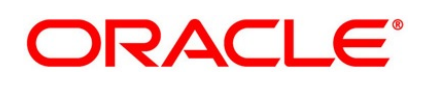

Bills and Collections User Guide

# **Oracle Banking Trade Finance**

Release 14.5.0.0.0

**Part No. F43284-01**

**May 2021**

# **Copyright**

Copyright: 2007, 2021

Copyright Holder: Oracle

Product Name: Oracle Financial Software Services, Oracle park, off western express highway, Goregaun (east) mumbai, Maharashtra 400 063, India, Phone Number - 91-22 6718 3000, 91-22 6718 3001. www.oracle.com/financial services

Oracle and Java are registered trademarks of Oracle and/or its affiliates. Other names may be trademarks of their respective owners.

U.S. GOVERNMENT END USERS: Oracle programs, including any operating system, integrated software, any programs installed on the hardware, and/or documentation, delivered to U.S. Government end users are "commercial computer software" pursuant to the applicable Federal Acquisition Regulation and agency-specific supplemental regulations. As such, use, duplication, disclosure, modification, and adaptation of the programs, including any operating system, integrated software, any programs installed on the hardware, and/or documentation, shall be subject to license terms and license restrictions applicable to the programs. No other rights are granted to the U.S. Government.

This software or hardware is developed for general use in a variety of information management applications. It is not developed or intended for use in any inherently dangerous applications, including applications that may create a risk of personal injury. If you use this software or hardware in dangerous applications, then you shall be responsible to take all appropriate failsafe, backup, redundancy, and other measures to ensure its safe use. Oracle Corporation and its affiliates disclaim any liability for any damages caused by use of this software or hardware in dangerous applications.

This software and related documentation are provided under a license agreement containing restrictions on use and disclosure and are protected by intellectual property laws. Except as expressly permitted in your license agreement or allowed by law, you may not use, copy, reproduce, translate, broadcast, modify, license, transmit, distribute, exhibit, perform, publish or display any part, in any form, or by any means. Reverse engineering, disassembly, or de-compilation of this software, unless required by law for interoperability, is prohibited. The information contained herein is subject to change without notice and is not warranted to be error-free. If you find any errors, please report them to us in writing

This software or hardware and documentation may provide access to or information on content, products and services from third parties. Oracle Corporation and its affiliates are not responsible for and expressly disclaim all warranties of any kind with respect to third-party content, products, and services. Oracle Corporation and its affiliates will not be responsible for any loss, costs, or damages incurred due to your access to or use of third-party content, products, or services.

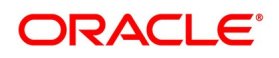

# **[Contents](#page-12-0)**

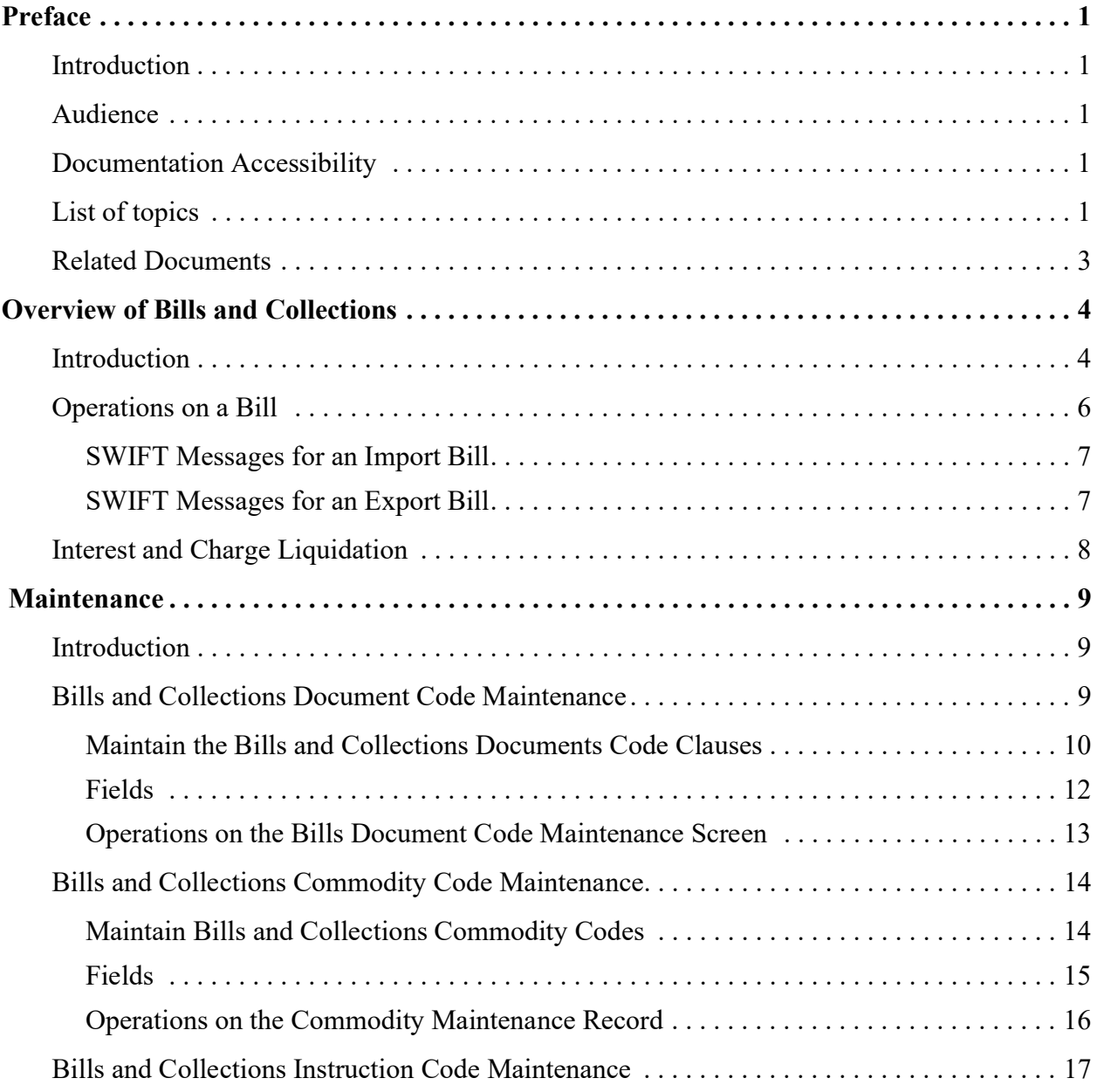

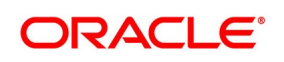

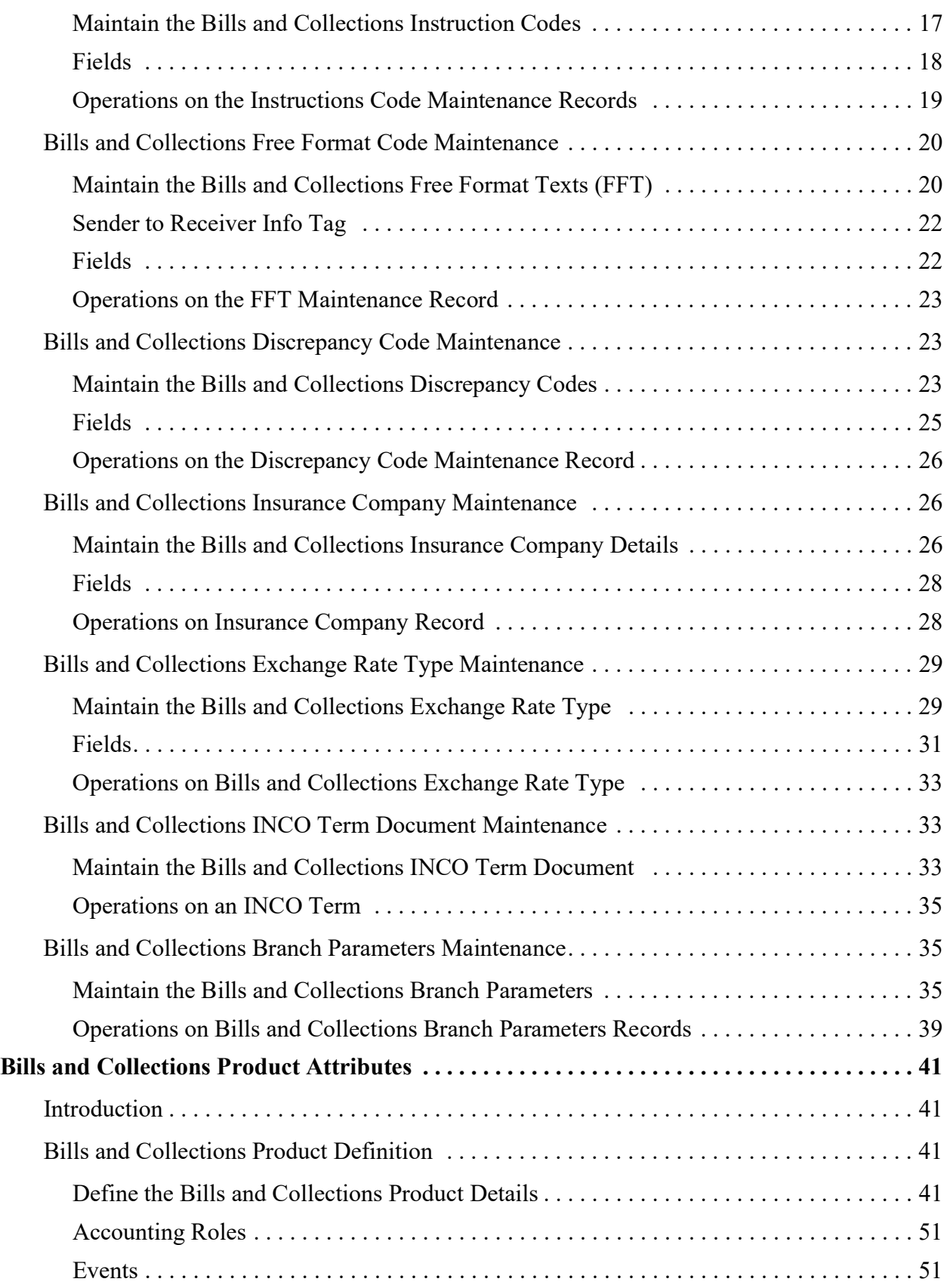

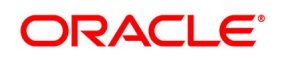

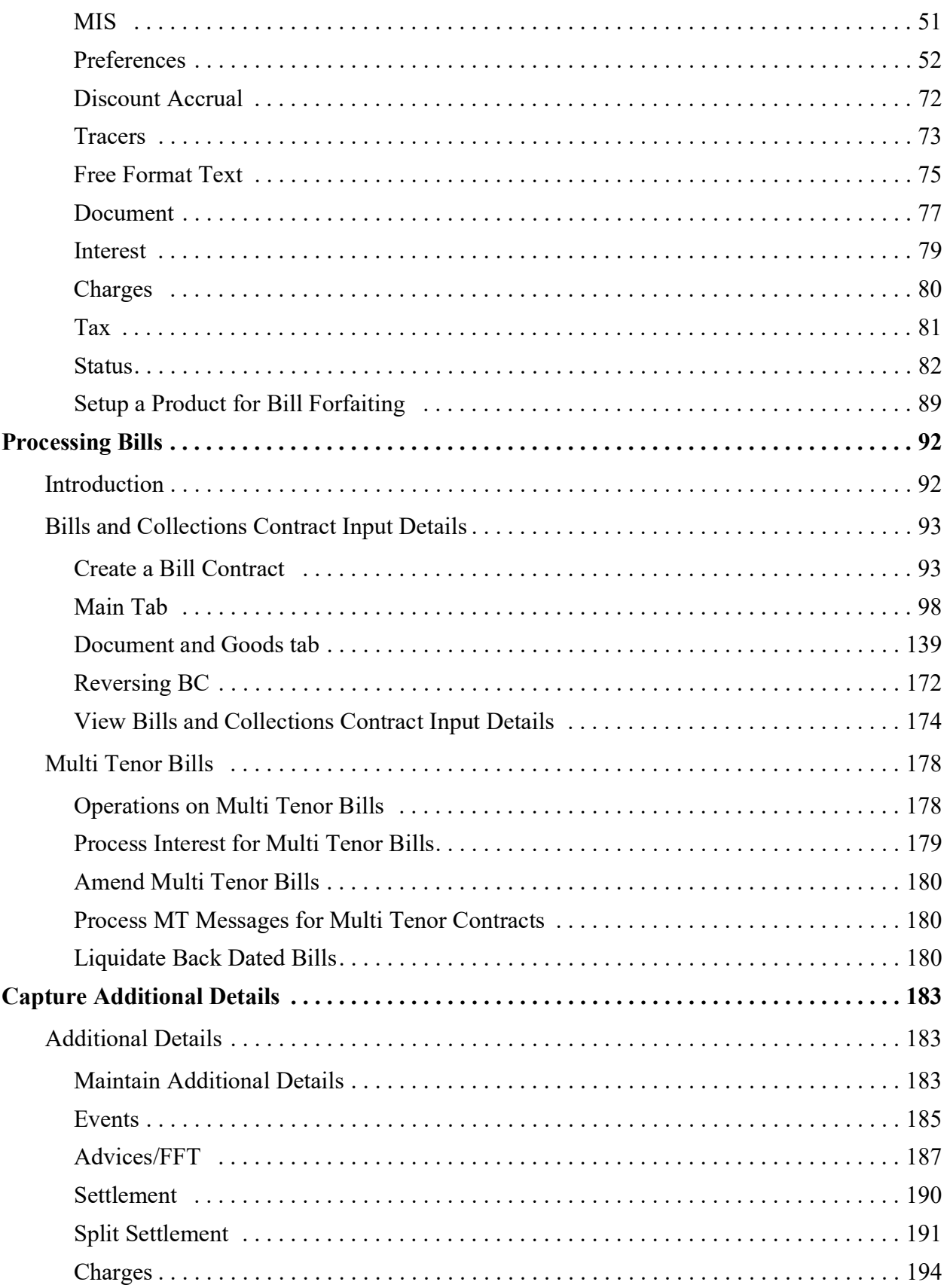

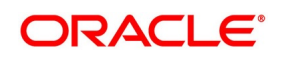

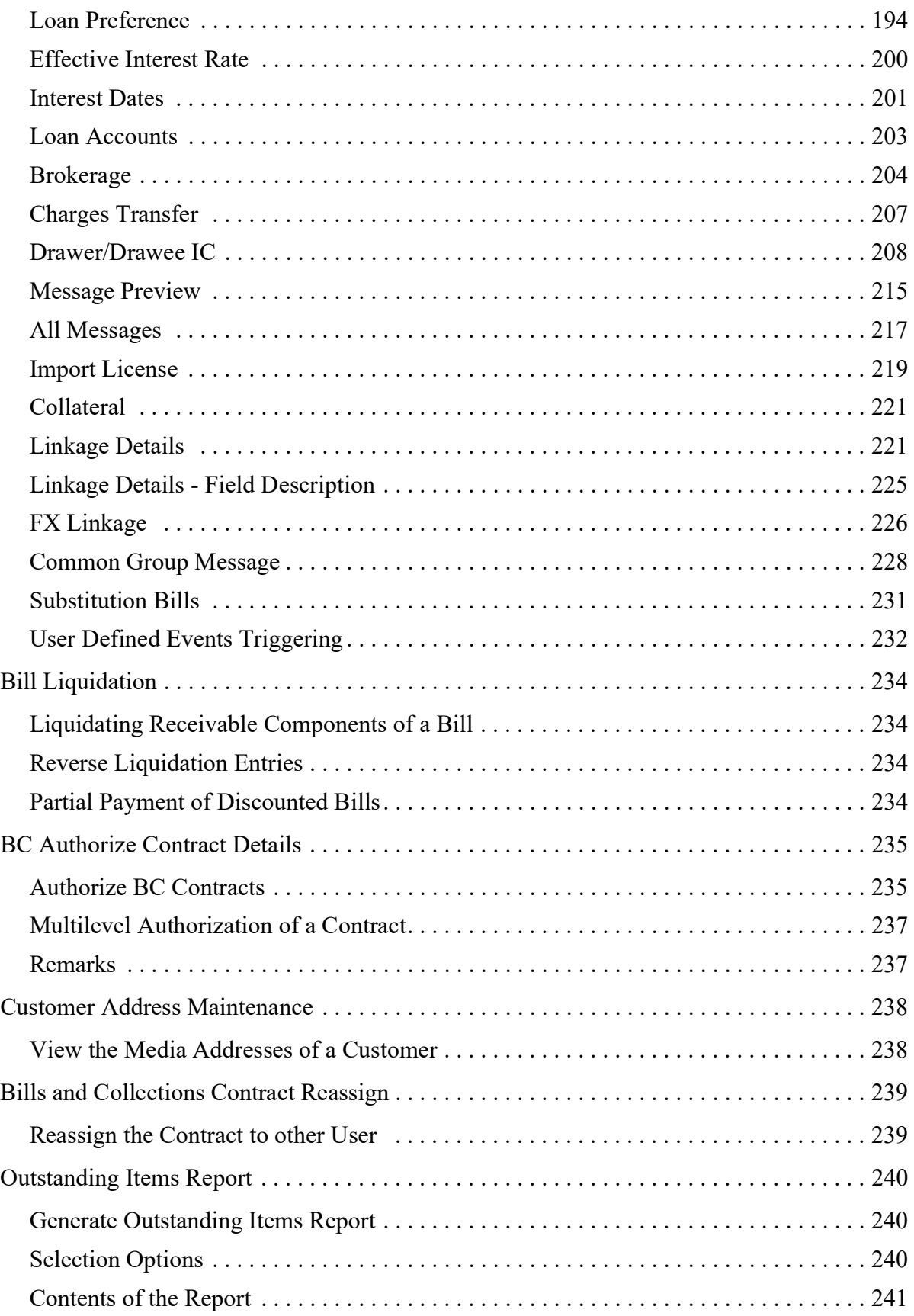

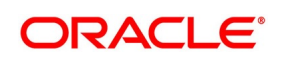

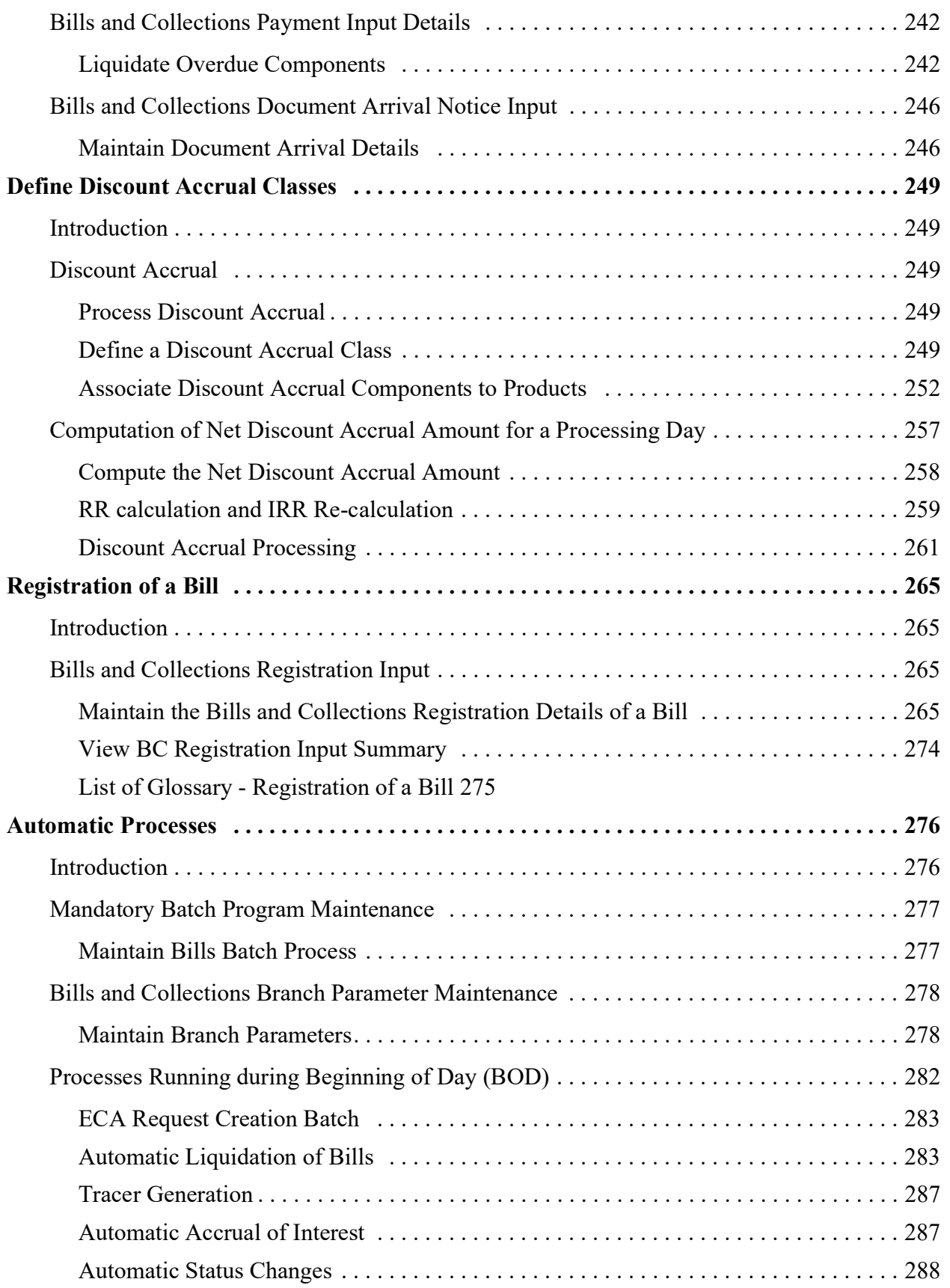

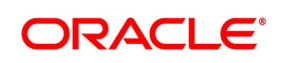

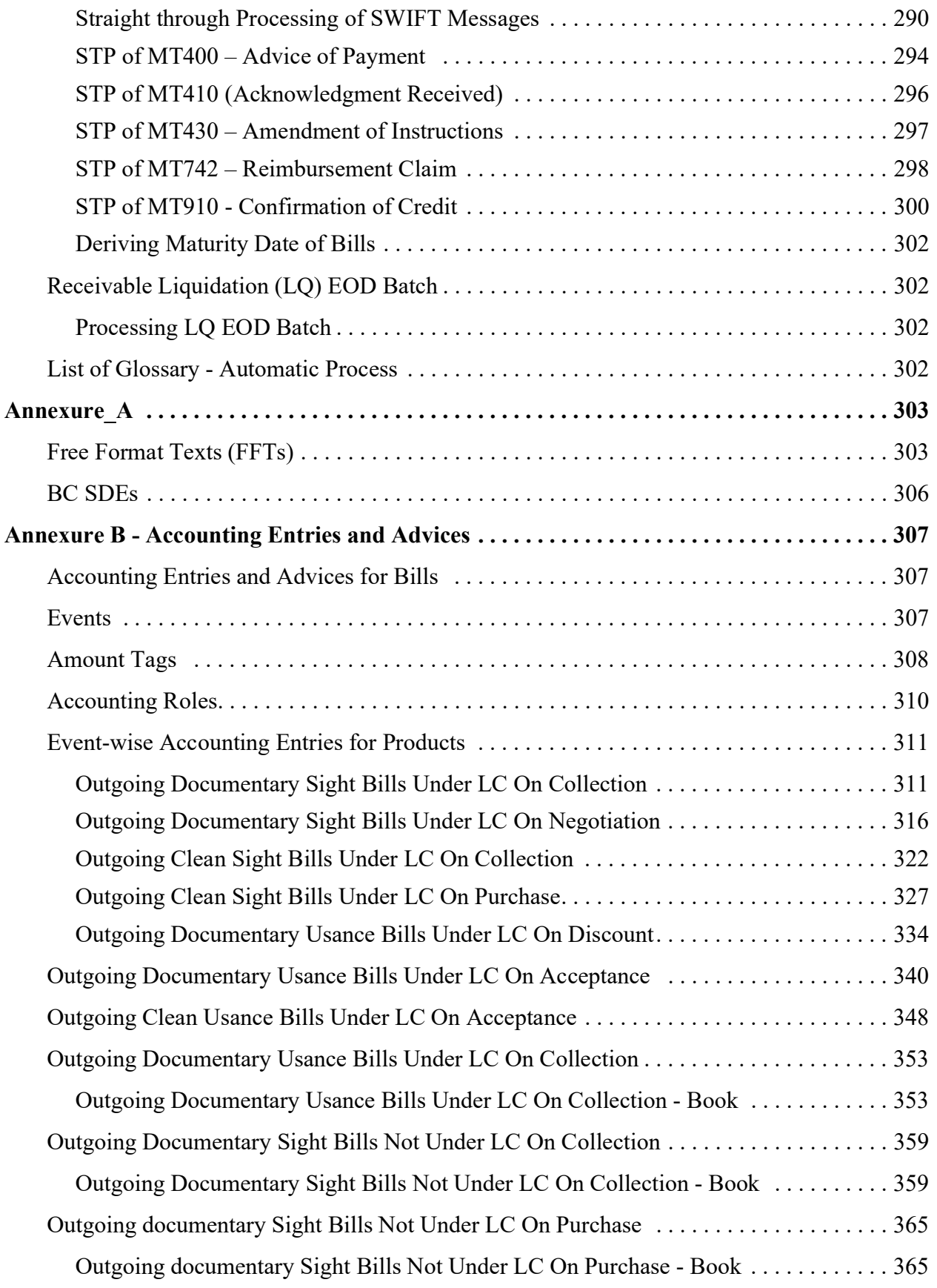

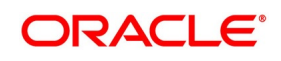

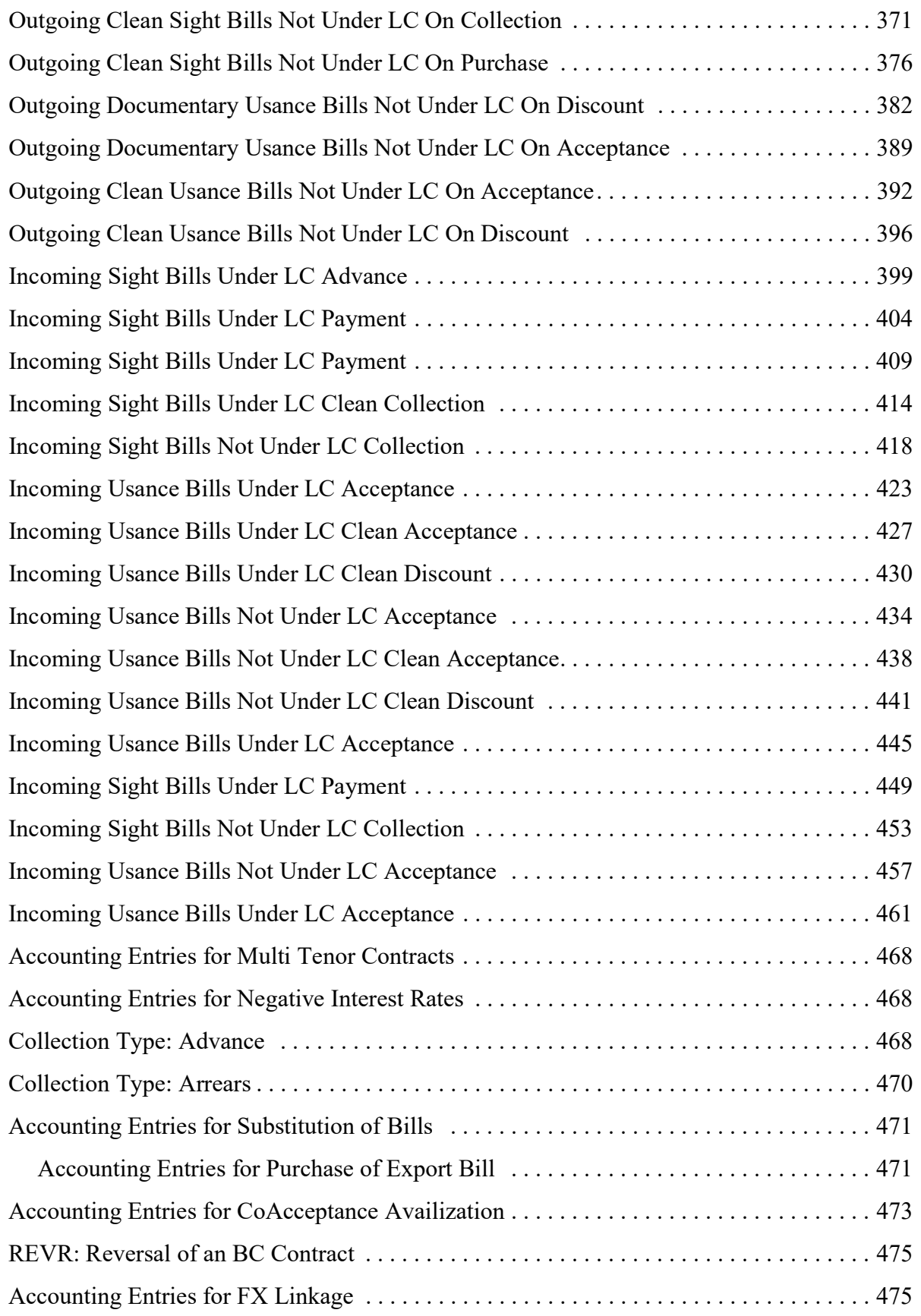

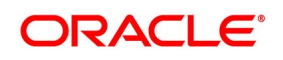

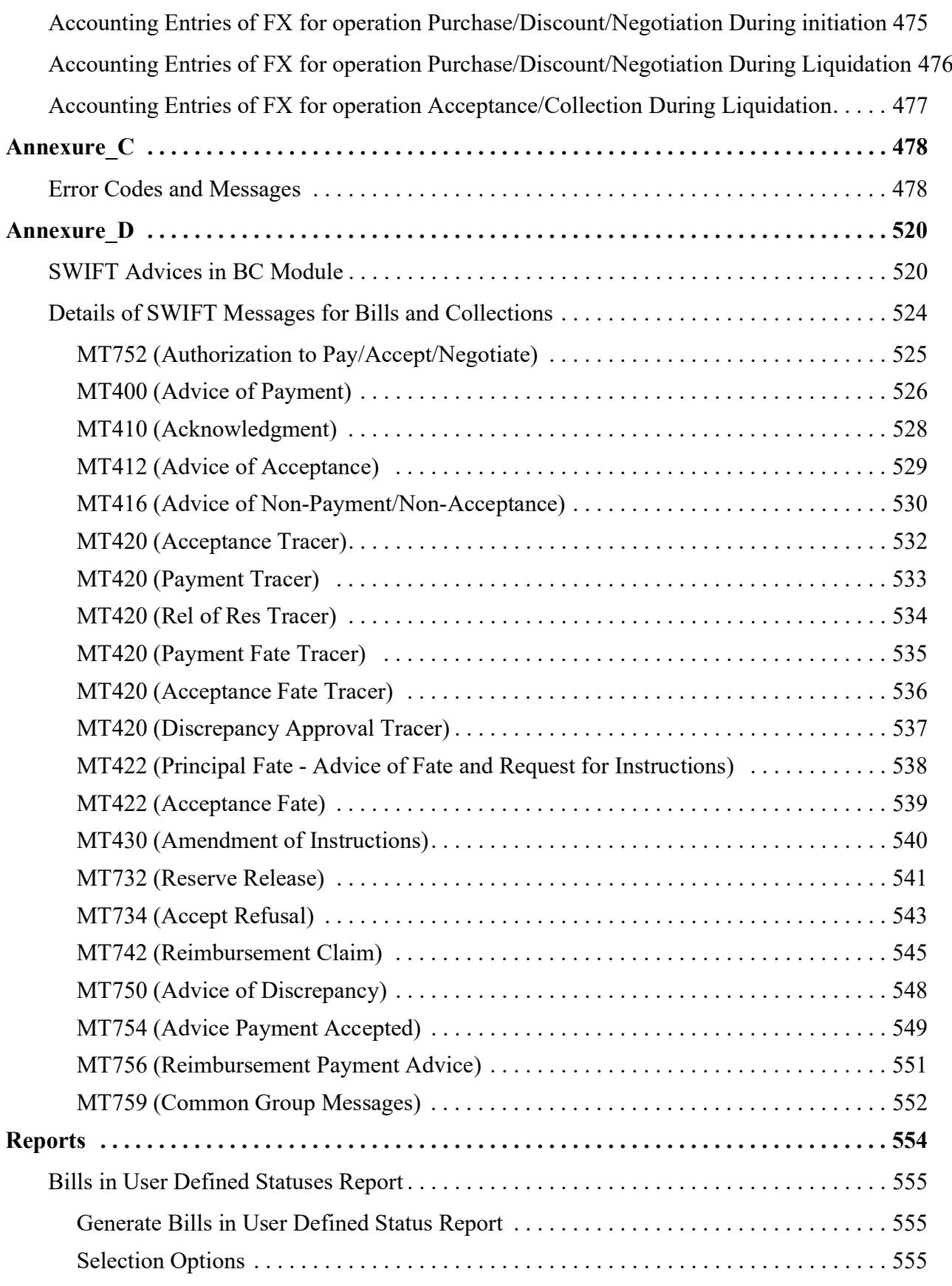

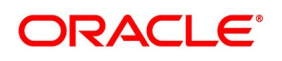

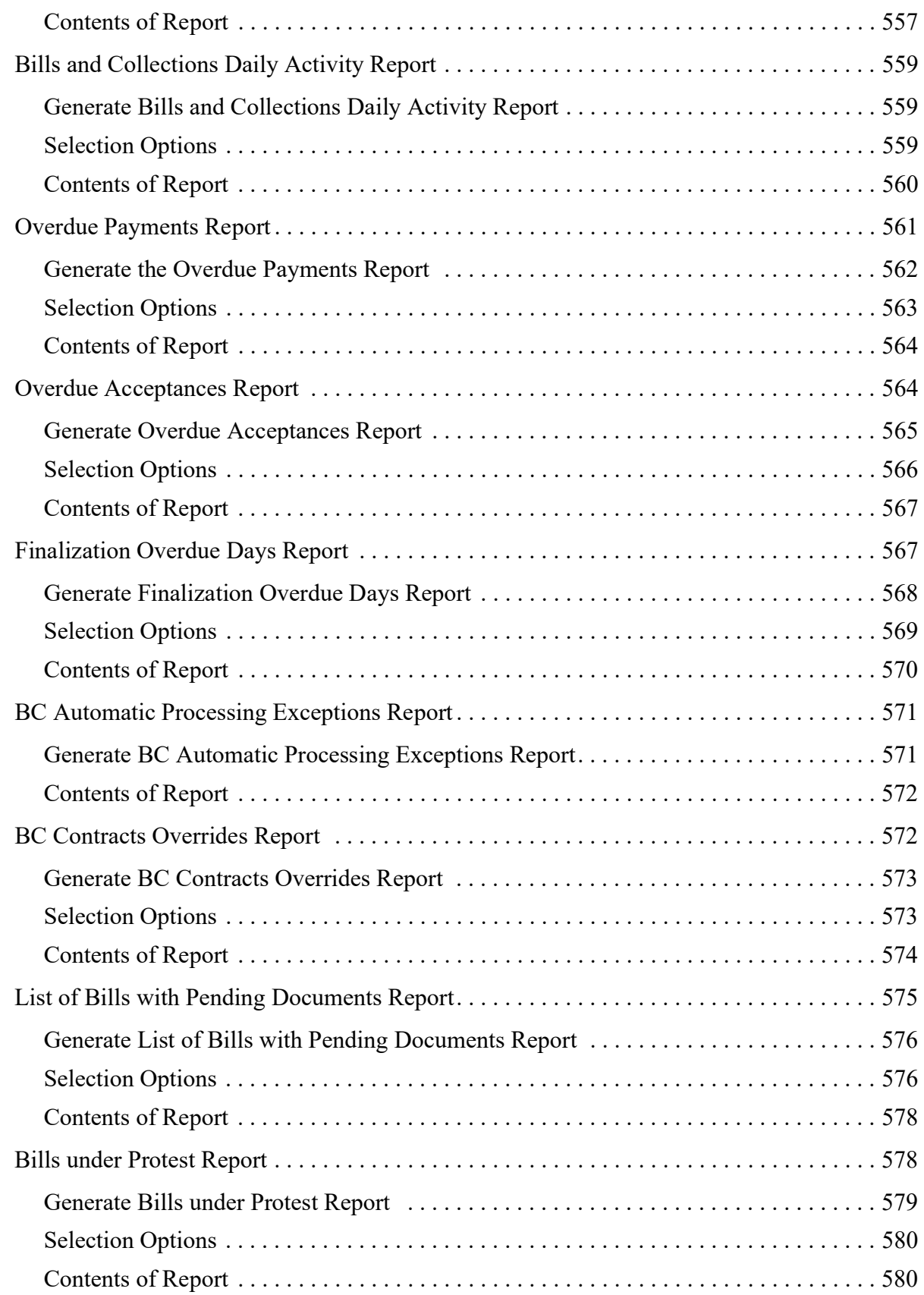

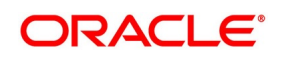

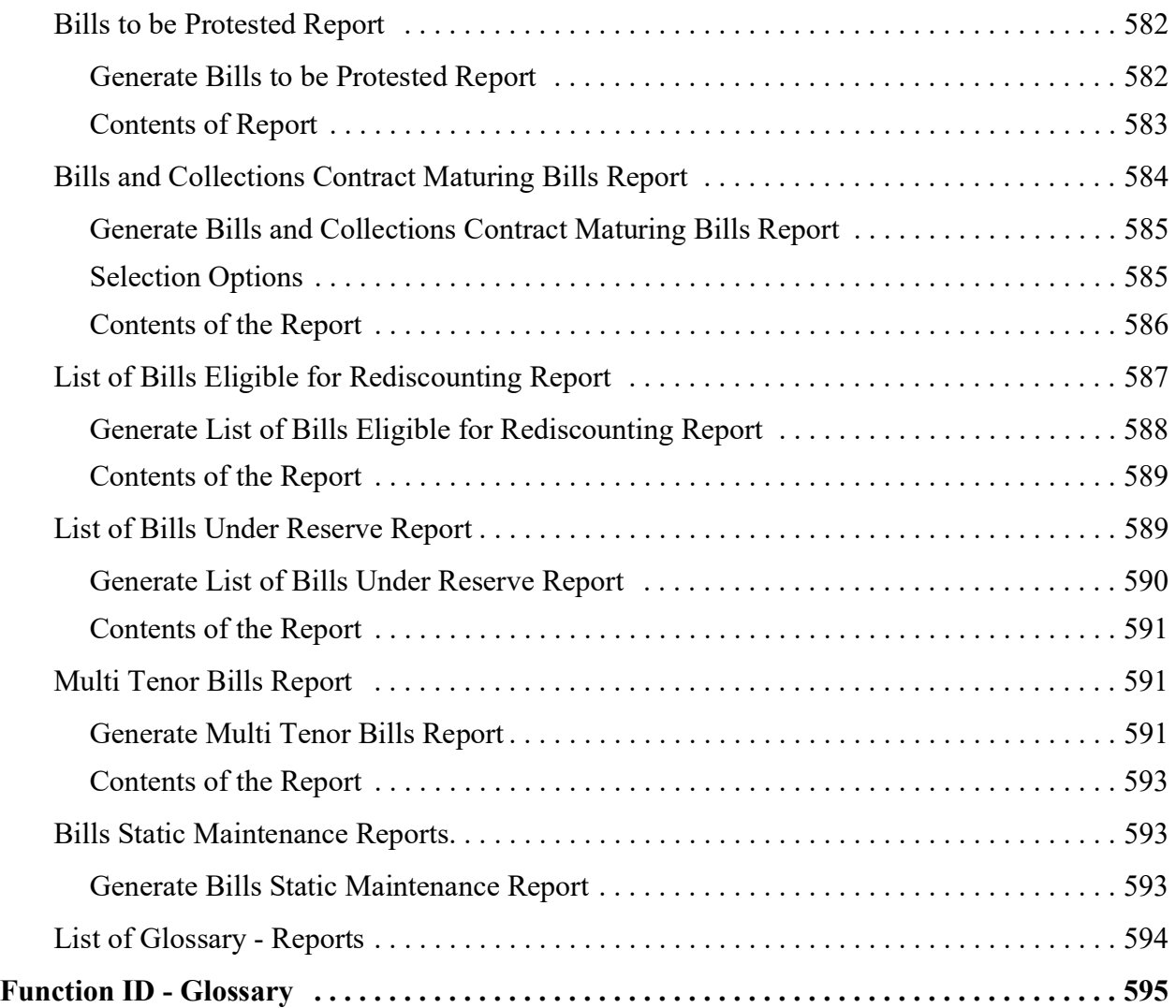

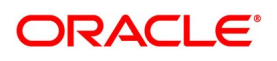

# <span id="page-12-0"></span>**1. Preface**

# <span id="page-12-1"></span>**1.1 Introduction**

This manual is designed to help you to quickly get familiar with the Bills and Collections module of Oracle Banking Trade Finance. It provides an overview of the module and takes you through the various stages in processing a Bill or Collection.

Further obtain information specific to a particular field by placing the cursor on the relevant field and striking <F1> on the keyboard.

# <span id="page-12-2"></span>**1.2 Audience**

This Manual is intended for the following User/User Roles:

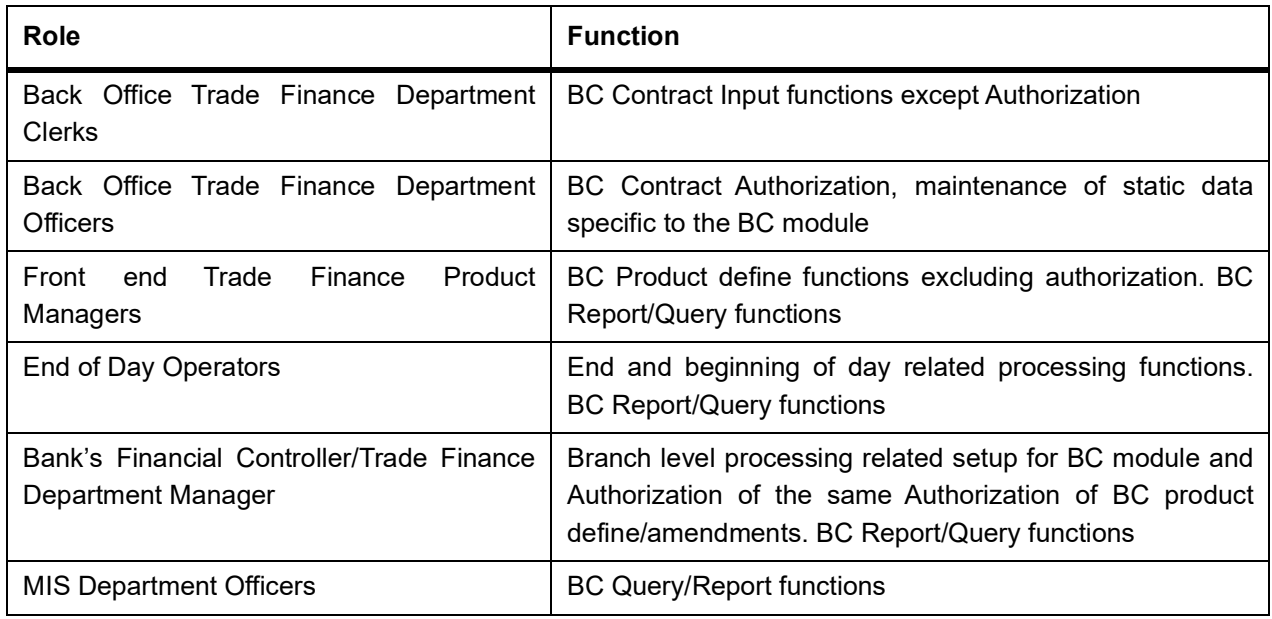

# <span id="page-12-3"></span>**1.3 Documentation Accessibility**

For information about Oracle's commitment to accessibility, visit the Oracle Accessibility.

Program website at: <https://www.oracle.com/corporate/accessibility/>

# <span id="page-12-4"></span>**1.4 List of topics**

This manual is organized into the following topics:

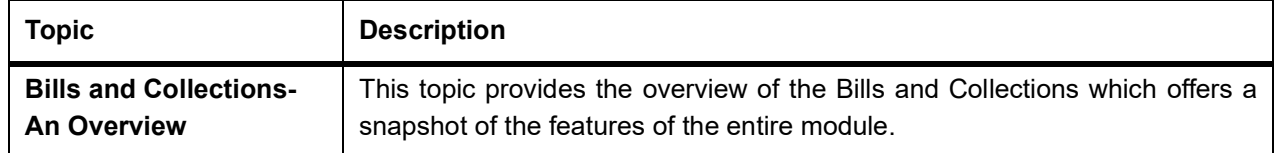

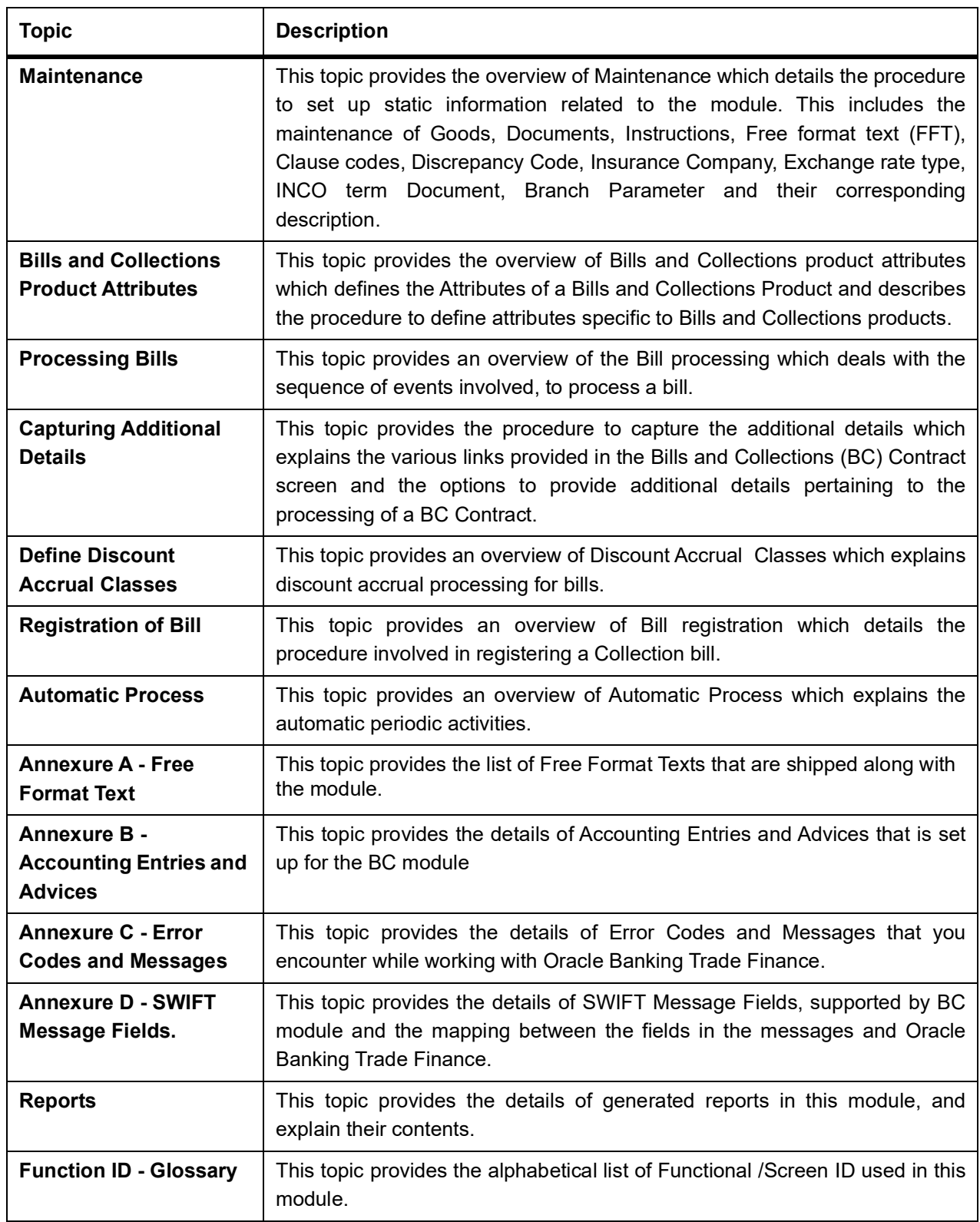

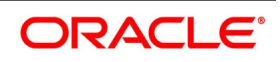

# <span id="page-14-0"></span>**1.5 Related Documents**

- **•** The Procedures User Manual
- **•** The Core Services User Manual
- **•** The Letters of Credit User Manual
- **•** The Central Liability User Manual

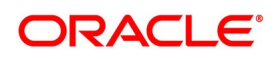

# <span id="page-15-0"></span>**2. Overview of Bills and Collections**

This topic contains the following subtopics:

- 1) *[Introduction](#page-15-1)*
- 2) *[Operations on a Bill](#page-17-0)*
- 3) *[Interest and Charge Liquidation](#page-19-0)*

# <span id="page-15-1"></span>**2.1 Introduction**

A Bill, as an instrument of international trade, is the most commonly used method for a seller to be paid through banking channels. Besides credit risk considerations, bills are the customary business practice for trade and a particularly important fee-earning service for any bank.

The Bills and Collections (BC) module supports the processing of all types of bills, both domestic and international. It handles the necessary activities during the entire life cycle of a bill once booked.

To empower your bank in handling a high volume of credit and to enable you to provide superior services to the customers of your bank, Oracle Banking Trade Finance provides you with the following features:

- **•** The Bills and Collections module supports the processing of all types of international and domestic bills like:
	- **•** Incoming Bills under LCs
	- **•** Incoming Bills not under LCs
	- **•** Outgoing Bills under LCs
	- **•** Outgoing Bills not under LCs
	- **•** Incoming Collections
	- **•** Outgoing Collections
	- **•** Usance or Sight Bills
	- **•** Documentary or Clean Bills
- **•** Create a new product or copy the details of an existing bill on to a new one and modify it to suit your requirements. This renders the input of the details of a bill faster and easier.
- **•** You have the flexibility to create and customize a product to suit almost any requirement under a bill. The bills associated with the product will bear characteristics that you define for it.
- **•** Design the BC module to handle the interest, charges, related to a bill and record amendments to the original terms of the bill.

The BC module actively interacts with the LC module of Oracle Banking Trade Finance. This enables easy retrieval of information for bills drawn under the issued LC at the bank. The default most of the details maintained for the LC

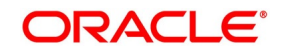

to the bill when you indicate the reference number of the LC involved in the bill. This eliminates the need to re-enter the details of the LC all over again.

The Central Liability sub-system automatically controls the booking of a bill against the credit lines assigned to the customer before the bookings. Oracle Banking Trade Finance also supports tracking your bank's exposure for a bill to several parties.

You have the option to automate periodic processes such as:

- **•** The application of floating interest rates to the components of a bill as and when they change.
- **•** The movement of a bill from a given status to another.
- **•** Accrual of interest due to a bill.
- **•** Liquidation of bills on the liquidation date that you indicate.
- **•** Generation of tracers on the due date.

Process these as part of the batch processes run at BOD or EOD. The system automatically calculates the date on

which the events should take place, based on the frequency and the date specified for the bill.

The module also supports automated follow-up and tracer facility for payments and acceptance. Automatically the Tracers generate at an indicated frequency until a resolved discrepancy.

When a repayment against the bill, is not made on the due date, based on the requirement perform the ageing analysis for the bill. Define the number of days that the bill should remain in a given status, the sequence in which a bill should move from one status to another and also indicate the direction of movement (forward or reverse). Follow-up on the repayment of a bill by generating reports which detail the status of ageing bills.

Depending on the processing requirements of your bank, define and store the standard documents, goods, clauses, INCO terms and instructions and free format texts. Incorporate and print the details onto the output document of the bill by entering the relevant code. This eliminates entering the details of standard components of a bill every time you need to use them.

Bills are carried over several stages during the day. After the entered bill, verify and authorize on-line before further processing.

Generate the Information services for managerial and statistical reporting such as on-line transactions, status report and the immediate retrieval of information of the bills processed at your bank.

Oracle Banking Trade Finances' Graphic User Interface (GUI) facilitates ease of input. Option lists provided in the module is both efficient and easy to use.

The media supported include Mail, Telex and SWIFT.

The BC module supports and handles the following functions:

- Open/Amend a bill
- The authorization of bill contracts.
- The reversal and liquidation of interest and charges.
- Customer inquiries.
- The generation of tracers and advice.
- The generation and printing of reports.
- **•** On-line help indicates that you can invoke global help by making use of the Help option in the Menu bar. You can also invoke on-line context sensitive help, which is made available to you, if you strike the hot key <F1> while in the application. A window pops up displaying information associated with the field from which you invoked it.

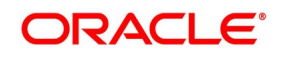

# <span id="page-17-0"></span>**2.2 Operations on a Bill**

The operations that perform on a bill depend on the trade finance product type you are processing. Further, the messages and advices that are generated for the bill are determined by the operation you perform on the bill. The interest, charges or fees vary for each operation that you perform on the bill.

Bills are classified into following two categories:

- Import Bills
- **•** Export Bills

All types of incoming bills (international and domestic) financed by your bank are termed Import bills. Similarly, all outgoing bills (international and domestic) financed by your bank are termed Export bills.

The operations that perform on a bill have been diagrammatically represented below:

#### **Figure 2.1: Operations on a bill**

# Operations you can perform on a Bill

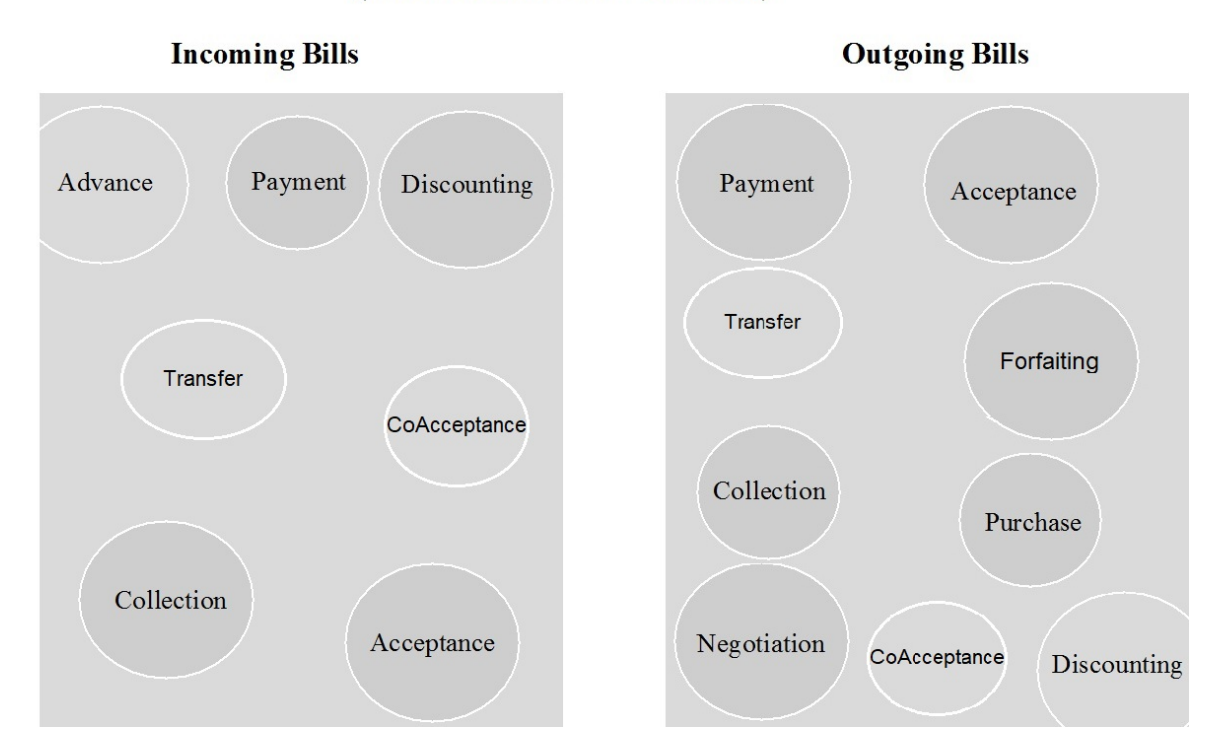

#### (International and Domestic)

The system allows you to effect a change of operation for the following operation types:

- **•** Acceptance to Advance (automatic facility provided)
- **•** Acceptance to Discount
- **•** Collection to Purchase
- **•** Discount to Collection
- Purchase to Collection

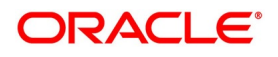

- Acceptance to Forfaiting
- Discount to Forfaiting
- Collection to Transfer
- Collection to Discount
- **•** Collection to Coacceptance

For instance, while processing a discounted acceptance bill, need not enter a new bill to discount the bill. Amend the operation type from acceptance to discount.

# <span id="page-18-0"></span>**2.2.1 SWIFT Messages for an Import Bill**

Generate the message for an Import bill depending on the operation you perform on the bill. The following are the supported SWIFT messages for an Import bill.

**Table 2.1: SWIFT messages - Import Bill**

| <b>Description</b>                          | <b>SWIFT code</b> |
|---------------------------------------------|-------------------|
| Discharge Advice                            | MT732             |
| Payment Refusal                             | MT734             |
| Acceptance Refusal                          | MT734             |
| Non Confirming Reimbursement Claim          | <b>MT744</b>      |
| Authorization to pay, accept or negotiate   | MT752             |
| Advice of Payment for import bills under LC | MT756             |
| <b>Ancillary Message</b>                    | MT759             |
| Advice of Payment for a Collection bill     | MT400             |
| Acknowledgment                              | MT410             |
| Acceptance Advice                           | MT412             |
| Advice of Non-Payment/Non-Acceptance        | MT416             |
| Tracers that are generated                  | MT420             |

# <span id="page-18-1"></span>**2.2.2 SWIFT Messages for an Export Bill**

Generate the messages for an Export bill depend on the operation you perform on the bill. The following are the supported SWIFT messages for an Export bill.

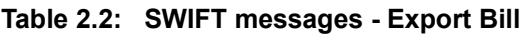

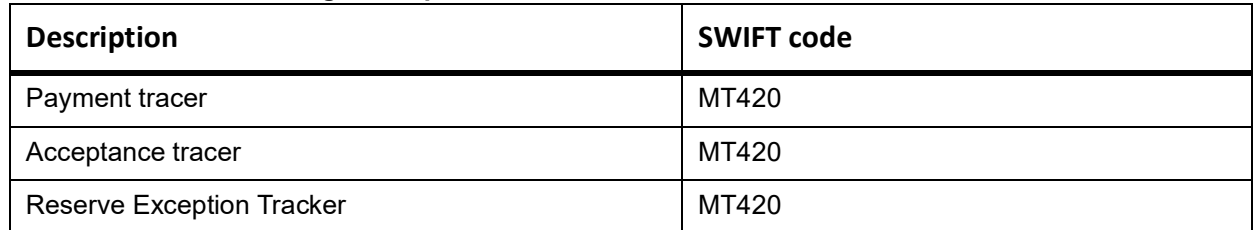

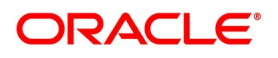

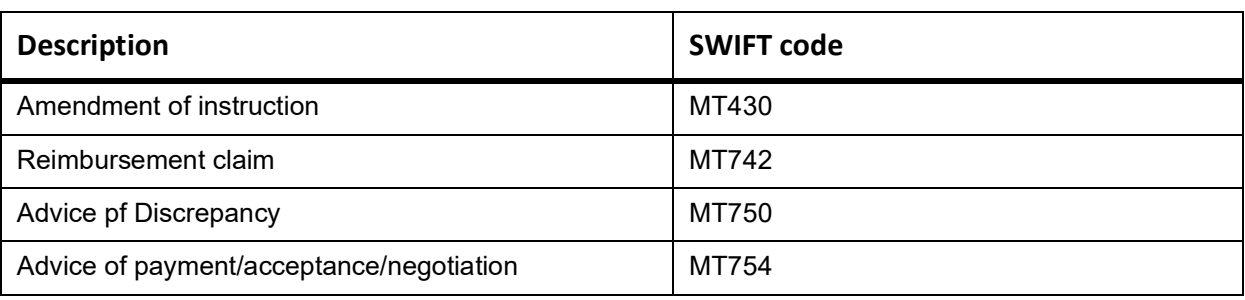

# <span id="page-19-0"></span>**2.3 Interest and Charge Liquidation**

The BC module has a flexible mechanism for raising, tracking and controlling the interest that you collect and the charges that you levy, which is cash or account receivable basis. The cash is collected either in advance or arrears, and it is accrued or non-accrued.

The Interest collected is either as a rate or as a flat amount. Define the Standard Interest rates for each bill type.

Changes that you effect to fields like the base date, exchange rate or account numbers require reversal entries. The system generates reversal entries for the corrected amount, account, rate etc.

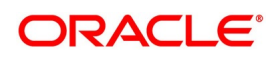

# <span id="page-20-0"></span>**3. Maintenance**

This topic contains the following subtopics:

- 1) *[Introduction](#page-20-1)*
- 2) *[Bills and Collections Document Code Maintenance](#page-20-2)*
- 3) *[Bills and Collections Commodity Code Maintenance](#page-25-0)*
- 4) *[Bills and Collections Instruction Code Maintenance](#page-28-0)*
- 5) *[Bills and Collections Free Format Code Maintenance](#page-31-0)*
- 6) *[Bills and Collections Discrepancy Code Maintenance](#page-34-0)*
- 7) *[Bills and Collections Insurance Company Maintenance](#page-37-1)*
- 8) *[Bills and Collections Exchange Rate Type Maintenance](#page-40-0)*
- 9) *[Bills and Collections INCO Term Document Maintenance](#page-44-1)*
- 10) *[Bills and Collections Branch Parameters Maintenance](#page-46-2)*

# <span id="page-20-1"></span>**3.1 Introduction**

The Bills module requires certain basic information to set up before becoming fully operational. Maintain the following:

- **•** Document and Clause Details
- **•** Commodity Codes
- **•** Instruction Codes
- **•** Free Format Texts
- **•** Discrepancy Codes
- **•** Insurance Company Details
- **•** Exchange Rate Type maintenance for different transaction amount slabs
- **•** INCO Terms
- **•** Parameters for your branch

# <span id="page-20-2"></span>**3.2 Bills and Collections Document Code Maintenance**

This topic contains the following subtopics:

- 1) *[Maintain the Bills and Collections Documents Code Clauses](#page-21-0)*
- 2) *[Fields](#page-23-0)*
- 3) *[Operations on the Bills Document Code Maintenance Screen](#page-24-0)*

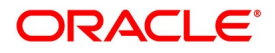

# <span id="page-21-0"></span>**3.2.1 Maintain the Bills and Collections Documents Code Clauses**

This topic gives the systematic instructions to Bills and Collections Document and Clause Code Maintenance.

#### CONTEXT:

Certain standard documents required under a documentary bill common to most countries are used in the bill and hence it is not necessary to specify the details of the document each time for the bill. Instead, the details are maintained in the **Bills and Collections Document Code Maintenance** screen.

The advantage of maintaining document details is that, at the time of creating a product or at the time of entering the details of a bill, you need only specify the code assigned to the document. Automatically all the maintained details for the document is picked. This reduces the effort taken as there is no need to enter the contents of the document every time you use it.

#### PREREQUISITE:

Specify the **User ID** and **Password**, and login to Homepage.

1. On the Homepage, type **BCDDOCCD** in the text box, and click the next arrow.

STEP RESULT: **Bills and Collections Document Code Maintenance** screen is displayed.

#### **Figure 3.1: Bills and Collections Document Code Maintenance**

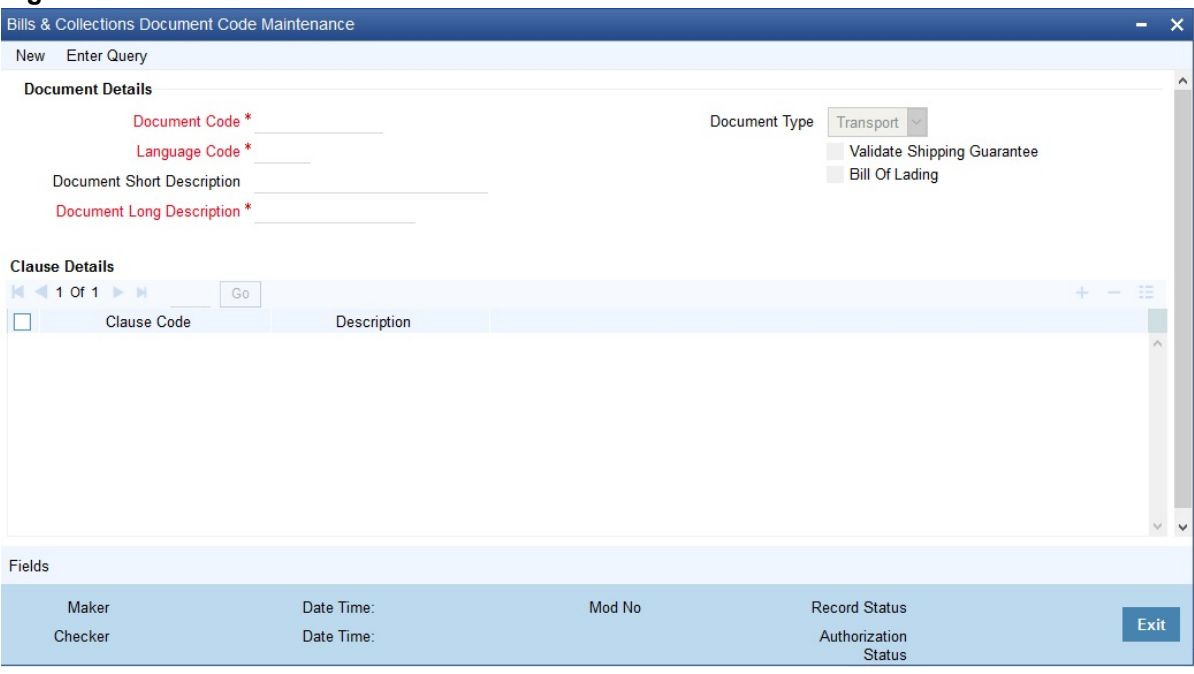

- 2. On **Bills and Collections Document Code Maintenance** screen, Click **New**
- 3. On the **New** tab**,** and specify the details.
- 4. Click **Save** to save the details OR **Cancel** to exit the screen.

When the document is called the maintenance record is defined, to view this, double click on a document code from the summary screen.

For information on fields, refer to: *[Table 3.1: Bills and Collections Document Code Maintenance - Field](#page-22-0)  [Description](#page-22-0)*.

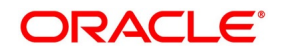

| <b>Field</b>                                                                                                    | <b>Description</b>                                                                                                    |  |
|----------------------------------------------------------------------------------------------------|----------------------------------------------------------------------------------------------------|--|
| <b>Document Details</b><br>Maintain the following details related to the documents in the Bills and Collections Document Code<br>Maintenance screen. |                                                                                                    |  |
| <b>Document Code</b>                                                                                                    | This is a mandatory field; In Oracle Banking Trade Finance, identify each<br>maintained document by a 12-character code called a document code. One of<br>the characters of the code should be a letter of the English Alphabet. Follow<br>your conventions for devising this code as required.<br>Use a unique code to identify the document. While creating a product or at the<br>time of entering the details of a bill, where you need to specify the documents<br>that should accompany a bill, you need only to specify the code assigned to<br>the document. The document details will be automatically picked up and<br>defaulted. |  |
| <b>Language Code</b>                                                                                                    | This is a mandatory field; Specify the language code using the correspondence<br>with the party carried out. The adjoining option list displays all available<br>language codes. Choose the language appropriately as required.                                                                                                    |  |
| <b>Document Type</b>                                                                                                    | Select the document type from the drop-down list. The available options are:<br>Transport<br>Insurance<br>Invoice<br>• Claim<br><b>Others</b>                                                                                                    |  |
| <b>Validate Shipping</b><br><b>Guarantee</b>                                                                                                    | To track the documents captured during booking of import bill against shipping<br>guarantee issued based on the same set of documents, select the Validate<br>Shipping Guarantee option in the screen. The tracking based on document<br>reference captured in the documents screen of LC and BC contract online.<br>By default, this field will be unchecked and changed before you save the<br>record. This field modified at any time using the unlock operation.<br>During the copy operation, the system copies the value of this field to the new<br>document code.                                                                   |  |
| <b>Bill of Lading</b>                                                                                                    | Check this box to validate the reference number used in the bill against the<br>shipping guarantee Bill of the lading reference number.                                                                                                    |  |
| <b>Document Short</b><br><b>Description</b>                                                                                                    | The documents required under a bill are sometimes large and hence difficult to<br>identify. Therefore specify a short description or a title, which will enable quick<br>identification of the document.<br>The short description specified is for information purposes only and will not be<br>printed on the document.                                                                                                    |  |

<span id="page-22-0"></span>**Table 3.1: Bills and Collections Document Code Maintenance - Field Description**

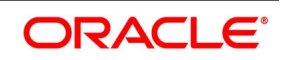

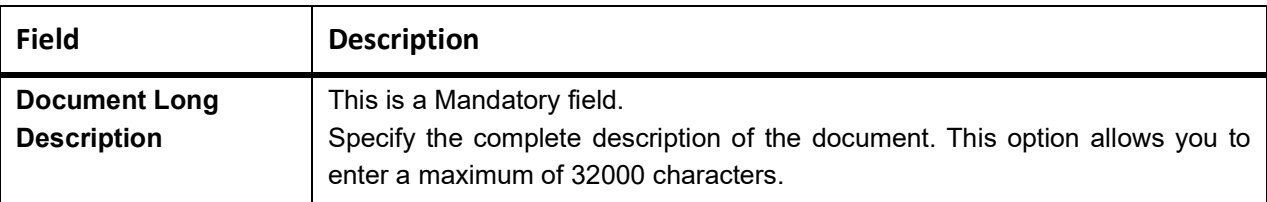

#### **Clause Details**

A clause is a statement that can accompany a document sent under a bill. Instead of specifying the details of a clause each time you need to use it, maintain a list of the standard clauses, which can accompany the documents sent under a bill, in the **Bills and Collections Document Code Maintenance** screen.

The advantage of maintaining clause details is that at the time of creating a product or at the time of entering a bill, specify the code assigned to the clause. Automatically all the details maintained for the clause are picked. This reduces the effort involved in entering the contents of the clause each time. The following are the captured details related to the clause:

- **•** Clause Code
- **•** Description

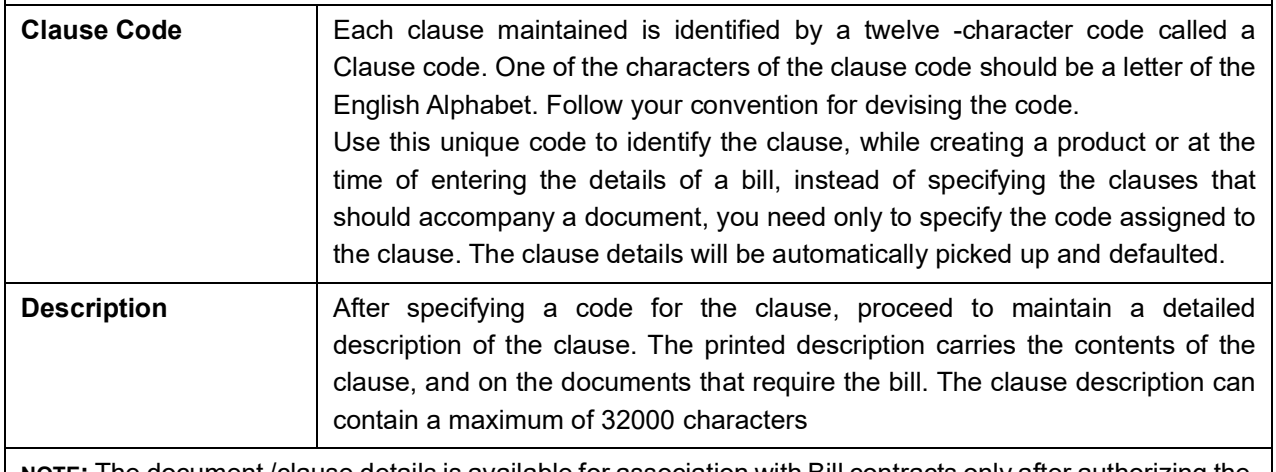

**NOTE:** The document /clause details is available for association with Bill contracts only after authorizing the document /clause details.

When the document is called the maintenance record that is defined, double click on a document code from the summary screen.

### <span id="page-23-0"></span>**3.2.2 Fields**

This topic provides the systematic instructions to capture the User Defined Field details.

#### PREREQUISITE:

Specify the **User ID** and **Password**, and login to Homepage.

On the Homepage, navigate to **Bills & Collections Document Code Maintenance** screen.

#### 1. On **Bills & Collections Document Code Maintenance** screen, click **Fields**.

STEP RESULT: The **User Defined Fields** screen is displayed.

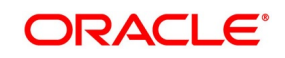

**Figure 3.2: User Defined Fields**

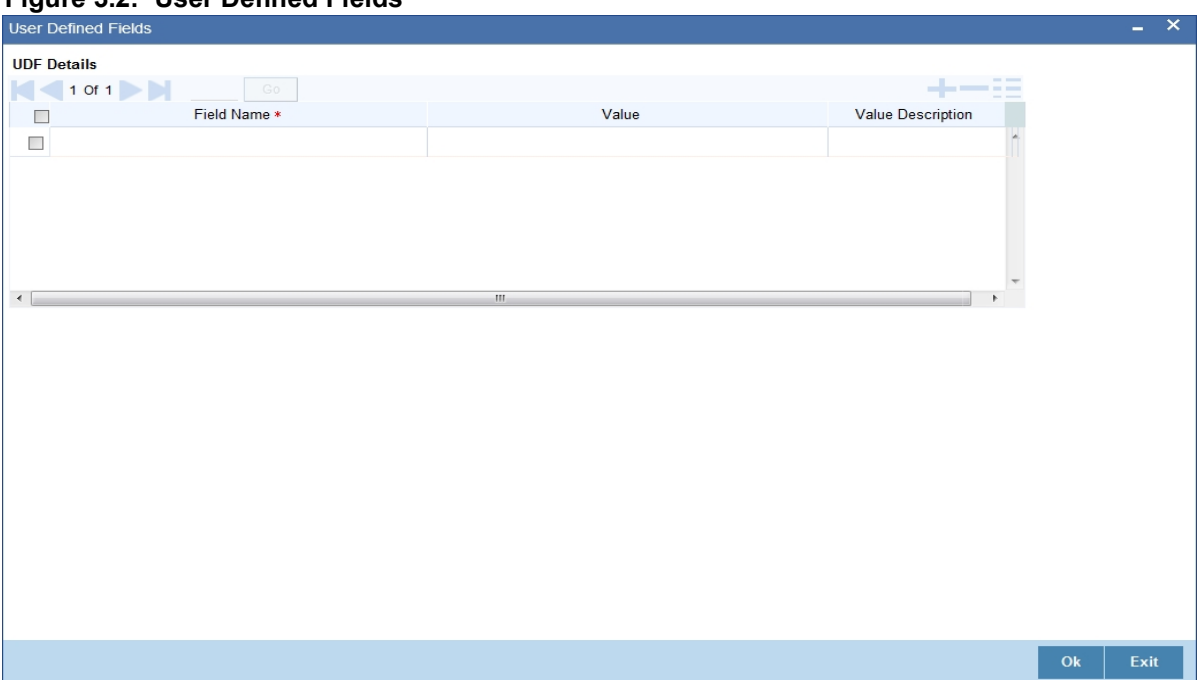

**NOTE:** Value for UDF is made mandatory or non-mandatory as maintained in the **User Defined Fields Maintenance** screen.

2. Specify the details as required, click **Ok** to save the details else click **Exit** or **Cancel**.

#### <span id="page-24-0"></span>**3.2.3 Operations on the Bills Document Code Maintenance Screen**

On an existing Document Maintenance record, perform the following operations (if any function under the application toolbar is disabled, it means that the function is not allowed for the record):

- **•** Unlock the document
- **•** Authorize a document
- **•** Copy the details of a document on to a new document
- **•** Close the document
- **•** Reopen the document
- **•** Print the details of a document
- **•** Delete the details of a document
- **•** Execute Query operation

Refer to the chapter on common procedures for details of these operations.

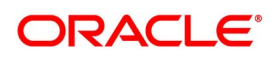

# <span id="page-25-0"></span>**3.3 Bills and Collections Commodity Code Maintenance**

This topic contains the following subtopics:

- 1) *[Maintain Bills and Collections Commodity Codes](#page-25-1)*
- 2) *[Fields](#page-26-0)*
- 3) *[Operations on the Commodity Maintenance Record](#page-27-0)*

# <span id="page-25-1"></span>**3.3.1 Maintain Bills and Collections Commodity Codes**

This topic provides the instructions to capture **Bills & Collections Commodity Code Maintenance** display.

#### CONTEXT:

A bill is an instrument used for trade payments, and trade involves merchandise. Some certain standard goods or commodities are transacted under bills. Instead of specifying details of the merchandise each time during the trade, maintain the details of the standard goods in the **Bills & Collections Commodity Code Maintenance** screen.

The advantage of maintaining goods details is that at the time of entering the details of a bill, you need only to specify the code assigned to the goods. The system picks all the maintained goods details automatically. This reduces your effort, where you need not enter the description of the goods each time you use it.

Maintain the details of the standard goods transacted under a bill using the **Bills & Collections Commodity Code Maintenance** screen.

PREREQUISITE:

Specify the **User ID** and **Password**, and login to Homepage.

1. On the Homepage, type **BCDCOMCD** in the text box, and click the next arrow.

STEP RESULT: **Bills & Collections Commodity Code Maintenance** screen is displayed.

#### **Figure 3.3: Bills & Collections Commodity Code Maintenance screen**

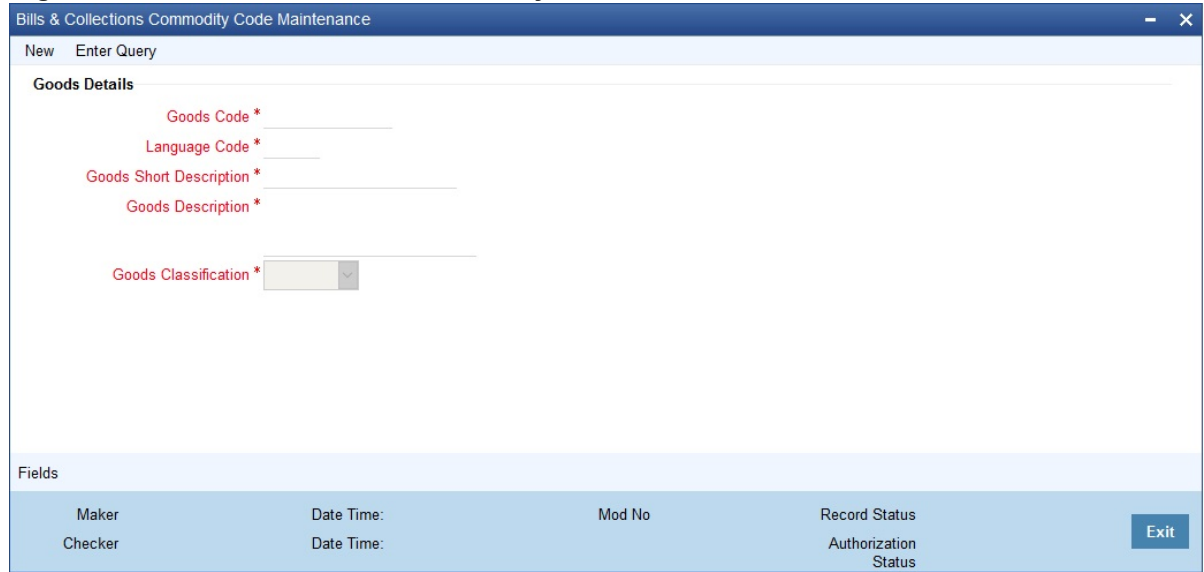

2. On the **Bills & Collections Commodity Code Maintenance** screen, click **New** and specify the details as required. Click **Save** to save the details else click **Cancel**.

For information on fields, see *[Table 3.2: Bills & Collections Commodity Code Maintenance - Field Description](#page-26-1)*.

**NOTE:** Please note all the fields in this table are mandatory.

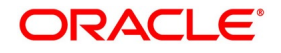

| <b>Field</b>                                                                                                    | <b>Description</b>                                                                                                    |  |
|----------------------------------------------------------------------------------------------------|----------------------------------------------------------------------------------------------------|--|
| <b>Goods Code</b>                                                                                                    | In Oracle Banking Trade Finance, goods have a unique 12 character<br>code used to identify them. Ensure one of the characters of the goods<br>code is an alphabet. Follow your conventions for devising the code.<br>While creating a product or at the time of entering a bill, instead of<br>defining details of the goods transacted under the bill, you need only<br>to specify the code assigned to the goods. The details of the products<br>will automatically be picked up and defaulted. |  |
| <b>Language Code</b>                                                                                                    | Specify the language code using which all the correspondences with<br>the party carried out. The adjoining option list displays all available<br>language codes. Choose the appropriate option as required                                                                                                    |  |
| <b>Goods Short Description</b>                                                                                                    | Give a brief description of the goods. Enter a maximum of 255<br>characters in this field.                                                                                                    |  |
| <b>Goods Description</b>                                                                                                    | After assigning a code to the goods, proceed to maintain a detailed<br>description of the goods. The goods description can contain a<br>maximum of 32000 characters.<br>While specifying details of the goods transacted under a bill, edit the<br>description to suit the requirements of the bill you are processing.<br>Default this description if required. Also, use it to enter specifications<br>such as the quality and quantity of the merchandise.                                     |  |
| <b>Goods Classification</b>                                                                                                    | This is a Mandatory field, select the type of goods from the adjoining<br>drop-down list; the options are:<br>General<br>٠<br>Licensed<br>Prohibited<br>$\bullet$                                                                                                    |  |
| NOTE: The commodity code details is available for association with Bill contracts only after authorizing the<br>commodity code details. |                                                                                                    |  |

<span id="page-26-1"></span>**Table 3.2: Bills & Collections Commodity Code Maintenance - Field Description** 

<span id="page-26-0"></span>**3.3.2 Fields**

This topic provides the systematic instructions to capture the User Defined Field details.

PREREQUISITE:

Specify the **User ID** and **Password**, and login to Homepage.

On the Homepage, navigate to **Bills & Collections Commodity Code Maintenance** screen.

#### 1. On **Bills & Collections Commodity Code Maintenance** screen, click fields.

STEP RESULT: The **User Defined Fields** screen is displayed.

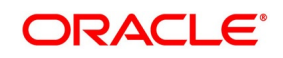

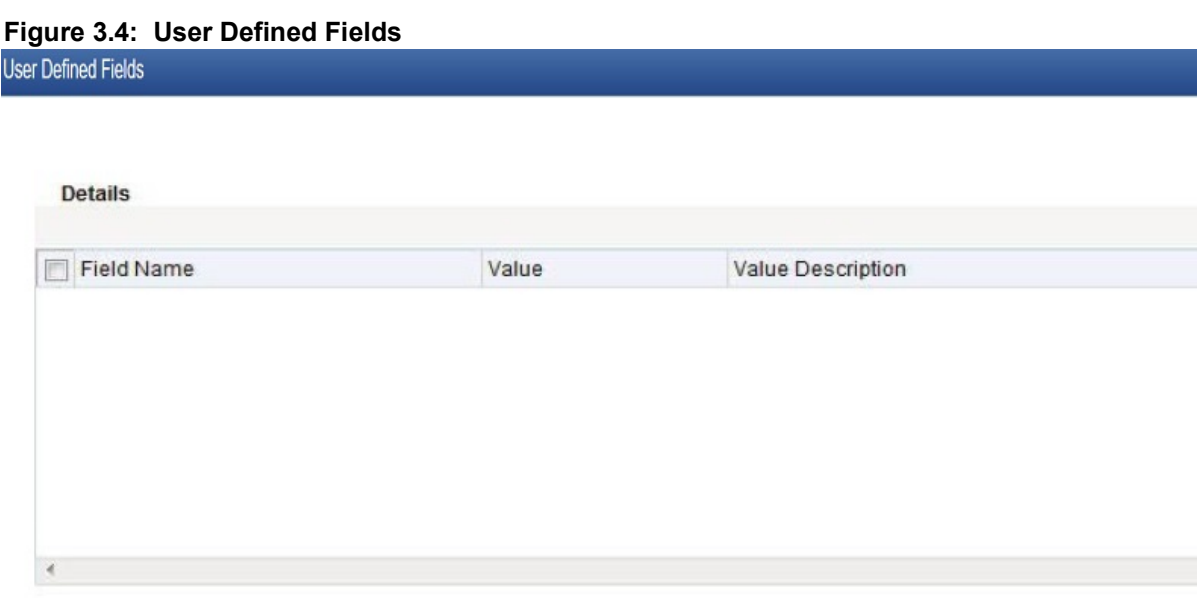

**NOTE:** Value for UDF is made mandatory or non-mandatory as maintained in the **User Defined Fields Maintenance** screen.

2. Specify the details as required, click **Ok** to save the details else click **Exit** or **Cancel**.

#### <span id="page-27-0"></span>**3.3.3 Operations on the Commodity Maintenance Record**

On an existing Goods maintenance record, perform any of the following operations (if any function under the Application toolbar is disabled, it means that the function is not allowed for the record):

- **•** Unlock the document
- **•** Authorize a record
- **•** Copy the details of a commodity on to a new record
- **•** Close a record
- **•** Reopen a closed record
- **•** Print the details of a record
- **•** Delete a record
- **•** Execute Query Operations

Refer to the chapter on common procedures for details of these operations

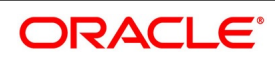

# <span id="page-28-0"></span>**3.4 Bills and Collections Instruction Code Maintenance**

This topic contains the following subtopics:

- 1) *[Maintain the Bills and Collections Instruction Codes](#page-28-1)*
- 2) *[Fields](#page-29-0)*
- 3) *[Operations on the Instructions Code Maintenance Records](#page-30-0)*

# <span id="page-28-1"></span>**3.4.1 Maintain the Bills and Collections Instruction Codes**

This topic provides the instructions to capture the **Bills and Collections Instruction Codes Maintenance** details.

#### CONTEXT:

Register the standard set of instructions or statements that apply to the bills issued. These standard instructions appear in the correspondence and messages sent to the parties involved in a bill. Instead of specifying details of instruction each time, maintain its details in the **Bills and Collections Instruction Codes Maintenance** screen. The advantage of maintaining Instruction codes is that at the time of creating a product or while entering the details of a bill, specify the code assigned to the Instructions. Automatically the details maintained for the instruction code picked up. This considerably reduces time and effort as there is no need to enter the description of instruction each time used.

#### PREREQUISITE:

Specify the **User ID** and **Password**, and login to Homepage.

1. On the Homepage, type **BCDINSCD** in the text box, and click the next arrow.

STEP RESULT: **Bills and Collections Instruction Codes Maintenance** screen is displayed.

#### **Figure 3.5: Bills and Collections Instruction Codes Maintenance screen.**

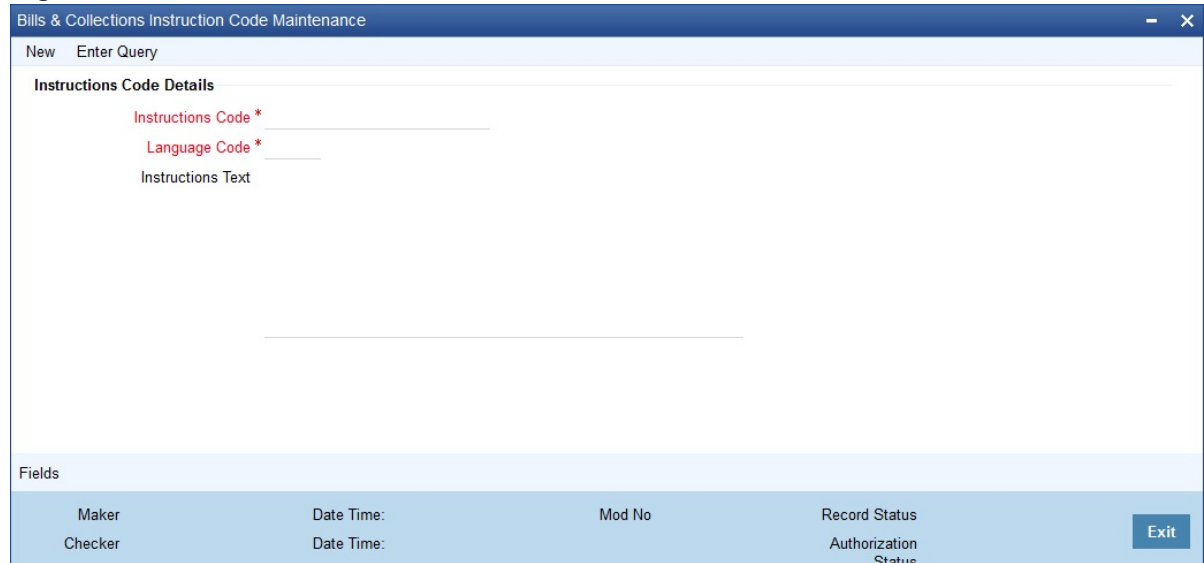

- 2. On **Bills and Collections Instruction Codes Maintenance** screen, click **New.**
- 3. On **Bills and Collections Instruction Codes Maintenance New,** specify the details as required.
- 4. Click **Save** to save the details or **Cancel** to close the screen. For information on fields, refer to: *[Table 3.3: Bills and Collections Instruction Codes Maintenance - Field](#page-29-1)  [Description](#page-29-1)*.

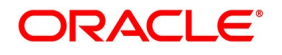

| <b>Fields</b>                                                                                                    | <b>Description</b>                                                                                                    |
|----------------------------------------------------------------------------------------------------|----------------------------------------------------------------------------------------------------|
| <b>Instruction Code</b>                                                                                                    | This is a mandatory field; In Oracle Banking Trade Finance, each instruction<br>maintained is a twelve -character code called an Instruction Code. Follow your<br>conventions for devising the code, but ensure one of the characters is an<br>English Alphabet.<br>The code specified should be unique, which is required to identify the<br>instruction. While creating a product, or while entering the bill details instead of<br>specifying the Instructions required under a bill, specify the code assigned to<br>the instruction. The instruction details will be automatically picked up and<br>defaulted.<br>To process MT734, you need to maintain the following instruction codes and<br>link them to PAYMENT_REFUSAL advice:<br><b>NOTIFY</b> - This indicates that documents are on hold till the issuing bank<br>receives a waiver from the applicant and agrees to accept it, or it receives<br>further instructions from the presenter before agreeing to accept a waiver.<br><b>PREVINST</b> – This indicates that the issuing bank is acting following<br>instructions previously received from the presenter.<br>Capture these codes in field 77B of MT734. Link these instruction codes to the<br>advice in the Advices/Free Format Text screen, which invokes from the Bills<br>and Collections - Contract Input screen by clicking the Advices / FFT button.<br>See the section Specifying instructions for a bill in the chapter Processing Bills<br>of this User Manual for details about instruction code linkage. |
| <b>Language Code</b>                                                                                                    | This is a mandatory field; Specify the language code using which all the<br>correspondences with the party carried out. The adjoining option list displays<br>all available language codes. Choose the appropriate one.                                                                                                    |
| <b>Instructions Text</b>                                                                                                    | After assigning a code to identify an instruction, proceed to maintain the<br>description of the instruction. The contents of the instruction that you define<br>can contain text up to 2000 characters.                                                                                                    |
| NOTE: The Bills and Collections Instruction Codes details is available for association with Bill contracts only<br>after authorizing the Bills and Collections Instruction Codes details |                                                                                                    |

<span id="page-29-1"></span>**Table 3.3: Bills and Collections Instruction Codes Maintenance - Field Description**

### <span id="page-29-0"></span>**3.4.2 Fields**

This topic provides the systematic instructions to capture the User Defined Field details.

#### PREREQUISITE:

Specify the **User ID** and **Password**, and login to Homepage.

On Homepage, navigate to **Bills and Collections Instruction Codes Maintenance** screen.

1. On **Bills and Collections Instruction Codes Maintenance** screen, click **Fields**.

STEP RESULT: The **User Defined Fields** screen is displayed.

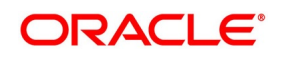

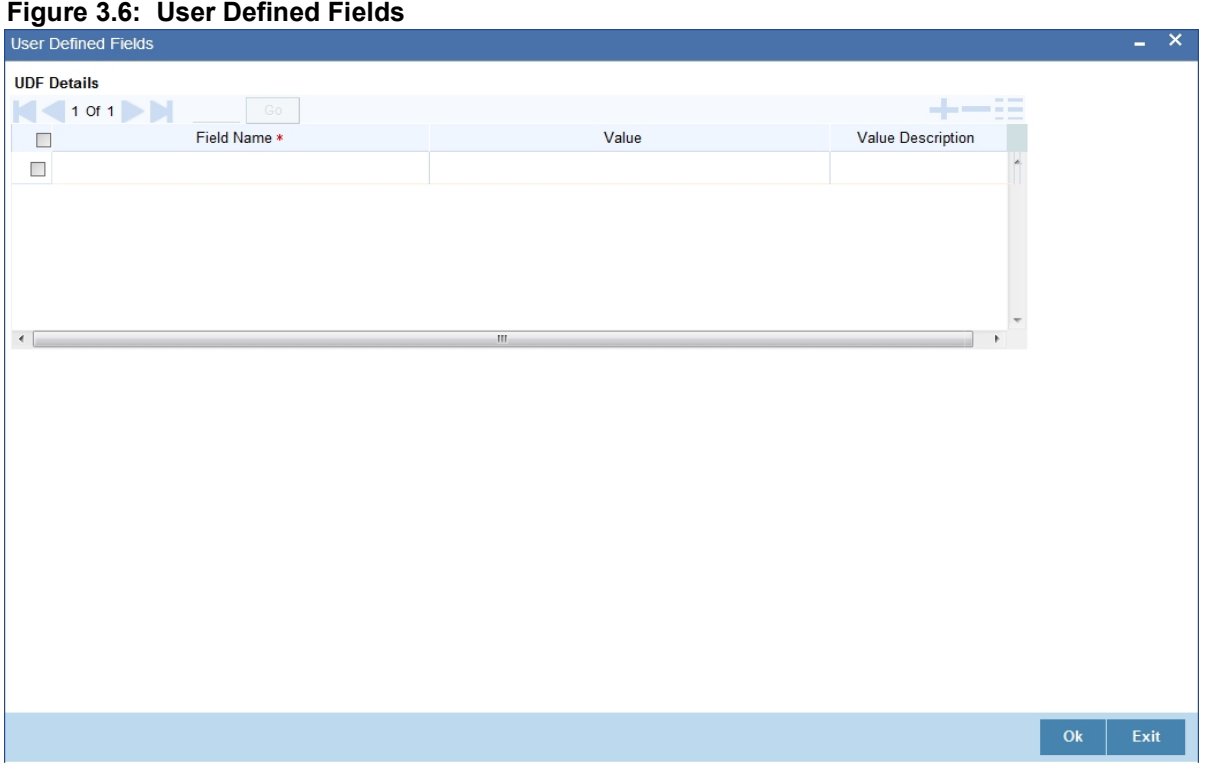

**NOTE:** Value for UDF is made mandatory or non-mandatory as maintained in the **User Defined Fields** screen.

- 2. On the **User Defined Fields** screen, specify the details as required.
- 3. Click **Ok** to save the details Or **Exit** to close the screen.

### <span id="page-30-0"></span>**3.4.3 Operations on the Instructions Code Maintenance Records**

On an existing Instruction Maintenance record, perform any one of the following operations (if any function under the Application toolbar is disabled, it means that the function is not allowed for the record):

- **•** Unlock the record
- **•** Authorize the record
- **•** Copy the details of an FFT on to a new record
- **•** Close the record
- **•** Reopen the closed record
- **•** Print the details of a record
- **•** Delete the record

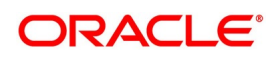

**•** Execute Query Operation

See the chapter on common procedures for details of these operations.

### <span id="page-31-0"></span>**3.5 Bills and Collections Free Format Code Maintenance**

This topic contains the following:

- 1) *[Maintain the Bills and Collections Free Format Texts \(FFT\)](#page-31-1)*
- 2) *[Sender to Receiver Info Tag](#page-33-0)*
- 3) *[Fields](#page-33-1)*
- 4) *[Operations on the FFT Maintenance Record](#page-34-2)*

#### <span id="page-31-1"></span>**3.5.1 Maintain the Bills and Collections Free Format Texts (FFT)**

This topic provides the systematic instructions to capture Bills & Collections Free Format Code Maintenance details.

#### CONTEXT:

Free Format Texts (FFTs) are a set of instructions or statements that apply to the bills that you process. Several standard free format texts should appear in the correspondence and messages sent to the parties involved in the bill. Instead of specifying the details of the FFT each time you need to use it, maintain them in the FFT Maintenance screen.

The advantage of maintaining FFT details is that at the time of creating a product or while entering the details of a bill, you need only to specify the code assigned to the FFT. Automatically all the details maintained for the FFT code are picked. This reduces your effort, as you do not need to enter the description of the FFT each time you use it.

#### PREREQUISITE:

Specify the **User ID** and **Password**, and login to Homepage.

1. On the Homepage, type **BCDFFTCD** in the text box, and click the next arrow.

STEP RESULT: **Bills & Collections Free Format Code Maintenance** screen is displayed.

#### **Figure 3.7: Bills & Collections Free Format Code Maintenance**

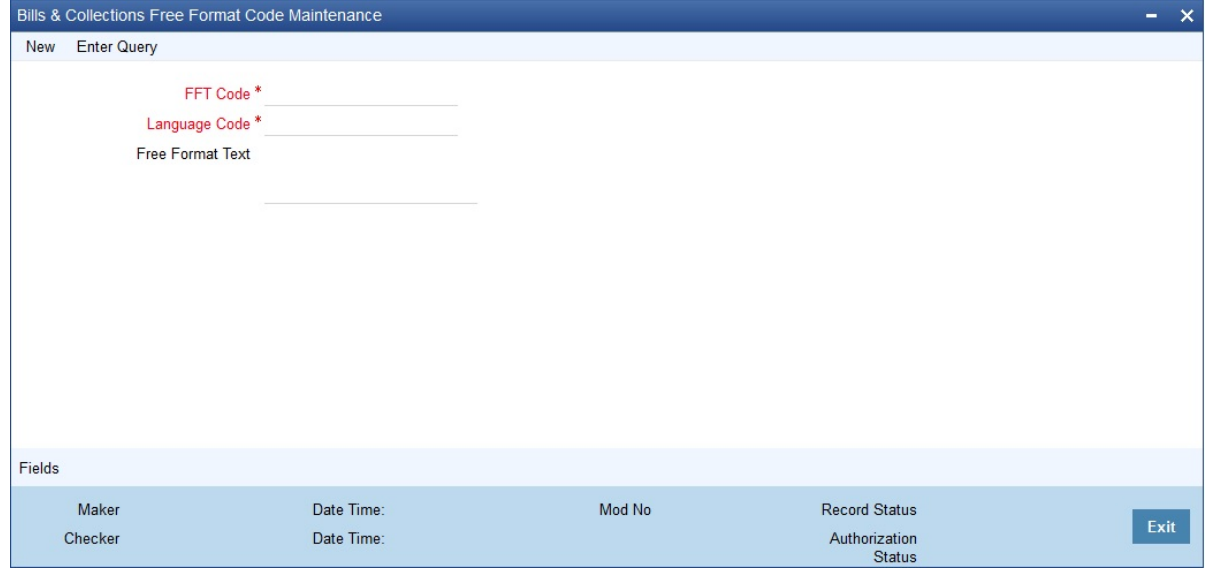

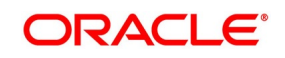

- 2. On the **Bills and Collections Free Format Code Maintenance** screen, specify the details as required.
- 3. Click **Save** to save the details else click **Cancel**; Or Click Enter Query to view the details which are maintained. For information on fields, refer to: *Table 3.4: Bills and [Collections Free Format Code Maintenance - Field](#page-32-0) [Description](#page-32-0)*

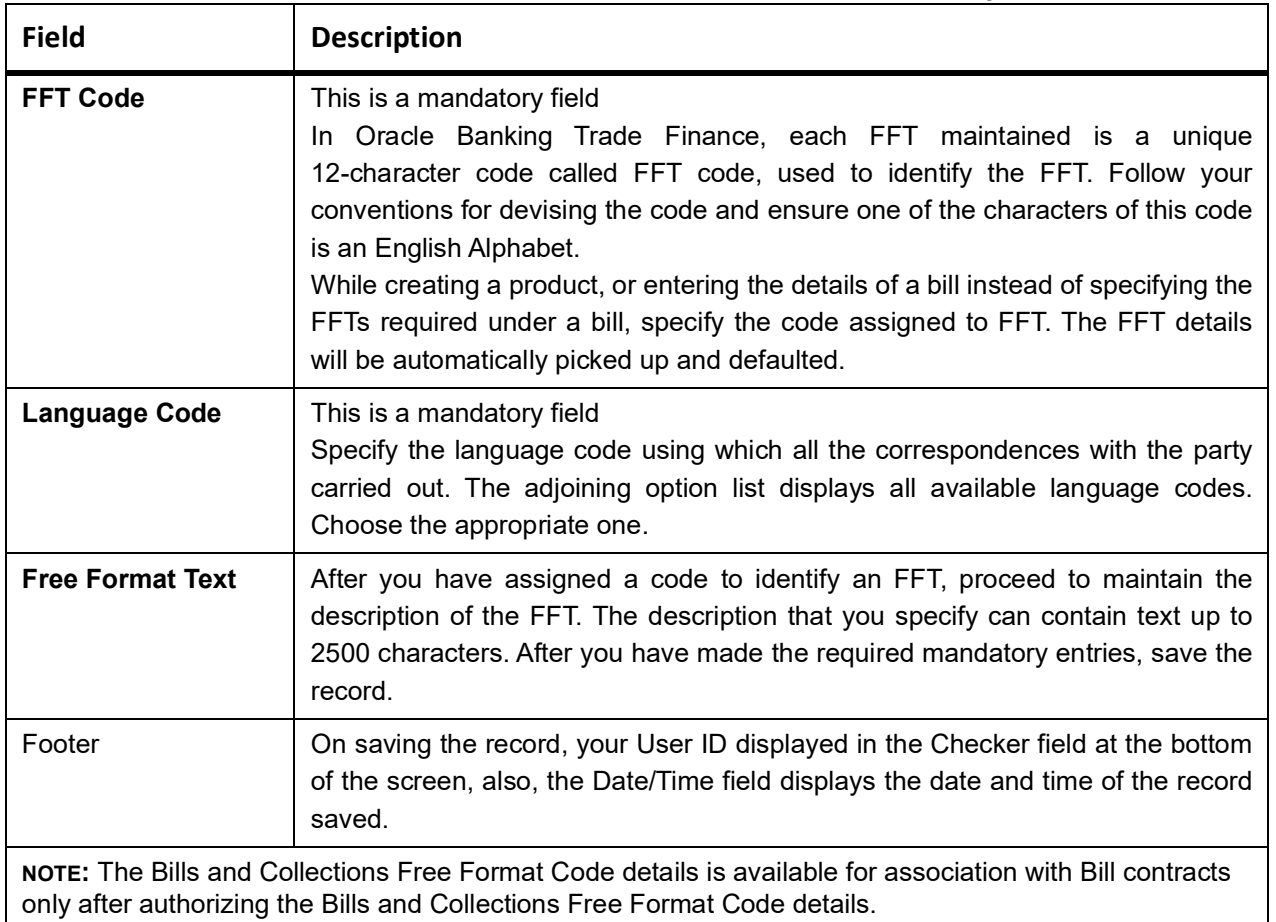

# <span id="page-32-0"></span>**Table 3.4: Bills and Collections Free Format Code Maintenance - Field Description**

# <span id="page-33-0"></span>**3.5.2 Sender to Receiver Info Tag**

FFT codes **SND2RECMTxxx** will be used to pick up the sender to receiver information in various swift messages. In the FFT code **MTxxx** stands for the SWIFT message type which picks the FFT code. This facilitates defining a separate FFT code for each of the SWIFT messages.

This will be applicable for the following swift messages: MT700, 707, 705, 710, 720, 730, 740, 747, 760, 767, 768, 400, 410, 412, 420,422, 430, 734, 732, 742, 756, 750, 752, 754,760,765,768,769,785,786,787,767.

Maintain the various FFT codes for **SND2RECMTxxx** in the Free Format Code maintenance screen. During contract processing, based on the event being processed system defaults the advice maintained for the particular event. For messages of SWIFT type, select the corresponding SND2RECMTxxx FFT code from the list of values.

In the SWIFT message generated, the tag 72z populated with the text associated with the FFT code SND2REC-MTxxx attached for the advice at the contract level. The system will not validate the FFT code **SND2RECMTxxx** attached with the advice. This has to be operationally controlled.

During advice generation, if the FFT code **SND2RECMTxxx** corresponding to the advice is not attached or if a different **SND2RECMTxxx** is attached, the system will not populate the tag 72z in the advice generated.

### <span id="page-33-1"></span>**3.5.3 Fields**

This topic provides the systematic instructions to capture the User Defined Field details.

#### PREREQUISITE:

Specify the **User ID** and **Password**, and login to Homepage.

On the Homepage, navigate to **Bills & Collections Free Format Code Maintenance** screen.

1. On **Bills & Collections Free Format Code Maintenance** screen, click **Fields**.

STEP RESULT: The **User Defined Fields** screen is displayed.

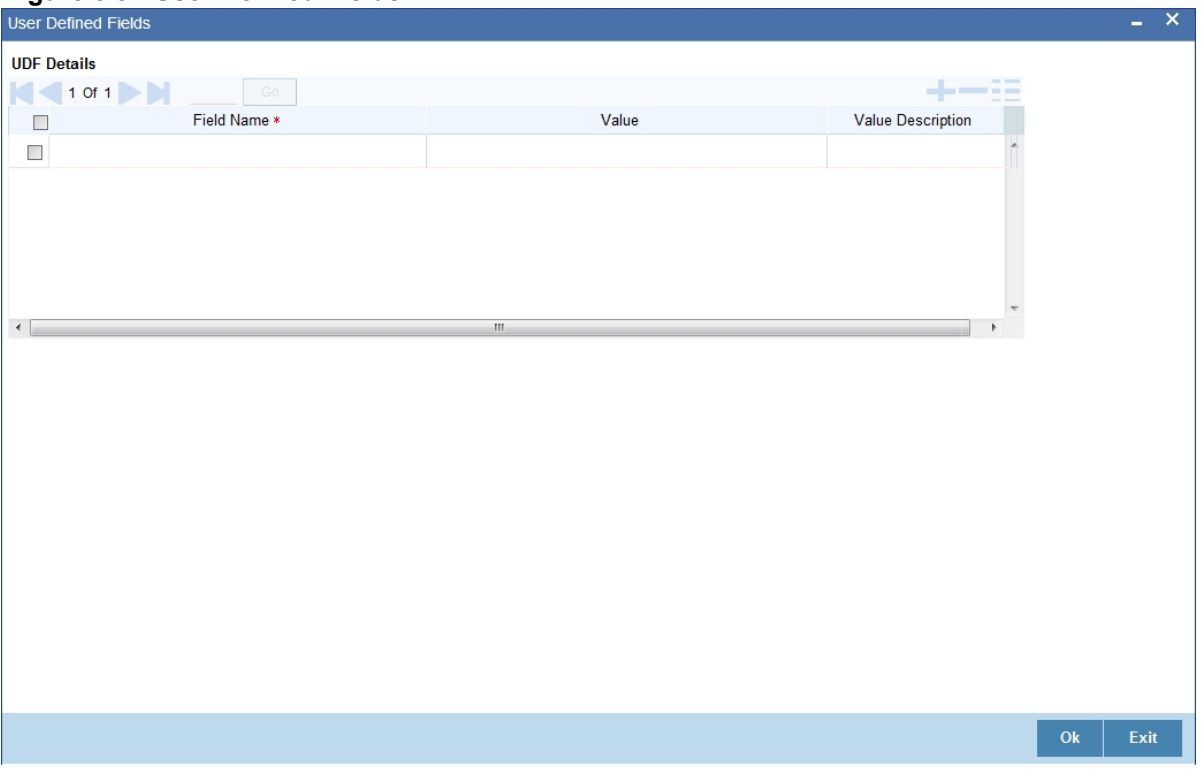

#### **Figure 3.8: User Defined Fields**

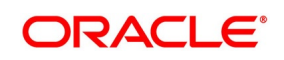

**NOTE:** Value for UDF is made mandatory or non-mandatory as maintained in the **User Defined Fields Maintenance** screen.

2. Specify the details as required, click **Ok** to save the details else click **Exit** or **Cancel**.

#### <span id="page-34-2"></span>**3.5.4 Operations on the FFT Maintenance Record**

On an existing FFT Maintenance record, perform any one of the following operations (if any function under the Application toolbar is disabled, it means that the function is not allowed for the record):

- **•** Unlock the record
- **•** Authorize the record
- **•** Copy the details of an FFT on to a new record
- **•** Close the record
- **•** Reopen the closed record
- **•** Print the details of a record
- **•** Delete the record
- **•** Execute Query Operation

See to the chapter on common procedures for details of these operations.

# <span id="page-34-0"></span>**3.6 Bills and Collections Discrepancy Code Maintenance**

This topic contains the following:

- 1) *[Maintain the Bills and Collections Discrepancy Codes](#page-34-1)*
- 2) *[Fields](#page-36-0)*
- 3) *[Operations on the Discrepancy Code Maintenance Record](#page-37-0)*

#### <span id="page-34-1"></span>**3.6.1 Maintain the Bills and Collections Discrepancy Codes**

This topic provides the instructions to capture the Bills & Collections Discrepancy Code Maintenance details.

#### CONTEXT:

Register the standard discrepancy codes that apply to the bills you process. Instead of specifying the details of the discrepancy each time you need to use it, maintain them in the **Bills and Collections Discrepancy Codes Maintenance** screen.

The advantage of maintaining Discrepancy codes is that at the time of creating a product or while entering the details of a bill, you need only to specify the code assigned to the discrepancy code. All the details maintained for the discrepancy code are automatically picked. This reduces your effort, as you do not need to enter the description of the discrepancy each time you use it.

#### PREREQUISITE:

Specify the **User ID** and **Password**, and login to Homepage.

1. On the Homepage, type **BCDDISCD** in the text box, and click the next arrow.

STEP RESULT: **Bills and Collections Discrepancy Codes Maintenance** screen is displayed.

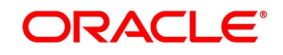

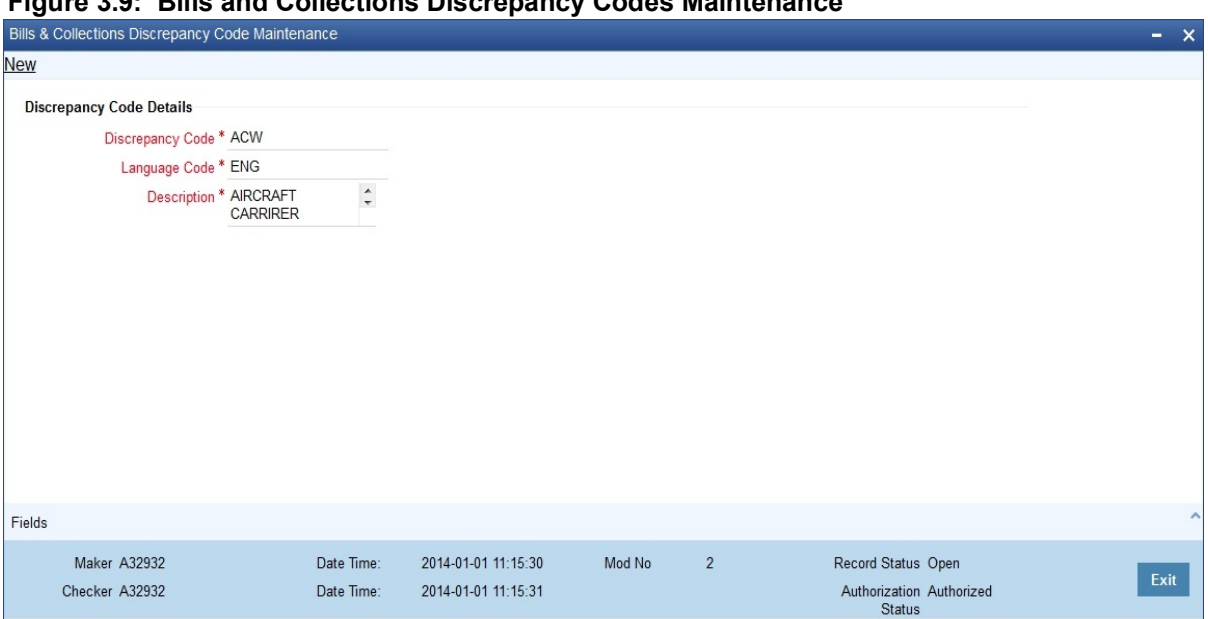

**Figure 3.9: Bills and Collections Discrepancy Codes Maintenance**

- 2. On the **Bills and Collections Discrepancy Codes Maintenance** screen, specify the details as required.
- 3. Click **Save** to save the details else click **Cancel** OR Click **Enter Query** to display the details which are maintained.

For information on fields, refer to: *[Table 3.5: Bills & Collections Discrepancy Codes Maintenance - Field](#page-35-0) [Description](#page-35-0)*.

**NOTE:** All the fields displayed this screen are mandatory.

<span id="page-35-0"></span>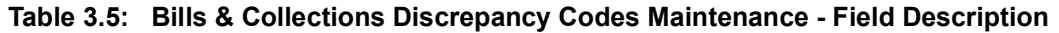

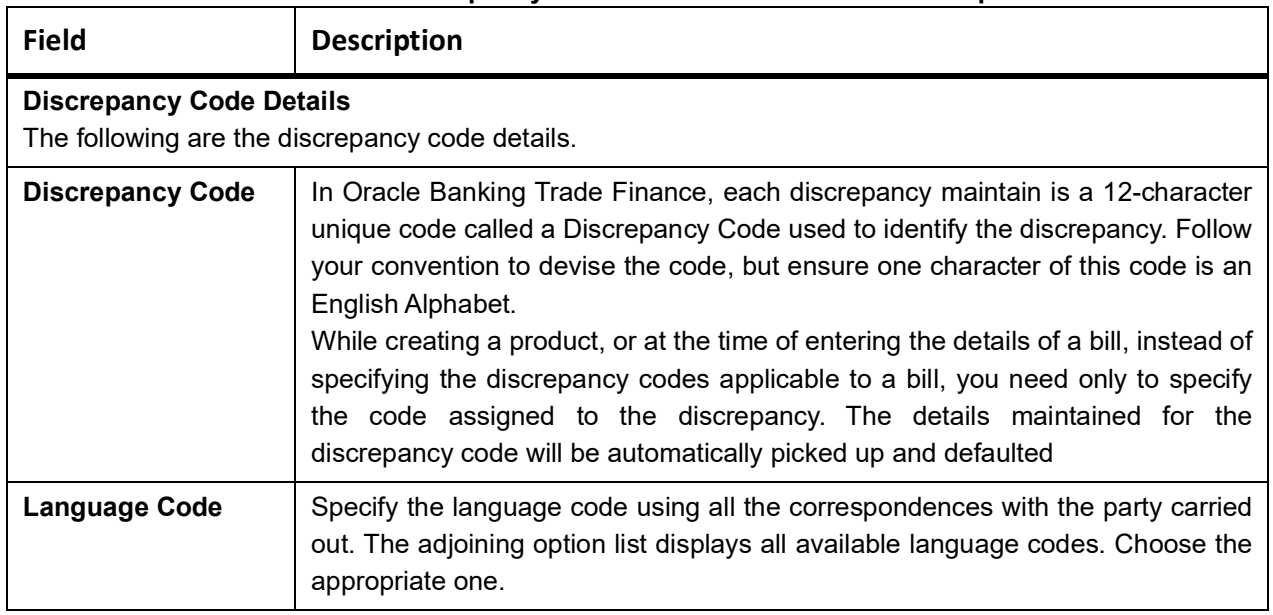

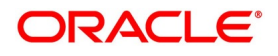
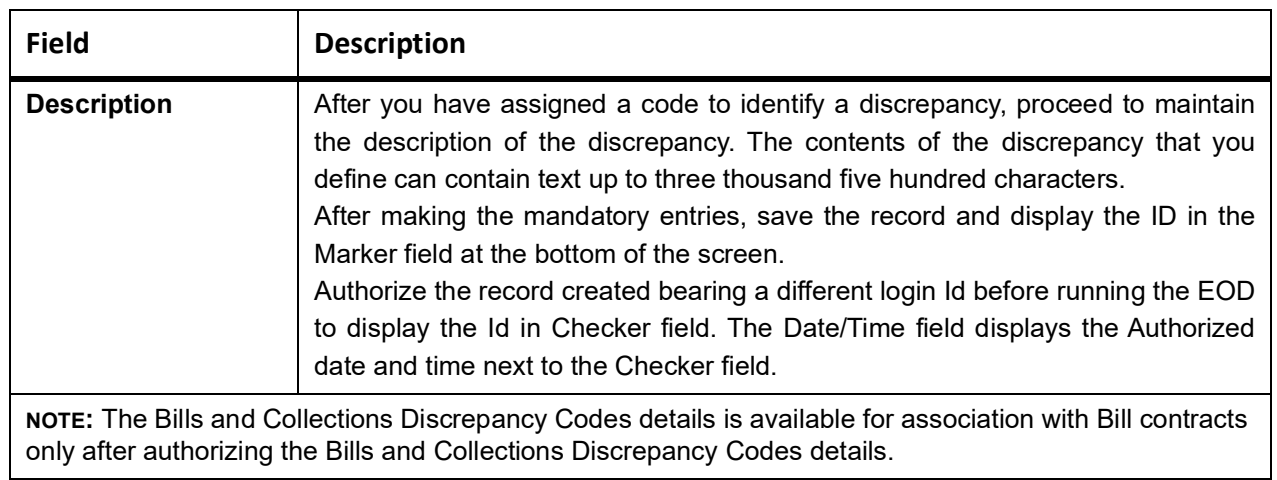

## **3.6.2 Fields**

This topic provides the systematic instructions to capture the User Defined Field details.

#### PREREQUISITE:

Specify the **User ID** and **Password**, and login to Homepage.

On the Homepage, navigate to **Bills & Collections Discrepancy Codes Maintenance** screen.

## 1. On **Bills & Collections Discrepancy Codes Maintenance** screen, click **Fields**.

STEP RESULT: The **User Defined Fields** screen is displayed.

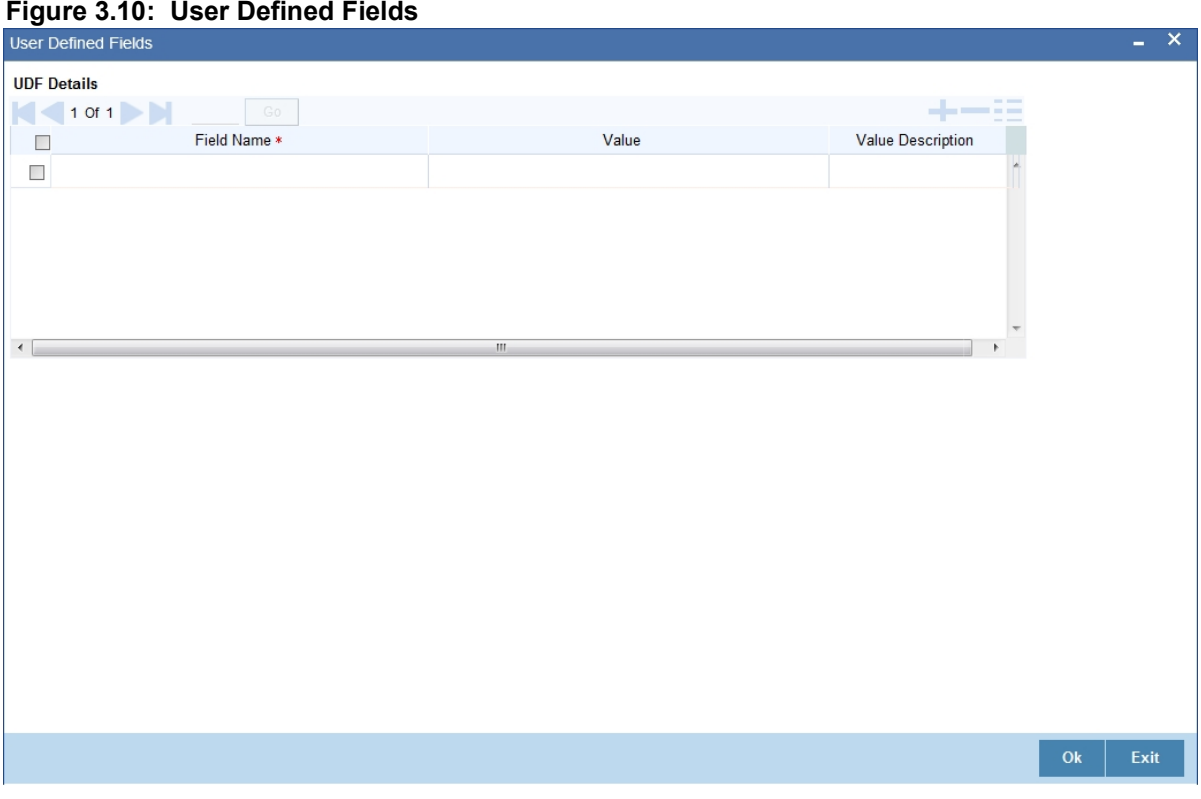

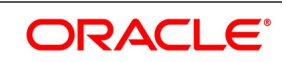

**NOTE:** Value for UDF is made mandatory or non-mandatory as maintained in the **User Defined Fields Maintenance** screen.

- 2. On the **User Defined Field** screen, specify the details as required,
- 3. Click **Ok** to save the details OR click **Exit** or **Cancel**.

## **3.6.3 Operations on the Discrepancy Code Maintenance Record**

On an existing Discrepancy Code maintenance record, perform any one of the following operations (if any function under the Application toolbar is disabled, it means that the function is not allowed for the record):

- **•** Unlock a Document
- **•** Authorize the record
- **•** Copy the details of a discrepancy code on to a new record
- **•** Close the record
- **•** Reopen the closed record
- **•** Print the details of a record
- **•** Delete the record
- **•** Execute Query Operations

Refer to the Procedures User Manual for details of these operations.

# **3.7 Bills and Collections Insurance Company Maintenance**

This topic covers the following:

- 1) *[Maintain the Bills and Collections Insurance Company Details](#page-37-0)*
- 2) *[Fields](#page-39-0)*
- 3) *[Operations on Insurance Company Record](#page-39-1)*

## <span id="page-37-0"></span>**3.7.1 Maintain the Bills and Collections Insurance Company Details**

This topic provides the instructions to capture **Bills & Collections Insurance Company Maintenance** details.

#### CONTEXT:

A bill, as an instrument used for trade payments, involves the shipment of large merchandise over long distances. To cover the loss or damage of the goods during the transition, most merchandise traded insures under an insurance policy.

Oracle Banking Trade Finance maintains the details of different Insurance companies, through the **Bills & Collections Insurance Company Maintenance** screen.

At the time of capturing the details of a Bill contract in the system, associate the appropriate Insurance Company Code with the contract. Upon selection of the code, all the details maintained for the selected code will be automatically picked up by the system. Subsequently, on receipt of the insurance policy from the company, the insurance policy number can also be captured in the relevant contract.

#### PREREQUISITE:

Specify the **User ID** and **Password**, and login to Homepage.

1. On the Homepage, type **BCDINSCO** in the text box, and click the next arrow.

STEP RESULT: **Bills and Collections Insurance Company Maintenance** screen is displayed.

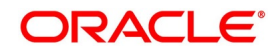

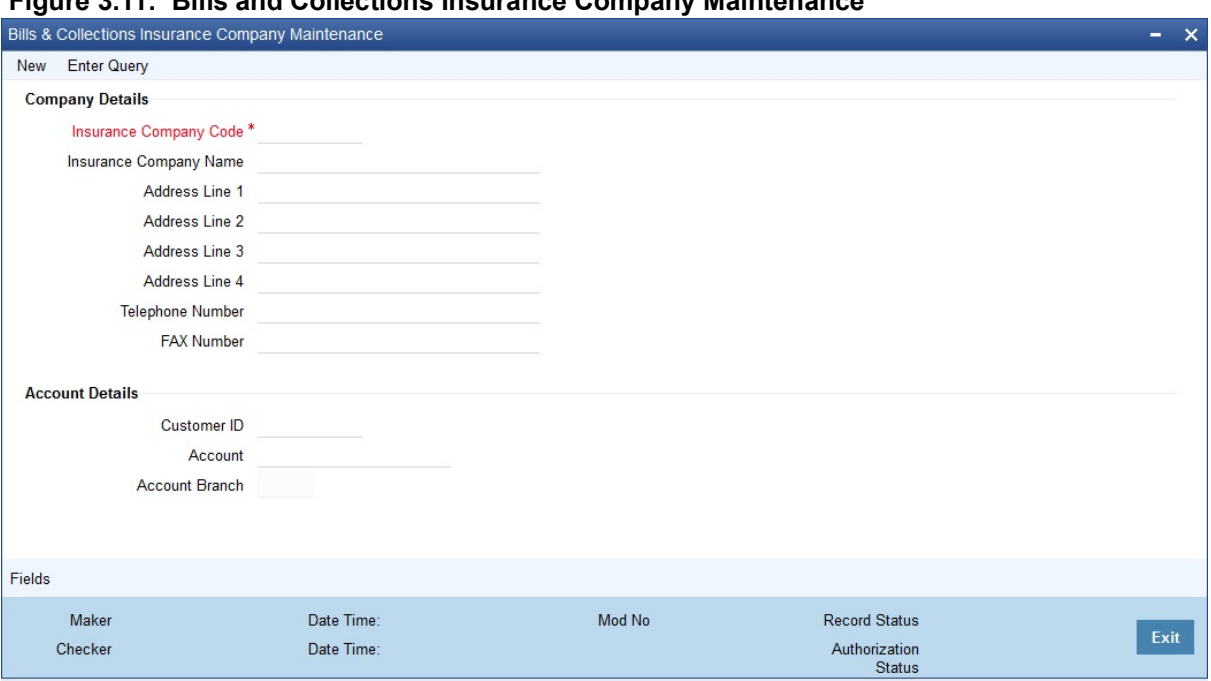

**Figure 3.11: Bills and Collections Insurance Company Maintenance**

- 2. On the **Bills & Collections Insurance Company Maintenance** screen, click **New**
- 3. On the **Bills & Collections Insurance Company Maintenanc**e **New** screen, specify the details as required.
- 4. Click **Save** to save the details OR **Cancel** to close the screen.

For information on fields, refer to: *[Table 3.6: Bills & Collections Insurance Company Maintenance - Field](#page-38-0)  [Description](#page-38-0)*

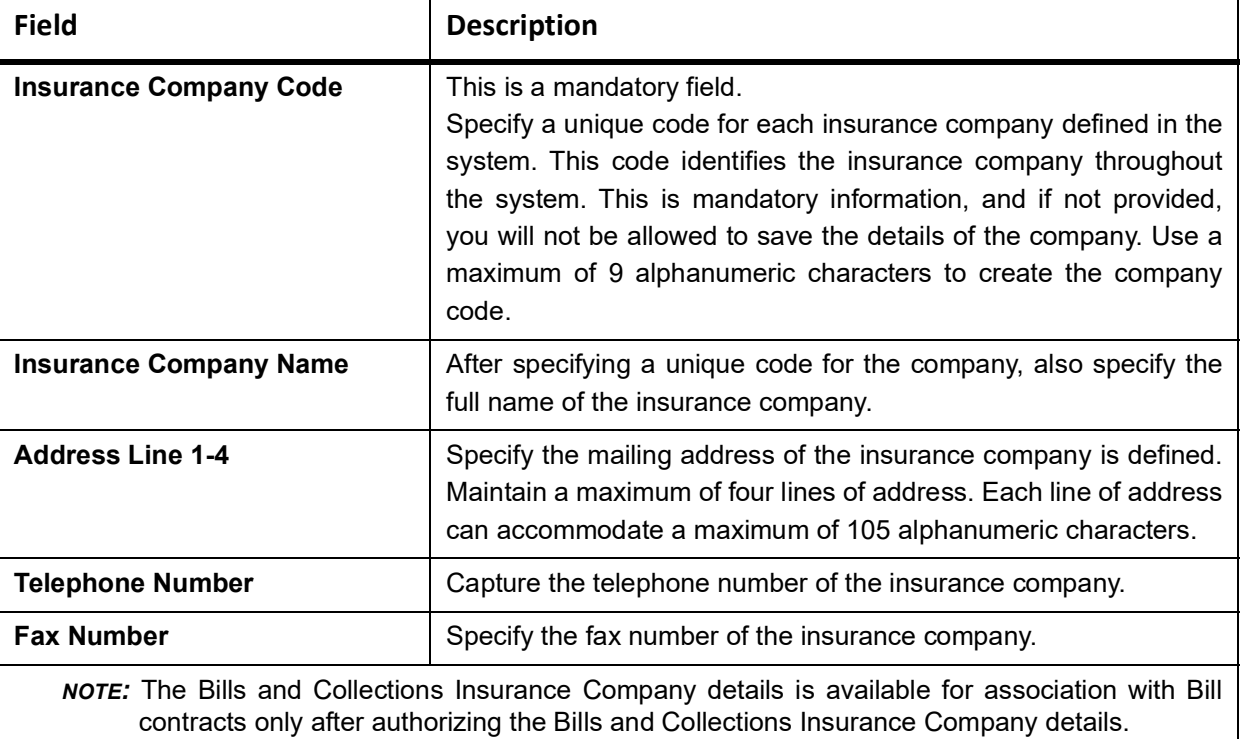

<span id="page-38-0"></span>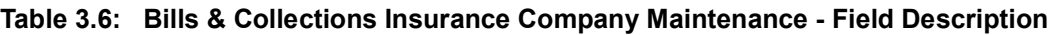

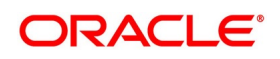

## <span id="page-39-0"></span>**3.7.2 Fields**

This topic provides the systematic instructions to capture the User Defined Field details.

PREREQUISITE:

Specify the **User ID** and **Password**, and login to Homepage.

On the Homepage, navigate to **Bills & Collections Insurance Company Maintenance** screen.

1. On **Bills & Collections Insurance Company Maintenance** screen, click **Fields**.

STEP RESULT: The **User Defined Fields** screen is displayed.

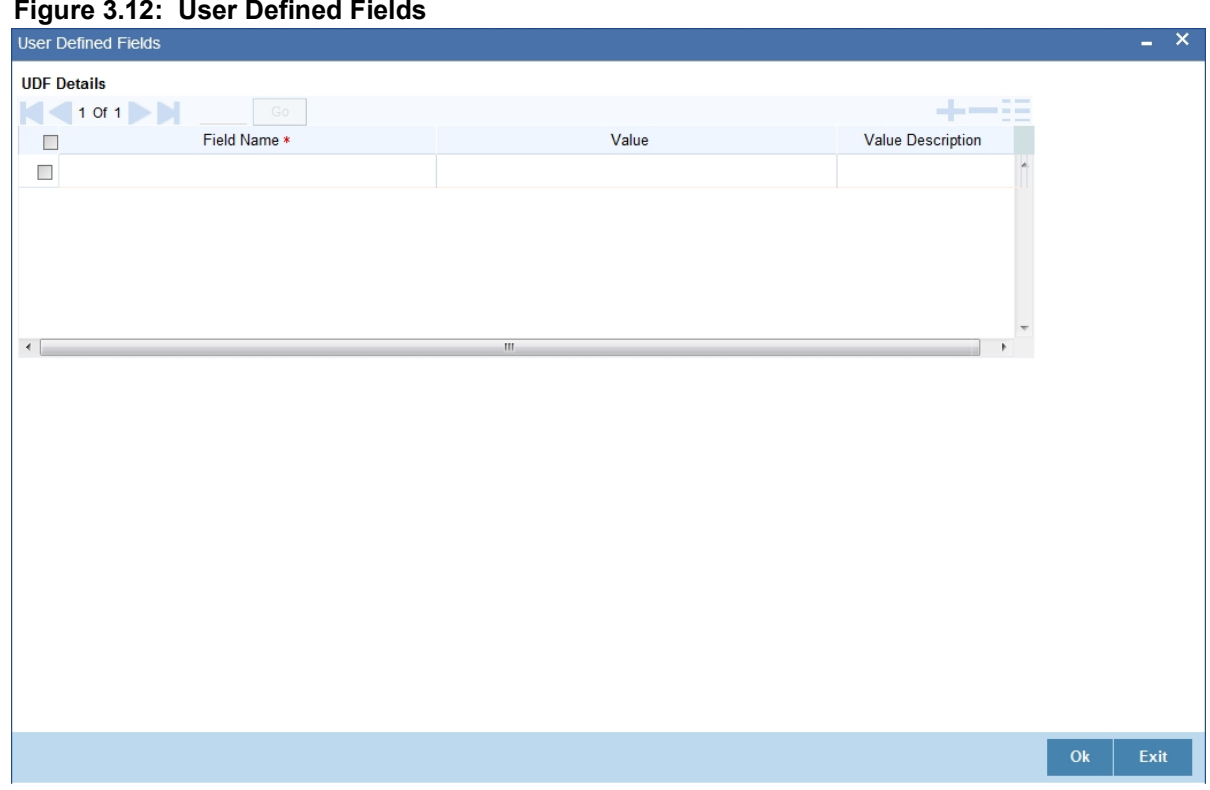

**NOTE:** Value for UDF is made mandatory or non-mandatory as maintained in the **User Defined Fields Maintenance** screen.

2. Specify the details as required, click **Ok** to save the details else click **Exit** or **Cancel**.

## <span id="page-39-1"></span>**3.7.3 Operations on Insurance Company Record**

This topic provides the details of Operations on Insurance Company Record.

In addition to creating the details of an insurance company, perform the following operations on an existing record:

- **•** Unlock the record
- **•** Authorize the record
- **•** Copy the details of a insurance code on to a new record
- **•** Close the record

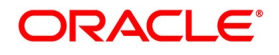

- **•** Reopen the closed record
- **•** Print the details of a record
- **•** Delete the record
- **•** Execute Query Operations

Refer to the Procedures User Manual for details of these operations.

# **3.8 Bills and Collections Exchange Rate Type Maintenance**

This topic contains the following:

- 1) *[Maintain the Bills and Collections Exchange Rate Type](#page-40-0)*
- 2) *[Fields](#page-42-0)*
- 3) *[Operations on Bills and Collections Exchange Rate Type](#page-44-0)*

## <span id="page-40-0"></span>**3.8.1 Maintain the Bills and Collections Exchange Rate Type**

This topic provides the instructions to capture **Bills and Collections Exchange Rate Type Maintenance** display.

#### CONTEXT:

Oracle Banking Trade Finance allows you to apply different exchange rates based on the amount involved in the transaction. The cut-off amount slabs maintained in the local currency of your bank.

If the transaction currency is not the local currency, the system will first convert the transaction amount into the local currency equivalent using the Standard Mid Rate. This is necessary as the local currency maintains the cut-off amount slabs. The system will then validate the converted amount against the different amount slabs to determine the appropriate rate type. This is the rate-type used for the actual conversion of the transaction currency into the local currency equivalent.

Capture the exchange rate types for different amount slabs through the **Bills and Collections Exchange Rate Type Maintenance** screen.

#### PREREQUISITE:

Specify the **User ID** and **Password**, and login to Homepage.

1. On the Homepage, type **BCDAMTEX** in the text box, and click the next arrow.

STEP RESULT: **Bills and Collections Exchange Rate Type Maintenance** screen is displayed.

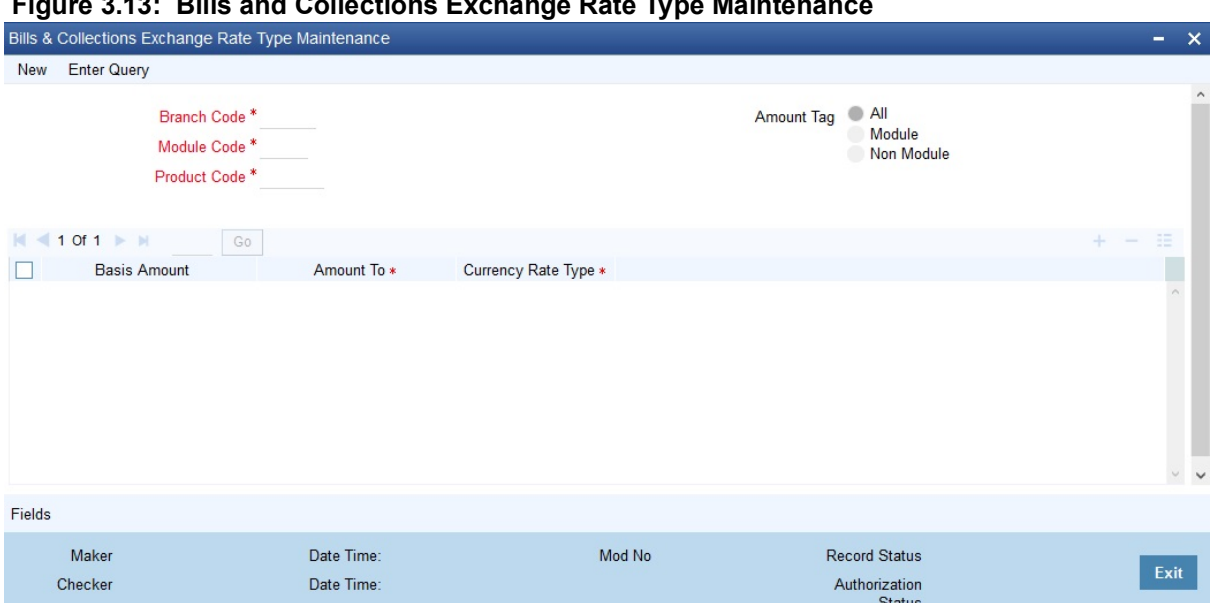

**Figure 3.13: Bills and Collections Exchange Rate Type Maintenance**

- 2. On the **Bills and Collections Exchange Rate Type Maintenance** screen, click **New**.
- 3. On the **Bills and Collections Exchange Rate Type Maintenance- New,** specify the details as required.
- 4. Click **Save** to save the details or **Cancel** to close the screen; OR Click **Enter Query** to view the details which are maintained.

For information on fields, refer to: *[Table 3.7: Bills and Collections Exchange Rate Type Maintenance - Field](#page-41-0)  [Description](#page-41-0)*.

<span id="page-41-0"></span>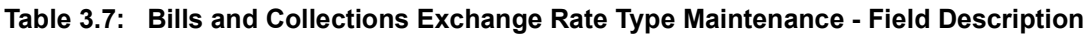

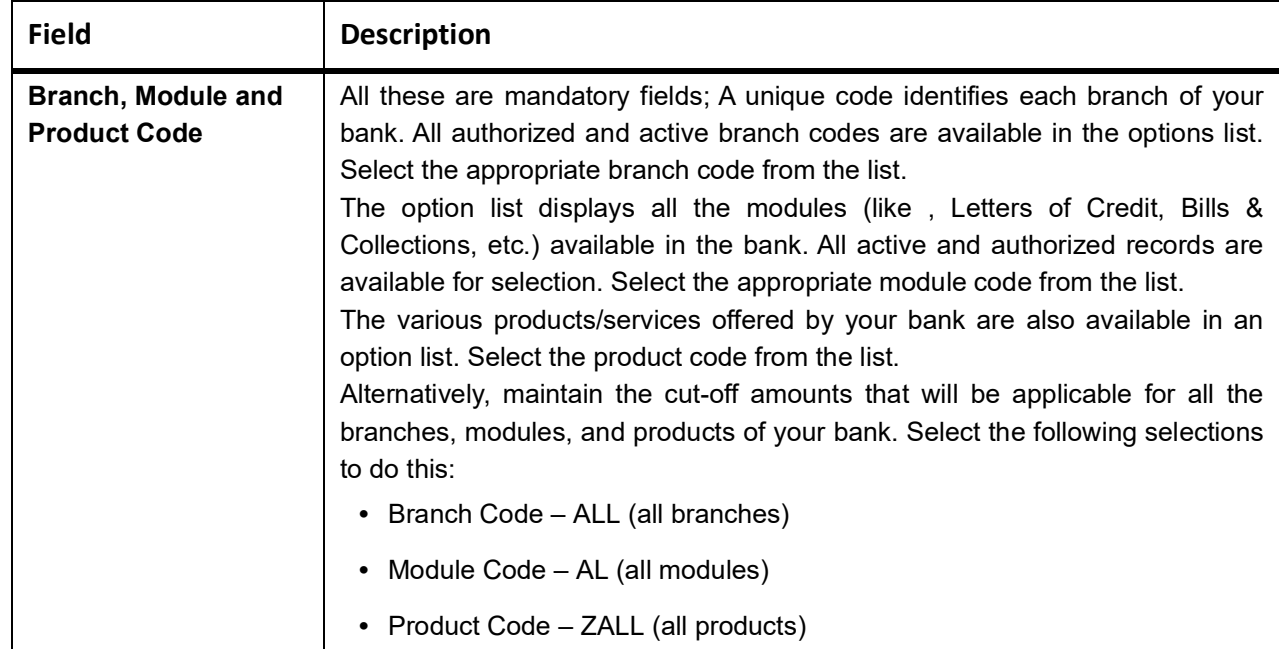

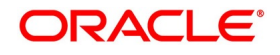

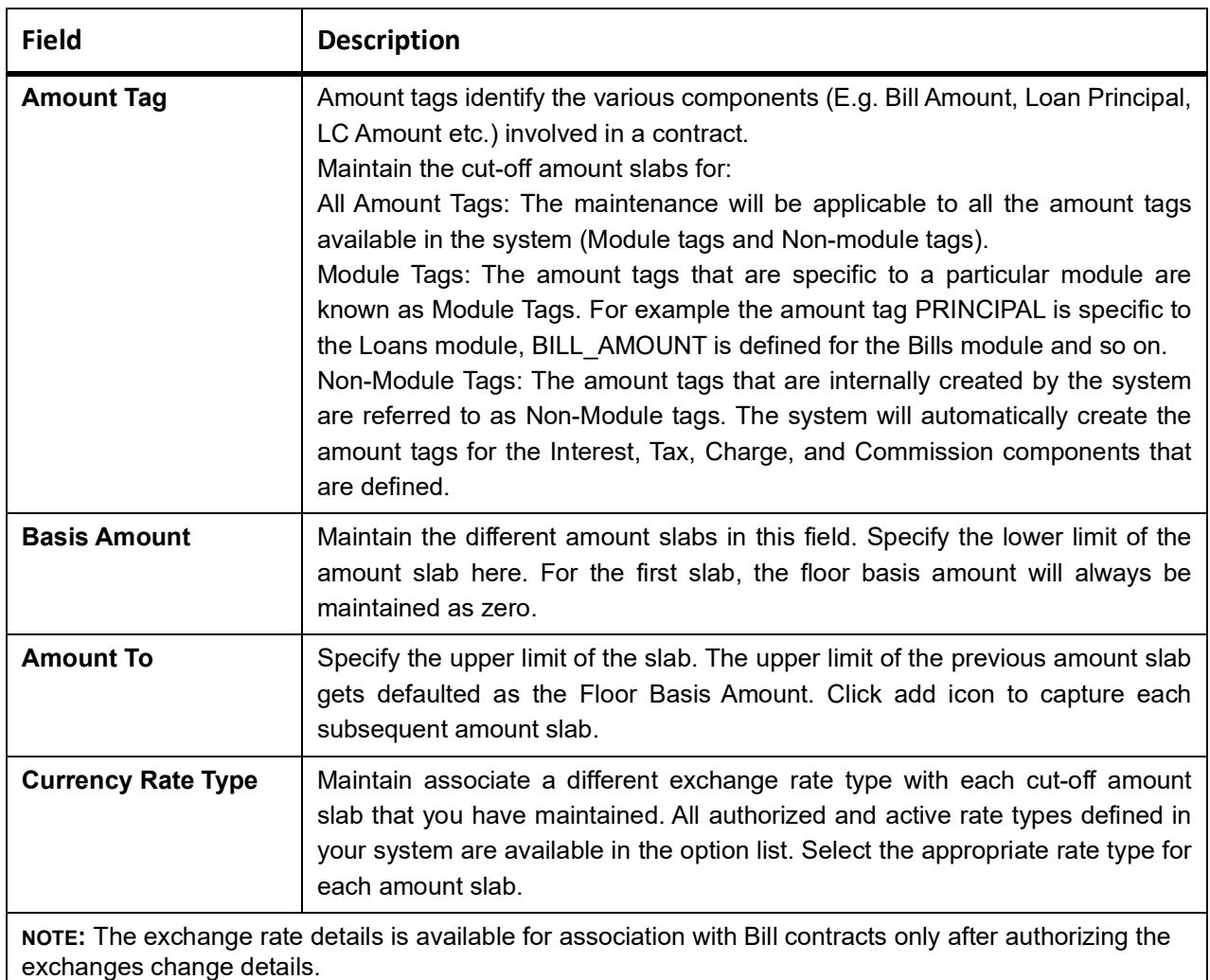

# <span id="page-42-0"></span>**3.8.2 Fields**

This topic provides the systematic instructions to capture the User Defined Field details.

## PREREQUISITE:

Specify the **User ID** and **Password**, and login to Homepage.

On the Homepage, navigate to **Bills and Collections Exchange Rate Type Maintenance** screen.

1. On **Bills and Collections Exchange Rate Type Maintenance** screen, click **Fields**. STEP RESULT: The **User Defined Fields** screen is displayed.

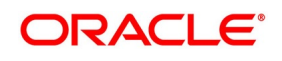

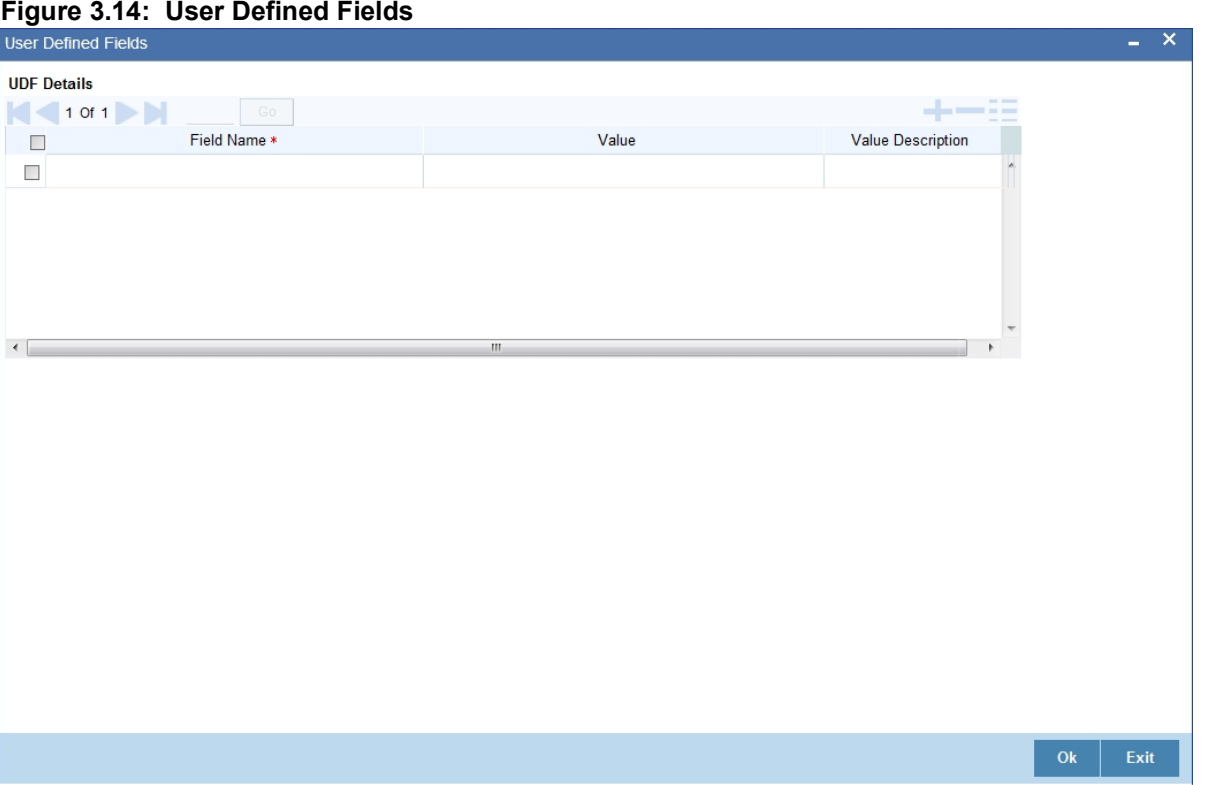

**NOTE:** Value for UDF is made mandatory or non-mandatory as maintained in the **User Defined Fields Maintenance** screen.

2. Specify the details as required, click **Ok** to save the details else click **Exit** or **Cancel**.

FOR EXAMPLE: Maintain the following cut-off amount slabs, and the corresponding exchange rate types & exchange rates to be applied on Bill contracts processed at:

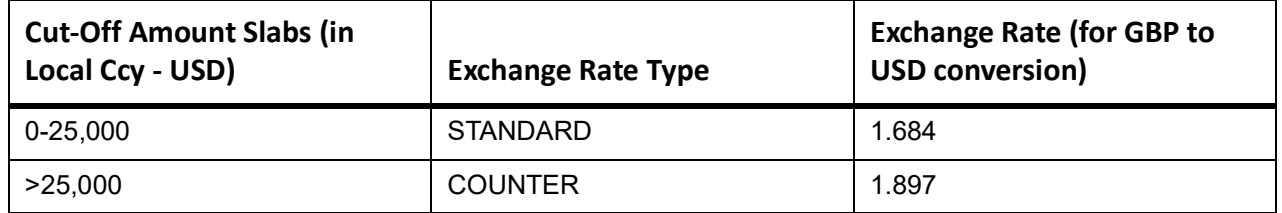

Assume that you are processing a Bill for GBP 20,000. The local currency of your bank is USD. In such a case, the system will first convert GBP 20,000 into the local currency equivalent using the Standard mid-rate. Assuming that the mid-rate is 1.5, the converted amount works out to USD 30,000. The system will then validate the converted amount against the cut-off amount slabs maintained. USD 30,000 (converted amount) falls in the second slab (>25,000). The exchange rate type maintained for this slab is COUNTER, and the corresponding exchange rate is 1.897. The actual conversion of the transaction amount takes place using the COUNTER rate of 1.897. Therefore, the USD equivalent of 20,000 GBP works out to 37,940.

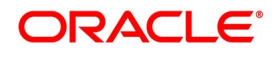

## <span id="page-44-0"></span>**3.8.3 Operations on Bills and Collections Exchange Rate Type**

In addition to creating the details of an exchange rate, perform the following operations on an existing record:

- **•** Unlock the record
- **•** Delete an unauthorized record
- **•** Close the record
- **•** Reopen the close record
- **•** Copy the record

Refer to the Procedures User Manual for details of these operations.

# **3.9 Bills and Collections INCO Term Document Maintenance**

The following topics are covered:

- 1) *[Maintain the Bills and Collections INCO Term Document](#page-44-1)*
- 2) *[Operations on an INCO Term](#page-46-0)*

## <span id="page-44-1"></span>**3.9.1 Maintain the Bills and Collections INCO Term Document**

This topic provides the instructions to capture the Bills & Collections INCO Term Document Maintenance details.

#### CONTEXT:

Associate documents and clauses to INCO terms as part of a one time maintenance for the bank. Do this through the **Bills and Collections INCO Term Document Maintenance** screen.

#### PREREQUISITE:

Specify the **User ID** and **Password**, and login to Homepage.

1. On the Homepage, type **BCDINCOD** in the text box, and click the next arrow.

STEP RESULT: **Bill and Collections INCO Term Document Maintenance** screen is displayed.

#### **Figure 3.15: Bills and Collections INCO Term Document Maintenance**

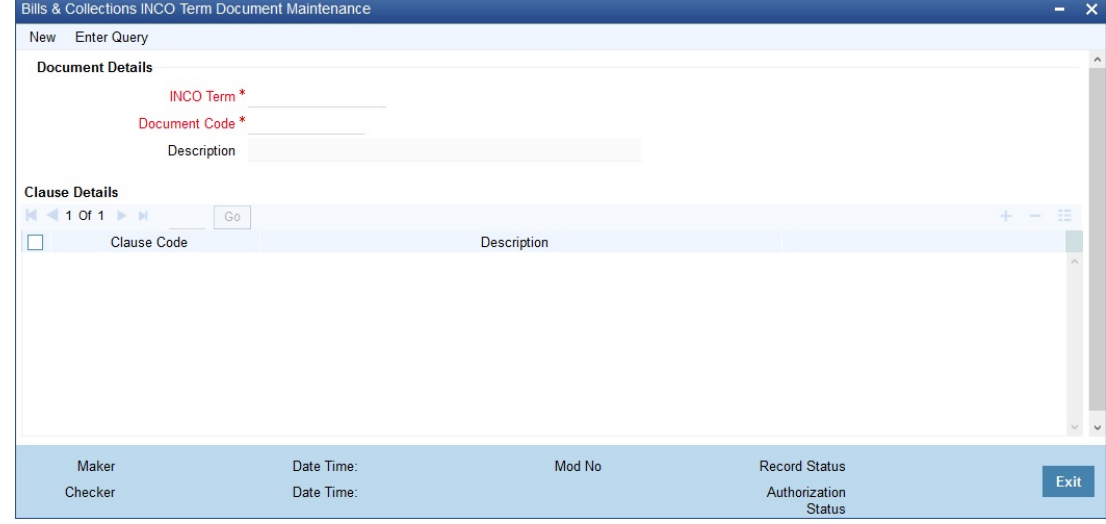

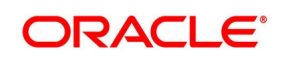

- 2. On the **Bills and Collections INCO Term Document Maintenance** screen, click **New**.
- 3. On the **Bills and Collections INCO Term Document Maintenance- New** screen, specify the details as required.
- 4. Click **Save** to save the detail or **Cancel**; Or Click **Enter Query** to display the details which are maintained. For Information on fields, see *[Table 3.8: Bills and Collections INCO Term Document Maintenance - Field](#page-45-0)  [Description](#page-45-0)*

| <b>Field</b>                                                                      | <b>Description</b>                                                                                                    |
|-----------------------------------------------------------------------------------|----------------------------------------------------------------------------------------------------|
| <b>INCO Term</b>                                                                  | This is a mandatory field; The following are the INCO terms for<br>which maintain documents and clauses:<br>$\cdot$ CIF                                                                                                    |
|                                                                                   | $\cdot$ CFR                                                                                                    |
|                                                                                   | $\cdot$ CIP                                                                                                    |
|                                                                                   | $\cdot$ CPT                                                                                                    |
|                                                                                   | • DAF                                                                                                    |
|                                                                                   | $\bullet$ DAP                                                                                                    |
|                                                                                   | • DAT                                                                                                    |
|                                                                                   | $\bullet$ DDP                                                                                                    |
|                                                                                   | <b>DDU</b>                                                                                                    |
|                                                                                   | $\cdot$ DEQ                                                                                                    |
|                                                                                   | $\cdot$ DES                                                                                                    |
|                                                                                   | $\bullet$ DPU                                                                                                    |
|                                                                                   | $\cdot$ EXW                                                                                                    |
|                                                                                   | $\cdot$ FAS                                                                                                    |
|                                                                                   | $\cdot$ FCB                                                                                                    |
|                                                                                   | $\cdot$ FOB                                                                                                    |
|                                                                                   | This maintenance is factory-shipped for your bank.                                                                                                    |
| <b>Document Code</b>                                                              | This is a mandatory field; Associate a valid document to an INCO<br>term. All valid document codes maintained (through the Bills and<br>Collections Document Master Maintenance screen) in your current<br>branch are made available here for selection. Associate any<br>number of valid documents to an INCO term. |
| <b>Description</b>                                                                | A brief description of the chosen document is displayed here.                                                                                                    |
| <b>Clause Details</b><br>The following are discussed as a part of clause details. |                                                                                                    |

<span id="page-45-0"></span>**Table 3.8: Bills and Collections INCO Term Document Maintenance - Field Description**

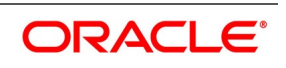

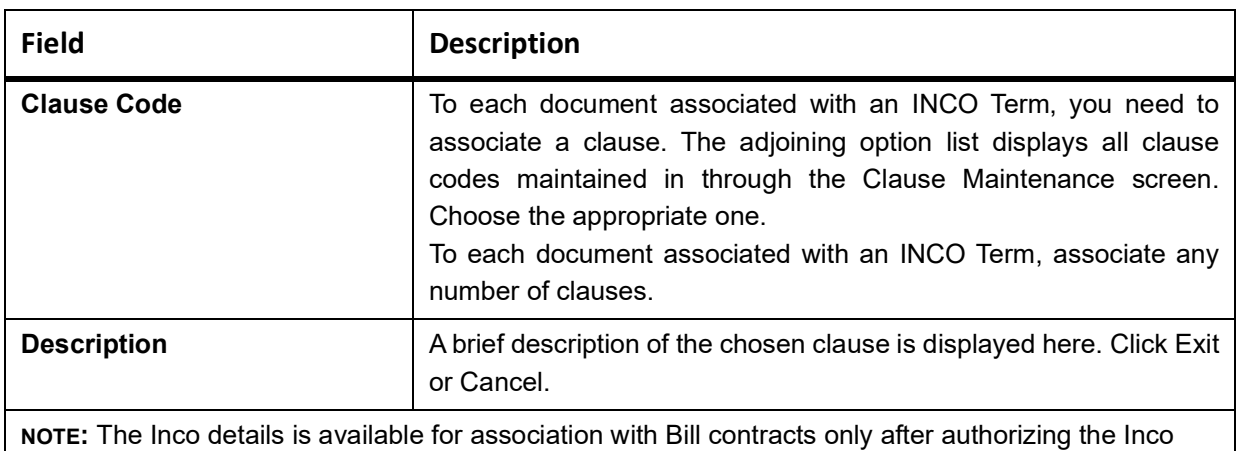

details.

# <span id="page-46-0"></span>**3.9.2 Operations on an INCO Term**

On an existing INCO term maintenance record, perform any one of the following operations (if any function under the Application toolbar is disabled, it means that the function is not allowed for the record):

- **•** Create a record
- **•** Unlock the details of the record
- **•** Delete the record

Amend only the clause code during the amend operation,.

Refer to the chapter on common procedures for details on each of these operations.

# **3.10 Bills and Collections Branch Parameters Maintenance**

This topic provides the overview of Bills and Collections Branch Parameters Maintenance.

This topic contains the following:

- 1) *[Maintain the Bills and Collections Branch Parameters](#page-46-1)*
- 2) *[Operations on Bills and Collections Branch Parameters Records](#page-50-0)*

## <span id="page-46-1"></span>**3.10.1 Maintain the Bills and Collections Branch Parameters**

This topic provides the instructions to capture Bills and Collections Branch Parameters display.

#### CONTEXT:

Maintain bills and collections details specific to a branch using the Bills and Collections Branch Parameters screen. These parameters maintained for each branch of your bank

PREREQUISITE:

Specify the **User ID** and **Password**, and login to Homepage.

1. On the Homepage, type **BCDBRPRM** in the text box, and click the next arrow. STEP RESULT: **Bills and Collections Branch Parameters** screen is displayed.

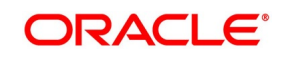

٦

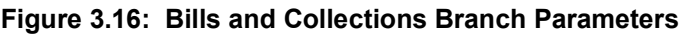

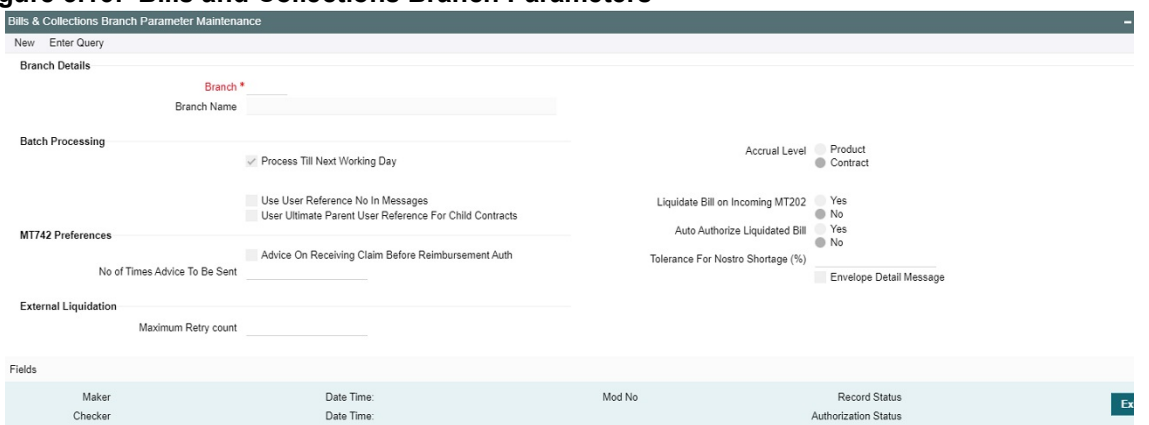

- 2. On the **Bills and Collections Branch Parameters** screen, click **New**.
- 3. On the **Bills and Collections Branch Parameters** screen, specify the details as required.
- 4. Click **Save** to save the details or **Cancel to close the screen** Or Click **Enter Query** to display the details which are maintained.

For information on fields, refer to: *[Table 3.9: Bills and Collections Branch Parameters - Field Description](#page-47-0)*

<span id="page-47-0"></span>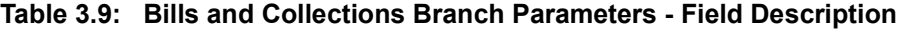

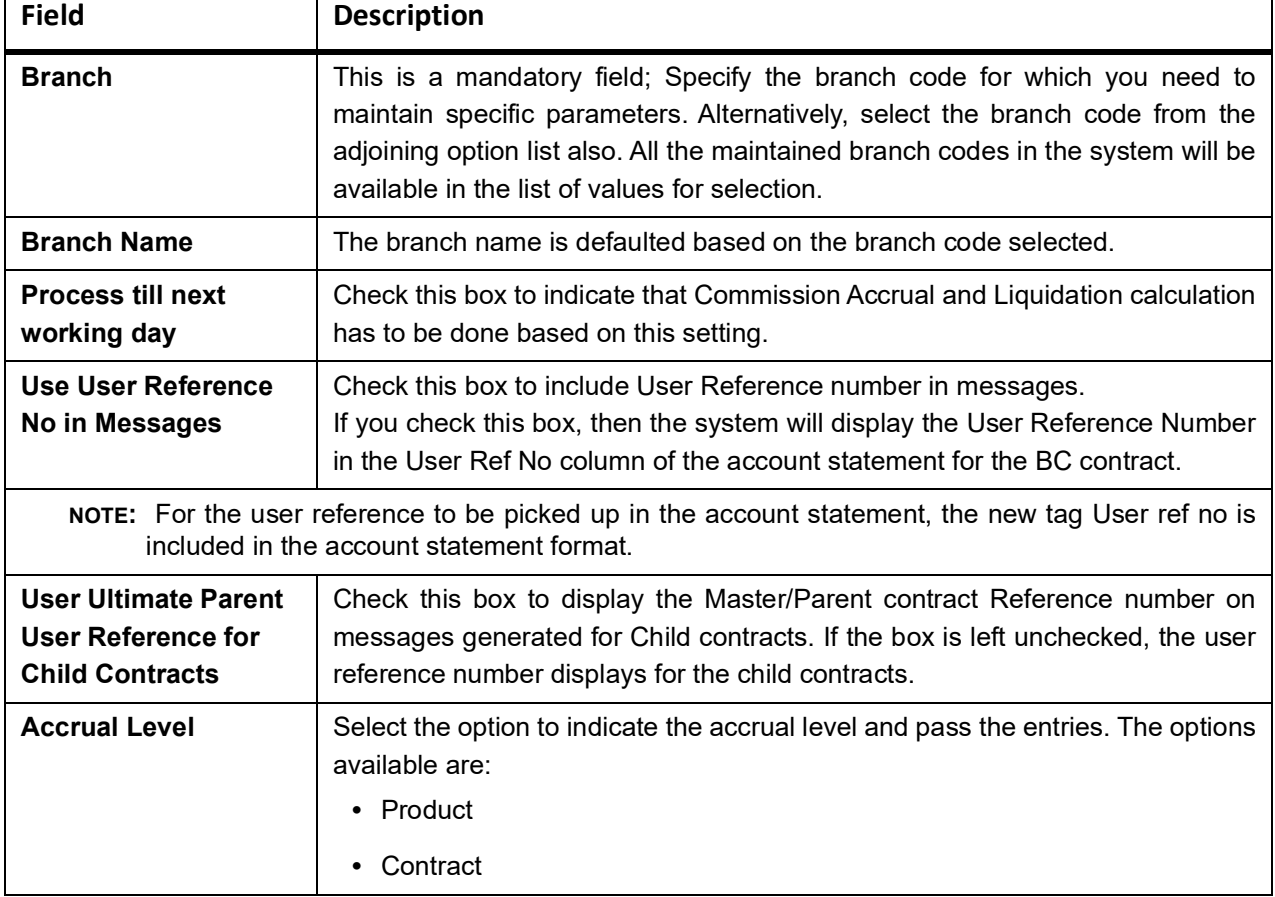

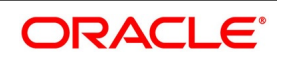

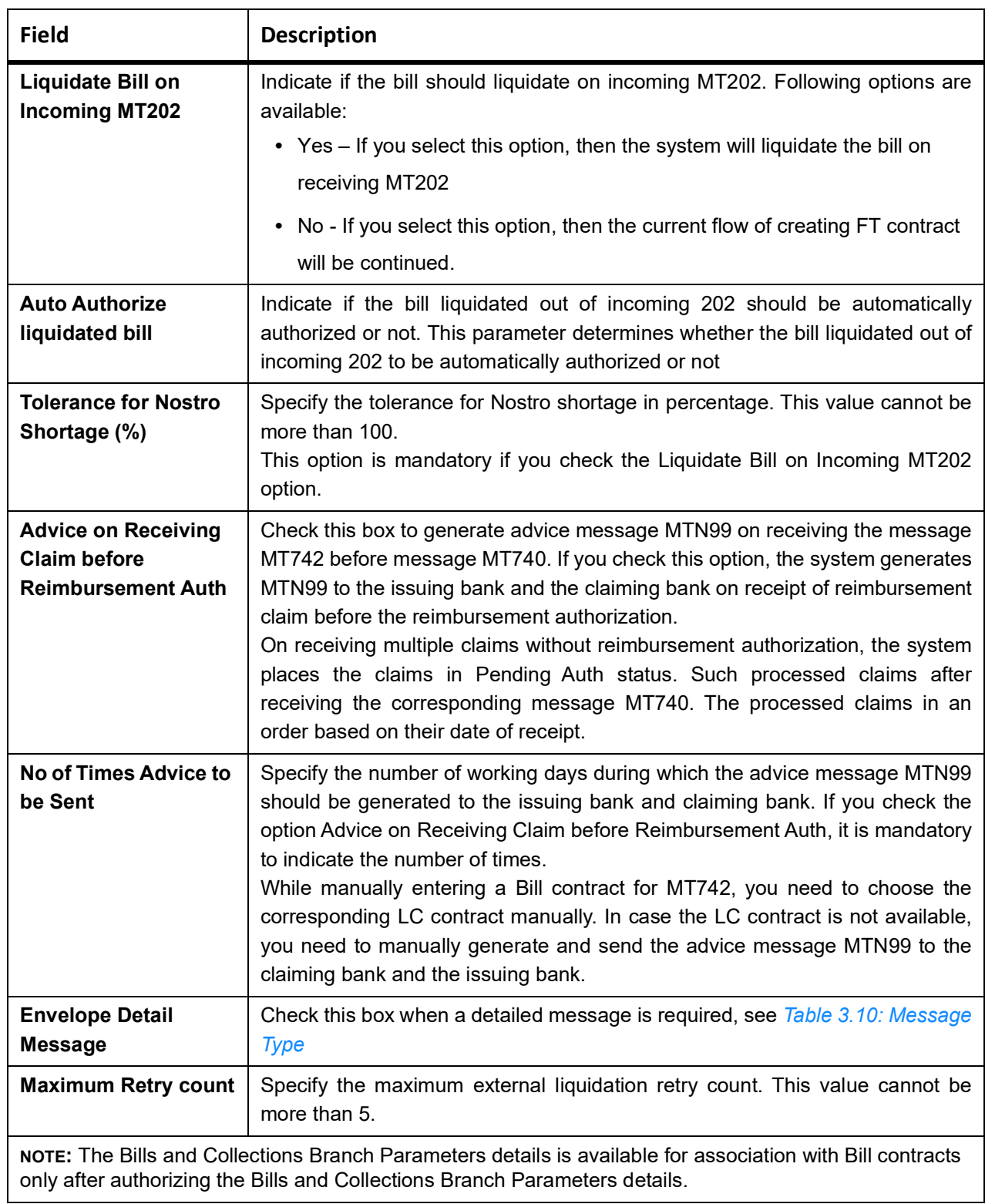

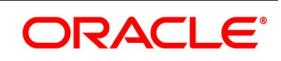

| <b>Message Type</b> | <b>Description</b>                             | <b>SWIFT Msg Type</b> | <b>Trigger Event</b>                                         | Recipient            |
|---------------------|------------------------------------------------|-----------------------|--------------------------------------------------------------|----------------------|
| REIM_PRE_AD<br>v    | Reimbursement<br>pay advice                    | 799                   | When BC contract<br>is booked                                | <b>Issuing Bank</b>  |
| LIQ_FAIL_ISB        | Liquidation failure                            | 799                   | <b>BC</b> auto liquidation<br>failure                        | <b>Issuing Bank</b>  |
| LIQ_FAIL_CLB        | Liquidation failure                            | 799                   | <b>BC</b> auto liquidation<br>failure                        | <b>Claiming Bank</b> |
| NO_AUTH_CL<br>B     | Reimbursement<br>authority<br>not<br>available | 799                   | When<br>reimbursement<br>authority<br>is<br>not<br>available | <b>Claiming Bank</b> |
| NO_AUTH_ISB         | Reimbursement<br>authority<br>not<br>available | 799                   | When<br>reimbursement<br>authority<br>is<br>not<br>available | <b>Issuing Bank</b>  |
| AUTH_SRT_IS<br>B    | Reimbursement<br>authority is short            | 799                   | When<br>reimbursement<br>authority is short                  | <b>Issuing Bank</b>  |

<span id="page-49-0"></span>**Table 3.10: Message Type**

While generating MT799, maintain the template ID as the message type.

Although the maintained SWIFT message type is 799, the system generates 999 if the required SWIFT Key arrangement does not exist.

5. On the **Bills and Collections Branch Parameters** screen, click Fields. STEP RESULT: **User Field Defined** is displayed.

**Figure 3.17: User Defined Fields**

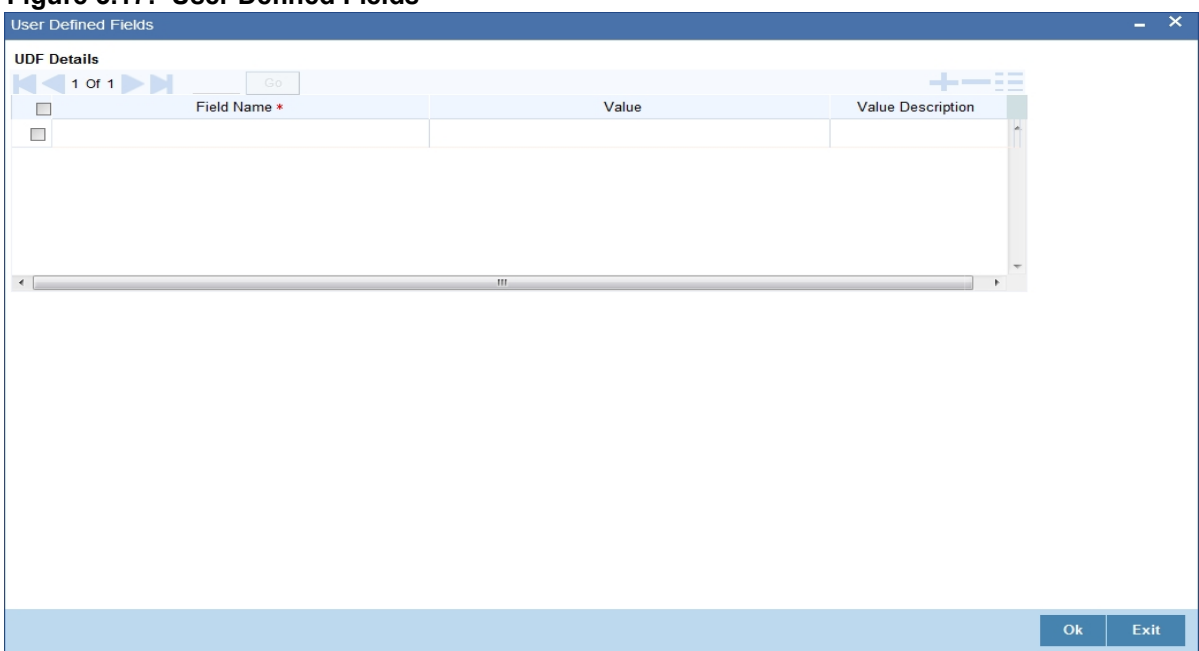

## <span id="page-50-0"></span>**3.10.2 Operations on Bills and Collections Branch Parameters Records**

On an existing Branch Parameters record, perform any one of the following operations (if any function under the Application toolbar is disabled, it means that the function is not allowed for the record):

- **•** Unlock the record
- **•** Authorize the record
- **•** Copy the details of an branch parameters on to a new record
- **•** Close the record
- **•** Reopen the closed record
- **•** Print the details of a record
- **•** Execute Query to query a record

## **List of Glossary - Maintenance**

#### **BCDDOCCD**

Bills & Collections Document Code Maintenance - *[3.2.1 Maintain the Bills and Collections Documents](#page-21-0)  [Code Clauses](#page-21-0)*

#### **BCDCOMCD**

Bills & Collections Document Code Maintenance - *[3.3.1 Maintain Bills and Collections Commodity](#page-25-0)  [Codes](#page-25-0)*

#### **BCDINSCD**

Bills and Collections Instruction Codes Maintenance - *[3.4.1 Maintain the Bills and Collections Instruction](#page-28-0)  [Codes](#page-28-0)*

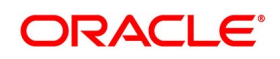

#### **BCDFFTCD**

Bills & Collections Free Format Code Maintenance - *[3.5.1 Maintain the Bills and Collections Free Format](#page-31-0)  [Texts \(FFT\)](#page-31-0)*

## **BCDDISCD**

Bills & Collections Discrepancy Codes Maintenance - *[3.6.1 Maintain the Bills and Collections Discrep](#page-34-0)[ancy Codes](#page-34-0)*

#### **BCDINSCO**

Bills & Collections Insurance Company Maintenance - *[3.7.1 Maintain the Bills and Collections Insurance](#page-37-0)  [Company Details](#page-37-0)*

#### **BCDAMTEX**

Bills and Collections Exchange Rate Type Maintenance - *[3.8.1 Maintain the Bills and Collections](#page-40-0)  [Exchange Rate Type](#page-40-0)*

## **BCDINCOD**

Bills & Collections INCO Term Document Maintenance -- *[3.9.1 Maintain the Bills and Collections INCO](#page-44-1)  [Term Document](#page-44-1)*

#### **BCDBRPRM**

Bills and Collections Branch Parameters- *[3.10.1 Maintain the Bills and Collections Branch Parameters](#page-46-1)*

# **4. Bills and Collections Product Attributes**

This topic contains the following:

- 1) *[Introduction](#page-52-2)*
- 2) *[Bills and Collections Product Definition](#page-52-0)*

# <span id="page-52-2"></span>**4.1 Introduction**

This chapter discusses the procedure to define the attributes specific to a Bill and Collections product.

# <span id="page-52-0"></span>**4.2 Bills and Collections Product Definition**

This topic contains the following:

- 1) *[Define the Bills and Collections Product Details](#page-52-1)*
- 2) *[Accounting Roles](#page-62-0)*
- 3) *[Events](#page-62-1)*
- 4) *[MIS](#page-62-2)*
- 5) *[Preferences](#page-63-0)*
- 6) *[Discount Accrual](#page-83-0)*
- 7) *[Tracers](#page-84-0)*
- 8) *[Free Format Text](#page-86-0)*
- 9) *[Document](#page-88-0)*
- 10) *[Interest](#page-90-0)*
- 11) *[Charges](#page-91-0)*
- 12) *[Tax](#page-92-0)*
- 13) *[Status](#page-93-0)*
- 14) *[Setup a Product for Bill Forfaiting](#page-100-0)*

# <span id="page-52-1"></span>**4.2.1 Define the Bills and Collections Product Details**

This topic provides the systematic instructions to define the Bills and Collections product details and capture **Bills and Collections Product Definition** details.

## CONTEXT:

Create a Bills and Collections (BC) product in the **Bills and Collections Product Definition** screen.

## PREREQUISITE:

Specify the **User ID** and **Password**, and login to Homepage.

1. On the Homepage, type **BCDPRMNT** in the text box, and click the next arrow.

STEP RESULT: **Bills and Collections Product Definition** screen is displayed.

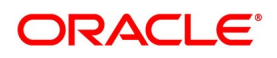

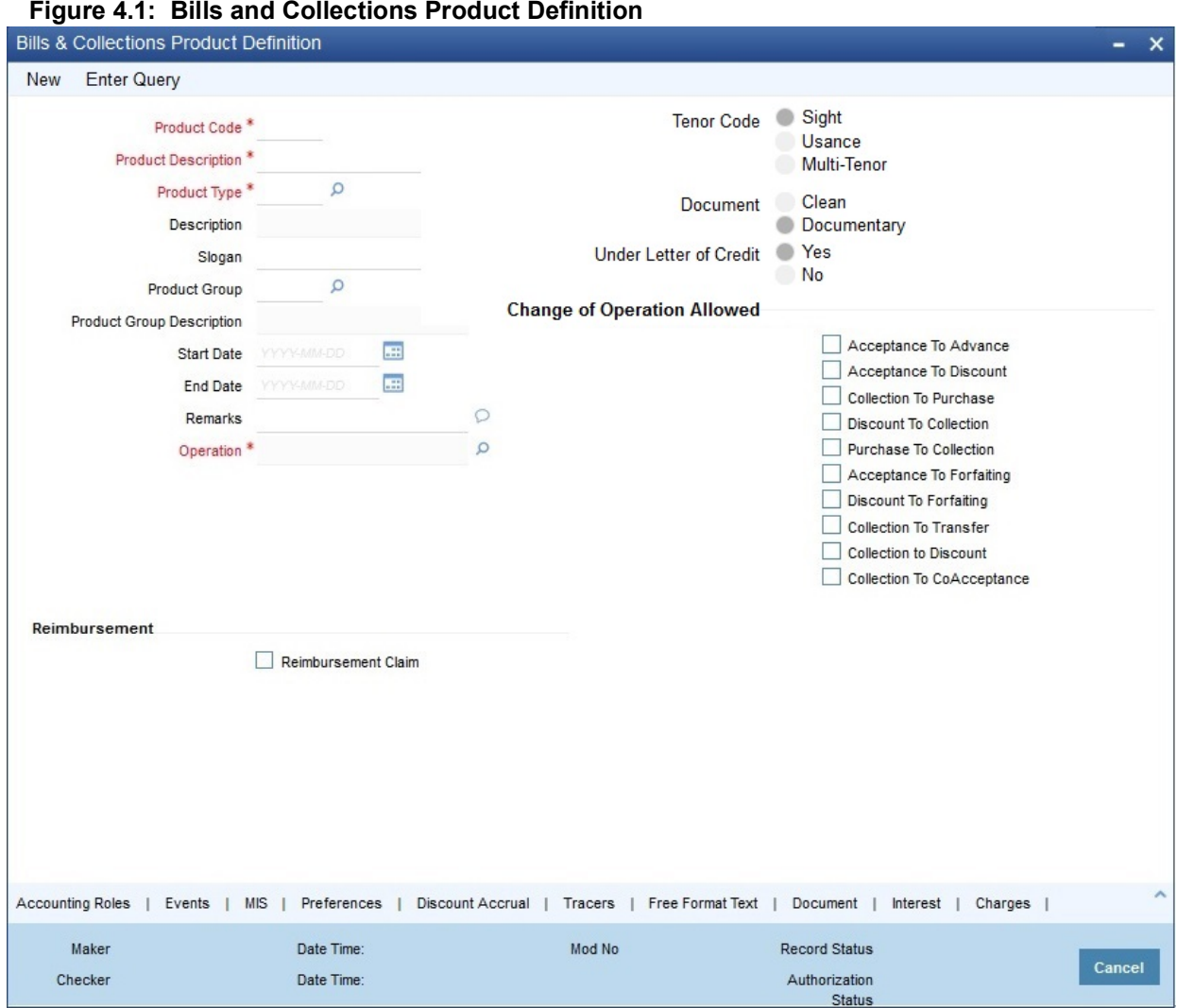

- 2. On the **Bills and Collections Product Definition** screen, click **New**
- 3. On the **Bills and Collections Product Definition New** screen, specify the basic information relating to a BC product such as the **Product Code**, **Description**, etc.
- 4. Click **Save** to save the details or **Cancel** to close the screen; OR Click **Enter Query** to view the details which are maintained.

For information on fields, refer to: *[Table 4.1: Bills and Collections Product Definition - Field Description](#page-54-0)*. The primary attribute of a product is whether the bills linked to it are either:

- **•** Import Bills under LCs
- **•** Import Bills not under LCs
- **•** Export Bills under LCs
- **•** Export Bills not under LCs
- **•** Incoming Collections
- **•** Outgoing Collections
- **•** Usance or Sight Bills

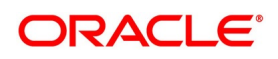

## **•** Documentary or Clean Bills

The first attribute you define for a product is its type. Once you have made this basic classification, tailor the product to suit your requirements. To explain further, within the broad categories of the type of Bills listed above further, define attributes that are characteristic to each type. Each of these types that you define, with its distinctive features, constitutes a Product in Oracle Banking Trade Finance.

Since you define products for convenience, all the Bills involving the product inherit the attributes defined for the product. Yet, you have room for flexibility. Change the inherited attributes of a specific bill to suit your requirement at the time of processing it.

For any product created in Oracle Banking Trade Finance, define generic attributes, such as branch, currency, and customer restrictions, interest details, tax details, etc., by clicking on the appropriate icon in the horizontal array of icons in this screen. For a BC product, in addition to these generic attributes, specifically define other attributes.

Define the attributes specific to a BC product in the **BC Product Definition Main** screen and the BC Product Preferences screen. In these screens, specify the product type and set the product preferences, respectively.

For further information on the generic attributes that define for a product, please refer the following Oracle Banking Trade Finance User Manuals under Modularity:

- **•** Product Definition
- **•** Interest
- **•** Charges
- **•** Tax
- **•** User Defined Events
- **•** Settlements

Define product restrictions for branch, currency, customer category and customer in **Trade Finance Product Restrictions** (CSDTFPDR) screen.

For details on product restrictions refer Trade Finance Product Restrictions Maintenance chapter in Core Service User Manual.

Define User Defined Fields in **Trade Finance Product UDF Mapping** screen (**CSDTFUDF**).

For details on User Defined Fields screen refer Other Maintenances chapter in Core Service User Manual.

## **4.2.1.1 Defining a Product**

The characteristics that you define for a product helps distinguish it from another. The entries that are passed, the messages that are generated and the processing of bills involving this product is determined by the characteristics that you define for it. Indicate characteristics like:

<span id="page-54-0"></span>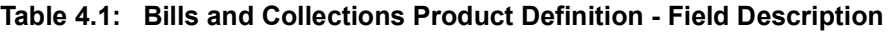

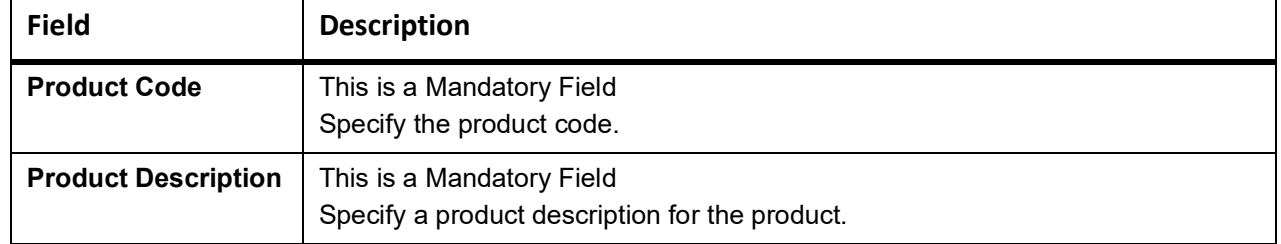

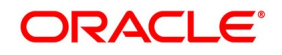

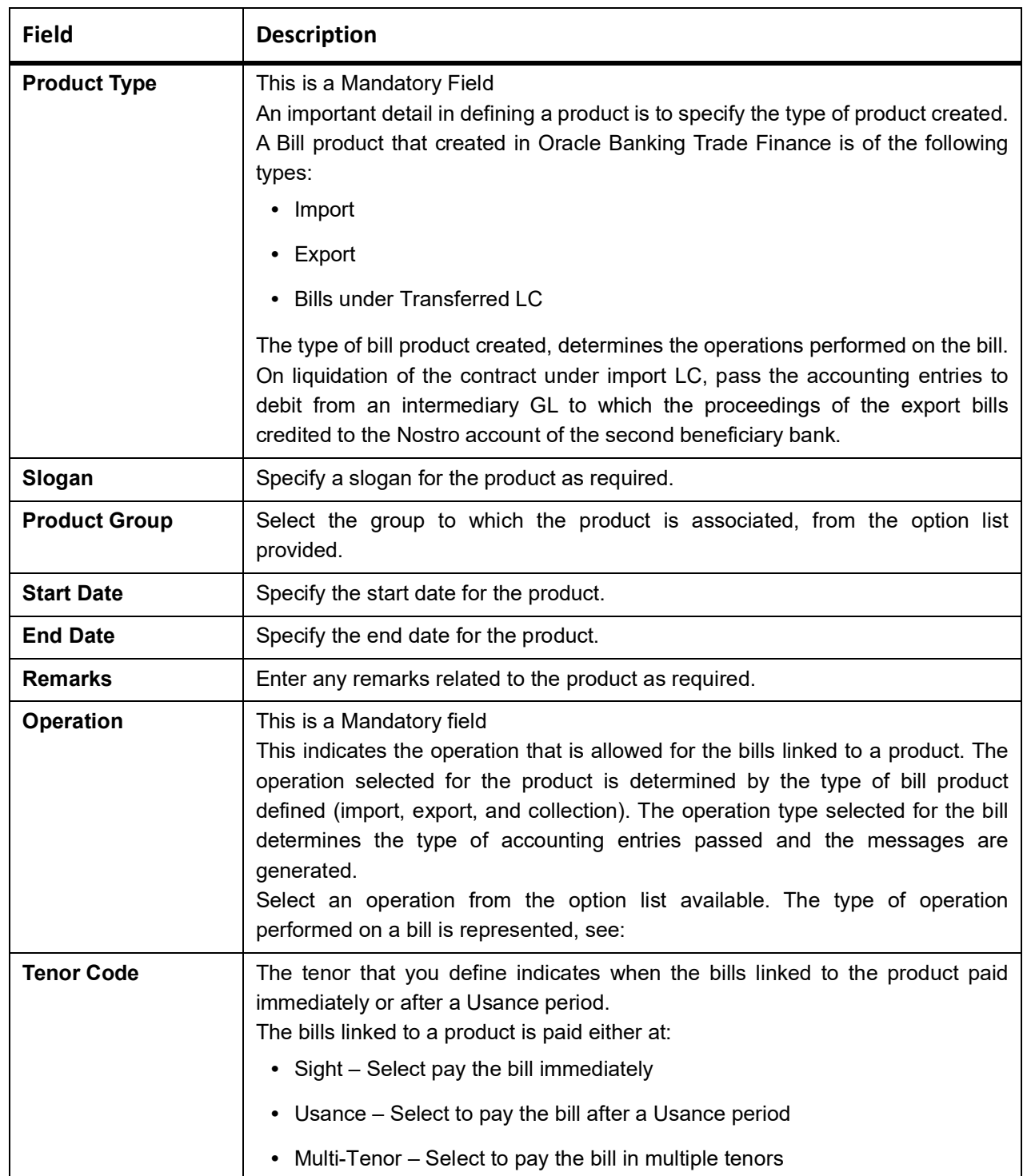

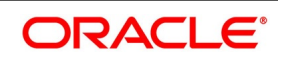

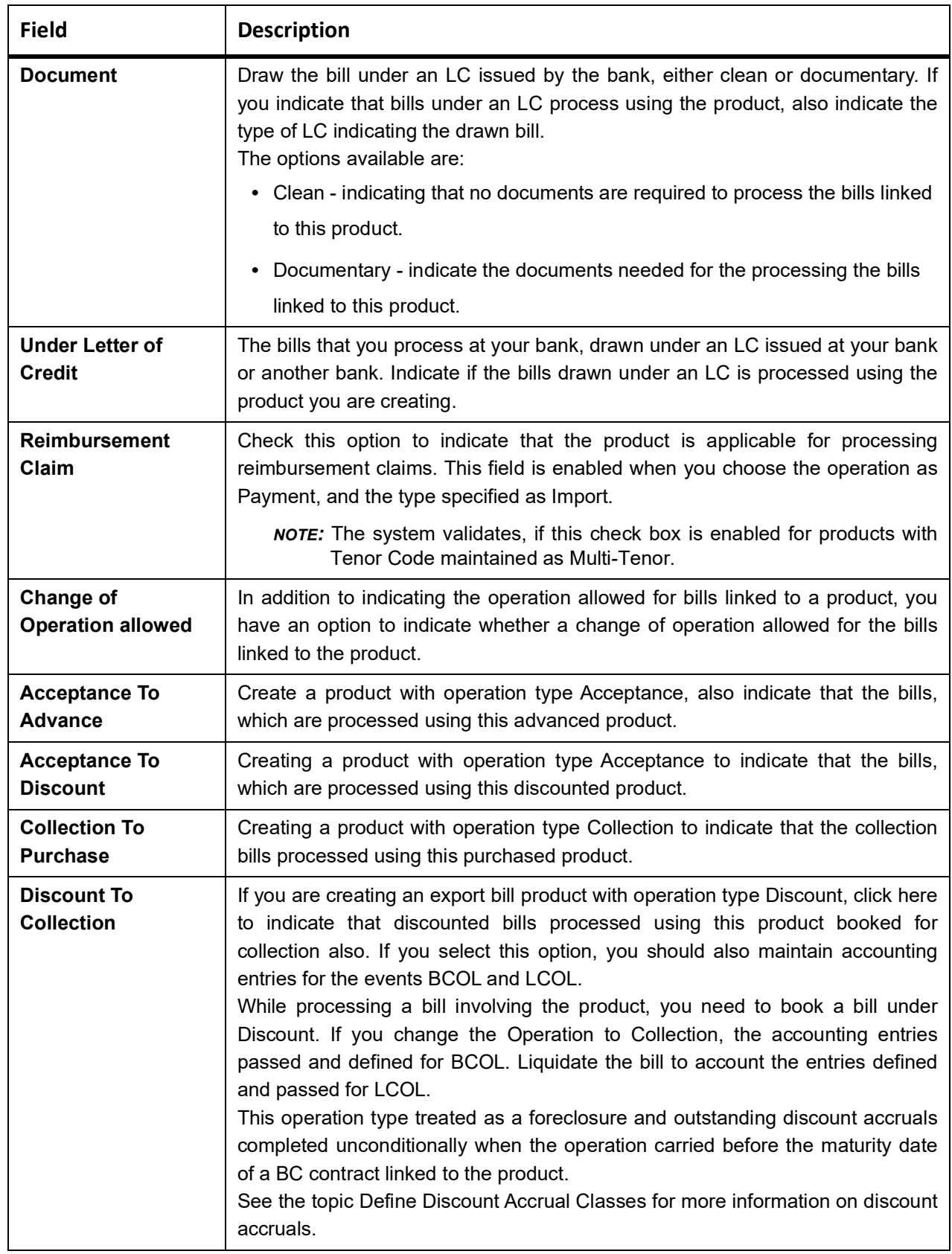

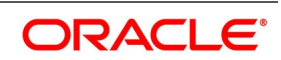

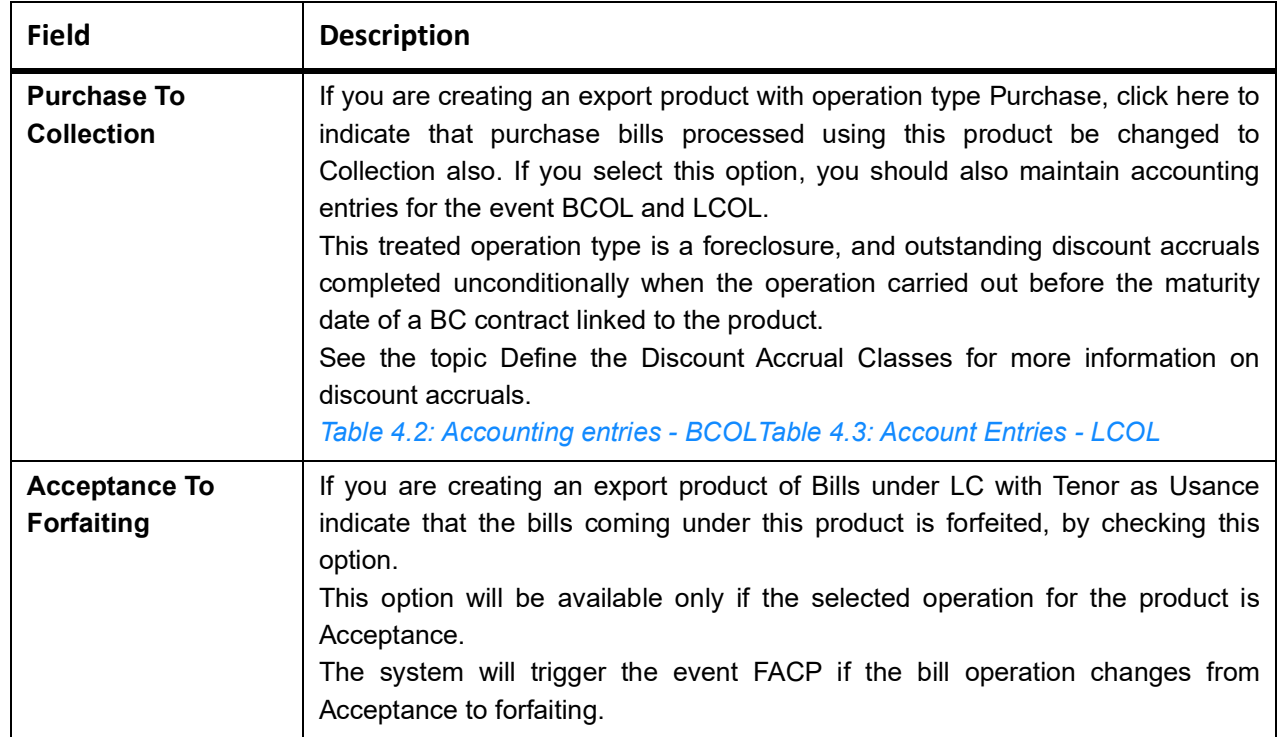

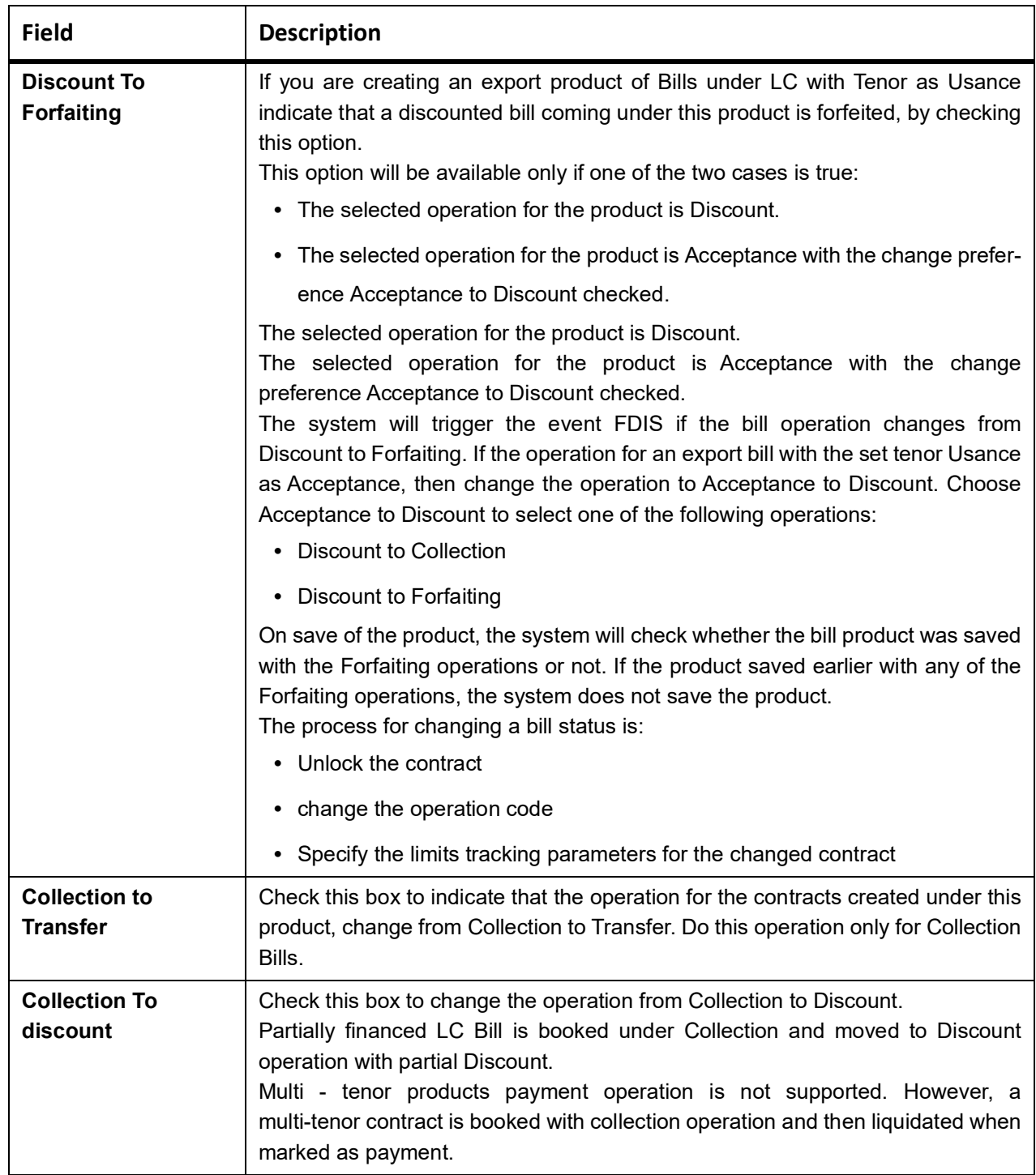

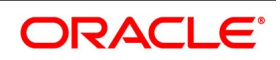

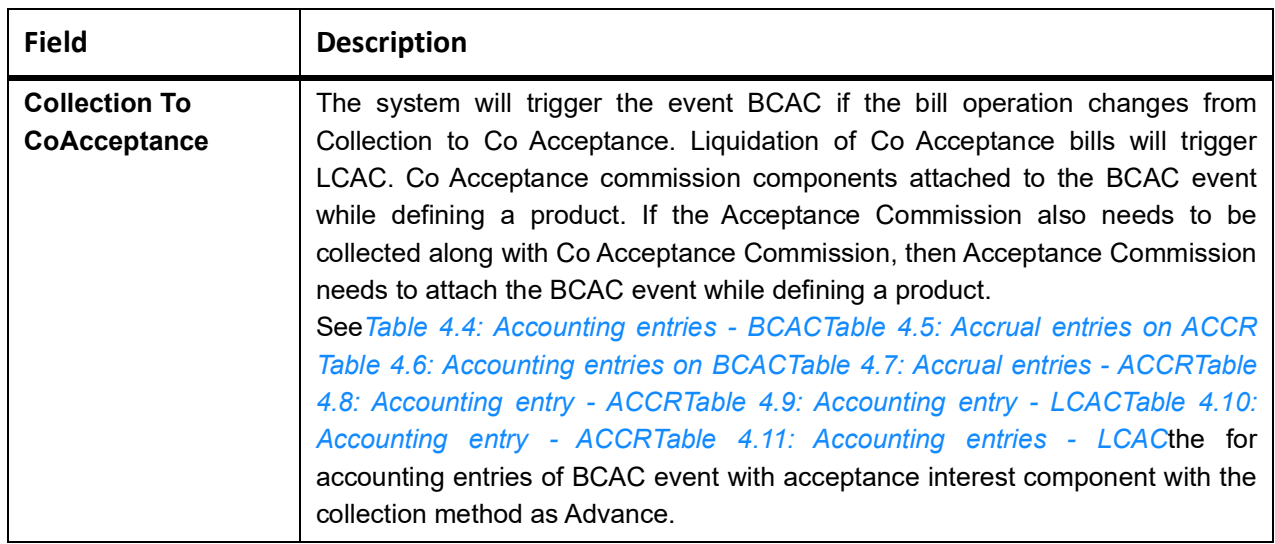

<span id="page-59-0"></span>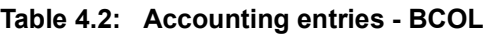

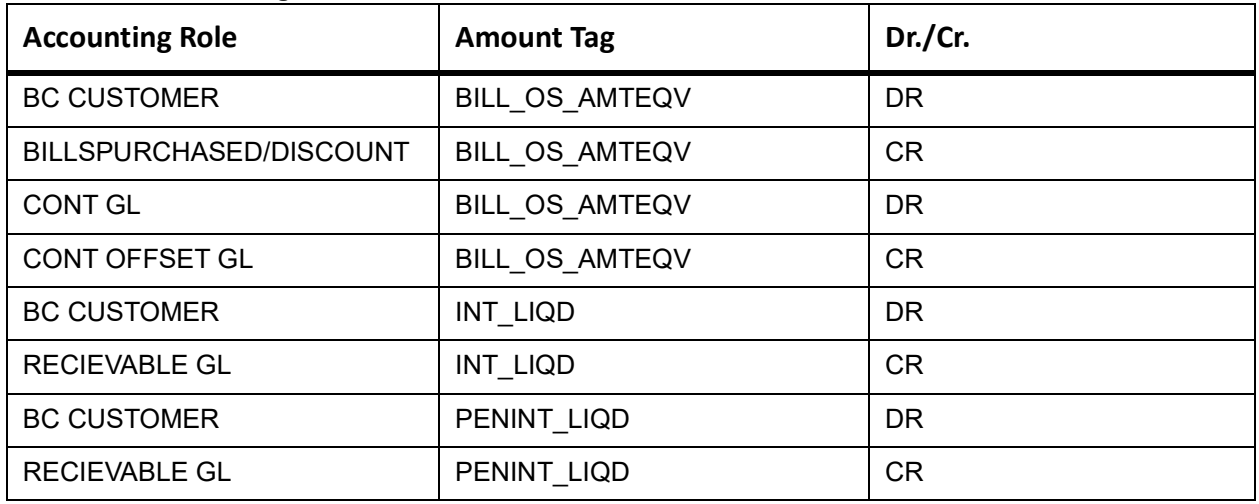

**NOTE:** Last two entries of interest liquidation should be defined only for arrears type collection products Following are the accounting entries passed during LCOL:

| <b>Accounting Role</b> | <b>Amount Tag</b> | Dr./Cr. Indicator |
|------------------------|-------------------|-------------------|
| <b>CONT GL</b>         | BILL LIQ AMTEQ    | CR                |
| <b>CONT OFFSET GL</b>  | BILL LIQ AMTEQ    | DR                |
| <b>BC CUSTOMER</b>     | BILL LIQ AMTEQ    | DR                |
| NOSTRO ACCOUNT         | BILL LIQ AMTEQ    | CR                |

<span id="page-60-0"></span>**Table 4.3: Account Entries - LCOL**

For forfeited bills, BCOL entries should be defined with MRG\_AMT\_EQUIV tag instead of BILL\_OS\_AMTEQV. In LCON event, MRG\_LIQ\_AMOUNT should be used in place of BILL\_LIQ\_AMTEQ.

<span id="page-60-1"></span>**Table 4.4: Accounting entries - BCAC**

| <b>Accounting Role</b>     | <b>Amount Tag</b>            | Dr./Cr. Indicator |
|----------------------------|------------------------------|-------------------|
| ACCEPTANCE CONT            | <b>BILL AMOUNT</b>           | DR                |
| <b>CLFA CONT</b>           | <b>BILL AMOUNT</b>           | <b>CR</b>         |
| <b>BC CUSTOMER</b>         | <component> LIQD</component> | DR                |
| <component>RIA</component> | <component> LIQD</component> | <b>CR</b>         |

<span id="page-60-2"></span>Following are the corresponding accrual entries on ACCR event:

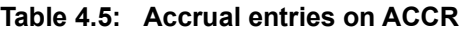

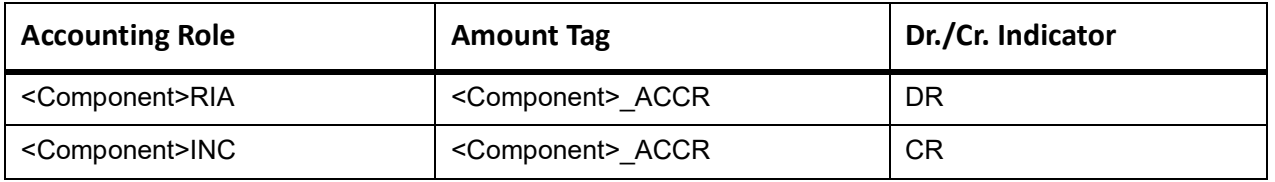

Following are the Accounting entries of BCAC event with acceptance interest component and CoAcceptance interest component with collection method as Advance.

<span id="page-60-3"></span>**Table 4.6: Accounting entries on BCAC**

| <b>Accounting Role</b>                             | <b>Amount Tag</b>                                    | Dr./Cr. Indicator |
|----------------------------------------------------|------------------------------------------------------|-------------------|
| ACCEPTANCE CONT                                    | <b>BILL AMOUNT</b>                                   | DR                |
| <b>CLFA CONT</b>                                   | <b>BILL AMOUNT</b>                                   | <b>CR</b>         |
| <b>BC CUSTOMER</b>                                 | <coacceptancecomponent> LIQD</coacceptancecomponent> | DR                |
| <coacceptancecomponent>RIA</coacceptancecomponent> | <coacceptancecomponent> LIQD</coacceptancecomponent> | <b>CR</b>         |
| <b>BC CUSTOMER</b>                                 | <acceptancecomponent> LIQD</acceptancecomponent>     | DR                |
| <acceptancecomponent>RIA</acceptancecomponent>     | <acceptancecomponent> LIQD</acceptancecomponent>     | <b>CR</b>         |

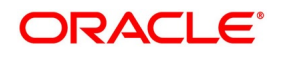

<span id="page-61-0"></span>Following are the Accrual entries on ACCR:

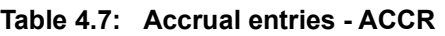

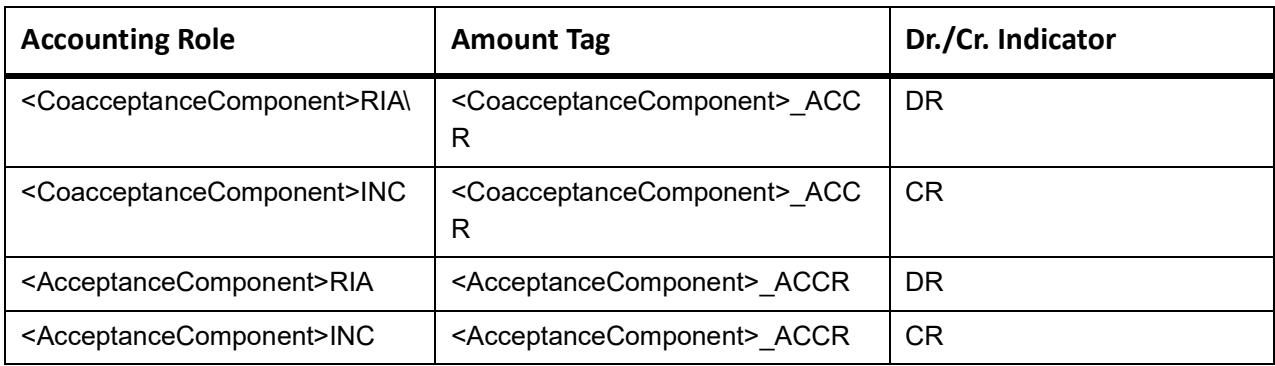

Following are the Accounting entry for CoAcceptance commission with the collection method as Arrears:

## <span id="page-61-2"></span>Event: ACCR

#### **Table 4.8: Accounting entry - ACCR**

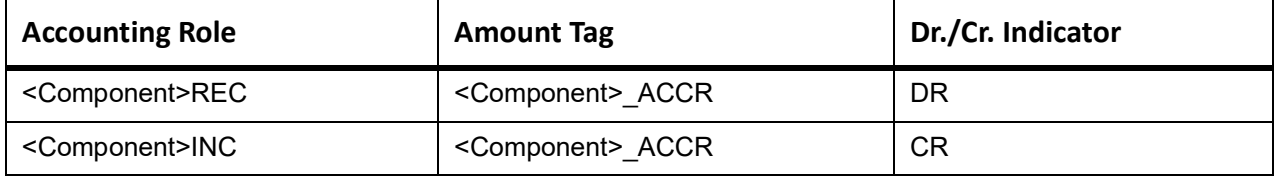

Following are the Accounting entry for CoAcceptance commission with the collection method as Arrears.

## <span id="page-61-3"></span>Event: LCAC

## **Table 4.9: Accounting entry - LCAC**

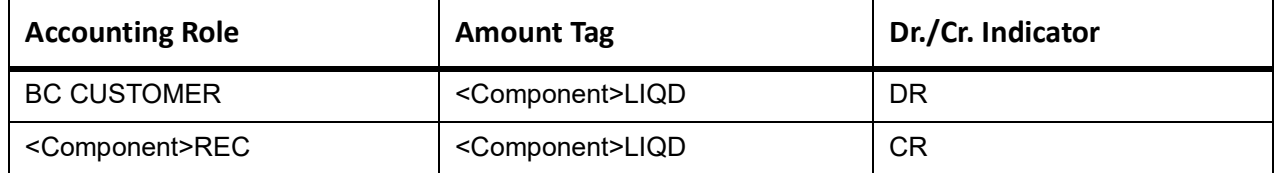

Following are the Accounting entry for both the commission to be collected in Arrears:

## <span id="page-61-1"></span>Event: ACCR

## **Table 4.10: Accounting entry - ACCR**

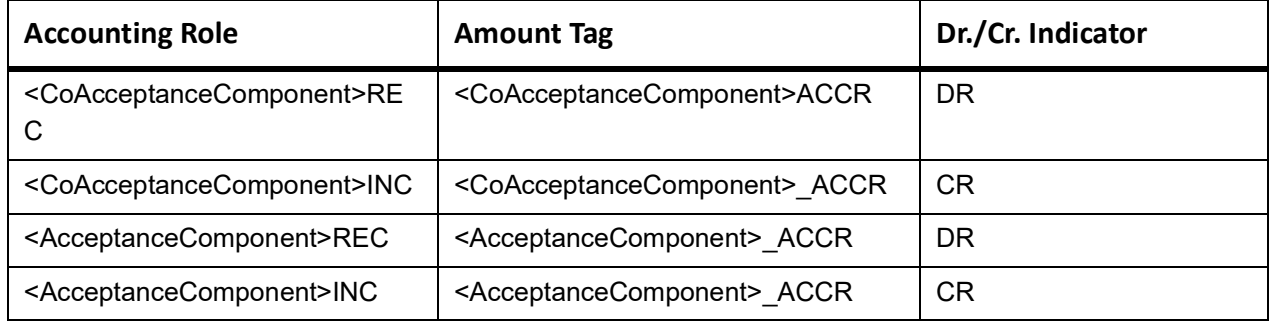

Event: LCAC

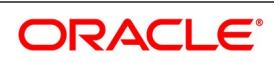

| <b>Accounting Role</b>                             | <b>Amount Tag</b>                                         | Dr./Cr. Indicator |
|----------------------------------------------------|-----------------------------------------------------------|-------------------|
| <b>BC CUSTOMER</b>                                 | <coacceptancecomponent> LIQ<br/>D</coacceptancecomponent> | DR                |
| <coacceptancecomponent>REC</coacceptancecomponent> | <coacceptancecomponent> LIQ<br/>D</coacceptancecomponent> | CR.               |
| <b>BC CUSTOMER</b>                                 | <acceptancecomponent> LIQD</acceptancecomponent>          | DR                |
| <acceptancecomponent>REC</acceptancecomponent>     | <acceptancecomponent> LIQD</acceptancecomponent>          | <b>CR</b>         |

<span id="page-62-3"></span>**Table 4.11: Accounting entries - LCAC**

# <span id="page-62-0"></span>**4.2.2 Accounting Roles**

Click the **Accounting Roles** to define accounting roles for the product you are creating. In the screen that corresponds to this icon, map Accounting Roles to Accounting Heads.

# <span id="page-62-1"></span>**4.2.3 Events**

Click **Events** to view the events screen. Through this screen, specify the details of the Accounting Entries and Advice, to be generated for the events that take place during the life cycle of a bill.

## <span id="page-62-2"></span>**4.2.4 MIS**

This topic provides the systematic instructions to capture the MIS details.

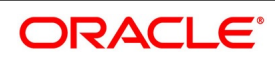

#### PREREQUISITE:

Specify the **User ID** and **Password**, and login to Homepage.

Navigate to **Bills and Collections Product Definition** screen.

1. On **Bills and Collections Product Definition** screen, Click **MIS** to define Management Information Details (MIS) details for defining the product.

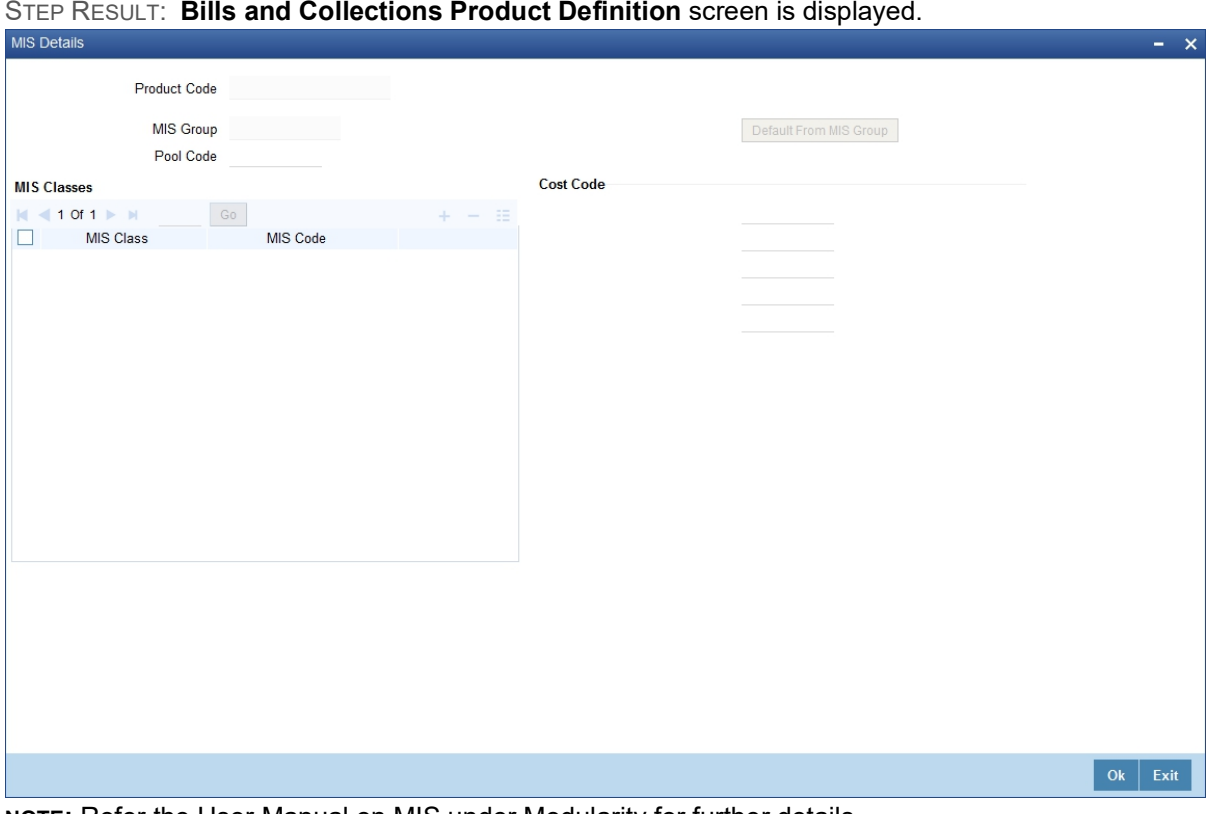

**NOTE:** Refer the User Manual on MIS under Modularity for further details.

#### <span id="page-63-0"></span>**4.2.5 Preferences**

This topic provides the systematic instructions to capture the Bill details.

#### CONTEXT:

Preferences are the options available to define the attributes that will help distinguish a product. The preferences stated will ultimately shape the product.

By default, a bill involving a product inherits all the attributes defined for the product. Change the attributes based on the requirement defined as the products preferences changed for the bill.

#### PREREQUISITE:

Specify the **User ID** and **Password**, and login to Homepage.

#### Navigate to **Bills and Collections Product Definition** screen.

1. On **Bills and Collections Product Definition** screen, click **Preferences.**

STEP RESULT: **Bills** screen is displayed.

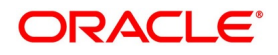

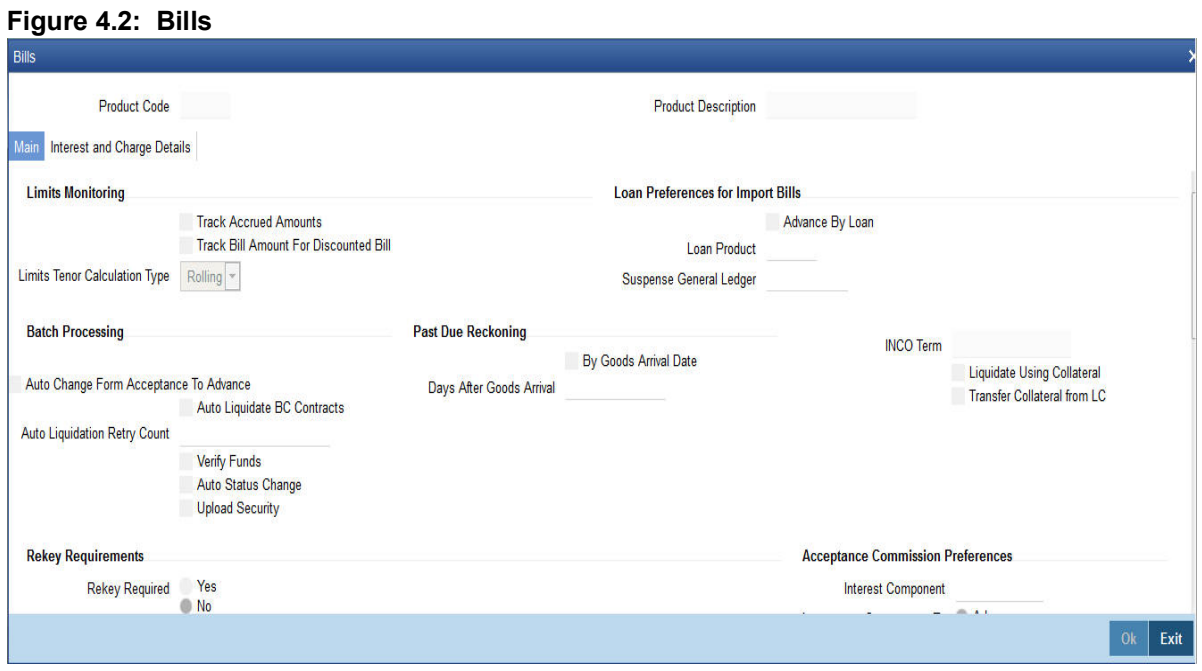

2. On the **Bills** screen, specify the details as per the requirement.

3. click **Ok** to save the details or click **Exit** to discard the details. For information on fields, refer to: *[Table 4.12: Main tab - Field Description](#page-64-0)*

## <span id="page-64-0"></span>**Table 4.12: Main tab - Field Description**

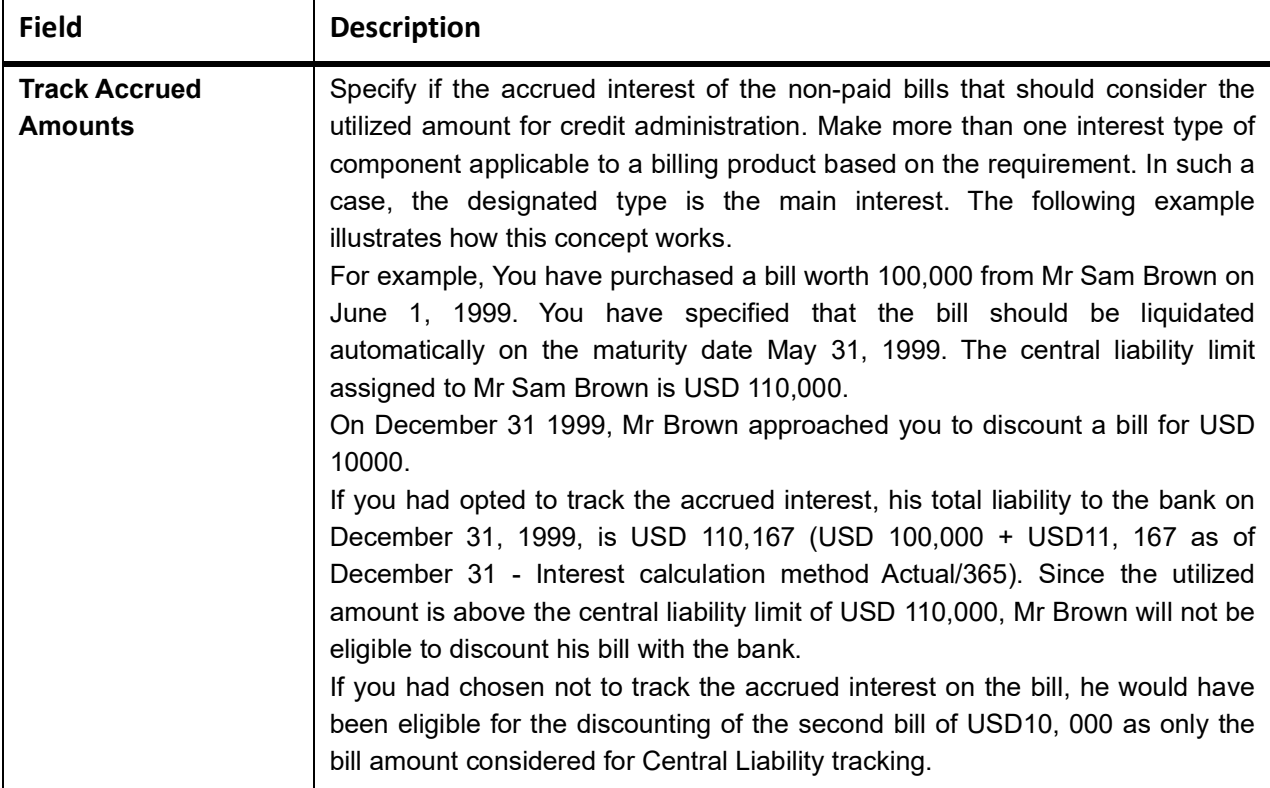

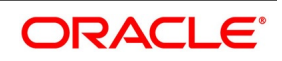

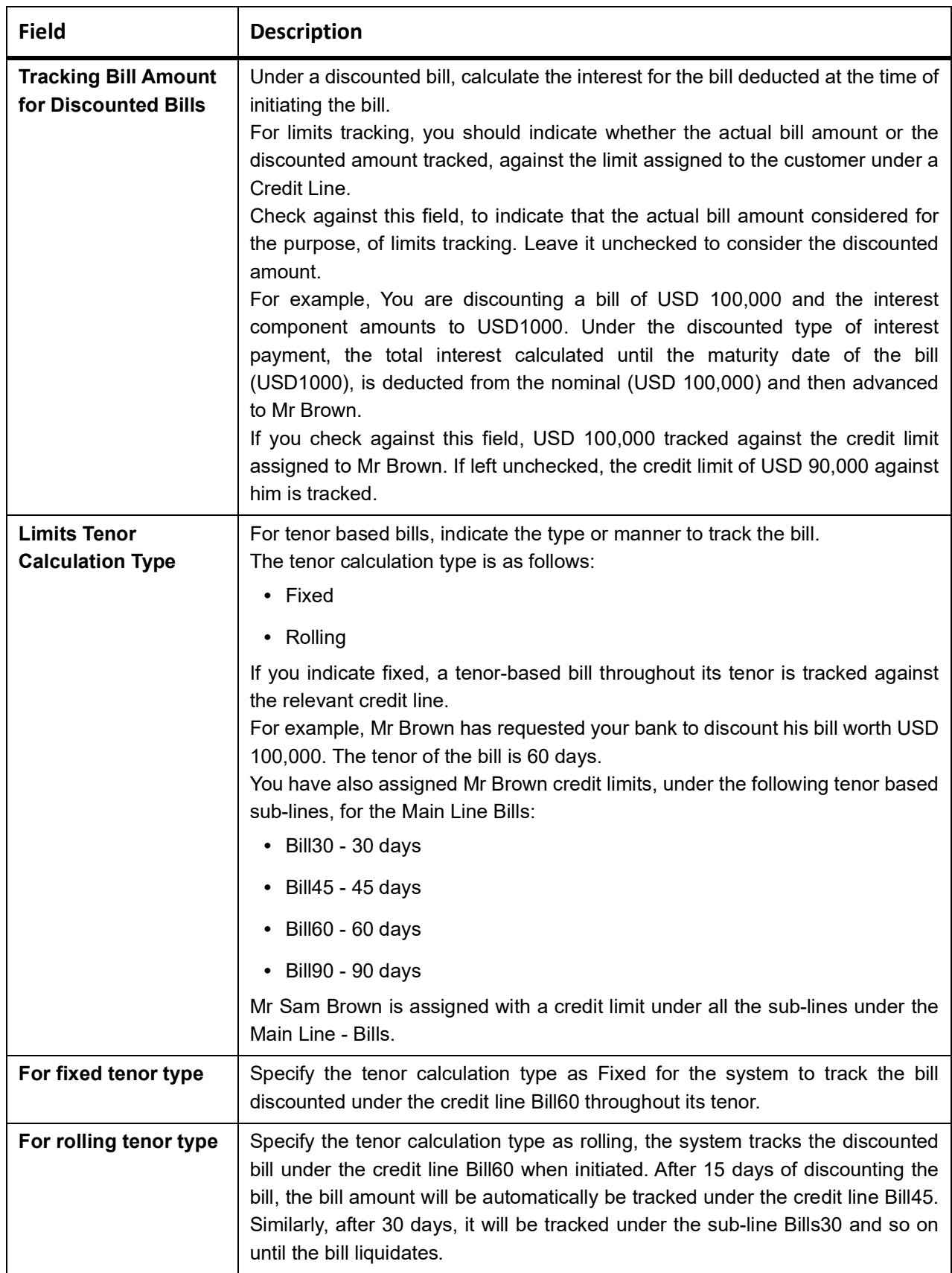

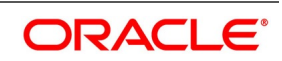

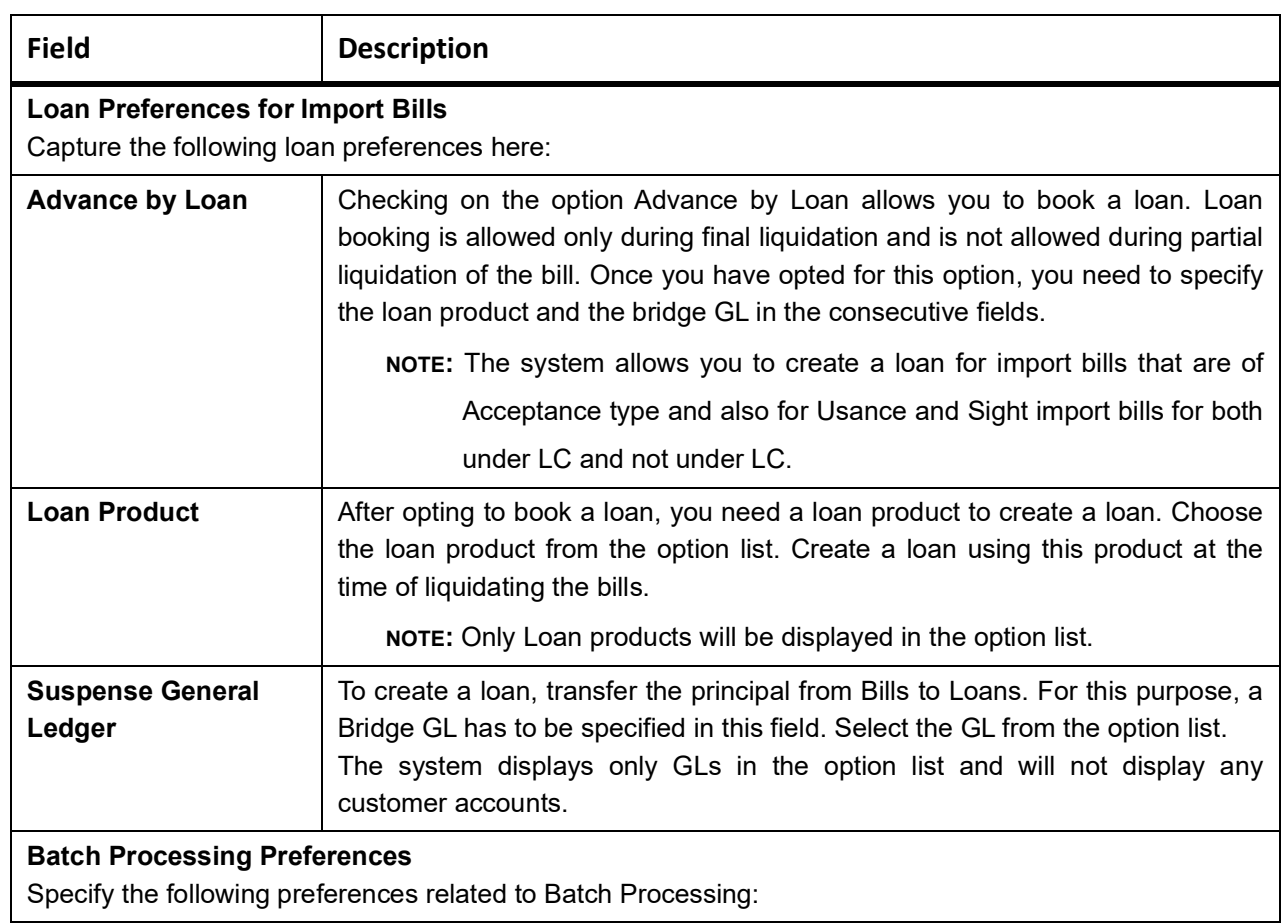

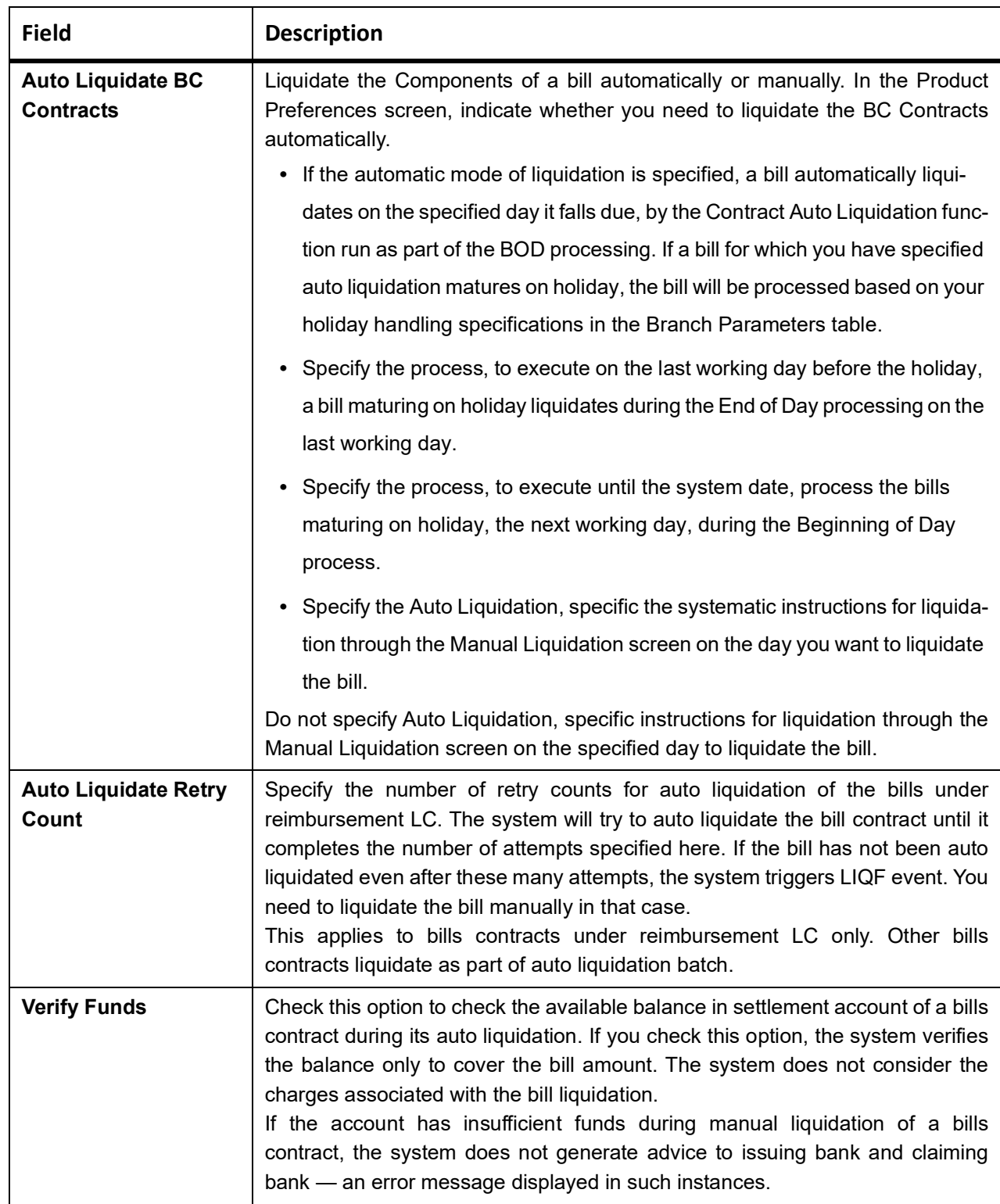

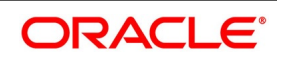

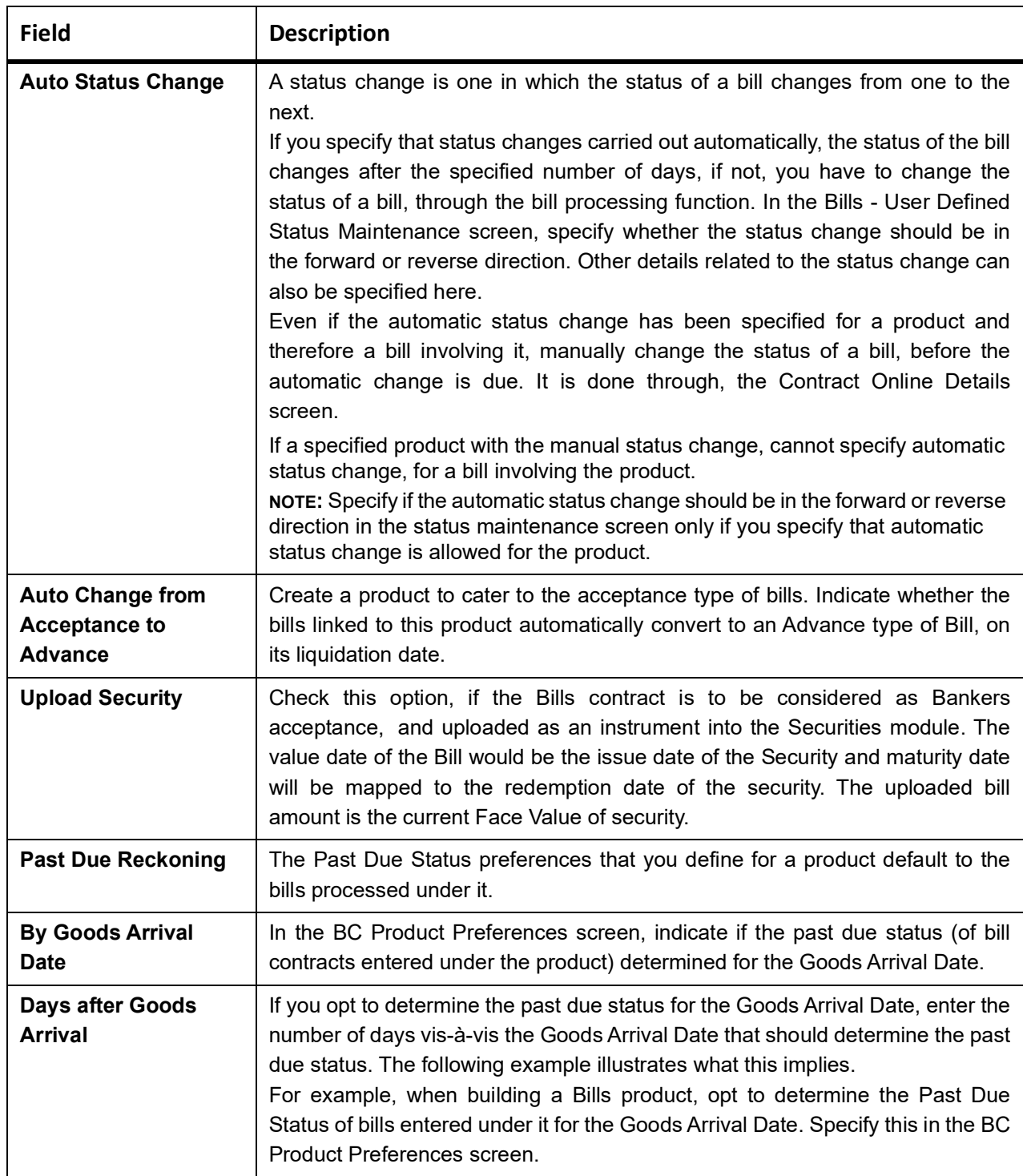

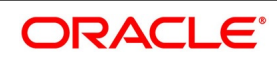

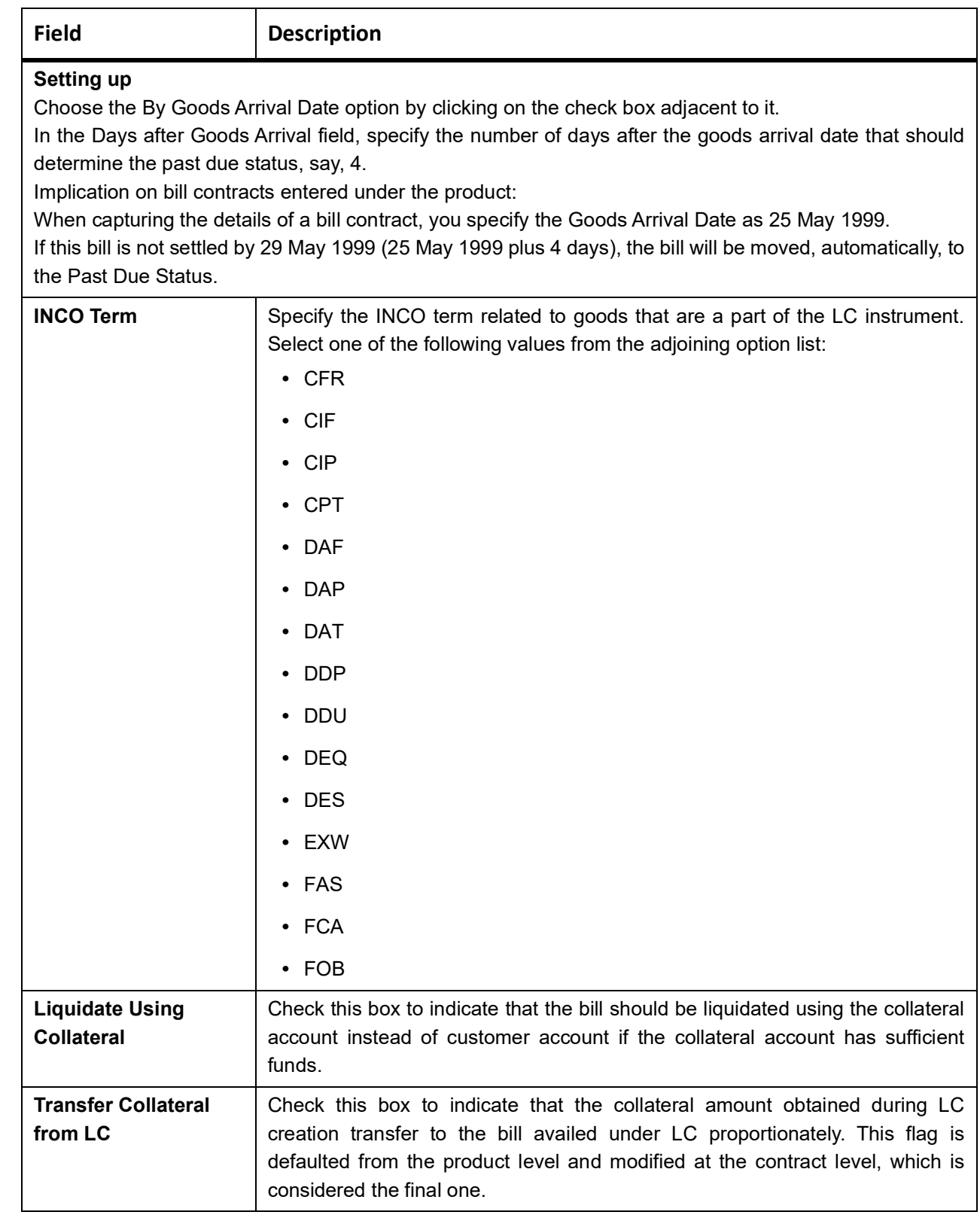

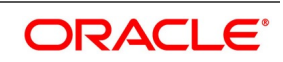

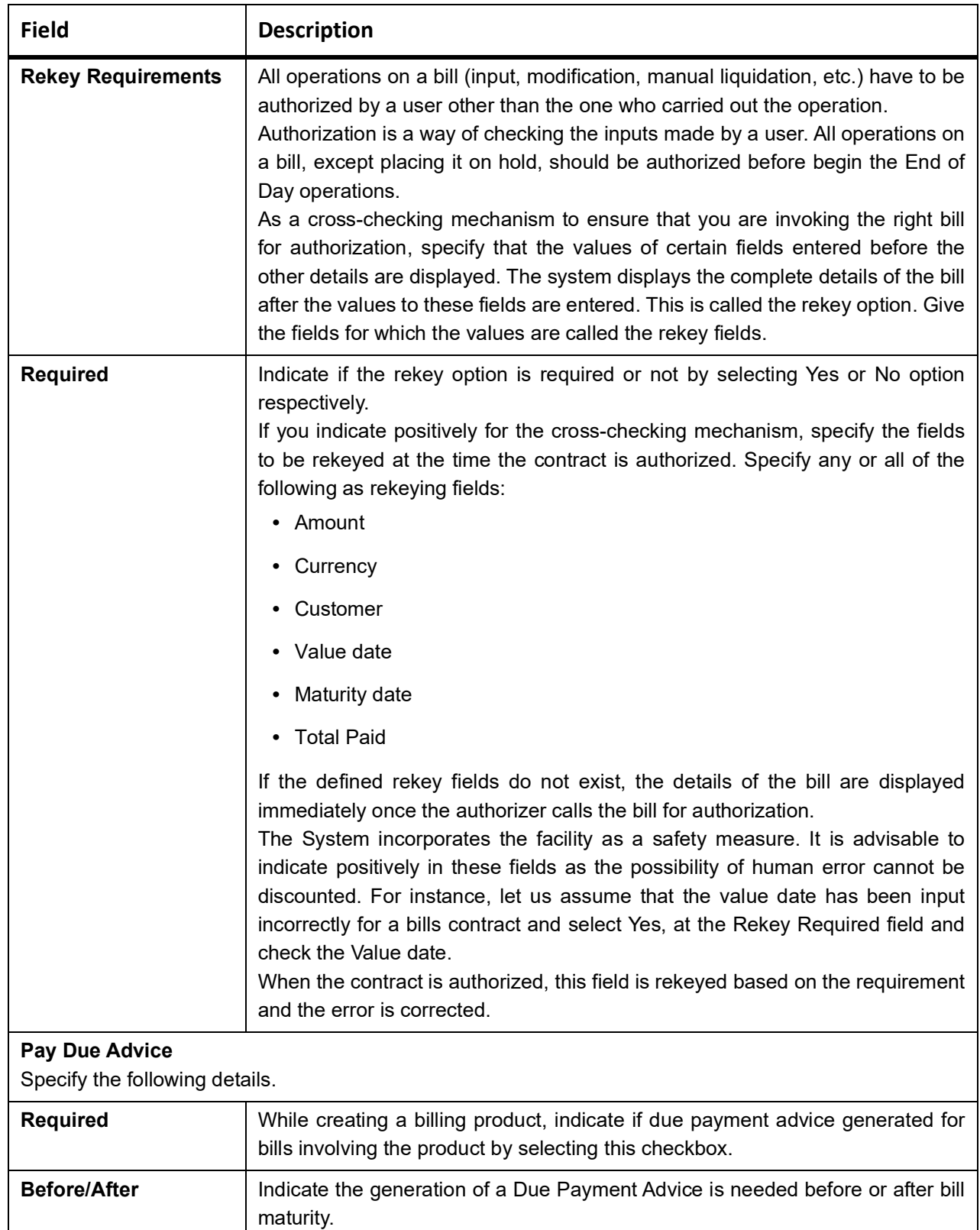

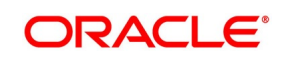

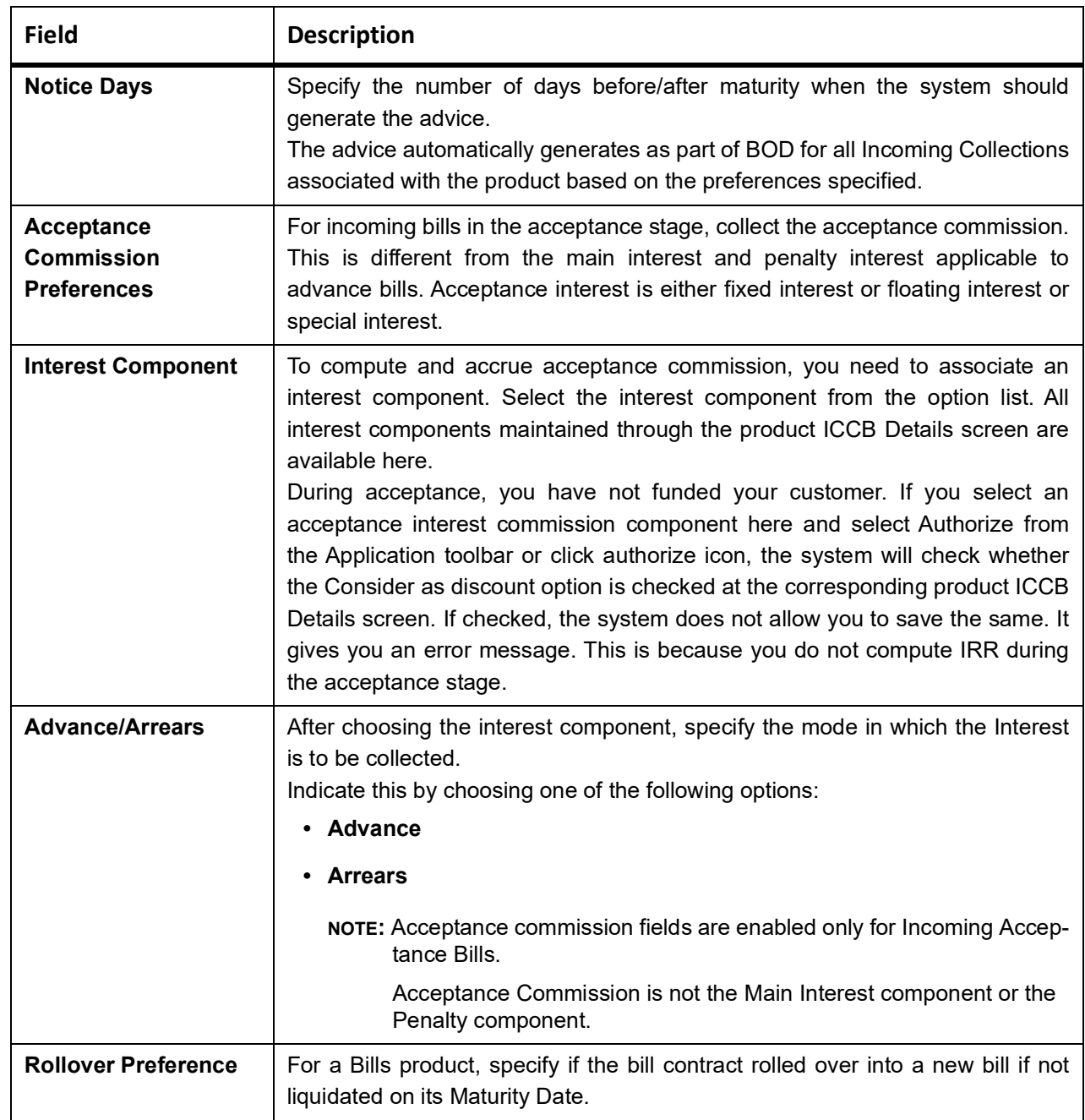
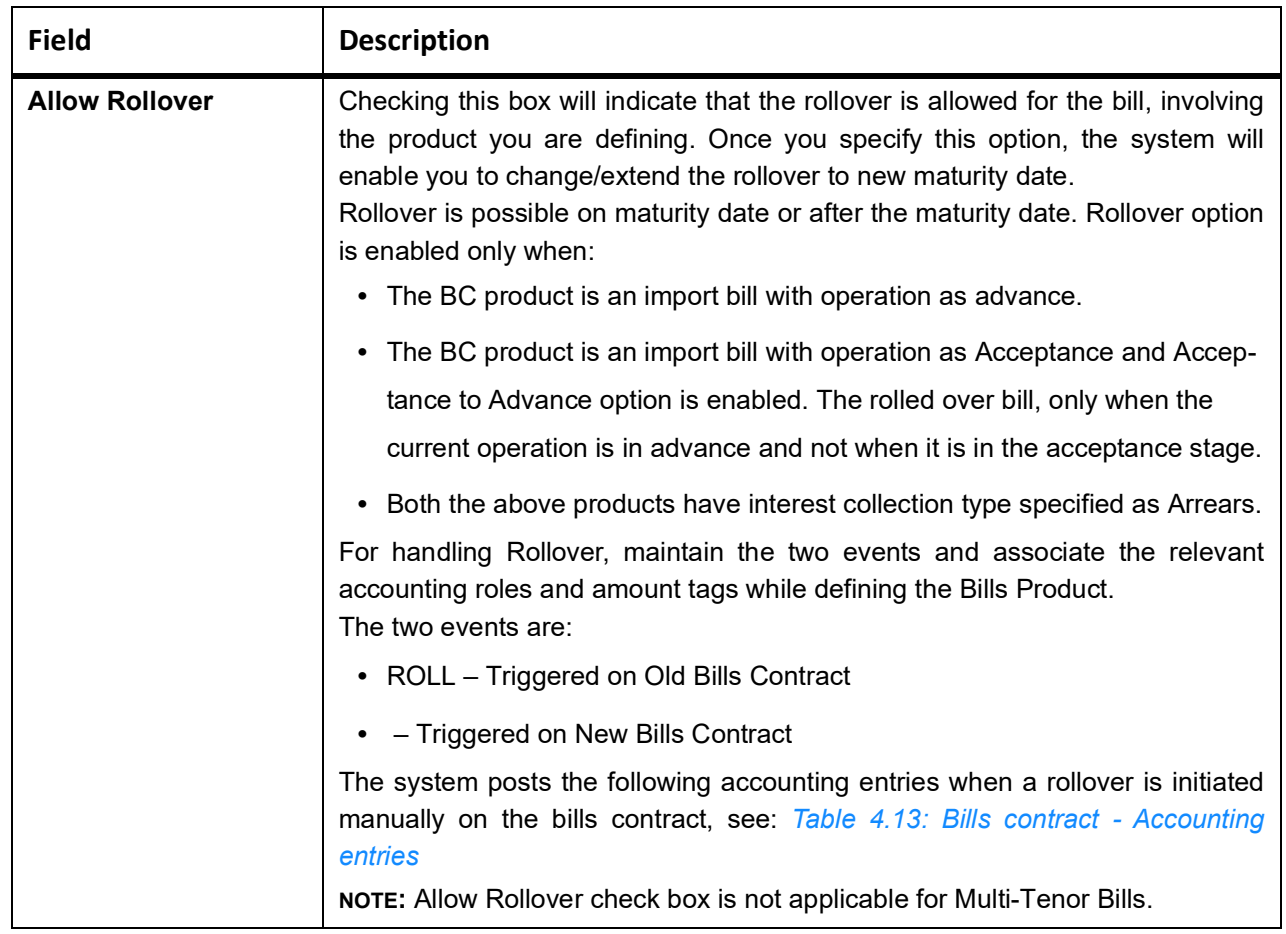

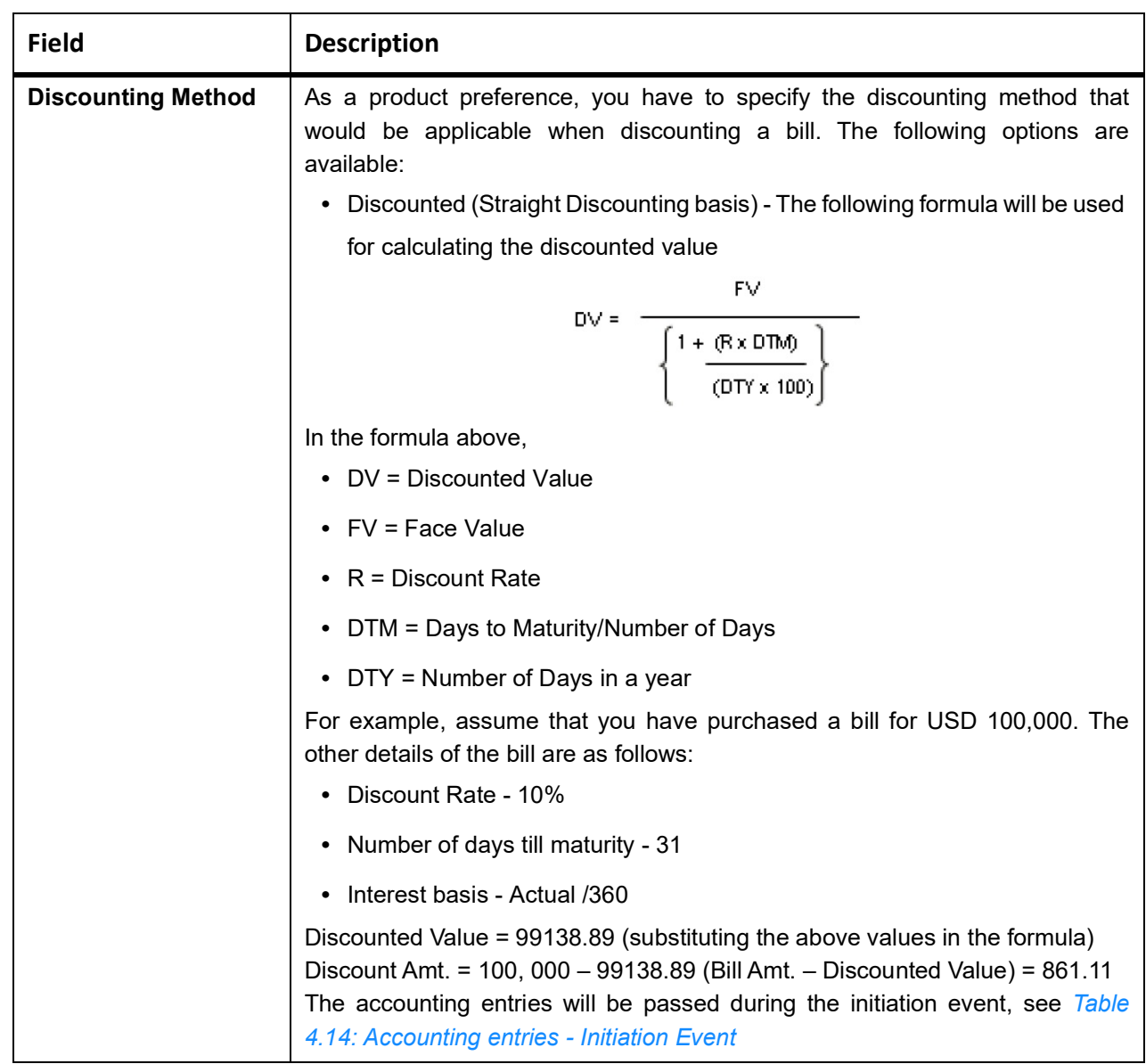

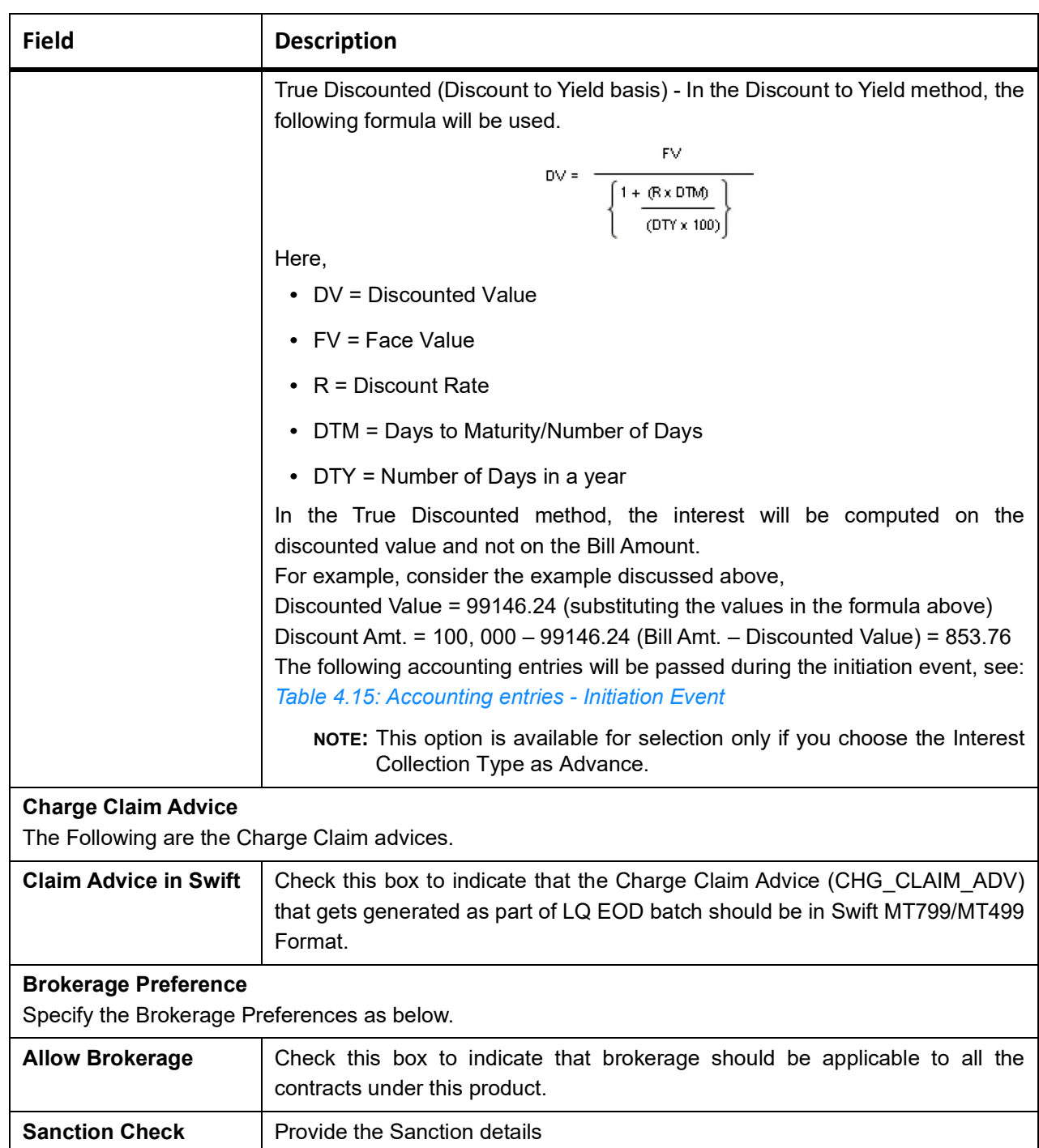

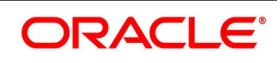

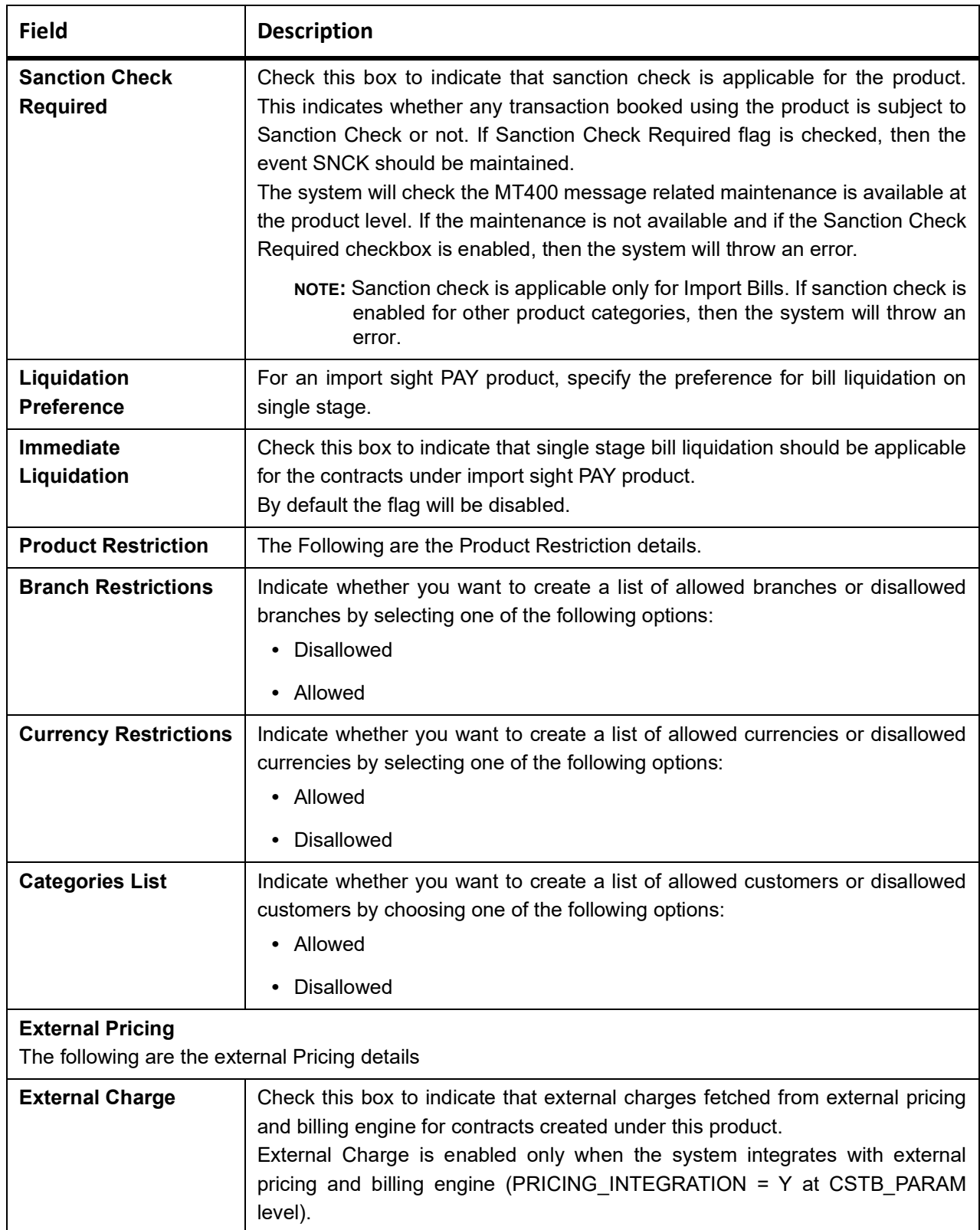

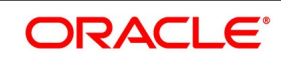

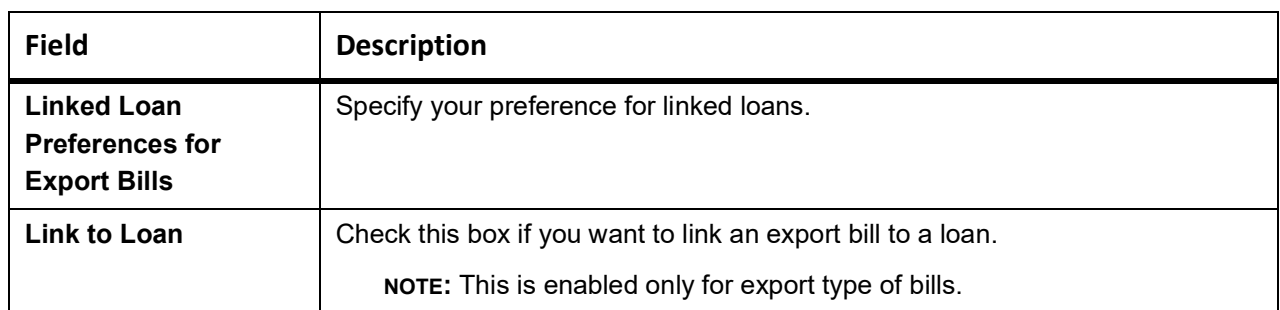

### <span id="page-76-0"></span>**Table 4.13: Bills contract - Accounting entries**

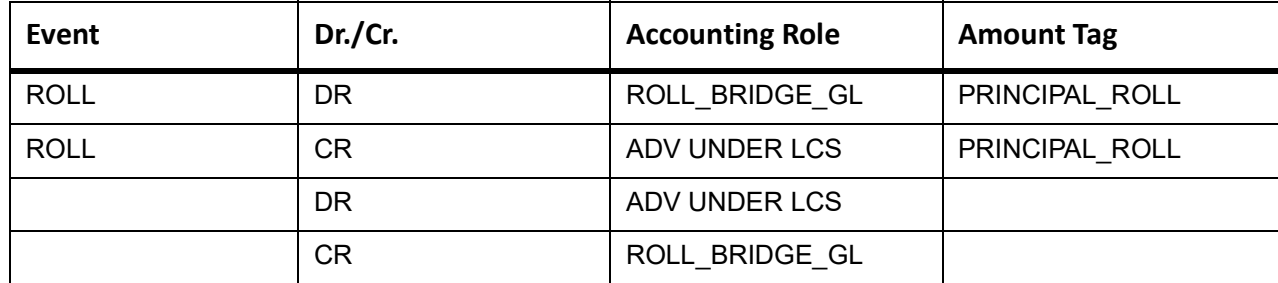

## <span id="page-76-1"></span>**Table 4.14: Accounting entries - Initiation Event**

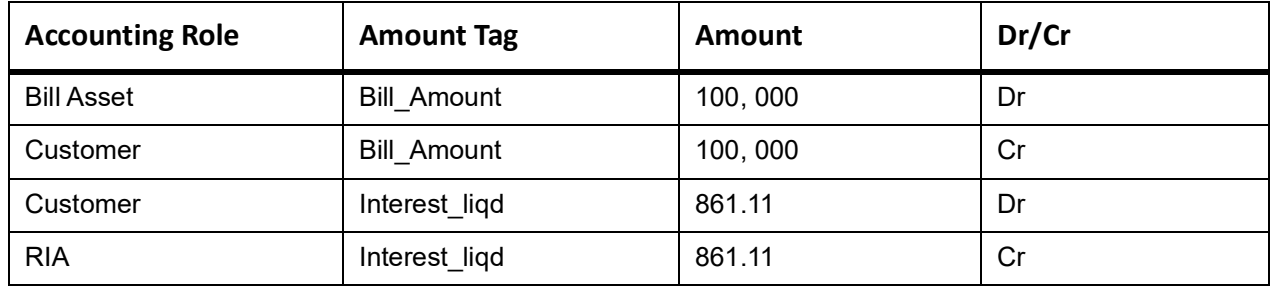

## <span id="page-76-2"></span>**Table 4.15: Accounting entries - Initiation Event**

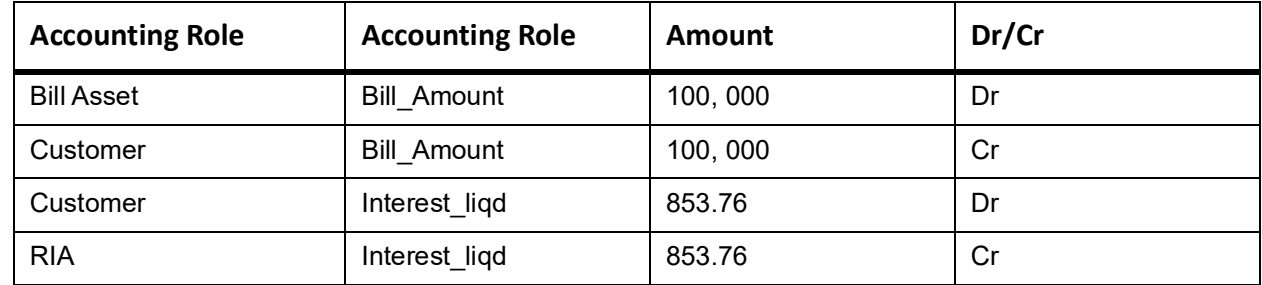

## **4.2.5.1 Interest and Charge Details Tab**

This topic provides the systematic instructions to capture the interest and charge details.

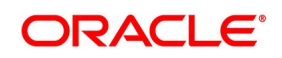

#### PREREQUISITE:

Specify the **User ID** and **Password**, and login to Homepage.

Navigate to **Preference** screen under **Bills and Collections Product Definition** screen.

- 1. On **Preference** screen, click **Interest and Charge Details** tab.
	- STEP RESULT: **Bills and Collections Product Definition** screen with the **Interest and Charge Details** tab is displayed.

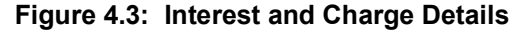

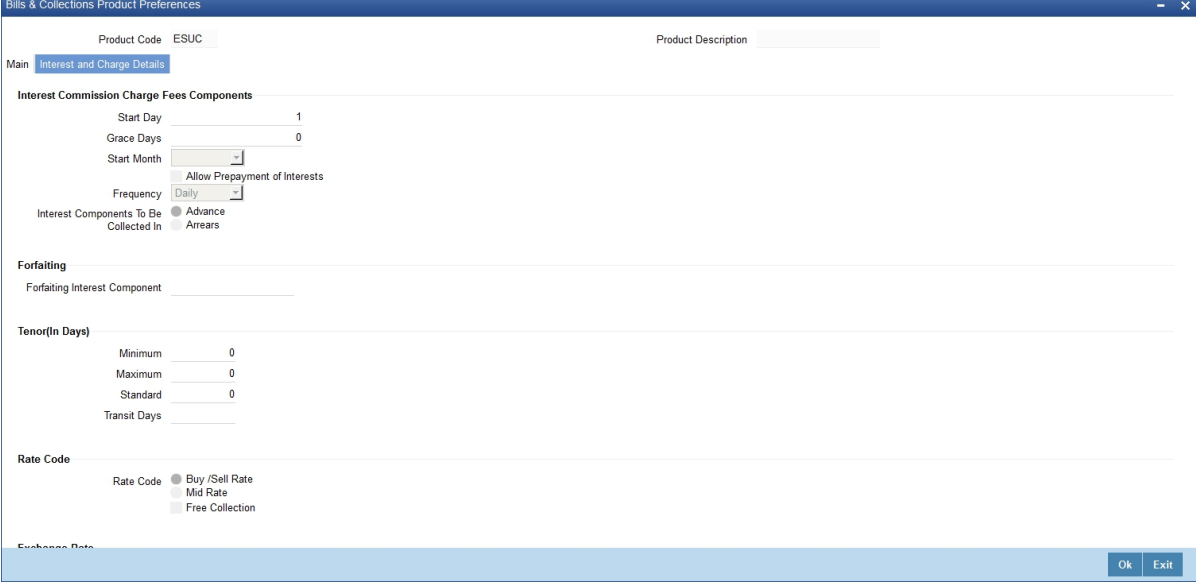

- 2. On **Interest and charges Details** screen, specify the details as required.
- 3. Click **Ok** to save the details or **Exit** to close the screen**.** For information on fields, refer to: *[Table 4.16: Interest and charges Details - Field Description](#page-78-0)*

| <b>Field</b>     | <b>Description</b>                                                                                                    |
|------------------|----------------------------------------------------------------------------------------------------|
| <b>Frequency</b> | Apart from the bill amount, a bill can have other components, such as interest,<br>charges. They accrue over the tenor of the bill. The frequency, at which these<br>components are accrued, specified as a Product Preference.<br>The attributes of the other components are defined in the ICCB sub-system of<br>Oracle Banking Trade Finance. The frequency with which the components are<br>accrued specified in this screen.<br>The system carries out automatic accruals at the frequency specified by you, as<br>part of the End of Cycle processing. If the accrual date falls on a holiday, the<br>accruals are done as per your holiday handling specifications in the Branch<br>Parameters screen:<br>You could have specified that automatic events for a holiday(s) are processed on<br>a working day before the holiday. The accruals falling due on holiday (s) is<br>processed during End of Day processing on the last working day before the<br>holiday.<br>You could have specified that the automatic events for a holiday(s) are<br>processed on a working day following the holiday; the automatic events falling<br>due on holiday (s) will be processed on the next working day, during the<br>Beginning of Day processing.<br>The one of the following frequency:<br>• Daily<br>Monthly |
|                  | • Quarterly                                                                                                    |
|                  | • Half yearly                                                                                                    |
|                  | • Yearly                                                                                                    |
|                  | In the case of monthly, quarterly, half-yearly or yearly accruals, you should<br>specify the date on which the accruals are done during the month. For example,<br>if you specify the date as 30, accruals will be carried out on that day of the<br>month, depending on the frequency.                                                                                                    |

<span id="page-78-0"></span>**Table 4.16: Interest and charges Details - Field Description**

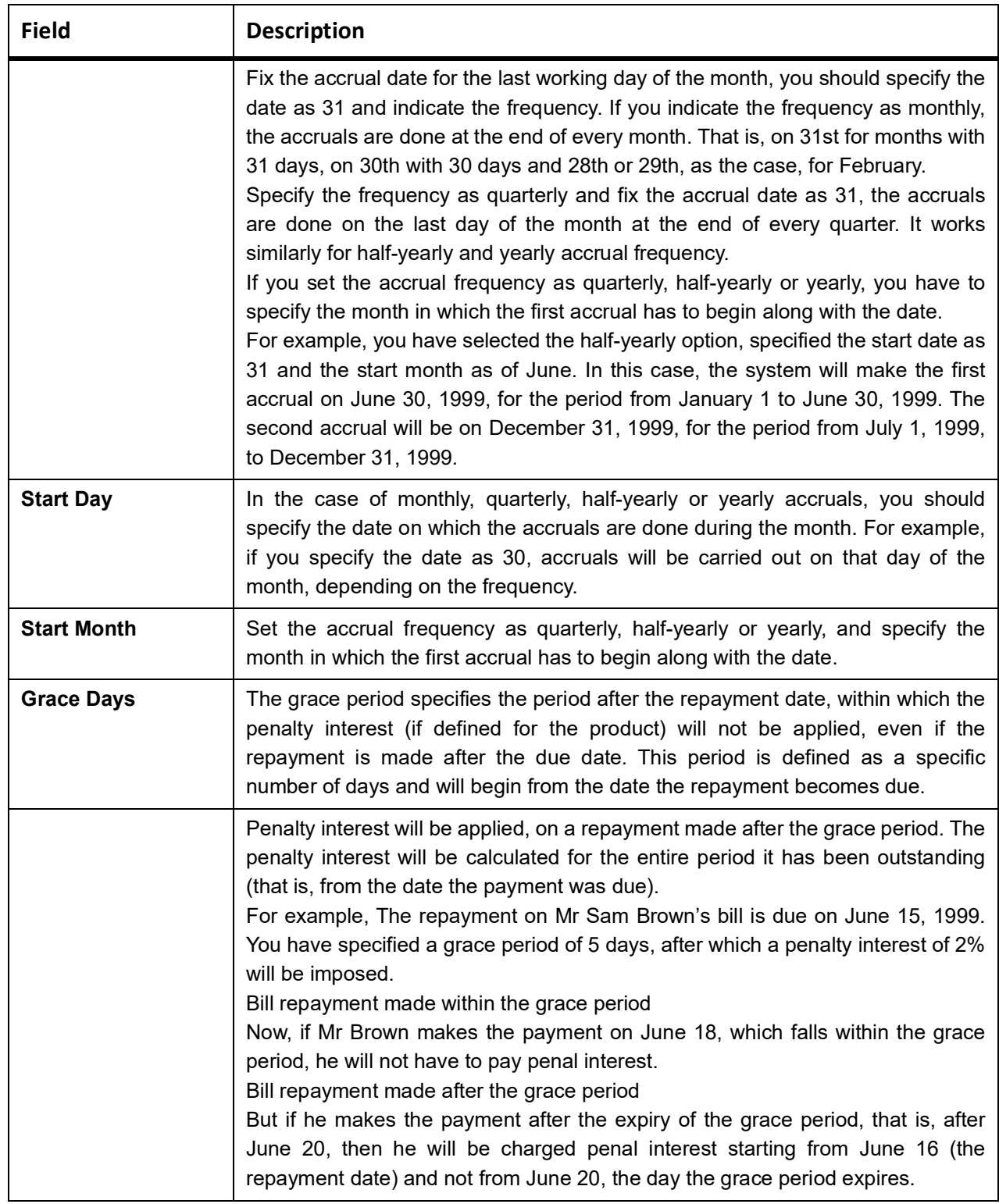

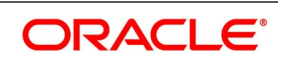

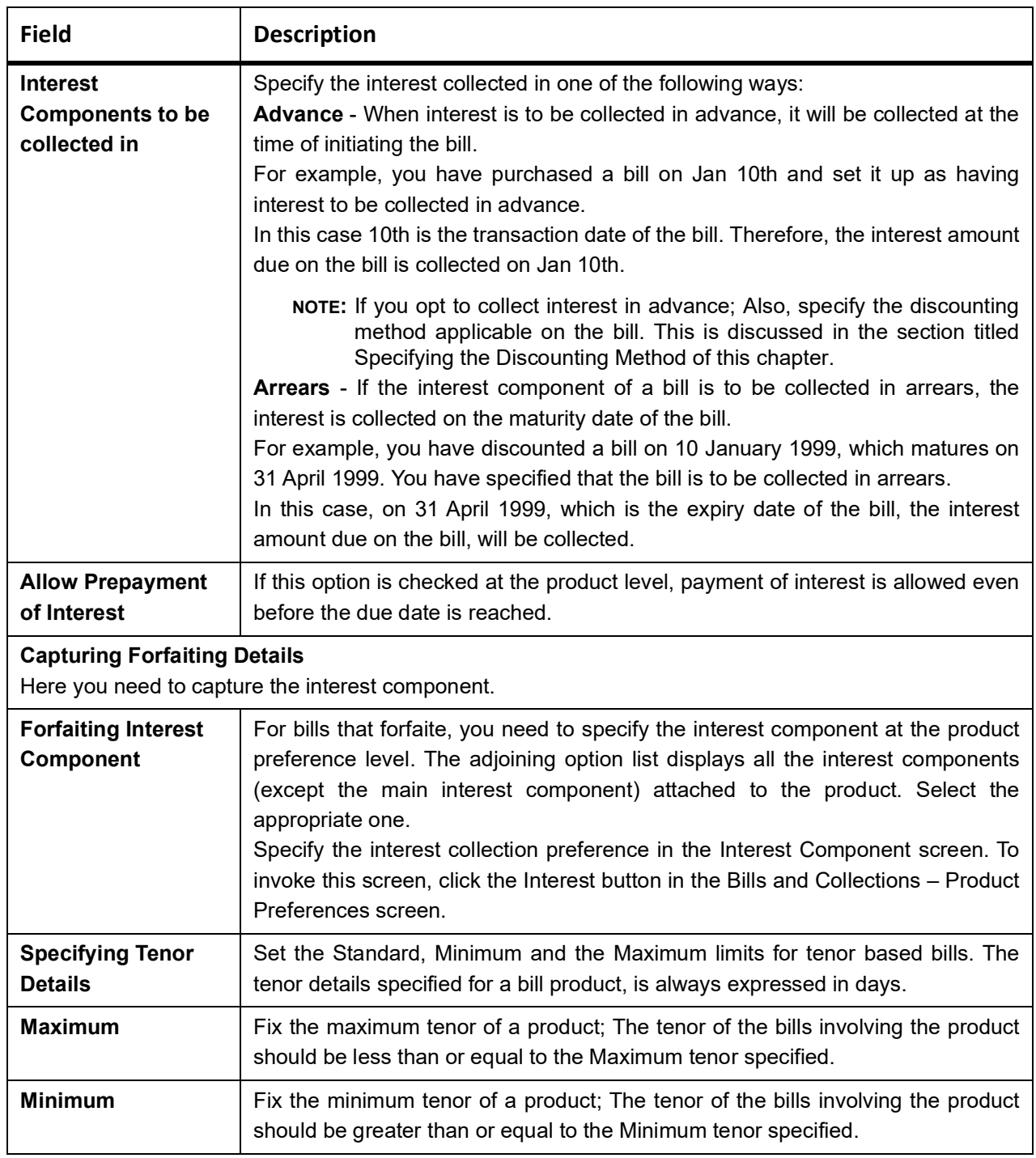

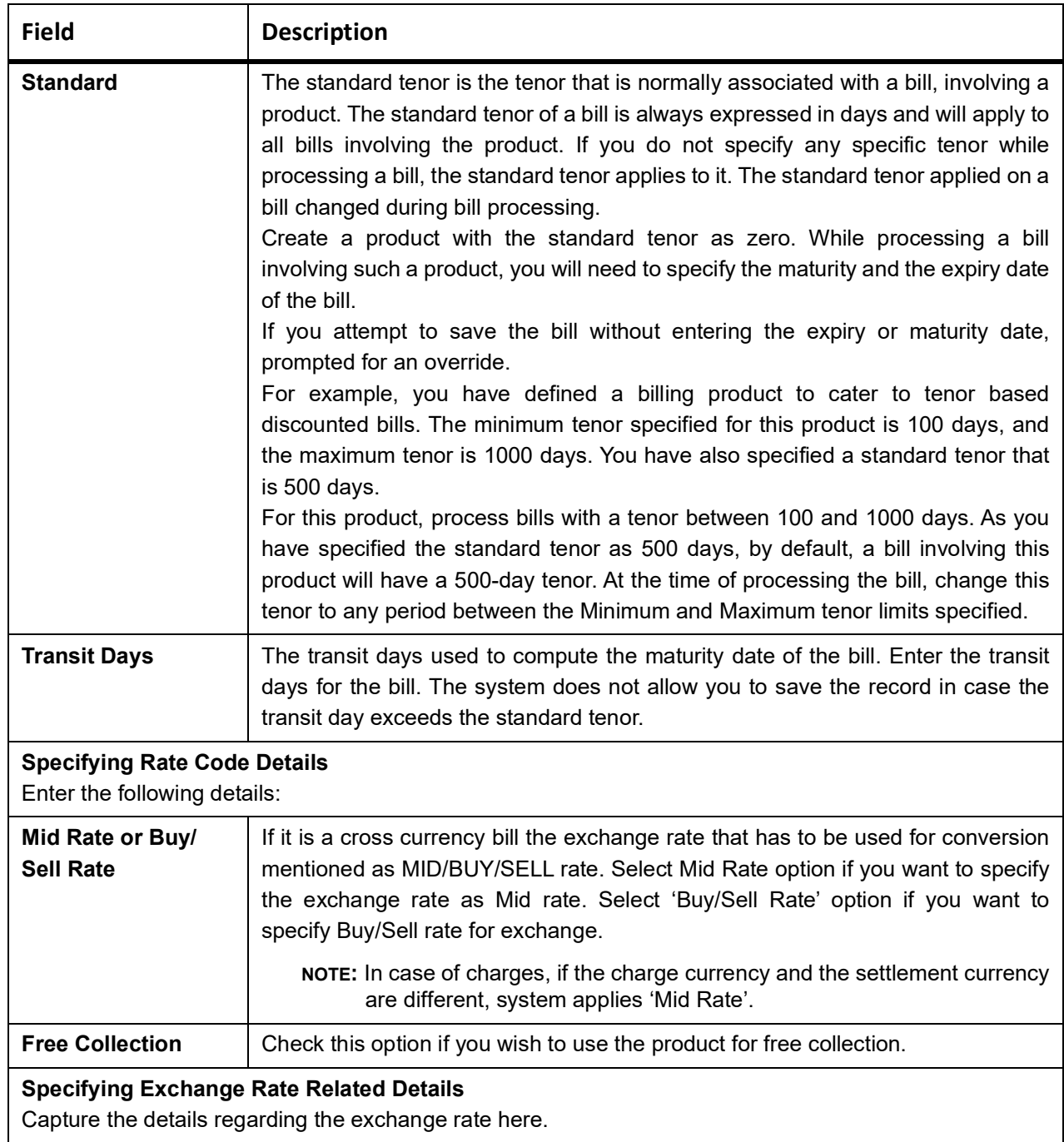

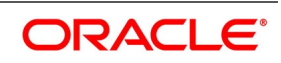

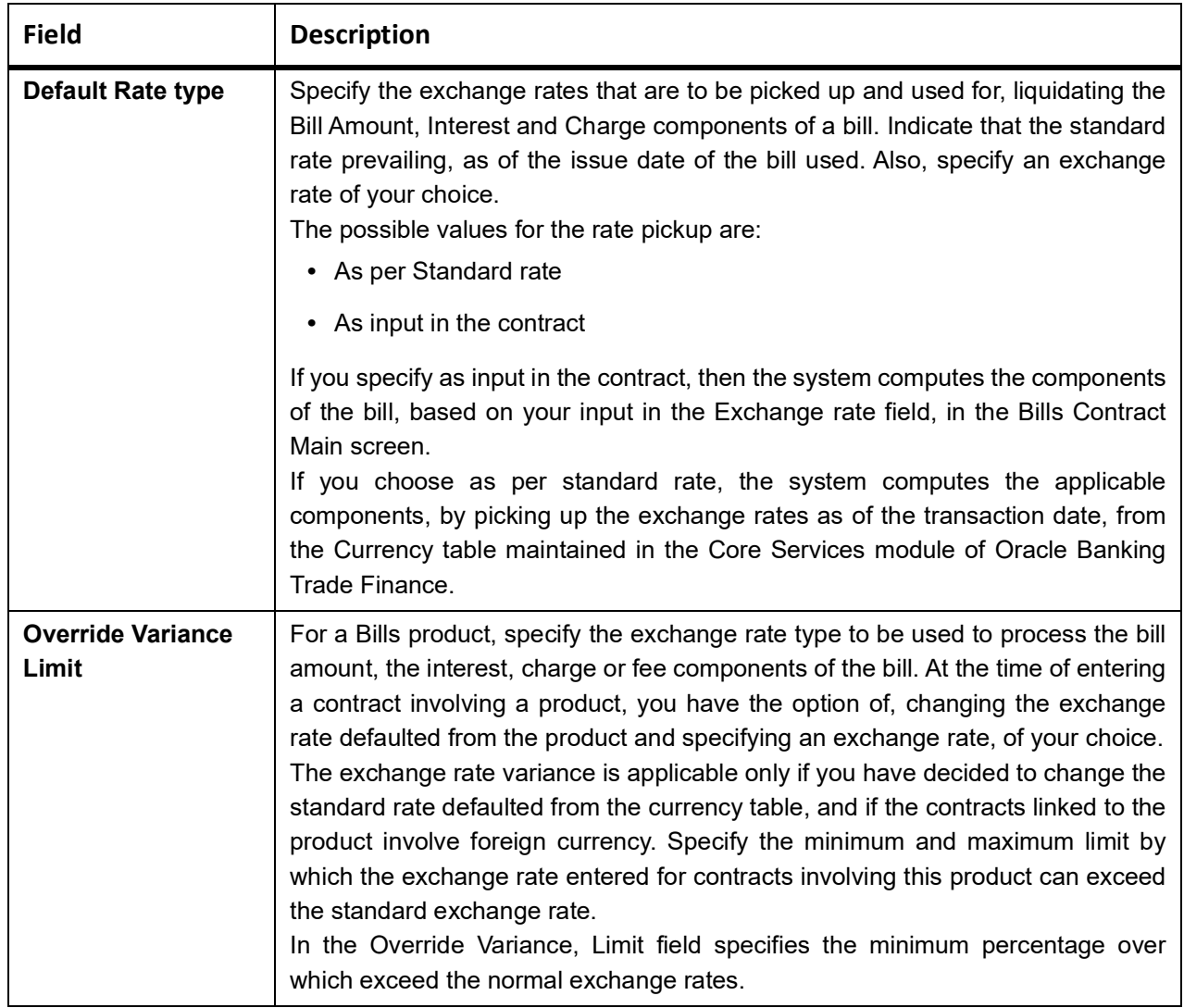

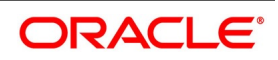

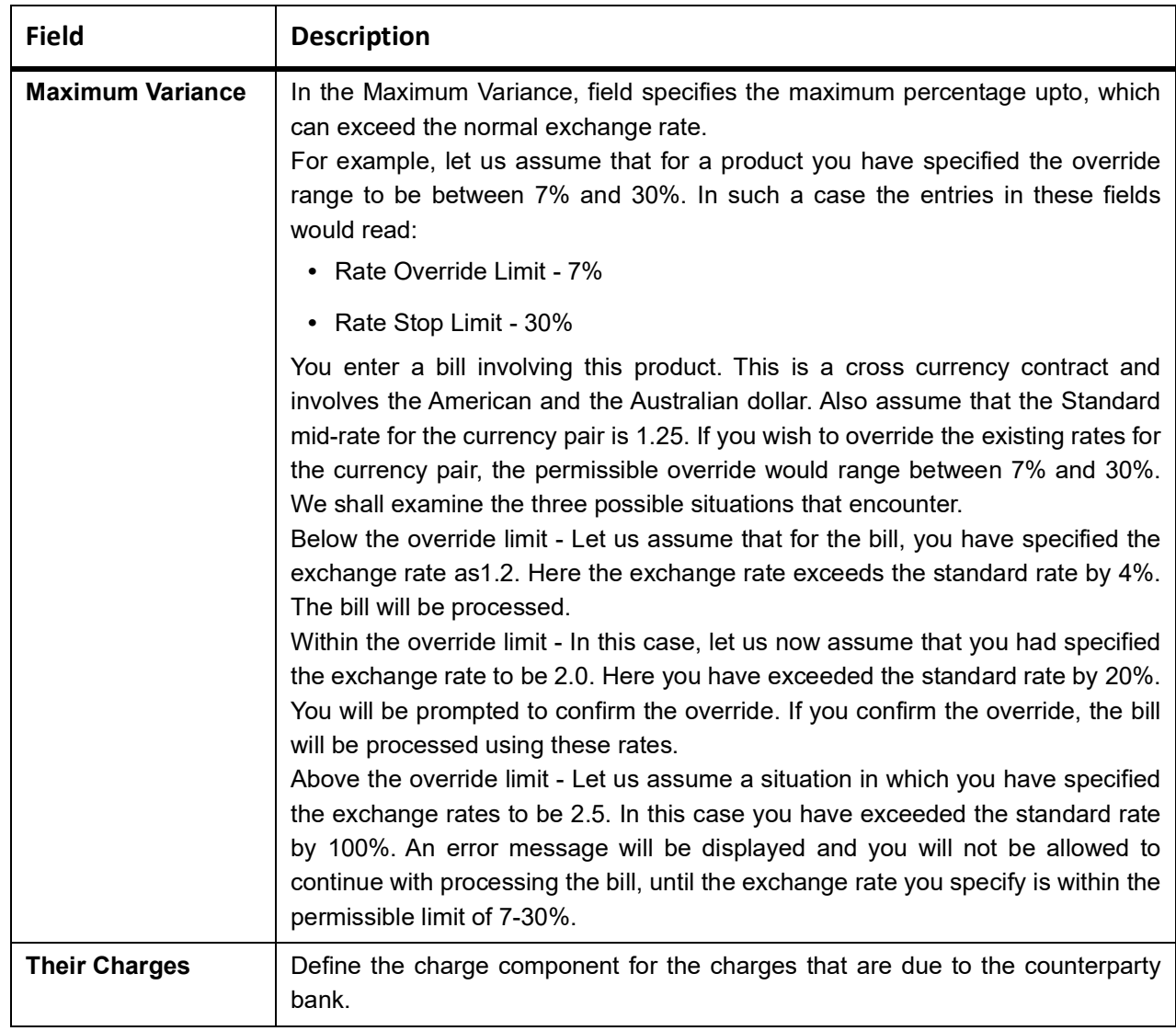

# **4.2.6 Discount Accrual**

This section provides the systematic instructions to capture the Discount Accrual details.

PREREQUISITE:

Specify the **User ID** and **Password**, and login to Homepage.

Navigate to **Bills & Collections Product Definition** screen.

1. On **Bills & Collections Product Definition** screen, Click **Discount Accrual**.

STEP RESULT: **Discount Accrual Preference Association** screen is displayed.

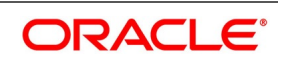

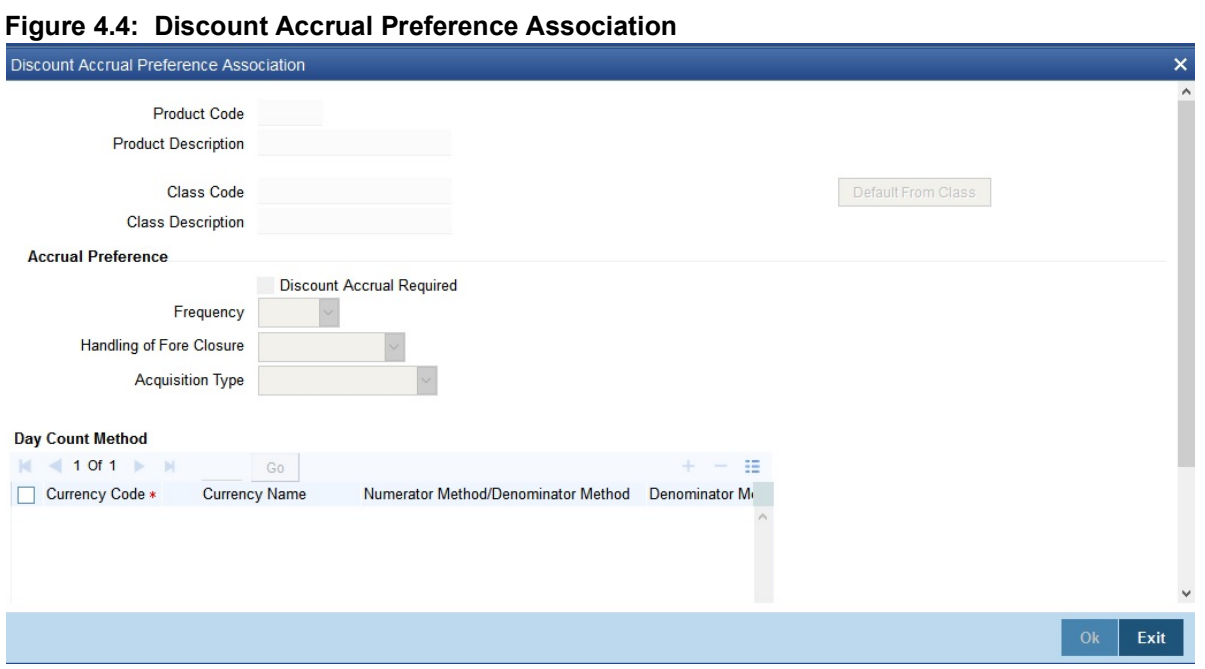

2. On **Discount Accrual Preference Association** screen, define the discount Accrual Preferences. See the Discount Accrual chapter in this User Manual for more details.

## **4.2.7 Tracers**

This topic provides the systematic instructions to capture the Tracers details.

CONTEXT:

Tracers are reminders, sent to various parties involved in a bill indicating that an exception that has occurred while processing the bill. In this screen, capture tracer details for the following exception events:

- **•** Payment Exception
- **•** Acceptance Exception
- **•** Charge Exception
- **•** Reserve Exception

Reserve Exception – sent by negotiating bank (for bills under LC), if discrepancies are noted, and negotiation is done under reserve (right of recourse). The tracers are for reminding resolution of the discrepancies and get stopped when the respective discrepancy is marked as resolved

The details specified for the product involved in the bill will default to the contract. Change the defaults to suit the requirements of the bill you are processing.

**NOTE:** If the option Reimbursement Claim in the Bills and Collections Product Definition screen, you will not be able to save details in this screen

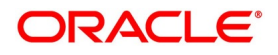

#### PREREQUISITE:

Specify the **User ID** and **Password**, and login to Homepage.

Navigate to **Bills and Collections Product Definition** screen.

1. On **Bills and Collections Product Definition** screen, Click **Tracers**.

STEP RESULT: **Tracers** screen is displayed.

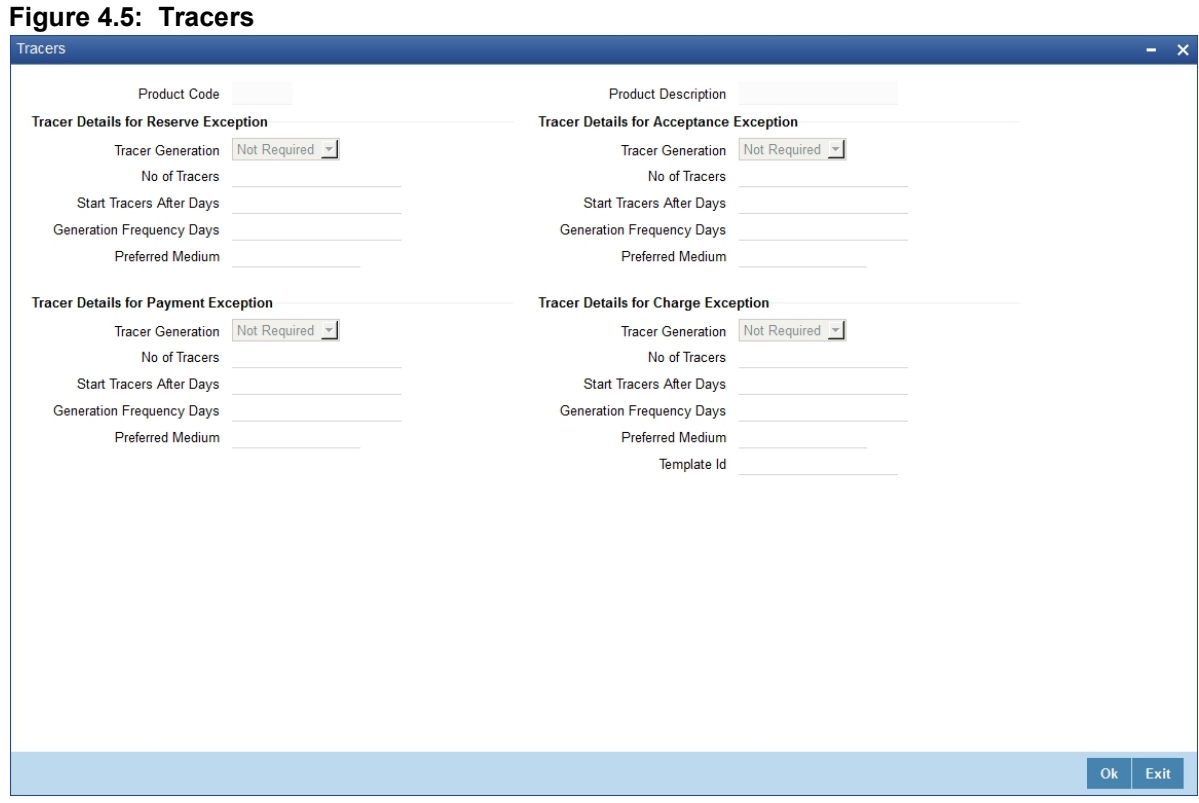

2. On the **tracers** screen, specify the details as required. For information on fields, refer to: *[Table 4.17: Tracers - Field Description](#page-85-0)*

### <span id="page-85-0"></span>**Table 4.17: Tracers - Field Description**

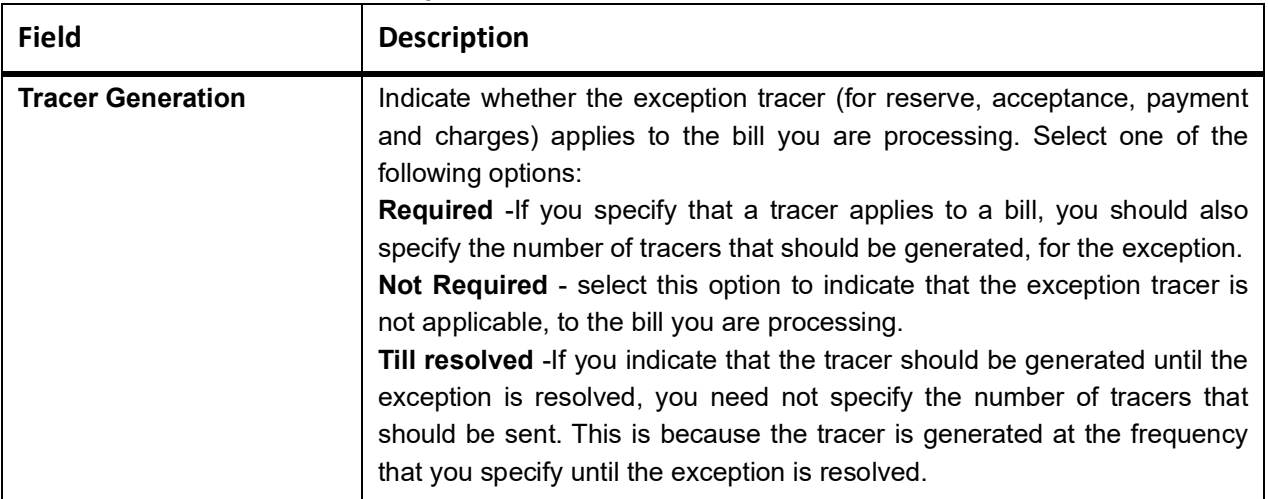

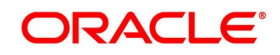

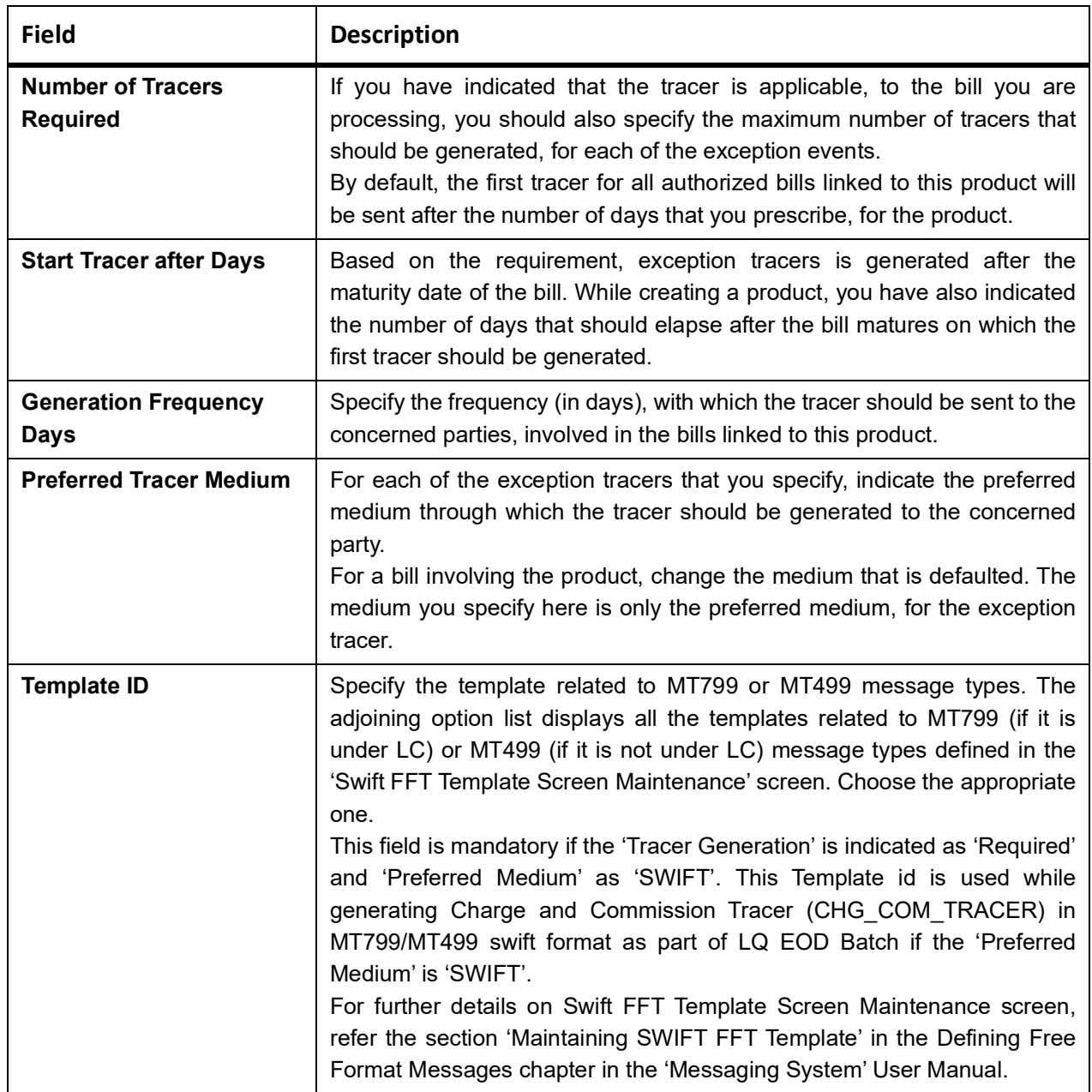

# **4.2.8 Free Format Text**

This topic provides the systematic instructions to capture the Free Format text.

PREREQUISITE:

Specify the **User ID** and **Password**, and login to Homepage.

Navigate to **Bills and Collections Product Definition** screen.

## 1. On **Bills and Collections Product Definition** screen, Click **Free Format Text.**

STEP RESULT: **Instructions and Free Format Text** screen is displayed.

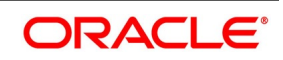

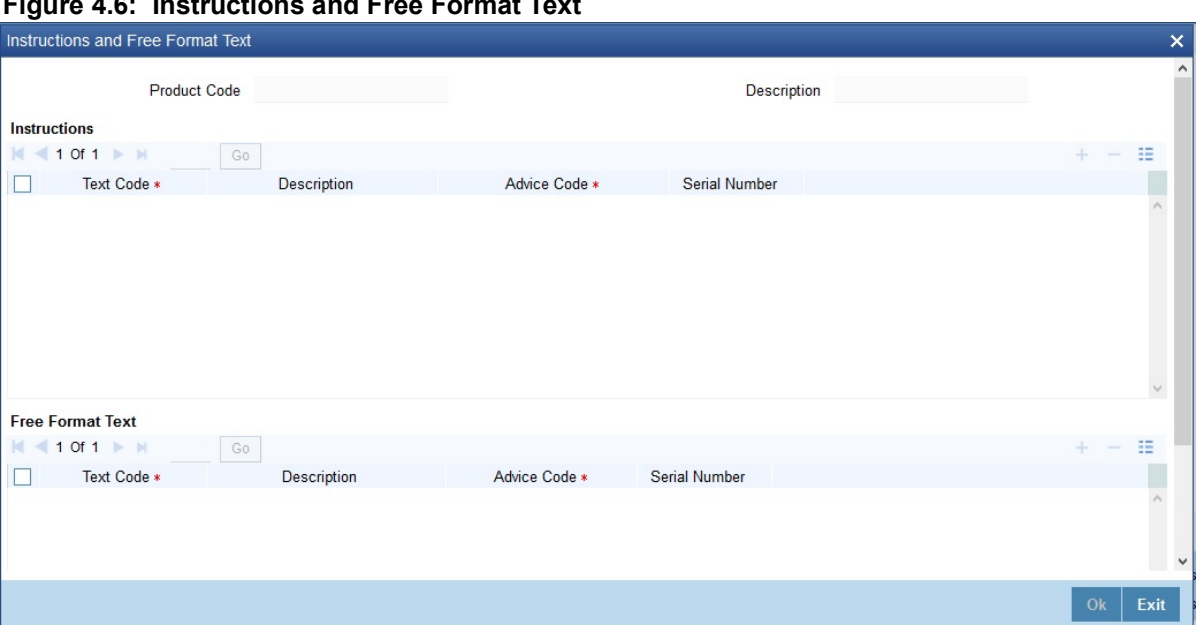

**Figure 4.6: Instructions and Free Format Text**

2. On the **Instructions and free format** screen, specify the FFTs that are applicable, to the bills product created. For information on fields, refer to: *[Table 4.18: Free Format Text - Field Description](#page-87-0)*

| <b>Field</b>       | <b>Description</b>                                                                                                    |
|--------------------|----------------------------------------------------------------------------------------------------|
| <b>Text Code</b>   | A list of the standard FFTs that can accompany a bill is maintained in<br>the 'Free Format Text Maintenance' screen. Select an FFT code from<br>the pre-defined list of FFTs.                                                                                                    |
| <b>Description</b> | The description associated with the FFT code you have selected will<br>be displayed.<br>More than one of the predefined FFTs specified for the product you<br>are creating. The FFTs, including the other details that you define for it<br>will be defaulted to all bills involving this product.<br>While entering a bill contract involving this product, add to or delete<br>from the defaulted list of FFTs.                                                                                                    |
| <b>Advice Code</b> | You have an option to specify whether the FFT or instruction is for the<br>internal reference of the bank or should it appear on the advices<br>generated, for the bills linked to the product.<br>If you do not specify an advice code for an FFT or instruction it is<br>assumed that it is for the internal reference of the bank. If the FFT is to<br>appear on the advices, specify the advice on which, the FFT or<br>Instruction should be printed. Select an advice code from the list of the<br>advices that you specified for the product, in the Advices screen.<br>After you have specified details for an FFT, click add icon to add it to<br>the list of FFTs, for the product. Click delete icon to delete an FFT<br>from the screen. |

<span id="page-87-0"></span>**Table 4.18: Free Format Text - Field Description**

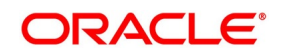

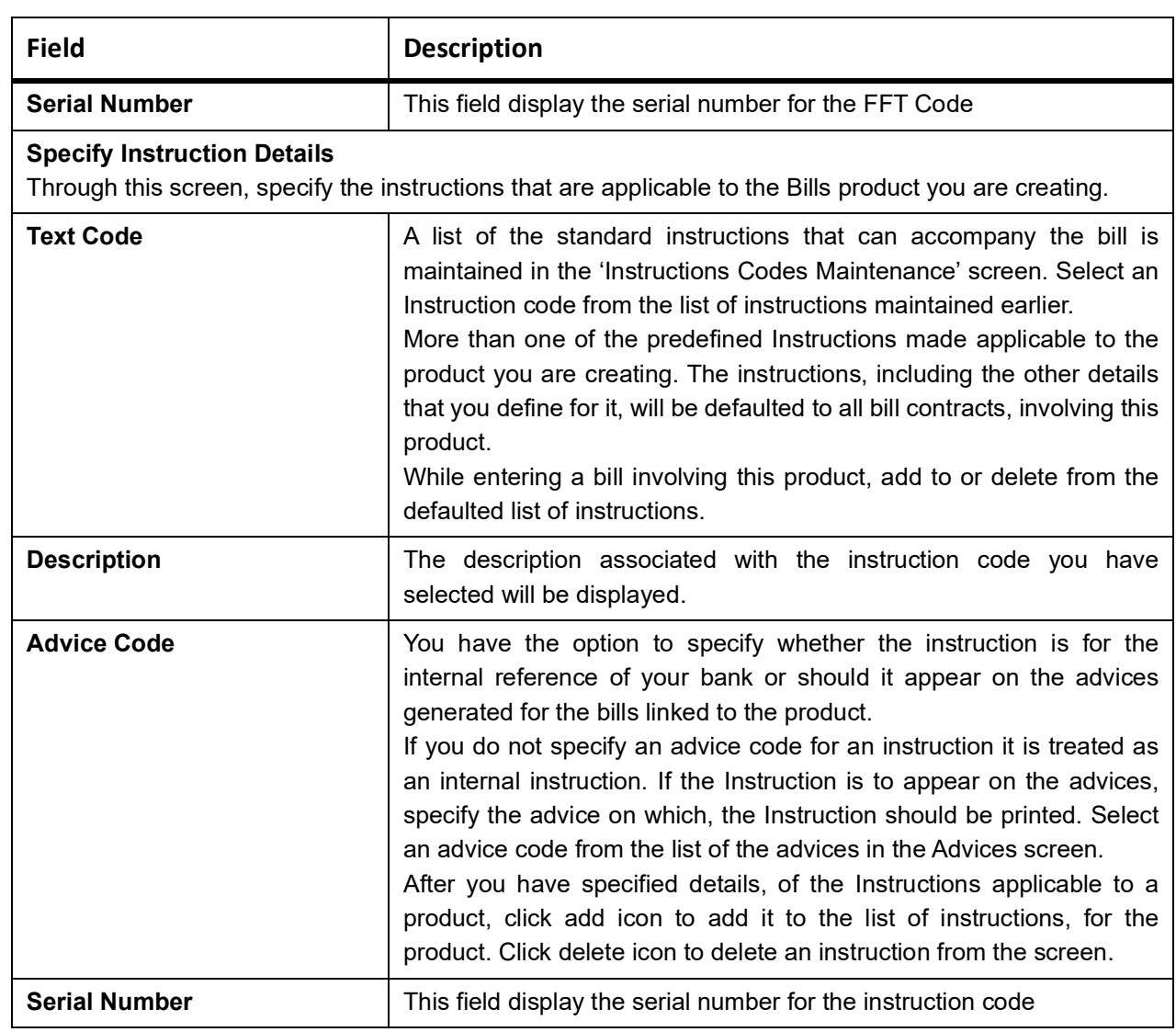

# **4.2.9 Document**

This topic provides the instruction to capture the document codes and clause codes details.

CONTEXT:

Document codes and clause codes applicable to the product you are creating is defined here.

The documents that associated with a bill are broadly classified into:

- **•** Transport documents
- **•** Insurance documents
- **•** Invoices

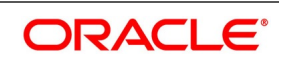

**•** Other documents (includes packaging list, certificate of origin, etc.).

There are certain standard documents that are required, under a documentary bill.

PREREQUISITE:

Specify the **User ID** and **Password**, and login to Homepage.

Navigate to **Bills and Collections Product Definition** screen.

1. On **Bills and Collections Product Definition** screen, click Document.

STEP RESULT: **Document Codes** screen is displayed.

### **Figure 4.7: Document Codes**

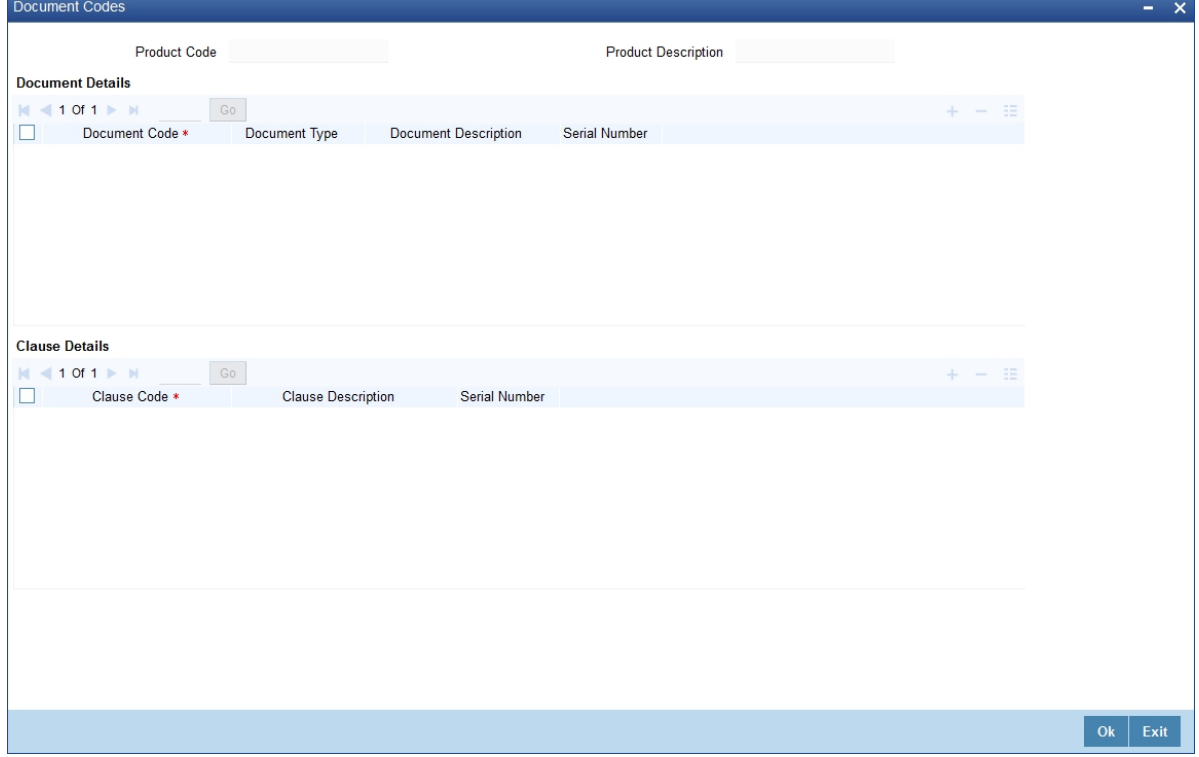

2. On the **Document Codes** screen, specify the documents that are applicable to the bills that are linked to the product.

For information on fields, refer to: *[Table 4.19: Document Codes - Field Description](#page-89-0)*

<span id="page-89-0"></span>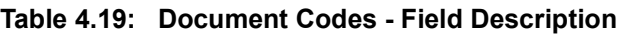

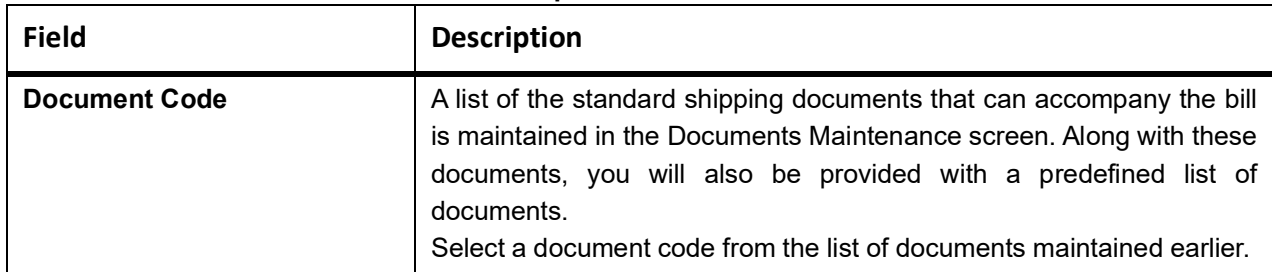

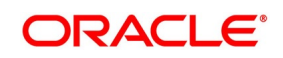

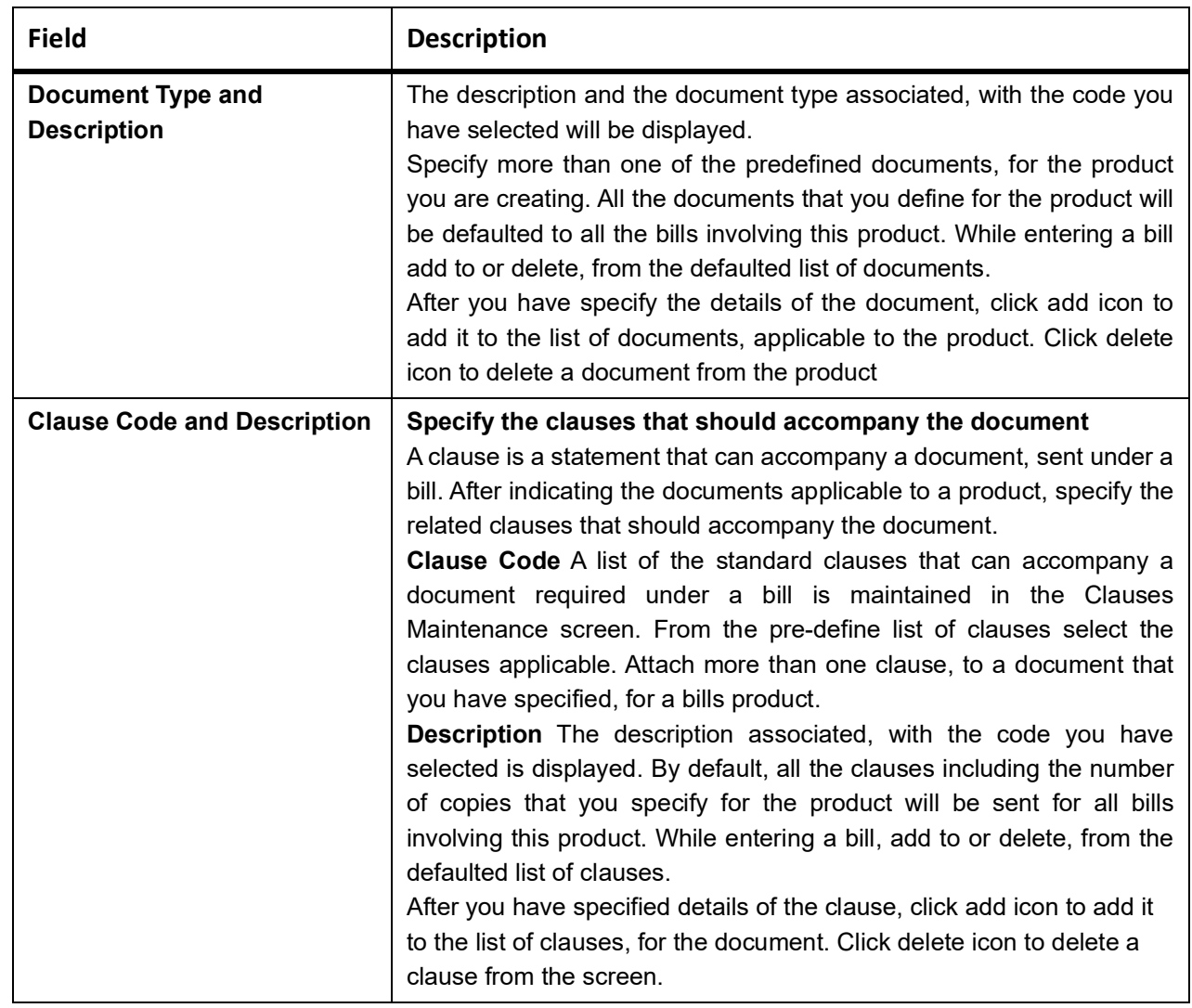

# **4.2.10 Interest**

This section provides the systematic instructions to capture the Interest details.

CONTEXT:

Details of the interest computation, accrual and liquidation for all contracts under the product are captured here. PREREQUISITE:

Specify the **User ID** and **Password**, and login to Homepage.

Navigate to **Bills and Collections Product Definition** screen.

1. On **Bills and Collections Product Definition** screen, click Interest. STEP RESULT: **Interest Details** screen is displayed.

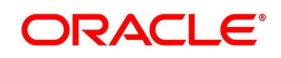

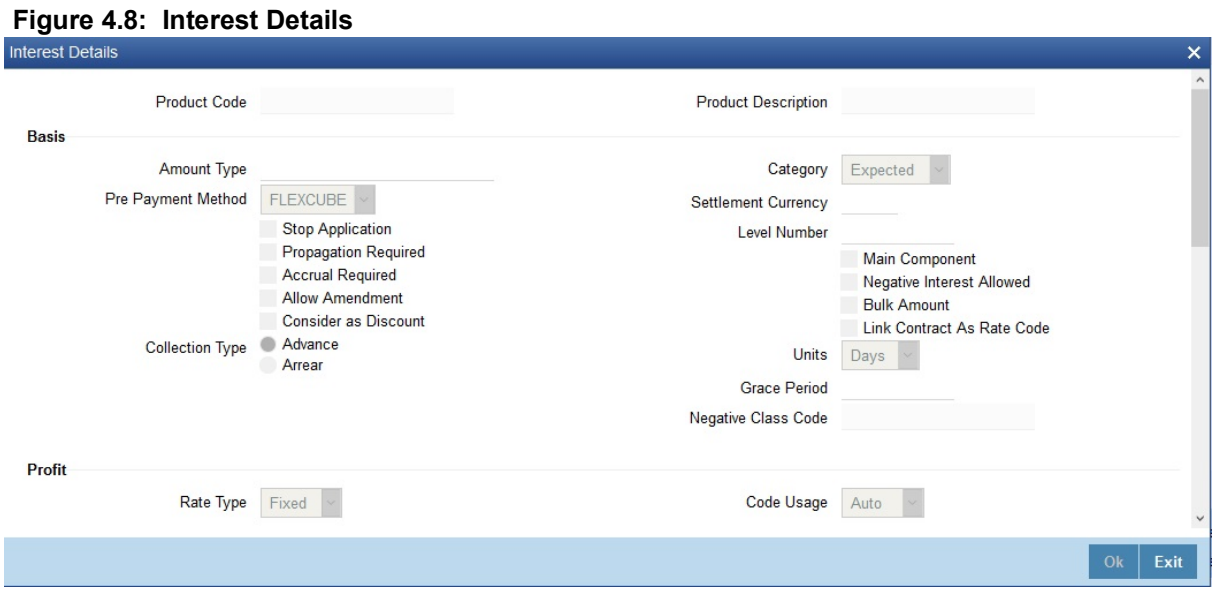

2. On the **Interest Details** screen, specify the details as required and click **Ok** to **Save** the details else click **Exit**. For information on fields, refer to: *[Table 4.20: Interest - Field Description](#page-91-0)*.

<span id="page-91-0"></span>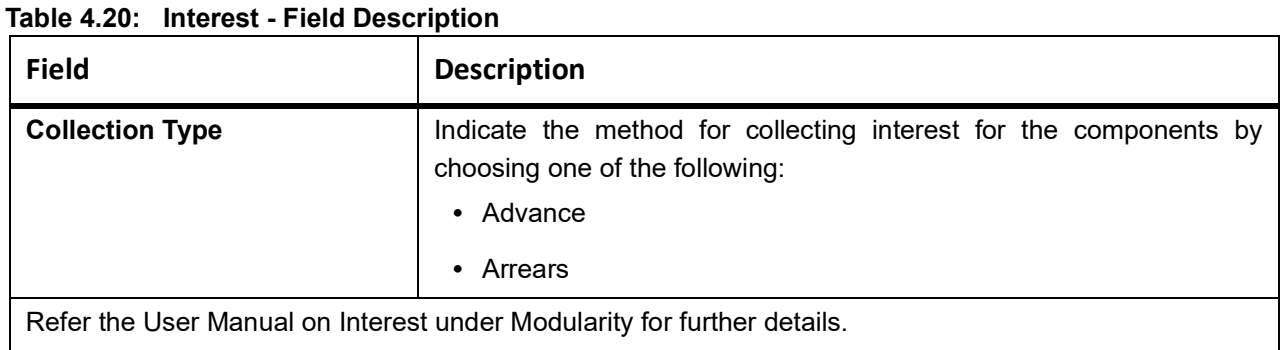

## **4.2.11 Charges**

This topic provides the systematic instructions to capture the Charges.

#### PREREQUISITE:

Specify the **User ID** and **Password**, and login to Homepage.

Navigate to **Bills and Collections Product Definition** screen.

1. On **Bills and Collections Product Definition** screen, click **Charge**. STEP RESULT: **Charge Details** screen is displayed.

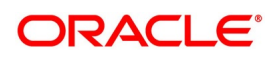

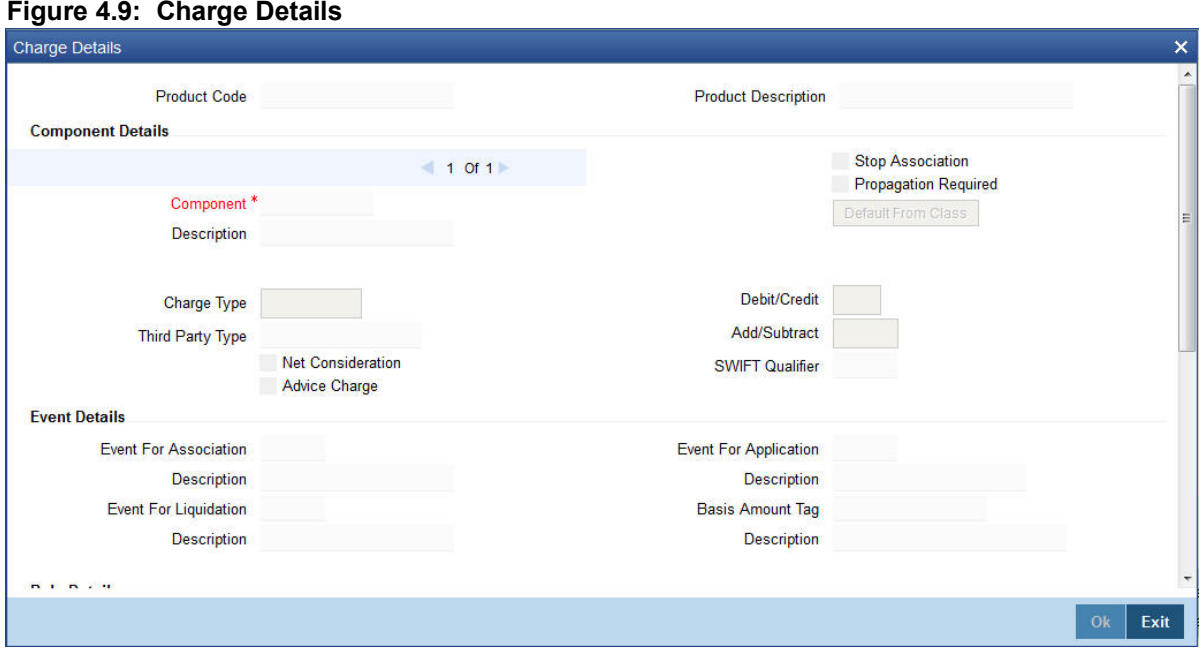

2. On **Charge Details** screen, define the Charges or Fees that are to be collected for Bills involving this product. Refer the User Manual on Charges and Fees under Modularity for further information.

## **4.2.12 Tax**

This topic provides the systematic Instructions to capture the Tax details.

PREREQUISITE:

Specify the **User ID** and **Password**, and login to Homepage.

Navigate to **Bills and Collections Product Definition** screen.

1. On **Bills and Collections Product Definition** screen, click **Tax**.

STEP RESULT: **Tax Linkage** screen is displayed.

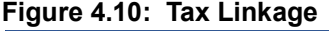

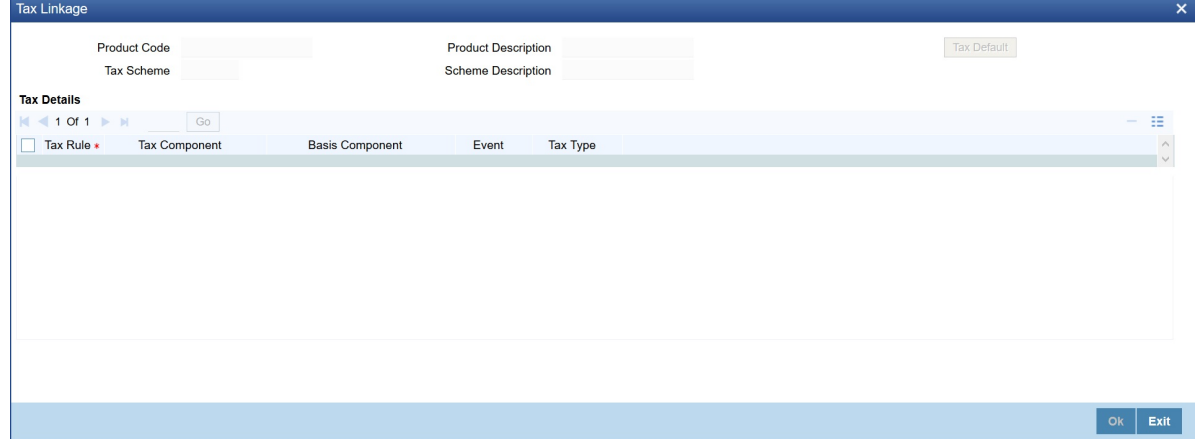

2. On **Tax Linkage** screen, indicate the tax schemes that are applicable to the product are created. Refer the User Manual on Tax under Modularity for further details.

Copyright © 2007, 2021 81 All Rights Reserved

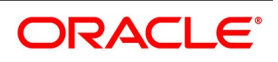

## **4.2.13 Status**

This topic provides the systematic instructions to capture the Status details.

#### CONTEXT:

An Active status is automatically allotted to a bill on its initiation. A bill on which payment has not been made, on the due date can pass through more than one status.

PREREQUISITE:

Specify the **User ID** and **Password**, and login to Homepage.

Navigate to **Bills and Collections Product Definition** screen.

1. On **Bills and Collections Product Definition** screen, click **Status**.

STEP RESULT: **User Defined Status** screen is displayed.

#### **Figure 4.11: User Defined Status**

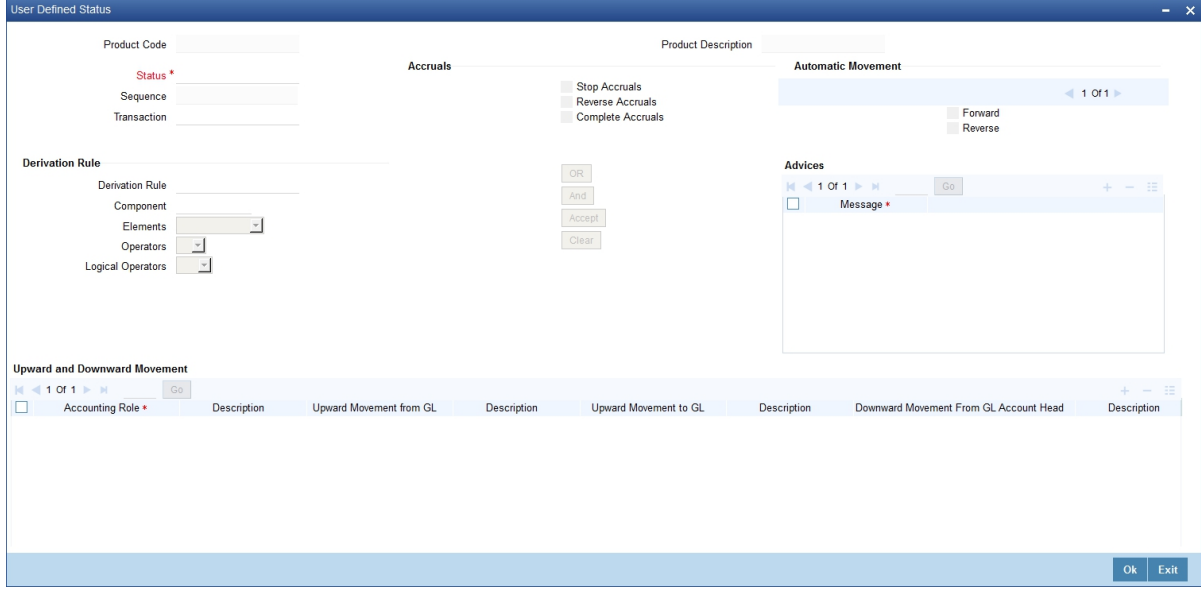

2. On **User Defined Status** screen, define attributes for each status through the User Defined Status Maintenance screen.

These attributes are:

- **•** The number of days for which a bill should stay in a particular status, after its repayment date has been reached.
- **•** Whether the GL under which it is reported should be changed when there is a status change.
- The new GL under which it should be reported.

For information on fields, refer to: *[Table 4.21: User Defined Status - Field Description](#page-94-0)*

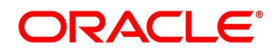

<span id="page-94-0"></span>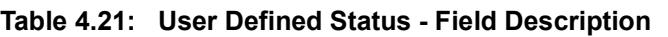

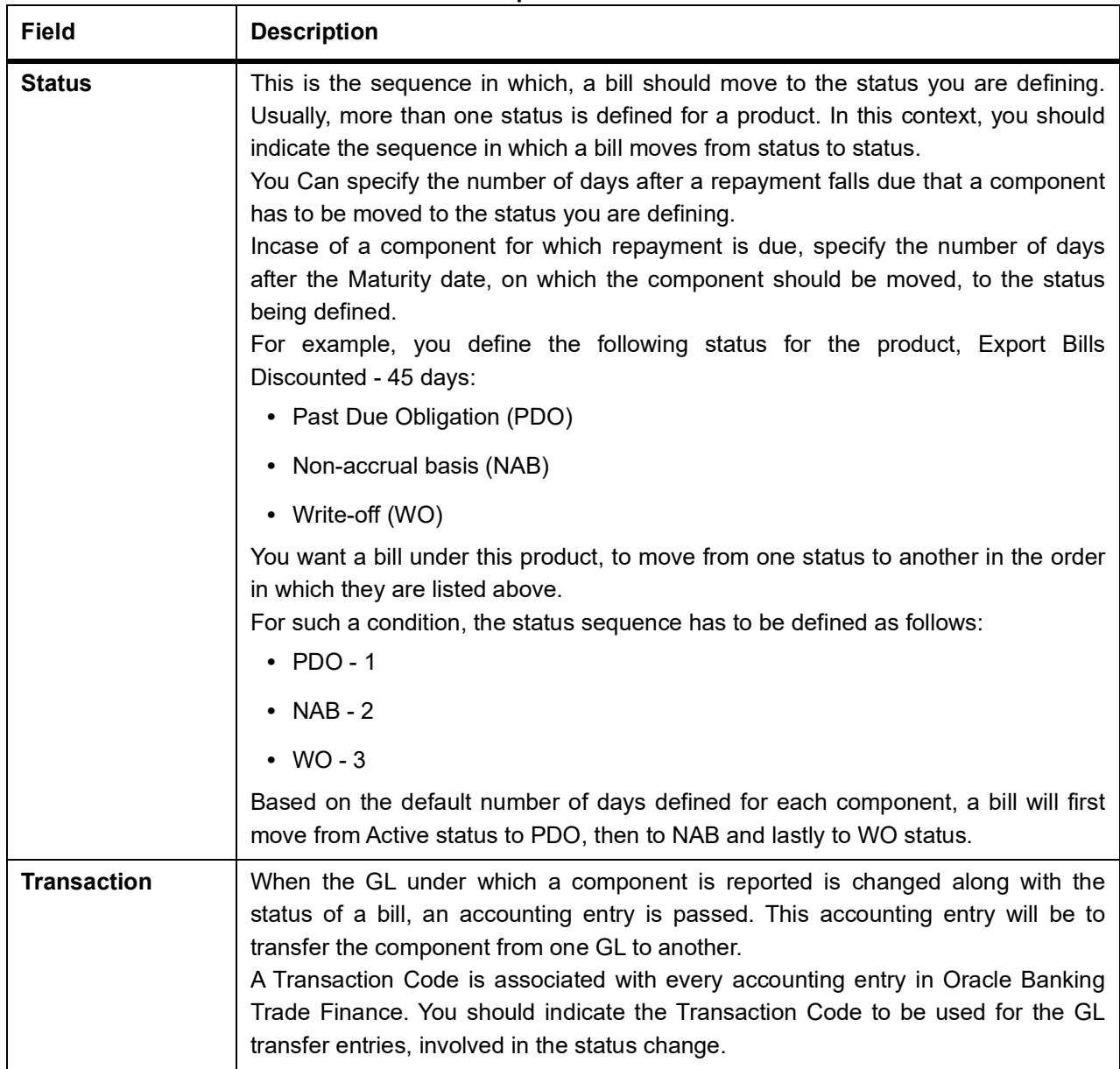

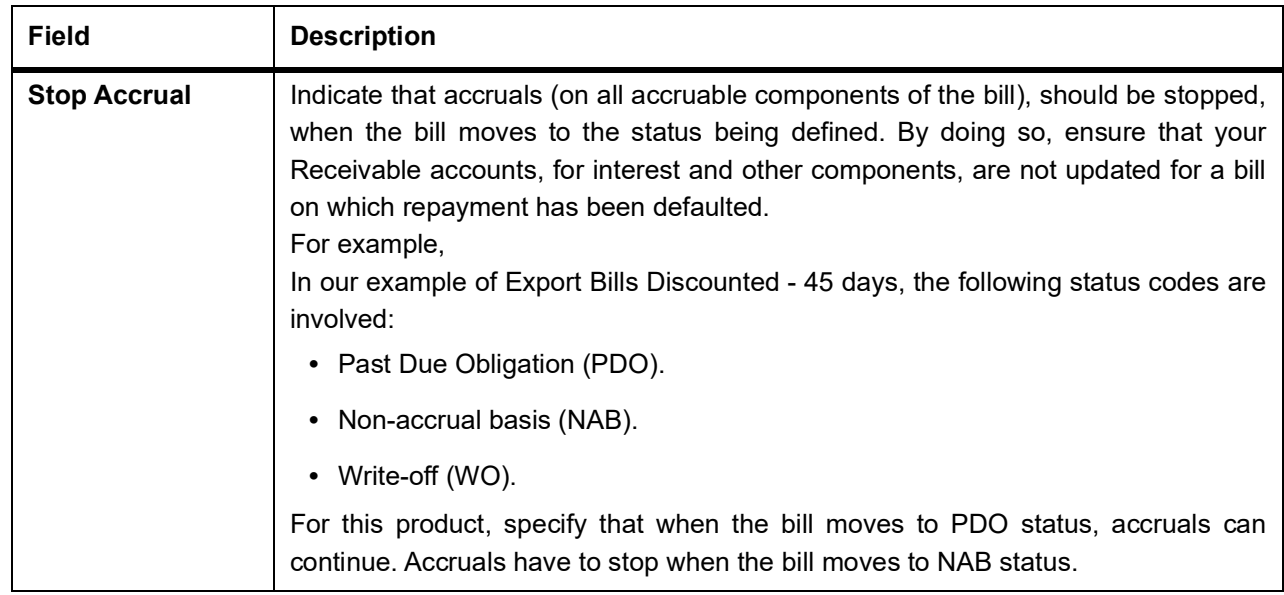

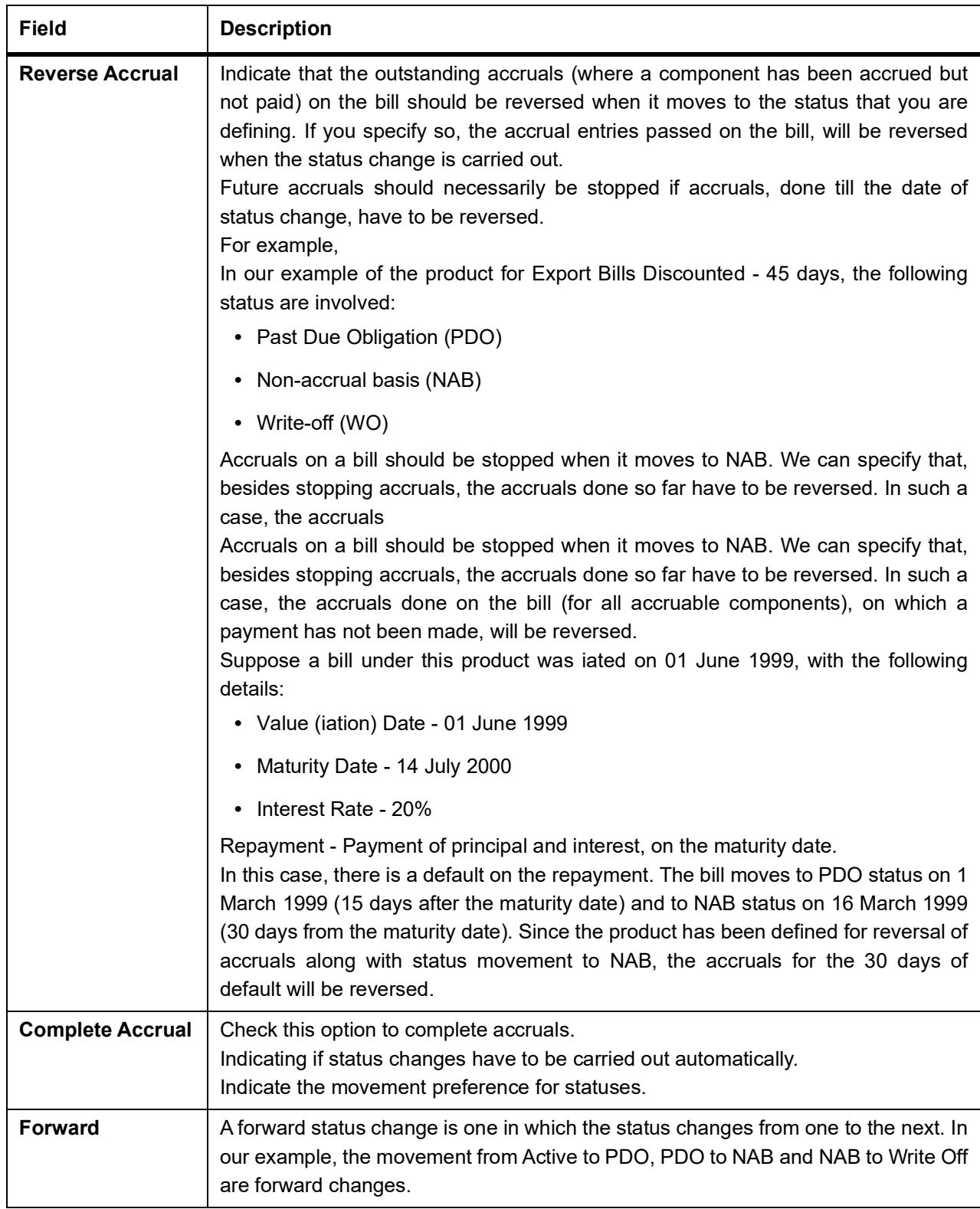

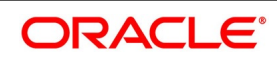

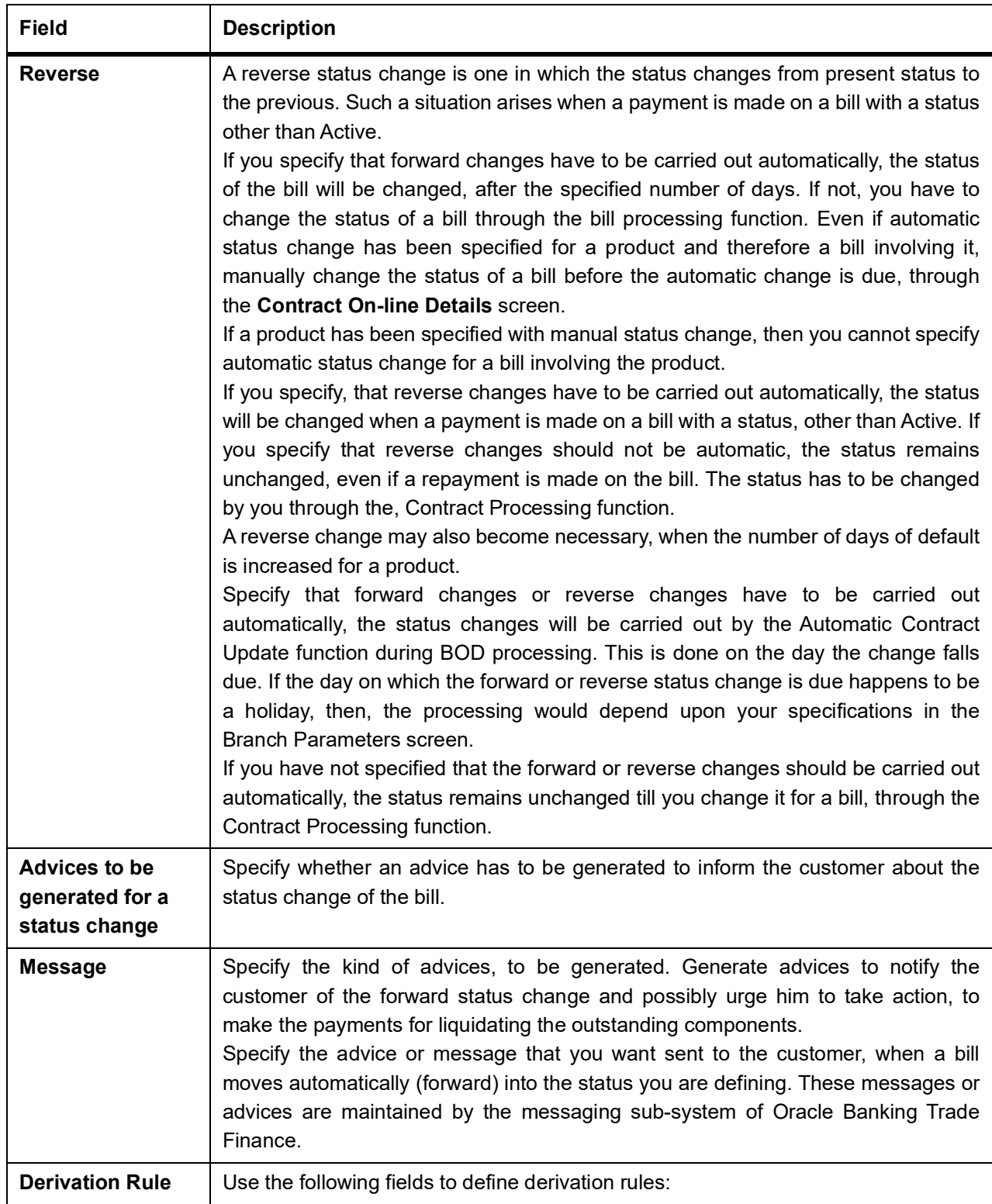

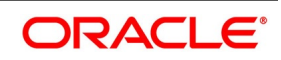

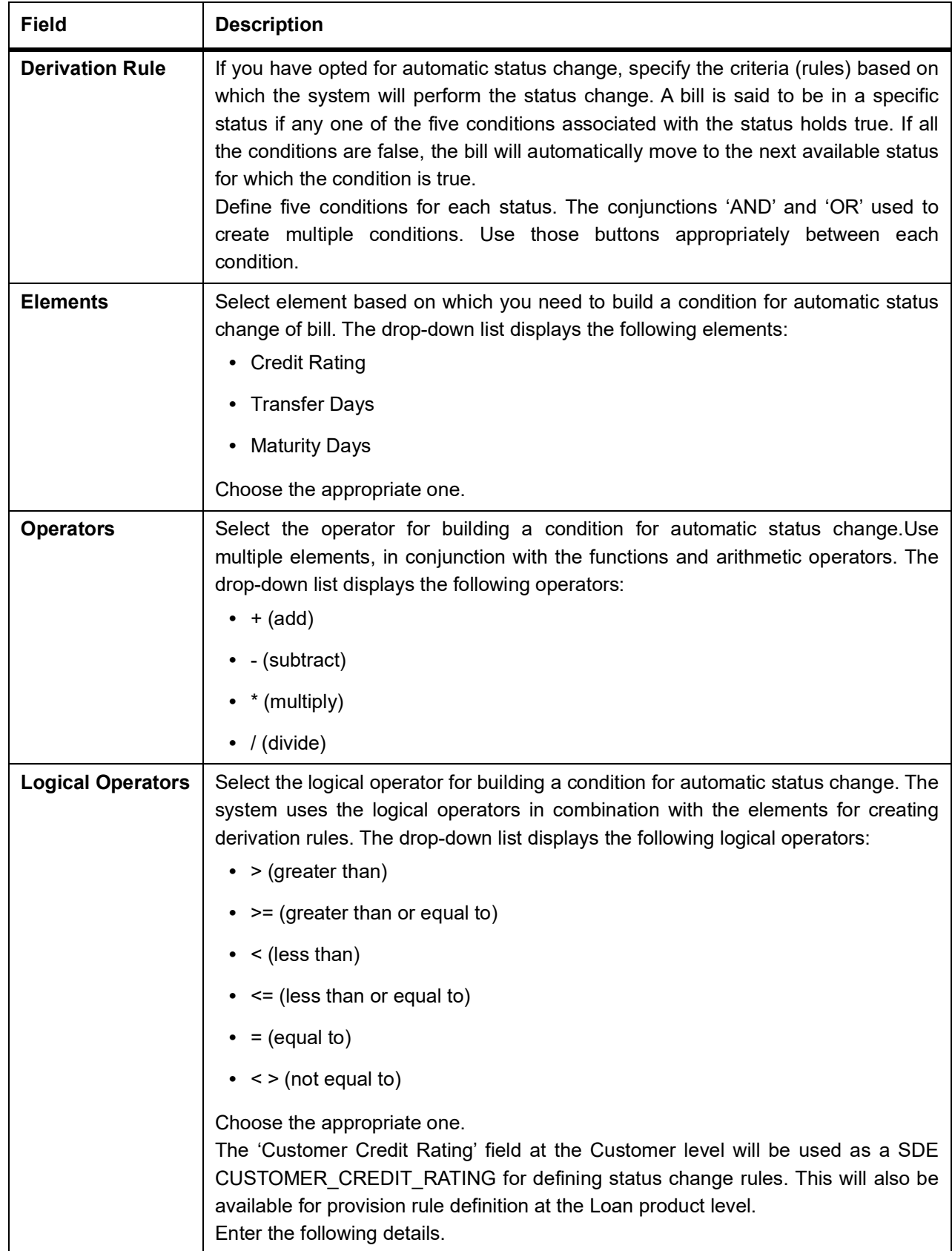

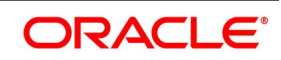

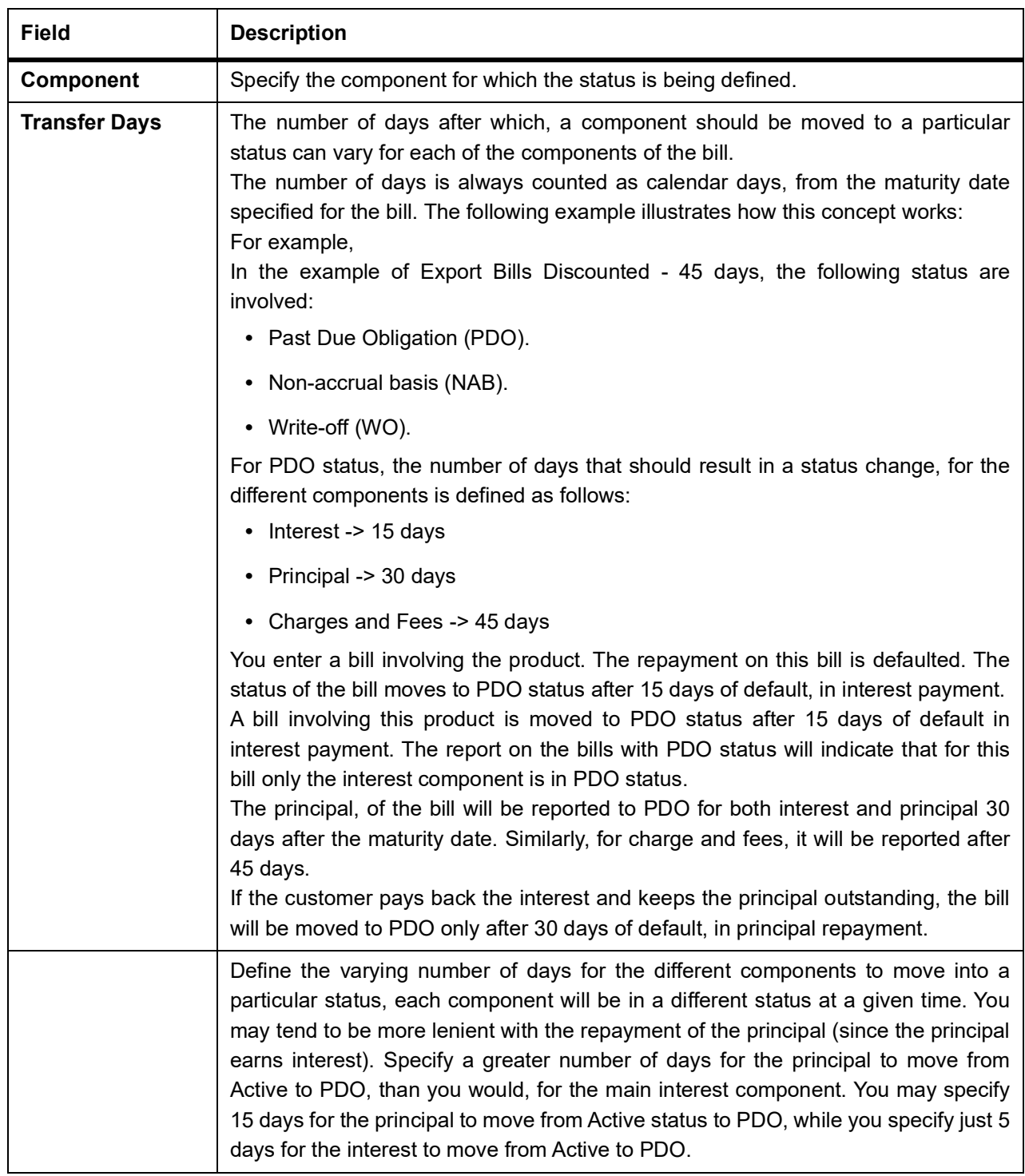

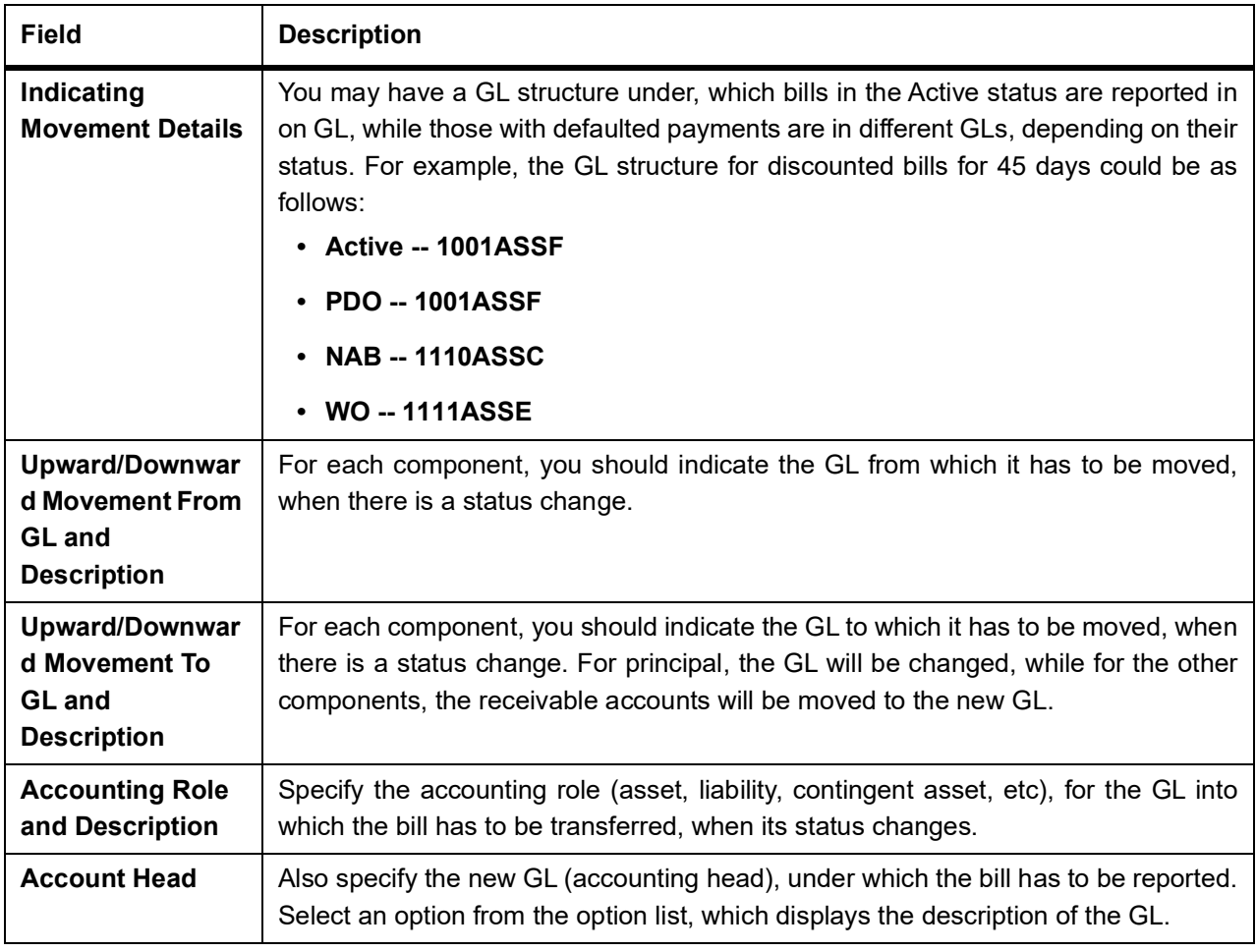

# **4.2.14 Setup a Product for Bill Forfaiting**

This topic provides the systematic instructions to Setup the Product for Bill Forfaite.

PREREQUISITE:

Specify the **User ID** and **Password**, and login to Homepage.

1. On the Homepage, type **BCDPRMNT** in the text box, and click the next arrow. STEP RESULT: **Bills and Collections Product Definition** screen is displayed.

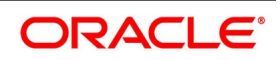

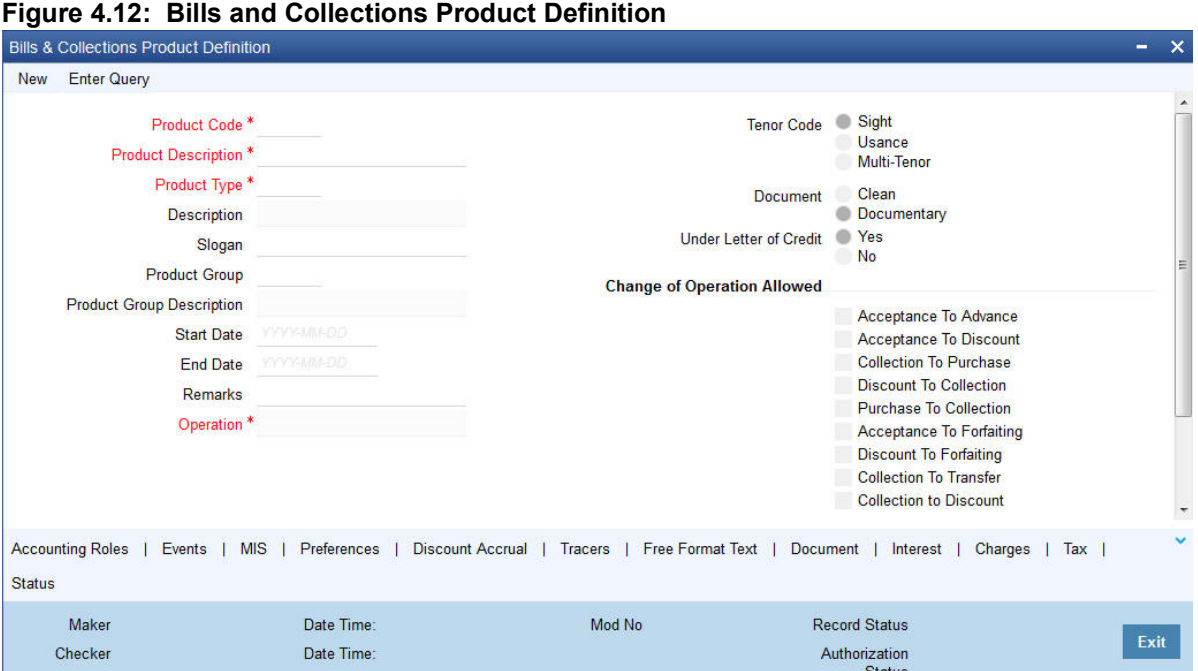

2. On the **Bills and Collections Product Definition** screen, Click **New** and specify the details as required and click **Ok** to **Save** the details else click **Exit**.

On information on processes, refer to: *[Table 4.22: Bills and Collections Product Definition - Processes](#page-101-0)*.

<span id="page-101-0"></span>**Table 4.22: Bills and Collections Product Definition - Processes**

| <b>Field</b>                                  | <b>Description</b>                                                                                                    |
|-----------------------------------------------|----------------------------------------------------------------------------------------------------|
| <b>Operation</b>                              | Select Acceptance or Discount from the option list.                                                                                                    |
| <b>Change of Operations</b><br><b>Allowed</b> | Check the following options:<br>Acceptance to Discount (Only if operation chosen as below)<br>Acceptance to Forfaiting<br>$\bullet$<br>Discount to collection<br>$\bullet$<br>Discount to Forfaiting<br>$\bullet$ |

### **4.2.14.1 Interest**

This topic provides the systematic instructions to set a Product for Bill Forfaiting in Interest screen.

PREREQUISITE:

Specify the **User ID** and **Password**, and login to Homepage.

Navigate to **Interest** screen.

1. Set the interest components.

Following interest components:

- **•** Main interest
- **•** Forfaiting interest component linked to events FACP or FDIS.
- **•** Rebate interest component linked to event FACP or FDIS.

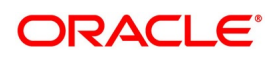

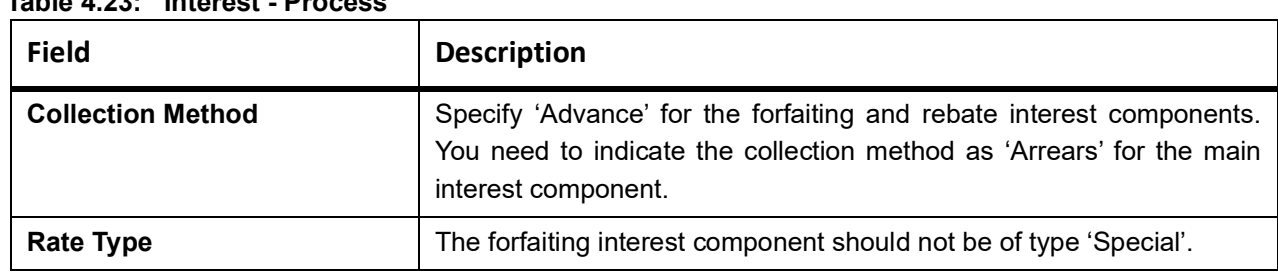

## **Table 4.23: Interest - Process**

## **4.2.14.2 Accounting Roles**

This topic provides the systematic instructions to set a Product for Bill forfaiting in Accounting Roles button.

PREREQUISITE:

Specify the **User ID** and **Password**, and login to Homepage.

### Navigate to **Accounting Roles Button** screen.

1. Set up the accounting entries for the main and normal interest components for the following events.

The events are:

- **•** FACP
- **•** FDIS
- **•** BDIS
- 2. The accounting entries for forfaiting and rebate interest components should be defined for the following events.
	- The events are:
	- **•** FACP
	- **•** FDIS
	- **NOTE:** If interest component is linked to the event BDIS, the collection method is set as Arrears and the bill is forfeited, the interest collected when the FDIS event is triggered as there won't be any further processing on the bill.

The system generates notification on authorization of any modification, addition or deletion of BC product details.

## **List of Glossary - Bills and Collections Product Attributes**

## **BCDPRMNT**

Bills and Collections Product Definition - *[4.2.1 Define the Bills and Collections Product Details](#page-52-0)*

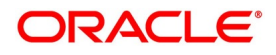

# **5. Processing Bills**

This topic contains the following subtopics:

- 1) *[Introduction](#page-103-0)*
- 2) *[Bills and Collections Contract Input Details](#page-104-0)*
- 3) *[Multi Tenor Bills](#page-191-0)*

# <span id="page-103-0"></span>**5.1 Introduction**

A contract is an instruction, wherein, a customer (drawer) approaches your bank to purchase, negotiate, discount, or send for collection, a financial instrument called a bill. This written instrument is an instruction instructing the draw of the bill to pay a certain sum of money in favor of your bank or at the order of your bank.

Such instruction involves a sequence of events but is treated as one contract in Oracle Banking Trade Finance.

For example, Ms Keturah Smith (exporter or drawer) in India draws a bill on Mr Silas Reed (importer or drawee) stationed in Paris in which the exporter Keturah Smith instructs Mr Silas Reed to pay the amount quoted on the bill to her bank Midas Bank, India, (exporters bank) or to the order of Midas Bank. Midas Bank after endorsing the bill in favor of Mr Reed's bank - Berliner Bank (collecting bank) sends the bill for collection. The collecting bank, on receiving the bill and it's supporting documents, requests Mr Reed to make a payment against the bill. Berliner Bank will then remit the bill amount to Midas Bank (issuing bank), and debit Mr Reed's account.

The collecting bank releases the documents to Mr Reed, allowing him to claim the merchandise.

The sequence of events involved, to affect the bill can be considered a bill contract. Thus, the specific bills processed for the customers of your bank can be defined as a contract.

A Bills Contract would, therefore, require information on:

- **•** Who is the Drawer of the bill?
- **•** Who is the Drawee of the bill?
- **•** Is the bill drawn under an LC?
- **•** Is it a Sight or Usance or multi-tenor bill?
- **•** The operation that your branch is performing on the bill
- **•** The amount for which the bill is drawn and the currency in which it is expressed
- **•** Details of the parties involved in the bill
- **•** Details of the collecting bank (for export bill) or the remitting bank (for import bills)
- **•** Details of the merchandise that was traded
- **•** The documents that should accompany the bill
- **•** Specifications for the transportation of the consignment
- **•** The Insurance Company and the Policy Number

You have defined products to group together or categorize bills, which share broad similarities. Under each product that you have defined, enter specific bills, based on the needs of your customers. Each of these will constitute a

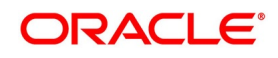

contract. While products provide a general framework and serve to classify or categorize bills, contracts are customer specific.

By default, a bill inherits all attributes of the product to which it is associated. This means that you will not have to define these general attributes, each time you input a bill involving a product.

# <span id="page-104-0"></span>**5.2 Bills and Collections Contract Input Details**

This topic contains the following:

- 1) *[Create a Bill Contract](#page-104-1)*
- 2) *[Main Tab](#page-109-0)*

## <span id="page-104-1"></span>**5.2.1 Create a Bill Contract**

PREREQUISITE:

Specify the **User ID** and **Password**, and login to Homepage.

1. On the Homepage, type **BCDTRONL** in the text box, and click the next arrow OR If you are calling a contract that has already been entered, double click on a contract from the summary screen.

STEP RESULT: **Bills and Collection Contract Detailed** screen is displayed.

#### **Figure 5.1: Bills and Collection Contract Detailed**

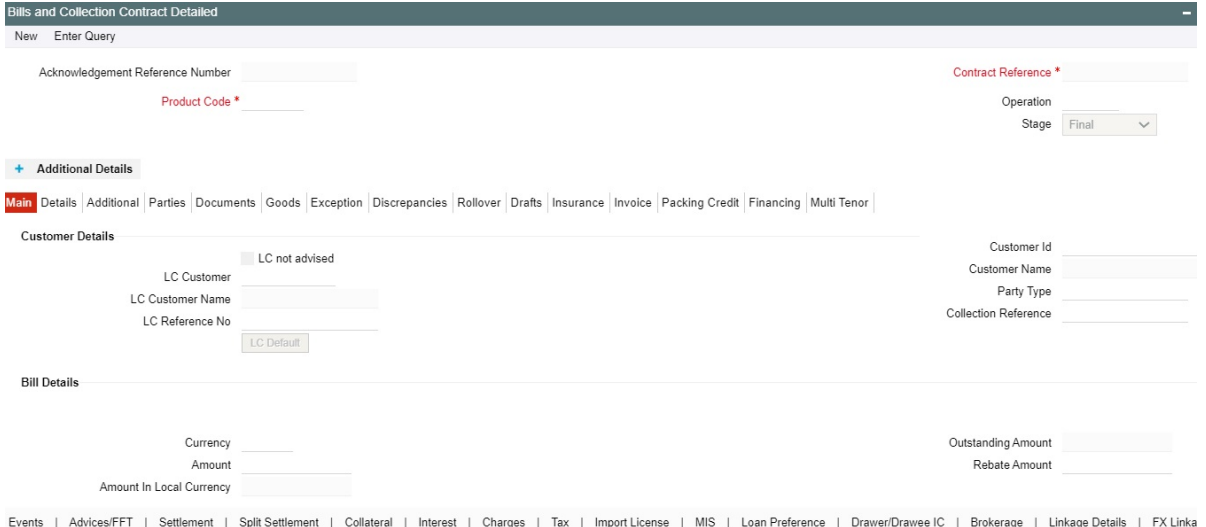

2. On the **Bills and Collection Contract Detailed** screen, Click **New** and specify the details as required.

3. Click **Save** to save the details else click **Cancel.**

Through the screens that follow in this section and process all type of bills - Import and Export (both domestic and international).

Choose to enter the details of a contract either by:

**•** Copying the details, from an existing contract and changing only the details that are different for the contract, you are entering

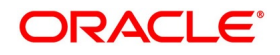

**•** Using your keyboard and the option lists that are available at the various fields, to enter the details of the bill afresh

To facilitate quick input, you only need to enter the product code. Based on the product code you choose, many of the fields will be defaulted. Overwrite these defaults to suit your requirement. Also, add further, which are specific to the bill like the bill amount.

For information on fields, see:*[Table 5.1: Contract Details - Field Description](#page-105-0)*

<span id="page-105-0"></span>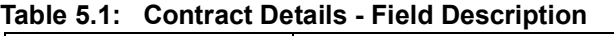

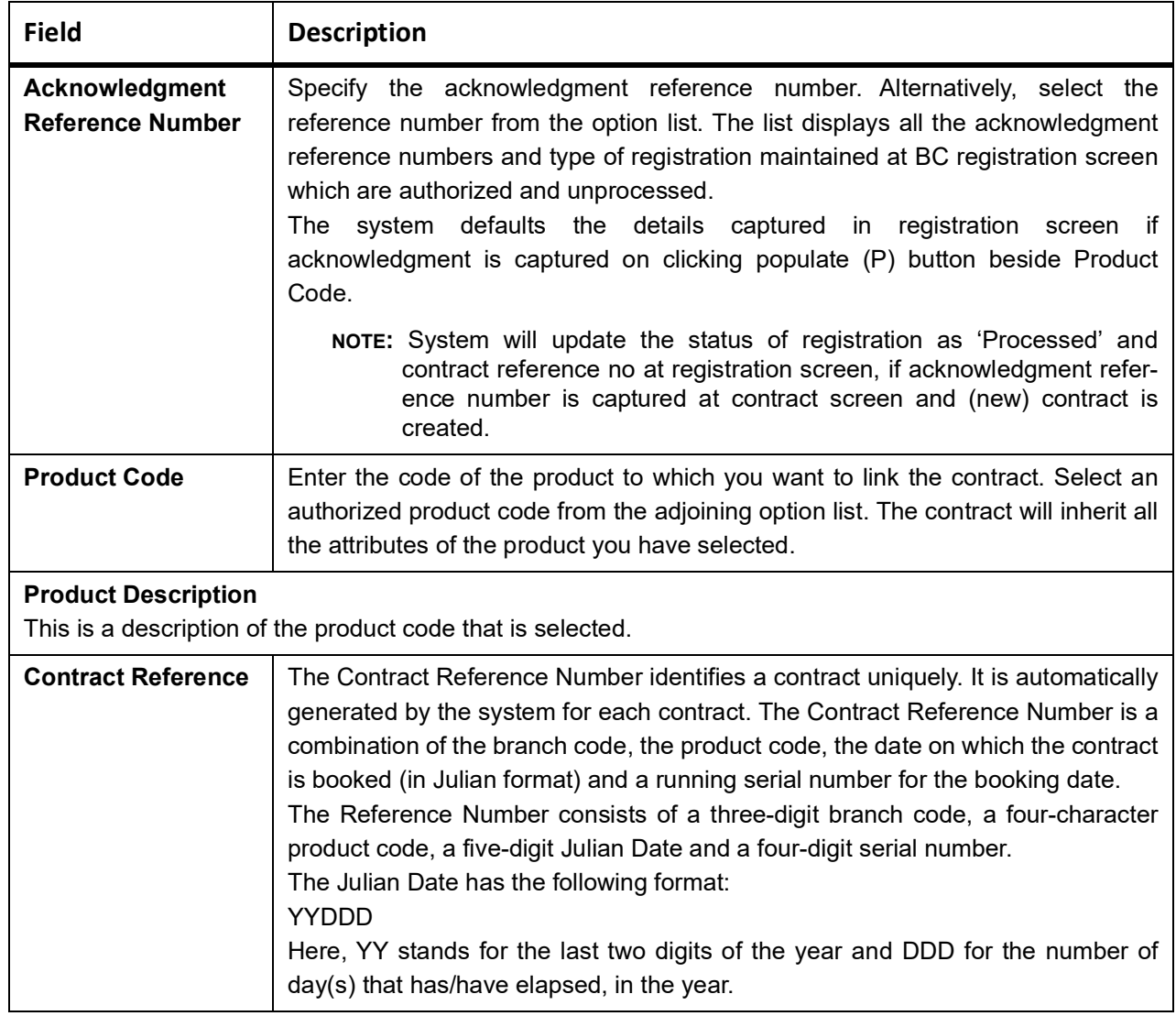

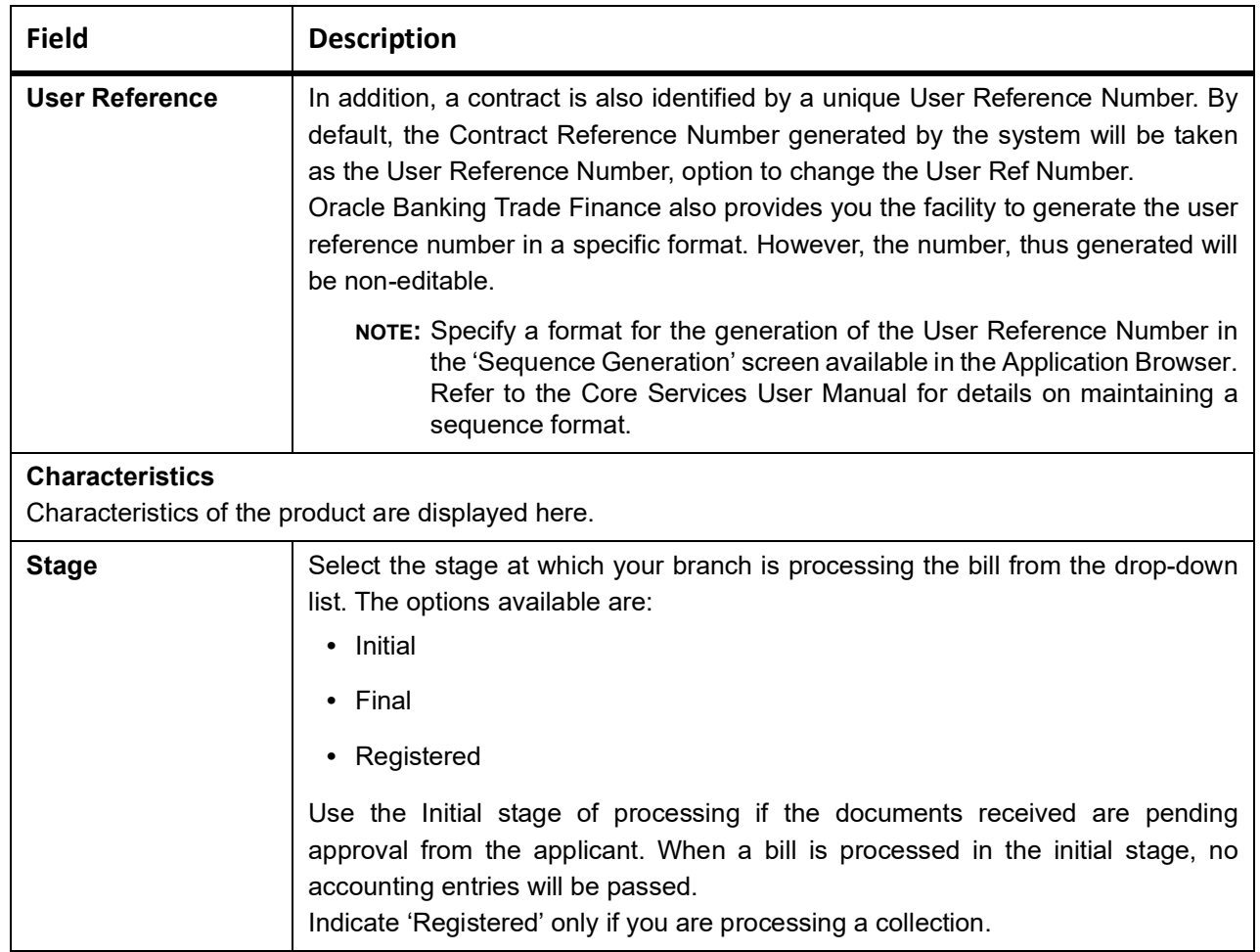

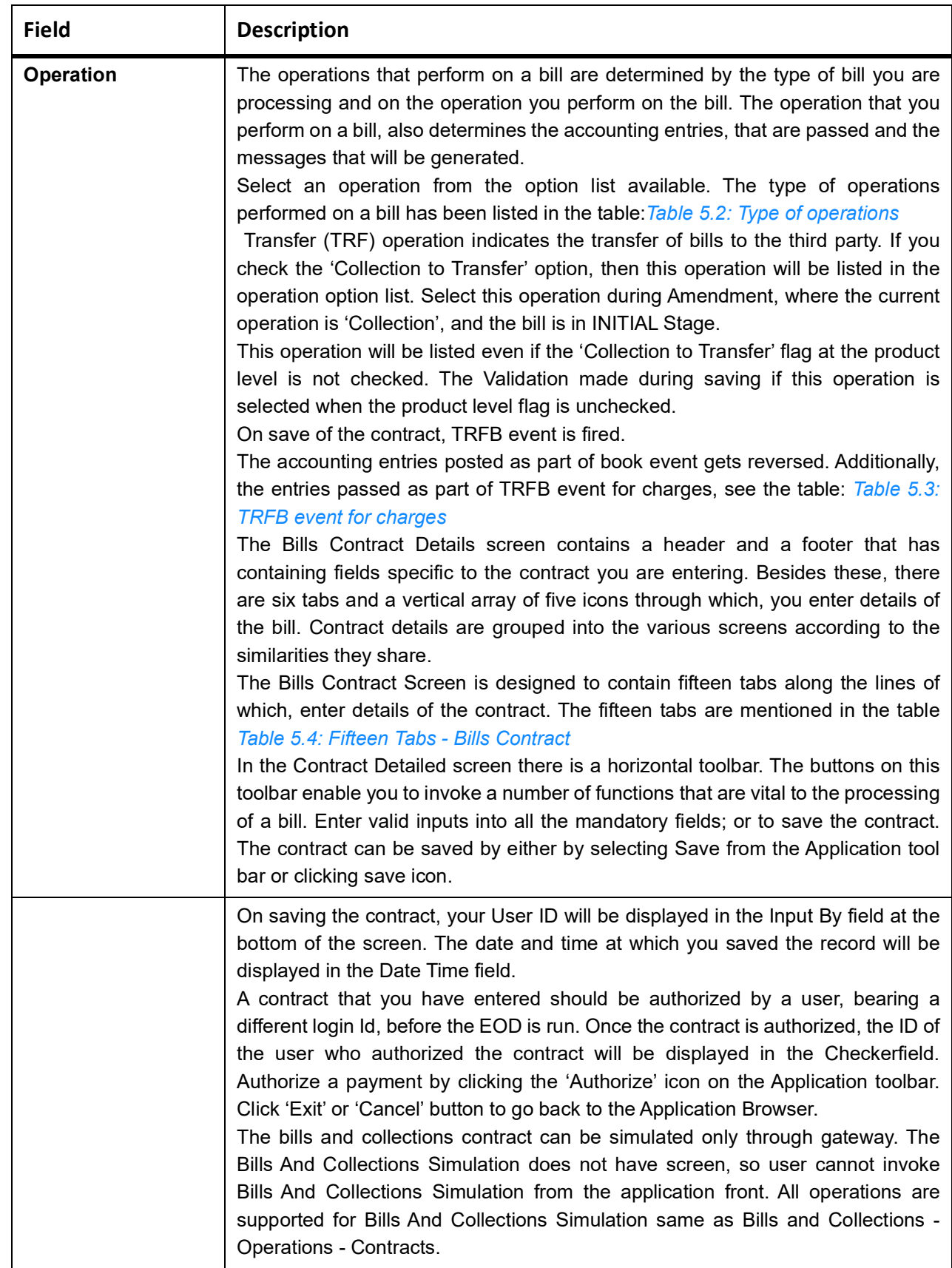

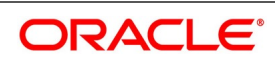
| Incoming (International and domestic) | <b>Outgoing (International and domestic)</b> |
|---------------------------------------|----------------------------------------------|
| Advance                               | Negotiation                                  |
| Payment                               | Payment                                      |
| Discounting                           | Discounting                                  |
| Collection                            | Collection                                   |
| Acceptance                            | Acceptance                                   |
| CoAcceptance                          | Purchase                                     |
| Transfer                              | Transfer                                     |
|                                       | CoAcceptance                                 |
|                                       | CoAcceptance                                 |
|                                       | Forfaiting                                   |

**Table 5.2: Type of operations** 

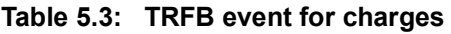

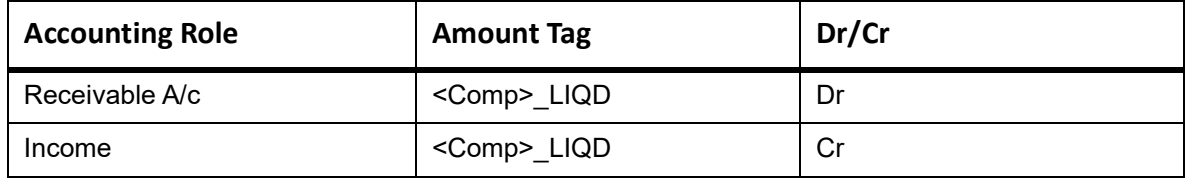

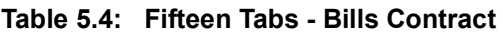

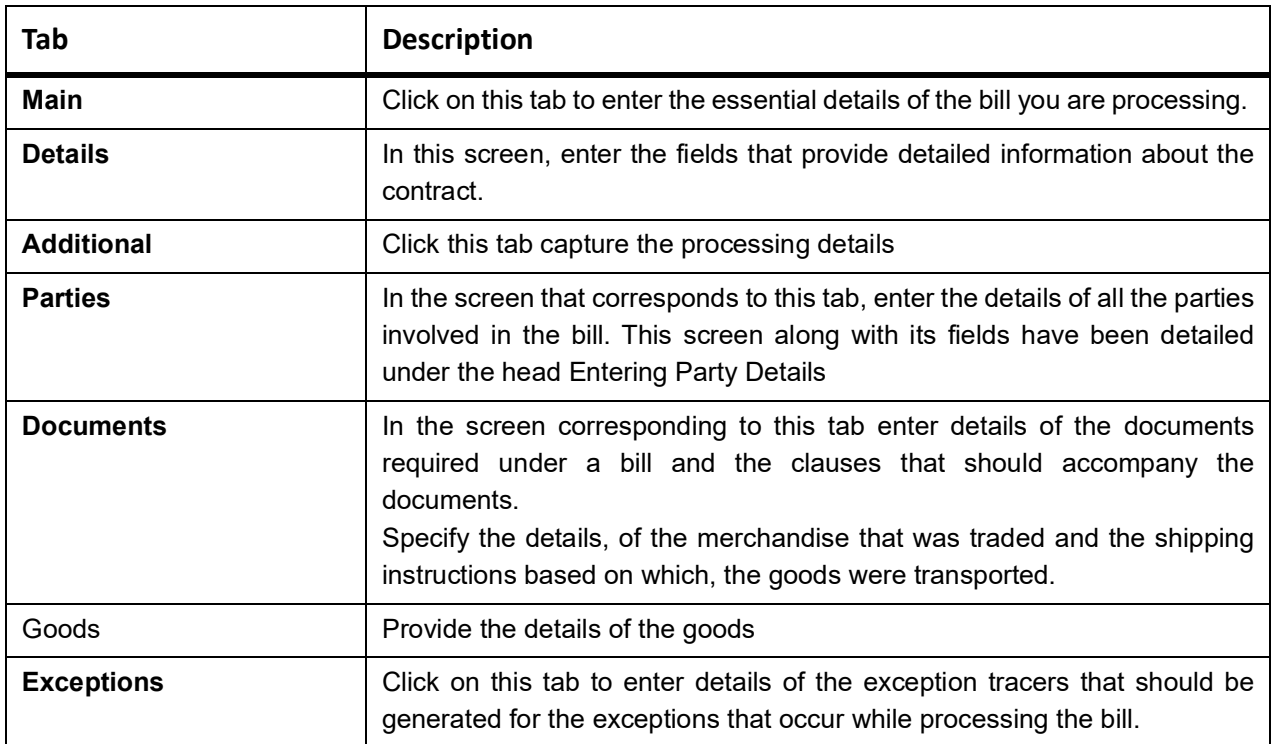

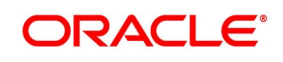

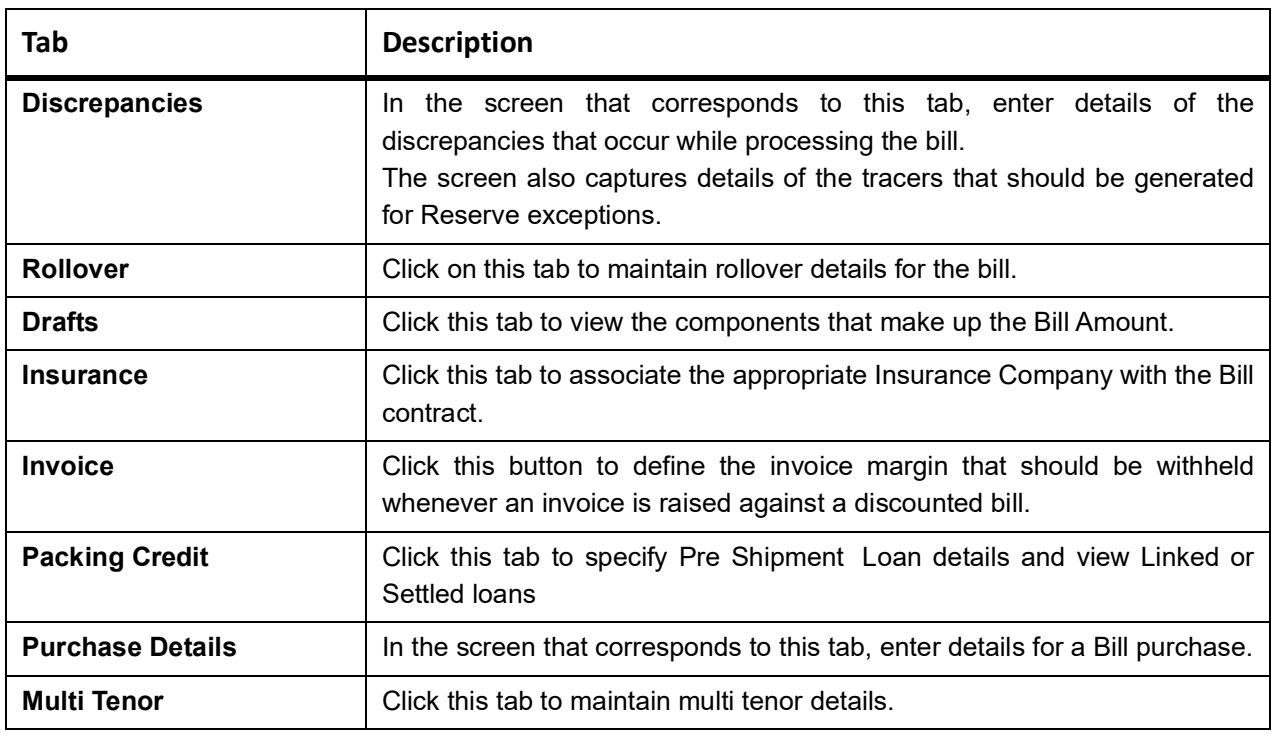

# **5.2.2 Main Tab**

This topic provides the specific instructions to capture the main tab details.

## CONTEXT:

While defining a product, a broad outline defined is applicable to all bills involving the product. However, while processing a bill involving a product, enter the information specific, to the bill you want to process. This information is captured through the **Bills and Collections - Operations - Contracts** screen.

## PREREQUISITE:

Specify the **User ID** and **Password**, and login to Homepage.

Navigate to **Bills and Collections - Operations - Contracts** screen.

1. On the **Bills and Collection Contract Detailed** screen, click **Main**.

STEP RESULT: **Bills and Collection Contract Detailed - Main tab** is displayed.

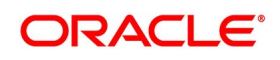

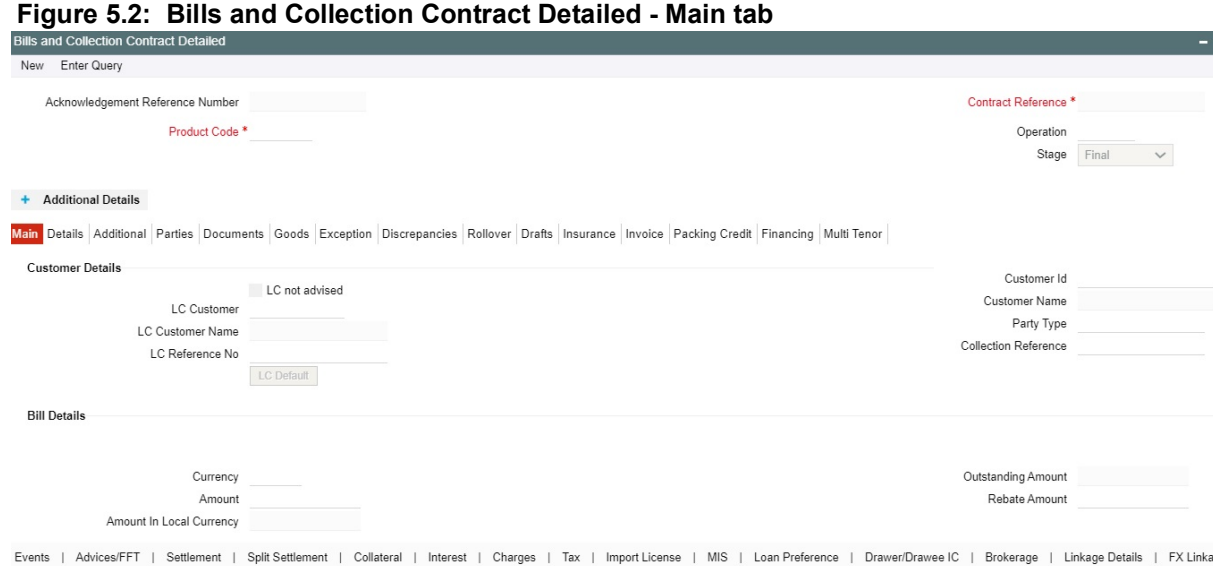

- 2. On **Bills and Collection Contract Detailed- Main** tab screen, Click **New** and specify the details as required.
- 3. Click **Save** to save the details else click **Cancel**.

For information on fields, refer to: *[Table 5.5: Contract Details - Main tab - Field Description](#page-111-0)*

| <b>Field</b>                                            | <b>Description</b>                                                                                                    |
|---------------------------------------------------------|----------------------------------------------------------------------------------------------------|
| <b>Customer Details</b><br>Enter the following details. |                                                                                                    |
| <b>LC Not Advised</b>                                   | Check this box if LC is not advised for a bill by the negotiating bank.                                                                                                    |
| <b>LC Customer</b>                                      | Specify the customer in whose name the LC was drawn.<br>Specify the 'LC Customer' for which you need to maintain. Alternatively, select<br>'Counterparty' from the adjoining option list also.                                                                                                    |
|                                                         | NOTE: BIC Code appears next to the 'Counterparty' only if the BIC Code is<br>mapped with that customer number. If the BIC Code is not mapped with<br>that Customer Number, then the BIC Code will not appear next to the<br>'Counterparty' in the adjoining option list.                                                                                                    |
| <b>LC Customer</b><br><b>Name</b>                       | The system displays the name of the LC customer.                                                                                                    |
| <b>LC Reference</b>                                     | If the export or import bill is under an LC that was advised by your bank, enter the<br>Reference number assigned to the LC, by your bank. The adjoining option list will<br>display LC contracts with Credit Mode as 'Mixed Payment' for a Multi Tenor Bill<br>Contract. If the bill is linked to a product for which the 'Reimbursement Claim'<br>option is checked, the system will display only the LC contracts under the<br>operation 'Reimbursement'.<br>If the linked LC is backed by an open insurance policy, the system will check if the<br>option 'Update utilization Automatically' is checked for the policy or not. If the<br>option is checked, the system will re-instate the available amount on the policy to<br>the extent of the bill amount and correspondingly decrease the utilization on the<br>policy. Similarly, if the bill contract is reversed or a reversal is deleted, the policy<br>utilization amount will be increased or decreased respectively to the extent of the<br>bill amount.<br>If the LC module of Oracle Banking Trade Finance has been installed at your bank,<br>enter the contract reference number assigned by the system to the LC. In which<br>case the following should be true of the LC:<br>The status of the LC should be open<br>٠ |
|                                                         | It should be authorized<br>٠                                                                                                    |
|                                                         | The amount for which the bill is raised should be available under the LC<br>٠                                                                                                    |
|                                                         | All the related details of the LC will be automatically picked up and defaulted to the<br>relevant fields of the Bills - Contract details screens.                                                                                                    |
|                                                         | NOTE: If the bill amount that you specify is greater than the amount available<br>under the LC to which it is associated, you will not be allowed to proceed<br>with the processing of the bill.                                                                                                    |

<span id="page-111-0"></span>**Table 5.5: Contract Details - Main tab - Field Description**

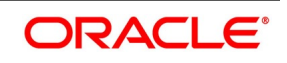

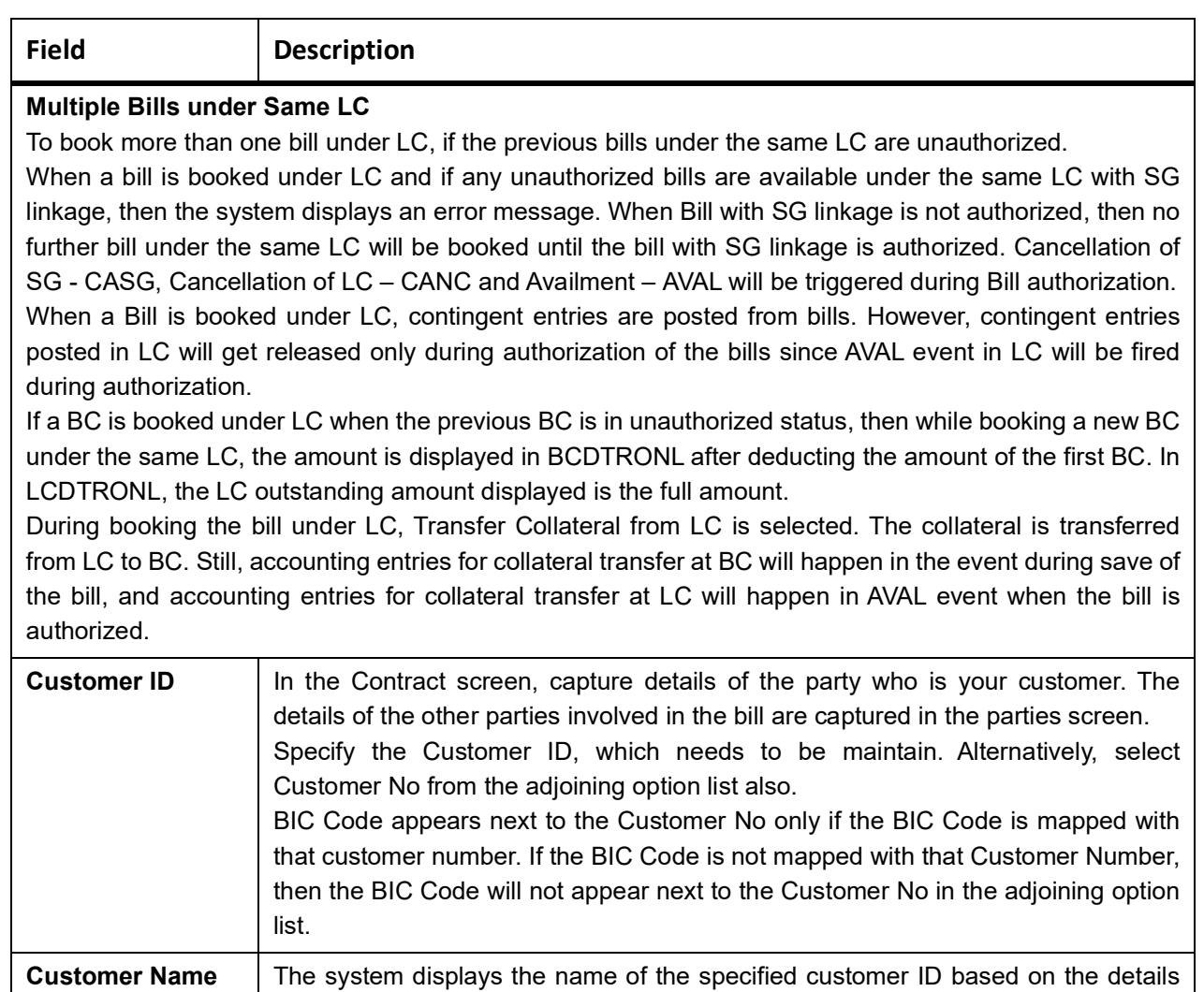

maintained at 'Customer Maintenance' level.

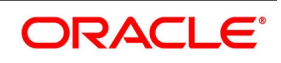

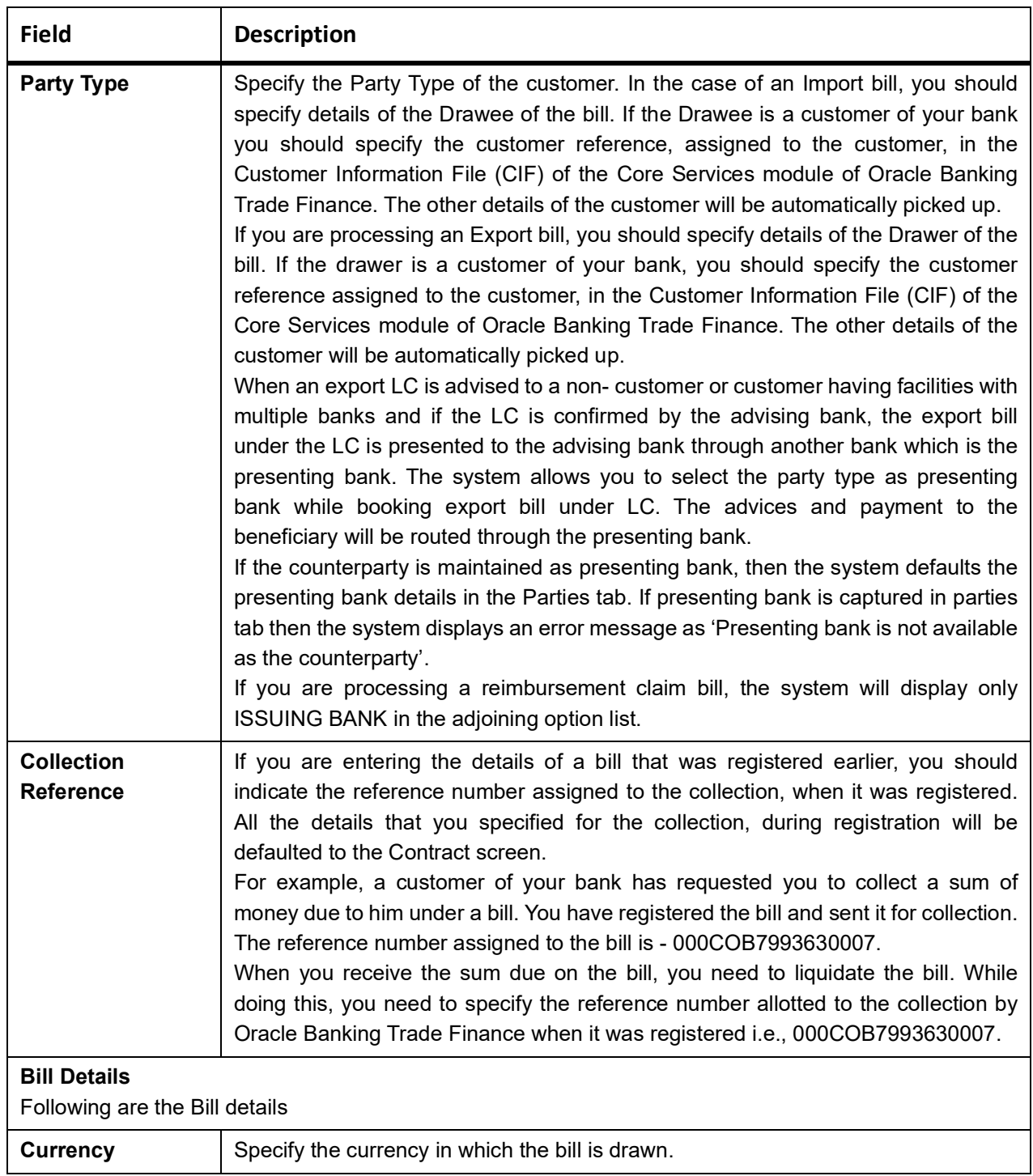

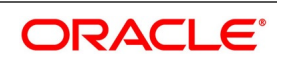

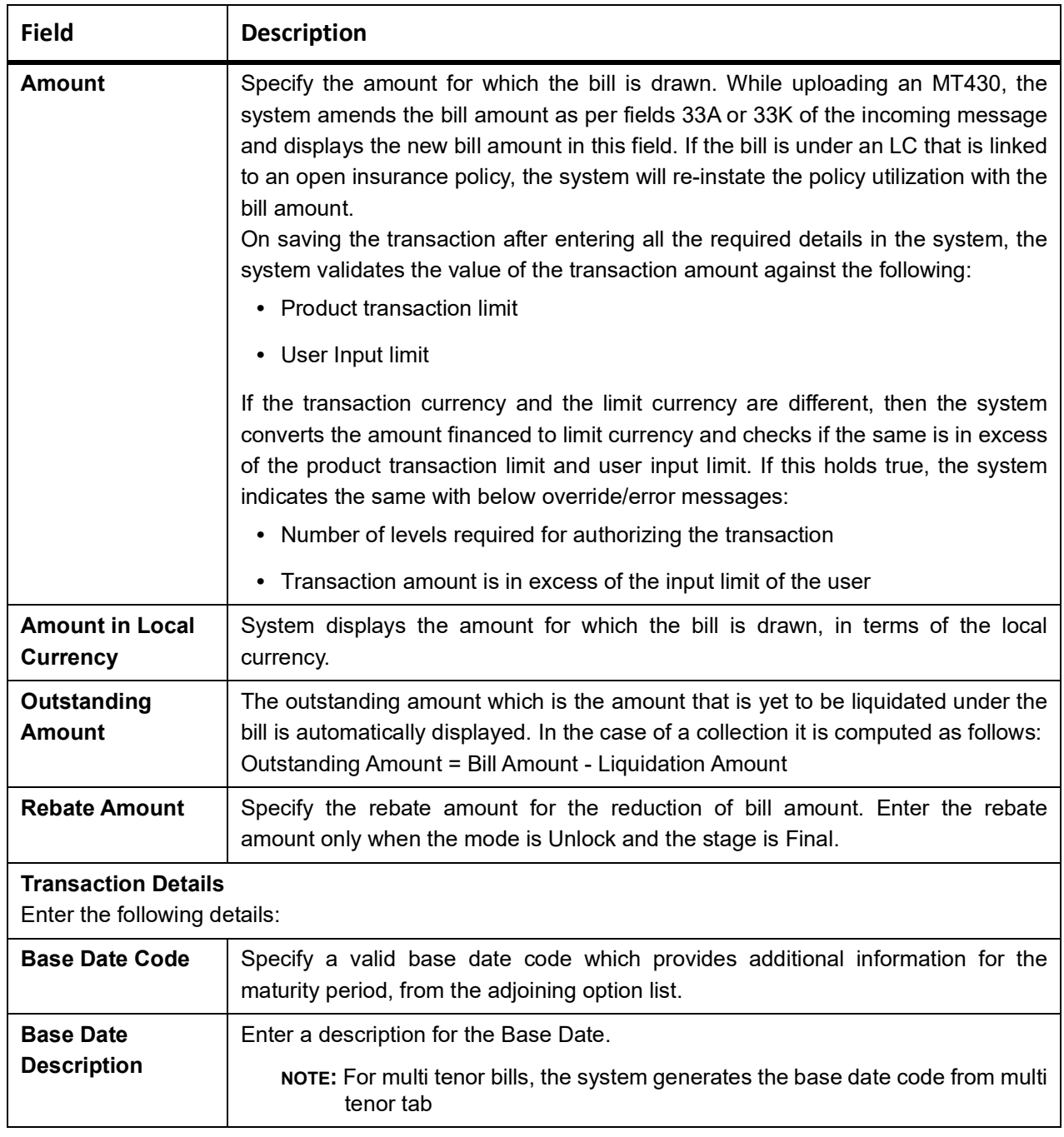

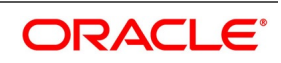

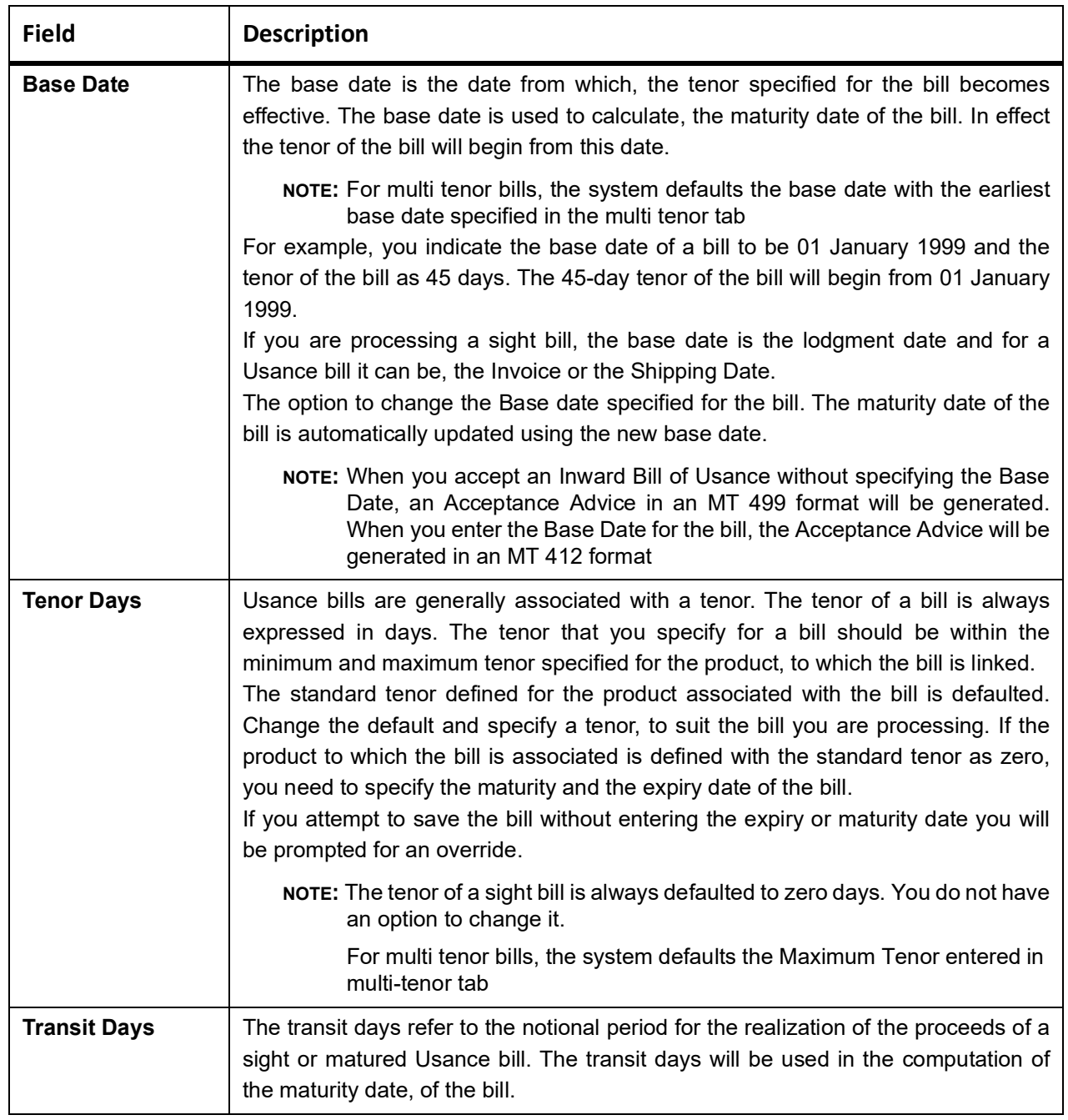

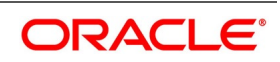

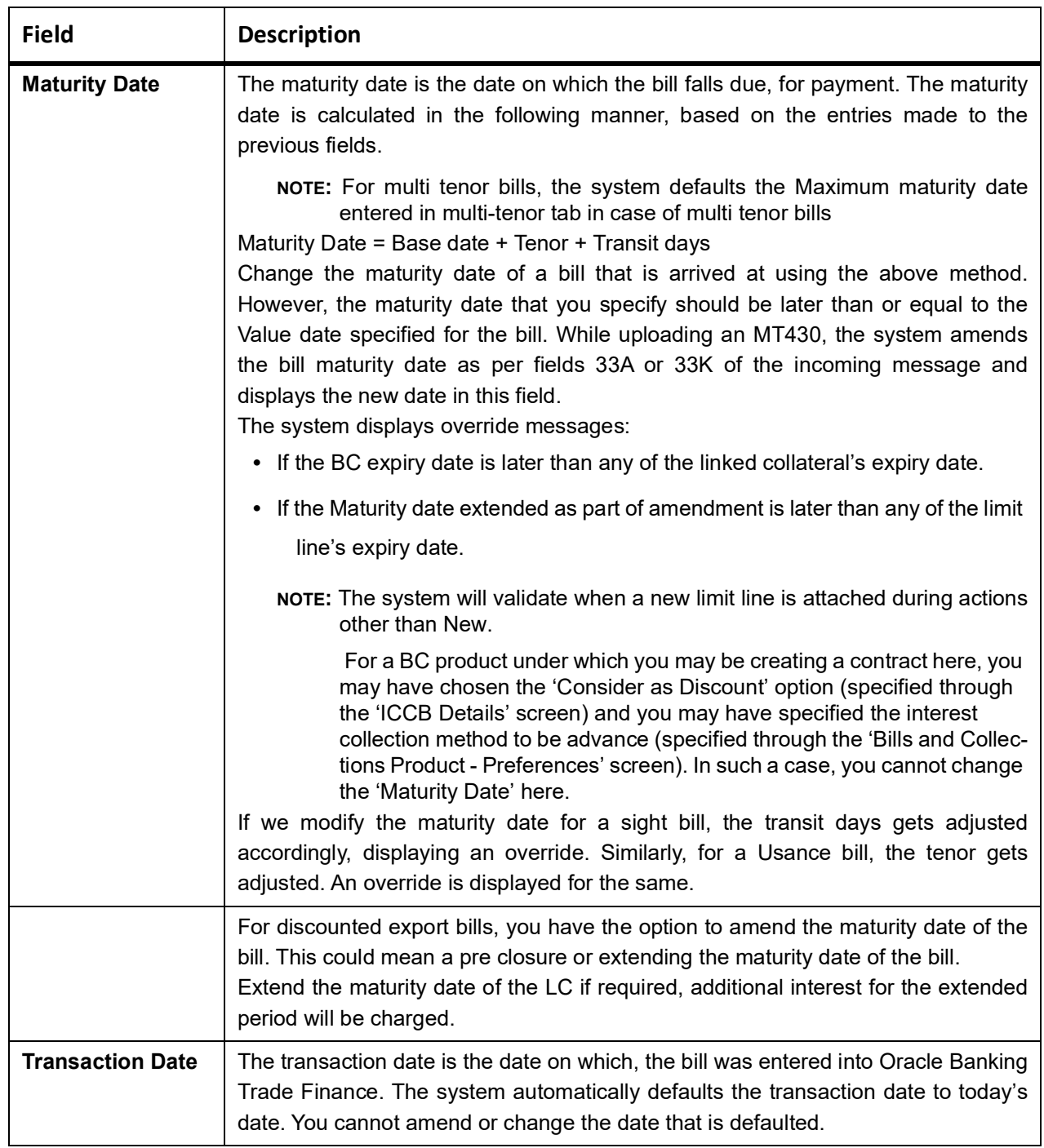

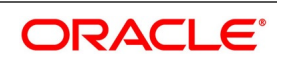

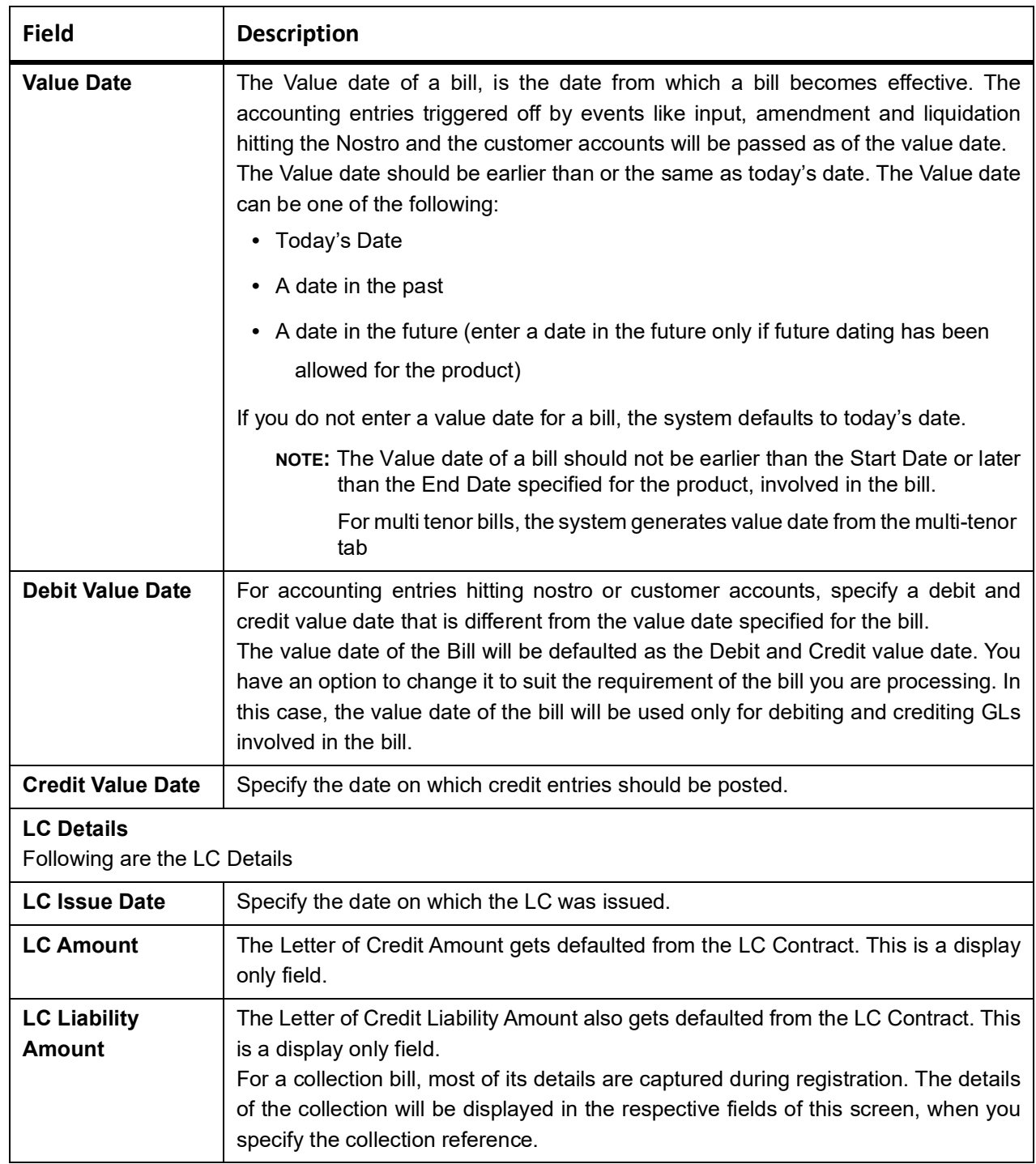

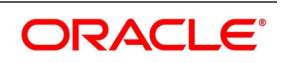

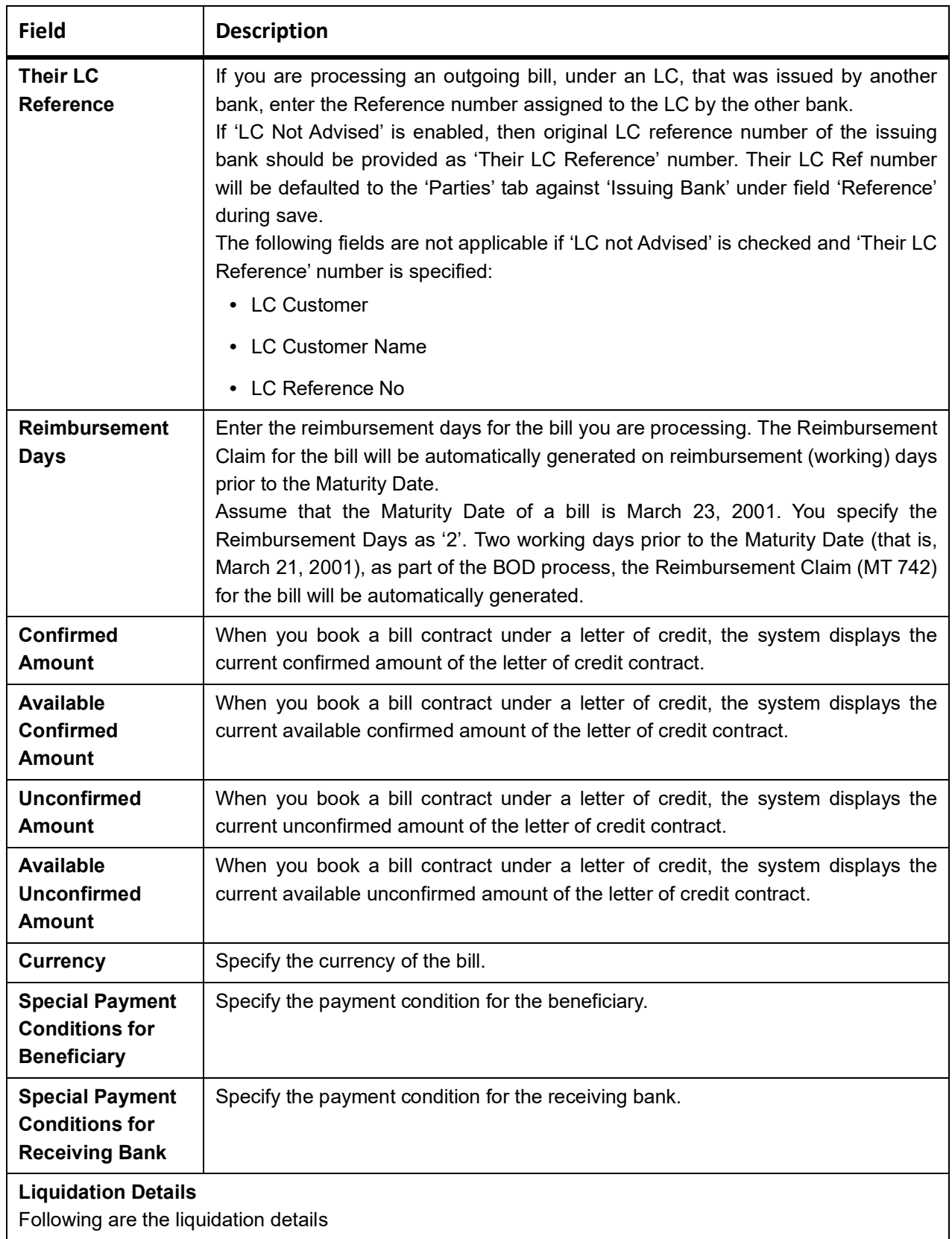

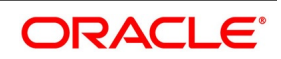

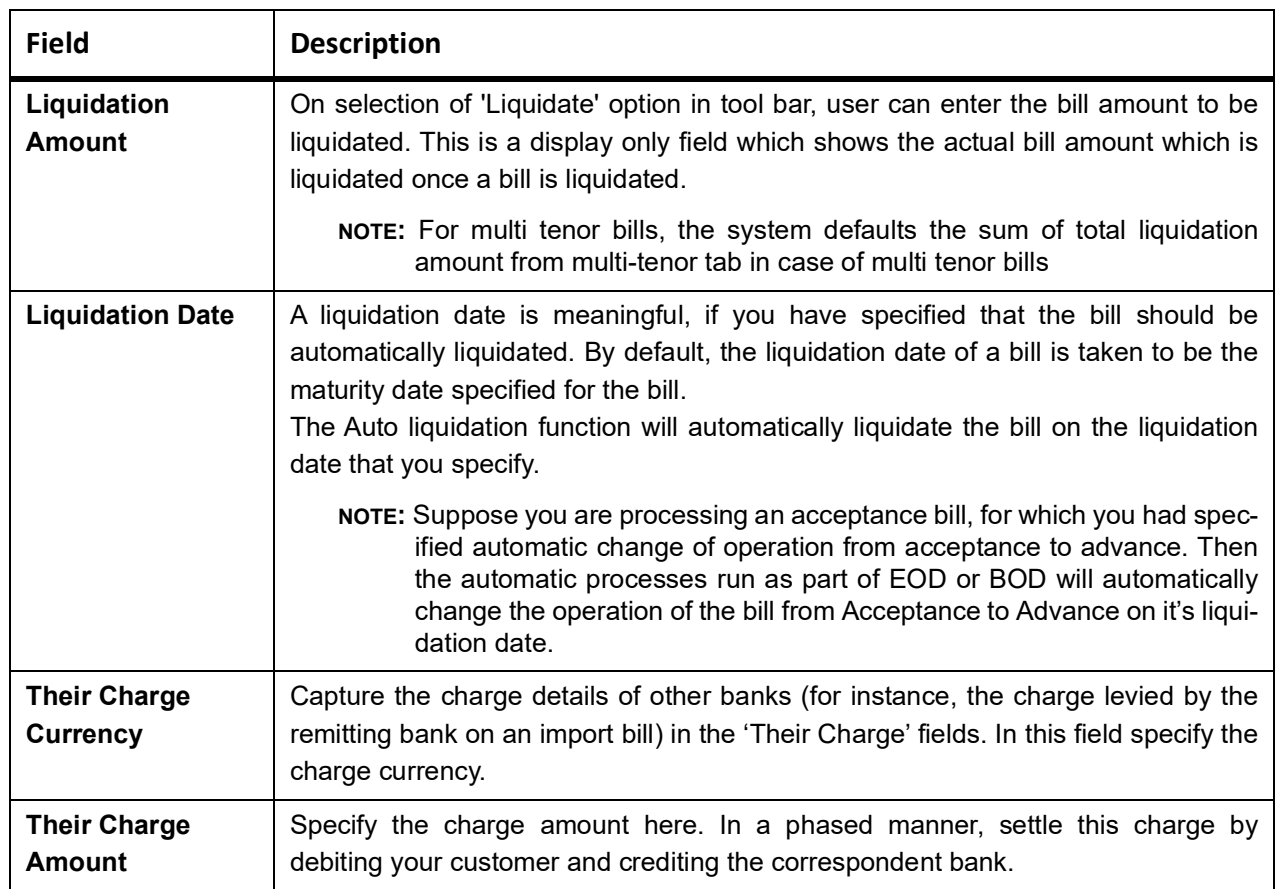

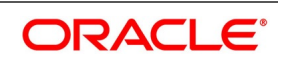

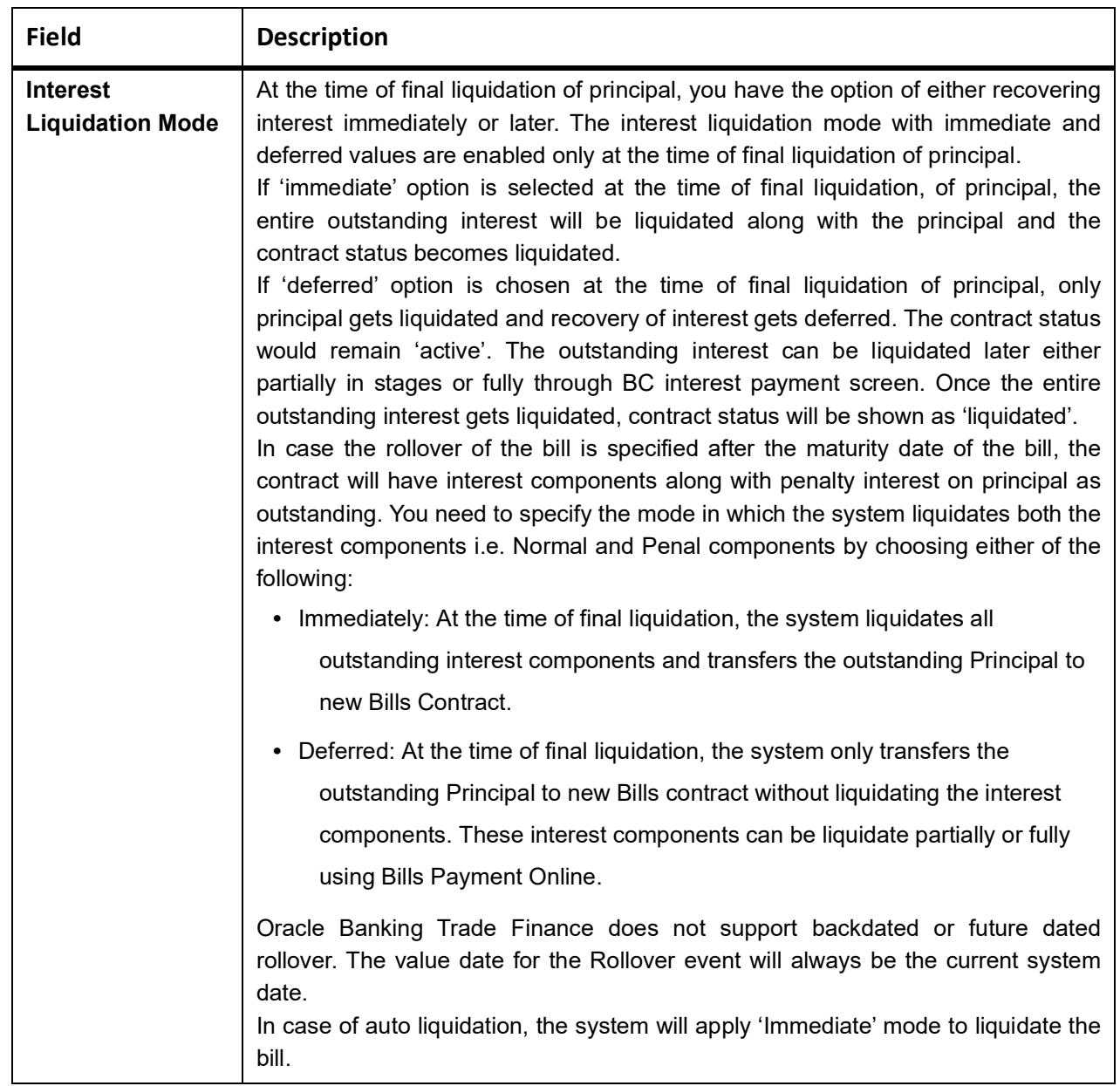

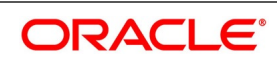

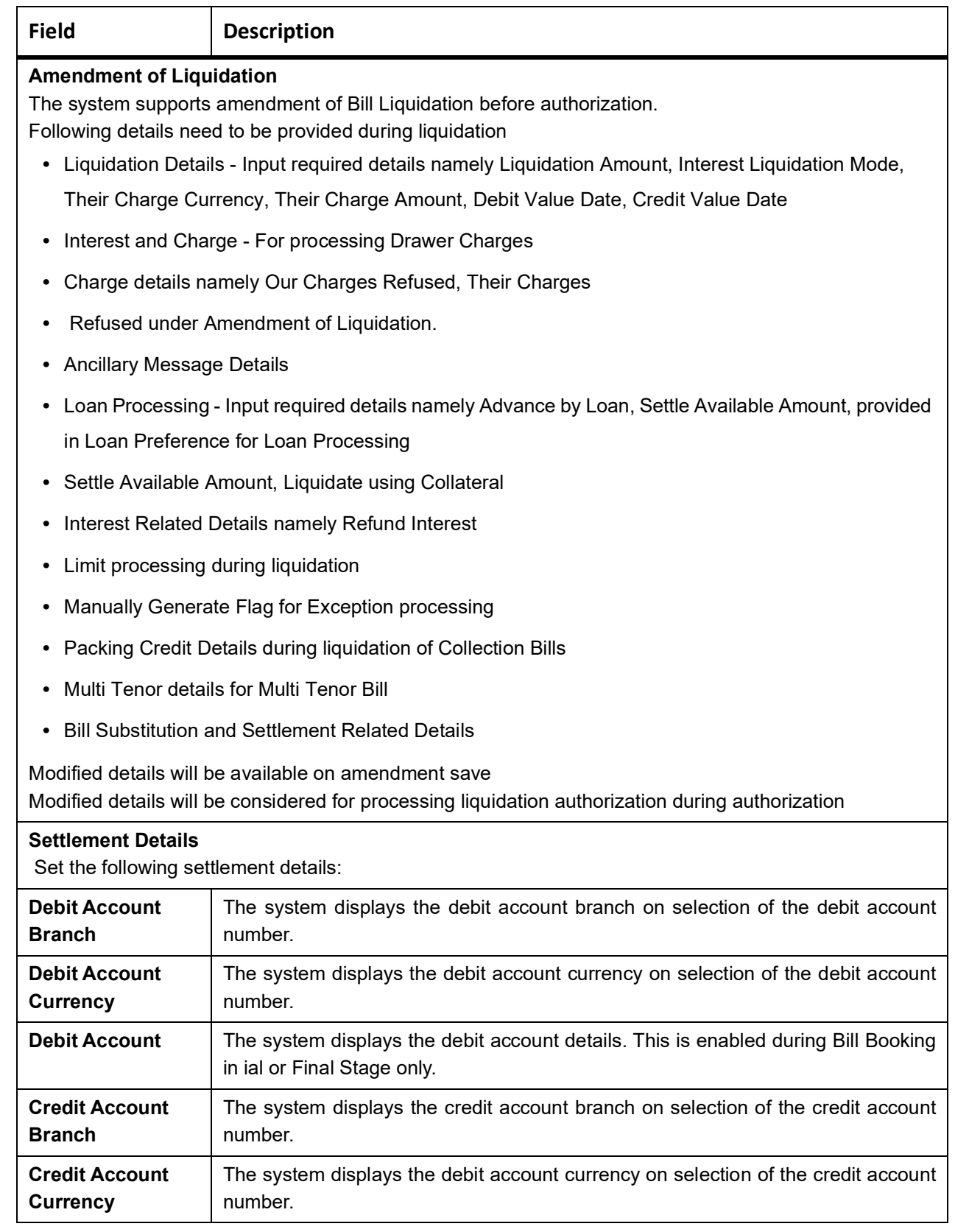

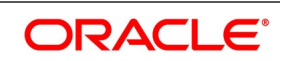

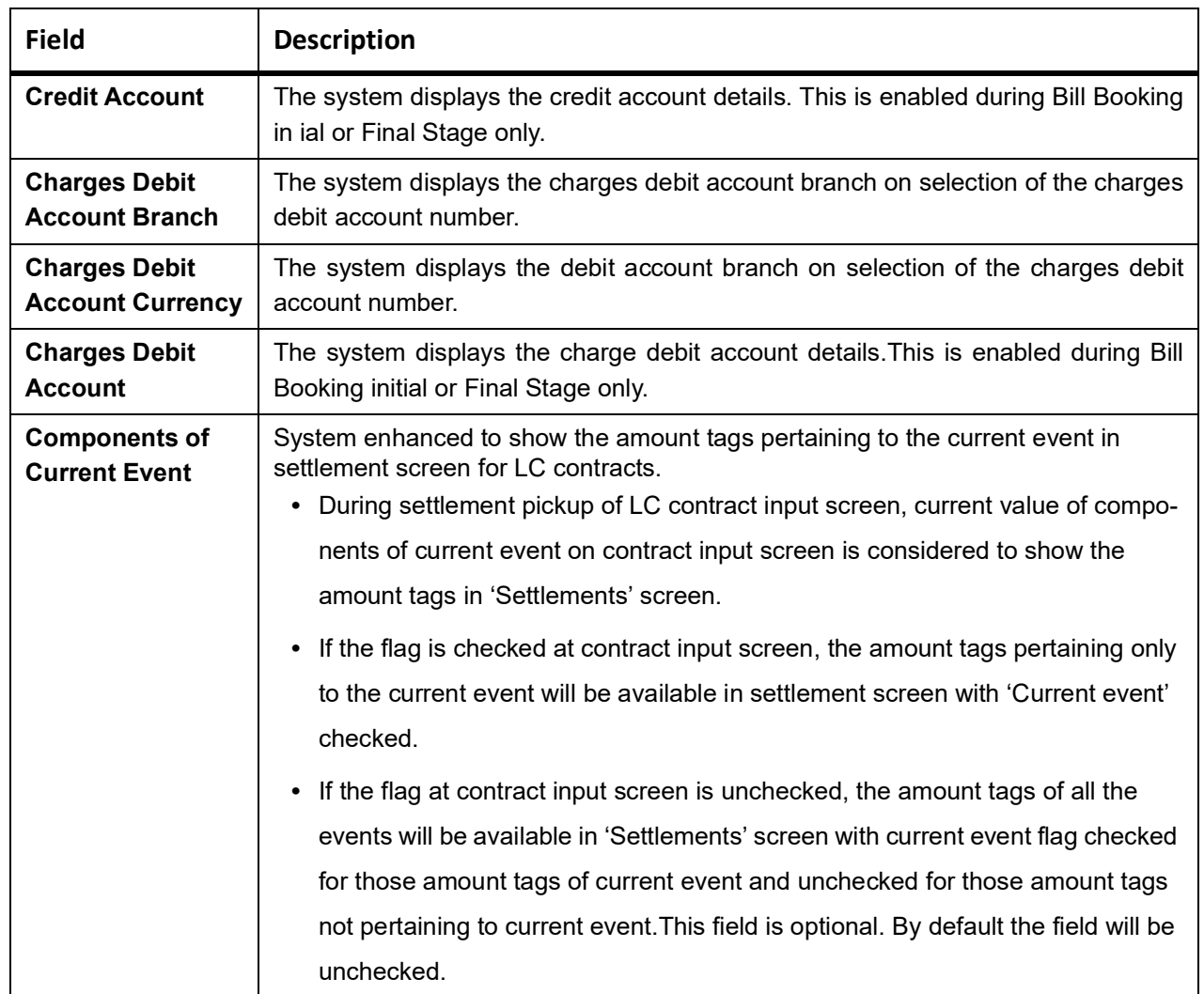

4. On the **Bills and Collection Contract Detailed** screen, click **Details**. STEP RESULT: Bills and Collection Contract Detailed screen is displayed.

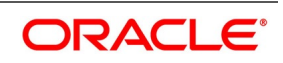

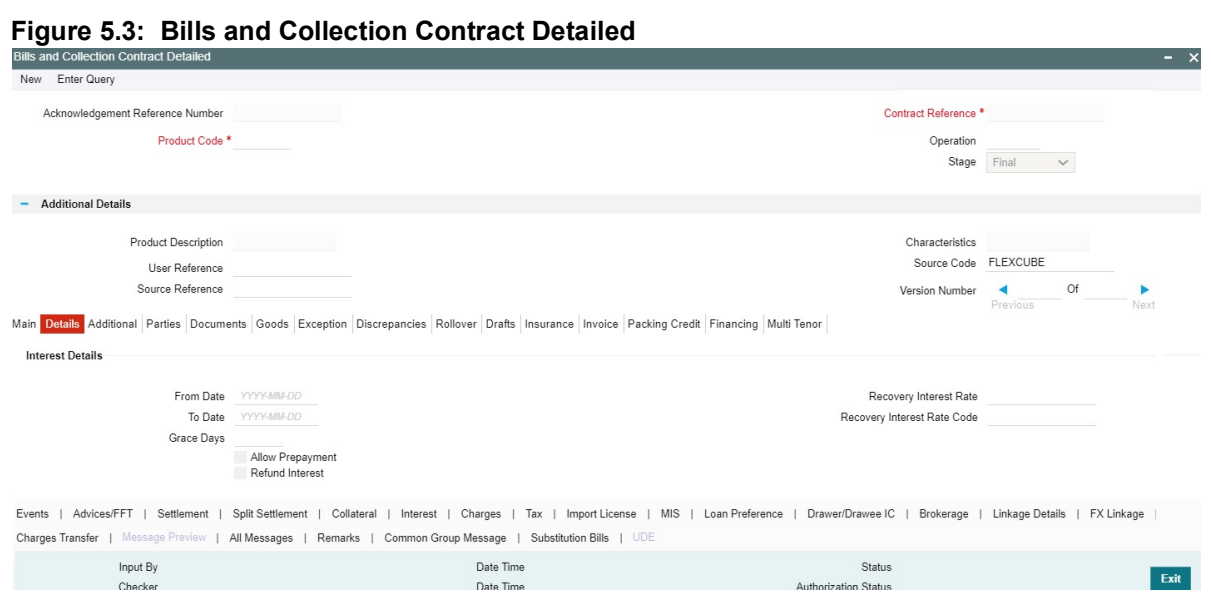

- 5. On **Bills and Collection Contract Detailed** screen, specify the details as required.
- 6. Click **Save** to save the details, else click **Cancel.** For information on fields, refer to: *[Table 5.6: Contract detailed - Field Details](#page-124-0)*

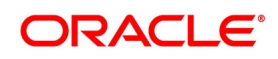

<span id="page-124-0"></span>

| <b>Field</b>                                                  | <b>Description</b>                                                                                                    |  |
|---------------------------------------------------------------|----------------------------------------------------------------------------------------------------|--|
| <b>Interest Details</b><br>The following are Interest details |                                                                                                    |  |
| <b>From Date</b>                                              | Enter the date from which all tenor-based components of the bill should be<br>calculated. The 'from' date that you enter should not be later than today's<br>date. It is mandatory for you to enter a start date for all bills, with at least<br>one tenor based interest component.                                                                                                    |  |
| <b>To Date</b>                                                | Enter the date upto which the tenor based components of the bill should<br>calculated. These components will be calculated for the period between<br>the Interest 'From' date and the 'to' date. This date should be later than or<br>equal to today's date. If the non-penalty interest components of the bill are<br>to be collected in advance, it is mandatory for you indicate a 'To date'.<br>The tenor based interest components of the bill will be calculated for the<br>period between the 'Interest From date' and the 'To date'. During the bill<br>operation, change from 'Collection' to 'CoAcceptance', interest will be<br>calculated based on the interest details provided in 'From Date' and 'To<br>Date'. In order to collect the Acceptance commission together with<br>CoAcceptance commission, Acceptance commission Details provided in<br>'From' and 'To' dates is considered. Interest component shall be added in<br>'Acceptance Commission Preferences' during product maintenance in<br>addition to CoAcceptance commission.<br>The CoAcceptance commission components of the bill will be calculated<br>for the period between the 'Interest From Date' and the 'To date'. In case of<br>commission<br>collecting Acceptance<br>together<br>with<br>CoAcceptance<br>commission, the Acceptance commission period should be same as<br>CoAcceptance commission period.<br>NOTE: For a BC product under which you may be creating a contract<br>here, you may have chosen the 'Consider as Discount' option<br>(specified through the 'ICCB Details' screen) and you may have<br>specified the interest collection method to be advance (specified<br>through the 'Bills and Collections Product - Preferences' screen).<br>In such a case, you cannot change the Interest 'To Date' here. |  |

**Table 5.6: Contract detailed - Field Details**

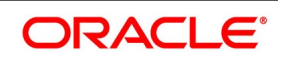

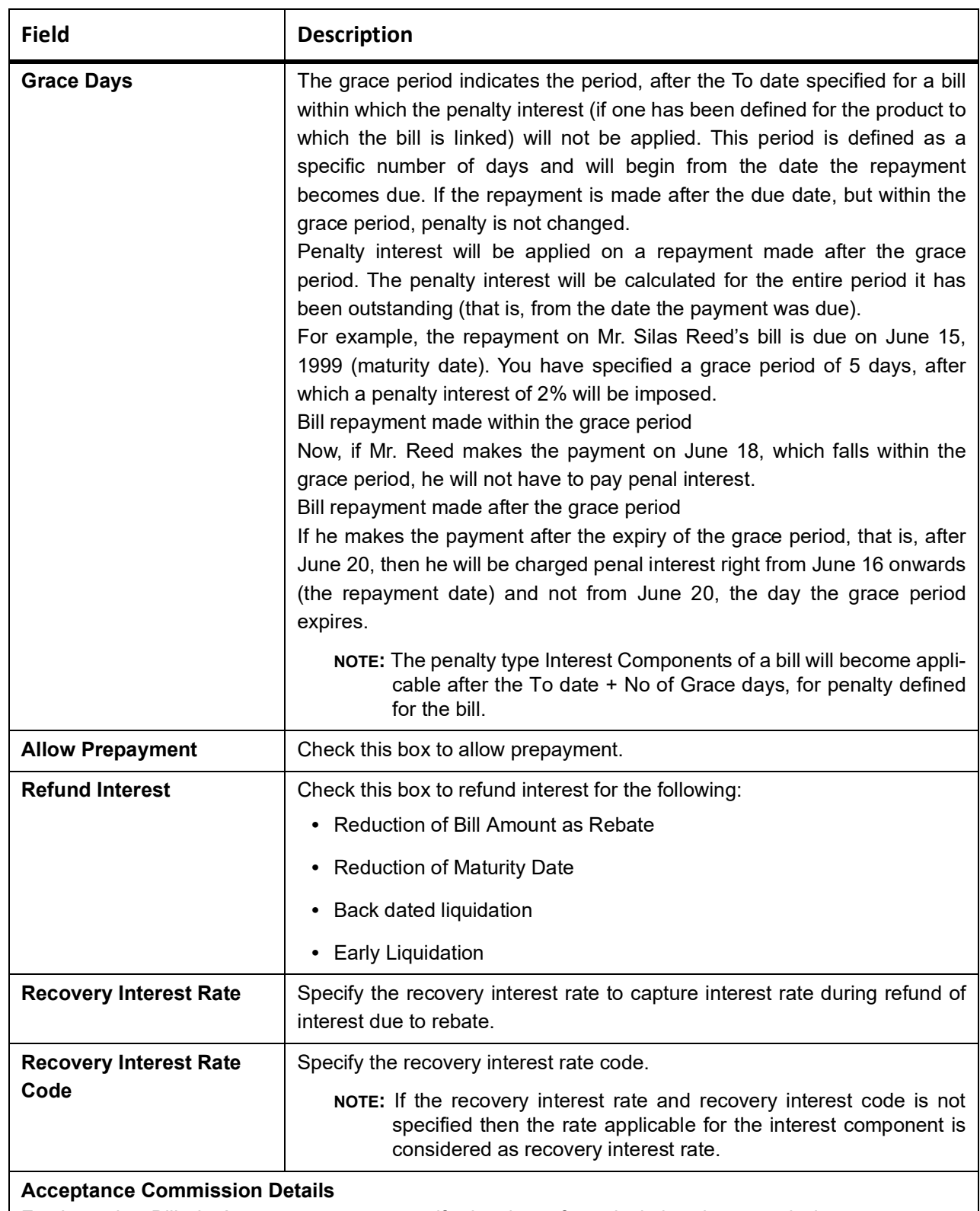

For Incoming Bills in Acceptance stage specify the dates for calculating the commission components. Indicate the From date and To date in the respective fields.

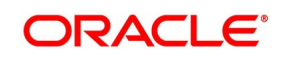

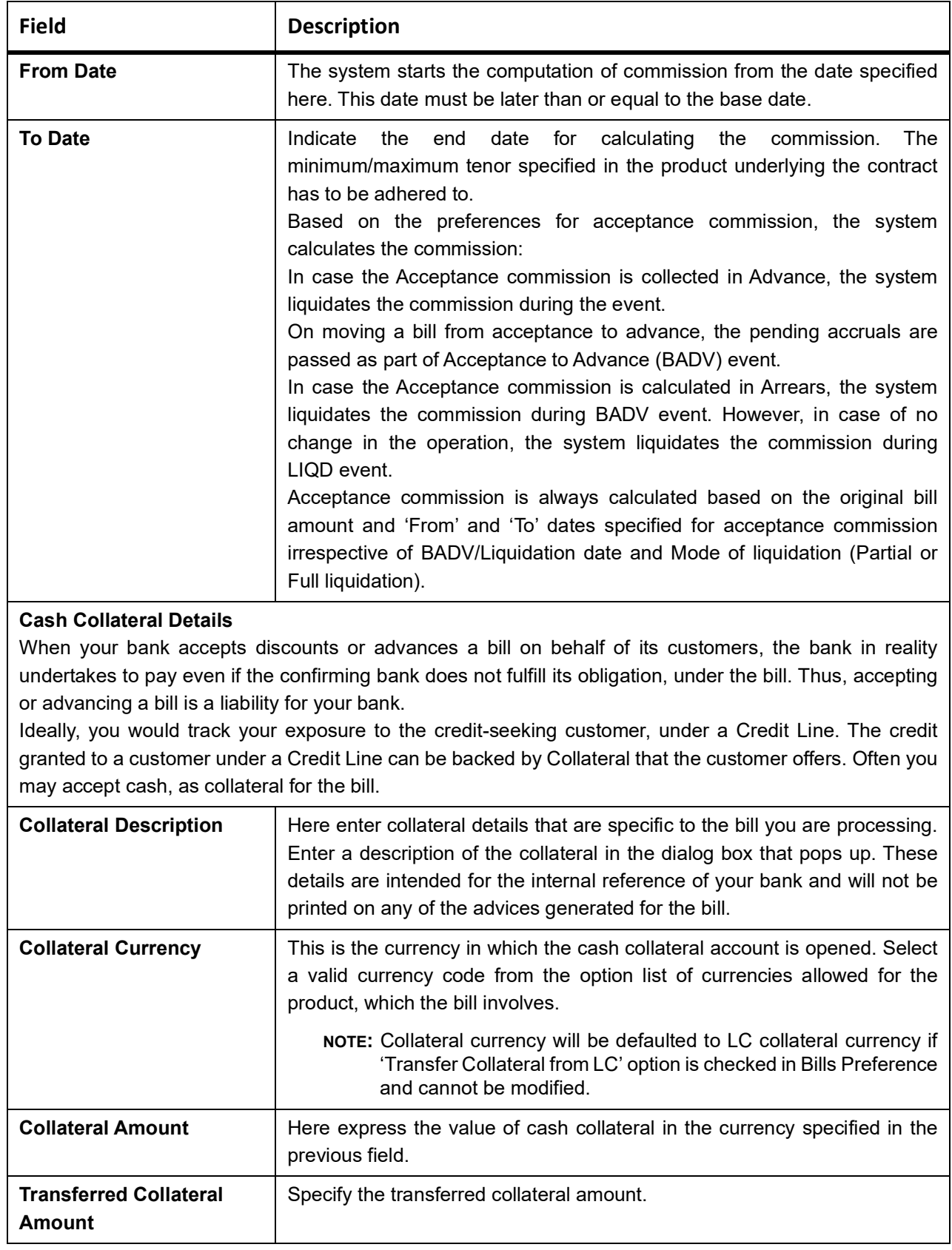

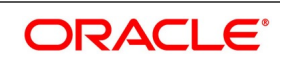

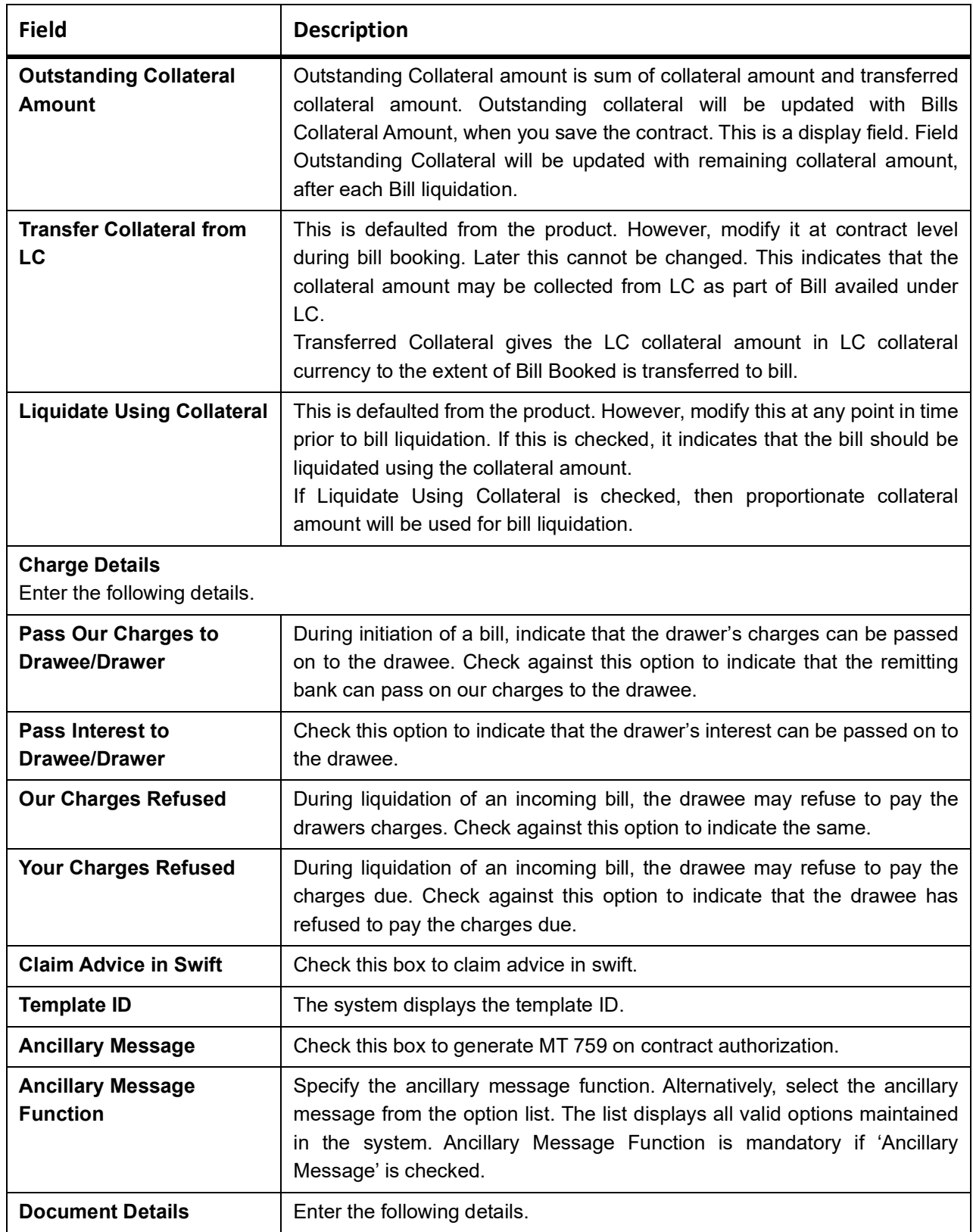

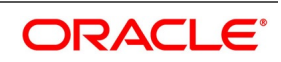

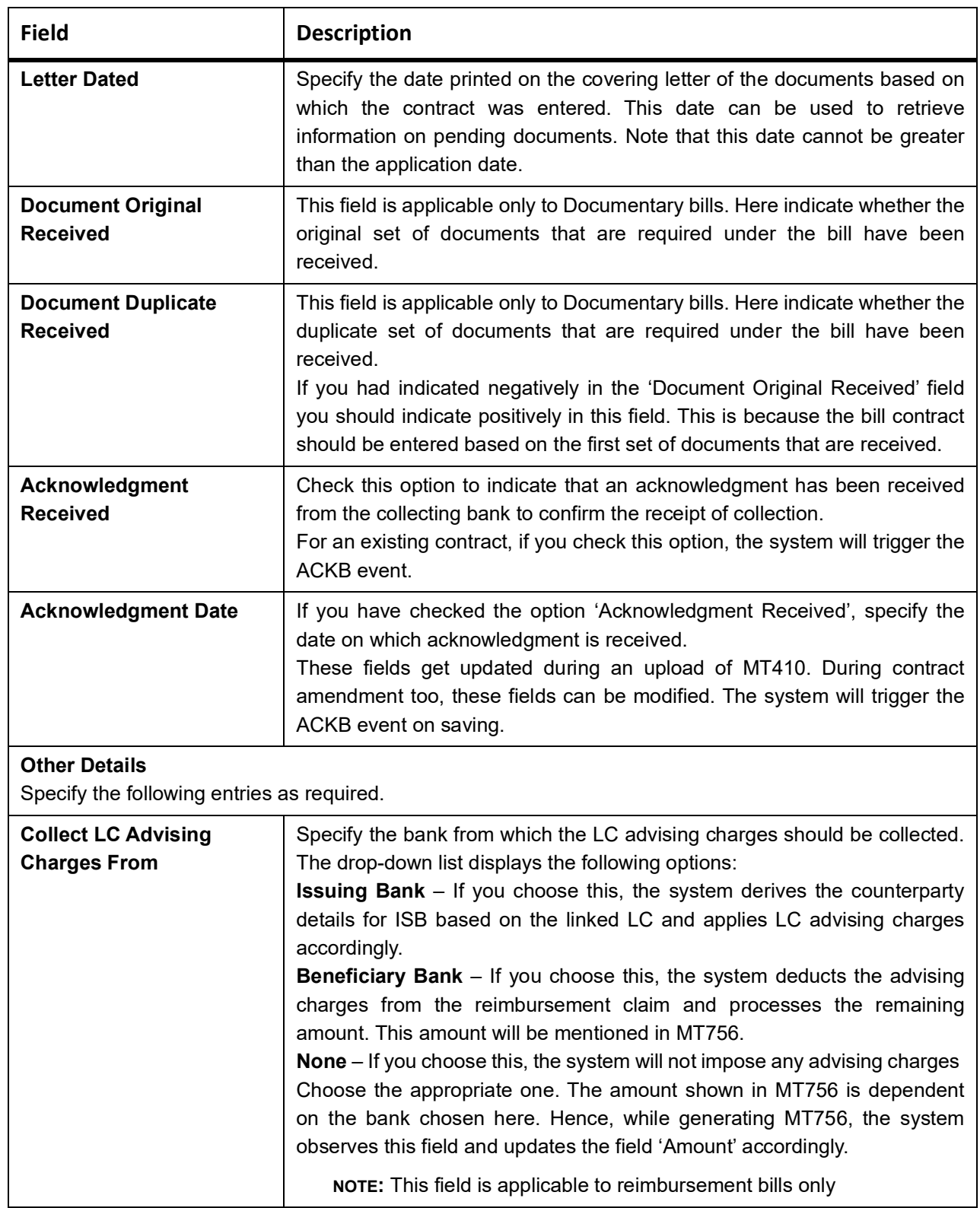

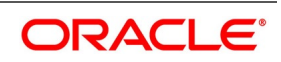

#### **PROCESSING BILLS**

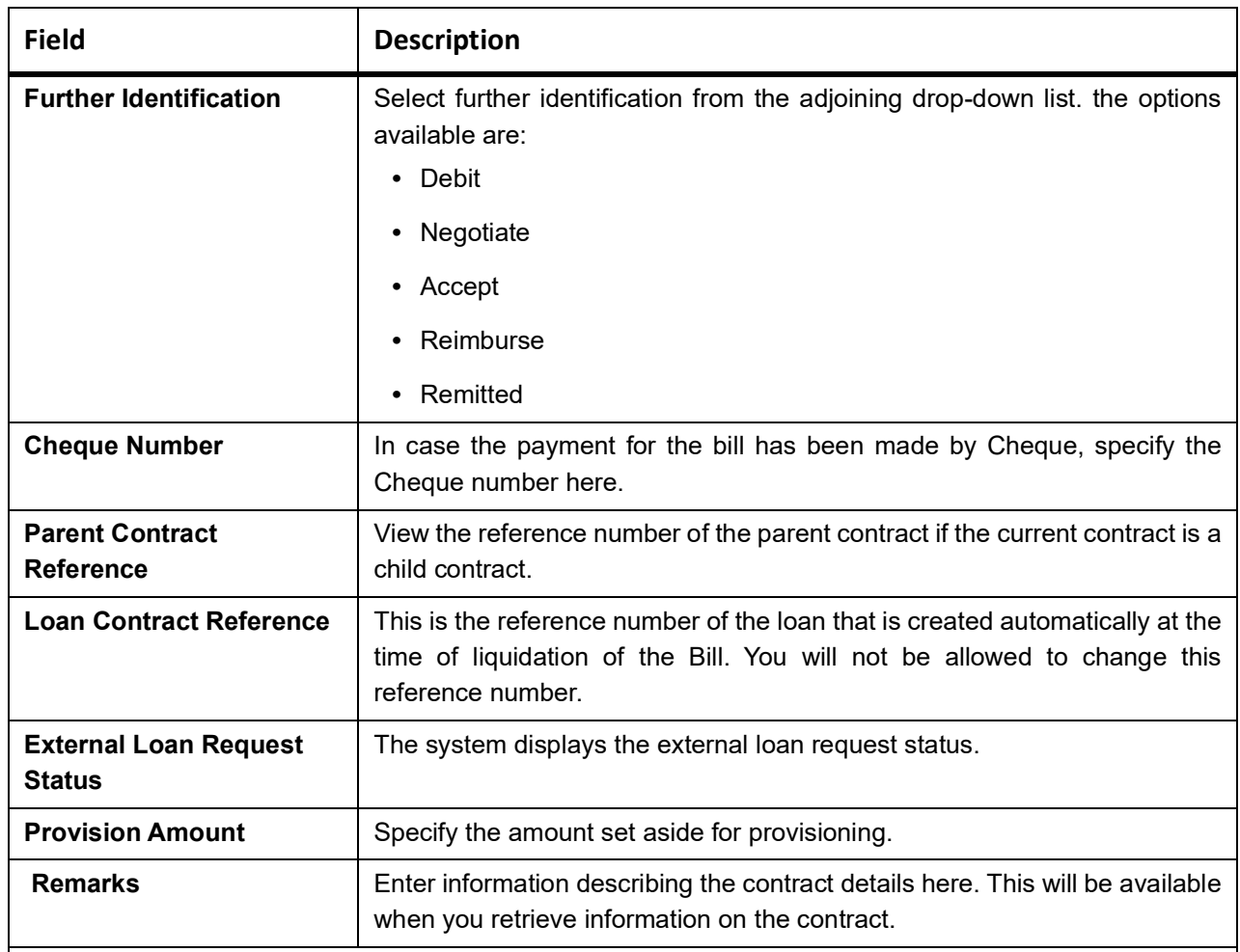

#### **Contract Status Details**

While defining a product, you have also specified the various stages or status that the bill should pass through, if repayment is not made on the due date against a bill. These details are defaulted to all the bills that involve the product. The current status of a bill will be displayed along with the date on which the bill moved into the status.

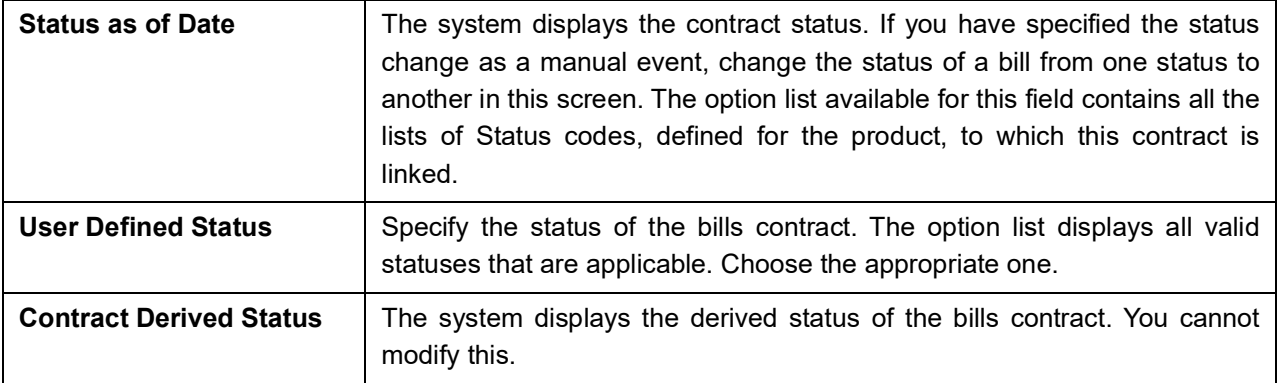

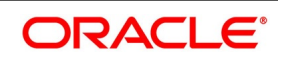

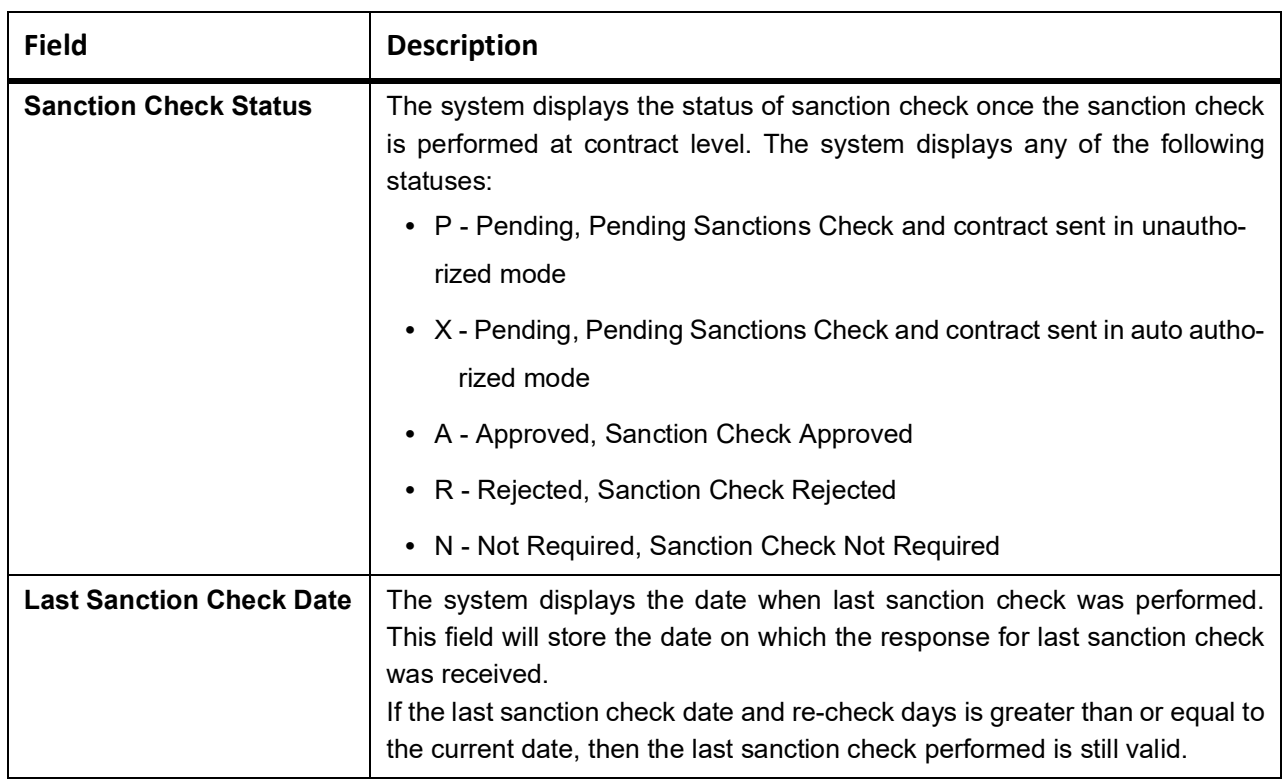

#### **Process the Sanction Check during Save of a Transaction**

When a contract is saved, the system processe**s** the sanction check as follows:

- **•** Check if the MT400 message maintenance is available for the contract.
- **•** Checks if sanction check is required for transaction branch.
- **•** If sanction check is required for transaction branch, then checks if sanction check is required for the product used to book the contract.
- **•** If sanction check is required for the product used to book the contract, then check if sanction check is required for the counterparty of the contract.
- **•** If sanction check is required for the counterparty of the contract, then:
	- **•**From the sanction check preference maintenance, picks the sanction check re-check days for the branch. If there are no maintenance then re-check days will be treated as zero (0).
	- **•**If the last sanction check date for the contract is null or if the last sanction check date plus re-check days is less than the current date then the validity of last sanction check will be expired and it has to be performed again.
- **•** Details of each party will be sent for sanction check as a single request. Response from external system will be updated in sanction check queue for the request.
- **•** The party type field in the above list depends upon the information from parties / broker / agent / insurance / settlement instructions that is being transmitted to the sanctions check queue.
- **•** Sanction check status at the contract level will be updated to 'P' if the contract is saved in an unauthorized mode and updated as 'X' if the contract is saved in an auto authorized mode. The contract's authorization status in both the cases will be U or unauthorized. The system will then trigger the event SNCK for the contract.

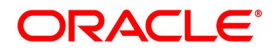

- **•** If last sanction check date plus re-check days is greater than or equal to the current date, it means that the last sanction check performed is still valid. If it is valid, then:
	- **•**The system checks if the parties information maintained in the contract's settlement instructions has changed since the last sanction check. If it is changed, a sanction check request is generated and placed in sanction check queue even though last sanction check is still valid.
	- **•**If there are no changes in parties information, it means that sanction check is not required and sanction check request will not be made.
- **•** Information will be placed in sanction check queue only if data is available in Parties tab for the party type.
- **•** Any contract that is in 'X' or 'P' status cannot be authorized or modified. It can only be deleted. If a contract or event in 'X' or 'P' status is deleted, then the associated sanction check request should also be deleted.

# **Receipt of Response from Sanction Check System and Post Response Processing**

Sanction check system will provide a response for the request. This response will be updated as the contract's sanction check status. The response can be as follows:

- **•**A Approved: This indicates that the contract passed sanction check.
- **•**R Rejected: This indicates that the contract failed sanction check.

If the contract's sanction check response status is approved and the contracts sanction check status is 'P', it can be authorized and processed further.

If the contact's sanction check response status is approved and the contact's sanction check status is 'X', then the post sanction check process will automatically authorize the contract. Any override generated as part of this authorization will be logged.

The last sanction check date will be updated with the response date.

If the contract's sanction check response status is rejected, then irrespective of the contact's sanction check status (P or X), the contract remains unauthorized. The only option allowed for such contracts is modification or deletion.

If sanction check is not required at transacting branch, counterparty or product level, then the contract's sanction check status will be updated to 'N' and information will not be placed in the sanction check queue. The last sanction check date will not be updated with the current date.

# 7. On the **Bills and Collection Contract Detailed** screen, click **Additional**.

There are some events that triggered automatically, when the batch process is run as part of the EOD or BOD. Batch processing preferences for a product is specified in the Bills - Product Preferences screen. The preferences indicated for the product involved in the bill will be defaulted.

STEP RESULT: **Bills and Collection Contract Detailed - Additional tab** details screen is displayed.

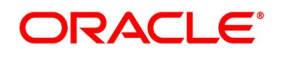

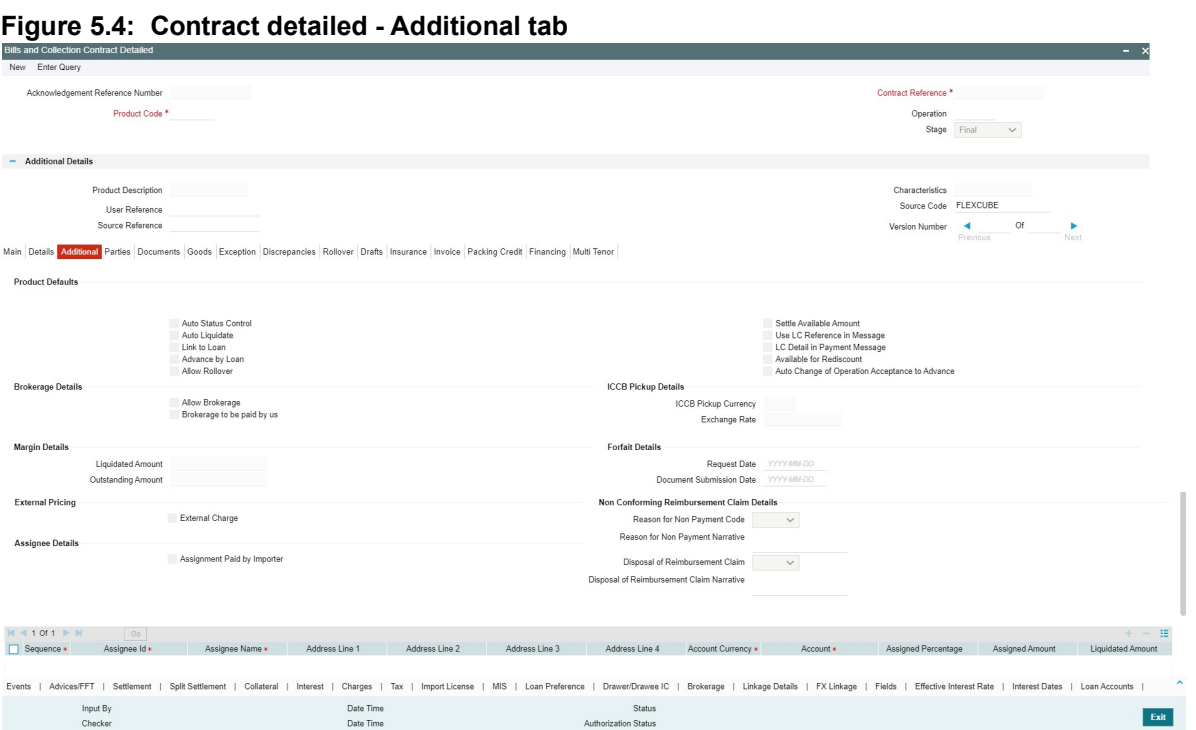

- 8. On the **Bills and Collection Contract Detailed** screen, Click **New** and specify the details as required.
- 9. Click **Save** to save the details or **Cancel** to exit from the screen.

For Information on fields, refer to: *[Table 5.7: Cover details - Additional Tab](#page-132-0)*

#### <span id="page-132-0"></span>**Table 5.7: Cover details - Additional Tab**

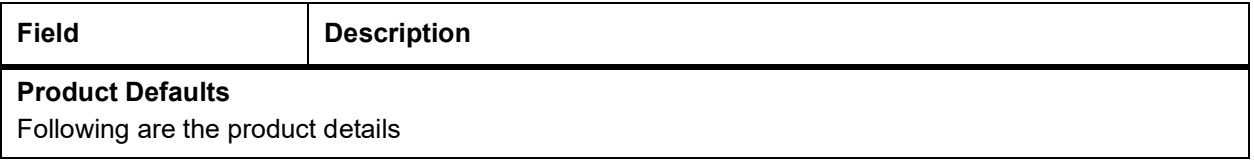

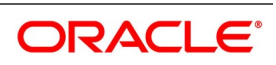

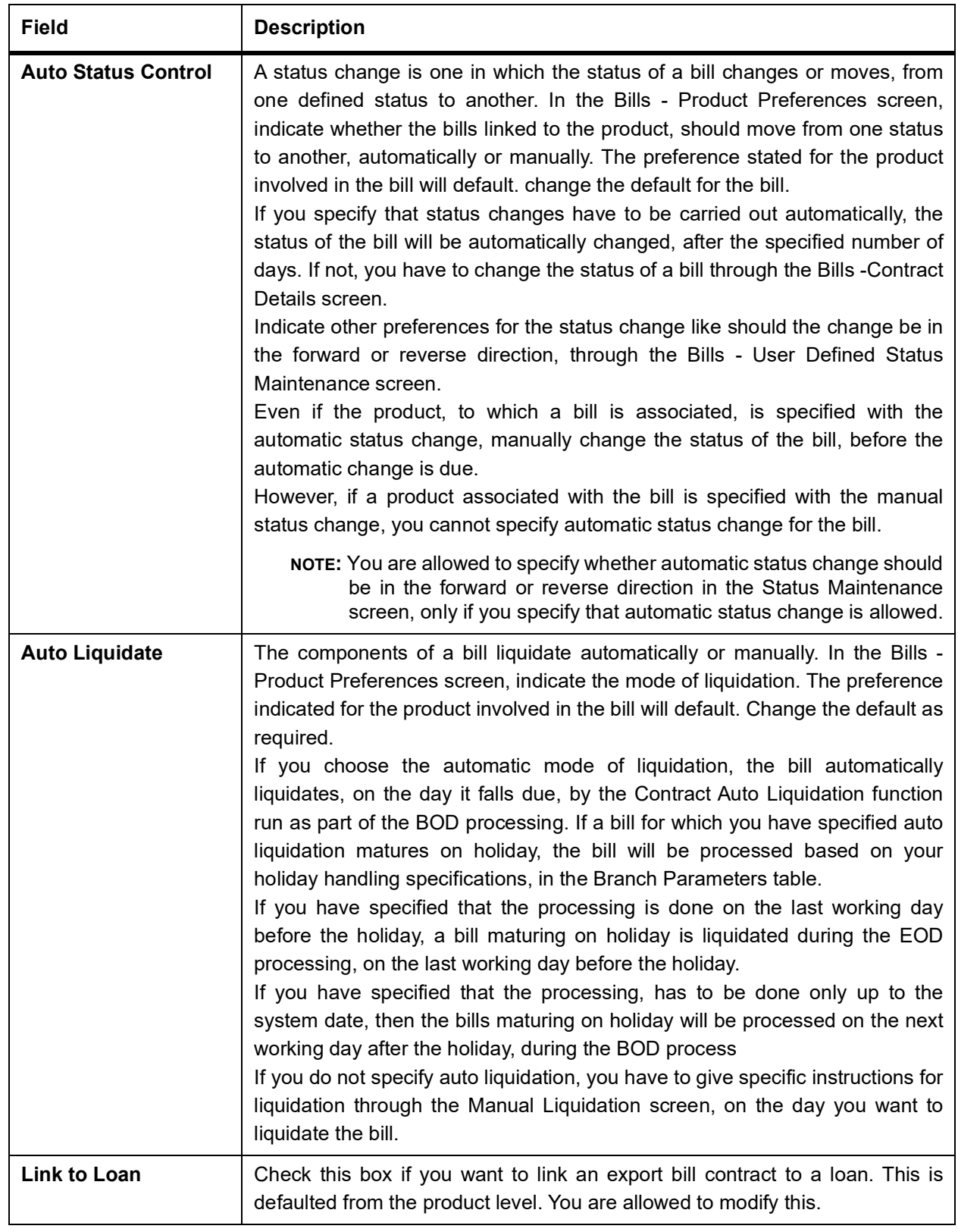

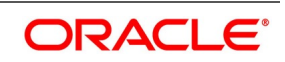

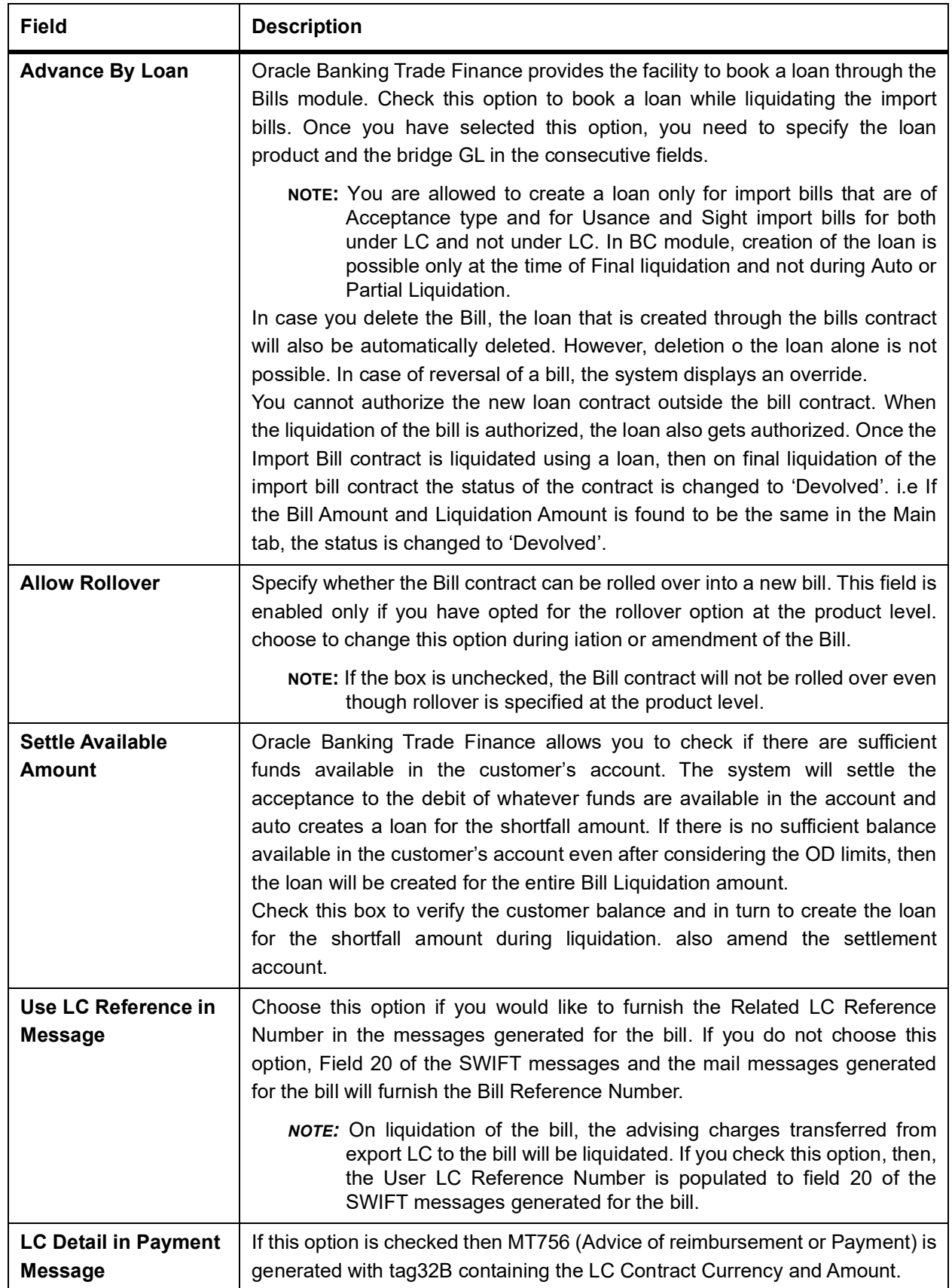

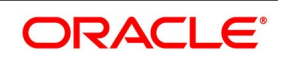

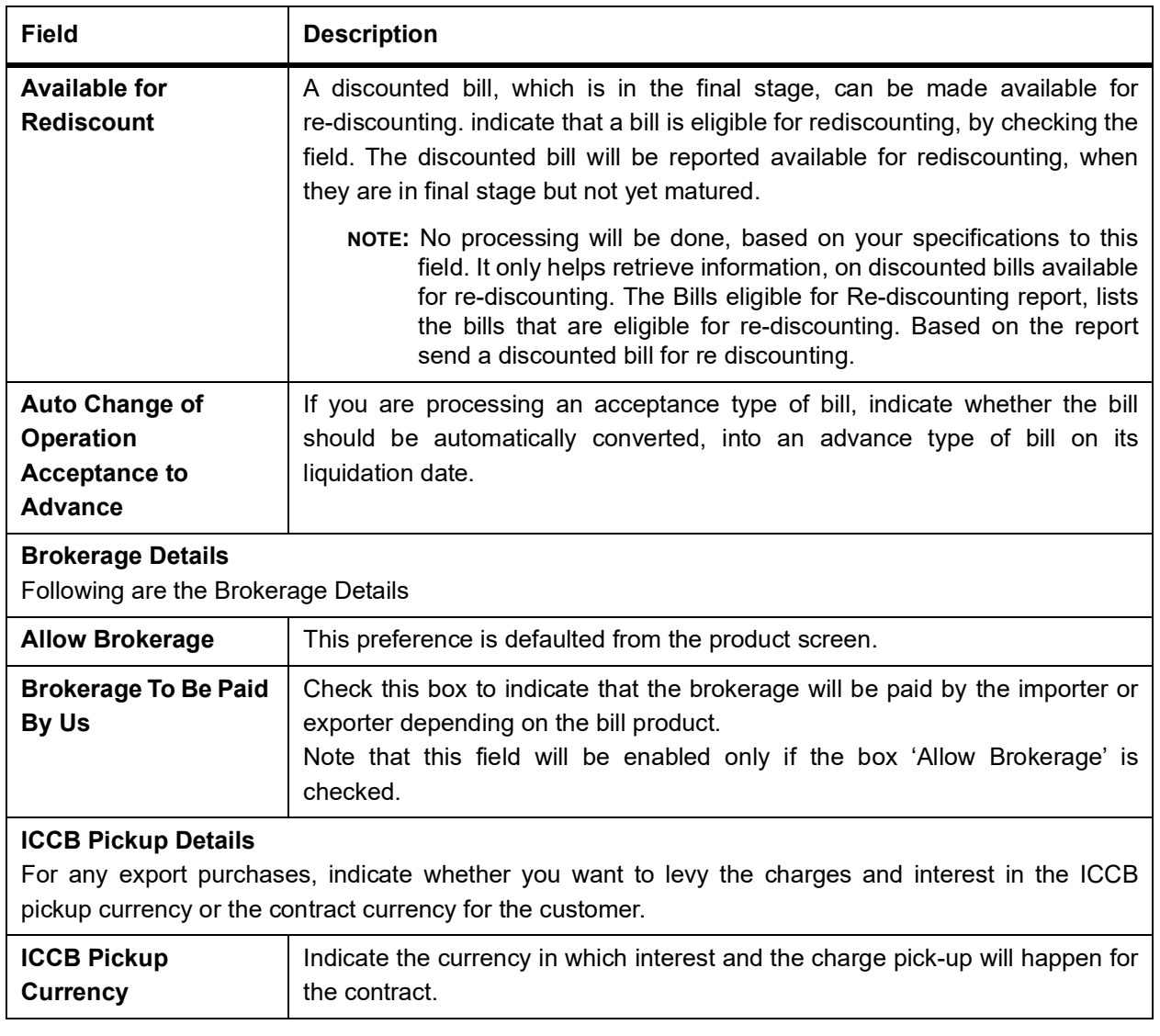

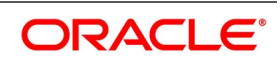

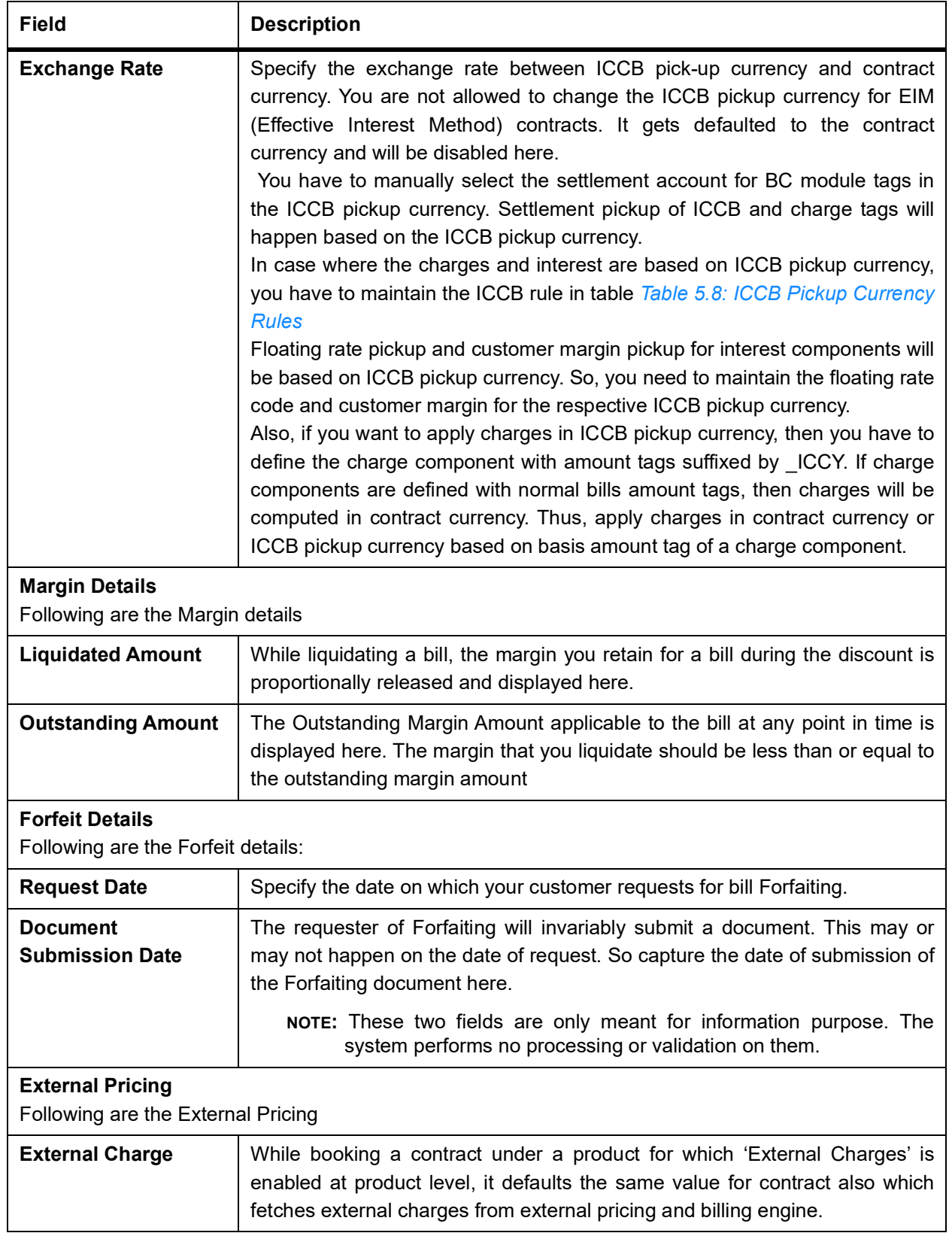

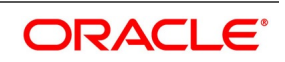

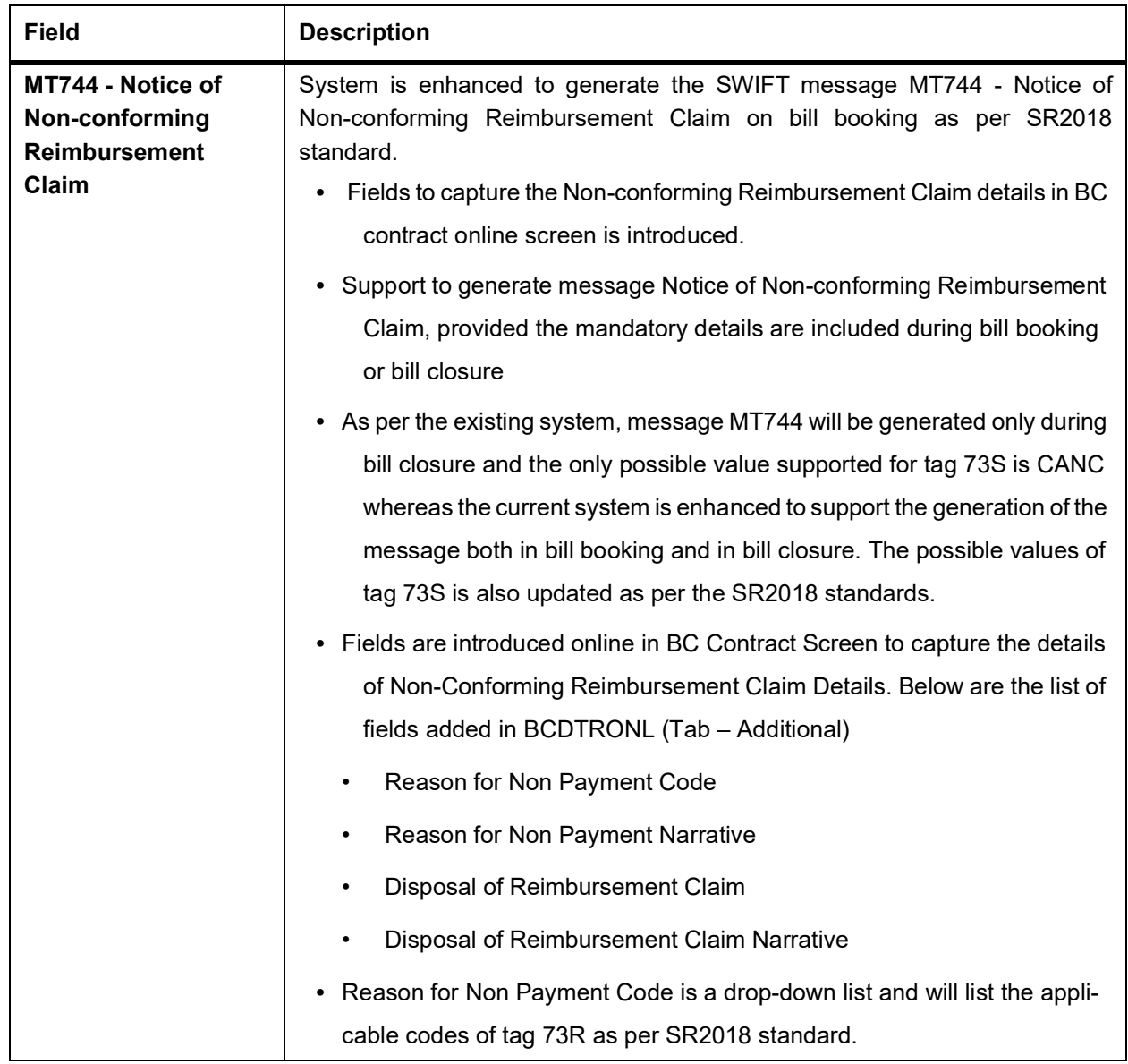

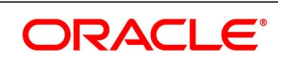

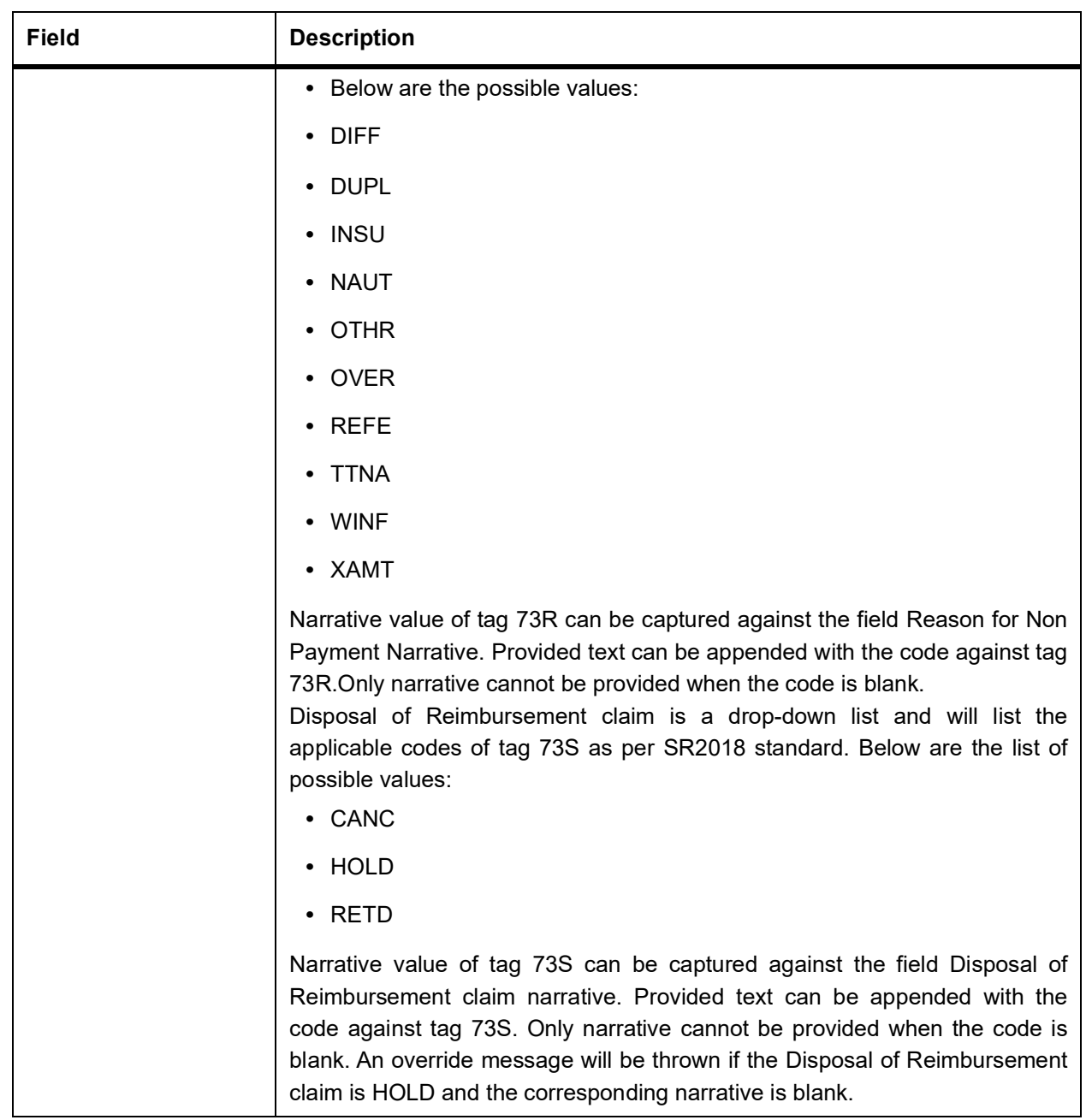

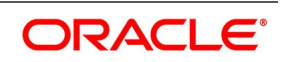

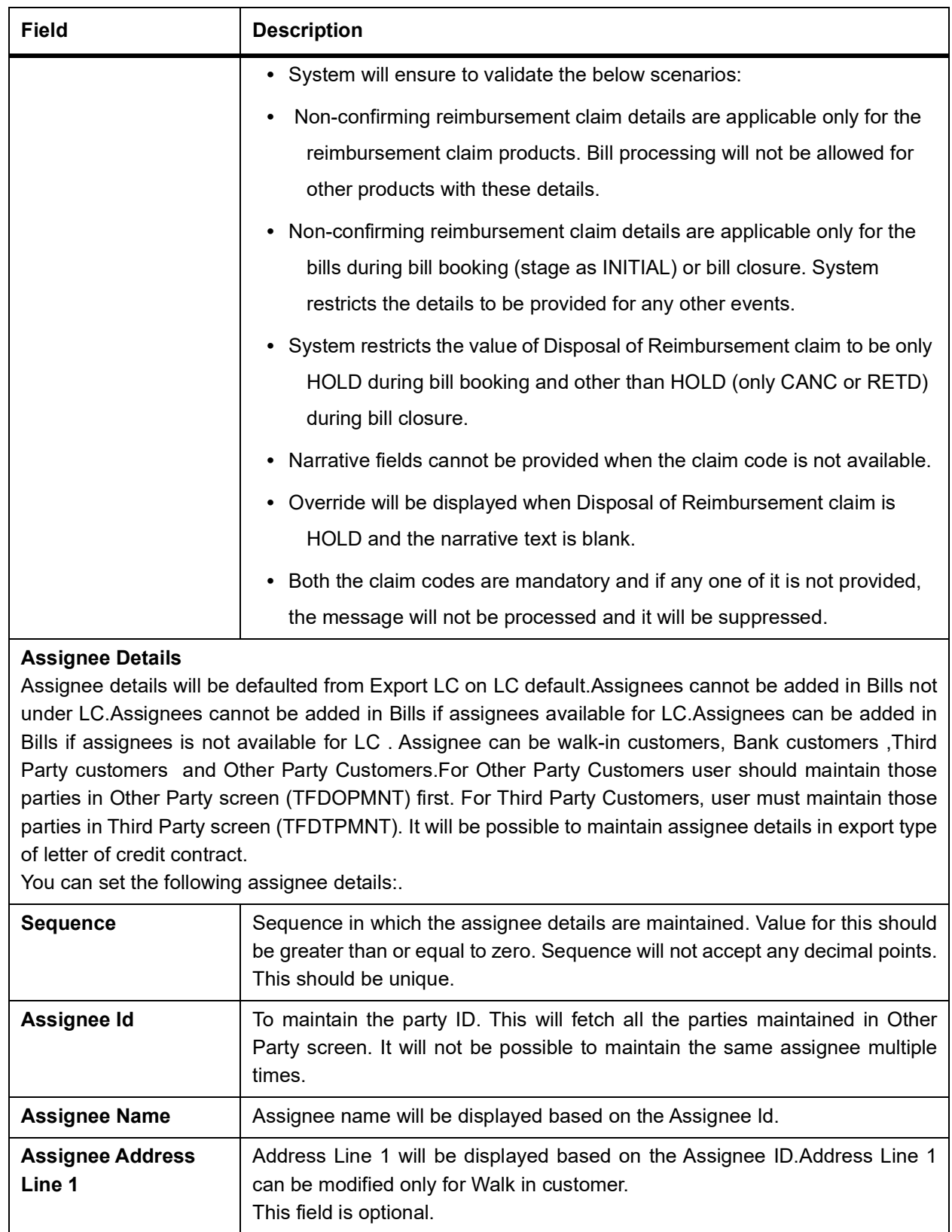

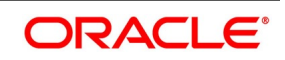

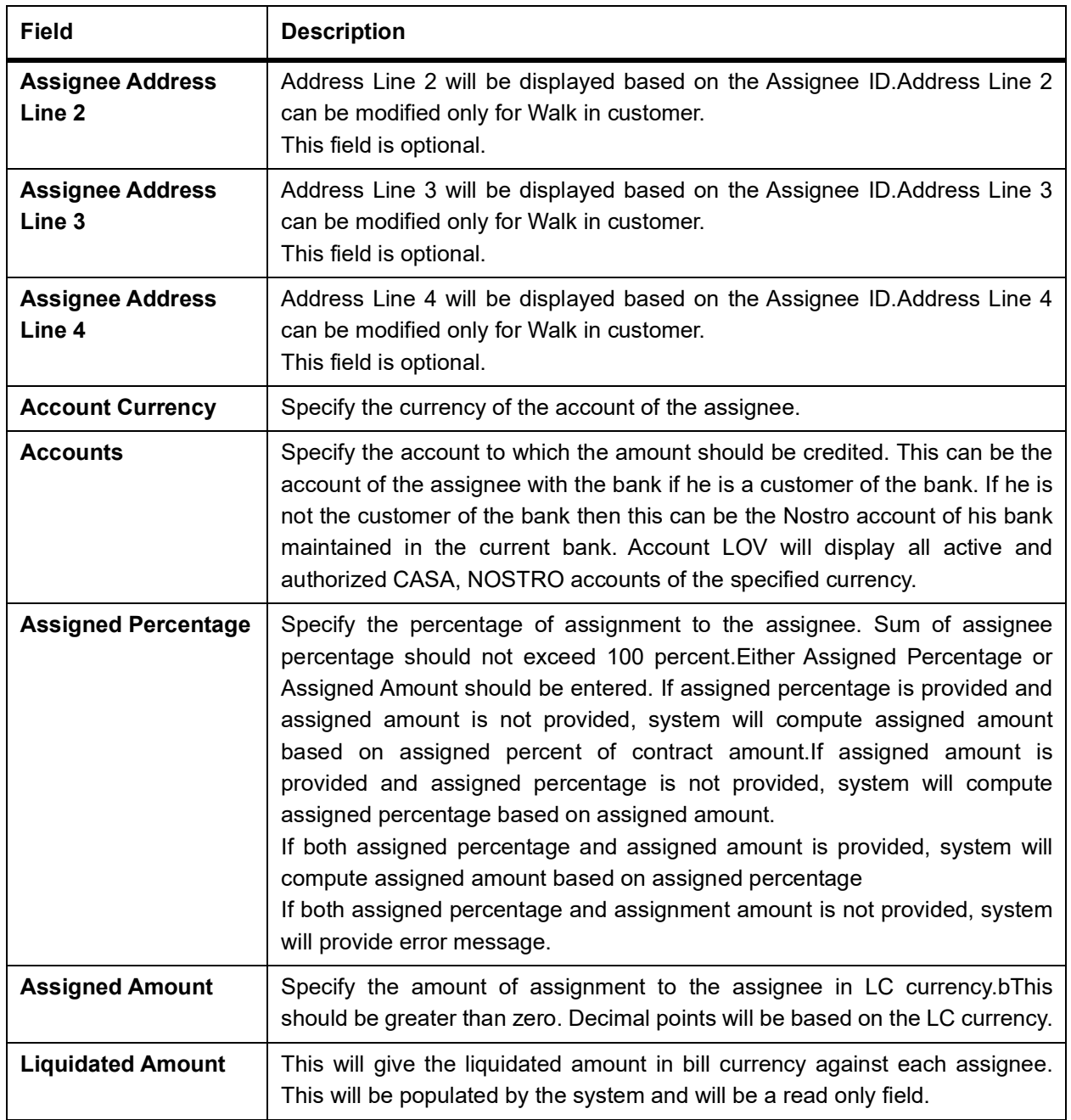

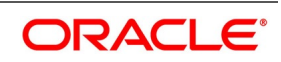

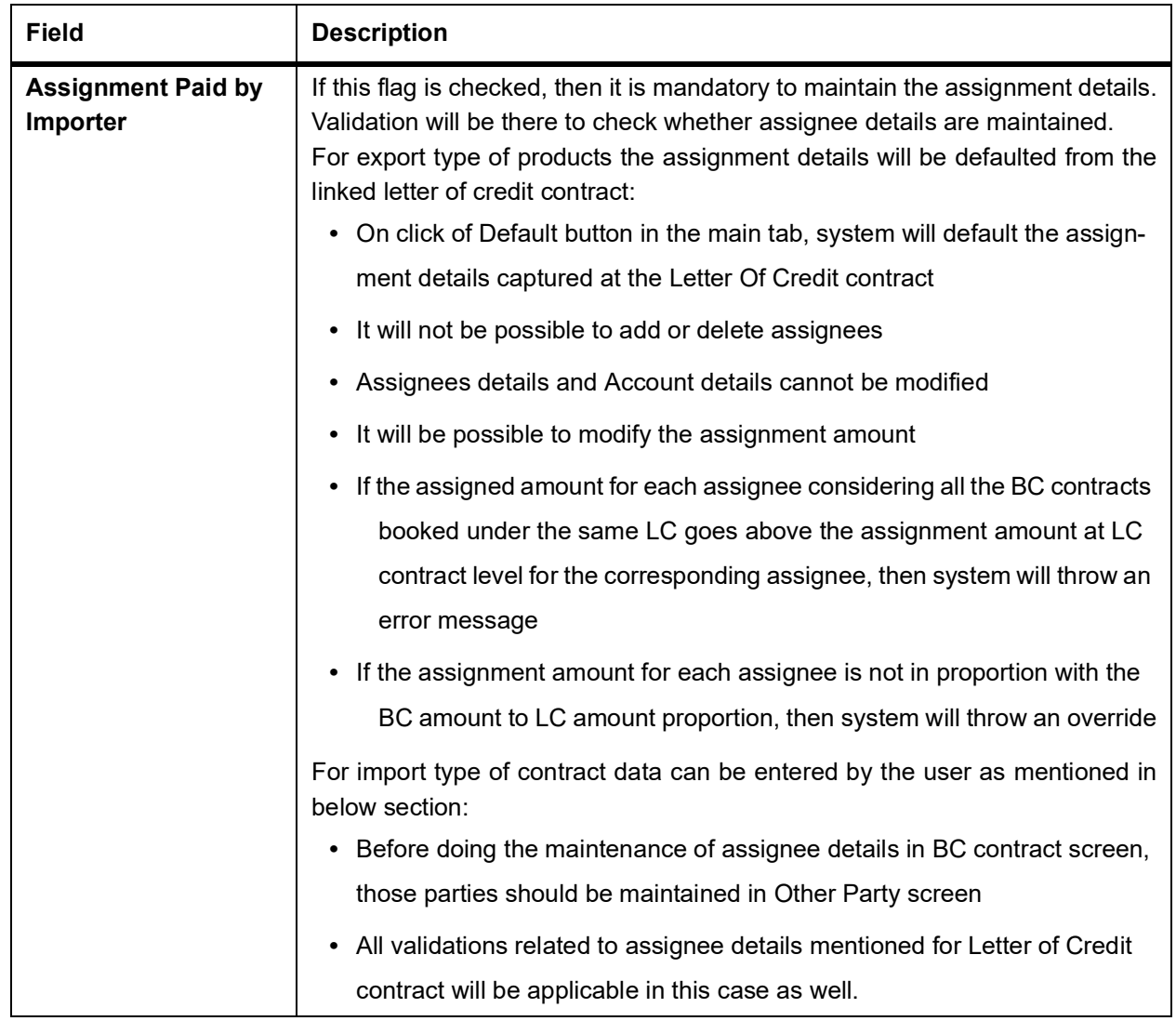

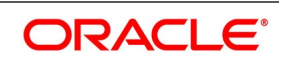

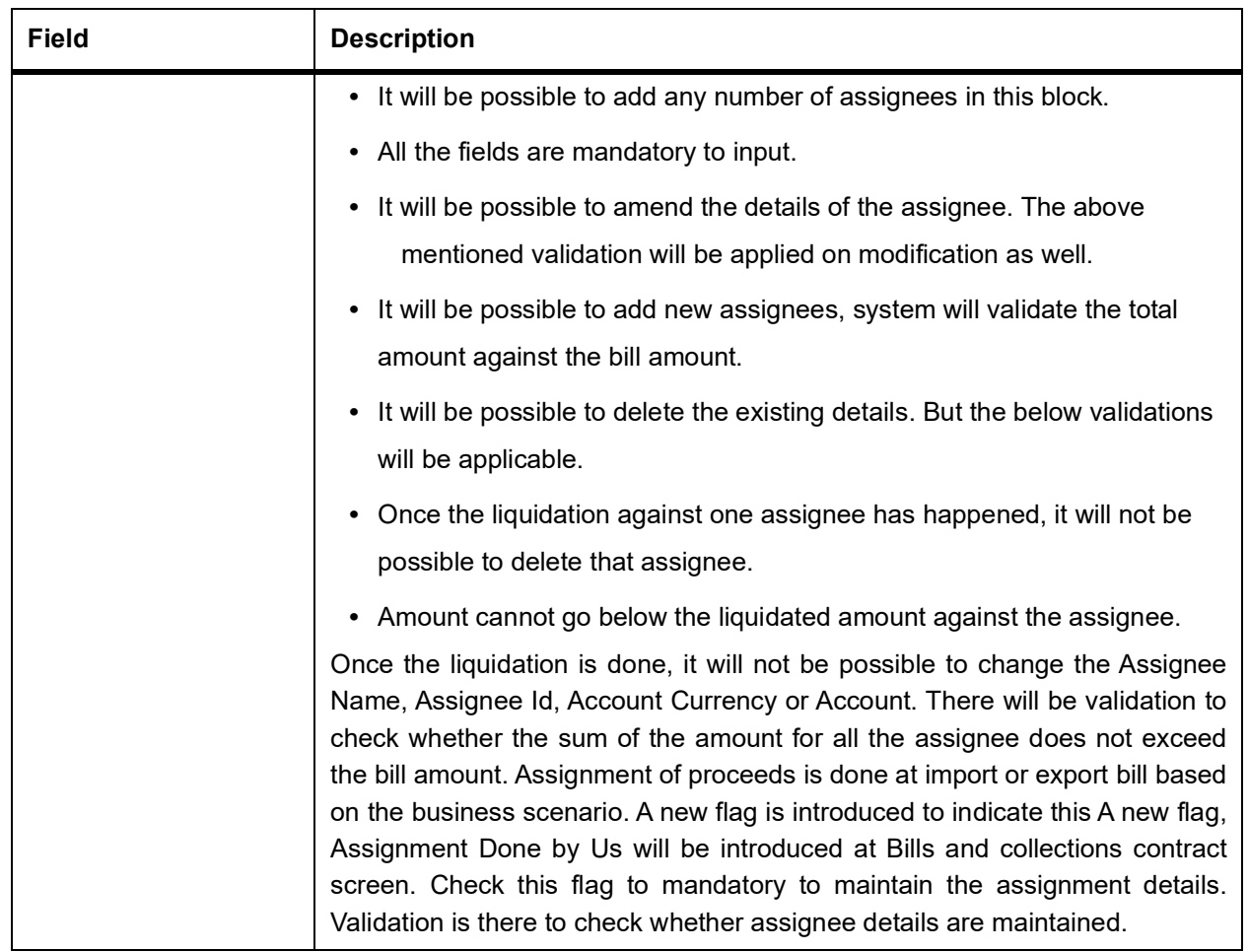

<span id="page-142-0"></span>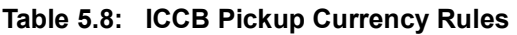

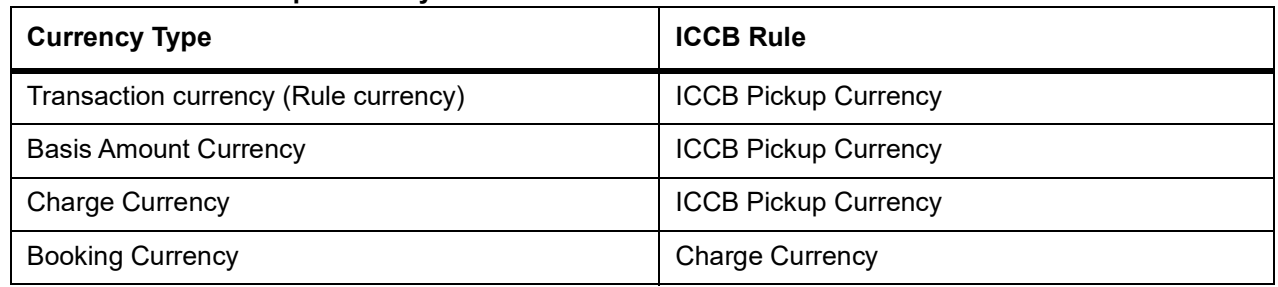

For example, let us assume the following: Bill Currency = USD ICCF Pickup Currency = GBP Exchange Rate = 12

## 10. On the **Bills and Collection Contract Detailed** screen, click **Parties**.

In the Bills Contract Input screen, the specified details are available for the Counterparty of the bill. The Parties screen can be used to record details pertaining to, all the parties involved in a bill. The documents, tracers, advices and messages that are generated for the bill, will be sent to the concerned parties based on the details you specify in this screen.

STEP RESULT: **Bills and Collections Contract Detailed** with the **Parties** tab details are displayed.

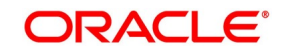

#### **Figure 5.5: Bills and Collections Contract Detailed - Parties**

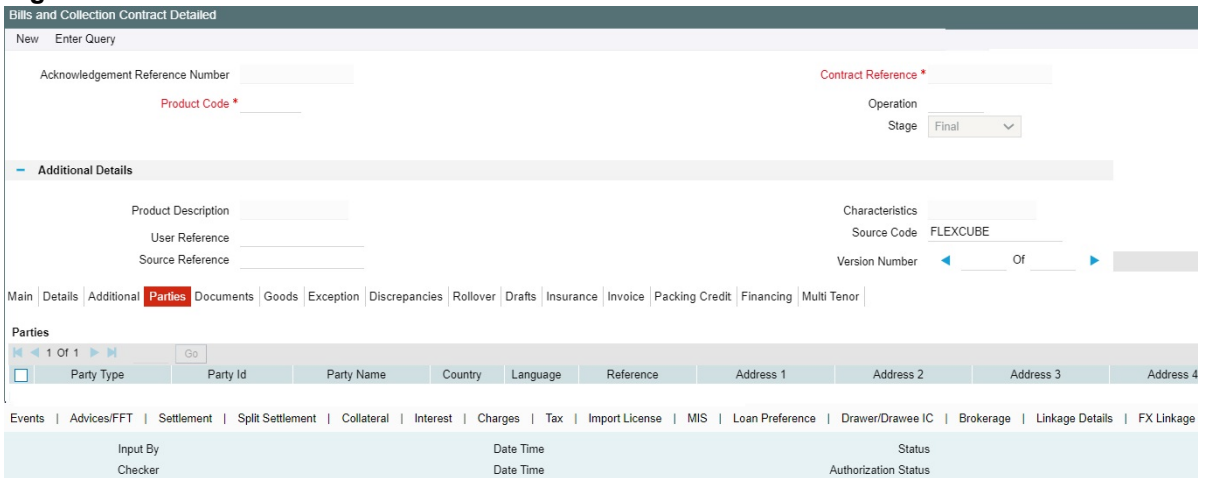

- 11. On the **Bills and Collections Contract Detailed Parties** screen**,** click **New** and specify the details as required.
- 12. Specify a valid Party ID for which you need to maintain. Alternatively, select Customer No from the adjoining option list also.
- 13. Click **Save** to save the details or click **Cancel** to exit the screen. Capture the following details of the parties involved in the bill processing
	- **•** The party type of the customer
	- **•** The CIF ID assigned to the party
	- **•** The country to which the party belongs
	- **•** The party's mail address
	- **•** The language in which tracers and messages should be sent to the party
	- **•** The party reference
	- **•** The media through which all tracers and advices should be routed
	- **•** The party's address(es) for the given media
	- **•** Party Limits

**•** Limit Amount: the amount for which the Limit needs to be tracked against each party.

For information on fields, refer to: *[Table 5.11: Bills and Collections Contract Detailed - Parties - Field Descrip](#page-146-0)[tion](#page-146-0)*

**NOTE:** When a Bill is booked by linking an LC which is partially confirmed, specify the amount confirmed against the Issuer and track the limits for the same.

During Transfer operation, maintain the Transferee Bank (TRB) using the party type. Amend the Parties Tab and add a new party towards the third Bank (Transferee Bank). Party details related to same is added.

The table *[Table 5.9: Party types](#page-144-0)*contains a list of party types that can be involved in all types of bills.

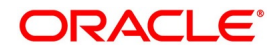
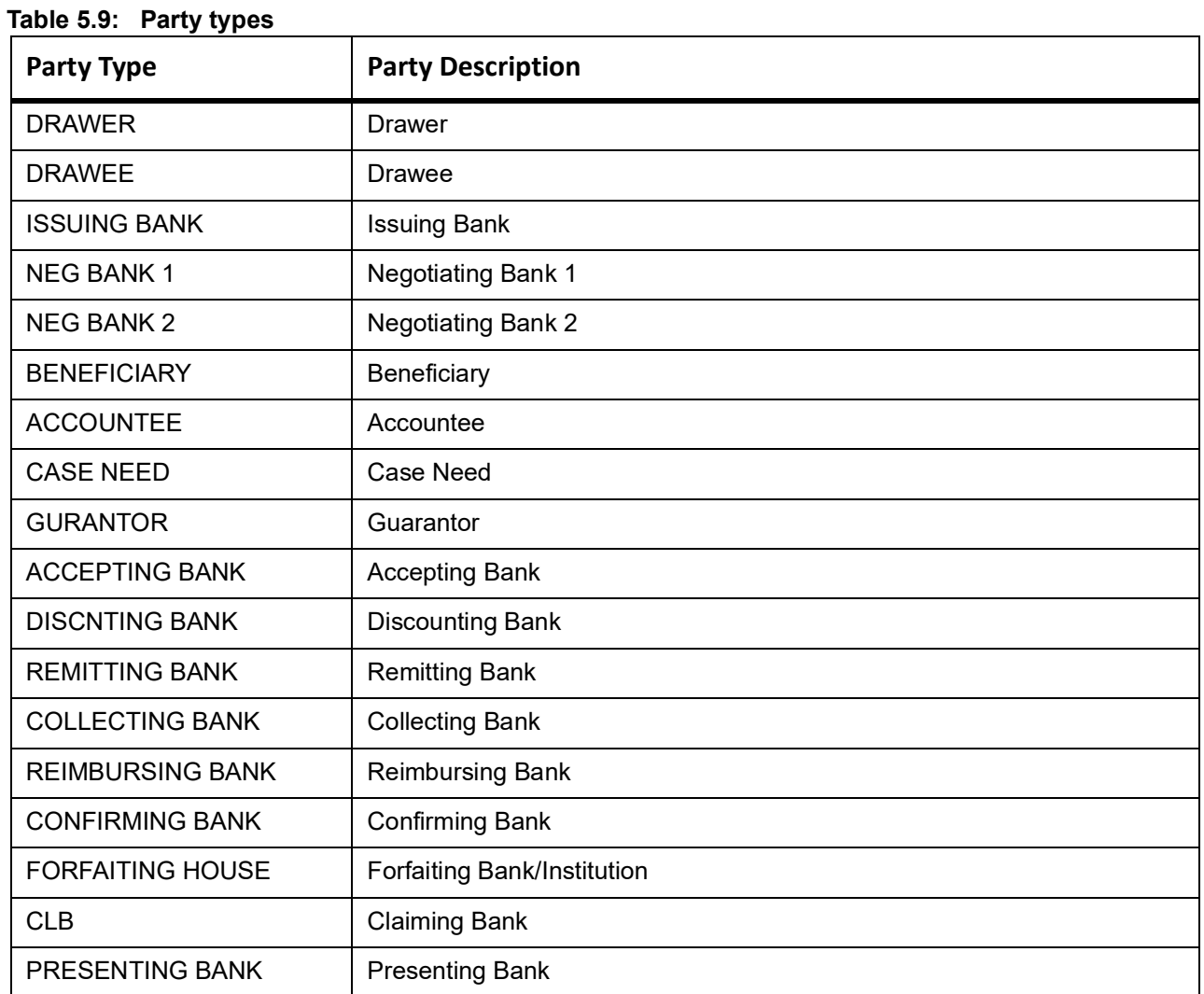

The parties that can be involved in a bill depend on the type of bill you are processing and on the operation that you perform on the bill. The table *[Table 5.10: Bill Type - Operation](#page-145-0)*indicates the parties that can be involved based on the operation that you perform on the bill.

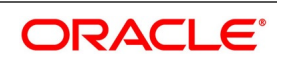

| <b>Bill Type</b> | <b>Operation</b> | <b>Parties Applicable</b>                                                                                                    |
|------------------|------------------|----------------------------------------------------------------------------------------------------|
| Incoming         | Pay and Advance  | Accountee (if different from Drawee)<br>Issuing Bank (your bank)<br><b>Negotiating Bank</b><br><b>Reimbursing Bank</b><br><b>Drawer</b><br><b>Drawee</b>                                 |
| Incoming         | Acceptance       | Accountee (if different from Drawee)<br>Issuing Bank (your bank)<br><b>Negotiating Bank</b><br>Accepting Bank (your bank)<br><b>Drawer</b><br><b>Drawee</b>                              |
| Incoming         | <b>Discount</b>  | Beneficiary<br>Accountee (if different from Drawee)<br><b>Discounting Bank</b><br><b>Negotiating Bank</b><br><b>Reimbursing Bank</b><br><b>Remitting Bank</b><br><b>Drawer</b><br>Drawee |
| Outgoing         | Negotiation      | <b>Negotiating Bank 1</b><br><b>Negotiating Bank 2</b><br><b>Reimbursing Bank</b><br><b>Confirming Bank</b><br><b>Issuing Bank</b><br><b>Drawer</b><br>Drawee                            |
| Outgoing         | Pay              | <b>Negotiating Bank 1</b><br><b>Negotiating Bank 2</b><br><b>Reimbursing Bank</b><br><b>Confirming Bank</b><br><b>Drawer</b><br><b>Drawee</b>                                            |
| Outgoing         | Acceptance       | <b>Accepting Bank</b><br><b>Issuing Bank</b><br><b>Reimbursing Bank</b><br><b>Negotiating Bank 1</b><br><b>Negotiating Bank 2</b><br><b>Confirming Bank</b><br><b>Drawer</b><br>Drawee   |

<span id="page-145-0"></span>**Table 5.10: Bill Type - Operation**

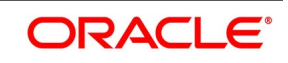

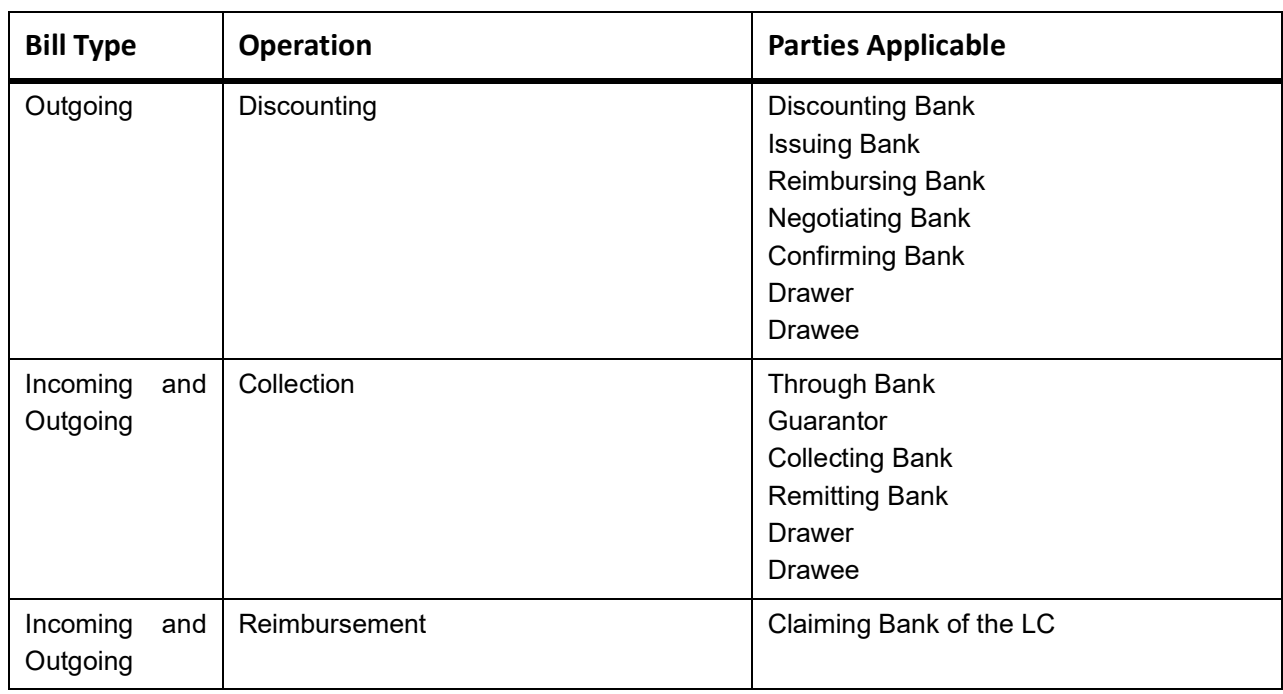

In case of a reimbursement claim, the following parties are mandatory:

- **•** Negotiation Bank
- **•** Issuing Bank

While processing an outgoing collection bill, the option to change the party specified earlier are:

- **•** Collecting Bank
- **•** Drawee

To change the collecting bank, you need to first change the Party Type of the previous collecting bank to Prev Collecting Bank. After that, select the new collecting bank from the option list. Amendment advice is sent to the last bank collecting requesting them to transfer the documents to the new collecting bank, and the system generates the remittance letter to the new collecting bank.

To change the Drawee of a collection bill, you need to change the party type of the previous Drawee to Prev Drawee and select a new drawee from the option list. Similarly, to change the Drawee of an Incoming Bill, you need to change the party type of the previous Drawee to Prev Drawee and select a new drawee from the option list.

**NOTE:** Use a particular CIF ID only once in a bill that you process.

The details on central liability tracking that feature on this screen have been covered in the chapter titled Specifying Central Liability tracking details.

# **Table 5.11: Bills and Collections Contract Detailed - Parties - Field Description**

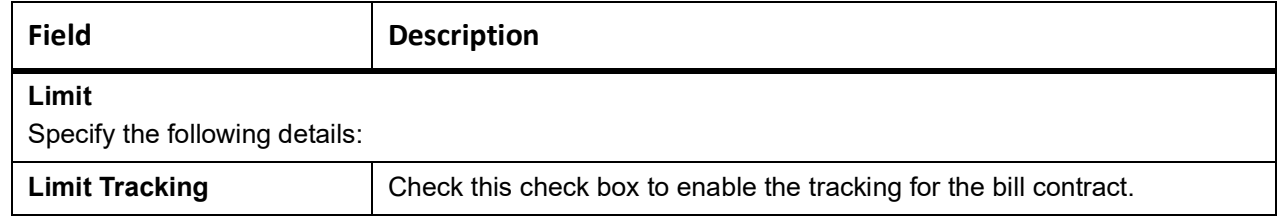

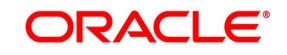

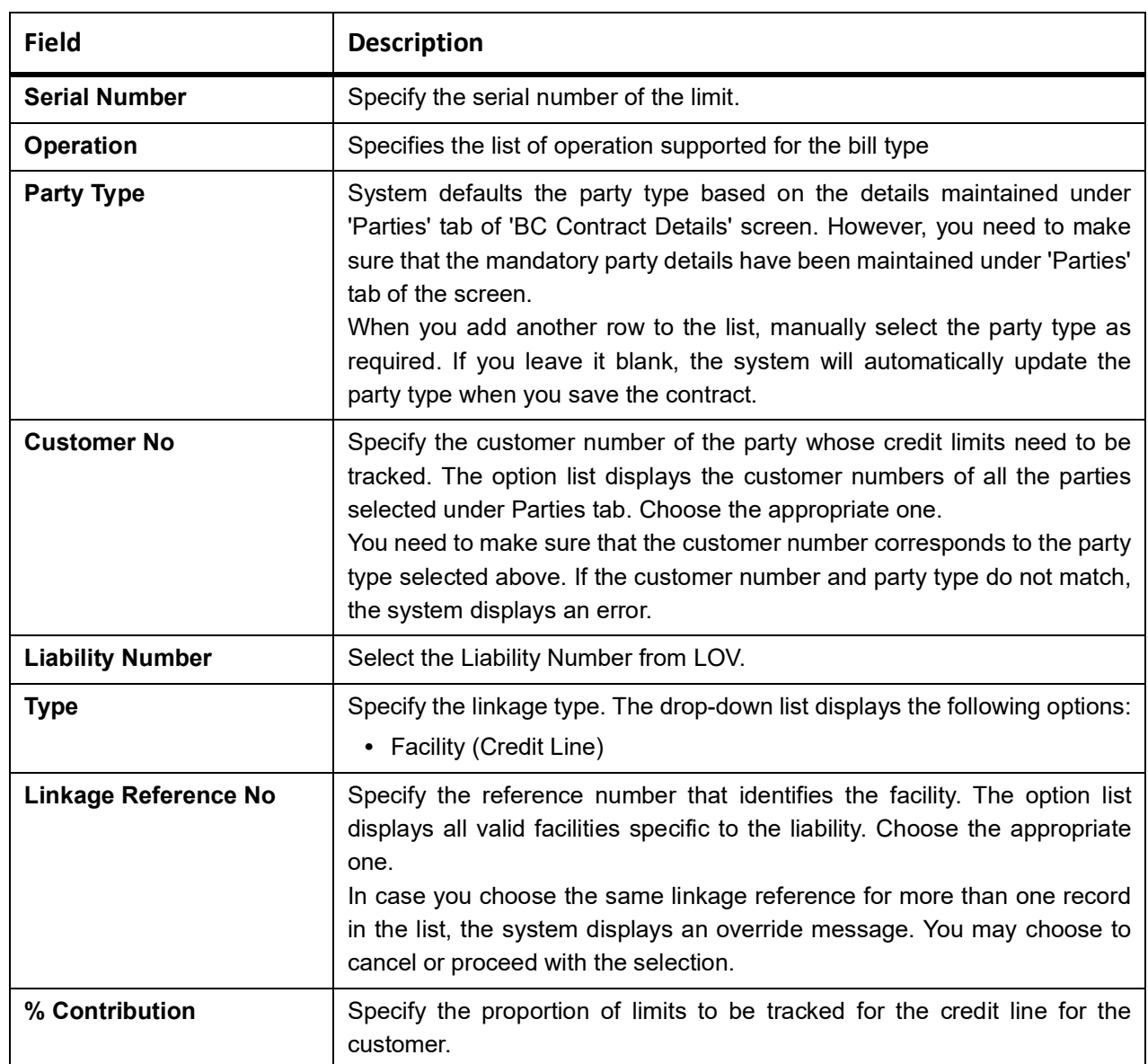

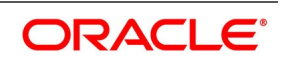

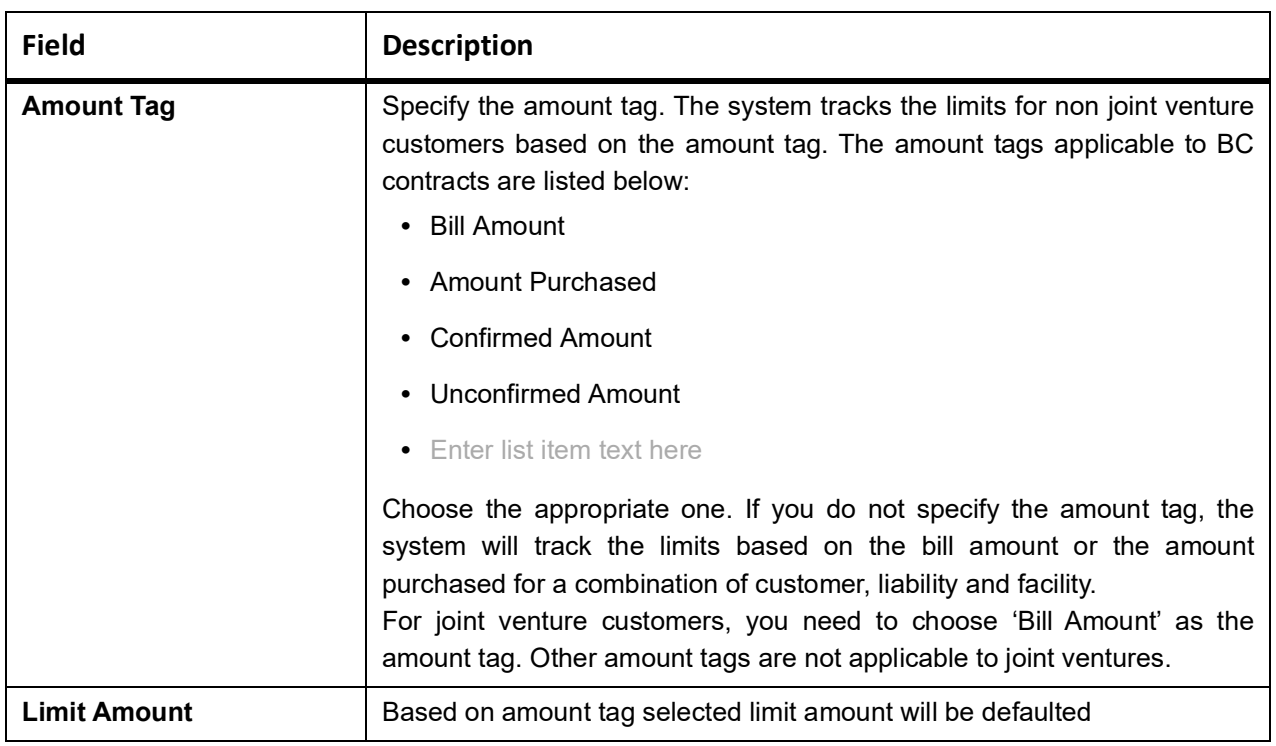

# **5.2.2.1 Update the Limits on Reversal or Deletion of Bills Contract**

Oracle Banking Trade Finance allows you to reverse or delete a Bills contract. On reversal or deletion of a bill, the limits of customers are reduced to the extent to which it was tracked.

When a BC contract is reversed, limit update happened during BC contract booking will also be reversed. The available amount of the limit line will be reinstated to the extent of LC availment amount and the matured amount of the limit will be reduced to the extent of LC availment amount.

When a BC contract booked under an LC is reversed, the following events will be triggered in the same sequence.

- **•** RAVL-Triggered on the LC contract for reversal of the corresponding availment
- **•** RVSG- Triggered on the LC contract for reversal of the cancellation of the Shipping Guarantee, when an SG is linked
- **•** RVCA- Triggered on the shipping guarantee contract for roll back of cancellation of the Shipping Guarantee, when an SG is linked
- **•** REVR-Triggered on the BC contract for reversal of the contract
- **•** REVE- Triggered on the BC contract for reversal of the Event.

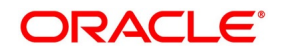

# **5.2.2.2 Update the Limits on Liquidation of Bills Contract**

On liquidation of a Bills contract, the limits of customers are reduced to the extent to which it was tracked.

# **5.2.2.3 Process the Assignment of proceeds**

On liquidation of the bill if the details are given in assignment of proceeds block in BC contract screen. Then the system will split the amount to be credited and will liquidate the amount proportionately to the assignees and the exporter based on the maintenance.

Either the assignment of proceeds can be initiated by the beneficiary or by the exporter's bank. If the beneficiary initiates it, then the payment will be done at the export side. If it is initiated by exports bank, then the payment will be done at the importer's side.

# **5.2.2.4 Case 1 - The importer's bank does the assignment of proceeds Processing At import Bill**

The system will use the existing functionality of the split settlement for splitting the bill amount.

On liquidation system will check whether the assignment details are maintained. If the maintained system automatically populates the amount tag, BILL\_LIQ\_AMTEQ in split settlement sub-screen.

And for this amount tag, the system will automatically populate the settlement details for the assignee.

During liquidation processing, the system will take the split settlement details and accordingly settlement to multiple assignees, and Nostro for the exporter's bank will happen.

During settlement, if the currency of the account and that of the bill are different, then the currency conversion will happen.

Example on allocation of the liquidation amount:

Let the bill amount be 100000

Let the assignee details be as follows:

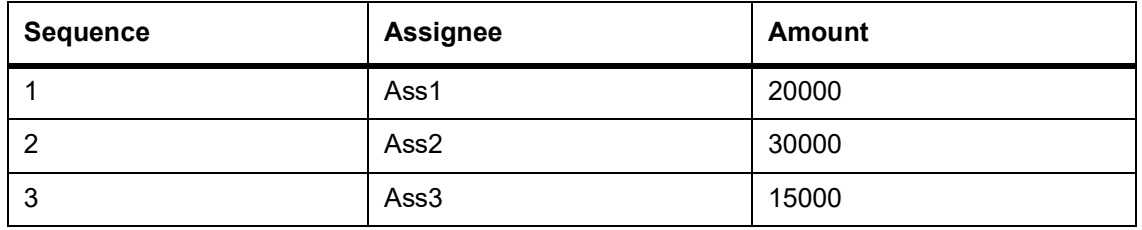

The remaining amount 35000 will be allocated to NOSTRO

Let the full amount be liquidated. The allocation across assignees and NOTSTRO is as follows:

Liquidation will happen as per the order in which assignee are maintained. After the assignee, NOSTRO will be considered for liquidation.

Let the amount liquidated be 40000. The allocation across assignees and NOTSTRO is as follows:

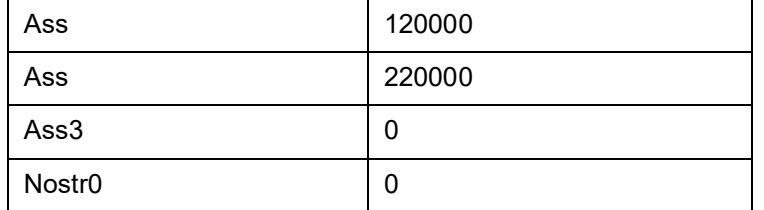

# **5.2.2.5 Process the export Bil**l

At the export side, the assignment details are captured. The flag, 'Assignment Done by Us' will not be checked in

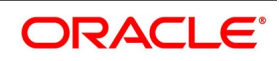

this case.

The bill amount will include the assigned amount.

During liquidation, liquidation amount is given up to a maximum of Bill amount - Total assigned amount.

Outstanding amount on the bill is displayed as Bill amount - (Assignment amount + Total liquidated amount)

Bill should be shown as liquidated when the total outstanding amount becomes zero, that is the amount is liquidated to the actual beneficiary for his portion.

During the discount, purchase and negotiation system will exclude the assigned amount. The system will throw an error if the purchase amount given is more than the bill amount - total assignee amount.

The same validation will be applicable for Rebate amount.

Advice, MT799 is generated to the Issuing bank with the details of the assignment

- **•** For this a new message type, BC\_ASGMNT\_ADV will be introduced
- **•** A new template BC\_ASGMNT\_ADV is introduced. A new tag, ASSIGNEE\_DETAILS, is introduced for displaying the assignee details
- **•** This message sent from the export side during the event INIT and AMND is triggered during INIT if some assignee details are captured in the contract
- **•** During amendment, if any of the assignee details are modified, that time also this message will be triggered
- **•** Message MT799 will be triggered during AMND only when there is a change in Assign amount
- **•** Message MT799 will be triggered during AMND only when there is a change in Assign amount
- **•** Message MT759 is supported for BC\_ASGMNT\_ADV

Below changes will be done for handling the contingent entry reversal since the liquidation amount captured is less than the actual outstanding amount

New amount tags BILL\_ASGN\_AMT, BILL\_ASGN\_AMTEQ, BILL\_AMND\_ASGN\_AMT, BILL\_AMND\_ASGN\_AMT EQ, will be introduced which will give the amount updated in the import bill liquidation amount field in assignee block

- BILL\_ASGN\_AMT, BILL\_ASGN\_AMTEQ Total assignment amount at the booking of the bill
- **•** BILL\_AMND\_ASGN\_AMT, BILL\_AMND\_ASGN\_AMT EQ Amended assignment amount
- **•** Below accounting, entries to be maintained for reversing the contingent entries for the assigned amount in INIT

event

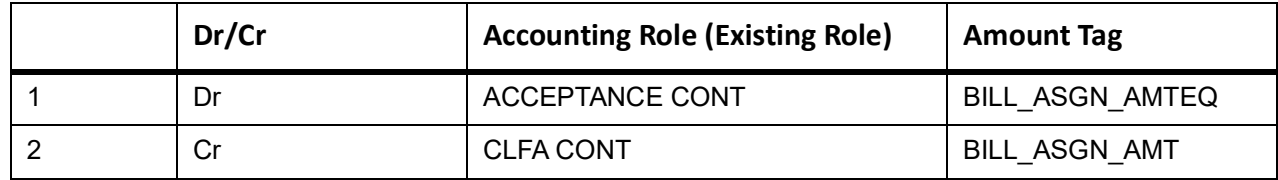

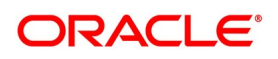

**•** Below accounting entries to be maintained for reversing the contingent entries for the assigned amount in AMND event

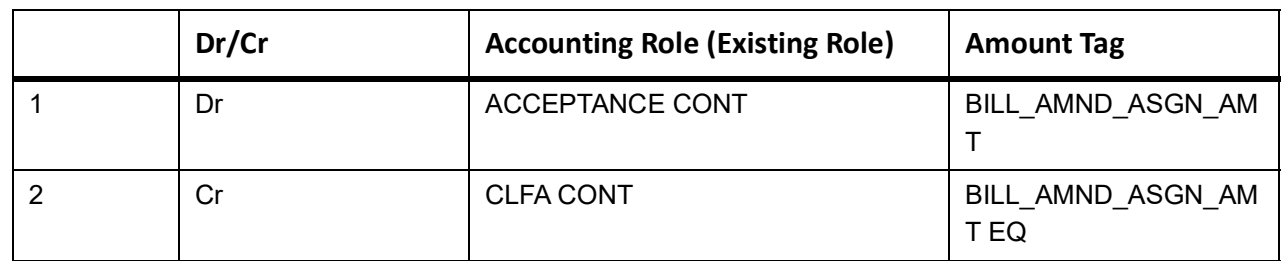

The functional flow diagram for case 1 as shown below:

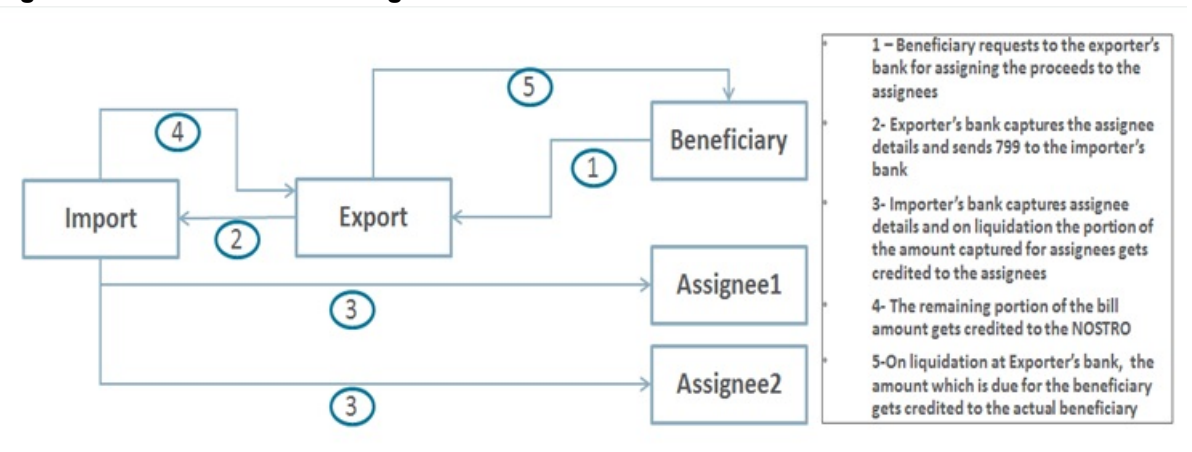

**Figure 5.6: Functional flow diagram**

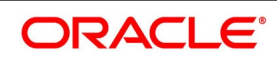

# **5.2.2.6 Case2 - The assignment of proceeds is done by the exporter's Bank Processing at import Bill**

There will be no impact on import bill in this case. The proceedings of the import bill will get credited to the Nostro of the export bank.

# **Processing at export Bill**

Processing of the liquidation of the bill will happen as explained in case1 for import bank. The flag, **Assignment Done by Us** will be checked in this case.

It will be possible to maintain the assignment details.

On liquidation of the export bill, the liquidated amount will get allocated to the exporter, and the assignees as per the order maintained, giving more priority to the assignee. Split settlement functionality of bills And Collections contract will be used for achieving the above.

On discount or purchase of the bill, the system will throw an error if the purchase amount is given more than the (bill amount - total assigned amount).

The functional flow diagram for case 2 as shown below:

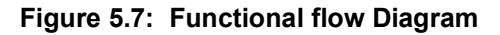

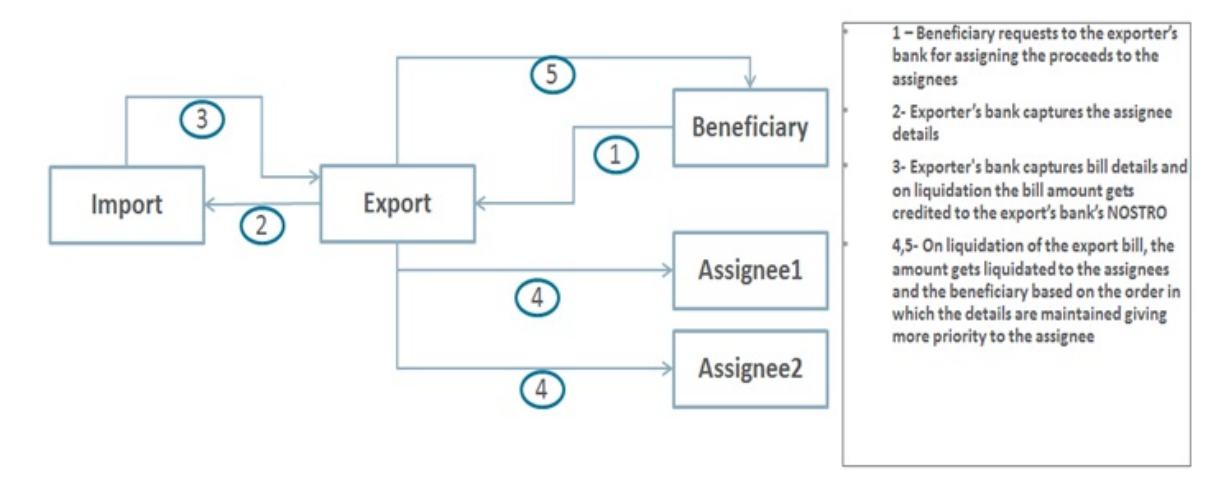

To go back to the tabular column, entry Assignment Paid by Importer, click *[Assignment Paid by Importer](#page-141-0)*

# **5.2.3 Document and Goods tab**

This topic contains the systematic instructions to capture the document and goods details.

# CONTEXT:

A bill, as an instrument of trade finance, involves trade transactions. Such transactions involve merchandise, a mode of transportation and documents that accompany the goods in the case of a documentary bill.

Specify document, goods and shipping details only for documentary bills under an LC or not under an LC. Specify these details in the 'Bills and Collections - Operations - Contracts' screen by clicking on the tab titled Documents

If the LC module of Oracle Banking Trade Finance is available in your bank, and the documentary bill is under an LC, then the document, goods and shipping details will be automatically picked up on specifying the reference number of the related LC. You will not be able to amend the details, defaulted from the related LC.

If the bill is under a reimbursement claim, you will not be able to save details in this screen. The system will display an error message while saving the contract if you have entered information in this screen.

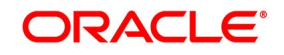

# PREREQUISITE:

Specify the **User ID** and **Password**, and login to Homepage.

Navigate to **Bills and Collections Contract Detailed** screen.

1. On the **Bills and Collections Contract Detailed** screen, click **Documents**.

STEP RESULT: **Bills and Collections Contract Detailed** screen is displayed.

#### **Figure 5.8: Bills and Collections Contract Detailed - Document**

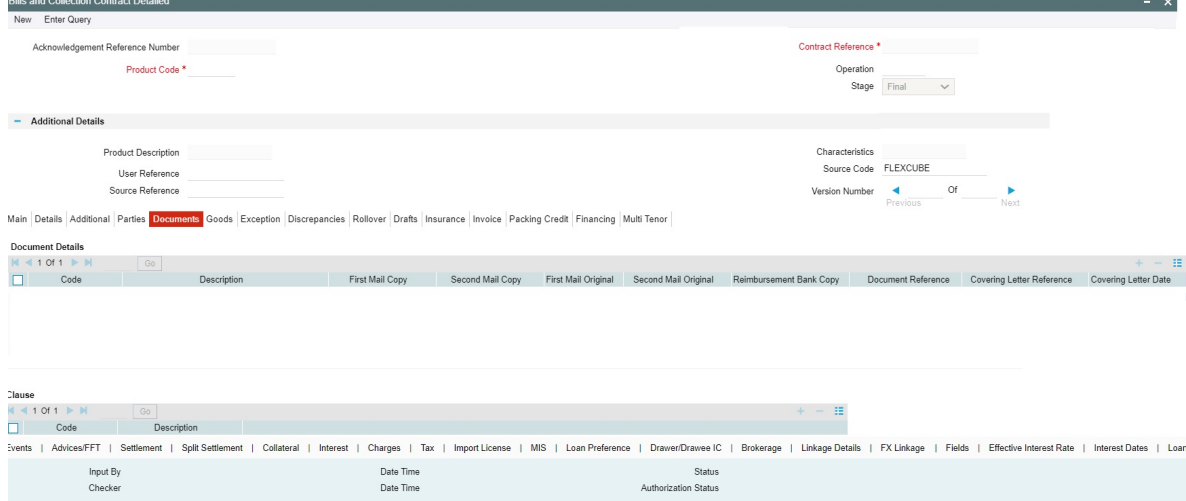

# **Figure 5.9:** Goods tab

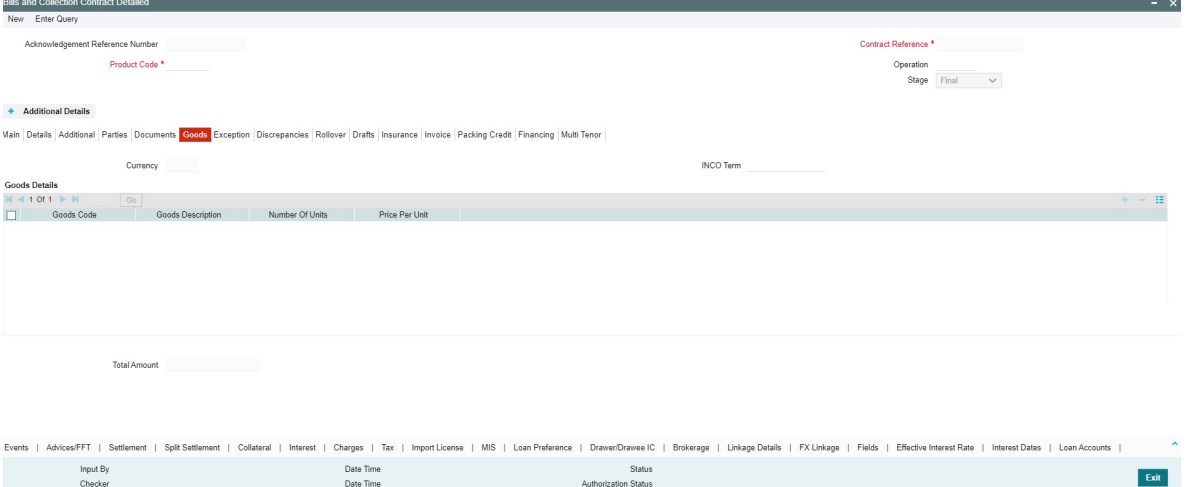

- 2. On the **Bills and Collections Contract Detailed Documents** screen, Click **New** and specify the details as required.
- 3. Click **Save** to save the details or click **Cancel** to exit from the screen.

For the documentary bills, processed at your branch, keep track of the documents required under the bill. indicate:

- **•** If the original set of documents required under the bill have been received (and the number of copies of the same)
- **•** If the duplicate set of documents required under the bill are received

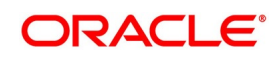

**•** The date printed on the covering letter of the documents based on which the contract entered. This date used to retrieve information on pending documents.

For information on fields, refer to: *[Table 5.12: Bills and Collections Contract Detailed - Documents - Field](#page-155-0)  [Description](#page-155-0)*.

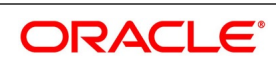

# <span id="page-155-0"></span>**Table 5.12: Bills and Collections Contract Detailed - Documents - Field Description**

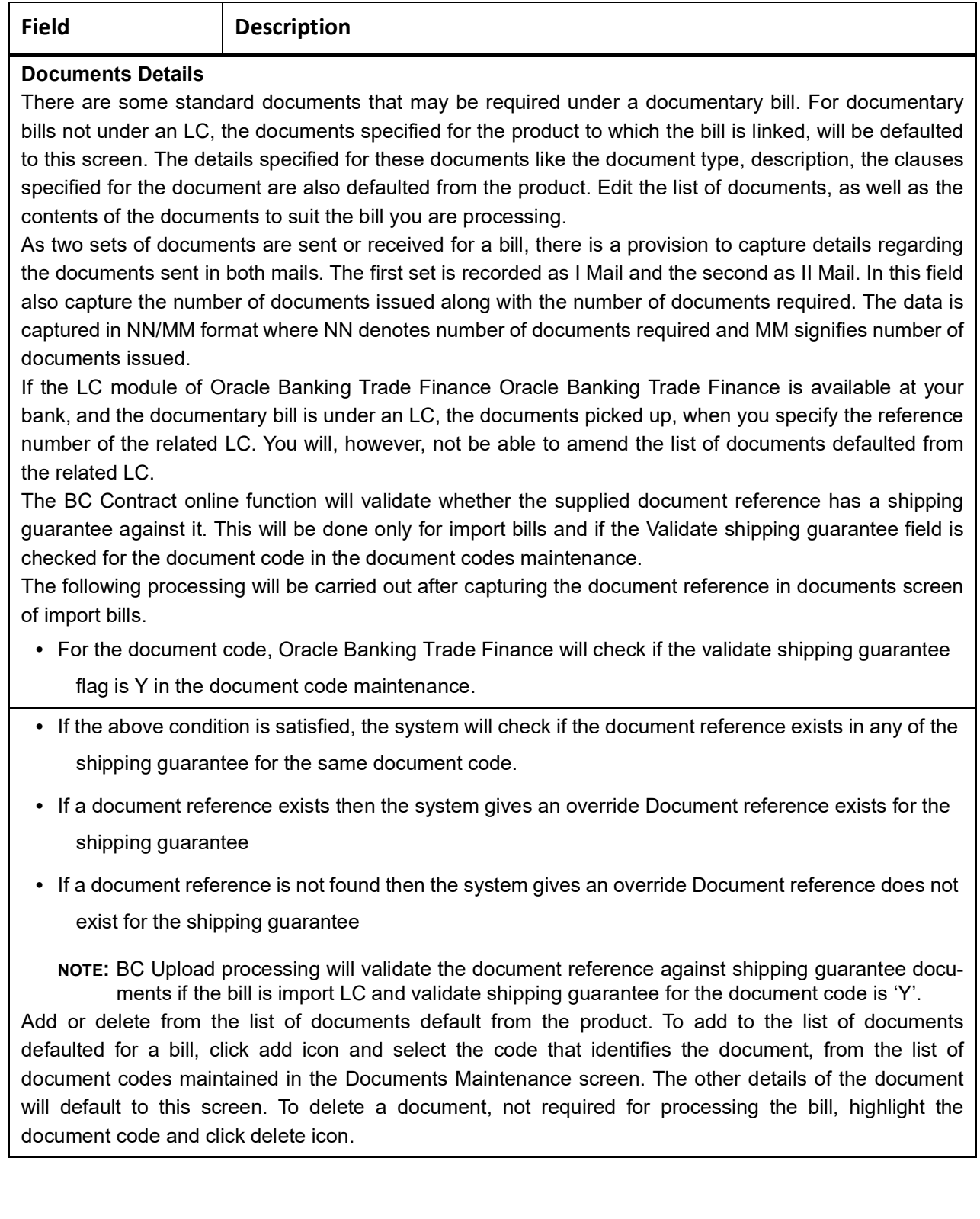

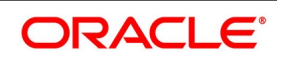

# **Field Description**

#### **Clause**

There are some standard clauses, which should appear on the documents required under a documentary bill. In this screen, indicate the clauses that should accompany a document.

For documentary bills not under an LC, the clauses that you specified for a document while defining the product default to this screen. Also, the details specified for these clauses, like it's a description, are defaulted from the product.

When you highlight a document code, all the clauses defined for the document are displayed. add to or delete from the list of clauses defaulted. To add to the list of clauses defaulted for a bill, click add icon and select the code that identifies the clause, from the list of clauses maintained, in the Clause Maintenance screen. The description of the clause will be displayed, based on the clause code that you select. To delete a clause not required to process the bill, highlight the clause code and click delete icon.

If the LC module of Oracle Banking Trade Finance is available at your bank, and the documentary bill is under an LC, then the clauses specified for documents will be automatically picked up, when you specify the reference number of the related LC. You will not be able to amend the list of clauses, defaulted from the related LC.

# **Shipment Details**

There are certain standard requirements and conditions associated with the shipment of the merchandise, based on which the bill was drawn. specify the following shipping details for a bill.

- **•** The location from which the goods transacted under the bill were shipped.
- **•** The destination to which the goods transacted under the bill dispatched or transported
- **•** The latest date by which shipment is made
- **•** The date on which the shipment was made
- **•** The carrier that carried the goods
- **•** The date on which the goods arrived at their destination.
- **•** Besides these details, also specify details like:
	- Was transshipment allowed
	- Was partial shipment of the goods allowed
- **•** The INCO term for the bill
	- **NOTE:** The system will display an overriding message if the shipment date is later then the latest shipment date of the LC Contract.

When you specify the import or export bill details, the system will verify if the Bill Amount is lesser than linked LC amount. If you have not checked Partial Shipment Allowed field, then the system will display the following override message: **LC is not fully availed through partial shipment is disallowed**

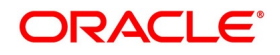

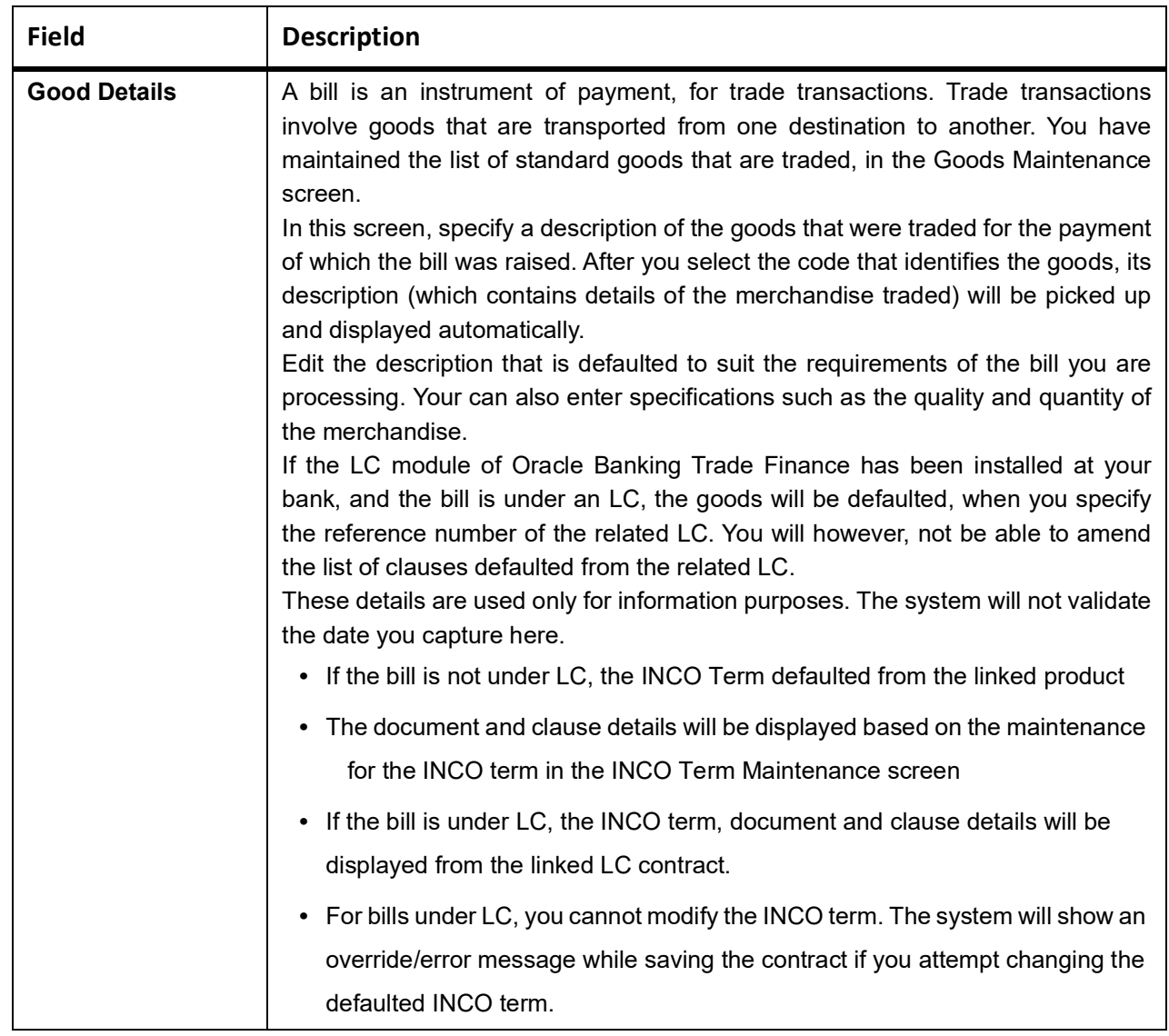

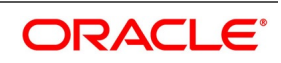

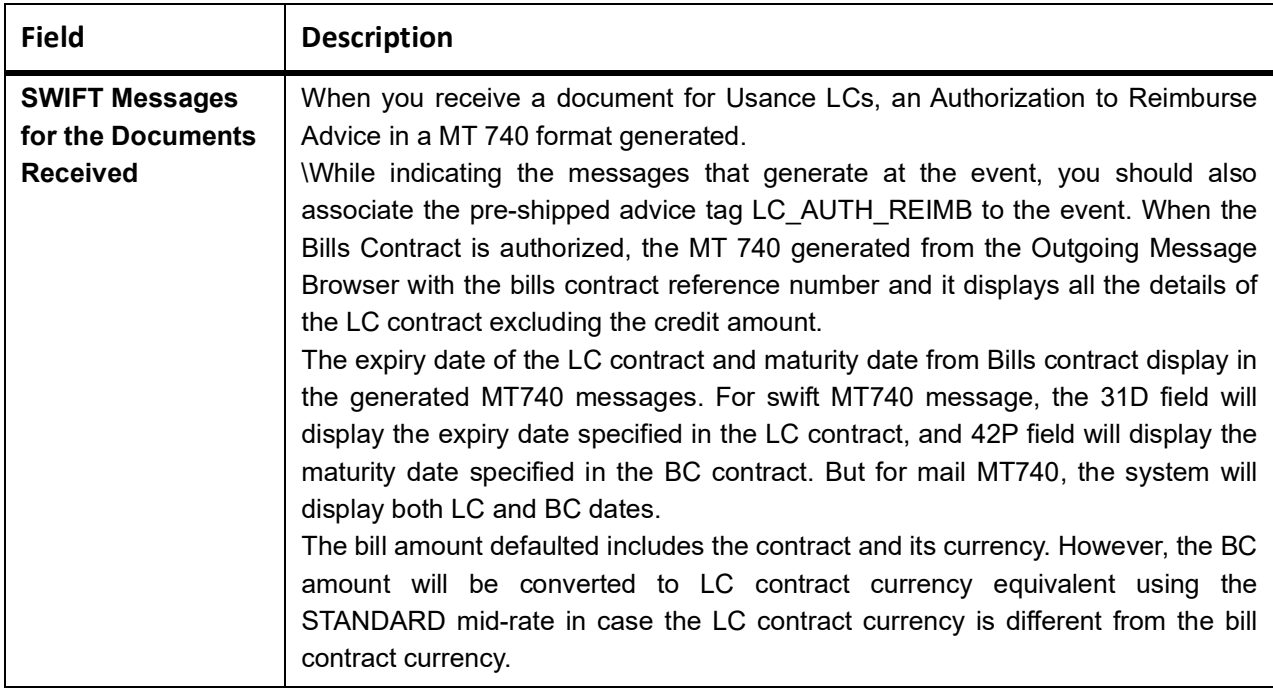

4. On the **Bills and Collections Contract details** screen, click **Exception**. STEP RESULT: **Bills and Collections Contract details - Exception** screen is displayed.

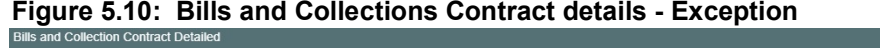

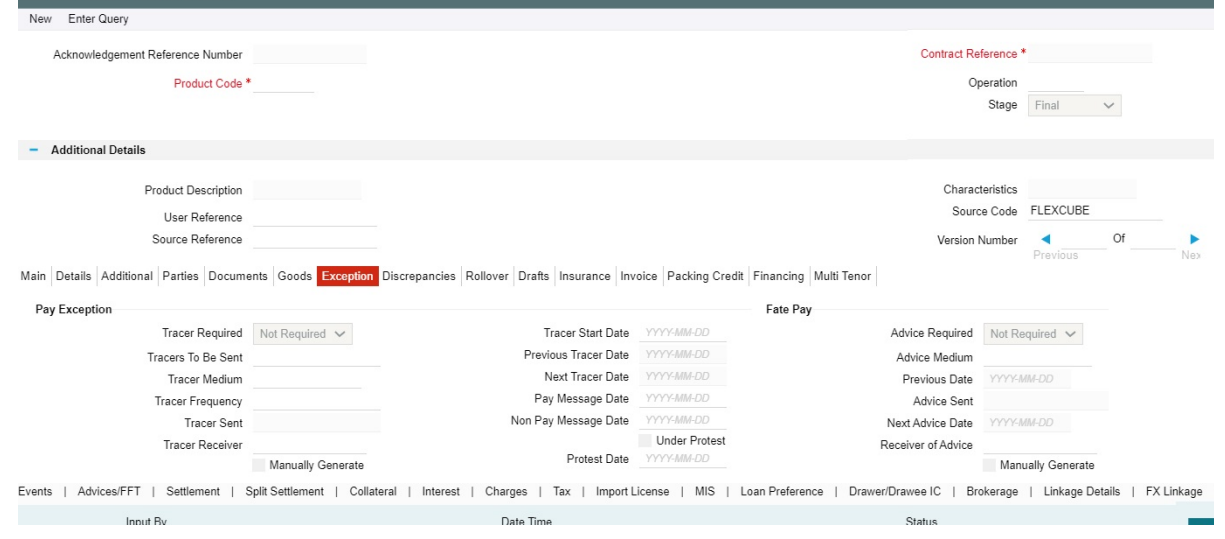

- 5. On the **Bills and Collections Contract details Exception** screen, click **New,** and specify the details as required.
- 6. Click **Save** to save the details or click **Cancel** to exit from the screen. In this screen capture tracer details for the following exception events:
	- **•** Payment Exception

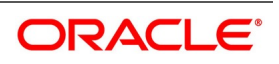

# **•** Acceptance Exception

The details specified for the product involved in the bill will default. change the defaults to suit the requirements of the bill you are processing.

Two types of messages are sent, each time an exception tracer is generated. One to the party who needs to be reminded, to take action to resolve the exception (exception tracer) and then another to the party, who needs to be informed about the current status of the exception (advice of fate tracer).

In this screen, specify details for the generation of both types of messages.

For information on fields, refer to:*[Table 5.13: Bills and Collections Contract details - Exception - Field Descrip](#page-160-0)[tion](#page-160-0)*

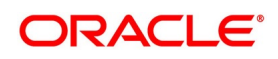

| <b>Field</b>              | <b>Description</b>                                                                                                    |
|---------------------------|----------------------------------------------------------------------------------------------------|
| <b>Tracer Required</b>    | Indicate whether the exception of tracer is applicable to the bill you are<br>processing. select one of the following options:                                                                                                    |
|                           | • Required - If you specify that a tracer applicable to a bill, specify the                                                                                                    |
|                           | number of tracers that should be generated, for the exception.                                                                                                    |
|                           | Not Required - select this option to indicate that the exception tracer is<br>٠                                                                                                    |
|                           | not applicable, to the bill you are processing.                                                                                                    |
|                           | Till resolved -If you indicate that the tracer is generated until the excep-<br>٠                                                                                                    |
|                           | tion is resolved, you need not specify the number of tracers that should                                                                                                    |
|                           | be sent. This is because the tracer is generated at the frequency that                                                                                                    |
|                           | you specify until the exception is resolved.                                                                                                    |
| <b>Tracers to be Sent</b> | If you have indicated that the tracer is applicable, to the bill you are<br>processing, you should also specify the maximum number of tracers that<br>should be generated, for each of the exception events.<br>The number of copies specified for the product to which the bill is linked will<br>be displayed. Change the default and specify a number, to suit the bill you<br>are processing.<br>Indicate the tracer is generated until the bill is resolved, the value 9999 is<br>displayed, indicating that the tracer is generated until the exception is<br>resolved. |
| <b>Tracer Medium</b>      | For each of the exception tracers that you specify for a bill, also indicate<br>the medium through which the tracer should be generated.<br>The preferred medium specified for the product to which the bill is linked is<br>defaulted. The media supported include:<br>• Mail<br>Telex                                                                                                    |
|                           | <b>SWIFT</b>                                                                                                    |
|                           | If the tracer is generated through SWIFT an MT420 will be generated.                                                                                                    |
| <b>Tracer Frequency</b>   | Specify the frequency (in days) with which, the tracer should be generated<br>to the concerned parties (after the Start days) involved in the bill.                                                                                                    |
| <b>Tracers Sent</b>       | The system displays the number of tracers that have been sent.                                                                                                    |
| <b>Tracer Receiver</b>    | Specify details of the party, who needs to be reminded to take action to<br>resolve the exception. Select the party type from the list of the available<br>options. The tracer will be generated to the customer linked to the party<br>type, in the Parties screen.                                                                                                    |

<span id="page-160-0"></span>**Table 5.13: Bills and Collections Contract details - Exception - Field Description**

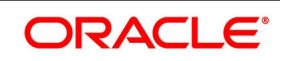

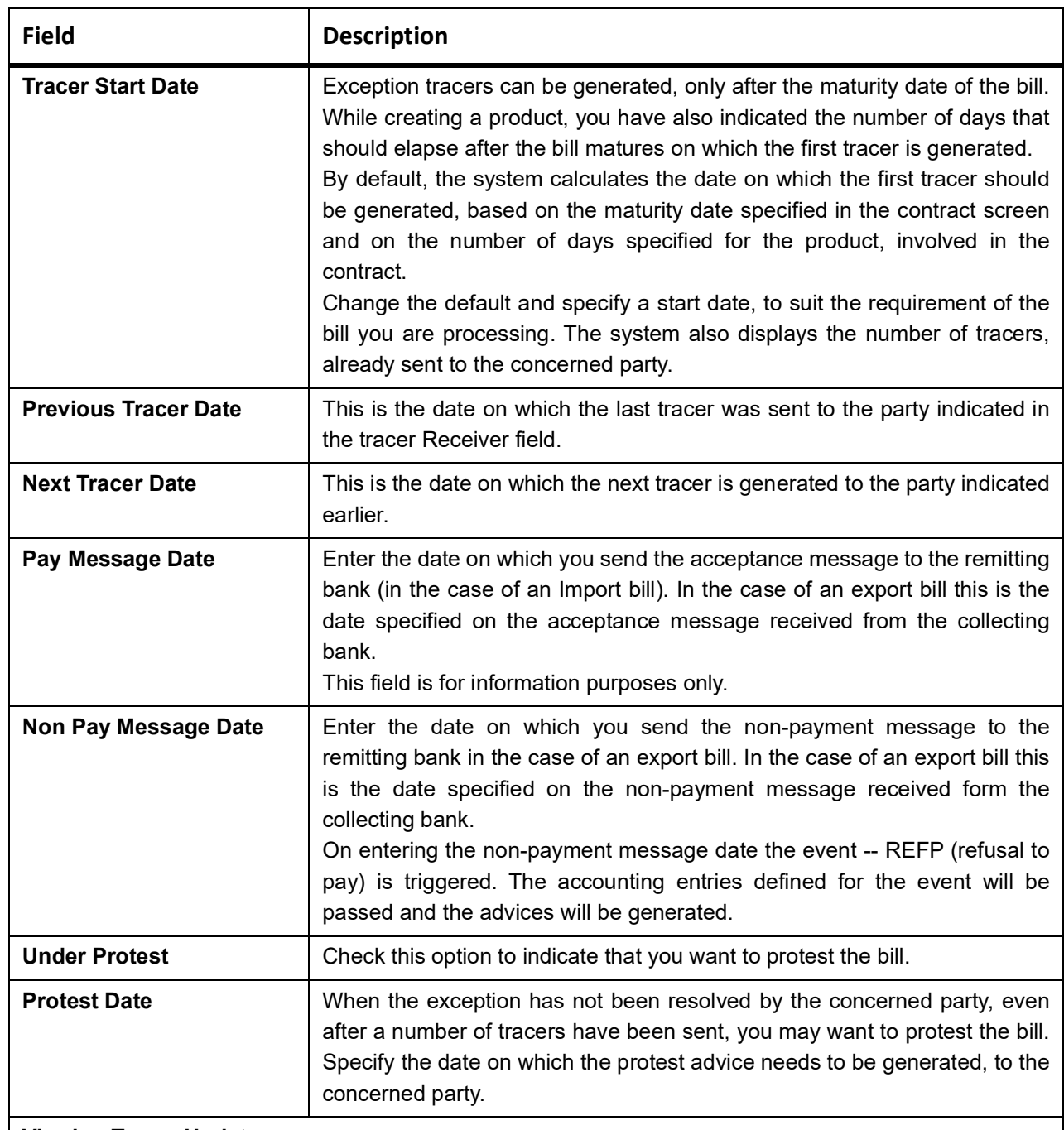

# **Viewing Tracer Updates**

Visit this screen to view the current status of the tracers generated for the bill. The system displays the following information:

- **•** The date on which the last tracer was sent.
- **•** The date on which the next tracer will be generated.
- **•** The number of tracers that have been sent to the concerned party, till date.

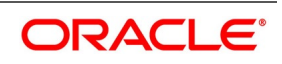

# **Field Description**

# **Advice Fate of Acceptance**

The advice of Fate is sent, to keep a party involved in the bill, informed about the current status of an exception. The advice of Fate is generated, along with the exception tracer and at the frequency specified for the exception tracer. specify the following preferences for the generation of an:

- **•** The advice of Fate (payment)
- **•** The advice of Fate (acceptance)

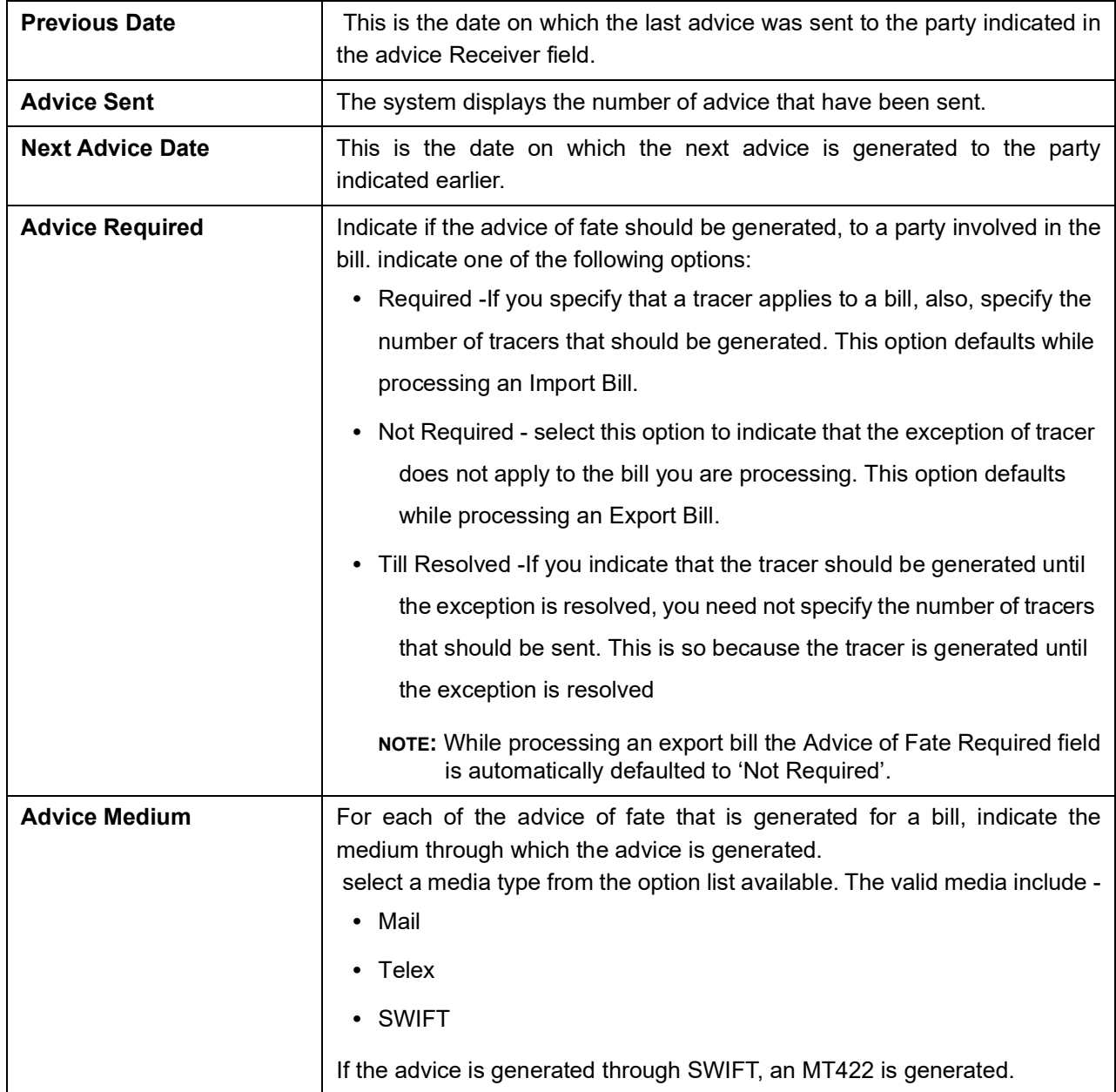

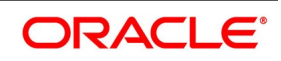

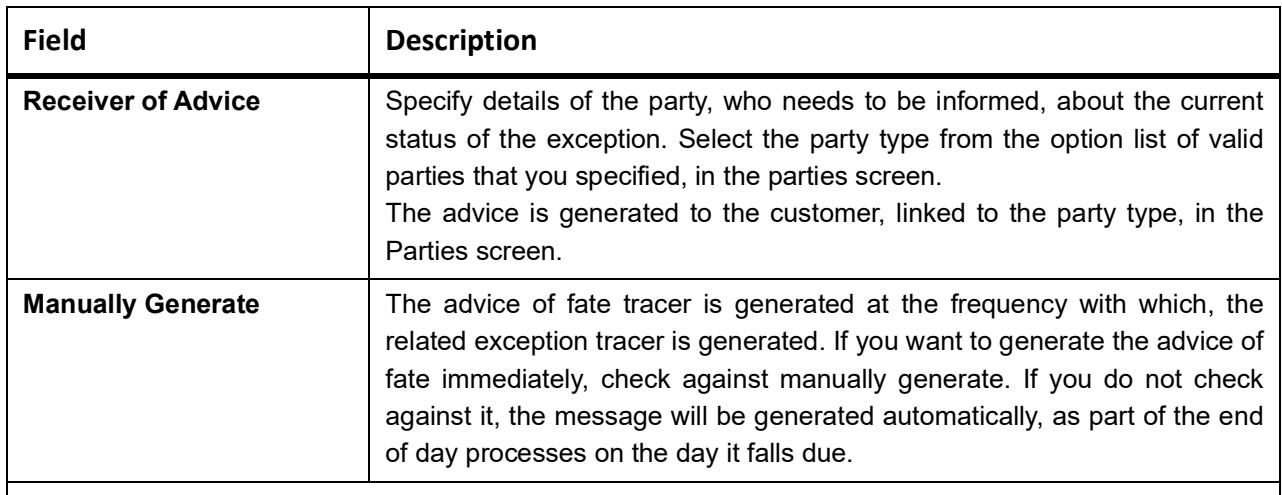

#### **View Advice Updates**

Visit this screen to view the current status of the advice of fate generated for the bill. The system displays the following information:

- **•** The number of tracers that are sent to the concerned party, to date
- **•** The date on which the last tracer was sent
- **•** The date on which the next tracer is generated

# **Pre-closure of the Bill**

Also, the option to bring the maturity date of a discounted bill forward. The excess interest collected for the bill could be returned to the customer-defined the relevant accounting entries for the product associated with the bill

**NOTE:** Contingent entries are reversed as part of the liquidation event as well as part of CLOS event. In case of full liquidation (both collection and under LC products), the close function is inactive. This is because the whole bill amount is liquidated, and the outstanding amount is zero.

In case of partial liquidation (both collection and under LC products), the close function is not available to register the bill for the value (as you would like to liquidate partially) and this amount liquidates totally. So the amount of this partial bill will be zero as well, and there is no value to book with contingent entries.

7. On the **Bills and Collection Contract Detailed** screen, click **Discrepancies.**

STEP RESULT: **Bills and Collection Contract Detailed- Discrepancy** screen is displayed.

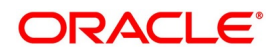

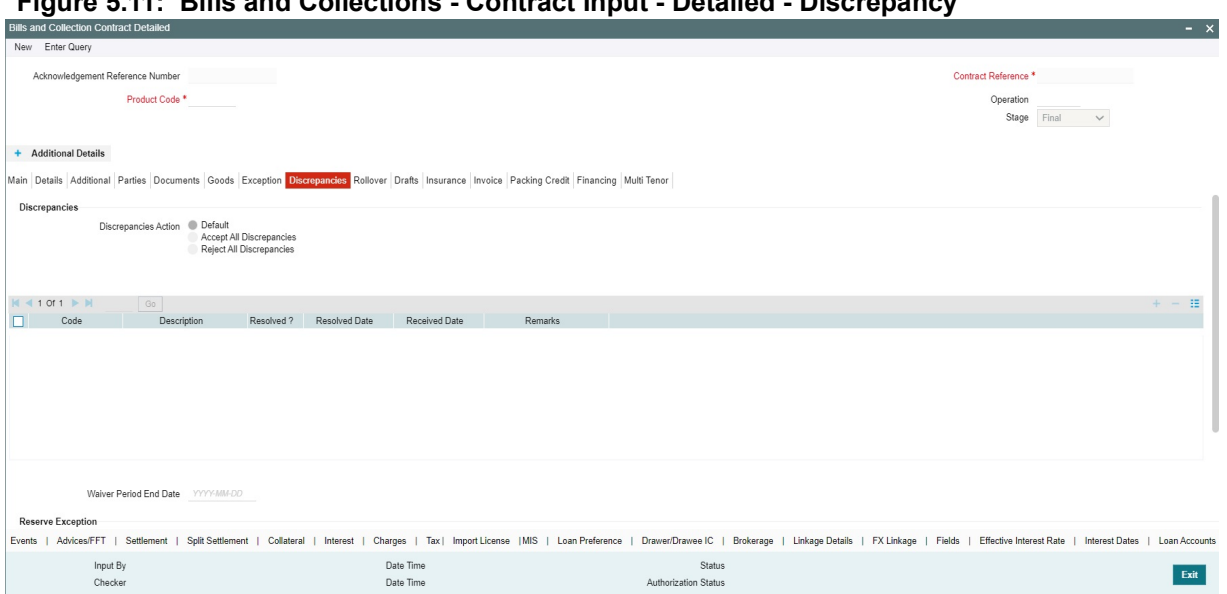

**Figure 5.11: Bills and Collections - Contract Input - Detailed - Discrepancy**

8. On **Bills and Collection Contract Detailed** screen, click **New** and specify the details as required. Register the discrepancies that you encounter while processing a bill, in the Discrepancies screen. If the bill is under a reimbursement claim, you will not be able to save details in this screen. The system will display an error message while saving the contract if you have entered details in this screen.

Discrepancies Action will be available with the button Default, Accept All Discrepancies and Reject All Discrepancies and Remarks to capture discrepancy remarks.

9. Click **Save** to save the details or click **Cancel** to exit the screen Discrepancies are likely to be found, while processing Incoming or Outgoing bills that are under LCs. For information on the fields, refer to *[Table 5.14: Bills and Collections - Contract Input - Detailed - Field](#page-165-0) [Description](#page-165-0)*

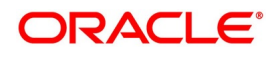

| <b>Field</b>                     | <b>Description</b>                                                                                                    |
|----------------------------------|----------------------------------------------------------------------------------------------------|
| <b>Waiver Period End Date</b>    | The system specifies the latest date on which the bank can waive the<br>discrepancies.                                                                                                    |
| <b>Reserve Exception</b>         | Specify the discrepancies and assigned codes to them, in the Discrepancy<br>Code Maintenance screen. In this screen, select the discrepancies that are<br>applicable to the bill you are processing. The description associated with<br>the discrepancy code will be automatically picked up from the discrepancy<br>code maintenance screen. This value is captured in field 77J of an<br>outgoing MT734 in the following format: 70*50.<br>In this screen, also indicate whether the discrepancy, has been resolved.<br>The date on which it was resolved will be automatically displayed. |
| <b>Tracer Required</b>           | Indicate whether the reserve exception tracer is applicable, to the bill you<br>are processing. Indicate one of the following:<br>• Required -Specify that a tracer applies to a bill, also specify the number<br>of tracers generated for the exception.                                                                                                    |
|                                  | Not Required - Select this option to indicate that the exception of tracer                                                                                                    |
|                                  | does not apply to the bill you are processing.                                                                                                    |
|                                  | Till resolved - Indicate that the tracer generated until the exception is                                                                                                    |
|                                  | resolved, you need not specify the number of tracers sent. This is so                                                                                                    |
|                                  | because the tracer generated until the exception is resolved.                                                                                                    |
| <b>Tracer Frequency</b>          | Specify the frequency (in days) with which the tracer generated to the<br>concerned parties (after the Start days) involved in the bill.                                                                                                    |
| <b>Trace Receiver Party Type</b> | Specify details of the party, who needs to be reminded to take action to<br>resolve the exception. Select the party type of the party, from the list of the<br>available options. The tracer is generated to the customer linked to the<br>party type, in the Parties screen.                                                                                                    |
| <b>Tracer Medium</b>             | For each exception tracers specify for the bill, also indicate the medium<br>through which, the tracer is generated.<br>The preferred medium specified for the product, to which the bill is linked,<br>is defaulted.<br>The media supported include:<br>• Mail                                                                                                    |
|                                  | • Telex                                                                                                    |
|                                  | <b>SWIFT</b>                                                                                                    |
|                                  | If the tracer is generated through SWIFT, an MT420 is generated.<br>An overriding message is displayed if you enter an export bill in the final<br>stage with unresolved discrepancies. Similarly, if you attempt to move a bill<br>that has unresolved discrepancies to the final stage, an override is sought.                                                                                                    |

<span id="page-165-0"></span>**Table 5.14: Bills and Collections - Contract Input - Detailed - Field Description**

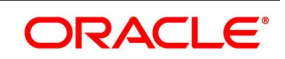

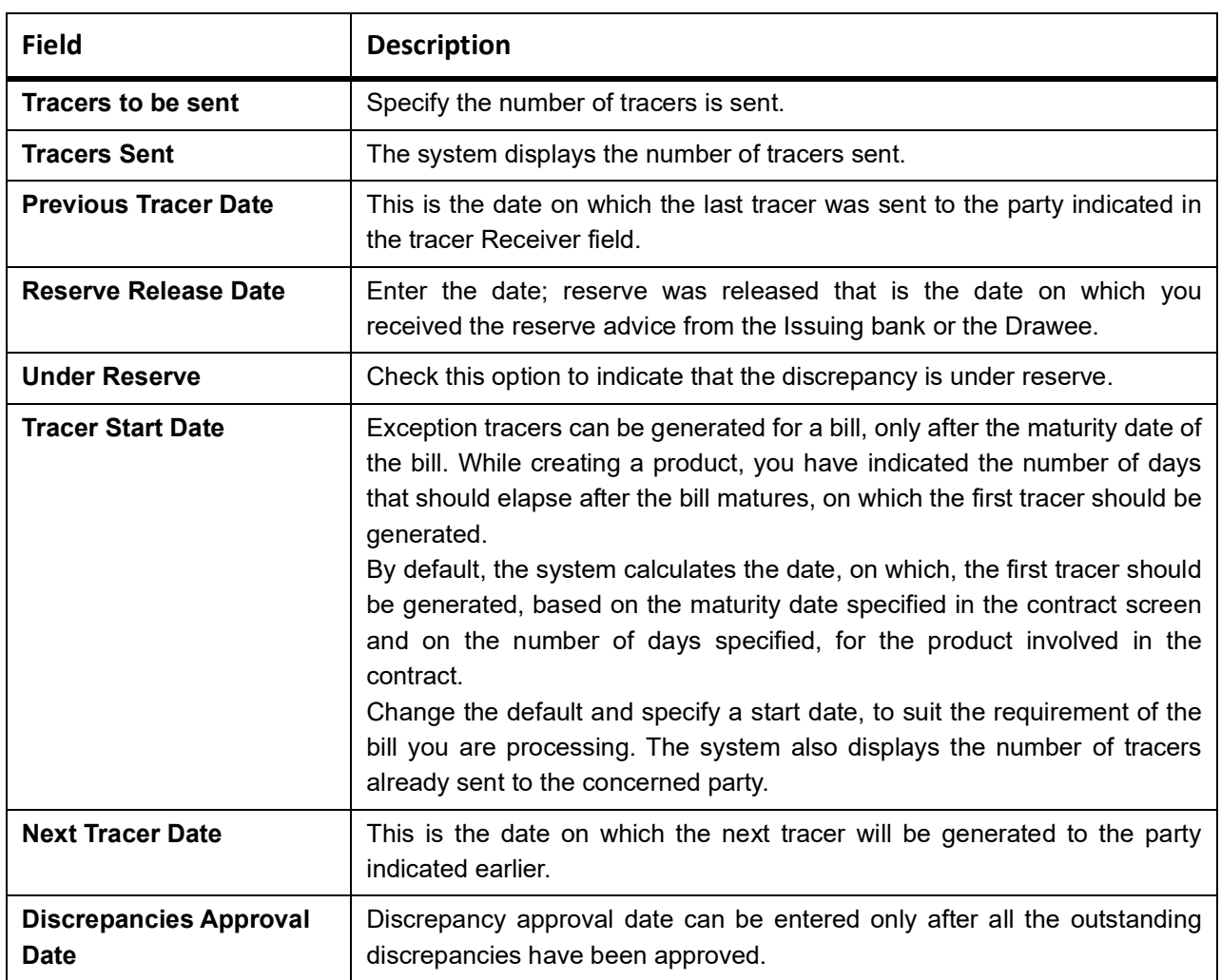

# **Viewing Tracer Updates**

Visit this screen, to view the current status of the reserve exception. The system displays the following information:

- **•** The date on which the last tracer was sent
- **•** The date on which the next tracer will be generated
- **•** The number of tracers that have already been sent, to the concerned party till date

The system will display an override if the discrepancies are added to the bills after the discrepancy notice period in the Letters of Credit-Branch Parameters screen. This period is calculated from the booking date of the bills contract.

For details on Letters of Credit-Branch Parameters screen, refer the Letters of Credit (LC) User Manual, chapter Automatic processes.

# 10. On the **Bills and Collection Contract Detailed** screen, click **Rollover** tab.

A contract that is marked for rollover will be rolled over with all the terms of the original contract. However, change certain terms by specifying them in the Rollover Details tab.

STEP RESULT: **Bills and Collection Contract Detailed - Rollover** screen is displayed.

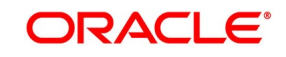

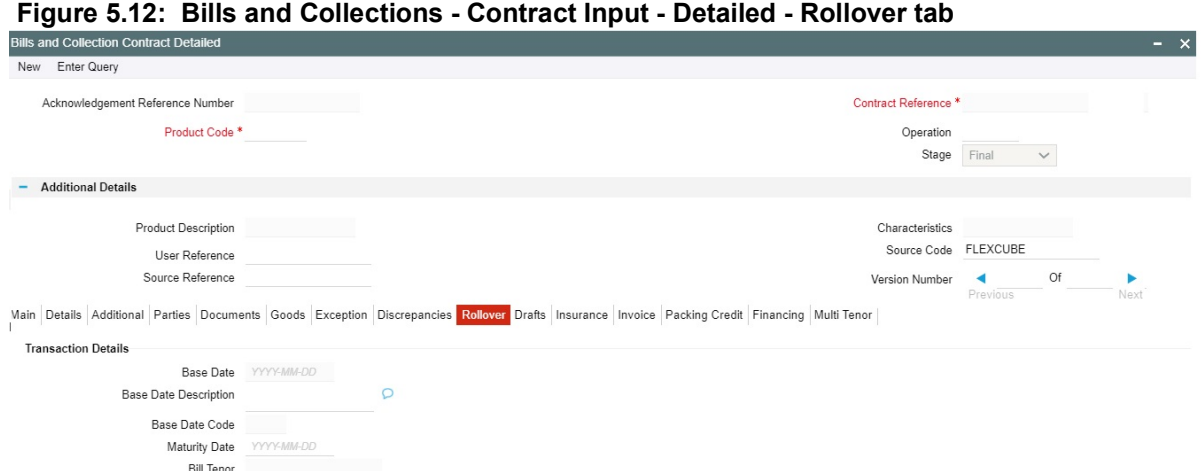

- 
- 11. On the **Bills and Collection Contract Detailed Rollover** tab screen, click New and specify the details.
- 12. Click **Save** to save the details or click **Cancel** to exit the screen.

For information on fields, refer to *[Table 5.15: Bills and Collections - Contract Input - Detailed - Rollover - Field](#page-168-0) [Description](#page-168-0)*.

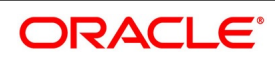

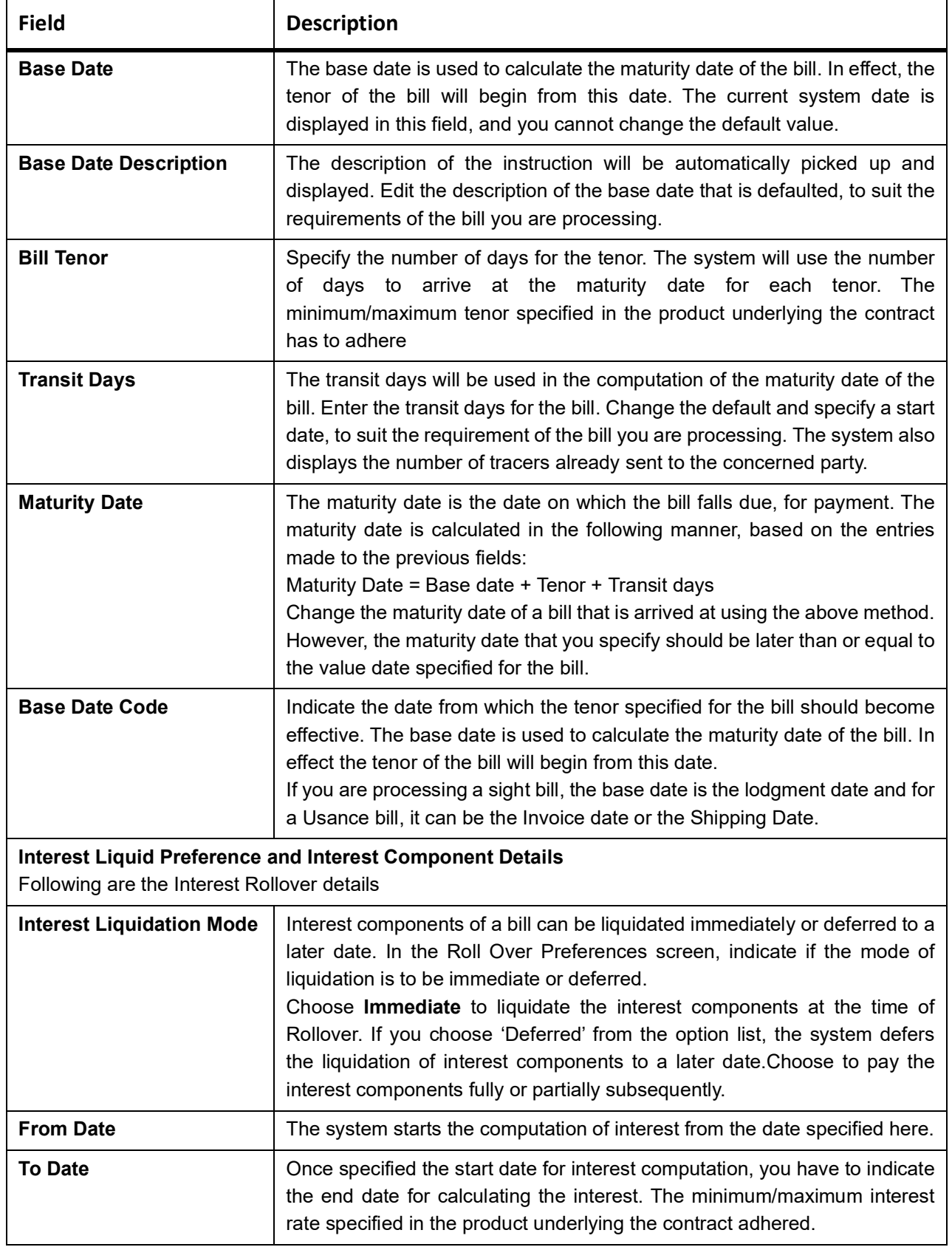

<span id="page-168-0"></span>**Table 5.15: Bills and Collections - Contract Input - Detailed - Rollover - Field Description**

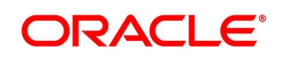

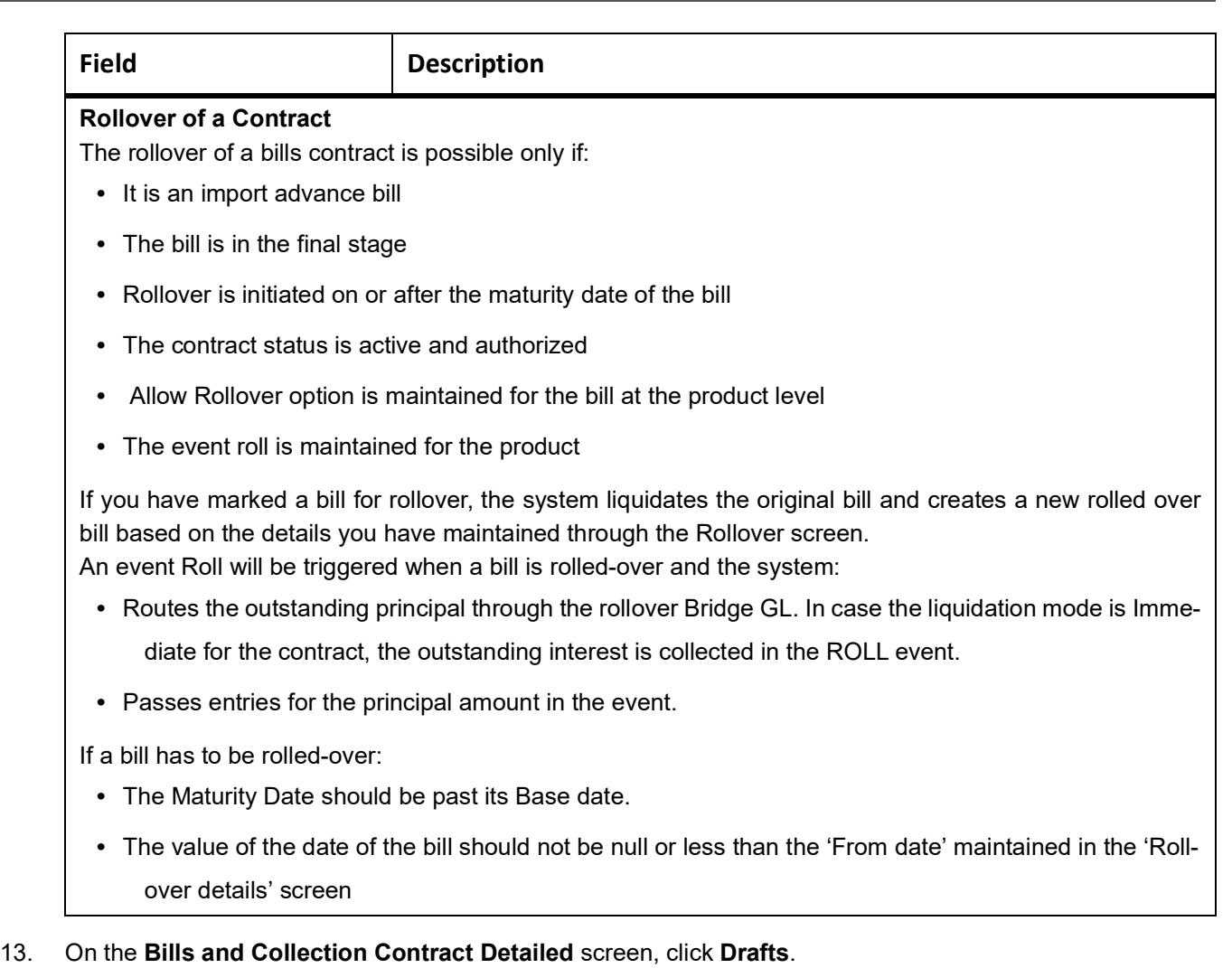

Capture the amounts for the different components of a bill in this screen. STEP RESULT: **Bills and Collection Contract Detailed Drafts** screen is displayed.

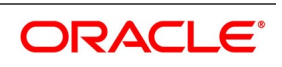

# **Figure 5.13: Bills and Collections - Contract Input - Detailed - Drafts**

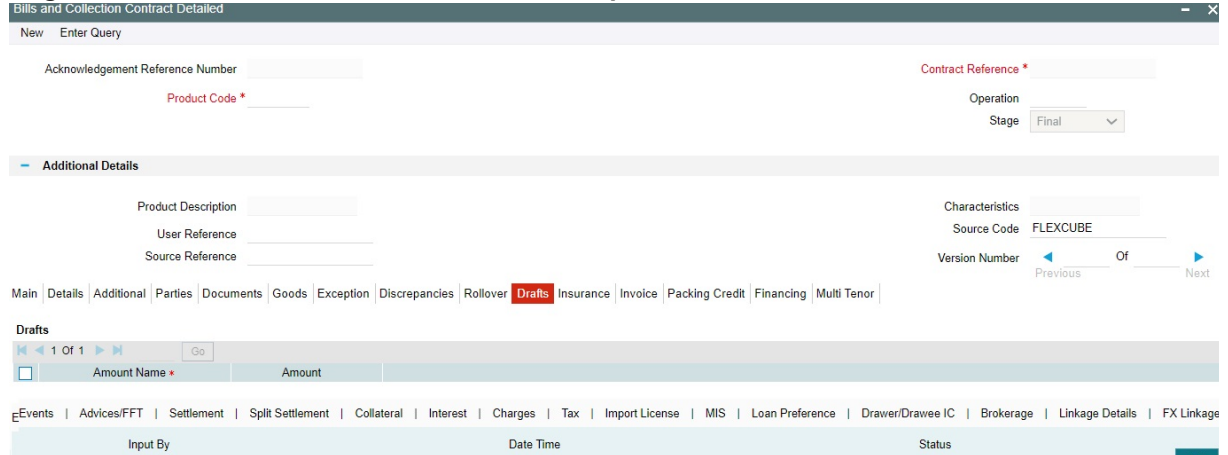

- 14. On the **Bills and Collection Contract Detailed Drafts** tab screen, click **New** and specify the details.
- 15. Click **Save** to save the details or click **Cancel** to exit the screen.
	- The following components are captured in this screen:
		- **•** Cost of goods
		- **•** Insurance amount
		- **•** Interest amount
		- **•** Freight charges

#### 16. On the **Bills and Collection Contract Detailed** screen, click **Insurance**.

Associate the name of an insurance company to the bill contract being processed using this screen. STEP RESULT: **Bills and Collection Contract Detailed- Insurance** screen is displayed.

# **Figure 5.14: Bills and Collections - Contract Input - Detailed - Insurance**

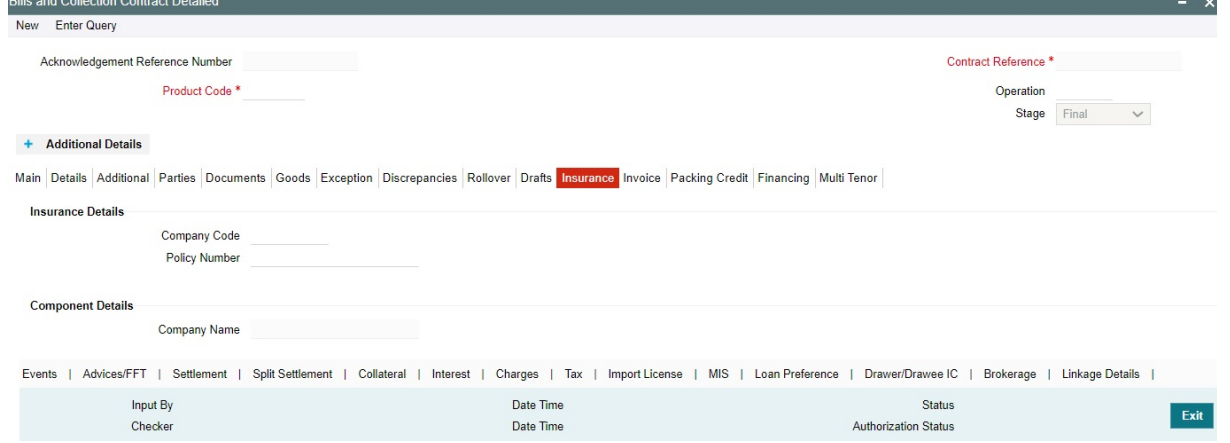

- 17. On the **Bills and Collection Contract Detailed Insurance** tab screen, click **New** and specify the details.
- 18. Select the appropriate insurance company code from the option-list. The list will display all authorized and active company codes. On receiving the policy, specify the Insurance Policy Number in this screen. The Reference Number of the bill contract will also be defaulted to the screen.

The following details will be automatically displayed by the system:

- **•** Insurance Company Name
- **•** Address of the company

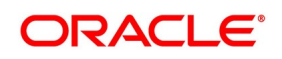

- **•** Telephone Number
- **•** Fax Number
- **NOTE:** Choose to associate an Insurance Company that is not maintained in the system. When you are specifying a company code that does not exist, the system will display an override (The override can be configured to be an ignore or an error message depending on your requirement). On confirmation of the override, the company code will be automatically changed to 'XXXXXXXXX'. The system will not perform any validations. Subsequently, specify any company name to be associated with the contract. However, no details will be populated in this case.
- 19. On the **Bills and Collection Contract Detailed** screen, click **Invoice**.

When an invoice is raised against a discounted bill, specify the margin of the invoice amount that should be withheld.

STEP RESULT: **Bills and Collection Contract Detailed Invoice** screen is displayed.

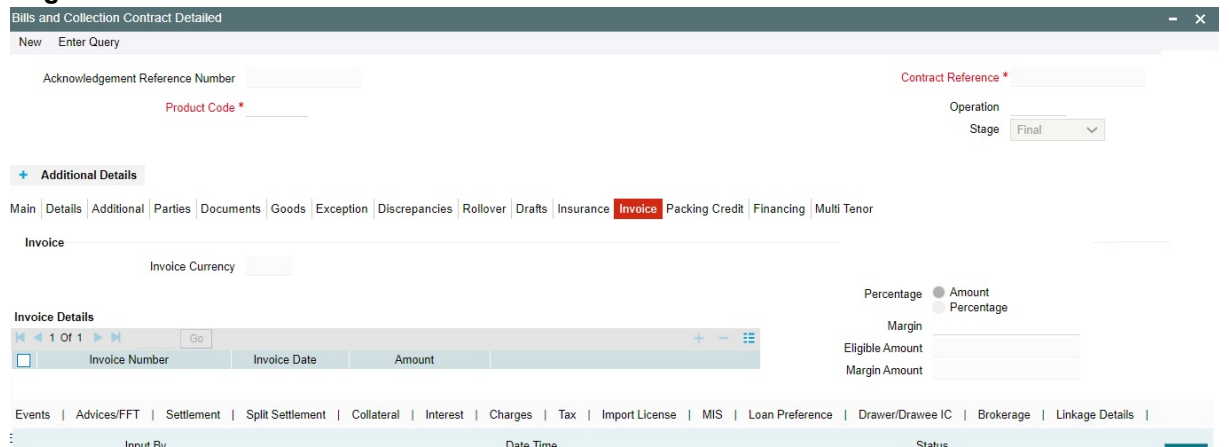

#### **Figure 5.15: Bills and Collection Contract Detailed - Detailed Invoice**

20. On the **Bills and Collection Contract Detailed- Detailed - Invoice** tab screen, click **New** and specify the following details of the invoice raised for the bill.

The details are:

- **•** The identification number of the Invoice entering
- **•** The date on which the Invoice raised
- **•** The amount for which the Invoice raised

The invoice amount is taken in the currency of the bill against which it was raised. enter several invoices against a bill. However, the total invoice amount should be greater than or equal to the Bill amount of the bill against which the invoice is raised.

For information on fields, refer to: *[Table 5.16: Bills and Collections - Contract Input - Detailed - Invoice - Field](#page-172-0)  [Description](#page-172-0)*.

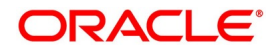

| <b>Field</b> | <b>Description</b>                                                                                                    |
|--------------|----------------------------------------------------------------------------------------------------|
| Percentage   | The system will always calculate the margin amount on the bill amount.<br>Indicate how the margin discount should be derived. express the margin<br>as:<br>• A percentage of the bill amount<br>• A flat amount                                                                                                    |
|              | If you specified percentage, indicate the percentage of the bill amount<br>retained as a margin.<br>If you specified amount, indicate the margin amount. If a margin is<br>applicable, the system will arrive at the Eligible Amount by subtracting the<br>Margin Amount from the bill amount. The bill amount not considered as the<br>eligible amount. The outflow on the value date (the date on which the<br>accounting entry passed pertaining to the day you fund your customer) is<br>the eligible amount. The following example will illustrate the calculation:<br>For example, a bill contract has the following details:<br>$\bullet$ Bill Amount $-1000$<br>• Total Invoice - Amount |
|              | • Margin Percentage - 10%<br>The calculation will be as follows:<br>Margin Amount - 10% of Bill Amount = 100<br>Hence, Eligible Amount = Bill Amount - Margin Amount = $(1000 - 100)$ =<br>900<br>The Bill Amount will not be altered and remain at 1000.<br>On the maturity date of the contract, the inflow is the bill liquidation<br>amount, and the outflow is the margin amount.<br>The sum of the invoice amount specified greater than or equal to the total<br>bill amount.                                                                                                    |

<span id="page-172-0"></span>**Table 5.16: Bills and Collections - Contract Input - Detailed - Invoice - Field Description**

# 21. On the **Bills and Collection Contract Detailed** Screen, click the **Packing Credit** tab.

Packing Credit is a Loan or Cash Credit facility sanctioned to an exporter at the Pre Shipment stage to facilitate the purchase of raw materials at competitive rates, produce goods per the requirement of the customer and finally organize packing for onward export, these capture the credit details in the Packing Credit tab of the BC contract screen.

STEP RESULT: Bills and Collection Contract Detailed- **Packing Credit** tab Screen is displayed.

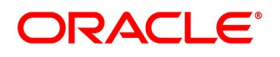

# **Figure 5.16: Bills and Collection Contract Detailed - Packing Credit**

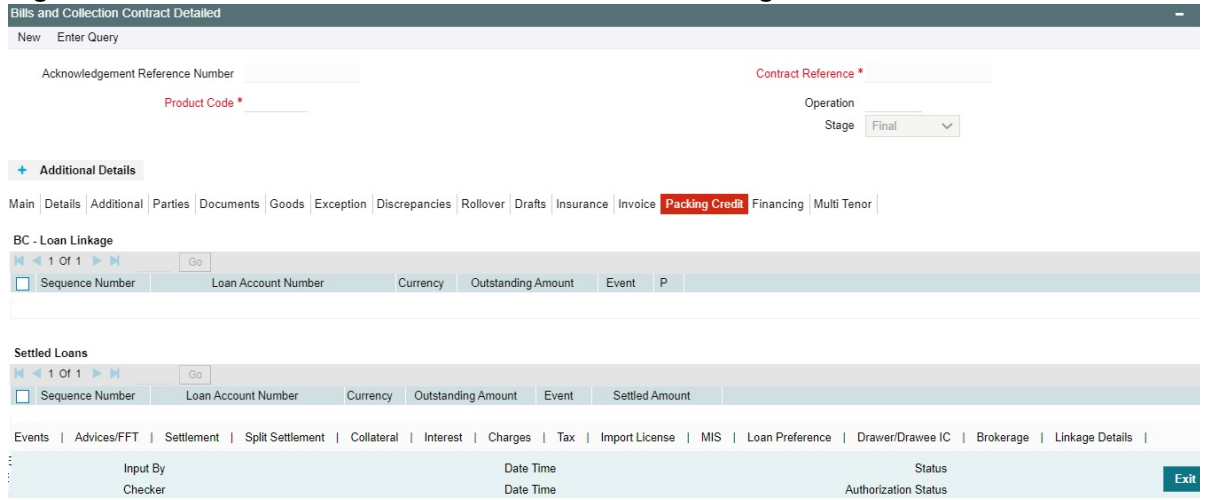

22. On the **Bills and Collections - Contract Input - Detailed - Packing Credit** tab screen, click **New** and specify the details as required.

For information on fields, refer to: *[Table 5.17: Bills and Collections- Contract Input - Detailed - Packing Credit](#page-174-0) [- Field Description](#page-174-0)*.

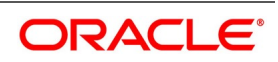

7

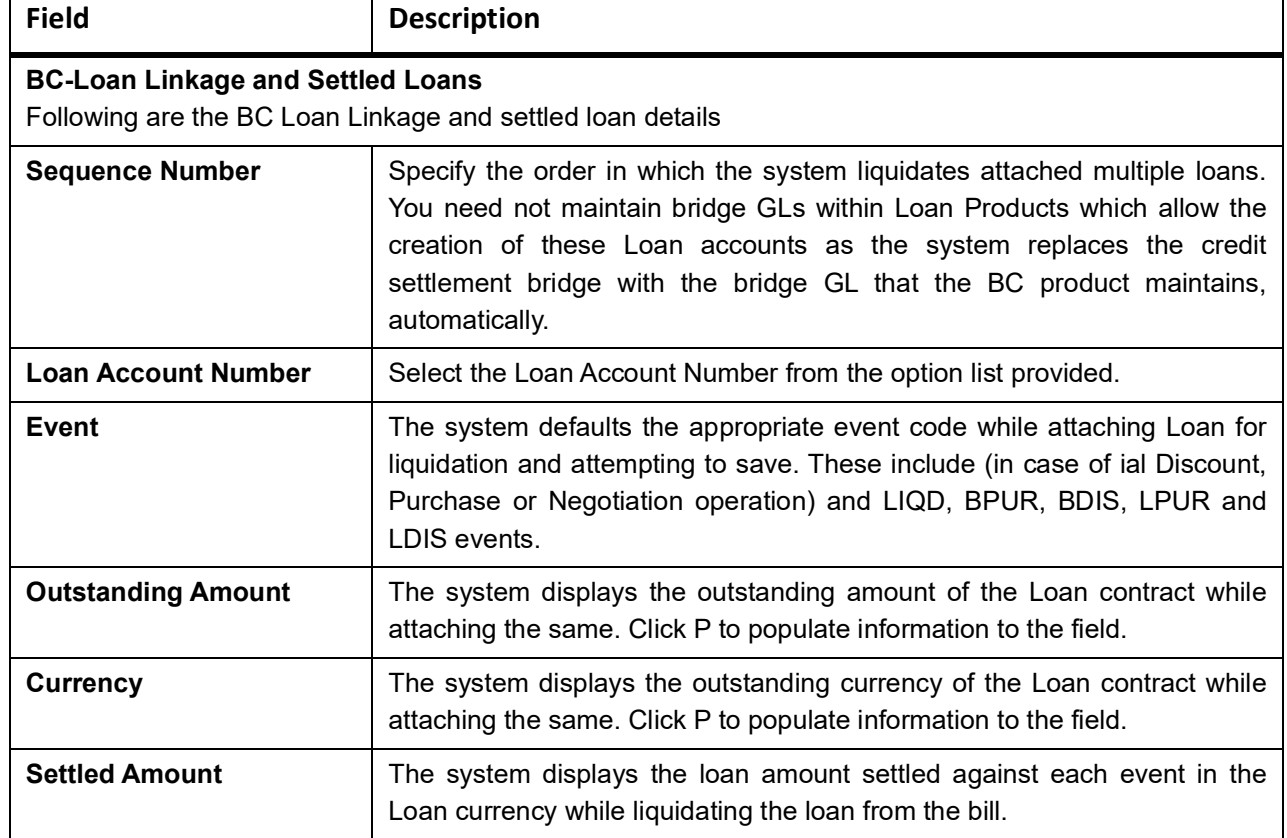

# <span id="page-174-0"></span>**Table 5.17: Bills and Collections- Contract Input - Detailed - Packing Credit - Field Description**

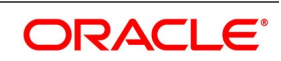

#### **Field Description**

# **Processing Packing Credits**

 attach Packing Credits during purchasing, discounting or liquidation of an Export Bill. The Oracle Banking Trade Finance system throws an error if you attempt to attach Loan accounts during any other event than the latter ones or events on account of direct purchases, discounts and negotiations.

The system allows linking only active and authorized Loan accounts created with the Packing Credit flag enabled at the contract level. You cannot enable auto liquidation for these accounts. Further, these accounts need to have outstanding Loan amounts as more significant than zero. The counterparty involved remains as the one on the bill. The system also allows linking of multiple bills to the same account.

**NOTE:** You must enter Pre-Payment Details for Products with the Packing Credit flag enabled to avoid a Loan error on attempting to save.

If the total value of a Loan contract attached to a bill exceeds the Purchase or Liquidation amount, the system displays an override on attempting to save. In case of change of operation from Discount to Collection or Purchase to Collection, another override is displayed on saving that event to reverse Loan Payments in the contract manually.

If you create a Bill under the product with the flag link to loans enabled, attach the Packing Credit during the BPUR or LIQD events only if no BLNK event has been fired in the Loan contract failing which an error is thrown on attempting to save. link the bill to the loan after attaching the Packing Credit to the latter. You cannot create a Loan where its value is greater than the difference of the Outstanding Bill Amount and the Purchase Amount. During the LPUR event, an override alerts you of the soft linked outstanding loans. You need to handle this operationally by manually liquidating the loan outstanding and then input such liquidation amount in BC. Alternatively, the system credits the customer's CASA account with such difference liquidation amount.

When the system authorizes the event in which the linked loan LIQD event in the loan is authorized. Some limitations in this regard though, are noteworthy:

- **•** If at anytime the event linking the loan to the bill is deleted, the corresponding Loan event in the loan is also deleted. It is not possible though to delete such Liquidation Event from the Loan Payments screen.
- **•** If a Bill is reversed, the system does not reverse the loan but rather it displays an override to manually reverse of the loan on saving if Loan linkages exist in the contract.

On linking and saving a BC contract liquidation of the linked Loan Account is triggered. You do not require maintaining a separate Bridge GL in the Loan Product, as the system automatically replaces the Credit Settlement Bridge with the Bridge GL in the BC Product. In case of a Purchase or Discount operation, the system converts the purchase amount to Loan currency and credits the same into the Bridge GL maintained in the BC Product.

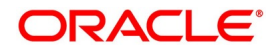

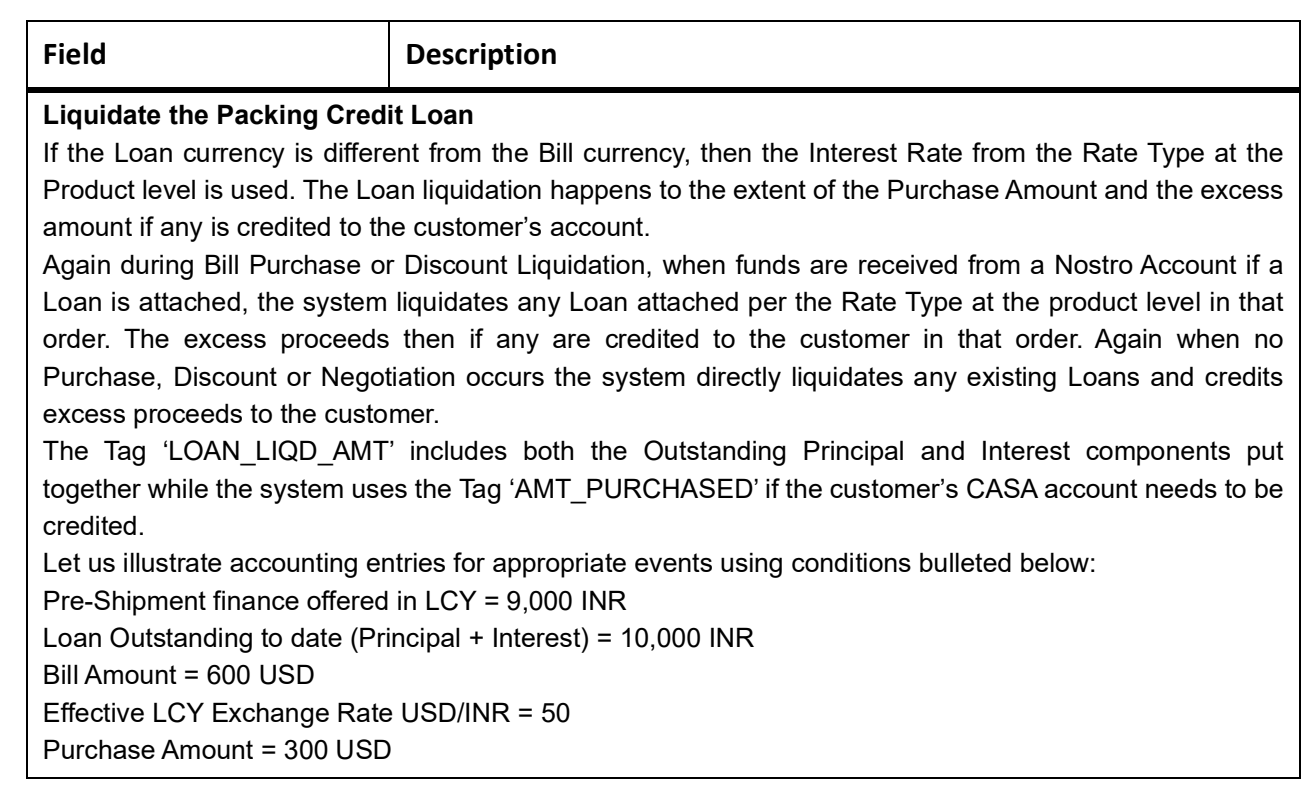

23. On the Bills and Collection Contract Detailed Screen, click the **Financing** tab. Purchase details of a bill is captured in this **Financing** tab. STEP RESULT: **Bills and Collection Contract Detailed - Financing** screen is displayed.

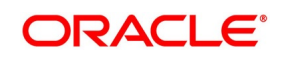

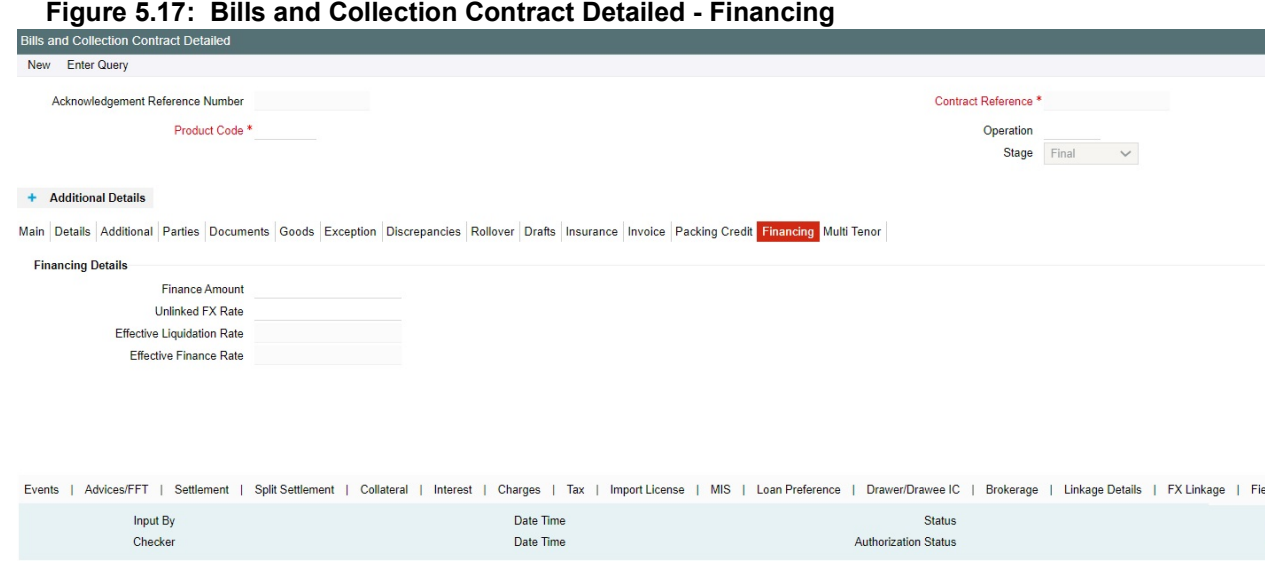

24. On the **Bills and Collection Contract Detailed- Financing** tab screen, click **New** and specify the details as required.

The packing credit subsystem is available through the BC Contract Online screen.

The pre-shipment loans availed by exporters are linked, such that they are adjusted against outgoing Bills, Discounting of Bills or Purchase of Bills. The system then liquidates the loan and credits only the remaining proceeds to the exporters' settlement account.

Also, allow Loan accounts linkages only for export bills and purchase details for both import and export bills, i.e. for the product of type E, I. Further; link Loan accounts using the Packing Credit subsystem during the following events:

- **•** Purchase (BPUR)
- **•** Discount (BDIS)
- **•** Liquidation of purchase and discount (LPUR and LDIS)
- **•** Liquidation (LIQD) event
- **•** Event of the BC but only where initial operation is PURCHASE or DISCOUNT or NEGOTIATION.

Select the Packing Credit Product checkbox under Account Preferences in the Loan Product Preferences Screen to allow linking with bills. Loan account creation also involves the packing credit field, the value of defaults from the one maintained at Loan products.

Attach a Loan to multiple bills such loan to the bill linking is possible only during the final stages. Modify a linked Loan account only in corresponding attached events before saving, Post authorization delinking or modifications are not possible at any stage of the contract.

Liquidation of an attached Loan during a corresponding event is possible either to the extent of the purchase amount (in case of purchase and discount) or the liquidation amount (in case of liquidation of the bill) while the amount in excess is credited to the customer.

Attach the same Loan that is linked to BPUR and BDIS events for liquidation to LPUR and LDIS events if the outstanding Loan amount is not zero. Also, attach another active and authorized Loan account having a non-zero outstanding amount to another bill belonging to the same customer; Such Loan accounts are not

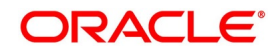

enabled for auto liquidation or attached to any other bill. You cannot validate Loan Contracts and Bills against their creation dates.

The following amount tags *[Table 5.18: Amount Tags](#page-178-0)*are available in this module.

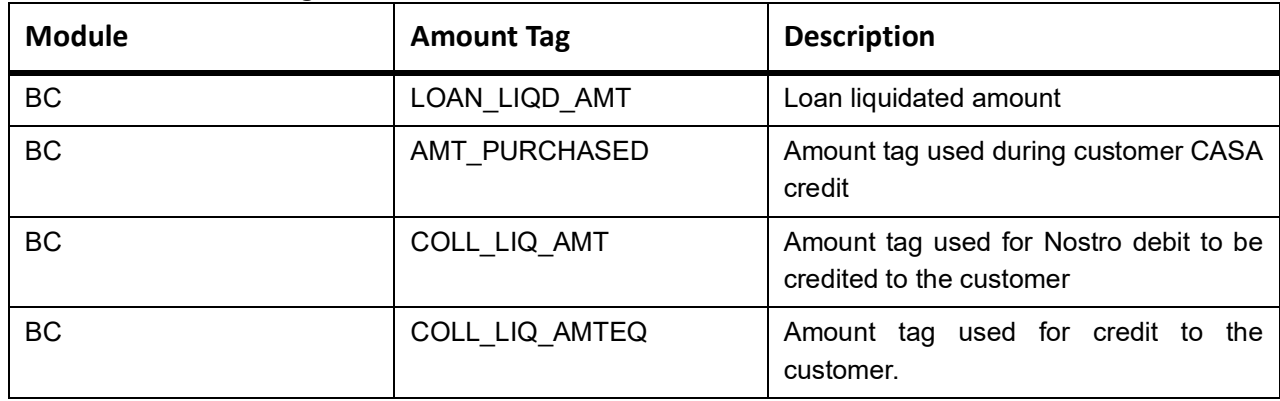

# <span id="page-178-0"></span>**Table 5.18: Amount Tags**

For more information on fields, refer to: *[Table 5.19: Financing - Field Description](#page-179-0)*

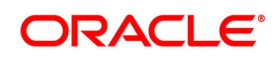

| <b>Field</b>                         | <b>Description</b>                                                                                                    |
|--------------------------------------|----------------------------------------------------------------------------------------------------|
| <b>Finance Amount</b>                | Specify the value of the Bill purchased. Partial purchases are allowed<br>where the amount tag AMT_PURCHASED indicates the amount used for<br>the purchase.                                                                                                    |
|                                      | NOTE: For multi tenor bills, the system defaults the sum of total<br>discounted amount from multi tenor tab.                                                                                                    |
| <b>Unlinked FX Rate</b>              | Specify the unlinked FX rate. This is the rate at which the system liquidates<br>an LCY Loan utilizing a part purchase amount to which no FX is attached.                                                                                                    |
| <b>Effective Finance Rate</b>        | This rate is defaulted by the Treasury system if FX is linked to BC. The<br>Oracle Banking Trade Finance system finally arrives at the Effective<br>Purchase /Liquidation rate by using the method of weighted averages. The<br>FX sequence used for arriving at the Effective FX rate remains in the<br>sequence used while initially attaching the same.<br>Let us assume the existence of three FX deals FX1, FX2 and FX3.<br>FX contract 1 -- USD/INR @ 50 for USD 200<br>FX contract 2 -- USD/INR@49 for USD 200<br>FX contract 3 -- USD/INR@48 for USD 200<br>In case of a purchase of say USD 600, the effective exchange rate would<br>be calculated as:<br>Effective exchange rate = $((200*50+200*49+200*48))/600 = 49$<br>The liquidation of this purchase, negotiation or discount (LPUR or LDIS or<br>LIQD event of), is also completed at the same exchange rate, where the<br>event is triggered by the liquidation operation. |
| <b>Effective Liquidation</b><br>Rate | This rate defaults if FX is linked to BC and applied in case of liquidation of<br>Loan, when it is in the LCY of the branch. The effective collection<br>liquidation rate is arrived at by the weighted average method discussed in<br>the example of an effective purchase or liquidation rate mentioned above.                                                                                                    |

<span id="page-179-0"></span>**Table 5.19: Financing - Field Description**

25. On the **Bills and Collection Contract Detailed** Screen, click the **Multi Tenor** tab. STEP RESULT: The **Bills and Collection Contract Detailed- Multi Tenor** screen is displayed.

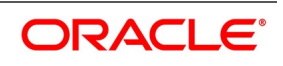
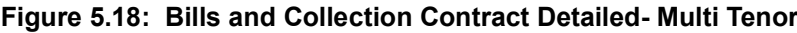

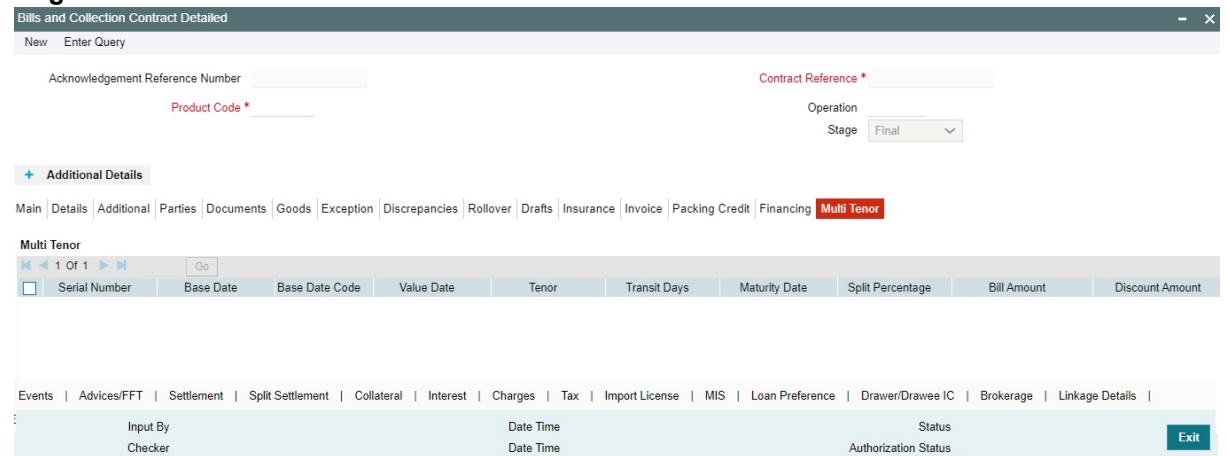

- 26. On **Bills and Collection Contract Detailed- Multi Tenor** screen, click **New** and specify the details as required.
- 27. Click **Save** to save the details or **Cancel** to exit the screen.

For information on fields, refer to: *[Table 5.20: Bills and Collections - Contract Input - Detailed- Multi Tenor -](#page-181-0) [Field description](#page-181-0)*.

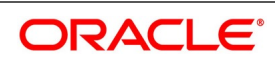

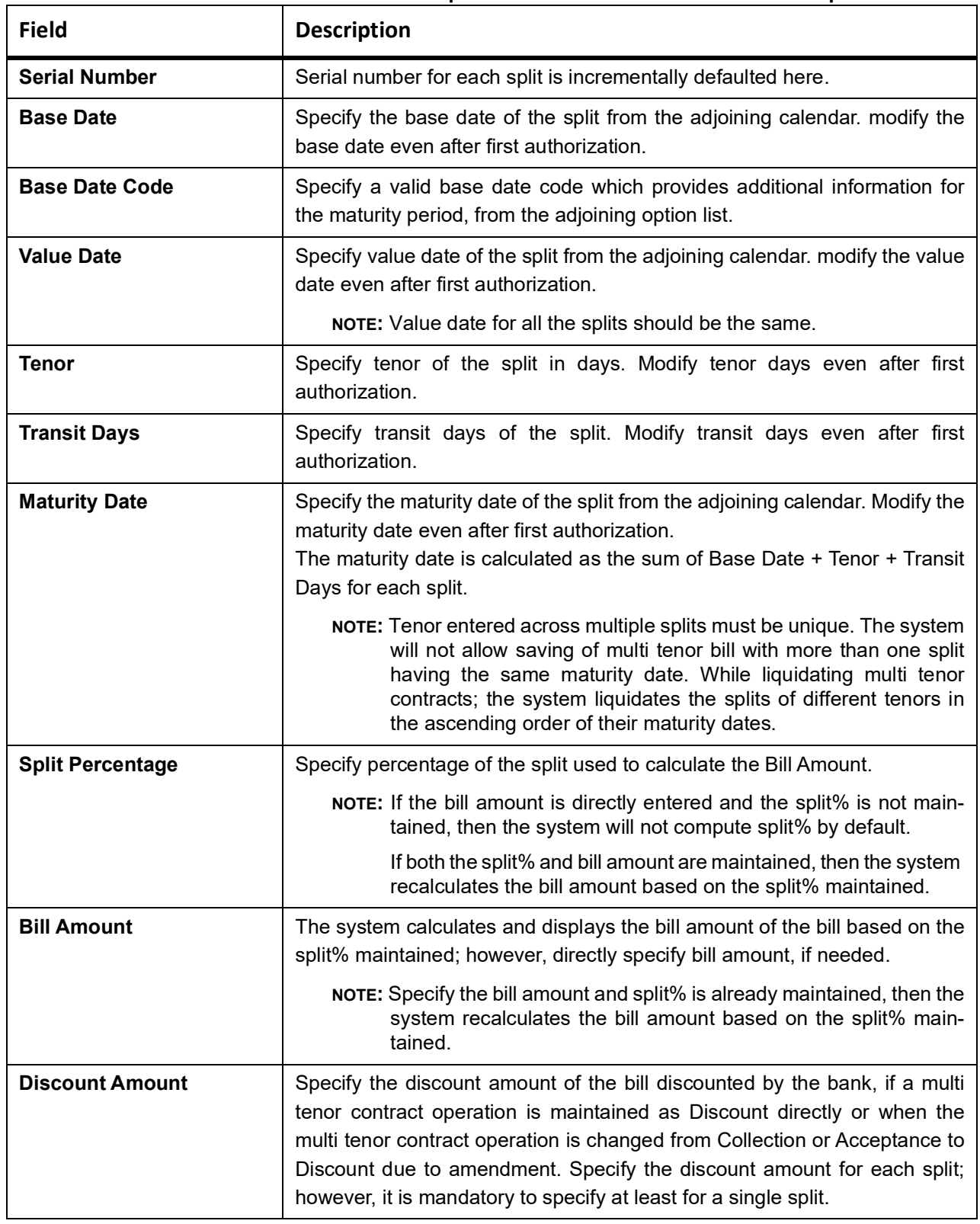

<span id="page-181-0"></span>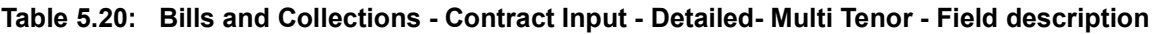

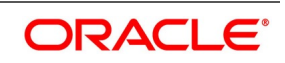

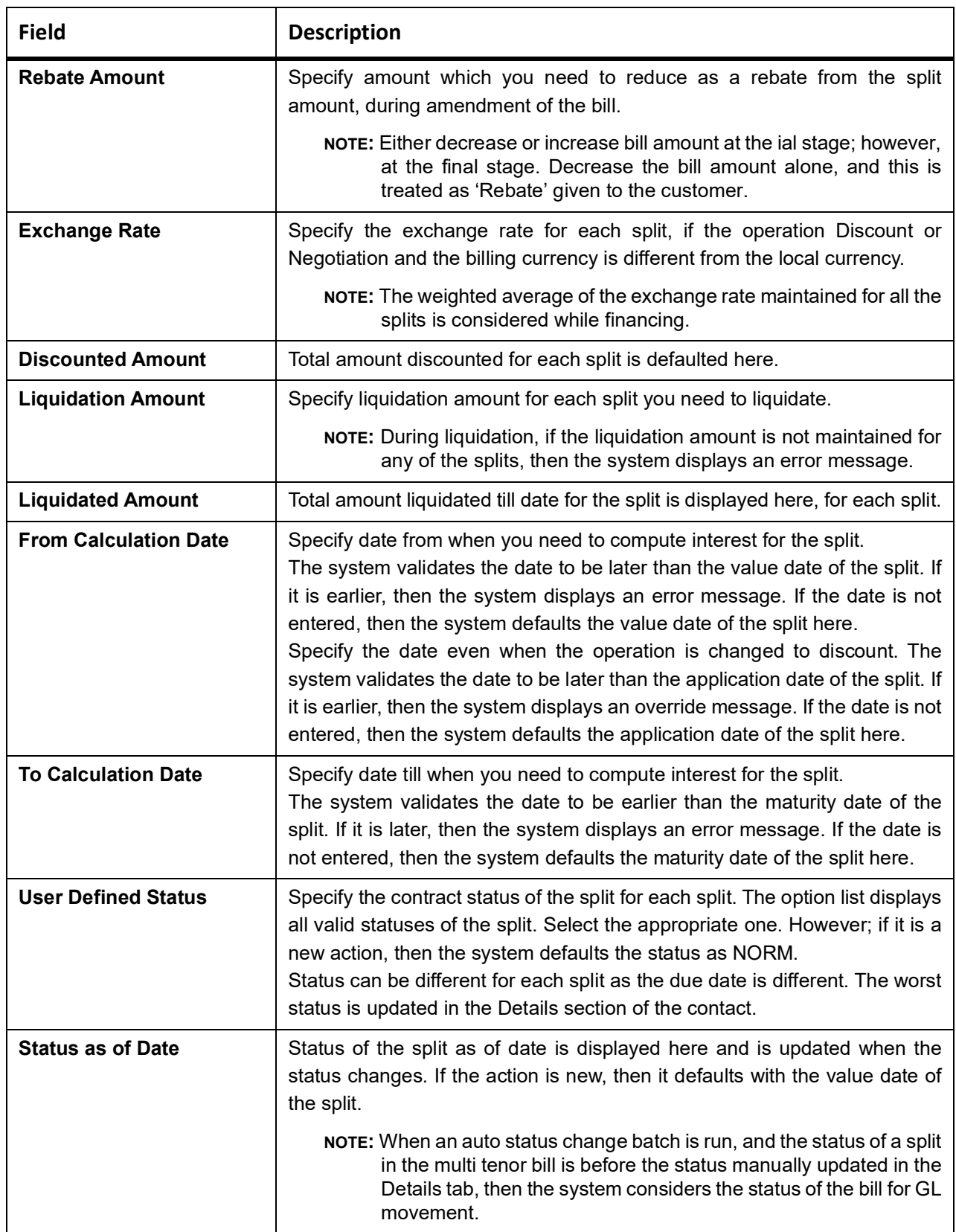

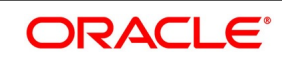

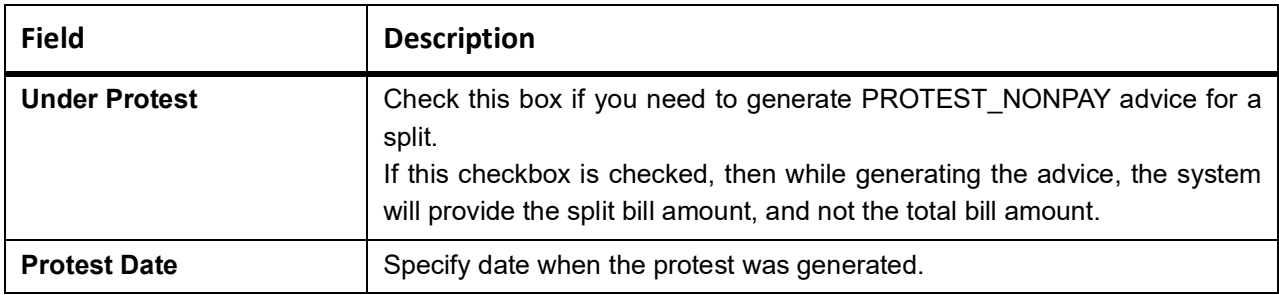

For More information on Validating the Multi Tenor details refer to: *[Validate Multi-Tenor Details](#page-183-0)*

#### <span id="page-183-0"></span>**5.2.3.1 Validate Multi-Tenor Details**

As the values maintained in Multi Tenor tab are not applicable for other tabs, the system defaults and validates the following values maintained for multi tenor bills in Multi Tenor tab when a Bill is saved:

- **•** Defaults the base date with the earliest base date maintained for splits in the Multi Tenor tab.
- **•** Defaults the base date code with the base date code for the earliest base date maintained for splits in the Multi Tenor tab.
- **•** Defaults the value date with the earliest value date maintained for splits in the Multi Tenor tab.
- **•** Recalculates the tenor based on the base date and maturity date updated in the main screen.
- **•** Defaults the value of 'Transit Days' as Zero, which cannot be amended later.
- **•** Defaults the maturity date with the latest maturity date maintained for splits in the Multi Tenor tab.
- **•** Defaults the purchase and discount amount with the sum total of the discount amount maintained for each split, if the operation is 'Discount'.
- **•** Defaults the negotiation amount with the total bill amount maintained, if the operation is 'Negotiation'.
- **•** Defaults the liquidation amount with the sum total of the liquidation amounts maintained for each split.
- **•** Defaults the liquidation date with the earliest maturity dates of the split, if the date is not maintained. If the liquidation date is not maintained, then the system validates for the maturity date to be the earliest of the maturity dates maintained for the splits and displays an error message if it is later than the earliest maturity date.

**NOTE:** You will not be able to amend these fields later.

#### **5.2.3.2 Handle Bills under Transferred LC**

Oracle Banking Trade Finance allows you to book an import bill for the bills submitted by the second beneficiary for the transferred goods.

To book bills under transferred LC, you have to select the Product Type as T in the Bills and Collections Product Definition (BCDPRMNT) screen. The product chosen type T should have the following characteristics:

- **•** The default action should be the collection
- **•** None of the change of operation should be enabled
- **•** Branch, currency and customer restrictions should be in sync with the export LC product

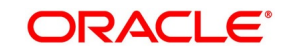

- **•** Advance by Loan flag should be disabled
- **•** Auto Liquidation flag should be disabled
- **•** Rekey Required should be No.
- **•** Allow Rollover should be disabled
- **•** Link to Loan should be disabled

To book bill for a transferred LC in Bills and Collections Contract Input screen, you have to select the product belonging product type as bills under transferred LC. The LC reference number will then display only the transferred LC for the selected customer against which Substitution of Bill is selected in the LC transfer screen.

On LC Default, the system displays the party type as Drawee. It displays the first beneficiary (parent export LC beneficiary) as the BC customer and drawer as the second beneficiary (linked LC beneficiary).On save and authorize of the Bill contract, availment event fired in the transferred LC for the bill amount. This amount will be liquidated automatically on liquidation of the parent BC contract. You cannot liquidate the import bill and authorize the liquidation manually

### **5.2.3.3 Book Export Bill by Linking the Import Bill**

Book, an export bill under the parent- transferred LC and link the import bill to create under transferred LC.

- **•** On default of LC contract reference number, bill amount will have defaulted as LC Available Amount + Bill
	- Amount of the import bill created under the transferred LC of the parent export LC.
- **•** If the bill under transferred LC is linked to the export bill, then the bill amount should be greater than or equal to the total available amount under the bill under the transferred LC contract.
- **•** If the export bill is created under the export LC, without linking the import bill, then the bill amount cannot exceed the value, which is the difference between the total LC amount - Transferred portion.
- **•** You cannot reverse, cancel or close an export bill if import bill that is not liquidated are linked to the export bill.
- **•** On booking of the bill, availment triggered in the parent LC contract for an amount which is the difference between the BC amount and the total linked import BC amount.
- **•** On liquidation of BC contract, the system liquidates the import bill contract also if the import bill is linked.
- **•** If both beneficiaries belongs to different bank:
	- Once the documents are submitted by beneficiary 2 for the transferred LC, the export bill booked in beneficiary 2's bank for the transferred amount.
	- The documents from beneficiary 2's sent to beneficiary 1's bank.
	- An import bill booked for the transferred amount, and the document is sent to beneficiary 1 for substitution.
	- Beneficiary 1 will substitute the documents and will submit a consolidated bill. An export bill is booked for this by linking the import bill.
	- On liquidation of the export bill system will split the liquidation amount for export bill into two one portion for the transferred amount and another for the un-transferred amount
	- The system liquidates the linked import bills contract if the also during BC contract liquidation.

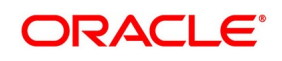

- If partial liquidation is done, then the amount to be liquidated is calculated using the proportion of amount for beneficiary1 and beneficiary 2 in the total bill amount.
- **•** If both beneficiaries belong to same bank:
	- When the second beneficiary submits the document for the transferred amount, an import bill is booked under the transferred LC.
	- The document is sent to the first beneficiary for substitution of documents.
	- The first beneficiary will submit the documents after substitution of documents. An export bill is booked for this under the parent LC by linking the import bill.
	- On liquidation of the export bill, the linked import bill is liquidated.

# **5.2.3.4 Rebate of Export Bill**

If a rebate is done on the parent export bill, then it should be done on the linked import bill first.

If the rebate is done on the parent export bill where the import bill is linked and if the amount of rebate is less or more than the export bill amount excluding the linked amount, then the system displays an override and error message.

# **5.2.3.5 Purchase of Export Bill**

On purchase of an export bill, the system allows the purchase of transferred amount also. A portion of the transferred amount from the purchased amount will be used for liquidating the import bill, and this will be credited to an intermediary GL.

The system will call the liquidation routine of the import bill, in which the liquidation will happen by debiting the amount from the intermediary GL and crediting to the Nostro or the beneficiary Two depending on whether the beneficiary Two belongs to the same bank or different bank.

# **5.2.4 Reversing BC**

The following topics are covered:

- 1) *[Reversing BC](#page-185-1)*
- 2) *[Procedure for Reversing BC](#page-185-0)*

# <span id="page-185-1"></span>**5.2.4.1 Reversing BC**

Reverse any particular version of the BC contract or entire BC; This is achieved through reversal operation. The Reversal of a BC should be authorized by a user, bearing a different User ID, before the End of Day Operation, begins.

# <span id="page-185-0"></span>**5.2.4.2 Procedure for Reversing BC**

This topic provides the systematic instructions to capture the Procedure for Reversing BC details.

PREREQUISITE:

Specify the **User ID** and **Password**, and login to Homepage.

Navigate to the BC detailed view screen.

1. On the **Bills and Collection Contract Detailed** screen, click **Reverse** Icon.

STEP RESULT: **Select Events** screen is displayed.

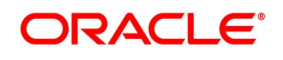

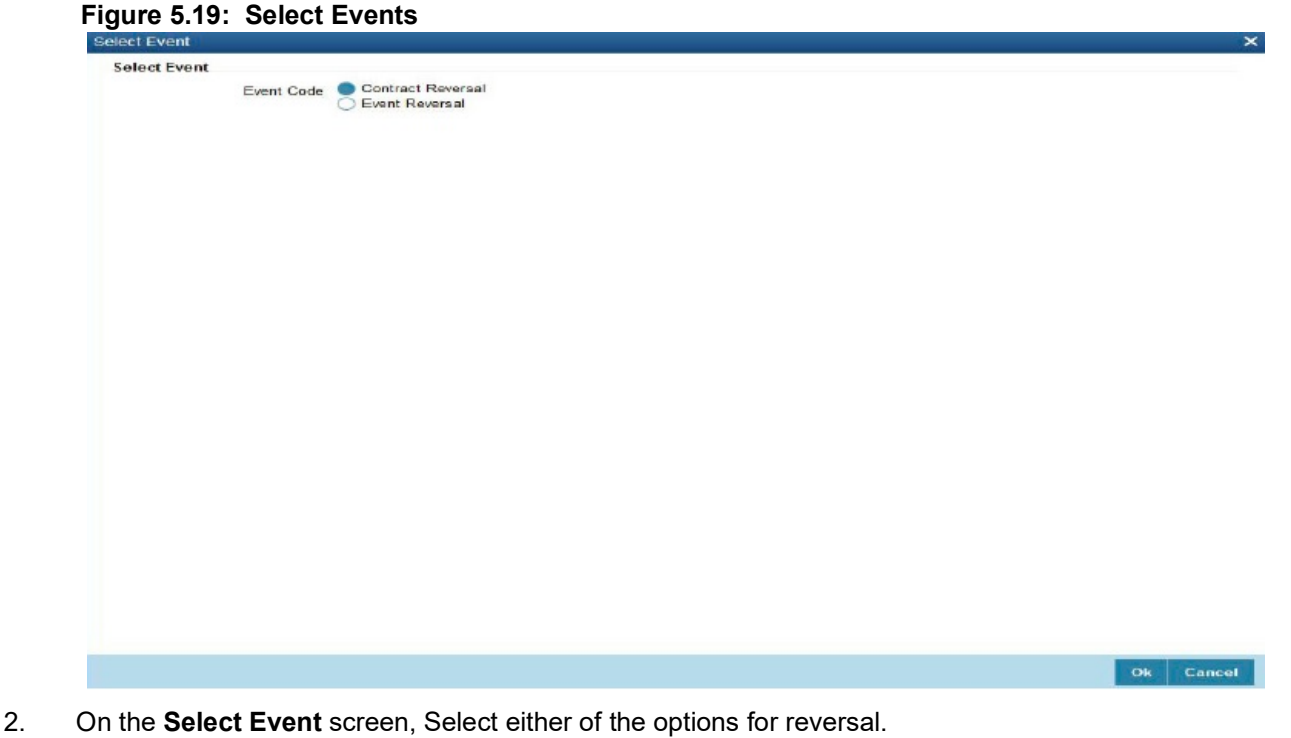

The options are

- **•** Contract Reversal
- **•** Event Reversal

Oracle Banking Trade Finance will prompt you to confirm the reversal of the BC.

For information on fields, refer to:

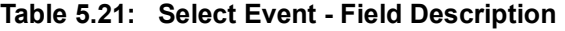

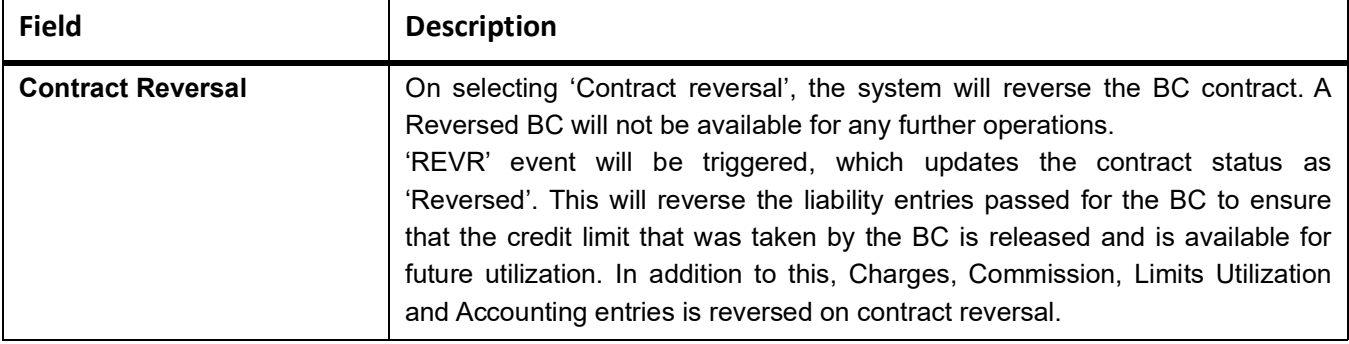

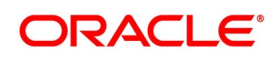

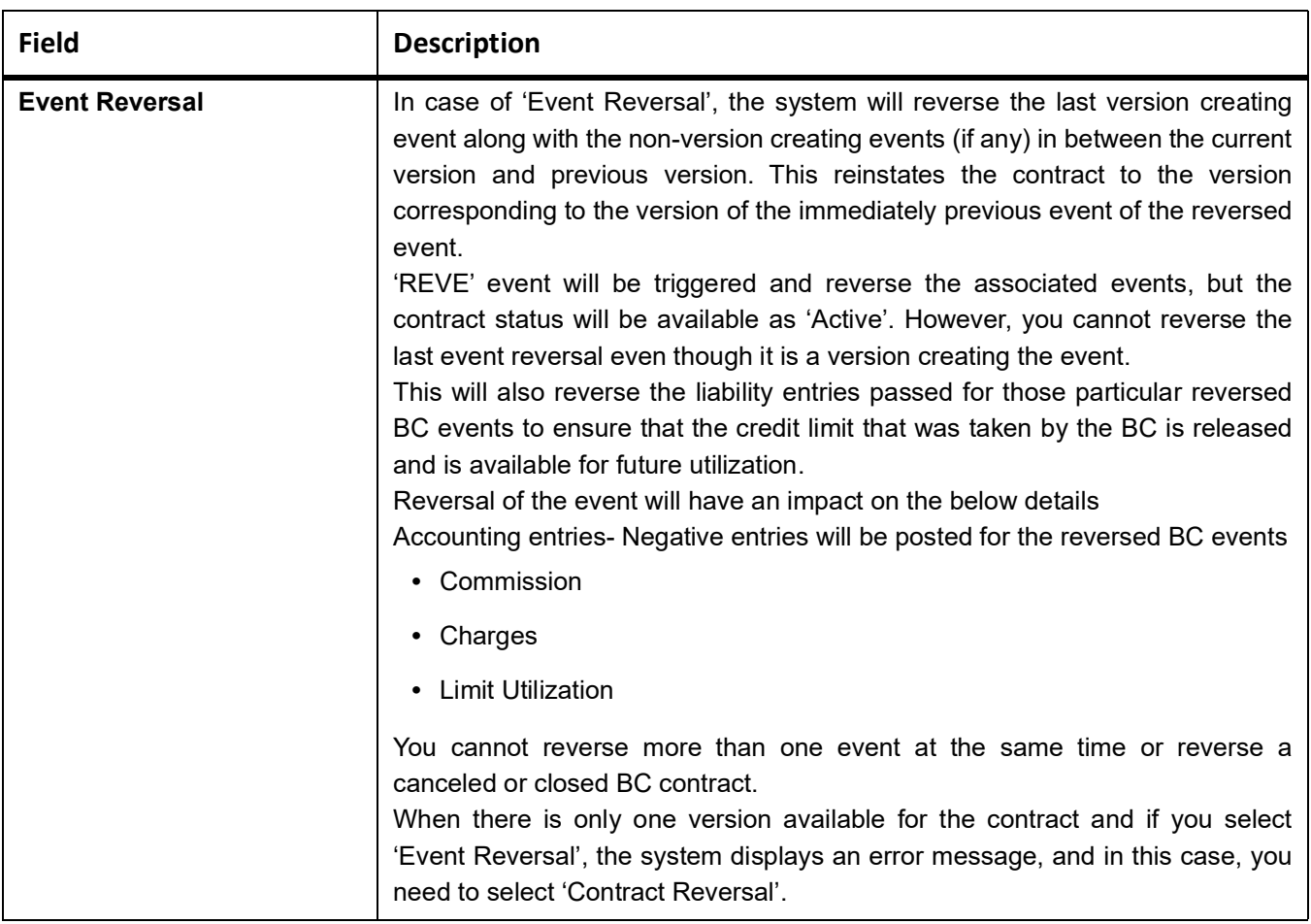

# <span id="page-187-0"></span>**5.2.5 View Bills and Collections Contract Input Details**

This topic provides the specific instructions to capture the Bills and Collections Contract Input Details screen.

CONTEXT:

View the BC contract using **Bills and Collection Contract Summary** screen.

PREREQUISITE:

Specify the **User ID** and **Password**, and login to Homepage.

1. On the Homepage, type **BCSTRONL** in the text box, and click the next arrow. STEP RESULT: **Bills and Collection Contract Summary** is displayed.

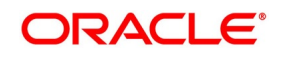

 $- x$ 

Rebate

 $\overline{Ext}$ 

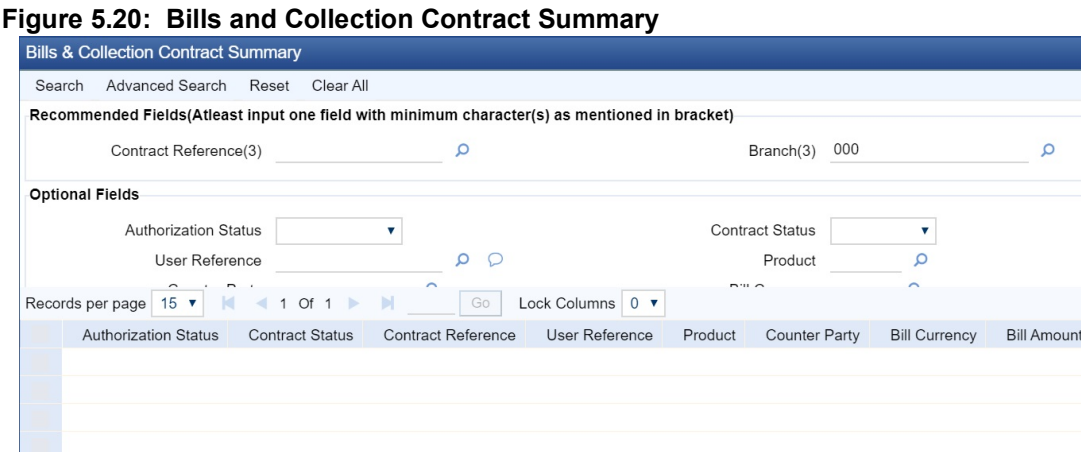

2. On the **Bills and Collector Contract Summary** screen, click Search button to view all the pending functions. However to filter the search based on any of the following criteria mentioned in: *[Table 5.22: Bills and](#page-189-0)  [Collector Contract Summary Fields](#page-189-0)*

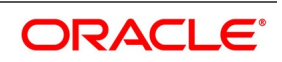

| <b>Field</b>                                             | <b>Description</b>                                                                                                    |
|----------------------------------------------------------|----------------------------------------------------------------------------------------------------|
| <b>Authorization Status</b>                              | Select the authorization status of the contract from the drop-down list.                                                                                                    |
| <b>Contract Reference</b>                                | Select the contract reference number from the option list.                                                                                                    |
| <b>Product</b>                                           | Select the product code from the option list.                                                                                                    |
| <b>Branch</b>                                            | Specify the branch code on which you want to query for contract details,<br>from the adjoining option list. This list displays all valid branch codes<br>maintained in the system. select the appropriate one. |
| <b>Contract Status</b>                                   | Select the status of the contract for which you want to check the pending<br>function from the drop-down list.                                                                                                 |
| <b>User Reference</b>                                    | Select the user reference from the option list                                                                                                    |
| Counterparty                                             | Select the counter party from the option list.                                                                                                    |
| <b>Bill Currency</b>                                     | Select the bill currency from the option list.                                                                                                    |
| <b>Transaction Date</b>                                  | Select the Transaction date from the option list.                                                                                                    |
| <b>Their LC Reference</b>                                | Select the their LC reference from the option list.                                                                                                    |
| <b>Credit</b><br>Letter<br>οf<br>Our<br><b>Reference</b> | Select the our letter of credit reference from the option list.                                                                                                    |
| <b>Source Reference</b>                                  | Select the source reference from the option list.                                                                                                    |
| <b>Bill Amount</b>                                       | Select the bill amount from the option list.                                                                                                    |
| <b>Counter Party</b>                                     | Select the Counter Party from the option list.                                                                                                    |

<span id="page-189-0"></span>**Table 5.22: Bills and Collector Contract Summary Fields**

When you click the Search button, the records matching the specified search criteria are displayed. For each record fetched by the system based on your query criteria, the following details are displayed:

- **•** Authorization Status
- **•** Contract Status
- **•** Contract Reference
- **•** User Reference
- **•** Product
- **•** Counterparty
- **•** Branch
- **Bill Currency**
- **•** Bill Amount
- **•** Rebate Amount
- **•** Fields Transaction Date
- **•** Value Date
- **•** Maturity Date

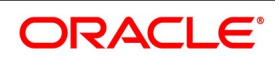

- **•** Operation
- **•** Stage
- **•** Tenor
- **•** Outstanding Balance
- **•** Status
- **•** Characteristics
- **•** Event Code
- **•** Party Type
- **•** Beneficiary
- **•** Source Reference
- **•** Their LC Reference
- **•** Parent Contract Reference
- **•** Our Letter of credit reference
- 3. On the **Bills & Collection Contract Summary** screen, click **Advance search**. STEP RESULT: **Bills & Collection Contract Summary** screen with **Advance search** details is displayed.

**Figure 5.21: Bills & Collection Contract Summary screen - Advance search**

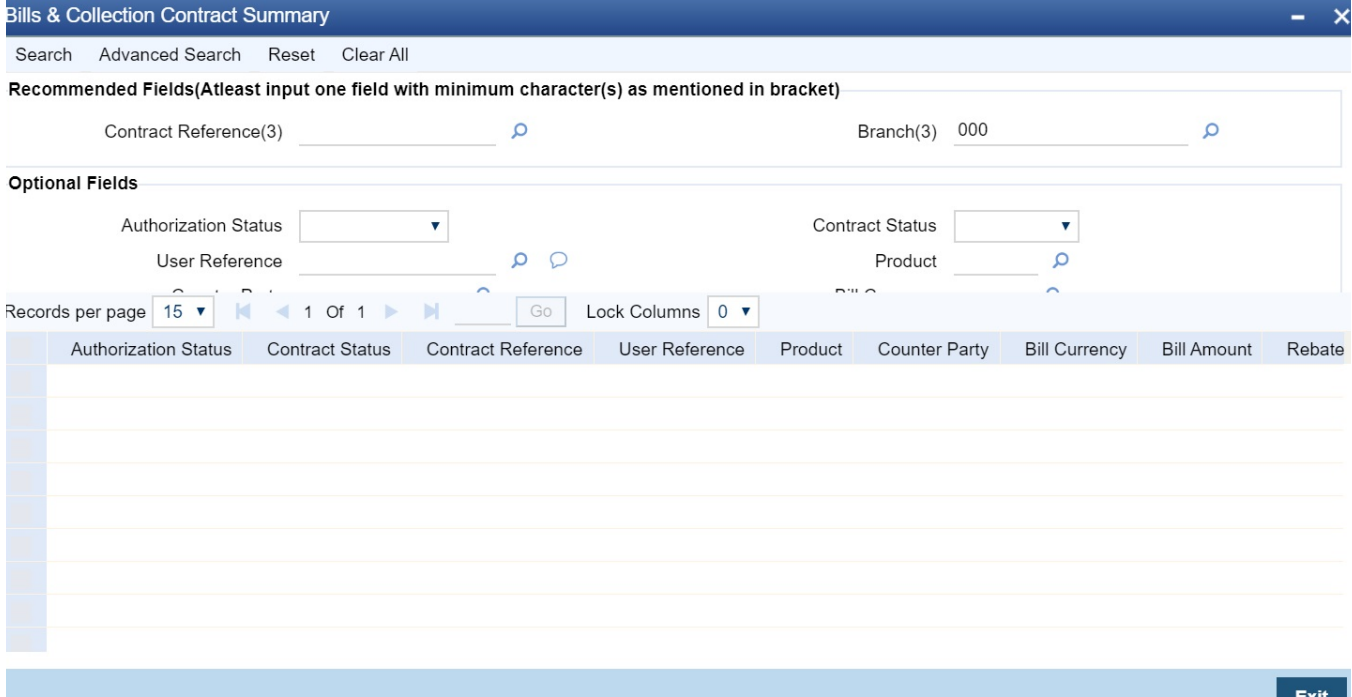

4. Query the contract based on the below mentioned details. The details are

- **•** Authorization Status
- **•** Contract Status
- **•** Contract Ref No
- **•** User Reference

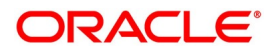

- **•** Product
- **•** Counterparty
- **•** Branch

# **5.3 Multi Tenor Bills**

The following topics are covered:

- 1) *[Operations on Multi Tenor Bills](#page-191-0)*
- 2) *[Process Interest for Multi Tenor Bills](#page-192-0)*
- 3) *[Amend Multi Tenor Bills](#page-193-0)*
- 4) *[Process MT Messages for Multi Tenor Contracts](#page-193-1)*
- 5) *[Liquidate Back Dated Bills](#page-193-2)*

# <span id="page-191-0"></span>**5.3.1 Operations on Multi Tenor Bills**

Operations on multi tenor bills are similar to those on the normal bills; however with minimal changes as listed below:

# **5.3.1.1 Discount**

When the operation on a multi tenor is maintained as Discount, the system discounts the amount for those splits with a tenor greater than zero. Splits are discounted either partially or fully. The system updates the Purchase Amount in the Purchase Details tab with the total discount amount maintained for all the splits.

### **5.3.1.2 Negotiation**

The system will not allow negotiation of a bill for a partial amount. Also, for a cross-currency bill exchange rate has to be maintained for each split, and the system considers the weighted average rate as the exchange rate average rate.

# **5.3.1.3 Liquidation**

The system provides an option to maintain liquidation amount for single split or multiple splits.

The system also allows partial liquidation of each split and updates the Liquidation Amount with the total of the amount liquidated to date.

If Liquidate using Collateral checkbox is checked, then the system utilizes the collateral while processing the first liquidation. However; if the collateral amount is more than the first split liquidation amount, then the system adjusts the balance towards subsequent splits.

If Advance by Loan checkbox is checked, then the system liquidates one or more splits and creates a loan to the extent of the liquidated amount.

Partial auto-liquidation of a multi tenor is enabled, that is, liquidation of only a portion of Bill amount that falls due for the day.

**NOTE:** When an operation is changed from acceptance to advance automatically, the system processes the contracts for which the latest maturity date of the splits in a multi tenor contract is less than or equal to the application date.

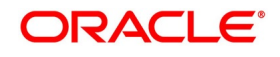

#### <span id="page-192-0"></span>**5.3.2 Process Interest for Multi Tenor Bills**

The system processes interest components assigned to the respective event as below:

#### **5.3.2.1 Interest Liquidation, Interest Accrual & OD Accrual**

- **•** From Date and To Date maintained in the Details tab is considered for interest calculation and 'From Date' and 'To Date' maintained in the 'Multi Tenor' tab is considered for other components.
- **•** Interest components are maintained at the product level for a Multi Tenor contract. In the interest subsystem, based on the number of splits available, different subcomponents have defaulted internally for each split with different From Date and To Date.
- **•** Initially, interest rate maintained for a component at the product level defaults for each sub-component; however, modify or waive off the same for each split, if needed.
- **•** Finally, the sum total of the subcomponent interest amount is computed as the interest component maintained for the product.
- If the basis amount tag for an interest component is BILL\_ELG\_AMT, then the margin amount is adjusted to the bill amount of all the splits, proportionally.
- **•** Overdue interest components are split as component + Split Serial number.
- **•** The accrual interest is calculated, and the corresponding accounting entries are posted.
- **•** If the bill is not liquidated, then the penalty interest components are accrued. The penalty start date for each split component is computed based on the grace days on the interest end date of each split.
- **•** View the details of the sub-components in the Interest sub-screen of the contract.

#### **5.3.2.2 Floating Type of Interest**

- **•** The system defaults the floating rate of each component based on the split amount and split tenor.
- **•** The sub-components are processed with the corresponding split amount and split tenor to get floating interest rate.
- **•** If customer Margin is maintained for the customer and currency combinations, then the system will process the bill amount for each split to derive the customer margin to be applied for the interest component calculated for the respective split.

#### **5.3.2.3 Handling Refund of Interest**

- **•** Oracle Banking Trade Finance facilitates refund of interest for the following.
	- Reduction of Bill Amount for a Split
	- Reduction of Maturity Date for a Split
	- Liquidation of a Split prior to its maturity date
	- Back dated Liquidation of a Split

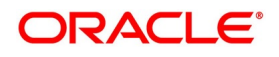

**•** The system calculates the interest amount for refund for the respective split based on the serial number of the split changed

#### **5.3.2.4 Effective Interest Rate & Discount Accrual**

If an Interest component is marked as discount, then the system calculates the effective interest rate and the daily discount accrual based on the intermediate cash flows for different tenors and amount dues.

# <span id="page-193-0"></span>**5.3.3 Amend Multi Tenor Bills**

After a multi tenor contract is authorized for the first time, addition and deletion of splits are disabled. However; Bill amount of the Multi Tenor Bills can be amended at the initial stage using Bills Online Screen. Also, amend the rebate amount at the split level at the final stage.

To amend the bill amount, the changed amount needs to be entered at each split level. Then the system defaults this amount as the bill amount in the main tab. When a contract is saved, the system reduces Bill Amount of the contract and the respective split by the Rebate Amount. Rebate on a split bill amount is collected from the customer's account if it is processed on a discounted or negotiated portion.

After an amendment is saved, the system validates for the changed split amount of each split to be lesser than the liquidated amount of the split. If so, then the system will display an error message.

If 'Recovery Interest Rate' or 'Recovery Rate Code' is specified at the contract level and there is a Rebate on Split Bill Amount, then the interest is refunded or recollected for each split.

### <span id="page-193-1"></span>**5.3.4 Process MT Messages for Multi Tenor Contracts**

When an MT202 is received with an amount lesser than the due amount of the split with an earlier maturity date and if the amount is more than the tolerance level, then the system moves the message to 'Pending Liquidation' status.

When an MT202 is received with an amount greater than the due amount of the split, then the system adjusts the remaining amount towards the subsequent splits.

When an MT430 is received for a Multi Tenor contract, the message will be logged as a repair contract with the following repair reason:

Multi Tenor contract. This message has to be processed manually.

# <span id="page-193-2"></span>**5.3.5 Liquidate Back Dated Bills**

Oracle Banking Trade Finance has the facility to create a loan for sight Import bills before maturity on the manual liquidation by creating a loan automatically with liquidating bill. Change the interest calculation on this bill from the date of creation of loan. In this case, the penalty is calculated after 30 days of creation of loan. Also, system allows liquidation of back dated bill for sight Export bill as well.

Liquidate the back valued sight Export/Import bill in the **Bills and Collections Contract Detailed** screen. Specify the same date as the Debit Value Date and Credit Value date. System posts the accounting entries on the value

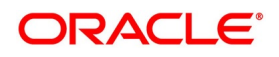

dates mentioned in these fields. In Import Bill, if you check the 'Advance by loan' option, a loan will be created as of the Application date.

Select the Loan product and the Suspense General Ledger at the 'Bills and Collections Product – Preferences' screen. System creates the loan account and liquidates the bill contract. System creates the loan as of the date mentioned under 'Dr Value date'.

For further details on the 'Bills and Collections Product – Preferences' screen, refer the 'Specifying Preferences for a product' section in the 'Defining Attributes of a Bills and Collections Product' chapter in this User Manual.

The interest start for the loan will be the loan creation date. Interest start date will not be few days prior or later than the loan creation date. For calculating the penalty on the loan after specific number of days of the loan creation irrespective of the interest start date, the following actions takes place:

- **•** Maintain an UDE, PENAL\_START\_DAYS for the loan products for which the Penal Interest is calculated after specific number of days. Maintain the default number of days (for e.g. 30 days) at the loan product level.
- **•** At the bill contract level, the penal Interest is defaulted along with the UDE, PENAL\_START\_DAYS with the default values maintained at the Loan product.
- **•** While calculating the Penal Interest, system calculates the Effective Date as Loan Creation Date + the days mentioned in PENAL\_START\_DAYS
- **•** System applies the PENAL\_START\_DAYS for all the Penal UDEs
- **•** For the Penal UDEs, system uses the calendar days to arrive at the effective date
- **•** For example, a loan product CLBC has been created with the below UDEs

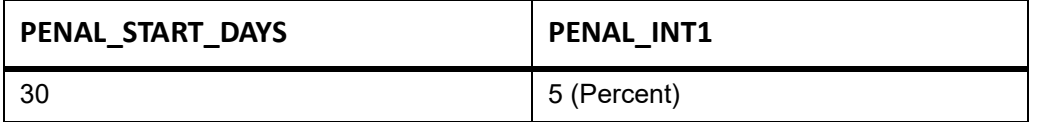

On 10-Jan-2010, a bill is created with Advance by Loan option checked. At the Bill product level, the Loan Product CLBC has been maintained and hence it is defaulted at the contract level. The UDE IDs, PENAL\_START\_DAYS & PENAL INT1 is defaulted along with the values, 30 & 5 respectively under Loans sub-screen in the Bill Contract.

While creating the Loan contract for the Penal Interest, PENAL INT1, system inserts a row as below

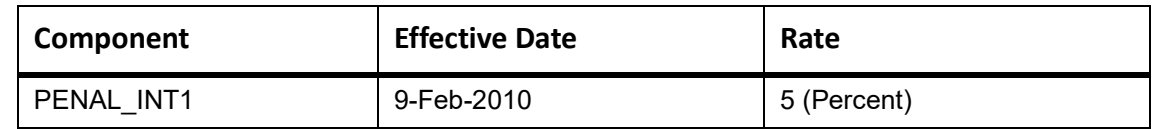

Effective from 9-Feb-10 (after 30 days of Loan creation), the Penal Interest will start calculating at 5%.

The system will calculate the penalty based on the loan creation date. That is, even if the value date is different from the loan creation date, the penalty will be calculated after the expiry of the penal start days counted from the date

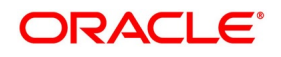

of creation of the loan. You can manually change the number of penal value days in order to start applying the penalty from a different date. The following example illustrates it.

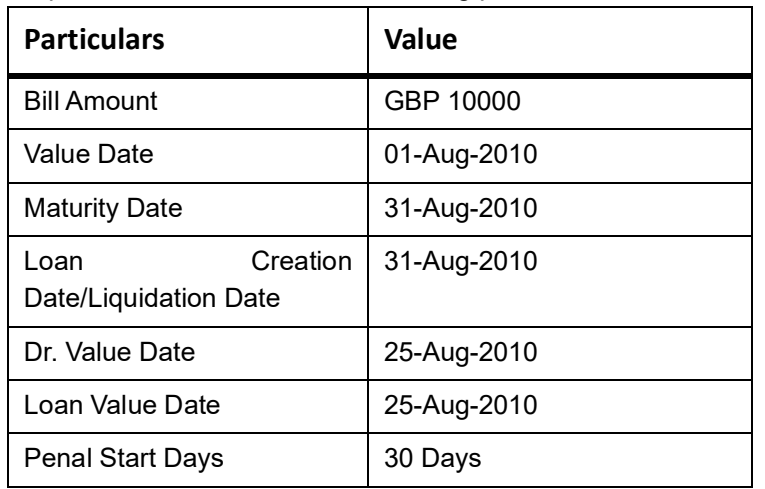

For example, consider a bill with the following particulars:

In this case, the system will calculate the penal interest from 30-Sep-2010. This date is derived by adding 30 penal start days to the loan creation date of 31-Aug-2010.

You can change the penal interest start date by manually changing the number of penal start days. That is, in the above case, you can set the penal start days as 24 and as a result, the effective date for the penalty will be set to 24-Sep-2010.

#### **5.3.5.1 Interest Adjustment**

When the Import/Export Bill is liquidated with back value date, the Interest is adjusted accordingly as below:

In case of Interest with Advance, the system does a refund for the additional amount received.

In the case of Arrears with accrual option checked, the system does the reversal of the interest accrual for the excess days and collects Interest only for the actual period (Liquidation Value Date - Transaction Value Date).

If the Arrears with accrual option is unchecked, the system will calculate the Interest only for the actual period (Liquidation Value Date - Transaction Value Date).

A new Amount tag, REFUND\_INTEREST will be introduced.

When the Interest Component is defined, the amount tag REFUND INTEREST is automatically created as <Component>\_DECR. This is used for parking the refund amount during the intermediate partial liquidations.

#### **List of Glossary - Processing Bills**

#### **BCDTRONL**

Bills & Collection Contract Summary - *[5.2.1 Create a Bill Contract](#page-104-0)*

#### **BCSTRONL**

Bills & Collection Contract Summary - *[5.2.5 View Bills and Collections Contract Input Details](#page-187-0)*

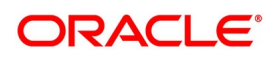

# **6. Capture Additional Details**

This topic contains the following subtopics:

- 1) *[Additional Details](#page-196-1)*
- 2) *[Bill Liquidation](#page-248-0)*
- 3) *[BC Authorize Contract Details](#page-249-0)*
- 4) *[Customer Address Maintenance](#page-252-0)*
- 5) *[Bills and Collections Contract Reassign](#page-253-0)*
- 6) *[Outstanding Items Report](#page-254-0)*
- 7) *[Bills and Collections Payment Input Details](#page-256-0)*
- 8) *[Bills and Collections Document Arrival Notice Input](#page-260-0)*

# <span id="page-196-1"></span>**6.1 Additional Details**

The following topics are covered:

- 1) *[Maintain Additional Details](#page-196-0)*
- 2) *[Events](#page-198-0)*
- 3) *[Advices/FFT](#page-200-0)*

# <span id="page-196-0"></span>**6.1.1 Maintain Additional Details**

The links on the contract screen enable you to invoke a number of functions vital to the processing of a BC Contract. These buttons have been briefly described in *[Table 6.1: Additional Details](#page-196-2)*.

<span id="page-196-2"></span>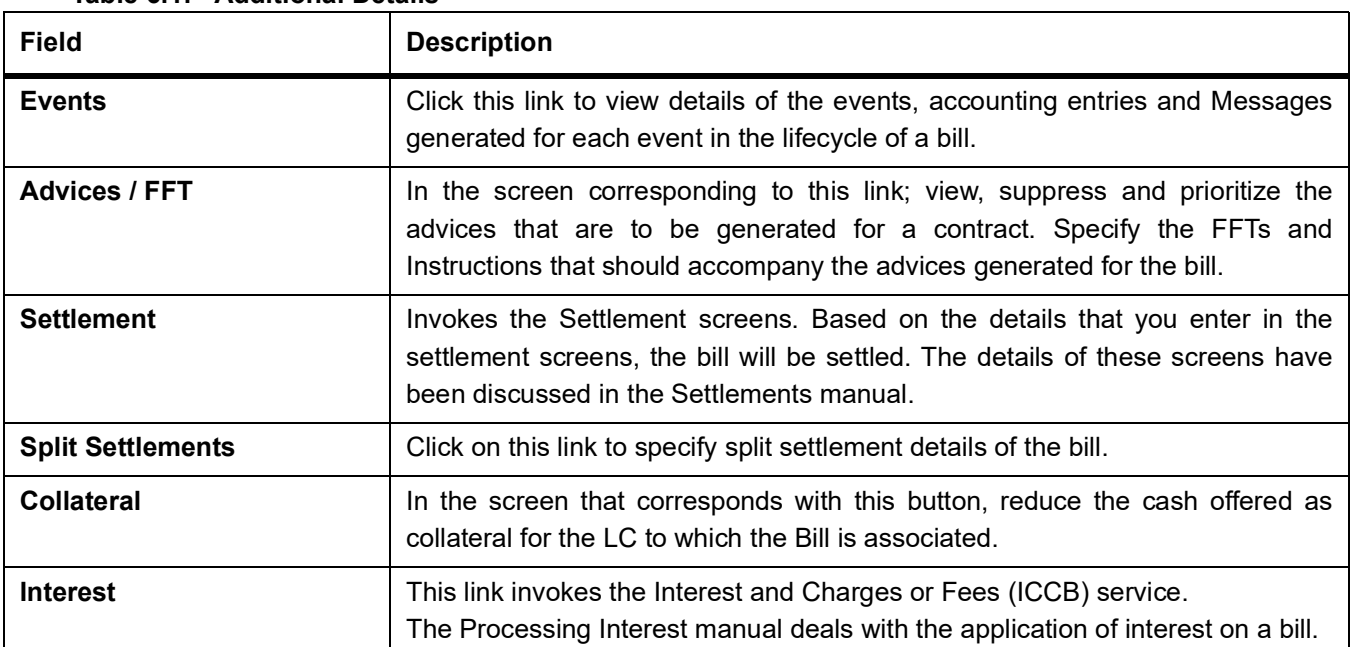

# **Table 6.1: Additional Details**

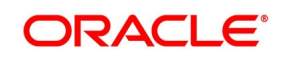

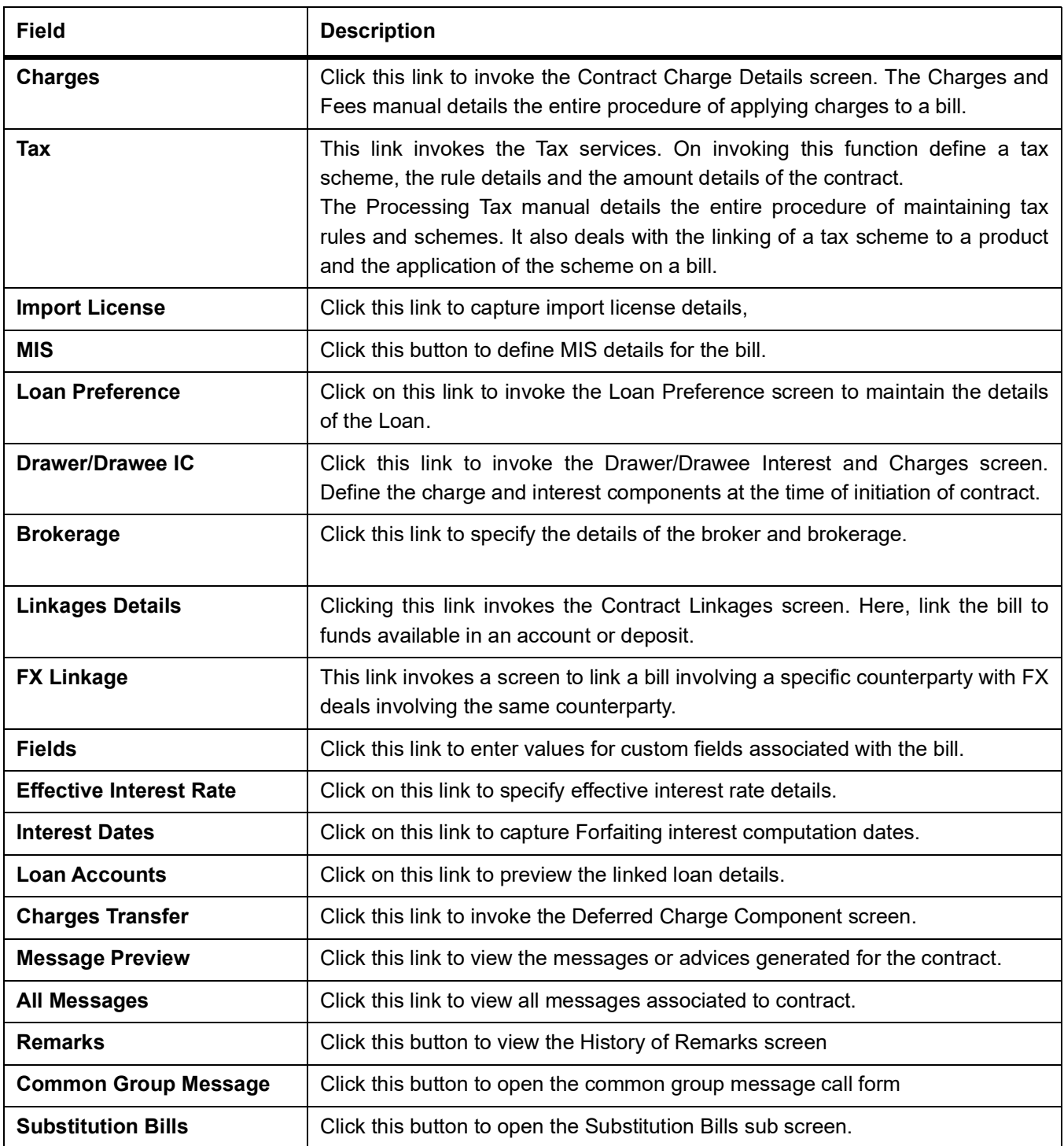

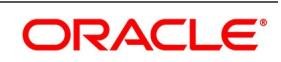

# <span id="page-198-0"></span>**6.1.2 Events**

This topic provides the instructions to capture the Event details.

#### CONTEXT:

The details of events taken place on the contract are displayed along with pending events. The date on which the event took place is displayed.

PREREQUISITE:

Specify the **User ID** and **Password**, and login to Homepage.

#### Navigate to **Bills and Collection Contract Detailed** screen.

1. On **Bills and Collection Contract Detailed** screen Click **Events**.

STEP RESULT: **Events** screen is displayed.

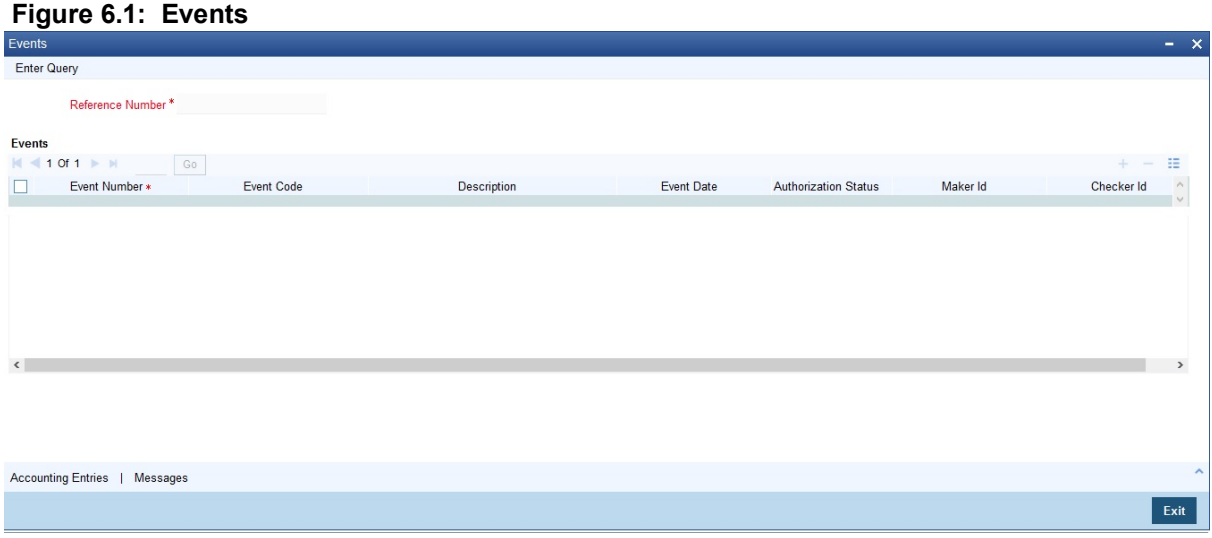

2. On **Events** screen, Click **Accounting Entries** to view the accounting entries for the event. The details of the accounting entries that were passed for the event are

viewed here.

The accounting entries that are passed depend on the type of bill processed. STEP RESULT: **Accounting Entries** screen is displayed.

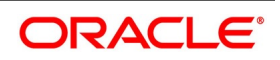

#### **Figure 6.2: Accounting Entries**

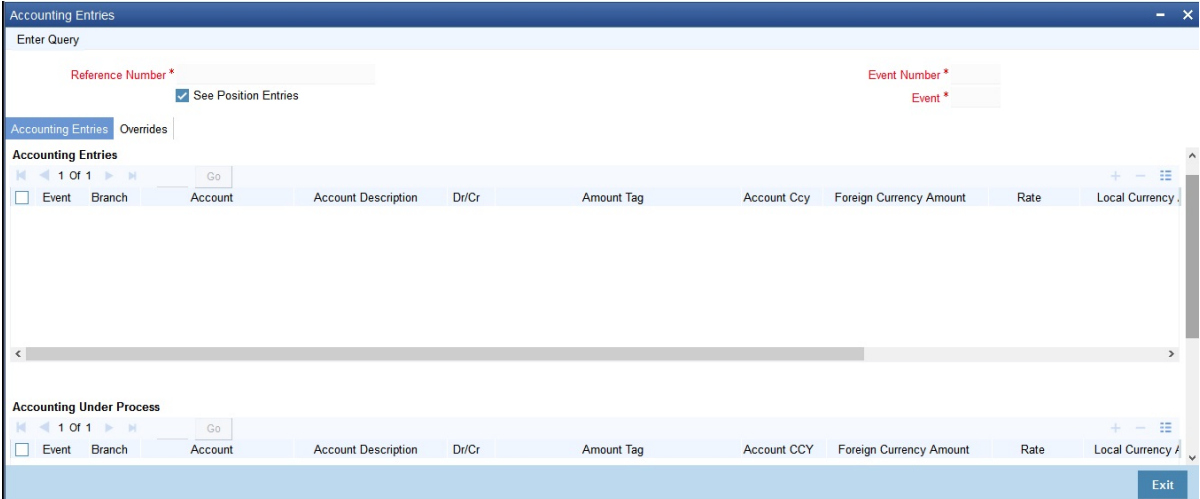

The following information is provided for each event:

- **•** Events
- **•** Branch
- **•** Account
- **•** Account Description
- **•** Dr/Cr indicator
- **•** Amount Tag
- **•** Amount Ccy
- **•** Foreign Currency Amount
- **•** Rate
- **•** Local Currency
- **•** and all the overrides that were allowed for an event will be displayed
- 3. On the **Events** screen, click **Messages** to view the list of advices applicable to a particular event in the lifecycle of the bill.

STEP RESULT: The **Messages** screen is displayed.

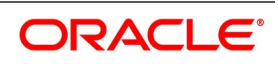

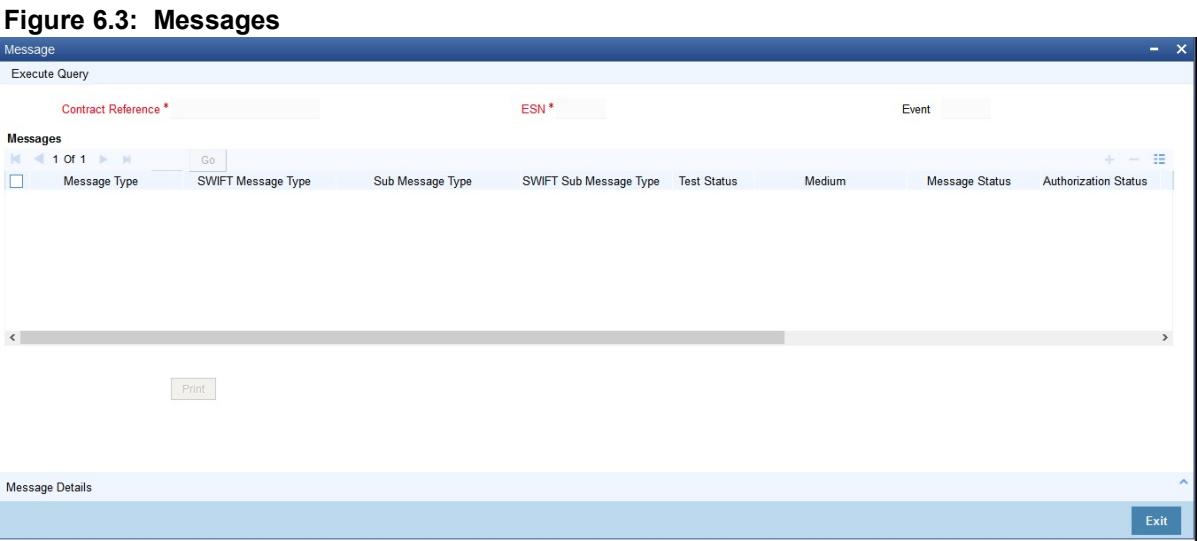

The following details of Advices are displayed:

- **•** The message type
- **•** The Name and ID of the recipient of the message and
- **•** The status of the message.

To view the text of a message, highlight the message and click **Message Details**. Click 'Exit'

or Cancel button to exit the screen.

### <span id="page-200-0"></span>**6.1.3 Advices/FFT**

This topic provides the instruction to capture the Advices/FFT details.

#### CONTEXT:

The advice that have to be generated for an event during the lifecycle of a bill are specified for the Product involved in the bill. While processing a bill,

- **•** Specify the advice that should be generated for the bill
- **•** Suppress the generation of any of the advice not applicable to the bill
- **•** Indicate the priority with which the advice should be generated
- **•** Indicate the Free Format Texts and Instructions that should accompany the advice.

#### PREREQUISITE:

Specify the **User ID** and **Password**, and login to Homepage.

Navigate to **Bills and Collection Contract Detailed** screen.

1. On the **Bills and Collection Contract Detailed** screen, click **Advices/FFT** Button. STEP RESULT: **Advices and FFT** screen is displayed.

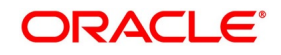

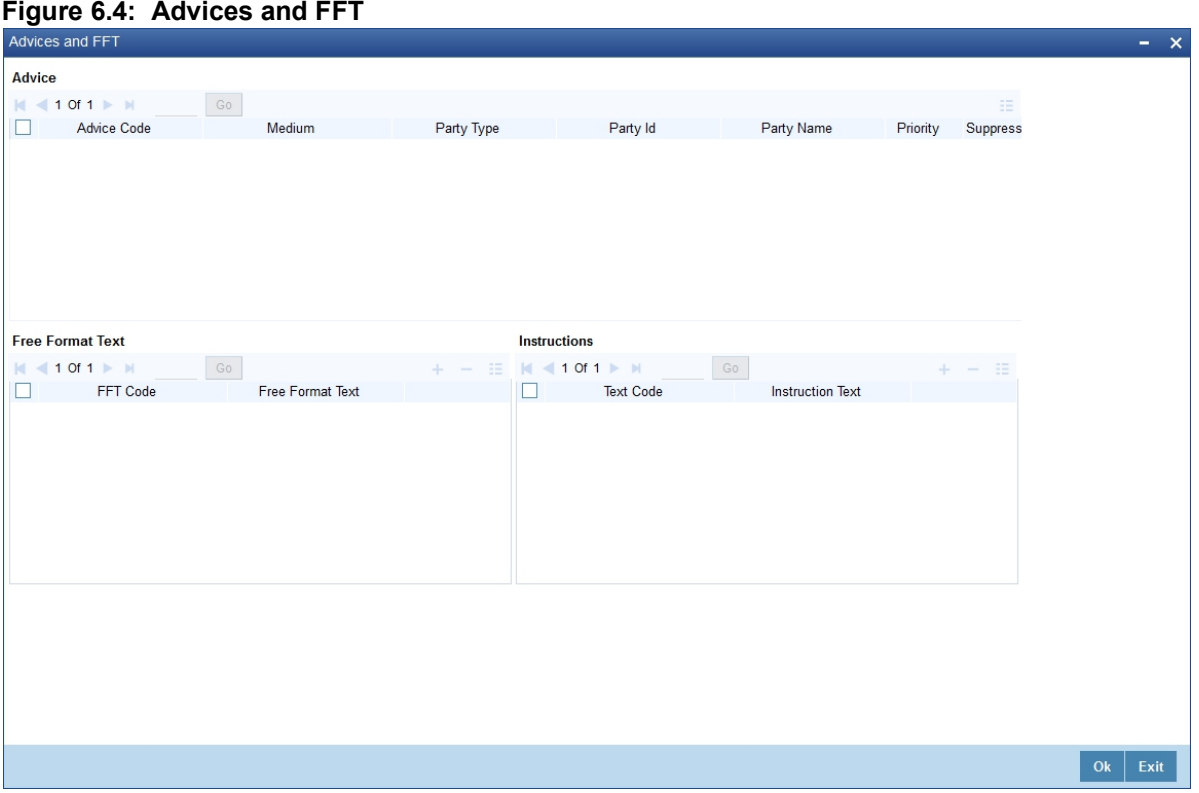

# 2. Specify the details as required, and click Ok.

For information on fields, refer to: *[Table 6.2: Advice - Field description](#page-201-0)*

<span id="page-201-0"></span>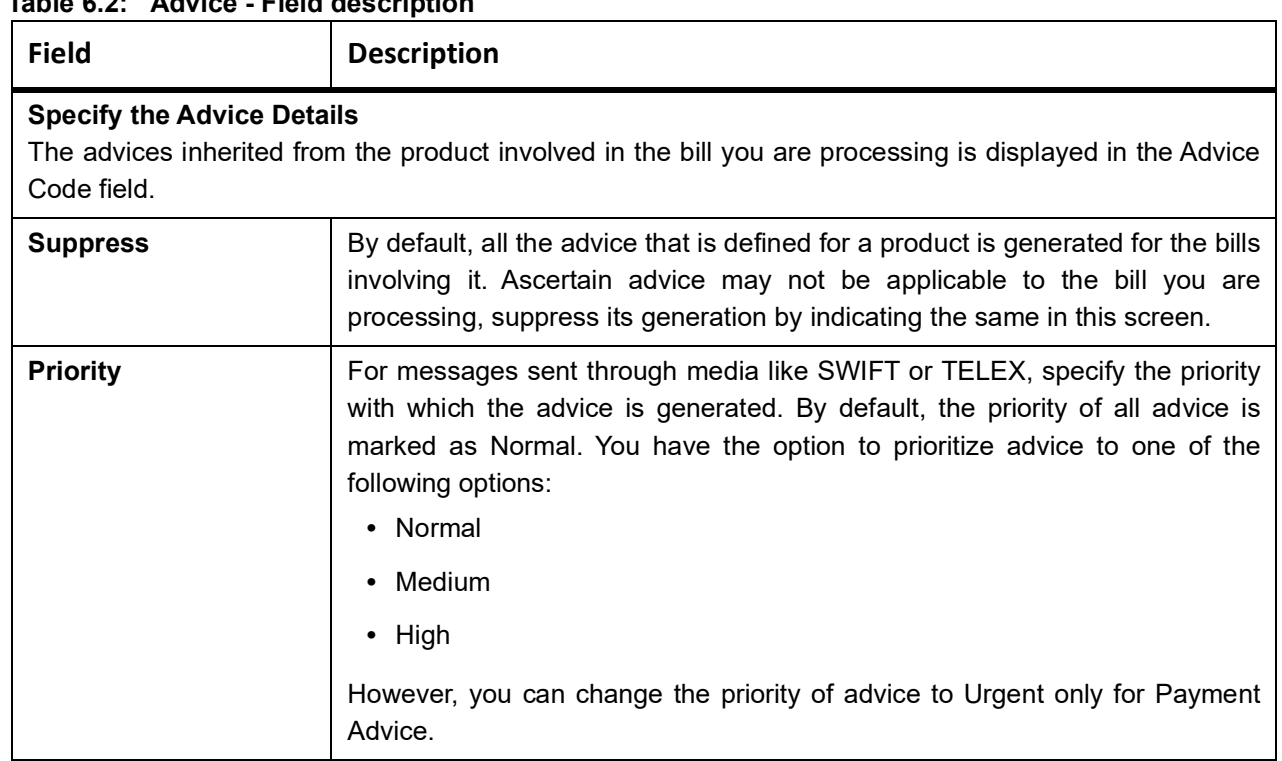

# **Table 6.2: Advice - Field description**

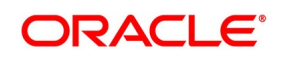

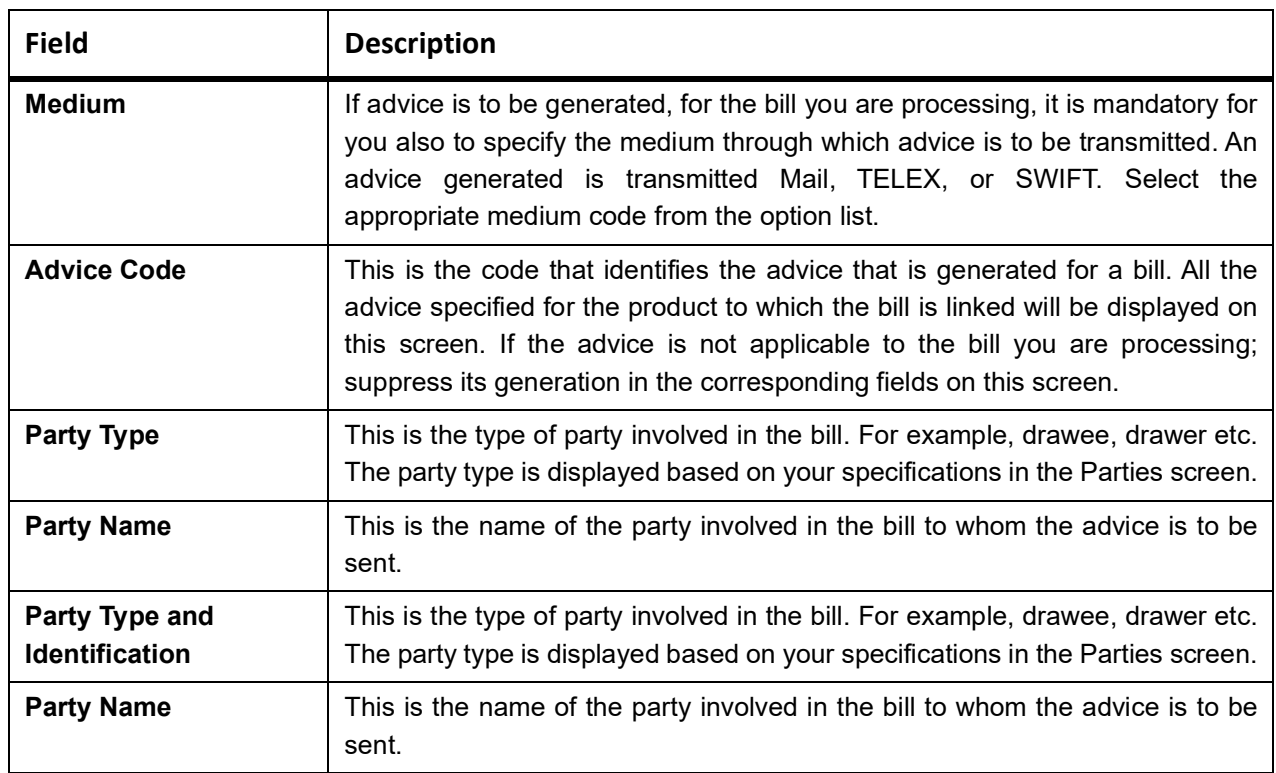

#### **Specify the FFTs for a Bill**

Free Format Texts (FFTs) are a set of statements that are printed on the advice generated to the parties, involved in the bill. Additional information that should be a part of the bill instrument entered in the form of an FFT.

While defining a product, you also specify the FFTs that should accompany advice generated for a bill, involving the product. These FFTs will appear when you select an advice code. This indicates that the FFTs that you specify will appear on the advice which is highlighted.

Add to or delete from the list of FFTs that are defaulted from the product involved in the bill. To add an FFT to the list, click add icon and select the code that identifies the FFT, from the option list. The description of the FFT is automatically picked up and displayed. Edit the FFT description that is defaulted to suit the requirements of the bill processed.

To delete an FFT from the list, highlight the code that identifies the FFT and click delete icon.

**NOTE:** For the values of Field 72z, Field 75 and Field 76 to be populated in MT 422, it is mandatory that you enter a description for the following FFT codes:

**•** SND2RECMT422 (FIELD 72z)

**•** ADVFATEPQRY (FIELD 75)

**•** ADVFATEPANS (FIELD 76)

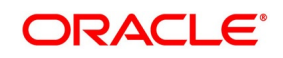

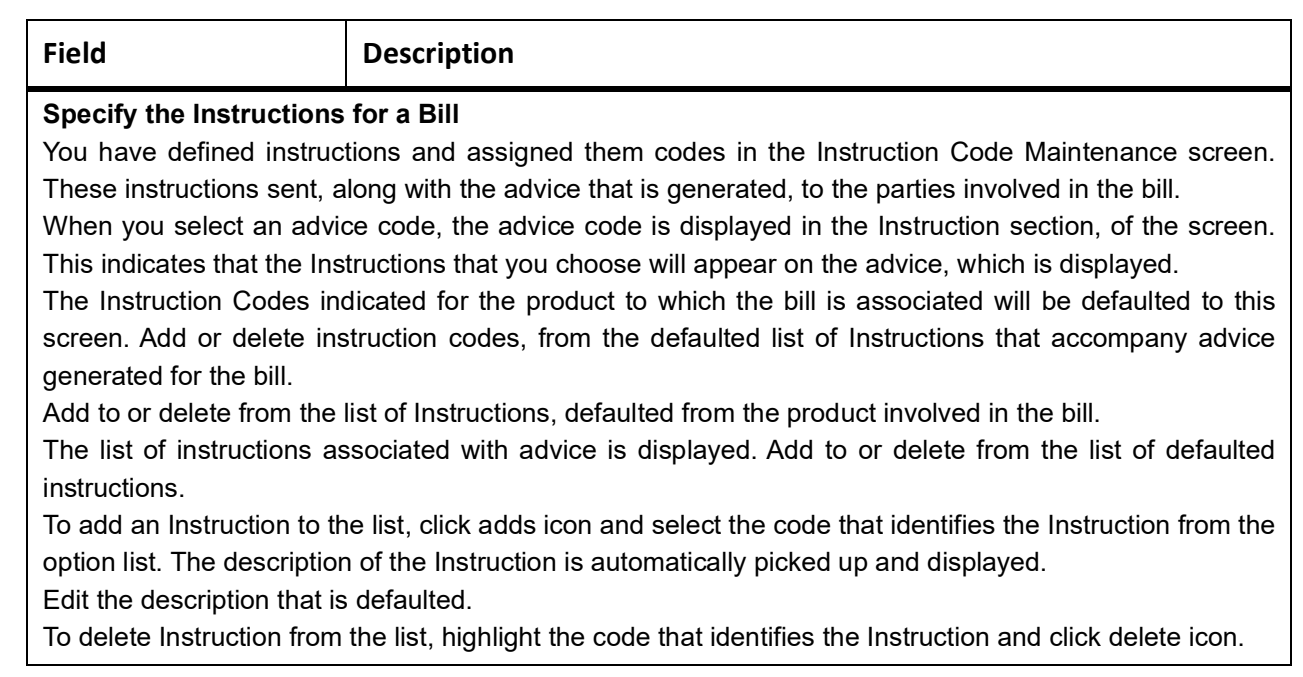

# **6.1.4 Settlement**

This topic provides the instruction to capture the Settlement details.

#### PREREQUISITE:

Specify the **User ID** and **Password**, and login to Homepage.

Navigate to **Bills and Collection Contract Detailed** screen.

1. On the **Bills and Collection Contract Detailed** screen, click **Settlement**. STEP RESULT: **Settlement Details** screen is displayed.

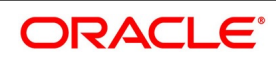

Ok Exit

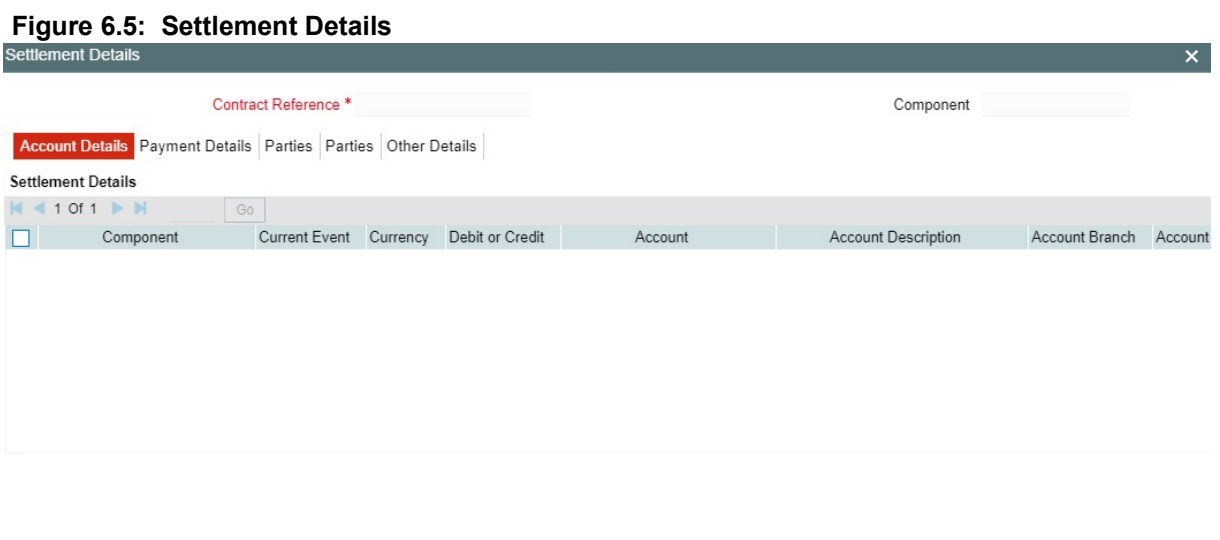

The bill gets settled based on the details specified in the settlement screen.

# **Current Event:**

Current event of settlements will be checked for the amount tags pertaining to the current event and will be unchecked for the amount tags not pertaining to the current event.

**NOTE:** For more details on this screen, refer to Settlements User Manual, section titled Processing Settlements.

# **6.1.5 Split Settlement**

This topic provides the instructions to capture the split settlements details.

#### CONTEXT:

Split settlement details are captured from the bill using the Split Details screen.

PREREQUISITE:

Specify the **User ID** and **Password**, and login to Homepage.

Navigate to Bills and Collection Contract Detailed screen.

1. On the **Bills and Collection Contract Detailed** screen, click **Split Settlement.** STEP RESULT: **Split Settlement** screen is displayed.

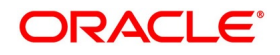

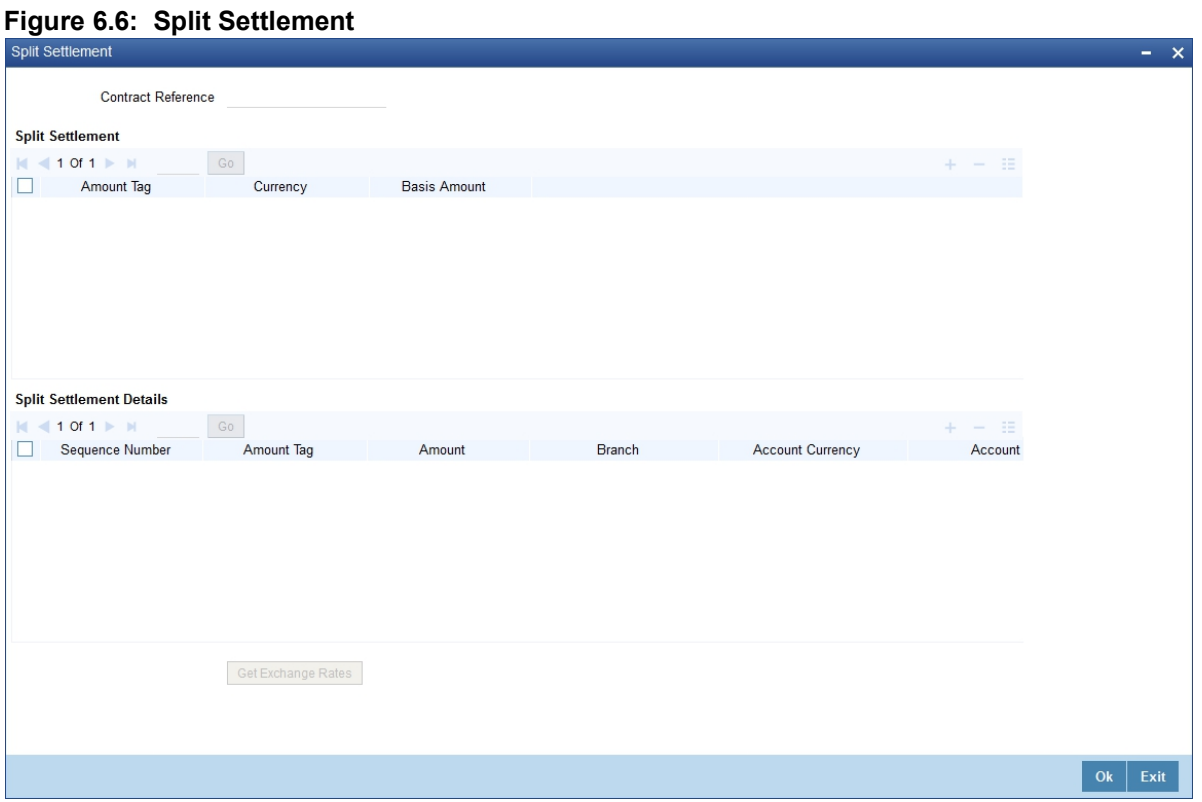

On clicking the Split Settlement button, if you have checked the Settle Available Amount box in the Additional tab of the Contract screen, then the system will check for the customer balance. If there is no sufficient balance in the Customer account including the OD limit, then the available amount is adjusted towards the Bill Liquidation Amount.

For more information on fields, refer to: *[Table 6.3: Split Settlement - Field description](#page-205-0)*

| <b>Field</b>                                                                          | <b>Description</b>                                                                                                    |  |
|---------------------------------------------------------------------------------------|----------------------------------------------------------------------------------------------------|--|
| <b>Split Settlement</b><br>The following are the Split Settlement details             |                                                                                                    |  |
| <b>Amount Tag</b>                                                                     | The bill amount tag defined for the current event in the bills contract is<br>displayed here. It is picked up from those defined for the INIT event. You<br>cannot change them. |  |
| Currency                                                                              | The currencies associated with the amount tags (as picked up from the<br>INIT event) are displayed here. You cannot change them.                                                |  |
| <b>Basic Amount</b>                                                                   | The amount for each amount tag (picked up from the INIT event) is<br>displayed here. You cannot change them.                                                                    |  |
| <b>Split Settlement Details</b><br>The following entries are Split Settlement details |                                                                                                    |  |

<span id="page-205-0"></span>**Table 6.3: Split Settlement - Field description**

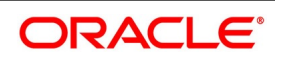

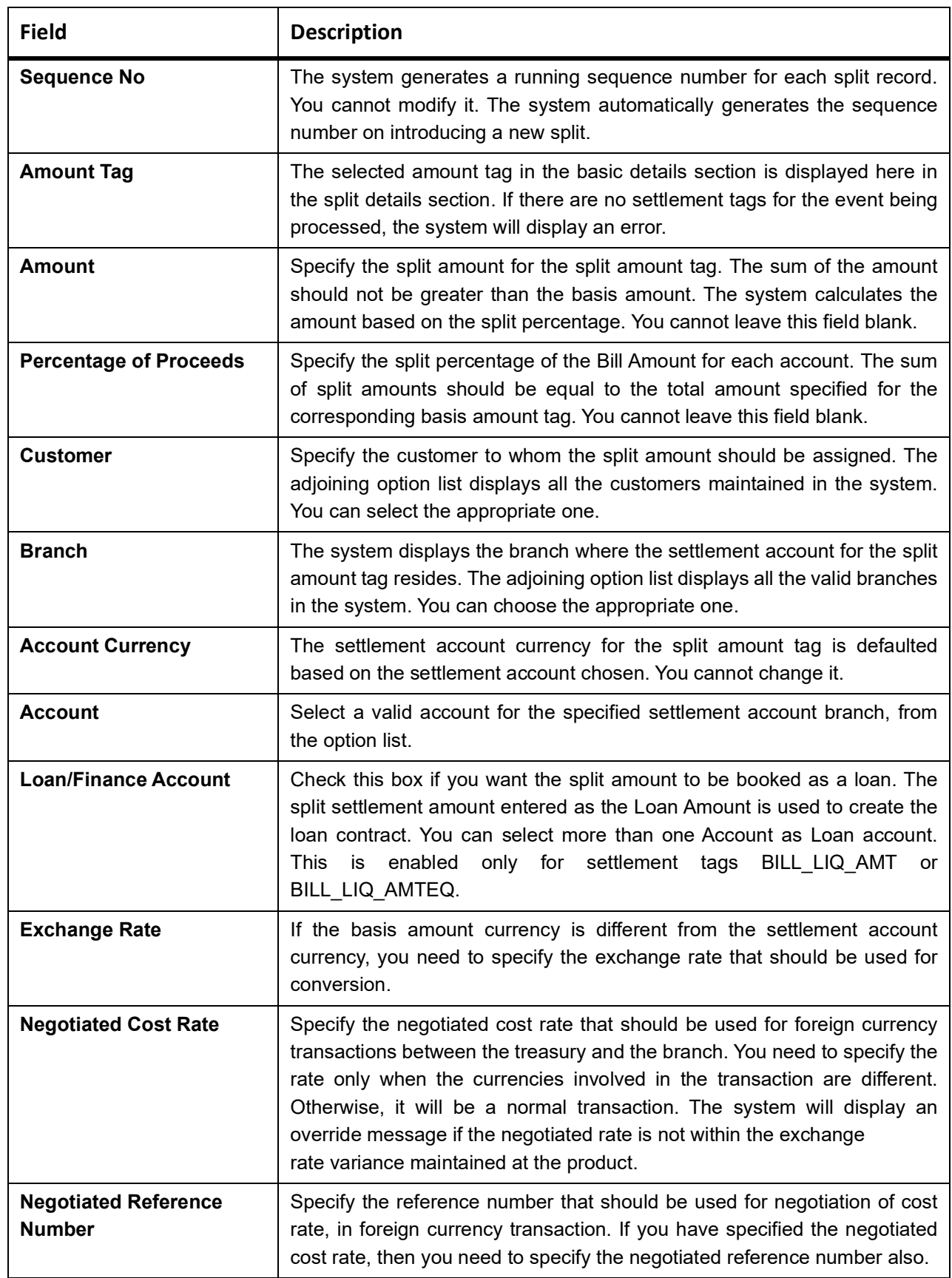

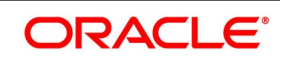

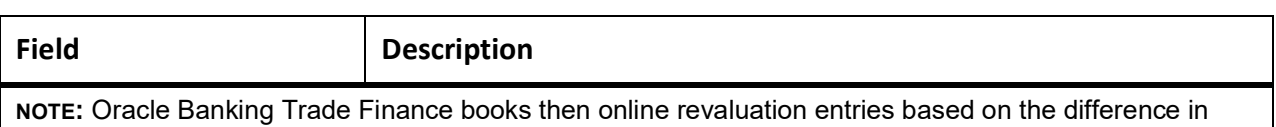

# **6.1.6 Charges**

This topic provides the systematic instructions to capture the charges details.

exchange rate between the negotiated cost rate and transaction rate.

#### PREREQUISITE:

Specify the **User ID** and **Password**, and login to Homepage.

Navigate to the **Bills and Collection Contract Detailed** screen.

1. On the **Bills and Collection Contract Detailed** screen, click **Charges**.

STEP RESULT: **Charges Details** screen is displayed.

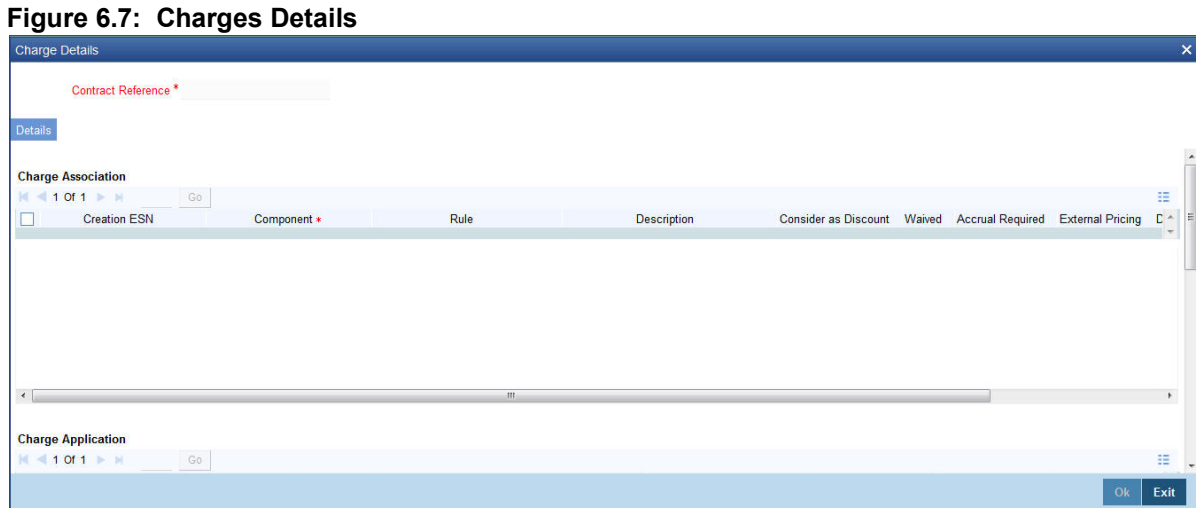

The system displays the charges configured for the event at product definition here.

For more details on the Charges Details screen, refer to Charges and Fees User Guide under Modularity section Contract Charge Details.

# **6.1.7 Loan Preference**

This topic provides the instructions to capture the Loan preference details.

CONTEXT:

Loan details are maintained in this screen.

PREREQUISITE:

Specify the **User ID** and **Password**, and login to Homepage.

Navigate to the **Bills and Collection Contract Detailed** screen.

1. On the Bills and Collection Contract Detailed screen, click **Loan Preference**. STEP RESULT: **Loan or Finance Preference** screen is displayed.

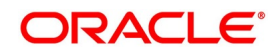

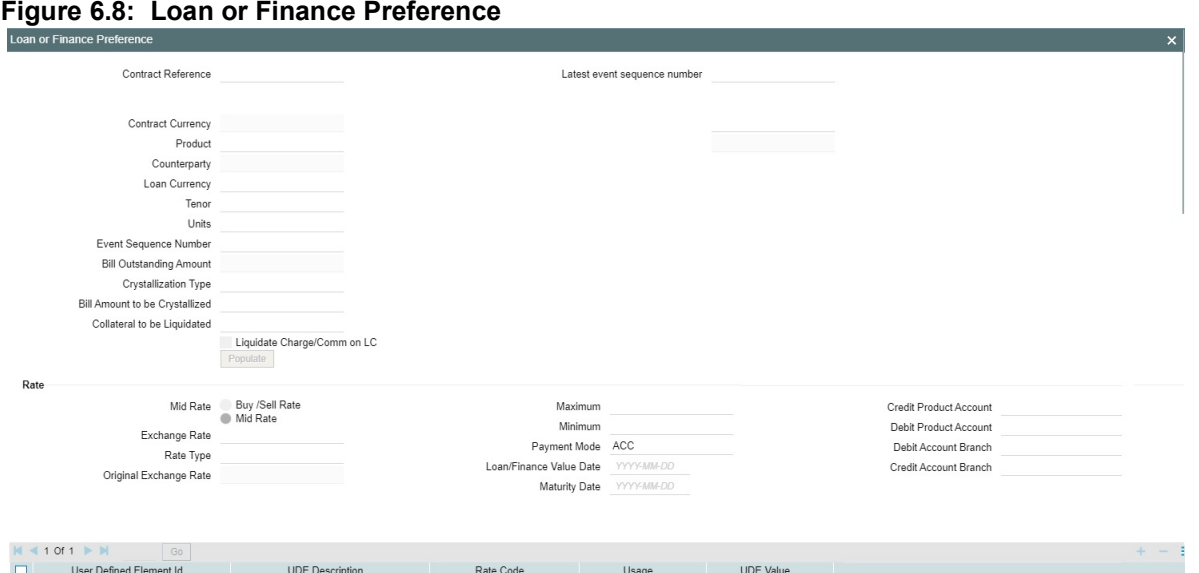

**NOTE:** To recall, you have the option to create a loan from bills module. In case you opt for this option, the preferences you maintain in this screen will be used to create a loan during liquidation of bills.

For information on fields, refer to: *[Table 6.4: Loan Preference - Field Description](#page-208-0)*

<span id="page-208-0"></span>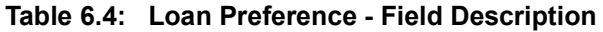

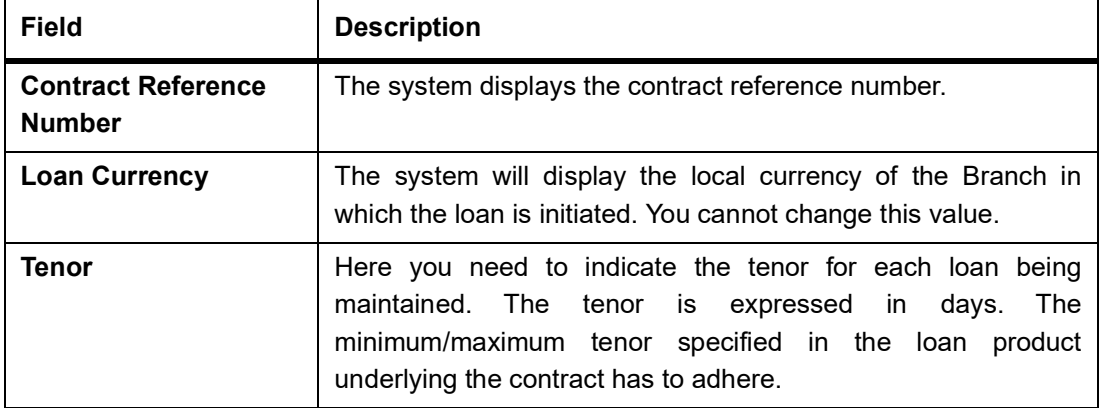

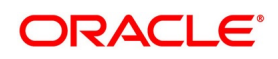

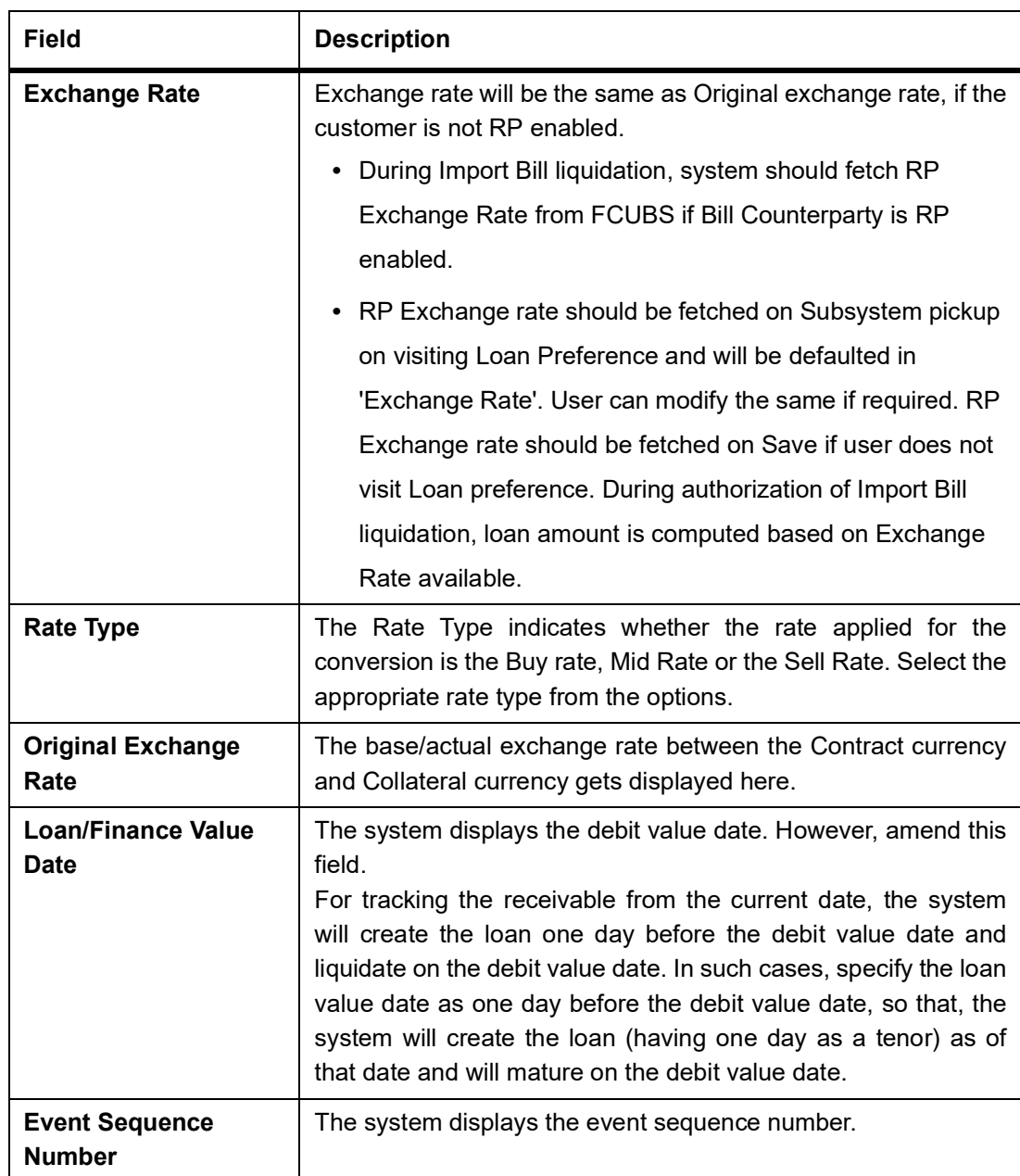

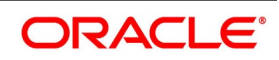

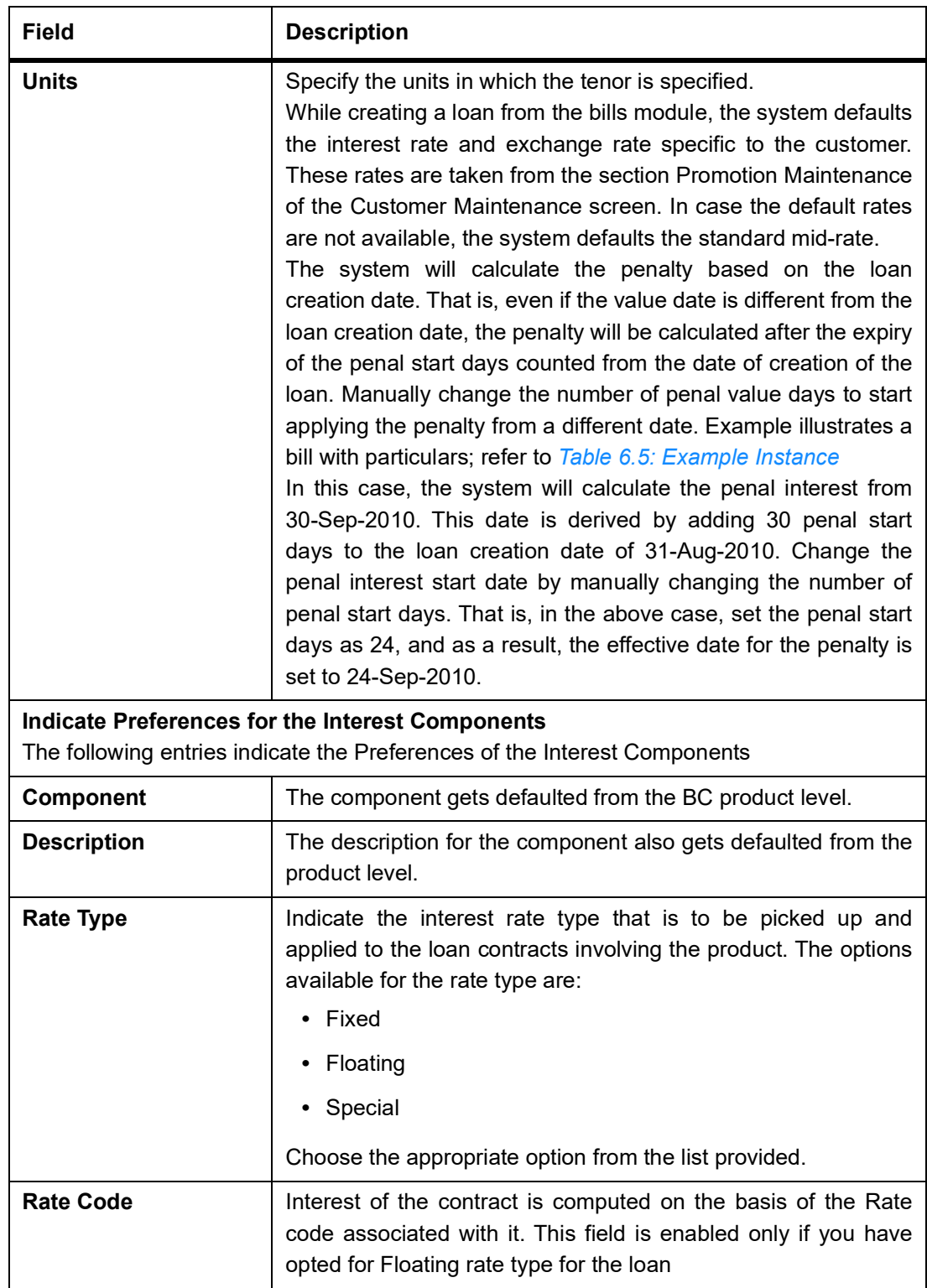

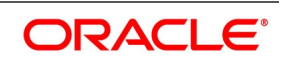

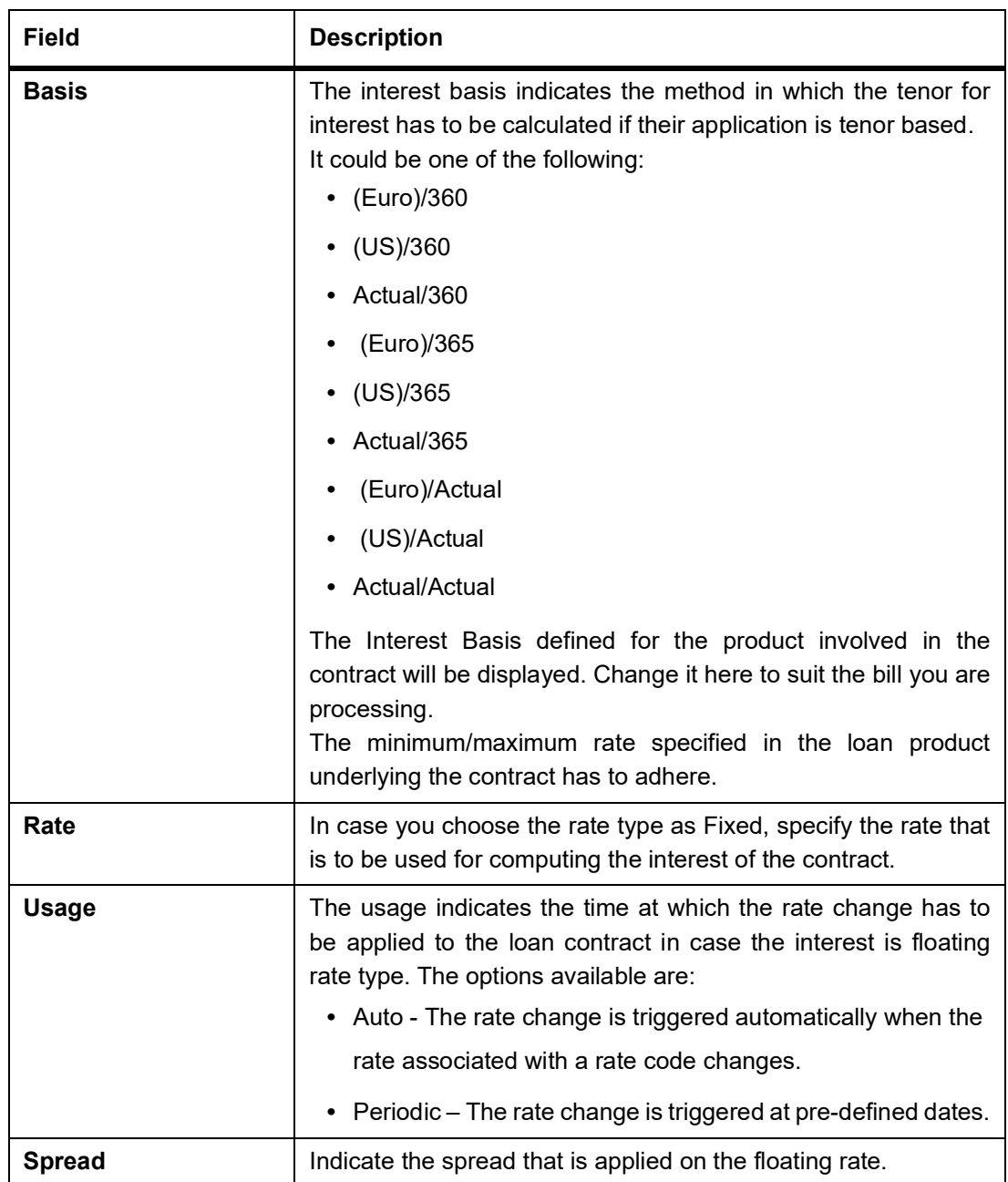

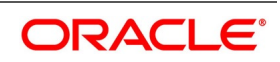

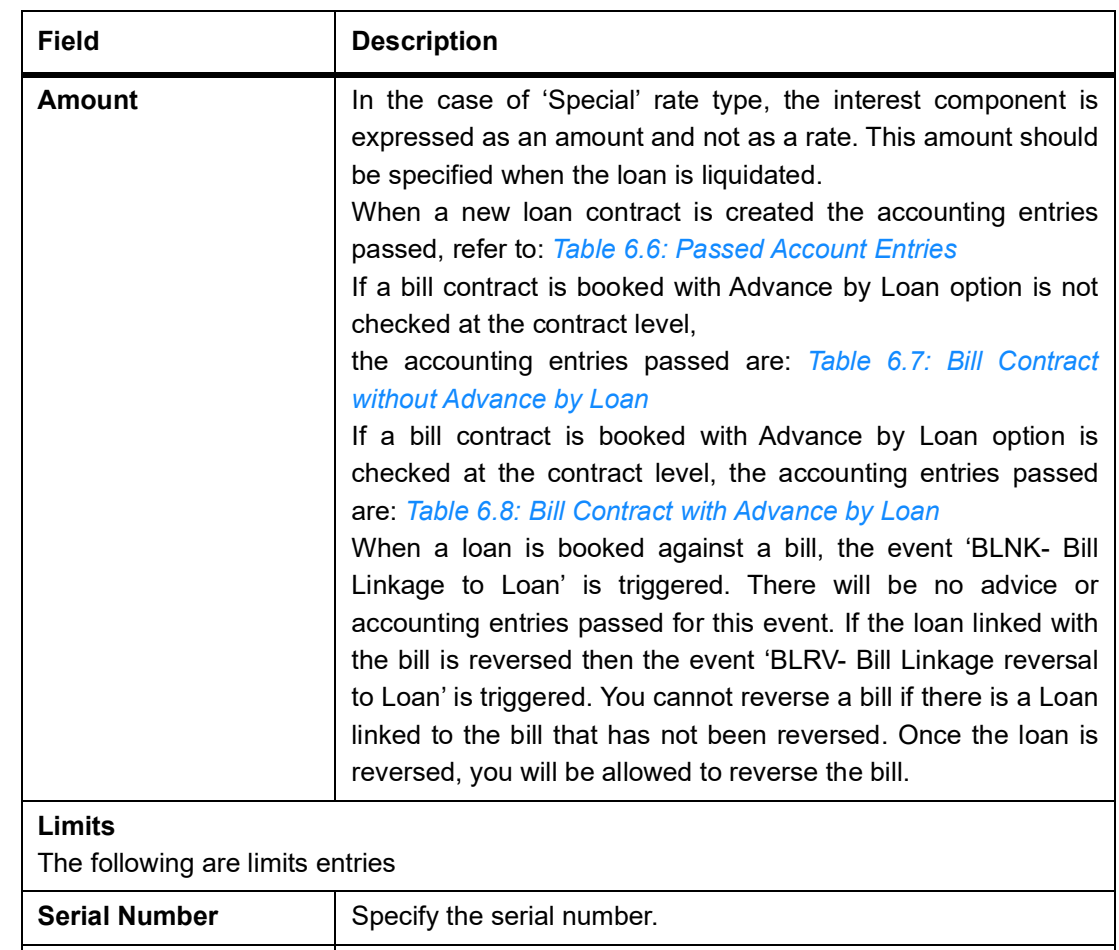

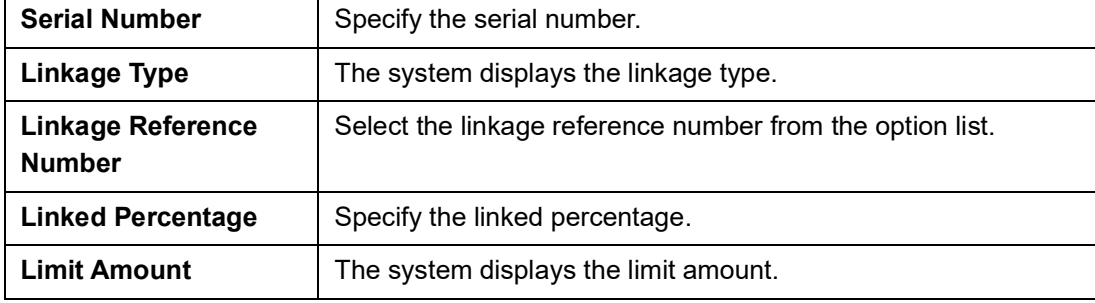

#### <span id="page-212-0"></span>**Table 6.5: Example Instance**

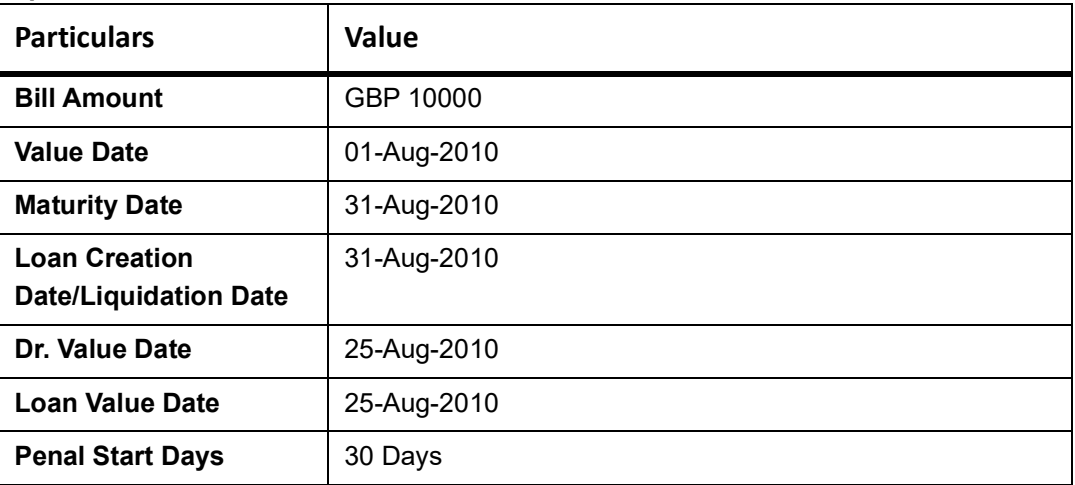

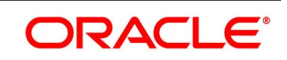

<span id="page-213-0"></span>**Table 6.6: Passed Account Entries**

| ---- <i>-</i> ----------- |                    |                         |                   |  |
|---------------------------|--------------------|-------------------------|-------------------|--|
| <b>Event Code</b>         | Dr/Cr<br>Indicator | <b>Accounting Role</b>  | <b>Amount Tag</b> |  |
| <b>DSBR</b>               | Dr                 | <b>LOAN ASSET</b><br>GL | <b>PRINCIPAL</b>  |  |
| <b>DSBR</b>               | Cr                 | <b>BRIDGE GL</b>        | <b>PRINCIPAL</b>  |  |

#### <span id="page-213-1"></span>**Table 6.7: Bill Contract without Advance by Loan**

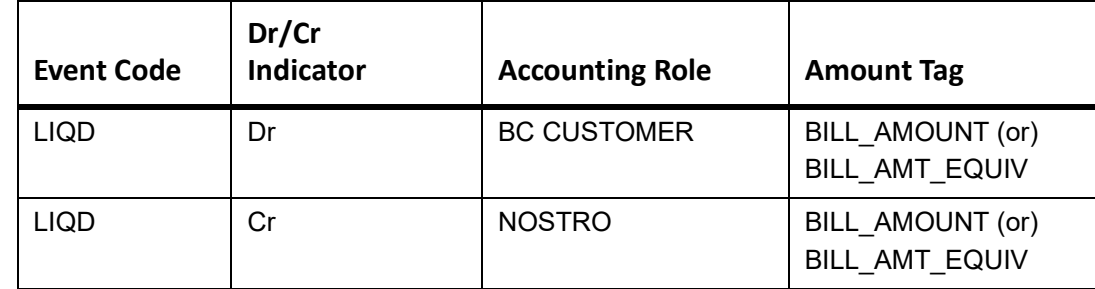

#### <span id="page-213-2"></span>**Table 6.8: Bill Contract with Advance by Loan**

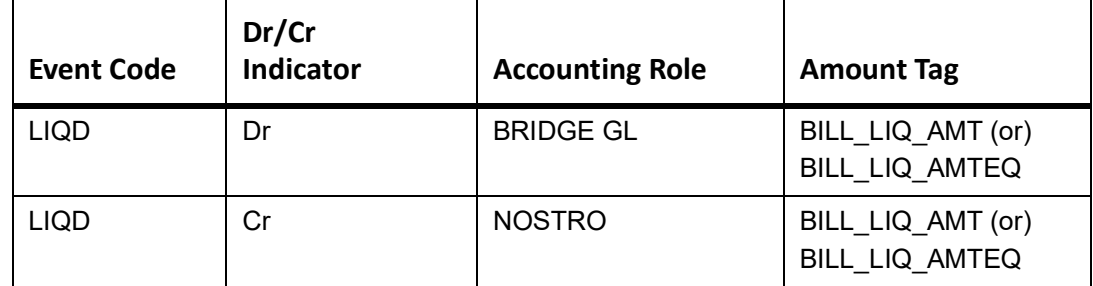

# **6.1.8 Effective Interest Rate**

This topic provides the instructions to capture the effective interest rate.

CONTEXT:

The effective interest rates applied for the contract through the Effective Interest Rate screen.

PREREQUISITE:

Specify the **User ID** and **Password**, and login to Homepage.

Navigate to **Bills and Collection Contract Detailed** screen.

1. On the **Bills and Collection Contract Detailed** screen, click **Effective Interest Rate**. STEP RESULT: **Effective Interest or Profit Rate** screen is displayed.

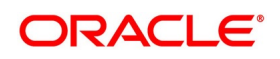

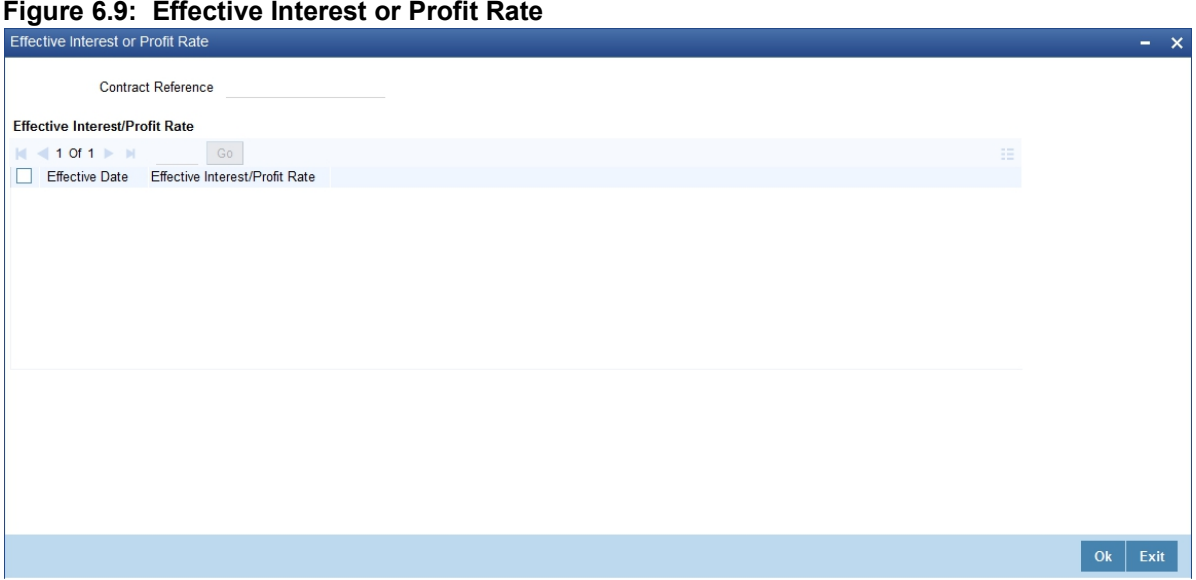

**NOTE:** In this screen view the Effective Interest Rate and the date from which interest rate is effective.

# **6.1.9 Interest Dates**

This topic provides the systematic instructions to capture the Interest Date details.

#### CONTEXT:

Forfaiting refers to purchasing of an exporter's receivables (the amount importer owes the exporter) at a discount by paying cash.

The purchaser of the receivables (forfeiter) becomes the entity to whom the importer is obliged to pay his/her debt. Your bank can process such transactions for export bills under an LC and Usance export bills. As mentioned in the earlier chapters, specify the change of operations for such bills at the product level.

While entering a bills contract, capture Forfaiting interest details in the Interest Computation Dates screen.

#### PREREQUISITE:

Specify the **User ID** and **Password**, and login to Homepage.

Navigate to **Bills and Collection Contract Detailed** screen.

#### 1. On **Bills and Collection Contract Detailed** screen, click **Interest Dates**.

STEP RESULT: **Profit Component Dates** screen is displayed.

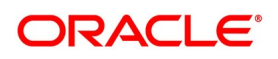

#### **Figure 6.10: Profit Component Dates**

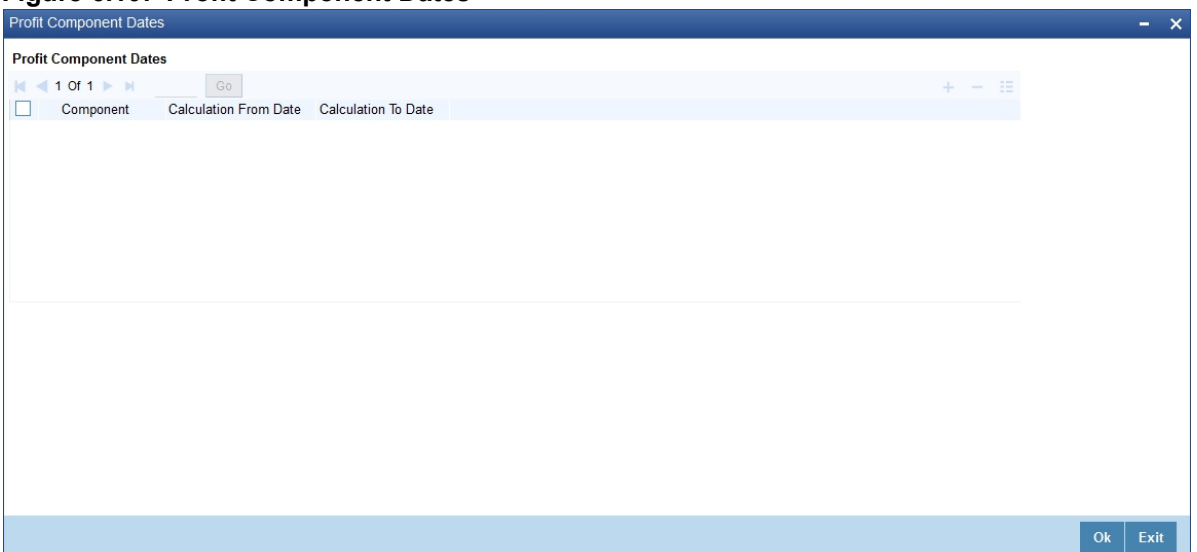

- 2. On the **Profit Component Dates** screen, specify the details as required.
- 3. Click **Ok** to save the details or **Exit** to close the screen.

For information on fields, refer to: *[Table 6.9: Profit Component Dates - Field Description](#page-215-0)*

| <b>Field</b>               | <b>Description</b>                                                                                                    |
|----------------------------|----------------------------------------------------------------------------------------------------|
| <b>Component</b>           | Specify the interest components. Choose the appropriate one from the<br>adjoining option list. The Forfaiting and rebate interest components will be<br>displayed in this list only if the bill operation has changed to Forfaiting.                                                                                                    |
| <b>Calculate From Date</b> | Specify the start date for interest computation. The start date for the main<br>interest component and acceptance interest components default from the<br>Bills and Collection Contract Detailed main screen. However, specify the<br>base date to the main component. The start date for Forfaiting and rebate<br>interest components defaults as the current date. However, change this.<br>For components that have already been liquidated, you cannot change this<br>date.<br>The start date for all interest components is less than or equal to the<br>current date. You cannot input a date in the future. |

<span id="page-215-0"></span>**Table 6.9: Profit Component Dates - Field Description**

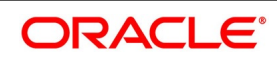
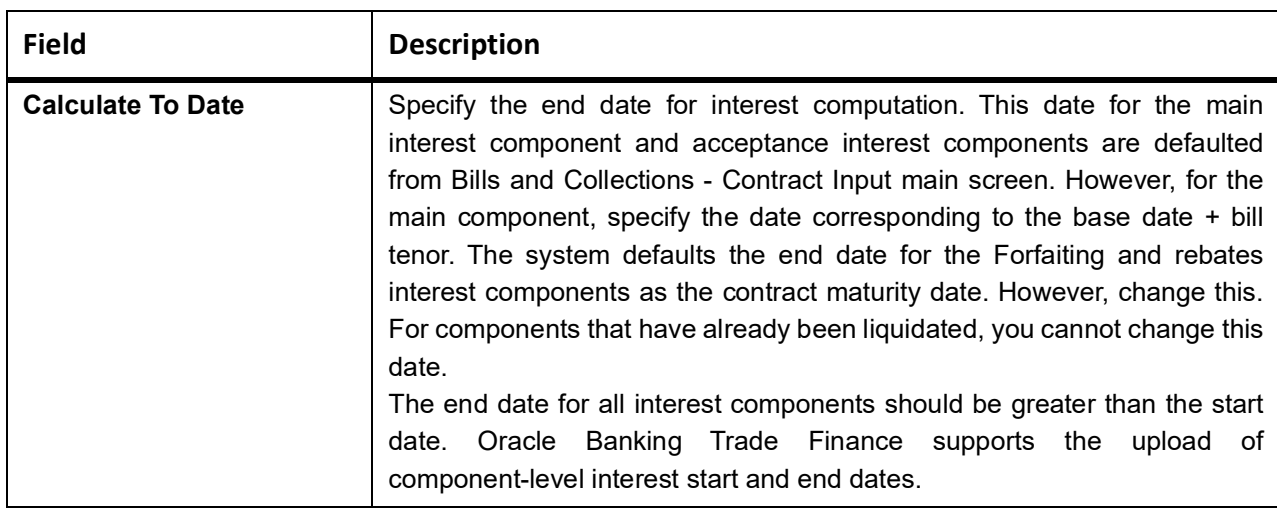

## **6.1.10 Loan Accounts**

This topic provides the instructions to capture the Finance or Loan Accounts details.

CONTEXT:

Preview the loan details linked to the bills contract in Loan or Finance Accounts screen.

PREREQUISITE:

Specify the **User ID** and **Password**, and login to Homepage.

Navigate to **Bills and Collection Contract Detailed** screen.

1. On the **Bills and Collection Contract Detailed** screen, click **Loan Accounts**. STEP RESULT: **Loan or Finance Accounts** screen is

**Figure 6.11: Loan or Finance Accounts**

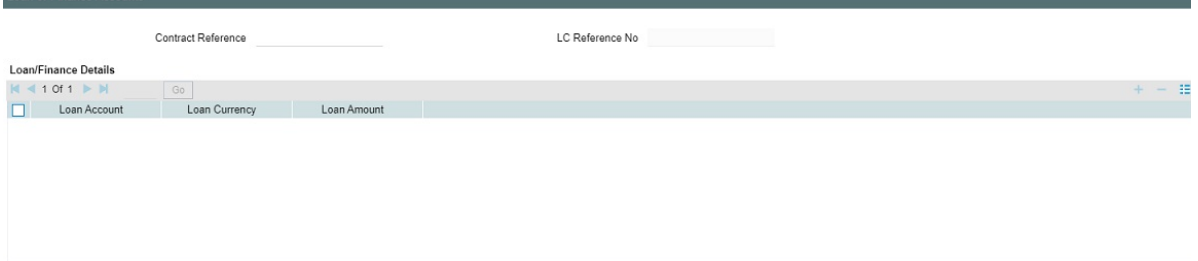

The following details are displayed here:

- **•** All the Loan Account Numbers which are linked to bill
- **•** The Amount Financed for the loan account

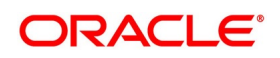

- **•** The currency of the loan account
- **•** The LC reference Number linked to the bill of the loan account
- **•** All the Loan Account Numbers which are linked to bill
- **•** The Amount Financed for the loan account
- **•** The currency of the loan account

#### **6.1.11 Brokerage**

This topic provides the instructions to capture the Brokerage details.

#### CONTEXT:

Capture the brokerage details for a BC contract and set your preferences for sharing the brokerage amount among multiple brokers using Brokerage screen.

PREREQUISITE:

Specify the **User ID** and **Password**, and login to Homepage.

Navigate to **Bills and Collection Contract Detailed** screen.

1. On **Bills and Collection Contract Detailed** screen, click **Brokerage**.

STEP RESULT: **Brokerage** screen is displayed.

#### **Figure 6.12: Brokerage**

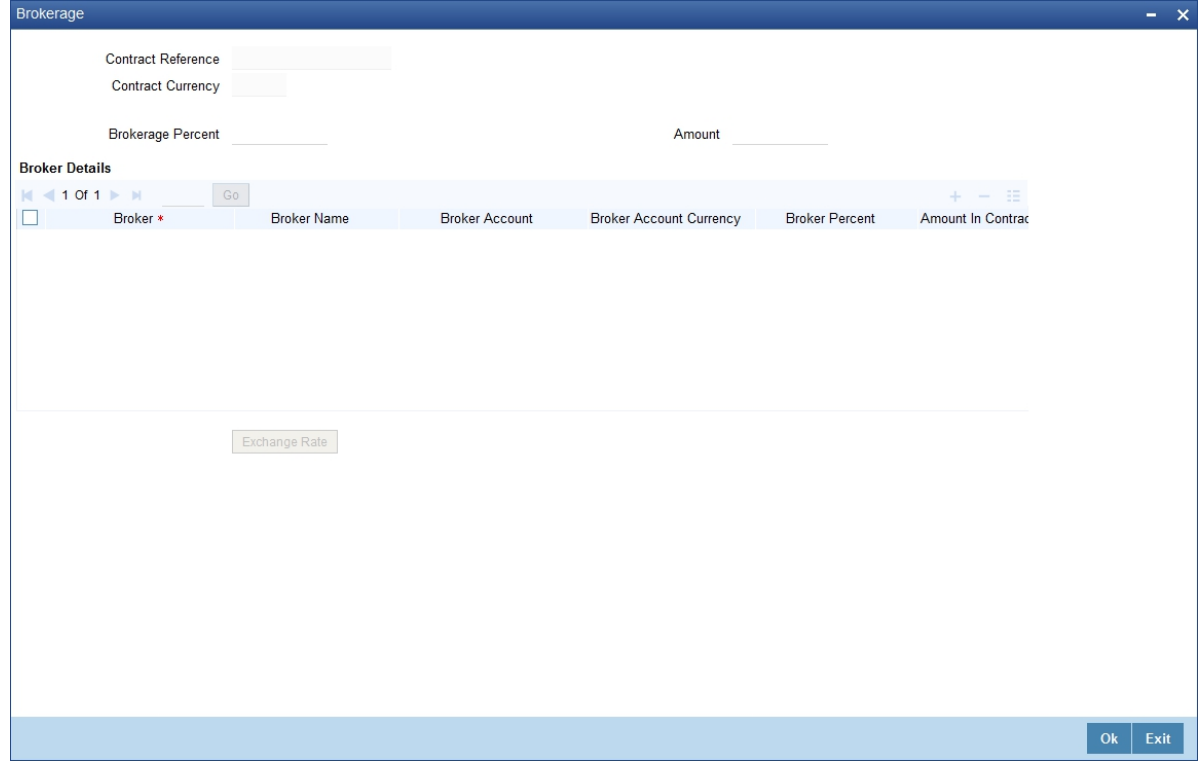

2. Specify the details as required and click **Ok** to save the details or click **Exit**. For information on the fields, refer to:*[Table 6.10: Brokerage - Field Description](#page-218-0)*

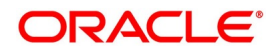

| <b>Field</b>                                                                                                    | <b>Description</b>                                                                                                    |  |  |
|----------------------------------------------------------------------------------------------------|----------------------------------------------------------------------------------------------------|--|--|
| <b>Contract Reference</b>                                                                                                    | The system displays the reference number of the contract.                                                                                                    |  |  |
| <b>Contract Currency</b>                                                                                                    | The system displays the currency of the bills contract. You cannot modify<br>the contract currency.                                                                                                    |  |  |
| Remarks                                                                                                    | Specify the remarks regarding brokerage.                                                                                                    |  |  |
| <b>Liquidation Status</b>                                                                                                    | Liquidation Status - System displays the liquidation status<br>Different options are<br>1) Outstanding<br>2) Liquidated                                                                                                    |  |  |
| <b>Brokerage Percent</b>                                                                                                    | Specify the percentage of the contract amount that should be paid as<br>brokerage. Based on the percentage set here, the system calculates the<br>brokerage amount. The brokerage amount calculation takes place at the<br>Bills contract level.<br>In the case of Bills contracts, you may directly enter the brokerage amount.<br>However, if you specify the brokerage percentage as well as the amount,<br>the system ignores the amount and calculates it afresh based on the<br>percentage specified here. |  |  |
| <b>Amount</b>                                                                                                    | Specify the brokerage amount to be paid. However, if you have entered the<br>brokerage percentage, the system ignores the amount mentioned here<br>and calculates it afresh based on the brokerage percentage.<br>Directly enter the contract amount for Bills contracts only. In the case of LC<br>contracts, the system displays the amount based on the brokerage<br>percentage and contract amount. You cannot modify the brokerage<br>amount in that case.                                                  |  |  |
| <b>Brokerage Details</b><br>Share the brokerage amount among multiple brokers. Click add button to add more brokers to the list.<br>Define the percentage of brokerage amount to be paid to each broker selected under this list. |                                                                                                    |  |  |
| <b>Broker</b>                                                                                                    | Specify the broker ID. The option list displays all valid broker IDs<br>maintained in the system. Choose the appropriate one. Maintain multiple<br>records for the same broker ID.                                                                                                    |  |  |
| <b>Broker Name</b>                                                                                                    | Based on the broker ID selected, the system displays the name of the<br>broker.                                                                                                    |  |  |
| <b>Broker Account</b>                                                                                                    | Specify the broker account. The option list displays all valid accounts<br>maintained for the selected broker along with the Nostro accounts and GLs<br>for which posting is allowed. Choose the appropriate one.                                                                                                    |  |  |
| <b>Broker Account Currency</b>                                                                                                    | The system displays the currency of the selected broker account.                                                                                                    |  |  |

<span id="page-218-0"></span>**Table 6.10: Brokerage - Field Description**

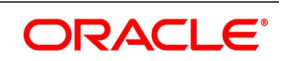

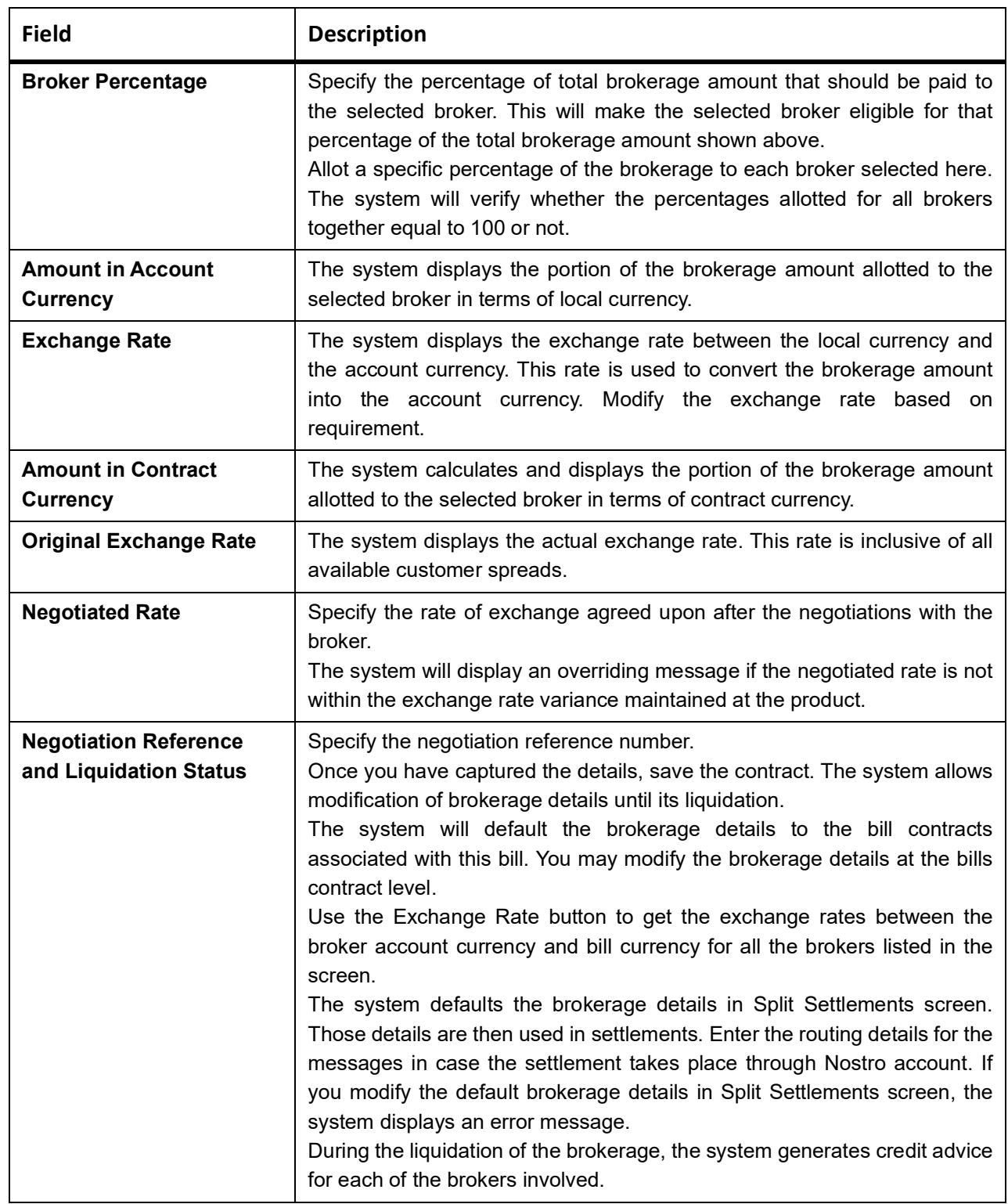

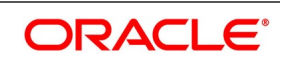

### **6.1.12 Charges Transfer**

This topic provides the systematic instructions to capture the charge transfer details.

#### CONTEXT:

Specify the **User ID** and **Password**, and login to Homepage.

Navigate to Bills and Collection Contract Detailed screen.

- 1. On Bills and Collection Contract Detailed screen, click **Charges Transfer.**
	- STEP RESULT: **Deferred Charge Component** screen is displayed.

#### **Figure 6.13: Deferred Charge Component**

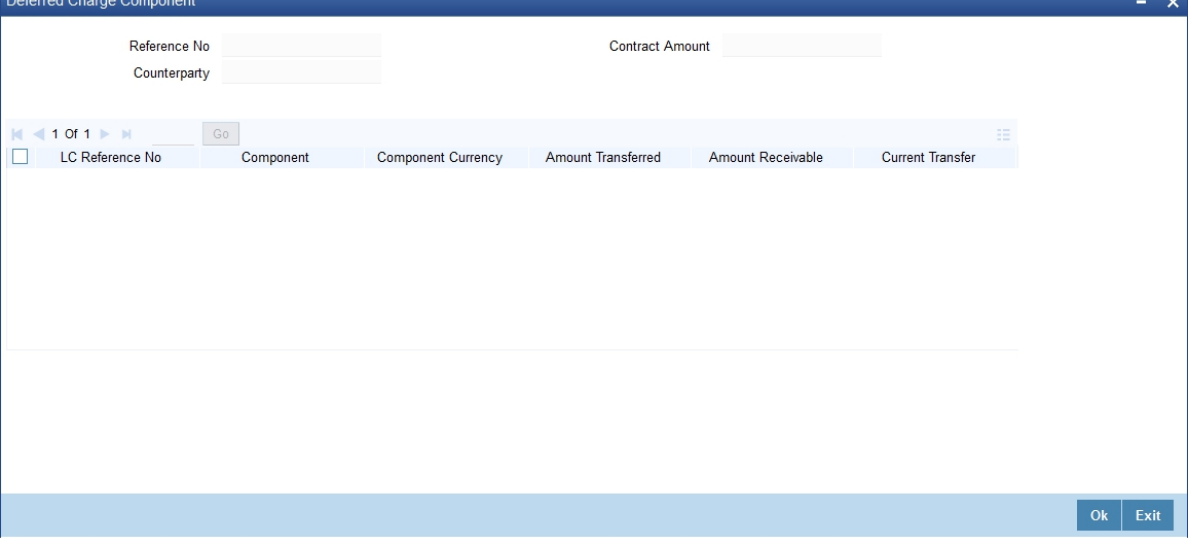

Following details are displayed:

- **•** Reference Number
- **•** Contract Amount
- **•** Counterparty
- **•** Currency
- **•** LC Reference Number
- **•** Component
- **•** Component Currency
- **•** Amount Transferred
- **•** Amount Receivable

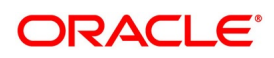

#### **•** Current Transfer

The total amount transferred onto the Bill for a component is internally allocated amongst the various events of the LC during which the component was charged. The system transfers the charge from LC completely, and the same gets marked as liquidated.

You have to input the charges transferred as a part of the Bill being input, and it is mandatory to input the amounts in the current transfer field of this screen if the Bill is under an LC and there are charges defined for the LC to be collected as a part of the Bill.

Any event which is triggered in LC (where the charges are applicable, and charge components are marked as Collect LC Charges in Bills) before the bill booking will be allowed for transfer.

In case of a bill lodged under an LC where the partial shipment is allowed, and an event occurred in LC for which Collect LC Charges in bills is selected, then during subsequent Bill booking, these charge components will be available for transfer.

This screen does not display any waived components.

## **6.1.12.1 Account Entries for Charges as a part of Bills**

During LC charges transferred from the LC, the following accounting entries will be passed as a part of Bill Liquida- tion:

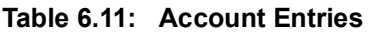

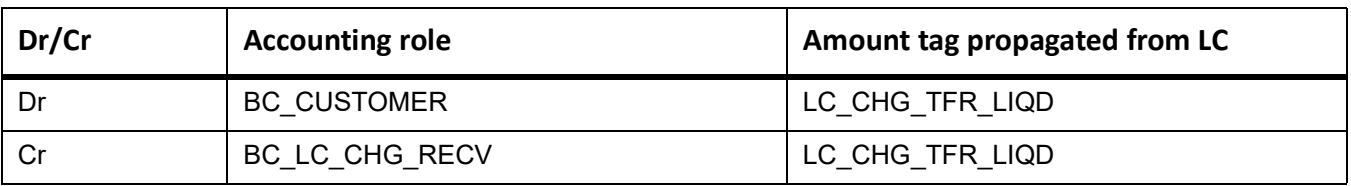

The system will not pass any accounting entries with regards to transfer of charge onto bills if the corresponding account entries are not maintained in the LIQD event of Bill. System settles the charges transferred completely in bills.

# **6.1.13 Drawer/Drawee IC**

This topic provides the systematic instructions to capture the Drawer/Drawee IC details.

## CONTEXT:

For inward and outward bills collection, the system records and displays the Presenting Bank's additional charges and interest on advice, as claimed by the drawer. The system can record charges and interest with interest rate and other details, i.e. interest rate, start date and basis of calculation (360/365) and against this charge component, you have to mention the following in the system:

- **•** whether charges to be collected from the drawer or drawee
- **•** whether charges/interest is waived or cannot be waived

View all these details on the advice and upon the settlement of the bill. The system populates and validates all the data.

For instance, in the normal scenario, drawer's bank charges are collected from the drawer, and the drawee collects drawee bank's charges. However, some time drawer's bank asks their charges also from the drawee only and addi-

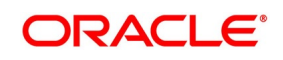

tionally; the drawer also will like to collect some interest as well along with the invoice value. The system records the details of these charges/ interest and mentions if these charges is waived or not.

PREREQUISITE:

Specify the **User ID** and **Password**, and login to Homepage.

#### Navigate to **Bills and Collection Contract Detailed** screen.

1. On **Bills and Collection Contract Detailed** screen, click **Drawer/Drawee IC**.

STEP RESULT: **Drawer Charges** screen is displayed.

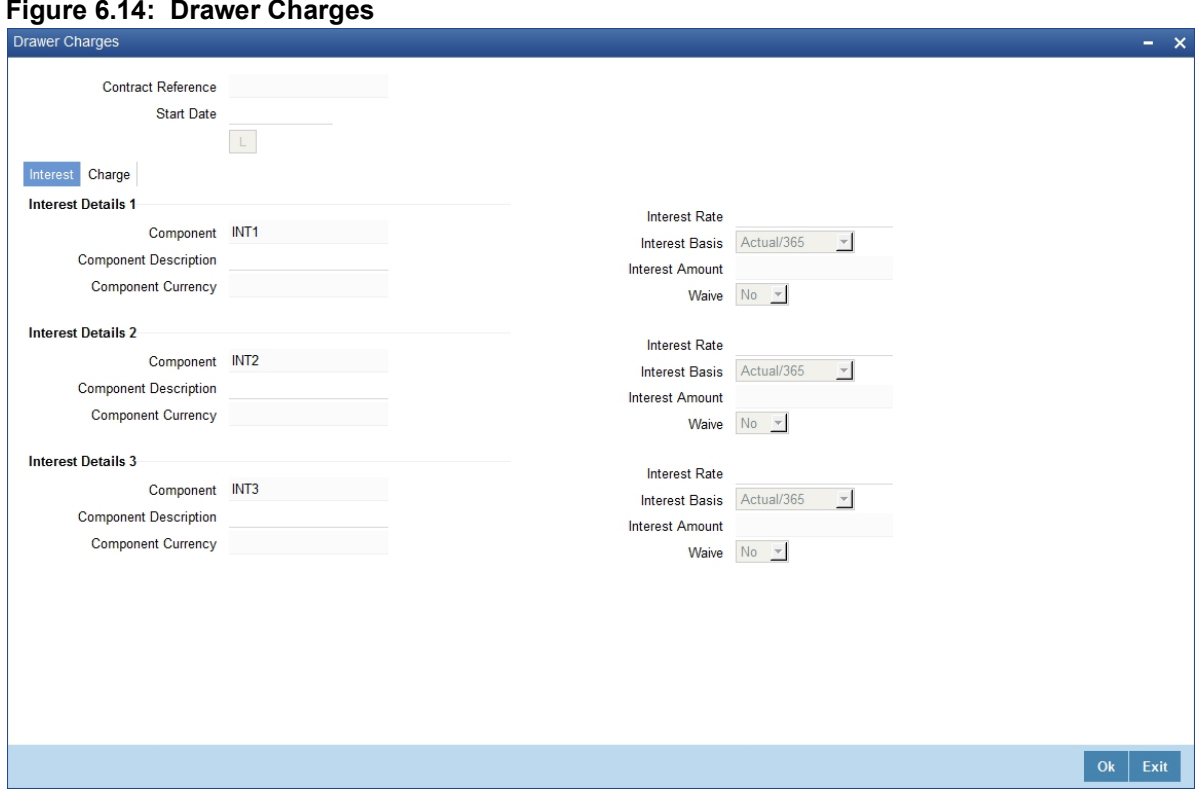

2. Specify the details as required and click **Ok**. For information on fields, refer to: *[Table 6.12: Drawer Charges - Field Description](#page-223-0)*

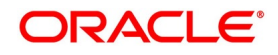

| <b>Field</b>                                                                 | <b>Description</b>                                                                                |  |  |  |
|------------------------------------------------------------------------------|---------------------------------------------------------------------------------------------------|--|--|--|
| <b>Contract Reference</b><br><b>Number</b>                                   | Contract Reference Number is displayed.                                                           |  |  |  |
| <b>Start Date</b>                                                            | Specify the Start date for interest details. Start date cannot be less than bill<br>booking date. |  |  |  |
| <b>Interest Tab</b><br>Specify the following details pertaining to interest: |                                                                                                   |  |  |  |
| <b>Interest Details 1</b><br>Specify the following details:                  |                                                                                                   |  |  |  |
| Component                                                                    | Specify the interest component.                                                                   |  |  |  |
| <b>Component Description</b>                                                 | Specify the description of the interest component.                                                |  |  |  |
| <b>Component Currency</b>                                                    | Specify the currency of the interest component.                                                   |  |  |  |
| <b>Interest Details 2</b><br>Specify the following details:                  |                                                                                                   |  |  |  |
| Component                                                                    | Specify the interest component.                                                                   |  |  |  |
| <b>Component Description</b>                                                 | Specify the description of the interest component.                                                |  |  |  |
| <b>Component Currency</b>                                                    | Specify the currency of the interest component.                                                   |  |  |  |
| <b>Interest Details 3</b><br>Specify the following details:                  |                                                                                                   |  |  |  |
| Component                                                                    | Specify the interest component.                                                                   |  |  |  |
| <b>Component Description</b>                                                 | Specify the description of the interest component.                                                |  |  |  |
| <b>Component Currency</b>                                                    | Specify the currency of the interest component.                                                   |  |  |  |
| <b>Interest Rate</b>                                                         | Specify interest rate. Interest rate cannot be greater than 100.                                  |  |  |  |

<span id="page-223-0"></span>**Table 6.12: Drawer Charges - Field Description**

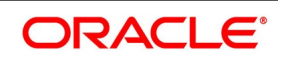

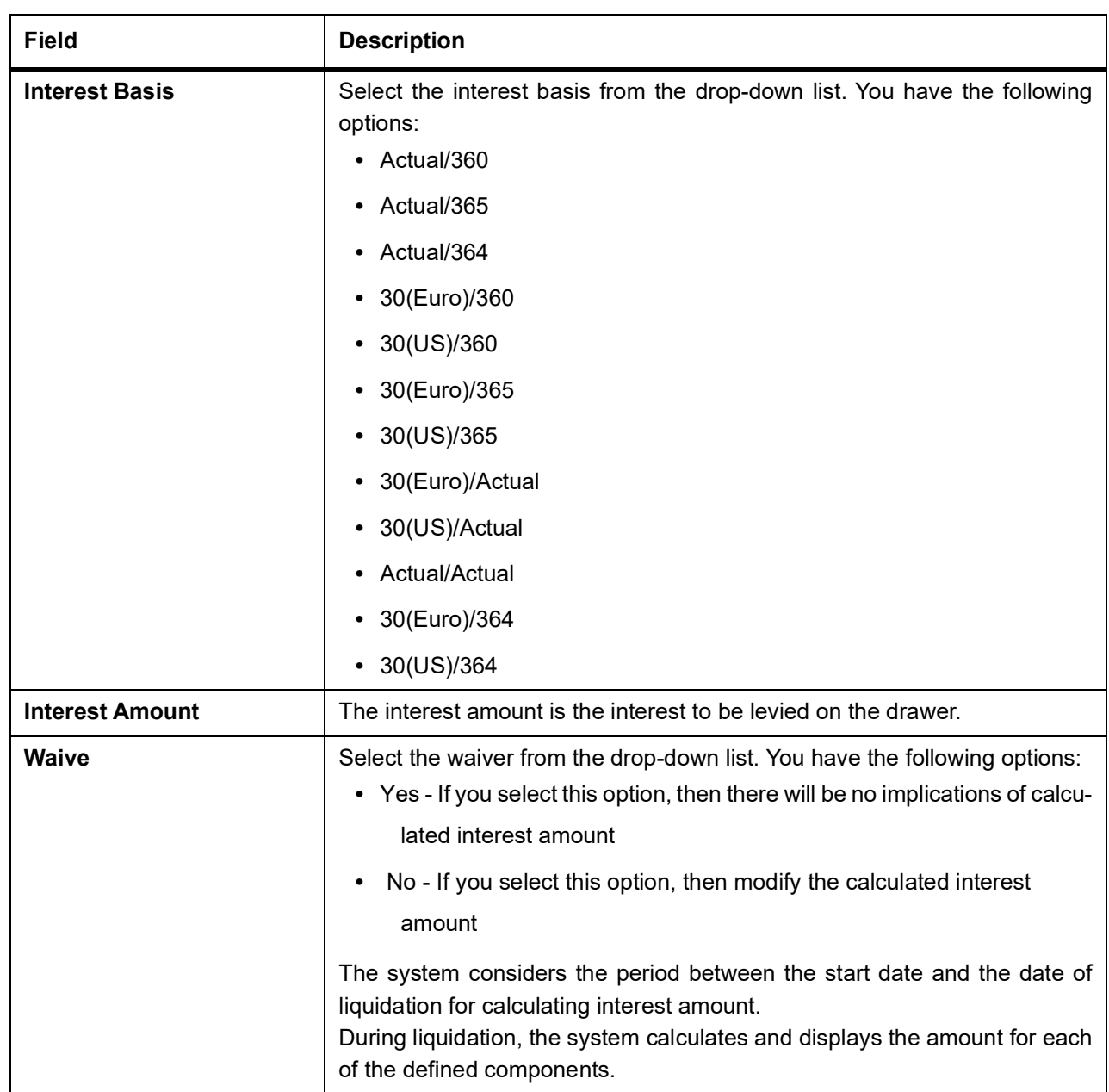

## 3. On the **Drawer Charge** screen, click **Charge** tab. STEP RESULT: **Drawer Charges - Charge tab** screen is displayed.

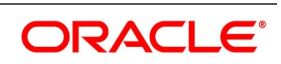

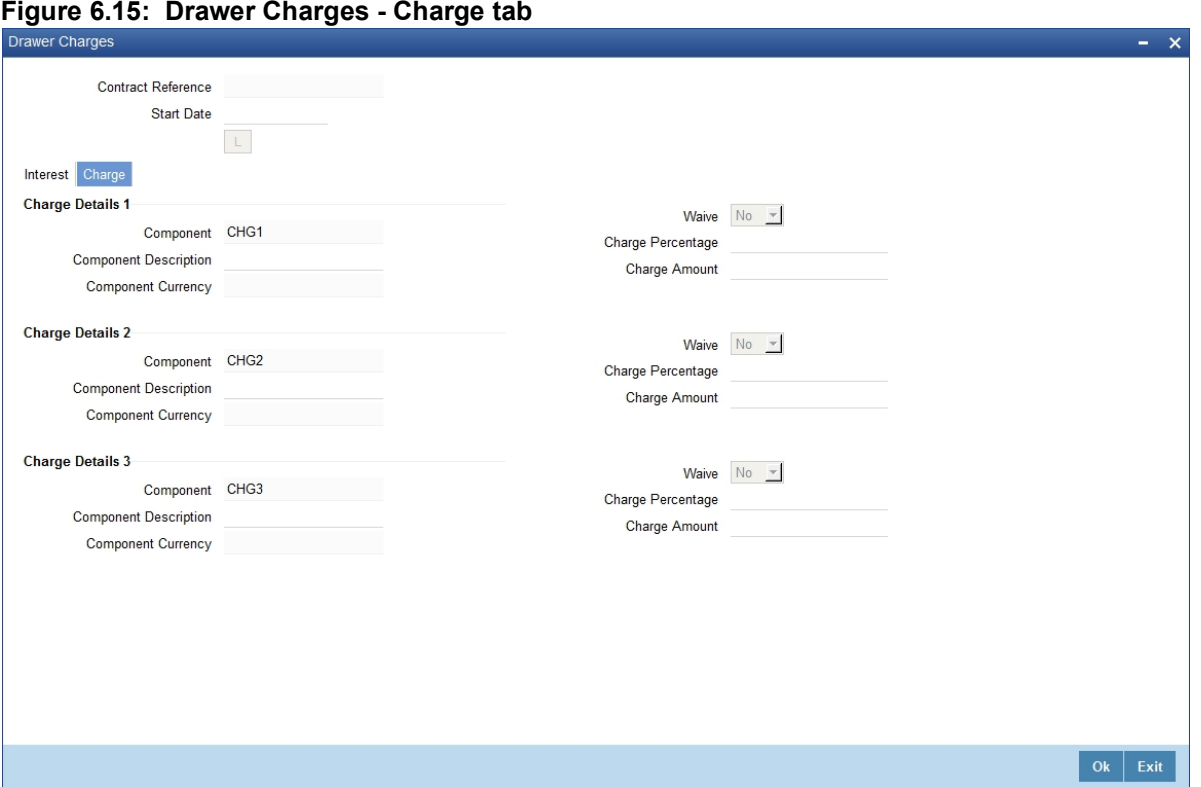

4. Specify the details as required, click **Ok** to save the details or **Exit** to view **Bills and Collections - Contract Input - Detailed** screen.

For information on fields, refer to:

| <b>Field</b>                                             | <b>Description</b>                               |  |  |  |
|----------------------------------------------------------|--------------------------------------------------|--|--|--|
| <b>Charge Details 1</b><br>Specify the following details |                                                  |  |  |  |
| <b>Component</b>                                         | Specify the charge component.                    |  |  |  |
| <b>Component Description</b>                             | Specify the description of the charge component. |  |  |  |
| <b>Component Currency</b>                                | Specify the currency of the charge component.    |  |  |  |
| <b>Charge Details 2</b><br>Specify the following details |                                                  |  |  |  |
| Component                                                | Specify the charge component.                    |  |  |  |
| <b>Component Description</b>                             | Specify the description of the charge component. |  |  |  |
| <b>Component Currency</b>                                | Specify the currency of the charge component.    |  |  |  |
| <b>Charge Details 3</b><br>Specify the following details |                                                  |  |  |  |
| Component                                                | Specify the charge component.                    |  |  |  |
| <b>Component Description</b>                             | Specify the description of the charge component. |  |  |  |

**Table 6.13: Charge Details - Field Description**

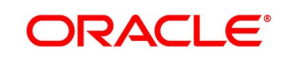

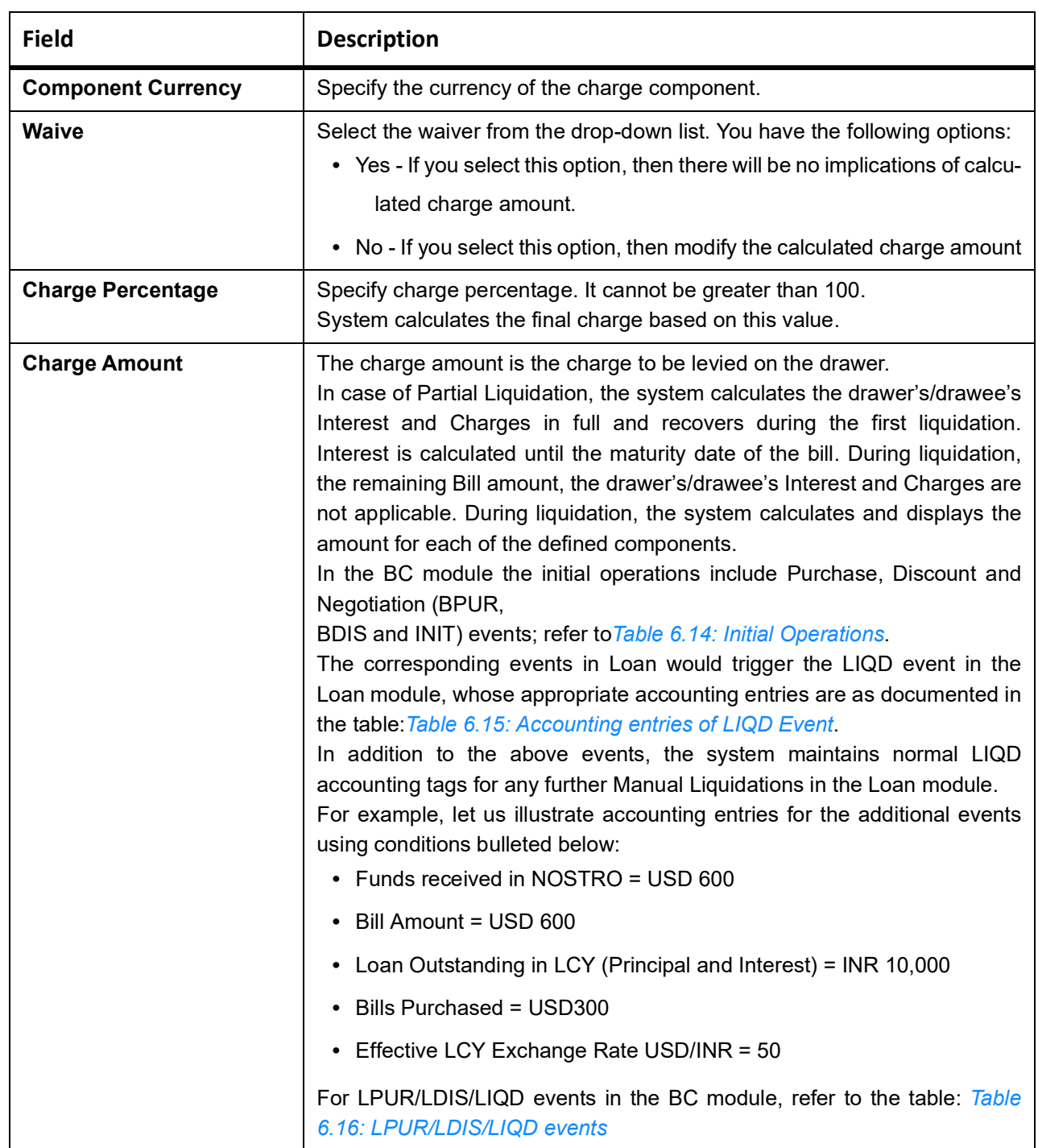

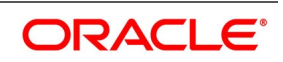

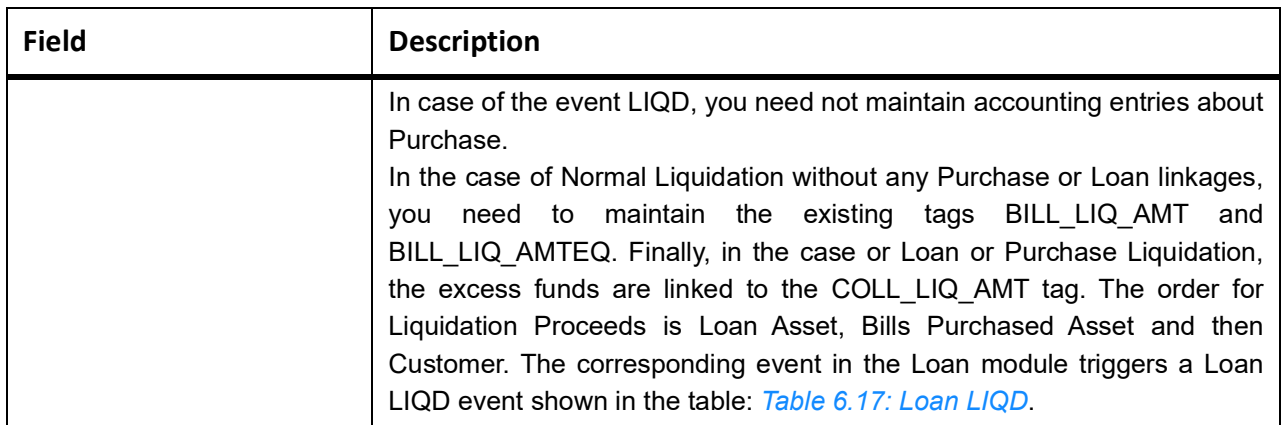

#### <span id="page-227-0"></span>**Table 6.14: Initial Operations**

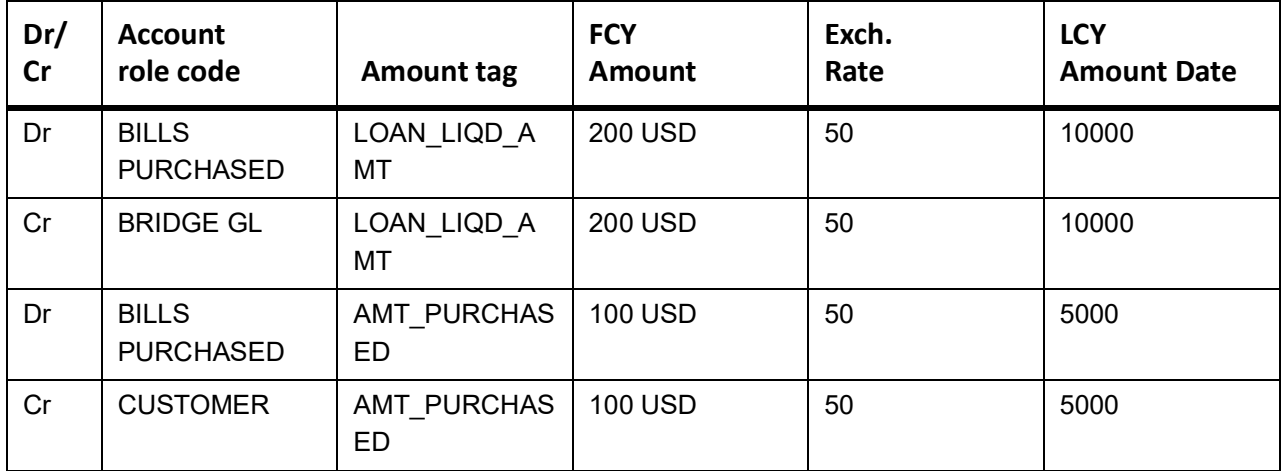

## <span id="page-227-1"></span>**Table 6.15: Accounting entries of LIQD Event**

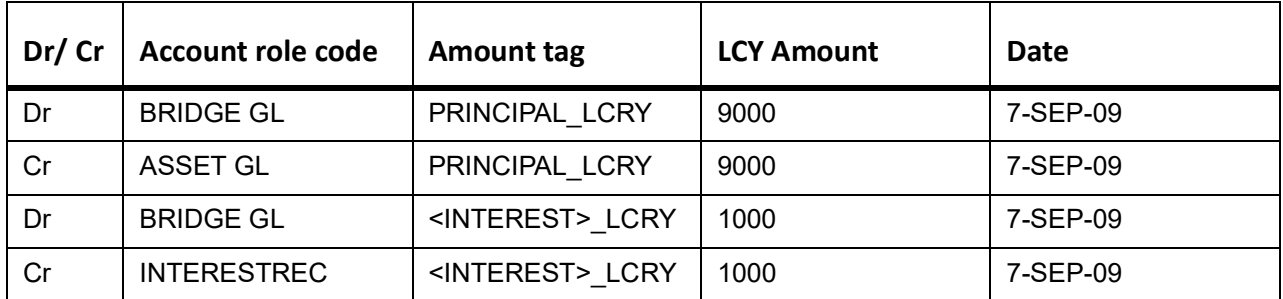

#### <span id="page-227-2"></span>**Table 6.16: LPUR/LDIS/LIQD events**

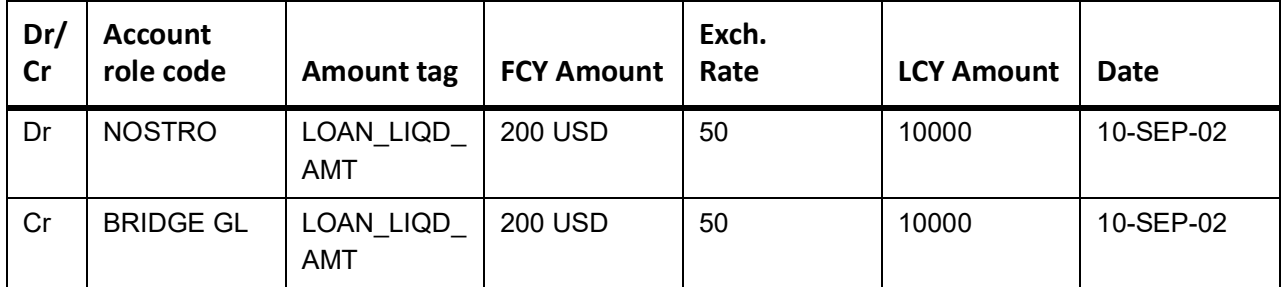

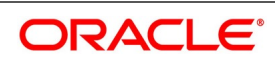

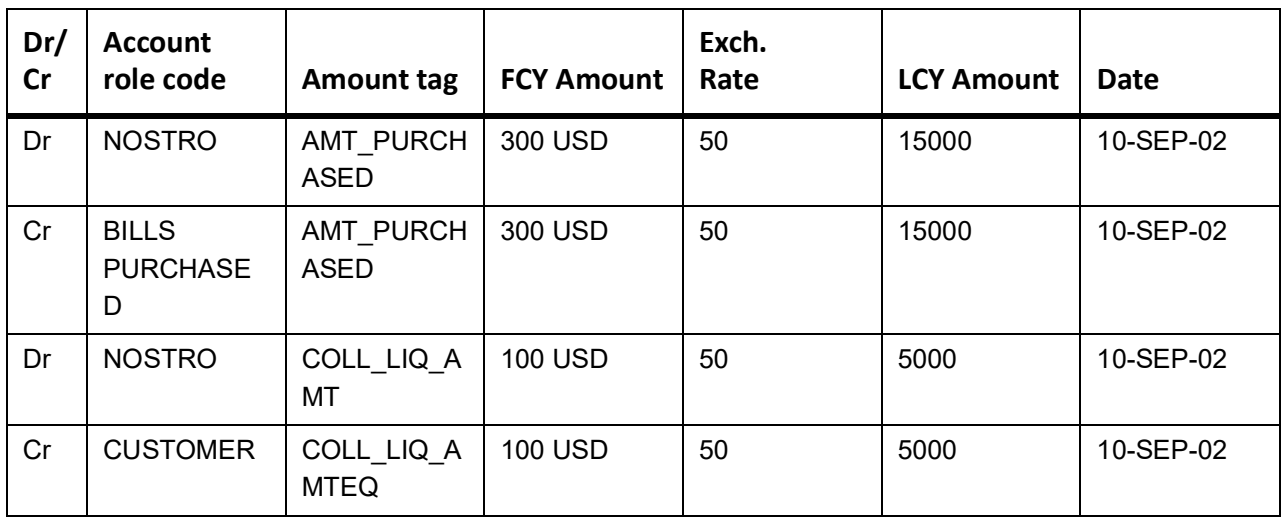

#### <span id="page-228-0"></span>**Table 6.17: Loan LIQD**

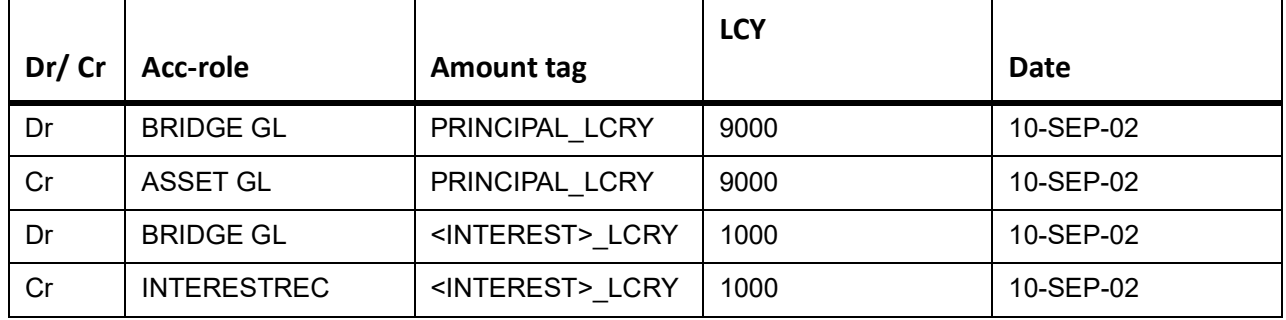

## **6.1.14 Message Preview**

This topic provides the instructions to view the Message Preview details.

CONTEXT:

Preview the Messages generated using the Message preview screen.

PREREQUISITE:

Specify the **User ID** and **Password**, and login to Homepage.

Navigate to **Bills and Collection Contract Detailed** screen.

1. On the **Bills and Collection Contract Detailed** screen, click **Message Preview**.

STEP RESULT: **Message Preview** screen is displayed.

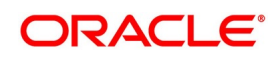

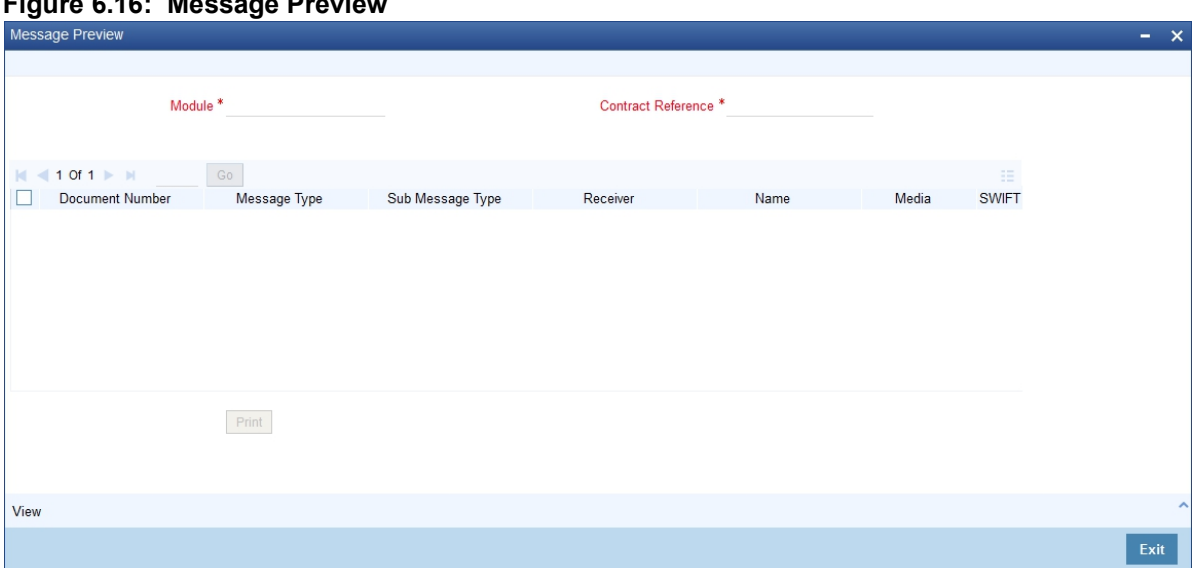

For the contract, view the following details of the messages:

- **•** The document number generated for the message/advice
- **•** Type of message generated for the event
- **•** Customer ID of the receiver of the message/advice
- **•** Name of the receiver of the message/advice
- **•** Media of transmitting the message/advice (Mail/SWIFT)
- **•** SWIFT message type of the message
- **•** Status of the message/advice

**Figure 6.16: Message Preview** 

**NOTE:** If the contract is authorized, you cannot use the message preview feature, and the Message Preview button is disabled.

Message preview functionality is available on save for all the BC transactions. Along with the preview option, you will be allowed to print the required message/advice from the preview screen.

2. On the **Message Preview** screen, select a message/advice and click **View** to complete the message/advice. STEP RESULT: **Message** screen is displayed.

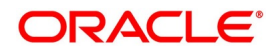

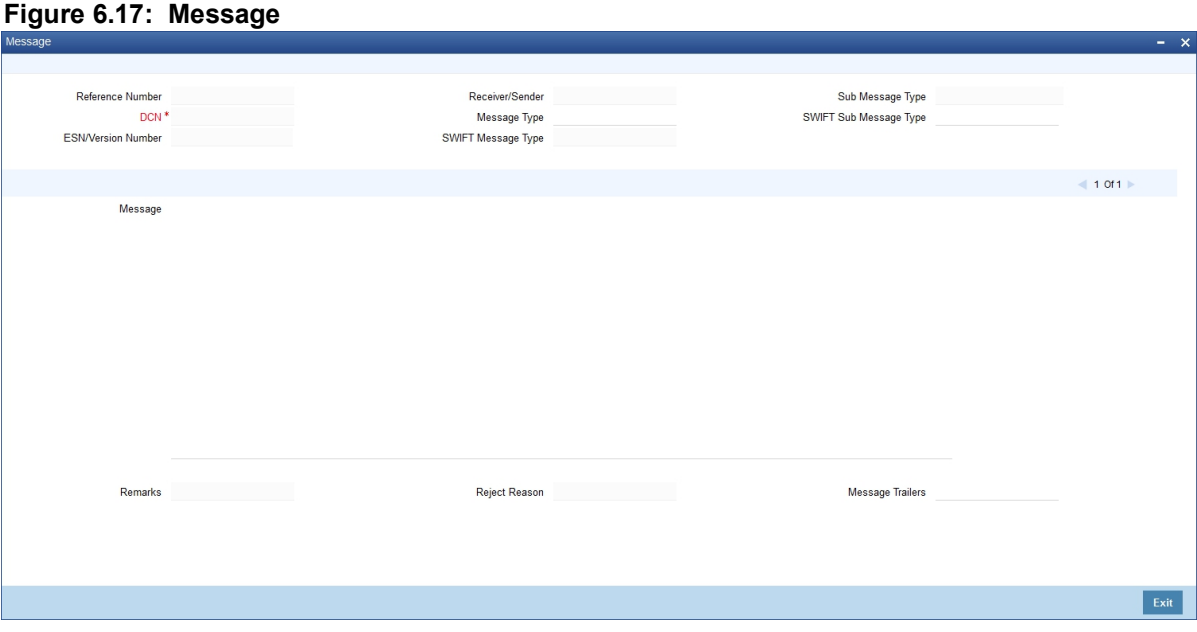

View the following details:

- **•** Reference number of the message/advice
- **•** Document number generated for the message/advice
- **•** Version number of the message/advice
- **•** Receiver/sender of the message
- **•** Type of the message
- **•** Type of the SWIFT message
- **•** Complete text of the message/advice
- **•** Remarks, if any
- **•** Reject reason, if any
- **•** Message trailer
- 3. On the **Message Preview** screen, select a message and click **Print**. STEP RESULT: The Message/advice is printed.

**NOTE:** Using Report option screen print or spool a message.

## **6.1.15 All Messages**

This topic provides the systematic instruction to capture all Messages details.

CONTEXT:

This screen displays all the incoming and outgoing messages associated to the contact.

PREREQUISITE:

Specify the **User ID** and **Password**, and login to Homepage.

Navigate to **Bills and Collection Contract Detailed** screen.

1. On **Bills and Collection Contract Detailed** screen, click **All Messages**.

STEP RESULT: **Trade Finance View Message** screen is displayed.

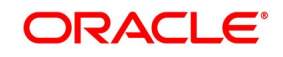

Cancel

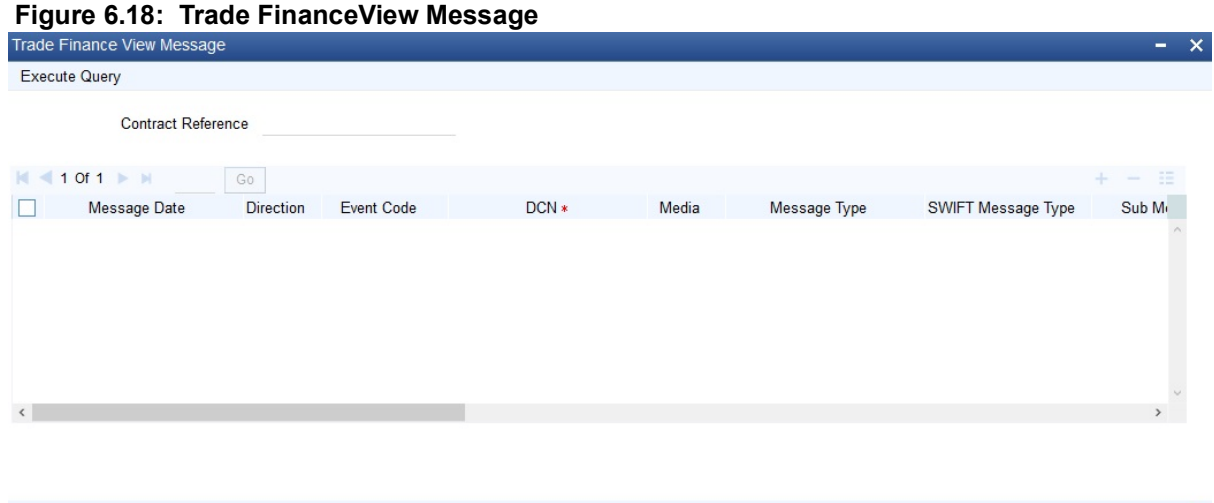

The Following details are displayed, refer to: *[Table 6.18: Messages - Field Description](#page-231-0)*

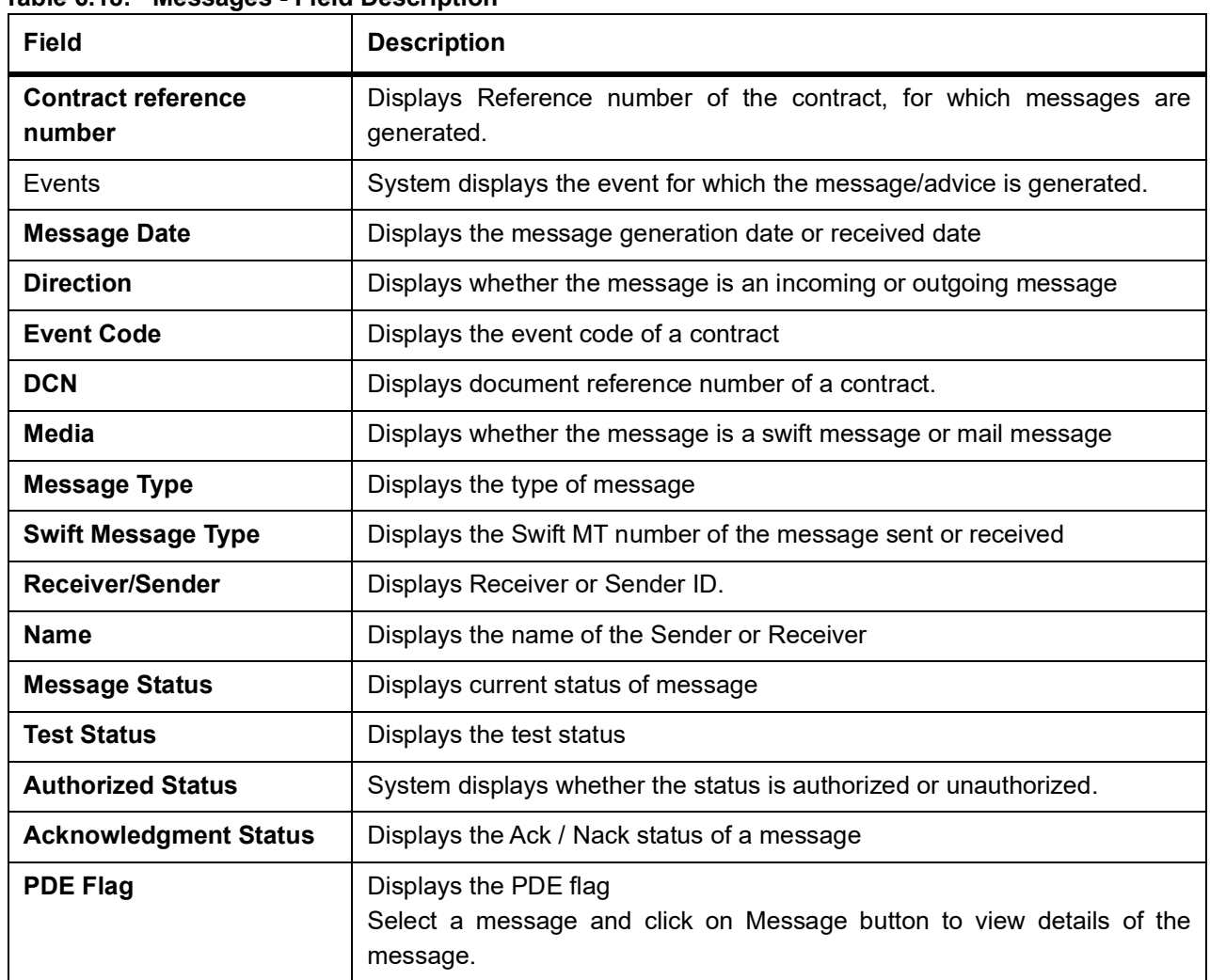

#### <span id="page-231-0"></span>**Table 6.18: Messages - Field Description**

Message

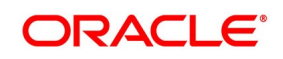

## **6.1.16 Import License**

This topic provides the systematic instructions to capture the Import License details.

CONTEXT: Link the import license to an import BC contract and update the utilization amount or quantity for the linked import licenses.

PREREQUISITE:

Specify the **User ID** and **Password**, and login to Homepage.

Navigate to **Bills and Collection Contract Detailed** screen.

1. On **Bills and Collection Contract Detailed** screen, click **Import License**.

STEP RESULT: **Import License** screen is displayed.

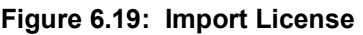

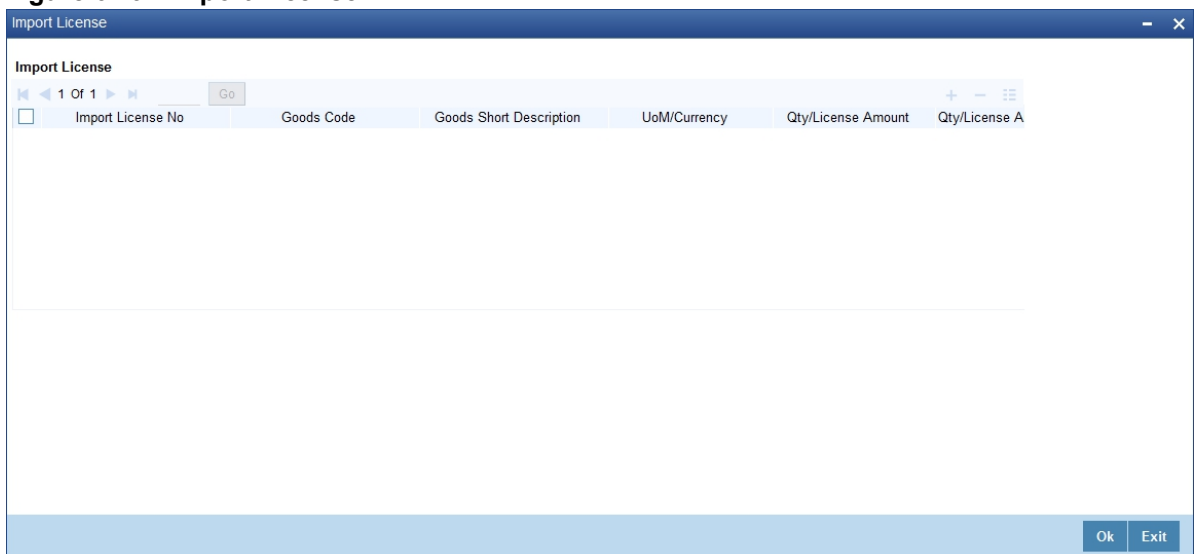

2. On the Import License screen, Select the details as required. For information on the fields, refer to: *[Table 6.19: Import License - Field description](#page-232-0)*

| <b>Field</b>                   | <b>Description</b>                                                                                                    |  |  |  |
|--------------------------------|----------------------------------------------------------------------------------------------------|--|--|--|
| <b>Import License No</b>       | Select the import license number from the adjoining option list. The options<br>list displays the import licenses maintained for the party type Applicant in<br>the Import License Maintenance screen. |  |  |  |
| <b>Goods Code</b>              | Select the goods code from the adjoining option list.                                                                                                    |  |  |  |
| <b>Goods Short Description</b> | The system displays the goods code description maintained in the 'Bills<br>and Collections Commodity Code Maintenance' screen.                                                                         |  |  |  |
| <b>UoM/Currency</b>            | The system displays the unit of measurement or currency captured for the<br>goods code of import license.                                                                                              |  |  |  |
|                                | NOTE: If the basis is Quantity, then the system displays the UoM maintained<br>for the goods code. If the basis is Amount, then the system displays the<br>currency maintained for the import license. |  |  |  |

<span id="page-232-0"></span>**Table 6.19: Import License - Field description**

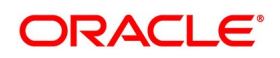

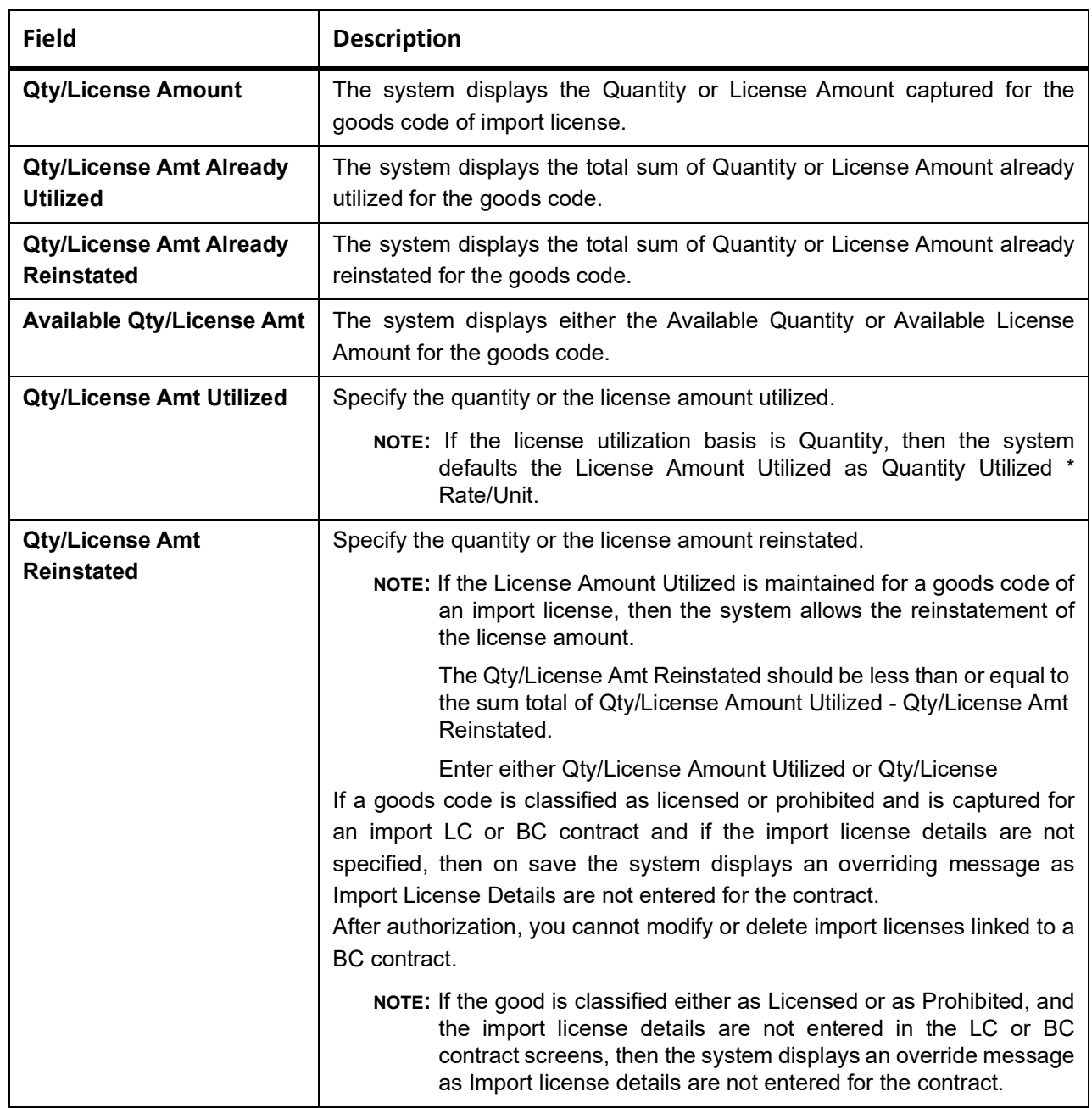

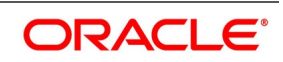

## **6.1.17 Collateral**

This topic provides the systematic instructions to capture the Collateral details.

#### CONTEXT:

While processing a bill against an LC, reduce the cash offered as collateral for the LC.

PREREQUISITE:

Specify the **User ID** and **Password**, and login to Homepage.

Navigate to Bills and Collection Contract Detailed screen.

1. On the **Bills and Collection Contract Detailed** screen, click **Collateral**.

You can reduce the cash collateral amount by the amount being availed through the bill. If you make an availment against an LC and do not reduce the cash collateral, an override message is displayed. Oracle FLEX-CUBE will not automatically reverse the cash collateral when an availment is made against an LC.

STEP RESULT: **Collateral Details** screen is displayed.

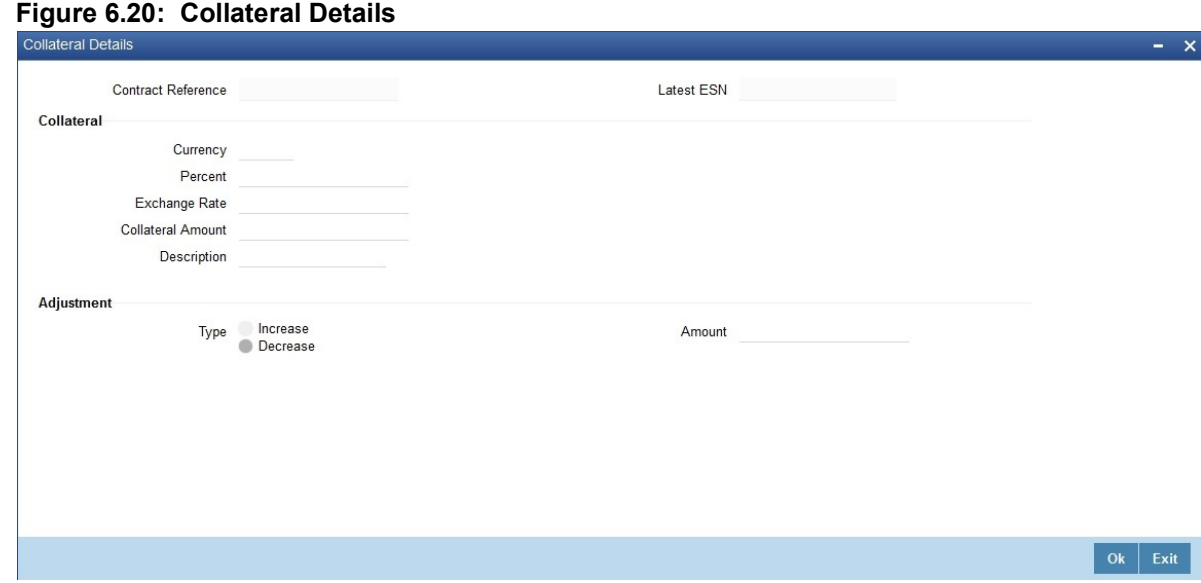

- 2. On the **Collateral Details** screen, Specify the details as required.
- 3. Click **Ok** to save the details or **Exit** to view the **Bills and Collection Contract Detailed** screen.

## **6.1.18 Linkage Details**

This topic provides the systematic Instructions to capture the Linkage details.

CONTEXT:

Linking of reference/account to the trade contract are linked under this linkage details callform.

#### PREREQUISITE:

Specify the **User ID** and **Password**, and login to Homepage.

#### Navigate to **Bills and Collection Contract Detailed** screen.

1. On the Bills and Collection Contract Detailed screen, click **Linkage Details**. STEP RESULT: **Linkage Details** screen is displayed.

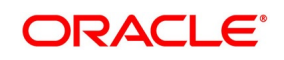

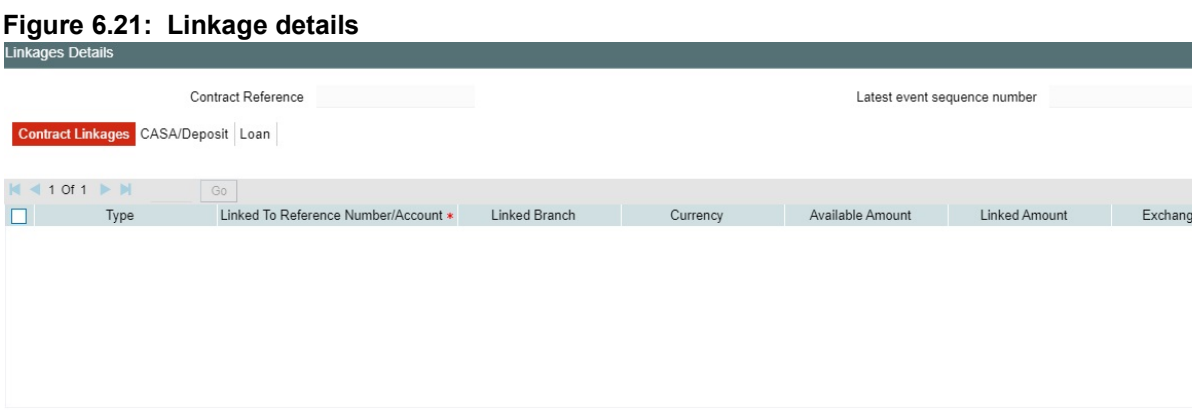

Specify the details as required.

- 2. Click **Ok** to save the details or click **Exit** to view **Bills and Collection Contract Detailed** screen
- 3. In the **Linkages Details** screen, specify the type of linkage.

#### **• Contract Linkages**

Linkage type grouped under contract linkages are:

- **•** Shipping Guarantee
- **•** LC
- **•** LI

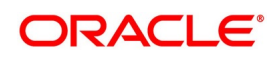

Ok  $Exit$ 

**•** EL

**Figure 6.22: Linkage Details-Contract Linkage**

| Linkayes Details                       |      |                                      |               |          |                              |               |               |                         | $\lambda$ |
|----------------------------------------|------|--------------------------------------|---------------|----------|------------------------------|---------------|---------------|-------------------------|-----------|
|                                        |      | Contract Reference                   |               |          | Latest event sequence number |               |               |                         |           |
|                                        |      | Contract Linkages CASA/Deposit Loan  |               |          |                              |               |               |                         |           |
| $M$ < 1 Of 1 $\blacktriangleright$ $M$ |      | Go                                   |               |          |                              |               |               |                         | $+ -$ H   |
| $\Box$                                 | Type | Linked To Reference Number/Account * | Linked Branch | Currency | Available Amount             | Linked Amount | Exchange Rate | Converted Linked Amount |           |
|                                        |      |                                      |               |          |                              |               |               |                         |           |
|                                        |      |                                      |               |          |                              |               |               |                         |           |
|                                        |      |                                      |               |          |                              |               |               |                         |           |
|                                        |      |                                      |               |          |                              |               |               |                         |           |
|                                        |      |                                      |               |          |                              |               |               |                         |           |
|                                        |      |                                      |               |          |                              |               |               |                         |           |
|                                        |      |                                      |               |          |                              |               |               |                         |           |
|                                        |      |                                      |               |          |                              |               |               |                         |           |
|                                        |      |                                      |               |          |                              |               |               |                         |           |
|                                        |      |                                      |               |          |                              |               |               |                         |           |
|                                        |      |                                      |               |          |                              |               |               |                         |           |
|                                        |      |                                      |               |          |                              |               |               |                         |           |
|                                        |      |                                      |               |          |                              |               |               |                         |           |
|                                        |      |                                      |               |          |                              |               |               |                         |           |
|                                        |      |                                      |               |          |                              |               |               |                         |           |

- 4. For export LC, note the following:
	- Export type of LC is the only option displayed in the option-list.
	- The system allows Export LC for linkage only for bills under reimbursement type of LC.
	- An overriding message is displayed if any outstanding advising charges are collected at the time of bill lodgment or liquidation. This override message is only for Import Bills under LC. Link the export LC from the Linkages Details screen and perform the charges transfer.

**NOTE:** For shipping guarantee, if the bill amount is less than the shipping guarantee amount, an error will be displayed. In case the bill amount is more than the shipping guarantee amount, an overriding message is displayed.

#### 5. **CASA/Deposit**

Linkage type grouped under CASA/ Deposit linkages are:

- 6. CASA
	- **•** CD

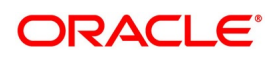

 $OK$  Exit

#### 7. CASA/Deposit

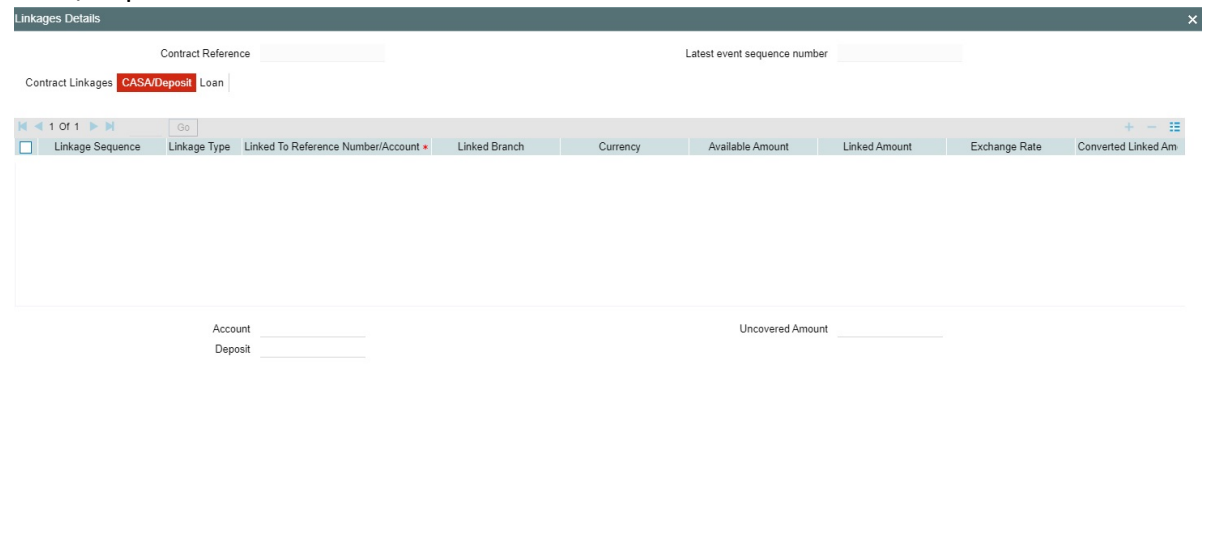

8. CASA/Deposit tab links one or more active, authorized deposit or CASA accounts.

#### **• Loans**

Linkage type grouped under Loans linkages are:

- **•** OL
- **•** CL
- **•** CI
- **•** Buyers Credit Reference

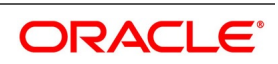

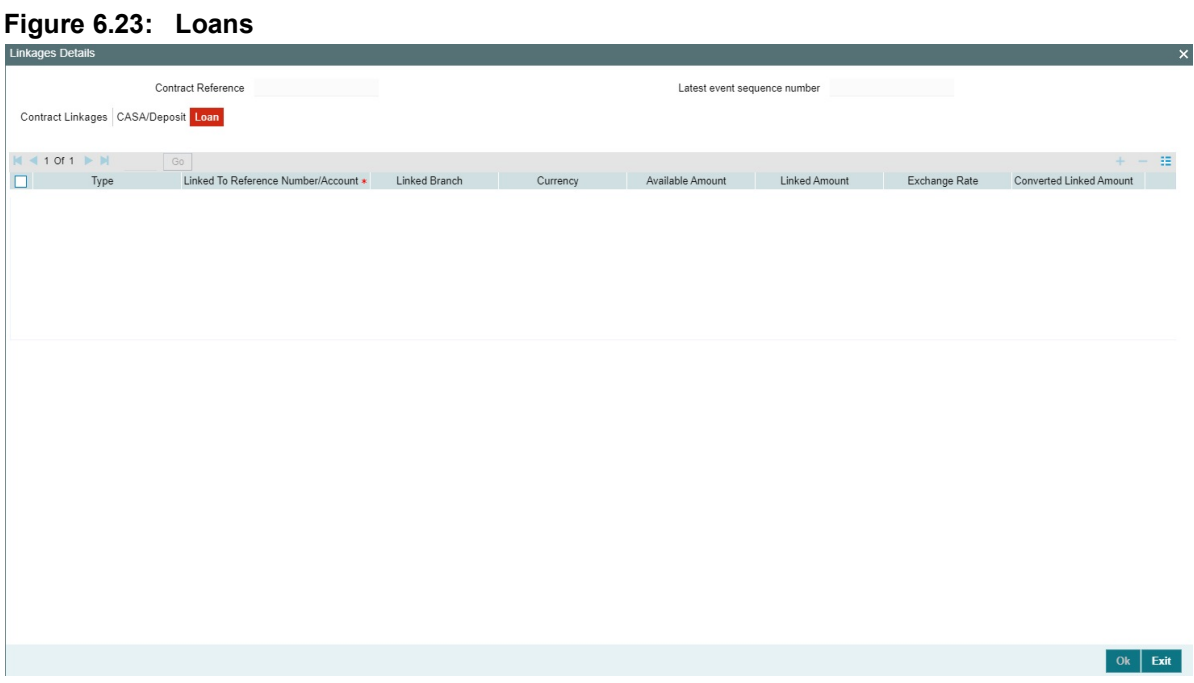

9. For information on fields, refer to:*[6.1.19 Linkage Details - Field Description](#page-239-0)*

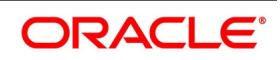

# <span id="page-239-0"></span>**6.1.19 Linkage Details - Field Description**

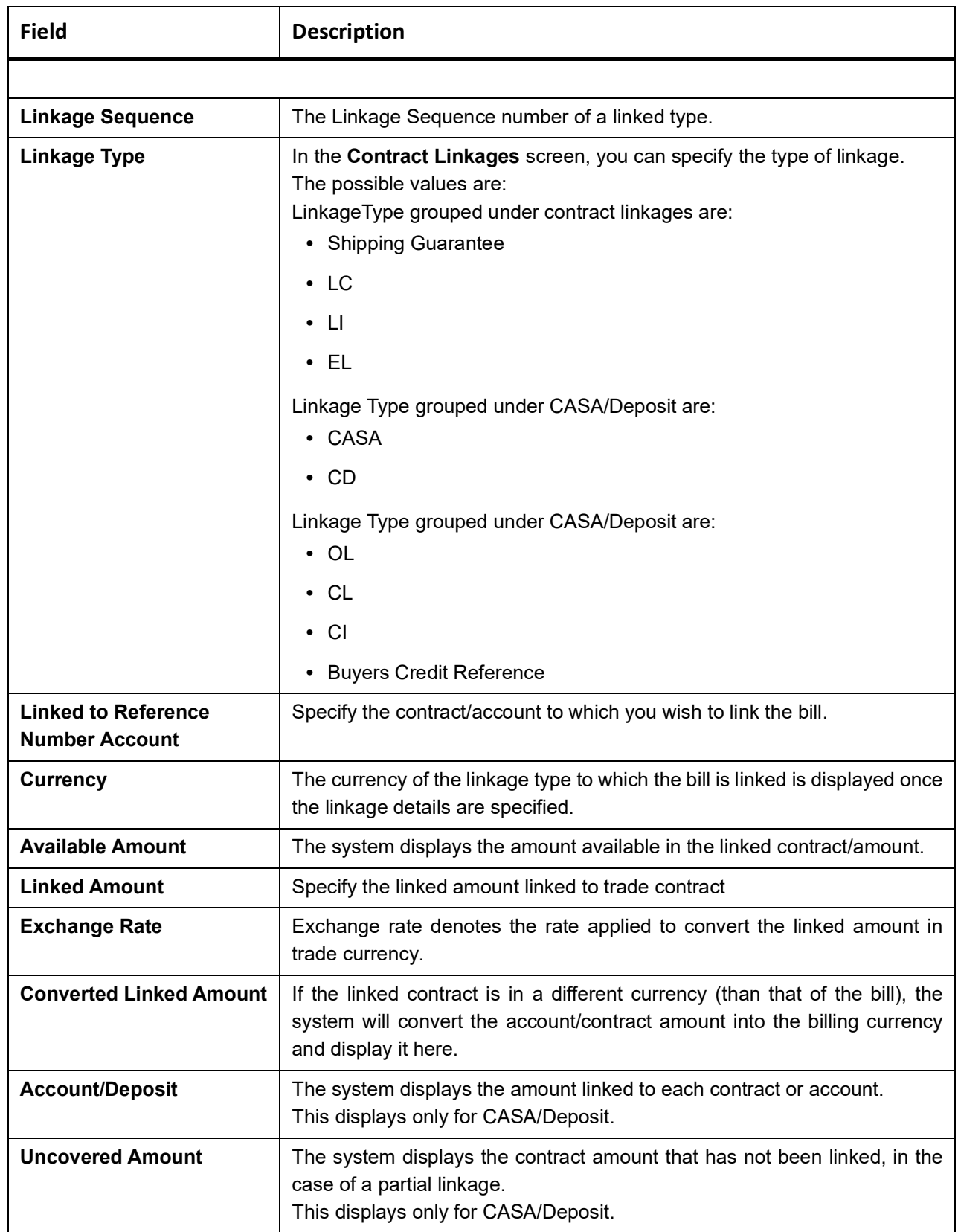

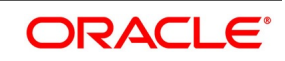

- **•** Create Deposit/Create amount block request is send on linking the Deposit contract or CASA accounts
- **•** Close Deposit/Close amount block request is send on delinking the deposit contracts or CASA accounts.
- **•** Linkages will be delinked automatically during Closure/Cancel/Rollover/Contract reversal.
- **•** When a bill is drawn under LC/Guarantee, the details of CD/CASA account booked should get defaulted at bill.
- **•** Available amount for linking at bills would be the linked amount at LC/Guarantee contract.
- **•** Linked amount will be proportionality defaulted with the contract amount or linked amount whichever is lower, against the corresponding CD sequentially on contract save.
- **•** User will be allowed to delink or modify the defaulted CD details at BC contracts.
- **•** Close Deposit /Close amount block followed by Create Deposit/Create amount block is send when there is change in linked amount either manually or proportionate change based on events(Liquidation of bills,.)

**For example**: Partial liquidation of bill initiates close deposit/close amount block for linked amount and initiates create deposit/create amount block for new linked amount proportionate with the contract outstanding amount after liquidation.

#### **6.1.20 FX Linkage**

**Figure 6.24: FX Linkage**

This topic provides the systematic Instructions to capture the Linkage details.

PREREQUISITE:

Specify the **User ID** and **Password**, and login to Homepage.

Navigate to **Bills and Collection Contract Detailed** screen.

1. On the **Bills and Collection Contract Detailed** screen, click **FX Linkage Details.** STEP RESULT: **FX Linkage** screen is displayed.

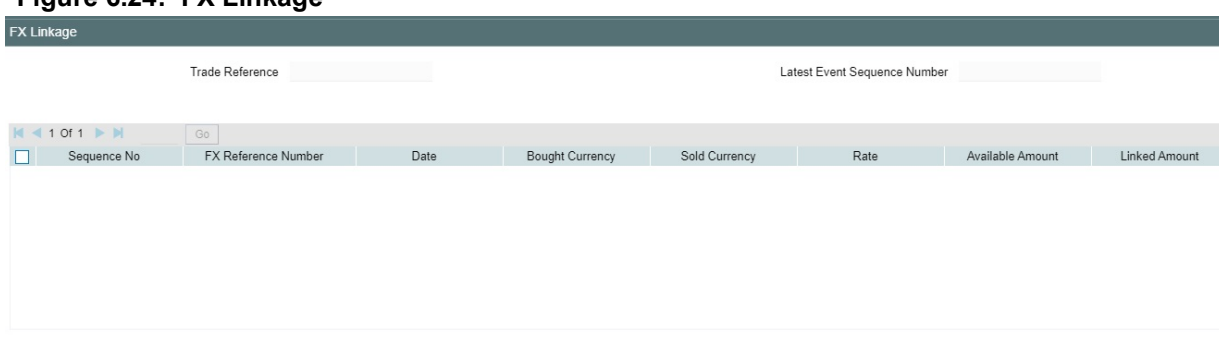

This link invokes a screen in which you can link a BC involving a specific counterparty with FX deals involving the same counterparty.

You can link one or more FX deals to a bill. The value of an FX deal should not exceed the value of the bill it hedges.

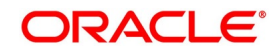

If you link several FX deals to a bill, the total value of all the deals should not exceed the bill amount.

| <b>Field</b>                   | <b>Description</b>                                                                                                    |  |  |  |  |
|--------------------------------|----------------------------------------------------------------------------------------------------|--|--|--|--|
| <b>Sequence No</b>             | System generates the 'Sequence No' for linked FX contracts sequentially                                                                                                    |  |  |  |  |
| <b>FX Reference no</b>         | Indicates FX deal reference no. from treasury system.                                                                                                    |  |  |  |  |
| <b>Date</b>                    | Indicates FX deal value date. FX Value date should be greater or equal to<br><b>BC Maturity Date.</b>                                                                                                    |  |  |  |  |
| <b>BOT/SOLD Currency</b>       | LC contract currency should be BOT currency of the FX transaction in<br>case of an export LC or the SOLD currency in case of an Import LC.<br>Bought Currency: Presents FX Deal Bought Currency. Incase of export<br>contract, LC contract currency should be same FX Bought Currency.<br>Sold Currency: Presents FX Deal Bought Currency. Incase of import<br>contract, LC contract currency should be same FX Sold Currency. |  |  |  |  |
| Rate                           | Presents FX deal Exchange rate                                                                                                    |  |  |  |  |
| <b>Available Amount</b>        | Present FX available amount (i.e) FX contract amount minus total linked<br>FX amount.                                                                                                    |  |  |  |  |
| <b>Linked Amount</b>           | User will capture Linked amount at FX Linkage screen. Sum of Linked<br>amount will not be greater than BC contract amount. Linked amount will<br>not be greater than the available amount for linkage.                                                                                                    |  |  |  |  |
| <b>Current Utilized amount</b> | Current Utilized amount will display the current amount utilized of the<br>event.                                                                                                    |  |  |  |  |
| <b>Total Utilized amount</b>   | Total Utilized amount will display the total amount utilized of the contract.                                                                                                    |  |  |  |  |

**Table 6.20: FX Linkage - Field Description**

OBTF system initiates the link/delink/utilization to treasury system as below,

1. During initiation of bills with operation other than purchase/negotiation/discount, link request is being initiated from OBTF.

2. During initiation of bills with operation purchase/negotiation/discount or liquidation of bills, link followed by Utilization is being initiated from OBTF.

3. Manual delink of FX, delink request is being initiated from OBTF.Delink of FX is allowed only if the linked FX is not utilized at bills.

When a bill is drawn under LC, available FX linkages will be defaulted to bills from LC with linked amount same as contract amount of bills.

Multiple forward FX contract could be linked and exchange rate of FX contract vary from each. Hence, effective exchange rate for bill would be arrived using weighted average method and it is utilized during purchase/negotiation/discount or liquidation of the bill.

# **6.1.21 Change Log- Remarks**

This topic provides the instructions to view the remarks details.

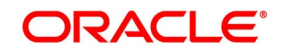

#### CONTEXT:

Specify the User ID and Password, and login to Homepage.

Navigate to Bills and Collection Contract Detailed screen.

1. On Bills and Collection Contract Detailed screen, click Remarks. STEP RESULT: History of Remarks is displayed.

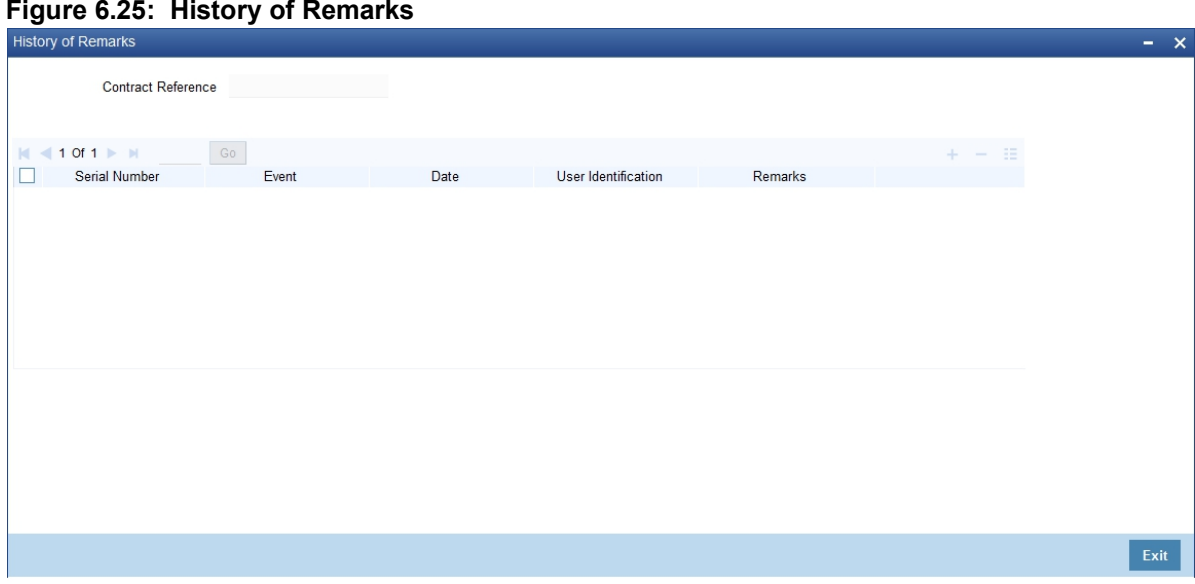

#### 2. On the **History of Remarks** screen, View the details as required.

For information on fields, refer to: *[Table 6.21: History of Remarks - Field Description](#page-242-0)*

<span id="page-242-0"></span>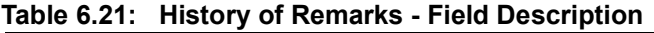

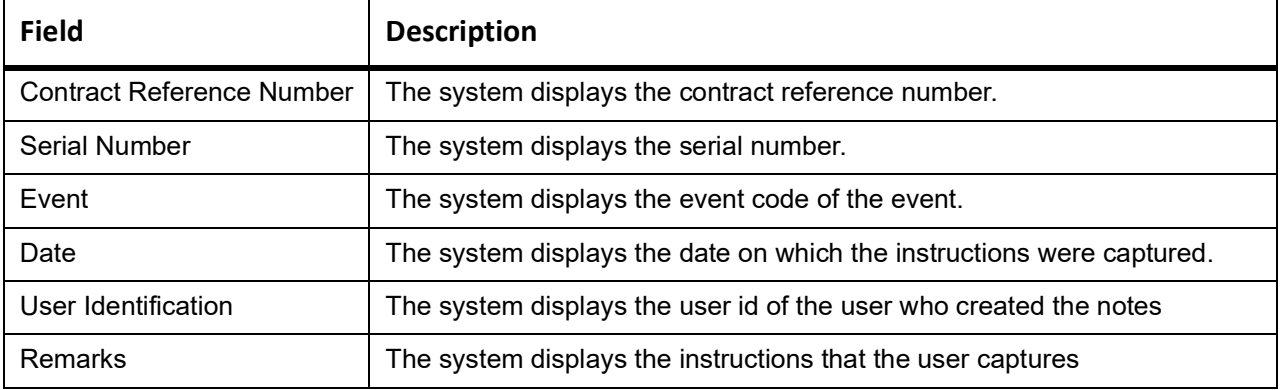

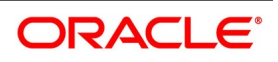

### **Common Group Message**

This topic provides the systematic instructions to capture the common group message details.

#### CONTEXT:

Enter details of common group messages using the Common Group Message.

PREREQUISITE:

Specify the **User ID** and **Password**, and login to Homepage.

Navigate to **Bills and Collection Contract Detailed** screen.

1. On the **Bills and Collection Contract Detailed** screen, click **Common Group Message**. STEP RESULT: **Common Group Message** Maintenance screen is displayed.

**Figure 6.26: Common Group Message** Maintenance

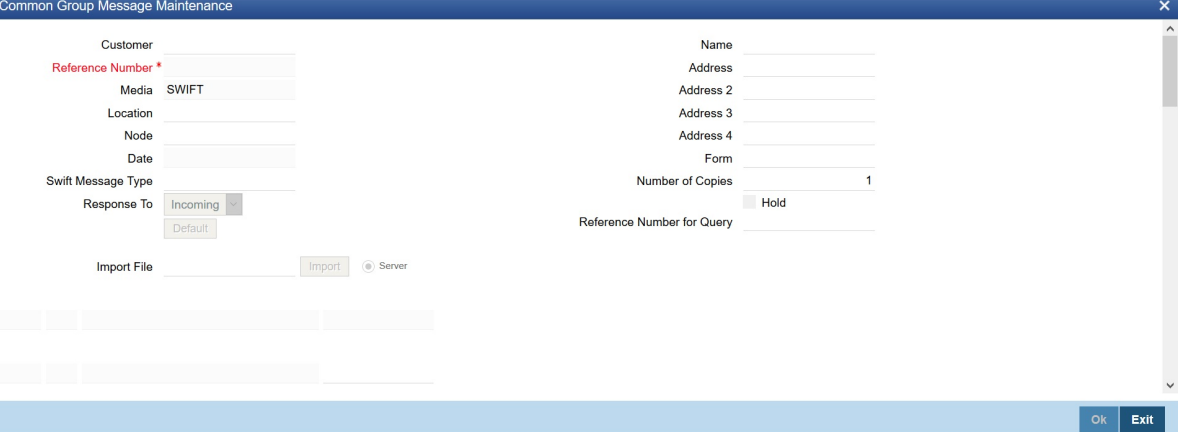

- 2. On **Common Group Message** Maintenance, Enter the details as required.
- 3. Click **Ok** to save the details or **Exit** to close this screen.

The saved messages are viewed in the message preview subsystem before authorization. On authorization of the contract, the message is generated. After authorization, the messages are viewed from the All Messages subsystem and Events subsystem.

The common group messages which are supported are listed below:

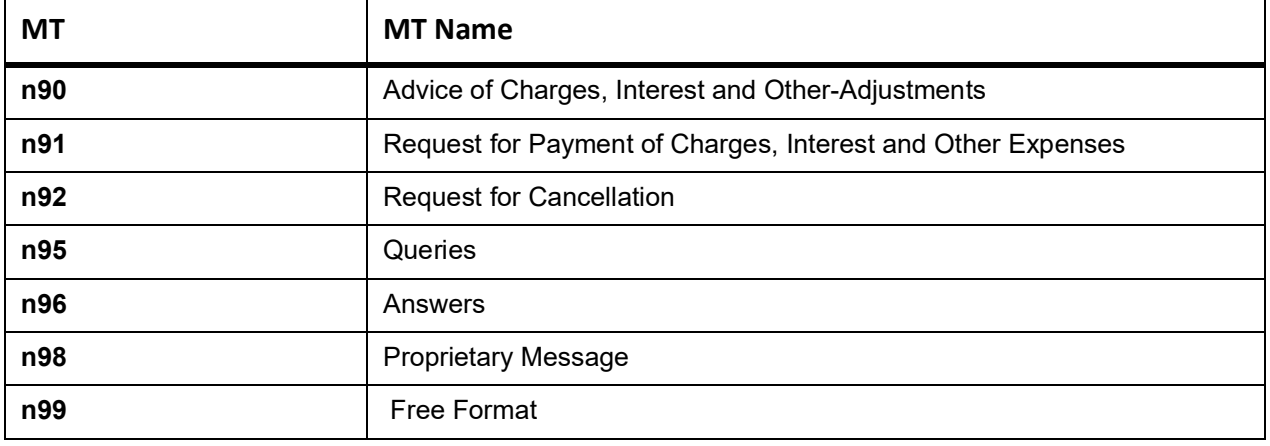

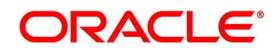

## **6.1.21.1 MT759 - Ancillary Trade Structured Message – Trade Finance Common Group Message Maintenance Screen (MSDTFCGM)**

Ancillary structured message details are entered using the Trade Finance Common Group Message. MT759 – Ancillary Trade Structured Message has been added to the existing list of SWIFT Message Types.

- **•** Introduced fields to capture the Function of Message and Narrative details in Common Group Maintenance Screen.
- **•** System has been enabled to generate MT759 message from Common group Message maintenance screen by providing the Message type (as MT759) and the mandatory values of the corresponding message as per the SR2018 standard.

## **6.1.21.2 MT759 - Ancillary Trade Structured Message – Common group Maintenance Subsystem (BCDTRONL/LCDTRONL)**

The ancillary trade details are entered structured message using the Common Group Maintenance BCDTRONL / LCDTRONL subsystem screen.

MT759 – Ancillary Trade Structured Message has been added to the existing list of SWIFT Message Types.

- **•** Introduced fields to capture the Function of Message and Narrative details in Common Group Maintenance Screen
- **•** The system has been enabled to generate MT759 message from LCDTRONL/BCDTRONLL subsystem Common group Message maintenance screen by providing the Message type (as MT759) and the mandatory values of the corresponding message as per the SR2018 standard
- **•** The system is enhanced to enable the support of message MT759 Ancillary Trade Structured Message from Common Group Message Maintenance and from Common Group Message of BC contract input screen.
- **•** Multiple MT759's (upto eight messages) are supported.
- **•** As per the existing system, the generation of multiple MT759 is supported only from LC or BC contract input screen based on the flag 'Ancillary Message', where as generation MT759 or Multiple MT759 from Common group Maintenance Screen and Common group Message subsystem of LC or BC contract input screen is not available.
- **•** BCDTRONL: Introduced fields 23H Function of Message and 45D Narrative as mandatory fields for generation of message MT759 as per SR2018 standard.
- **•** 23H Function of Message specifies the type of request or function of the message, list of possible function codes as per SR2018 standard are
	- **•** PREDENOT
	- **•** CLSVCLOS
	- **•** CLSVOPEN
	- **•** FRAUDMSG
	- **•** GENINFAD
	- **•** ISSAMEND

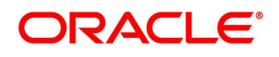

- **•** ISSUANCE
- **•** OTHERFNC
- **•** REIMBURSE
- **•** REQAMEND
- **•** REQFINAN
- **•** REQISSUE
- **•** TRANSFER

45D Narrative is a text box to capture narrative details corresponding to the message. Three fields are introduced to capture the narrative details, in total, the detail are upto 72,800 characters(9600\*8 – 9600 is the number of character and 8 is a number of the message).

Multiple MT759 messages generated based on the provided 'Narrative' details when narrative details exceed 9600 characters (9600 characters and 150 considering as entering line – in total 9750 characters), the second MT759 is generated. Similarly, when the second message exceeds the allowed limit, the third message will be generated, and it continues upto eight messages.

The system prompts few validations on saving of MT759 as common group message:

- Narrative field 2 and 3 cannot hold the value when narrative1 is blank.
- **•** Narrative 2 cannot hold the value when the narrative one is blank.
- **•** The maximum length of Narrative cannot exceed the maximum allowed limit of SR2018. (Maximum allowed limit

of SR2018 is 9750 characters – System allows the user to enter a maximum of 32,000 characters in each field

and 72,800 characters in total, First 9600 characters will be part of message 1 considering 150 lines for

entering a character.)

- **•** Tag 23X is not applicable from MSDTFCGM
	- **NOTE:** Provision to generate MT759 common group messages in LCDTRONL and BCDTRONL is enabled by enhancing Common Group Messages screen (MSCTFCGM)

LCDTRONL – Click on Common Group Message subsystem. Type LOV and few fields are added to 759 in Swift Message

BCDTRONL – Click on Common Group Message subsystem. Type LOV and few fields are added to 759 in Swift Message

## **6.1.22 Substitution Bills**

This topic provides the instructions to view the Substitution Bills.

CONTEXT:

Import bill reference details are captured in the Substitution bills screen.

PREREQUISITE:

Specify the **User ID** and **Password**, and login to Homepage.

Navigate to **Bills and Collection Contract Detailed** screen.

1. On the **Bills and Collection Contract Detailed** screen, click **Substitution Bills**. STEP RESULT: **Substitution Bills** screen is displayed.

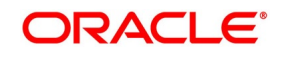

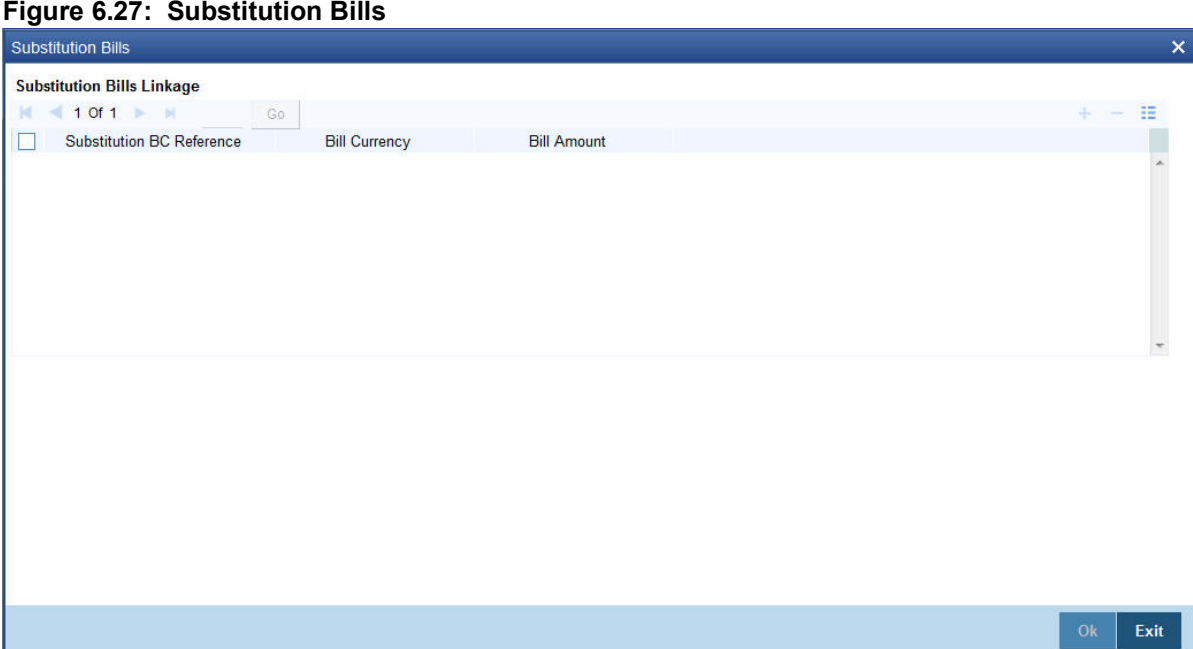

2. Enter the details as required and click **Ok** to **Save** the details or **Exit** to close the details. For information on fields, refer to: *[Table 6.22: Substitution Bills - Fields description](#page-246-0)*

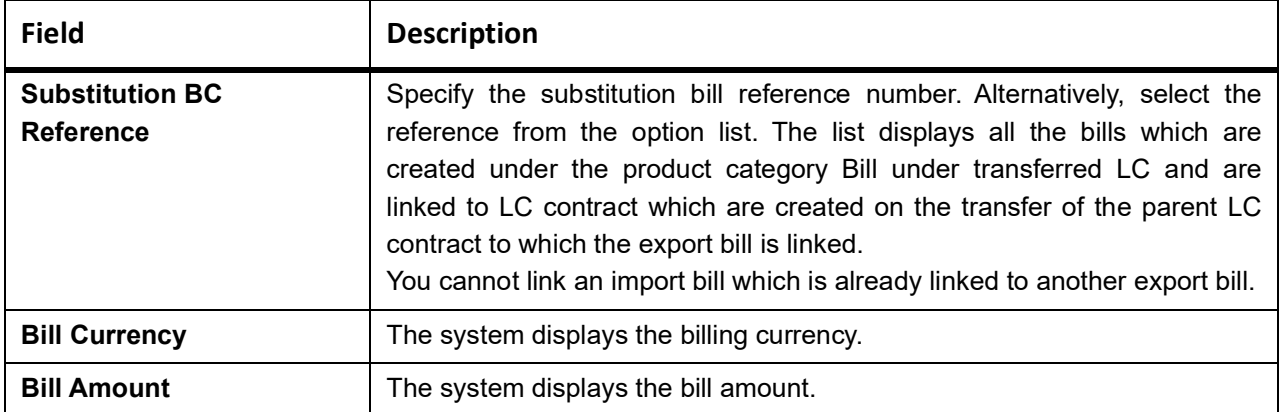

<span id="page-246-0"></span>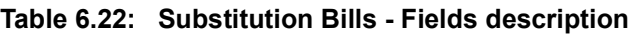

# **6.1.23 User Defined Events Triggering**

This topic provides the instructions to view the Trade Finance Events Triggering details.

1. On Query from contract input screen click UDE to launch the Trade Finance User Defined Events Triggering screen (UDDTFEVT) and perform additional accounting entries for active and authorized contracts. STEP RESULT: The **UDE** screen is displayed.

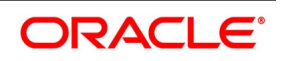

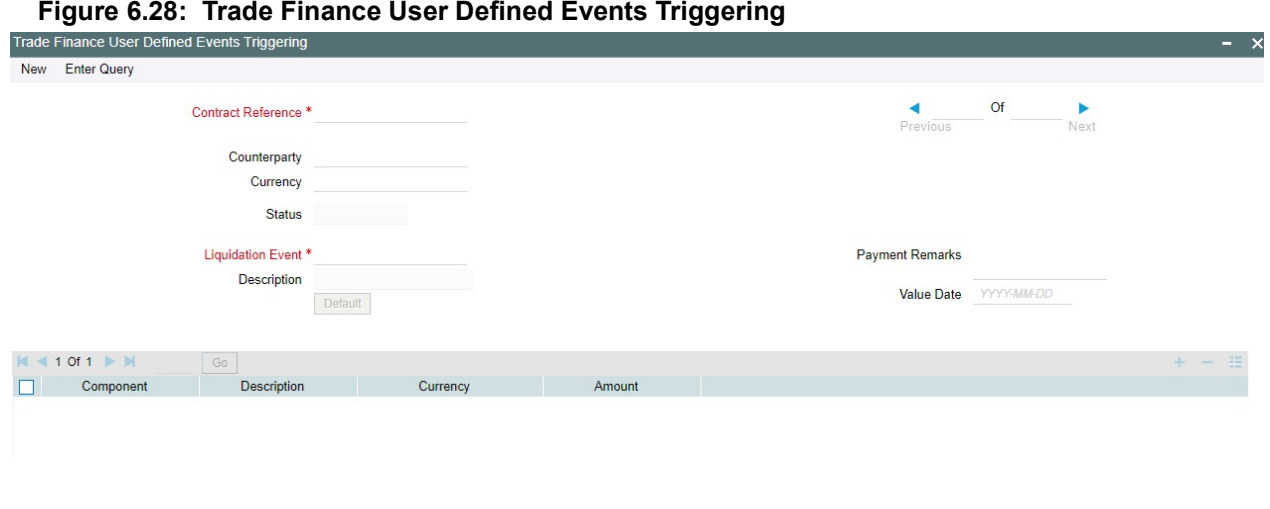

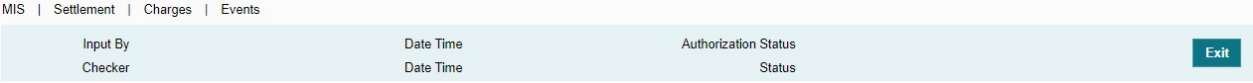

#### **Table 6.23: Trade Finance User Defined Events Triggering - Field Description**

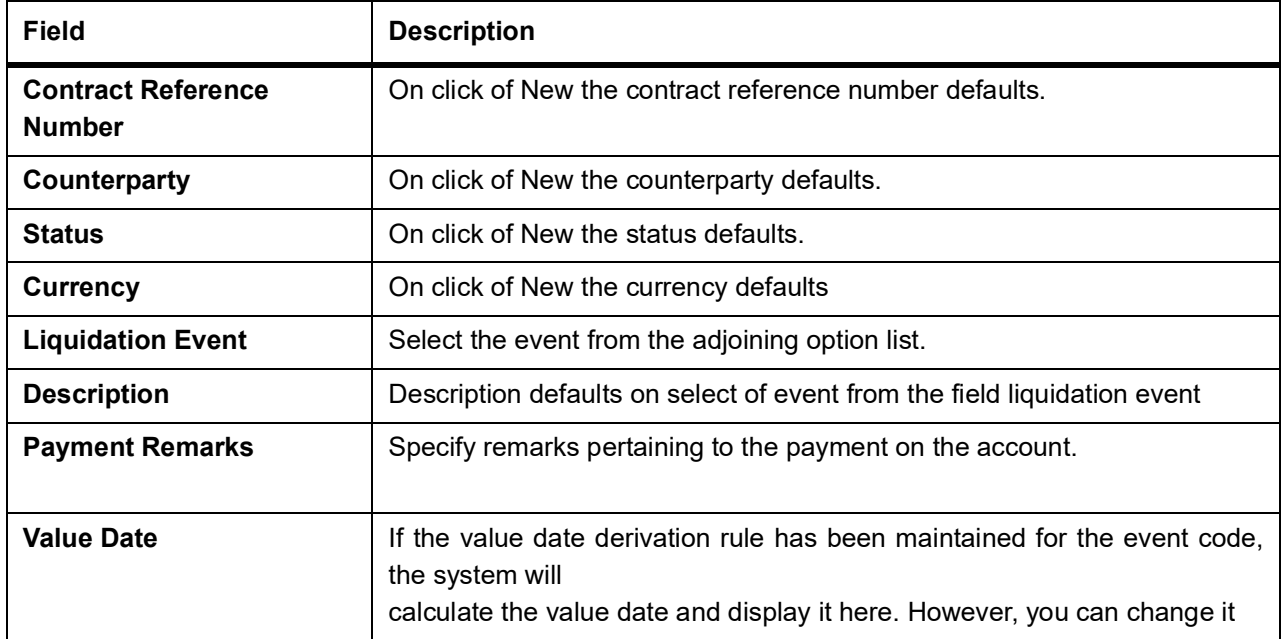

Click 'Default' to default the following details: Amount Details: The system displays the following amount details

Component Description **Currency** Amount

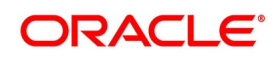

# **6.2 Bill Liquidation**

The following are covered in this topic:

## **6.2.1 Liquidating Receivable Components of a Bill**

The components of a bill is liquidated either automatically or manually. The receivable components of a bill, however, will have to be liquidated manually. This is because when a component is due from a customer, and the customer is unable to pay, you debited your interest receivable account and credited the income account.

When the customer pays, liquidate the outstanding receivable components of the bill from the Bills and Collections Contract screen either by selecting Liquidate from the Application toolbar or clicking liquidate icon. Enter the liquidation amount and save the liquidation. The contract will be liquidated.

# **6.2.2 Reverse Liquidation Entries**

Reverse the authorized accounting entries that were passed when you liquidated an outstanding receivable component of a bill. Reverse the accounting entries passed for the liquidation of an outstanding component of a bill through the Receivable Liquidation screen. Specify the Contract Reference Number of the bill. All the outstanding components of the bill that were paid from a receivable account will be displayed.

Query the component whose liquidation entries you want to reverse. Choose Reverse form the Processing sub-menu of the Application toolbar. The system will prompt you to indicate whether you want to reverse the liquidation entries passed for the outstanding component or make the component outstanding again.

If you indicate that the entries should be reversed, the accounting entries that were passed earlier will be reversed. However, you will not be able to pass further entries for the payment of that component at a future date. If you indicate that the component should be made outstanding, the accounting entries that were passed earlier is reversed, and the component will become outstanding again.

The reversal of the liquidation of a component may sometimes entail a change in the status of the bill. If the contract is set for automatic status change, this change will be made by the system automatically.

For further details on generic attributes that define for liquidation of a BC contract, please refer to the 'Liquidation' User Manual under Modularity.

## **6.2.3 Partial Payment of Discounted Bills**

For discounted export bills partially liquidate the principal before the maturity date of the bill. In this case, correction entries will be passed for the:

- **•** Interest that has been collected in advance and
- **•** Interest receivable in the future along with the respective accruals/amortization as the case

For example, you have entered a bill worth USD 20000 in Oracle Banking Trade Finance on 1 February 2001. The bill expires on 31 March 2001. Original Interest calculation period: 01 Feb to 31 March 2001 On 08 Feb you partially liquidate USD 8000 of the Original Bill Amount. The excess interest that should be refunded to the customer is derived as follows:

- **•** Interest collected in advance on USD 20000 = X
- **•** Interest on 20000 between 1 Feb to 7 Feb 01 = Y
- **•** Interest on 12000 between 1 Feb to 7 Feb 01 = Z

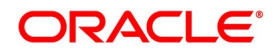

**•** Excess interest refunded to the customer = X - (Y+Z)

Accrual adjustment entries as on 11 Feb 2001 (the liquidation date)

- **•** Accruals already done on interest between 1 Feb to 10 Feb 2001 = A
- **•** Interest calculated on 20000 between 1 Feb 01 to 7 Feb 01 = B
- **•** Interest calculated on 12000 between 8 Feb 01 to 11 Feb 01 = C
- **•** Accrued interest after partial liquidation = (B + C) A

# **6.3 BC Authorize Contract Details**

The following topics are covered:

- 1) *[Authorize BC Contracts](#page-249-0)*
- 2) *[Multilevel Authorization of a Contract](#page-251-0)*
- 3) *[Remarks](#page-251-1)*

## <span id="page-249-0"></span>**6.3.1 Authorize BC Contracts**

This topic provides the instructions to Authorize the BC Contracts.

CONTEXT:

This screen is used to authorize BC contract registration, input, amendment and payment operations. PREREQUISITE:

Specify the **User ID** and **Password**, and login to Homepage.

1. On the Homepage, type **BCDTRAUT** in the text box, and click the next arrow. STEP RESULT: **BC Authorize Contract** screen is displayed.

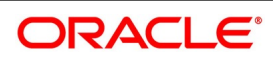

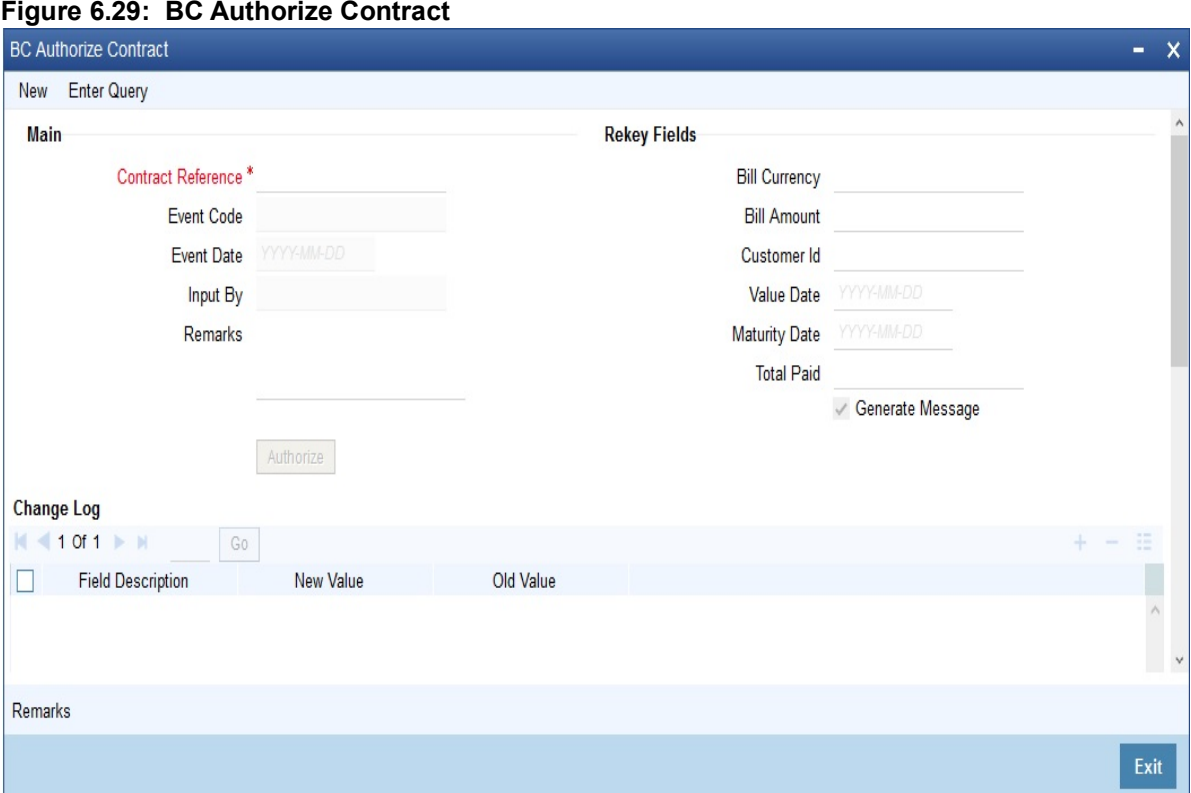

### 2. Specify the details as required.

For information on fields, refer to: *[Table 6.24: Authorize - Field Description](#page-250-0)*

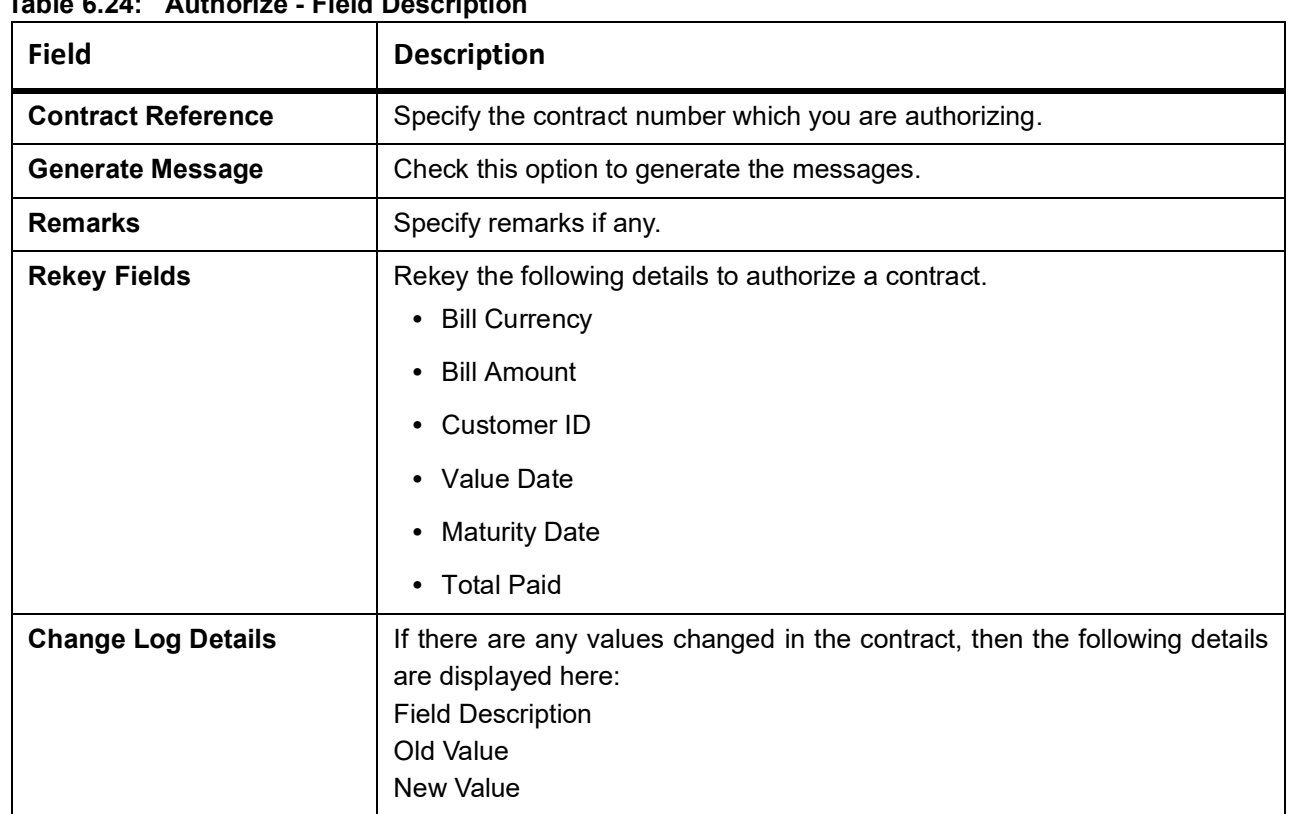

## <span id="page-250-0"></span>**Table 6.24: Authorize - Field Description**

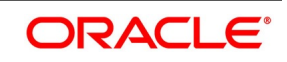

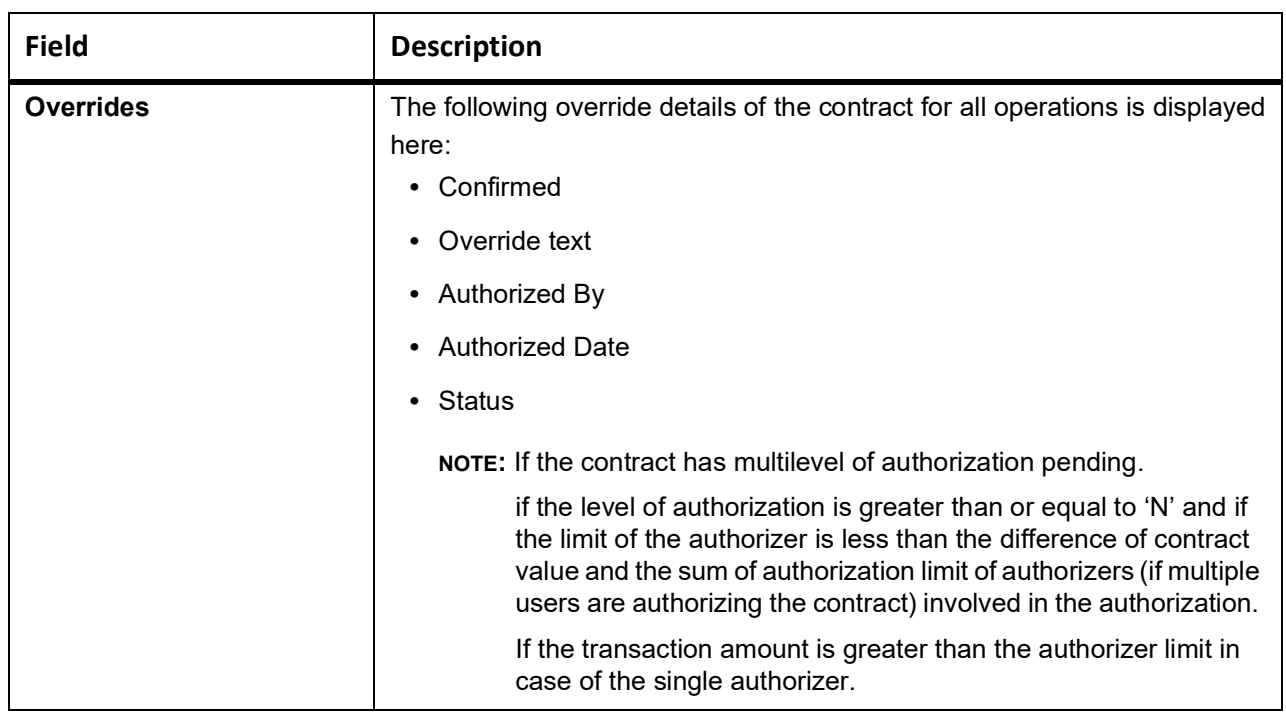

# <span id="page-251-0"></span>**6.3.2 Multilevel Authorization of a Contract**

3High value transactions may require multilevel of authorization. The levels of authorizations are defined in the Product Transaction Limits screen. Use the Multilevel Authorization Detailed screen for authoring a contract n-1 times. However, final authorization can take place only on the contract screen.

**NOTE:** For more information, refer to the Procedures User Manual and the section Multilevel Authorization of Contract/Loan Account.

## <span id="page-251-1"></span>**6.3.3 Remarks**

This topic provides the instructions to view the remark details.

CONTEXT:

Specify the **User ID** and **Password**, and login to Homepage.

Navigate to **Authorize** screen.

1. On the **Authorize** screen, click **Remarks**. STEP RESULT: **History of Remarks** screen is displayed.

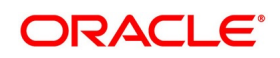
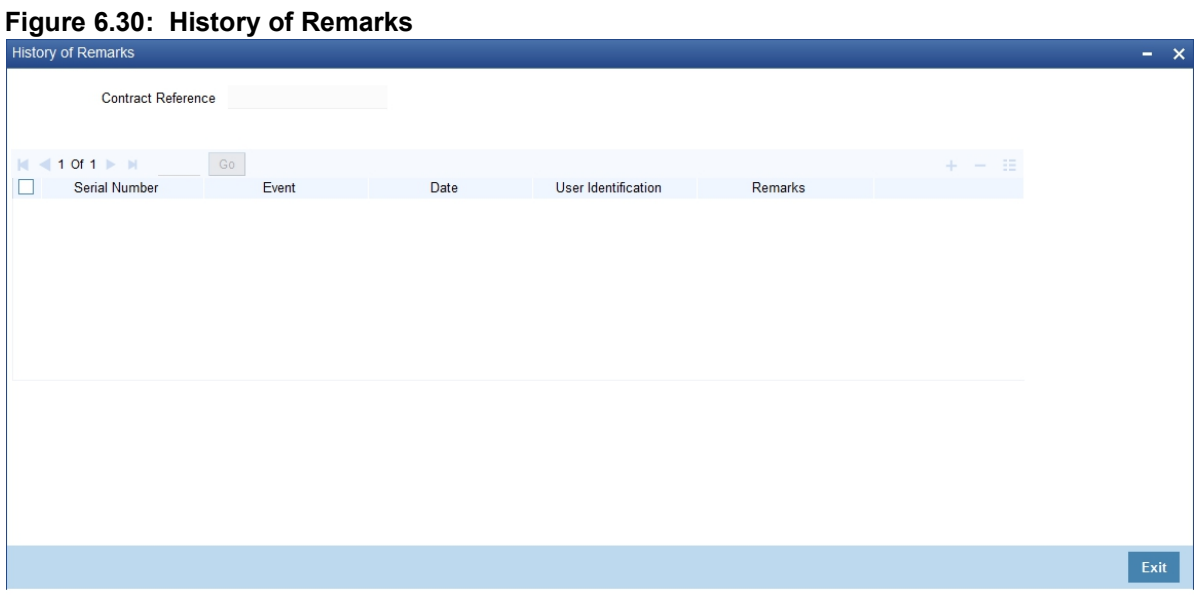

For more details on this screen refer to section *6.1.21 Change Log- Remarks*

## **6.4 Customer Address Maintenance**

The following topics are covered:

1) *[View the Media Addresses of a Customer](#page-252-0)*

## <span id="page-252-0"></span>**6.4.1 View the Media Addresses of a Customer**

This topic provides the instructions to view the Media Addresses of a Customer.

#### CONTEXT:

Specify the CIF ID of the counterparty involved in a bills contract; the Media Address details that you maintain for the customer is displayed in **Customer Address Maintenance** screen.

PREREQUISITE:

Specify the **User ID** and **Password**, and login to Homepage

1. On the Homepage, type **MSDTFCAD** in the text box, and click the next arrow. STEP RESULT: **Customer Address** screen is displayed.

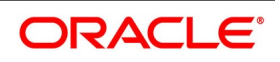

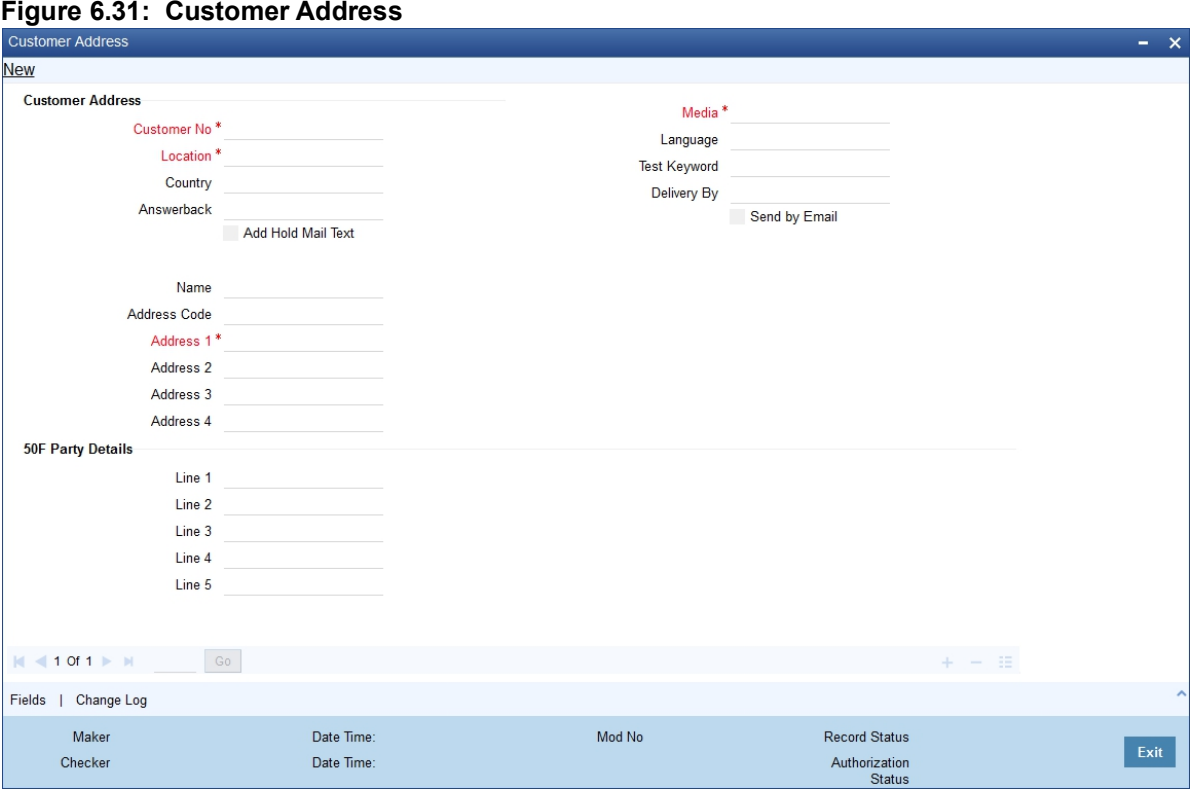

**NOTE:** When you specify the CIF ID, the system checks whether you have maintained multiple media addresses for the customer. If you have maintained multiple media addresses, a list of all the media addresses will be displayed in a separate window.

## **6.5 Bills and Collections Contract Reassign**

The following topic are covered:

**•** *[Reassign the Contract to other User](#page-253-0)*

### <span id="page-253-0"></span>**6.5.1 Reassign the Contract to other User**

This topic provides the systematic instruction to Reassign the Contract to other User.

#### CONTEXT:

A contract is deleted only by the user who entered it. While deleting a contract and the user who inputs the same is not available to do it, reassign the contract to another user so that the other user can delete it. Typically, this situation may arise during EOD operations, when a contract that is not authorized has to be deleted and the user who input it as left the office for the day.

PREREQUISITE:

Specify the **User ID** and **Password**, and login to Homepage.

1. On the Homepage, type **BCDTREAS** in the text box, and click the next arrow. STEP RESULT: **Bills and Collections Contract Reassign** screen is displayed.

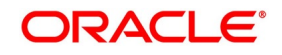

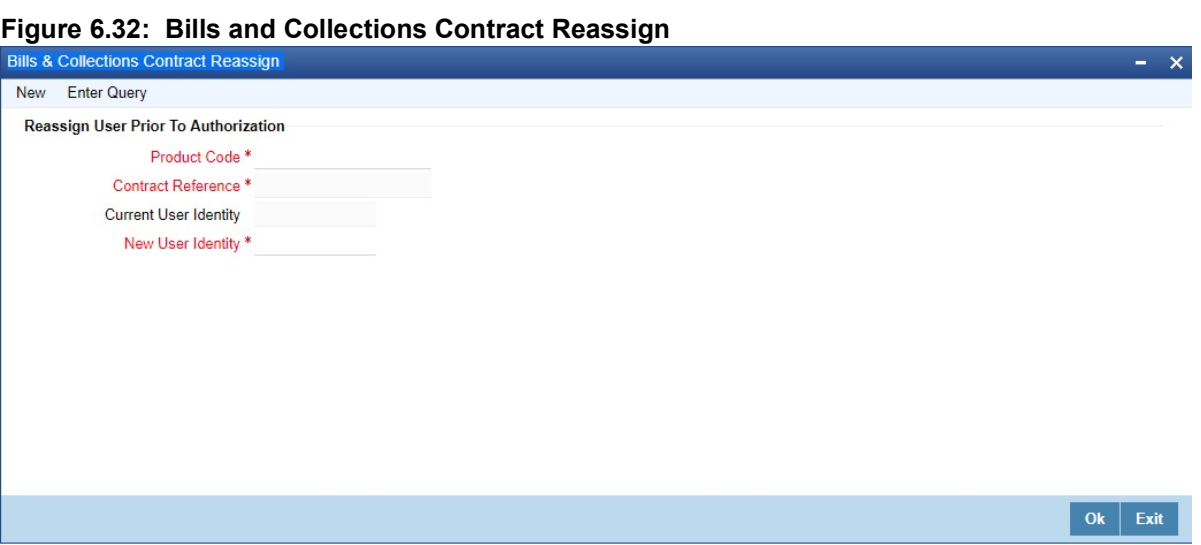

- 2. Reassign a contract based on the requirement. to reassign a contract the following steps are required.
	- a. Indicate the product associated with the bill. Select a product code from the option list, which contains a list of the authorized products that you have created.
	- b. Indicate the contract reference number of the bill you wish to reassign, to another user. Select a reference number from the option list, which contains a list of all the active bills.
	- c. Select the User ID of the user to whom you, are assigning the contract

STEP RESULT: The Contract is reassigned.

**NOTE:** This user to whom you reassign a contract should have access rights to enter a bill contracts.

3. Your User ID will default from the login screen. Select Save from the Application toolbar or click save icon to save the specifications you have made or Click Exit or Cancel button to exit the screen.

## **6.6 Outstanding Items Report**

The following topics are covered:

- 1) *[Generate Outstanding Items Report](#page-254-0)*
- 2) *[Selection Options](#page-254-1)*
- 3) *[Contents of the Report](#page-255-0)*

### <span id="page-254-0"></span>**6.6.1 Generate Outstanding Items Report**

This report lists all the outstanding items (including commissions and charges), which are debited to a GL account, which is usually the accounts receivable ledger. The items are marked as outstanding. This report is available in the Application Browser under LQ (indicating liquidation).

## <span id="page-254-1"></span>**6.6.2 Selection Options**

The report is sorted based on currency. It is listed in the serial order of the Accounts receivable account under the currency type. Ap11s the sequence of this report is by the Accounts Receivable account, a bill is reported in more

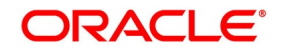

than one place, i.e., different charges and interest items were booked to different GLs. This report highlights the necessary details for collection or payment of the outstanding amount, so that the required action is taken.

## <span id="page-255-0"></span>**6.6.3 Contents of the Report**

The report contains the following information:

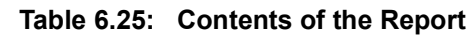

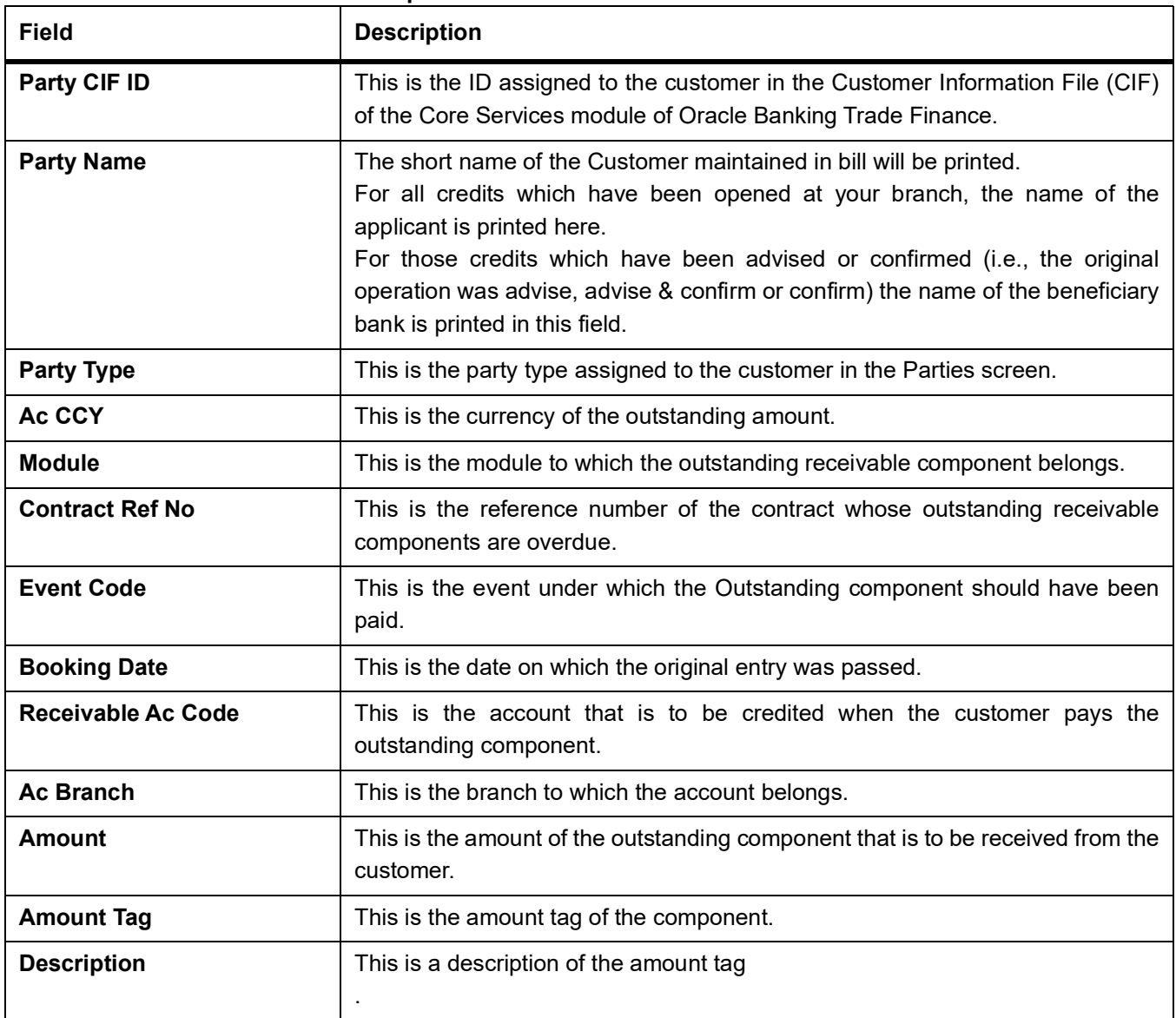

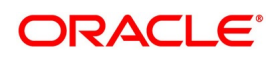

## **6.7 Bills and Collections Payment Input Details**

This topic contains the following subtopics:

1) *[Liquidate Overdue Components](#page-256-0)*

## <span id="page-256-0"></span>**6.7.1 Liquidate Overdue Components**

This topic provides the systematic instructions to capture the Liquidate Overdue Component details.

#### CONTEXT:

Overdue components i.e. Normal and Penal components partially or fully are liquidated through the **Payment Input** screen.

PREREQUISITE:

Specify the **User ID** and **Password**, and login to Homepage.

1. On the Homepage, type **BCDTRPAY** in the text box, and click the next arrow.

STEP RESULT: **Bills & Collections Payment Input** screen is displayed.

#### **Figure 6.33: Bills & Collections Payment Input**

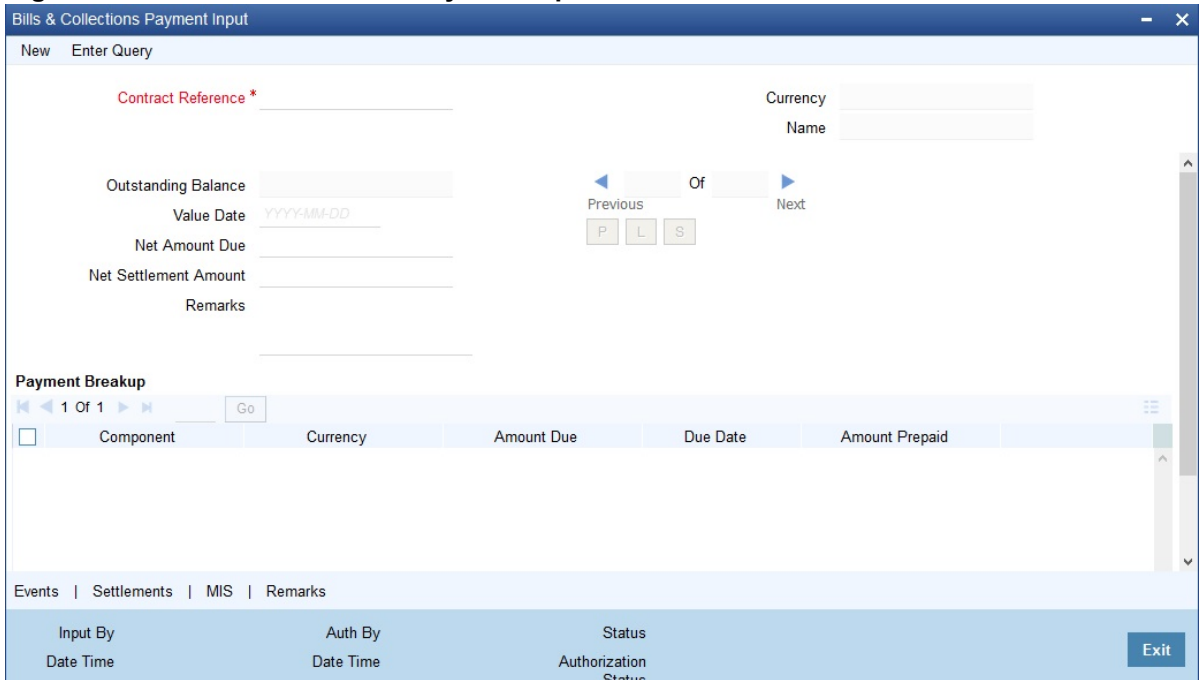

- 2. On **Bills & Collections Payment Input screen,** Click **New**.
- 3. On **Bills & Collections Payment Input screen- New** screen, specify the details as required. For information on fields, refer to: *[Table 6.26: Bills & Collections Payment Input - Field Description](#page-256-1)*

#### <span id="page-256-1"></span>**Table 6.26: Bills & Collections Payment Input - Field Description**

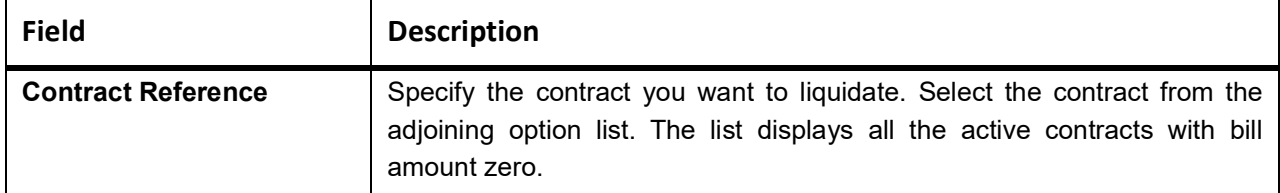

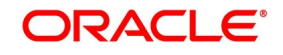

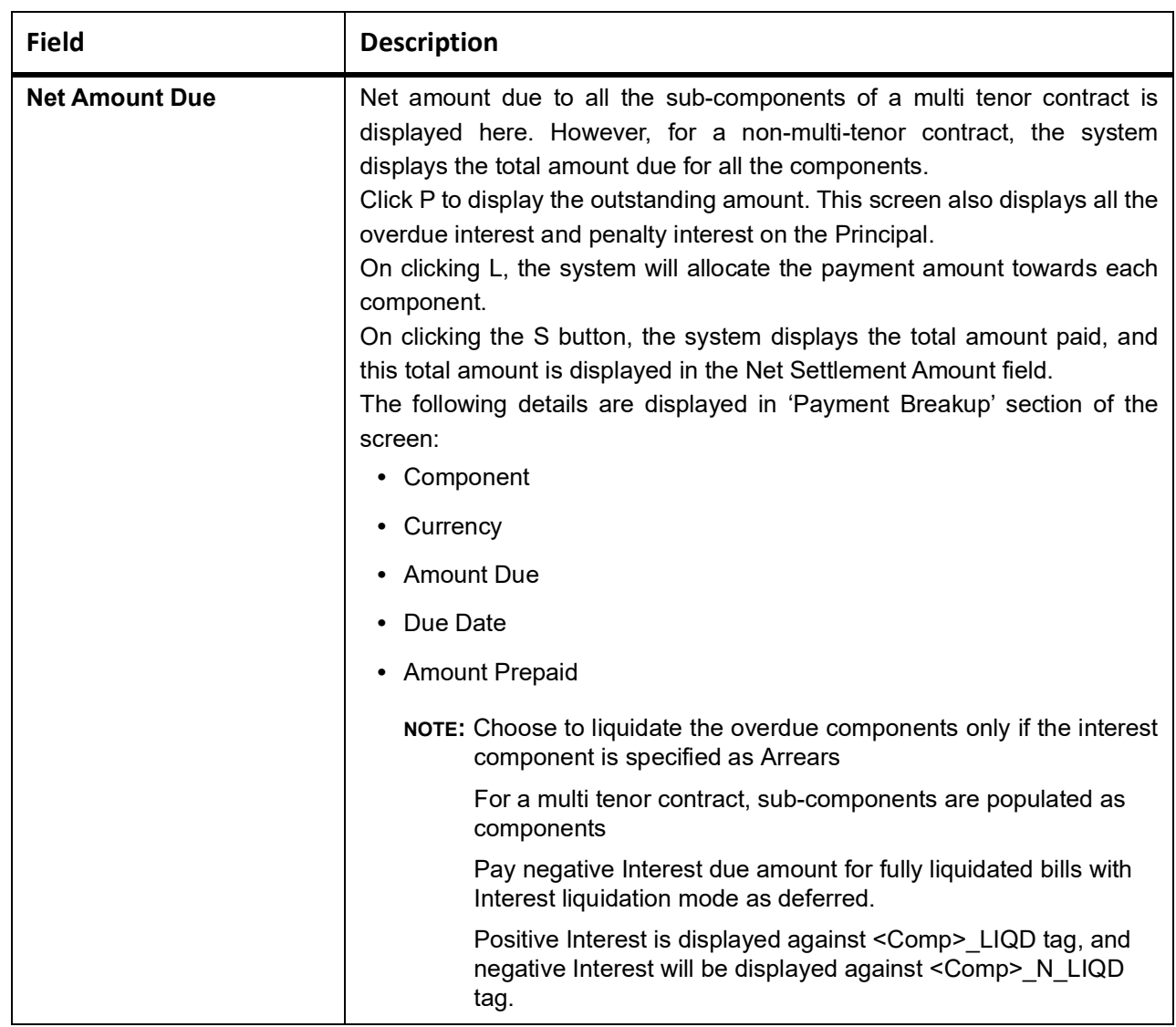

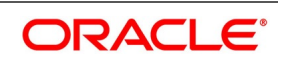

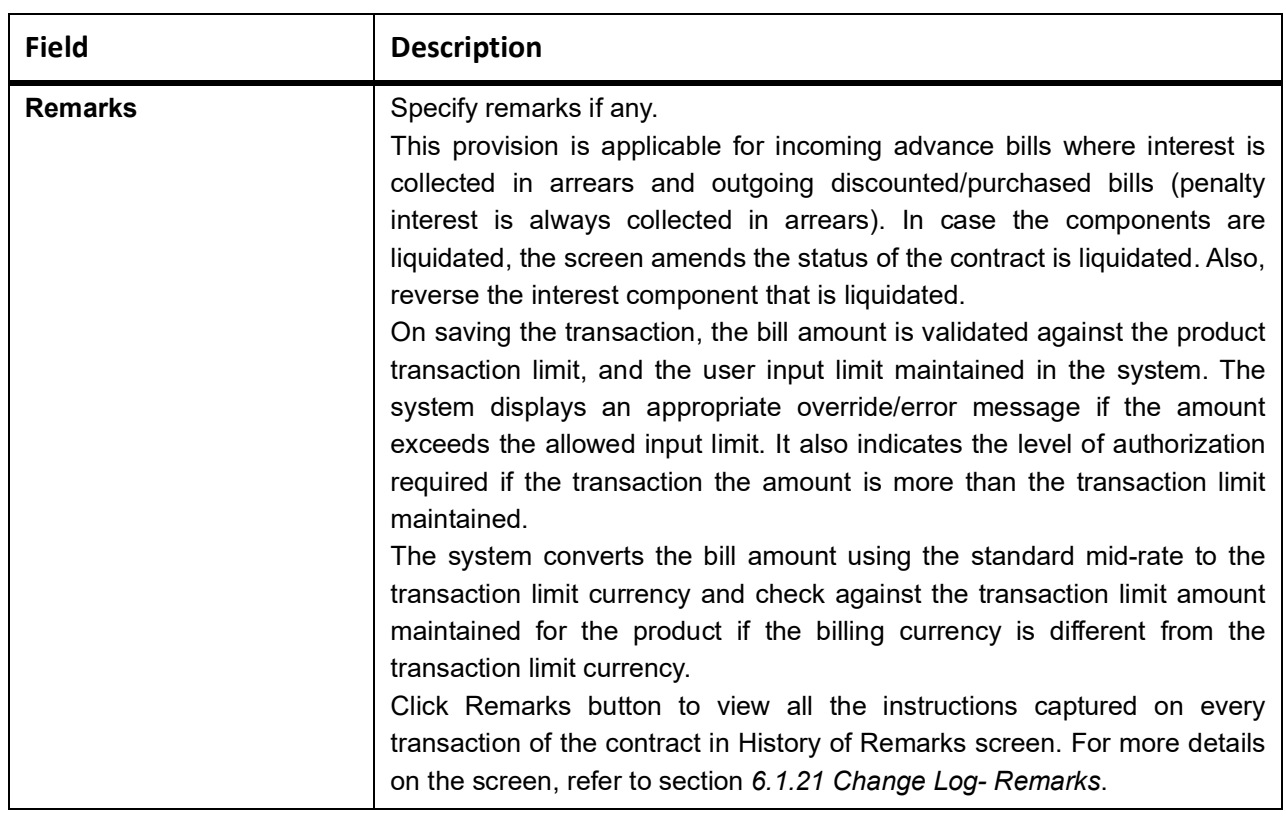

### **Example for Negative Interest Settlement through BCDTRPAY**

For a contract with negative interest component BCNEGINT and penalty component BCPENLINT, if the total positive interest due is 13 (including a penalty) and the negative interest is 5, then on click of Populate (P) button system

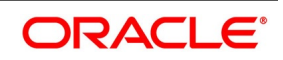

will populate the dues for each component against the corresponding tags and the settlement through BCDTRPAY done in two ways as below:

#### **Scenario 1:**

In this case, since the sum of negative interest is less than the sum of positive interest, on click of allocating the amount due against the negative component is completely settled first and the amount dues against the positive component are allocated in proportion to the net settlement amount provided.

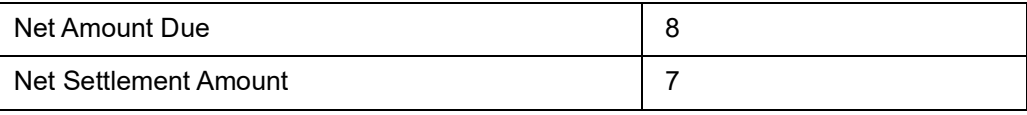

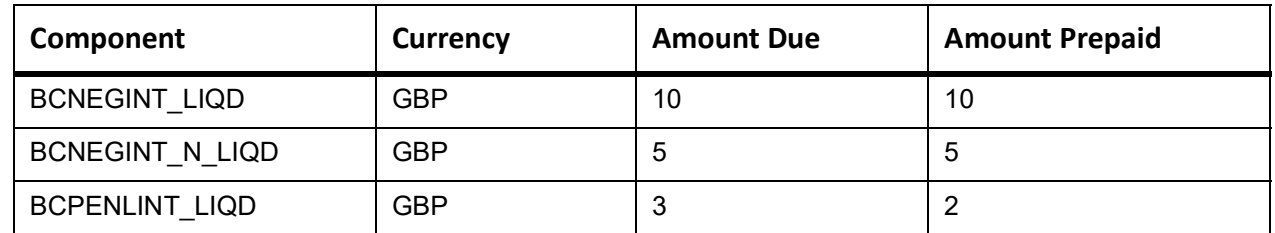

#### **Scenario2**

Amount prepaid is entered against each component and user clicks on S button (Sum), the system will populate the Net settlement amount.

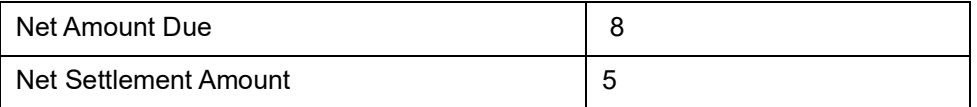

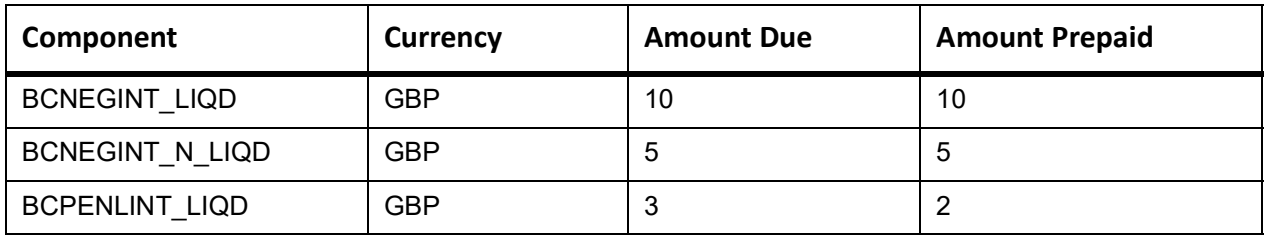

Alternatively, for the case where the negative interest is more than the sum of all positive interests the settlement as mentioned in scenario.

#### **Scenario 3**

In this case since the sum of negative interest is more than the sum of positive interest, on click of allocate the amount dues against the positive component is completely settled first and the amount due against the negative component is allocated in proportion to the net settlement amount provided.

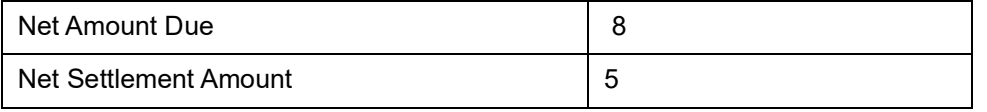

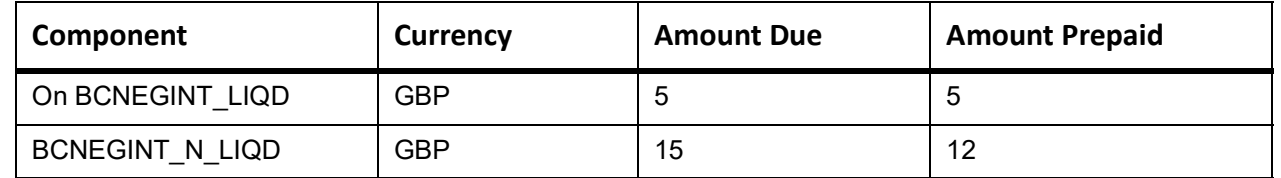

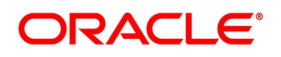

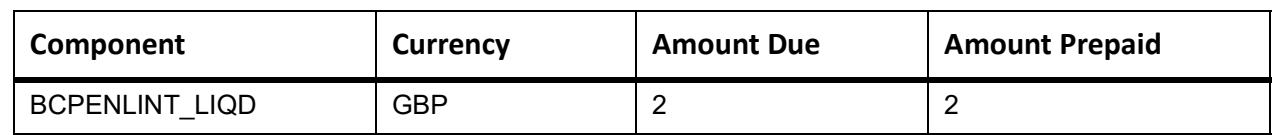

On save, system passes the accounting against each component based on the amount prepaid value.

## **6.8 Bills and Collections Document Arrival Notice Input**

This topic contains the following subtopics:

1) *[Maintain Document Arrival Details](#page-260-0)*

### <span id="page-260-0"></span>**6.8.1 Maintain Document Arrival Details**

This topic provides the systematic instructions to Maintain the Document Arrival Details

#### CONTEXT:

Document arrival notice message is generated whenever the documents arrive after the payment is made for a Bill under LC. Oracle Banking Trade Finance does not allow you to capture the document details of a contract after making a payment in contract online screen. Hence, whenever the documents arrive after the payment, the same details are captured in the **Bill and Collections Document Arrival Notice Input** screen.

#### PREREQUISITE:

Specify the **User ID** and **Password**, and login to Homepage.

1. On the Homepage, type **BCDTRDOC** in the text box, and click the next arrow.

STEP RESULT: **Bill & Collections Document Arrival Notice Input** screen is displayed.

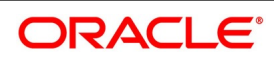

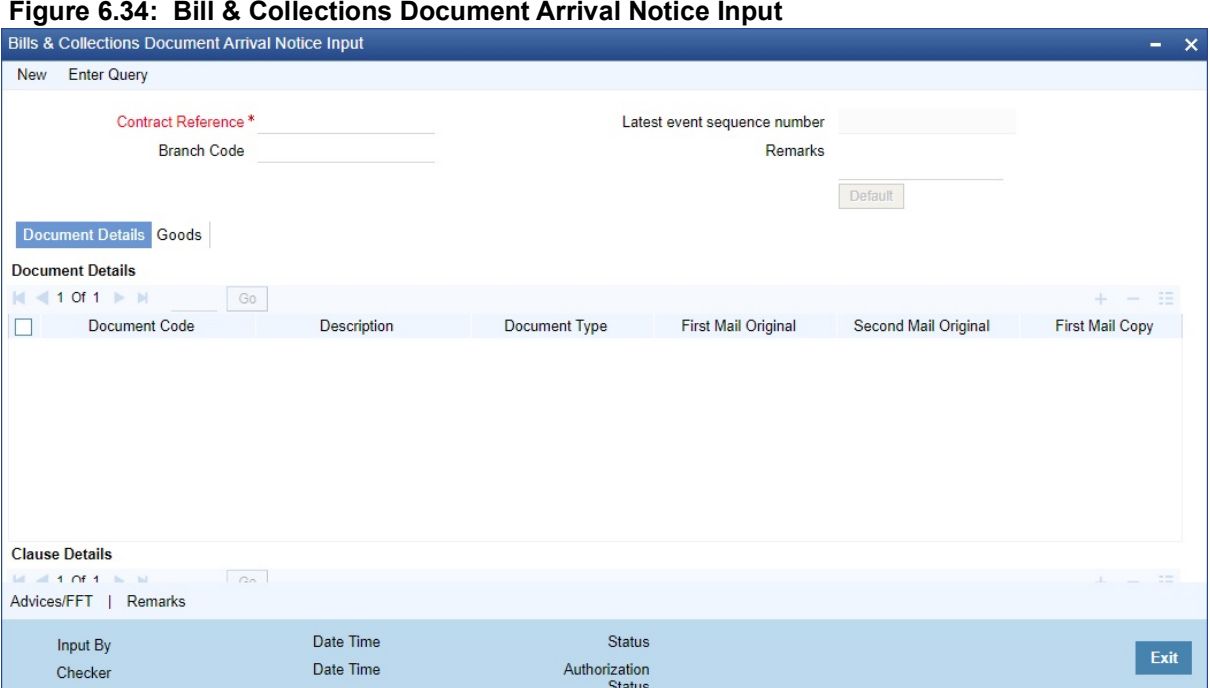

- 
- 2. On the **Bills & Collections Document Arrival Notice** Input screen, click New.
- 3. Specify the details and click **OK** to save the details or click **Exit** to close the screen. For information on fields, refer to: *[Table 6.27: Document Arrival - Field Description](#page-261-0)*

<span id="page-261-0"></span>**Table 6.27: Document Arrival - Field Description**

| <b>Field</b>                                  | <b>Description</b>                                                                                                    |
|-----------------------------------------------|----------------------------------------------------------------------------------------------------|
| <b>Contract Reference</b>                     | Specify the contract number for which you are maintaining the document<br>details. Also select the contract details from the adjoining option list. The<br>list displays all the authorized contracts maintained in the system. |
| <b>Latest Event Sequence</b><br><b>Number</b> | The system displays the latest event number. Click the Default button to<br>display the documents details maintained for the contract.                                                                                          |
| <b>Branch Code</b>                            | Specify the branch code.                                                                                                    |
| <b>Remarks</b>                                | Specify remarks if any.                                                                                                    |

#### **Document Details Tab**

Specify the following document details:

- **•** Document Code the document code
- **•** Description the description of the document code
- **•** Document Type the type of document
- **•** First Mail Original the first original mail
- **•** Second Mail Original the second original mail
- **•** First Mail Copy the first mail copy

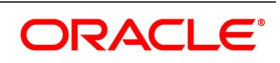

- **•** Second Mail Copy the second mail copy
- **•** Reimbursing Bank Copy the reimbursing bank copy
- **•** Document Reference the document reference number
- **•** Document Date the document date
- **•** Covering Letter Reference the covering letter reference
- **•** Covering Letter Date the covering letter date

#### **Clause Details**

There are some standard clauses, which should appear on the documents that are required under a documentary bill. In this screen indicate the clauses that should accompany a document.

#### **Goods Tab**

Maintain the goods details in Goods tab.

#### **Remarks**

View all the all the instructions captured on every transaction of the contract in History of Remarks screen. For more details on this screen refer to section *6.1.21 Change Log- Remarks*.

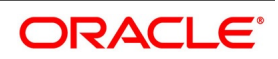

# **7. Define Discount Accrual Classes**

This topic contains the following subtopics:

- 1) *[Introduction](#page-263-1)*
- 2) *[Discount Accrual](#page-263-3)*
- 3) *[Computation of Net Discount Accrual Amount for a Processing Day](#page-271-0)*

## <span id="page-263-1"></span>**7.1 Introduction**

In Oracle Banking Trade Finance, define the different types of charges or fees that apply on a product as classes. A charge class is a specific type of charge component (E.g. Charges for amending the terms of a loan).

When defining a product, attach the required classes. In this manner, a contract processed under a particular product acquires the classes (components) associated with the product.

A Discount Accrual class made applicable for loans and bills processed in Oracle Banking Trade Finance. To apply a Discount Accrual , first define attributes for each of the components.

## <span id="page-263-3"></span>**7.2 Discount Accrual**

The following topics are covered

- 1) *[Process Discount Accrual](#page-263-0)*
- 2) *[Define a Discount Accrual Class](#page-263-2)*
- 3) *[Associate Discount Accrual Components to Products](#page-266-0)*

### <span id="page-263-0"></span>**7.2.1 Process Discount Accrual**

The following steps are involved in processing Discount Accrual:

- 1) Defining Discount Accrual classes
- 2) Associating Discount Accrual classes with a product

## <span id="page-263-2"></span>**7.2.2 Define a Discount Accrual Class**

This topic provides the systematic instructions to Define the Discount Accrual Class.

#### CONTEXT:

A Discount Accrual fee class specifies the accrual parameters for interest and charges.

Define the attributes of a Discount Accrual class in the Trade Finance Discount Accrual Class Maintenance screen.

#### PREREQUISITE:

Specify the **User ID** and **Password**, and login to Homepage.

1. On the Homepage, type **DADTFACL** in the text box, and click the next arrow.

STEP RESULT: The **Trade Finance Discount Accrual Class Maintenance** screen is displayed.

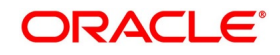

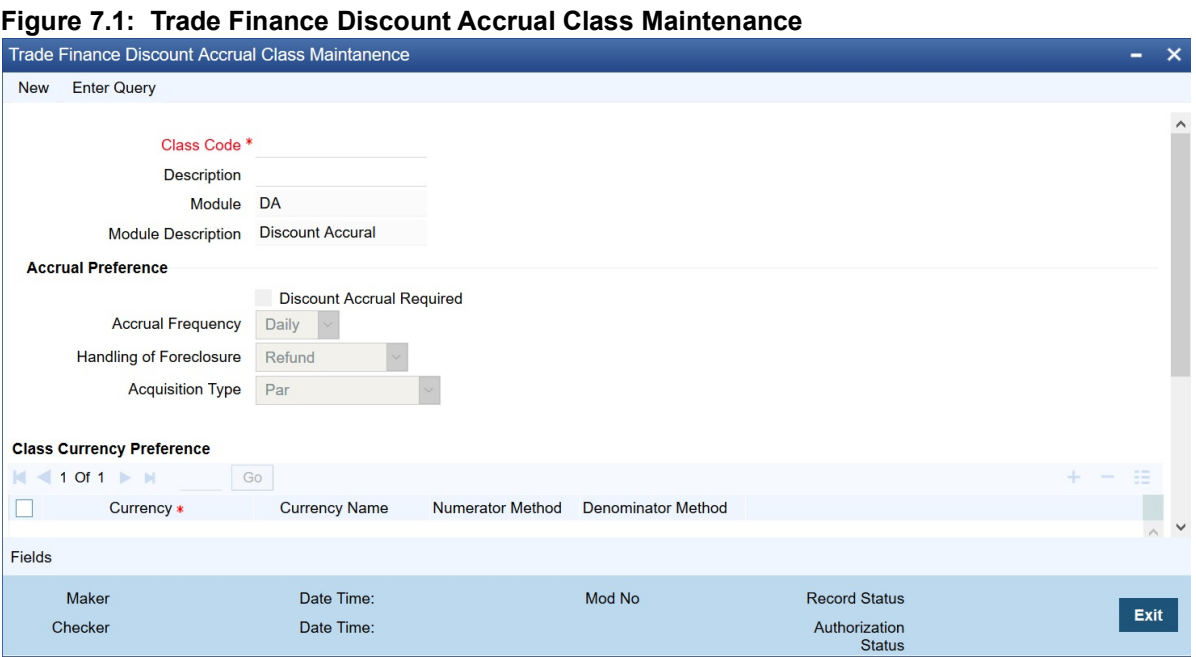

- 2. On the **Trade Finance Discount Accrual Class Maintenance** screen, click **New** and specify the details.
- 3. Click **Save** to save the details or **Cancel** to exit the screen.

For information on fields, refer to: *[Table 7.1: Trade Finance Discount Accrual Class Maintenance - Field](#page-264-0) [Description](#page-264-0)*.

| <b>Field</b>                     | <b>Description</b>                                                                                                    |
|----------------------------------|----------------------------------------------------------------------------------------------------|
| <b>Class Code</b>                | This is a Mandatory Field<br>Specify a unique identifier for the class.                                                                                                    |
| <b>Description</b>               | Enter a brief description for the class. A description would help you<br>easily identify the class.                                                                                                   |
| <b>Module</b>                    | Specify the module to which the class is associated.                                                                                                    |
| <b>Module Description</b>        | A brief description of the module is displayed here.                                                                                                    |
| <b>Accrual Preferences</b>       | This is a Mandatory Field<br>When building a Discount Accrual fee class, you define the following<br>attributes:                                                                                      |
| <b>Discount Accrual Required</b> | Specify whether Discount accrual should be performed for the class.                                                                                                    |
| <b>Accrual Frequency</b>         | Specify the frequency at which Discount Accrual should be performed.<br>This can be either Daily or Monthly. For monthly accruals, the Discount<br>Accrual will be done on the last day of the month. |

<span id="page-264-0"></span>**Table 7.1: Trade Finance Discount Accrual Class Maintenance - Field Description**

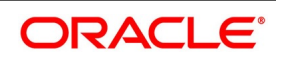

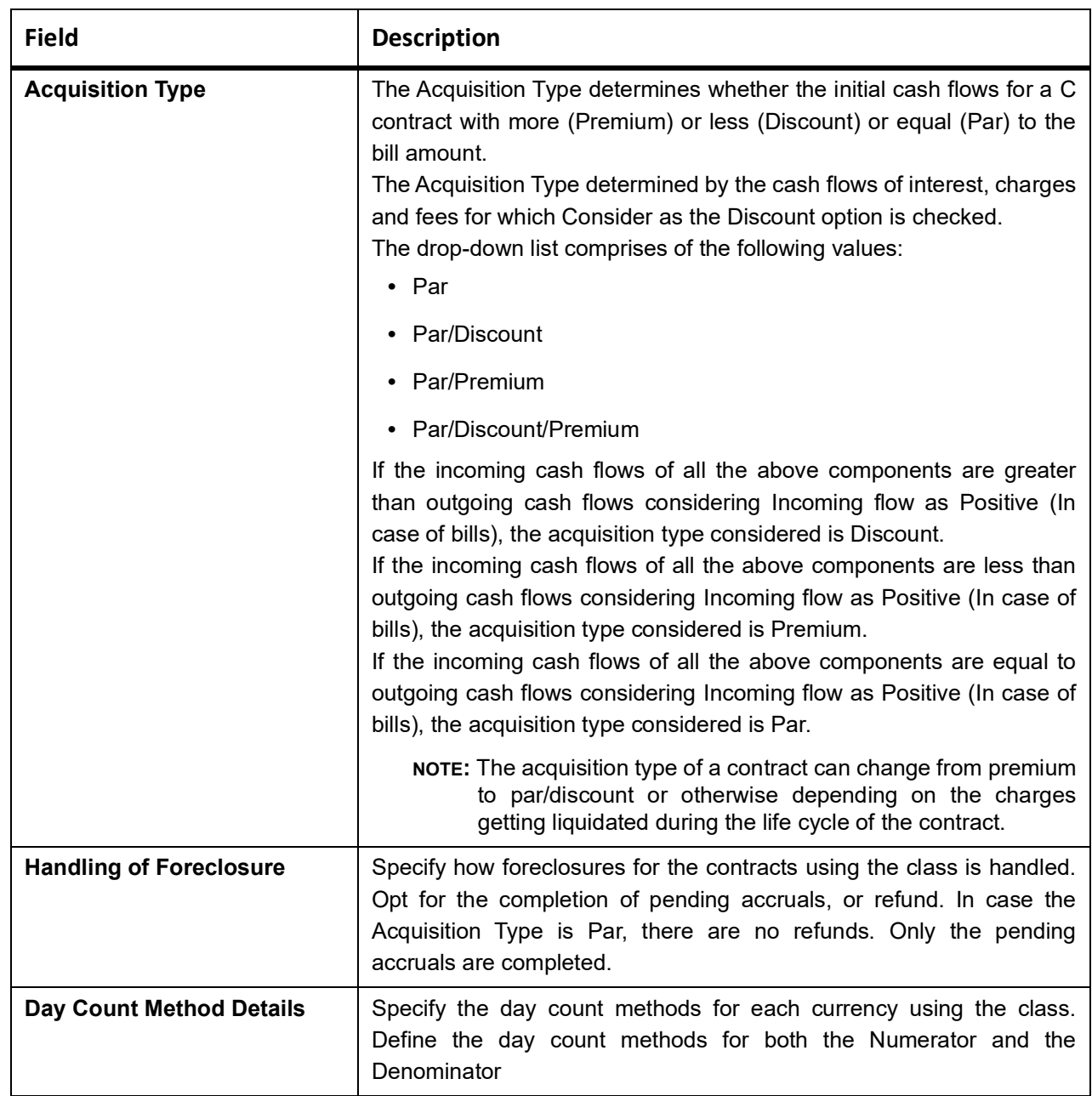

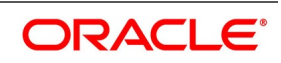

## <span id="page-266-0"></span>**7.2.3 Associate Discount Accrual Components to Products**

This topic provides the systematic instructions to capture the Associating Discount Accrual Components to Product details.

CONTEXT:

After building Discount Accrual fee classes, associate the class with loans or bills products.

PREREQUISITE:

Specify the **User ID** and **Password**, and login to Homepage.

On the Homepage, navigate to **Bills and Collections Product Definition** screen.

1. On the **Bills and Collections Product Definition** screen, click **Discount Accrual**. STEP RESULT: **Discount Accrual Preference Association** screen is displayed.

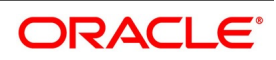

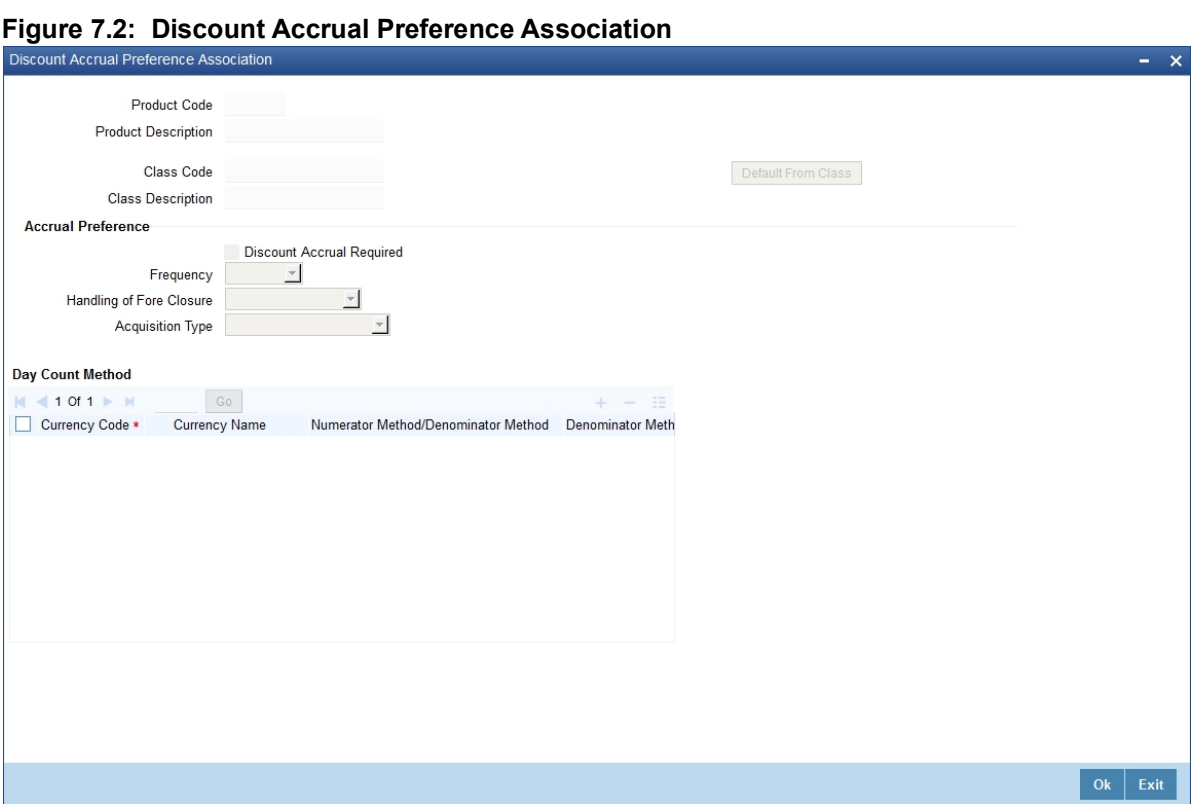

- 2. On **Discount Accrual Preference Association** screen, click **Default From Class** to Associate Discount Accrual fee class with a product.
- 3. Select the appropriate Discount Accrual fee class from the list of classes.

The attributes defined for the Discount Accrual fee class defaults to the product. You have the option to modify the attributes defined for the class, to suit the requirement of the product you are creating. Alternatively, choose to define the Discount Accrual details for the product.

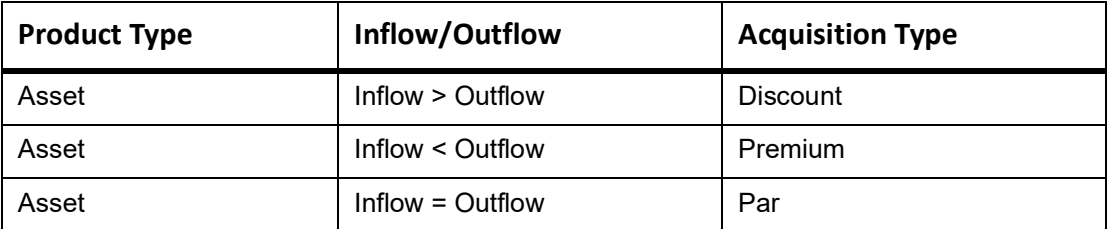

The system derives the acquisition type based on the following criteria

An asset here is a BC contract and Inflow/Outflow could pertain to the charges and discounted interest associated with a contract. Now, if the acquisition type derived by the system for a contract and the acquisition type of the Discount Accrual class linked at the product are different, system does not allow saving of a contract.

An asset here is a BC contract, and Inflow/Outflow could pertain to the charges and discounted interest associated with a contract. Now, if the acquisition type derived by the system for a contract and the acquisition type of the Discount Accrual class linked at the product is different, the system does not allow saving of a contract.

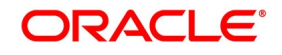

### **7.2.3.1 Events and Accounting Entries for Discount Accrual**

While defining the accounting entries for the Loans and Bills modules you must identify the events and accounting entries that are required for Discount Accrual fee accounting. One of these is the YTM based Discount Accrual (YACR) event.

It is meant to indicate the periodic Discount Accruals for the contract. The Accounting Roles that should be associated with the event YACR are

| <b>Accounting Role</b> | <b>Acquisition Type</b> | <b>Product Type</b> | <b>Description</b>                                           |
|------------------------|-------------------------|---------------------|--------------------------------------------------------------|
| <b>EIMDISCRIA</b>      | <b>Discount</b>         | Asset               | Effective<br>Interest<br>Based<br>Discount To Be Accrued     |
| <b>EIMDISCINC</b>      | <b>Discount</b>         | Asset               | Effective<br>Interest<br>Based<br>Discount Accrued Till Date |
| <b>EIMPREMPIA</b>      | Premium                 | Asset               | Premium<br>EIM<br>paid<br>in.<br>advance                     |
| <b>EIMPREMEXP</b>      | Premium                 | Asset               | <b>EIM Premium Expense</b>                                   |
| <b>EIMINTADJREC</b>    | Par                     | Asset               | <b>EIM</b><br>Adjustment<br>Interest<br>Receivable           |
| <b>EIMINTADJINC</b>    | Par                     | Asset               | EIM<br>Adjustment<br>Interest<br>$Income\setminus$           |

**Table 7.2: Accounting Roles**

The Amount Tags for the YACR event:

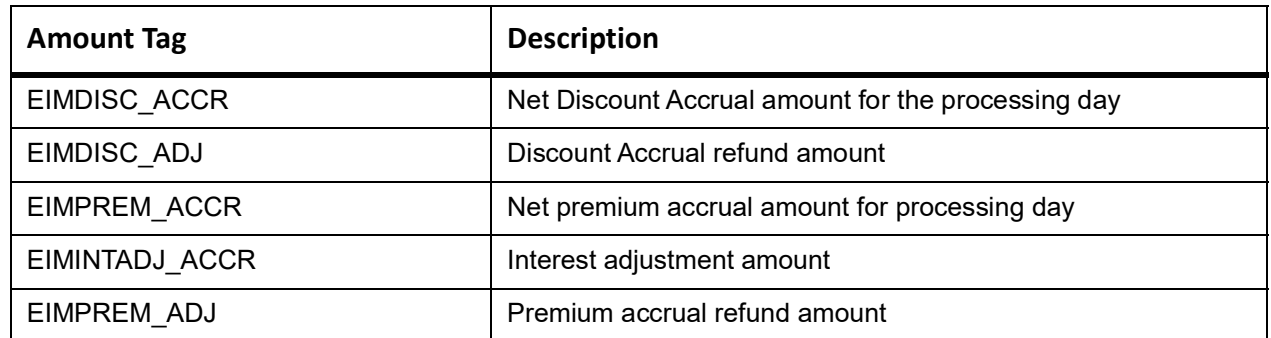

The following entries should be maintained for the YACR event for assets (BC contracts):

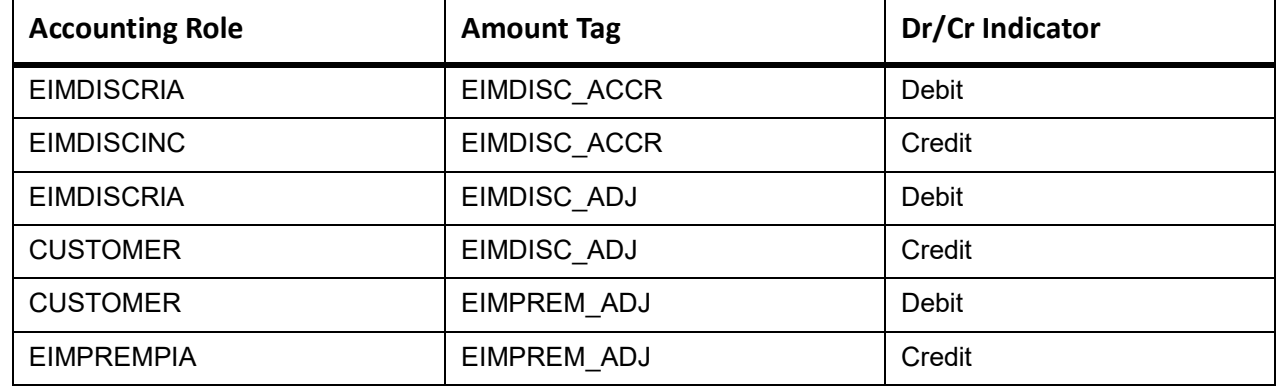

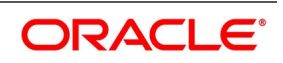

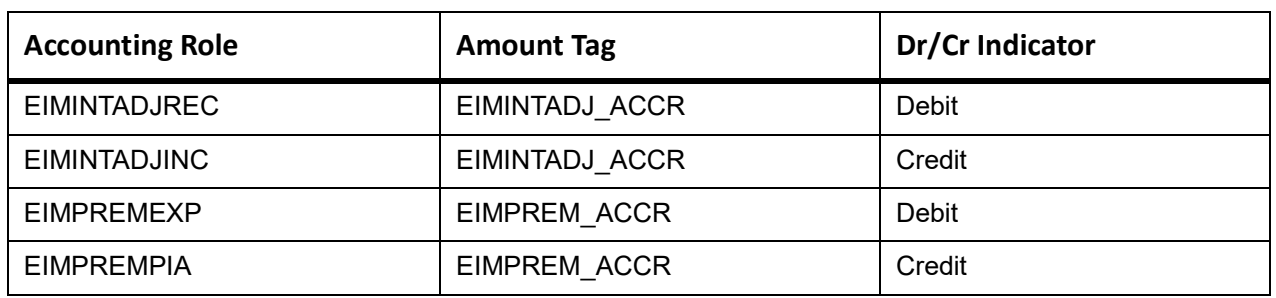

The account head mapped to the accounting role EIMDISCRIA and account heads mapped to the subsystem specific RIA (Received in Advance) accounting roles should be maintained as the same account.

For Discount Accrual, you must also maintain the following accounting set-up for the Charge Liquidation event. The charge liquidation event is the event in the life of a bill contract at which the charge is going to be levied; you would

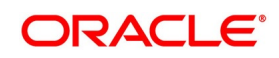

have specified this while building a charge class or while attaching a charge class to the product. This is in addition to the normal accounting set-up that you would define for the LIQD event.

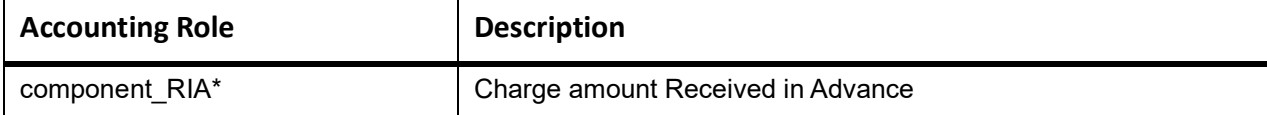

\* The component is replaced by the appropriate Charge Rule

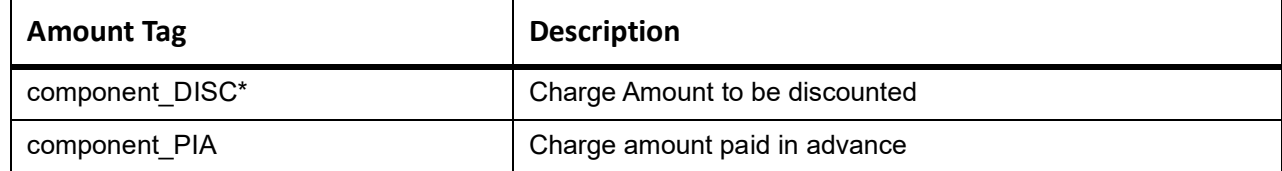

\* The component will be replaced by the appropriate Charge Rule. The following entries should be maintained for the charge liquidation event.

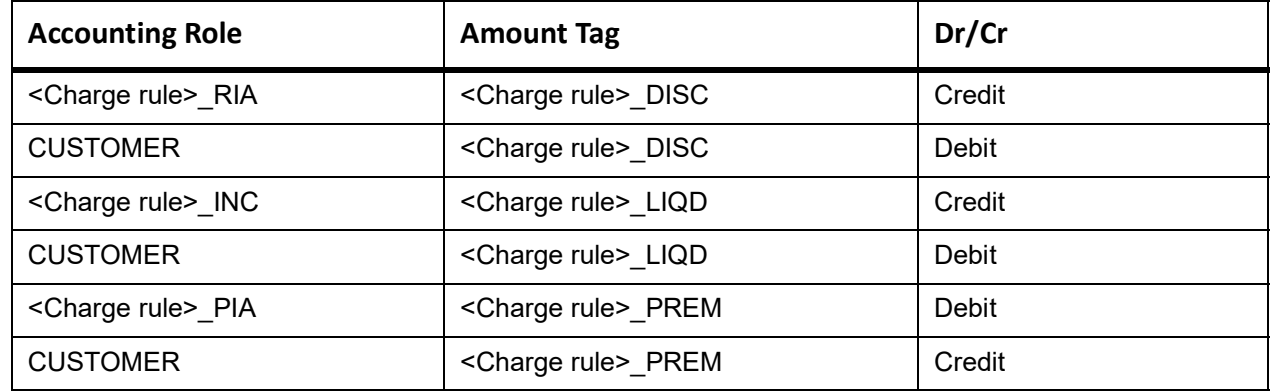

Along with the normal accounting entry setup for the LIQD event, you must also maintain the following accounting entries:

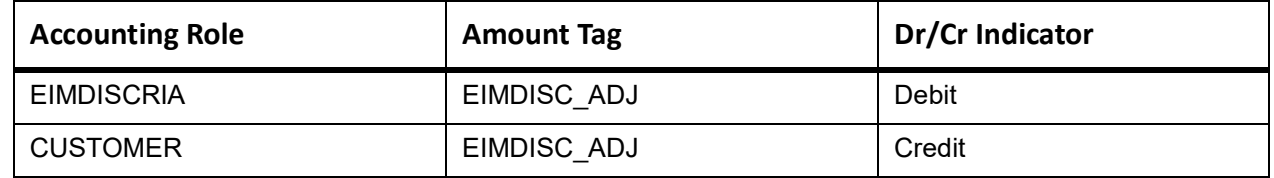

#### **7.2.3.2 Specify the Status Change Details for Discount Accrual**

It would help if you defined the manner in which Discount Accrual is processed in the event of status changes. Maintain the following details as part of status maintenance for bills:

**•** Whether Discount Accruals should be stopped or reversed.

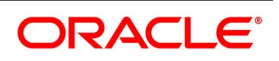

**•** The transfer GLs for Discount Accrual

Specify the following roles as part of the transfer GLs

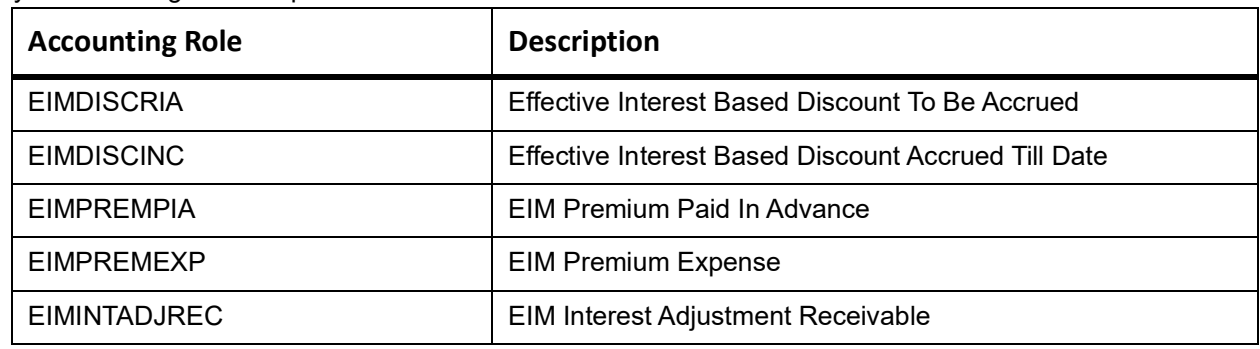

To recall, at the BC product level, you maintain preferences about status change processing through the Bills – User Defined Status Maintenance screen (which you invoke by clicking Status button in the Bills and Collections – Product Definition screen). During the contract status change processing, the following are supported by the system based on the preferences maintained:

- **•** All Discount Accrual accounting roles are made available for transfer.
- **•** The balances transferred are:
	- Premium TBA to Premium Accrued
	- Discount TBA to Discount Accrued

The setting of the Stop Accrual flag stops the Discount Accrual also. This indicates that the YACR event will not pass any accounting entries.

The setting of Reverse Accrual flag reverses the following balances:

- **•** Premium Accrued
- **•** Discount Accrued
	- **NOTE:** For more information, refer to the Products User Manual, chapter Product Definition section Aging Analysis for a Product.

### **7.2.3.3 Process Discount Accrual**

The System provides a batch process for Discount Accrual. Trigger the batch process through the Setting up Mandatory Programs screen. The YACR event is initiated, and the net Discount Accrual amount for the day is computed.

## <span id="page-271-0"></span>**7.3 Computation of Net Discount Accrual Amount for a Processing Day**

This topic contains the following subtopics:

- 1) *[Compute the Net Discount Accrual Amount](#page-272-0)*
- 2) *[RR calculation and IRR Re-calculation](#page-273-0)*
- 3) *[Discount Accrual Processing](#page-275-0)*

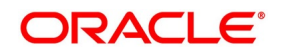

## <span id="page-272-0"></span>**7.3.1 Compute the Net Discount Accrual Amount**

The following details are stored in the system during Discount Accrual:

- **•** Outstanding bill amount
- **•** Outstanding arrears interest accrued
- **•** Discounted interest to be accrued
- **•** Premium to be accrued
- **•** Discount to be accrued
- **•** Interest adjustment accrued already
- **•** Premium accrued till date
- **•** Discount accrued till date

Catch-Up of Discount Accrual is done during a BC contract rollover also. The net Discount Accrual amount for a processing day is computed as follows:

- **•** All future cash flows are discounted to the processing day using the IRR useful as of the processing day, and the net present value (NPV) of the contract as of the processing day is obtained. The NPV is calculated based on the acquisition type as follows:
	- If the acquisition type is Discount, NPV is given by NPV = outstanding bill amount + outstanding arrears interest accrued + outstanding acquired interest – (discounted interest to be accrued – discounted interest accrued) – (discount to be accrued - discount accrued).
	- If the acquisition type is Premium, the NPV is given by NPV = outstanding bill amount + outstanding arrears interest accrued + outstanding acquired interest - (discounted interest to be accrued – discounted interest accrued) + (discount to be accrued - discount accrued).
	- If the acquisition type is Par, the NPV is given by NPV = outstanding bill amount + outstanding arrears interest accrued + outstanding acquired interest – (discounted interest to be accrued – discounted interest accrued) + (interest adjustment accrued already + interest adjustment accrued).
	- Outstanding arrears accrued interest is only for arrears (bearing) type contracts. The discounted interest is only for discounted type contracts.
	- The till date Discount Accrual amount is computed using the following expression:

$$
TDA_n = NPV_n - (P_n - DTA_1) - AI_n + DA_n
$$

- **•** where,
	- TDAn represents the Till Date Discount Accrual for nth Accrual Date
	- NPVn, the Net Present Value of the contract as of nth Accrual Date
	- Pn, the Outstanding Principal of the contract as of nth Accrual Date
	- DTAs, the Discount to be accrued as of current IRR Effective Date
	- AIn, the Current Period Accrued Interest as of nth Accrual Date, and

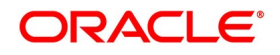

- DAs, the Discount Accrued as of current IRR Effective Date
- **•** The difference between the Till date Discount Accrual amount as of the previous processing day and the Till date Discount Accrual amount as of the current processing day is the Net Discount Accrual amount is realized as income as of the processing day. The expression used would be

$$
NDA_n = TDA_n - TDA_{(n-1)}
$$

Where,

- NDAn represents the Accrual for nth Accrual Date,
- TDAn, the Till Date Discount Accrual for nth Accrual Date and
- TDAn-1, the Till Date Discount Accrual for n-1th Accrual Date.

### <span id="page-273-0"></span>**7.3.2 RR calculation and IRR Re-calculation**

IRR calculation does not happen in the below mentioned cases:

- **•** Collection
- **•** Payment
- **•** Acceptance
- **•** Initial stage of a contract
- **•** Advance by loan is marked for the contract
- **•** Contract closure

IRR recalculation happens during the following events with new effective date:

- **•** Value dated amendment of a contract maturity date
- **•** Floating interest rate revision
- **•** Partial prepayment to a principal amount for a contract
- **•** New charge on a contract, payable by customer
- **•** Amendment of the Interest to Date
- **•** Amendment of the interest rate
- **•** Partial prepayment to an interest amount

**NOTE:** The above events pertain to bearing/arrears type of BC contracts.

For discounted/true discounted type of BC contracts where the interest is collected in advance, IRR recalculation is done with a new effective date during the following events:

- **•** A partial prepayment to a principal amount
- **•** New charge on a contract, payable by your Customer

Additionally, IRR recalculation happens during the below mentioned events if charges are applicable on them:

**•** REFA – Refusal of Bill/draft acceptance

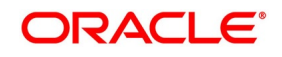

- **•** REFP Refusal of bill/ draft payment
- **•** TAFT Acceptance of payment fate transfer
- **•** TACP Bill/draft acceptance tracer
- **•** TPAY Principal payment follow-up tracer
- **•** TPFT Principal payment fate tracer
- **•** AFAT Advice of acceptance fate
- **•** PFAT Advice of payment fate
- **•** PRNA Protest of non-acceptance of draft
- **•** PRNP Protest of non payment of principal
- **•** BACP Acceptance of bill

**NOTE:** IRR recalculation is undone during reversal of a partial prepayment.

IRR recalculation is not done during the following events:

- **•** When a payment is overdue
- **•** For a regular payment
- **•** For a full prepayment

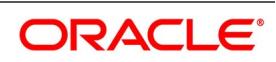

**•** Amendment of a bill amount

Amendment of a bill amount is supported for collection bills, and this does not form part of funding operations of the bank. It is also assumed that there will be no interest components on the collection bills.

## <span id="page-275-0"></span>**7.3.3 Discount Accrual Processing**

Let us consider a Loan contract with following parameters:

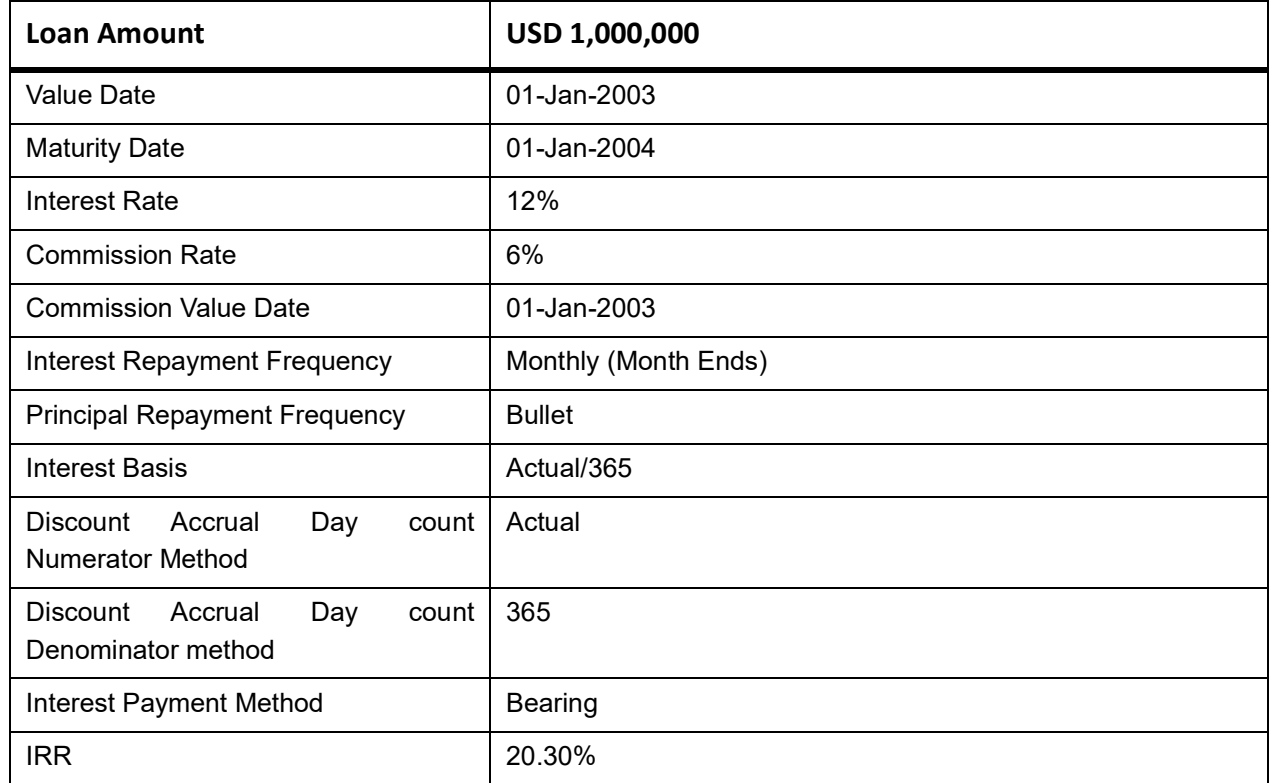

The projected cash flow for the contract would be

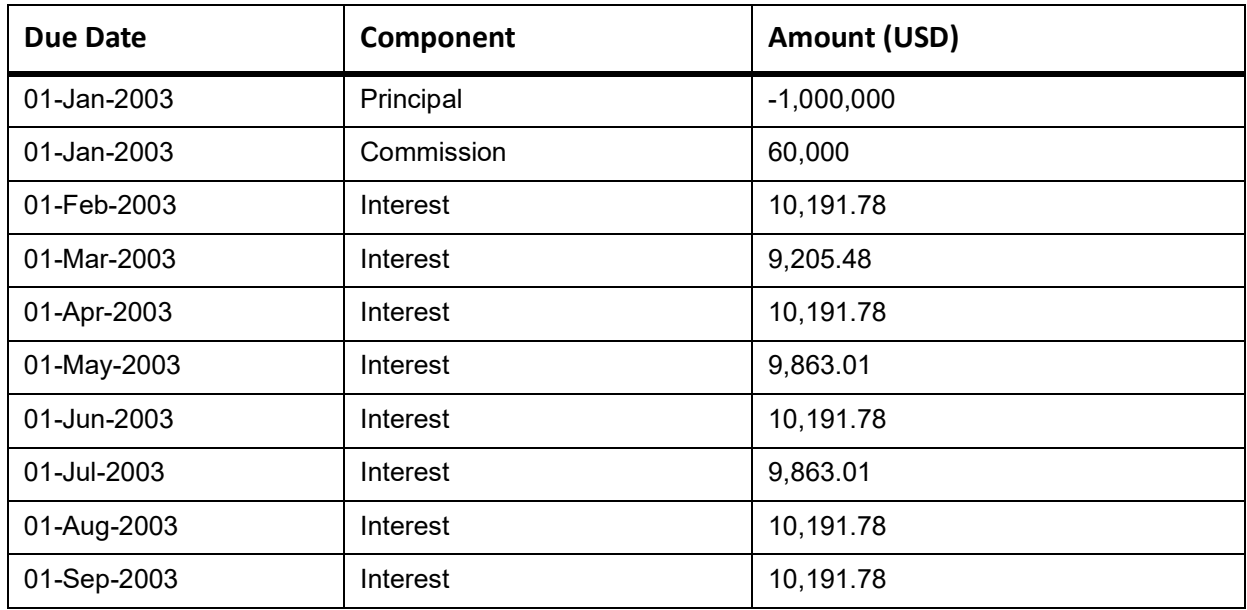

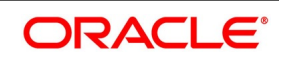

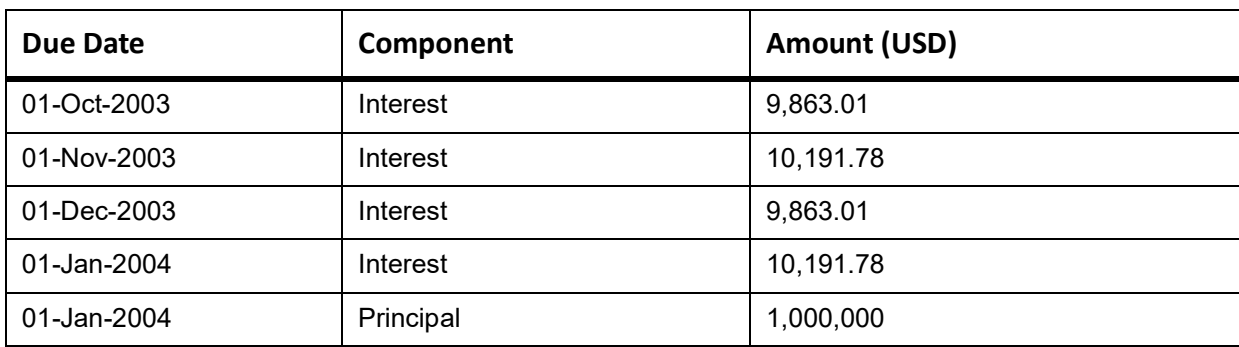

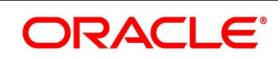

If the Discount Accrual Processing Date is 15-Feb-2003, the processing for Discount Accrual is as follows: Step 1

NPV of the contract is computed as of 15-Feb-2003 by discounting the future cash flows as shown below:

| Due Date    | <b>Amount</b> | (di-d1)/D | $1 + IRR$ | $(1+IRR)\wedge ((di-d$<br>1)/D) | <b>Discount CF</b> |
|-------------|---------------|-----------|-----------|---------------------------------|--------------------|
| 01-Mar-2003 | 9205.48       | 0.038     | 1.203     | 1.0071                          | 9140.46            |
| 01-Apr-2003 | 10191.78      | 0.123     | 1.203     | 1.023                           | 9962.22            |
| 01-May-2003 | 9863.01       | 0.205     | 1.203     | 1.0387                          | 9495.54            |
| 01-Jun-2003 | 10191.78      | 0.29      | 1.203     | 1.0551                          | 9659.27            |
| 01-Jul-2003 | 9863.01       | 0.373     | 1.203     | 1.0713                          | 9206.78            |
| 01-Aug-2003 | 10191.78      | 0.458     | 1.203     | 1.0882                          | 9365.53            |
| 01-Sep-2003 | 10191.78      | 0.542     | 1.203     | 1.1054                          | 9219.70            |
| 01-Oct-2003 | 9863.01       | 0.625     | 1.203     | 1.1224                          | 8787.80            |
| 01-Nov-2003 | 10191.78      | 0.71      | 1.203     | 1.1401                          | 8939.02            |
| 01-Dec-2003 | 9863.01       | 0.792     | 1.203     | 1.5755                          | 8520.56            |
| 01-Jan-2004 | 1010191.78    | 0.877     | 1.203     | 1.1759                          | 859105.75          |
|             |               |           |           |                                 | 951402.94          |

**Table 7.3: Cash Flows**

The NPV of the Contract as of 15-Feb-2003 = USD 951,402.94

Step 2

IRR Start date = 01-Jan-2003

Outstanding Principal as of 12-Feb-2003 = USD 1,000,000

Discount to be accrued as of 01-Jan-2003 = USD 60,000

Accrued Interest as of 15-Feb-2003 = USD 4602.74

Discount Accrued as of 01-Jan-2003 = USD 0.00

Previous process till date = 14-Feb-2003

$$
TDA_n = NPV_n - (P_n - DTA_s) - AI_n + DA_s
$$

TDAn = 951402.94 – (1000000-60000)-4602.74+0

TDAn = 6800.2

Net Discount Accrual = TDAn – TDAn-1

Net Discount Accrual = 6800.20 – 6647.43

Net Discount Accrual = 152.77

Net Discount Accrual amount for 15-Feb-2003 processing = USD 152.77

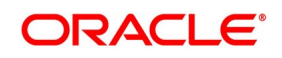

## **List of Glossary - Define Discount Accrual Classes**

### **DADTFACL**

Trade Finance Discount Accrual Class Maintenance - *[7.2.2 Define a Discount Accrual Class](#page-263-2)*

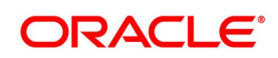

# **8. Registration of a Bill**

This topic contains the following subtopics:

- 1) *[Introduction](#page-279-0)*
- 2) *[Bills and Collections Registration Input](#page-279-2)*

## <span id="page-279-0"></span>**8.1 Introduction**

The details of a bill are captured through the Bills - Contract Registration screen. No accounting entries are passed nor will any charges be levied during the registration of a bill. A bill is registered based on the first set of documents (original or duplicate) received. On registration, an acknowledgment reference number is allocated to the bill. At the time of processing a bill that has already been registered, specify the acknowledgment reference number of the bill.

## <span id="page-279-2"></span>**8.2 Bills and Collections Registration Input**

The following topics are covered:

- 1) *[Maintain the Bills and Collections Registration Details of a Bill](#page-279-1)*
- 2) *[View BC Registration Input Summary](#page-288-0)*

## <span id="page-279-1"></span>**8.2.1 Maintain the Bills and Collections Registration Details of a Bill**

This topic provides the instructions to Maintain the Bills and Collections Registration Details of a Bill

PREREQUISITE:

Specify the **User ID** and **Password**, and login to Homepage.

1. On the Homepage, type **BCDTRGON** in the text box, and click the next arrow. STEP RESULT: **Bills & Collections Registration Input** screen is displayed.

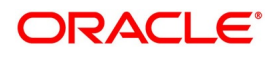

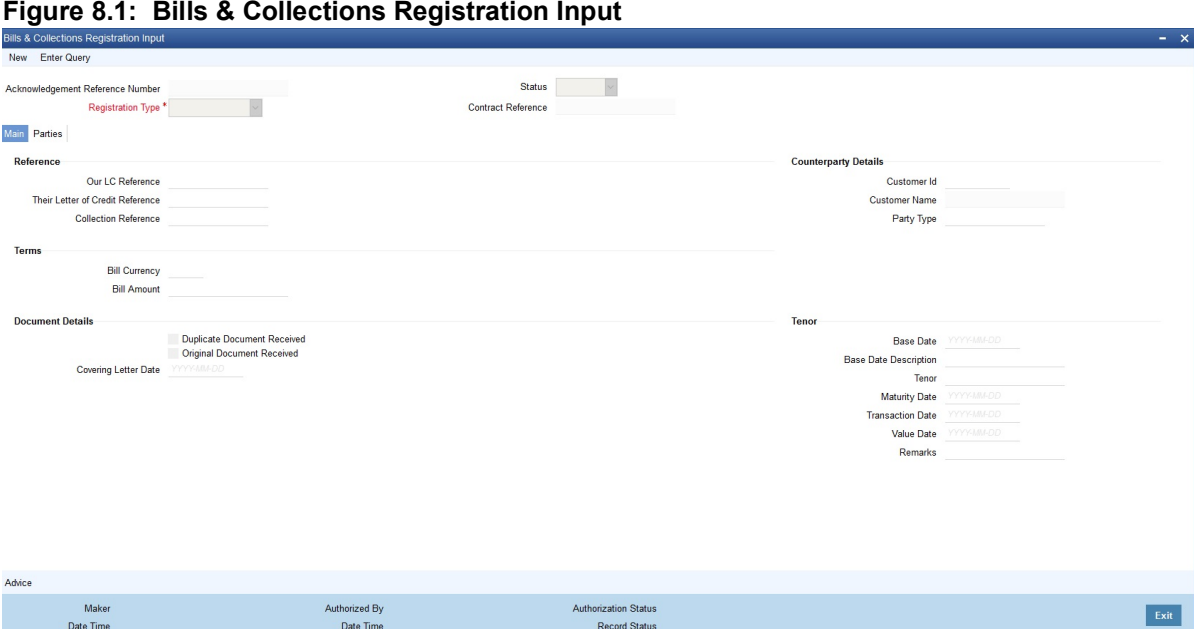

- 2. On the **Bills and Collections Registration** screen, click **New** and specify the details as required.
- 3. Click **Save** to save the details, or **Cancel** to exit the screen.

If you are calling a bill that is already registered, double click on the reference number of the bill from the summary screen.

For information on Fields, refer to: *[Table 8.1: Header Block - Field description](#page-280-0)*

| <b>Field</b>                              | <b>Description</b>                                                                                                    |
|-------------------------------------------|----------------------------------------------------------------------------------------------------|
| Acknowledgment<br><b>Reference Number</b> | The system displays the unique acknowledgment reference number<br>generated for the registration on save.                       |
| <b>Status</b>                             | The system displays the status of the registration. The options are:<br>Registered<br>٠<br>Processed<br>• Closed                |
| <b>Registration Type</b>                  | Specify the type of registration from the drop-down list. The options are:<br>Bills Under LC<br>Bills Not Under LC<br>$\bullet$ |
| <b>Contract Reference</b>                 | The system displays the contract reference number.                                                                              |

<span id="page-280-0"></span>**Table 8.1: Header Block - Field description**

4. On **Bills and Collections Registration** screen, click **Main** STEP RESULT: **Bills and Collections Registration** screen with the **Main** tab is displayed.

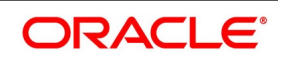

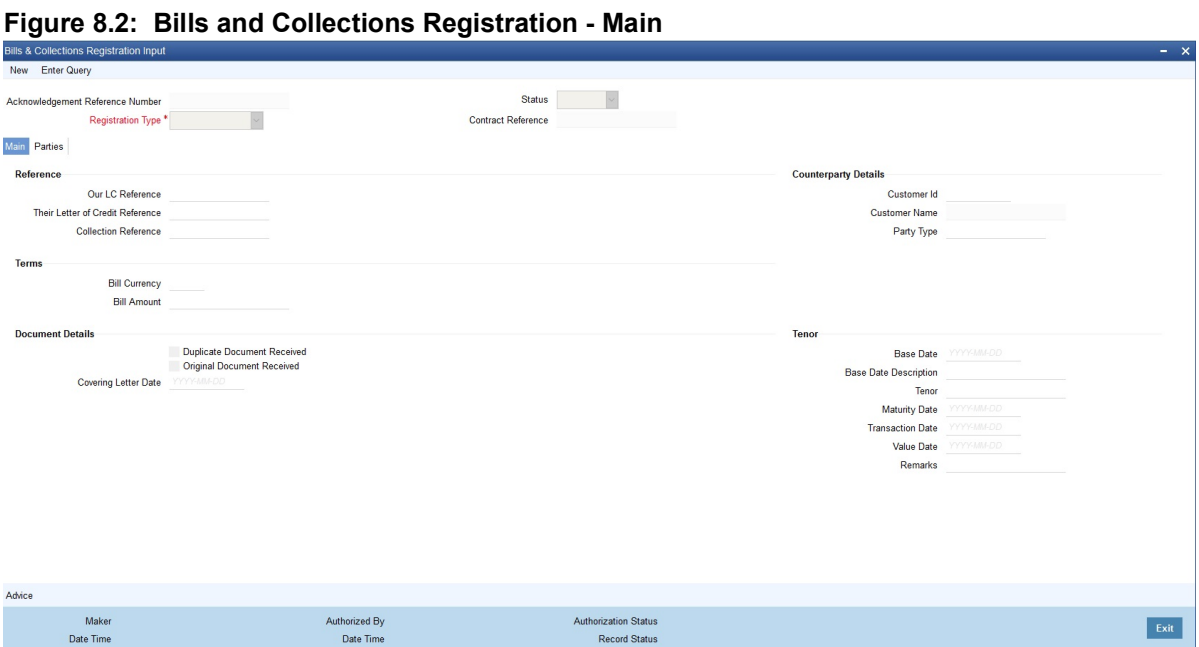

5. Fill in the details as required and click **Save**, or click **Cancel** to exit the screen. For information on fields, refer to: *[Table 8.2: Bills and Collections Registration - Main Tab](#page-282-0)*

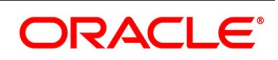

<span id="page-282-0"></span>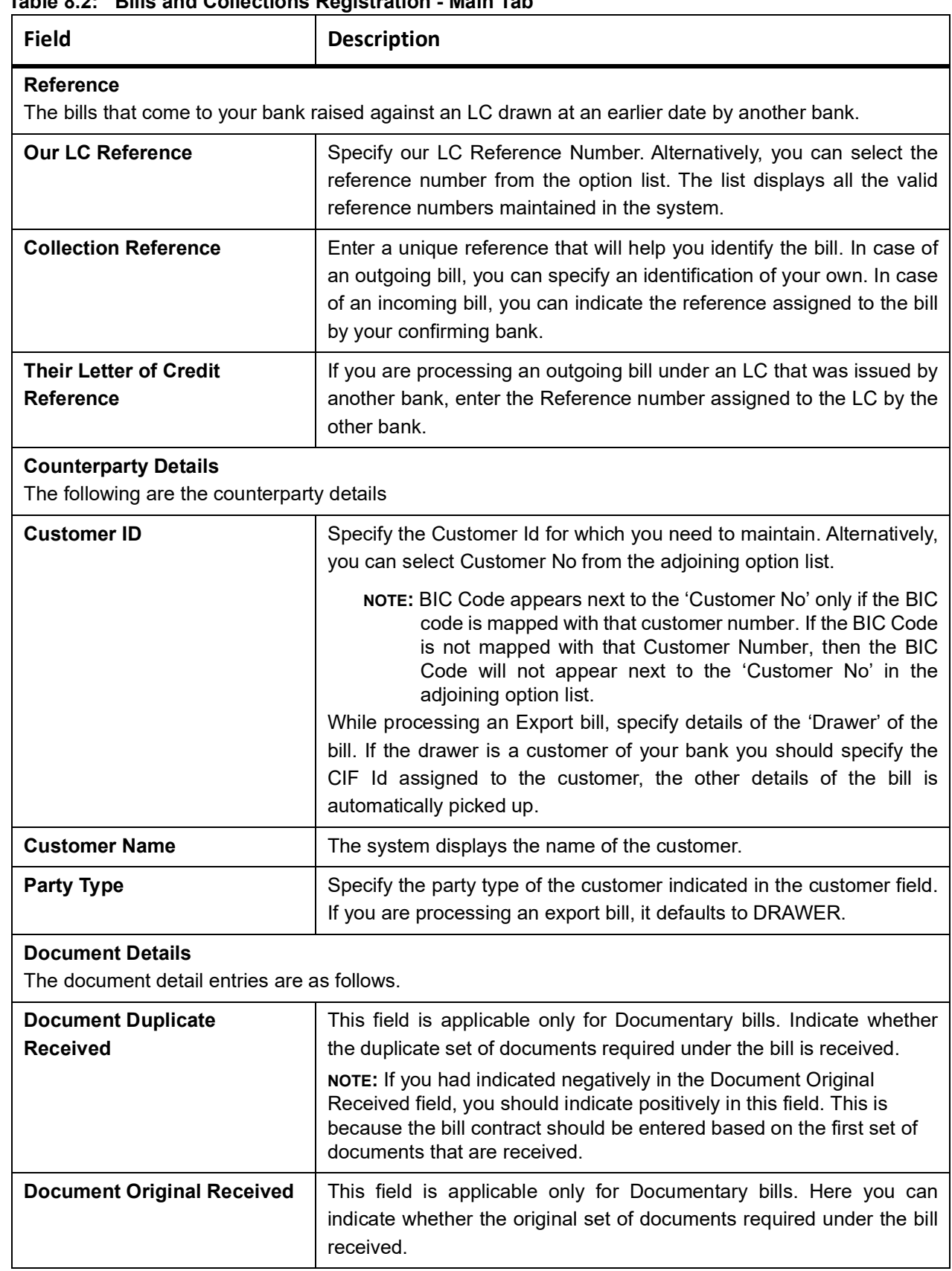

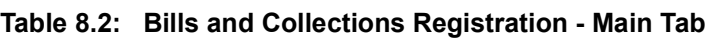

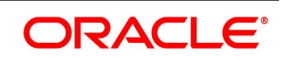

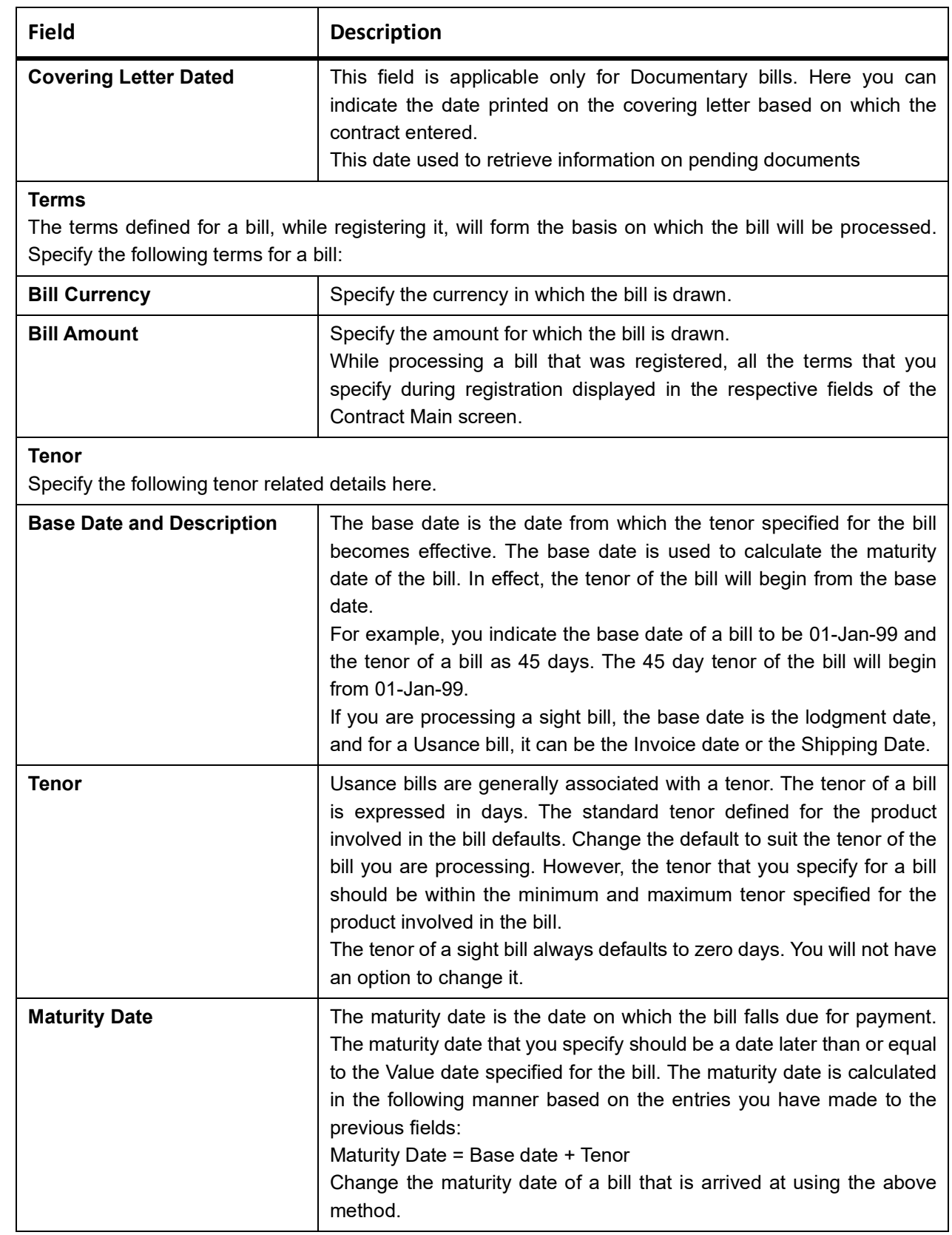

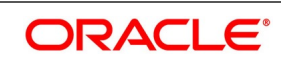

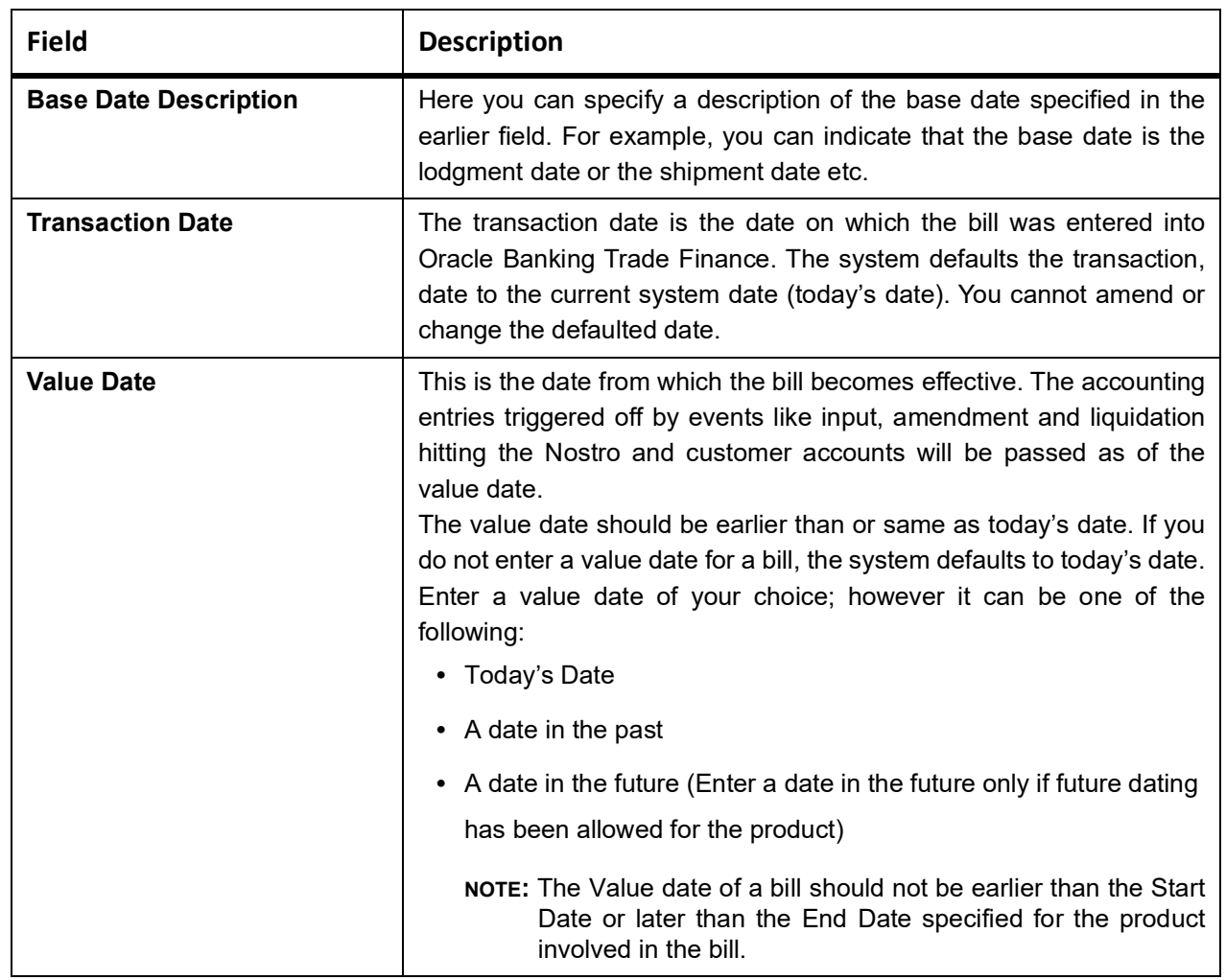

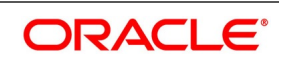

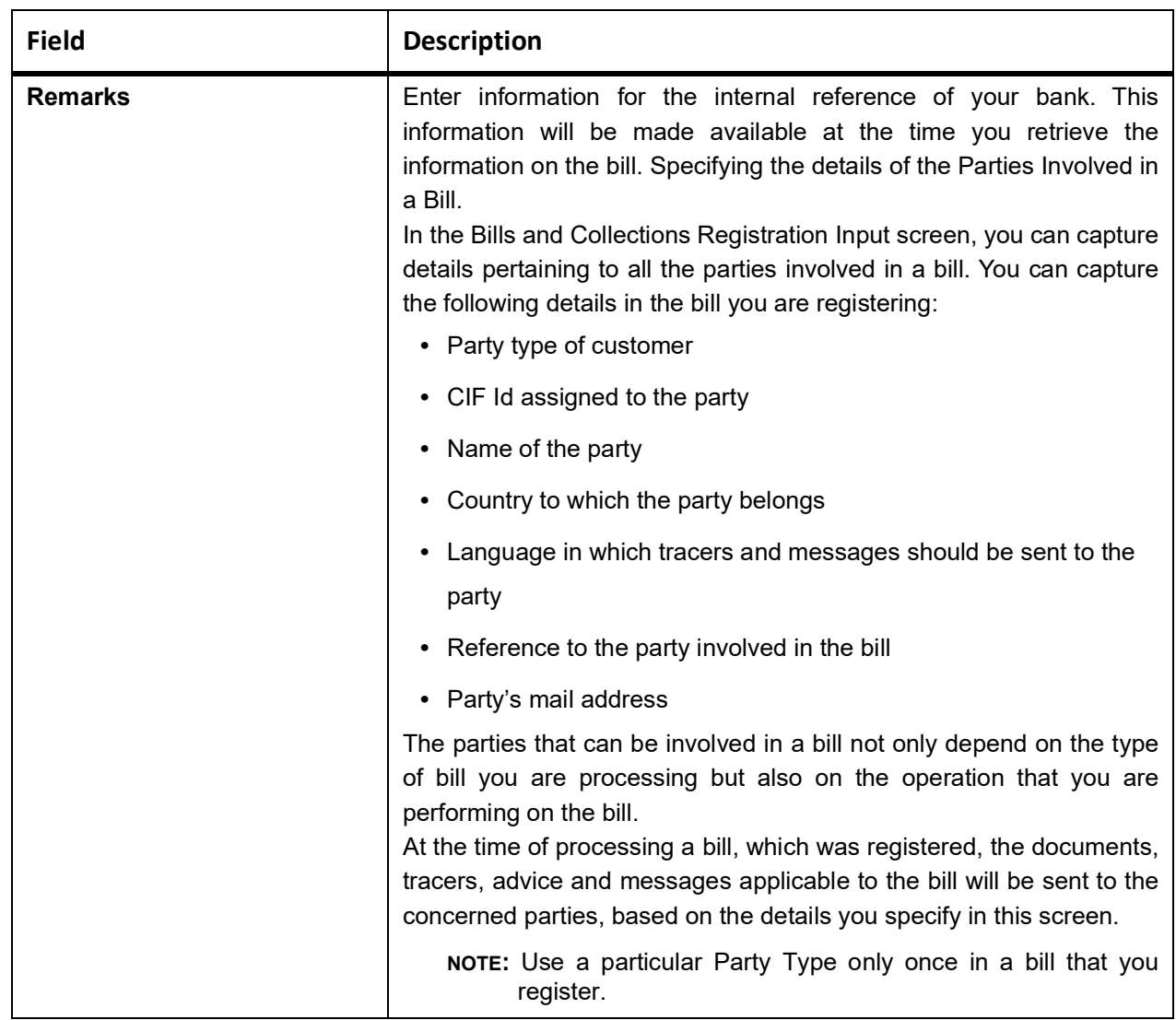

6. On the **Bills & Collections Registration Input** screen, Click **Parties**. STEP RESULT: **Bills & Collections Registration Input screen** with **Parties** tab details are displayed.

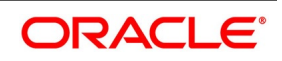

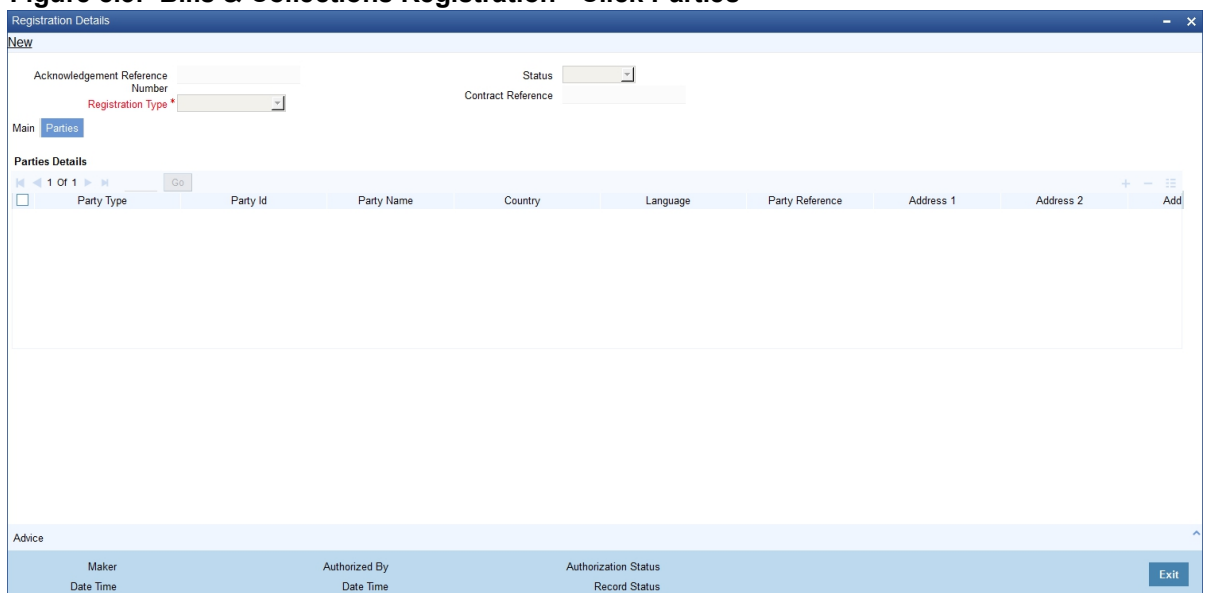

**Figure 8.3: Bills & Collections Registration - Click Parties**

7. Specify the details as required; Click **Save** to save the details or **Cancel** to exit the screen. For information on fields, refer to *[Table 8.3: Parties - Field Description](#page-286-0)*

| <b>Field</b>      | <b>Description</b>                                                                                                    |
|-------------------|----------------------------------------------------------------------------------------------------|
| <b>Party Type</b> | Specify the party type. Also, select the same from the adjoining option<br>list. The list displays all the valid party types maintained in the system.                                                                                                    |
| Party ID          | Specify the Party ID for which you need to maintain. Alternatively, select<br>the 'Customer No' from the adjoining option list also.                                                                                                    |
|                   | NOTE: BIC Code appears next to the Customer No only if the BIC<br>Code is mapped with that Customer Number. If the BIC code<br>is not mapped with that customer number, then the BIC Code<br>will not appear next to the Customer No in the adjoining option<br>list. |
|                   | The list displays all the valid parties maintained in the system. On<br>selecting the party ID, the following details are displayed:                                                                                                    |
|                   | • Party Name                                                                                                    |
|                   | • Country                                                                                                    |
|                   | Language                                                                                                    |
|                   | • Party Reference                                                                                                    |
|                   | • Address                                                                                                    |

<span id="page-286-0"></span>**Table 8.3: Parties - Field Description**

8. On the **Bills & Collections Registration Input** screen, click **Advices** to open the Messages screen OR On the Homepage, type **CSDTFMVW** in the text box, and click the next arrow.

STEP RESULT: **Trade Finance Message** screen is displayed.

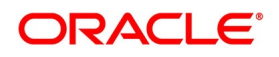

|                                       | Figure 8.4: Trade Finance Message |                         |                        |                    |        |                |                             |                                         |              |
|---------------------------------------|-----------------------------------|-------------------------|------------------------|--------------------|--------|----------------|-----------------------------|-----------------------------------------|--------------|
| <b>Trade Finance Message</b>          |                                   |                         |                        |                    |        |                |                             | $- x$                                   |              |
| <b>Enter Query</b>                    |                                   |                         |                        |                    |        |                |                             |                                         |              |
| <b>Contract Reference *</b>           |                                   | Event Sequence Number * |                        |                    |        | Event          |                             |                                         | $\land$      |
| <b>Messages</b>                       |                                   |                         |                        |                    |        |                |                             |                                         |              |
| $1 \text{ of } 1 \rightarrow M$<br> 4 | Go                                |                         |                        |                    |        |                |                             | $\equiv$                                |              |
| Message Type                          | SWIFT Message Type                | Sub Message Type        | SWIFT Sub Message Type | <b>Test Status</b> | Medium | Message Status | <b>Authorization Status</b> | $\widehat{\phantom{a}}$<br>$\checkmark$ |              |
|                                       |                                   |                         |                        |                    |        |                |                             |                                         |              |
| $\left\langle \right\rangle$          |                                   |                         |                        |                    |        |                |                             | $\rightarrow$                           |              |
|                                       | Print                             |                         |                        |                    |        |                |                             |                                         | $\checkmark$ |
| <b>Message Details</b>                |                                   |                         |                        |                    |        |                |                             |                                         |              |
|                                       |                                   |                         |                        |                    |        |                |                             | Exit                                    |              |

For information on fields, refer to *[Table 8.4: Trade Finance Message - Fields Description](#page-287-0)*

<span id="page-287-0"></span>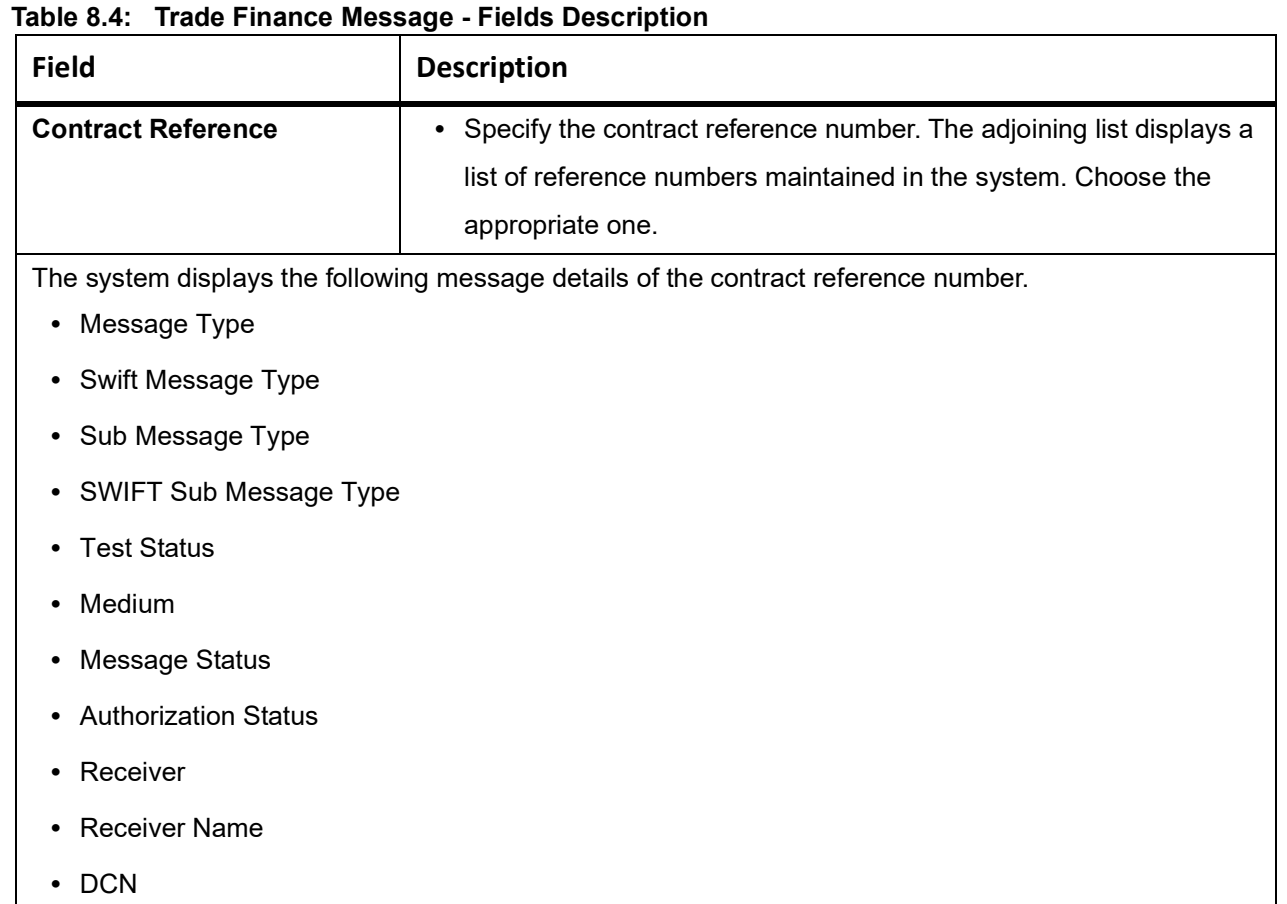

- 9. Click **Message Detail** to view the message in detail.
- 10. Click **Print** button to print the acknowledgment advice.

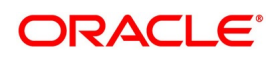
### <span id="page-288-0"></span>**8.2.2 View BC Registration Input Summary**

This topic provides the instructions to view BC Registration Input Summary.

#### PREREQUISITE:

Specify the **User ID** and **Password**, and login to Homepage.

1. On the Homepage, type **BCSTRGON** in the text box, and click the next arrow.

STEP RESULT: **Bills & Collection Registration Summary** screen is displayed.

#### **Figure 8.5: Bills & Collection Registration Summary**

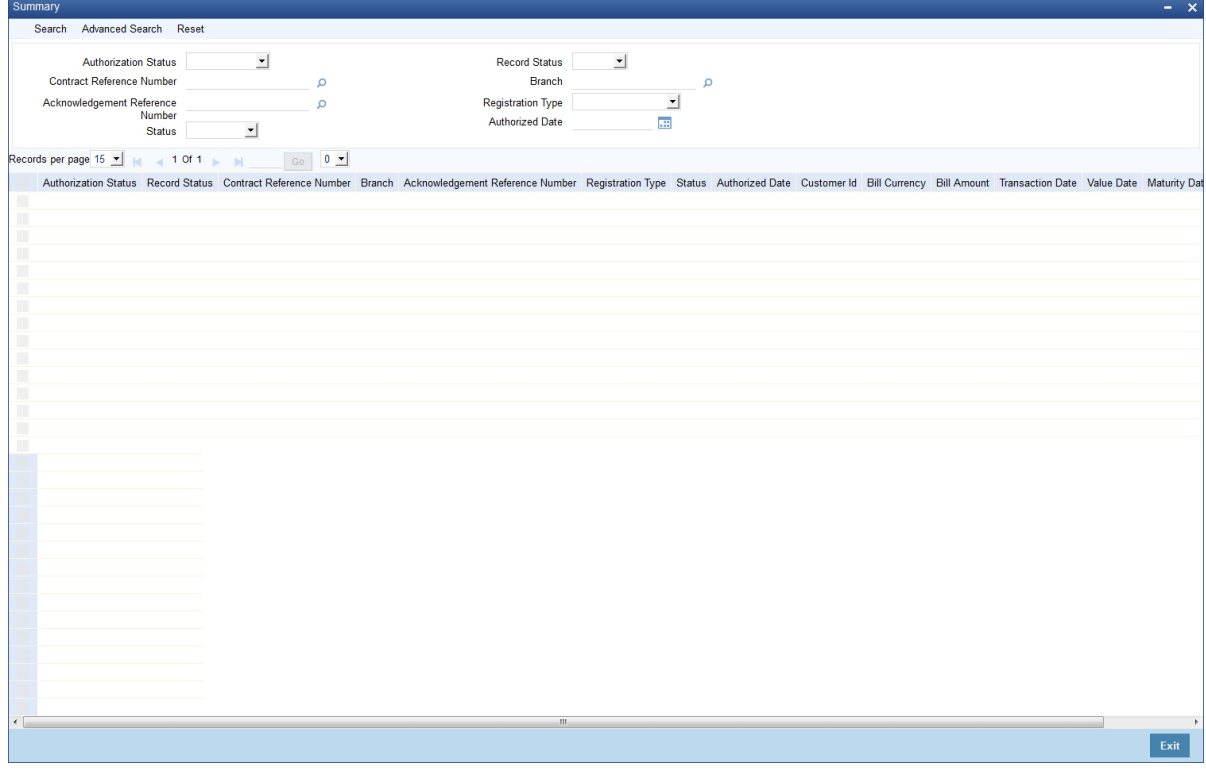

- 2. Filter the search results using the following criteria: The Criteria are:
	- **•** Authorization Status
	- **•** Record Status
	- **•** Contract Reference Number
	- **•** Branch
	- **•** Acknowledgment Reference Number
	- **•** Registration Type
	- **•** Status
	- **•** Authorized Date
- 3. Click **Search** button to display the records matching the specified search criteria.

For each record fetched by the system based on your query criteria, the following details are displayed.

**•** Authorization Status

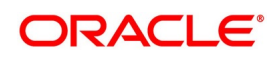

- **•** Record Status
- **•** Contract Reference Number
- **•** Branch
- **•** Acknowledgment Reference Number
- **•** Registration Type
- **•** Status
- **•** Authorized Date
- **•** Customer ID
- **•** Bill Currency
- **•** Bill Amount
- **•** Transaction Date
- **•** Value Date
- **•** Maturity Date
- **•** Party Type

# **8.3 List of Glossary - Registration of a Bill**

#### **BCDTRGON**

Bills & Collections Registration Input - *[8.2.1 Maintain the Bills and Collections Registration Details of a](#page-279-0)  [Bill](#page-279-0)*

#### **CSDTFMVW**

Messages screen - *[Step 8 of Bills & Collections Registration Input](#page-286-0)*

#### **BCSTRGON**

Summary screen - *[8.2.2 View BC Registration Input Summary](#page-288-0)*

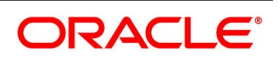

# **9. Automatic Processes**

This chapter contains the following topics:

- 1) *[Introduction](#page-290-0)*
- 2) *[Mandatory Batch Program Maintenance](#page-291-0)*
- 3) *[Bills and Collections Branch Parameter Maintenance](#page-292-0)*
- 4) *[Processes Running during Beginning of Day \(BOD\)](#page-296-0)*
- 5) *[Receivable Liquidation \(LQ\) EOD Batch](#page-316-0)*
- 6) *[Straight through Processing of SWIFT Messages](#page-304-0)*
- 7) *[Receivable Liquidation \(LQ\) EOD Batch](#page-316-0)*

# <span id="page-290-0"></span>**9.1 Introduction**

We have seen the procedures involved in creating products and process bills. While processing a bill, you were provided with automatic options. The events that are to take place automatically are triggered off during the Batch Process. The Batch process is an automated program, which is run as a mandatory Beginning of Day (BOD) and End of Day (EOD) process.

The Batch processes that are initiated either at the Beginning of Day (BOD) or End of Day (EOD) execute certain events on the days they fall due. To recall, while entering the details of a bill, you were provided with the following automatic options:

- Automatic liquidation of bills
- Automatic tracer generation
- Automatic accrual of interest
- Automatic contract status change
- Automatic change from acceptance to advance
- **•** Automatic floating rate change

The Batch program, when running as part of the BOD processes the automatic events that fall due today. It also processes the automatic events for a holiday previous to today (this, however, depends on the preferences stated in the Branch Parameters screen).

The Batch program, when running as part of the EOD, processes the automatic events that fall due today and the automatic events that should be processed for a holiday which falls on the next day (this, however, depends on the preferences stated in the Branch Parameters screen). **NOTE:** 

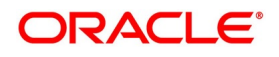

# <span id="page-291-0"></span>**9.2 Mandatory Batch Program Maintenance**

This topic contains the following:

1) *[Maintain Bills Batch Process](#page-291-1)*

### <span id="page-291-1"></span>**9.2.1 Maintain Bills Batch Process**

This topic provides the systematic instructions to maintain the bills batch process.

#### CONTEXT:

Batches run automatically, in the mandatory programs, all batches whichever are required are maintained in sequence and triggered automatically, based on the maintenance in the Mandatory Batch Program Maintenance screen.

PREREQUISITE:

Specify the **User ID** and **Password**, and login to Homepage.

1. On the Homepage, type **EIDMANPE** in the text box, and click the next arrow.

STEP RESULT: **Mandatory Batch Program Maintenance** screen is displayed.

#### **Figure 9.1: Mandatory Batch Program Maintenance**

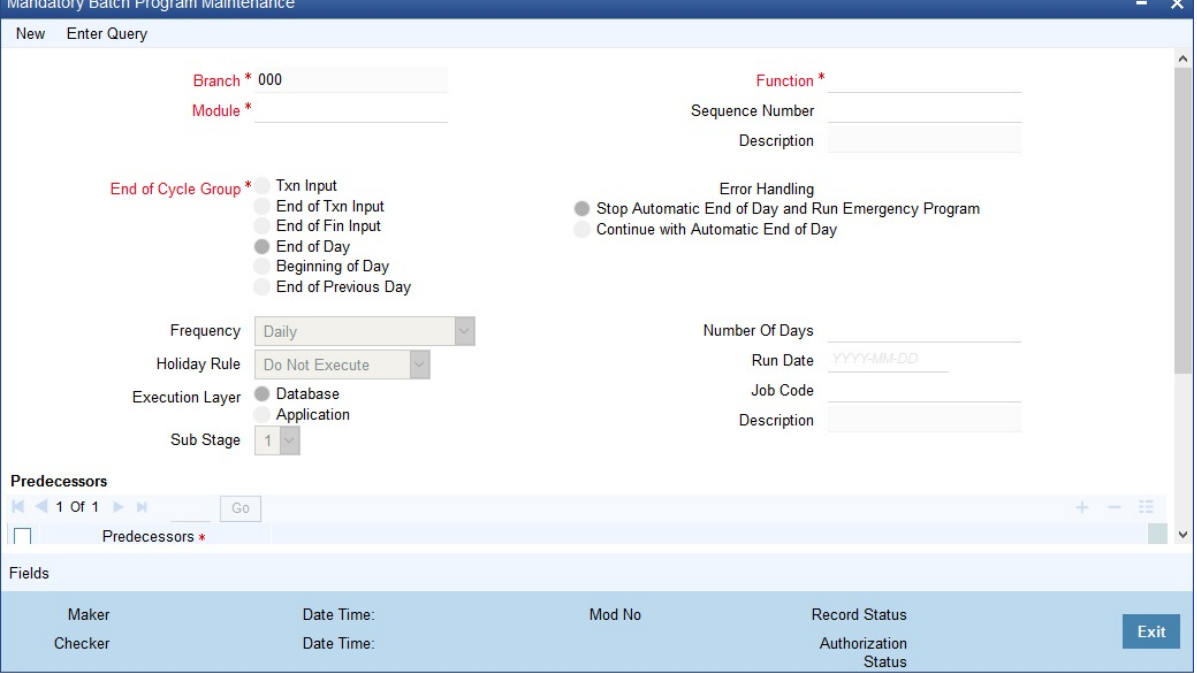

2. On the **Mandatory Batch Program Maintenance screen**, specify the details as required.

3. Click **Save** to save the details or **Exit** to close the screen. For more information on fields, refer to: *[Table 9.1: Mandatory Batch Program Maintenance - Field Description](#page-292-1)*.

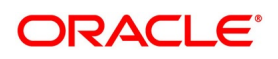

| <b>Field</b>                   | <b>Description</b>                                                                                                    |
|--------------------------------|----------------------------------------------------------------------------------------------------|
| <b>Module</b>                  | Choose the module code from the adjoining option list.                                                                                                    |
| <b>Function Identification</b> | Choose the function ID of batch that you wish to run. The adjoining option<br>list displays all batch processes available for the module, as shown in<br><b>Figure 9.2: List of Value Function</b> |

<span id="page-292-1"></span>**Table 9.1: Mandatory Batch Program Maintenance - Field Description**

Configure the batch to be run at various stages of day like EOD, EOTI etc.

For further details about this screen, refer the AEOD User Manual chapter Setting- up Mandatory Programs for EOD in the

#### <span id="page-292-2"></span>**Figure 9.2: List of Value Function**

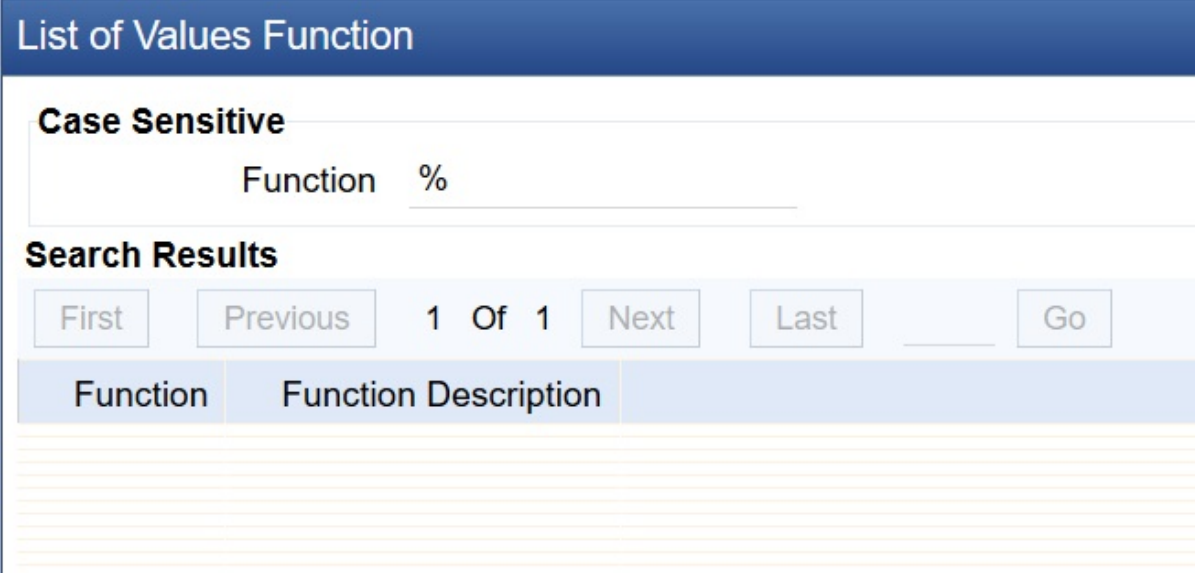

# <span id="page-292-0"></span>**9.3 Bills and Collections Branch Parameter Maintenance**

This topic contains the following:

1) *[Maintain Branch Parameters](#page-292-3)*

## <span id="page-292-3"></span>**9.3.1 Maintain Branch Parameters**

This topic provides the systematic instructions to Maintain the Branch Parameters.

#### CONTEXT:

A set of rules that governs the processing of bills in a particular branch of your bank is defined in the Bills & Collections Branch Parameter Maintenance screen.

PREREQUISITE:

Specify the **User ID** and **Password**, and login to Homepage.

1. On the Homepage, type **BCDBRPRM** in the text box, and click the next arrow.

STEP RESULT: **Bills & Collections Branch Parameter Maintenance** screen is displayed.

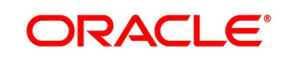

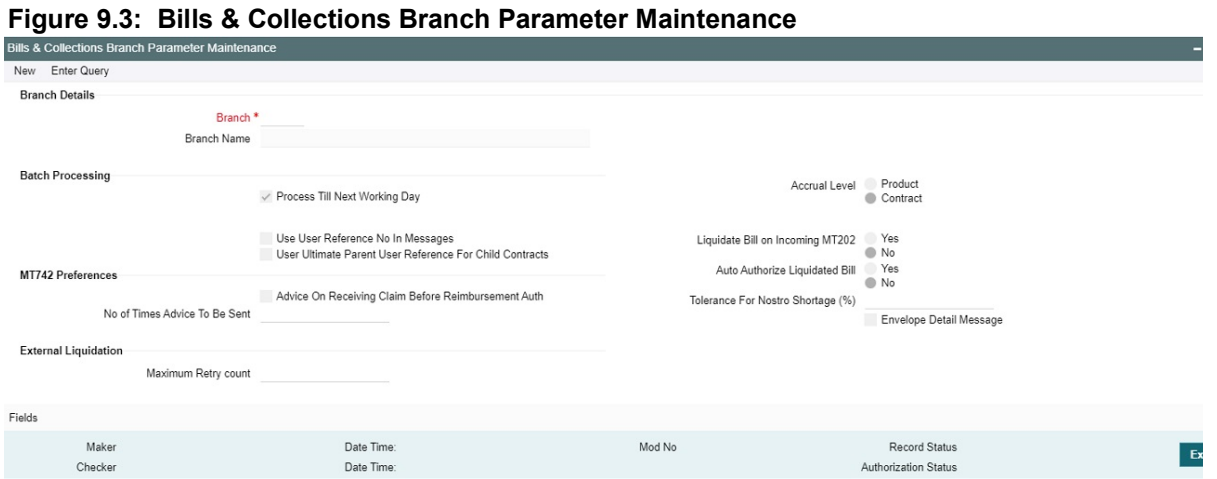

- 
- 2. On **Bills & Collections Branch Parameter Maintenance** screen, specify the details as required.
- 3. Click **Ok** to save the details or **Exit** to close the screen.

For information on fields, refer to: *[Table 9.2: Bills & Collections Branch Parameter Maintenance - Field](#page-293-0) [Description](#page-293-0)*.

<span id="page-293-0"></span>**Table 9.2: Bills & Collections Branch Parameter Maintenance - Field Description**

| <b>Field</b>                                                                                                    | <b>Description</b>                                                                                                    |  |
|----------------------------------------------------------------------------------------------------|----------------------------------------------------------------------------------------------------|--|
| <b>Branch Details</b><br>The following are the Branch details                                                                                                    |                                                                                                    |  |
| <b>Branch</b>                                                                                                    | Select the branch code from the option list provided. Maintain branch parameters<br>only from the respective branches. At the head office level, alter branch<br>parameters of other branches also. |  |
| <b>Description</b>                                                                                                    | When you select the branch code from the option list, the description of the same<br>defaults.                                                                                                    |  |
| <b>Batch Processing Preferences</b><br>The events, for which you had indicated automatic processing, are triggered off during the Batch Process.<br>Specify preferences for the automatic events that fall on a holiday in the Branch Parameters screen. |                                                                                                    |  |

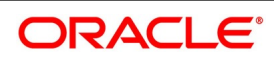

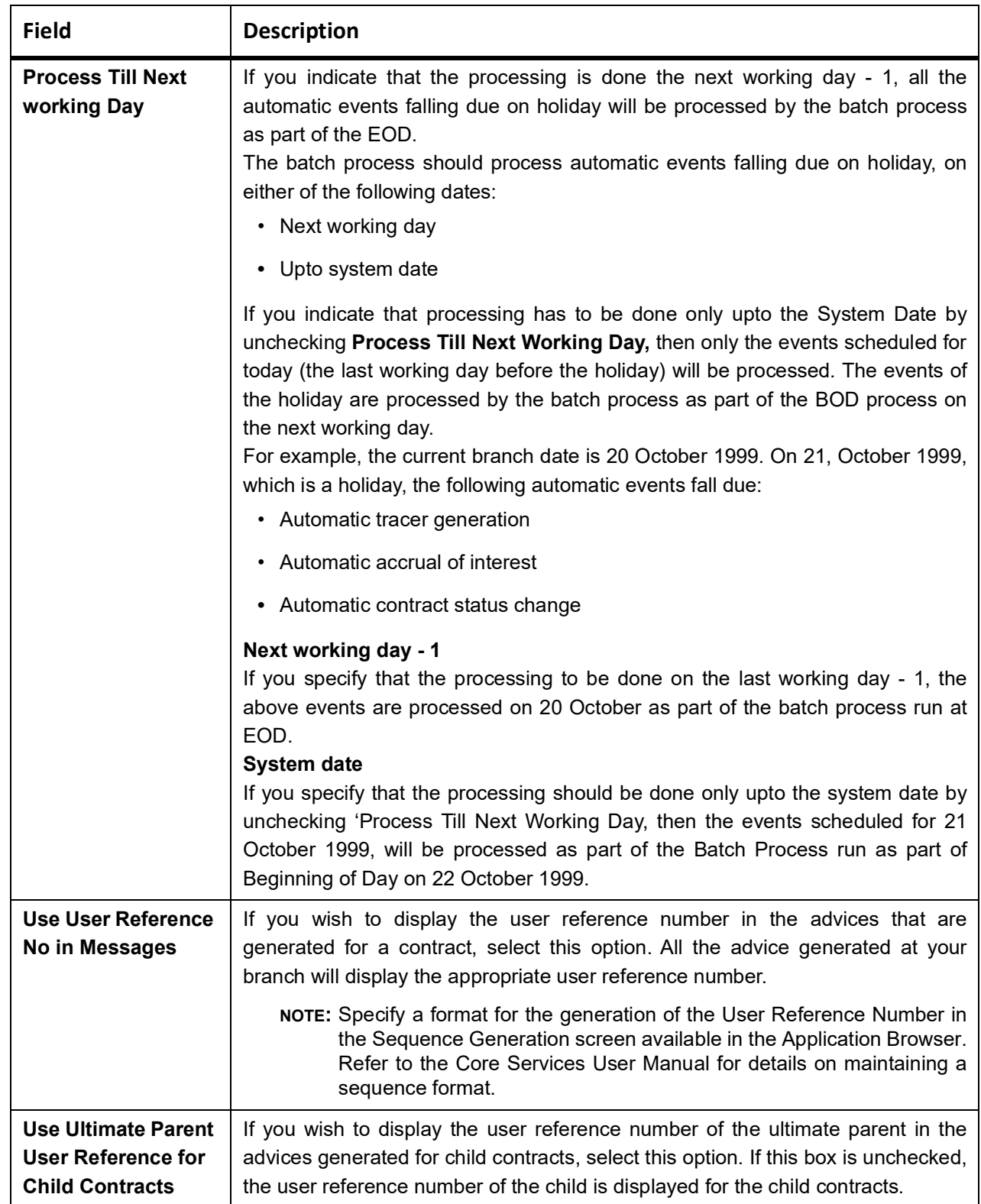

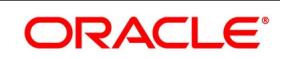

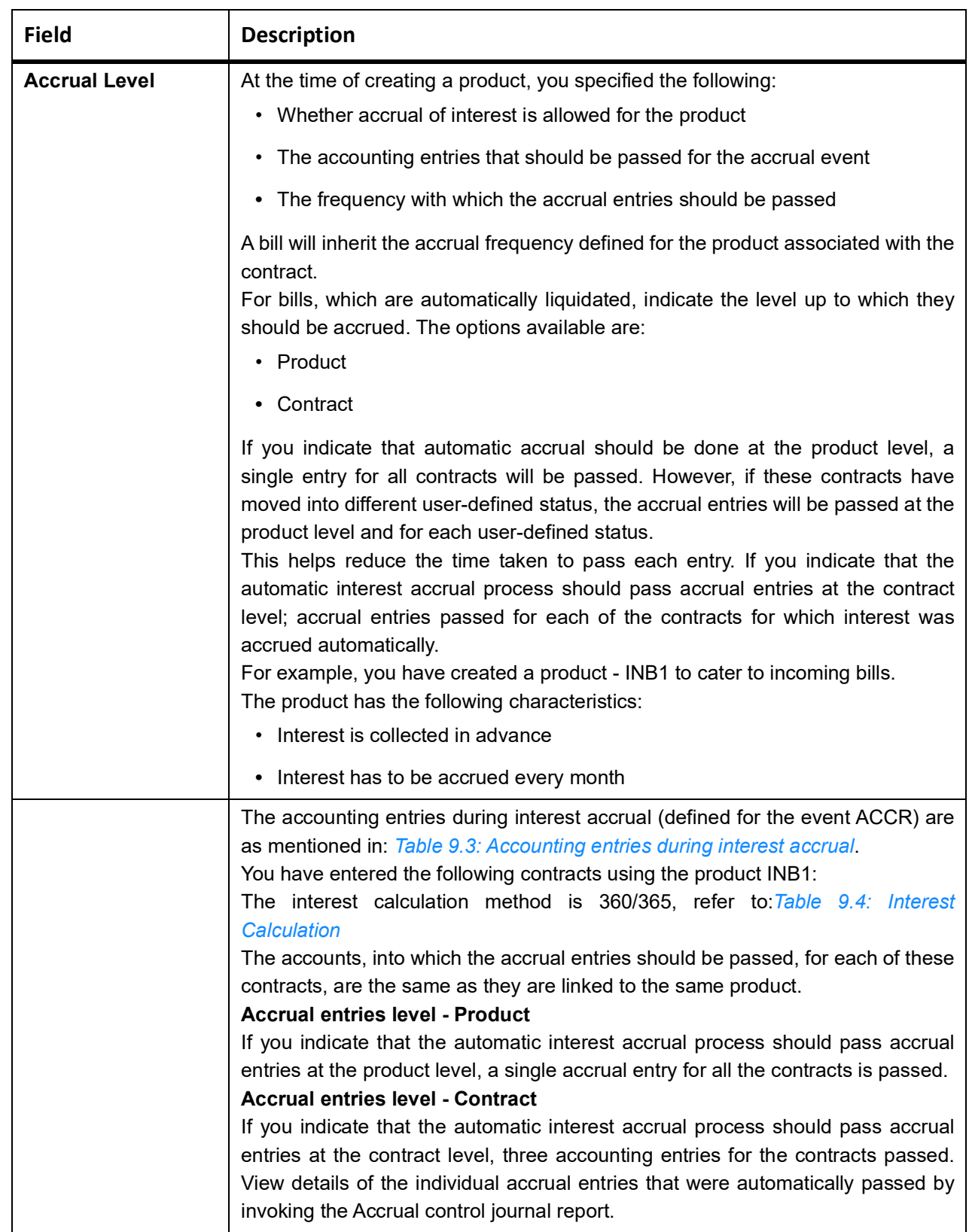

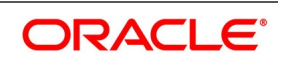

<span id="page-296-1"></span>**Table 9.3: Accounting entries during interest accrual**

| <b>Accounting Role</b> | <b>Accounting Head</b> | <b>Amount Head</b> | Dr/Cr |
|------------------------|------------------------|--------------------|-------|
| <b>INTEREST RIA</b>    | INTLI01                | Interest           | Dr    |
| INTEREST INC           | INTINC01               | Interest           | Cr    |

#### <span id="page-296-2"></span>**Table 9.4: Interest Calculation**

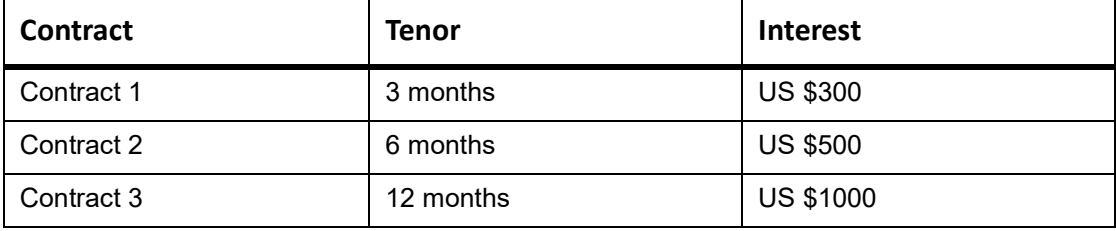

#### **9.3.1.1 Specify the User Defined Fields**

Link the User Defined Fields with Branch Parameters Maintenance screen using Function field mapping screen which can be invoked from the Application Browser by selecting Common Core, then Maintenance and then UDF, Function Field Mapping.

The value for these fields can be specified in the Branch Parameters Maintenance screen.

Value for UDF can be made mandatory or non mandatory as maintained in the Field description screen

# <span id="page-296-0"></span>**9.4 Processes Running during Beginning of Day (BOD)**

This topic contains the following:

- 1) *[ECA Request Creation Batch](#page-297-1)*
- 2) *[Automatic Liquidation of Bills](#page-297-0)*
- 3) *[Delink of CASA/CD during Auto Liquidation](#page-301-0)*
- 4) *[Automatic Accrual of Interest](#page-301-1)*
- 5) *[Automatic Status Changes](#page-302-0)*
- 6) *[Straight through Processing of SWIFT Messages](#page-304-0)*
- 7) *[Straight through Processing of SWIFT Messages](#page-304-0)*
- 8) *[STP of MT400 Advice of Payment](#page-308-0)*
- 9) *[STP of MT410 \(Acknowledgment Received\)](#page-310-0)*
- 10) *[STP of MT430 Amendment of Instructions](#page-311-0)*
- 11) *[STP of MT742 Reimbursement Claim](#page-312-0)*
- 12) *[STP of MT910 Confirmation of Credit](#page-314-0)*
- 13) *[Deriving Maturity Date of Bills](#page-316-1)*

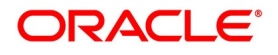

## <span id="page-297-1"></span>**9.4.1**

# <span id="page-297-0"></span>**9.4.2 Automatic Liquidation of Bills**

The auto-liquidation function liquidates all the outstanding components of a Bill contract on the liquidation date specified for the bill. To recall the liquidation date is calculated in the following manner:

Maturity Date = Base Date + tenor + transit days

This function will liquidate only active bills for which you have specified the liquidation method is automatic. The pertinent details of the bill with respect to tax, limits, interest and charges will be updated to indicate that the bill has been liquidated and authorized.

When running as part of the BOD process, the function automatically liquidates all the bills that have a liquidation date between the last working date and the current processing date. When running as part of EOD, the function liquidates those bills that were processed during the day and need to be liquidated as on the current day. If the next working day is a holiday, and you specified that in the branch parameters screen that holiday processing should be done upto the last working day - 1 such bill will be liquidated as part of the BOD run on the previous day.

If the option 'Verify Funds' is checked for the product, approved block amount will be fetched from ECA request which was initiated in BCAUTLIQ batch and will be proceed further.

In case of reimbursement bills, if the funds in the account are insufficient for liquidation. We will receive failure response for ECA request which was sent during BCAUTLIQ batch and LIQF event will be triggered and generates a message for the claiming bank and the issuing bank. This message needs to be configured for the LIQF event.

The system triggers the LIQF events as many times as the number specified in Auto Liquidation Retry Count in the Product Preferences screen. When LIQF event is generated for the first time, MTN99 advice message is generated to issuing and claiming banks. During subsequent attempts, the system does not generate MTN99 in issuing and claiming banks.

On successful automatic liquidation of a bill, the system generates MT202 and MT900/MT940 to the issuing banks, if this has been configured at the product level.

In the case of non-reimbursement bills, if the funds in the account are insufficient, the system does not process automatic liquidation. The system will attempt to liquidate the bill during the subsequent batches.

The bills falling due for liquidation on holiday are processed during End of Day on the last working day before the holiday

### **9.4.2.1 ECA Request Creation Batch**

This function trigger the generation of ECA request to accounting system for liquidating an active contract with verify funds option at product level or settle available amount and advance by loan at contract level options are selected.Based on the request sent to accounting system, we will receive successful response with either full or partial amount block. In case of failure response contract will be skipped for the day and will be processed during next EOD.

This function is to avoid failure of liquidation event in case of insufficient funds in customer account.

BCAUTLIQ is the batch ID for ECA request creation batch. The purpose of this batch is to avoid failure of liquidation event in case of insufficient funds in customer account.

For verification the balance, verify funds flag at product level or settle available amount and advance by loan options are selected in additional tab at contract level. Then during batch processing, ECA request is initiated to block the

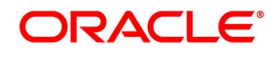

liquidation amount (full or Partial) before processing actual liquidation. In case of any issues during ECA request creation then liquidation of contract will be skipped for the day and will be processed during next EOD.

It is mandatory to execute this batch before auto liquidation batch.

No Accounting entries will be passed during this batch execution

#### **9.4.2.2 Account Entries that are Passed**

When a bill is automatically liquidated by the function, the necessary accounting entries specified for the liquidation event (LIQD) will be booked and automatically authorized.

#### **9.4.2.3 Account Entries Passed for a Status Change**

If the liquidation of the bill involves a status change, the accounting entries defined for the status change event (STCH) of the bill automatically passed when the bill moves from one status to another. Further, if you have indicated the following:

- **•** The accrual entries passed till date should be reversed when the bill moves into a specific status, the function will reverse all the accrual entries booked for the bill till date.
- **•** The bill amount should be transferred to a new GL head when the bill moves to a particular status, the

accounting entries for transferring the bill amount to a new GL head is automatically passed.

**•** The accrued amounts should be moved to a new GL head when the bill moves to a particular status, the accounting entries for transferring the accrued amounts of the bill to the new GL head will be automatically passed.

#### **9.4.2.4 Advices**

The advices specified for the liquidation event (LIQD) for the product associated in the bill will be automatically generated.

#### **9.4.2.5 Holiday Processing**

If the liquidation of a bill falls due on a holiday, the liquidation will be done as per your holiday handling specifications for automatic processes, in the Branch Parameters screen.

- **•** If you specified that processing has to be done today (the last working day before the holiday) for automatic events, right up to the day before the next working day, the bills falling due for liquidation on the holiday will be processed during End of Day on the last working day before the holiday.
- **•** If you specified that processing has to be done only up to the System Date (today), then only the bills scheduled to liquidate today (the last working day before the holiday) will be processed. The events of the holiday will be processed on the next working day after the holiday, during Beginning of Day processing.

#### **9.4.2.6 Creation of Loan during Auto Liquidation**

The system creates loans for the shortfall amount during auto liquidation of a bill contract. For such loan creation, the statuses of the following check boxes are considered:

- Advance by Loan
- Settle Available Amount

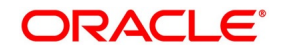

**•** Liquidate Using Collateral

If you have checked the options Advance by Loan and Settle Available Amount; the bill contract is liquidated as given below:

- The system verifies the amounts of customer account balance and the OD limit for liquidating the bill based on approved block amount received in response to request sent to accounting system during ECA batch. Refer section 9.4.1.1 for more details
- The balance amount is then debited from the customer based on availability in order to adjust the shortfall.
- **•** If the customer account balance is not sufficient, the system creates a loan for the shortfall amount during auto

liquidation. This loan is created based on the loan preferences maintained for the product.

If you have checked the option 'Liquidate Using Collateral' along with 'Advance by Loan' and 'Settle Available Amount', the bills contract is liquidated as given below.

The system adjusts the collateral amount towards settling the balance of the bill.

In case the value of the collateral is not sufficient to liquidate the bill, the system checks the customer account balance for the remaining liquidation amount and adjusts that amount towards the settlement.

If the collateral amount is not sufficient, the system creates a loan for the shortfall amount.

Now, suppose that you have checked the option 'Advance by Loan'. At the same time, the options 'Settle Available Amount' and 'Liquidate Using Collateral' are not checked. In that case, the system creates a loan for the entire bill outstanding amount without checking any of the available balances.

Consider the following examples:

Collateral is less than the bill amount:

Consider a bill for an amount of GBP 10000. The following check boxes are checked.

- **•** Advance by Loan
- **•** Liquidate Using Collateral
- **•** Settle Available Amount

The properties of the collateral and the customer account balance are given below:

**•** Collateral: GBP 3000

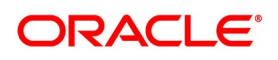

**•** Customer Account Balance: GBP 4000

While liquidating, initially, the system recovers GBP 3000 from the collateral. Further GBP 4000 is debited from the customer account. These amounts together settle GBP 7000 of the total bill amount of GBP 10000. For the remaining GBP 3000, the system creates a loan.

The system passes the following accounting entries on liquidation:

| -<br><b>Account</b> | Debit/Credit | Amount |
|---------------------|--------------|--------|
| Collateral A/c      | Dr           | 3000   |
| Nostro A/c          | Cr           | 3000   |
| Customer A/c        | Dr           | 4000   |
| Nostro A/c          | Cr           | 4000   |
| Loan Bridge GL      | Dr           | 3000   |
| Nostro A/c          | Cr           | 3000   |

**Table 9.5: Accounting entries on liquidation:**

Collateral is greater than the bill amount:

Consider a bill for an amount of GBP 10000. The following check boxes are checked.

- Advance by Loan
- Liquidate Using Collateral
- **•** Settle Available Amount

The properties of the collateral and the customer account balance are given below:

Collateral: GBP 12000.

- **•** Here the collateral amount is more than the Bill Amount so that the full collateral amount is assigned to the debit leg (S01).
- **•** The remaining amount is computed by subtracting the collateral amount from the bill liquidation amount, and the amount is negative.
- **•** If this remaining amount is negative, then the same will be assigned to split tag master (S02) with the negative value and with the Customer Account details. This will credit the excess amount to the customer's account.

While liquidating, initially, the system recovers GBP 10000 from the collateral. Further GBP 2000 is credited to the customer account.

The system passes the following accounting entries on liquidation:

#### **Table 9.6: Accounting entries on liquidation**

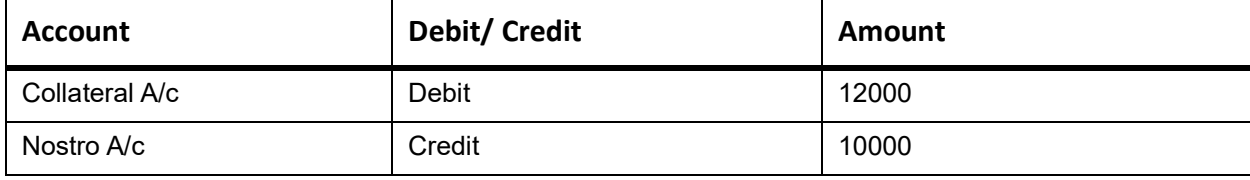

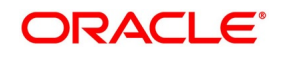

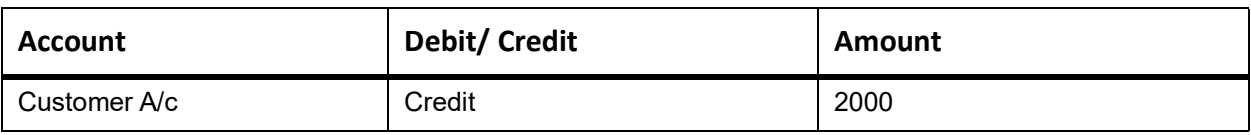

#### <span id="page-301-0"></span>**9.4.2.7 Delink of CASA/CD during Auto Liquidation**

The system creates Close Deposit/Close amount block request during auto liquidation of a bill contract for the attached Deposit/Amount block.

Linkages will be delinked automatically on batch processing.

#### **9.4.2.8 Delink and Utilization of FX Linkage during Auto Liquidation**

The system creates Delink request during auto liquidation when a bill/Islamic bill is drawn under LC/LI, delink of FX at BC is allowed only if the linked FX is not utilized by the bill/Islamic bill.

The system creates Utilization request during auto liquidation when the linked FX is utilized by bill/Islamic bill.Current Utilized amount will display the liquidated amount of BC contract. It cannot go beyond the linked FX amount. Total Utilized amount will display the total amount utilized against the corresponding linked FX. On query, both Utilized and Total Utilized amount holds the amount of latest version.

### **9.4.3 Tracer Generation**

Specify the tracers are generated for a bill in the Bills - Contract Exceptions screen. This function triggers the generation of tracers specified for active authorized bills on the day they fall due. Tracers can be triggered for a generation as part of BOD, EOD or can be invoked at any time during the day. This function is available in the Application Browser through Bills & Collections and Batch under it. The date on which a tracer should be generated for a bill is determined by the entries you made to the fields of the Contract Exceptions screen.

The following tracers will be generated by the function:

- **•** Tracer for release of reserve
- Tracer for Non-Payment
- Tracer for Non-Acceptance
- Tracer for Payment of Charges
- **•** Tracer for Discrepancies Approval

#### **9.4.3.1 Advices**

An advice of the bill is generated whenever the corresponding tracer for the exception is generated.

### <span id="page-301-1"></span>**9.4.4 Automatic Accrual of Interest**

While defining interest components for a billing product in the Product, ICCB details screen, you specified whether accruals need to be done for the accruable interest components. For a product, accruals should be done, then the frequency of accrual should also be specified for a product (through the Product Preferences screen, at the time of product definition).

This function when running as part of the batch process run at EOD calculates the accrual amount and passes accrual accounting entries for the accruable tenor based interest components of a bill.

The Automatic Accrual function will pick up bills for processing on the following criterion:

**•** Active and authorized bills which are not yet liquidated

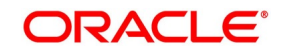

**•** Bills whose accrual date falls on the current processing date or bills whose accrual date falls between the current

processing date and the next working date

The date on which accrual is due for a bill is calculated based on the accrual date and accrual frequency defined for the product associated with the bill.

When the function automatically accrues the interest components of a bill, is done the accounting entries defined for the accrual event (ACCR) are passed and the internal accounts will be updated with the accrual related details.

If the accrual date of a bill falls on a holiday, the accruals are done as per your holiday handling specifications for automatic processes, in the Branch Parameters screen.

The list of bills whose commission components were accrued is printed in the Accrual Control report.

**NOTE:** This function will not accrue interest for bills that have moved into a user defined status for which accruals have been stopped.

#### <span id="page-302-0"></span>**9.4.5 Automatic Status Changes**

A bill that is yet to reach its repayment date is considered as having an Active status. When repayment against the bill is not made on the due date, you may want to do an aging analysis of the bill.

A forward status change is one in which a bill moves from a given user defined status to another in the forward direction.

A reverse status change is one in which the status of a bill changes from a given status to the previous status defined for the bill. Such a situation arises when a payment is made on a bill whose status is not active.

This function will automatically pickup and move bills from one user defined status to another (either forward or reverse) only if the bill matches the following criterion:

- The bill is Active and Authorized
- You have indicated automatic status change for the bill
- **•** The criteria for a status change have been met That is, any of the components of the bill remain unpaid for the number of transfer days defined for the status.

### **9.4.5.1 Account Entries Passed**

The accounting entries defined for the status change event (STCH) of the bill is automatically passed when the bill moves from one status to another. Further, if you have indicated:

- That the accrual entries passed till date should be reversed when the bill moves into a specific status, the function will reverse all the accrual entries booked for the bill till date.
- That the bill amount should be transferred to a new GL head when the bill moves to a particular status, the accounting entries for transferring the bill amount to a new GL head will be automatically passed.
- **•** That the accrued amounts should be moved to a new GL head when the bill moves to a particular status, the accounting entries for transferring the accrued amounts of the bill to the new GL head will be automatically passed.

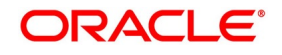

#### **9.4.5.2 Advices Generated**

The advices will be automatically triggered for the generation to notify the customer about the status change. They would like possible to urge the party to pay the amount due and liquidate the ageing components of the bill.

#### **9.4.5.3 Holiday Processing**

If the day on which the forward or reverse status change is due happens to be a holiday, then, the processing of such bills will depend on your specifications in the Branch Parameters screen.

If you specify that the forward or reverse changes should not be carried out automatically, the status remains unchanged (even if repayment is made on the bill) till you specifically change it for a bill.

Manually change the status of a bill through the Bills - Contract Details screen.

#### **9.4.5.4 Floating Rate Change**

While defining Floating Rates, you have the option of indicating whether the floating rates should automatically be applied to the bill every time they change, in the Product ICCB screen.

The Automatic Floating Rate Change function run as part of EOD.

This function will pick up:

- **•** Active and authorized bills
- **•** Bills for which you have specified automatic Floating Rate change

Every time the Floating rates change, the new rates will be applied for the number of days for which they remained unchanged in the rate table.

This is indicated in the example below.

The rates in the floating rate table change in the following manner:

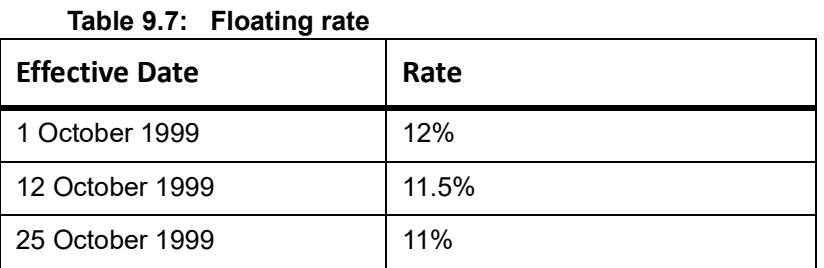

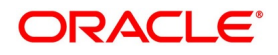

The rates will be applied for the number of days for which they remain unchanged in the rate table, as follows:

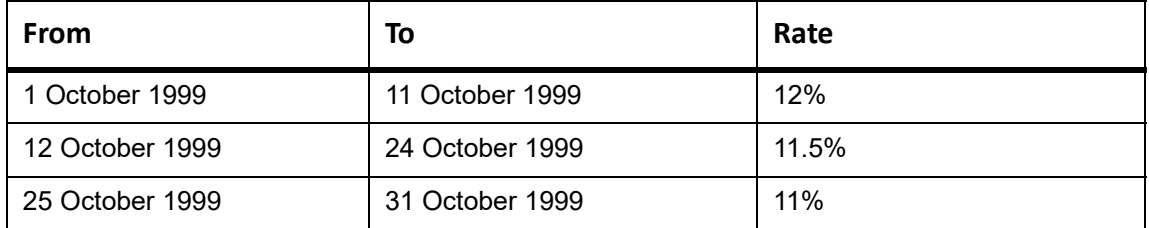

You have entered a bill, which has a Base Date as 1 October 1999 and matures on 30 November 1999. The interest accrual frequency is to be monthly. The bill has been linked to a floating interest rate.

If the first interest accrual is to be done on 31 October, all the rate changes between 1 October and 31 October will be considered automatically.

### <span id="page-304-0"></span>**9.4.6 Straight through Processing of SWIFT Messages**

#### **9.4.6.1 STP SWIFT Messages**

The SWIFT messages that you receive are either uploaded into Oracle Banking Trade Finance as new BC contracts or they trigger changes (events) to the existing BC contracts. The message upload process takes one message at a time and applies a sequence of logical steps to derive information required to derive the BC contract upload tables.

The various SWIFT messages supported in Oracle Banking Trade Finance are listed below:

- MT754 Advice of Payment/Acceptance/Negotiation
- MT412 Advice of Acceptance
- MT416 Advice of Non Payment/Non Acceptance
- MT430 Amendment of Instructions
- MT400 Advice of Payment
- MT742 Reimbursement Claim
- **•** MT410 Acknowledgment Received

The Straight Through Processing (STP) of each of the above messages is discussed in the following sections.

As part of STP processing, for some of the messages, Generated Reference Number needs to be updated in the Incoming message data source with Contract Reference Number. They are:

- MT742Reimbursement Claim
- MT754Advice of Payment/Acceptance/Negotiation
- MT700Issue of a Documentary Credit
- MT710Documentary Credit
- MT740Authorization to Reimburse
- MT747Amendment to an Authorization to reimburse
- MT707Amendment to documentary credit

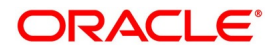

**•** MT705 Pre-Advice

For MT202 the value in tag 21 is updated as Generated reference Number.

The Generated Reference Number is not updated automatically for the following messages:

- MT400Advice of Payment
- MT410 Acknowledgment
- MT430 Amendment For Instructions
- MT730 Acknowledgment Message
- **•** MT768 Acknowledgment for guarantee amendment

If the above messages are processed successfully, then the processed contract reference number is updated as Generated Reference Number.

#### **9.4.6.2 STP of MT202 and MT203**

As part of STP for MT202, if you check 'Liquidate Bill on Incoming MT202' option in the 'Bills and Collections Branch Parameter Maintenance' screen, the system will validate to check if any Export Bill Contract exists for the reference number in the field 21 in 202. The system checks the value in field 21 against the Contract Reference Number first. In case the Contract Reference Number does not exist, the system will check the User Reference Number.

If a contract exists, which is liquidated, the 'Status' & the 'Process Status' will be updated with 'Repair'. If a contract exists and not liquidated and if the Bill amount matches with the Amount in the Message, the system will try to liquidate the Bill Contract. In case of failure, the system displays an appropriate error message and the 'Status' will be updated to 'L' (Pending Liquidation). In contrast, the 'Process Status' will be updated as 'R' (Repair). If the Bill is liquidated successfully, then system updates the 'Status' and the 'Process Status' as 'P'. The Generated Ref No is updated with the Bill Contract Ref No. View the status and the generated reference number in 'Incoming Message Browser' screen for the respective DCN.

For further information on 'Incoming Message Browser' screen, refer 'Manual Processing of Incoming Messages' section in the Processing Incoming Messages chapter in the 'Messaging System' User Manual.

Once the Bill is liquidated successfully and the status of the Message is marked as 'P', any change in the contract like deletion or cancellation will not impact the Message that triggered the Liquidation.

The system checks the following mismatch between the Bill amount and the Amount in the Message:

- If the Amount in the Message is greater than the Bill Amount, then the Bill will be liquidated with the Bill due amount
- If the Amount in the Message is lesser than the Bill amount and the difference is within the% mentioned in 'Tolerance for Nostro Tolerance', then the Bill will be liquidated with the Bill due amount

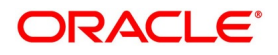

**•** If the Amount in the Message is lesser than the Bill amount and the difference is above the% mentioned in

'Tolerance for Nostro Tolerance', then the 'Status' will be updated to 'L' (Pending Liquidation) and the 'Process

Status' will be updated as 'R' (Repair). Suppress the Message and liquidate the Bill manually.

If the Bill is liquidated successfully, if the flag 'Auto Authorize liquidated bill' in the 'Bills and Collections Branch Parameter Maintenance' screen is 'Yes', then the Liquidation will be authorized automatically otherwise, post liquidation, the contract will be in Unauthorized status.

For further information on 'Bills and Collections Branch Parameter Maintenance' screen, refer 'Maintaining Branch Parameters for Bills and Collections' section in the Maintenance chapter in the 'Bills and Collections' User Manual.

If the Bill liquidation process is failed and if the status is 'L', then you will have to liquidate the Bill manually by suppressing the message. As part of Bill liquidation, the Value date (32A) will be considered for the Credit Value date & Debit Value date of the contract.

The system picks up the records with 'R' (Repair) in 'Process Status' and tries reprocessing the same. In the case of Trade-Related MT202 message (where the 'Status' is 'L'), then the system will not check again if it is a Trade-Related MTM202. The system will directly try liquidating the underlying Bill contract.

The system creates multiple 202 messages on receiving MT203. The above validation is done for all the MT202 messages created out of single MT203.

#### **9.4.6.3 STP of MT754 - Advice of Payment/Acceptance/Negotiation**

Using the bills upload utility, the system automatically books an import bill underpayment. The relevant product is derived based on the mapping maintained for the message type and product combination in the 'Product Mapping Detailed' screen to process the import bill created as a result of the incoming MT754 (Advice of Payment/Acceptance/Negotiation).

The bills contract generated inherits the following details from the underlying LC:

- The party details
- The document/shipment details
- **•** All details in the 'Main' tab of the Bills Contract

#### **Tenor Details for the Bill**

The system picks the following tenor details for the bills contract, from the product maintenance:

- Base Date This is the system date.
- Bill Tenor This is the standard tenor.
- Transit Days This is the transit days.
- **•** Maturity Date This is the Base date + Transit days + Base Tenor

### **Document Related Details for the Bill**

The following details will be blank for the bills contract:

- Original Documents Received
- Duplicate Documents Received
- Letter Dated

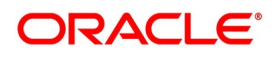

#### **•** Document Details

#### **Nostro Account for the Bill**

The system uses the SWIFT tags 53, 57 and 58 to derive the Nostro account in the following manner:

- If tag 53 is present, the system will pick the Nostro account maintained for reimbursing bank in the Settlement Instructions maintenance screen.
- If tag 53 is not present, the system will pick the Nostro account you have maintained for the counterparty (either 57 or 58) in the 'Settlement Instructions Maintenance' screen.
- **•** If none of the tags (53, 57 or 58) is available, the system will pick the Nostro account by deriving the sender from the BIC in the header details.

The system checks for the following during STP:

- Field 32A or B value cannot be more than outstanding liability amount of LC.
- **•** If Field 34 amount is less than Field 32 amount, then the system will reject the record.

The system creates an authorized or unauthorized contract based on the 'Post Upload Status' maintained through the 'Upload Source Preferences' screen.

You need to maintain the following entries for INIT (initiation) event in order to pass accounting entries for 'Their Charges':

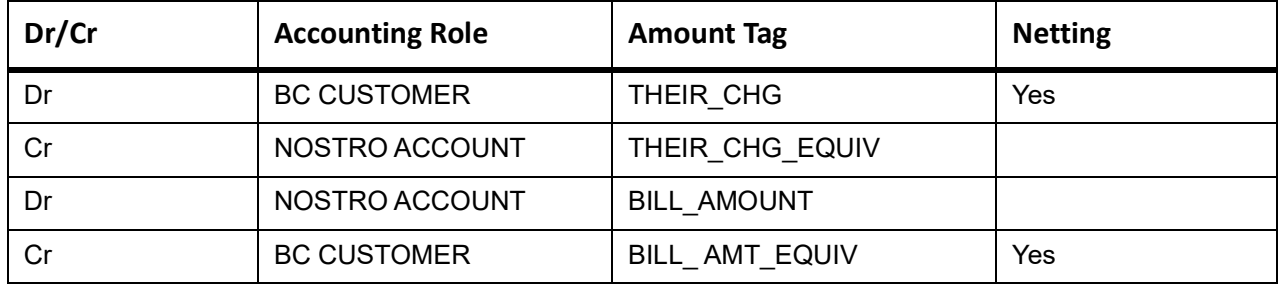

The system maps the SWIFT tags in MT754 and the fields in BC contract as depicted below:

#### **Table 9.8: SWIFT tags in MT754**

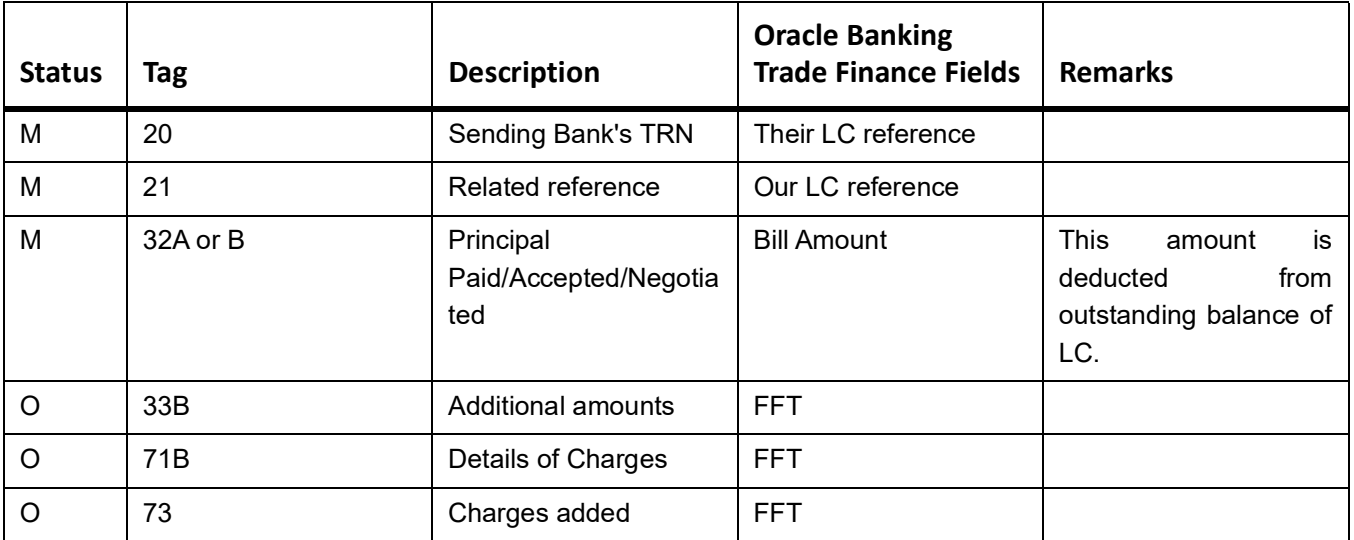

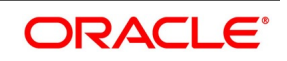

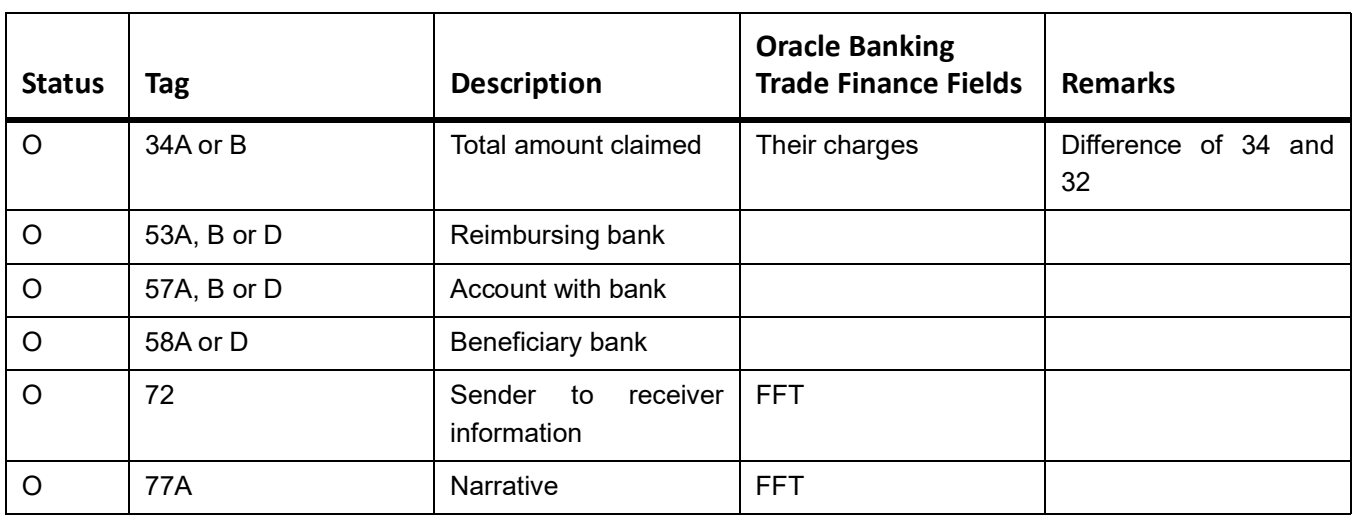

# <span id="page-308-0"></span>**9.4.7 STP of MT400 – Advice of Payment**

STP of MT400 results in the liquidation of the sight/Usance bill (only for collections). The system derives the contract reference number in the following manner:

- First, the contract reference number of the bill contract is checked using field 21. If the contract reference number is not found, the system will check for the User Reference number from field 21.
- **•** If both Bill Contract Reference Number and User Reference Number are not found, the system will check for 'Our LC Reference' number in Field 21.

The system rejects the incoming record in the following cases:

• In case the reference number can not be found

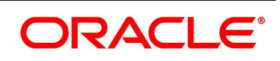

**•** In case multiple bills are present with the same Our LC reference number

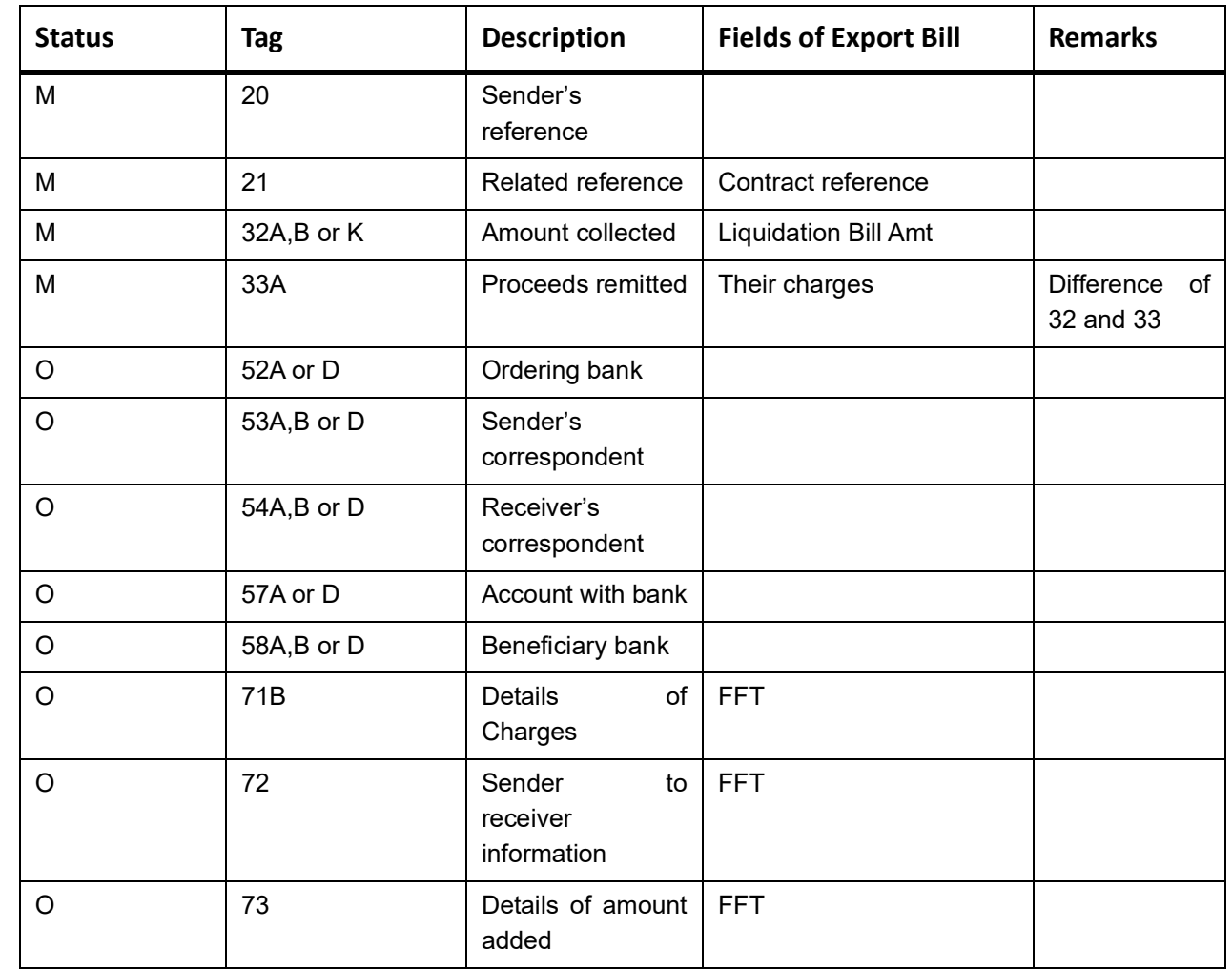

The following mappings are maintained between SWIFT tags in MT400 and the fields in BC contracts:

As a result of the STP of the incoming MT400, the system creates a new version of the bills contract and also triggers the liquidation event (LIQD) for the contract. All the information in the following fields is stored as Free Format Text as under:

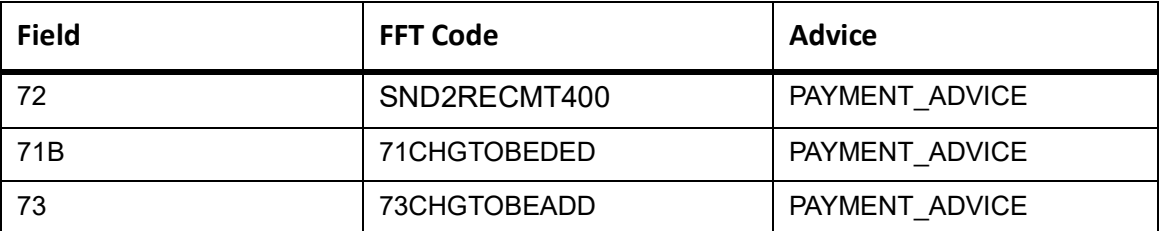

The system updates the following fields in the BC contract based on Field 72:

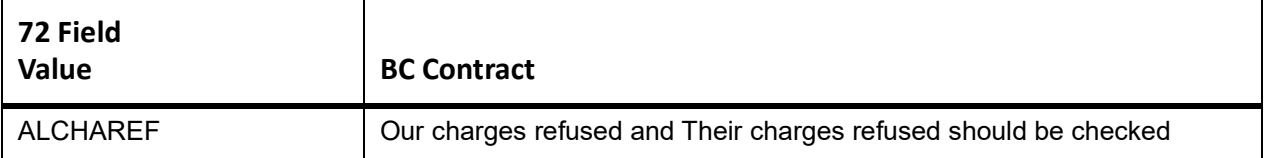

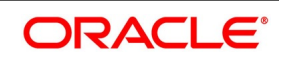

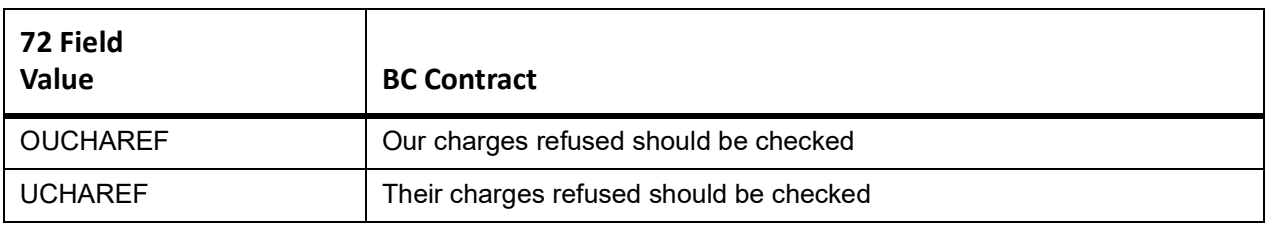

#### **9.4.7.1 Deriving the Debit Account**

The system utilizes the following SWIFT tags to derive the debit account from the settlement instructions sequentially:

- 57 (Account with Institution)
- 54 (Receiver correspondent)
- **•** 53 (Sender correspondent)

In case the system does not find any of the three tags, it derives the debit account from the BIC of the sender of the message. The system then updates the tags 52, 53, 54, 57 and 58 in the settlement subsystem maintained for the Nostro account. STP of MT400 results in authorized or unauthorized liquidation record based on the post upload status you have maintained in the 'Upload Source Preferences' screen.

When an MT400 message is uploaded, the system checks for the following:

- The contract status should be 'Active', or the system will reject the record.
- The amount specified in field 33 should not be more than the amount specified in the field 32A; else the system will reject the record.
- **If field 32A is present:** The system will reject the record if one of the following is true:
- The currency code in field 32A does not match the currency of the bill.
- The amount acknowledged in field 32A is greater than the bill amount.
- **•** The maturity date in the field 32A does not match the maturity date in the bill.

**If field 32B is present:** The system will reject the record if one of the following is true:

- If the currency code in field 32B does not match the currency of the bill
- **•** The amount acknowledged in field 32B is greater than the bill amount

**If field 32K is present:** The system will reject the record if one of the following is true:

- The currency code in field 32K does not match the currency of the bill.
- **•** The amount acknowledged in field 32K does not match the bill amount.

## <span id="page-310-0"></span>**9.4.8 STP of MT410 (Acknowledgment Received)**

SWIFT upload of MT410 records acknowledgment details in the contract screen. Note that acknowledgment is supported only for collections. The system fetches the contract reference number of the bill contract from field 21 of the message. If the contract reference number is not found, the system will look for the user reference number in field 21. If field 21 has the value 'NONREF', then the system will fetch the bill reference using their reference (field 20) from the 'Bills and Collections Contract Input - Parties' details. The BIC of the sender will be used for identifying

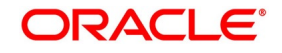

the party for which their reference needs to be fetched. If the customer number for the BIC is null, then the system will check whether the party type is collecting bank. If both the contract reference number and user reference number are not found, the system will fetch the value in 'Our LC Reference' in field 21.

The system will reject the record if any one of the following is true:

- The system finds multiple records.
- **•** The system does not find a reference number.

If the message has got a repetitive sequence and the same reference number is mentioned in both tag 21 then the message will be sent to repair.

The system creates a new version of a bills contract from an incoming MT410. During STP of MT410, the system checks the 'Acknowledgment Received' box in the 'Bills and Collections Contract Input' screen. It updates the application date in the field 'Acknowledgment Date' and then triggers the event 'ACKB'.

The system stores the information in field 72 as Free Format Text with the FFT code 'SND2RECMT410' for the message type 'ACKNOWLEDGEMENT'.

STP of MT410 creates an authorized or unauthorized amendment record based on the post upload status maintained in the 'Upload Source Preferences' screen.

When an MT410 message is being uploaded, the system triggers the 'ACKB' event and checks the following:

- **If field 32A is present:** The system will reject the record if one of the following is true:
- The currency code in field 32A does not match the currency of the bill
- The amount acknowledged in field 32A does not match the bill amount
- The maturity date in the field 32A does not match the maturity date in the bill.
- If field 32B is present: The system will reject the record if one of the following is true:
- The currency code in field 32B does not match the currency of the bill
- The amount acknowledged in field 32B does not match the bill amount.
- If Field 32K is present: The system will reject the record if one of the following is true:
- The currency code in field 32K is not matching with the currency of the bill.
- **•** The amount acknowledged in field 32K is not matching with the bill amount.

### <span id="page-311-0"></span>**9.4.9 STP of MT430 – Amendment of Instructions**

The remitting bank sends MT430 to the collecting bank or by the collection bank to any other collection bank. Upload of MT430 triggers amendment of the bill contract. Note that upload is supported only for collections. To derive the contract reference number on which action needs to be triggered, the system first fetches the contract reference number of the bill contract using field 21 of the message. If the reference is not found, then the system will fetch the bill reference using the user reference number in field 21. If the reference to is not found, then the system will fetch the bill reference using our LC reference in field 21. If field 21 has the value 'NONREF', the system will fetch the bill reference using the 'Their reference' (field 20) from the 'Bills and Collections Contract Input – Parties' screen. The BIC of the sender will be used for identifying the party for which their reference needs to be fetched. If the reference is not found, then the system will fetch the bill reference using their LC reference (field 21). The new maturity date and bill amount are fetched from fields 33A or 33K. The value date of the amendment is always the application date.

The system will reject the record if any one of the following is true:

• Multiple bills are found for the same reference.

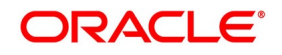

- The reference is not found.
- Contract reference is not found using field 21
- The maturity date in field 32A is not matching with the current version of maturity date.
- The amount in field 32A, or K is not matching with the current version of bill amount.
- The currency code in field 33A, or K is not matching with the currency of the bill.
- **•** The new maturity date in 33A or K is before the base date.

If the message has got a repetitive sequence and the same reference number is mentioned in both tag 21 then the message will be sent to repair.

All the information in the following fields is stored as Free Format Text as under:

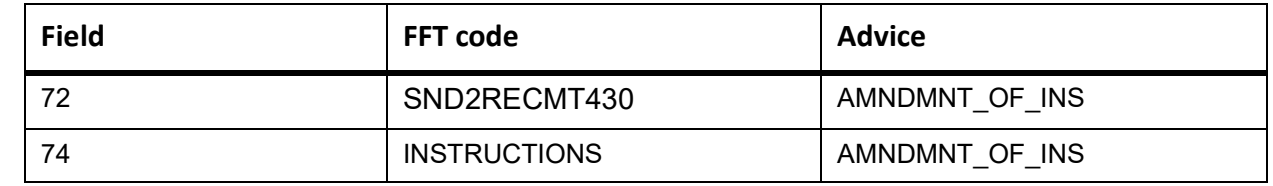

The system creates a new version of the bill after amendment upload.

During STP processing of MT430 if the underlying contract is in Initial stage, then amendment of the bill is done as normal, and if it is in Final stage, then the rebate amount is populated.

STP of MT430 results in authorized or unauthorized liquidation record based on the post upload status you have maintained in the 'Upload Source Preferences' screen.

### <span id="page-312-0"></span>**9.4.10 STP of MT742 – Reimbursement Claim**

While processing MT742, initially, the system picks up Tag 21 of MT742 and checks if a valid LC contract is maintained. The LC contract is created if the corresponding MT740 is received. An MT742 received before MT740 and one received after MT740 are processed differently.

The system verifies whether the claim amount in MT742 is greater than the available amount in the underlying LC contract. If the amount is greater, the message is placed in 'Pending Auth Receipt' status with the repair reason 'BC-FUND-NA'.

STP of MT742 generates bills contract in the 'FINAL' stage with the following attributes:

- Operation of the related bills product is 'PAYMENT'.
- The bill amount is the sum of values in fields 32B and 33B.
- The LC amount during booking of import bill is the value in field 32B
- **•** The LC liability amount is the sum of values in fields 32B and 33B.

While booking the import bill from an incoming MT742, the following details are inherited from the underlying LC as per (field 21):

- Party Details
- Our customer details
- Our LC customer

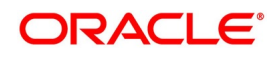

- Our LC reference
- LC amount
- LC liability amount in the 'Bills and Collections Contract Detailed' screen
- **•** The claiming bank of the contract matches the claiming bank of the existing LC.

The tenor details of the bills contract are picked up, as shown below:

- The base date is fetched from the standard tenor maintained in BC product preferences.
- Transit days are fetched from the transit days maintained for the BC product.
- The maturity date is computed as base date + transit days.
- The Nostro account is derived using SWIFT fields 57 and 58 in the following manner:
	- If field 57 exists, the Nostro account maintained for the counterparty (as in field 57) will be used for crediting the amount claimed.
- If field 57 is not present and field 58 exists, the Nostro account maintained for the counterparty (as in field 58) will be used for crediting the amount claimed.
- **•** If both fields 57 and 58 are not present, the Nostro account maintained for the counterparty (as in field 1) will be used for crediting amount claimed.

Values from the above mentioned fields are updated in the settlement message details of the Nostro account leg having the amount tag 'BILL\_AMOUNT' or 'BILL\_AMT\_EQIV'. Value of field 33B is stored as an FFT with FFT code '33ADDAMTCLMD' under the message type 'REIM\_PAY\_ADV'.

The system checks for the following during STP of MT742:

- The mapped product should be of type 'IMPORT'.
- The operation of the bills product should be 'PAYMENT'.
- During the upload of bills contract, if the underlying LC is not present then the system will reject the record. The underlying LC is fetched using field 21.
- Amount in field 32 cannot be more than the currently available amount of the LC.
- Amount in field 33 cannot be more than outstanding liability amount of the LC.
- The counterparty derived using field 52A or D should match with the counterparty of the party 'ISSUING BANK' defaulted from the underlying LC.
- The counterparty derived using field 1(BIC of the sender) should match with the counterparty of the party 'NEGOTIATING BANK' defaulted from the underlying LC. If the party 'NEGOTIATING BANK' does not exist in the bill, then the party details of the same will be derived using field one and will be displayed in the party details of the import bill.

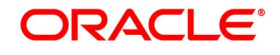

**•** If the amount in field 34 is less than the sum of amounts in field 32 and field 33, the system will reject the record.

In case MT742 is received before MT740, the underlying LC contract will not be available in the system. In such instances, the system will place the MT742 in 'Pending Auth Receipt' status.

The STP process creates an authorized or unauthorized import bill based on the post upload status maintained in the Upload Source Preference screen.

# <span id="page-314-0"></span>**9.4.11 STP of MT910 - Confirmation of Credit**

STP of M910 results in liquidation of the Export Bill. The system derives the contract reference number in the following manner:

• First the contract reference number of the bill contract is checked using field 21. (System will do a validation to

check if any Export Bill Contract exists for the reference number in the field 21 in 910)

• In case the Contract Reference Number does not exist, system will check the User Reference Number.

*NOTE:* The system liquidates the BC contract by considering the currency, amount and value date details from the incoming message.

If a contract exists, which is already liquidated, the 'Status' & the 'Process Status' will be updated with 'Repair'. If a contract exists and not liquidated and if the Bill amount matches with the amount in the message, system will try to liquidate the Bill Contract. When the contract reference number is other than that of Bills (BC/IB), the message will not be processed and go to 'Repair'.In case the currency and amount details are not provided correctly, the system will throw an error message and the message status will be updated as 'R' (Repair). If the Bill is liquidated successfully, then system updates the 'Status' and the 'Process Status' as 'P'. On liquidation of the entire bill amount, the

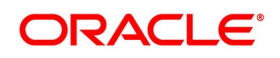

contract status will be changed to 'Liquidated'. View the status and the generated reference number in 'Incoming Message Browser' screen for the respective DCN.

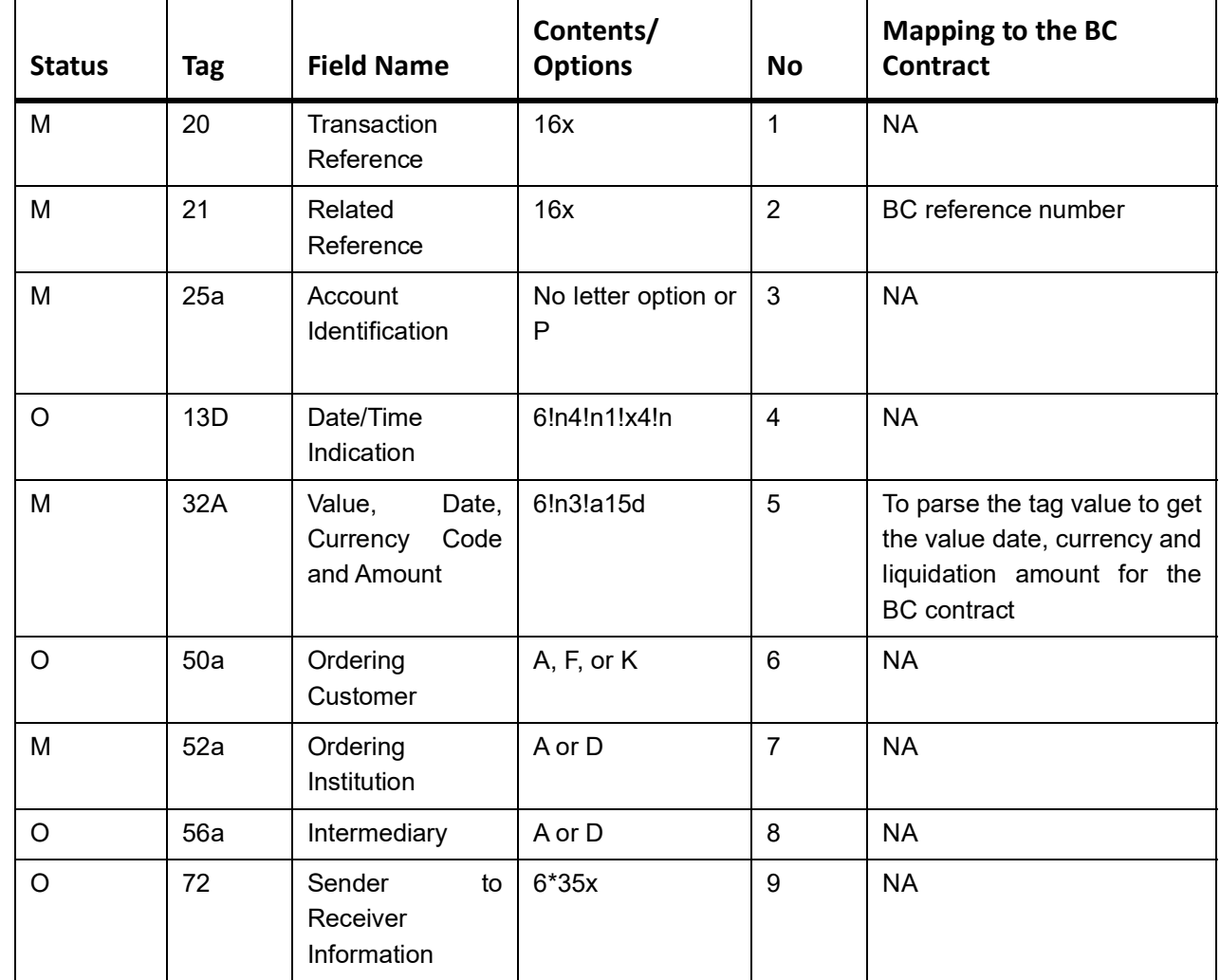

The following mappings are maintained between SWIFT tags in MT910 and the fields in the BC contracts:

As a result of the STP of the incoming MT910, the system creates a new version of the bills contract and also triggers the liquidation event (LIQD) for the contract. All the information in the following fields is stored as Free Format Text as under:

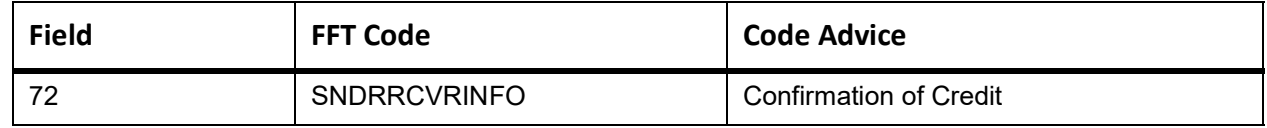

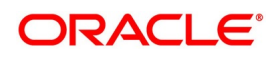

# <span id="page-316-1"></span>**9.4.12 Deriving Maturity Date of Bills**

If the LC value date is not available in the incoming MT742, the system automatically computes the maturity date based on the parameter days maintained in 'Bills and Collections Product Preference screen. The message MT742 is considered to be received as of the branch date. The system will then add the number of parameter days to the receipt date and derive the maturity date of the Bill.

If the value date is available in MT742, the system extracts it from 34A and considers that as the maturity date of the Bill. In case Bill is marked for auto liquidation, the system uses the maturity date as the liquidation date as well. However, you can modify the liquidation date of the Bill.

Once a bill is created successfully, the system generates REIM\_PRE\_ADV as part of INIT event.

If the value date mentioned in MT742 is the current system date or a date in the past, automatic liquidation will not take place. The Bill is liquidated as part of EOD processes.

However, manually liquidate the Bill if required.

In the case of manual input of Bills contract for MT742 received through any media, you need to choose the LC contract from the system manually. If the LC is not available in the system, you have to generate MTN99 for claiming and issuing banks manually.

During manual liquidation of a bills contract, if the funds are insufficient, the system displays an override based on which the system user has to decide whether to go ahead with liquidation or not.

# <span id="page-316-0"></span>**9.5 Receivable Liquidation (LQ) EOD Batch**

This topic contains the following:

1) *[Processing LQ EOD Batch](#page-316-2)*

### <span id="page-316-2"></span>**9.5.1 Processing LQ EOD Batch**

In the case of Receivable Liquidation (LQ) EOD batch, system checks for the following:

- **•** Charge and Commission Tracer (CHG\_COM\_TRACER) System considers the Preferred Medium and Template ID maintained in the 'Bills and Collections Product Tracers' screen. If the Preferred Medium as 'SWIFT', the system generates the Charge and Commission tracer in MT799 (if it is under LC) or MT499 (if it is not under LC) SWIFT format according to the Template.
- **•** Charge Claim Advice (CHG\_CLAIM\_ADV) System considers the Claim Advice in Swift and the Template ID in the 'Bills and Collections Contract Detailed' screen. While generating the Charge Claim advice, system checks if the 'Claim Advice in Swift' option is checked. The system generates the advice in MT799 (if it is under LC) or MT499 (if it is not under LC) considering the Template Id for tag 79.

# **List of Glossary - Automatic Process**

#### **BCDBRPRM**

Bills & Collections Branch Parameter Maintenance- *[9.3.1 Maintain Branch Parameters](#page-292-3)* (p. 278)

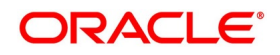

# **10. Annexure\_A**

This topic contains the following:

1) *[Free Format Texts \(FFTs\)](#page-317-0)*

```
2) BC SDEs
```
# <span id="page-317-0"></span>**10.1 Free Format Texts (FFTs)**

The following are the details of the pre shipped FFTs:

- **•** The code assigned to the FFT
- **•** The advice or message that it can accompany
- **•** Whether the FFT is mandatory for the processing of the bill

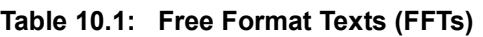

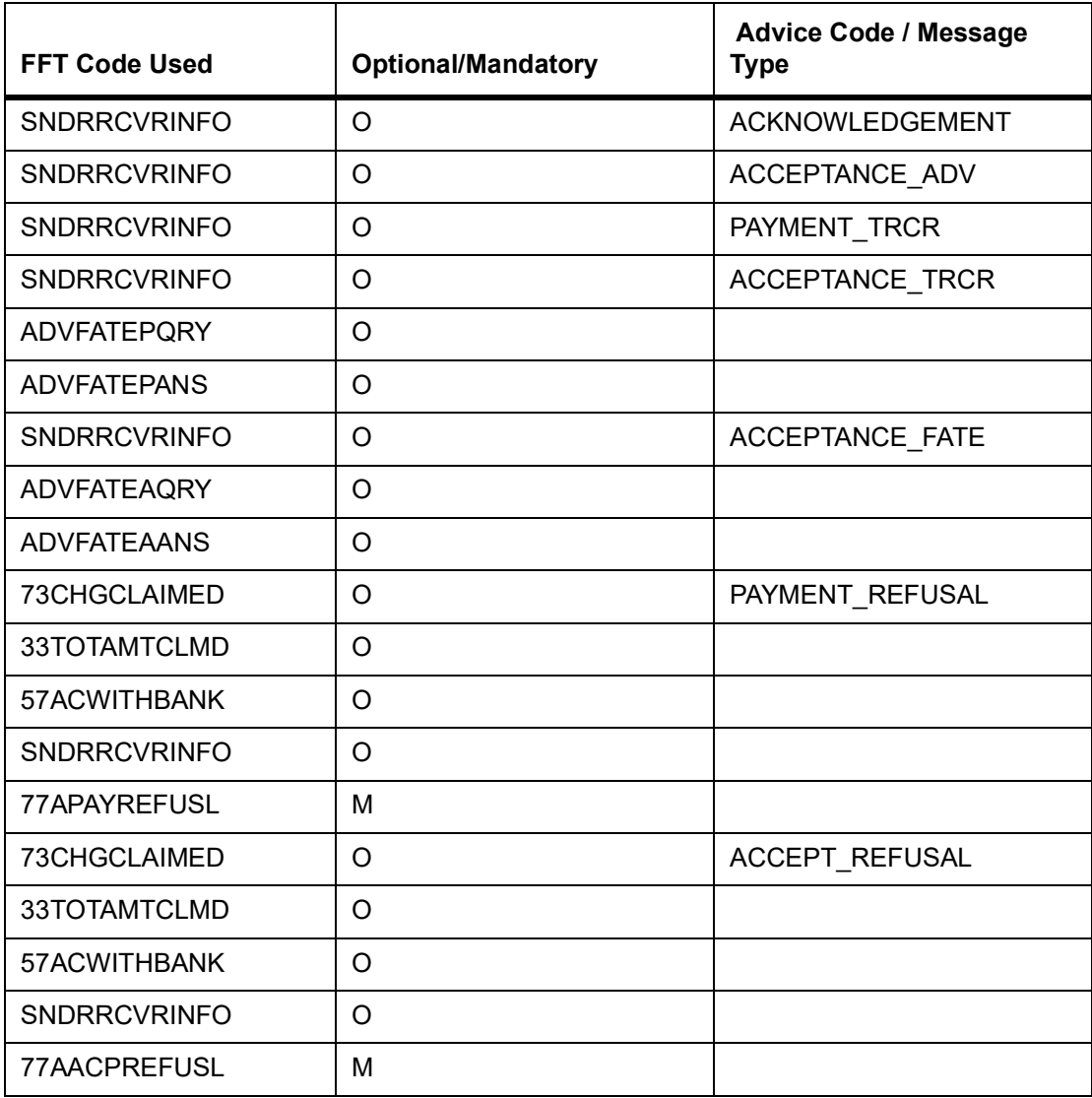

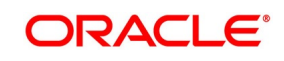

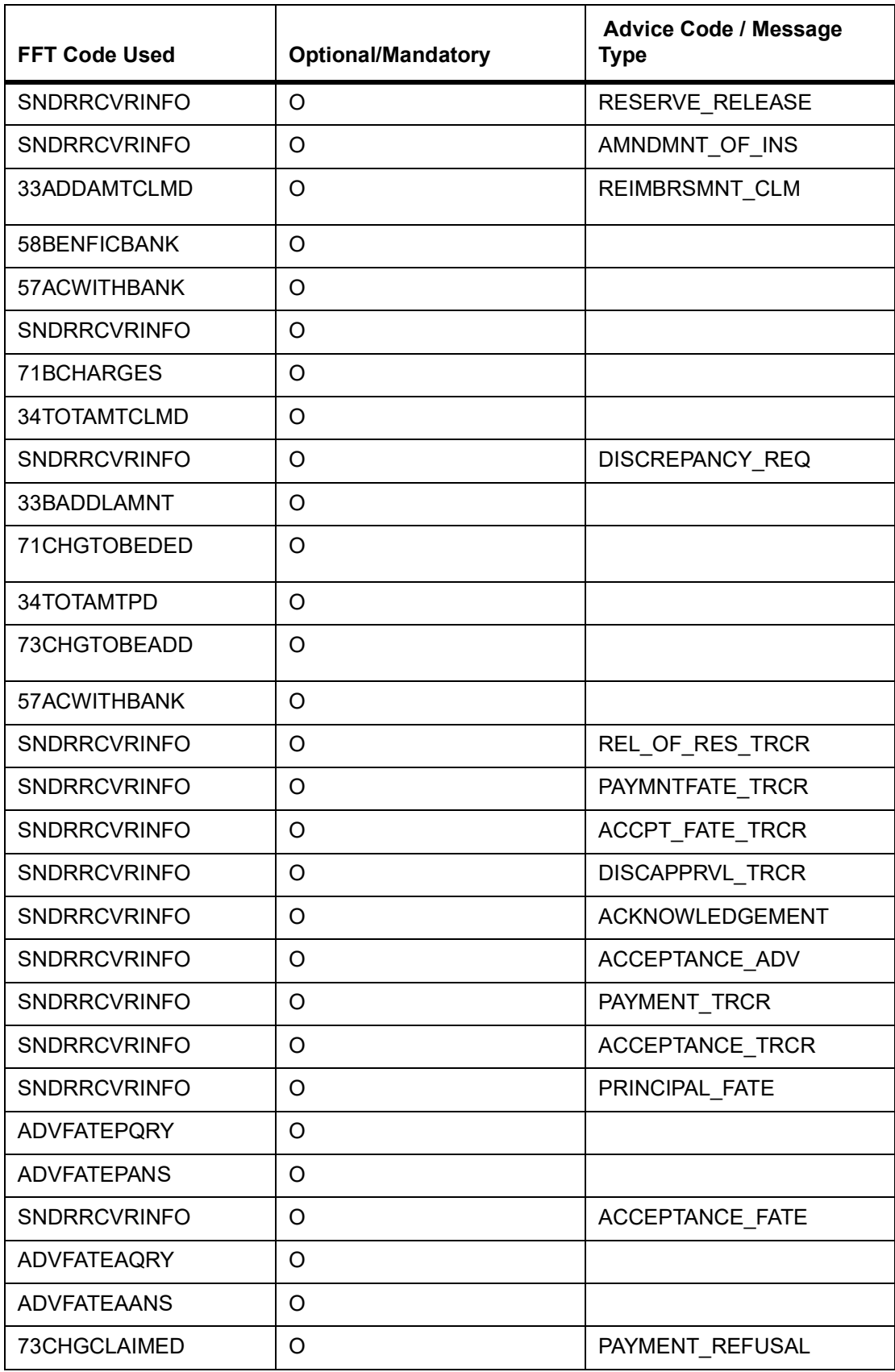

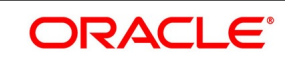

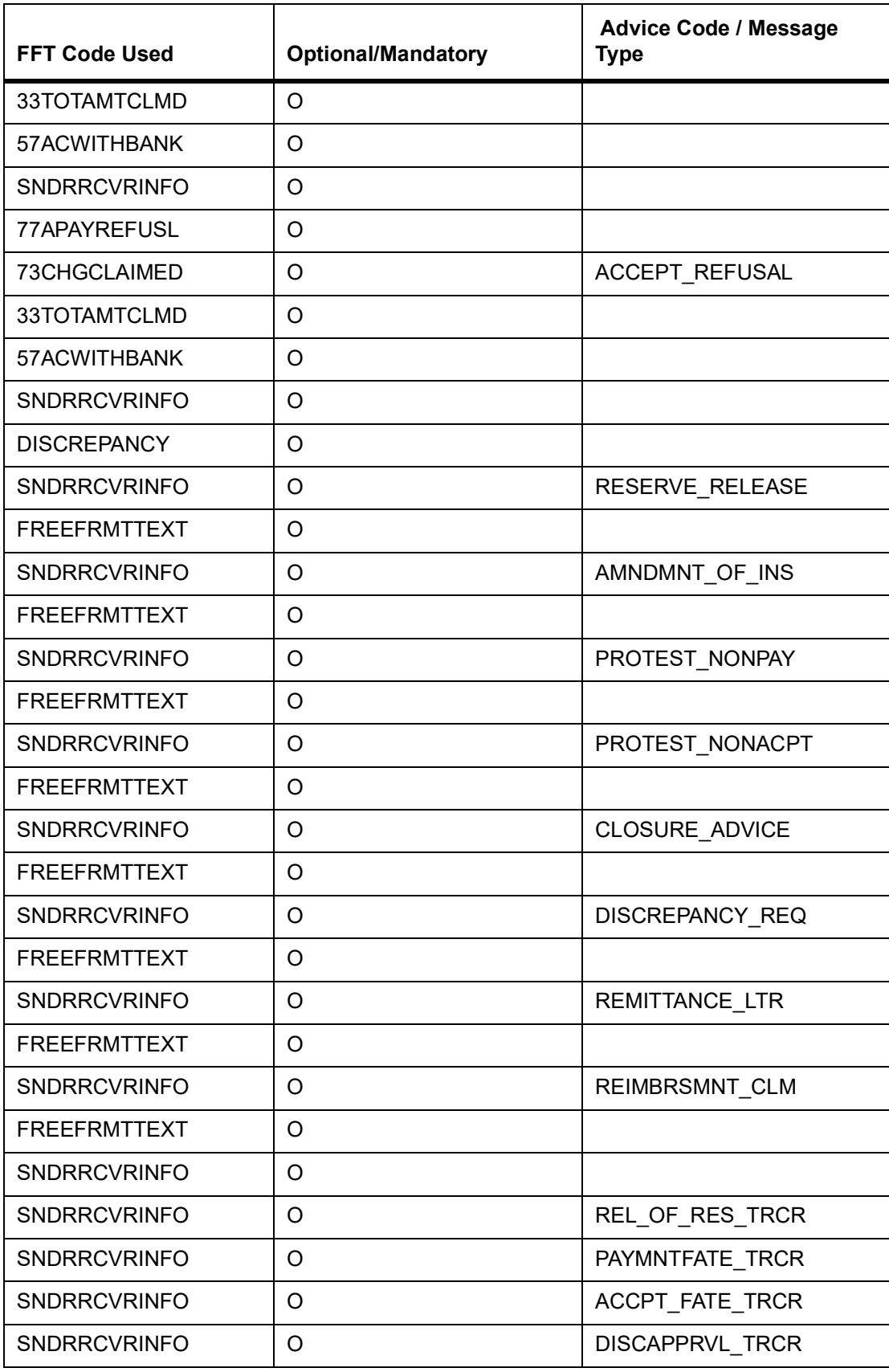

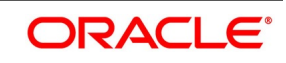

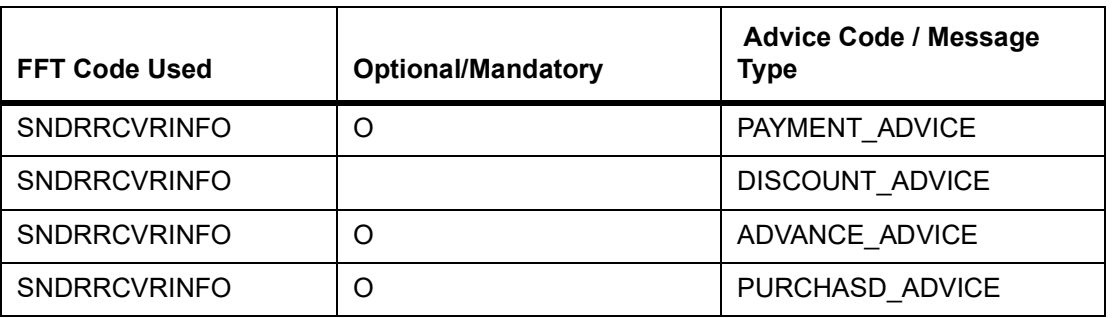

# <span id="page-320-0"></span>**10.2 BC SDEs**

The following is an exhaustive list of SDEs that are supported for BC Module:

#### **Table 10.2: Exhaustive list of SDEs**

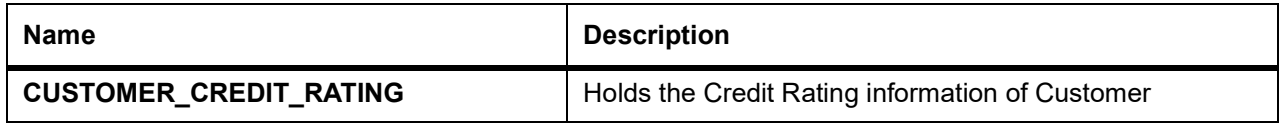

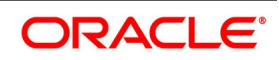

# **11. Annexure B - Accounting Entries and Advices**

This topic contains the following:

- 1) *[Accounting Entries and Advices for Bills](#page-321-0)*
- 2) *[Events](#page-321-1)*
- 3) *[Accounting Roles](#page-324-0)*
- 4) *[Event-wise Accounting Entries for Products](#page-325-0)*

# <span id="page-321-0"></span>**11.1 Accounting Entries and Advices for Bills**

This Annexure lists the suggested event-wise accounting entries and advices set up, for the Bills and Collections module of Oracle Banking Trade Finance.

# <span id="page-321-1"></span>**11.2 Events**

The following is an exhaustive list of events that can take place during the life-cycle of a BC. In the subsequent paragraphs, we shall examine the accounting entries and messages for the various events listed below:

| <b>Event Code</b> | <b>Event Description</b>                     |
|-------------------|----------------------------------------------|
| <b>BOOK</b>       | Booking of a BC Contract                     |
| <b>INIT</b>       | Initiation of a BC Contract                  |
| <b>TPFT</b>       | Principal Payment Fate Tracer                |
| <b>PFAT</b>       | Advice of Payment Fate                       |
| <b>LIQD</b>       | Liquidation of a BC Contract                 |
| <b>REVR</b>       | <b>Reversal of BC Contract</b>               |
| <b>REVE</b>       | Reversal of BC Event                         |
| <b>CLOS</b>       | Closure of a BC Contract                     |
| <b>AMND</b>       | Amendment of BC Contract                     |
| <b>STCH</b>       | <b>Bills &amp; Collections Status Change</b> |
| <b>TRES</b>       | Release of Reserve Tracer                    |
| <b>TDIS</b>       | Approval of Discrepancies Tracer             |
| <b>ADIS</b>       | Approval of Document Discrepancies           |
| <b>ACCR</b>       | Accrual of Interest Income                   |
| <b>REIM</b>       | Reimbursement                                |
| <b>BCOL</b>       | <b>Booking Of Collection</b>                 |
| <b>AFAT</b>       | Advice of Acceptance Fate                    |

**Table 11.1: List of events** 

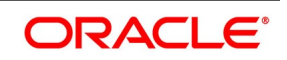

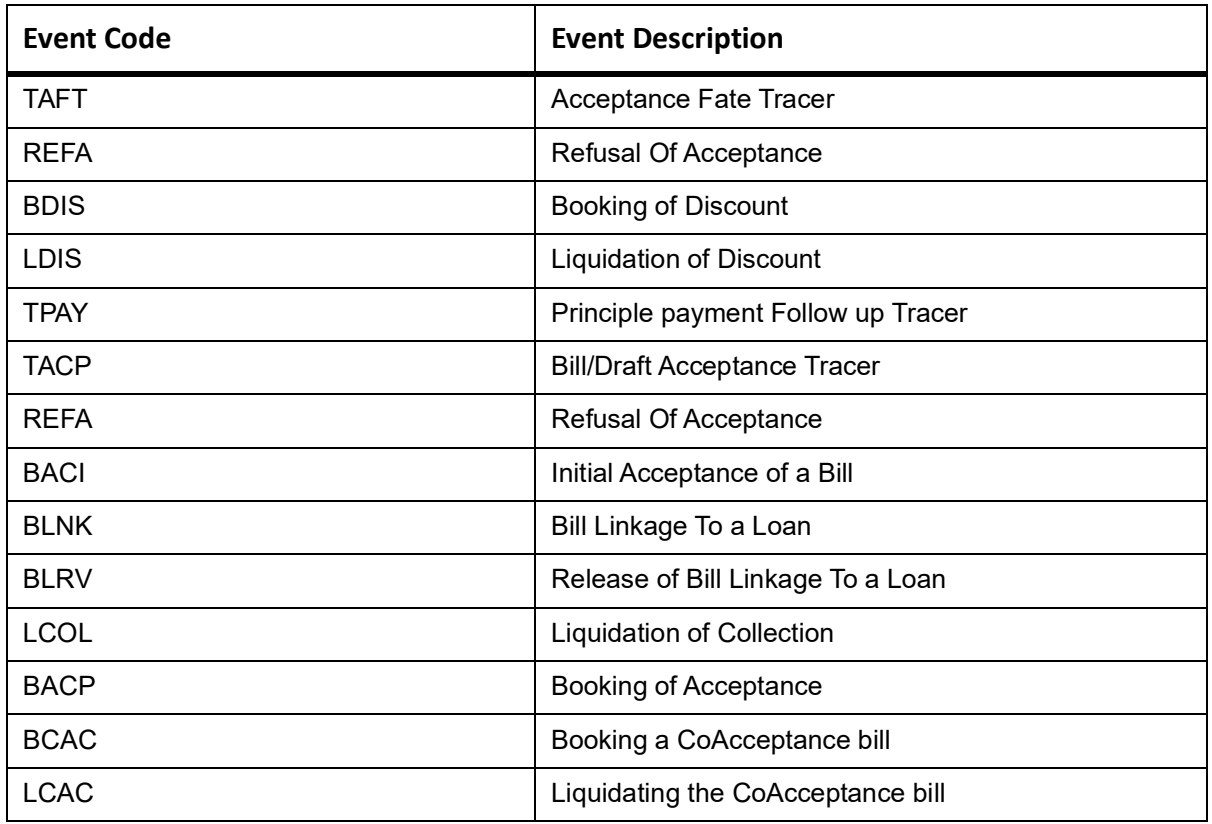

# **11.3 Amount Tags**

In BC Module Amount Tags are factory shipped as well as formed dynamically on the basis of Interest, Charges & Tax Components. Representative set of amount tags are listed below:

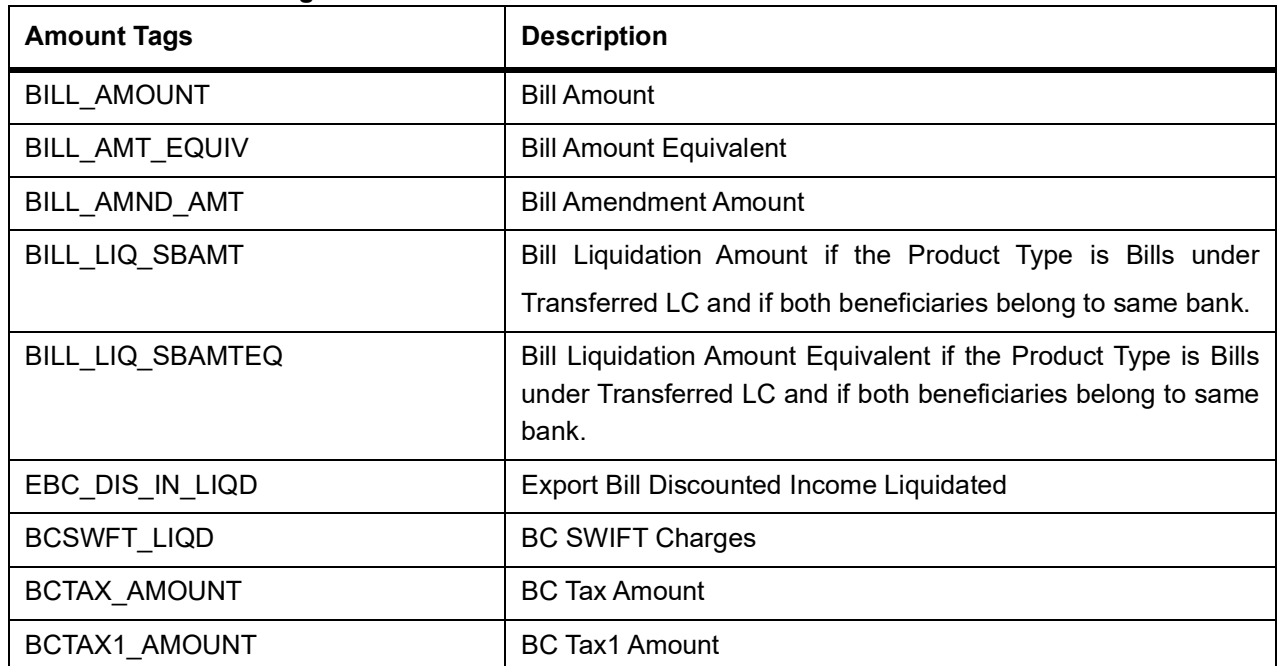

#### **Table 11.2: Amount Tags**

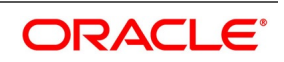

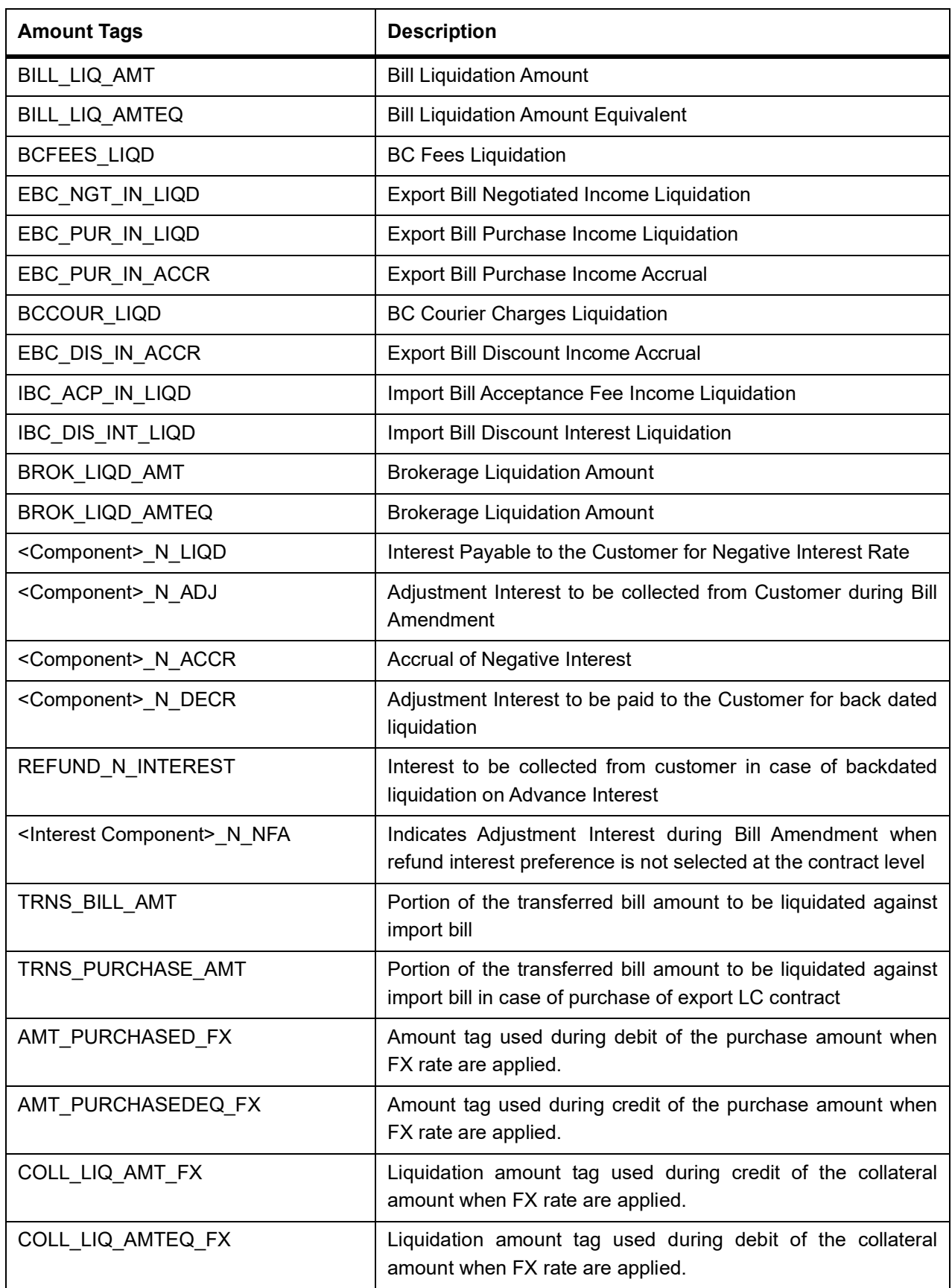

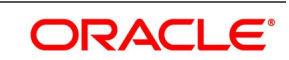
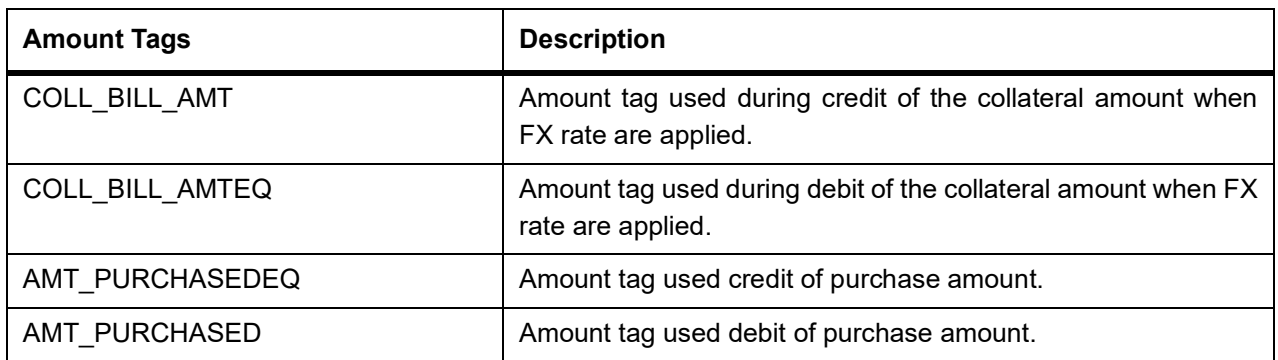

# **11.4 Accounting Roles**

In BC Module Accounting Roles are factory shipped as well as formed dynamically on the basis of Interest, Charges & Tax Components. Representative set of accounting roles are listed below:

**Table 11.3: Accounting Roles**

| <b>Accounting Role</b>   | <b>Description</b>                         |  |
|--------------------------|--------------------------------------------|--|
| <b>BILLS NEGOTIATE</b>   | <b>Bills Purchased/Discounted</b>          |  |
| <b>COLLECTION OFFSET</b> | <b>LCBC Contingent Liability</b>           |  |
| <b>BILLS PURCHASED</b>   | <b>Bills Purchased/Discounted</b>          |  |
| <b>BILLS DISCNTED</b>    | <b>Bills Purchased/Discounted</b>          |  |
| <b>ACCEPTANCE CONT</b>   | <b>LCBC Contingent Asset</b>               |  |
| <b>BRIDGE GL</b>         | Asset GL                                   |  |
| <b>CLFA CONT</b>         | <b>LC/BC Contingent Liability</b>          |  |
| BCSWFT_INC               | <b>SWIFT Charges</b>                       |  |
| BCCOUR_INC               | <b>Courier Charges</b>                     |  |
| BC FEES INC              | <b>Outstation Bills Collection Charges</b> |  |
| <b>EB COLLECTIONS</b>    | <b>LCBC Contingent Asset</b>               |  |
| <b>COLLOFFSET</b>        | <b>LCBC Contingent Liability</b>           |  |
| BCTAX_PAY                | Bills Payable / Chqs Payable               |  |
| BCTAX1 PAY               | Bills Payable / Chqs Payable               |  |
| EBC NGT INRIA            | <b>BC Negotiation Fees RIA-Receivable</b>  |  |
| EBC_NGT_ININC            | <b>BC Negotiation Fee Income</b>           |  |
| EBC PUR ININC            | <b>BC</b> Interest Income                  |  |
| EBC PUR INRIA            | <b>BC Purchase Interest RIA</b>            |  |
| EBC_DIS_INRIA            | <b>BC Interest RIA</b>                     |  |
| EBC DIS ININC            | <b>BC</b> Interest Income                  |  |

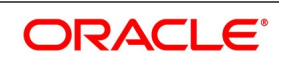

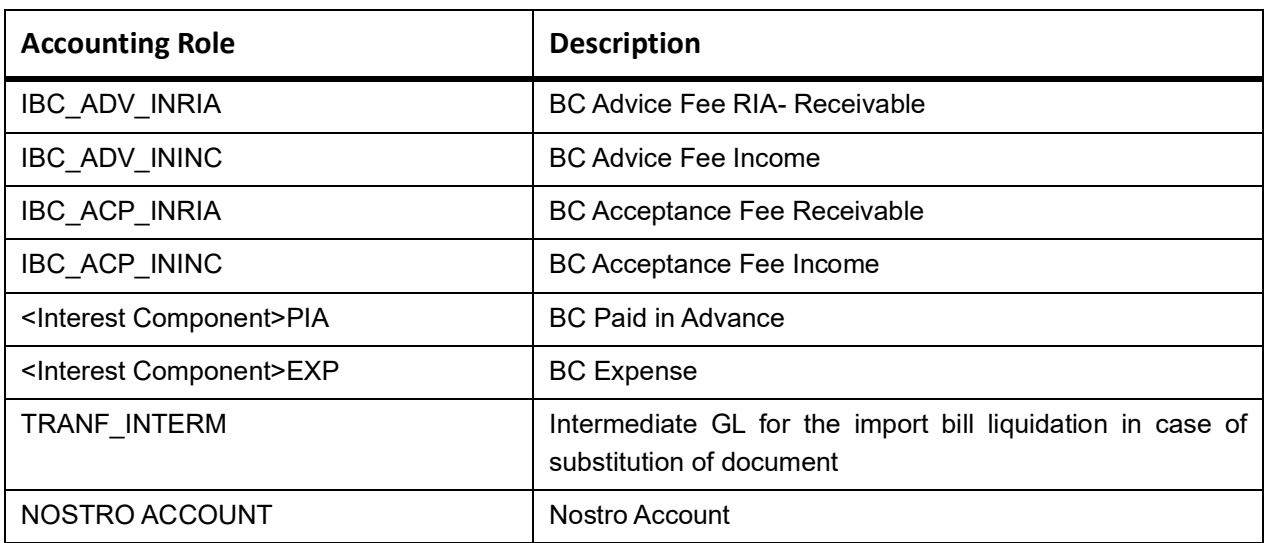

# **11.5 Event-wise Accounting Entries for Products**

This topic contains the following:

1) *[Outgoing Documentary Sight Bills Under LC On Collection](#page-325-0)*

# <span id="page-325-0"></span>**11.5.1 Outgoing Documentary Sight Bills Under LC On Collection**

Set up event-wise accounting entries and advice for the product as suggested below:

# **BOOK: Booking**

This topic provides the details of Booking.

Accounting Entries - None

# **Table 11.4: Accounting Roles /Advices**

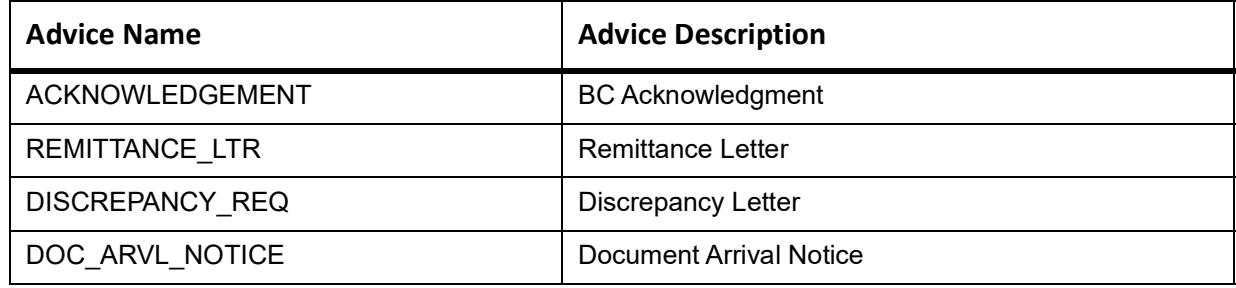

# **11.5.1.1 INIT**

This topic provides the details of INIT.

#### **Table 11.5: INIT Details**

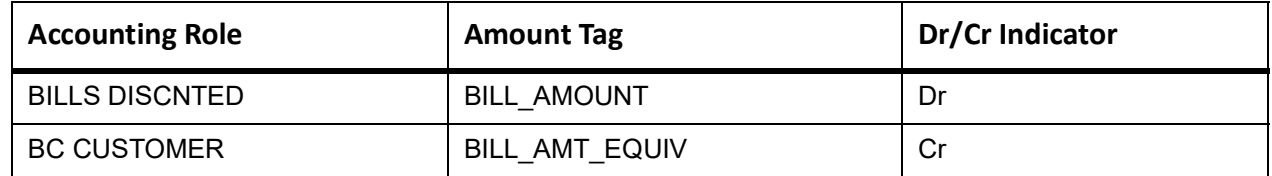

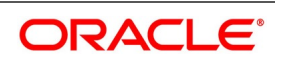

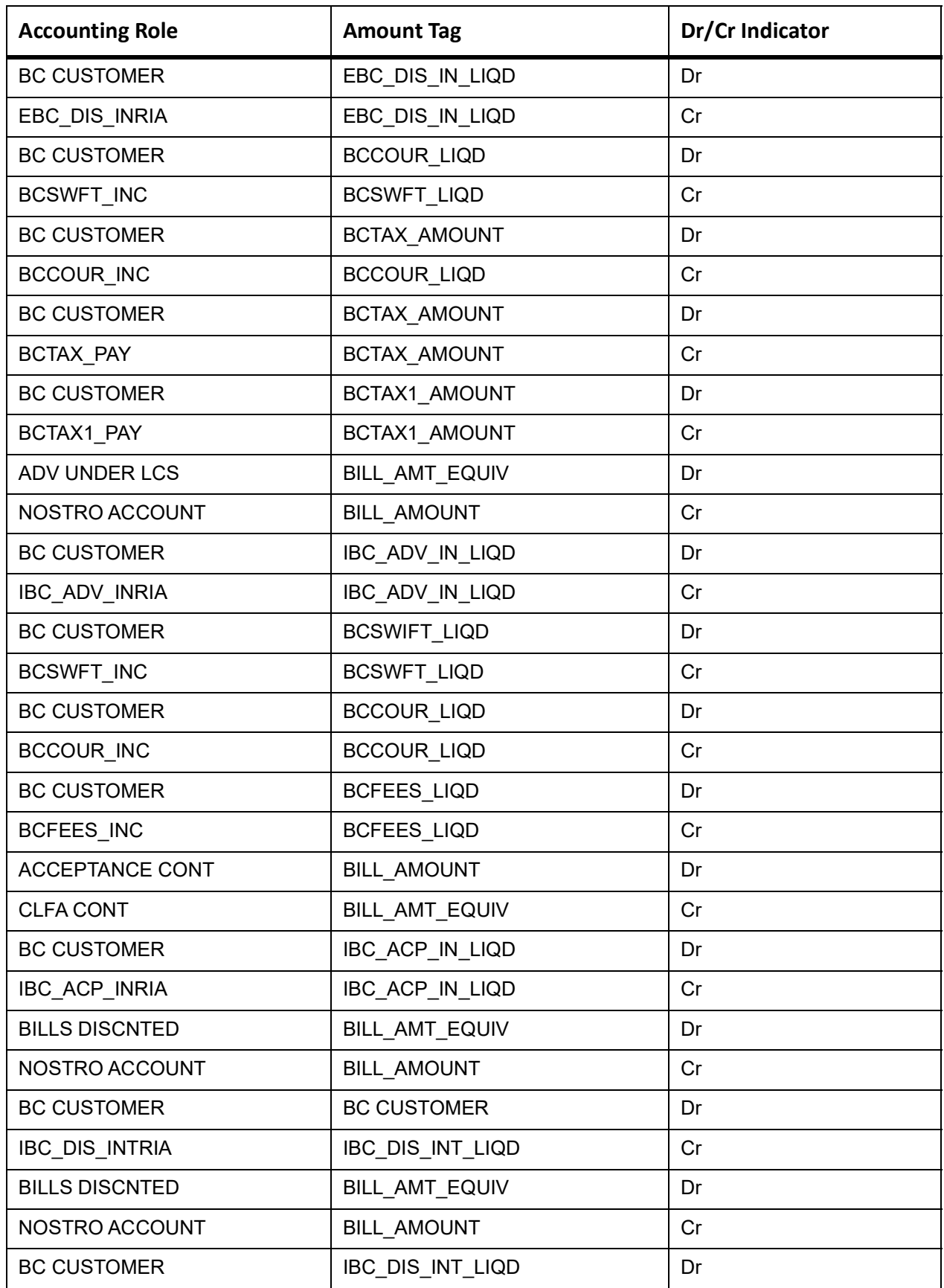

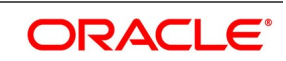

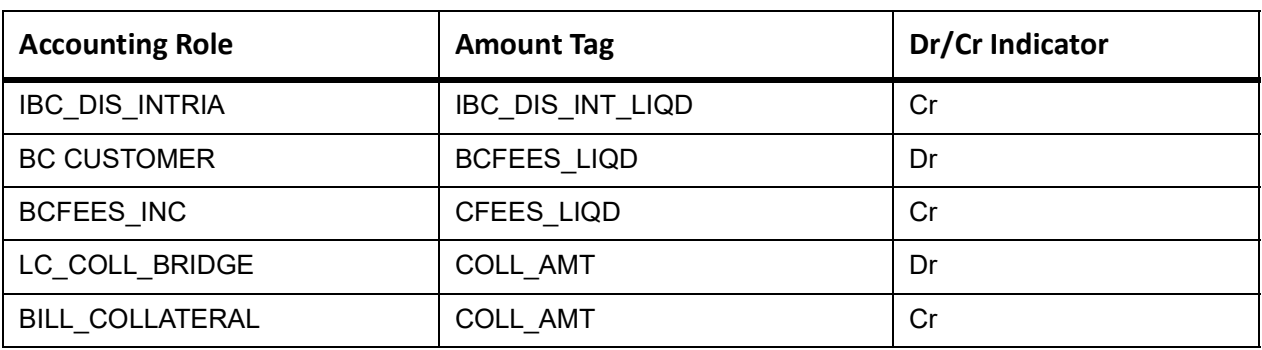

#### **11.5.1.2 TPFT**

This topic provides the details of TPFT.

#### **Table 11.6: TPFT Details**

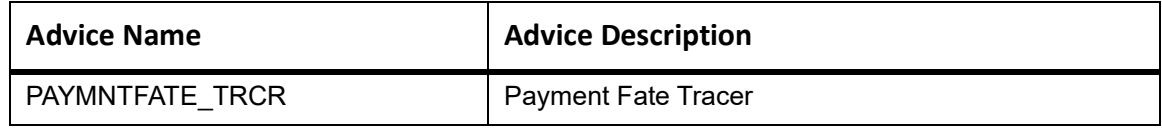

# **11.5.1.3 PFAT**

None

# **11.5.1.4 LIQD**

This topic provides the details of LIQD.

**Table 11.7: LIQD Details**

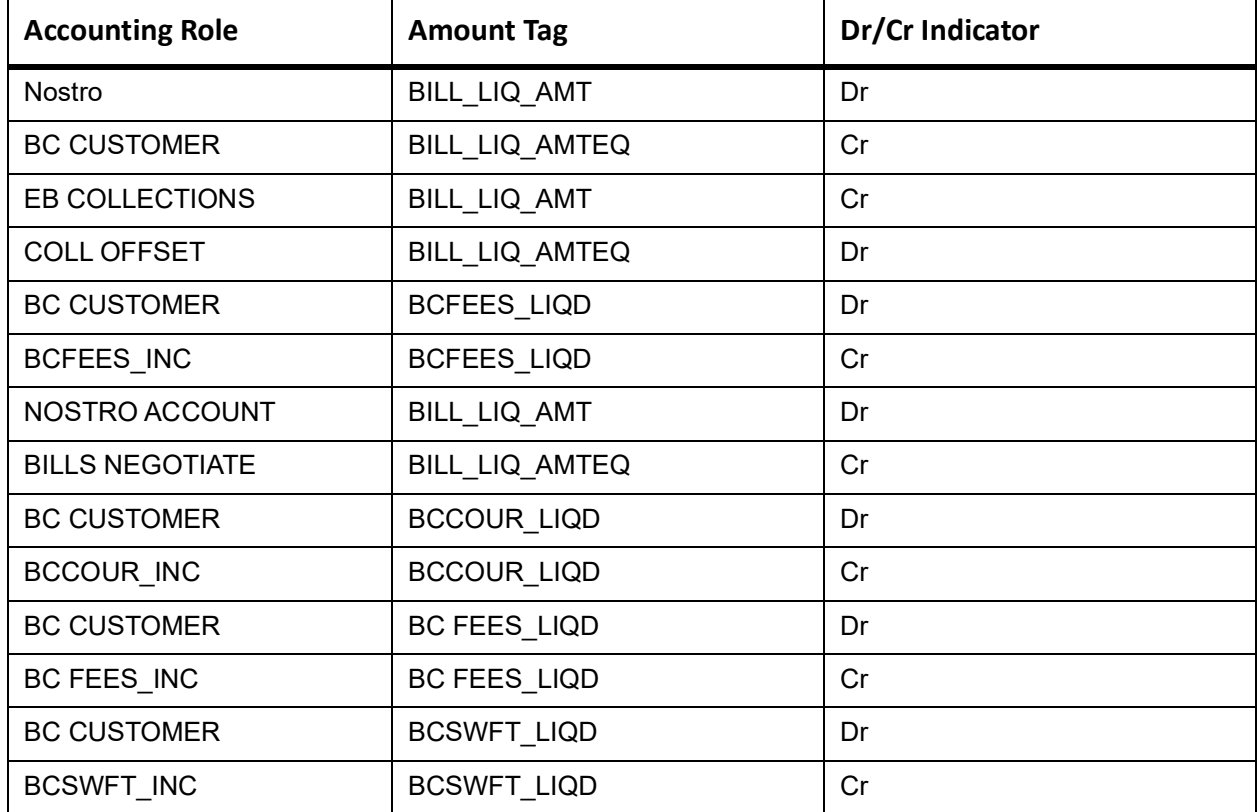

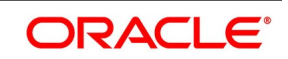

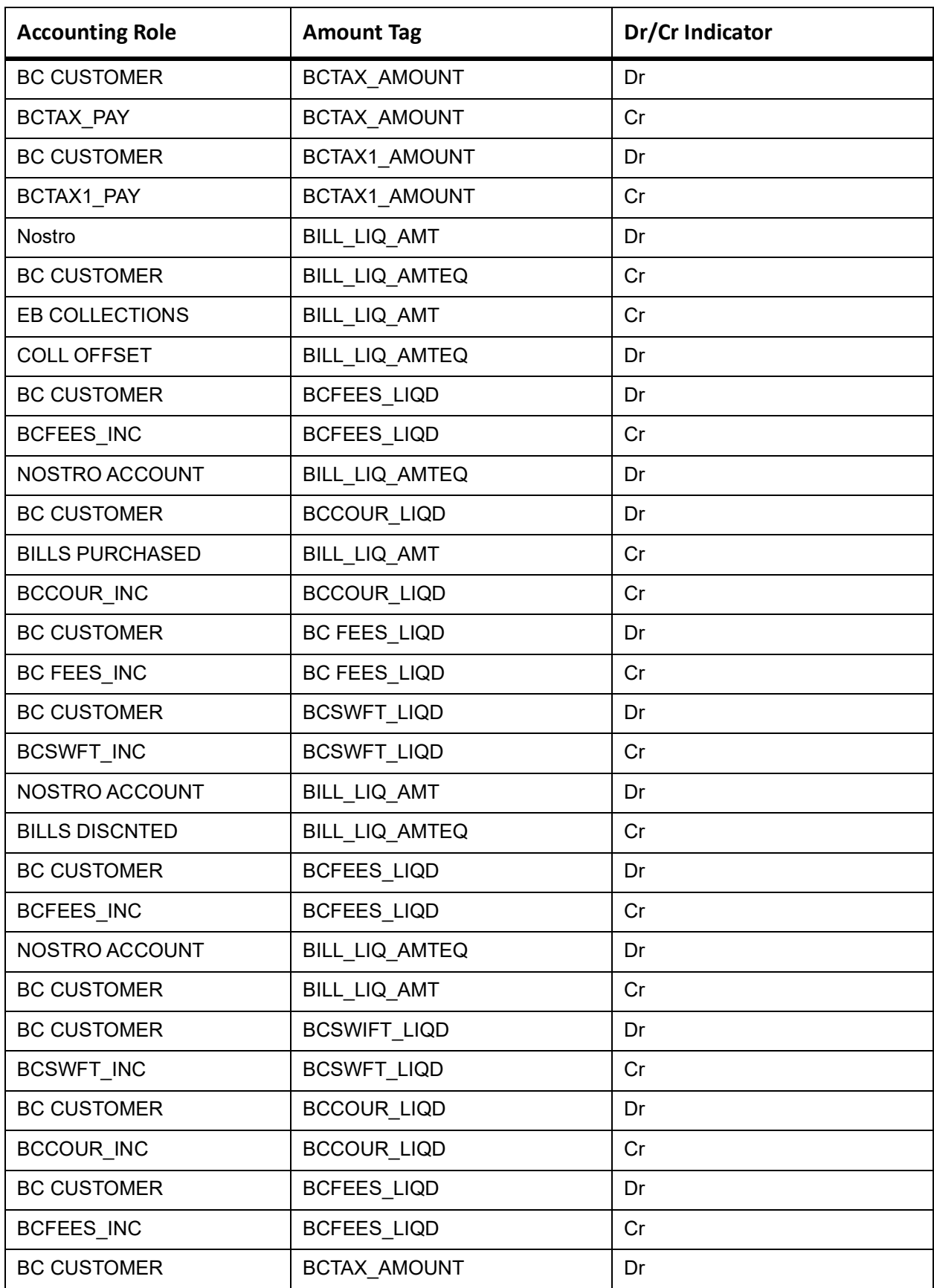

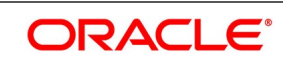

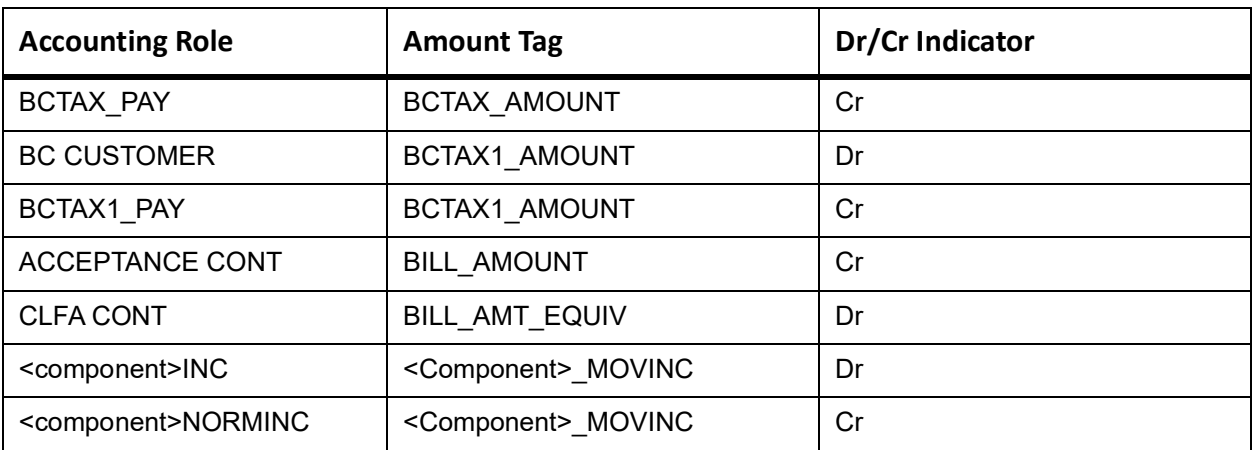

#### **11.5.1.5 REVR**

This topic provides the details of the REVR

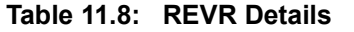

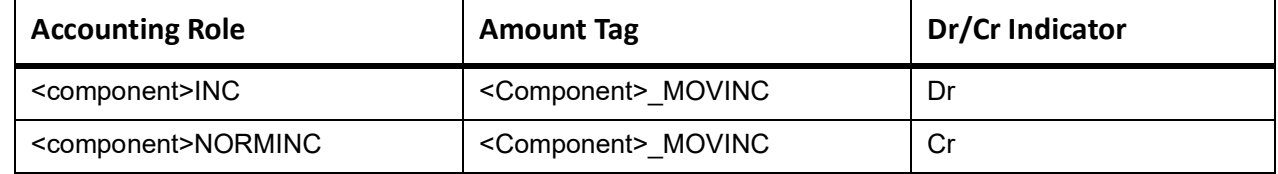

#### **11.5.1.6 REVE**

None

#### **11.5.1.7 CLOS**

This topic provides the details of the CLOS

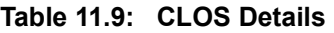

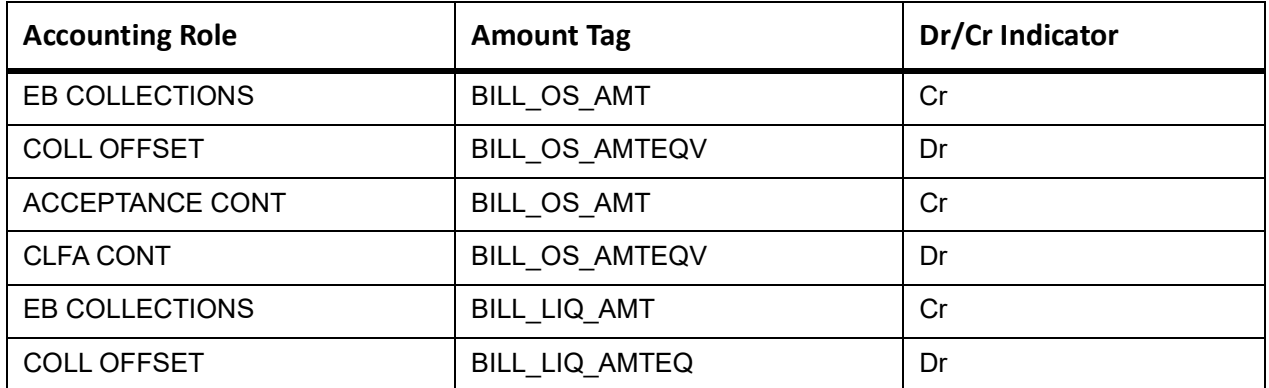

#### **Table 11.10: Accounting Roles /Advices**

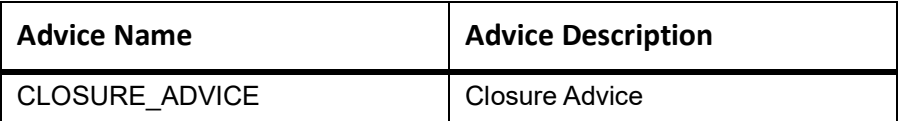

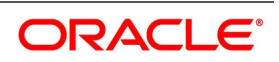

# **11.5.1.8 STCH**

None

#### **11.5.1.9 AMND**

This topic provides the details of the AMND advices.

#### **Table 11.11: AMND Details**

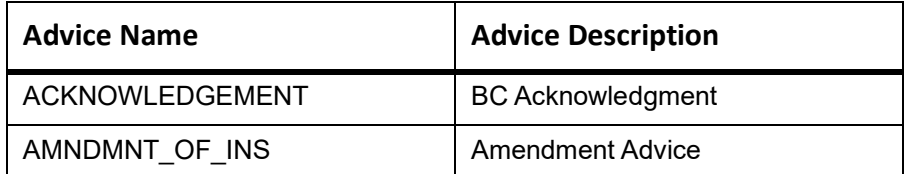

Rebate entries of Bill amendment are the same as INIT entries. The system picks up the amount based on rebate amount and posts the entries.

For refund of Interest, amount tag INT\_COMPONENT>\_ADJ used for corresponded interest component.

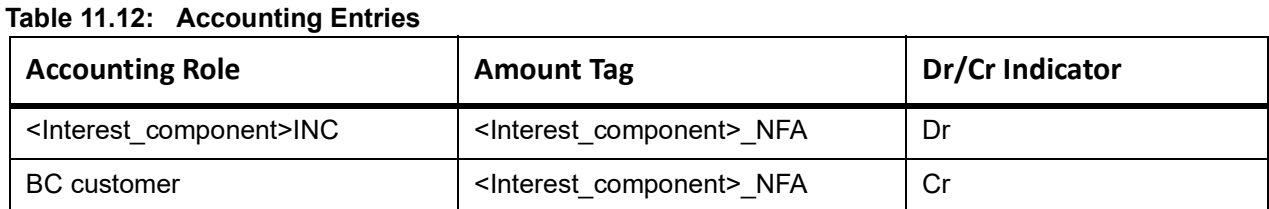

# **11.5.2 Outgoing Documentary Sight Bills Under LC On Negotiation**

Set up event-wise accounting entries and advices for the product as suggested below

#### **Book**

Accounting Entries - None

The Advices details are as follows:

#### **Table 11.13: Book - Accounting Roles /Advices**

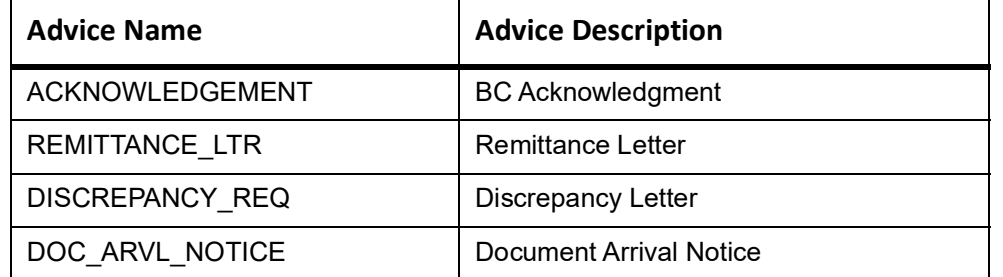

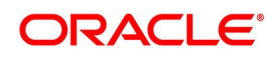

# **TRES**

Accounting Entries - None

The Advices details are as follows:

#### **Table 11.14: TRES - Accounting Roles /Advices**

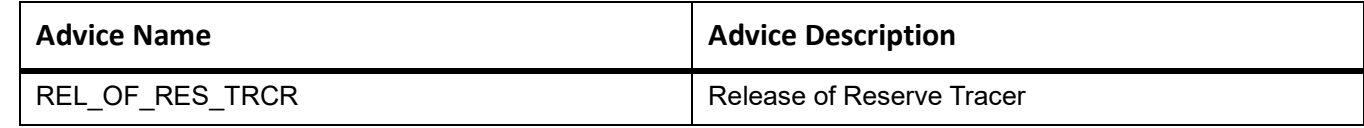

# **TDIS**

Accounting Entries - None

The Advices details are as follows:

#### **Table 11.15: TDIS - Accounting Roles /Advices**

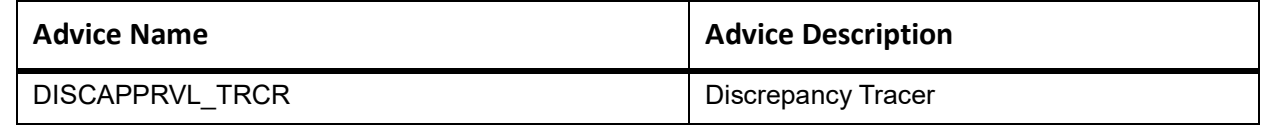

# **ADIS**

Accounting Entries - None

The Advices details are as follows:

**Table 11.16: ADIS - Accounting Roles /Advices**

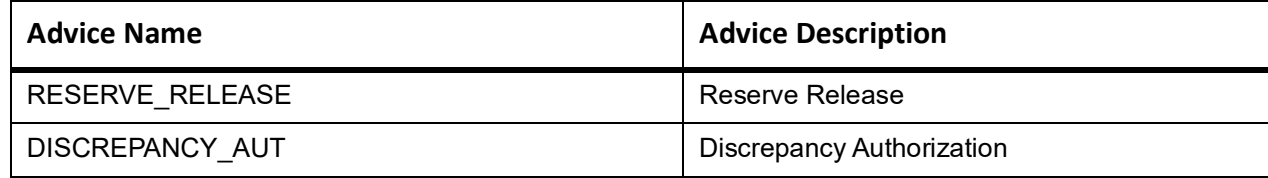

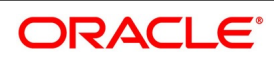

#### **AMND**

The Advices details are as follows:

## **Table 11.17: AMND - Accounting Roles /Advices**

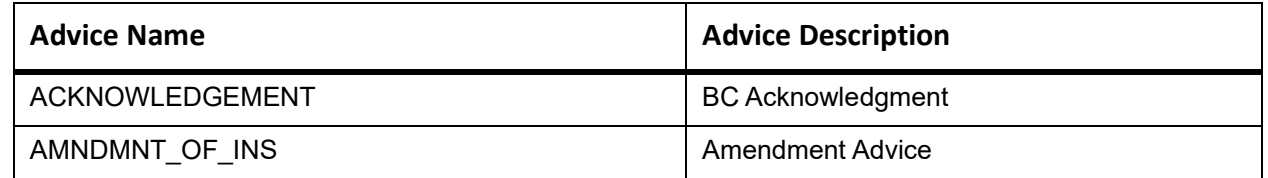

Rebate entries of Bill amendment are the same as INIT entries. The system picks up the amount based on rebate amount and posts the entries.

For refund of Interest, amount tag INT\_COMPONENT>\_ADJ used for corresponded interest component.

The Accounting details are as follows:

#### **Table 11.18: AMND - Accounting Entries**

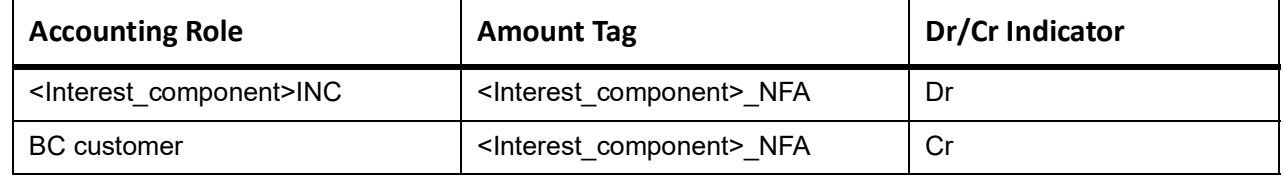

#### **INIT**

The Accounting details of INIT are as follows:

**Table 11.19: INIT - Accounting Entries**

| <b>Accounting Role</b> | <b>Amount Tag</b>  | Dr/Cr Indicator |
|------------------------|--------------------|-----------------|
| <b>BILLS DISCNTED</b>  | BILL_AMOUNT        | Dr              |
| <b>BC CUSTOMER</b>     | BILL AMT_EQUIV     | Cr              |
| <b>BC CUSTOMER</b>     | EBC DIS IN LIQD    | Dr              |
| EBC_DIS_INRIA          | EBC_DIS_IN_LIQD    | Cr              |
| <b>BC CUSTOMER</b>     | <b>BCCOUR_LIQD</b> | Dr              |
| BCSWFT_INC             | BCSWFT_LIQD        | Cr              |
| <b>BC CUSTOMER</b>     | BCTAX_AMOUNT       | Dr              |
| BCCOUR_INC             | <b>BCCOUR_LIQD</b> | Cr              |
| <b>BC CUSTOMER</b>     | BCTAX_AMOUNT       | Dr              |
| BCTAX_PAY              | BCTAX_AMOUNT       | Cr              |
| <b>BC CUSTOMER</b>     | BCTAX1_AMOUNT      | Dr              |
| BCTAX1_PAY             | BCTAX1_AMOUNT      | Cr              |
| <b>ADV UNDER LCS</b>   | BILL_AMT_EQUIV     | Dr              |
| NOSTRO ACCOUNT         | <b>BILL AMOUNT</b> | Cr              |

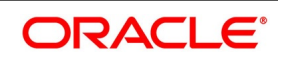

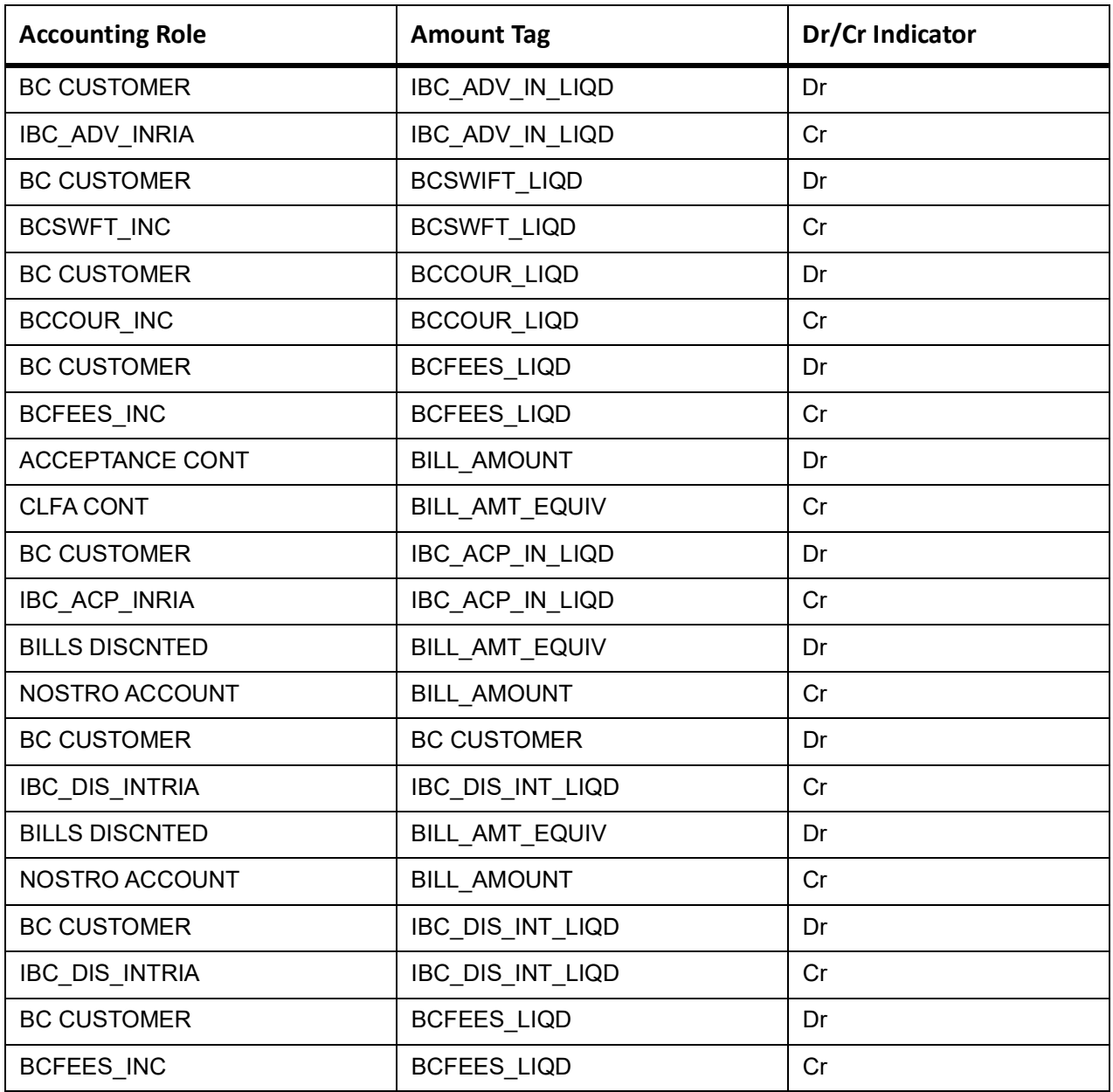

# **ACCR**

The Accounting details of ACCR are as follows:

#### **Table 11.20: ACCR - Accounting Entries**

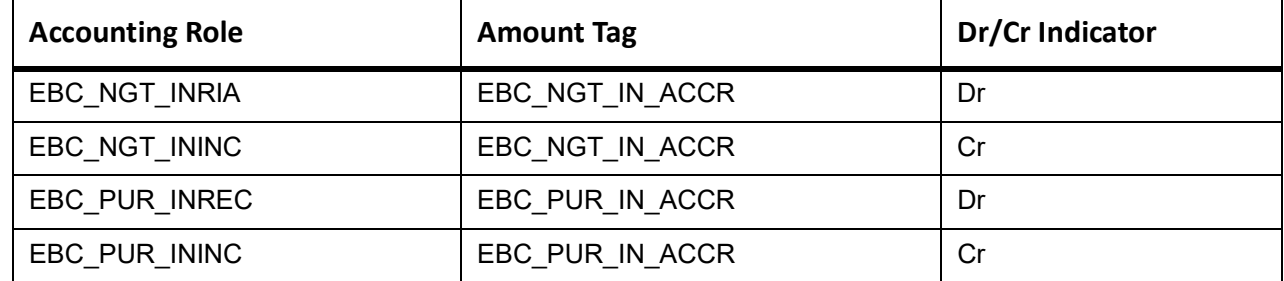

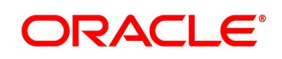

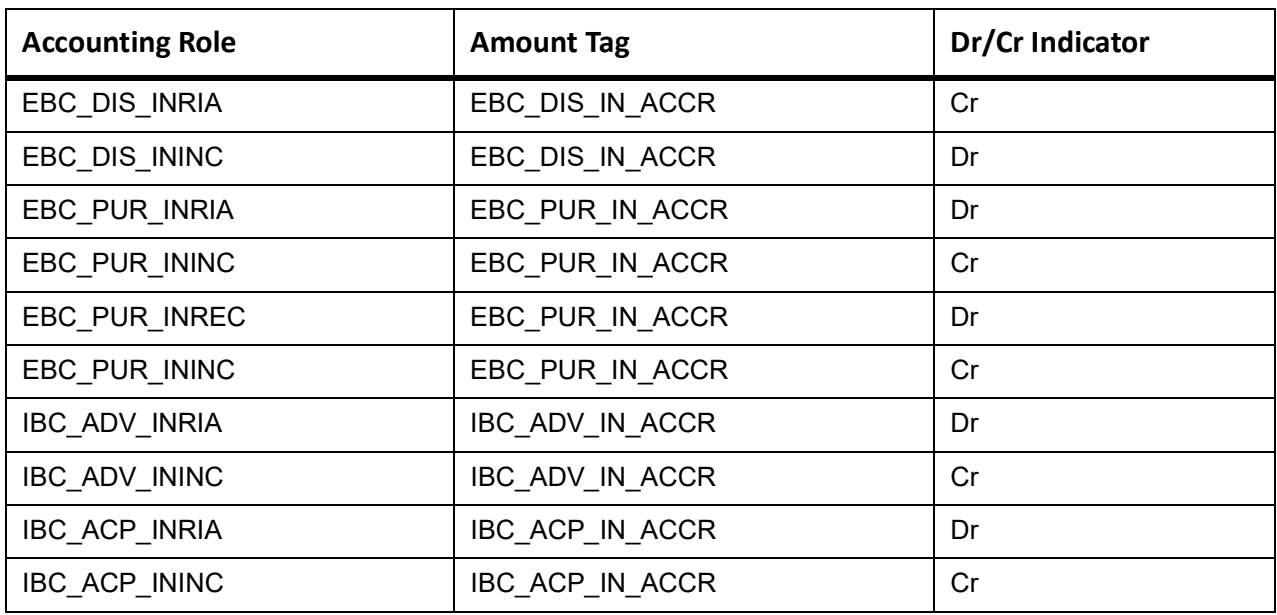

## **TPFT**

Accounting Entries - None

The Advices details are as follows:

#### **Table 11.21: TPFT - Accounting Roles /Advices**

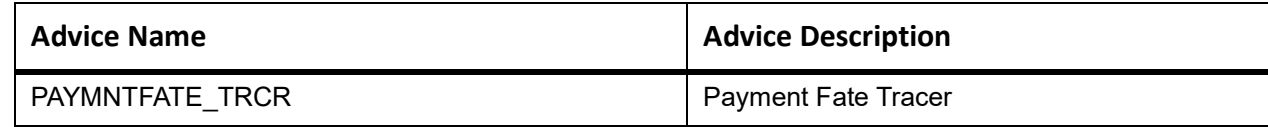

#### **PFAT**

None

#### **LIQD**

The Accounting details of LIQD are as follows:

## **Table 11.22: LIQD - Accounting Entries**

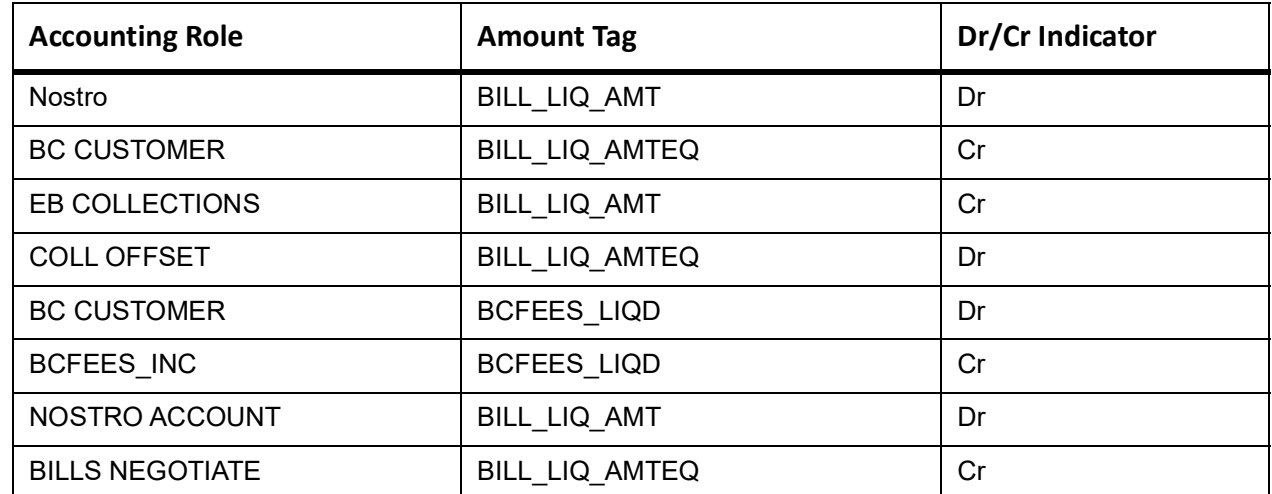

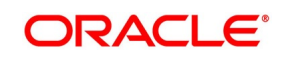

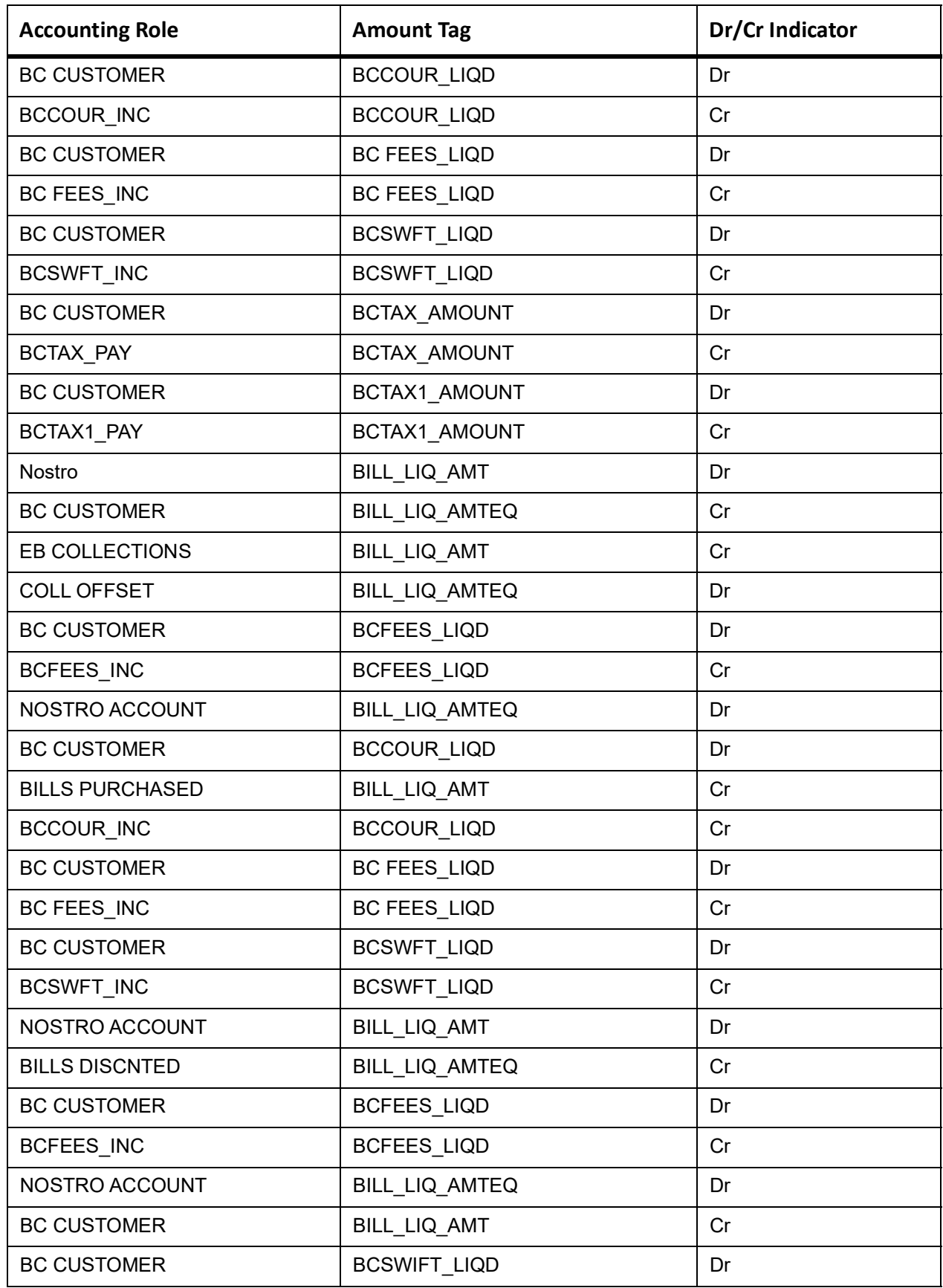

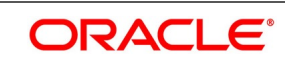

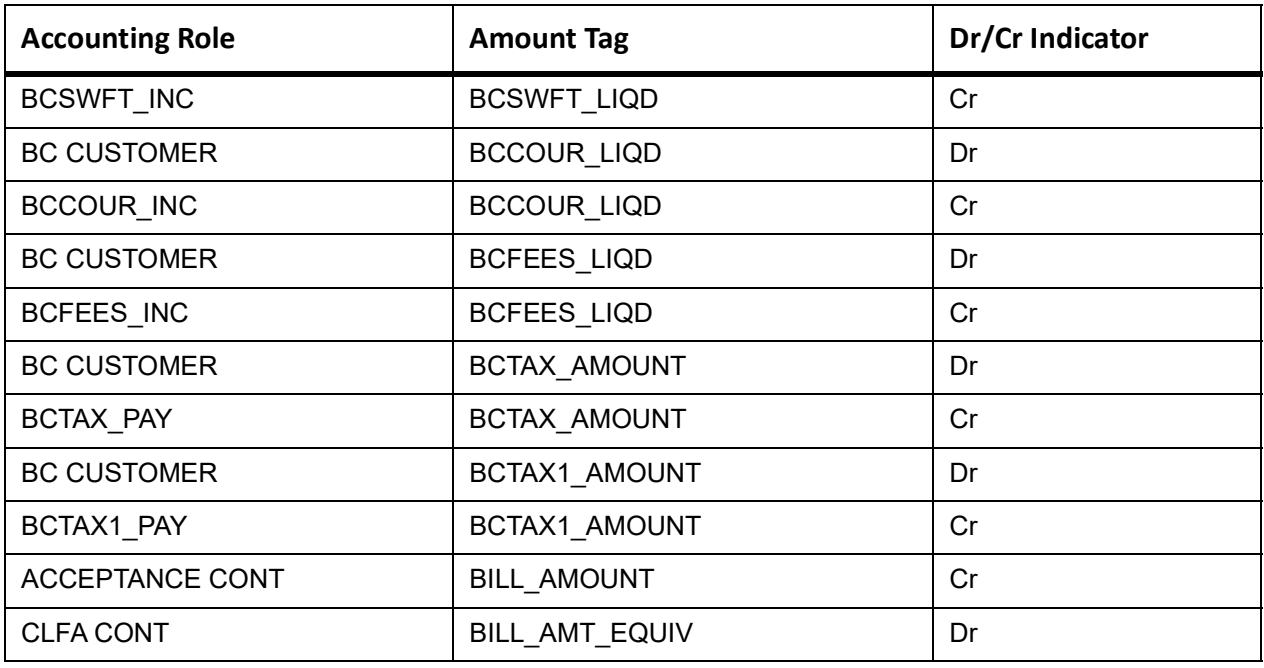

## **REVR**

None

# **REVE**

None

# **11.5.3 Outgoing Clean Sight Bills Under LC On Collection**

#### **Book**

This topic provides the details of booking entries.

Accounting entries - None

## **Table 11.23: Book - Accounting Roles /Advices**

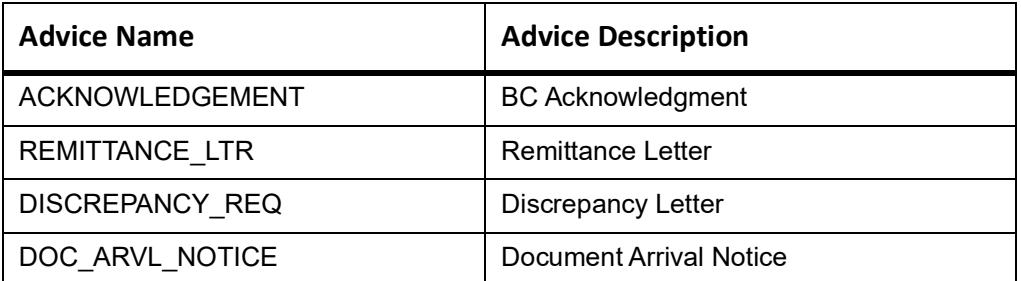

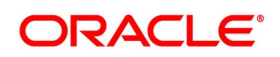

# **INIT**

This topic provides the details of INIT.

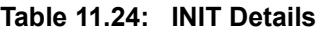

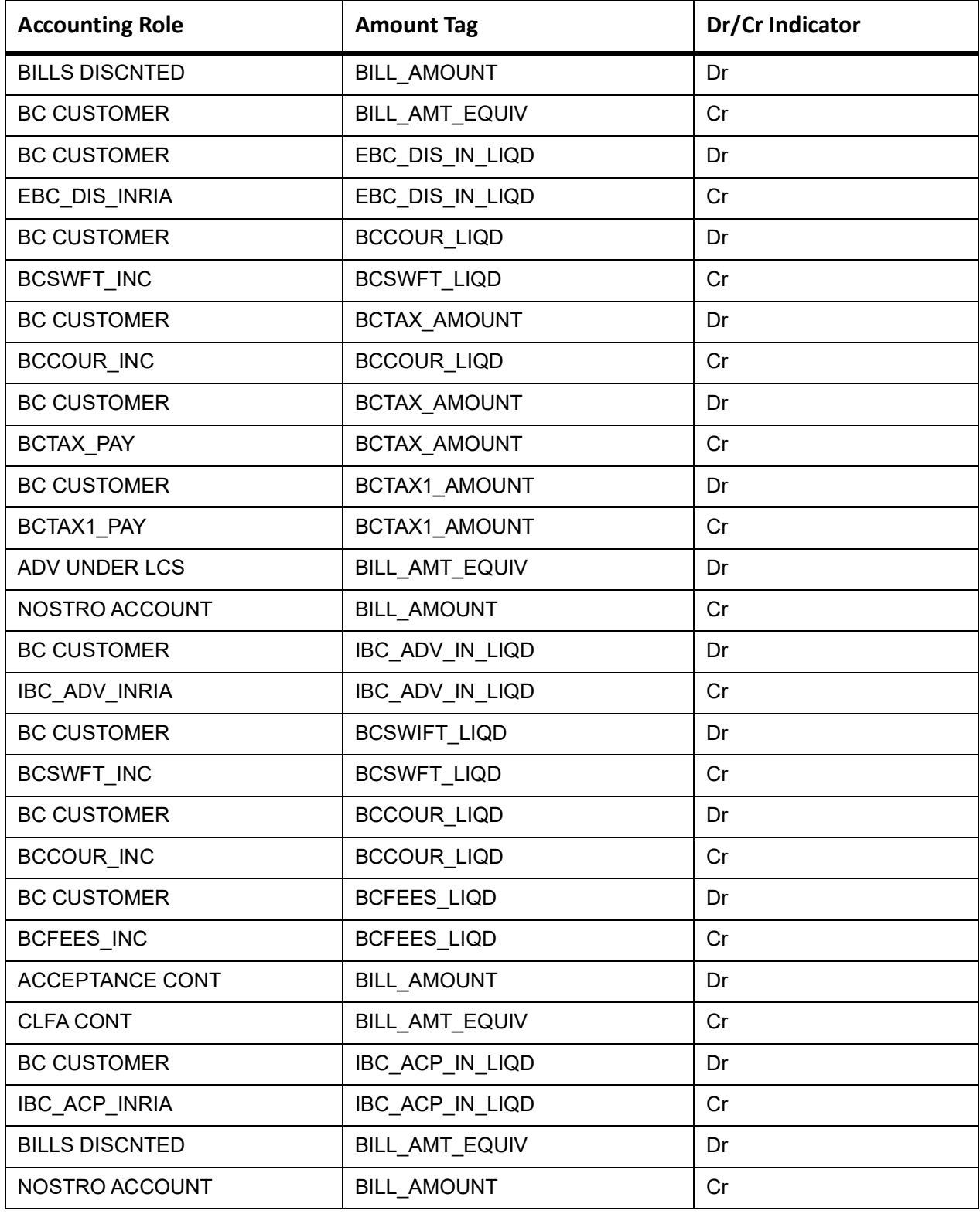

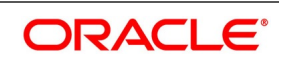

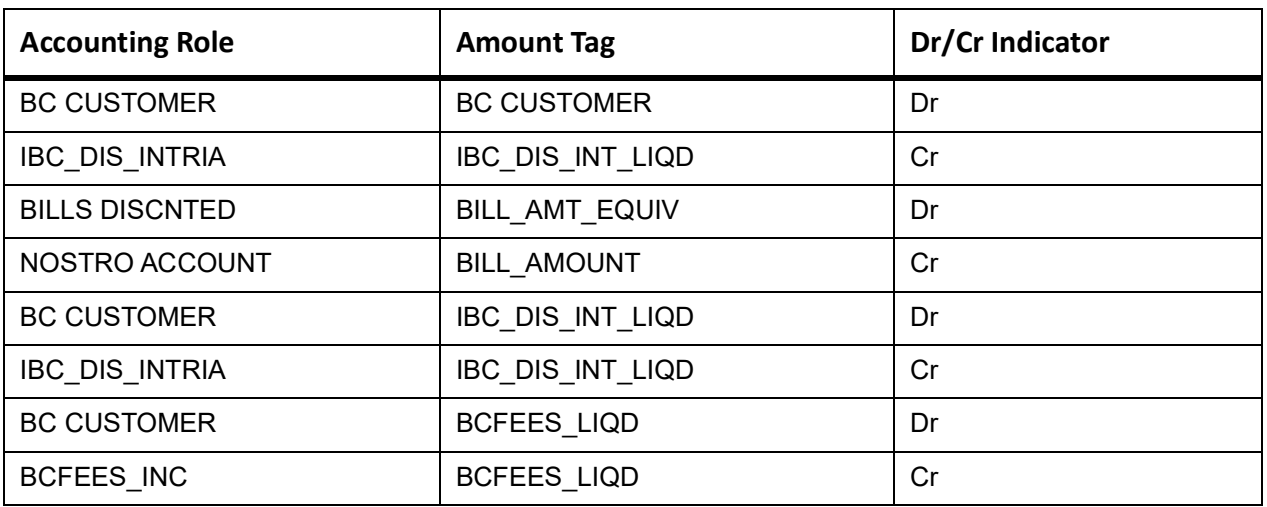

## **TPFT**

This topic provides the details of TPFT.

# **Table 11.25: TPFT Details**

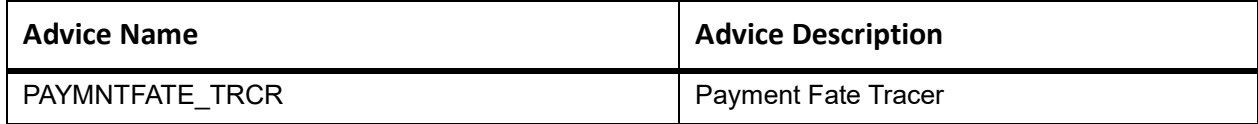

# **PFAT**

None

#### **LIQD**

This topic provides the details of LIQD.

# **Table 11.26: LIQD Details**

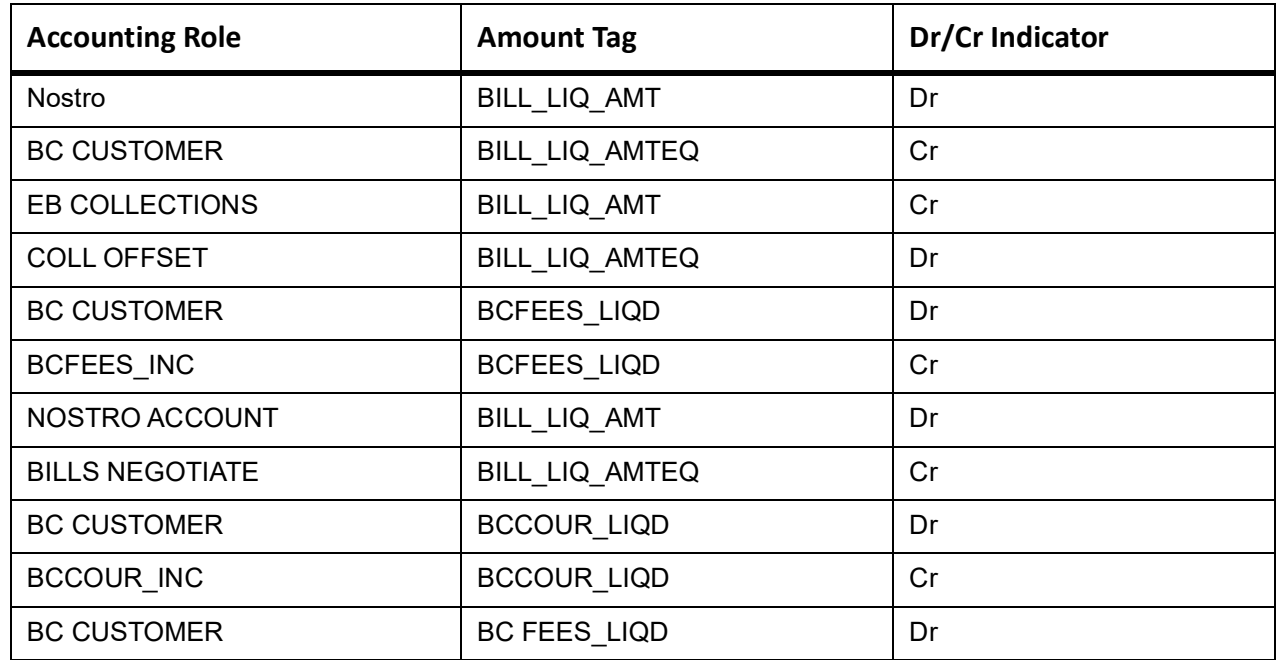

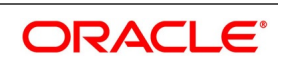

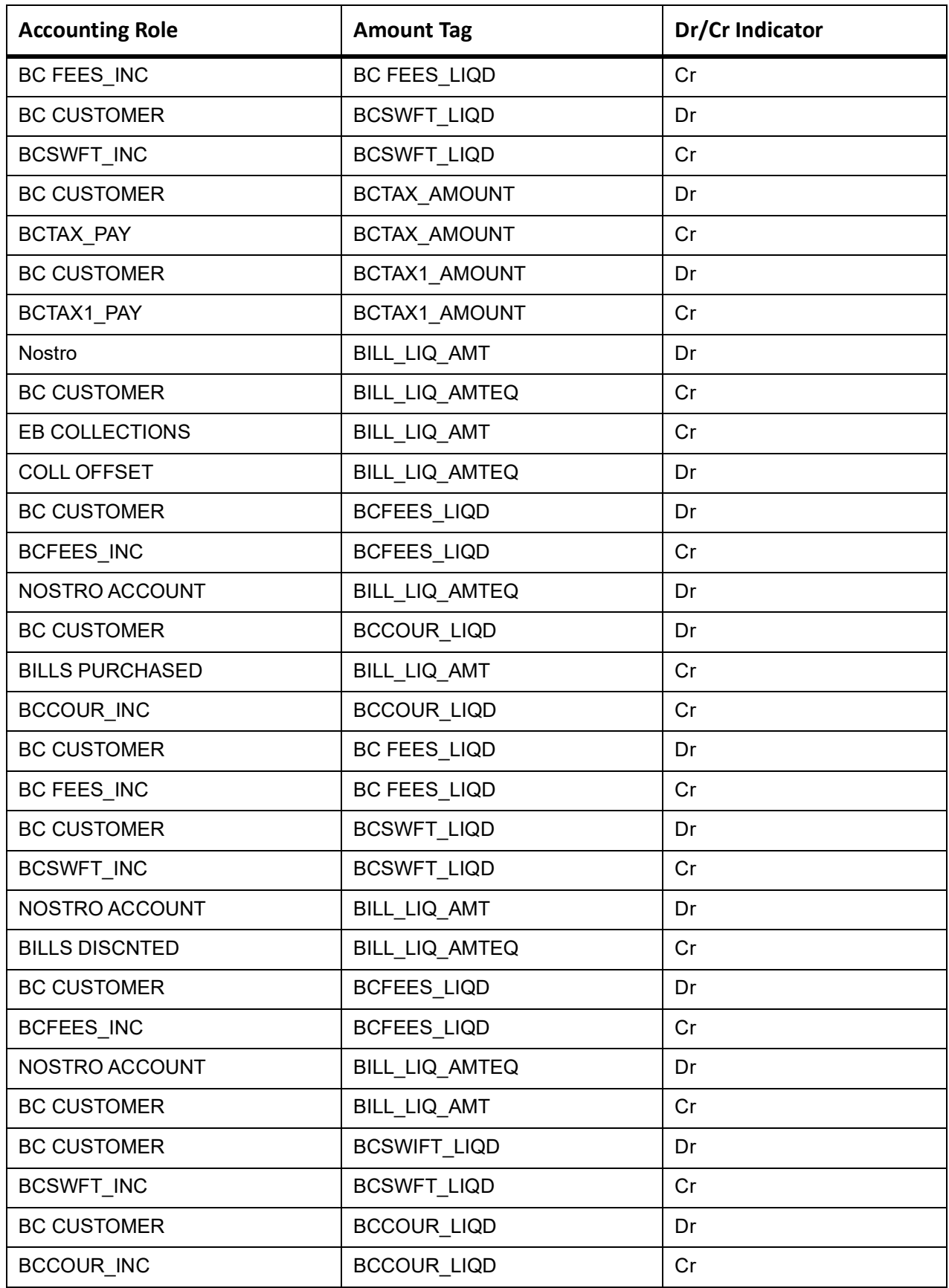

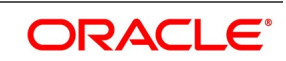

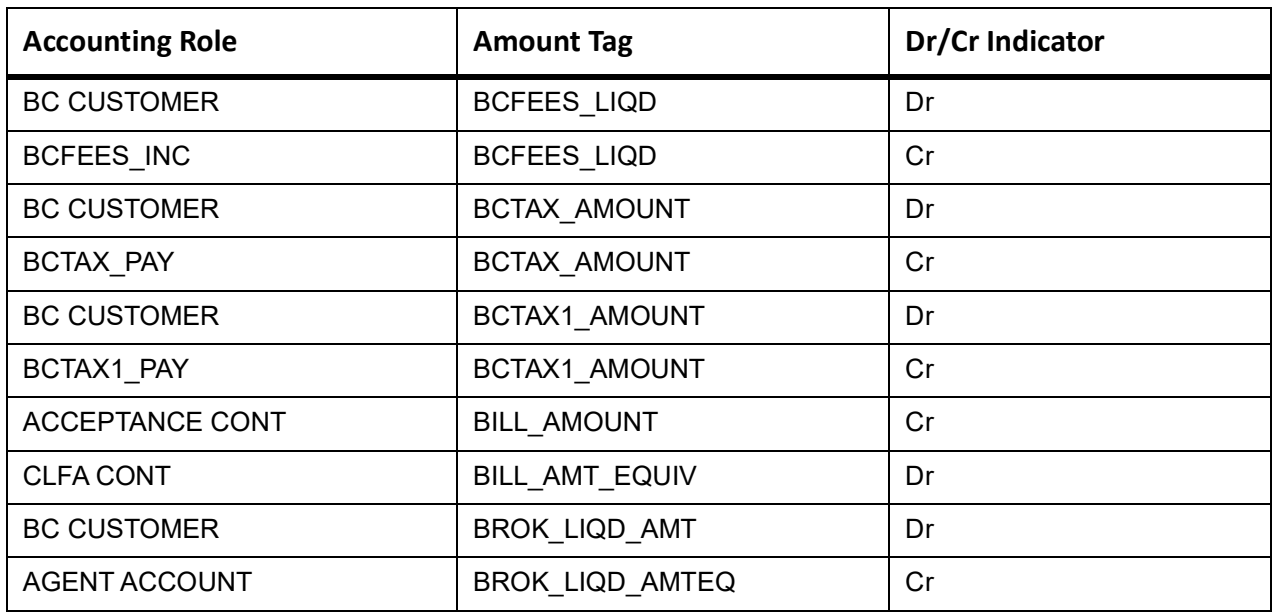

## **REVR**

None

## **REVE**

None

# **CLOS**

This topic provides the details of the CLOS

#### **Table 11.27: CLOS Details**

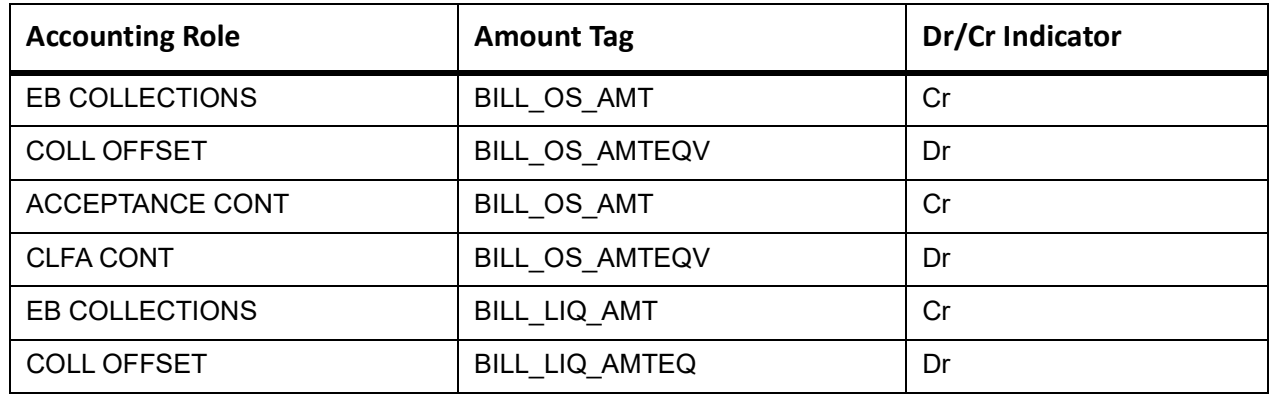

# **Table 11.28: CLOS Accounting Roles /Advices**

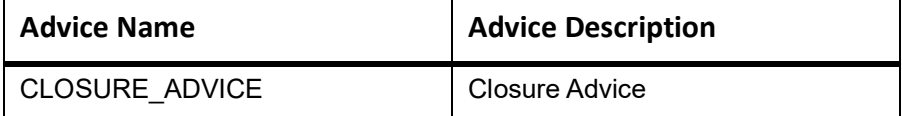

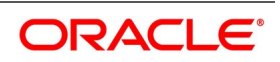

# **AMND**

This topic provides the details of the AMND advices.

#### **Table 11.29: AMND Details**

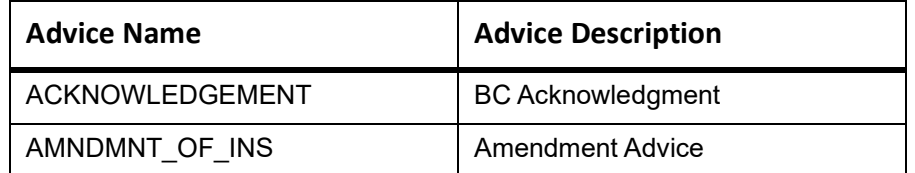

Rebate entries of Bill amendment are the same as INIT entries. The system picks up the amount based on rebate amount and posts the entries.

For refund of Interest, amount tag INT\_COMPONENT>\_ADJ used for corresponded interest component.

#### **Table 11.30: Accounting Entries**

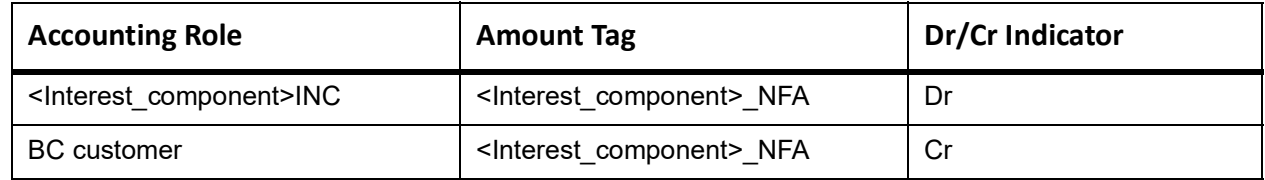

# **11.5.4 Outgoing Clean Sight Bills Under LC On Purchase**

#### **11.5.4.1 Book**

Accounting entries - None

#### **Table 11.31: Book - Accounting Roles /Advices**

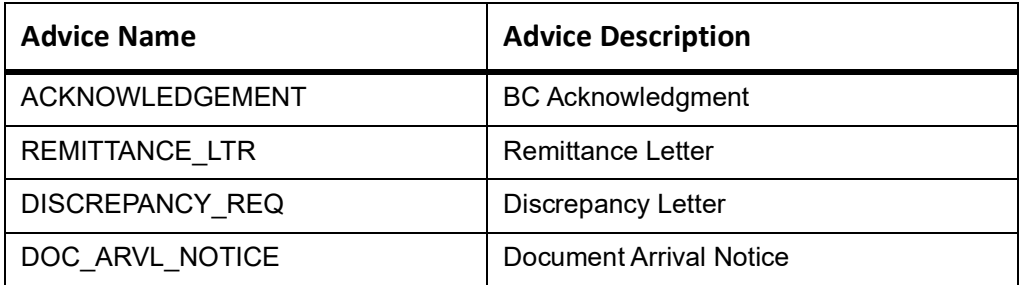

## **INIT**

This topic provides the details of INIT.

#### **Table 11.32: INIT Details**

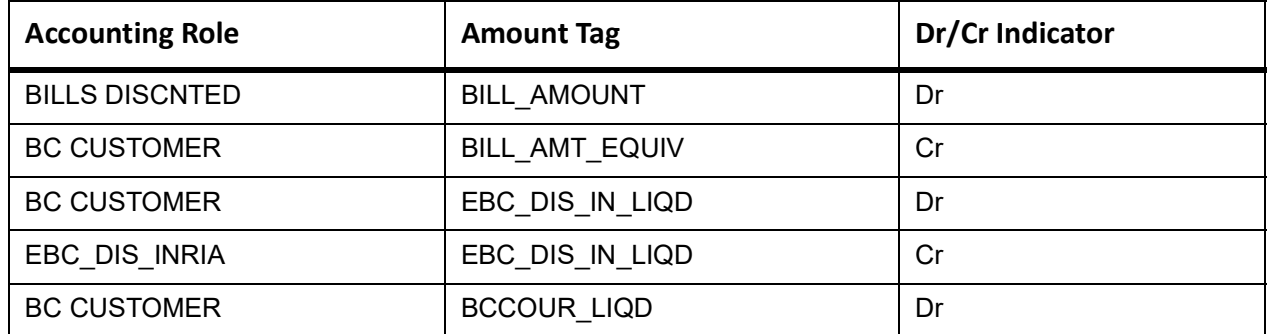

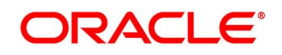

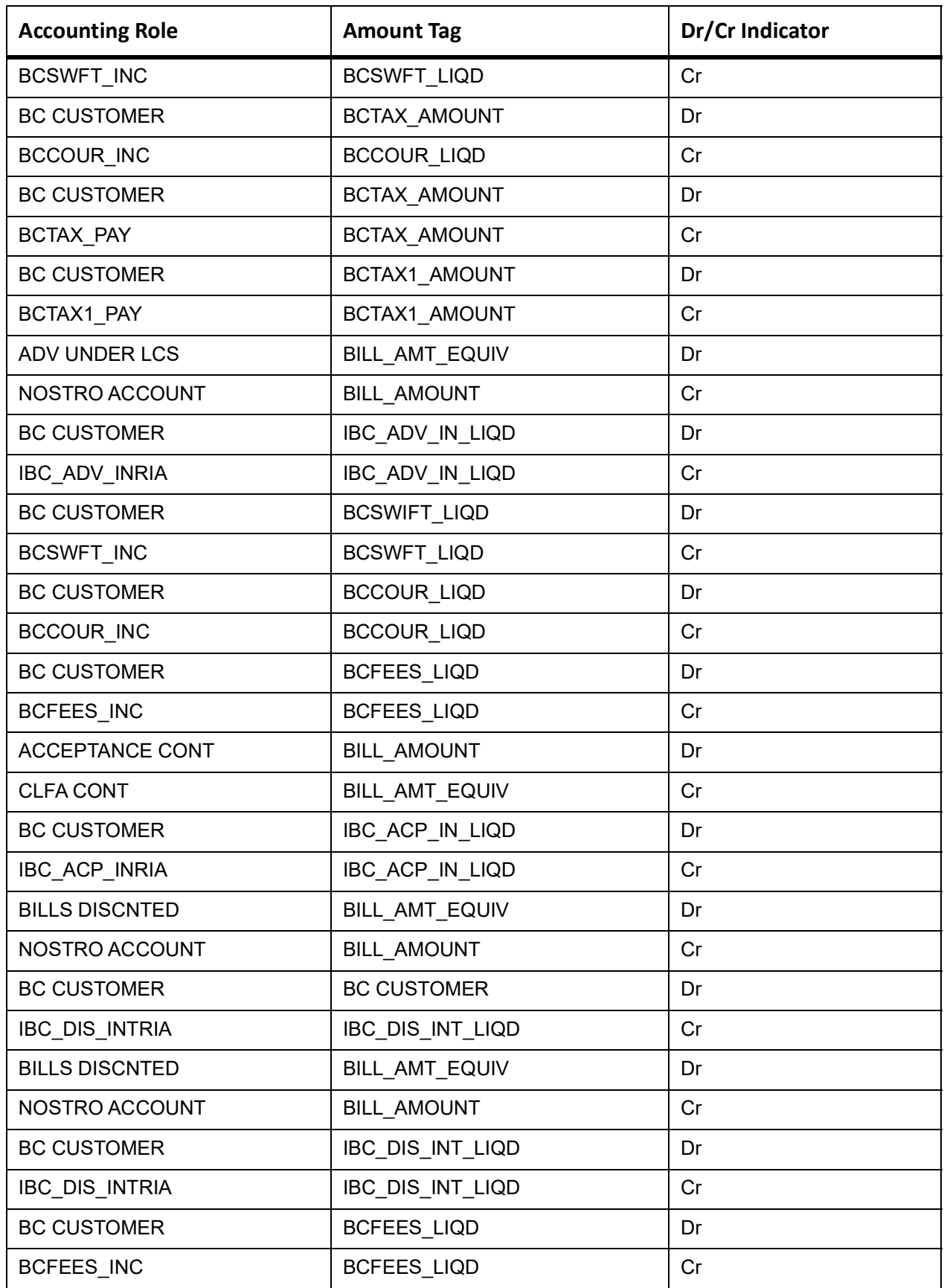

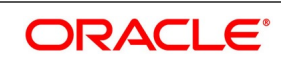

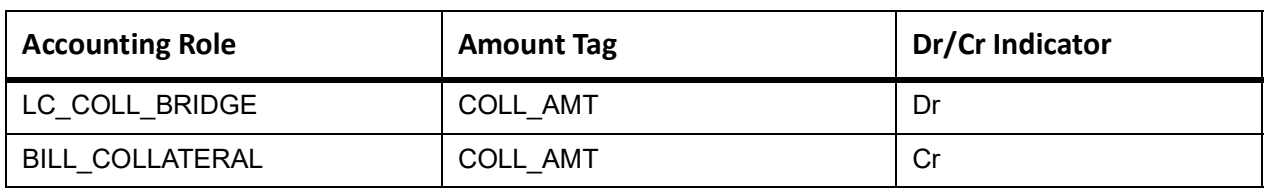

# **ACCR**

The Accounting entry details of ACCR are as follows:

#### **Table 11.33: ACCR - Accounting Entries**

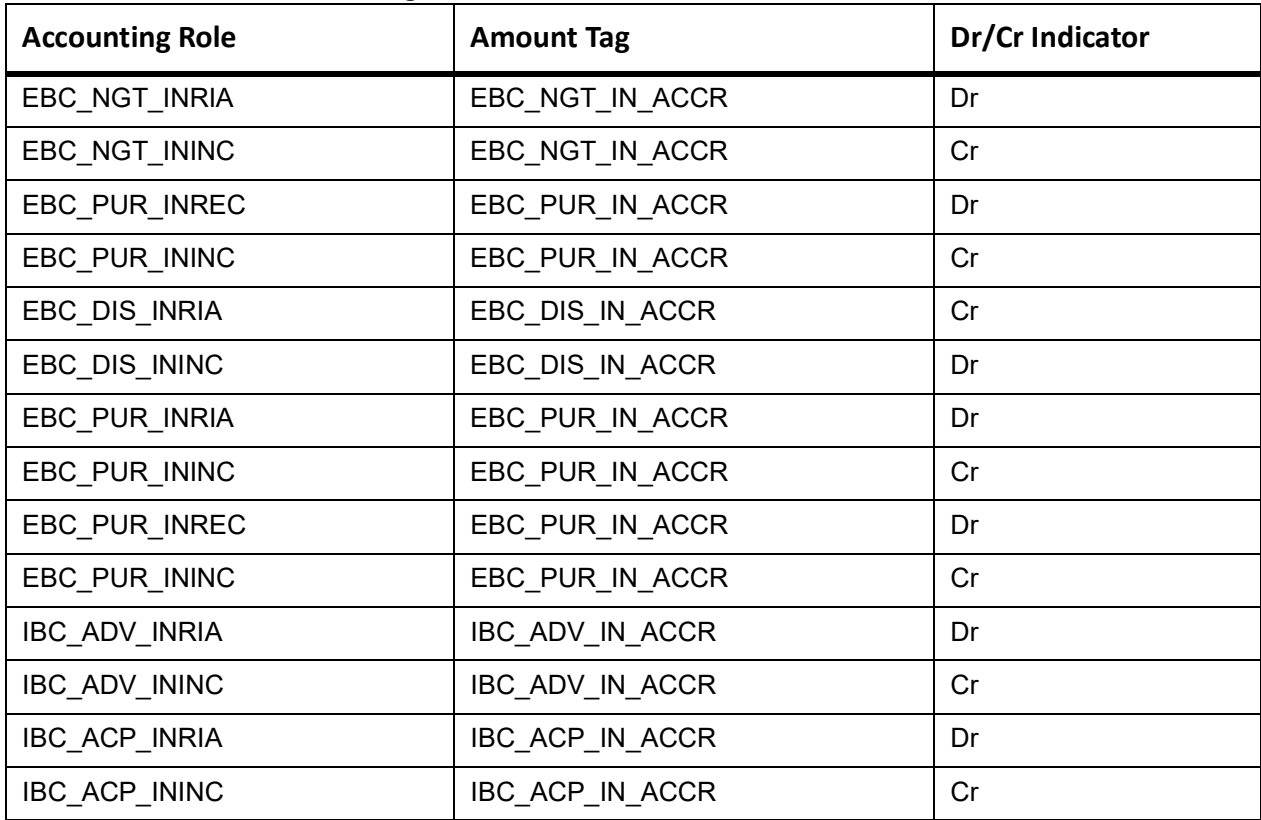

In case of Bill status change, the system passes the following entries:

# **Table 11.34: Accounting Entries with bill status change**

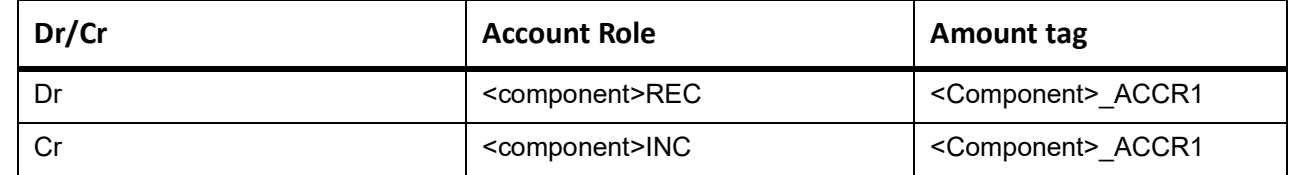

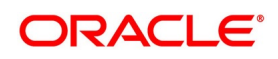

# **TPFT**

This topic provides the details of TPFT.

## **Table 11.35: TPFT Details**

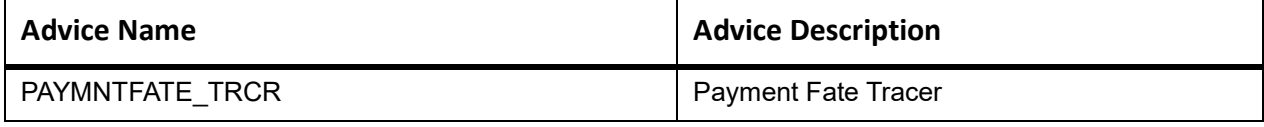

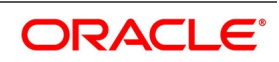

# **PFAT**

None

# **LIQD**

This topic provides the details of LIQD.

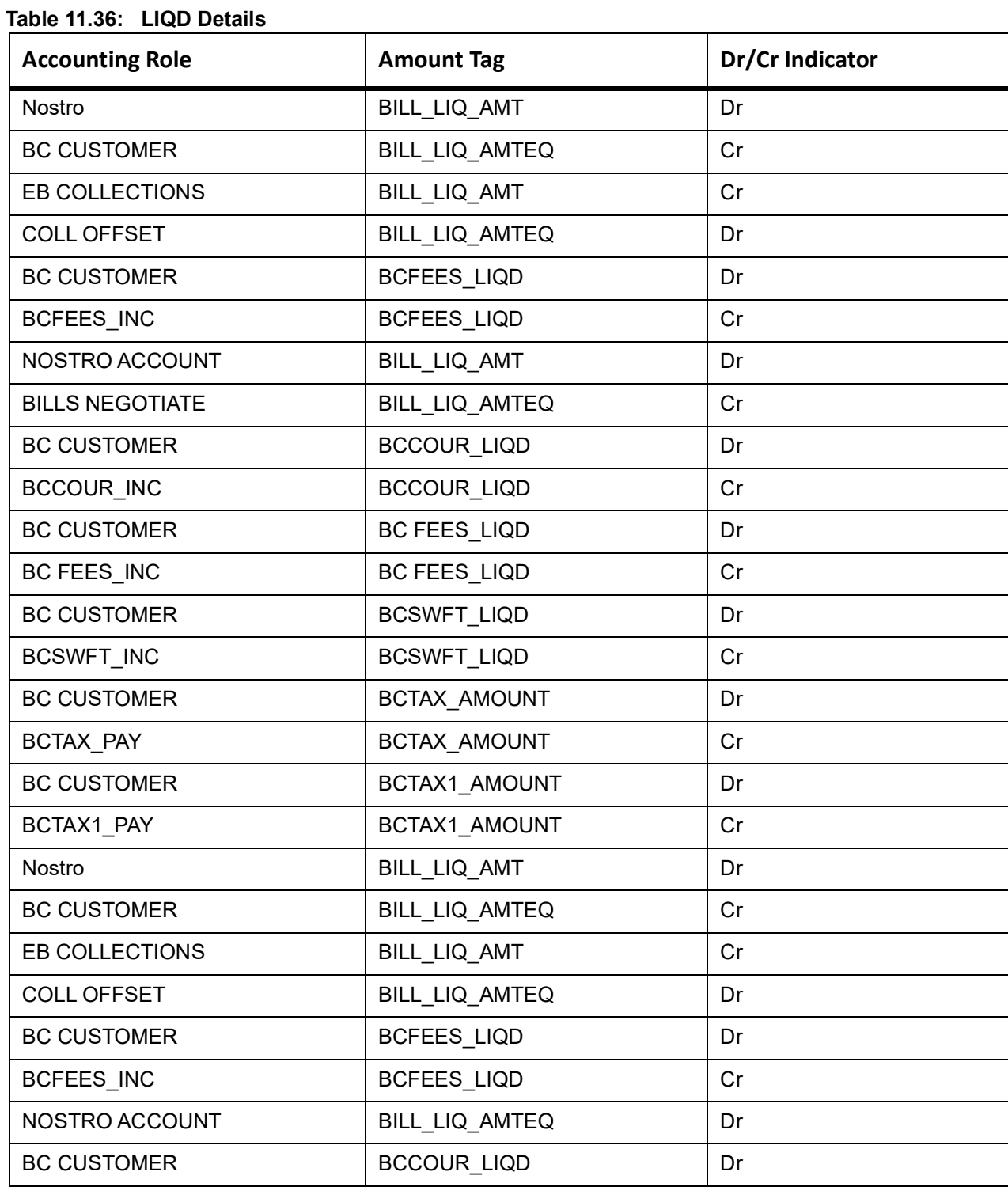

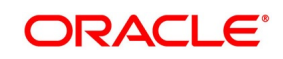

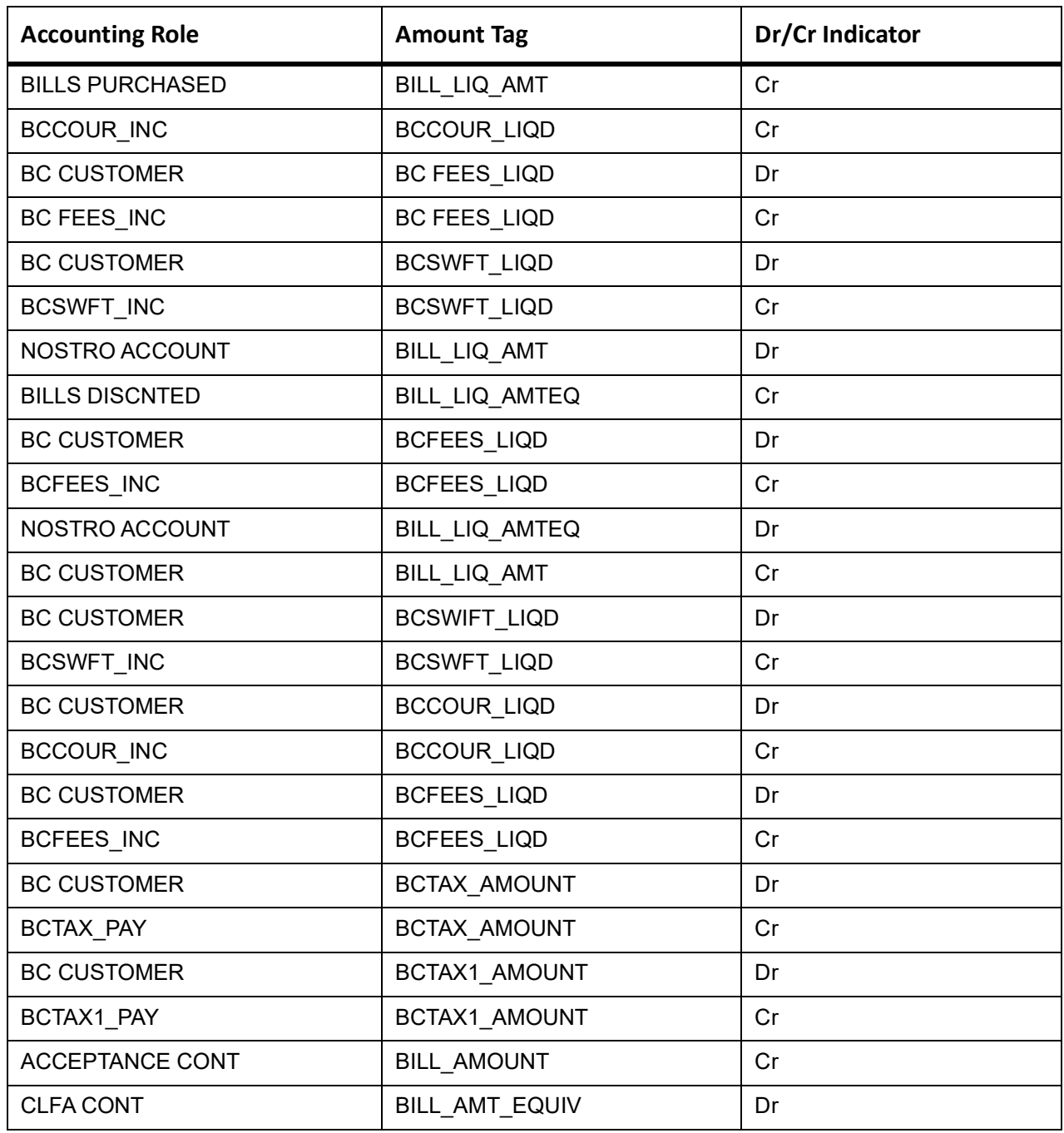

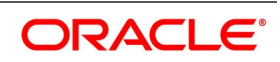

If the bill liquidation is done using Collateral amount, then the following entry will be passed instead of BC CUSTOMER:

#### **Table 11.37: LIQD with Collateral Amount**

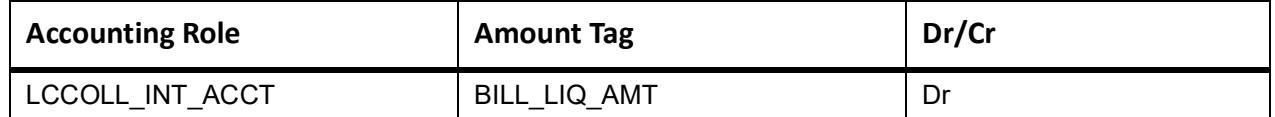

If the collateral account does not have sufficient fund, then the following entries will be passed:

## **Table 11.38: LIQD with Insufficient fund**

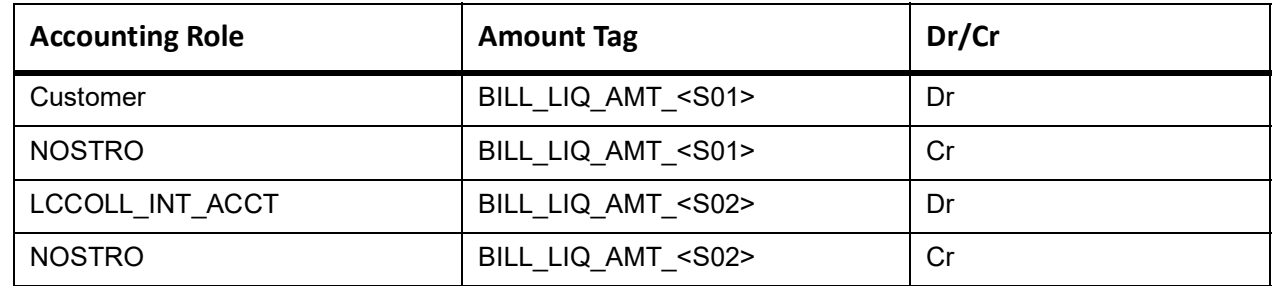

# **REVR**

None

## **REVE**

None

## **CLOS**

This topic provides the details of the CLOS

#### **Table 11.39: CLOS Details**

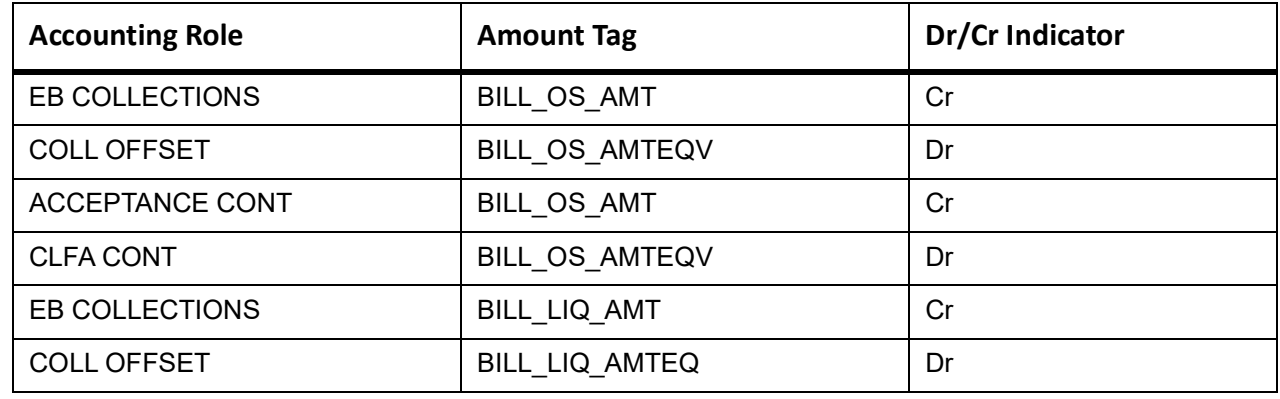

#### **Table 11.40: CLOS Accounting Roles /Advices**

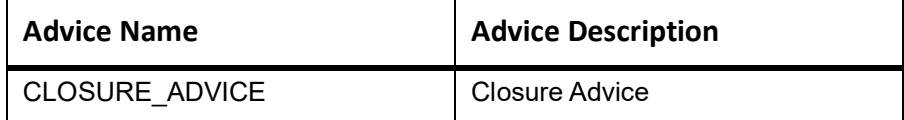

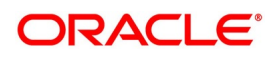

# **11.5.5 Outgoing Documentary Usance Bills Under LC On Discount**

# **Book**

Accounting entries - None

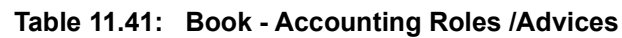

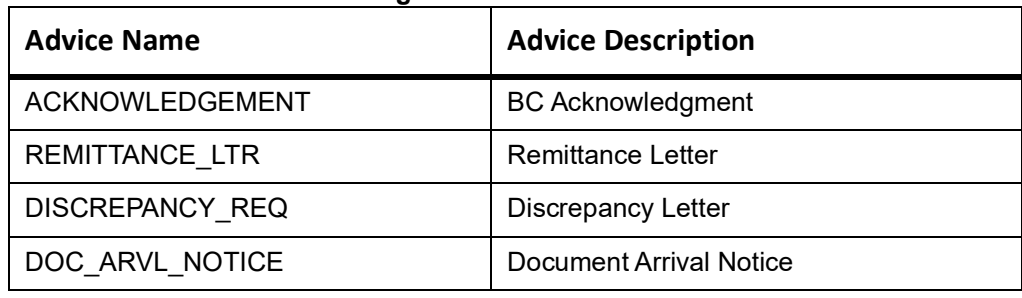

## **ADIS**

Accounting entries - None

**Table 11.42: ADIS - Accounting Roles /Advices**

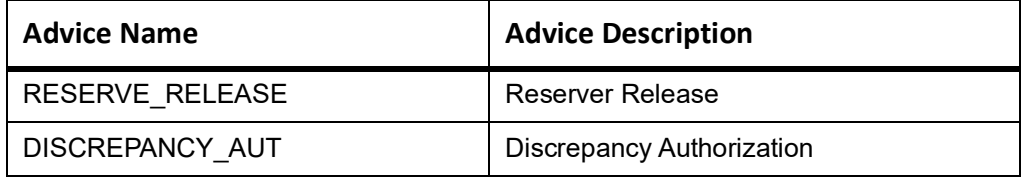

# **AMND**

This topic provides the details of the AMND advices.

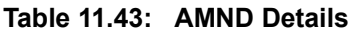

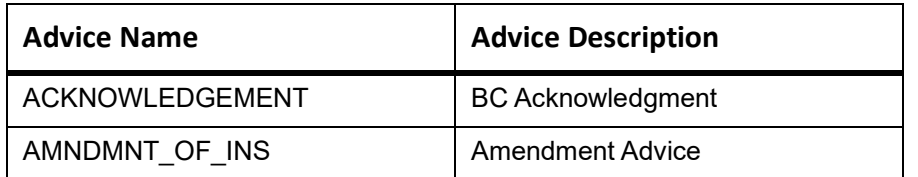

Rebate entries of Bill amendment are the same as INIT entries. The system picks up the amount based on rebate amount and posts the entries.

For refund of Interest, amount tag INT\_COMPONENT>\_ADJ used for corresponded interest component.

#### **Table 11.44: Accounting Entries**

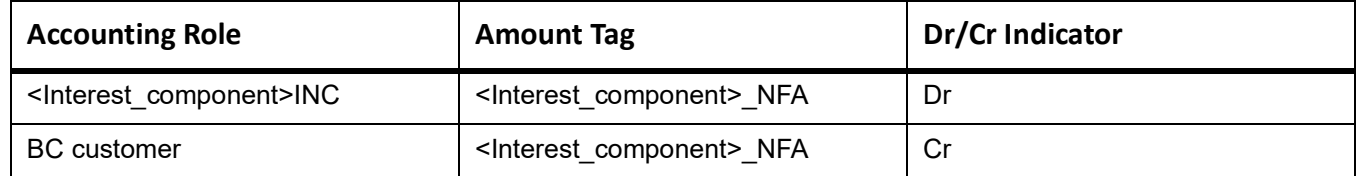

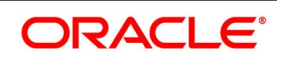

# **INIT**

This topic provides the details of INIT.

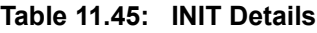

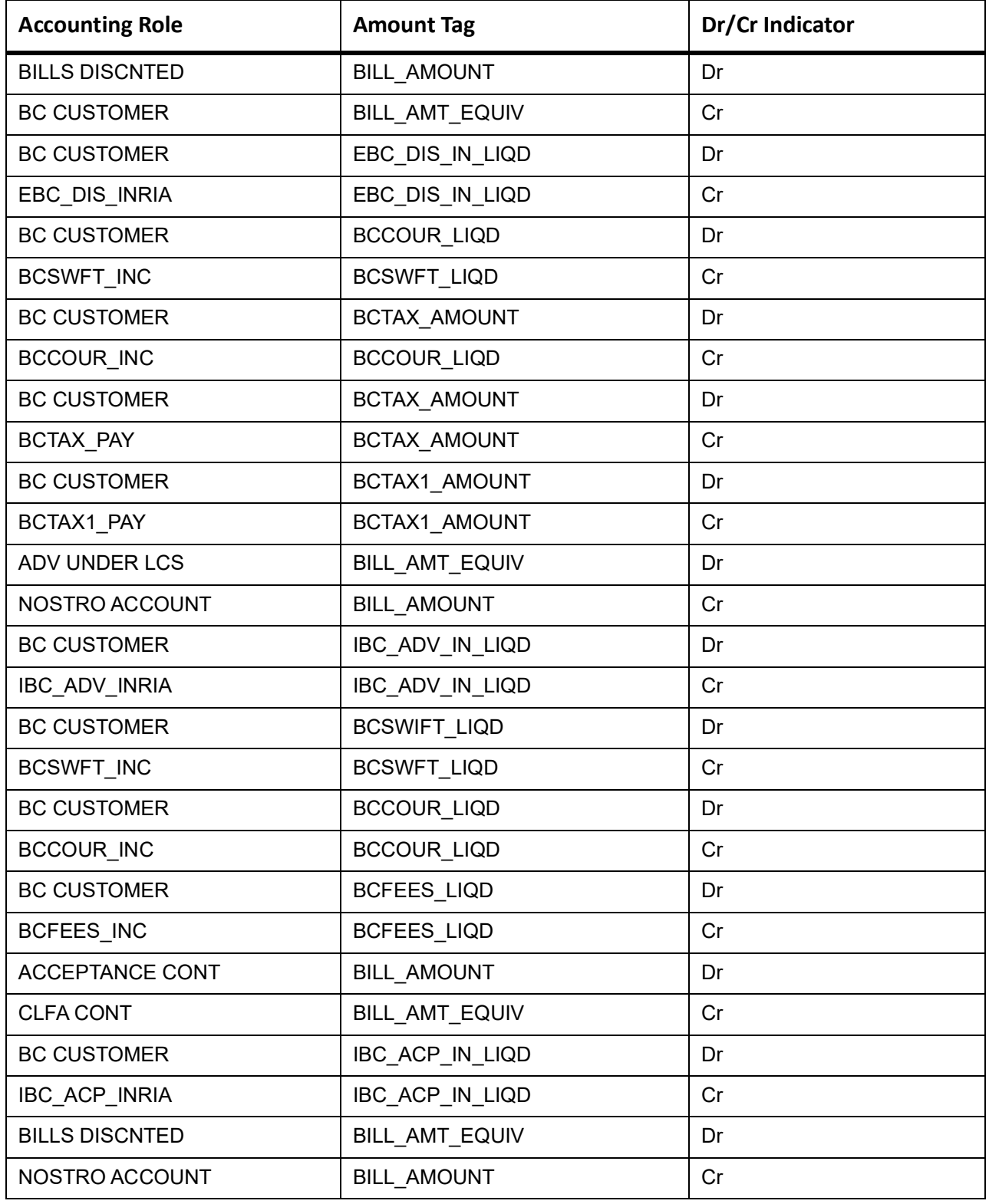

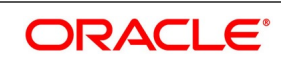

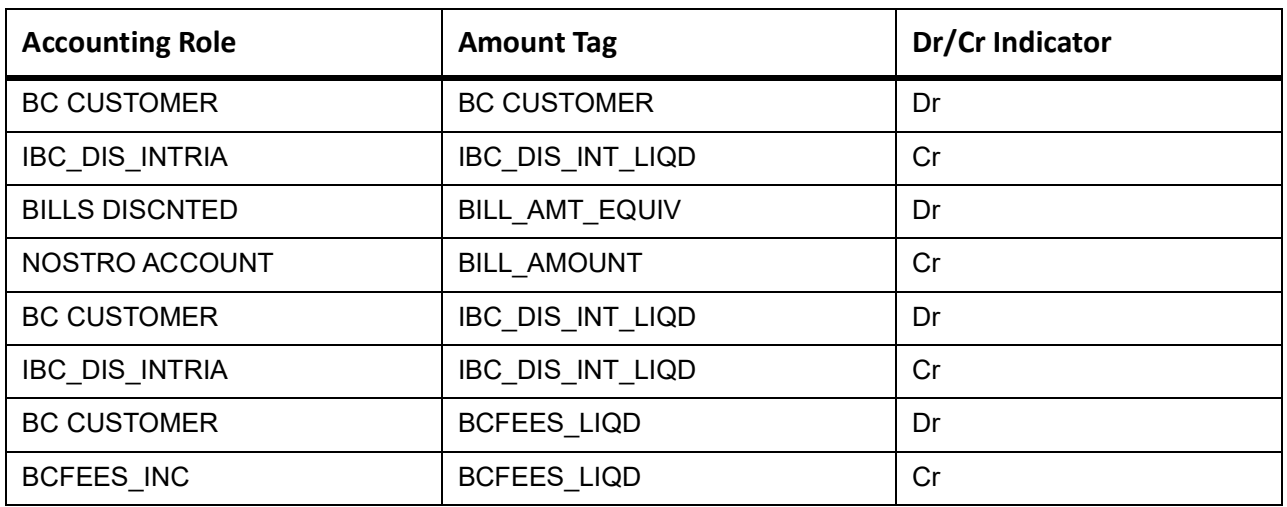

# **ACCR**

The Accounting entry details of ACCR are as follows:

# **Table 11.46: ACCR - Accounting Entries**

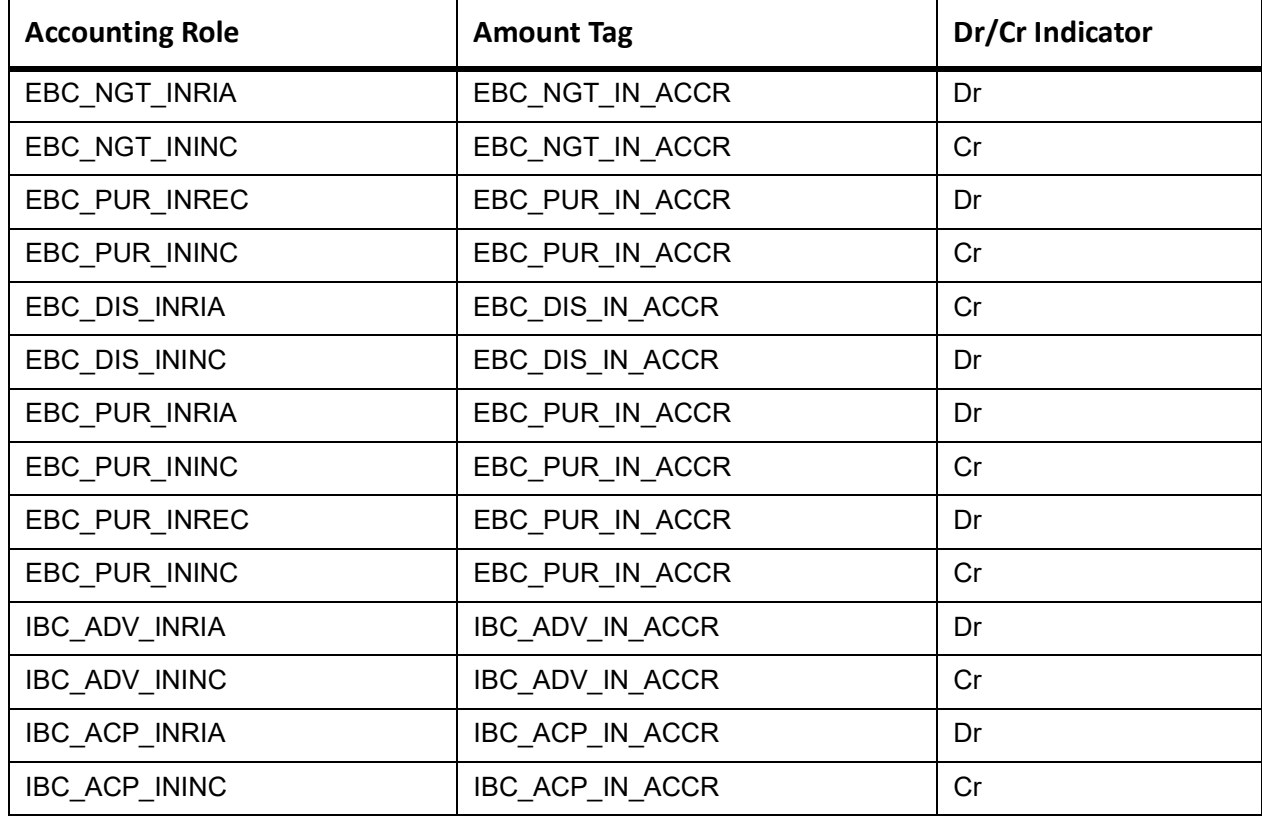

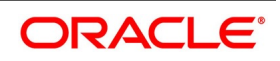

# **TPFT**

This topic provides the details of TPFT.

#### **Table 11.47: TPFT Details**

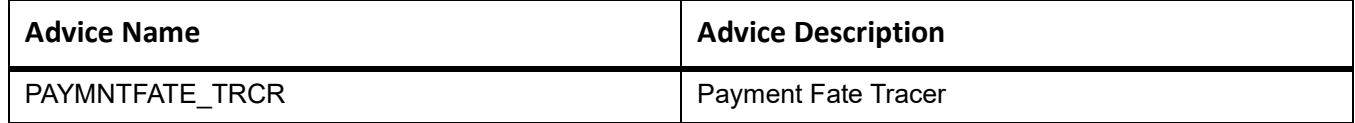

# **PFAT**

None

# **REIM**

None

#### **LIQD**

This topic provides the details of LIQD.

## **Table 11.48: LIQD Details**

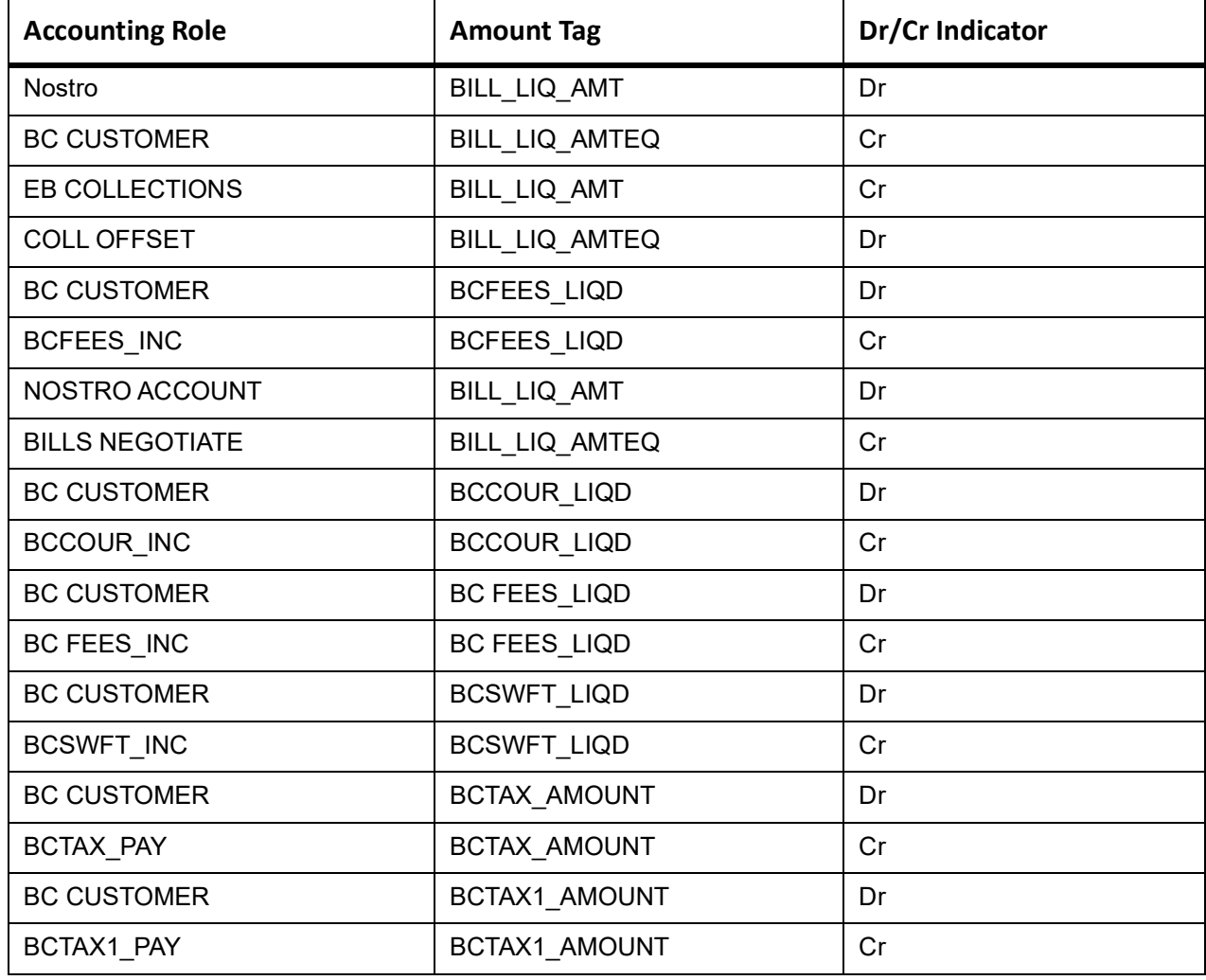

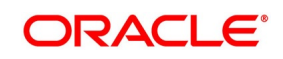

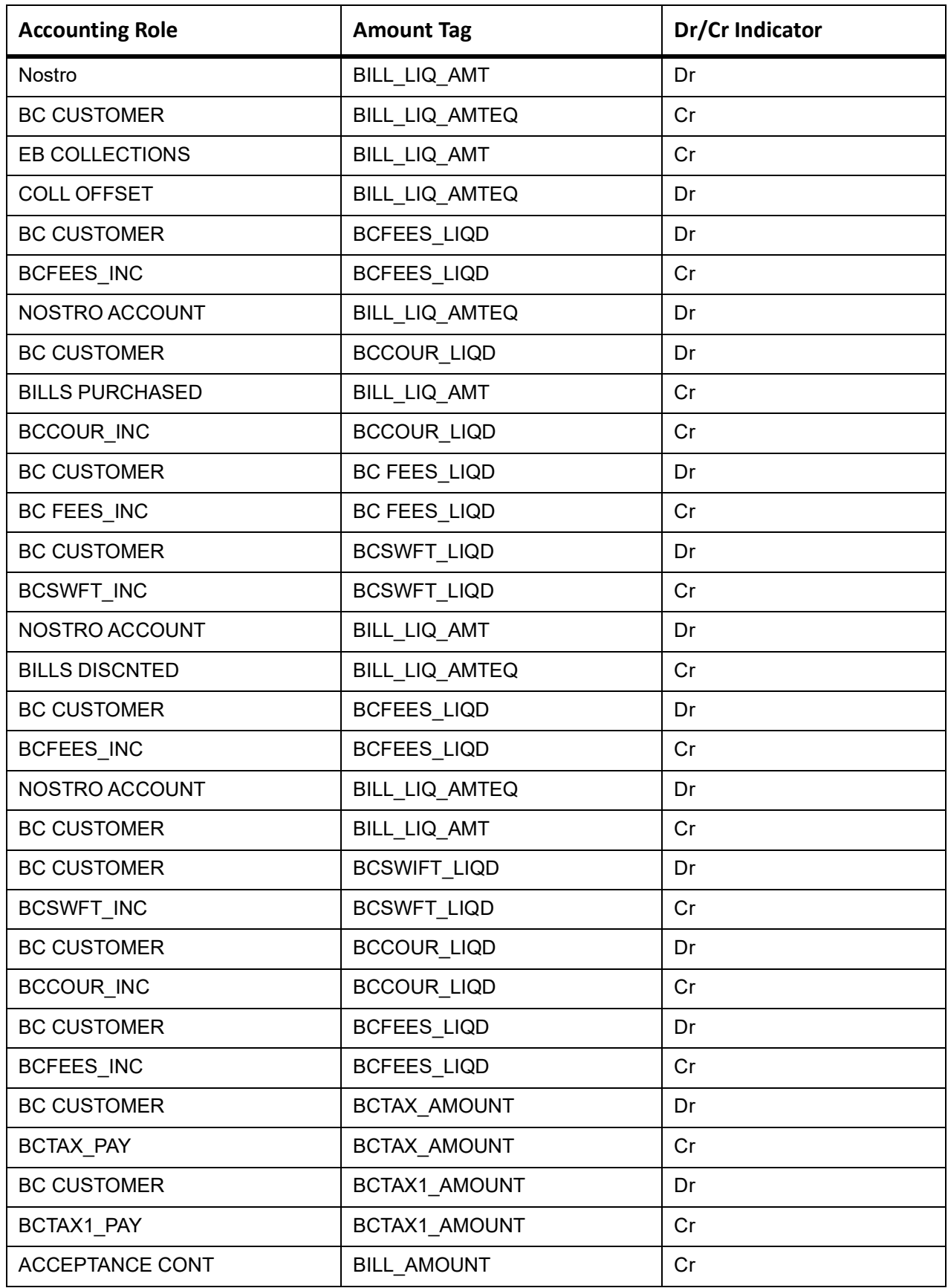

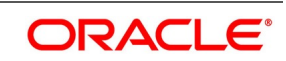

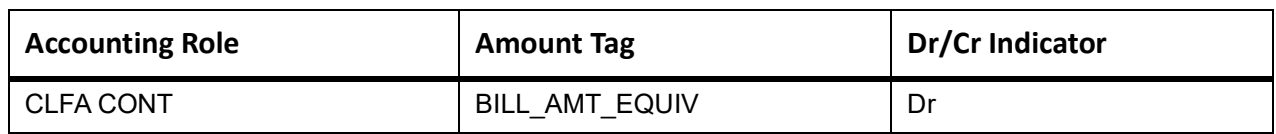

#### **BOCL**

The BOCL Accounting entries are as follows

#### **Table 11.49: BOCL Accounting Entries**

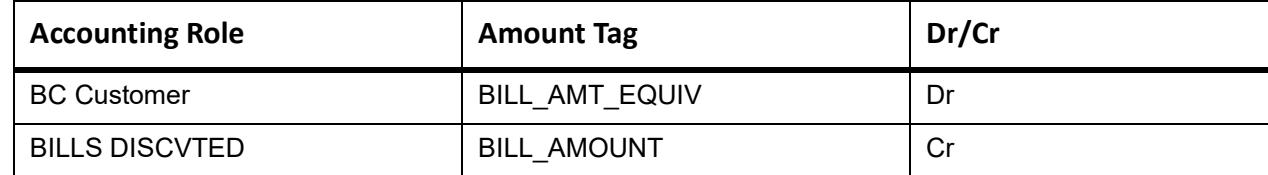

## **LCOL**

The LOCL Accounting entries are as follows

## **Table 11.50: BOCL Accounting Entries**

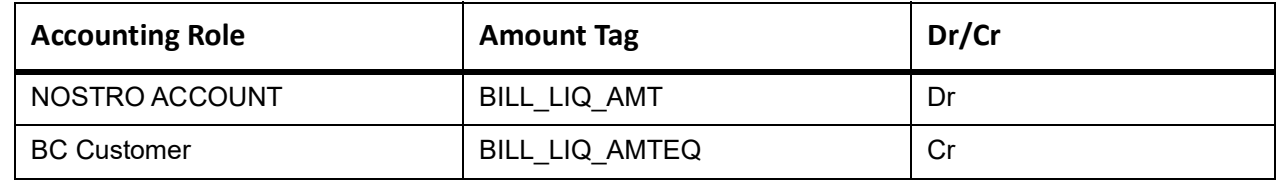

# **REVR**

None

#### **REVE**

None

#### **CLOS**

This topic provides the details of the CLOS

#### **Table 11.51: CLOS Accounting Entries**

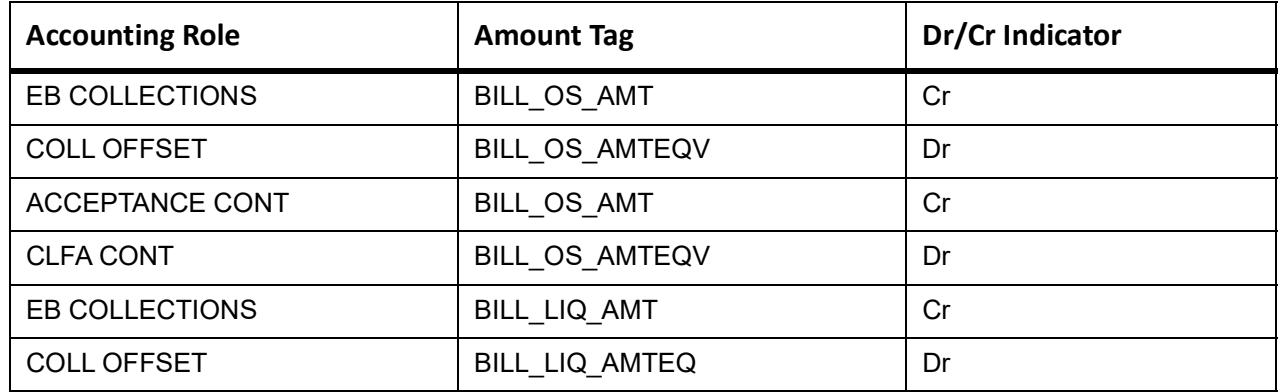

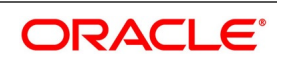

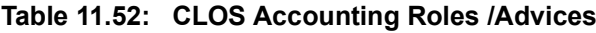

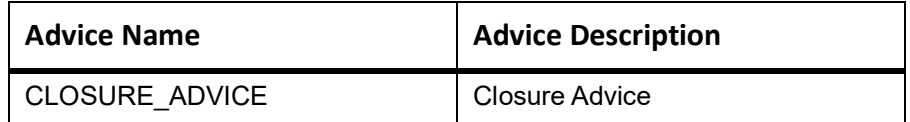

# **11.6 Outgoing Documentary Usance Bills Under LC On Acceptance**

# **Book**

Accounting entries - None

**Table 11.53: Book - Accounting Roles /Advices**

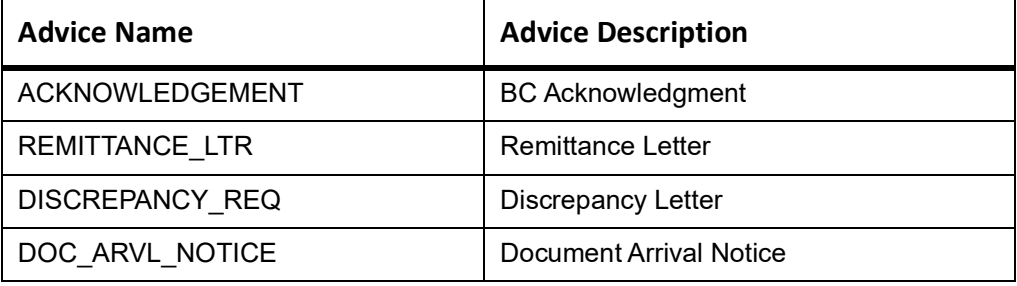

# **AFAT**

Accounting entries - None

## **Table 11.54: AFAT - Accounting Roles /Advices**

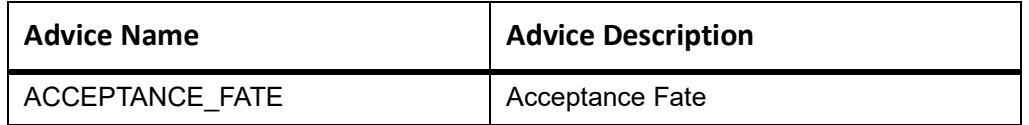

#### **TAFT**

Accounting entries - None

#### **Table 11.55: TAFT - Accounting Roles /Advices**

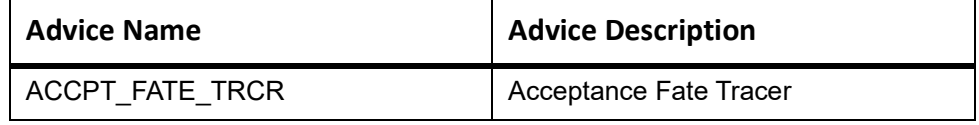

# **REFA**

Accounting entries - None

**Table 11.56: REFA - Accounting Roles /Advices**

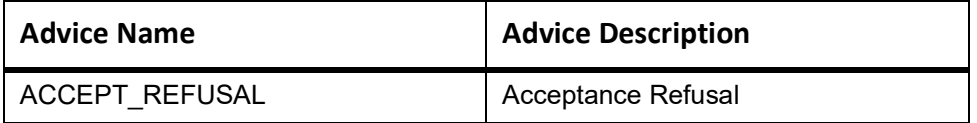

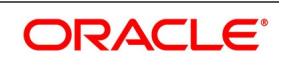

# **TDIS**

Accounting entries - None

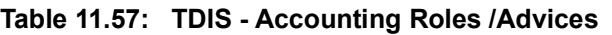

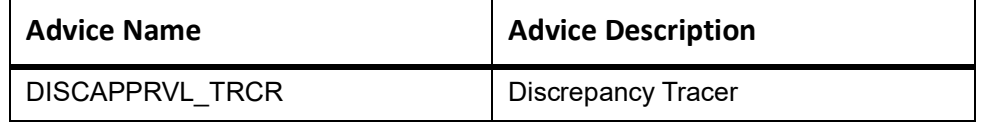

# **ADIS**

Accounting entries - None

#### **Table 11.58: ADIS - Accounting Roles /Advices**

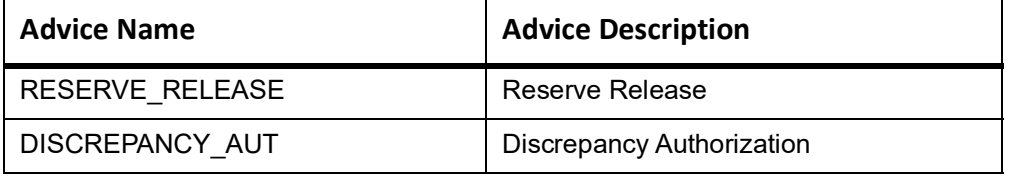

# **INIT**

This topic provides the details of INIT.

# **Table 11.59: INIT Accounting Entries**

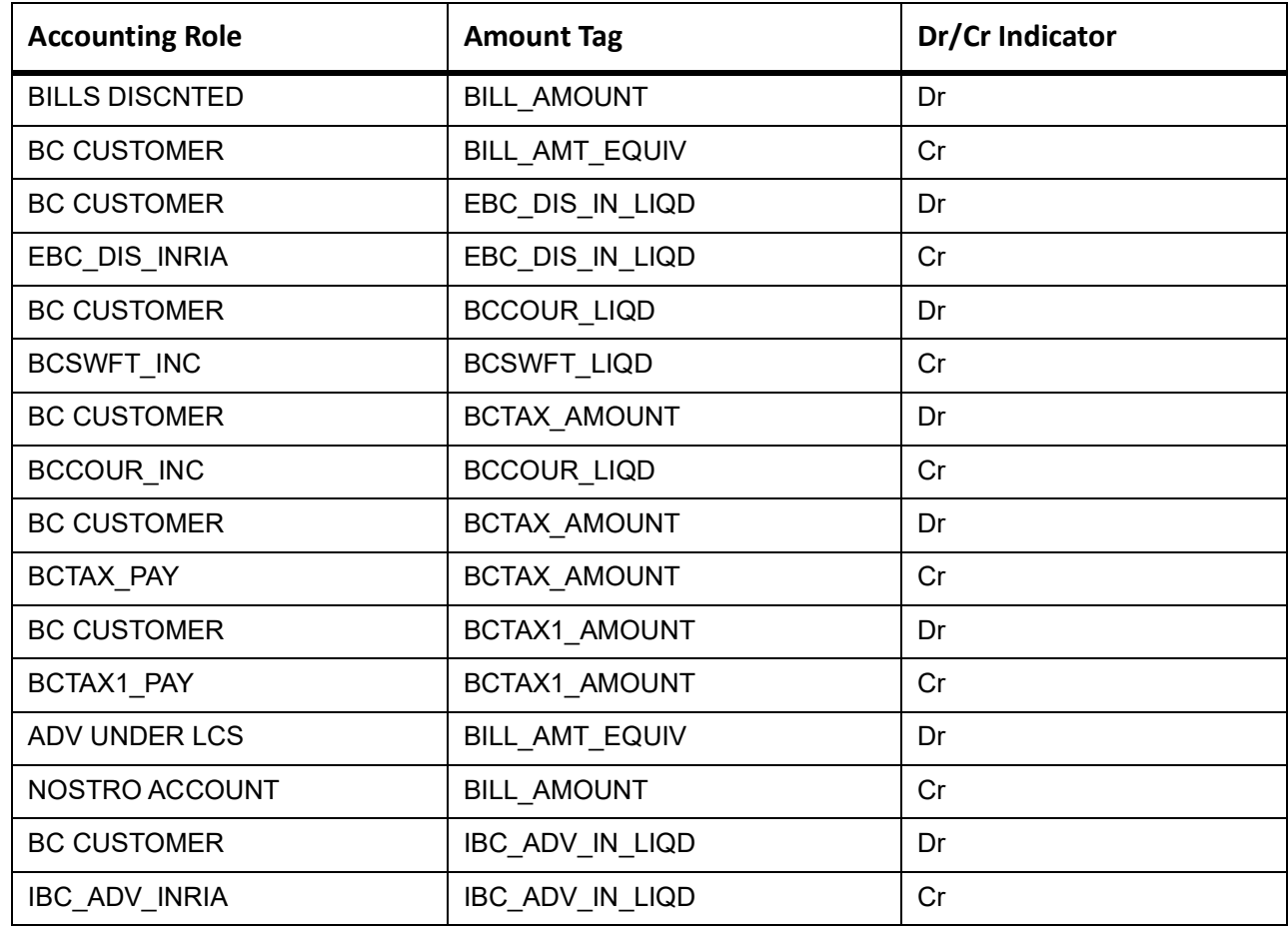

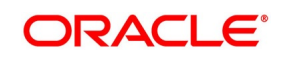

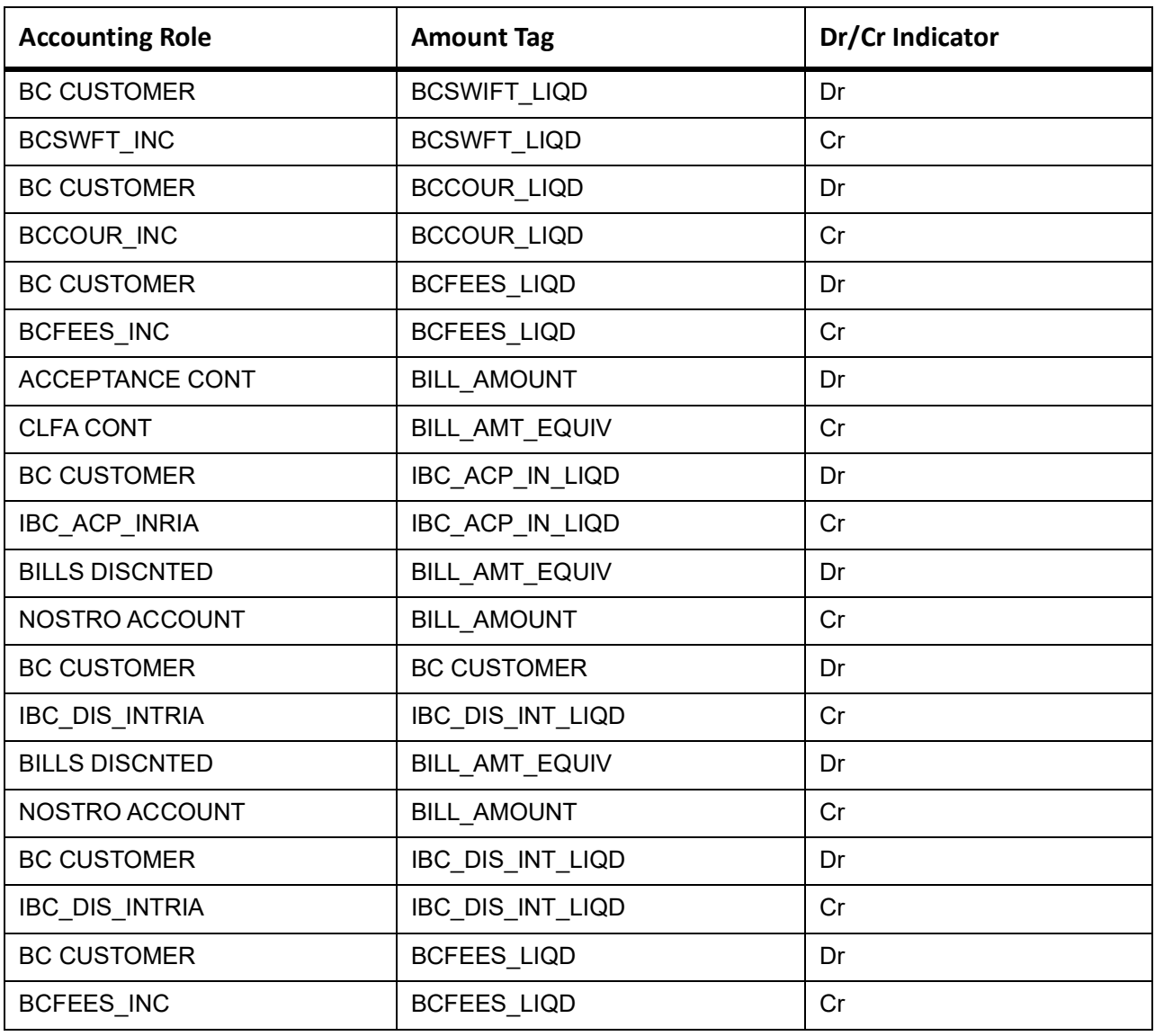

# **BACP**

Accounting entries - None

#### **Table 11.60: BACP - Accounting Roles /Advices**

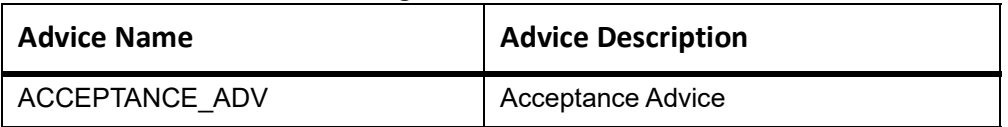

#### **TPFT**

Accounting entries - None

**Table 11.61: TPFT - Accounting Roles /Advices**

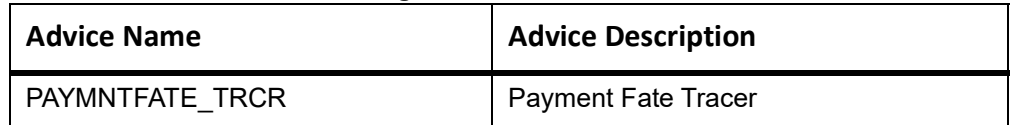

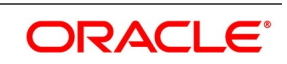

# **PFAT**

None

# **LIQD**

This topic provides the details of LIQD.

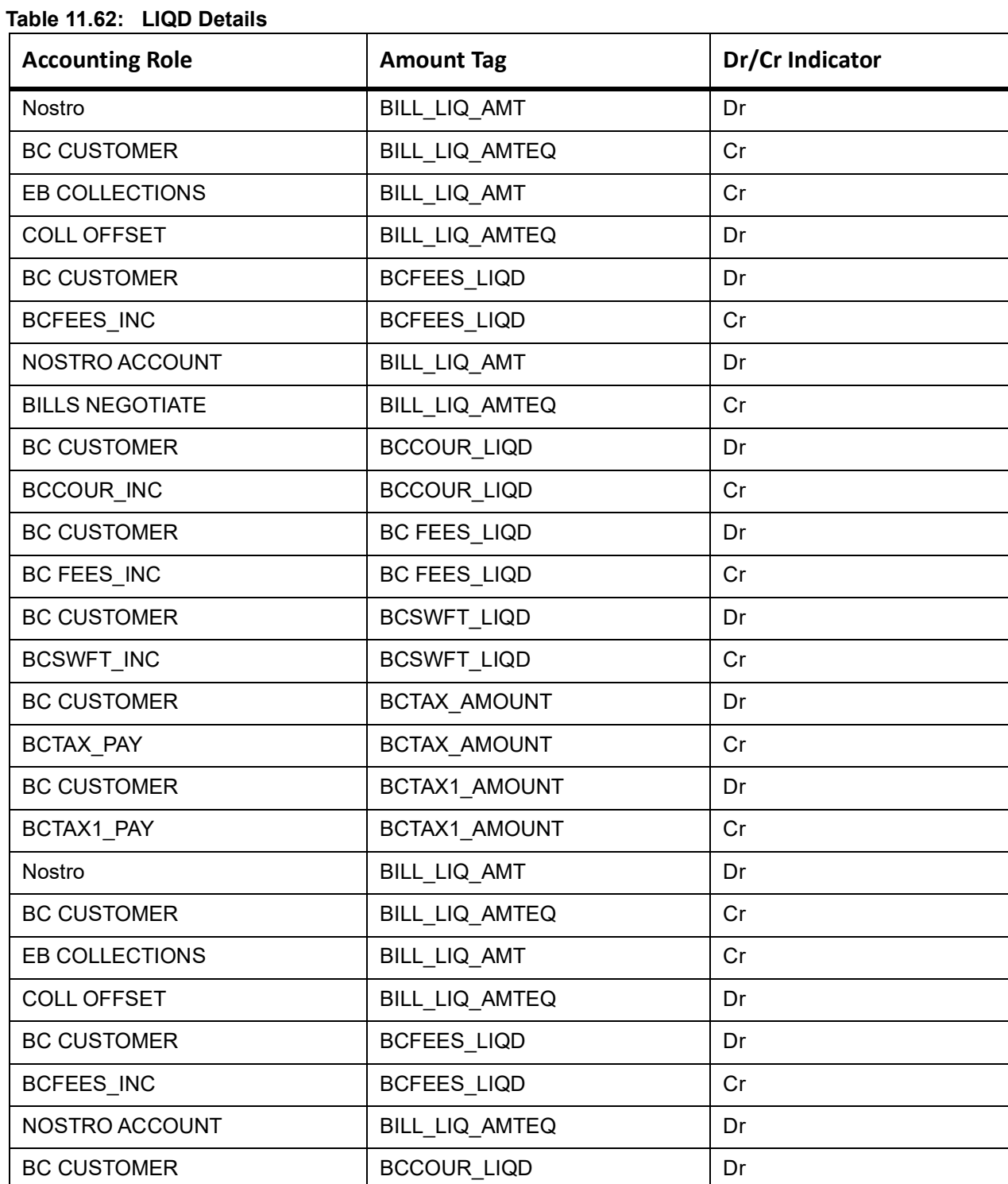

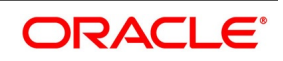

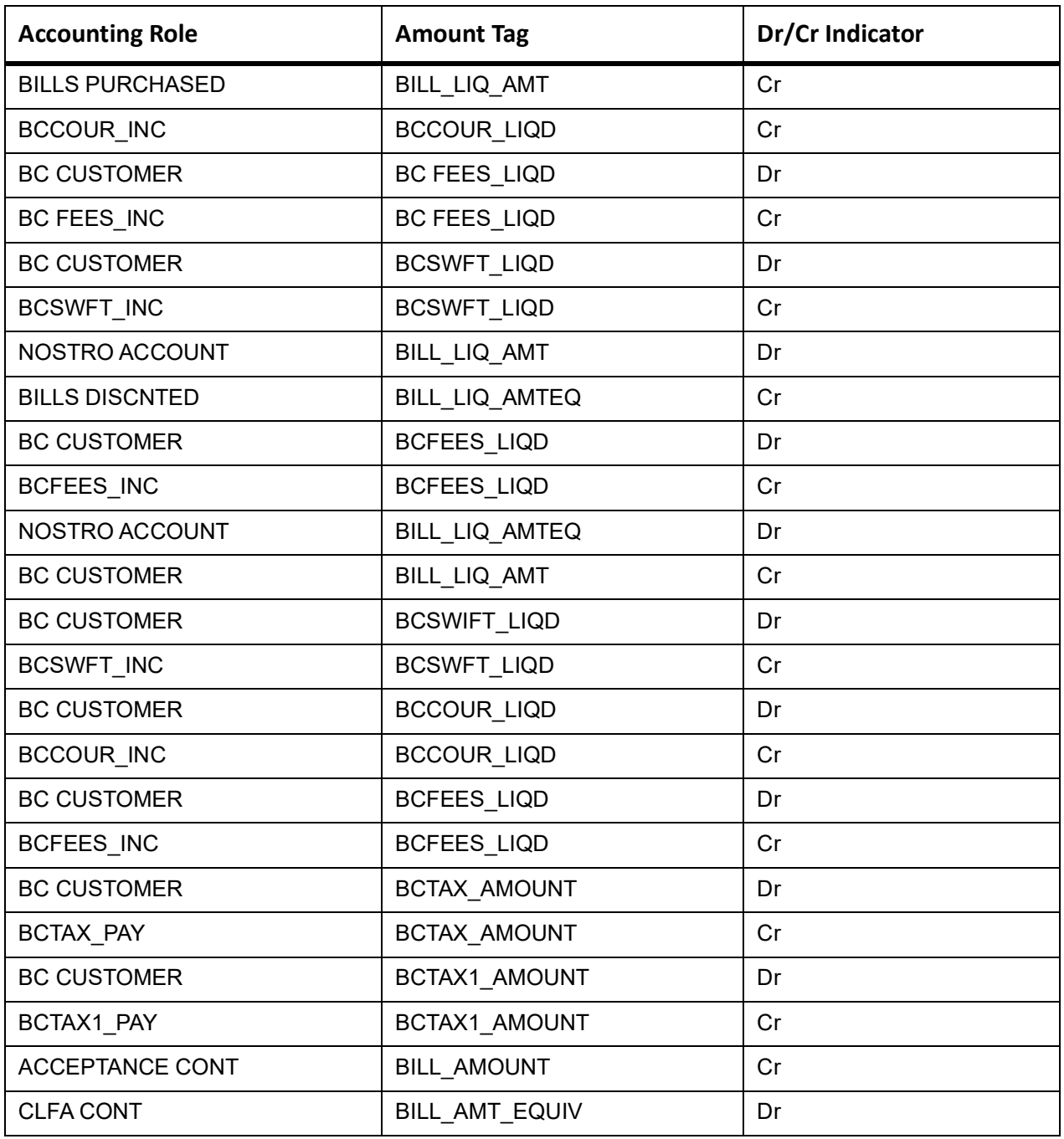

# **11.6.0.1 BDIS**

The Accounting entry details of BDIS are as follows:

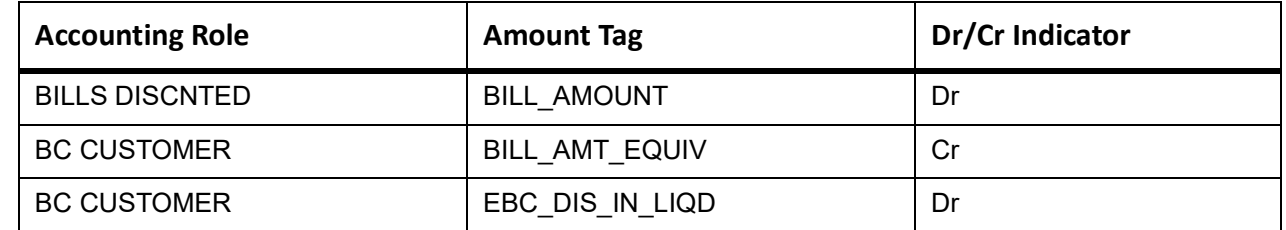

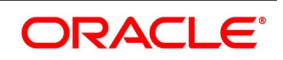

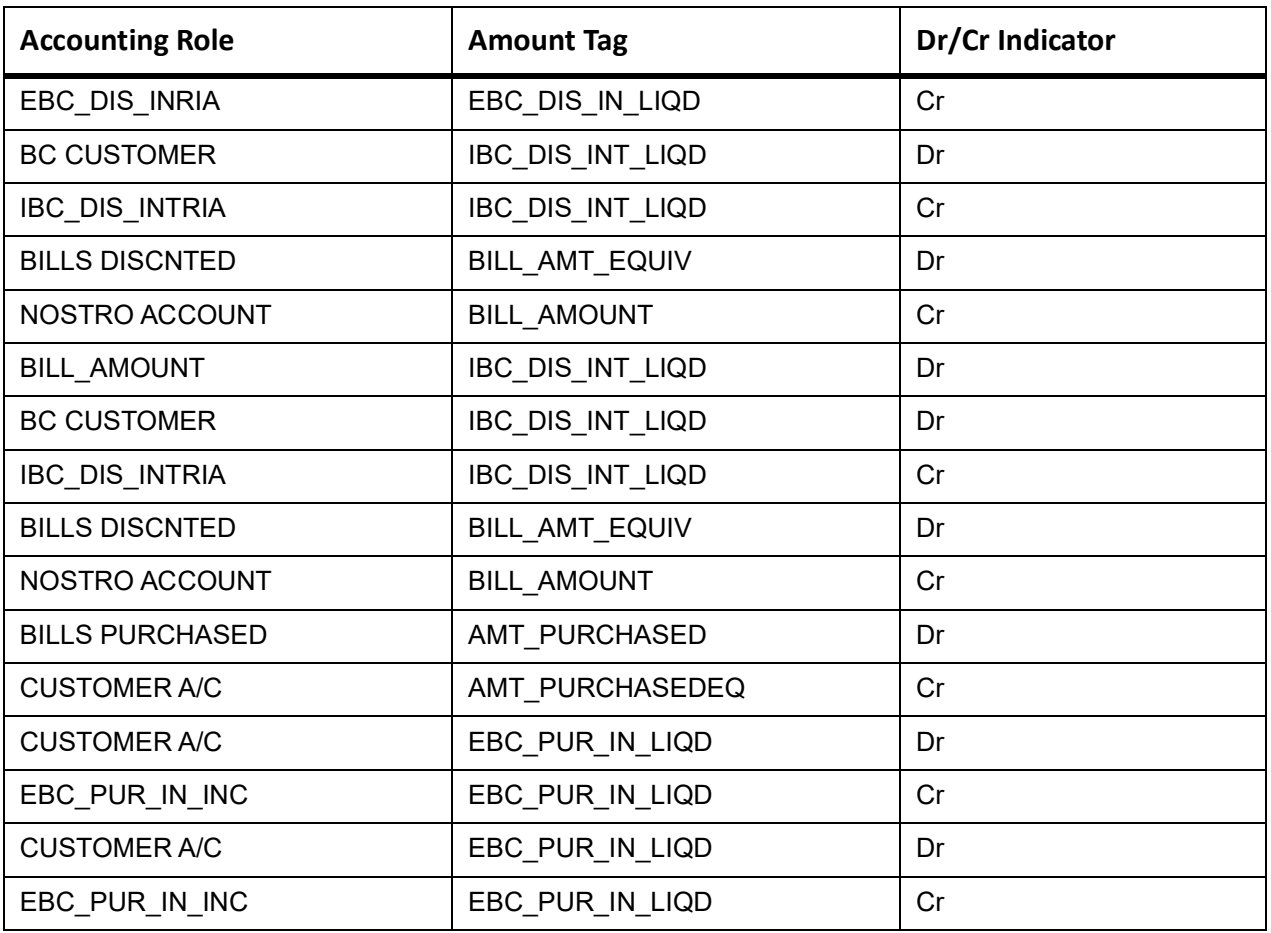

# **11.6.0.2 ACCR**

The Accounting entry details of ACCR are as follows:

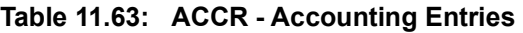

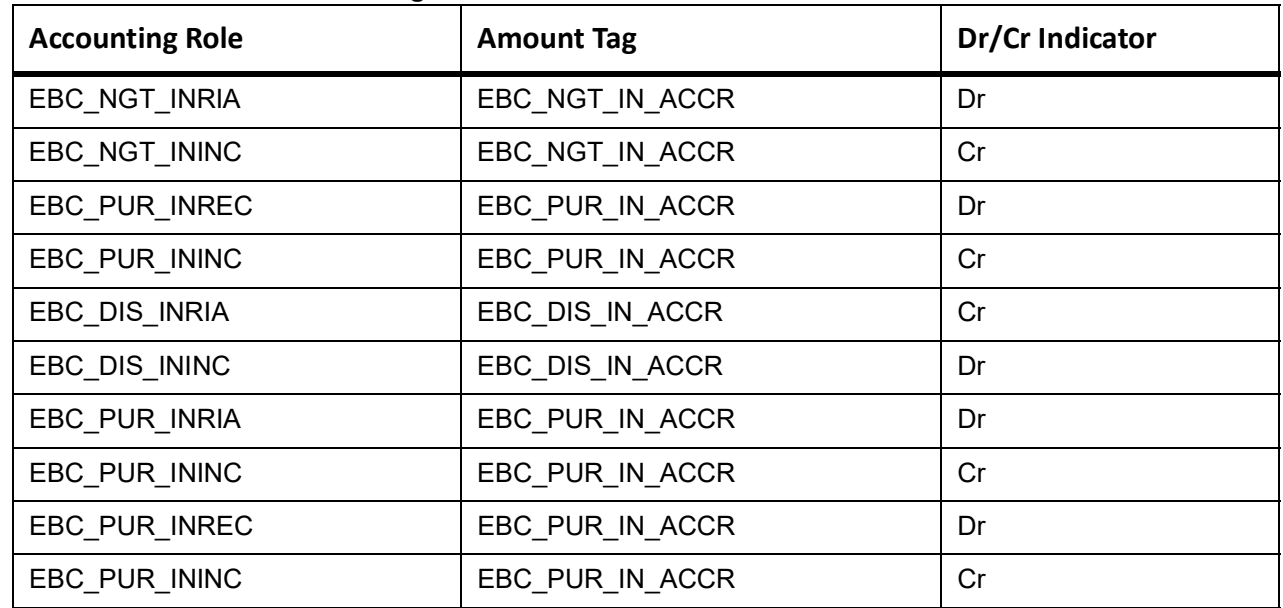

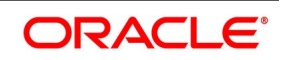
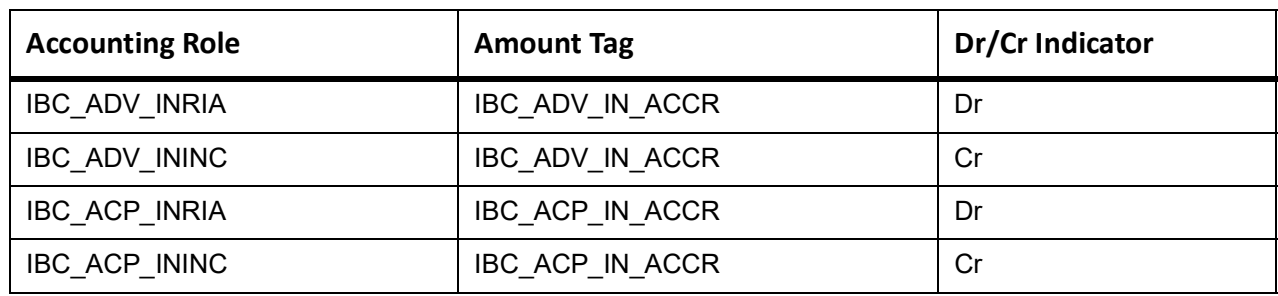

# **LDIS**

The LDIS Accounting entries are as follows

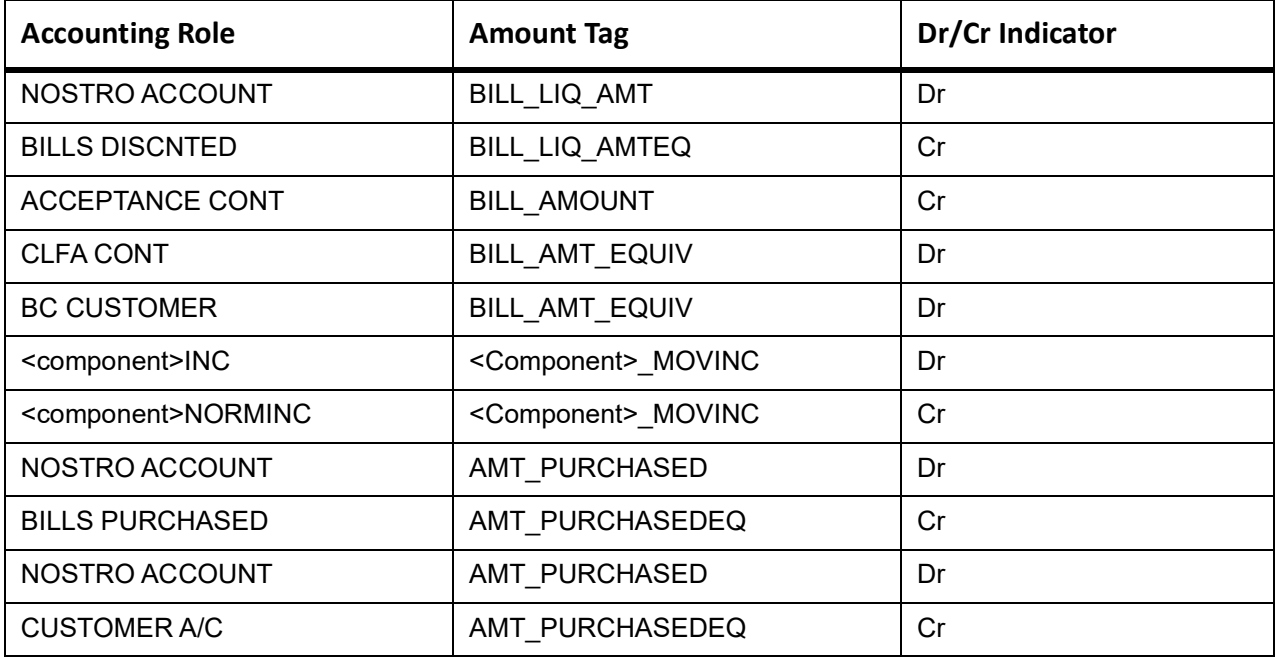

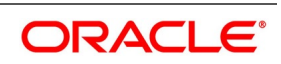

This topic provides the details of the AMND.

### **Table 11.64: AMND - Accounting Roles /Advices**

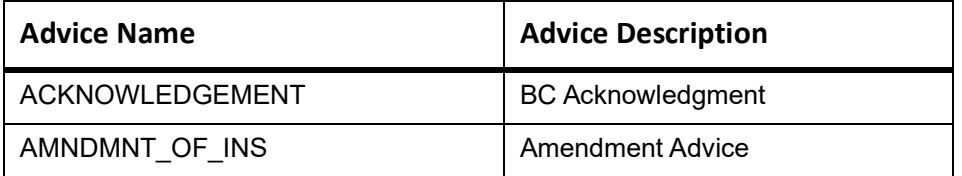

Rebate entries of Bill amendment are the same as INIT entries. The system picks up the amount based on rebate amount and posts the entries.

For refund of Interest, amount tag INT\_COMPONENT>\_ADJ used for corresponded interest component.

# **Table 11.65: AMND - Accounting Entries**

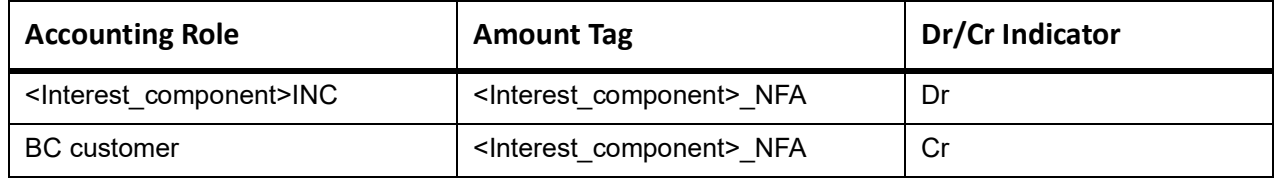

# **CLOS**

This topic provides the details of the CLOS

#### **Table 11.66: CLOS Accounting Entries**

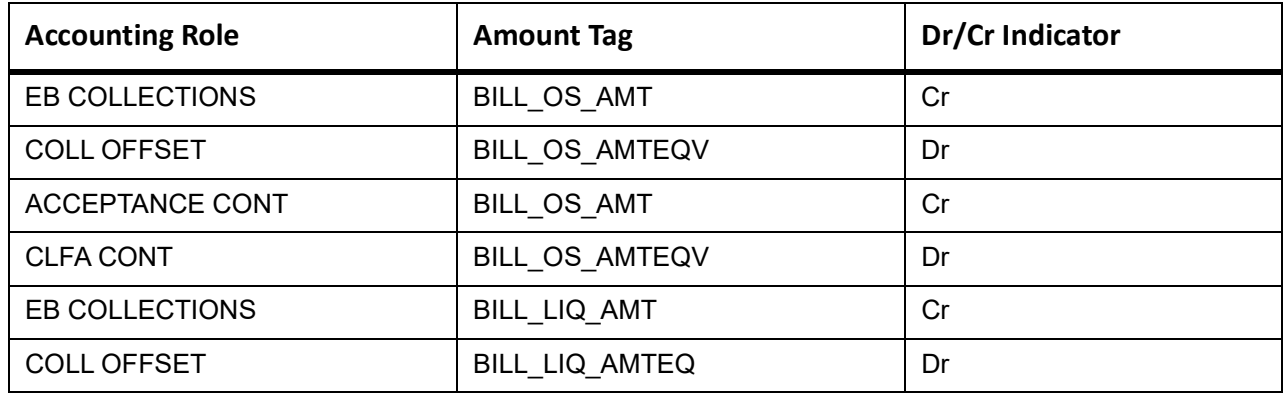

#### **Table 11.67: CLOS Accounting Roles /Advices**

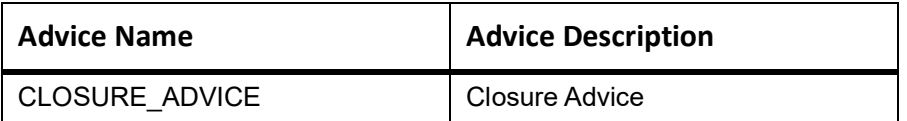

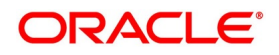

# **REVR**

None

## **REVE**

None

# **11.7 Outgoing Clean Usance Bills Under LC On Acceptance**

# **Book**

Accounting entries - None

## **Table 11.68: Book - Accounting Roles /Advices**

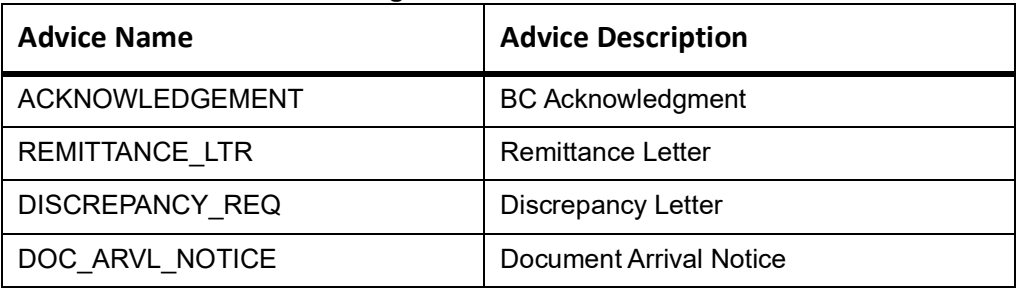

# **AFAT**

Accounting entries - None

#### **Table 11.69: AFAT - Accounting Roles /Advices**

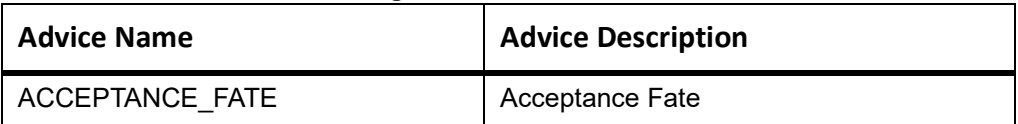

# **TAFT**

Accounting entries - None

## **Table 11.70: TAFT - Accounting Roles /Advices**

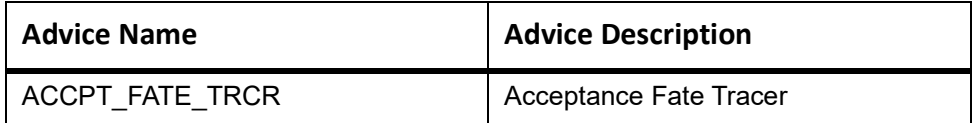

## **INIT**

This topic provides the details of INIT.

#### **Table 11.71: INIT Accounting Entries**

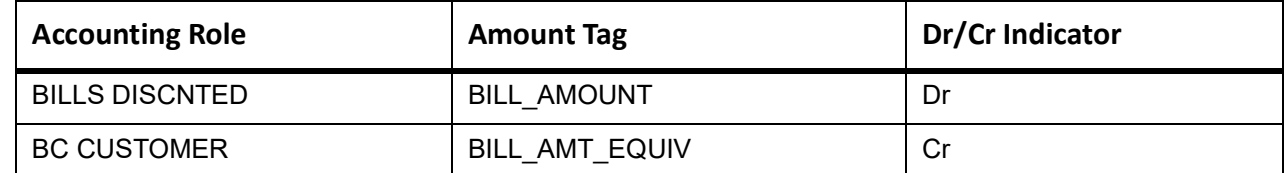

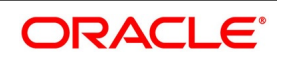

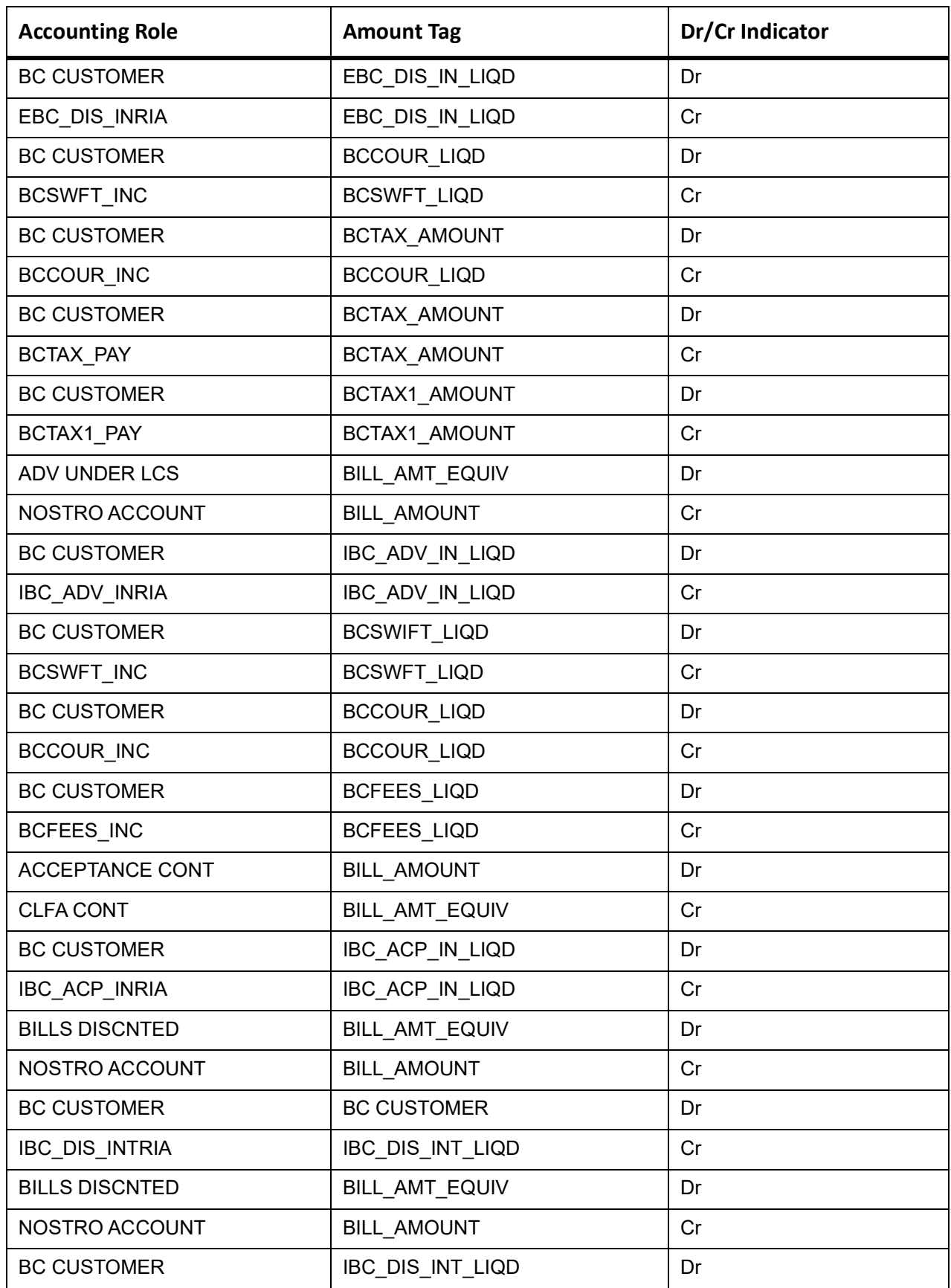

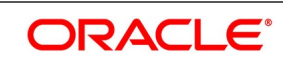

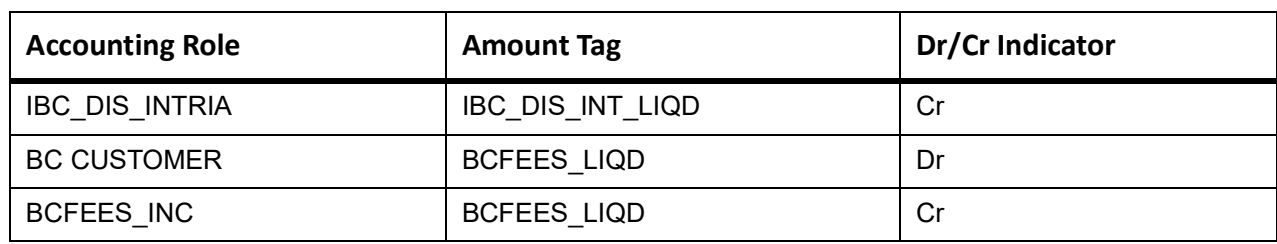

# **BACP**

Accounting entries - None

#### **Table 11.72: BACP - Accounting Roles /Advices**

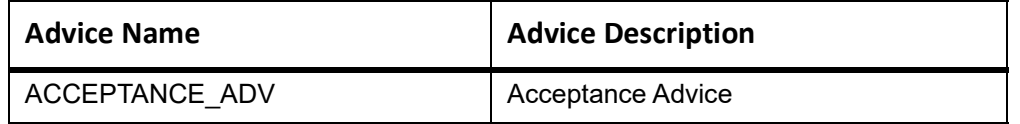

# **TPFT**

Accounting entries - None

# **Table 11.73: TPFT - Accounting Roles /Advices**

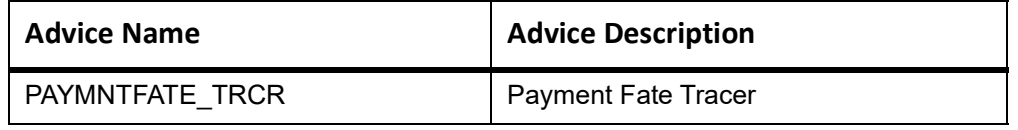

# **PFAT**

None

#### **REIM**

None

## **LIQD**

This topic provides the details of LIQD.

### **Table 11.74: LIQD Details**

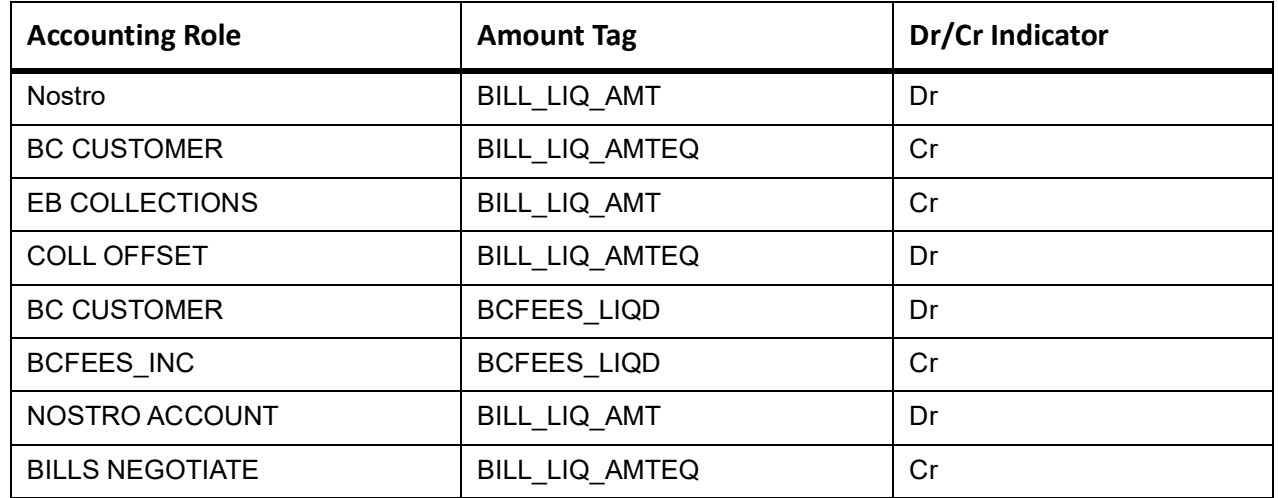

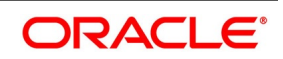

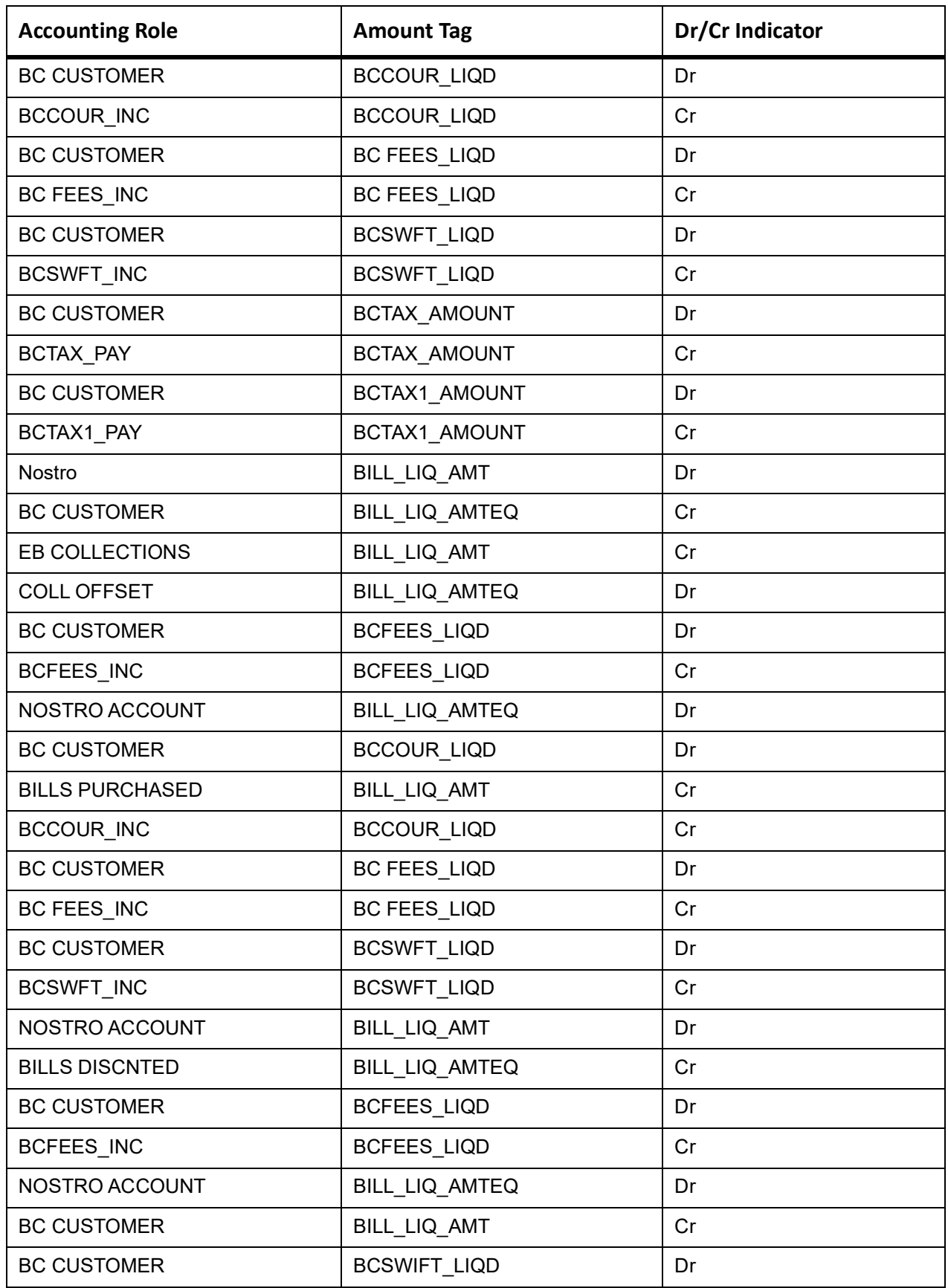

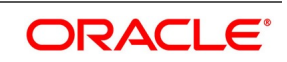

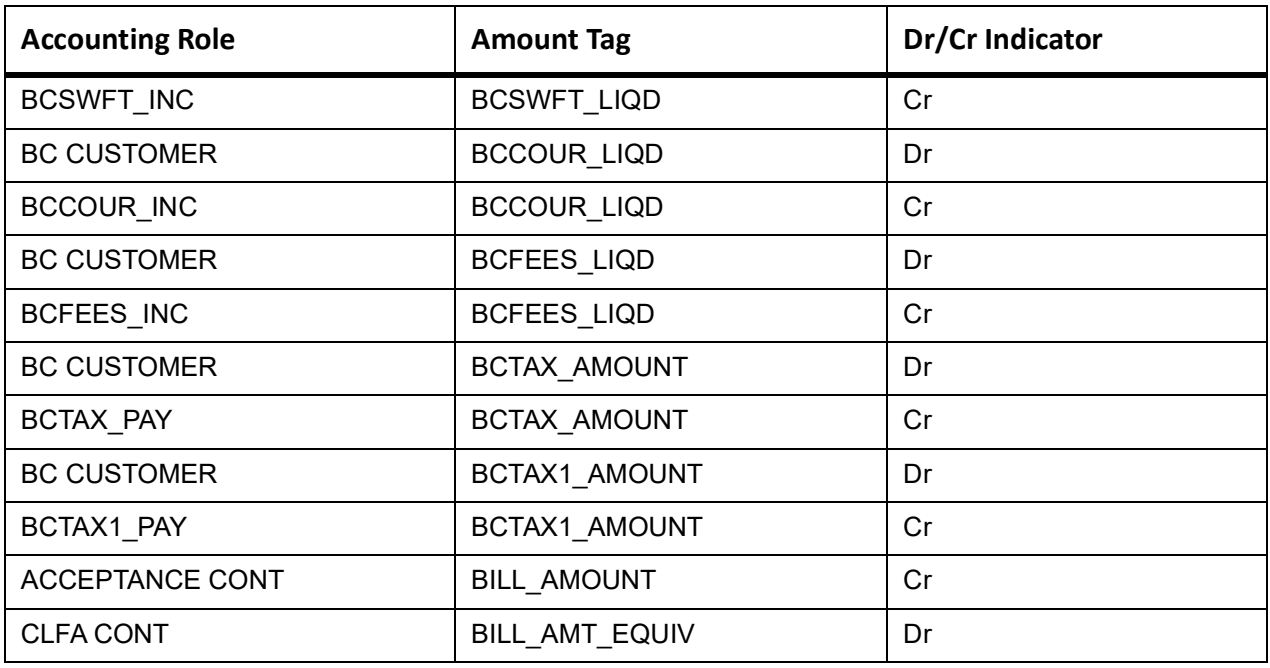

This topic provides the details of the AMND.

#### **Table 11.75: AMND - Accounting Roles /Advices**

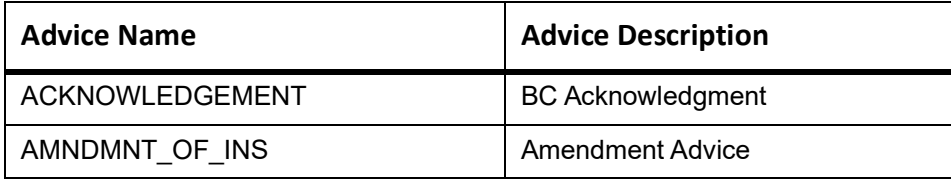

Rebate entries of Bill amendment are the same as INIT entries. The system picks up the amount based on rebate amount and posts the entries.

For refund of Interest, amount tag INT\_COMPONENT>\_ADJ used for corresponded interest component.

#### **Table 11.76: AMND - Accounting Entries**

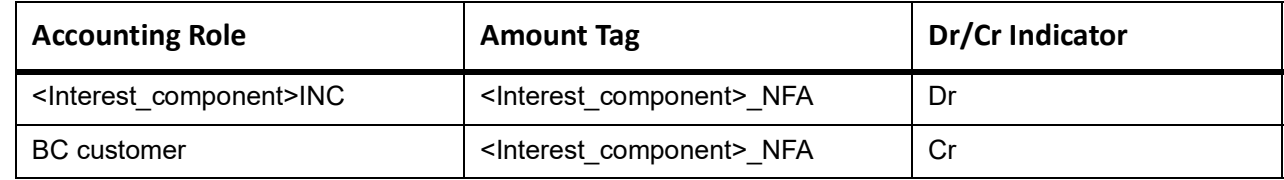

## **CLOS**

This topic provides the details of the CLOS

#### **Table 11.77: CLOS Accounting Entries**

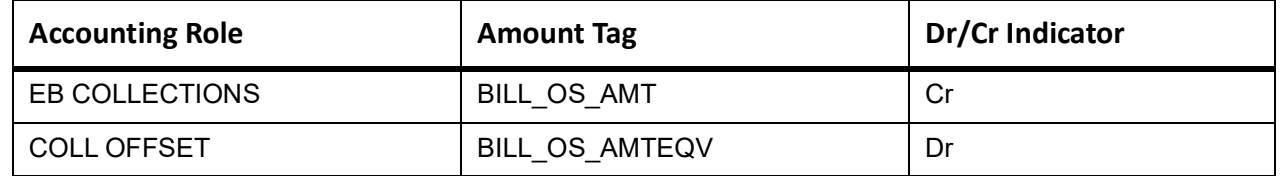

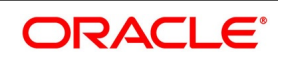

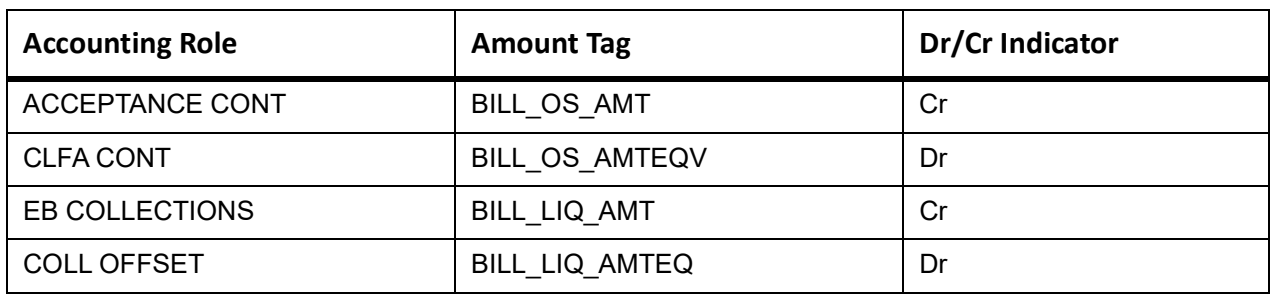

### **Table 11.78: CLOS Accounting Roles /Advices**

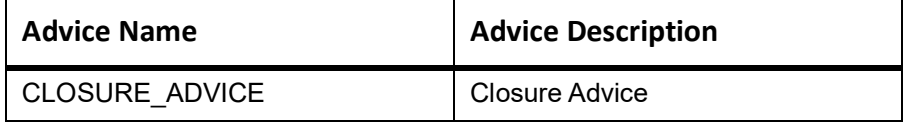

## **REVR**

None

#### **REVE**

None

# **11.8 Outgoing Documentary Usance Bills Under LC On Collection**

# **11.8.1 Outgoing Documentary Usance Bills Under LC On Collection - Book**

Accounting entries - None

## **Table 11.79: Book - Accounting Roles /Advices**

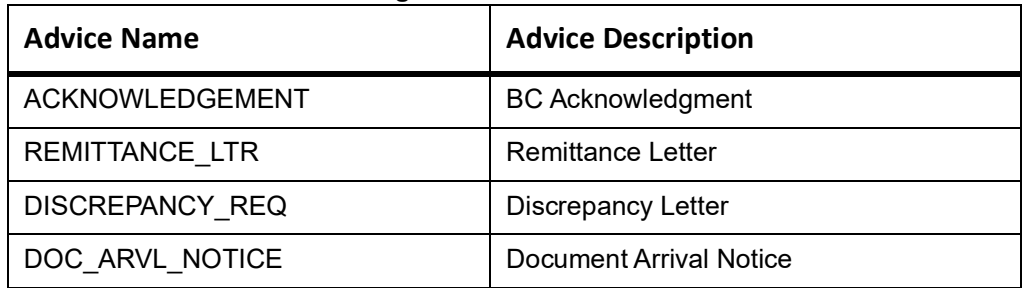

# **INIT**

## **Table 11.80: INIT - Accounting Entries**

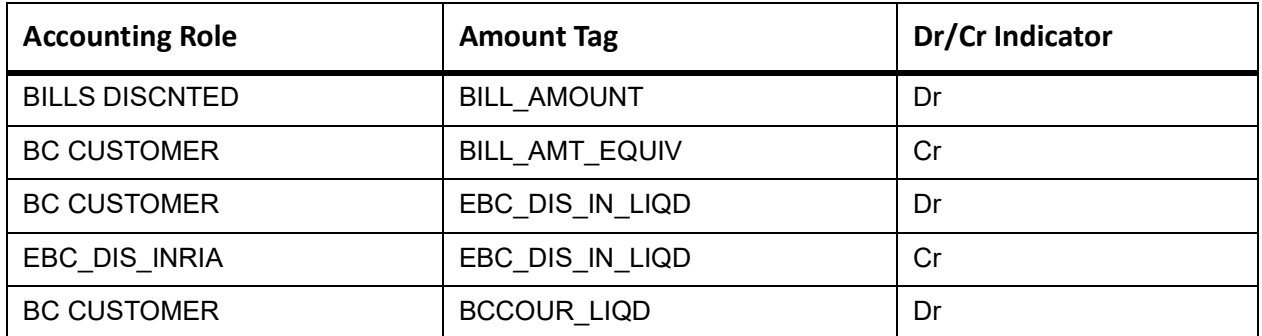

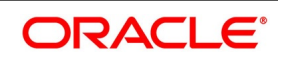

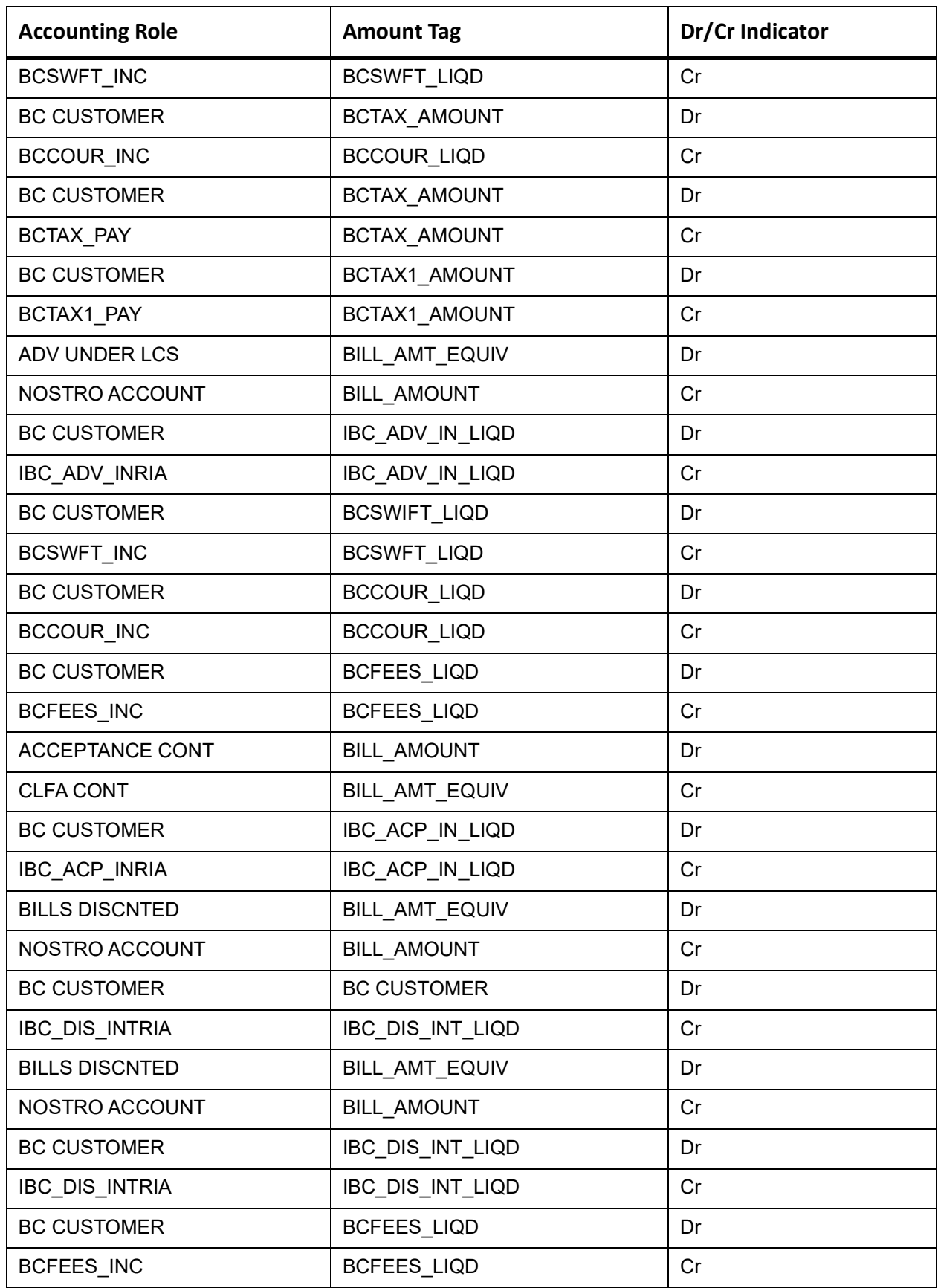

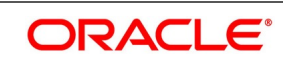

# **TPFT**

Accounting entries - None

# **Table 11.81: TPFT - Accounting Roles /Advices**

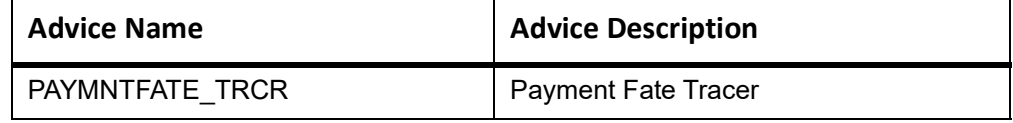

# **PFAT**

None

# **LIQD**

This topic provides the details of LIQD.

#### **Table 11.82: LIQD - Accounting Details**

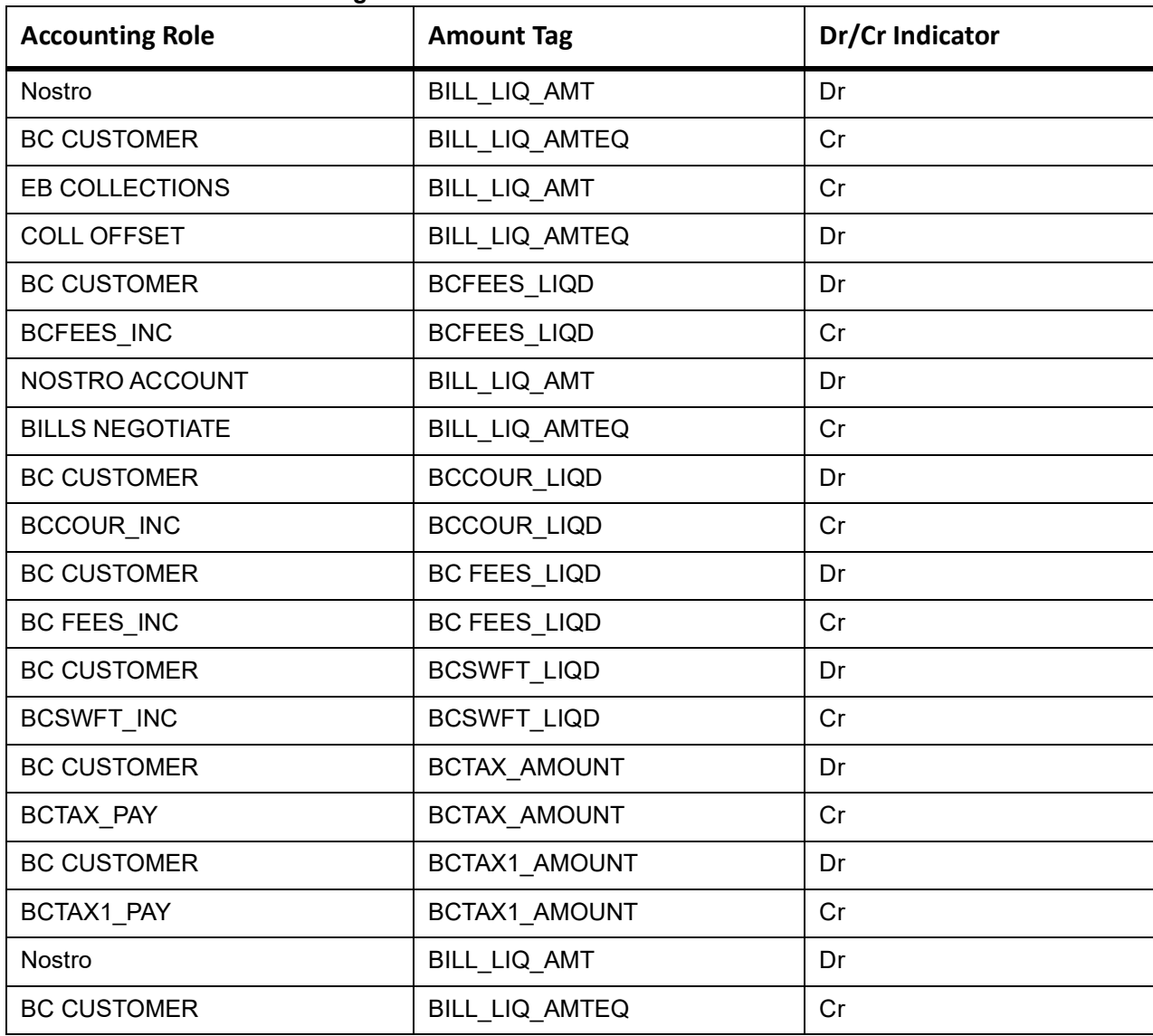

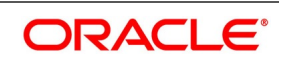

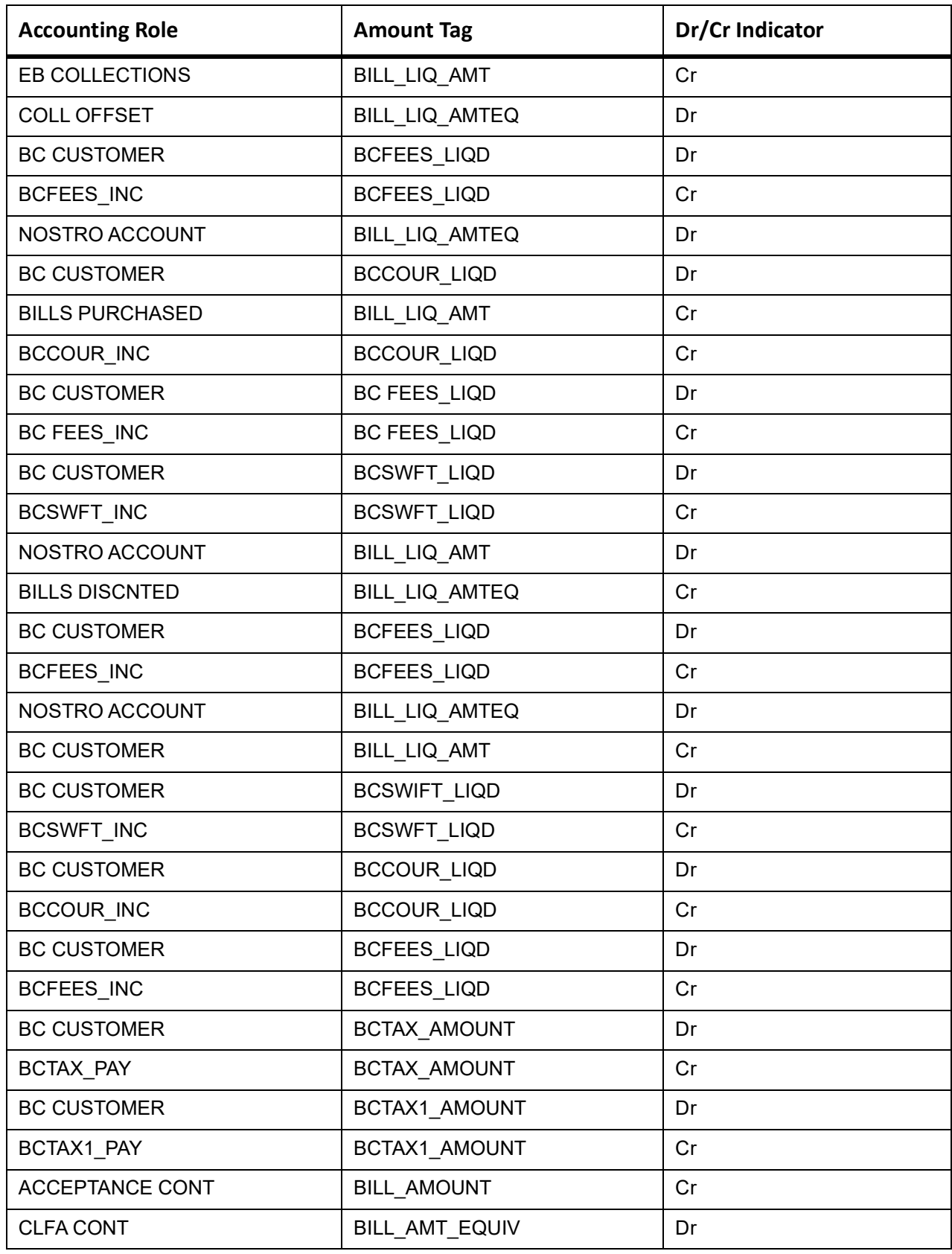

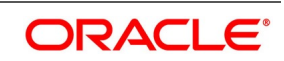

This topic provides the details of the AMND.

### **Table 11.83: AMND - Accounting Roles /Advices**

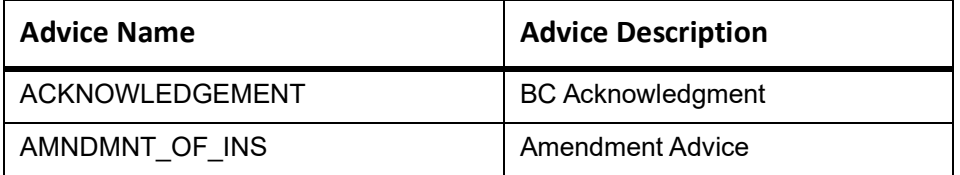

Rebate entries of Bill amendment are the same as INIT entries. The system picks up the amount based on rebate amount and posts the entries.

For refund of Interest, amount tag INT\_COMPONENT>\_ADJ used for corresponded interest component.

# **Table 11.84: AMND - Accounting Entries**

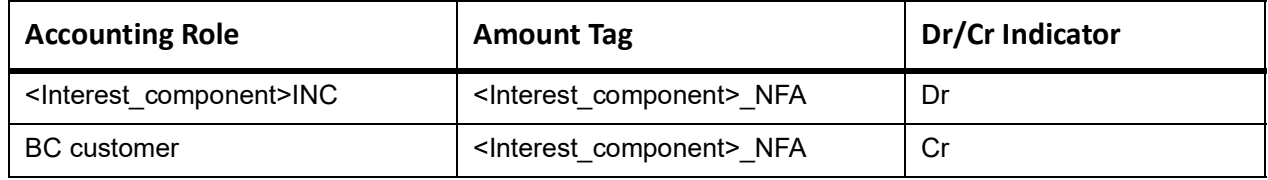

## **RAMT**

None

## **BPUR**

None

# **ACCR**

The Accounting entry details of ACCR are as follows:

## **Table 11.85: ACCR - Accounting Entries**

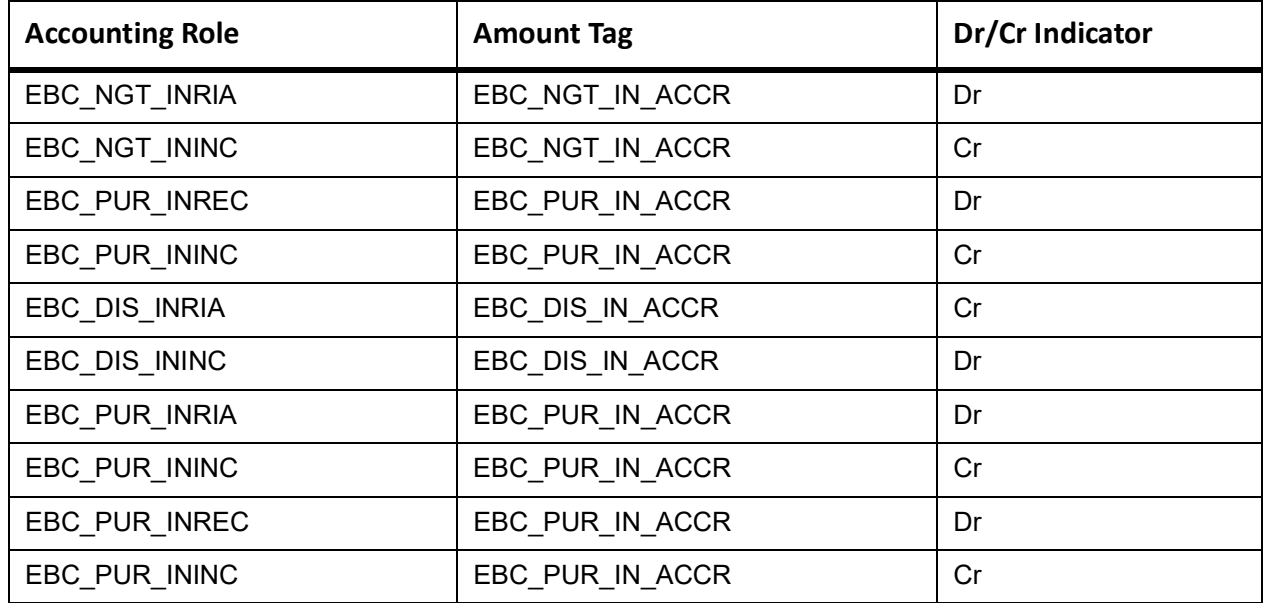

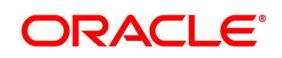

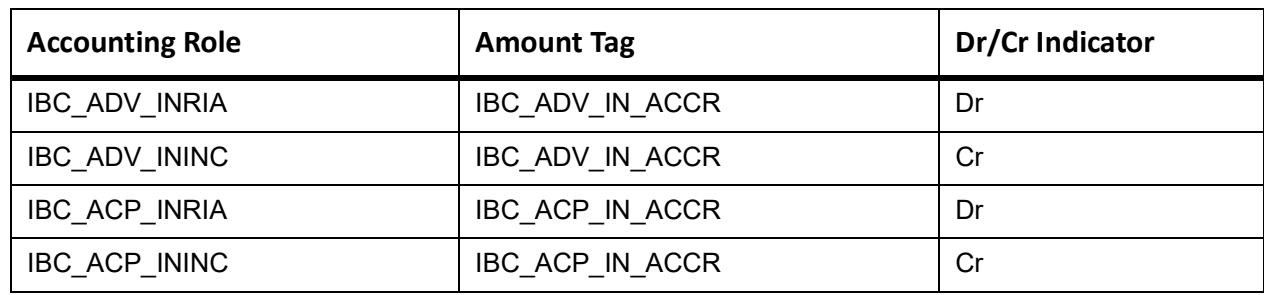

# **LPUR**

None

# **CLOS**

This topic provides the details of the CLOS

# **Table 11.86: CLOS Accounting Entries**

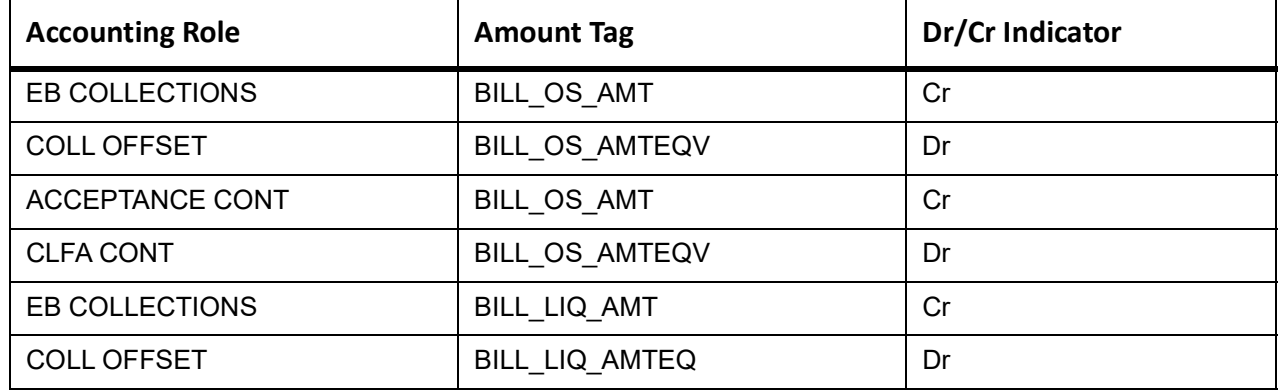

# **Table 11.87: CLOS Accounting Roles /Advices**

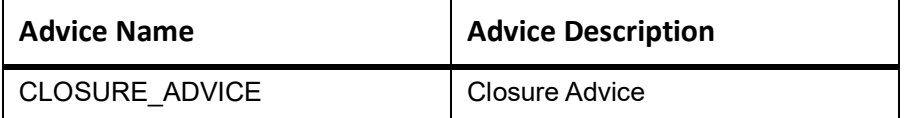

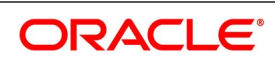

# **REVR**

None

## **REVE**

None

# **11.9 Outgoing Documentary Sight Bills Not Under LC On Collection**

# **11.9.1 Outgoing Documentary Sight Bills Not Under LC On Collection - Book**

Accounting entries - None

**Table 11.88: Book - Accounting Roles /Advices**

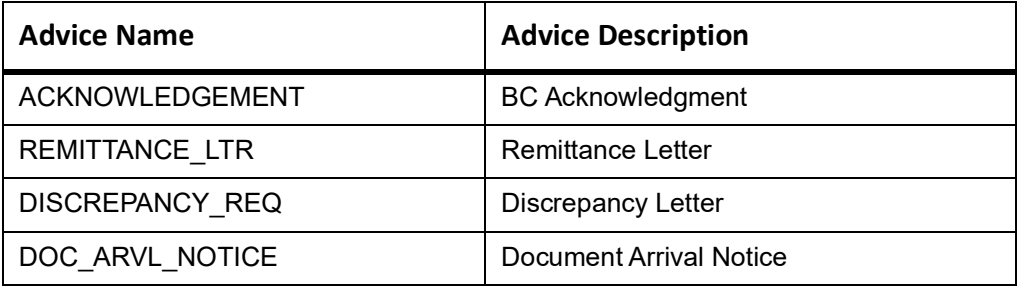

## **TRES**

Accounting Entries - None

The Advices details are as follows:

#### **Table 11.89: TRES - Accounting Roles /Advices**

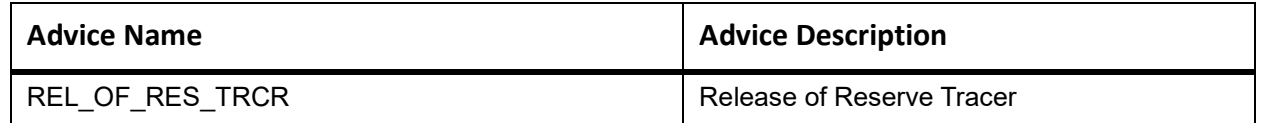

# **TDIS**

Accounting Entries - None

The Advices details are as follows:

## **Table 11.90: TDIS - Accounting Roles /Advices**

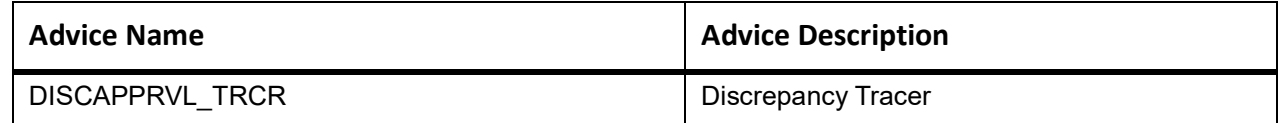

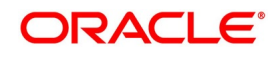

# **ADIS**

Accounting Entries - None

The Advices details are as follows:

#### **Table 11.91: ADIS - Accounting Roles /Advices**

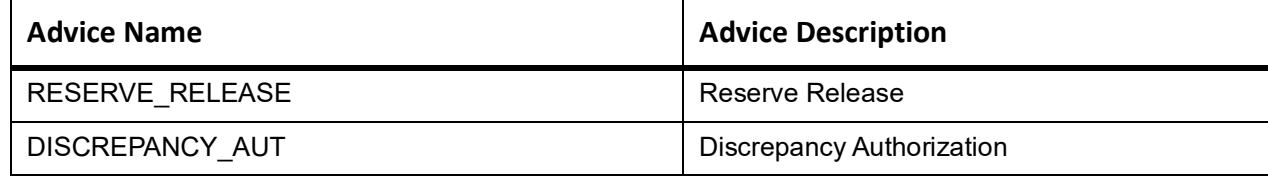

### **INIT**

This topic provides the details of INIT.

#### **Table 11.92: INIT Accounting Entries**

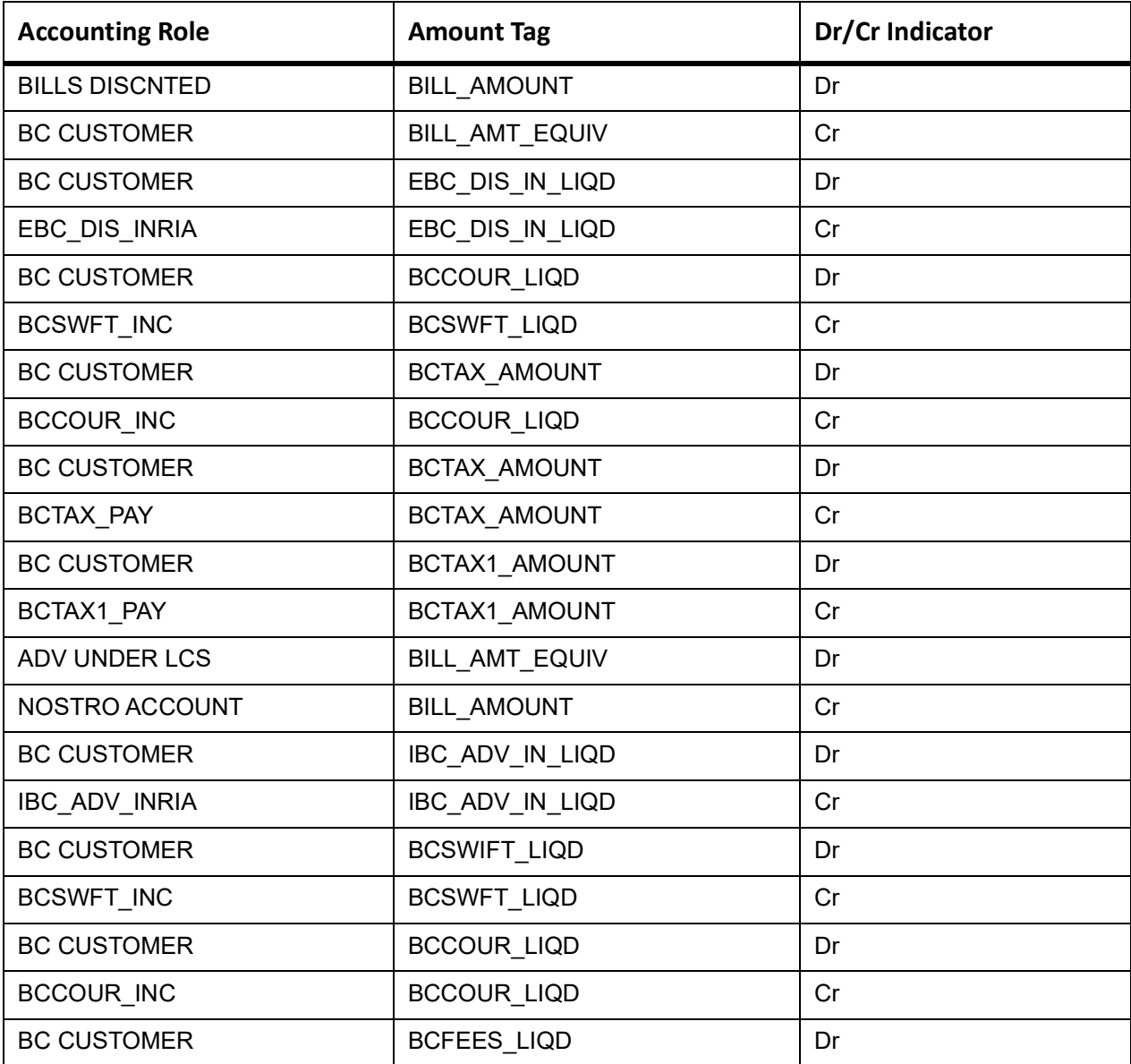

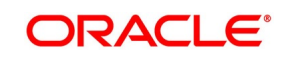

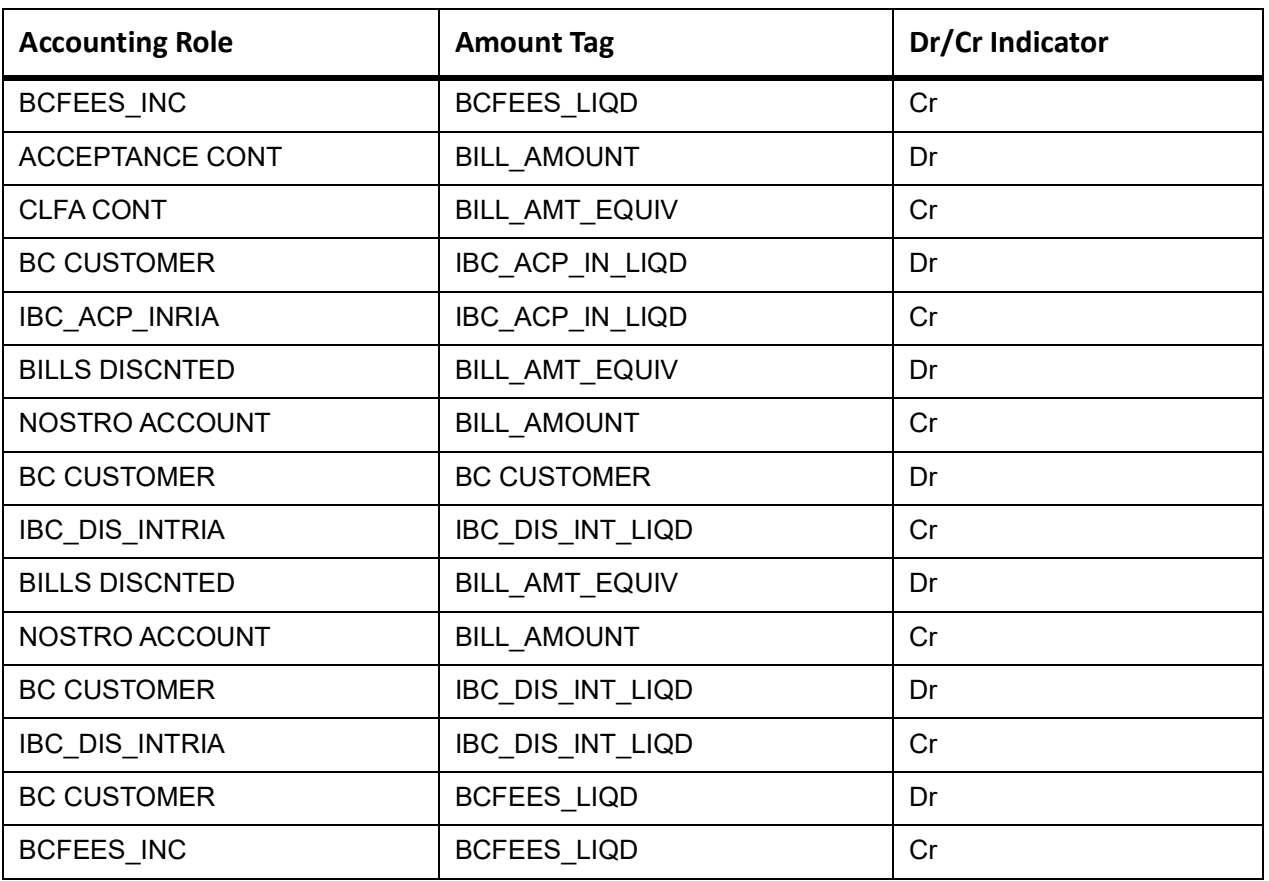

# **ACCR**

The Accounting entry details of ACCR are as follows:

## **Table 11.93: ACCR - Accounting Entries**

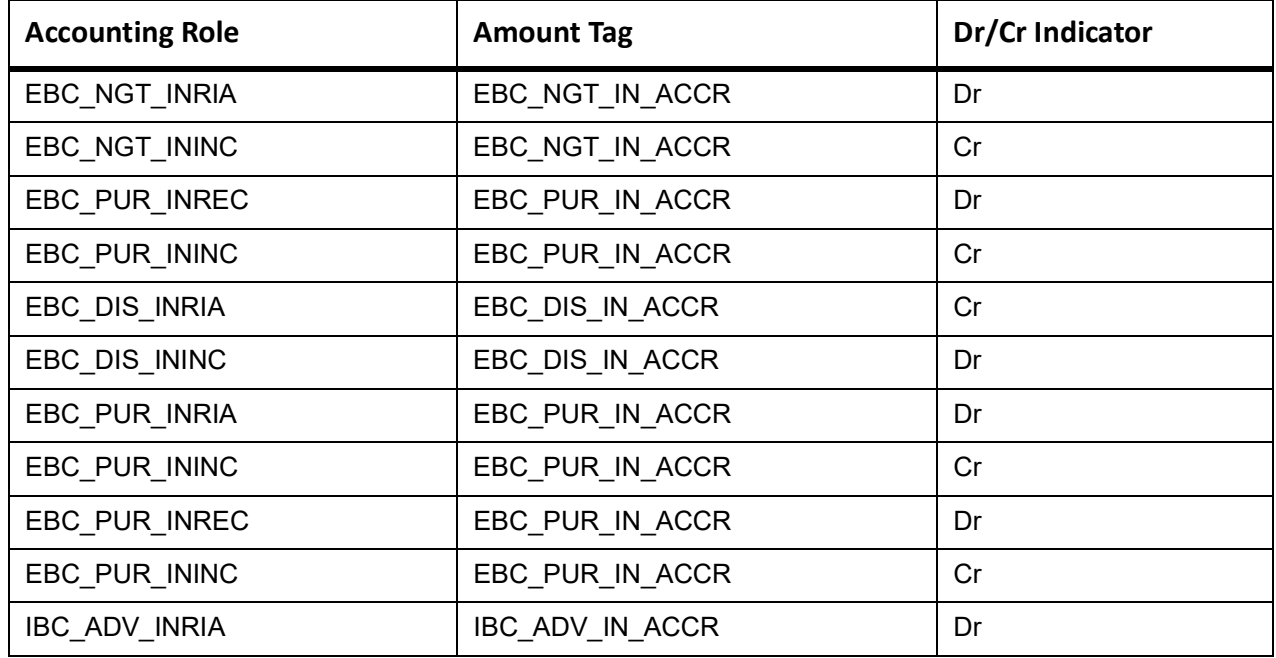

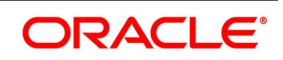

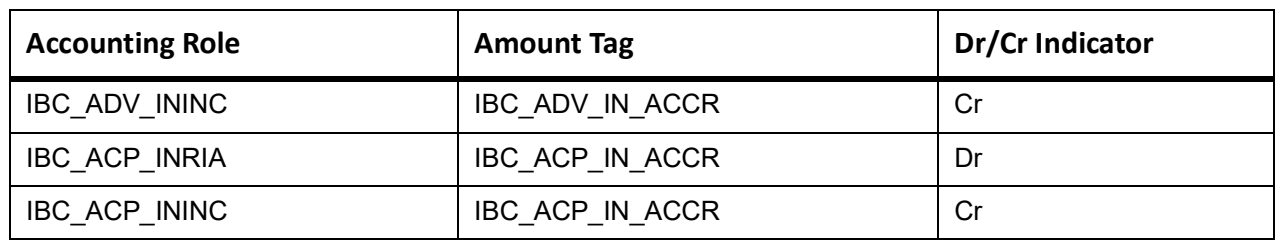

This topic provides the details of the AMND.

#### **Table 11.94: AMND - Accounting Roles /Advices**

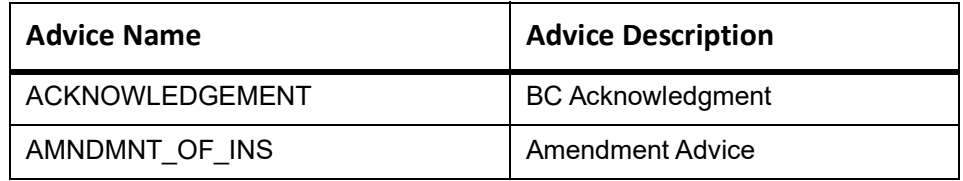

Rebate entries of Bill amendment are the same as INIT entries. The system picks up the amount based on rebate amount and posts the entries.

For refund of Interest, amount tag INT\_COMPONENT>\_ADJ used for corresponded interest component.

#### **Table 11.95: AMND - Accounting Entries**

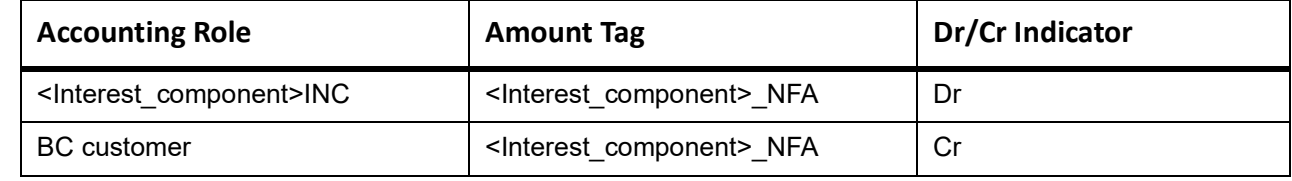

#### **TPFT**

Accounting entries - None

#### **Table 11.96: TPFT - Accounting Roles /Advices**

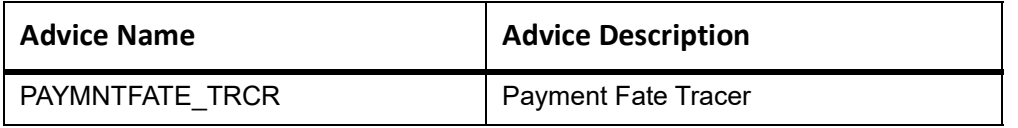

# **PFAT**

None

## **LIQD**

This topic provides the details of LIQD.

#### **Table 11.97: LIQD - Accounting Details**

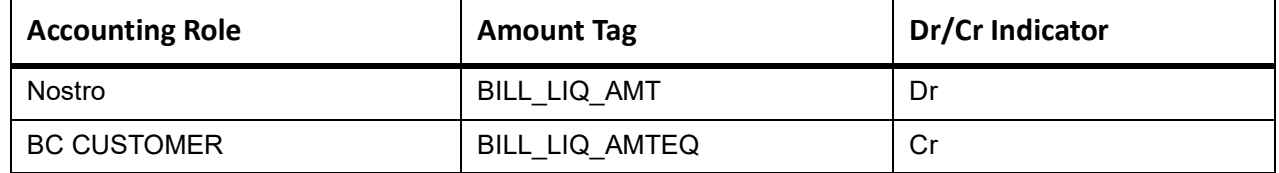

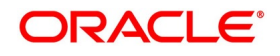

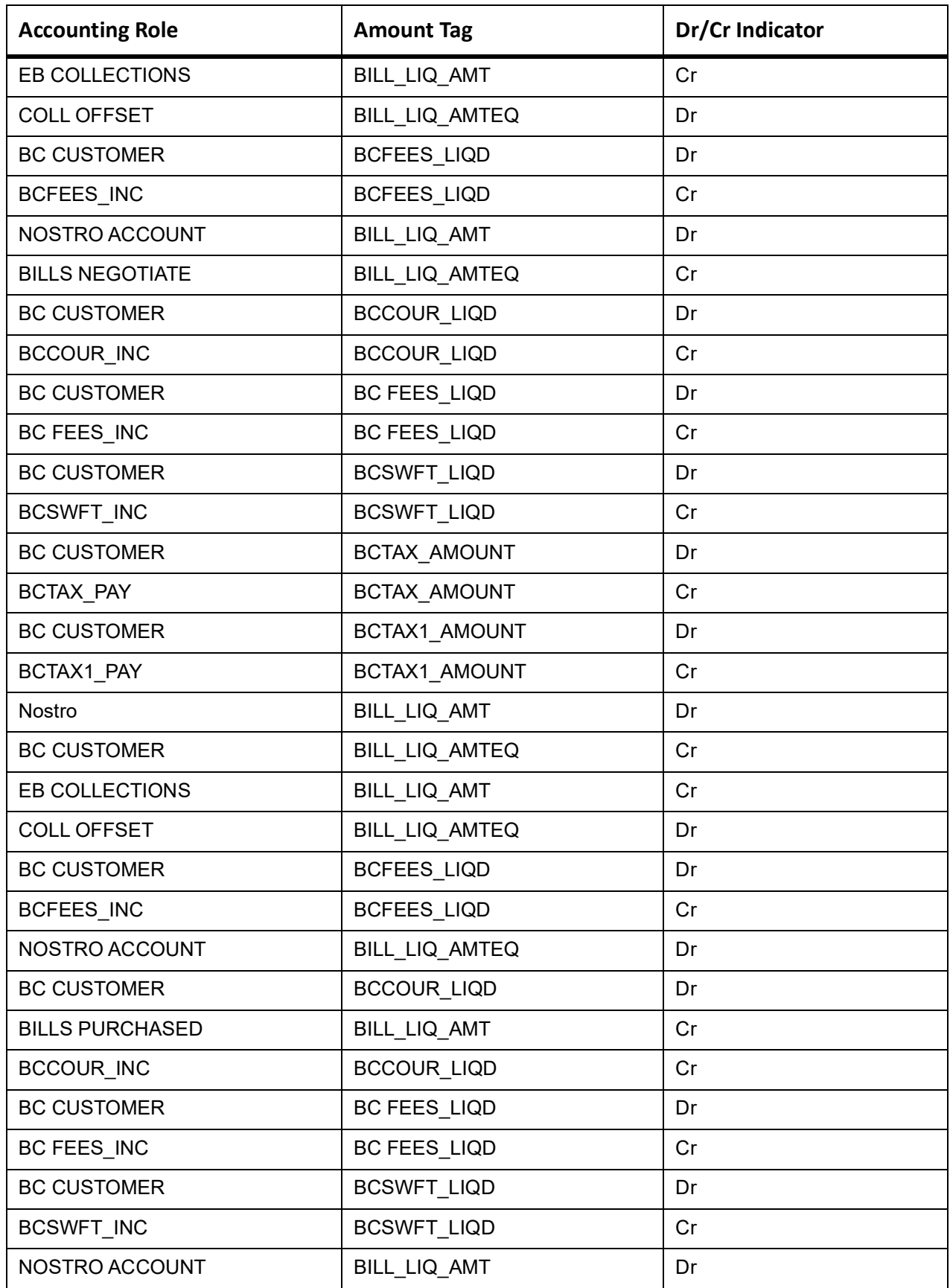

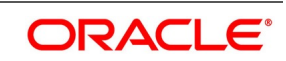

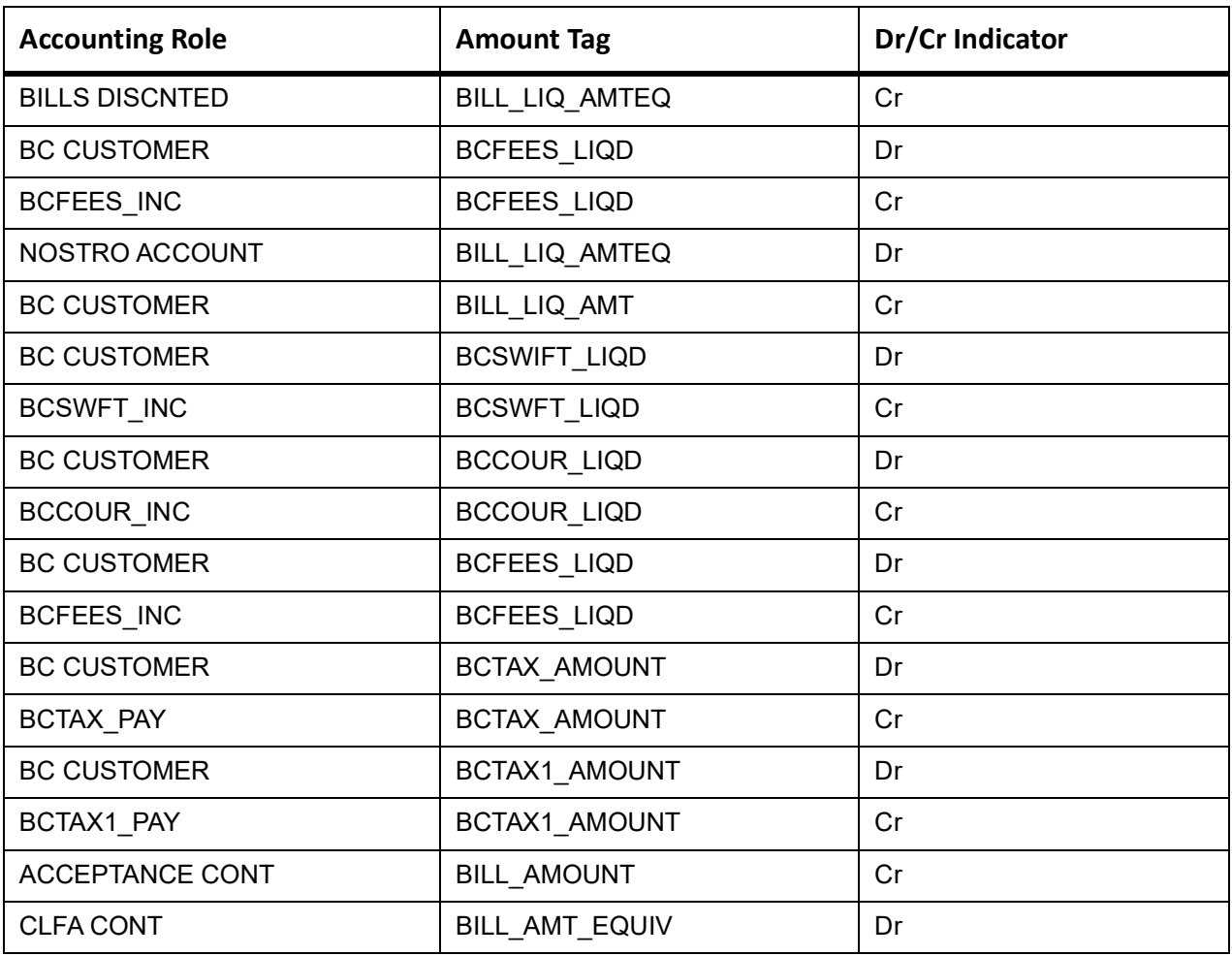

#### **REVR**

None

## **REVE**

None

## **CLOS**

This topic provides the details of the CLOS

## **Table 11.98: CLOS Accounting Entries**

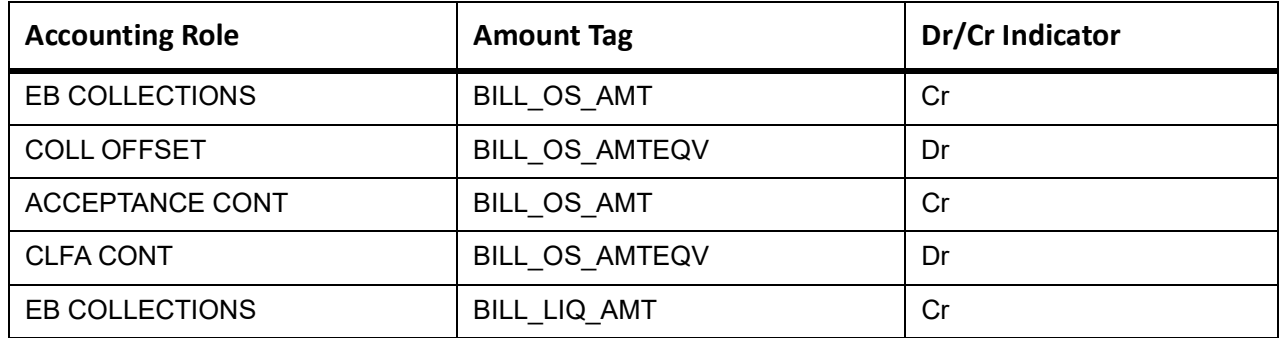

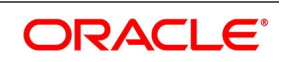

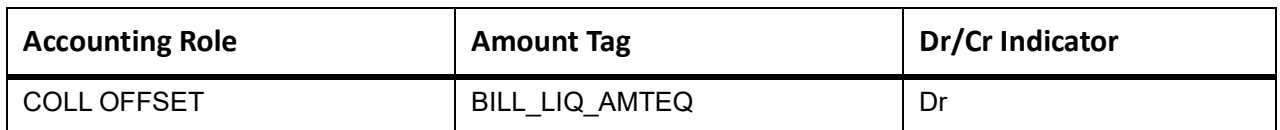

# **Table 11.99: CLOS Accounting Roles /Advices**

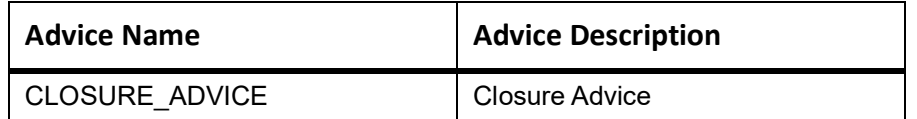

# **11.10 Outgoing documentary Sight Bills Not Under LC On Purchase**

# **11.10.1 Outgoing documentary Sight Bills Not Under LC On Purchase - Book**

Accounting entries - None

## **Table 11.100: Book - Accounting Roles /Advices**

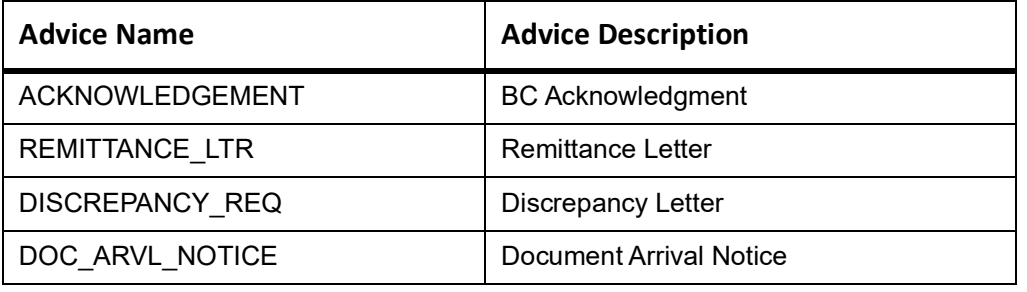

# **INIT**

This topic provides the details of INIT.

## **Table 11.101: INIT Accounting Entries**

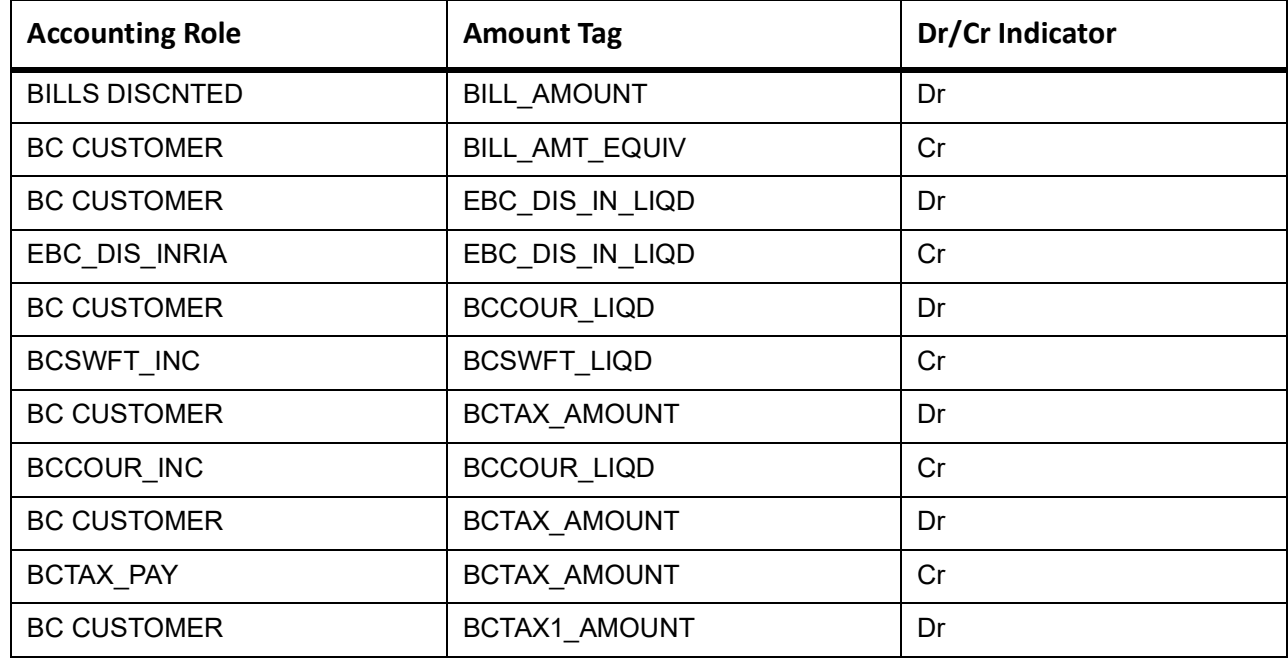

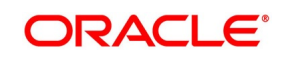

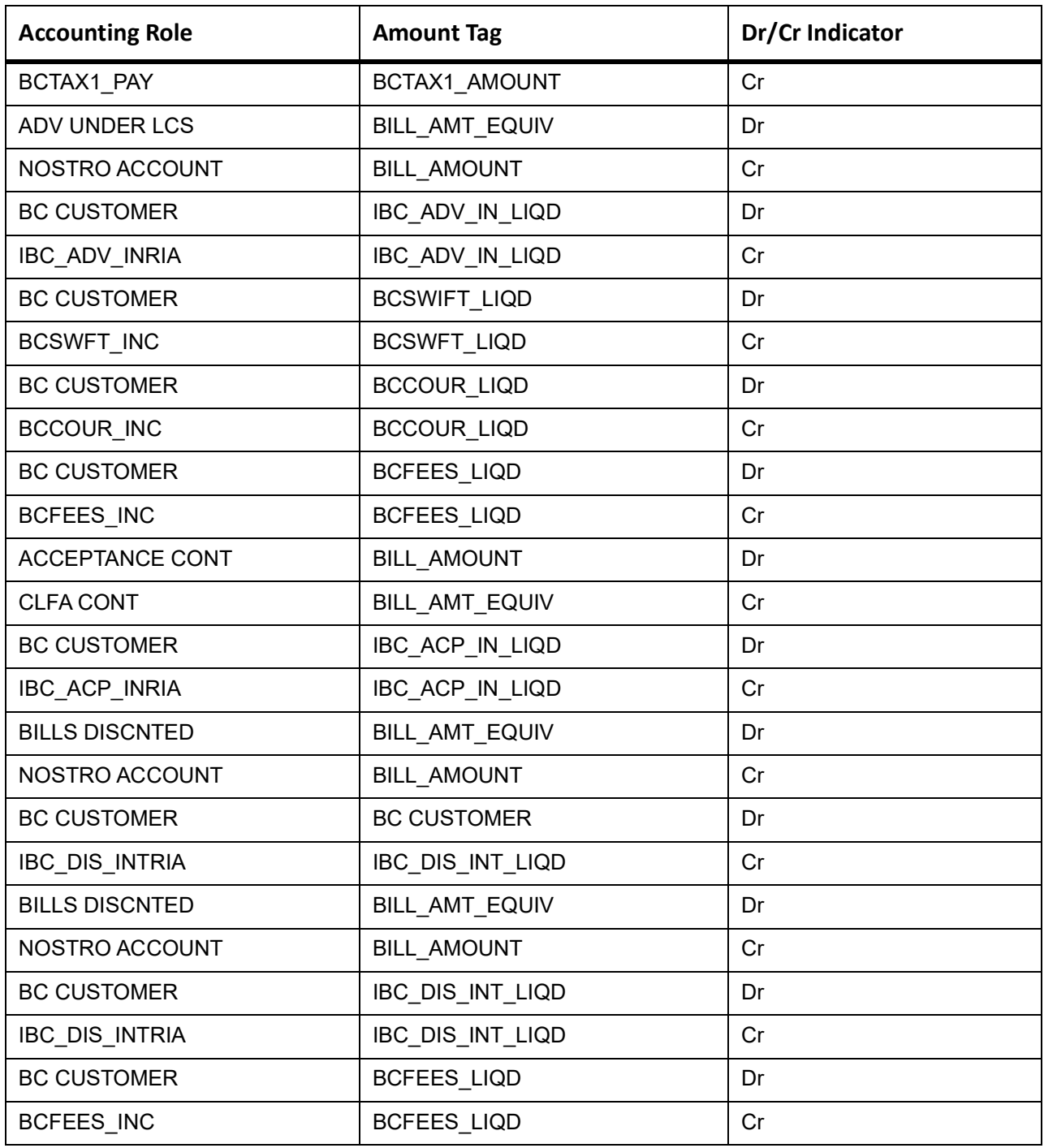

# **TPFT**

Accounting entries - None

**Table 11.102: TPFT - Accounting Roles /Advices**

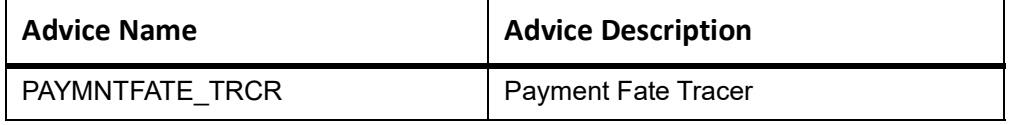

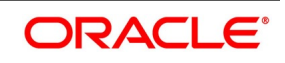

# **PFAT**

None

# **LIQD**

This topic provides the details of LIQD.

# **Table 11.103: LIQD - Accounting Details**

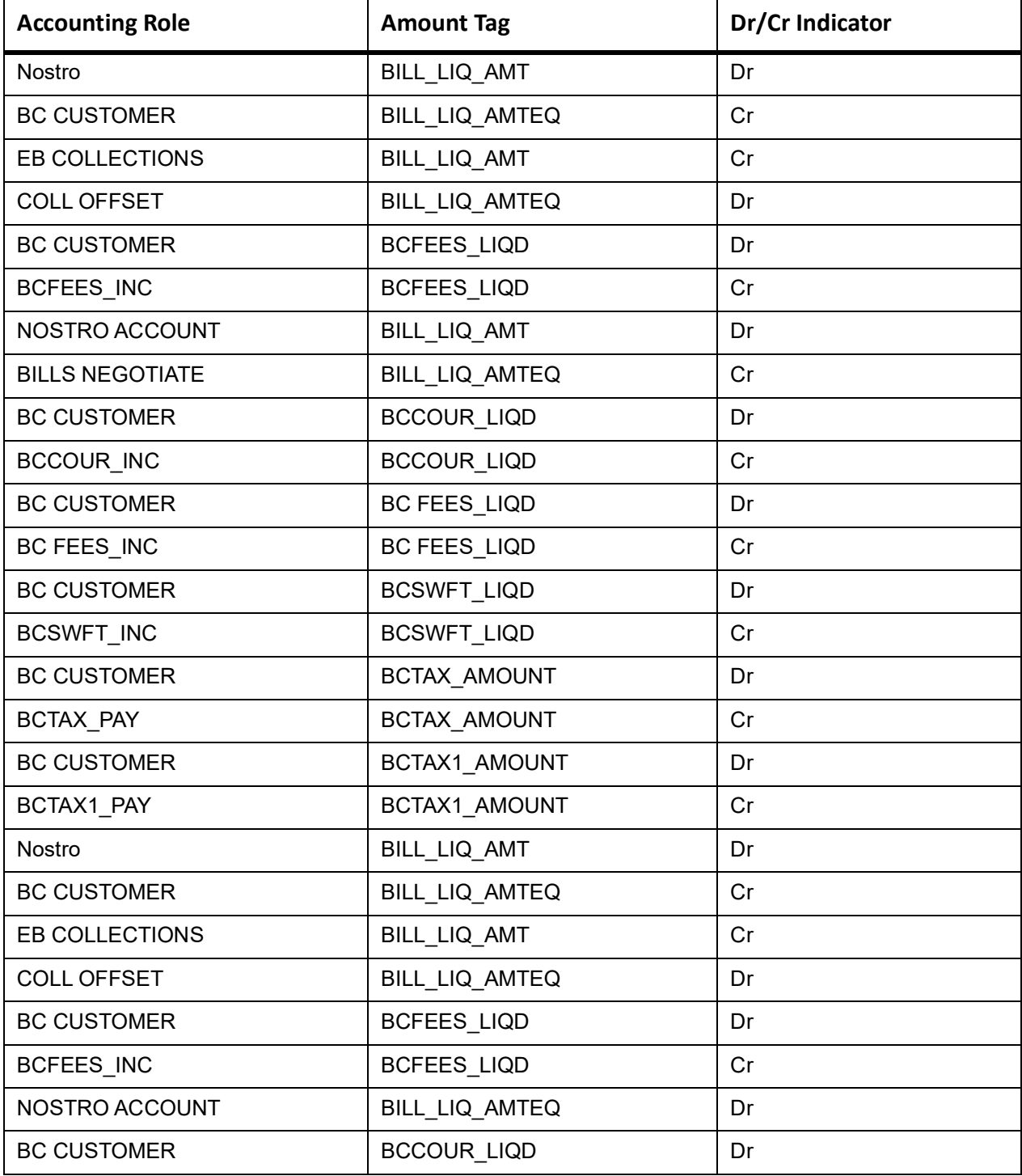

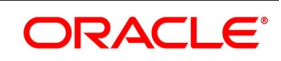

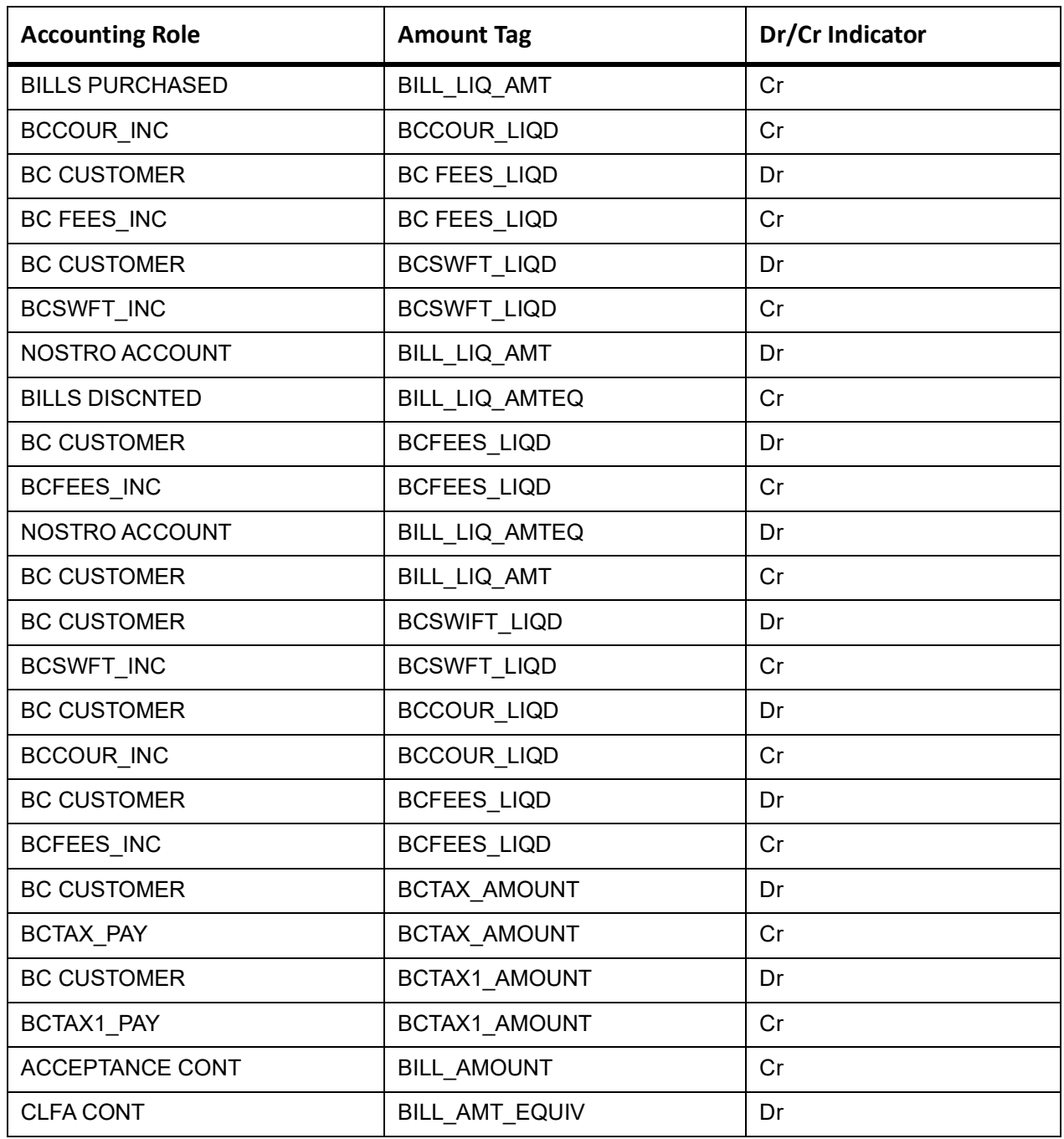

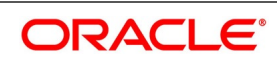

This topic provides the details of the AMND.

### **Table 11.104: AMND - Accounting Roles /Advices**

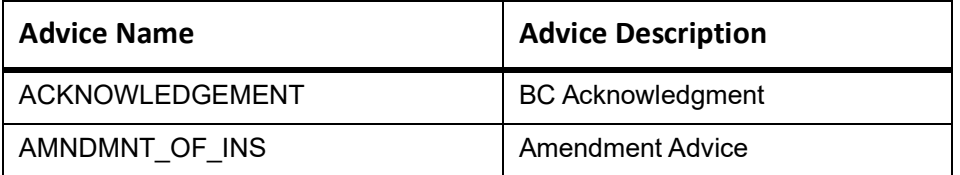

Rebate entries of Bill amendment are the same as INIT entries. The system picks up the amount based on rebate amount and posts the entries.

For refund of Interest, amount tag INT\_COMPONENT>\_ADJ used for corresponded interest component.

## **Table 11.105: AMND - Accounting Entries**

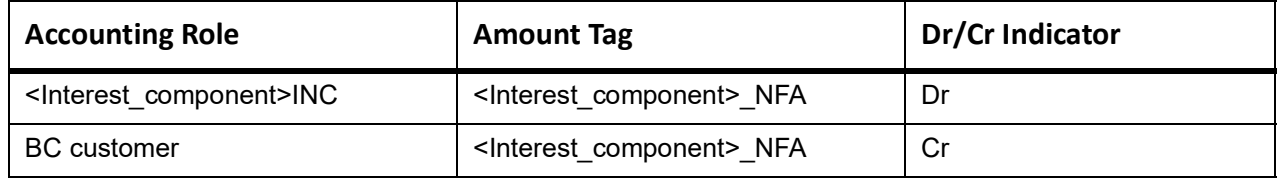

## **RAMT**

None

## **BPUR**

None

# **ACCR**

The Accounting entry details of ACCR are as follows:

# **Table 11.106: ACCR - Accounting Entries**

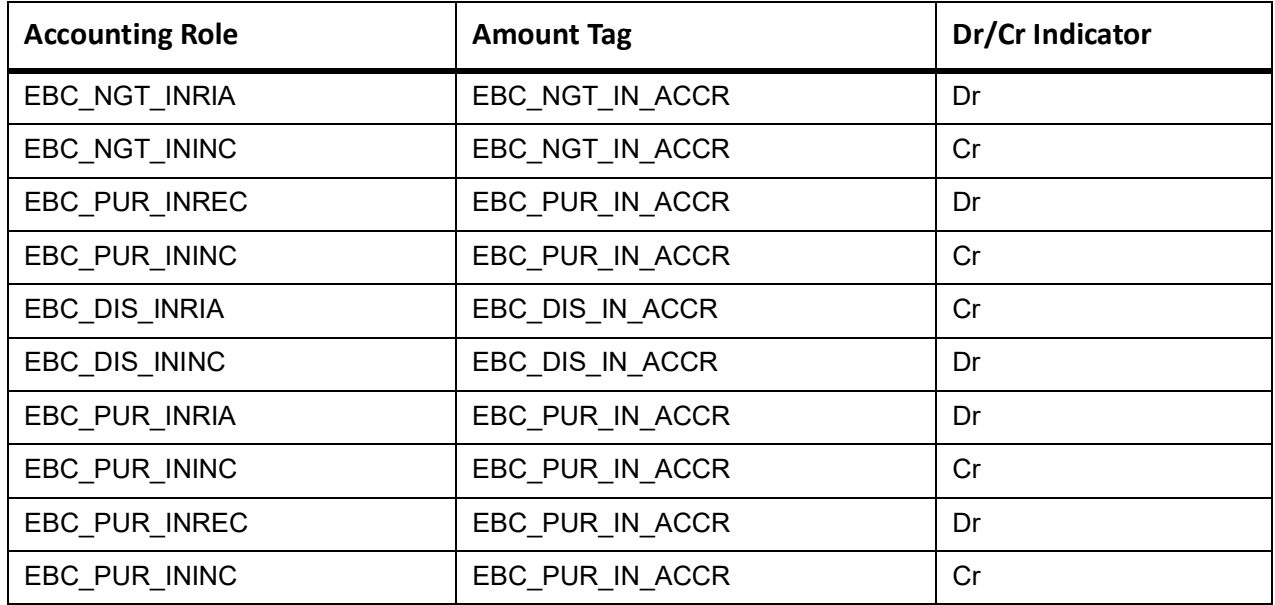

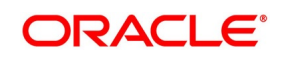

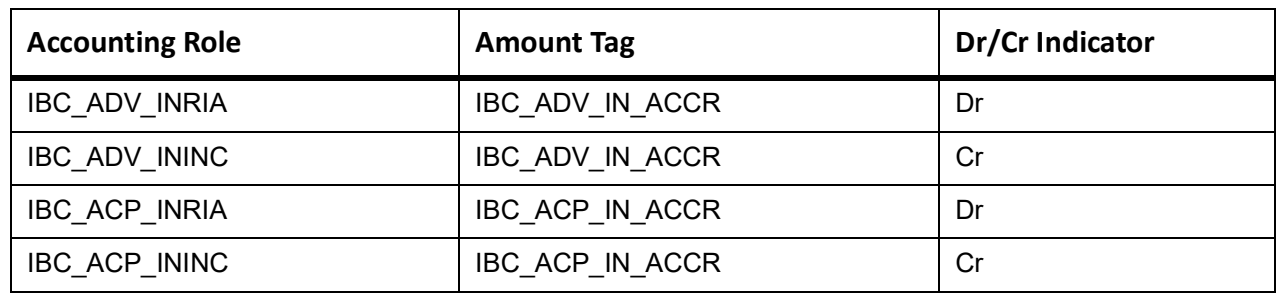

# **LPUR**

None

# **CLOS**

This topic provides the details of the CLOS

# **Table 11.107: CLOS Accounting Entries**

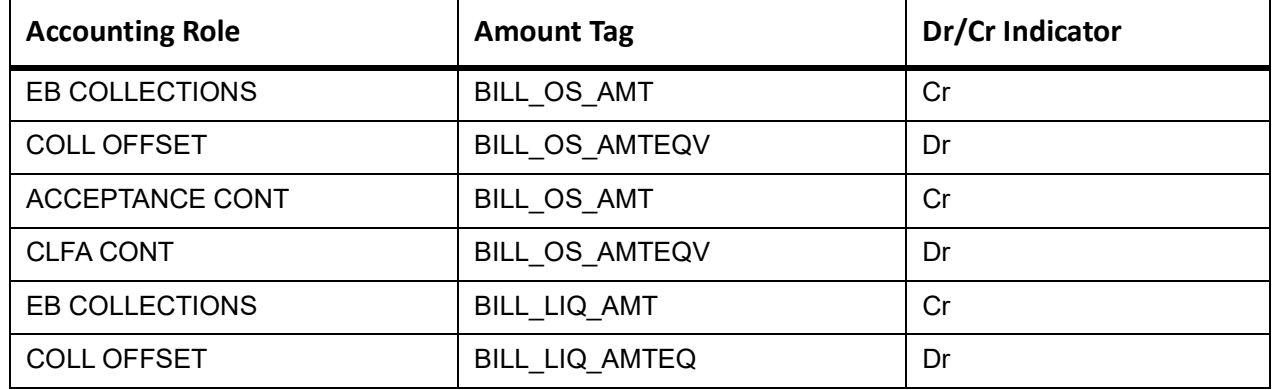

# **Table 11.108: CLOS Accounting Roles /Advices**

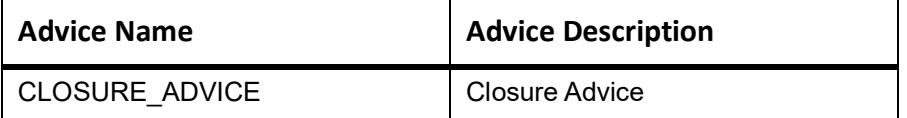

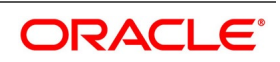

# **REVR**

None

# **REVE**

None

# **11.11 Outgoing Clean Sight Bills Not Under LC On Collection**

# **Book**

This topic provides the details of booking entries.

Accounting entries - None

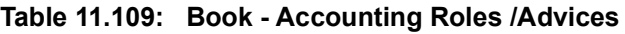

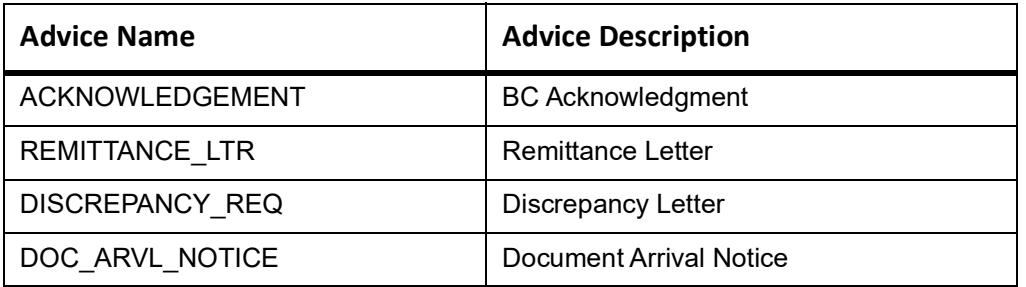

## **INIT**

This topic provides the details of INIT.

#### **Table 11.110: INIT Accounting Entries**

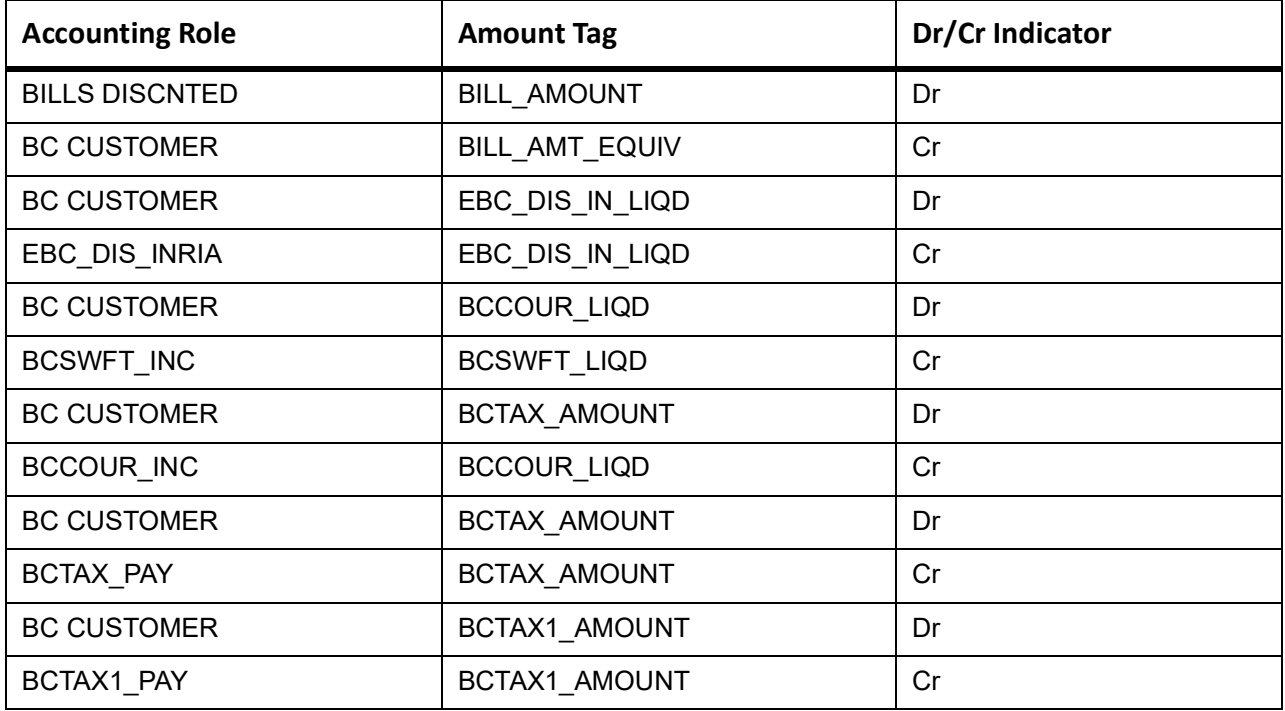

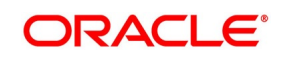

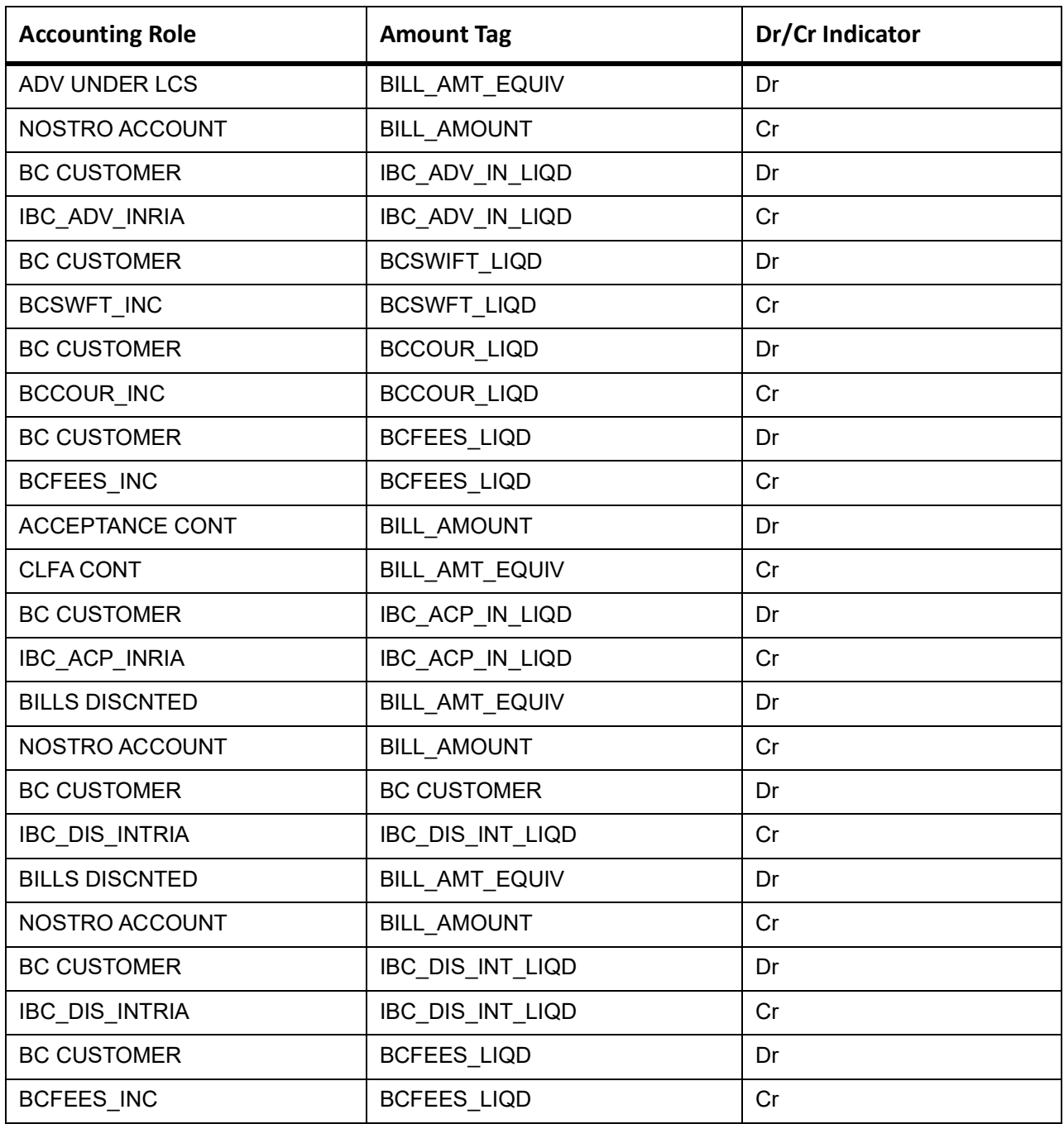

## **ACCR**

The Accounting entry details of ACCR are as follows:

# **Table 11.111: ACCR - Accounting Entries**

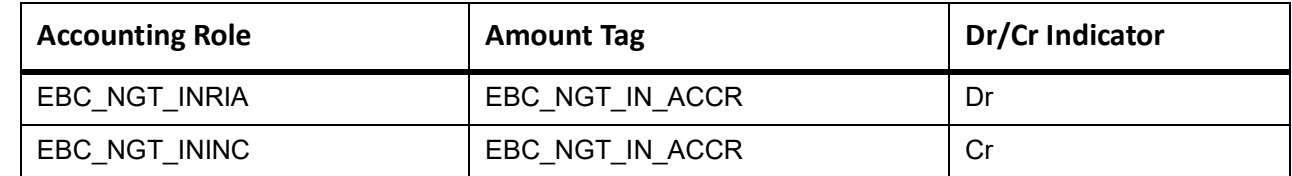

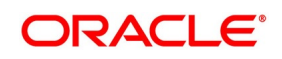

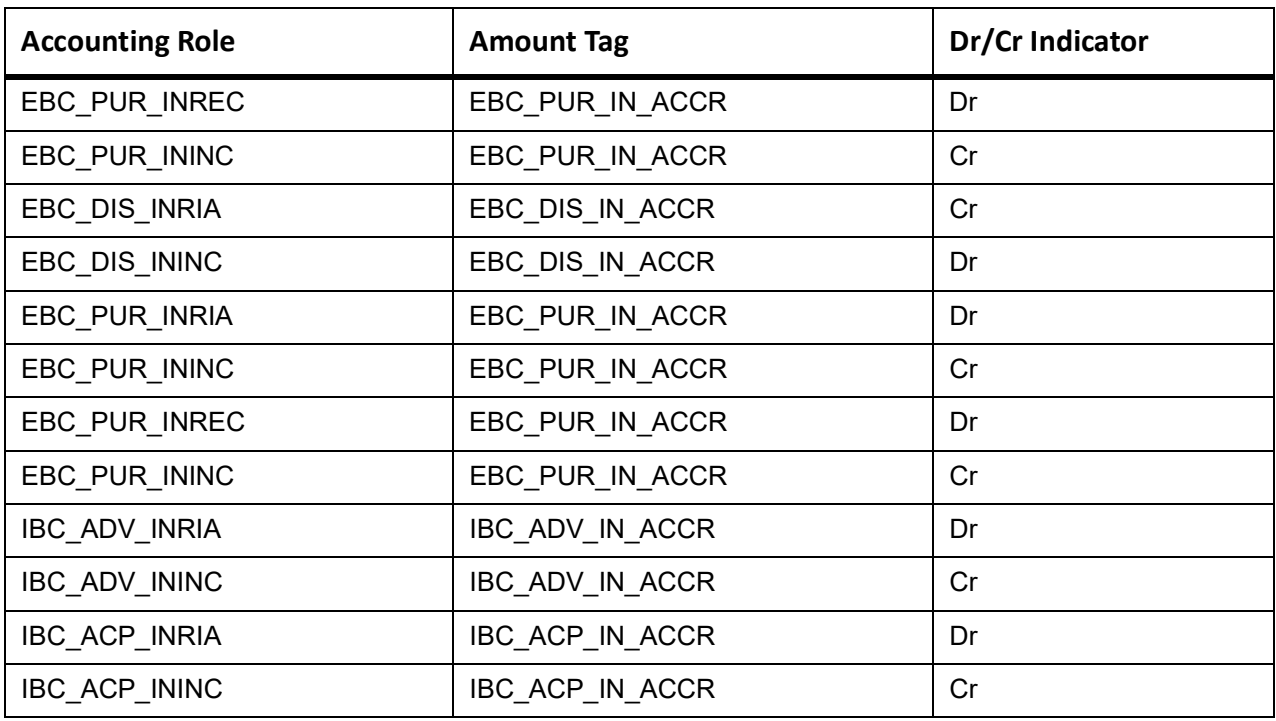

This topic provides the details of the AMND.

#### **Table 11.112: AMND - Accounting Roles /Advices**

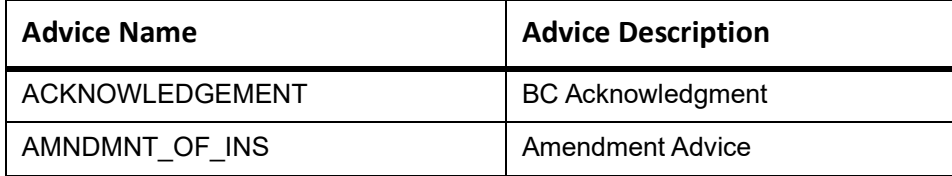

Rebate entries of Bill amendment are the same as INIT entries. The system picks up the amount based on rebate amount and posts the entries.

For refund of Interest, amount tag INT\_COMPONENT>\_ADJ used for corresponded interest component.

#### **Table 11.113: AMND - Accounting Entries**

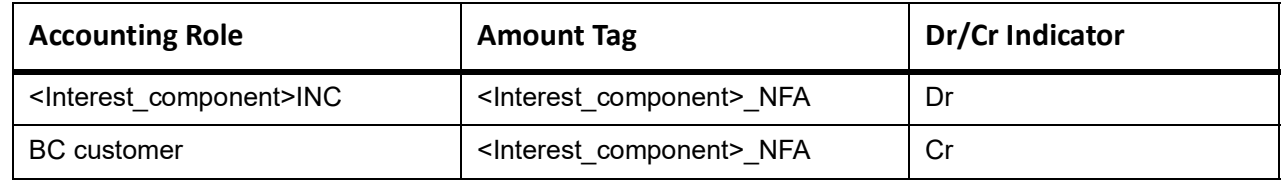

## **TPFT**

Accounting entries - None

#### **Table 11.114: TPFT - Accounting Roles /Advices**

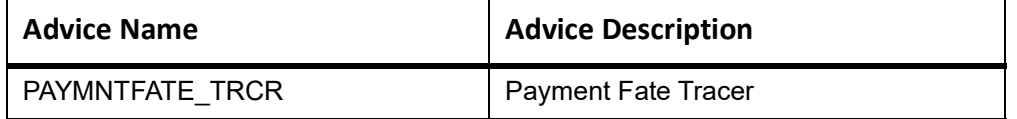

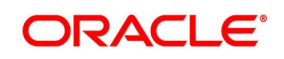

# **PFAT**

None

# **LIQD**

This topic provides the details of LIQD.

# **Table 11.115: LIQD - Accounting Details**

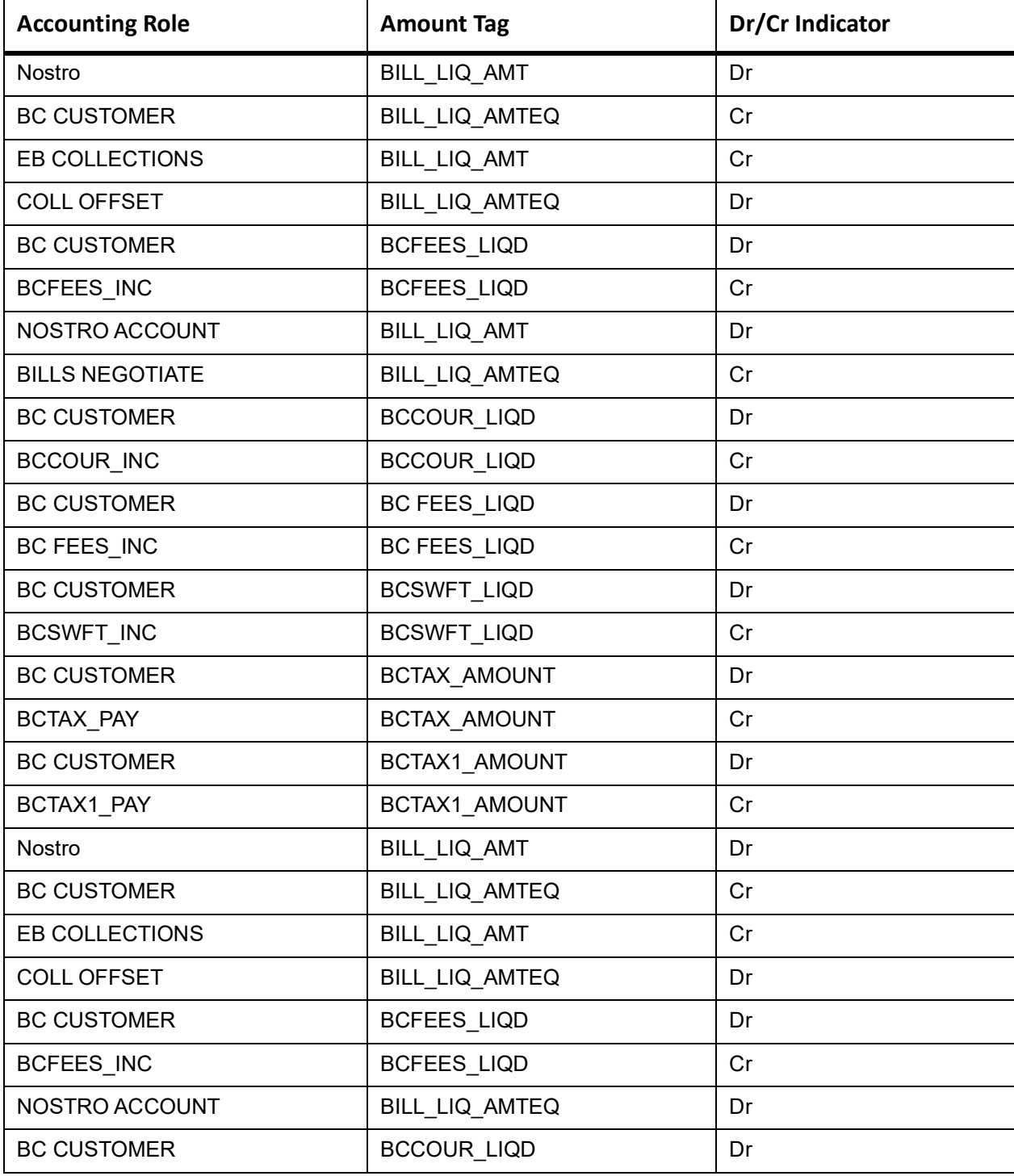

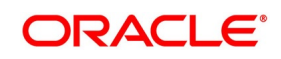

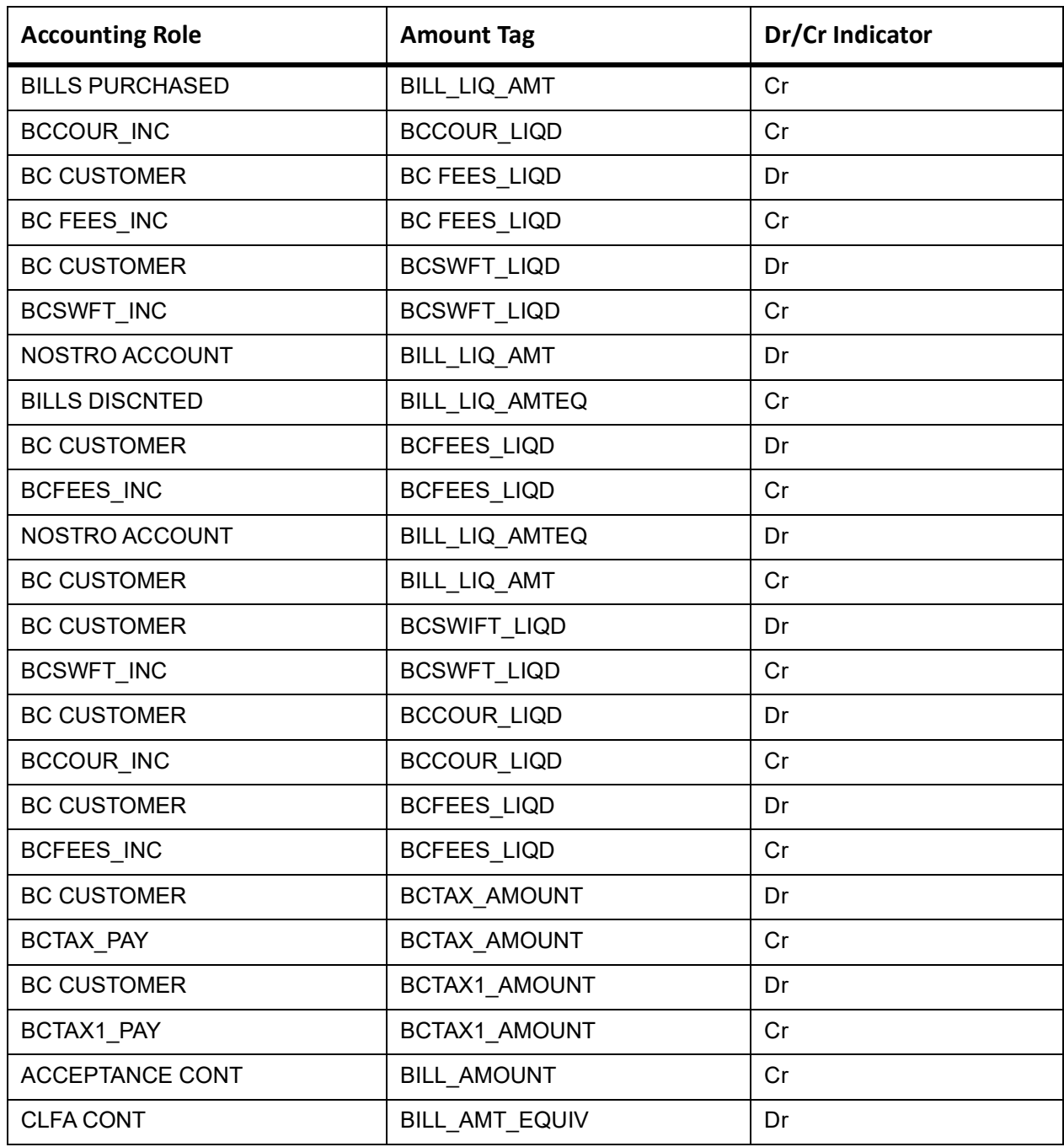

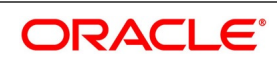

# **REVR**

None

### **REVE**

None

# **CLOS**

This topic provides the details of the CLOS

## **Table 11.116: CLOS Accounting Entries**

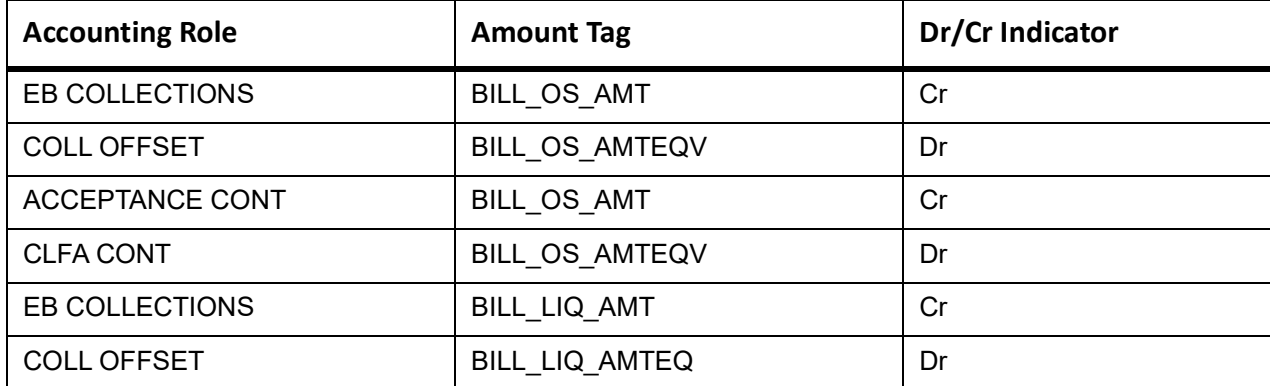

# **Table 11.117: CLOS Accounting Roles /Advices**

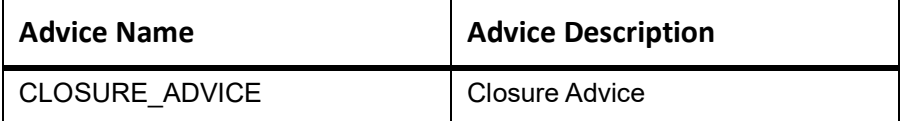

# **11.12 Outgoing Clean Sight Bills Not Under LC On Purchase**

# **Book**

Accounting entries - None

**Table 11.118: Book - Accounting Roles /Advices**

| <b>Advice Name</b>     | <b>Advice Description</b> |
|------------------------|---------------------------|
| ACKNOWLEDGEMENT        | <b>BC Acknowledgment</b>  |
| REMITTANCE LTR         | <b>Remittance Letter</b>  |
| <b>DISCREPANCY REQ</b> | <b>Discrepancy Letter</b> |
| DOC ARVL NOTICE        | Document Arrival Notice   |

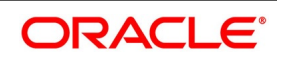

# **ADIS**

Accounting Entries - None

The Advices details are as follows:

#### **Table 11.119: ADIS - Accounting Roles /Advices**

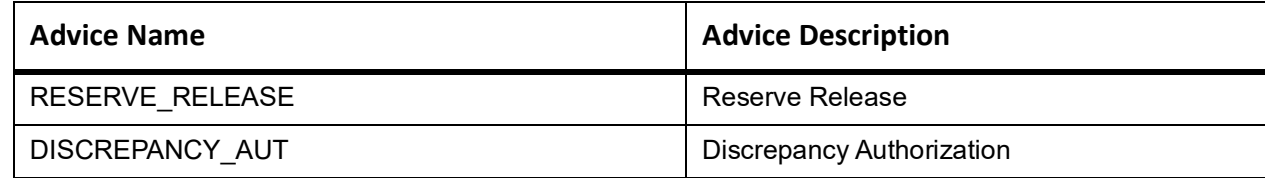

# **AMND**

This topic provides the details of the AMND.

#### **Table 11.120: AMND - Accounting Roles /Advices**

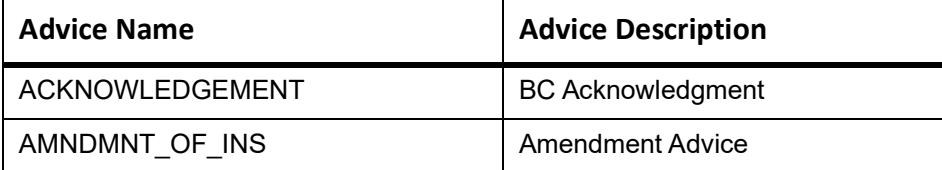

Rebate entries of Bill amendment are the same as INIT entries. The system picks up the amount based on rebate amount and posts the entries.

For refund of Interest, amount tag INT\_COMPONENT>\_ADJ used for corresponded interest component.

#### **Table 11.121: AMND - Accounting Entries**

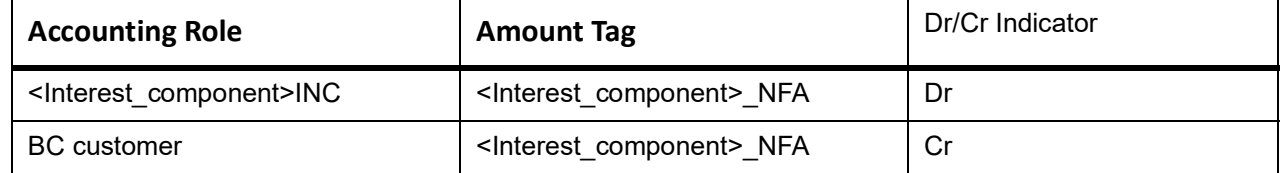

#### **INIT**

This topic provides the details of INIT.

#### **Table 11.122: INIT Accounting Entries**

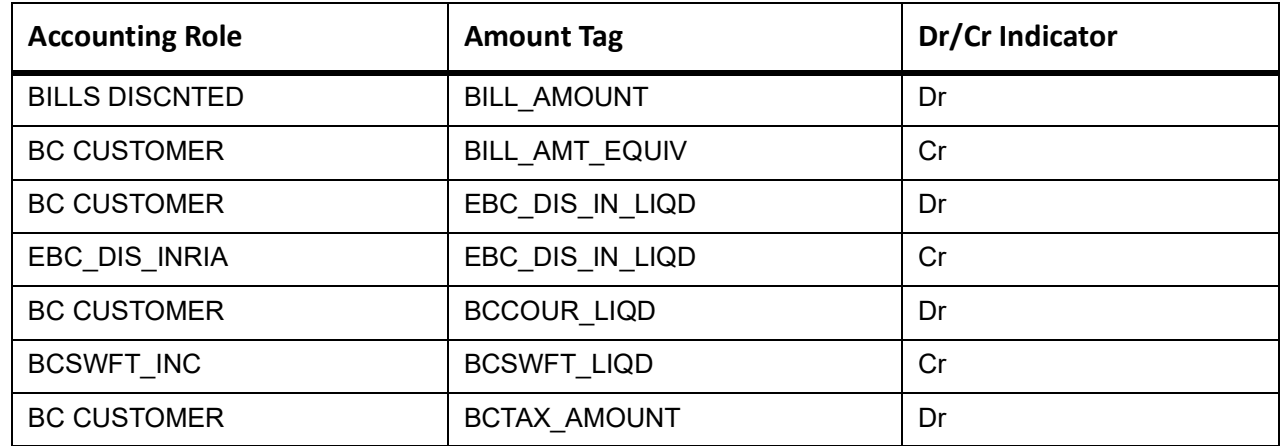

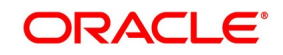

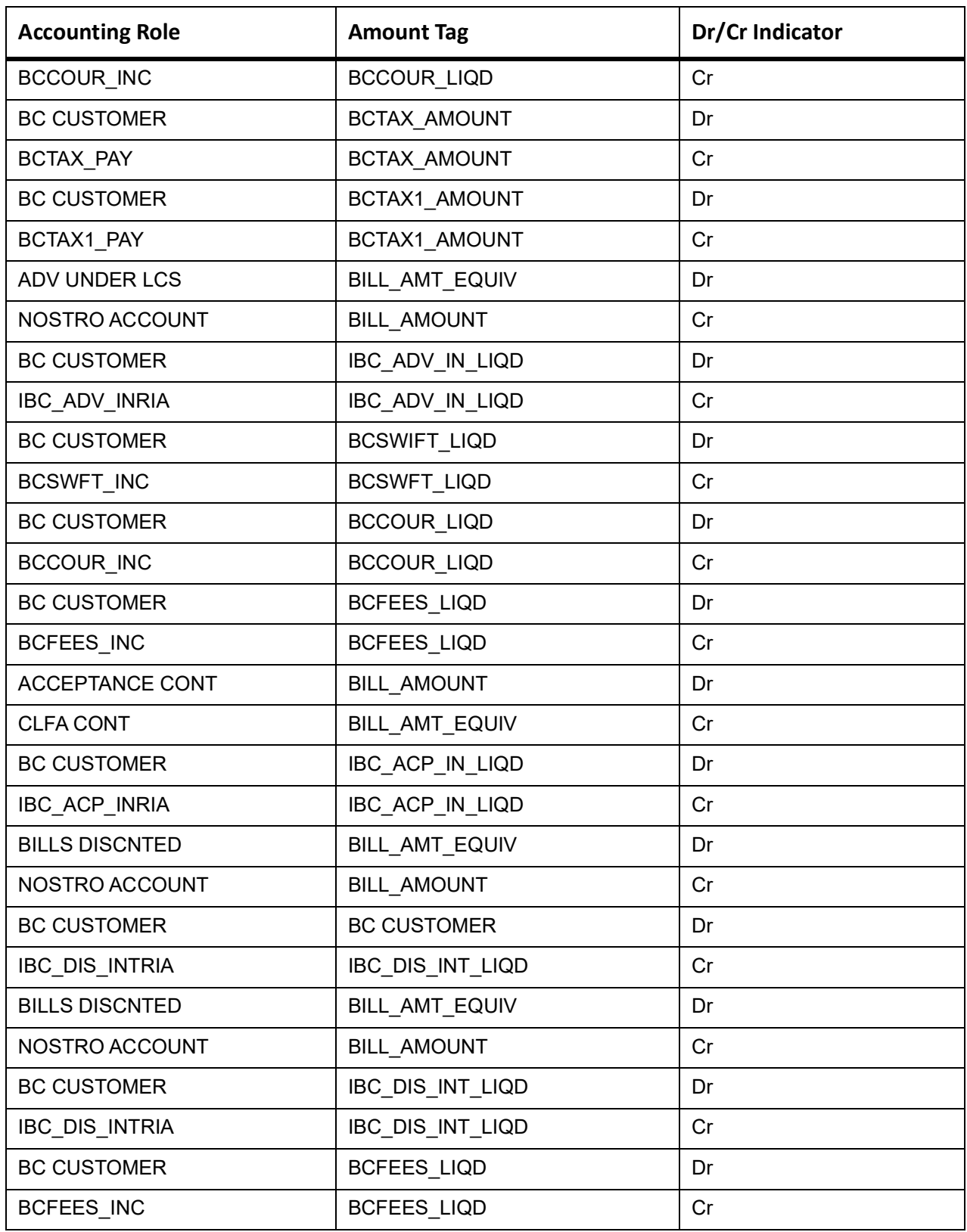

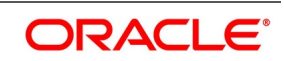

# **ACCR**

The Accounting entry details of ACCR are as follows:

#### **Table 11.123: ACCR - Accounting Entries**

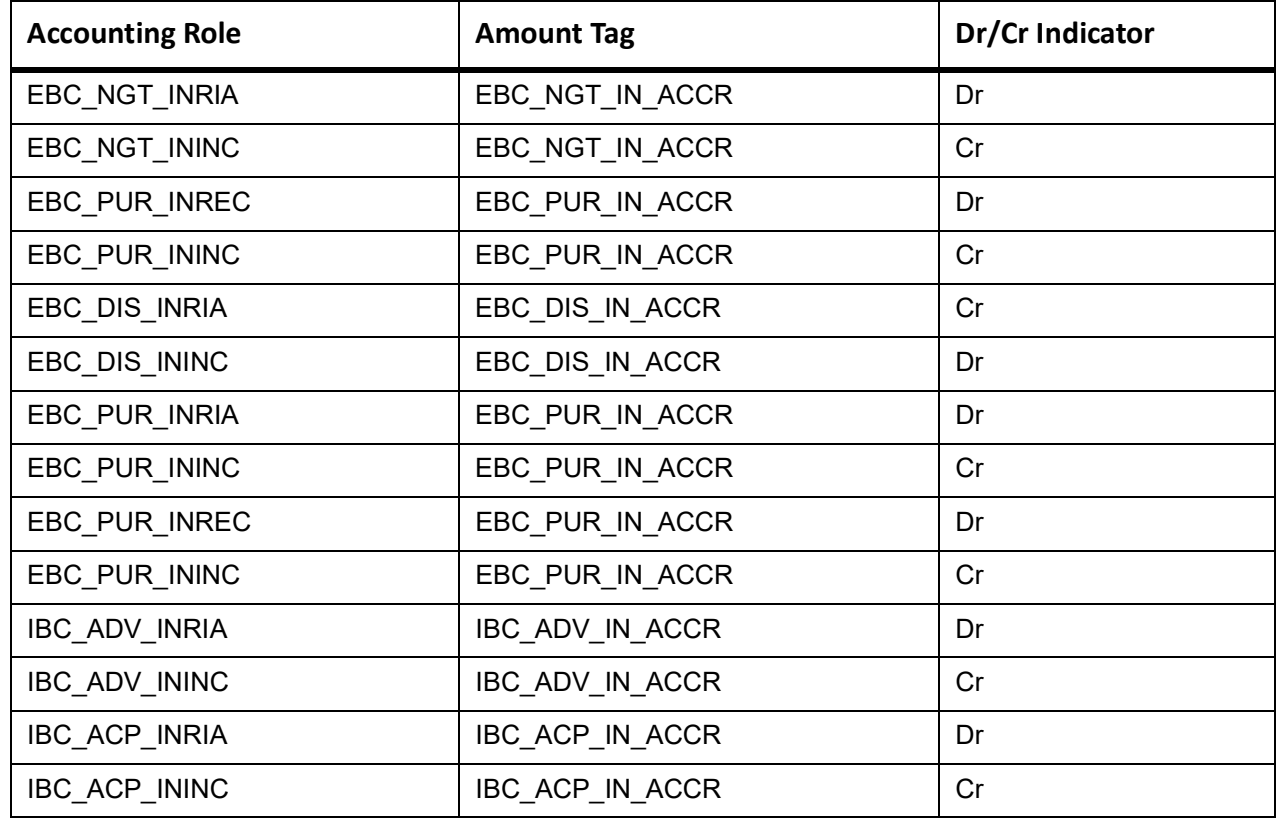

# **TPFT**

Accounting entries - None

#### **Table 11.124: TPFT - Accounting Roles /Advices**

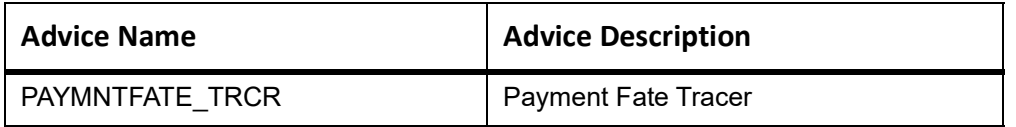

# **PFAT**

None

## **LIQD**

This topic provides the details of LIQD.

# **Table 11.125: LIQD - Accounting Details**

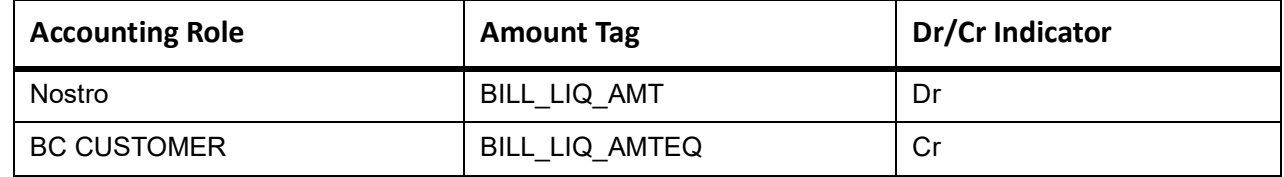

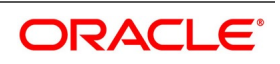

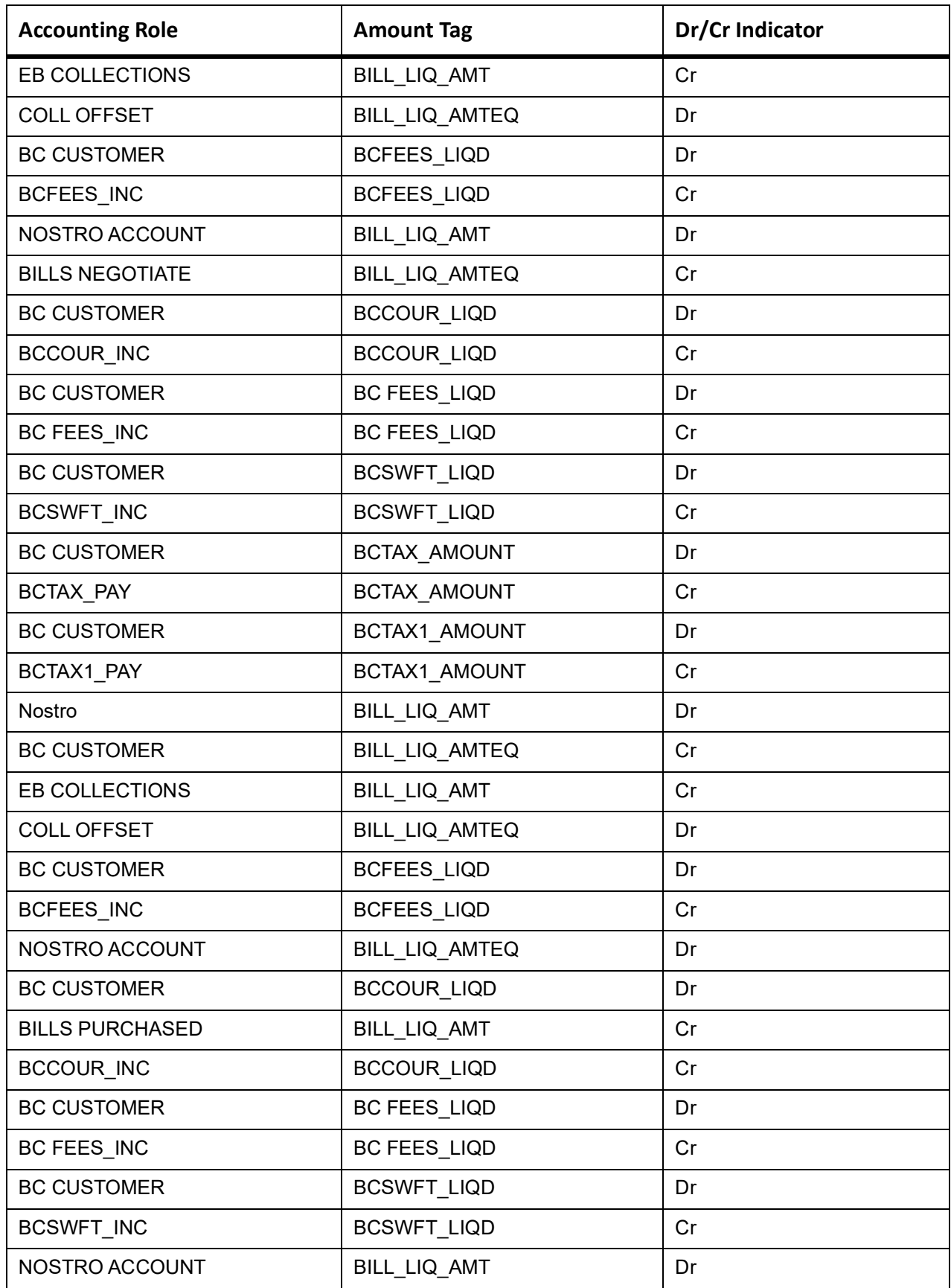

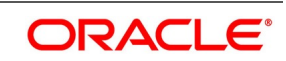

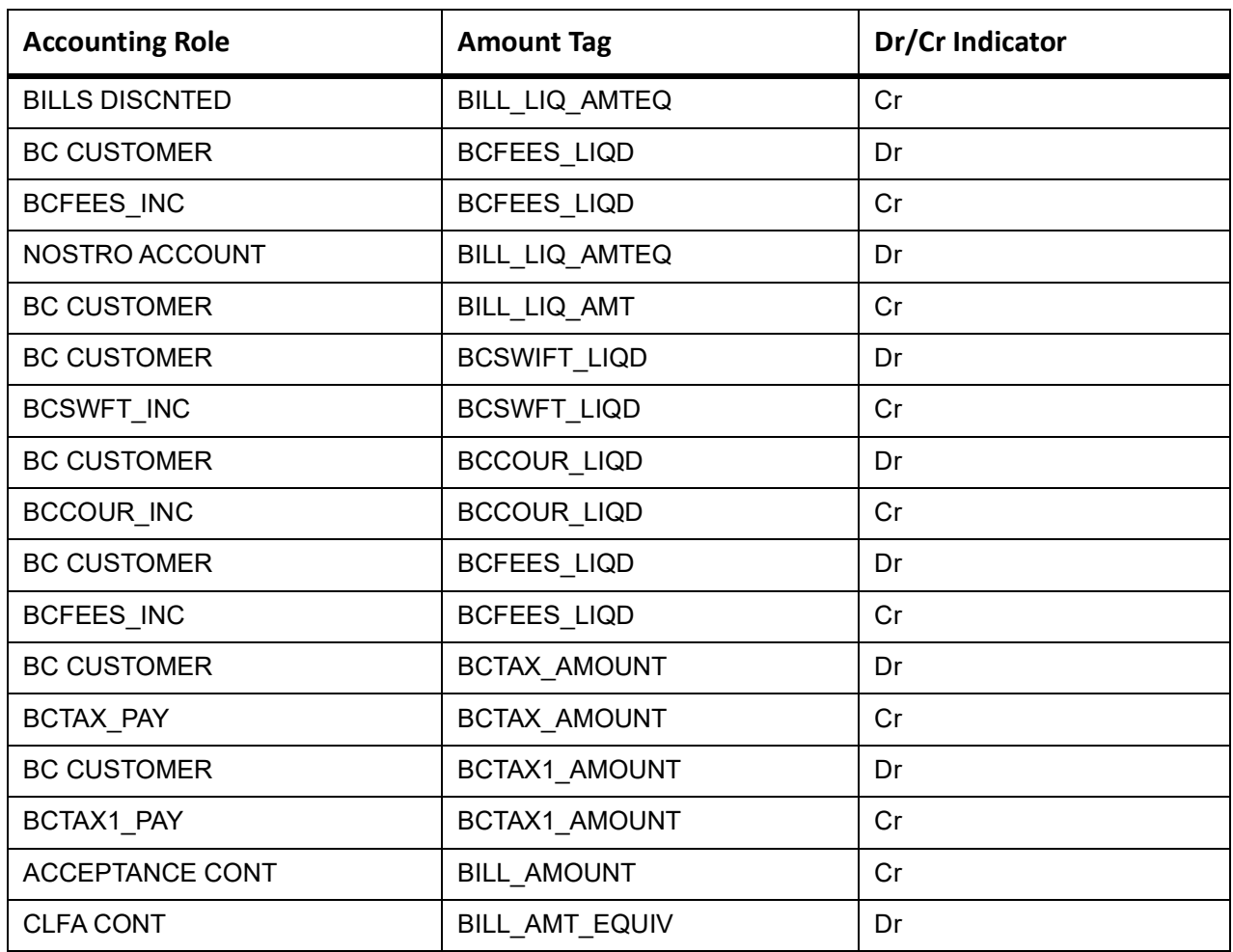

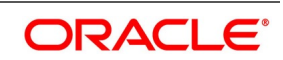
### **BCOL**

None

**LCOL**

None

# **REVR**

None

# **REVE**

None

## **CLOS**

This topic provides the details of the CLOS

## **Table 11.126: CLOS Accounting Entries**

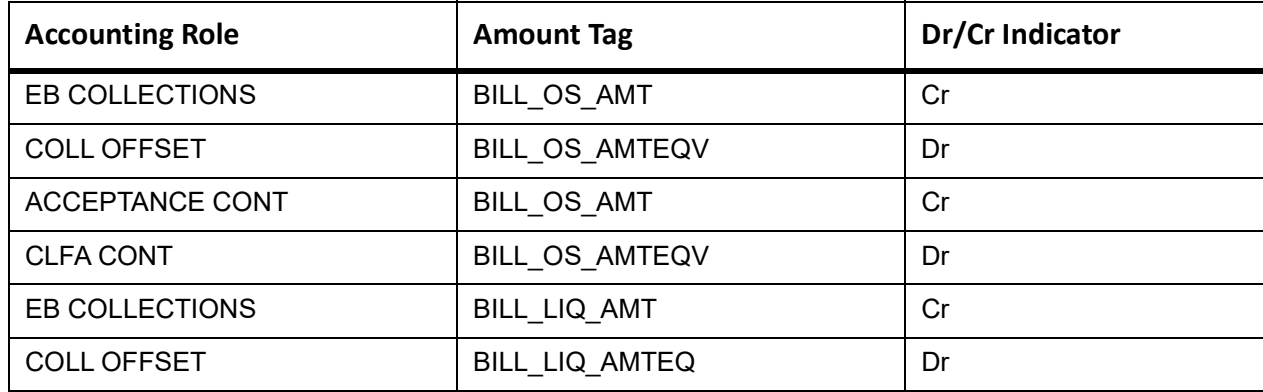

#### **Table 11.127: CLOS Accounting Roles /Advices**

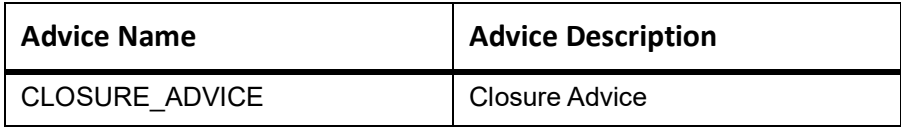

# **11.13 Outgoing Documentary Usance Bills Not Under LC On Discount**

# **Book**

Accounting entries - None

# **Table 11.128: Book - Accounting Roles /Advices**

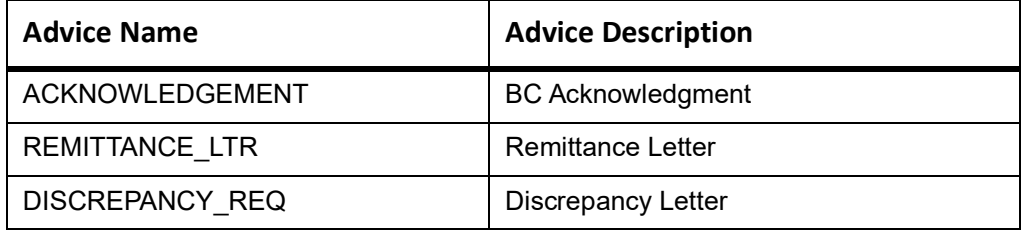

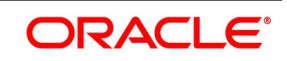

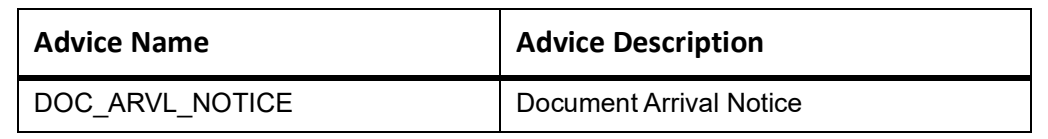

#### **AFAT**

Accounting entries - None

**Table 11.129: AFAT - Accounting Roles /Advices**

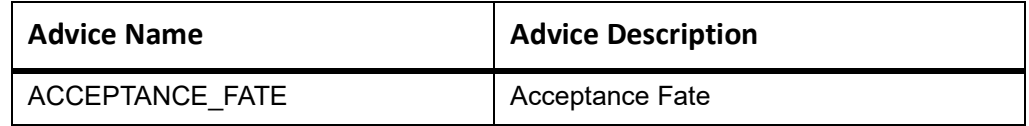

# **TAFT**

Accounting entries - None

#### **Table 11.130: TAFT - Accounting Roles /Advices**

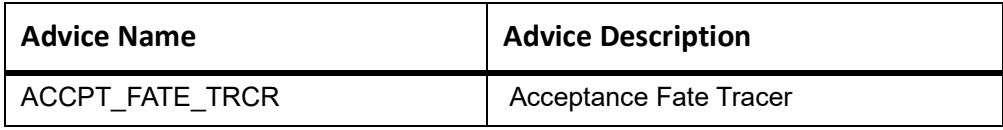

## **REFA**

Accounting entries - None

#### **Table 11.131: REFA - Accounting Roles /Advices**

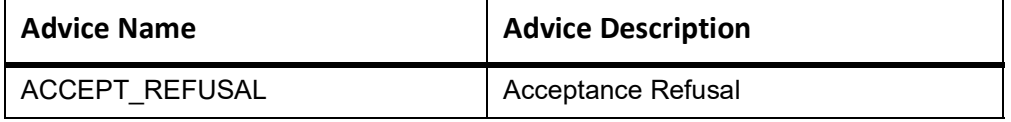

## **TDIS**

Accounting entries - None

#### **Table 11.132: TDIS - Accounting Roles /Advices**

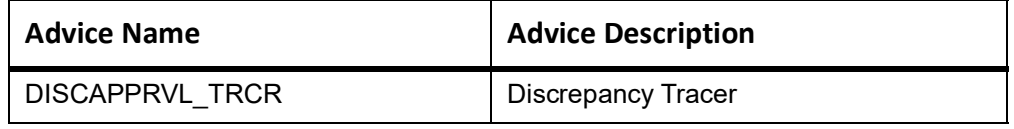

## **ADIS**

Accounting Entries - None

The Advices details are as follows:

#### **Table 11.133: ADIS - Accounting Roles /Advices**

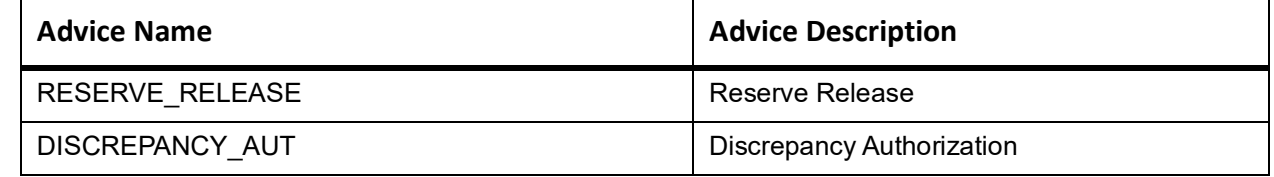

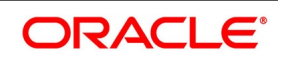

# **INIT**

This topic provides the details of INIT.

### **Table 11.134: INIT Accounting Entries**

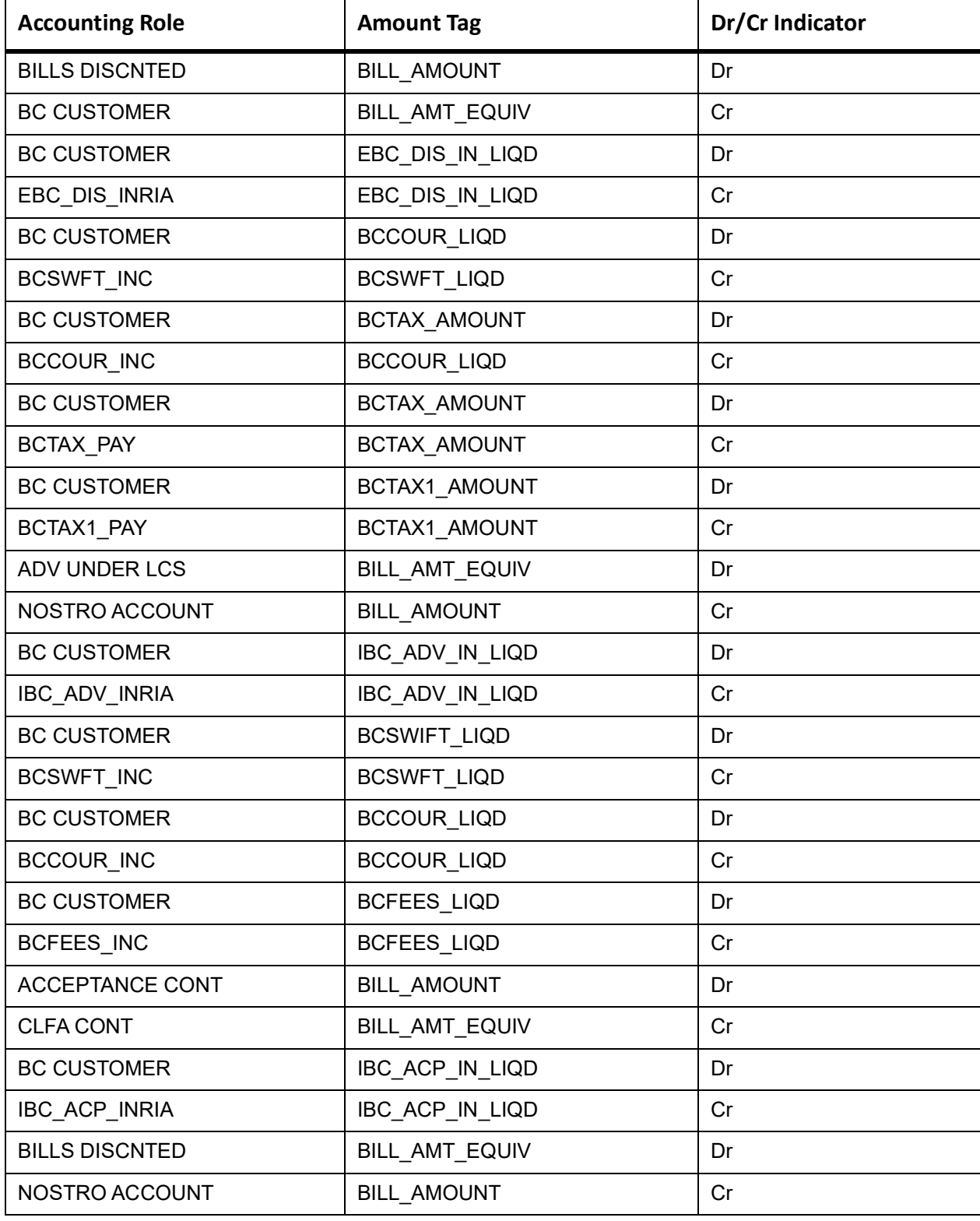

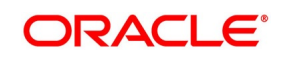

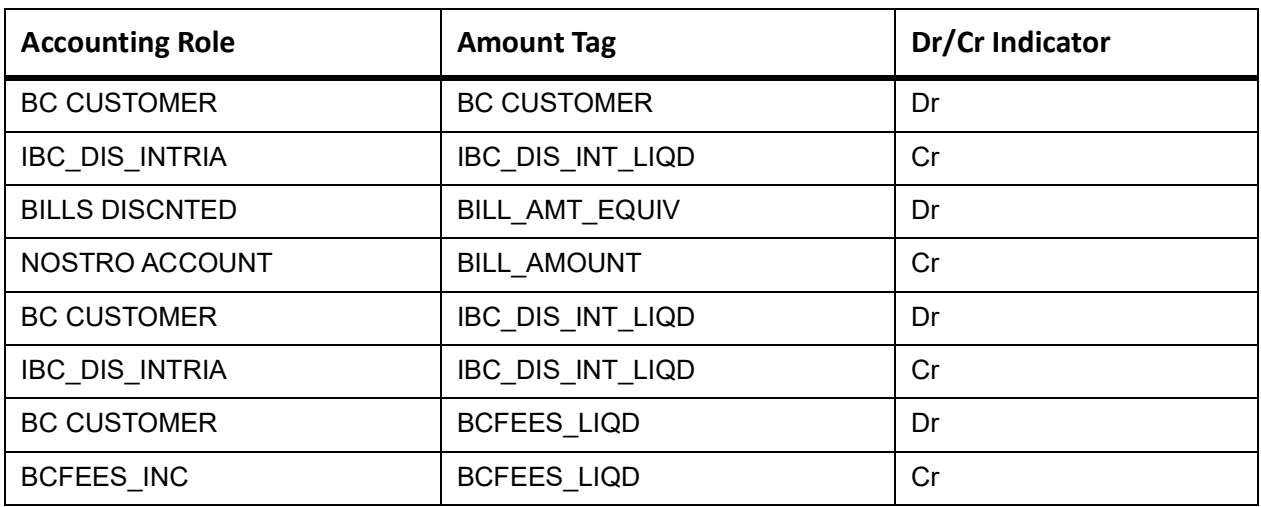

### **BACP**

None

#### **TPFT**

The TPFT advice entry details are as follows:

#### **Table 11.135: TPFT Advices**

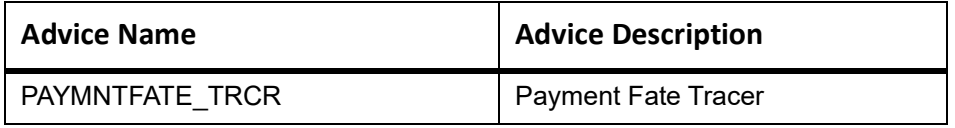

# **PFAT**

None

#### **LIQD**

This topic provides the details of LIQD.

#### **Table 11.136: LIQD - Accounting Details**

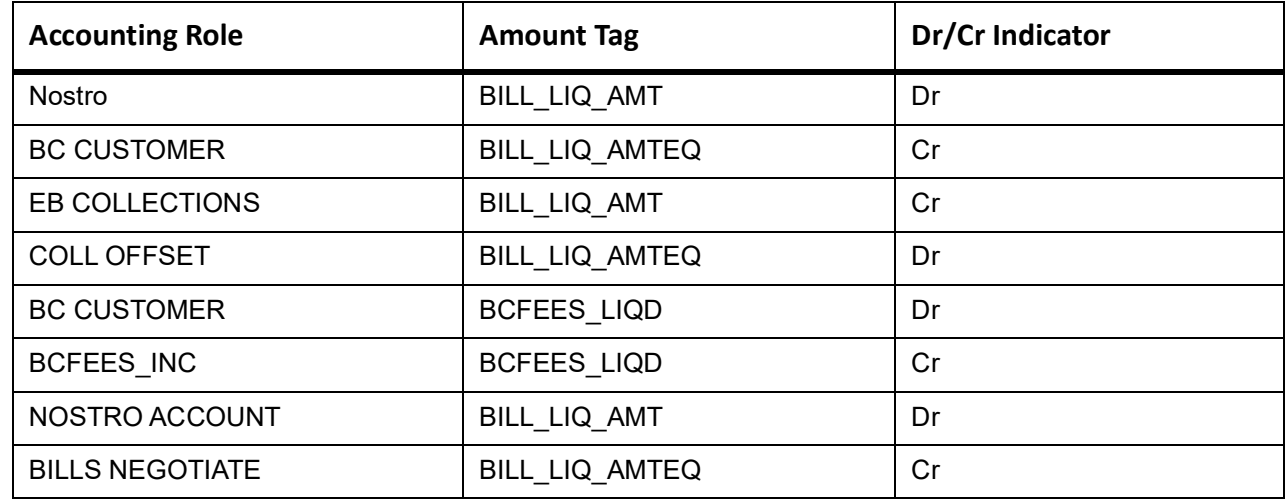

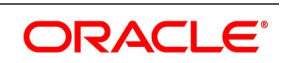

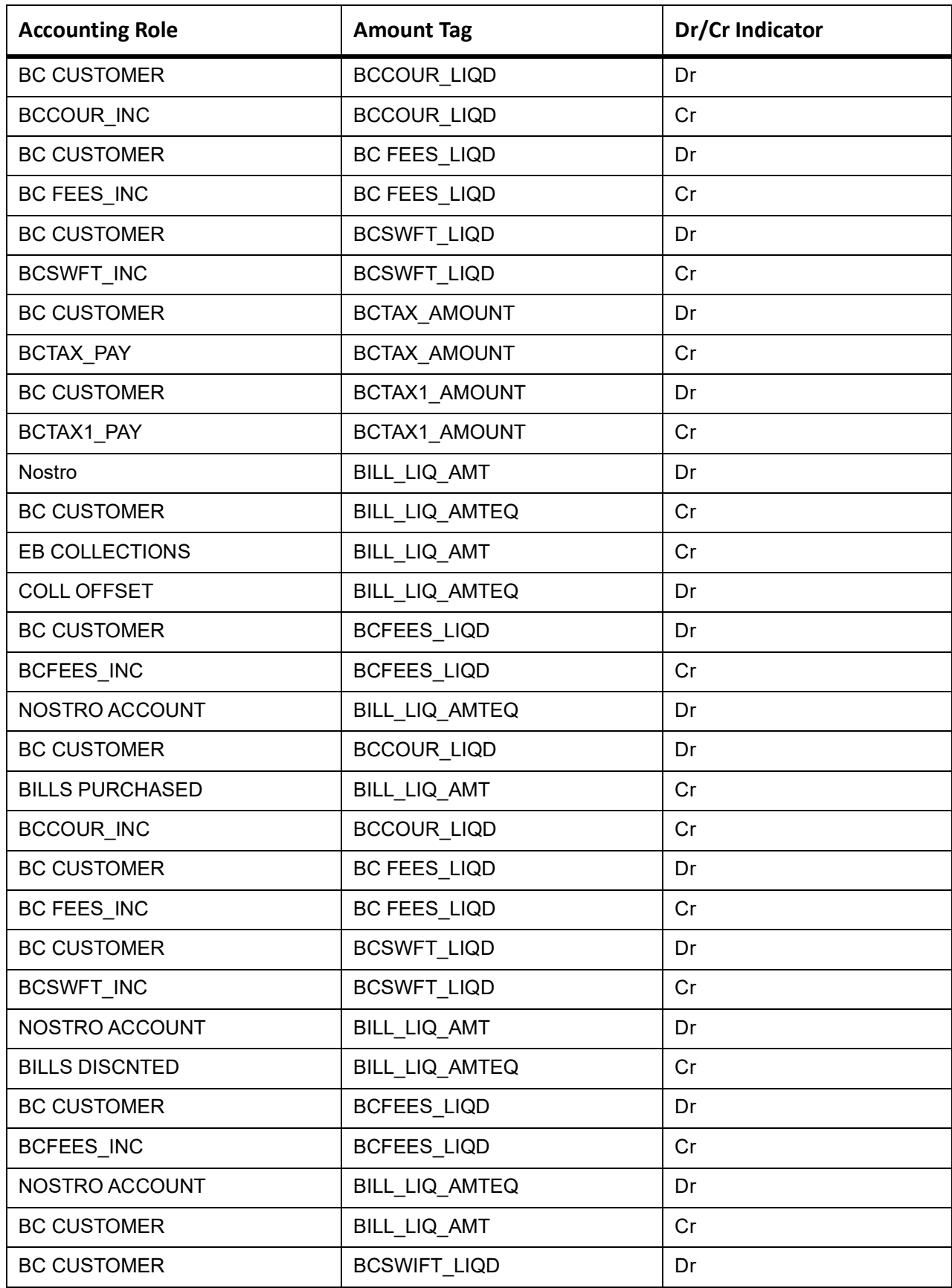

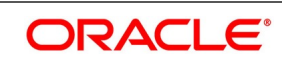

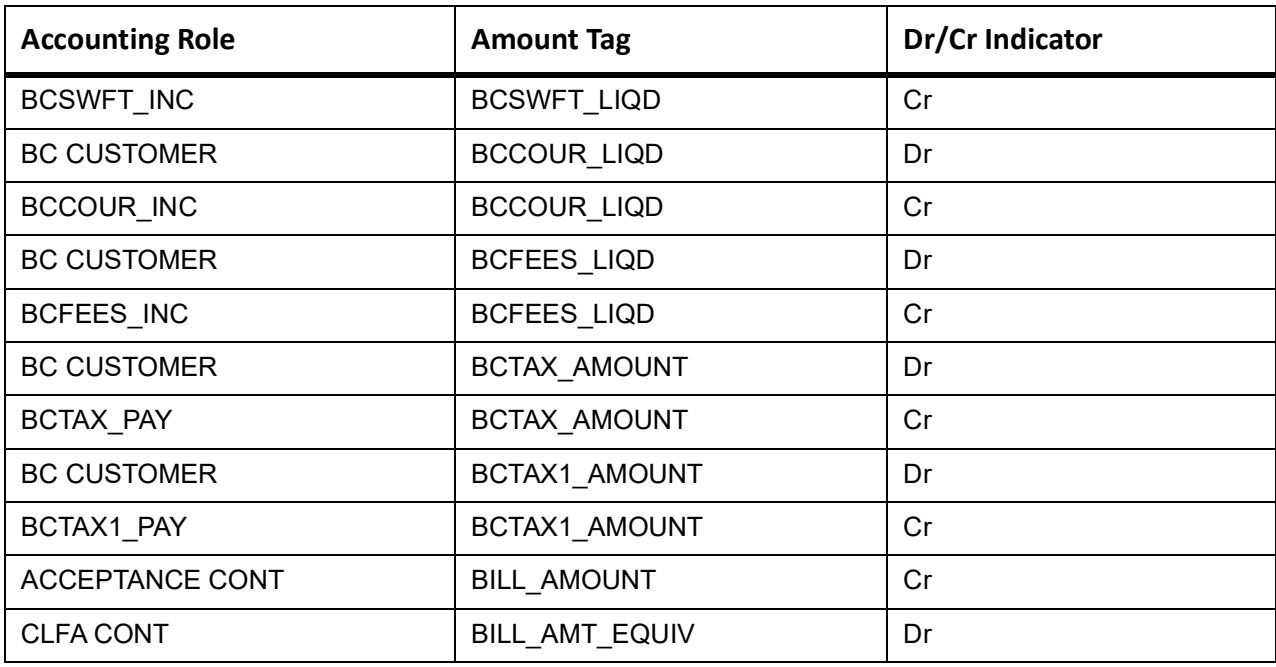

# **ACCR**

The Accounting entry details of ACCR are as follows:

# **Table 11.137: ACCR - Accounting Entries**

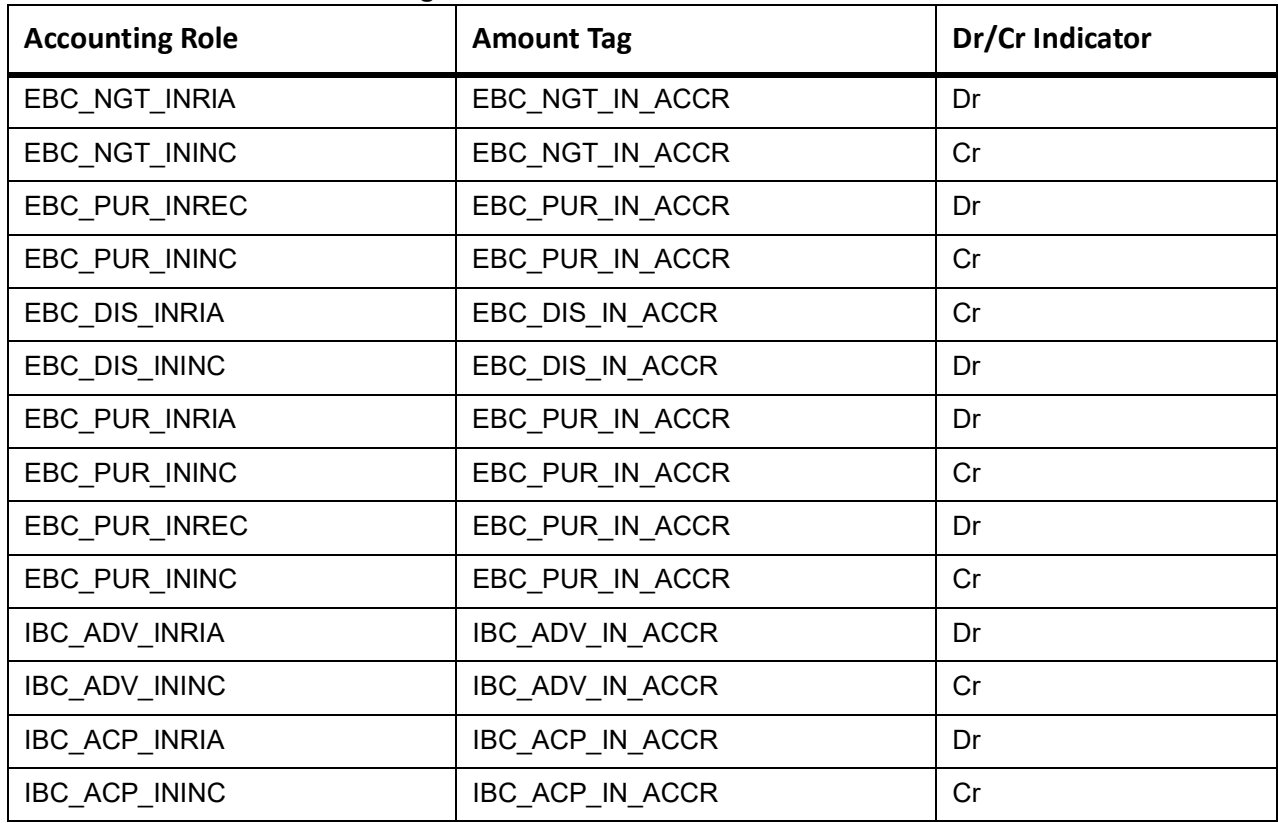

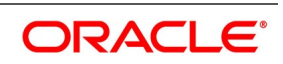

This topic provides the details of the AMND advices.

#### **Table 11.138: AMND Details**

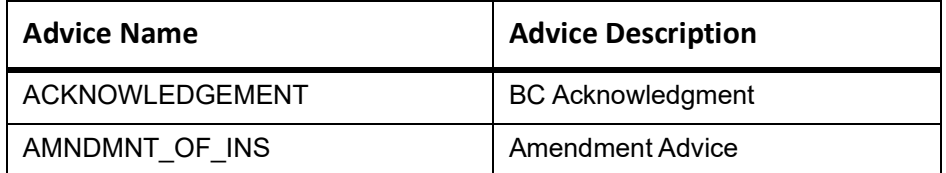

Rebate entries of Bill amendment are the same as INIT entries. The system picks up the amount based on rebate amount and posts the entries.

For refund of Interest, amount tag INT\_COMPONENT>\_ADJ used for corresponded interest component.

#### **Table 11.139: Accounting Entries**

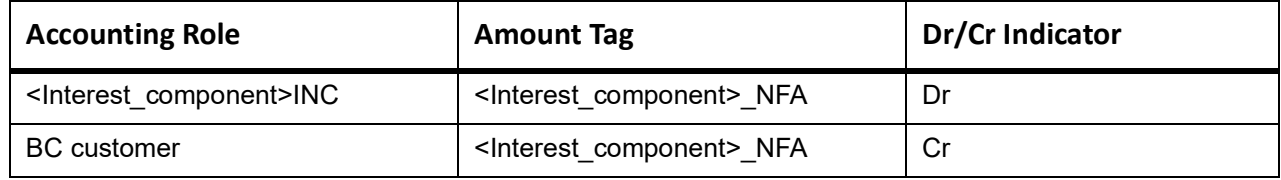

# **CLOS**

This topic provides the details of the CLOS

#### **Table 11.140: CLOS Accounting Entries**

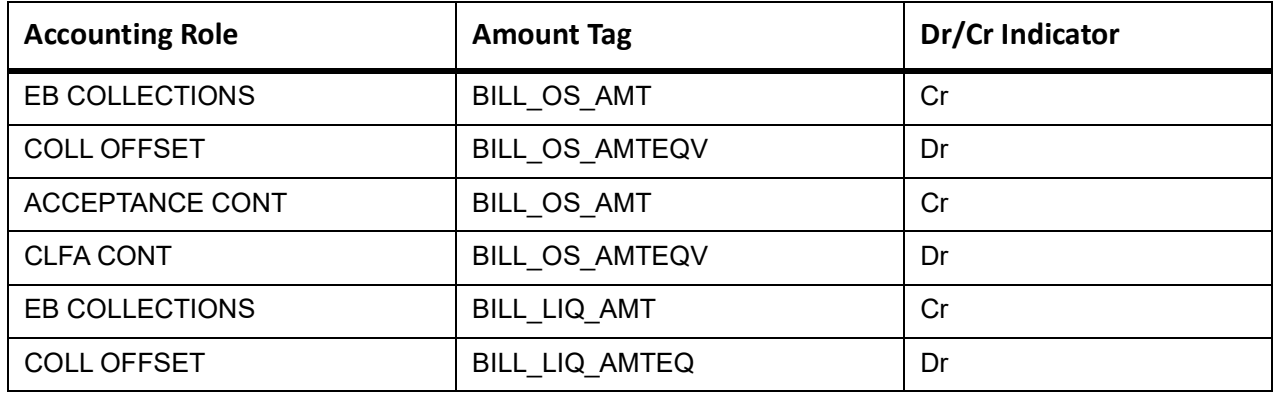

#### **Table 11.141: CLOS Accounting Roles /Advices**

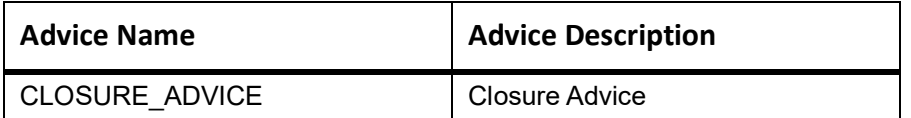

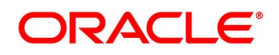

# **11.14 Outgoing Documentary Usance Bills Not Under LC On Acceptance**

# **Book**

Accounting entries - None

### **Table 11.142: Book - Accounting Roles /Advices**

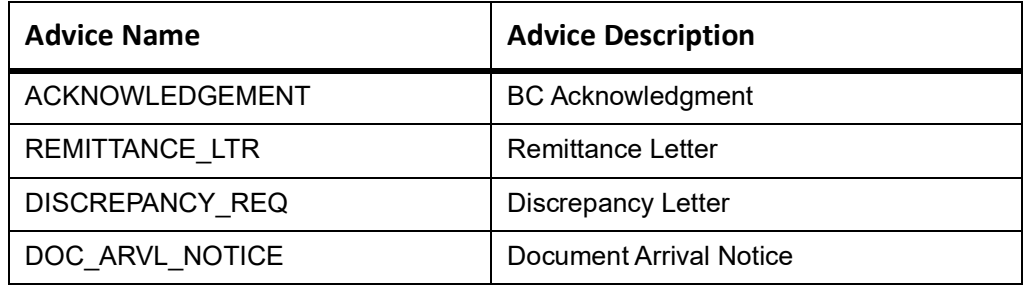

# **AFAT**

Accounting entries - None

#### **Table 11.143: AFAT - Accounting Roles /Advices**

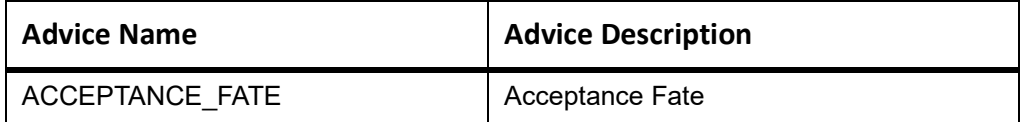

# **TAFT**

Accounting entries - None

# **Table 11.144: TAFT - Accounting Roles /Advices**

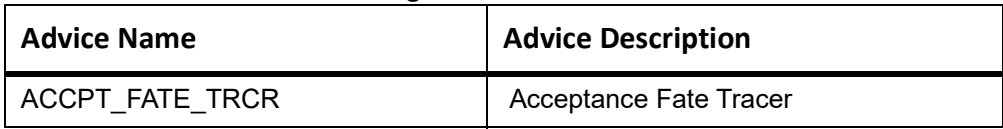

# **PFAT**

None

# **LIQD**

This topic provides the details of LIQD.

## **Table 11.145: LIQD - Accounting Details**

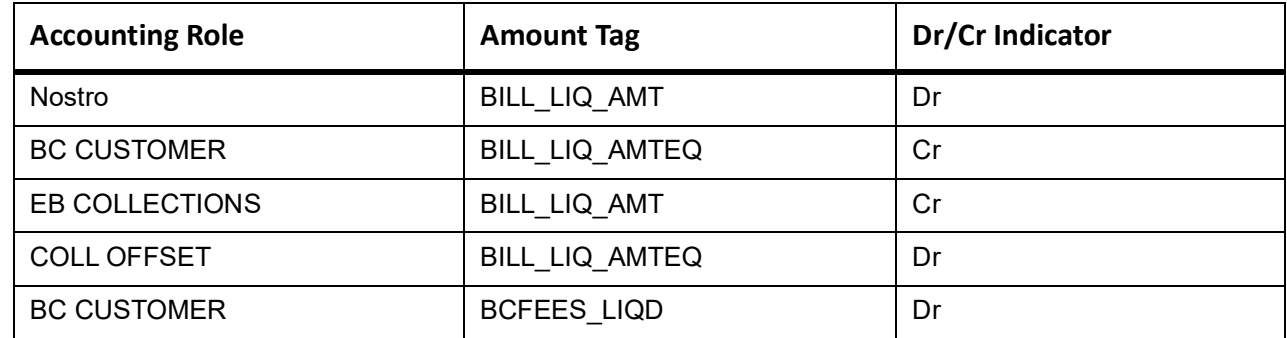

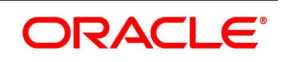

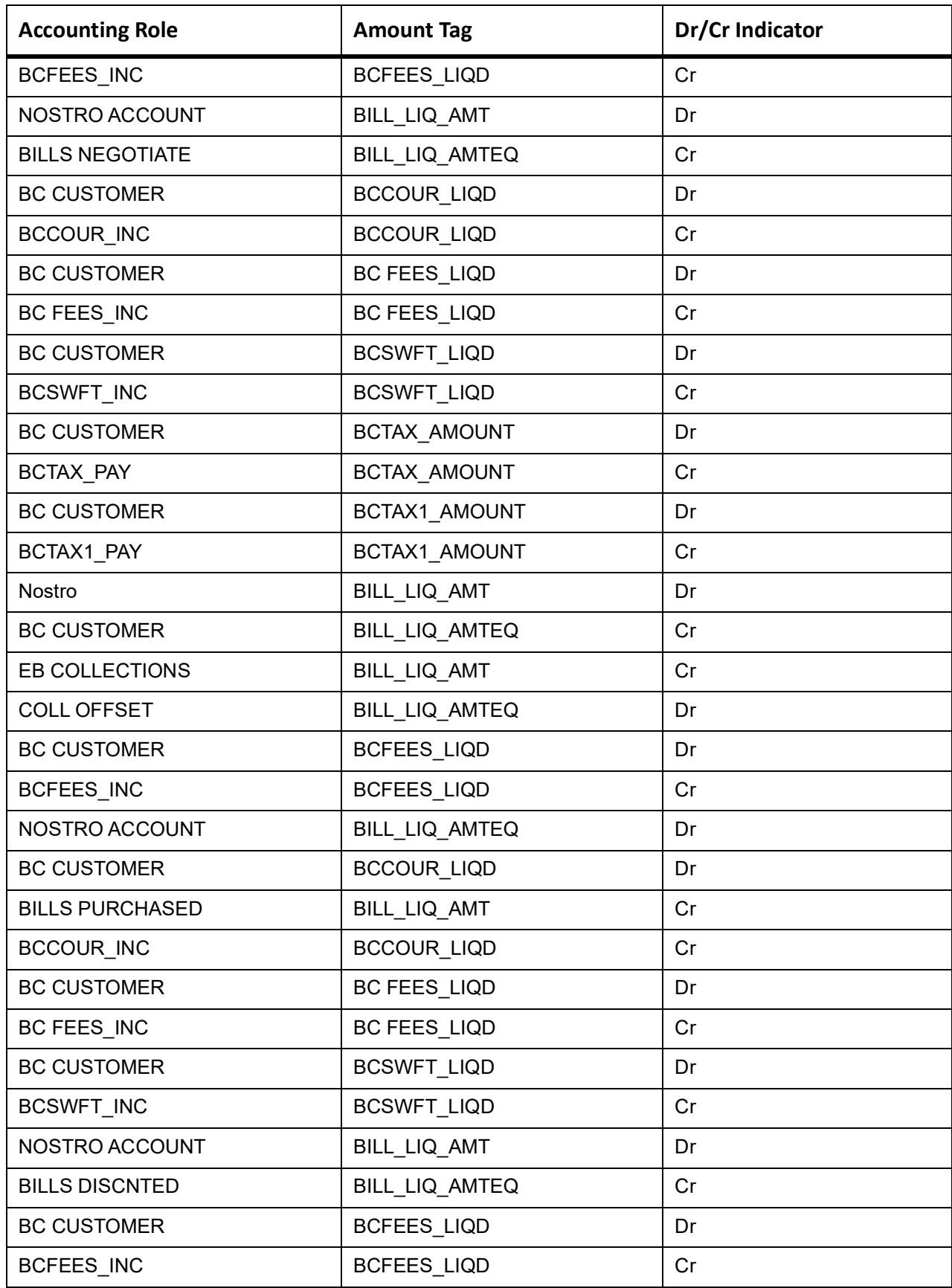

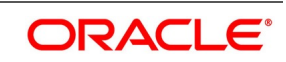

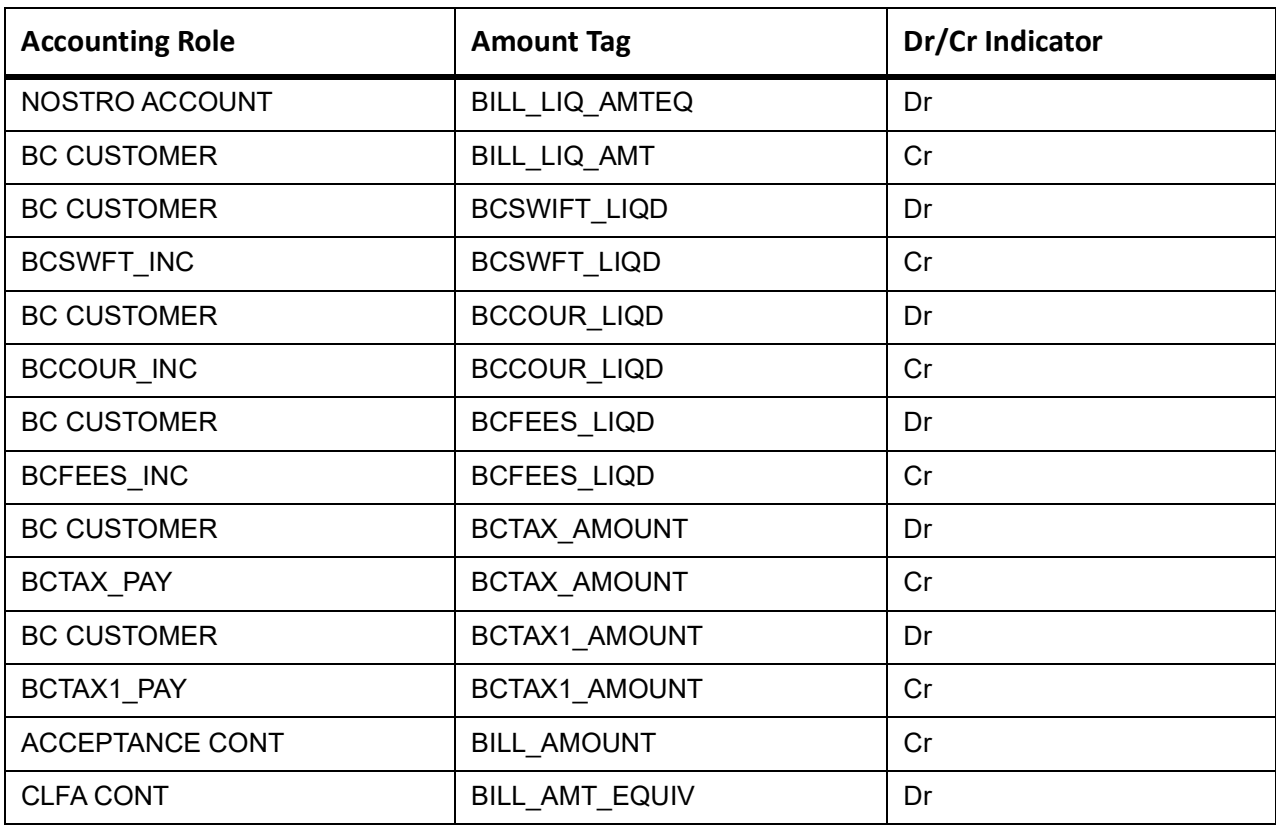

This topic provides the details of the AMND advices.

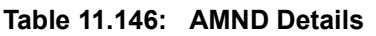

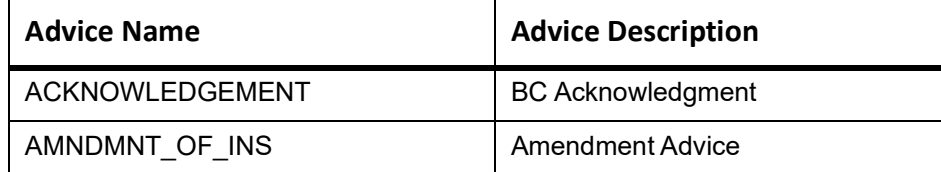

Rebate entries of Bill amendment are the same as INIT entries. The system picks up the amount based on rebate amount and posts the entries.

For refund of Interest, amount tag INT\_COMPONENT>\_ADJ used for corresponded interest component.

### **Table 11.147: Accounting Entries**

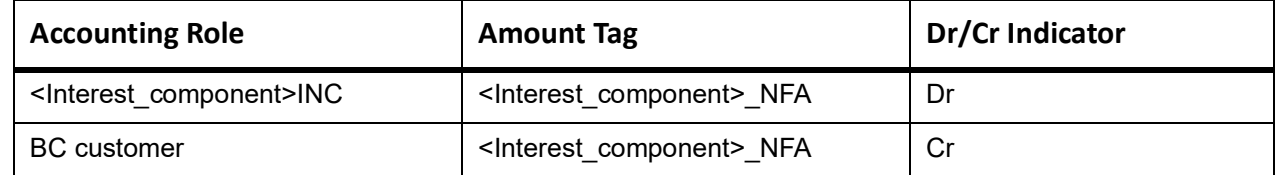

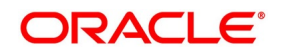

# **CLOS**

This topic provides the details of the CLOS

### **Table 11.148: CLOS Accounting Entries**

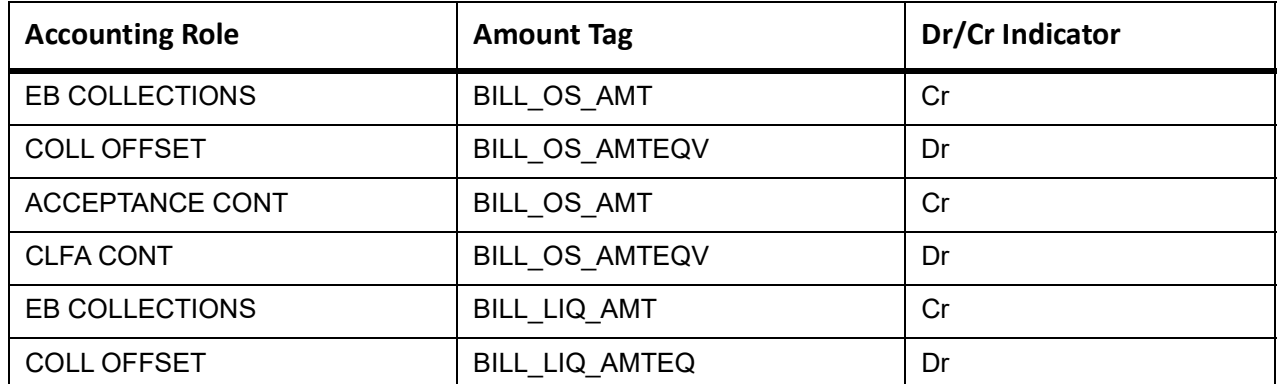

## **Table 11.149: CLOS Accounting Roles /Advices**

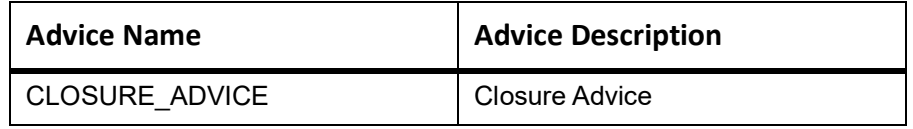

# **11.15 Outgoing Clean Usance Bills Not Under LC On Acceptance**

# **Book**

Accounting entries - None

#### **Table 11.150: Book - Accounting Roles /Advices**

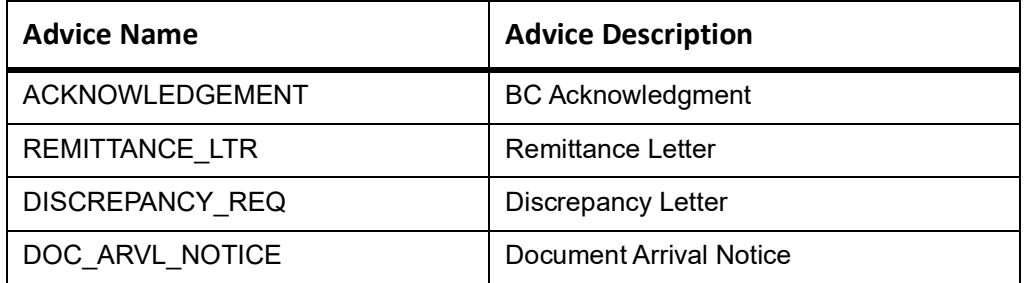

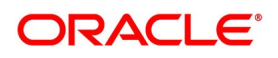

#### **Table 11.151: AMND Details**

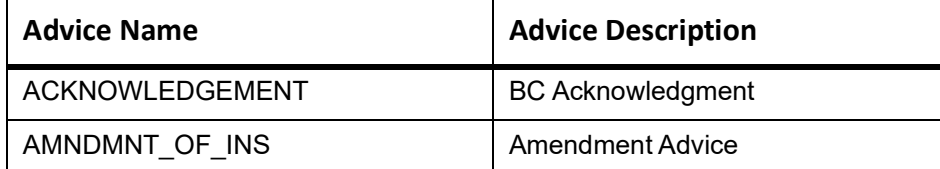

Rebate entries of Bill amendment are the same as INIT entries. The system picks up the amount based on rebate amount and posts the entries.

For refund of Interest, amount tag INT\_COMPONENT>\_ADJ used for corresponded interest component.

#### **Table 11.152: Accounting Entries**

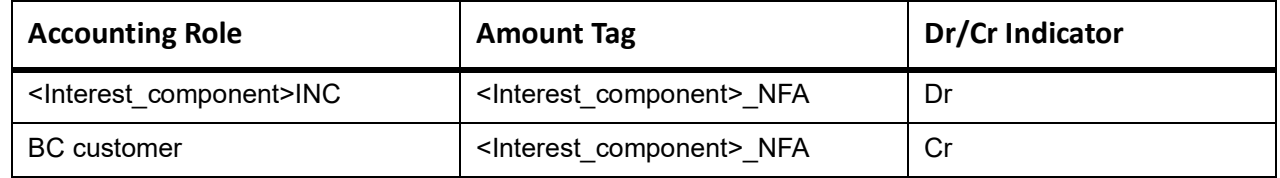

### **INIT**

This topic provides the details of INIT.

#### **Table 11.153: INIT Accounting Entries**

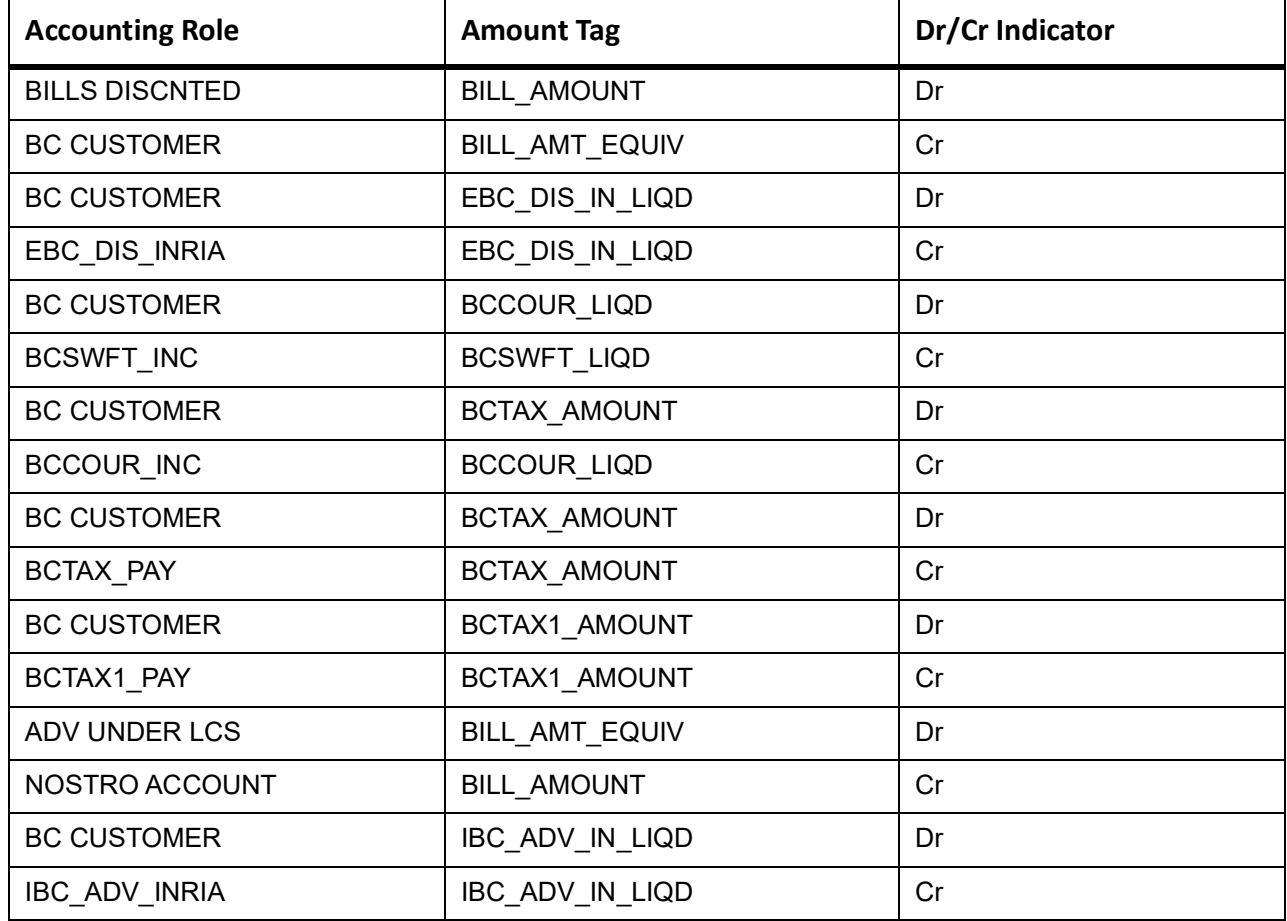

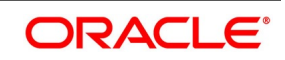

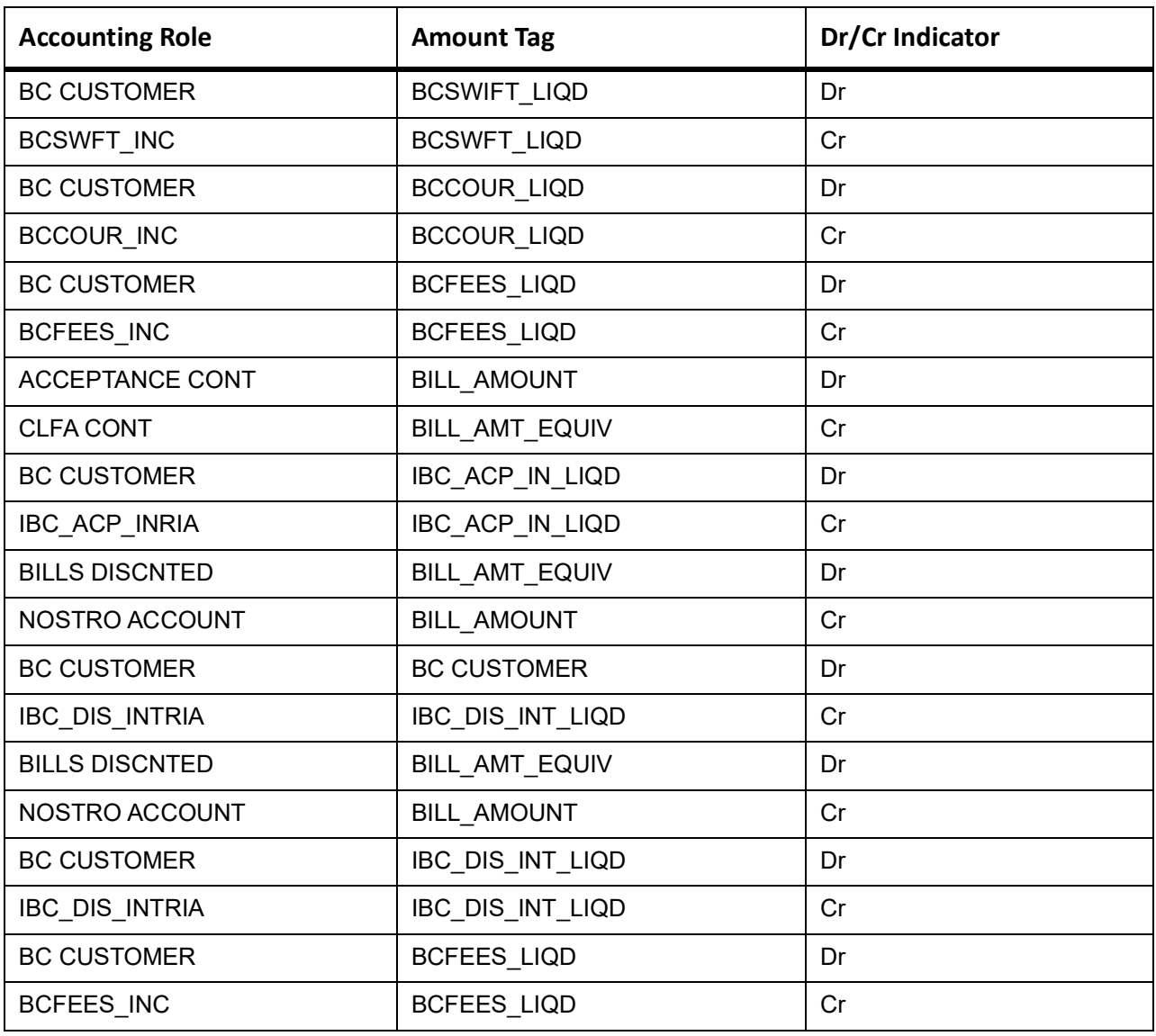

# **LIQD**

This topic provides the details of LIQD.

# **Table 11.154: LIQD - Accounting Details**

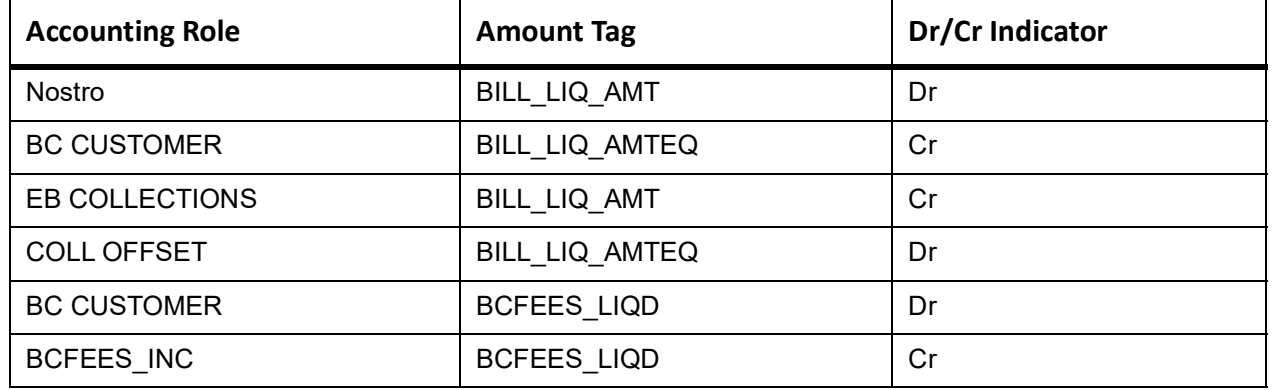

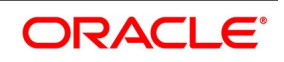

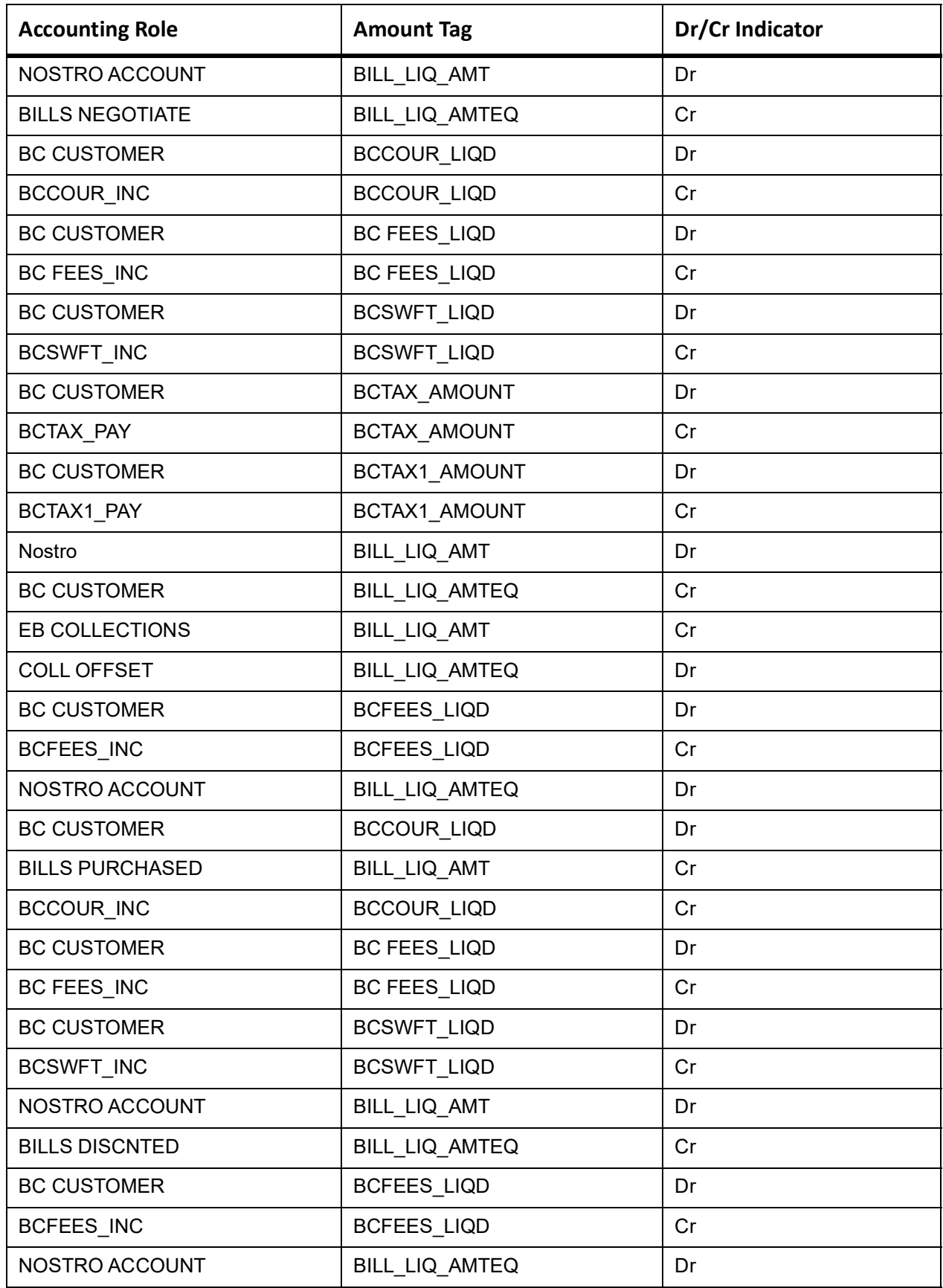

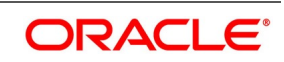

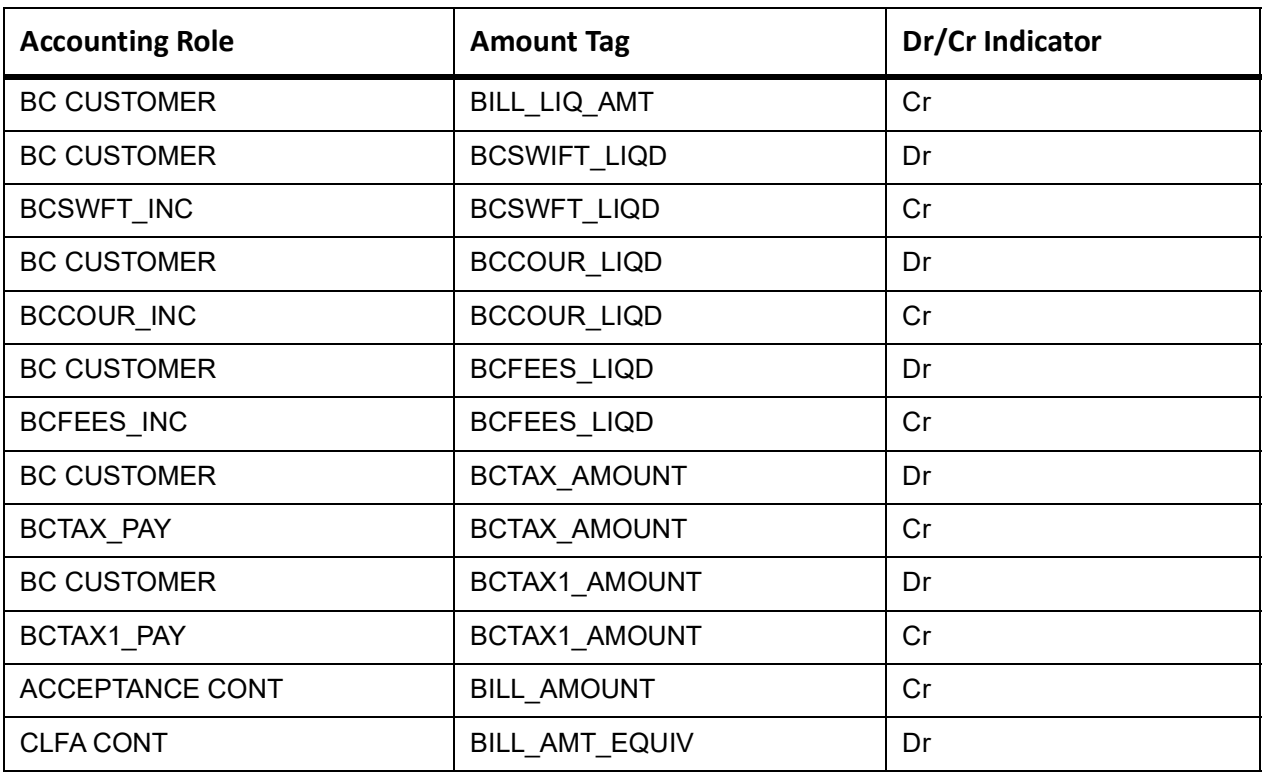

# **BCOL**

None

# **11.16 Outgoing Clean Usance Bills Not Under LC On Discount**

# **Book**

Accounting Entries - None

The Advices details are as follows:

**Table 11.155: Book - Accounting Roles /Advices**

| <b>Advice Name</b>     | <b>Advice Description</b>      |
|------------------------|--------------------------------|
| ACKNOWLEDGEMENT        | <b>BC Acknowledgment</b>       |
| REMITTANCE LTR         | <b>Remittance Letter</b>       |
| <b>DISCREPANCY REQ</b> | <b>Discrepancy Letter</b>      |
| DOC ARVL NOTICE        | <b>Document Arrival Notice</b> |

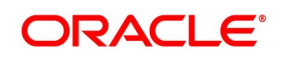

# **LIQD**

The Accounting details of LIQD are as follows:

# **Table 11.156: LIQD - Accounting Entries**

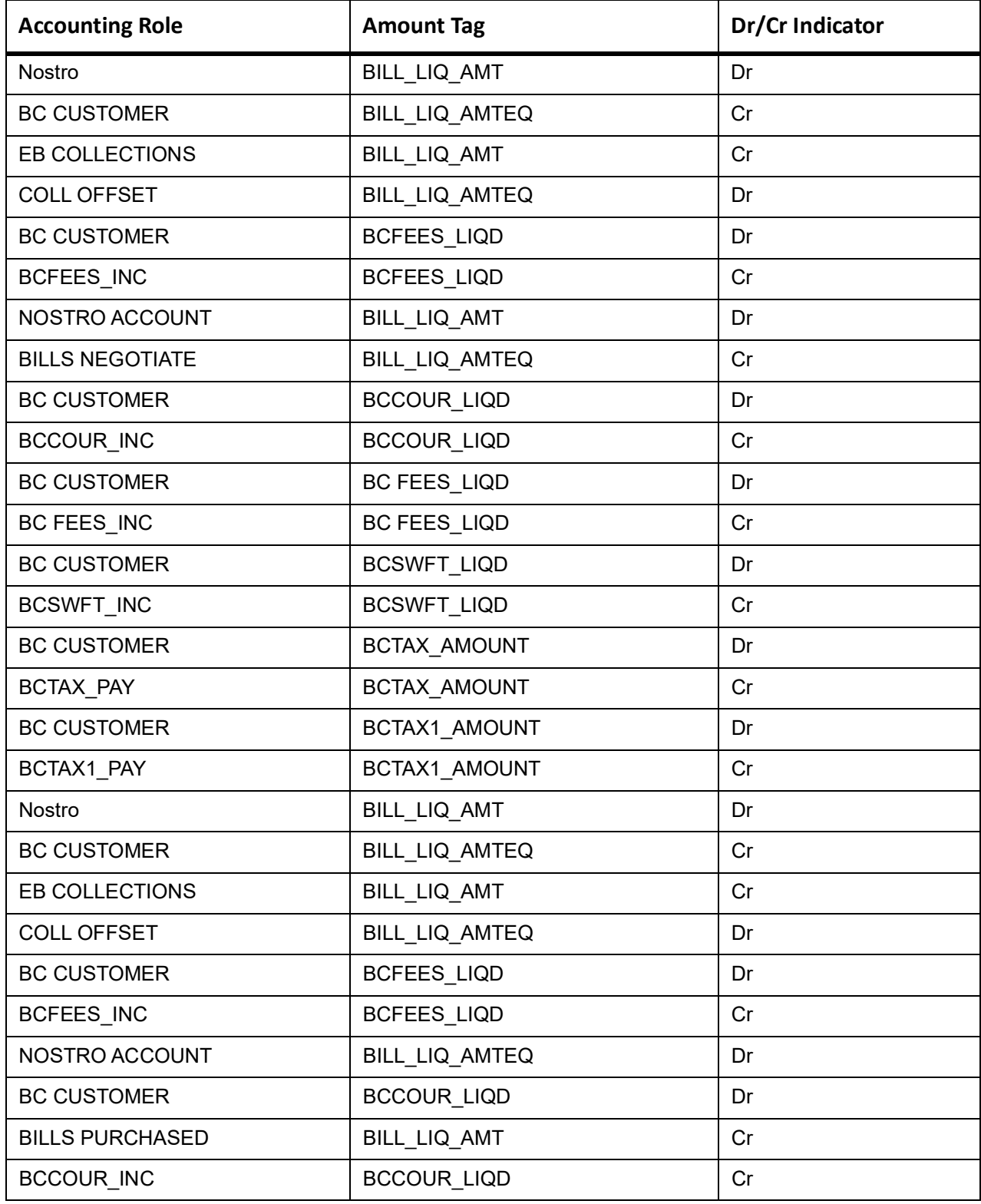

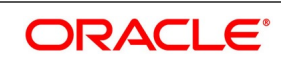

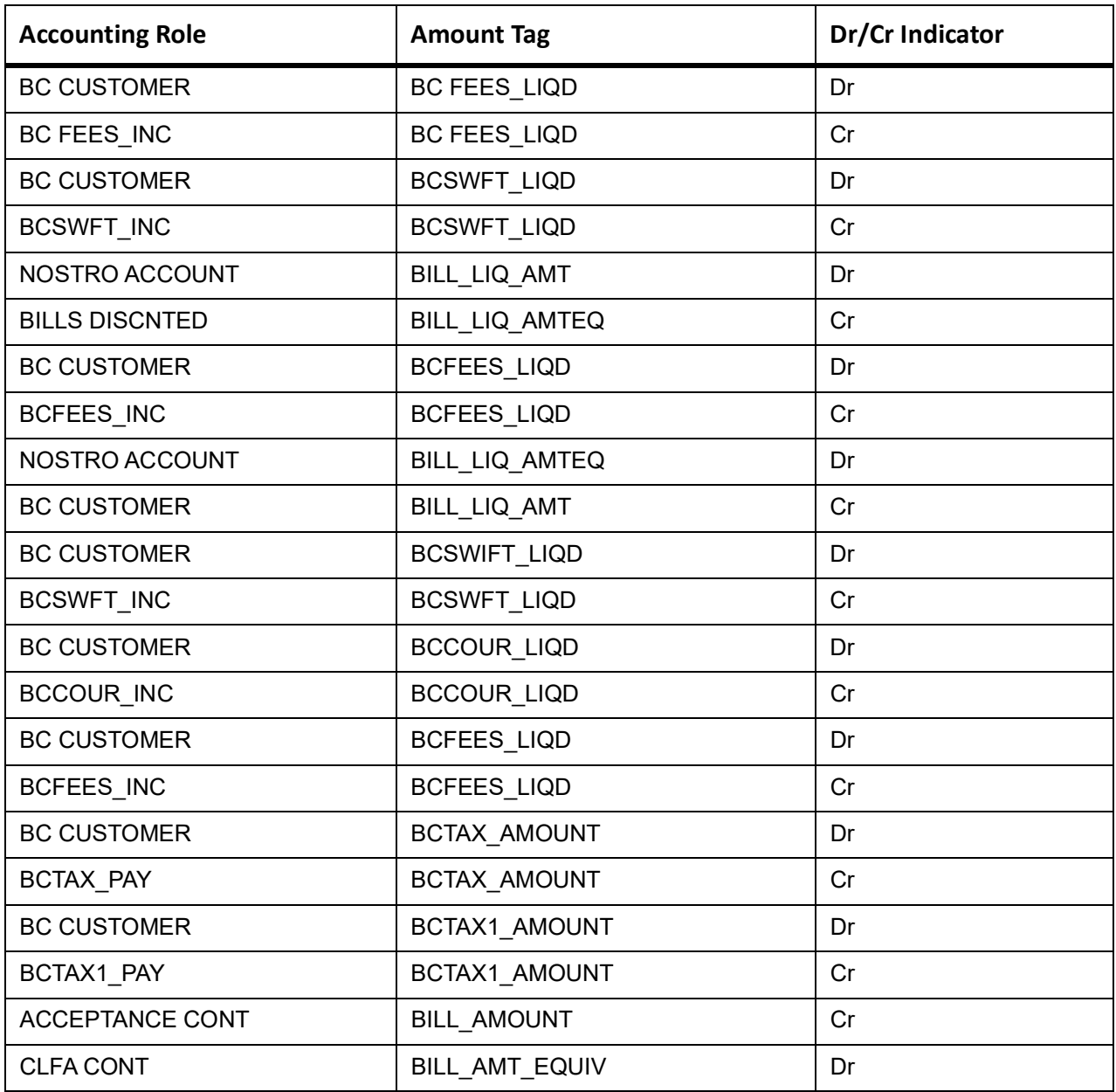

# **CLOS**

This topic provides the details of the CLOS

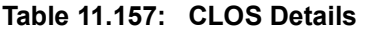

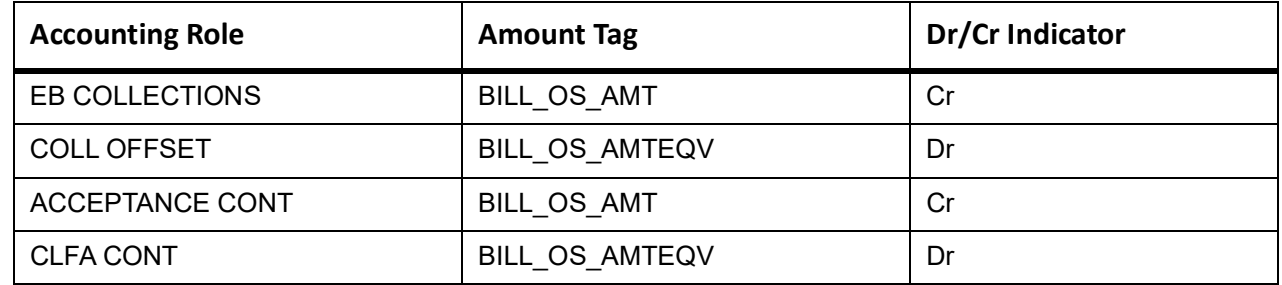

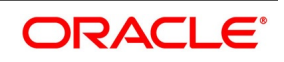

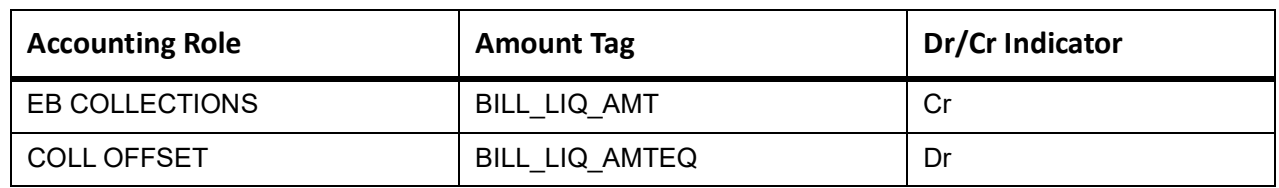

#### **Table 11.158: Accounting Roles /Advices**

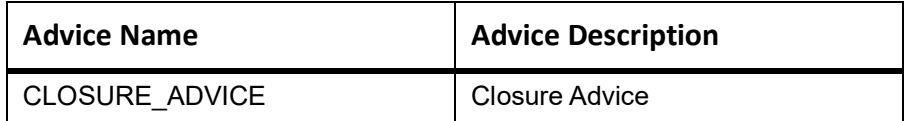

#### **REVR**

None

### **REVE**

None

# **11.17 Incoming Sight Bills Under LC Advance**

### **Book**

Accounting Entries - None

The Advices details are as follows:

#### **Table 11.159: Book - Accounting Roles /Advices**

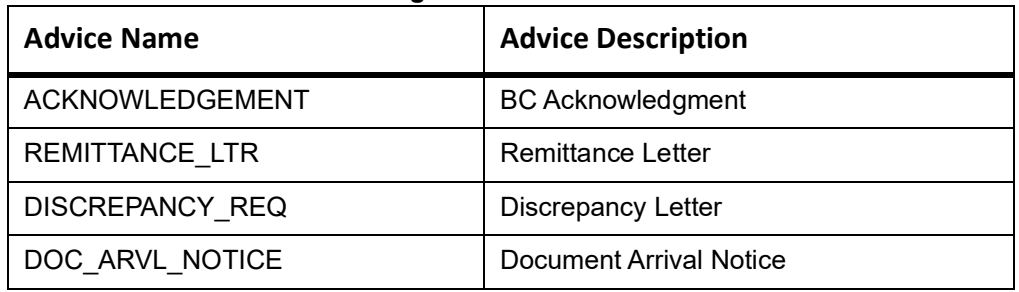

## **ADIS**

Accounting Entries - None

The Advices details are as follows:

#### **Table 11.160: ADIS - Accounting Roles /Advices**

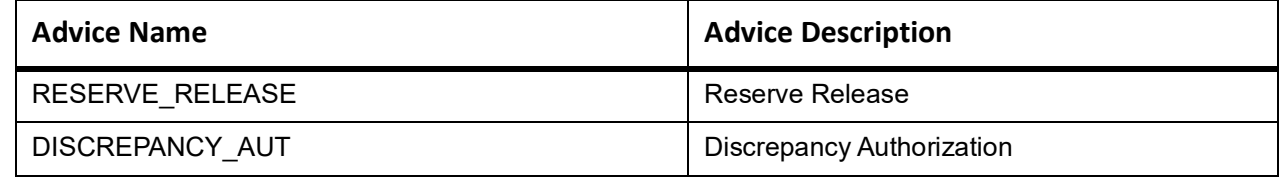

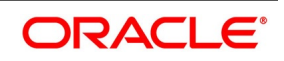

This topic provides the details of the AMND advices.

#### **Table 11.161: AMND Details**

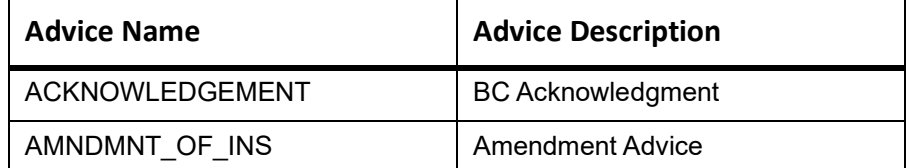

Rebate entries of Bill amendment are the same as INIT entries. The system picks up the amount based on rebate amount and posts the entries.

For refund of Interest, amount tag INT\_COMPONENT>\_ADJ used for corresponded interest component.

#### **Table 11.162: Accounting Entries**

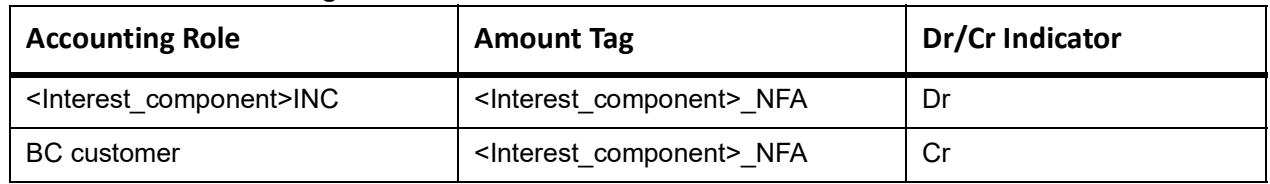

# **INIT**

This topic provides the details of INIT.

#### **Table 11.163: INIT Accounting Entries**

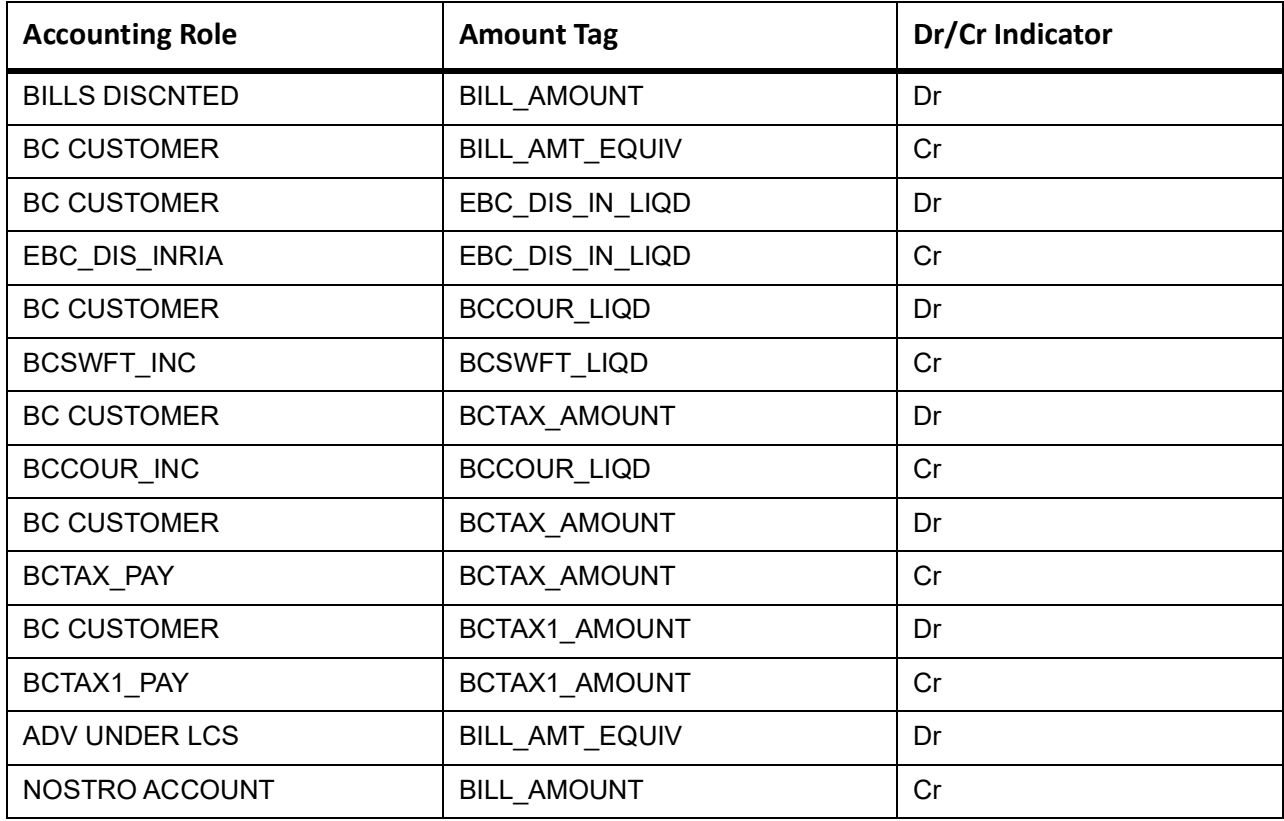

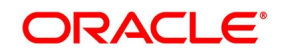

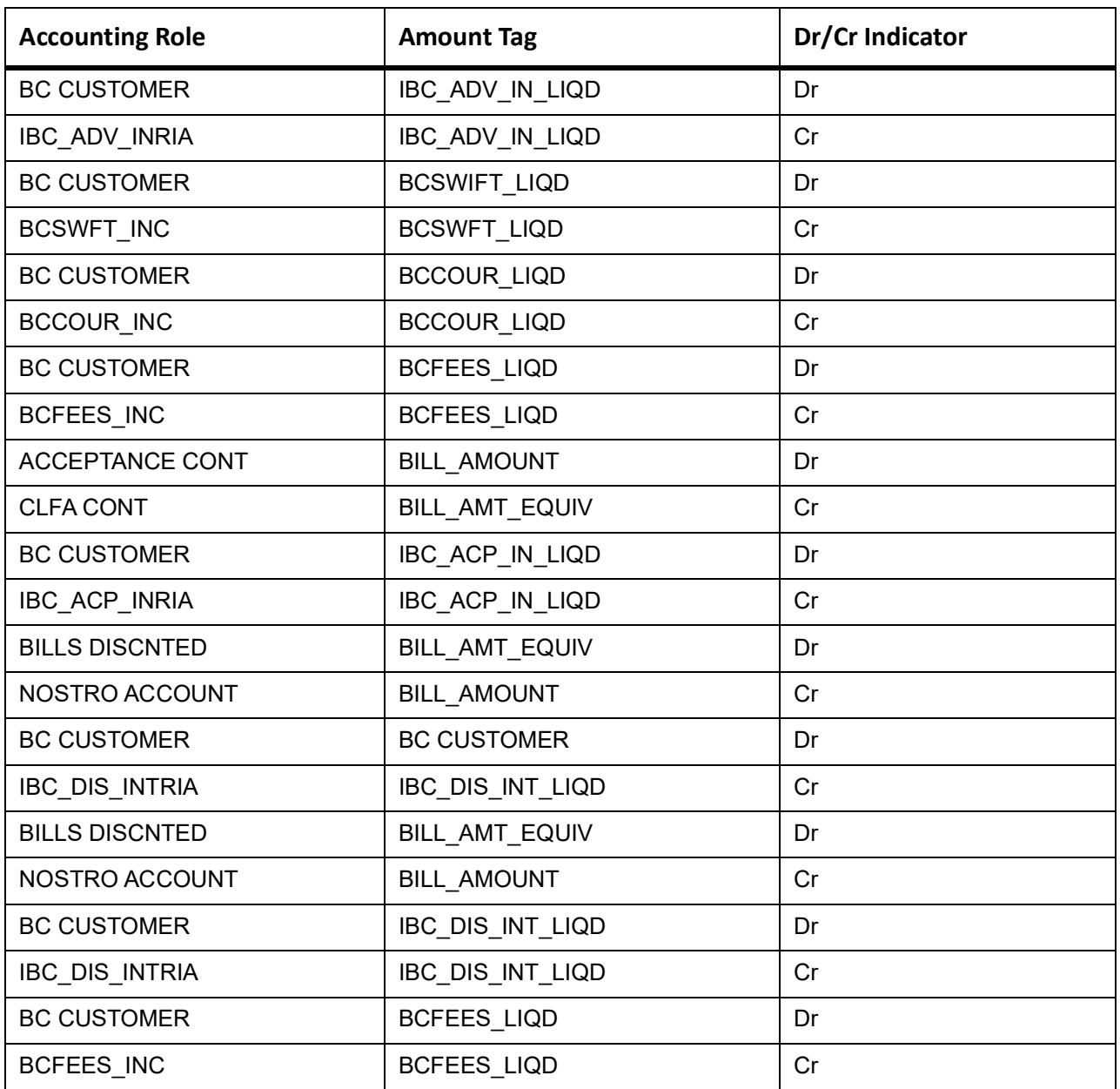

# **LIQD**

The Accounting details of LIQD are as follows:

**Table 11.164: LIQD - Accounting Entries**

| <b>Accounting Role</b> | <b>Amount Tag</b>   | Dr/Cr Indicator |
|------------------------|---------------------|-----------------|
| Nostro                 | BILL LIQ AMT        | Dr              |
| <b>BC CUSTOMER</b>     | BILL LIQ AMTEQ      | Cr              |
| <b>EB COLLECTIONS</b>  | <b>BILL LIQ AMT</b> | Cr              |
| <b>COLL OFFSET</b>     | BILL LIQ AMTEQ      | Dr              |

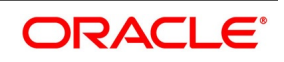

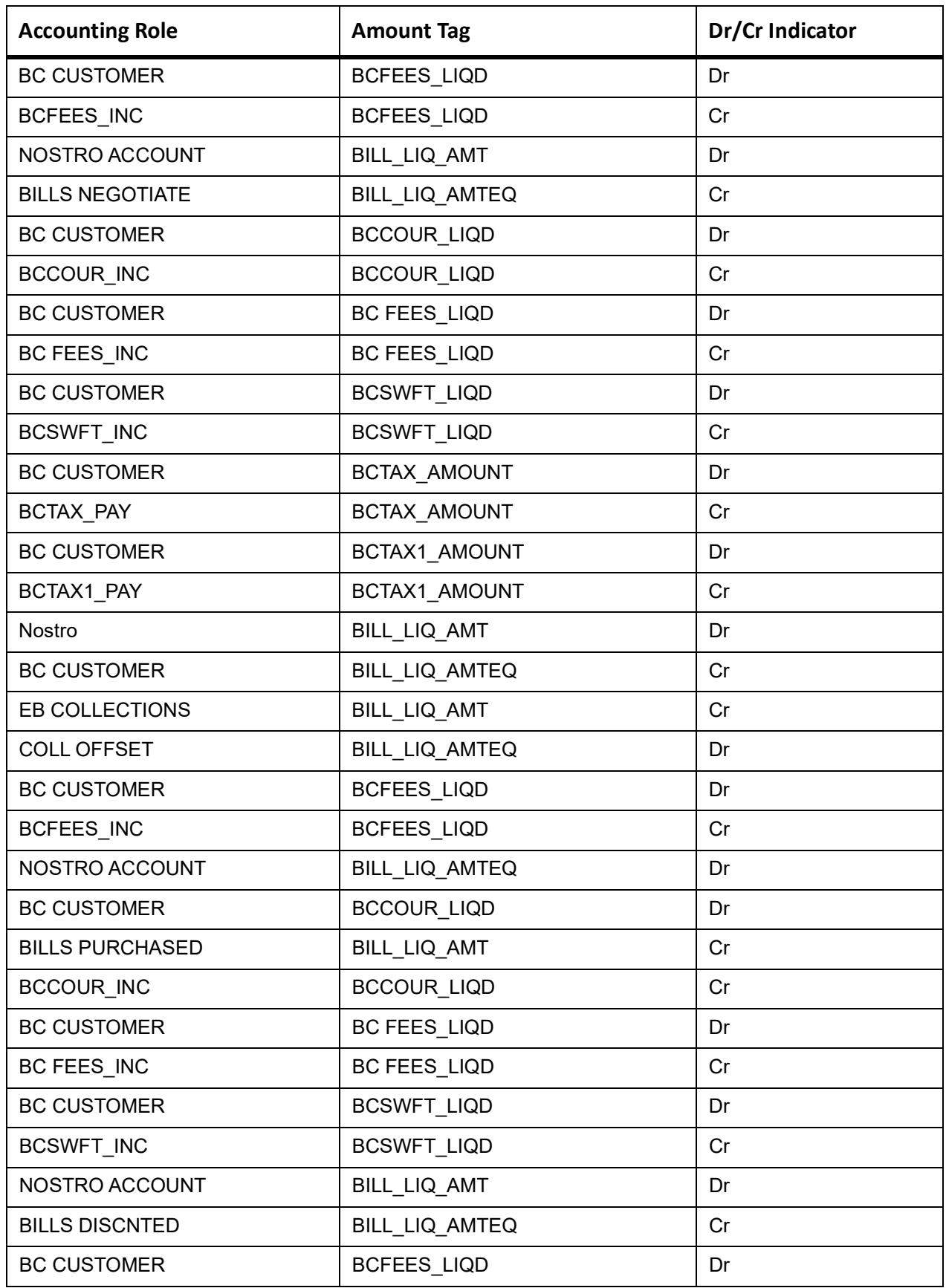

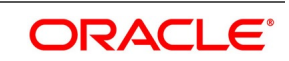

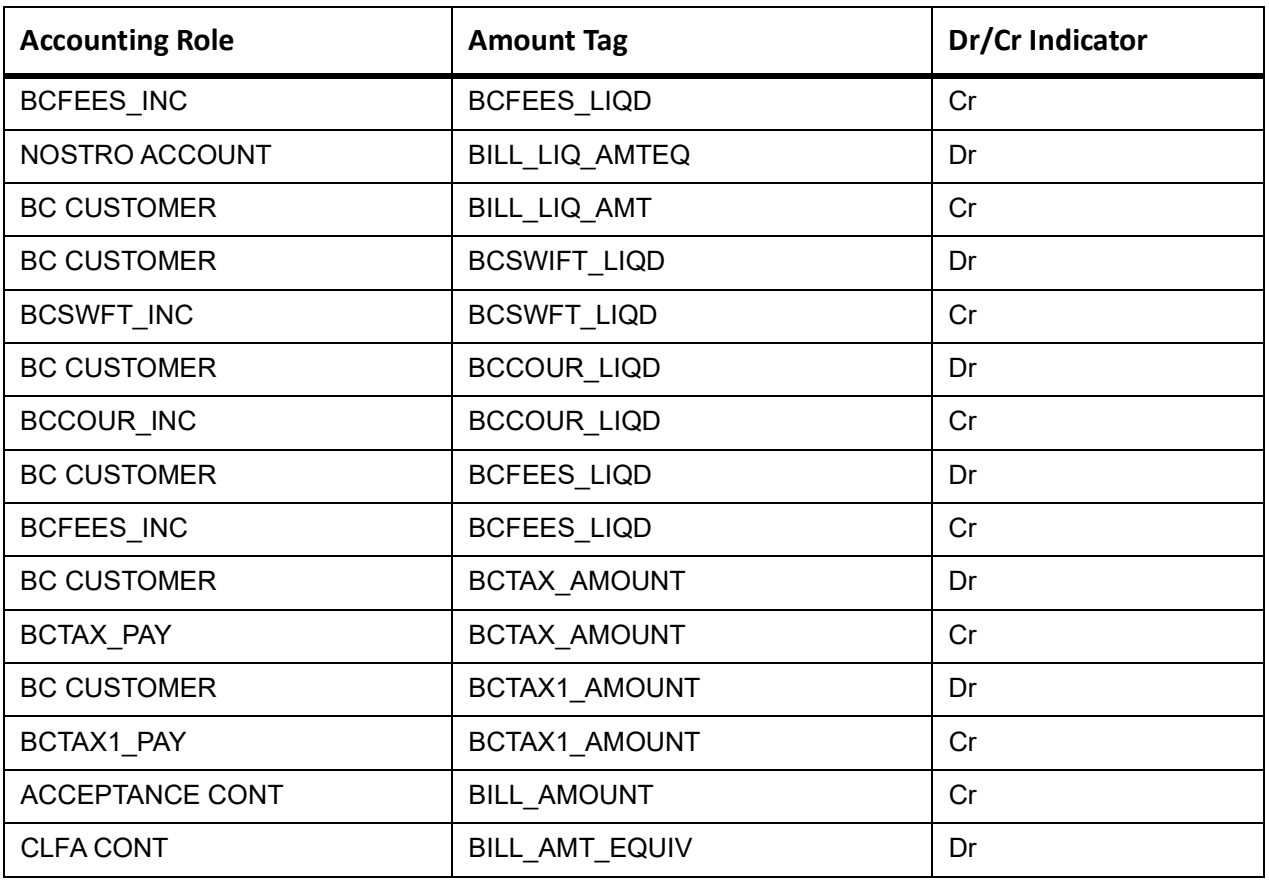

# **CLOS**

This topic provides the details of the CLOS

### **Table 11.165: CLOS Details**

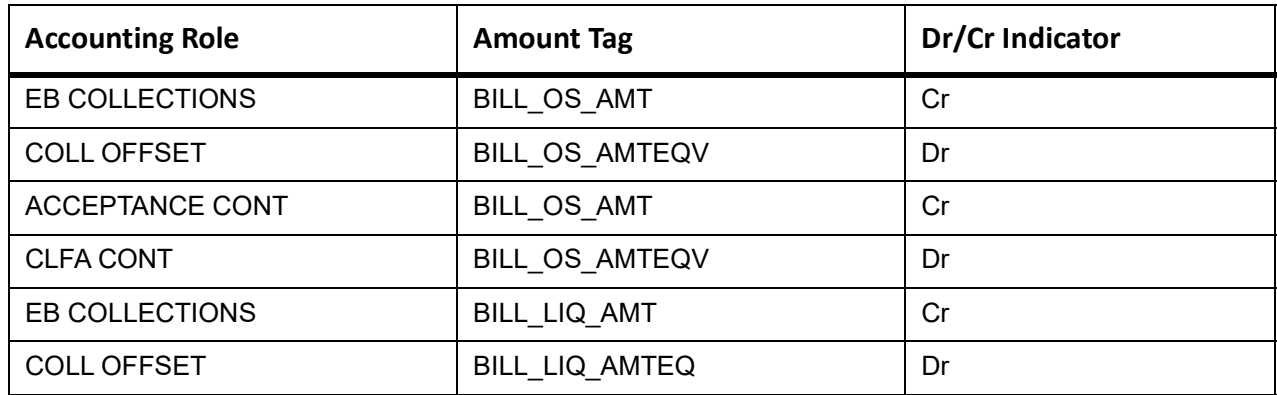

#### **Table 11.166: Advices**

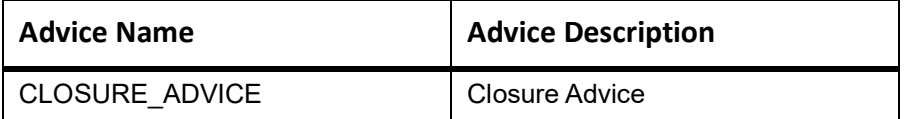

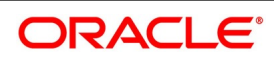

# **REVR**

None

# **REVE**

None

# **11.18 Incoming Sight Bills Under LC Payment**

# **Book**

Accounting Entries - None

The Advices details are as follows:

### **Table 11.167: Book - Accounting Roles /Advices**

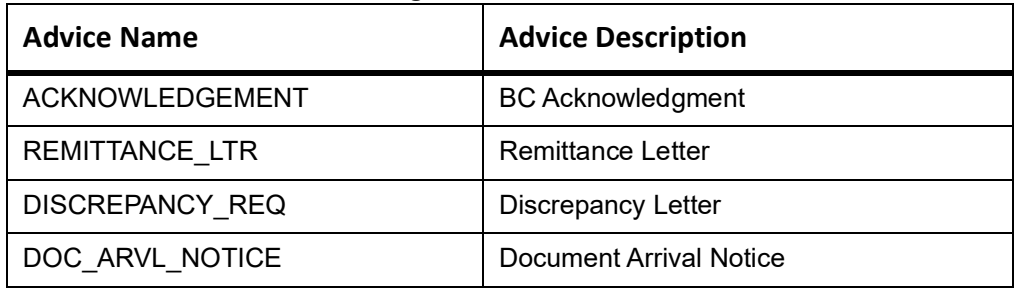

# **ADIS**

Accounting Entries - None

The Advices details are as follows:

#### **Table 11.168: ADIS - Accounting Roles /Advices**

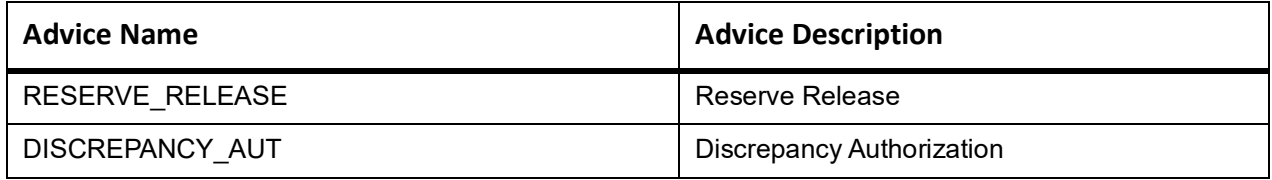

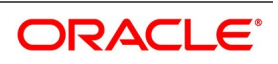

This topic provides the details of the AMND advices.

#### **Table 11.169: AMND Details**

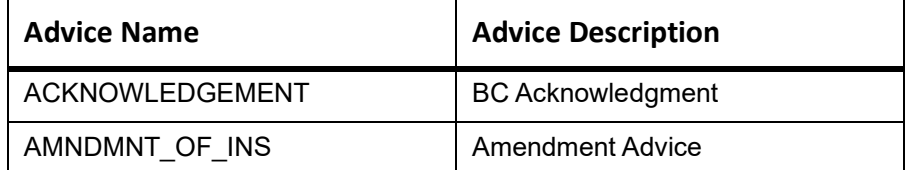

Rebate entries of Bill amendment are the same as INIT entries. The system picks up the amount based on rebate amount and posts the entries.

For refund of Interest, amount tag INT\_COMPONENT>\_ADJ used for corresponded interest component.

#### **Table 11.170: Accounting Entries**

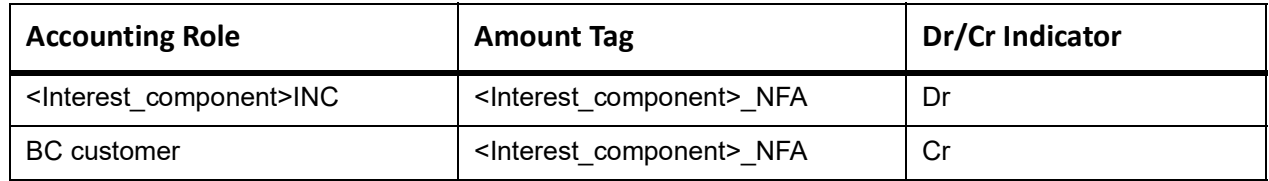

# **INIT**

This topic provides the details of INIT.

#### **Table 11.171: INIT Accounting Entries**

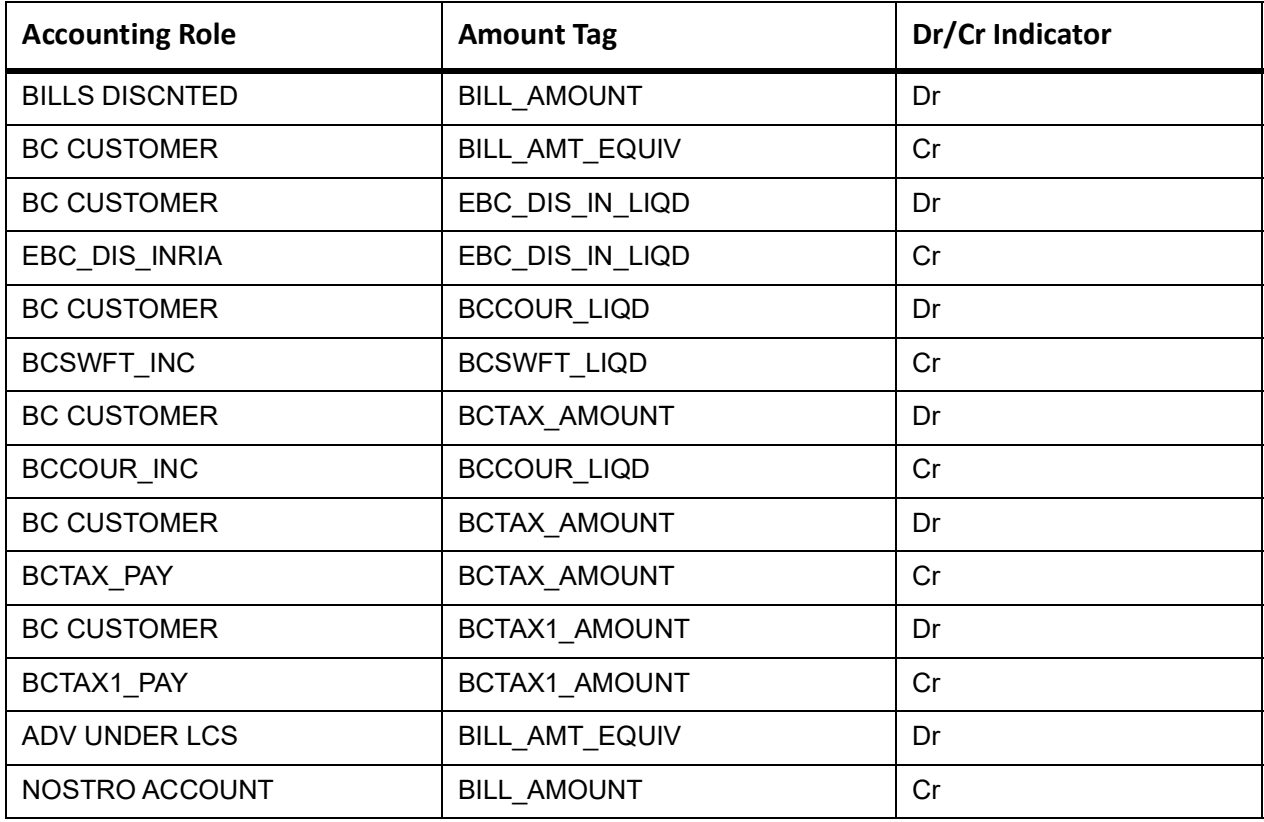

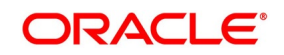

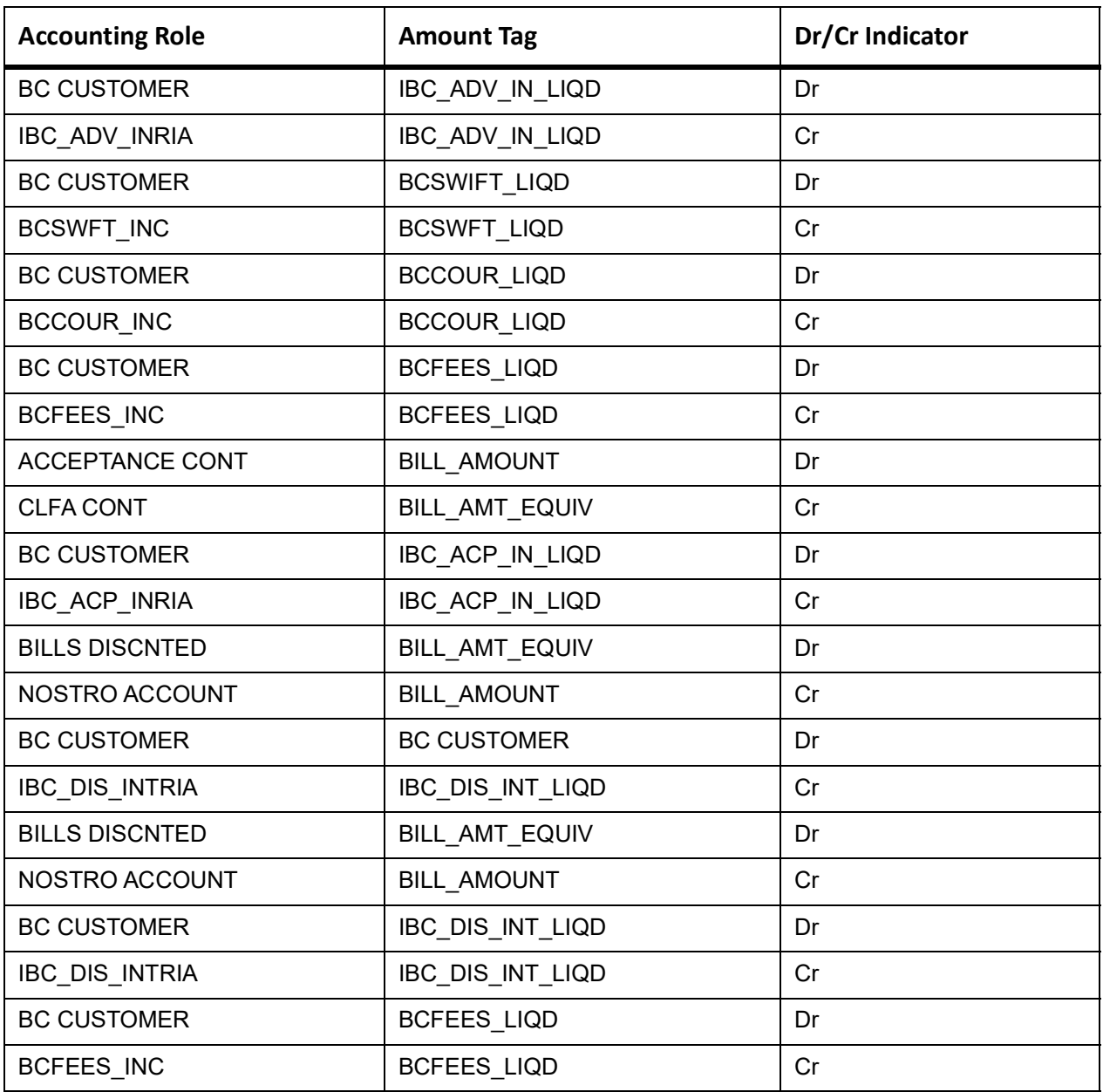

# **LIQD**

The Accounting details of LIQD are as follows:

**Table 11.172: LIQD - Accounting Entries**

| <b>Accounting Role</b> | <b>Amount Tag</b> | Dr/Cr Indicator |
|------------------------|-------------------|-----------------|
| Nostro                 | BILL LIQ AMT      | Dr              |
| <b>BC CUSTOMER</b>     | BILL LIQ AMTEQ    | Cr              |
| <b>EB COLLECTIONS</b>  | BILL LIQ AMT      | Cr              |
| <b>COLL OFFSET</b>     | BILL LIQ AMTEQ    | Dr              |

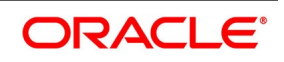

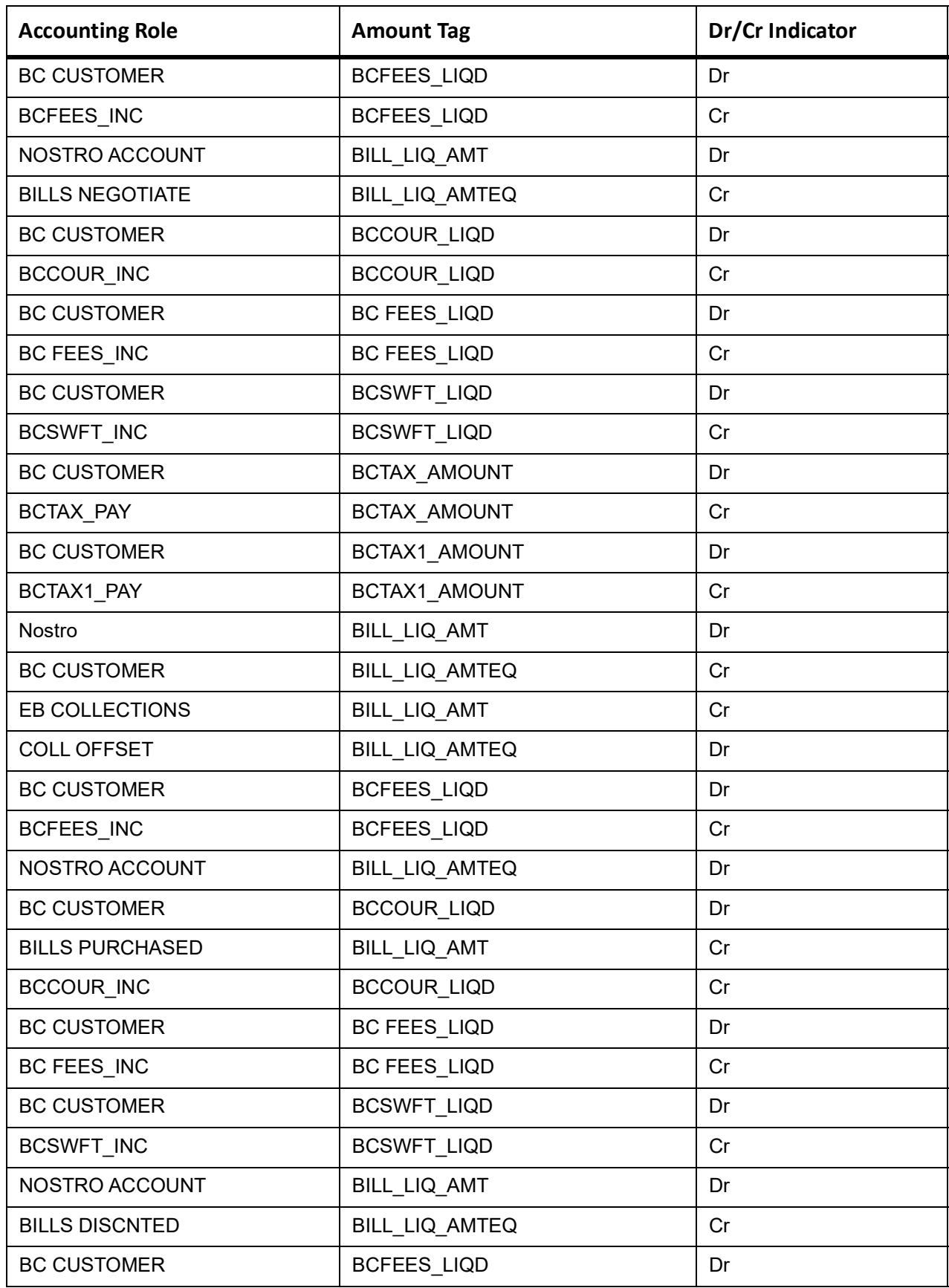

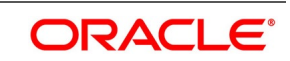

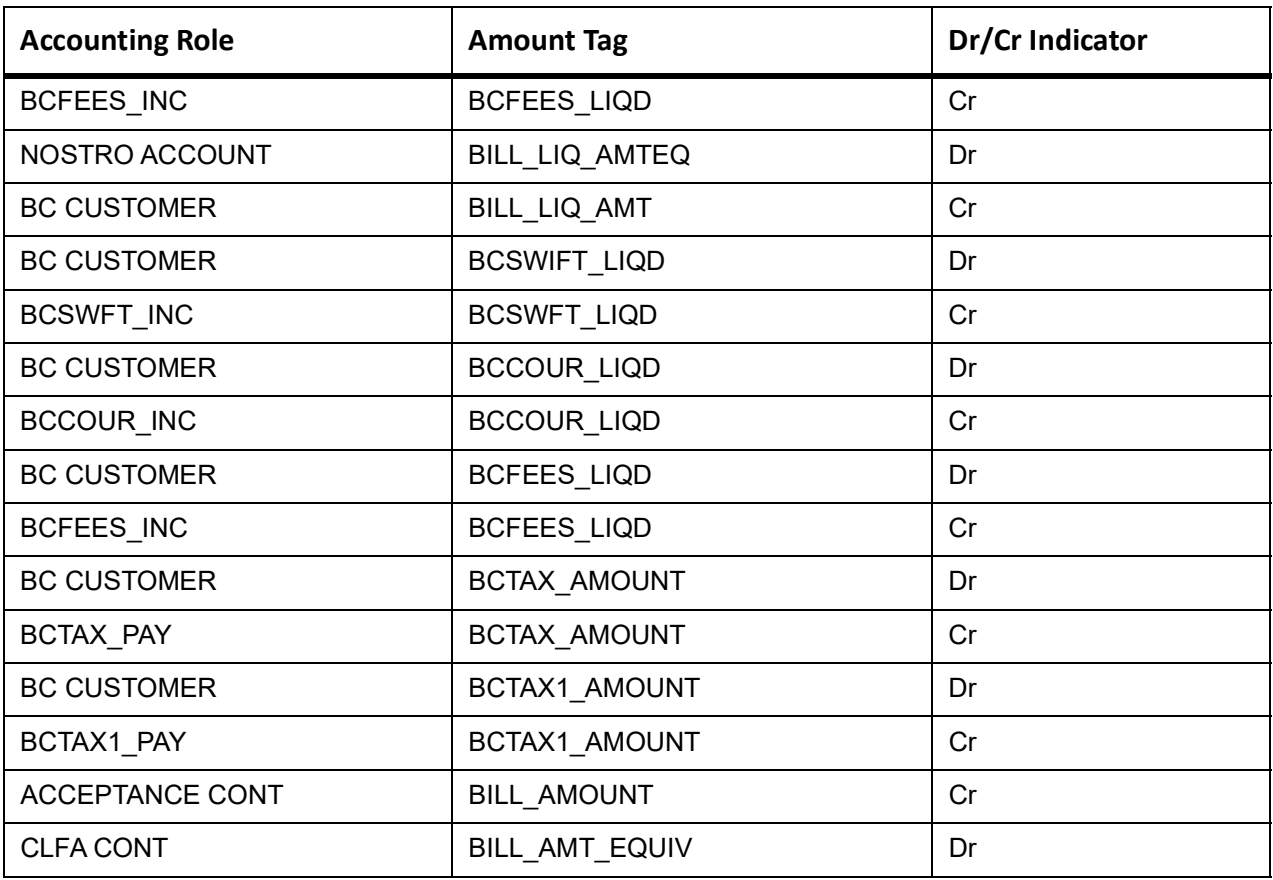

# **CLOS**

This topic provides the details of the CLOS

### **Table 11.173: CLOS Details**

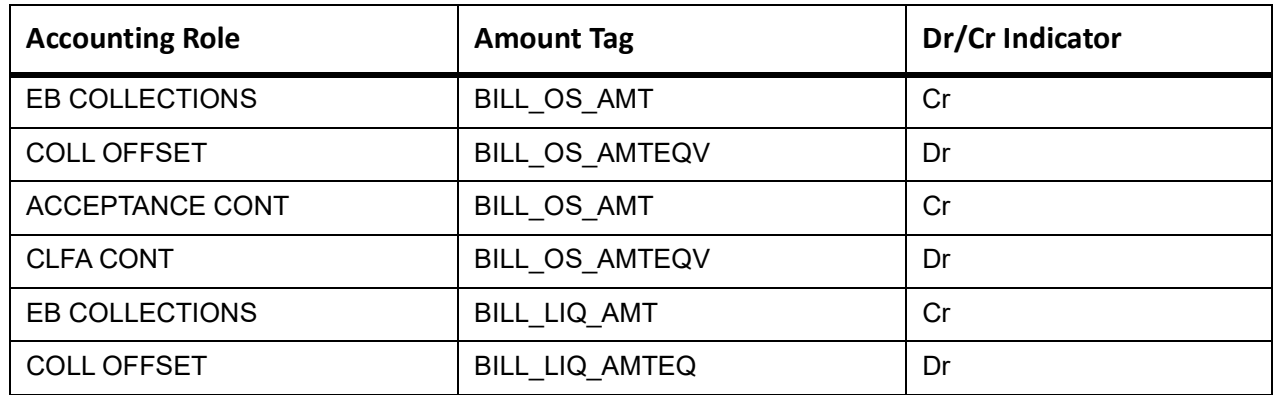

#### **Table 11.174: Accounting Roles /Advices**

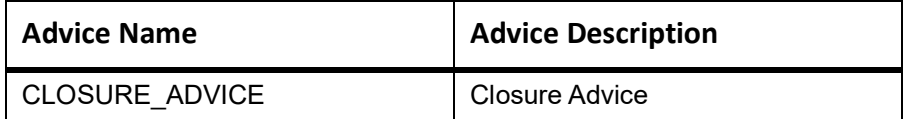

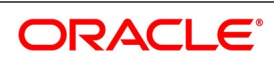

## **REVR**

None

# **REVE**

None

# **11.19 Incoming Sight Bills Under LC Payment**

# **Book**

Accounting Entries - None

The Advices details are as follows:

#### **Table 11.175: Book - Accounting Roles /Advices**

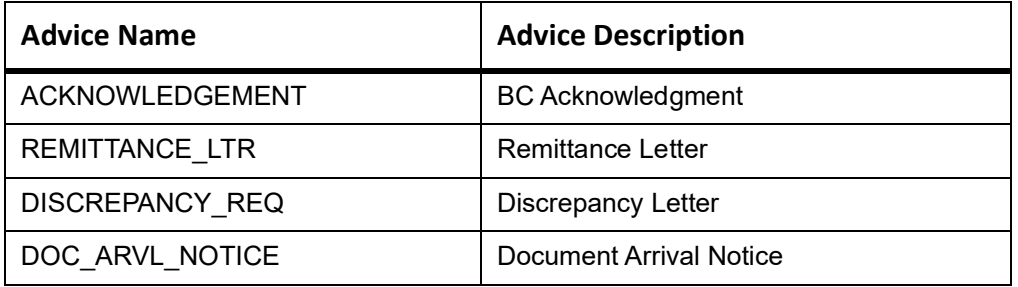

# **INIT**

This topic provides the details of INIT.

### **Table 11.176: INIT Accounting Entries**

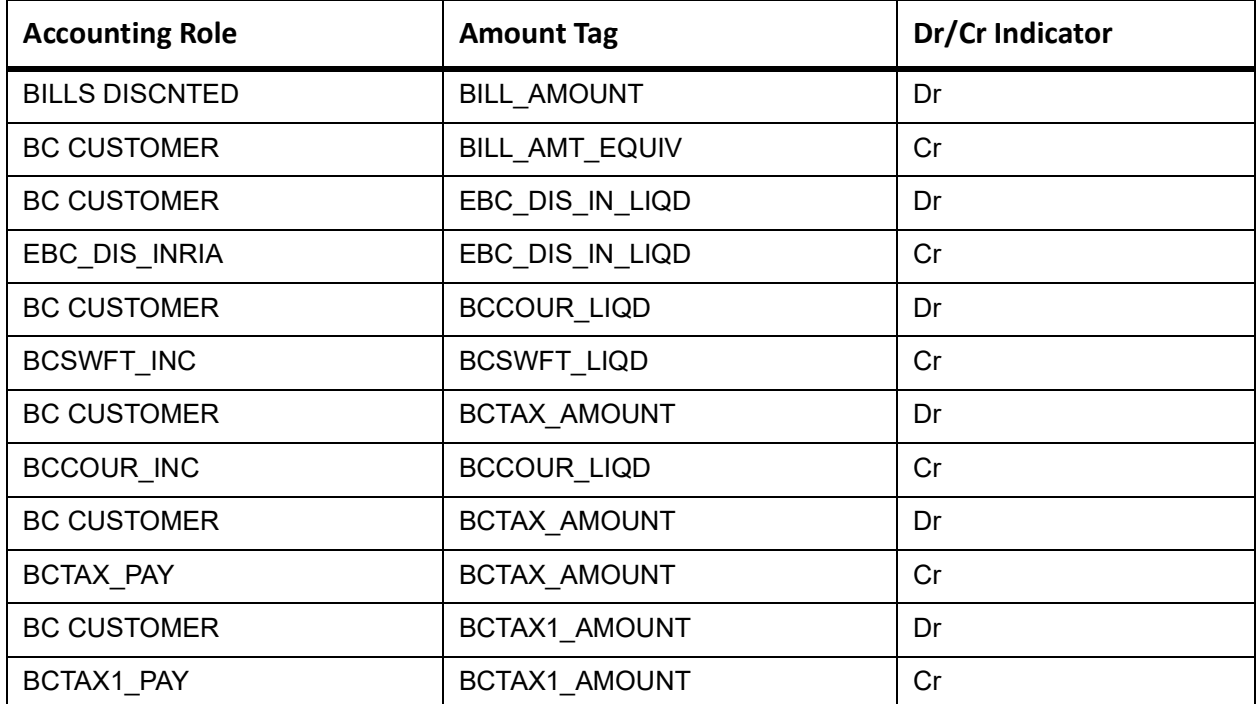

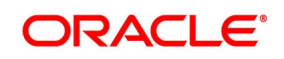

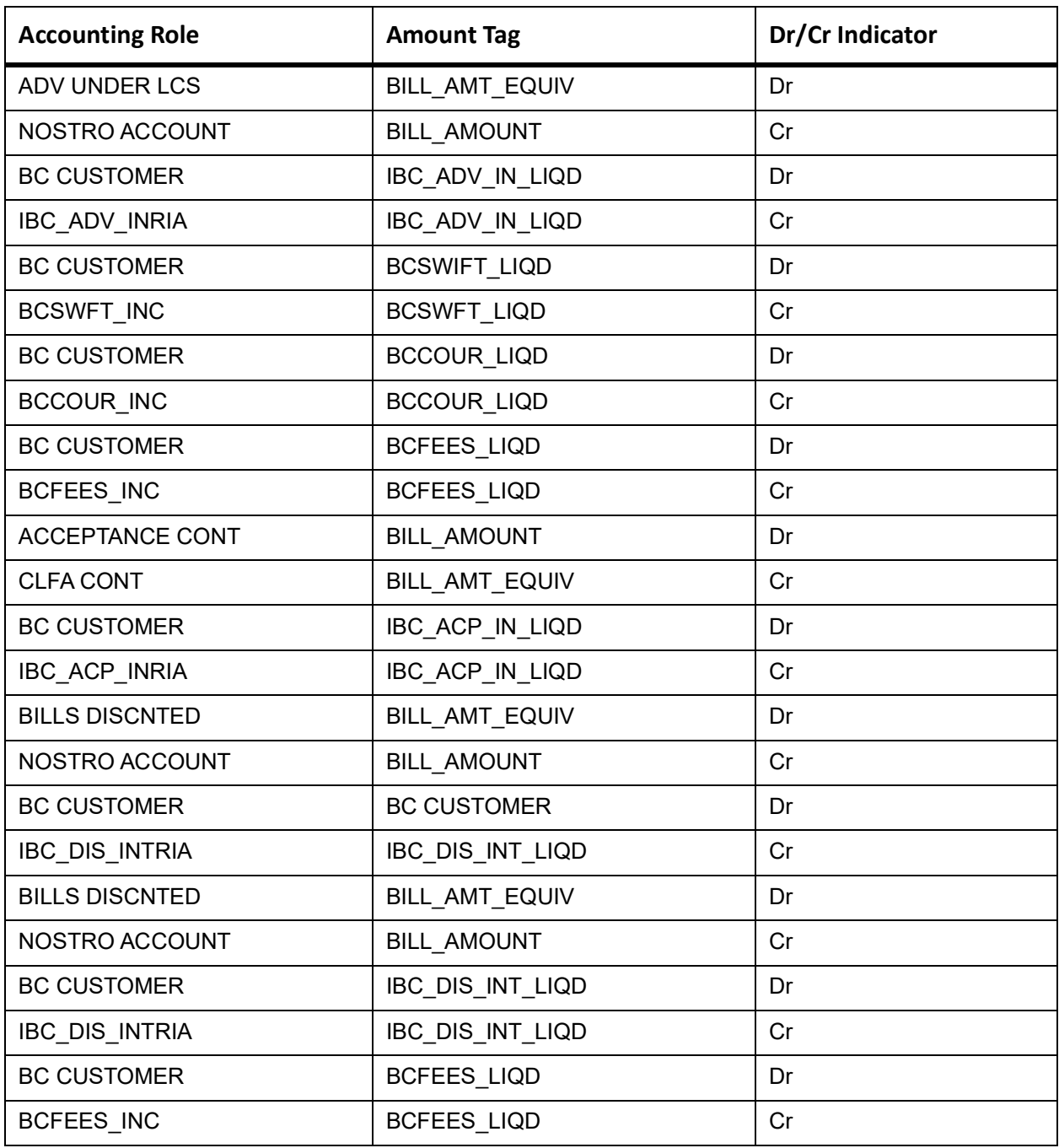

# **TPAY**

Accounting Entries - None

The Advices details are as follows:

**Table 11.177: TPAY - Accounting Roles /Advices**

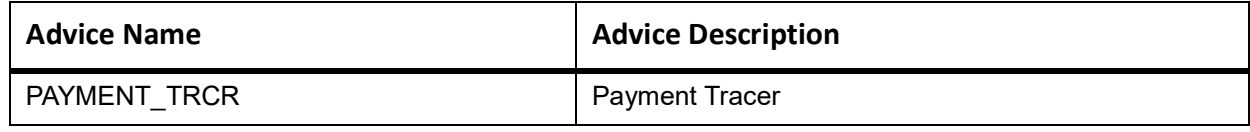

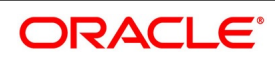

## **PFAT**

None

### **PDUE**

None

# **REFP**

Accounting Entries - None

The Advices details are as follows:

#### **Table 11.178: REFP - Accounting Roles /Advices**

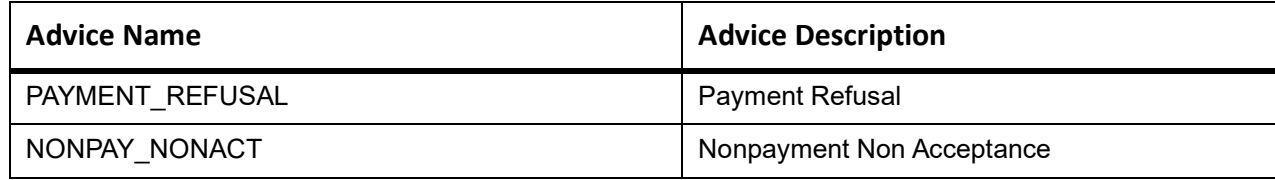

# **LIQD**

The Accounting details of LIQD are as follows:

#### **Table 11.179: LIQD - Accounting Entries**

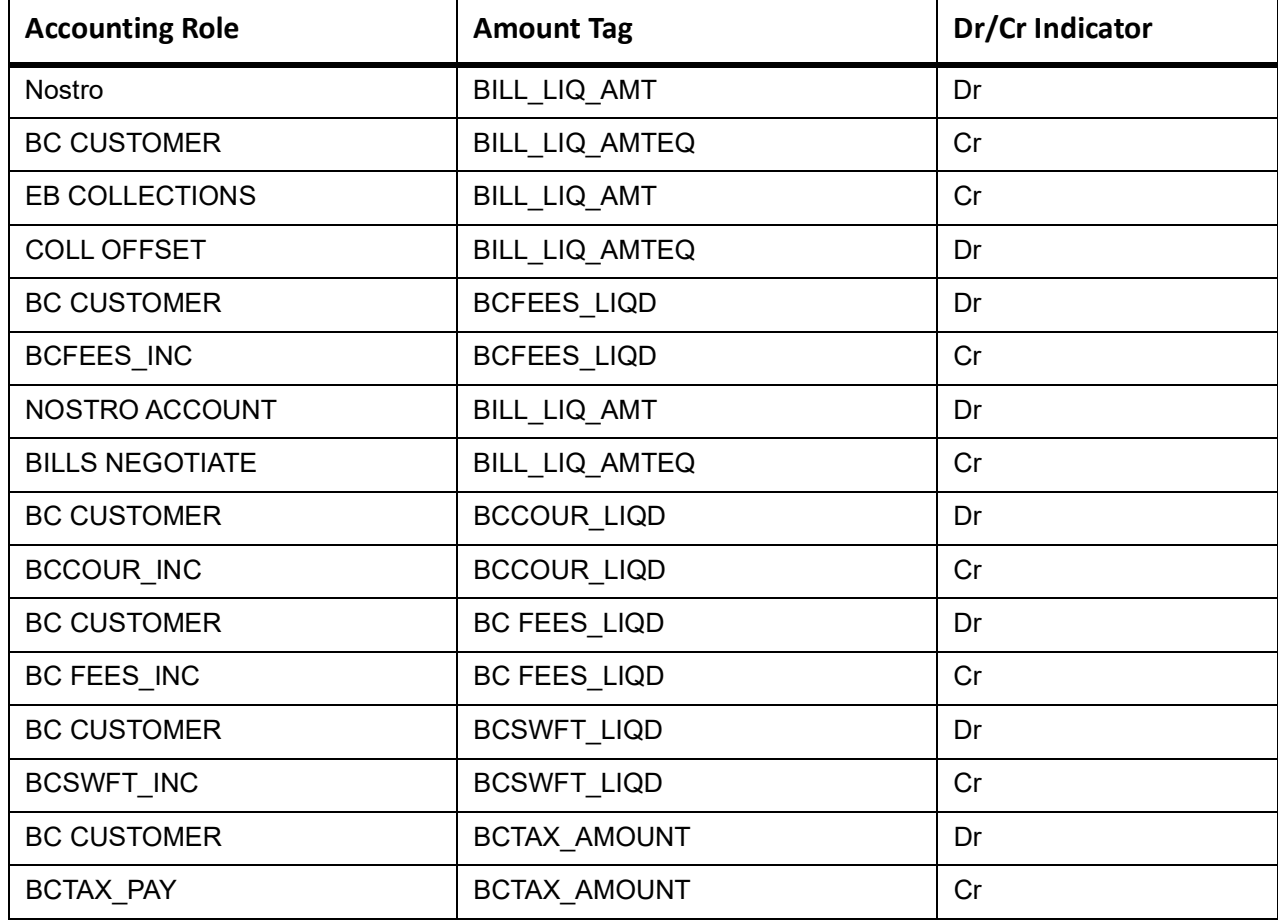

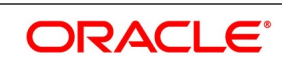

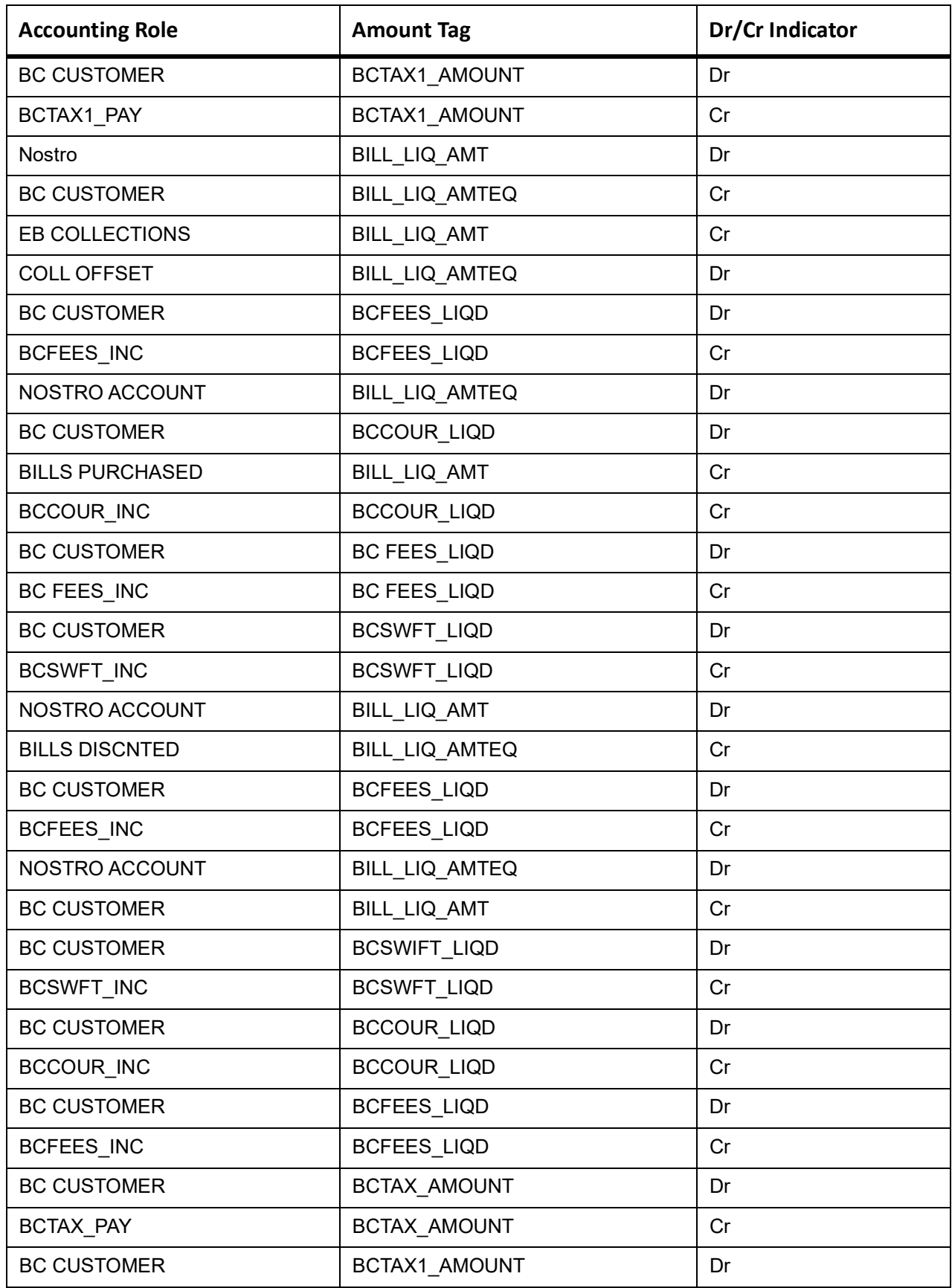

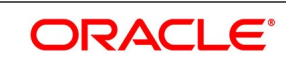

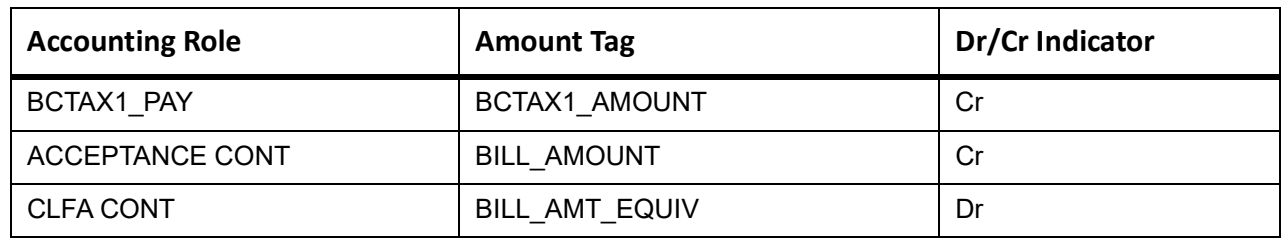

#### **REVR**

None

## **REVE**

None

## **AMND**

This topic provides the details of the AMND advices.

#### **Table 11.180: AMND Details**

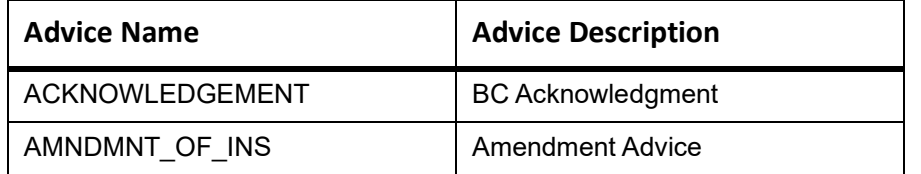

Rebate entries of Bill amendment are the same as INIT entries. The system picks up the amount based on rebate amount and posts the entries.

For refund of Interest, amount tag INT\_COMPONENT>\_ADJ used for corresponded interest component.

#### **Table 11.181: Accounting Entries**

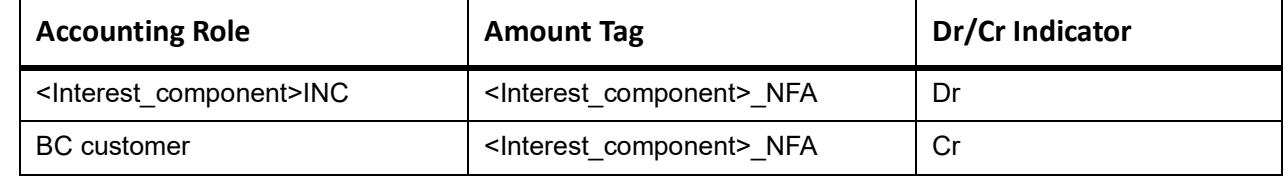

## **CLOS**

This topic provides the details of the CLOS

#### **Table 11.182: CLOS Details**

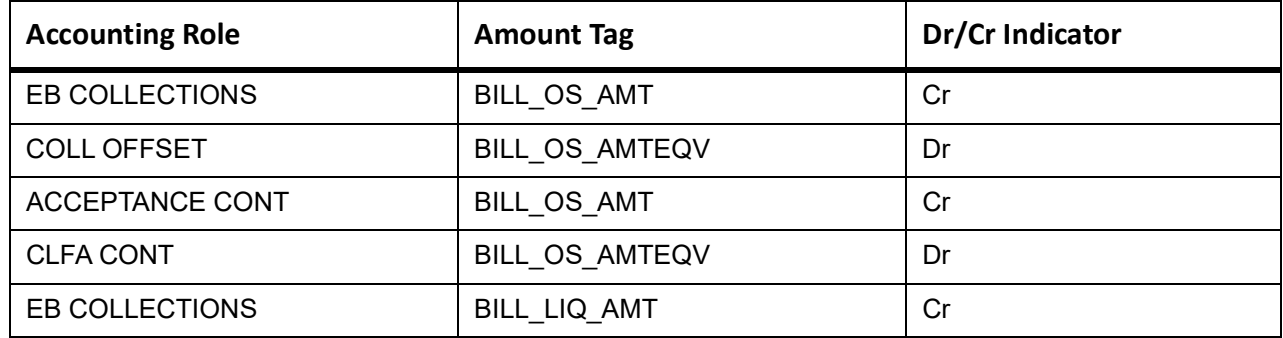

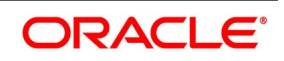

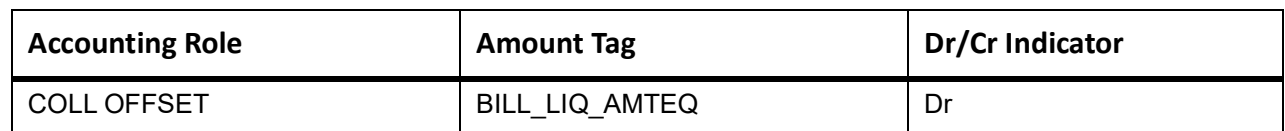

### **Table 11.183: Accounting Roles /Advices**

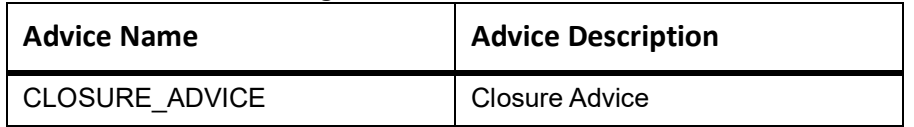

# **DNTC**

None

# **11.20 Incoming Sight Bills Under LC Clean Collection**

# **Book**

Accounting Entries - None

The Advices details are as follows:

#### **Table 11.184: Book - Accounting Roles /Advices**

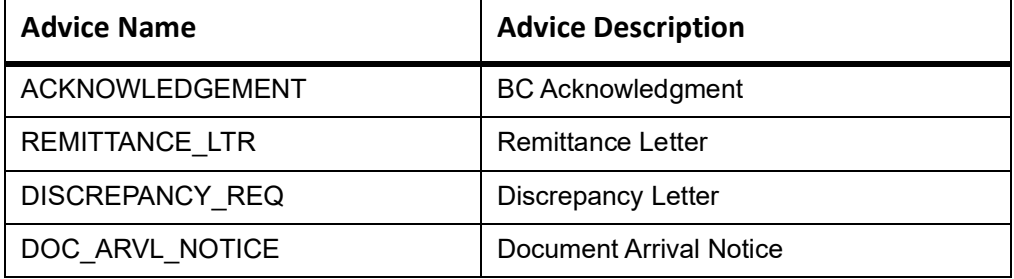

# **TPAY**

Accounting Entries - None

The Advices details are as follows:

### **Table 11.185: TPAY - Accounting Roles /Advices**

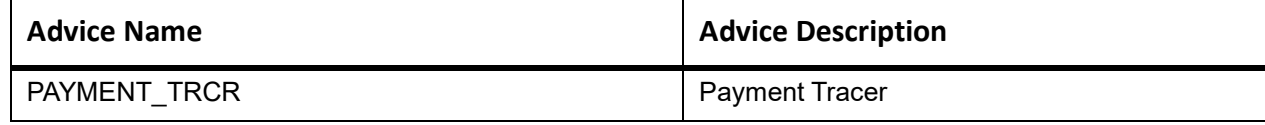

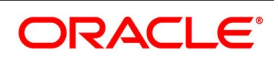

## **PFAT**

None

### **PDUE**

None

# **REFP**

Accounting Entries - None

The Advices details are as follows:

#### **Table 11.186: REFP - Accounting Roles /Advices**

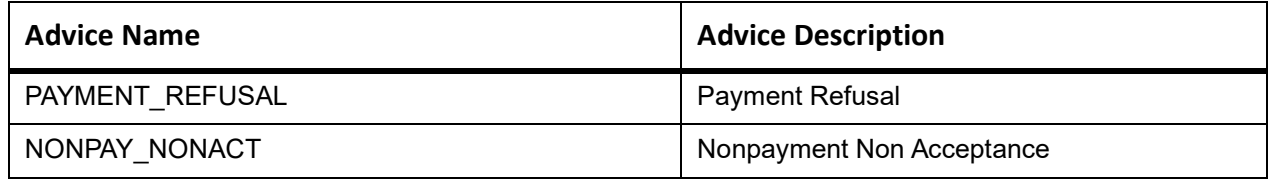

# **LIQD**

The Accounting details of LIQD are as follows:

**Table 11.187: LIQD - Accounting Entries**

| <b>Accounting Role</b> | <b>Amount Tag</b>   | Dr/Cr Indicator |
|------------------------|---------------------|-----------------|
| <b>Nostro</b>          | BILL_LIQ_AMT        | Dr              |
| <b>BC CUSTOMER</b>     | BILL_LIQ_AMTEQ      | Cr              |
| EB COLLECTIONS         | BILL_LIQ_AMT        | Cr              |
| <b>COLL OFFSET</b>     | BILL_LIQ_AMTEQ      | Dr              |
| <b>BC CUSTOMER</b>     | <b>BCFEES_LIQD</b>  | Dr              |
| BCFEES_INC             | <b>BCFEES_LIQD</b>  | Cr              |
| NOSTRO ACCOUNT         | BILL_LIQ_AMT        | Dr              |
| <b>BILLS NEGOTIATE</b> | BILL_LIQ_AMTEQ      | Cr              |
| <b>BC CUSTOMER</b>     | <b>BCCOUR_LIQD</b>  | Dr              |
| BCCOUR_INC             | <b>BCCOUR_LIQD</b>  | Cr              |
| <b>BC CUSTOMER</b>     | BC FEES_LIQD        | Dr              |
| BC FEES_INC            | <b>BC FEES_LIQD</b> | Cr              |
| <b>BC CUSTOMER</b>     | <b>BCSWFT_LIQD</b>  | Dr              |
| BCSWFT_INC             | <b>BCSWFT_LIQD</b>  | Cr              |
| <b>BC CUSTOMER</b>     | BCTAX_AMOUNT        | Dr              |
| BCTAX_PAY              | BCTAX_AMOUNT        | Cr              |

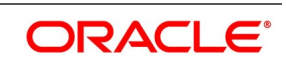

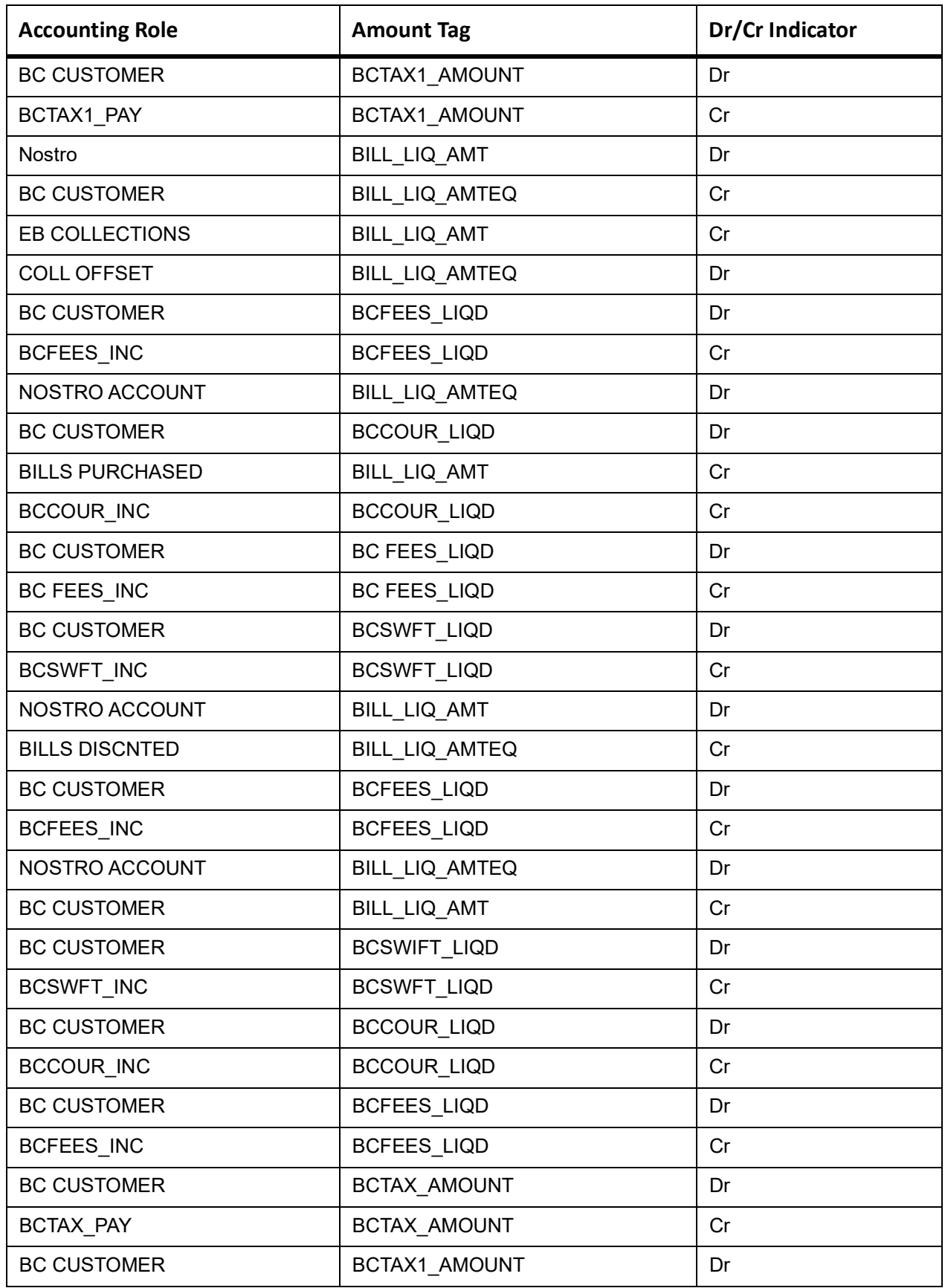

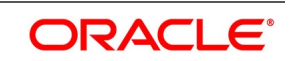

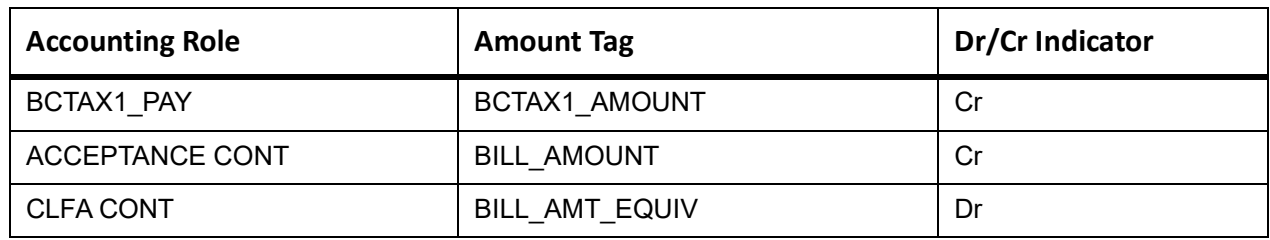

This topic provides the details of the AMND advices.

#### **Table 11.188: AMND Details**

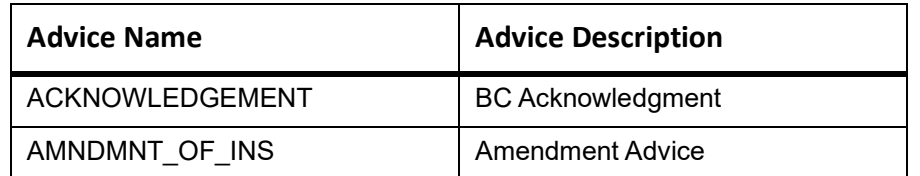

Rebate entries of Bill amendment are the same as INIT entries. The system picks up the amount based on rebate amount and posts the entries.

For refund of Interest, amount tag INT\_COMPONENT>\_ADJ used for corresponded interest component.

#### **Table 11.189: Accounting Entries**

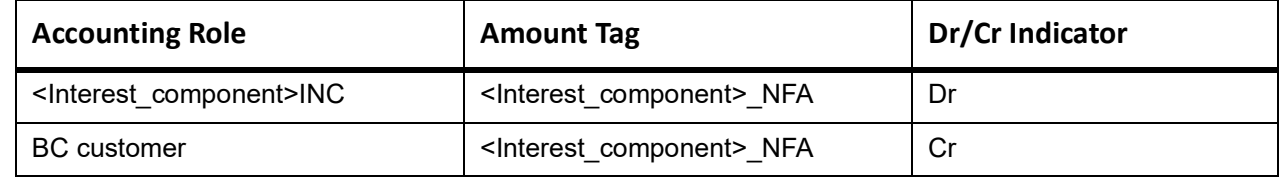

# **CLOS**

This topic provides the details of the CLOS

#### **Table 11.190: CLOS Details**

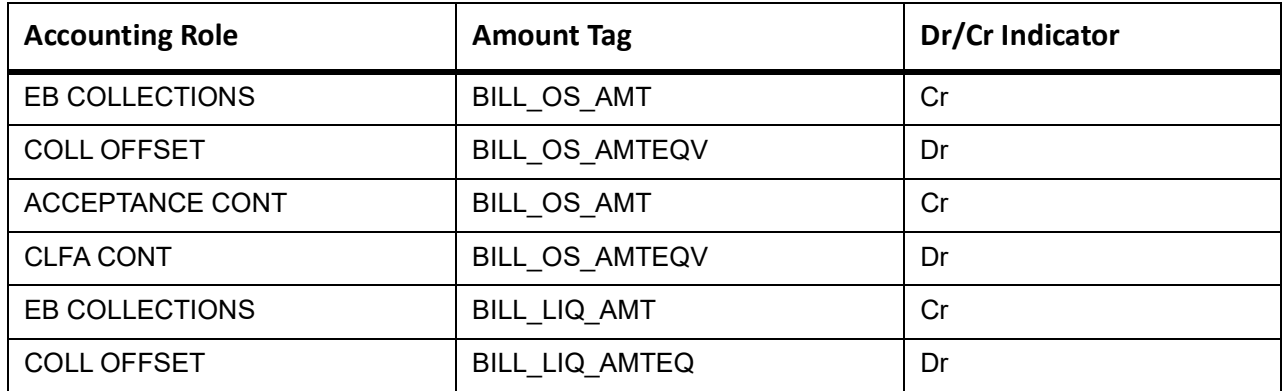

#### **Table 11.191: Accounting Roles /Advices**

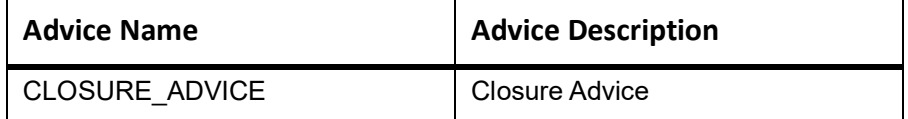

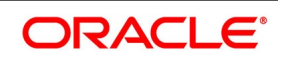
# **11.21 Incoming Sight Bills Not Under LC Collection**

# **Book**

Accounting Entries - None

The Advices details are as follows:

**Table 11.192: Book - Accounting Roles /Advices**

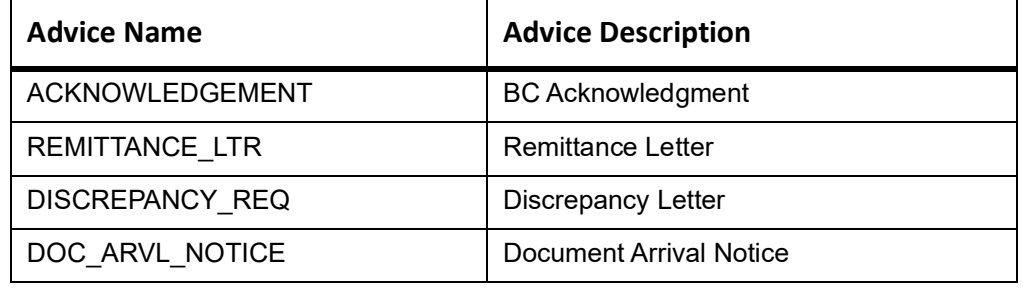

# **TACP**

Accounting Entries - None

The Advices details are as follows:

#### **Table 11.193: TACP - Accounting Roles /Advices**

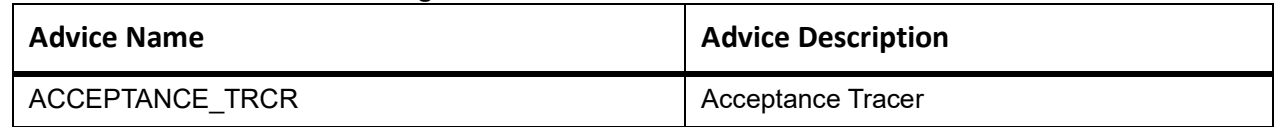

# **AFAT**

The Advices details are as follows:

### **Table 11.194: AFAT - Accounting Roles /Advices**

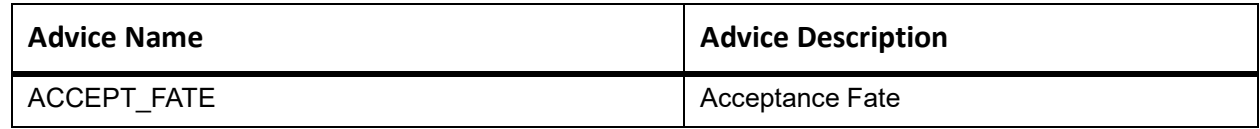

# **ADIS**

Accounting Entries - None

The Advices details are as follows:

#### **Table 11.195: ADIS - Accounting Roles /Advices**

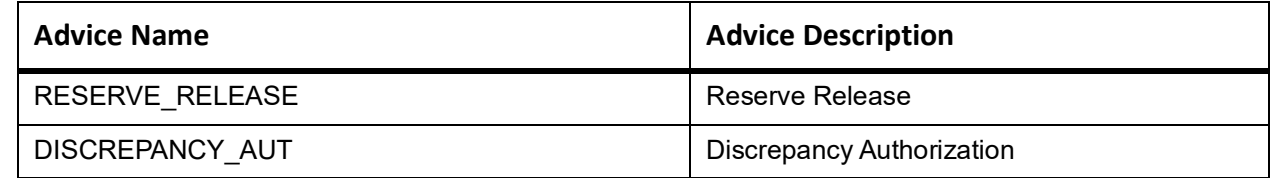

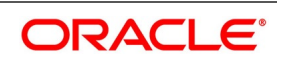

# **INIT**

This topic provides the details of INIT.

### **Table 11.196: INIT Details**

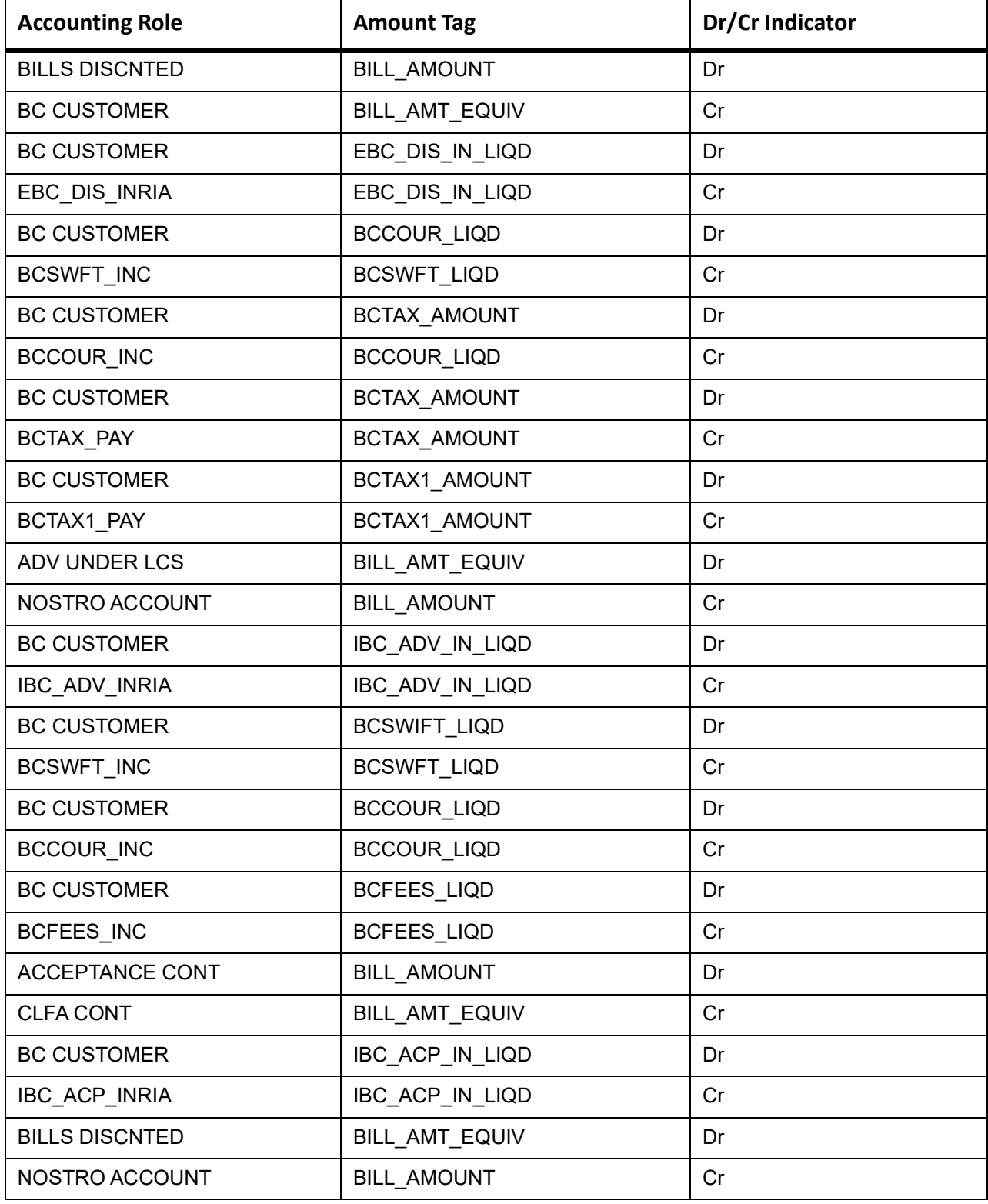

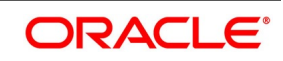

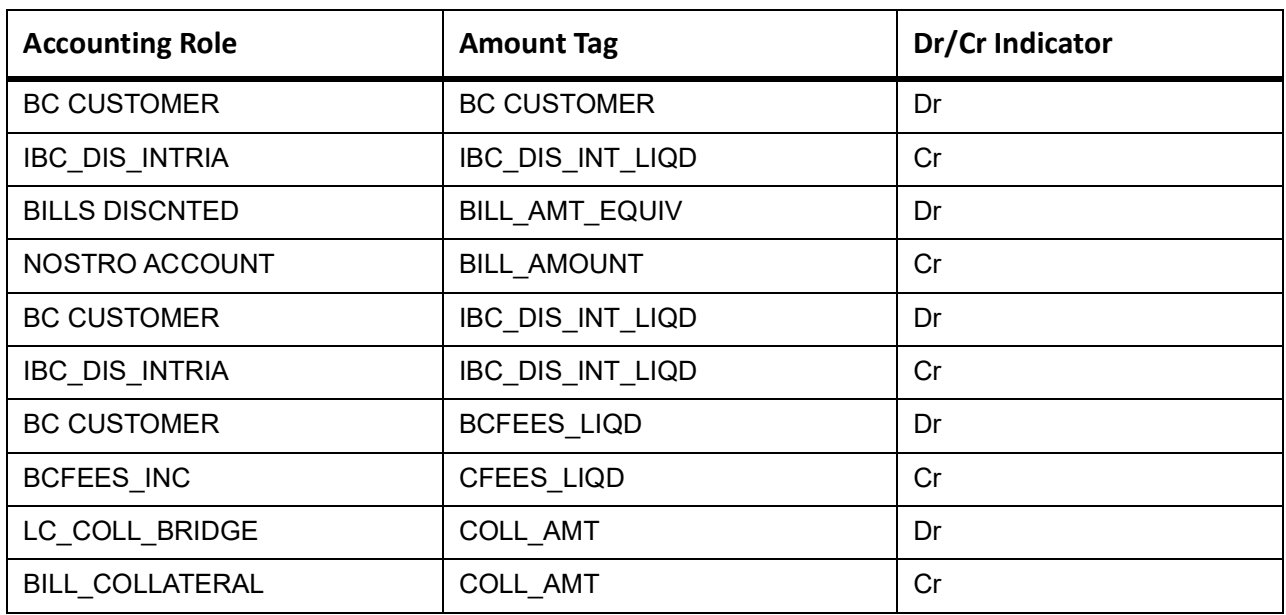

### **BACPI**

The Advices details are as follows:

#### **Table 11.197: BACPI - Accounting Roles /Advices**

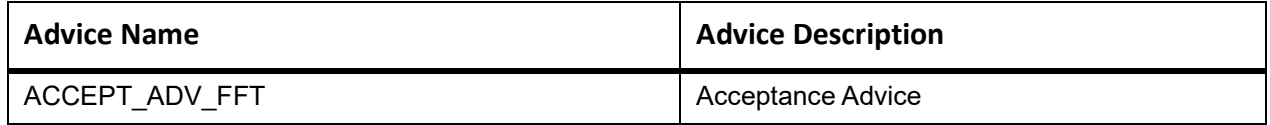

### **AMND**

This topic provides the details of the AMND advices.

#### **Table 11.198: AMND Details**

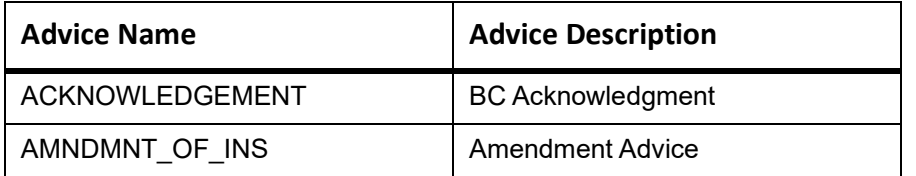

Rebate entries of Bill amendment are the same as INIT entries. The system picks up the amount based on rebate amount and posts the entries.

For refund of Interest, amount tag INT\_COMPONENT>\_ADJ used for corresponded interest component.

#### **Table 11.199: Accounting Entries**

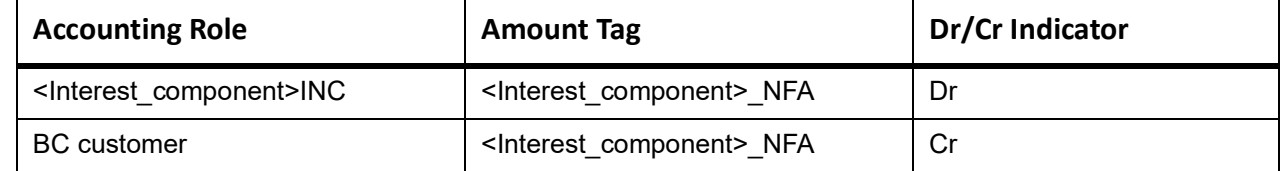

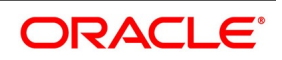

# **BACP**

None

### **LIQD**

The Accounting details of LIQD are as follows:

## **Table 11.200: LIQD - Accounting Entries**

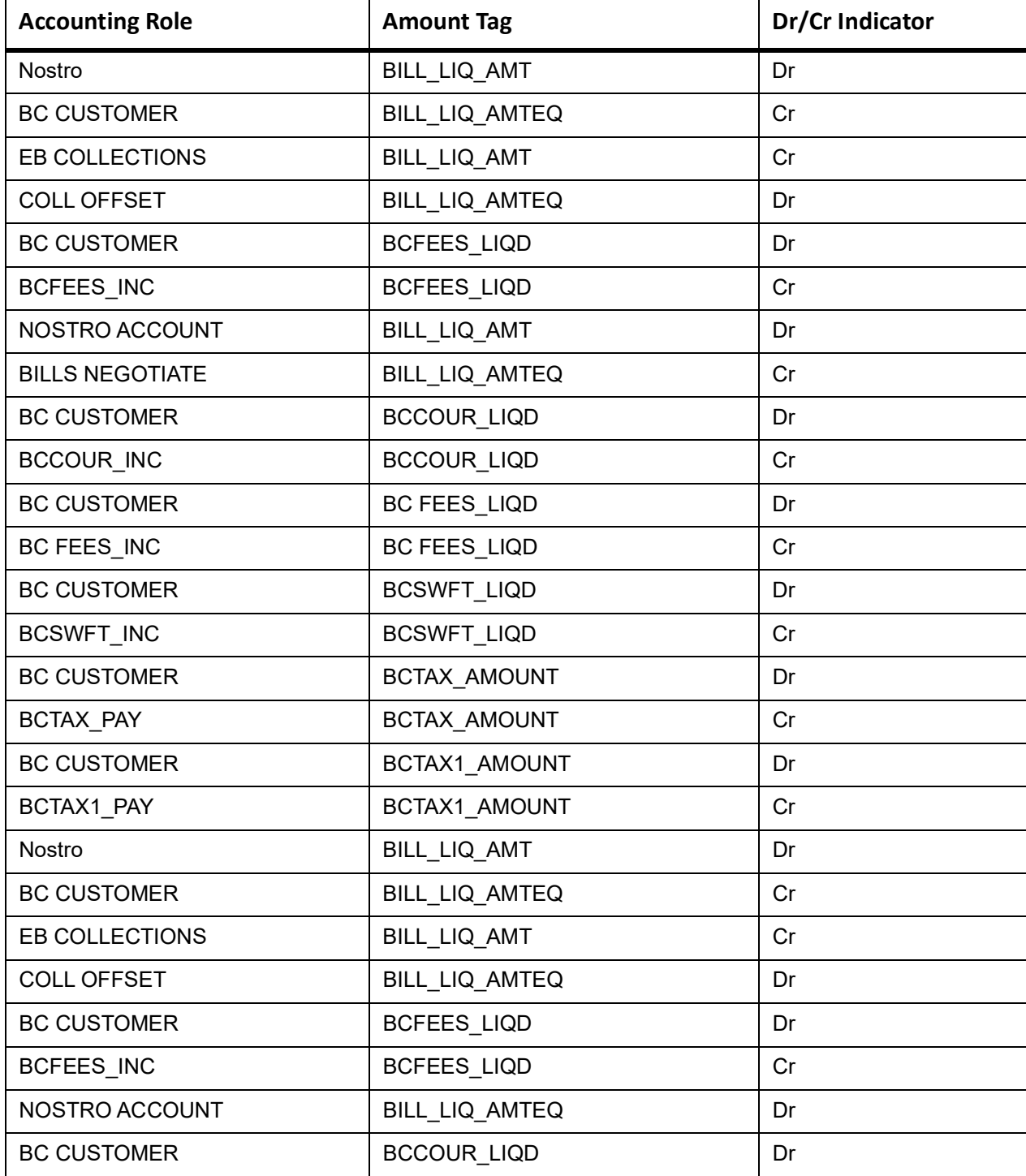

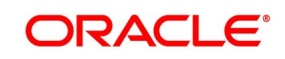

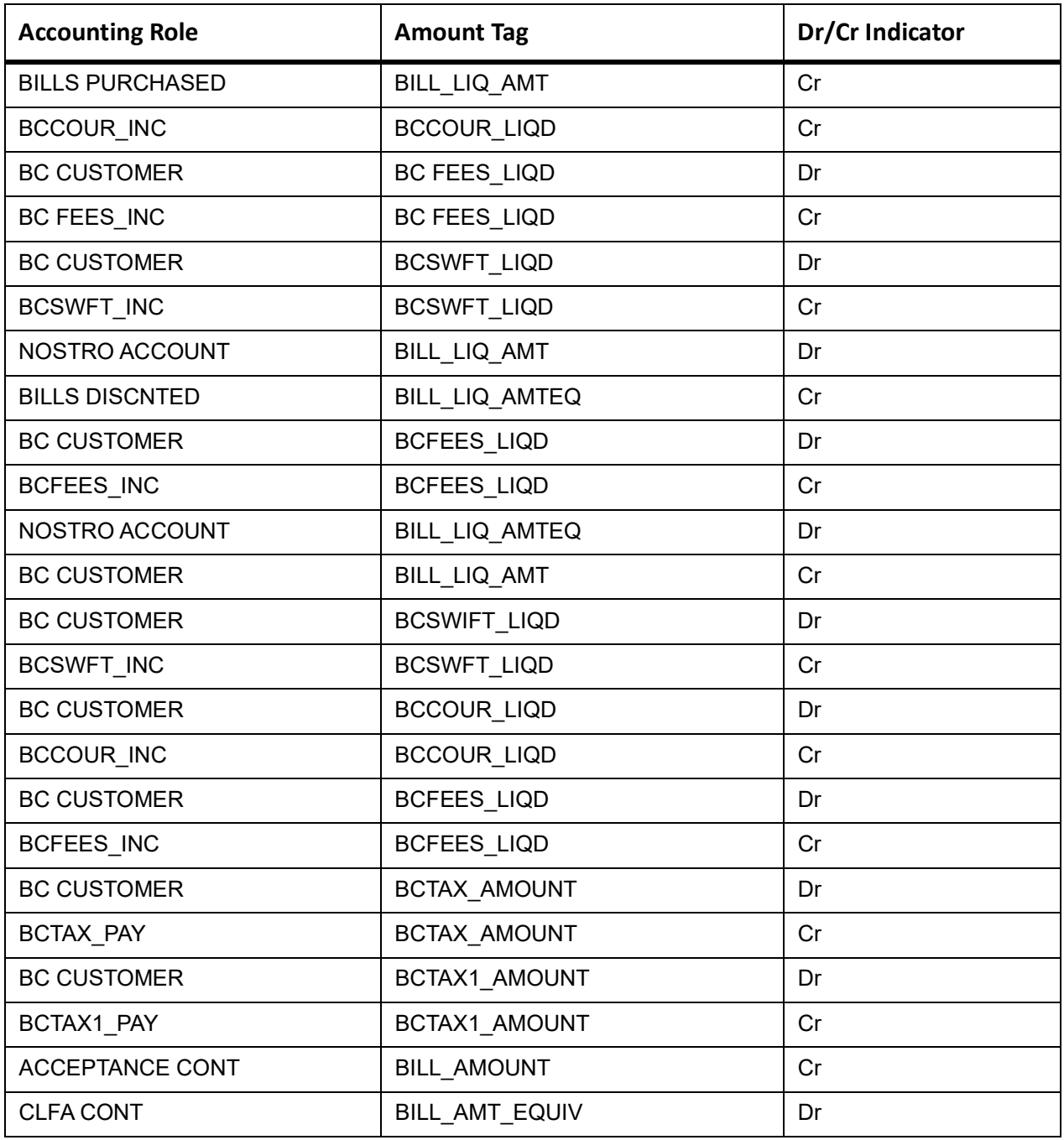

This topic provides the details of the CLOS

# **Table 11.201: CLOS Accounting Entries**

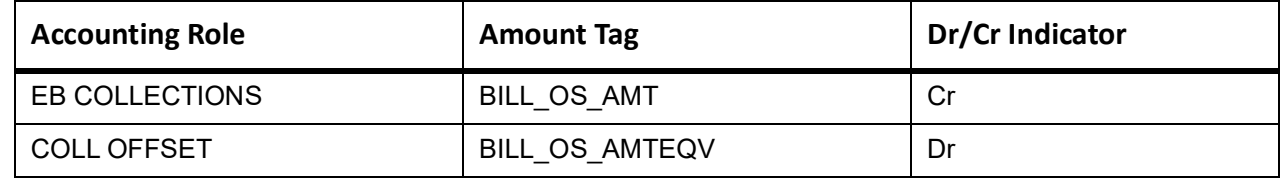

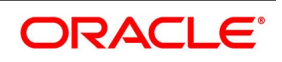

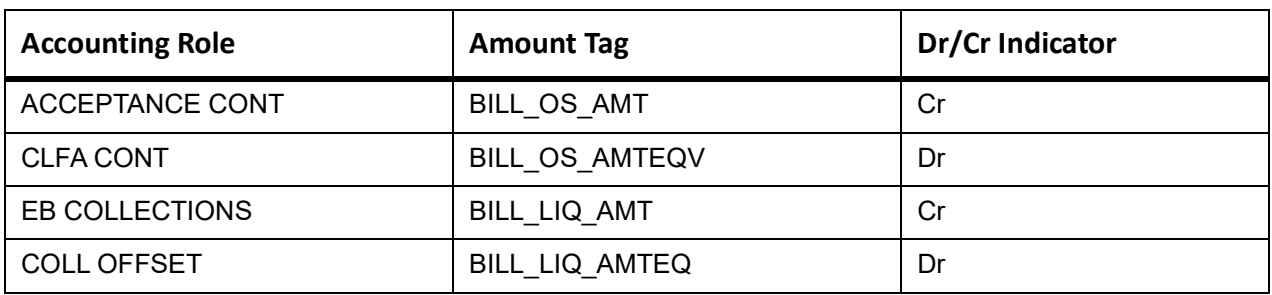

#### **Table 11.202: CLOS Accounting Roles /Advices**

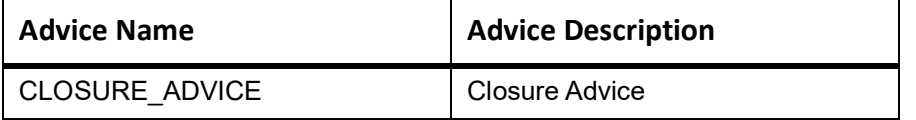

# **11.22 Incoming Usance Bills Under LC Acceptance**

# **Book**

Accounting Entries - None

#### **Table 11.203: Accounting Roles /Advices**

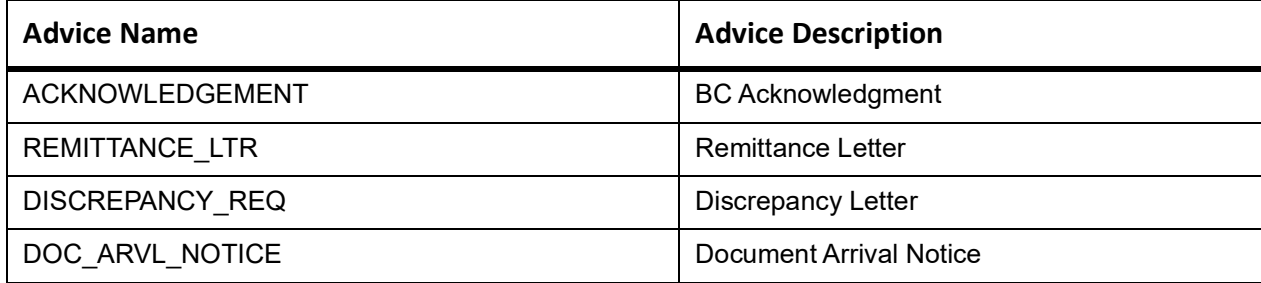

# **TACP**

Accounting Entries - None

The Advices details are as follows:

#### **Table 11.204: TACP - Accounting Roles /Advices**

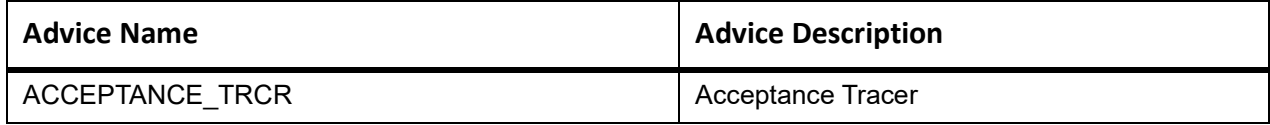

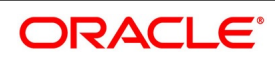

# **AFAT**

Accounting Entries - None

The Advices details are as follows:

#### **Table 11.205: AFAT - Accounting Roles /Advices**

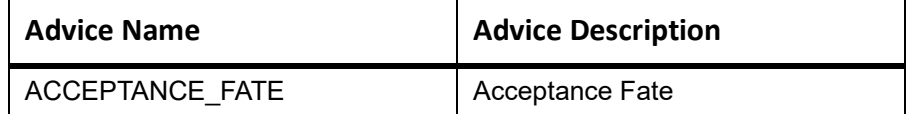

### **REFA**

Accounting entries - None

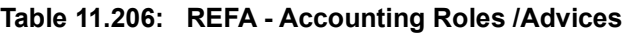

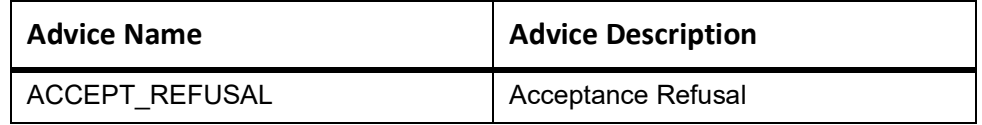

# **BACI**

Accounting entries - None

#### **Table 11.207: BACI - Accounting Roles /Advices**

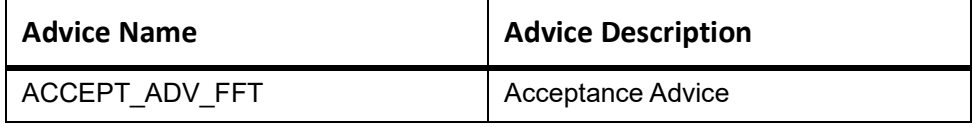

# **AMND**

This topic provides the details of the AMND advices.

#### **Table 11.208: AMND Details**

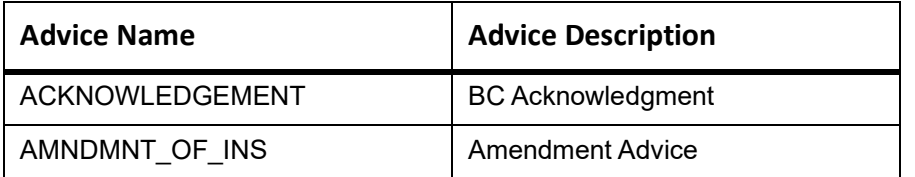

Rebate entries of Bill amendment are the same as INIT entries. The system picks up the amount based on rebate amount and posts the entries.

For refund of Interest, amount tag INT\_COMPONENT>\_ADJ used for corresponded interest component.

#### **Table 11.209: Accounting Entries**

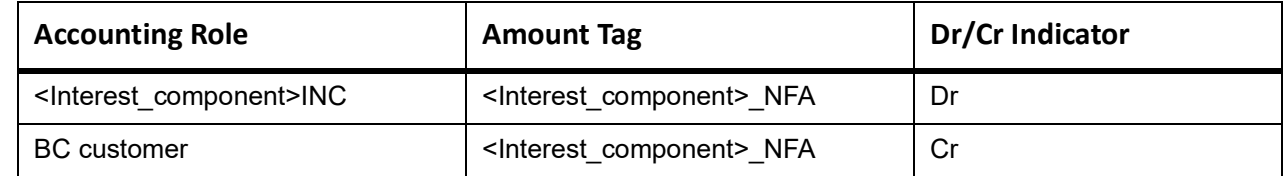

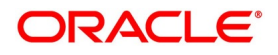

# **BACP**

None

## **LIQD**

This topic provides the details of LIQD.

#### **Table 11.210: LIQD Details**

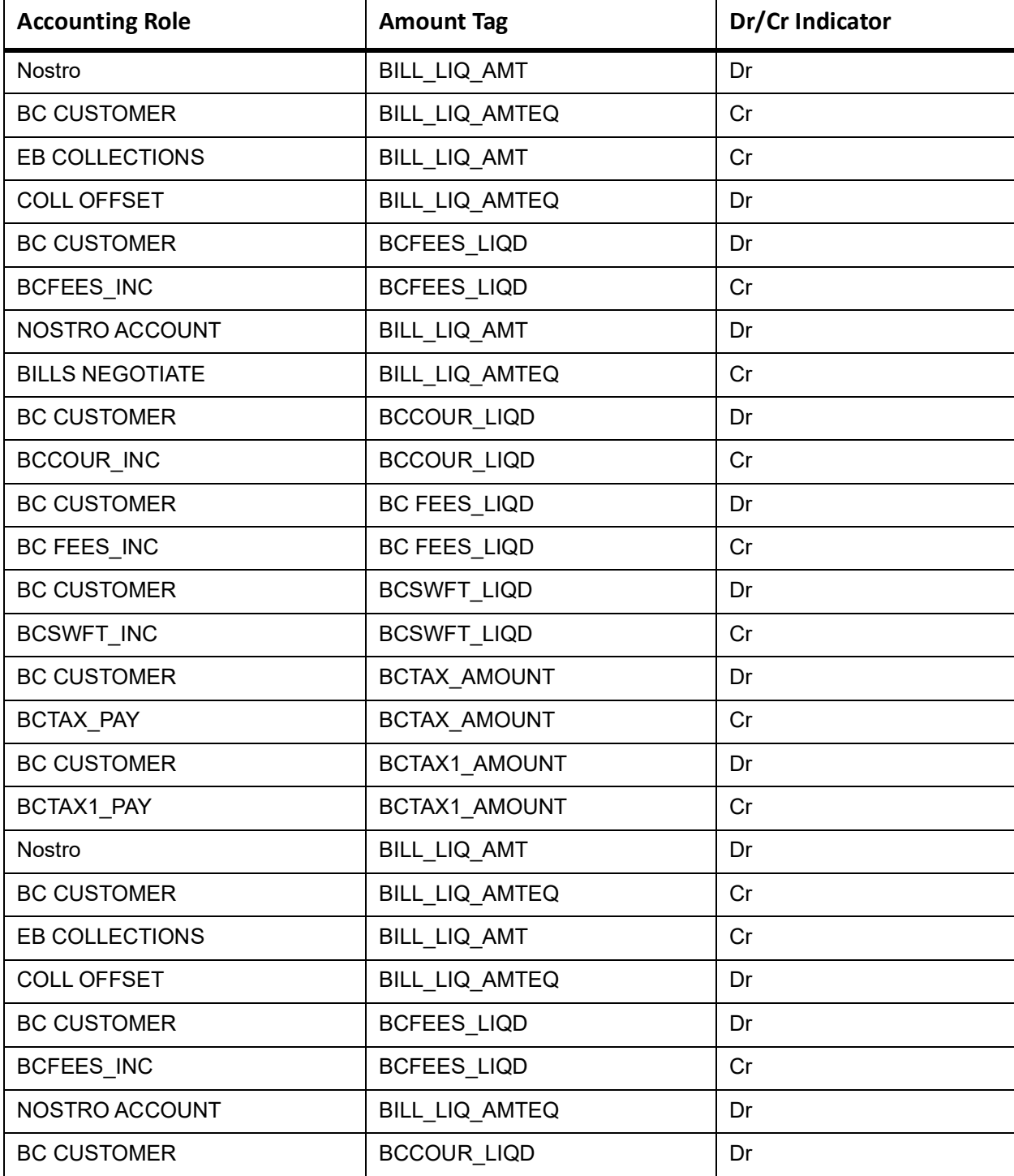

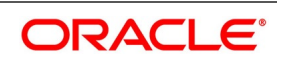

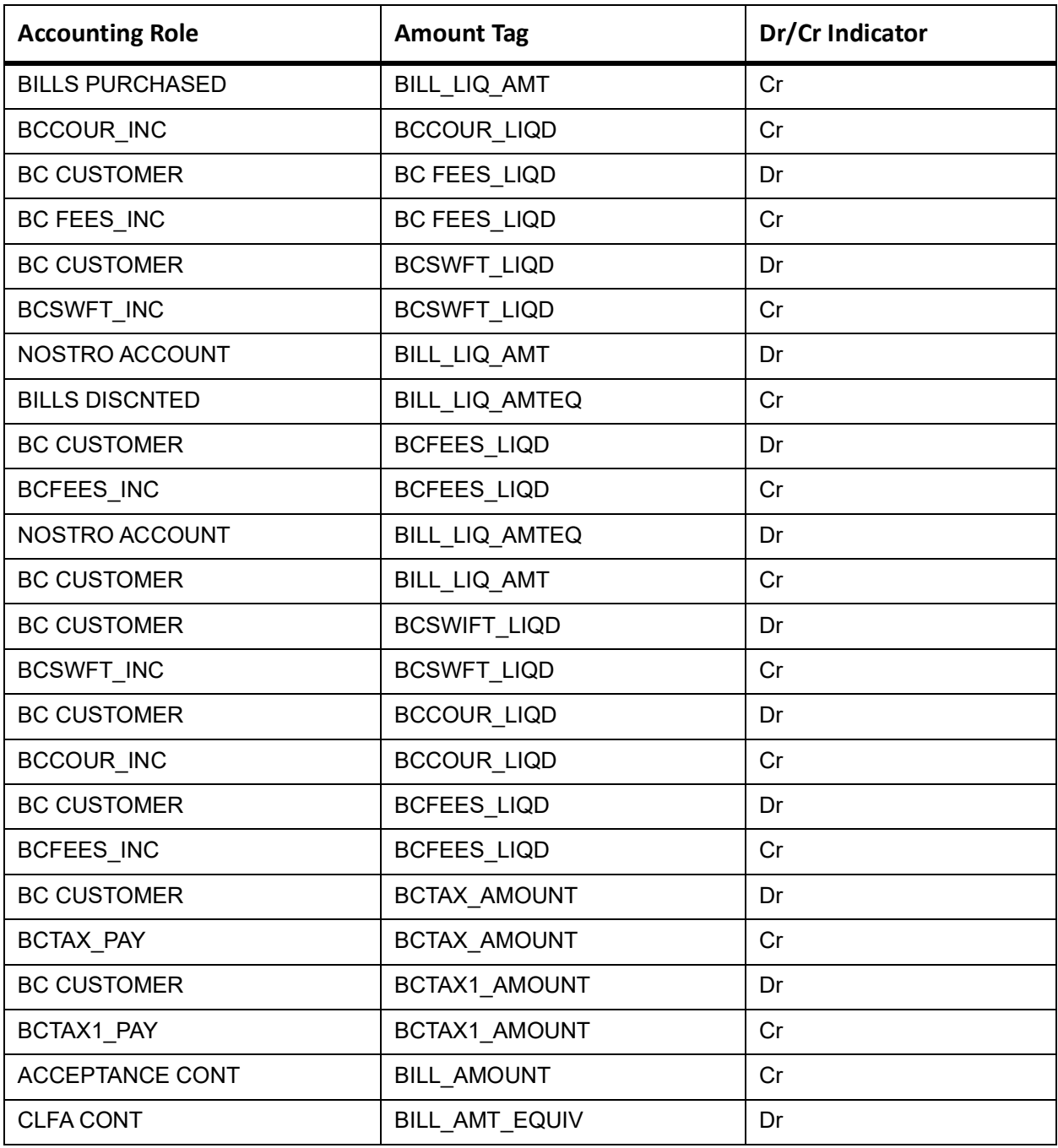

This topic provides the details of the CLOS

#### **Table 11.211: CLOS Details**

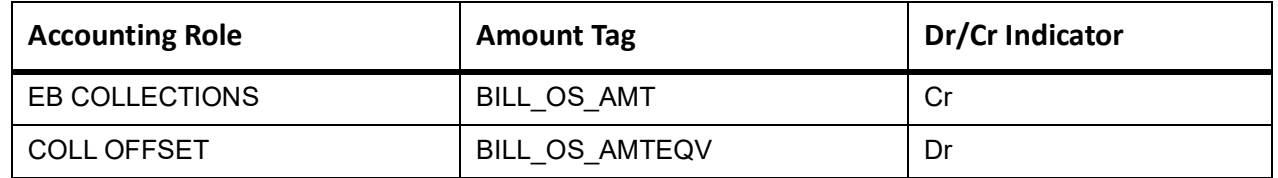

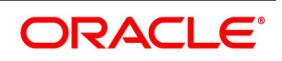

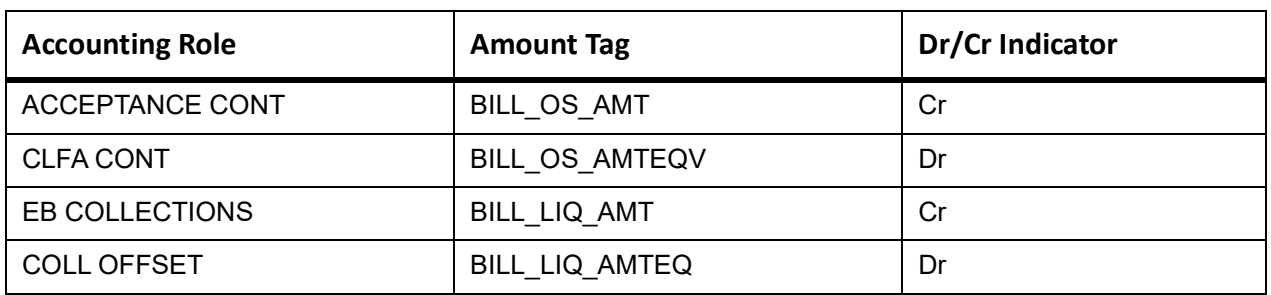

#### **Table 11.212: Accounting Roles /Advices**

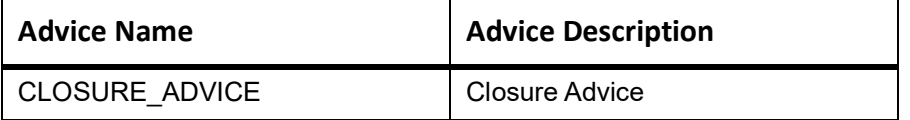

# **11.23 Incoming Usance Bills Under LC Clean Acceptance**

## **Book**

Accounting Entries - None

The Advices details are as follows:

#### **Table 11.213: Book - Accounting Roles /Advices**

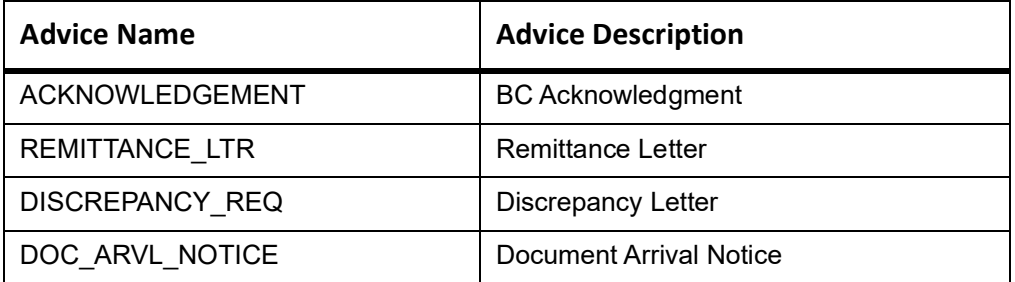

# **INIT**

Advices - None

#### **Table 11.214: INIT - Accounting Details**

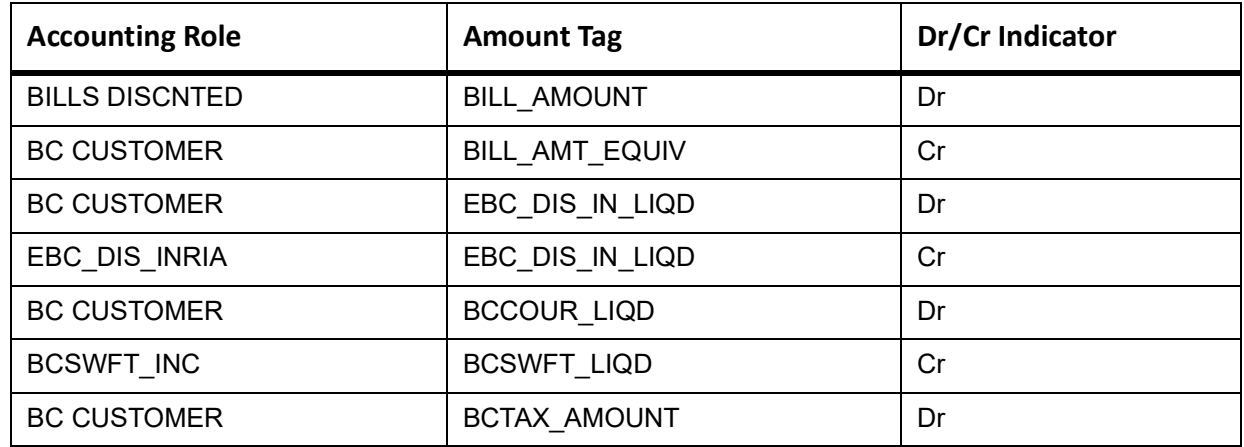

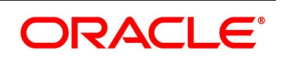

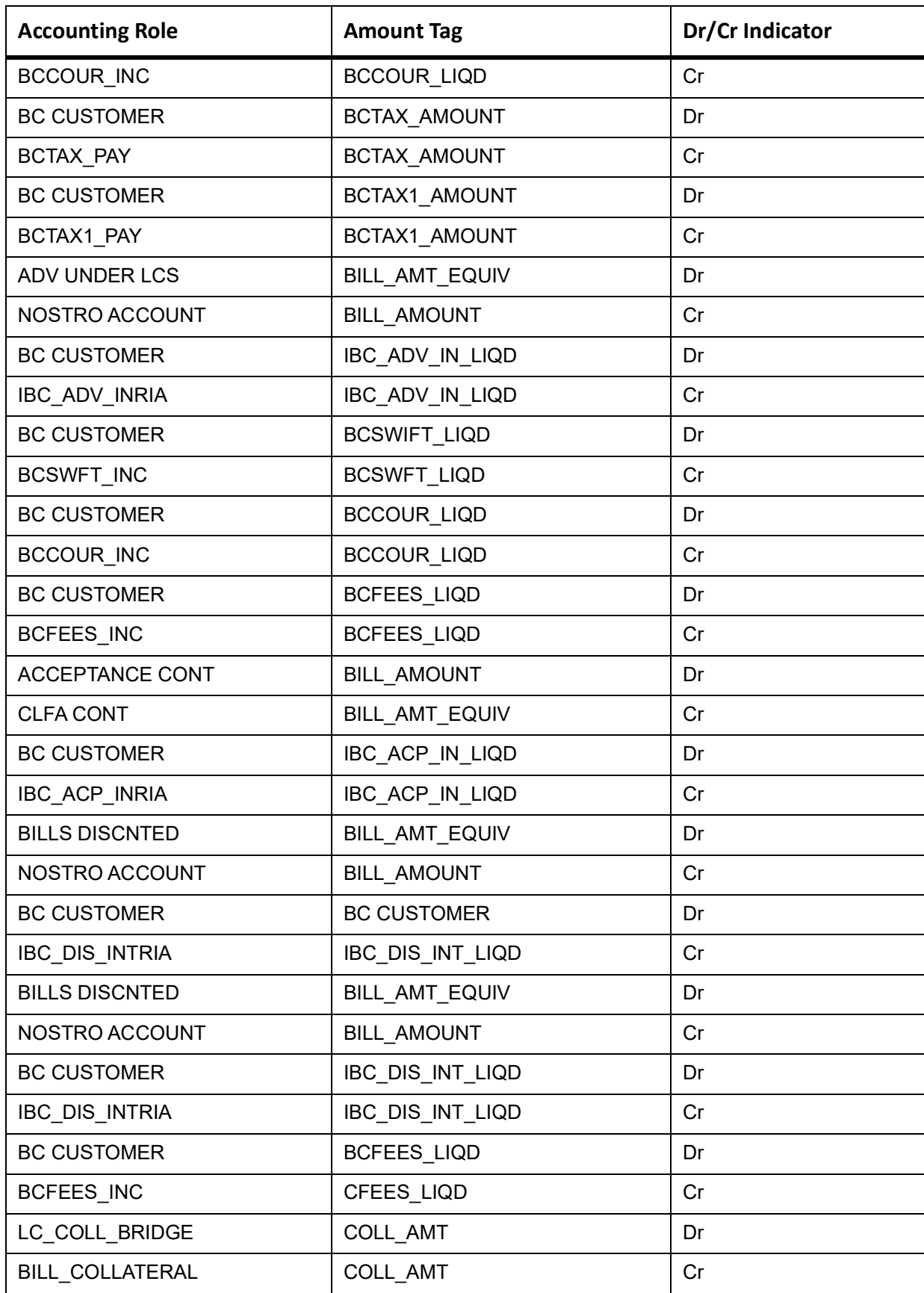

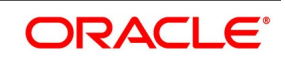

# **AMND**

This topic provides the details of the AMND advices.

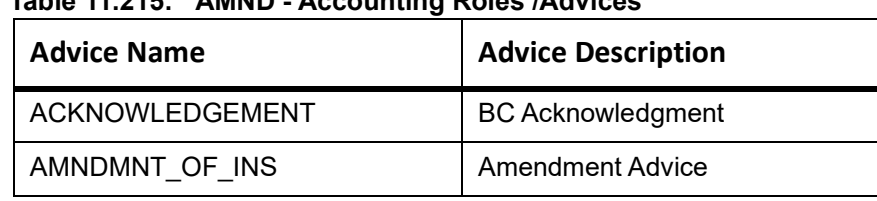

#### **Table 11.215: AMND - Accounting Roles /Advices**

Rebate entries of Bill amendment are the same as INIT entries. The system picks up the amount based on rebate amount and posts the entries.

For refund of Interest, amount tag INT\_COMPONENT>\_ADJ used for corresponded interest component.

#### **Table 11.216: Accounting Entries**

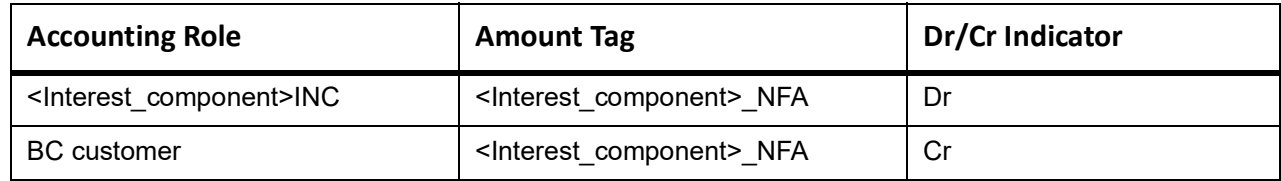

# **TPAY**

Accounting Entries - None

The Advices details are as follows:

#### **Table 11.217: TPAY - Accounting Roles /Advices**

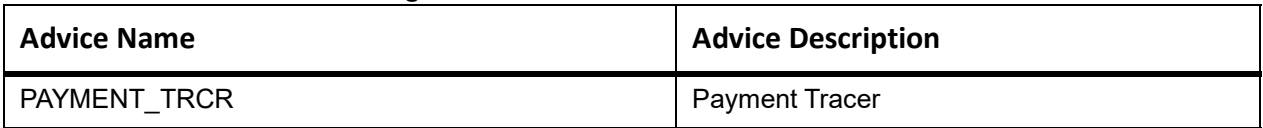

### **PFAT**

None

# **CLOS**

This topic provides the details of the CLOS

#### **Table 11.218: CLOS Details**

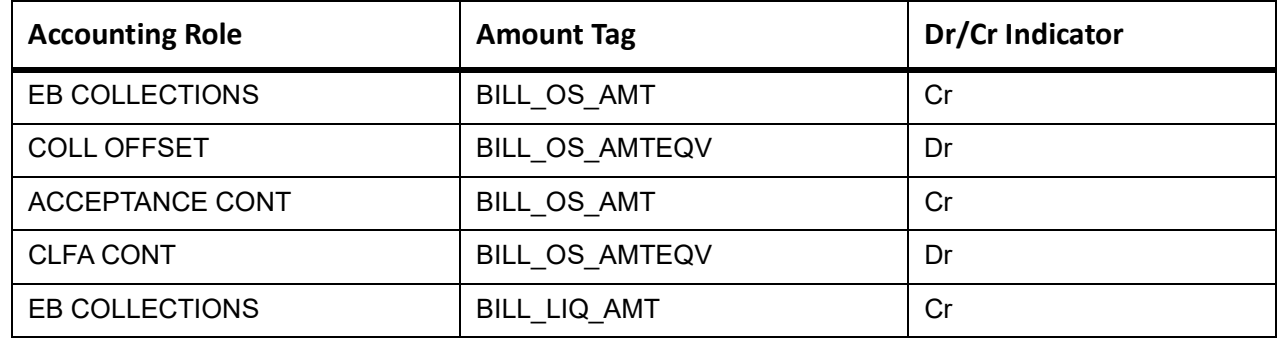

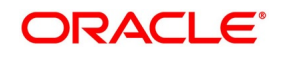

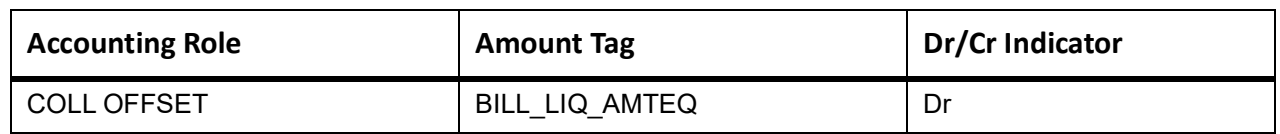

### **Table 11.219: Accounting Roles /Advices**

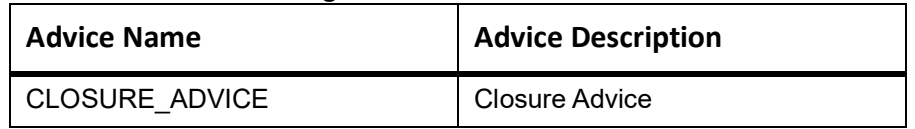

# **11.24 Incoming Usance Bills Under LC Clean Discount**

### **Book**

Accounting Entries - None

The Advices details are as follows:

#### **Table 11.220: Book - Accounting Roles /Advices**

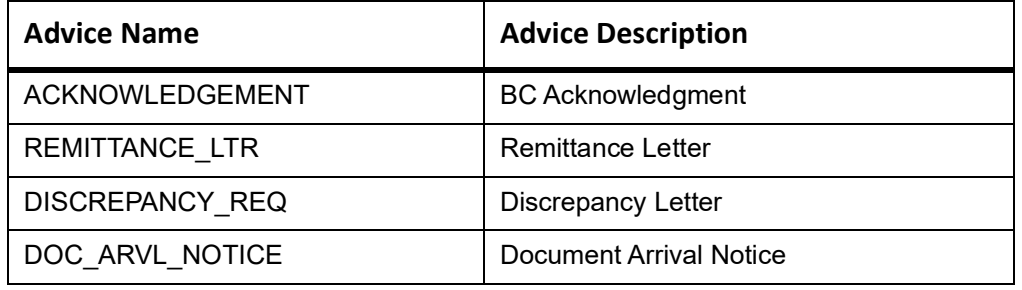

# **TACP**

Accounting Entries - None

The Advices details are as follows:

#### **Table 11.221: TACP - Accounting Roles /Advices**

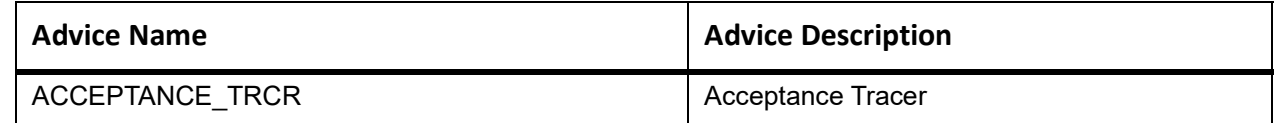

# **AFAT**

Accounting entries - None

**Table 11.222: AFAT - Accounting Roles /Advices**

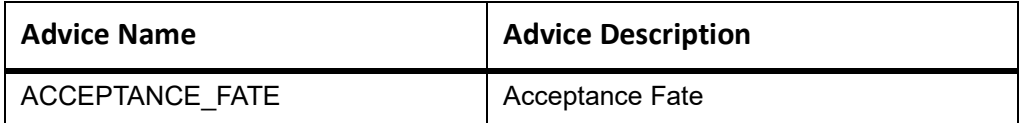

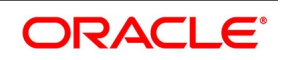

# **REFA**

Accounting entries - None

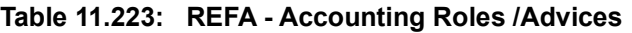

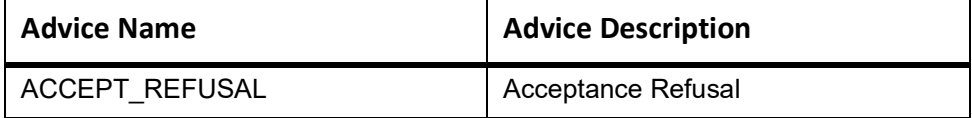

#### **ADIS**

Accounting Entries - None

The Advices details are as follows:

#### **Table 11.224: ADIS - Accounting Roles /Advices**

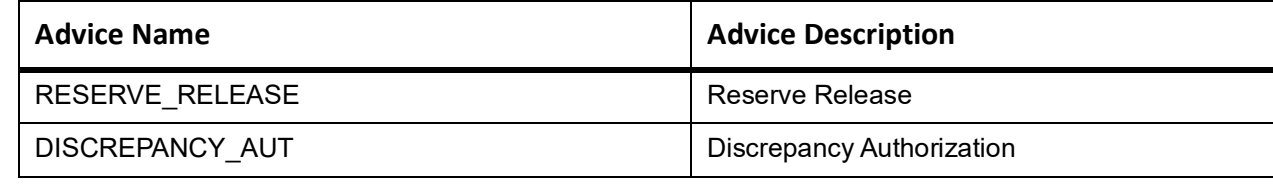

## **BACI**

Accounting entries - None

#### **Table 11.225: BACI - Accounting Roles /Advices**

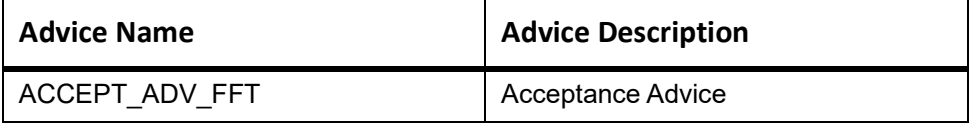

### **AMND**

This topic provides the details of the AMND advices.

#### **Table 11.226: AMND - Accounting Roles /Advices**

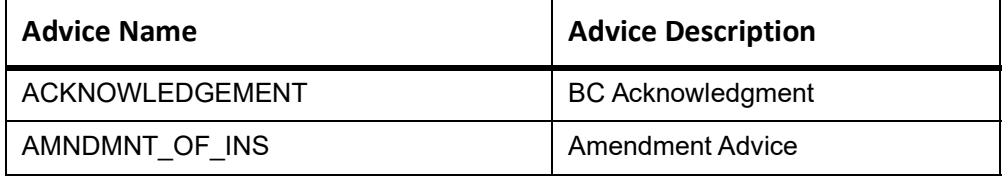

Rebate entries of Bill amendment are the same as INIT entries. The system picks up the amount based on rebate amount and posts the entries.

For refund of Interest, amount tag INT\_COMPONENT>\_ADJ used for corresponded interest component.

#### **Table 11.227: Accounting Entries**

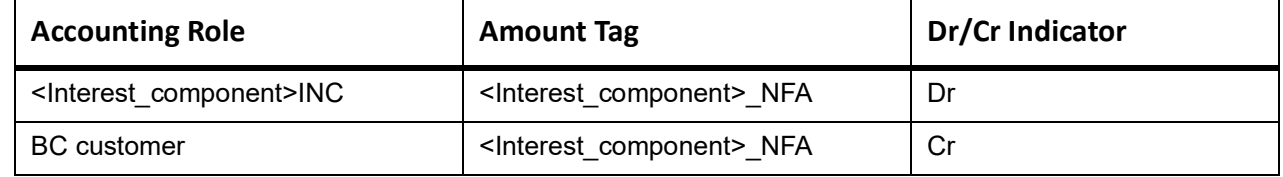

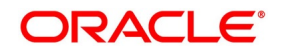

# **BACP**

None

## **LIQD**

This topic provides the details of LIQD.

### **Table 11.228: LIQD Details**

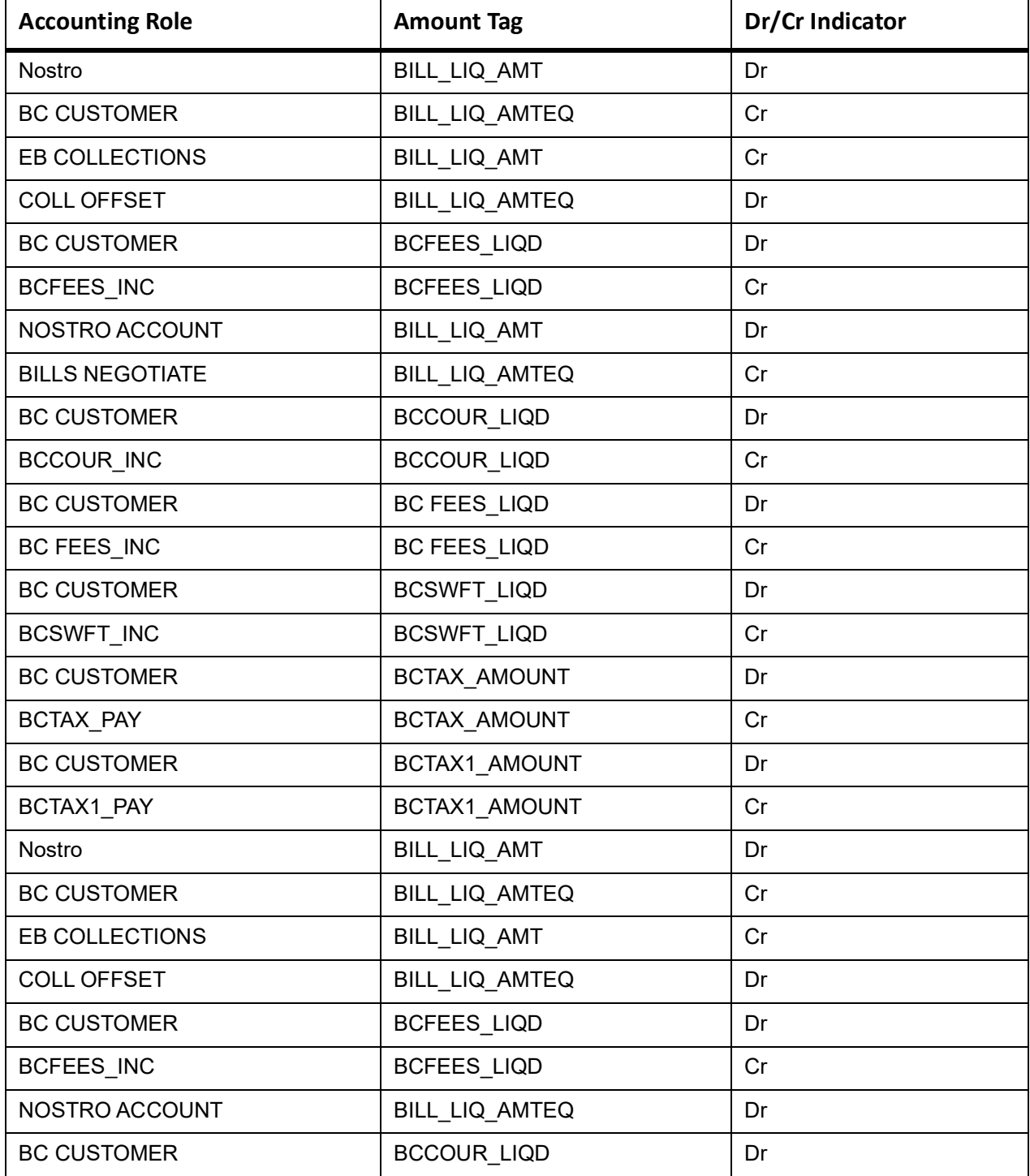

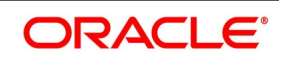

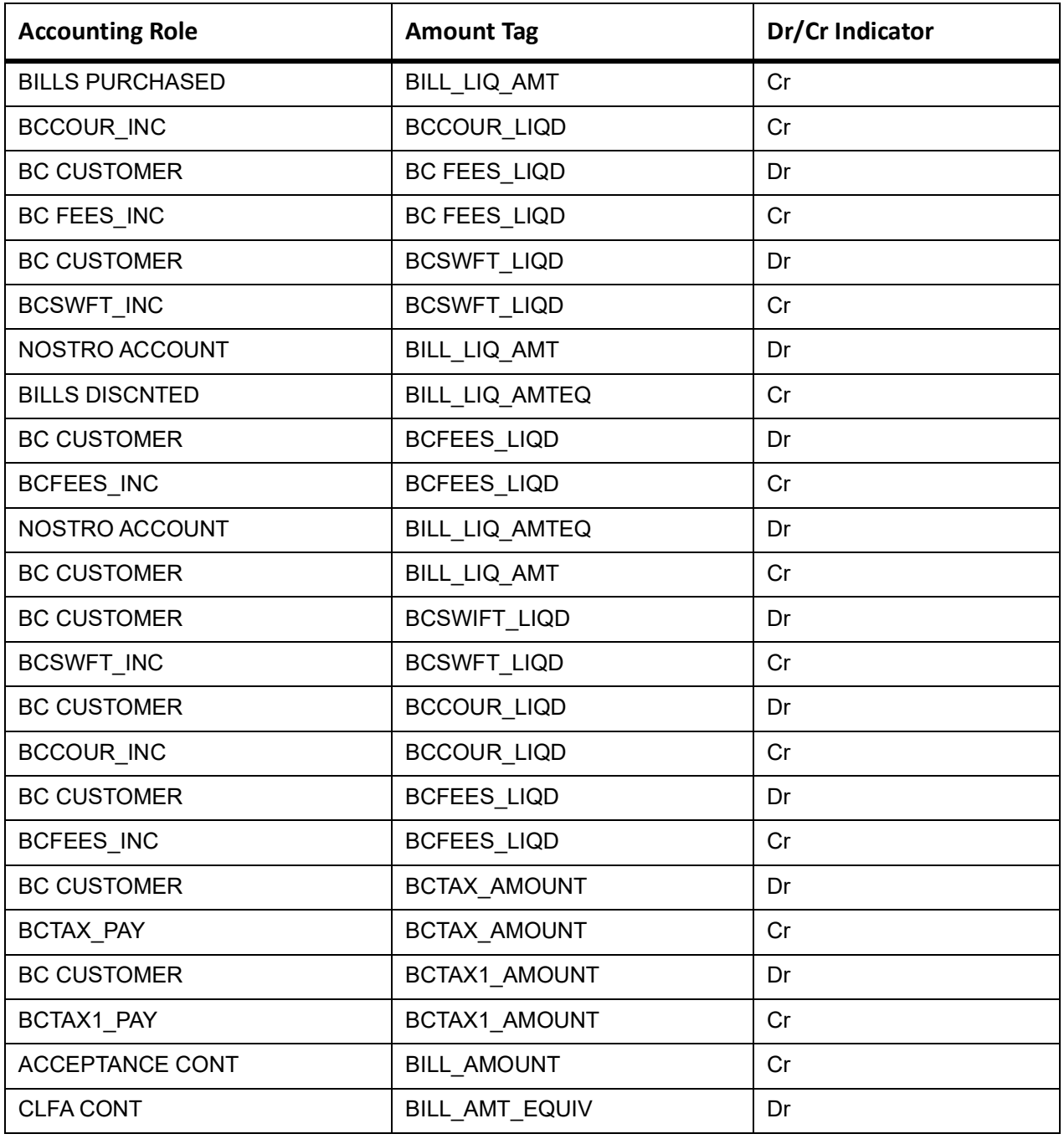

This topic provides the details of the CLOS

#### **Table 11.229: CLOS Details**

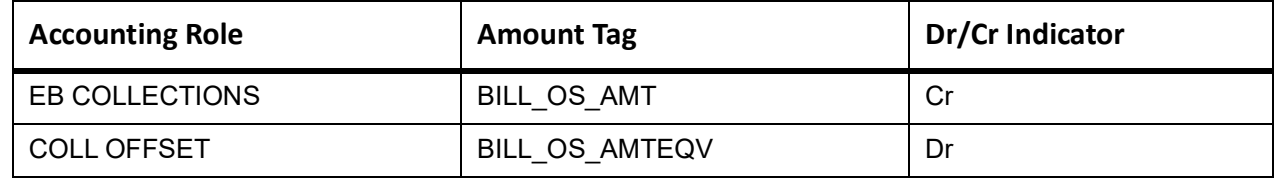

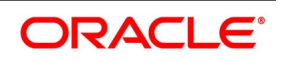

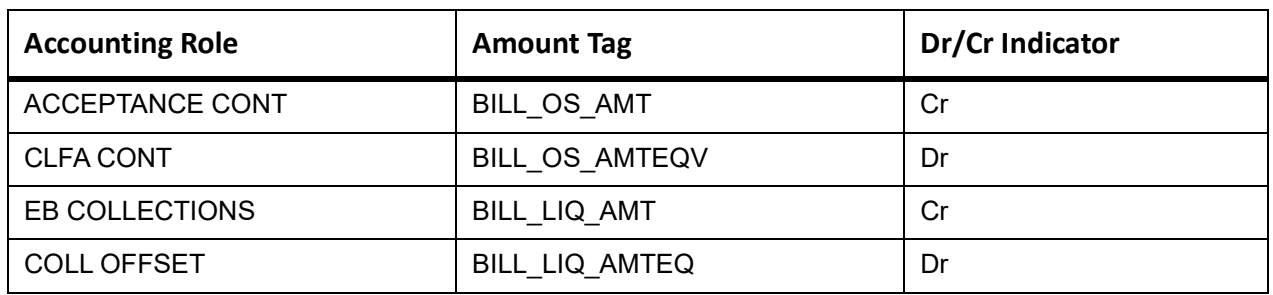

#### **Table 11.230: Accounting Roles /Advices**

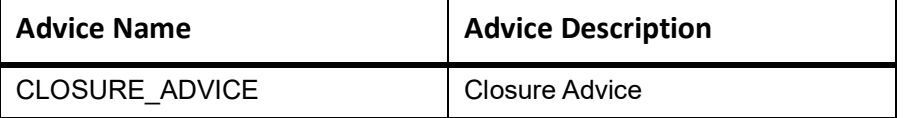

# **11.25 Incoming Usance Bills Not Under LC Acceptance**

# **Book**

Accounting Entries - None

The Advices details are as follows:

#### **Table 11.231: Book - Accounting Roles /Advices**

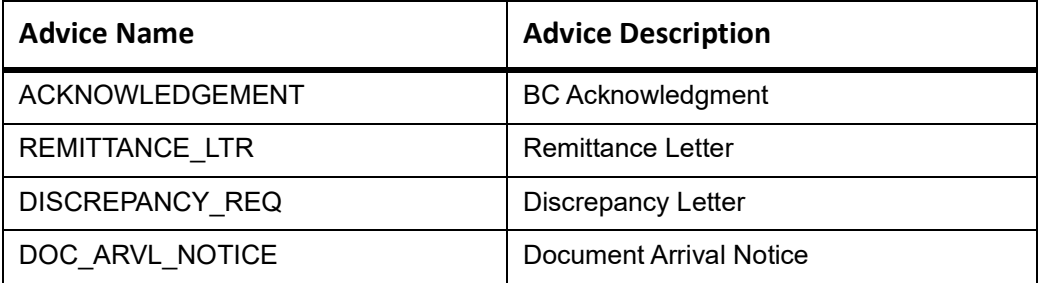

# **TACP**

Accounting Entries - None

The Advices details are as follows:

#### **Table 11.232: TACP - Accounting Roles /Advices**

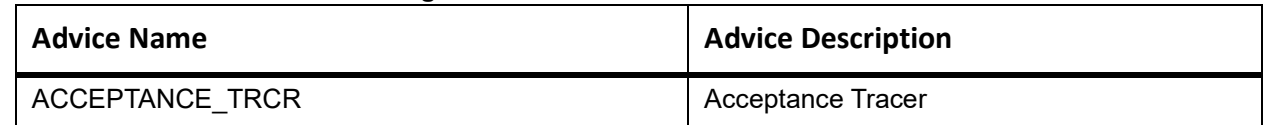

# **AFAT**

Accounting entries - None

**Table 11.233: AFAT - Accounting Roles /Advices**

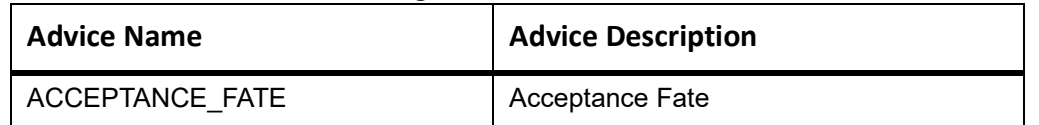

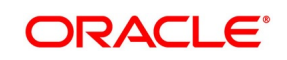

## **REFA**

Accounting entries - None

#### **Table 11.234: REFA - Accounting Roles /Advices**

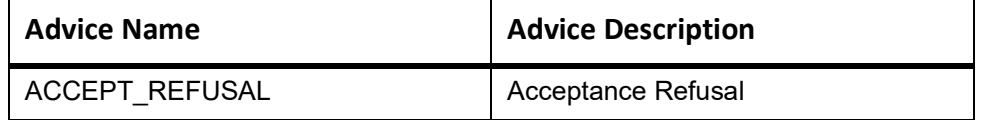

#### **BACP**

Accounting entries - None

**Table 11.235: BACP - Accounting Roles /Advices**

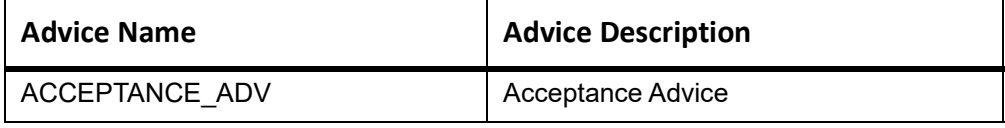

#### **AMND**

This topic provides the details of the AMND advices.

#### **Table 11.236: AMND - Accounting Roles /Advices Details**

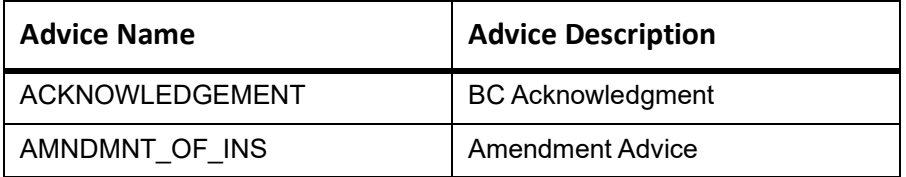

Rebate entries of Bill amendment are the same as INIT entries. The system picks up the amount based on rebate amount and posts the entries.

For refund of Interest, amount tag INT\_COMPONENT>\_ADJ used for corresponded interest component.

#### **Table 11.237: Accounting Entries**

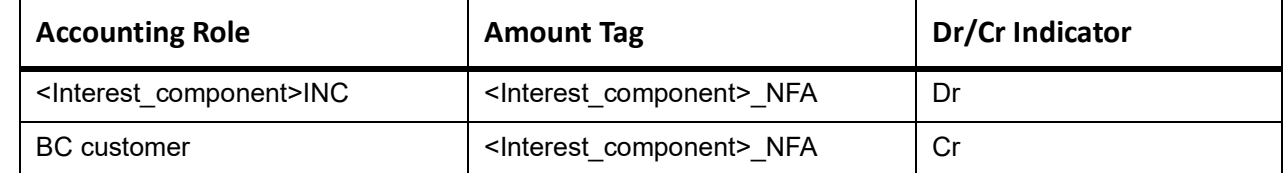

# **BACI**

None

#### **LIQD**

The Accounting details of LIQD are as follows:

#### **Table 11.238: LIQD - Accounting Entries**

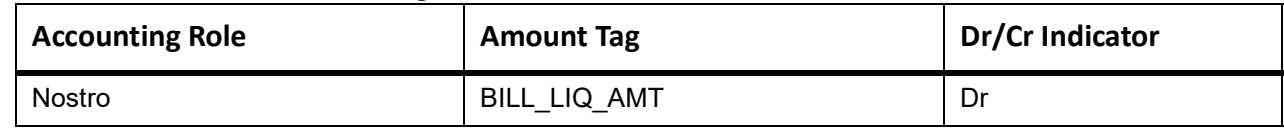

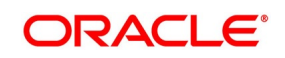

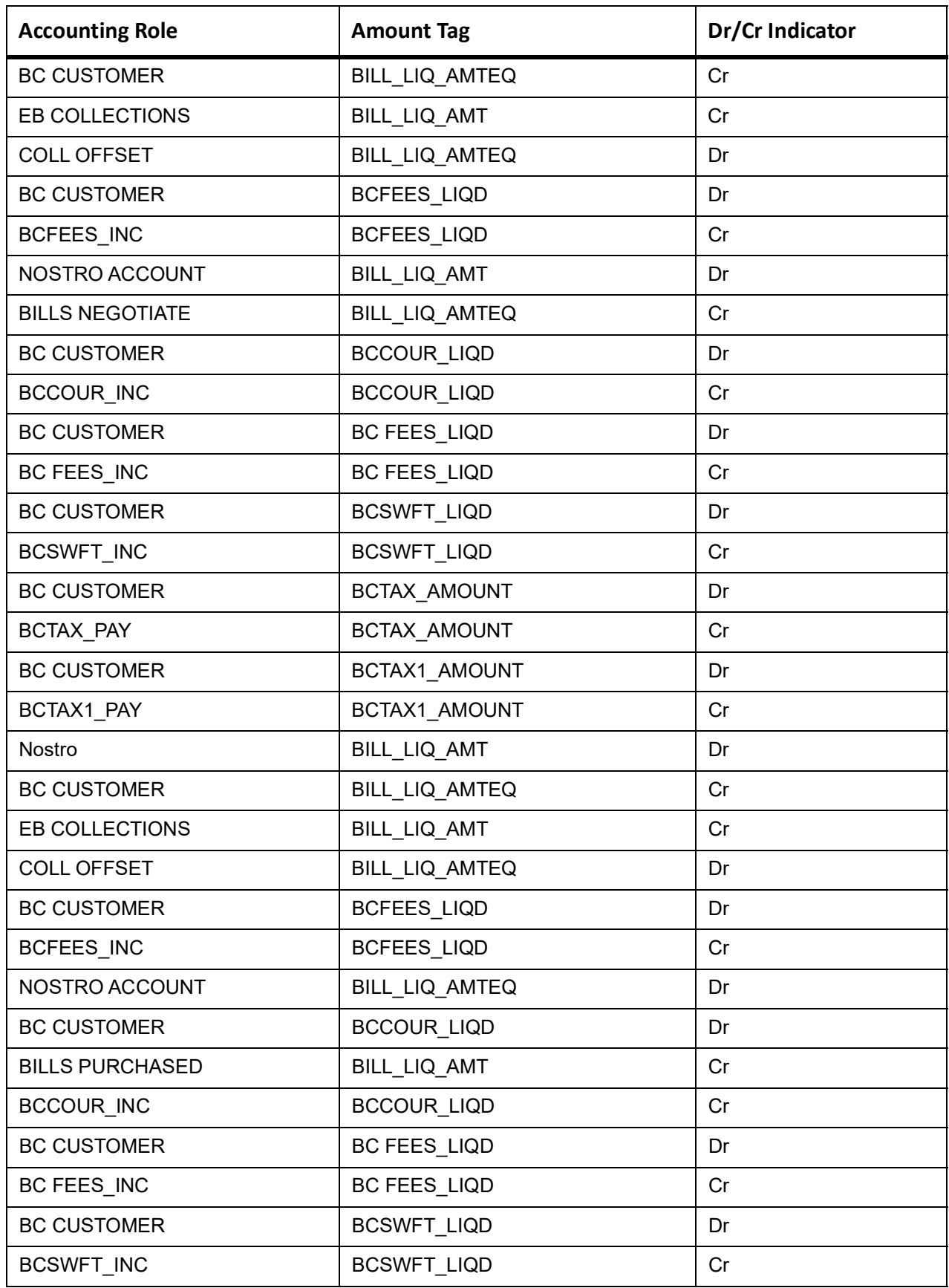

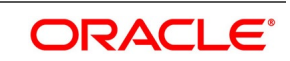

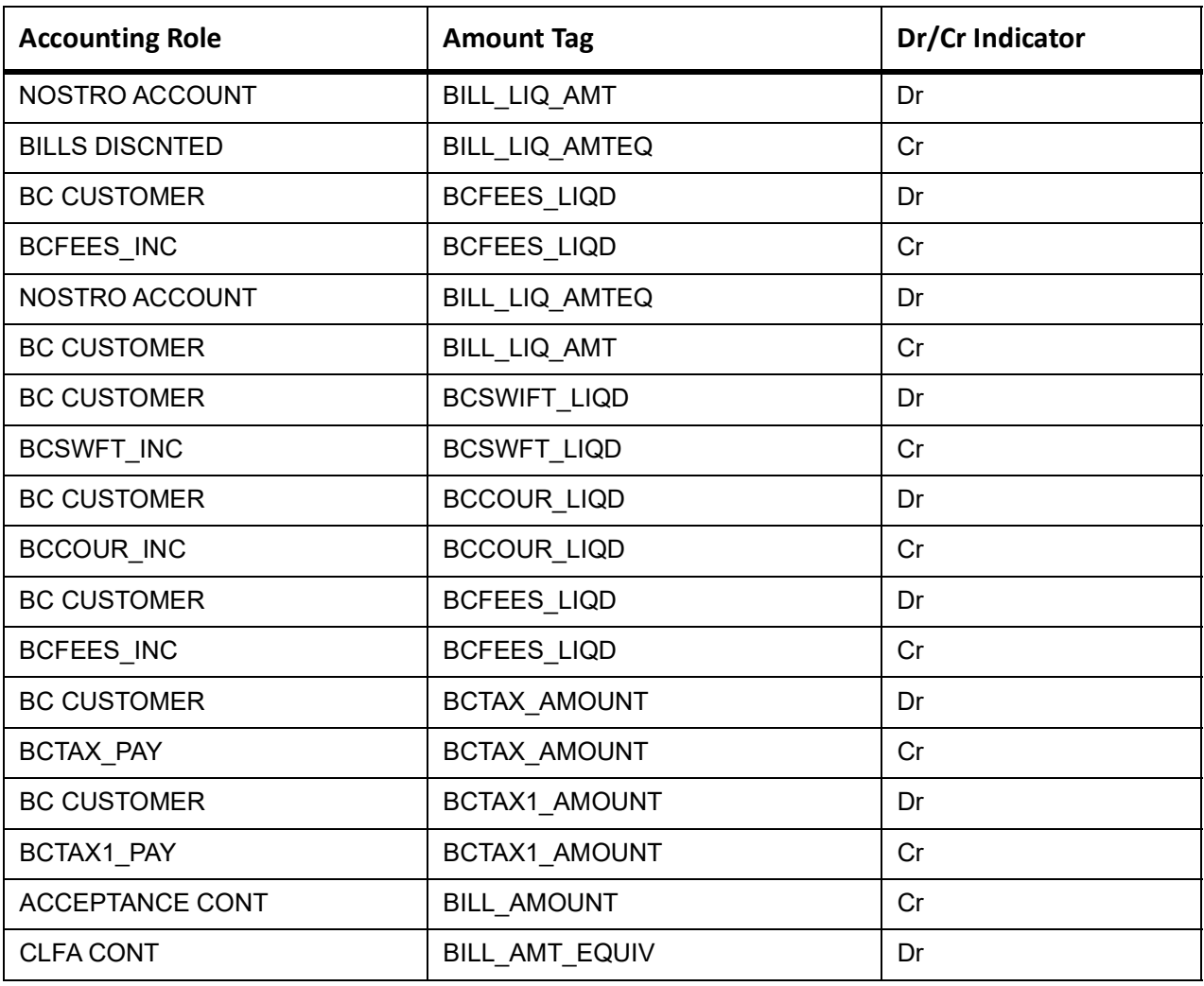

This topic provides the details of the CLOS

### **Table 11.239: CLOS Details**

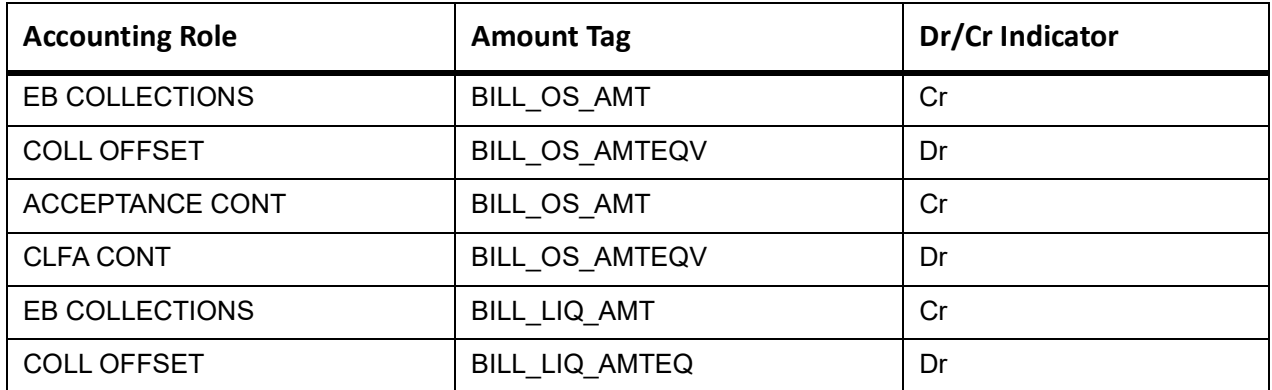

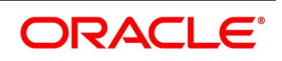

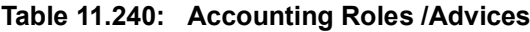

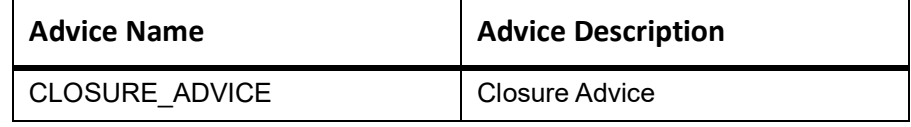

# **11.26 Incoming Usance Bills Not Under LC Clean Acceptance**

# **Book**

Accounting Entries - None

The Advices details are as follows:

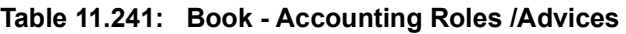

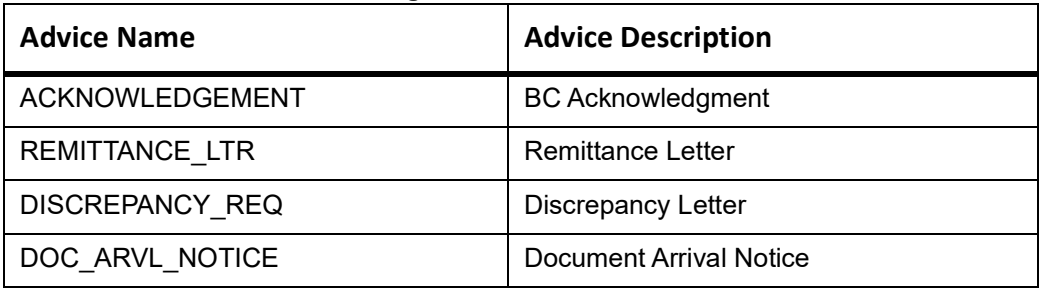

## **INIT**

The Accounting details of INIT are as follows:

**Table 11.242: INIT - Accounting Entries**

| <b>Accounting Role</b> | <b>Amount Tag</b>  | Dr/Cr Indicator |
|------------------------|--------------------|-----------------|
| <b>BILLS DISCNTED</b>  | BILL_AMOUNT        | Dr              |
| <b>BC CUSTOMER</b>     | BILL_AMT_EQUIV     | Cr              |
| <b>BC CUSTOMER</b>     | EBC DIS IN LIQD    | Dr              |
| EBC_DIS_INRIA          | EBC DIS IN LIQD    | Cr              |
| <b>BC CUSTOMER</b>     | <b>BCCOUR_LIQD</b> | Dr              |
| <b>BCSWFT INC</b>      | BCSWFT_LIQD        | Cr              |
| <b>BC CUSTOMER</b>     | BCTAX_AMOUNT       | Dr              |
| <b>BCCOUR INC</b>      | <b>BCCOUR_LIQD</b> | Cr              |
| <b>BC CUSTOMER</b>     | BCTAX_AMOUNT       | Dr              |
| BCTAX_PAY              | BCTAX_AMOUNT       | Cr              |
| <b>BC CUSTOMER</b>     | BCTAX1_AMOUNT      | Dr              |
| BCTAX1_PAY             | BCTAX1_AMOUNT      | Cr              |
| ADV UNDER LCS          | BILL_AMT_EQUIV     | Dr              |

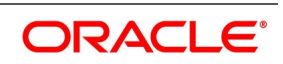

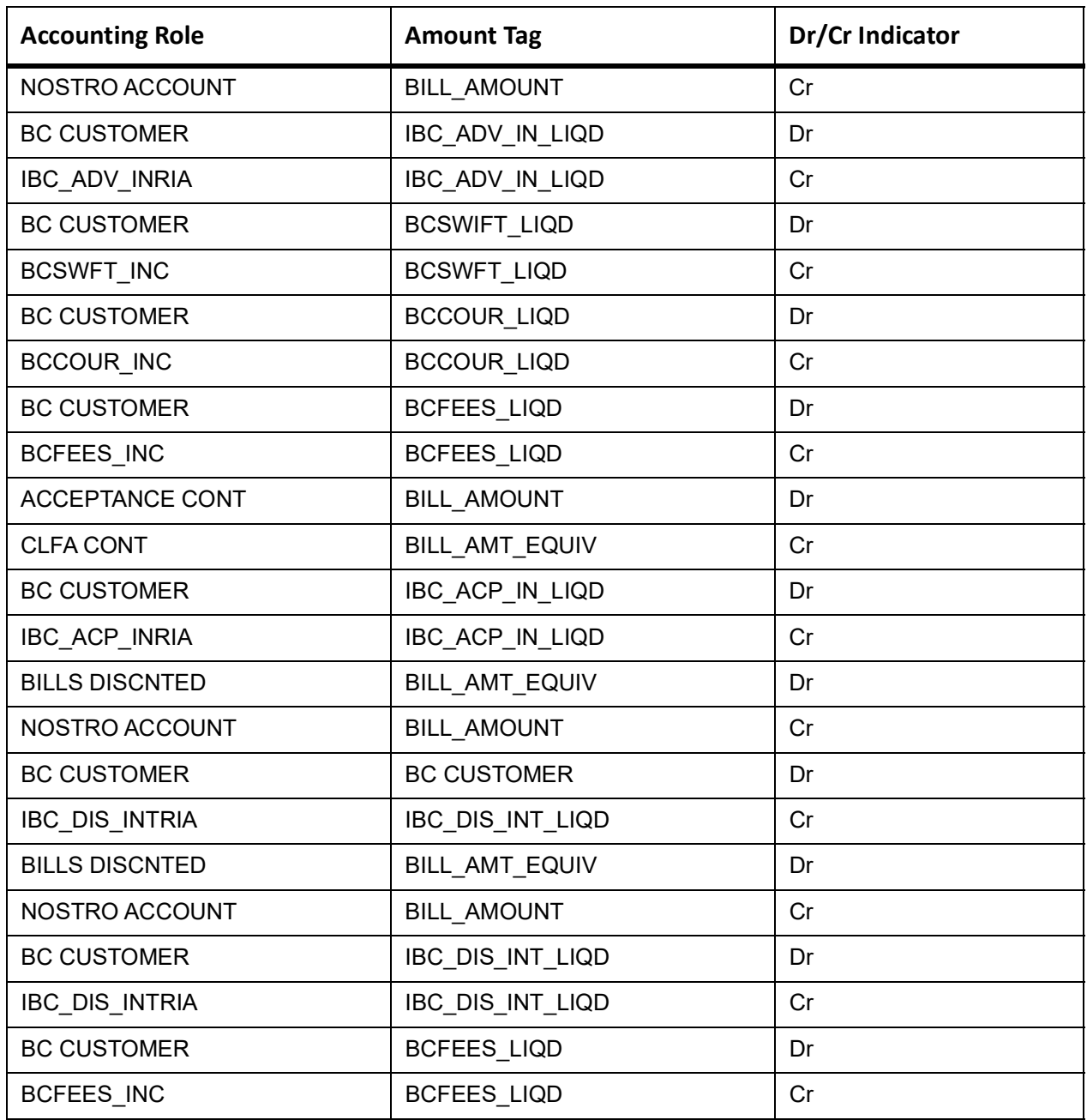

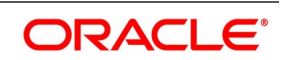

┑

## **AMND**

This topic provides the details of the AMND advices.

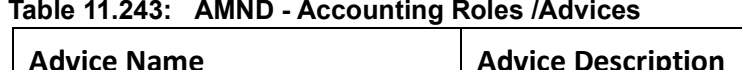

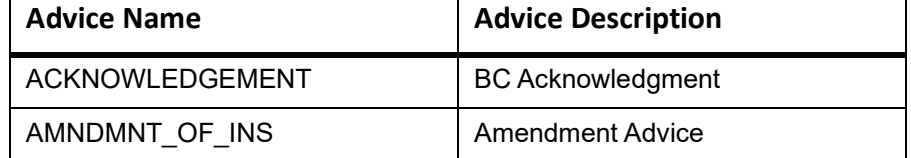

Rebate entries of Bill amendment are the same as INIT entries. The system picks up the amount based on rebate amount and posts the entries.

For refund of Interest, amount tag INT\_COMPONENT>\_ADJ used for corresponded interest component.

#### **Table 11.244: Accounting Entries**

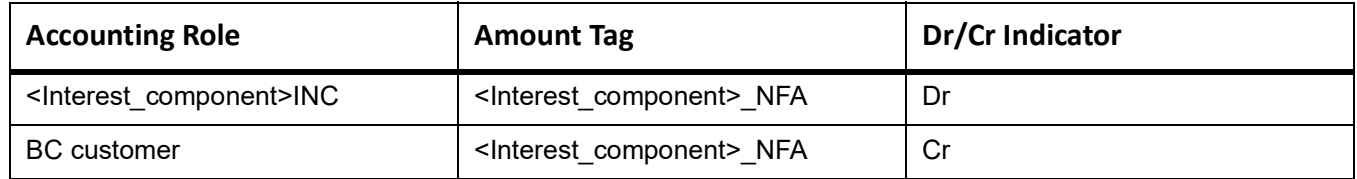

# **TPAY**

Accounting Entries - None

The Advices details are as follows:

#### **Table 11.245: TPAY - Accounting Roles /Advices**

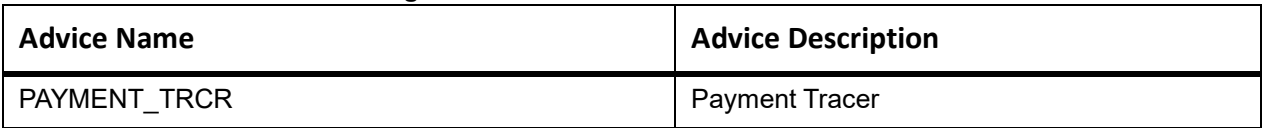

### **PFAT**

None

### **REVR**

None

#### **REVE**

None

### **CLOS**

This topic provides the details of the CLOS

#### **Table 11.246: CLOS Details**

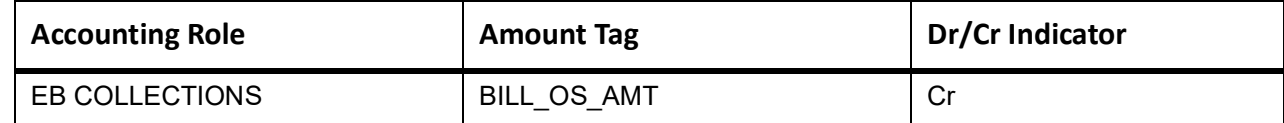

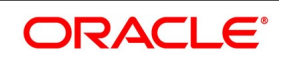

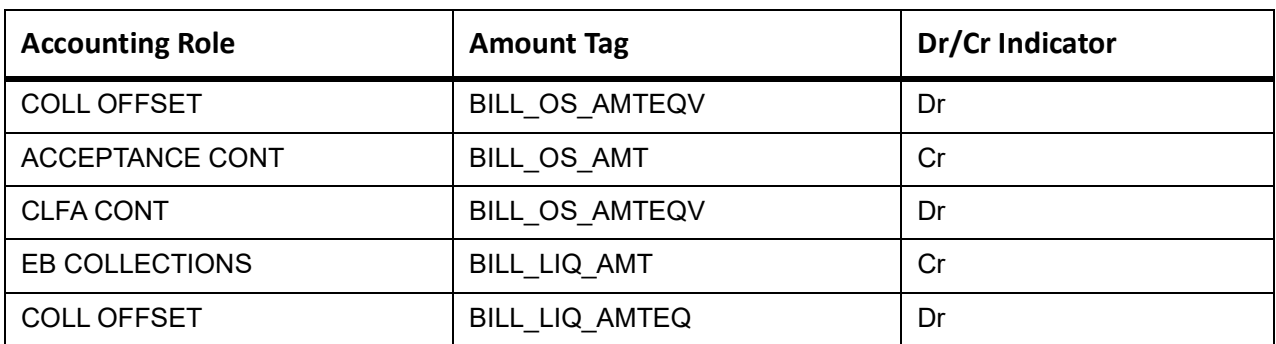

#### **Table 11.247: Accounting Roles /Advices**

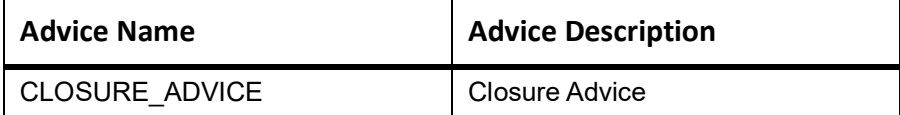

# **11.27 Incoming Usance Bills Not Under LC Clean Discount**

## **Book**

Accounting Entries - None

The Advices details are as follows:

#### **Table 11.248: Book - Accounting Roles /Advices**

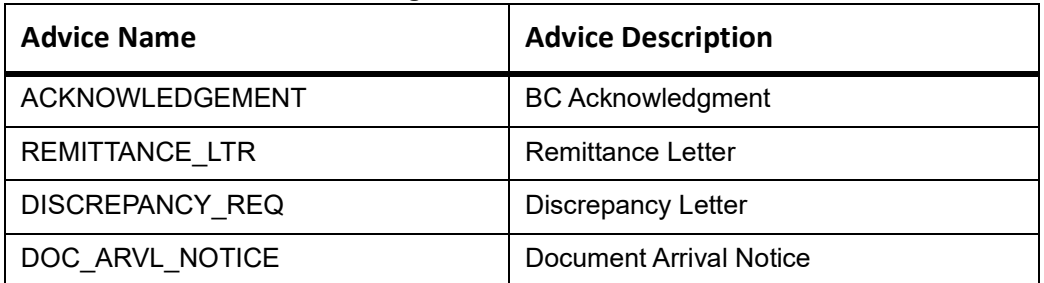

# **TACP**

Accounting Entries - None

The Advices details are as follows:

#### **Table 11.249: TACP - Accounting Roles /Advices**

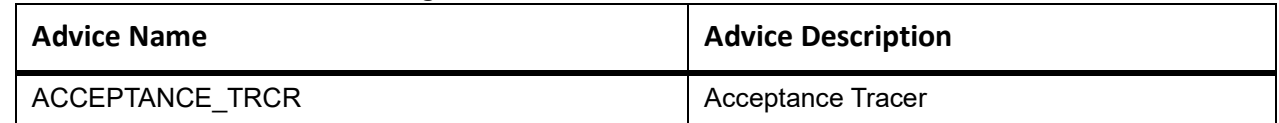

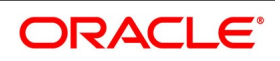

# **AFAT**

Accounting entries - None

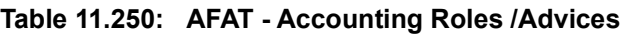

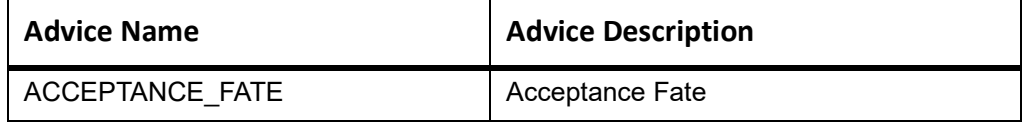

# **REFA**

Accounting entries - None

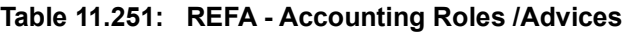

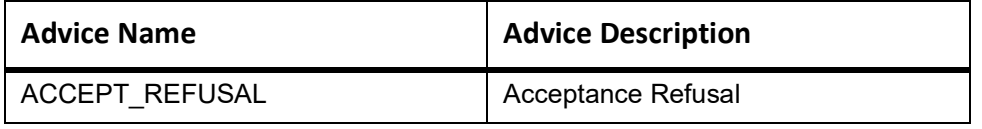

### **ADIS**

Accounting Entries - None

The Advices details are as follows:

#### **Table 11.252: ADIS - Accounting Roles /Advices**

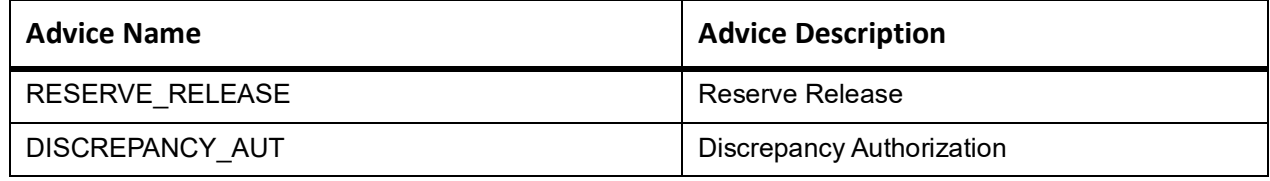

# **BACI**

Accounting entries - None

#### **Table 11.253: BACI - Accounting Roles /Advices**

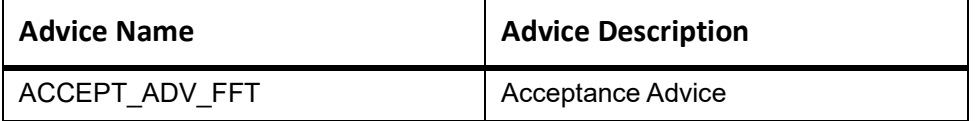

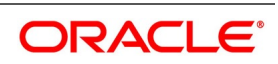

### **AMND**

This topic provides the details of the AMND advices.

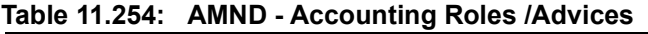

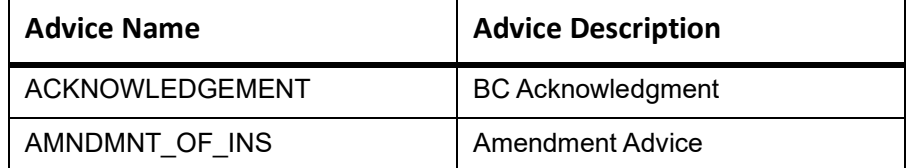

Rebate entries of Bill amendment are the same as INIT entries. The system picks up the amount based on rebate amount and posts the entries.

For refund of Interest, amount tag INT\_COMPONENT>\_ADJ used for corresponded interest component.

### **Table 11.255: Accounting Entries**

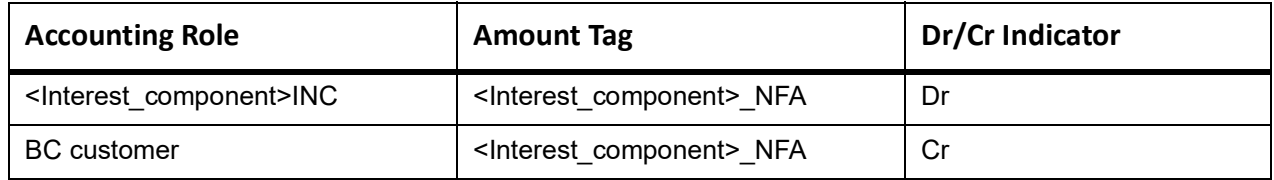

## **BACP**

None

## **LIQD**

The Accounting details of LIQD are as follows:

#### **Table 11.256: LIQD - Accounting Entries**

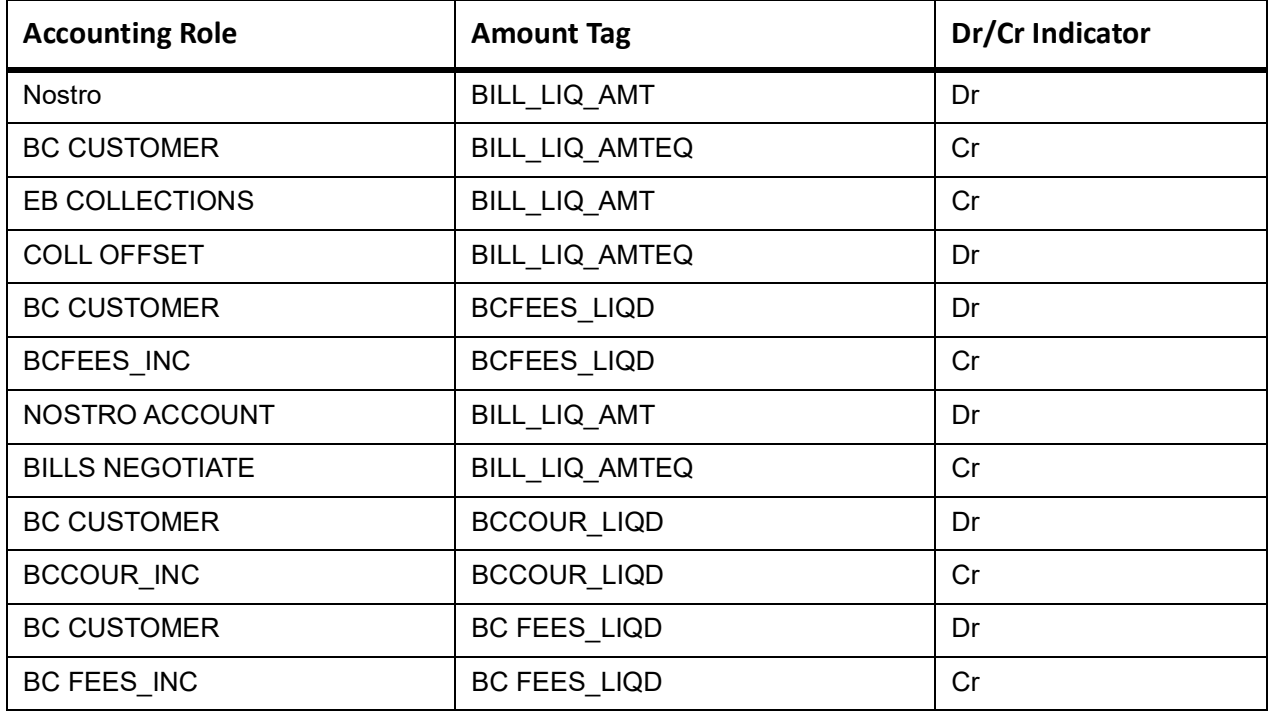

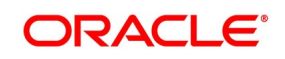

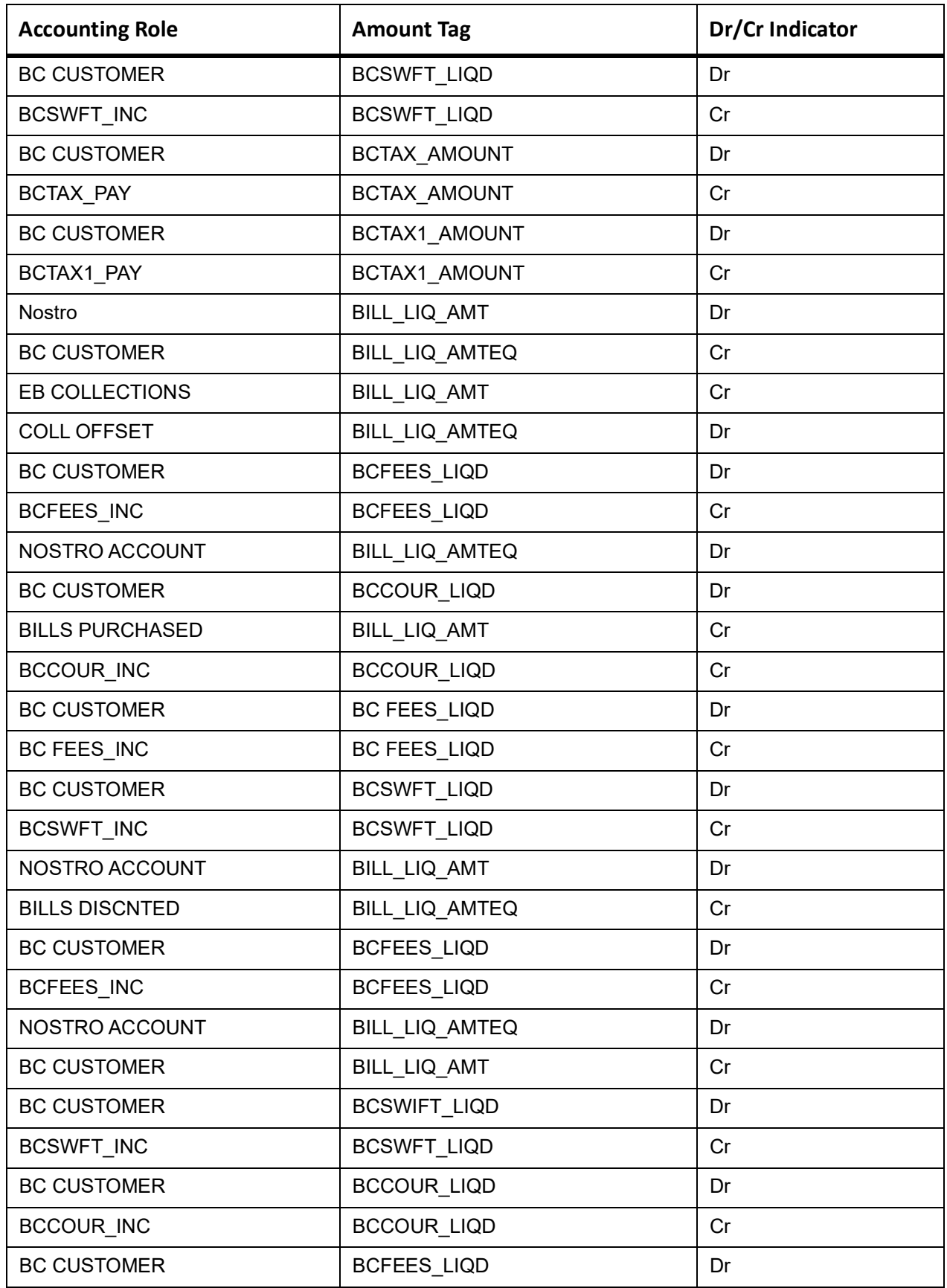

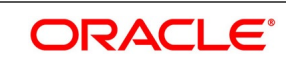

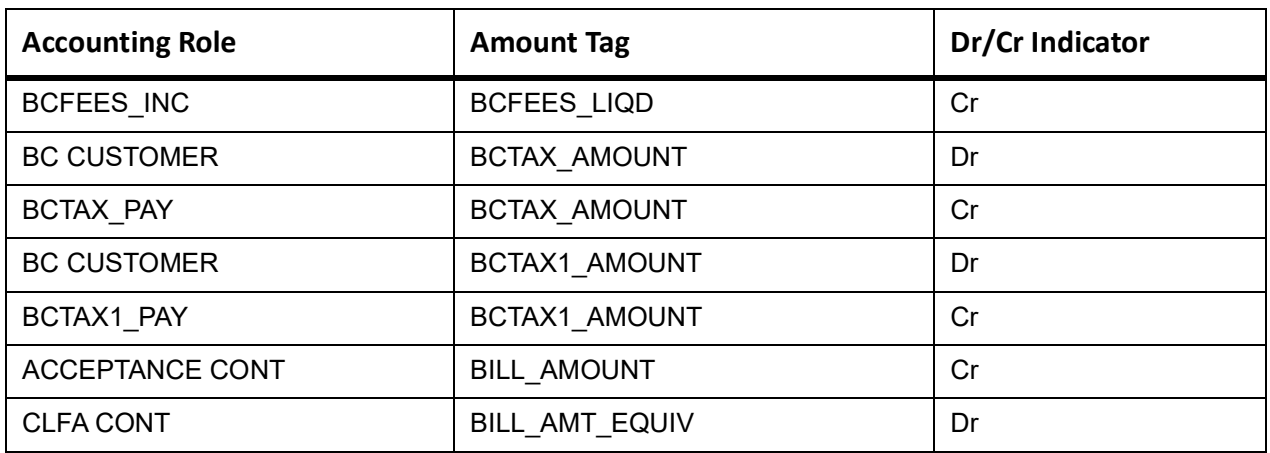

This topic provides the details of the CLOS

#### **Table 11.257: CLOS Details**

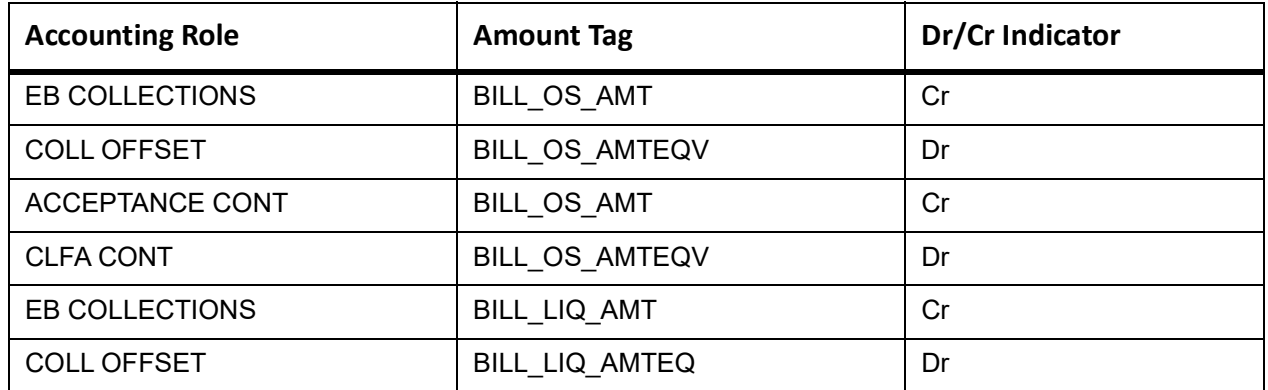

#### **Table 11.258: Accounting Roles /Advices**

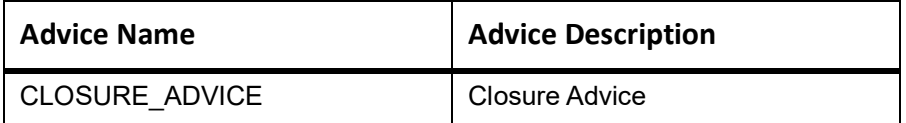

# **11.28 Incoming Usance Bills Under LC Acceptance**

### **Book**

Accounting Entries - None

The Advices details are as follows:

#### **Table 11.259: Book - Accounting Roles /Advices**

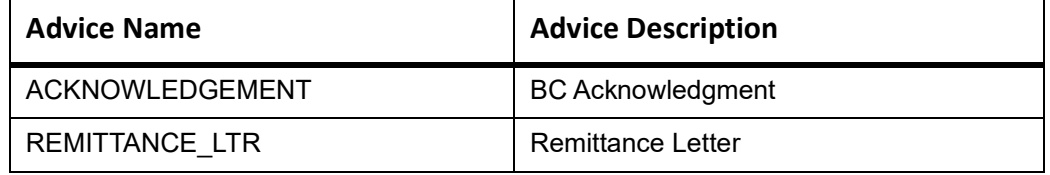

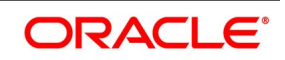

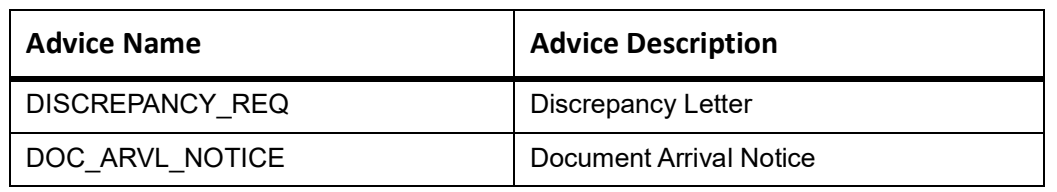

# **ADIS**

Accounting Entries - None

The Advices details are as follows:

#### **Table 11.260: ADIS - Accounting Roles /Advices**

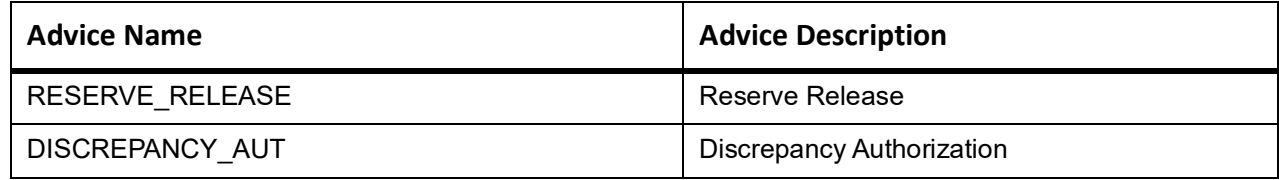

# **AMND**

This topic provides the details of the AMND advices.

#### **Table 11.261: AMND - Accounting Roles /Advices**

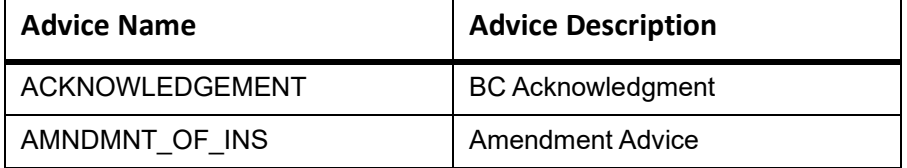

Rebate entries of Bill amendment are the same as INIT entries. The system picks up the amount based on rebate amount and posts the entries.

For refund of Interest, amount tag INT\_COMPONENT>\_ADJ used for corresponded interest component.

#### **Table 11.262: Accounting Entries**

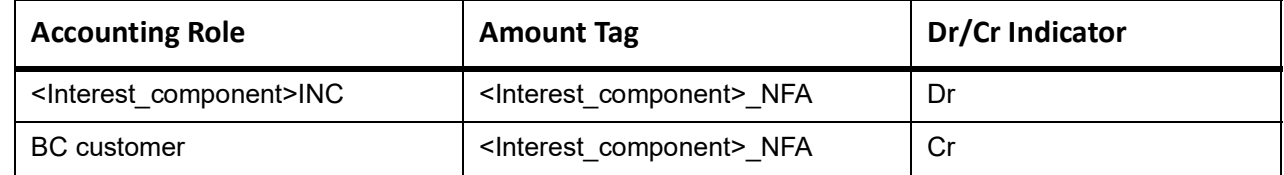

# **LIQD**

The Accounting details of LIQD are as follows:

#### **Table 11.263: LIQD - Accounting Entries**

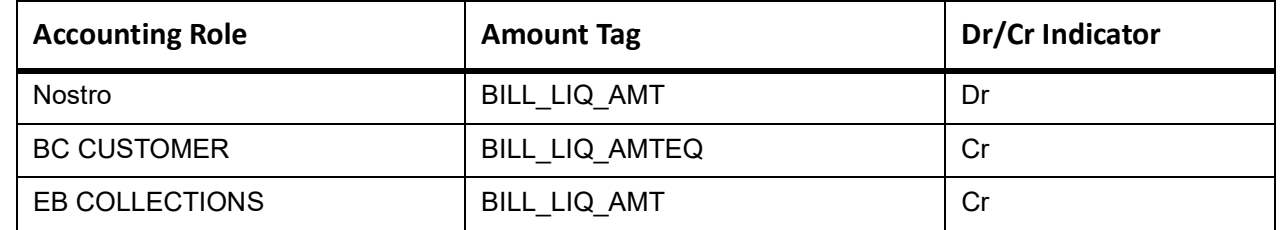

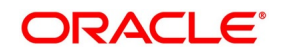

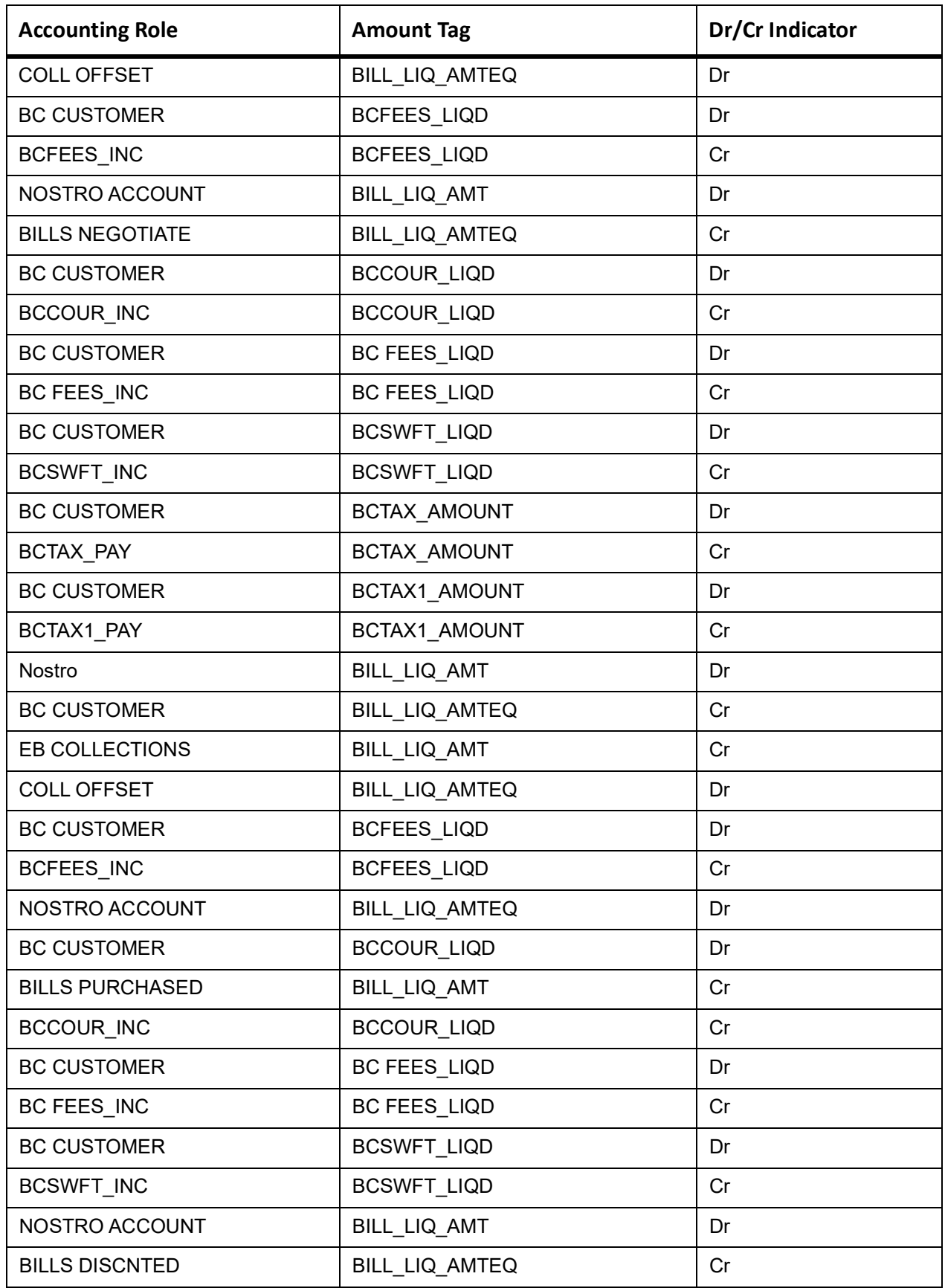

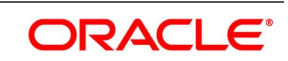

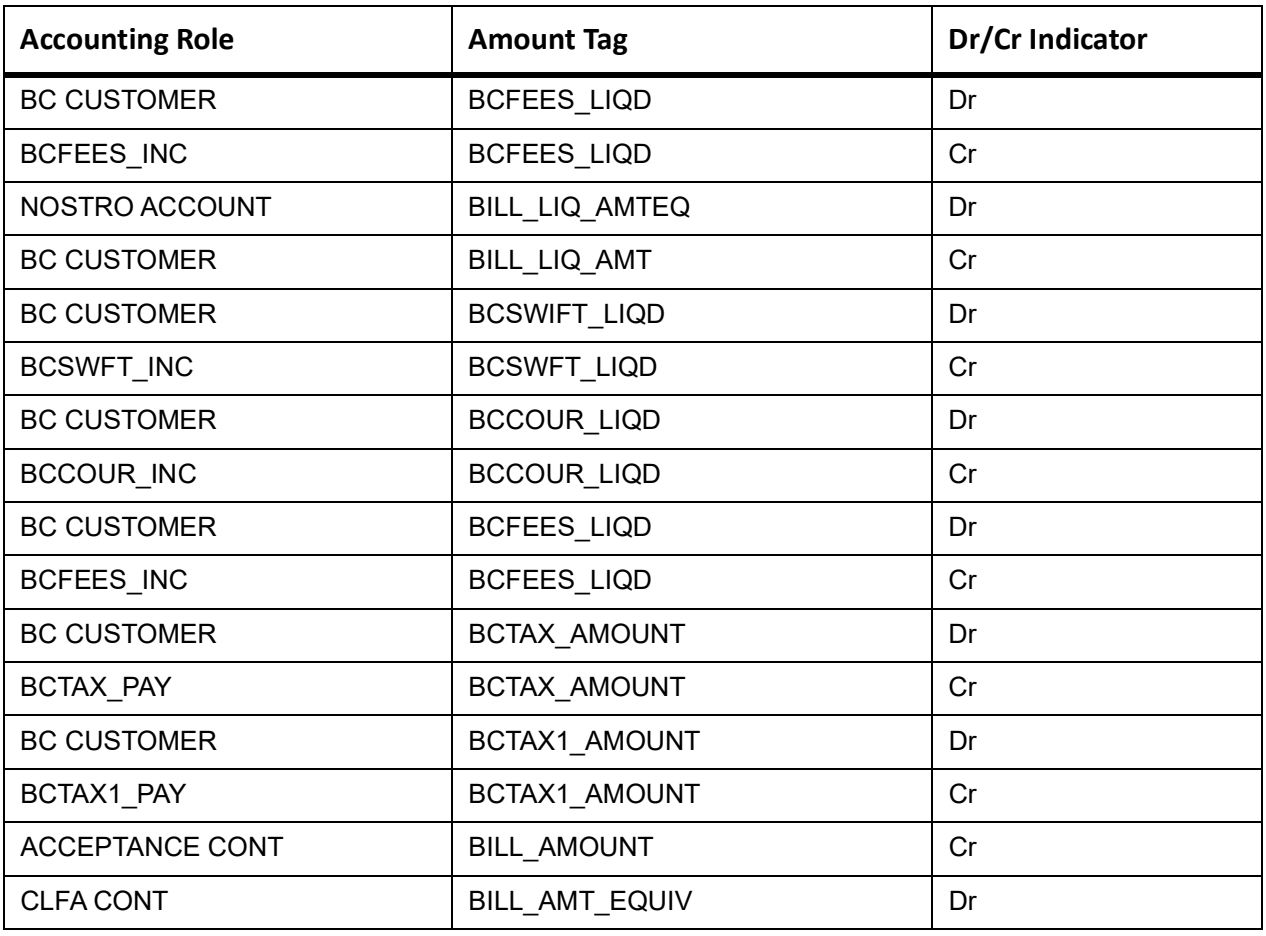

This topic provides the details of the CLOS

#### **Table 11.264: CLOS Details**

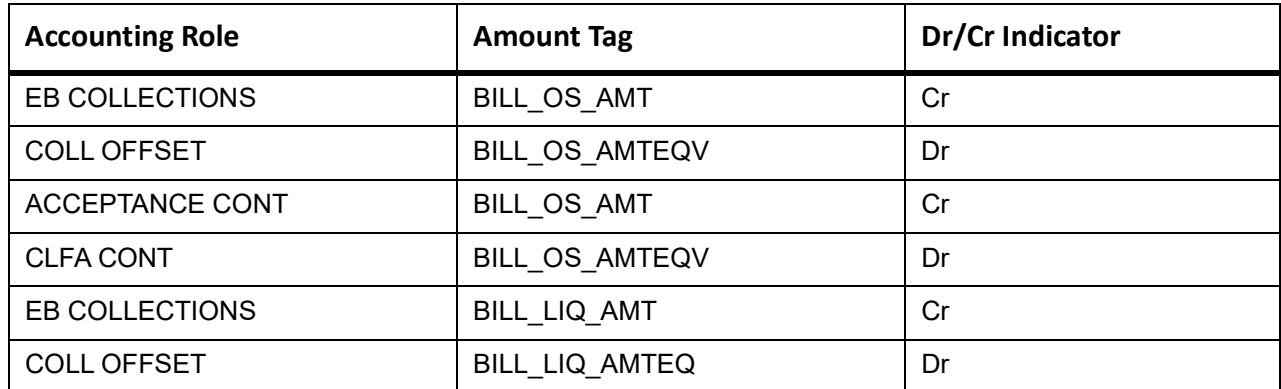

## **Table 11.265: Accounting Roles /Advices**

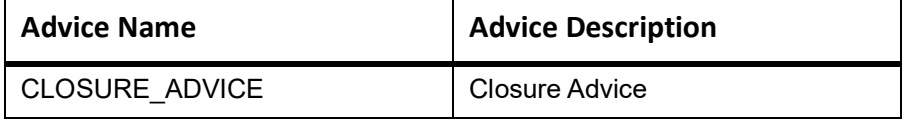

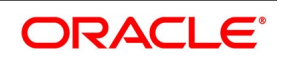

# **DNTC**

None

# **11.29 Incoming Sight Bills Under LC Payment**

# **Book**

Accounting Entries - None

The Advices details are as follows:

#### **Table 11.266: Book - Accounting Roles /Advices**

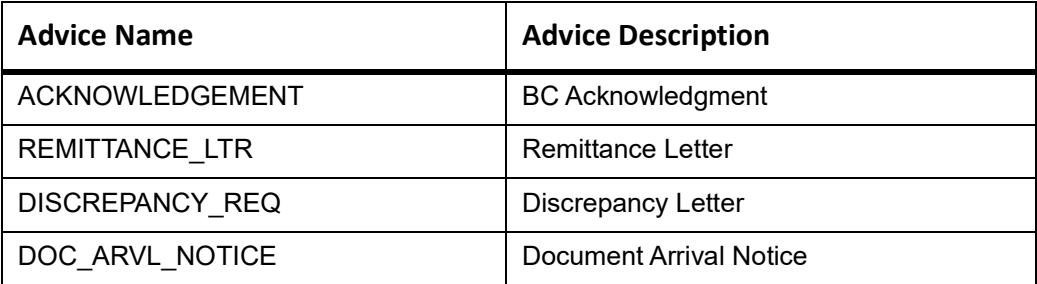

# **TPAY**

Accounting Entries - None

The Advices details are as follows:

#### **Table 11.267: TPAY - Accounting Roles /Advices**

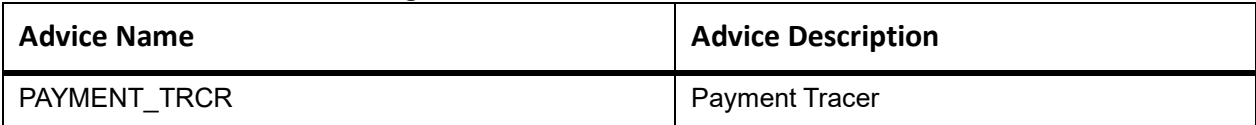

# **PFAT**

None

# **PDUE**

None

### **REFP**

Accounting Entries - None

The Advices details are as follows:

#### **Table 11.268: REFP - Accounting Roles /Advices**

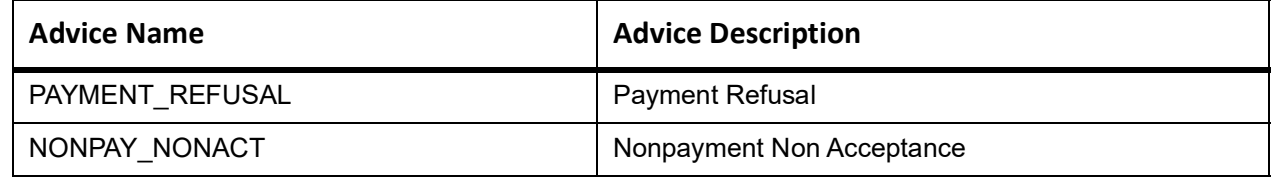

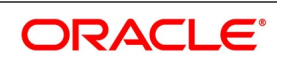

# **LIQD**

The Accounting details of LIQD are as follows:

## **Table 11.269: LIQD - Accounting Entries**

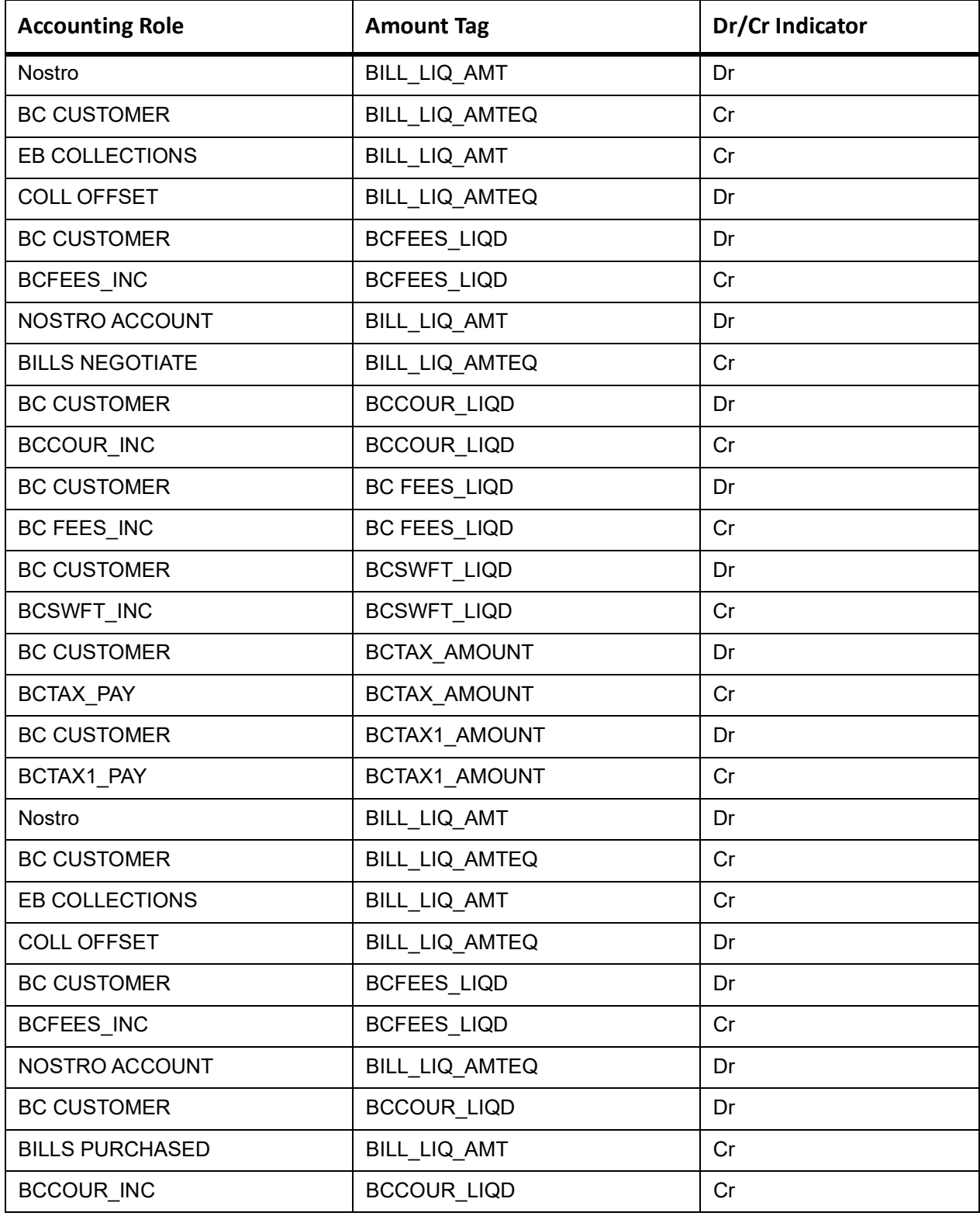

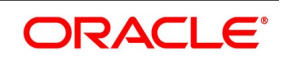

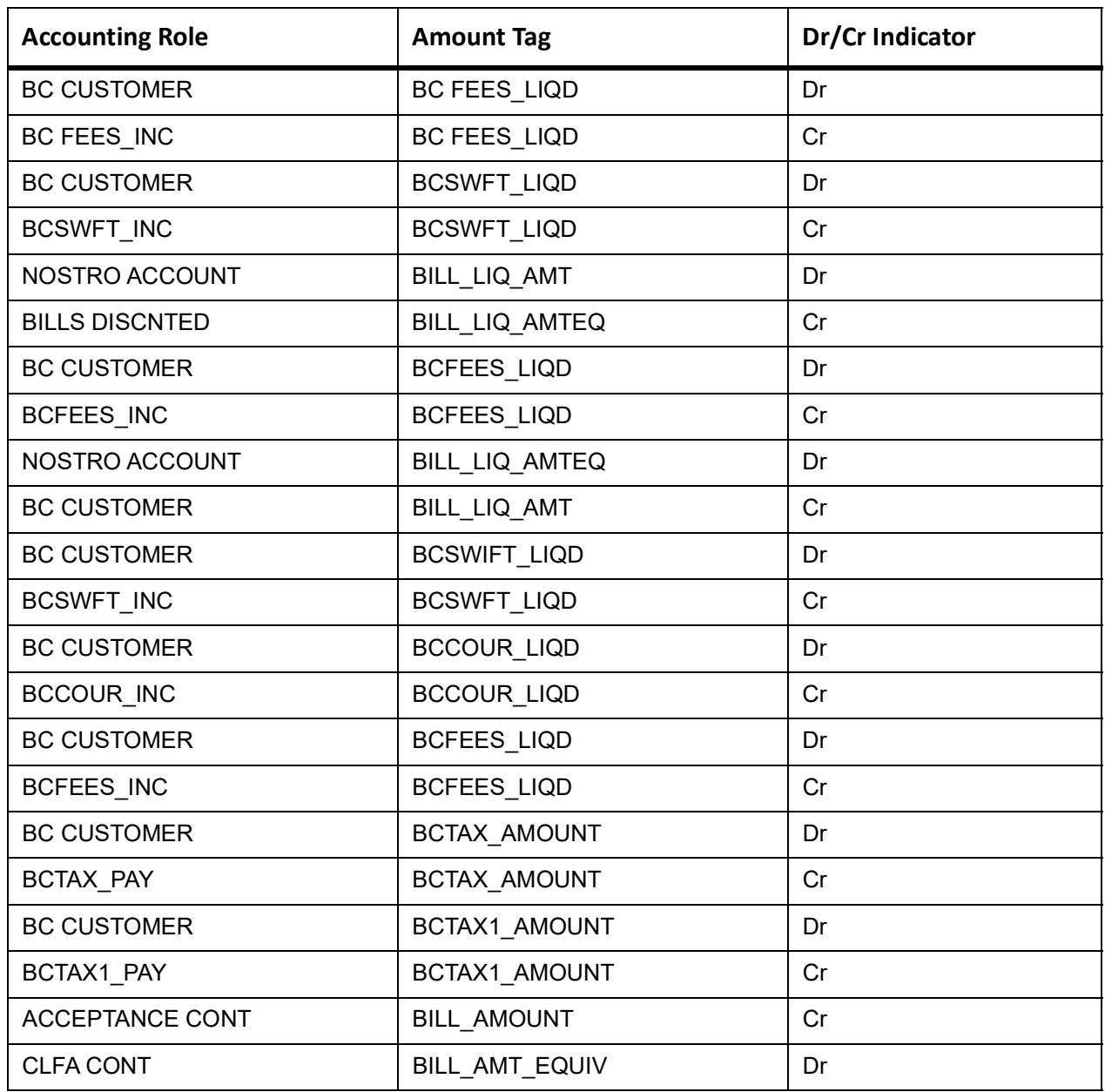

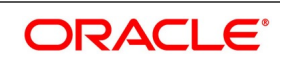

# **AMND**

This topic provides the details of the AMND advices.

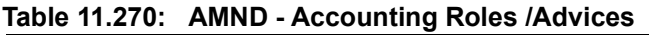

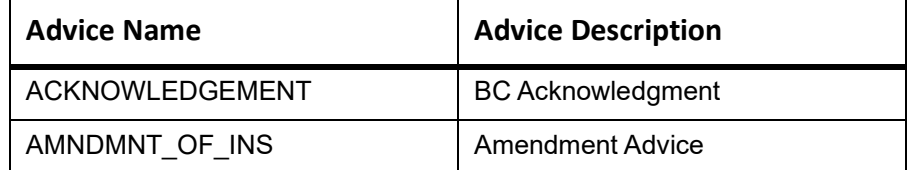

Rebate entries of Bill amendment are the same as INIT entries. The system picks up the amount based on rebate amount and posts the entries.

For refund of Interest, amount tag INT\_COMPONENT>\_ADJ used for corresponded interest component.

## **Table 11.271: Accounting Entries**

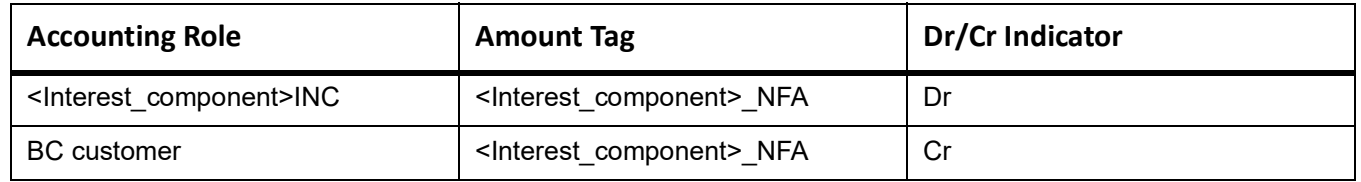

# **CLOS**

This topic provides the details of the CLOS

#### **Table 11.272: CLOS Details**

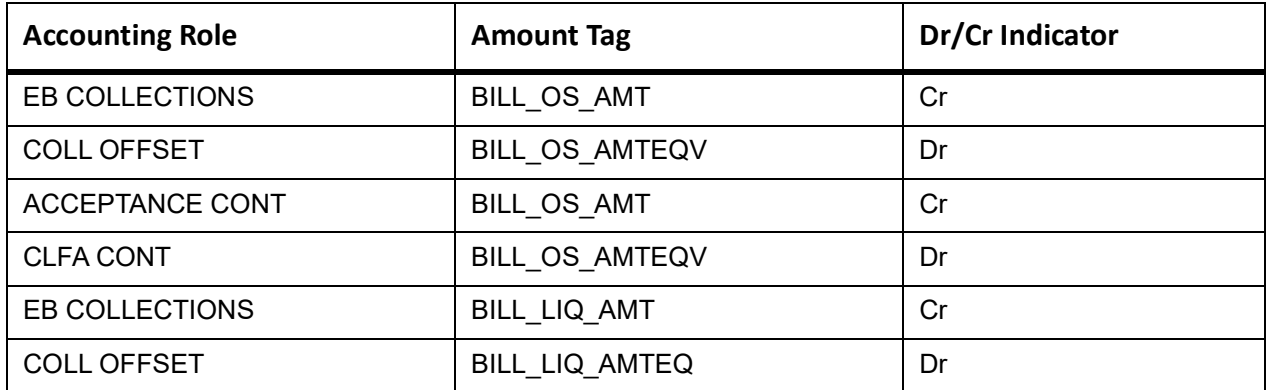

#### **Table 11.273: Accounting Roles /Advices**

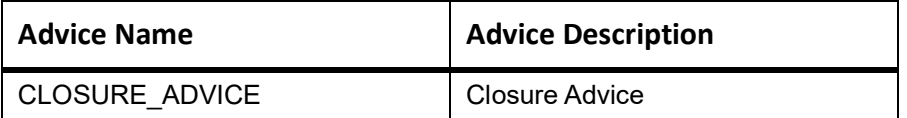

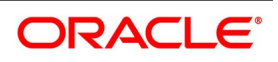

# **11.30 Incoming Sight Bills Not Under LC Collection**

# **Book**

Accounting Entries - None

The Advices details are as follows:

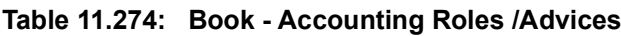

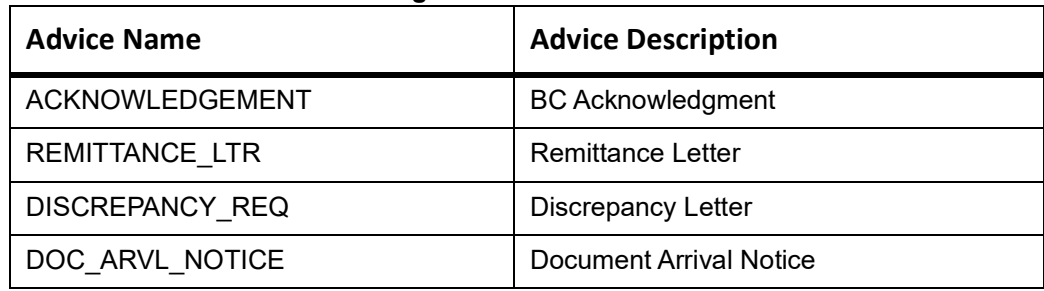

# **TACP**

Accounting Entries - None

The Advices details are as follows:

### **Table 11.275: TACP - Accounting Roles /Advices**

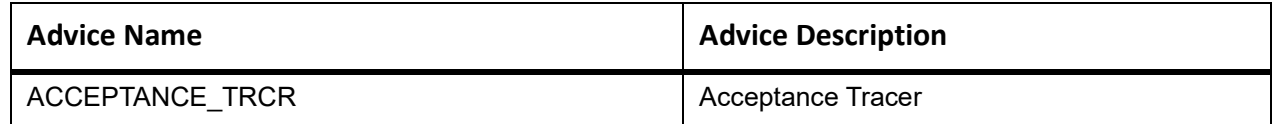

# **AFAT**

The Advices details are as follows:

#### **Table 11.276: AFAT - Accounting Roles /Advices**

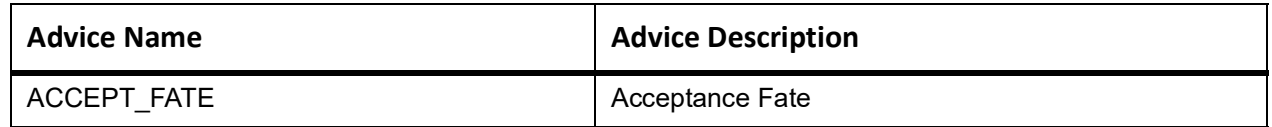

# **REFA**

Accounting entries - None

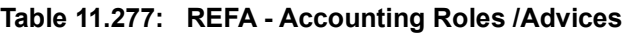

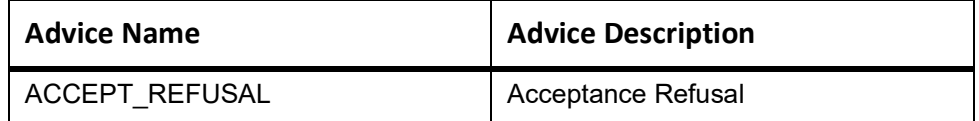

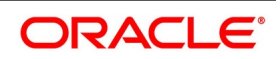
# **ADIS**

Accounting Entries - None

The Advices details are as follows:

#### **Table 11.278: ADIS - Accounting Roles /Advices**

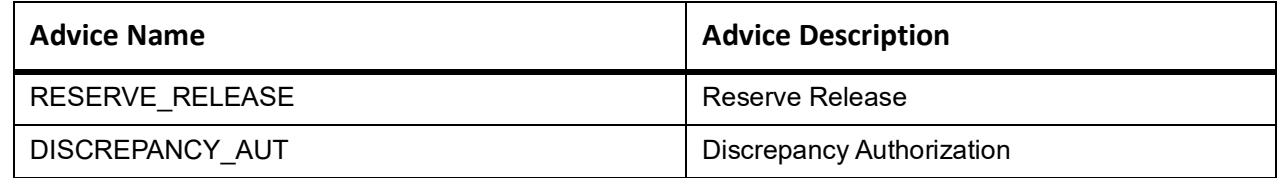

# **BACI**

Accounting entries - None

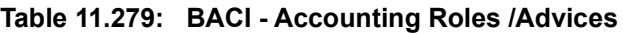

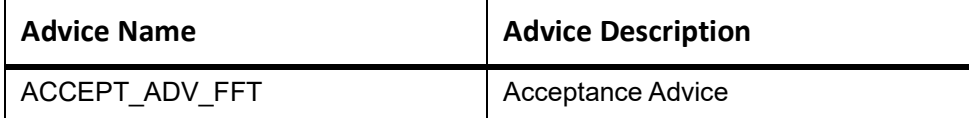

## **AMND**

This topic provides the details of the AMND advices.

### **Table 11.280: AMND - Accounting Roles /Advices**

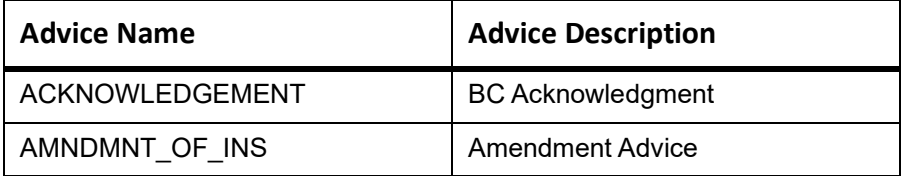

Rebate entries of Bill amendment are the same as INIT entries. The system picks up the amount based on rebate amount and posts the entries.

For refund of Interest, amount tag INT\_COMPONENT>\_ADJ used for corresponded interest component.

#### **Table 11.281: Accounting Entries**

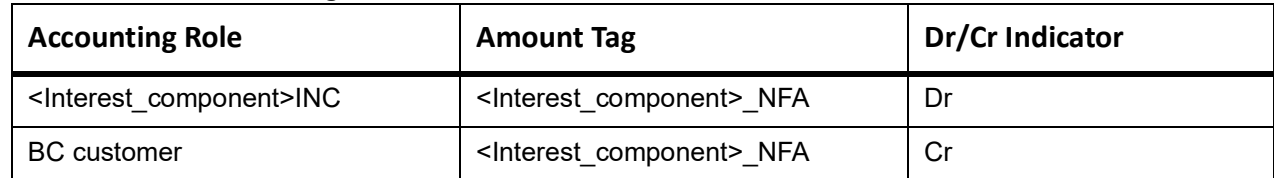

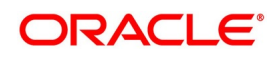

# **BACP**

None

## **LIQD**

The Accounting details of LIQD are as follows:

## **Table 11.282: LIQD - Accounting Entries**

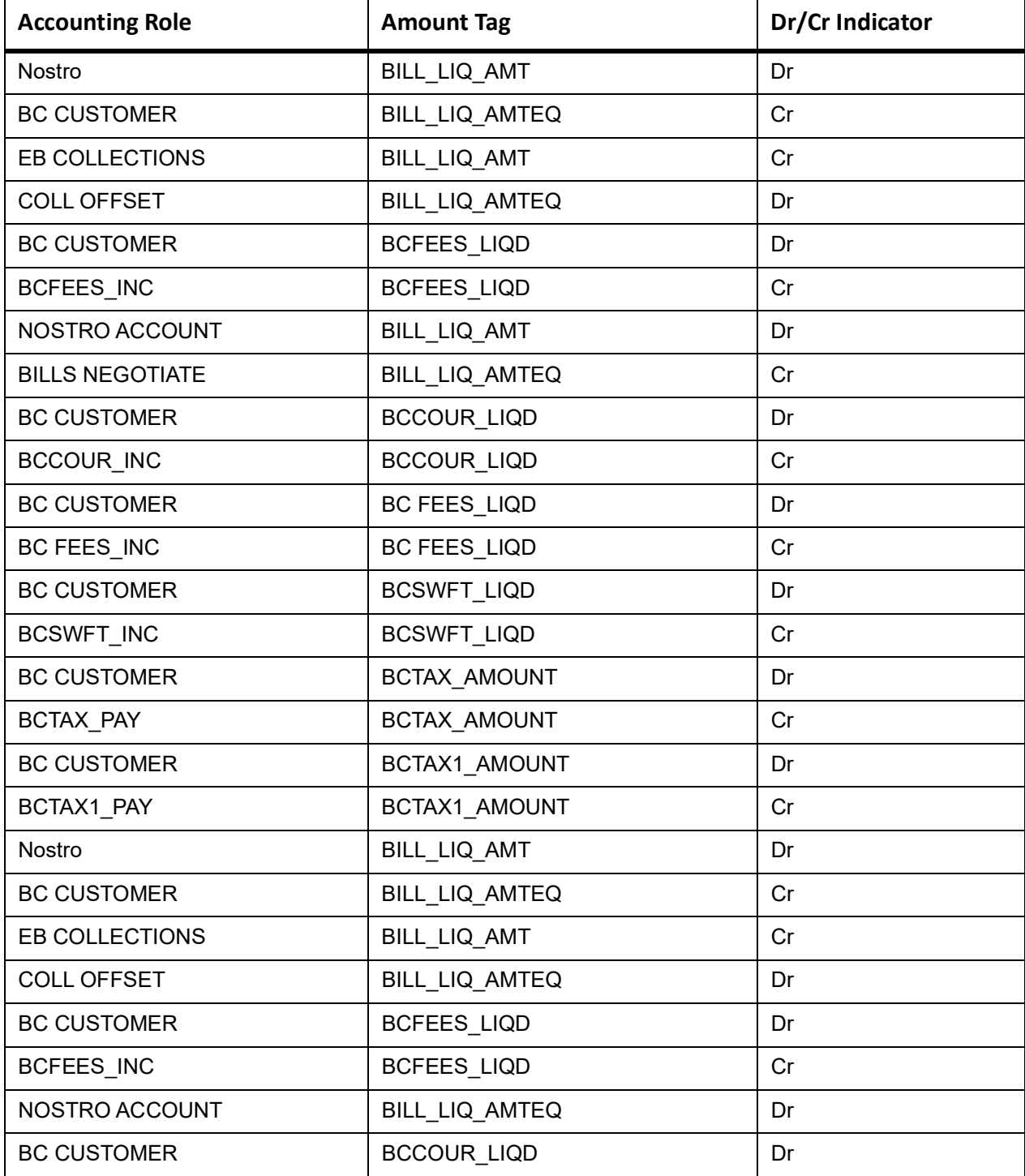

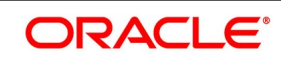

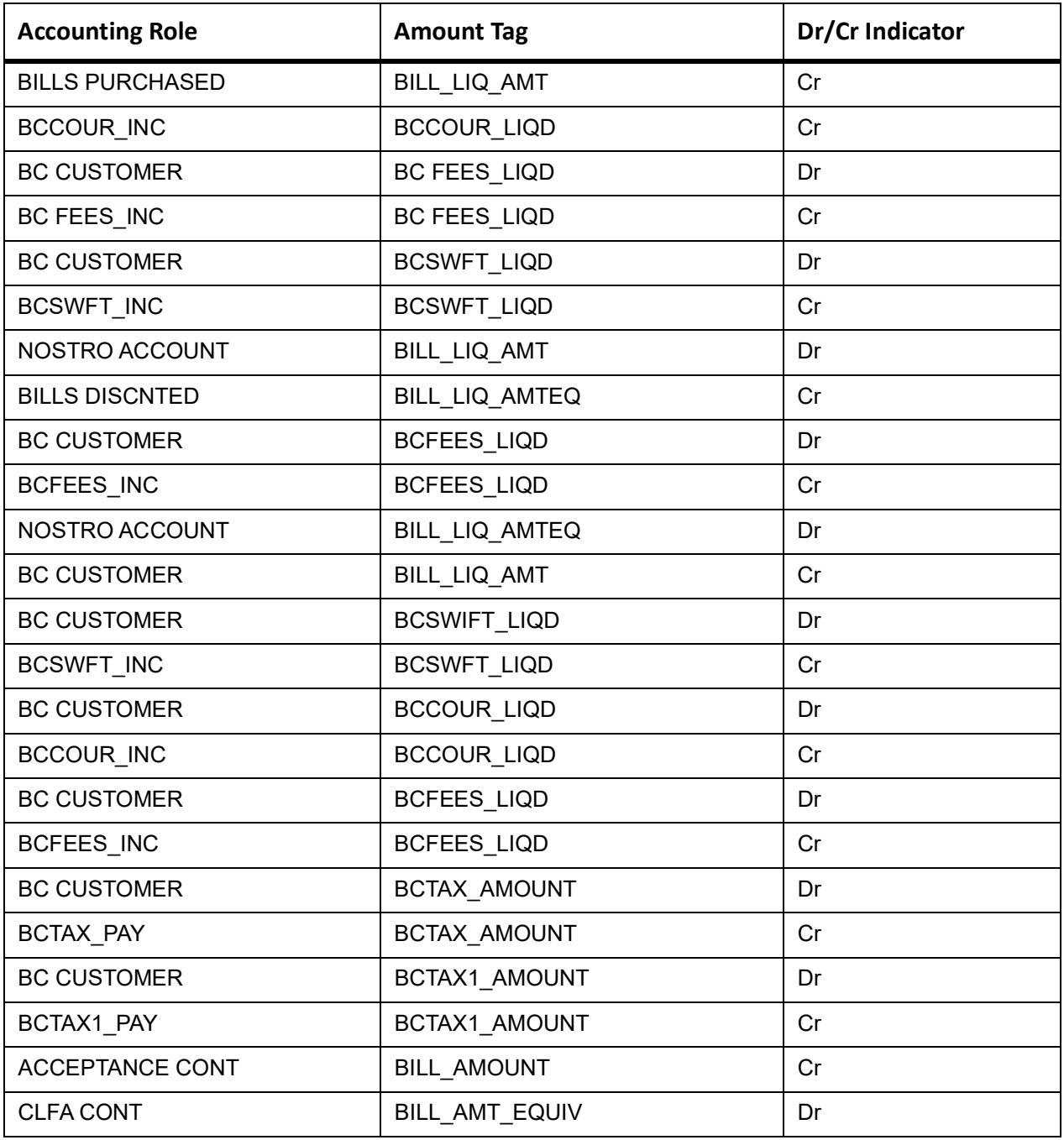

# **CLOS**

This topic provides the details of the CLOS

### **Table 11.283: CLOS Details**

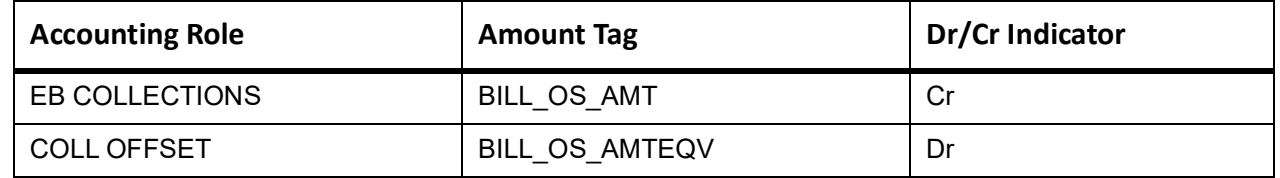

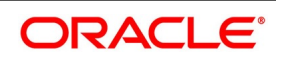

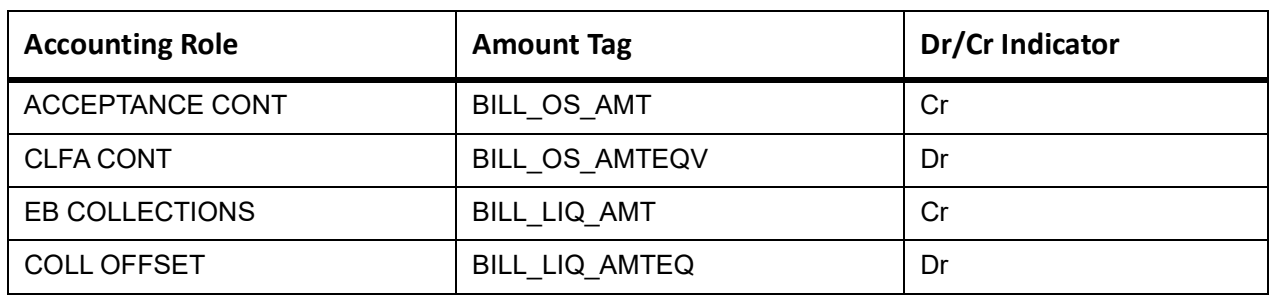

### **Table 11.284: Accounting Roles /Advices**

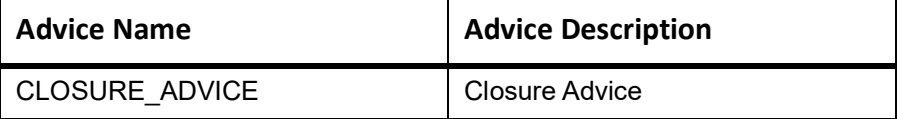

# **11.31 Incoming Usance Bills Not Under LC Acceptance**

# **Book**

Accounting Entries - None

The Advices details are as follows:

### **Table 11.285: Book - Accounting Roles /Advices**

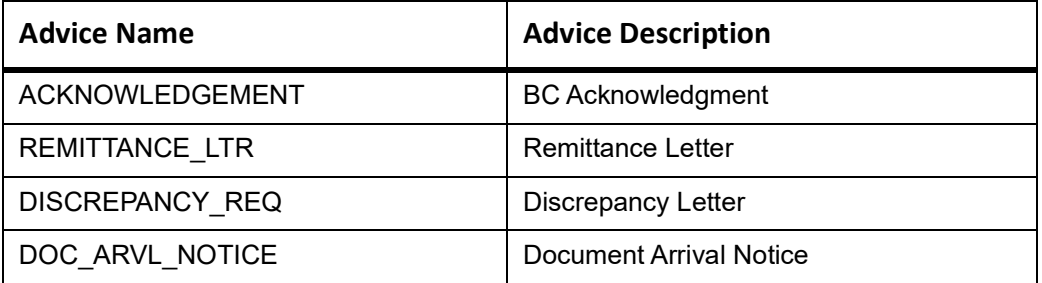

# **TACP**

Accounting Entries - None

The Advices details are as follows:

### **Table 11.286: TACP - Accounting Roles /Advices**

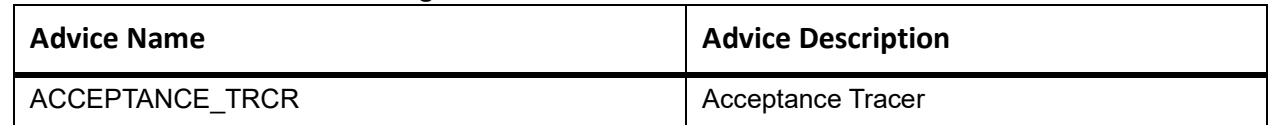

# **AFAT**

The Advices details are as follows:

**Table 11.287: AFAT - Accounting Roles /Advices**

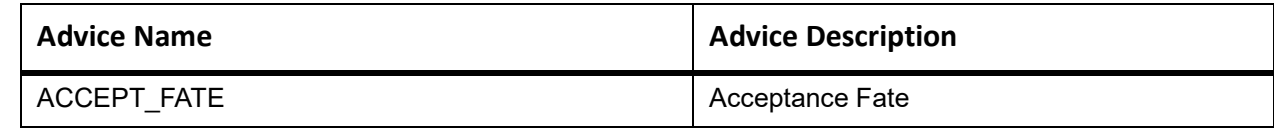

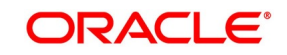

# **REFA**

Accounting entries - None

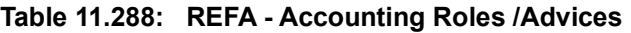

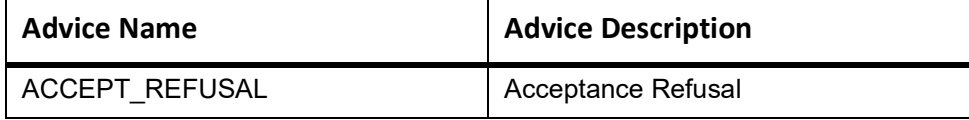

## **ADIS**

Accounting Entries - None

The Advices details are as follows:

### **Table 11.289: ADIS - Accounting Roles /Advices**

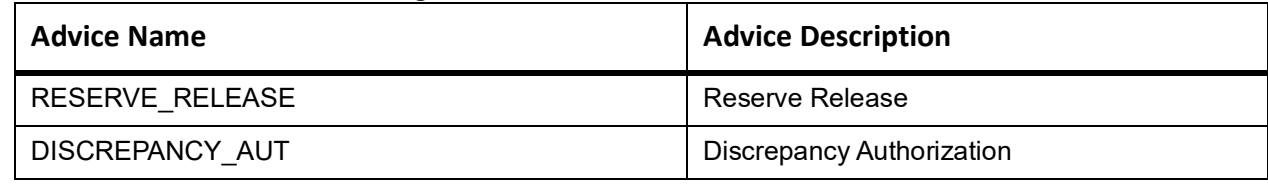

# **BACI**

Accounting entries - None

#### **Table 11.290: BACI - Accounting Roles /Advices**

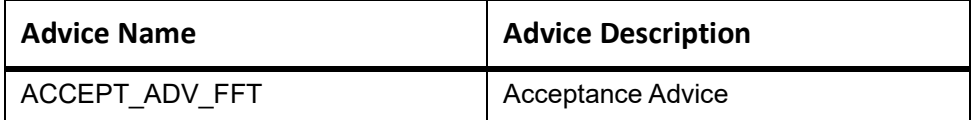

# **AMND**

This topic provides the details of the AMND advices.

#### **Table 11.291: AMND - Accounting Roles /Advices**

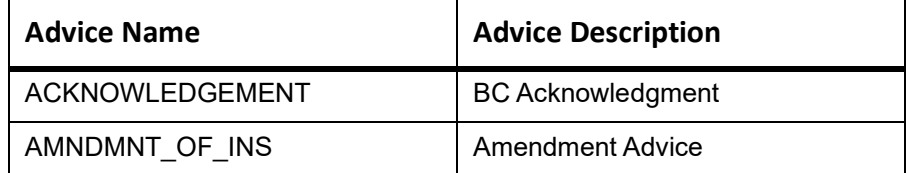

Rebate entries of Bill amendment are the same as INIT entries. The system picks up the amount based on rebate amount and posts the entries.

For refund of Interest, amount tag INT\_COMPONENT>\_ADJ used for corresponded interest component.

#### **Table 11.292: Accounting Entries**

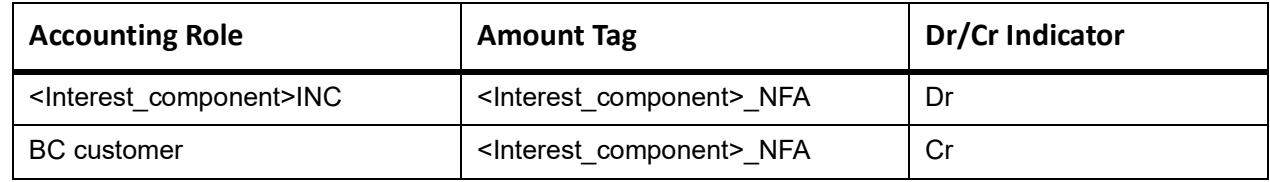

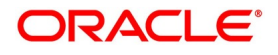

# **BACP**

None

## **LIQD**

The Accounting details of LIQD are as follows:

## **Table 11.293: LIQD - Accounting Entries**

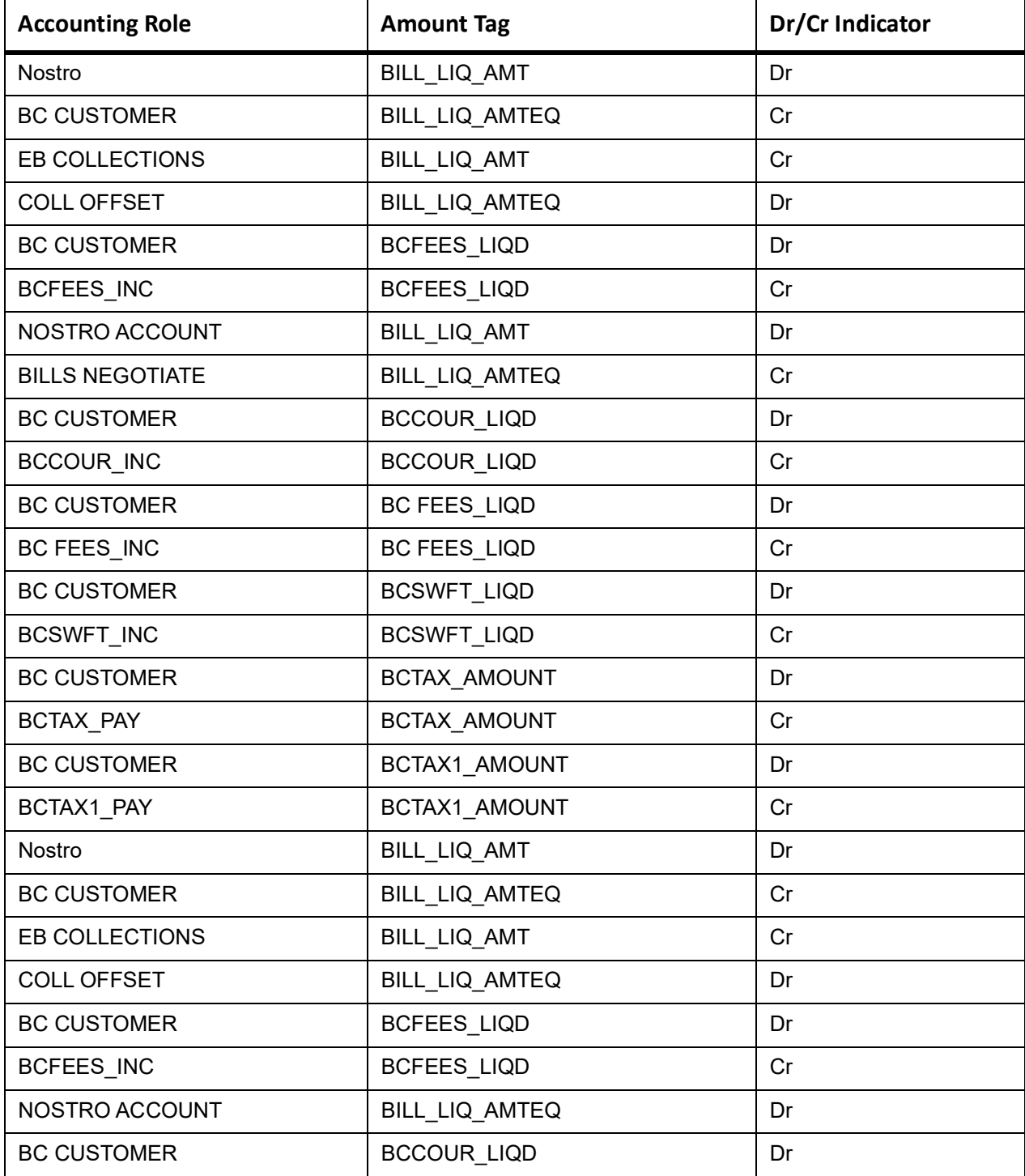

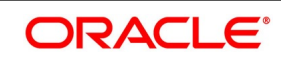

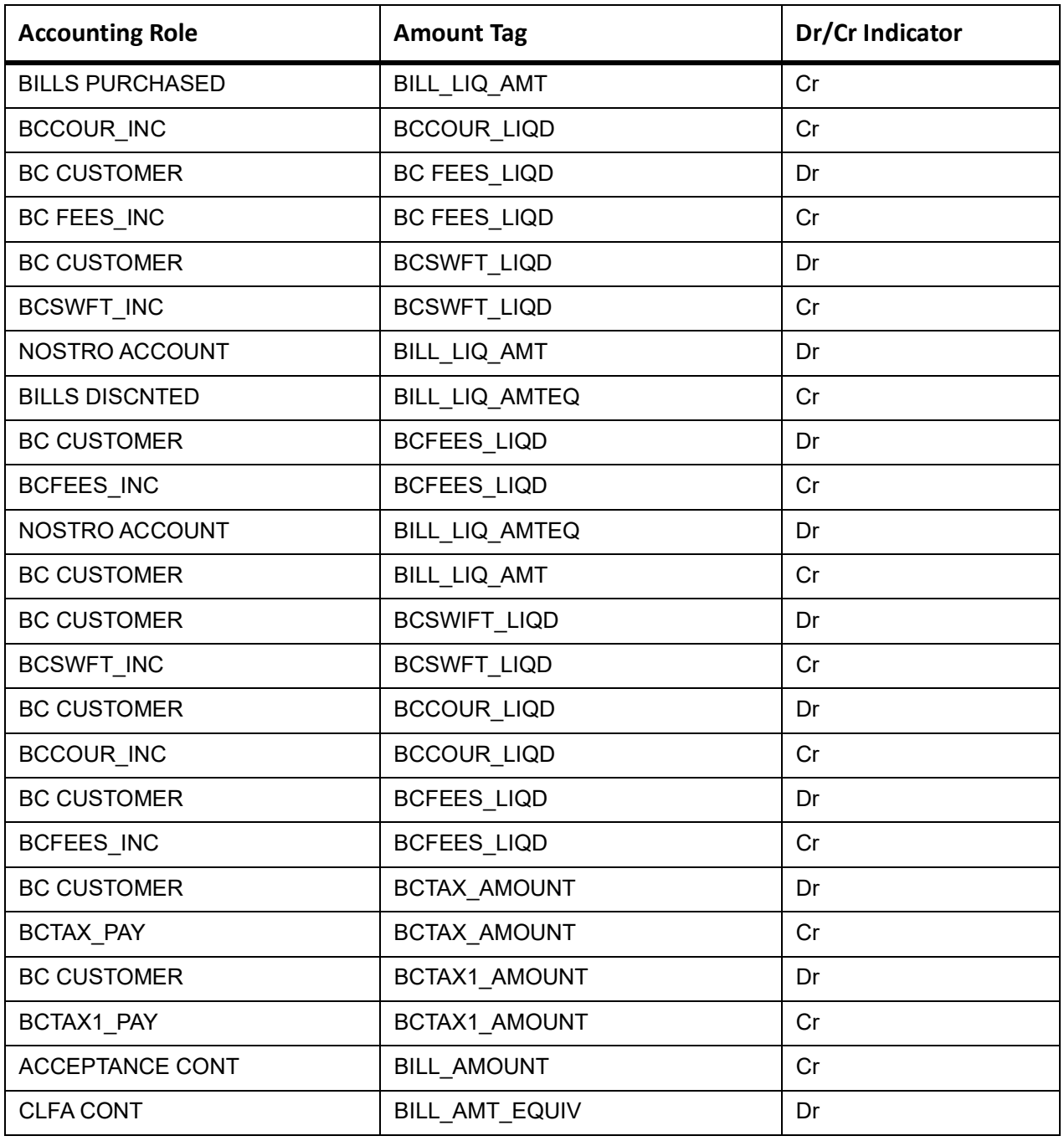

# **CLOS**

This topic provides the details of the CLOS

### **Table 11.294: CLOS Details**

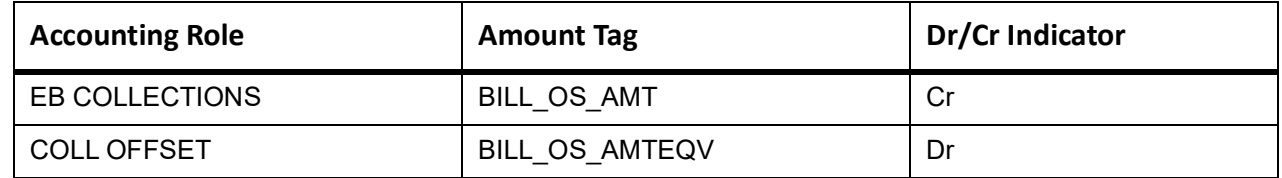

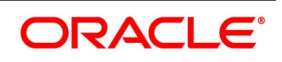

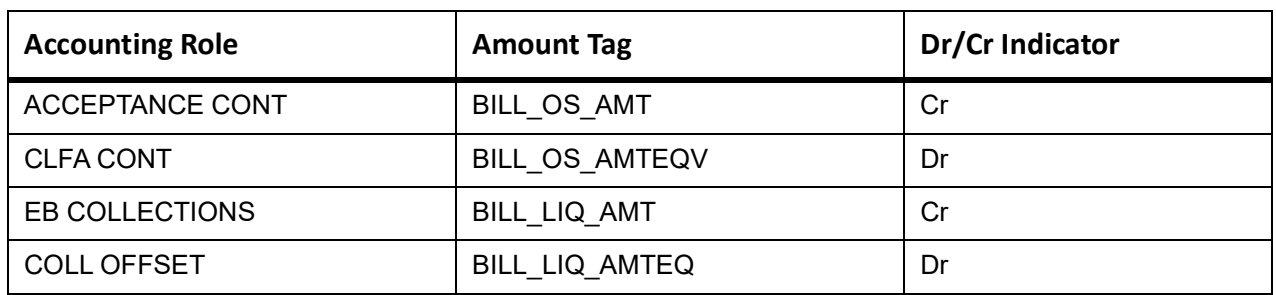

### **Table 11.295: Accounting Roles /Advices**

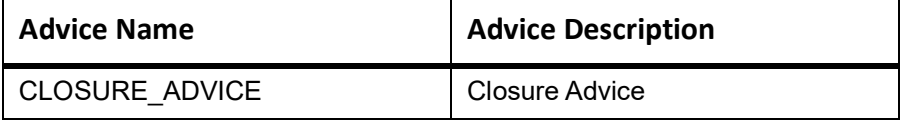

# **11.32 Incoming Usance Bills Under LC Acceptance**

The following topics are covered:

## **Book**

Accounting Entries - None

The Advices details are as follows:

### **Table 11.296: Book - Accounting Roles /Advices**

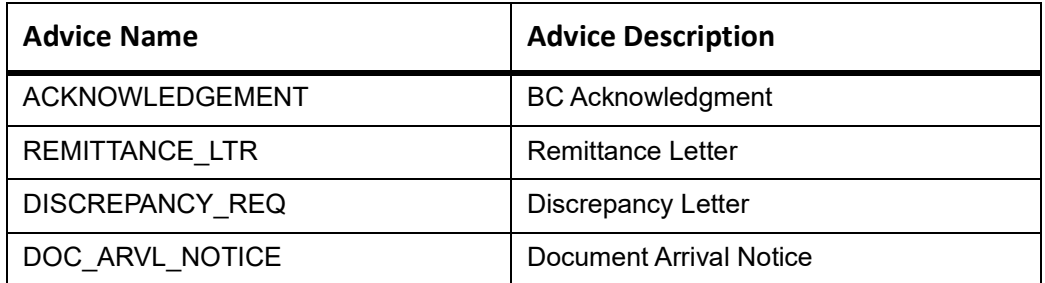

# **TACP**

Accounting Entries - None

The Advices details are as follows:

### **Table 11.297: TACP - Accounting Roles /Advices**

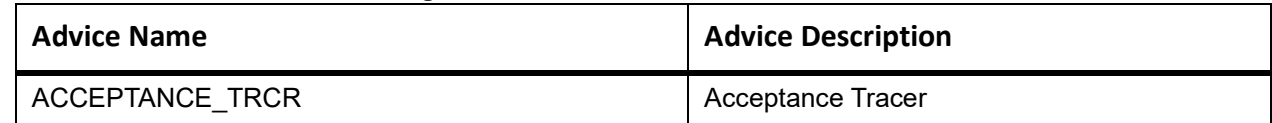

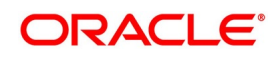

# **AFAT**

The Advices details are as follows:

#### **Table 11.298: AFAT - Accounting Roles /Advices**

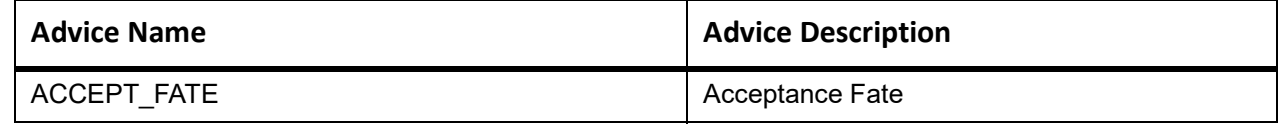

# **REFA**

Accounting entries - None

**Table 11.299: REFA - Accounting Roles /Advices**

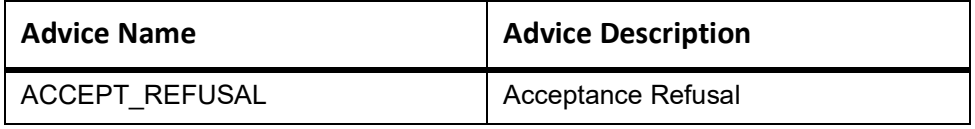

## **ADIS**

Accounting Entries - None

The Advices details are as follows:

#### **Table 11.300: ADIS - Accounting Roles /Advices**

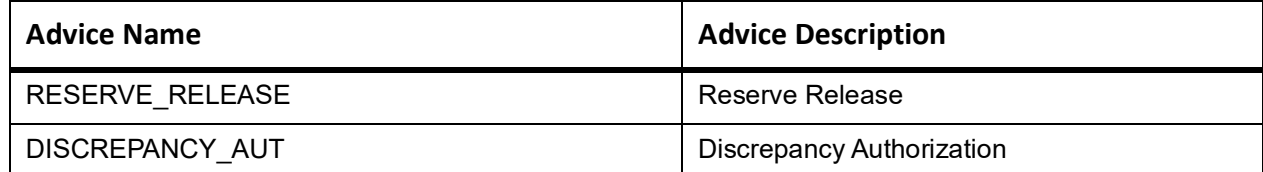

## **INIT**

The Accounting details of INIT are as follows:

#### **Table 11.301: INIT - Accounting Entries**

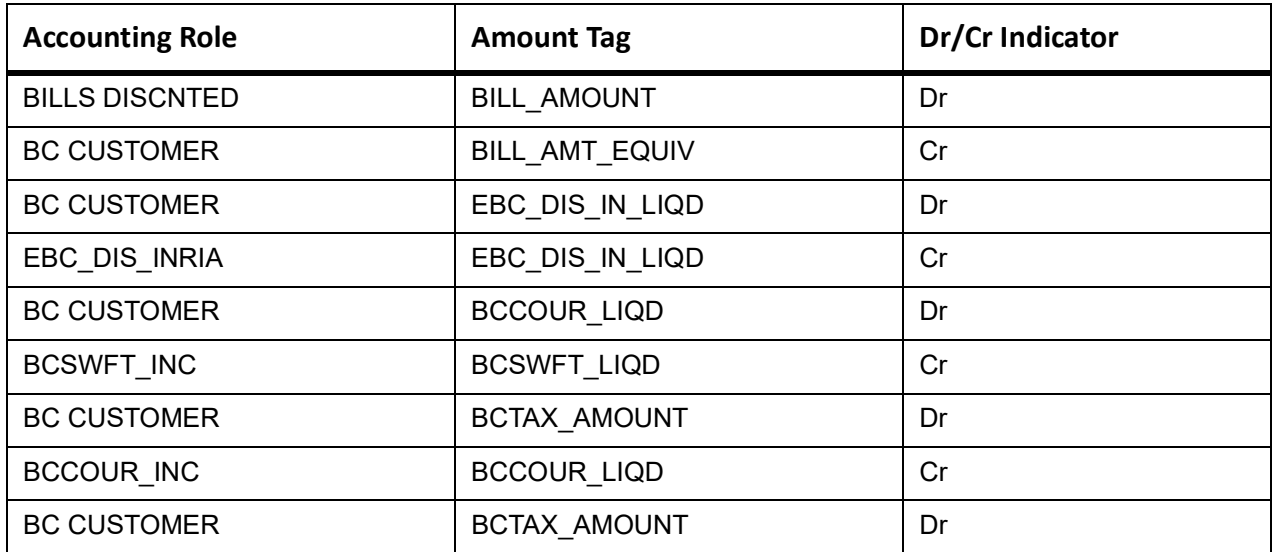

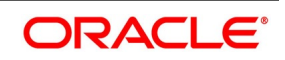

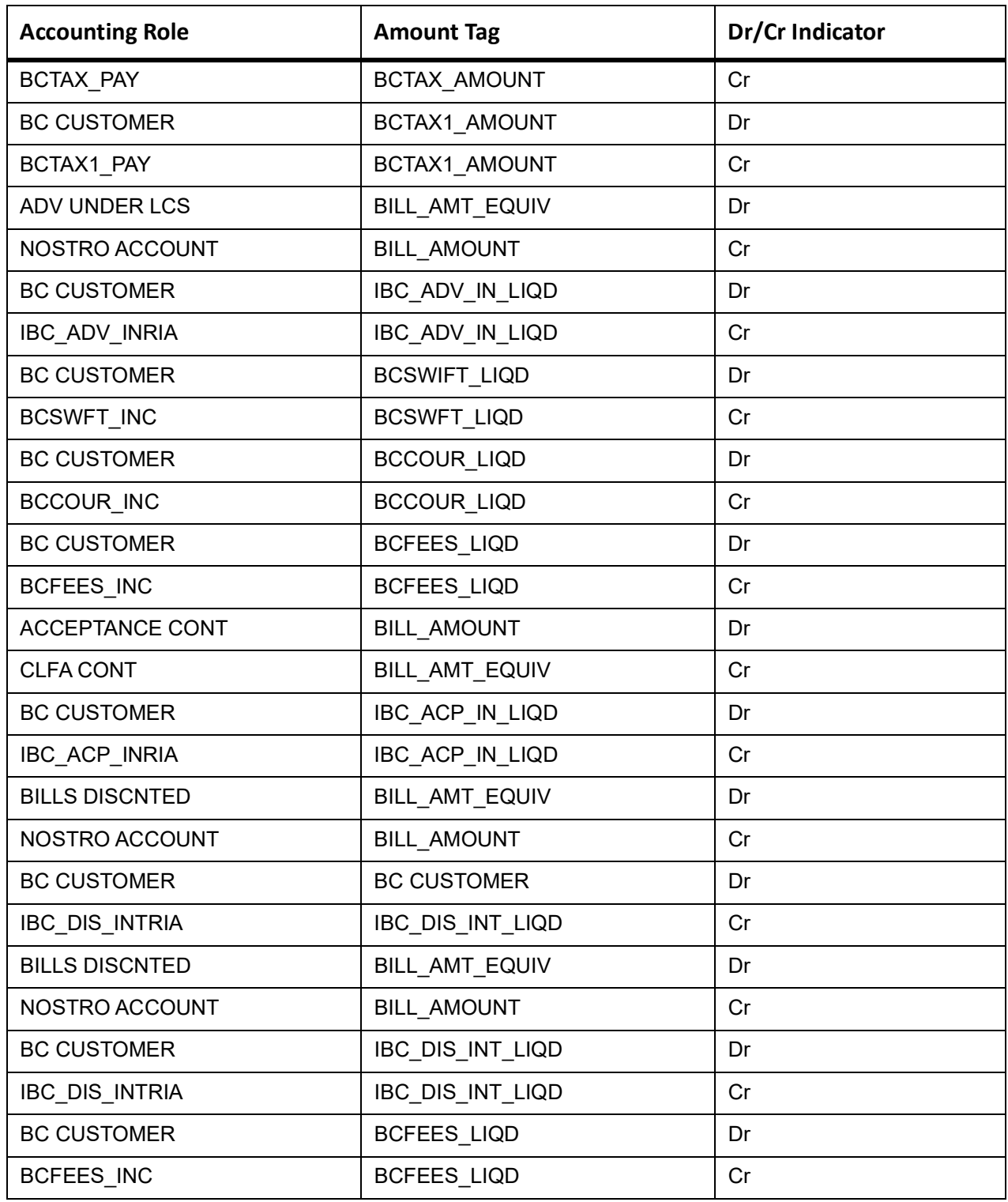

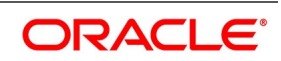

# **BACI**

Accounting entries - None

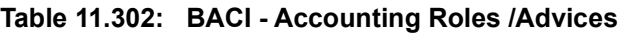

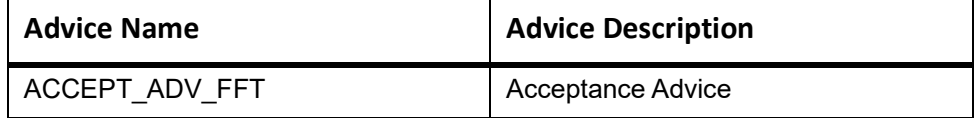

## **AMND**

This topic provides the details of the AMND advices.

#### **Table 11.303: AMND - Accounting Roles /Advices**

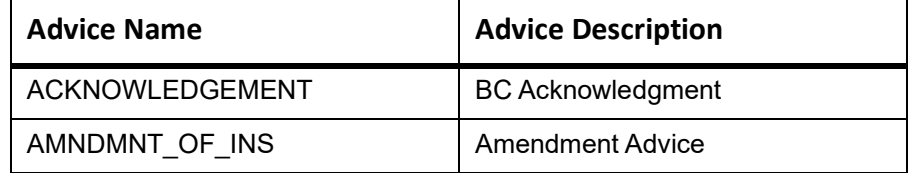

Rebate entries of Bill amendment are the same as INIT entries. The system picks up the amount based on rebate amount and posts the entries.

For refund of Interest, amount tag INT\_COMPONENT>\_ADJ used for corresponded interest component.

### **Table 11.304: Accounting Entries**

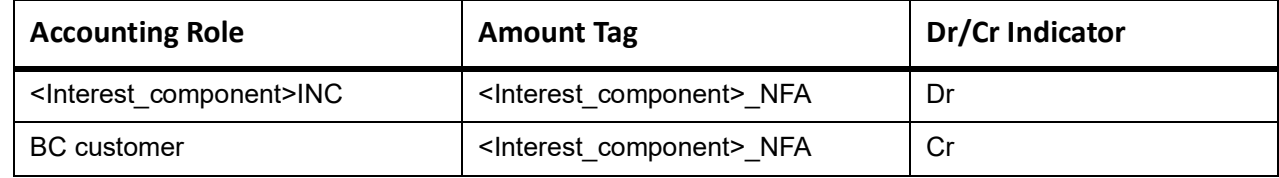

# **BACP**

None

# **LIQD**

The Accounting details of LIQD are as follows:

### **Table 11.305: LIQD - Accounting Entries**

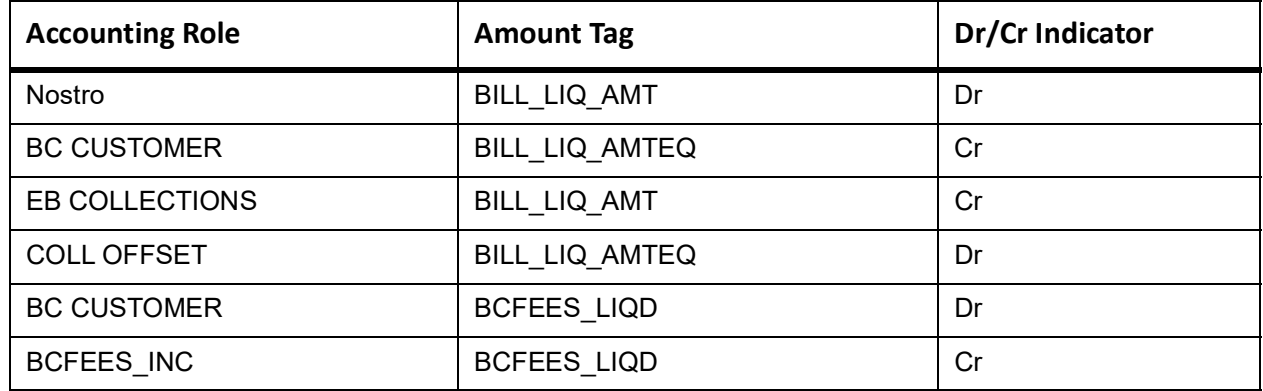

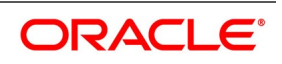

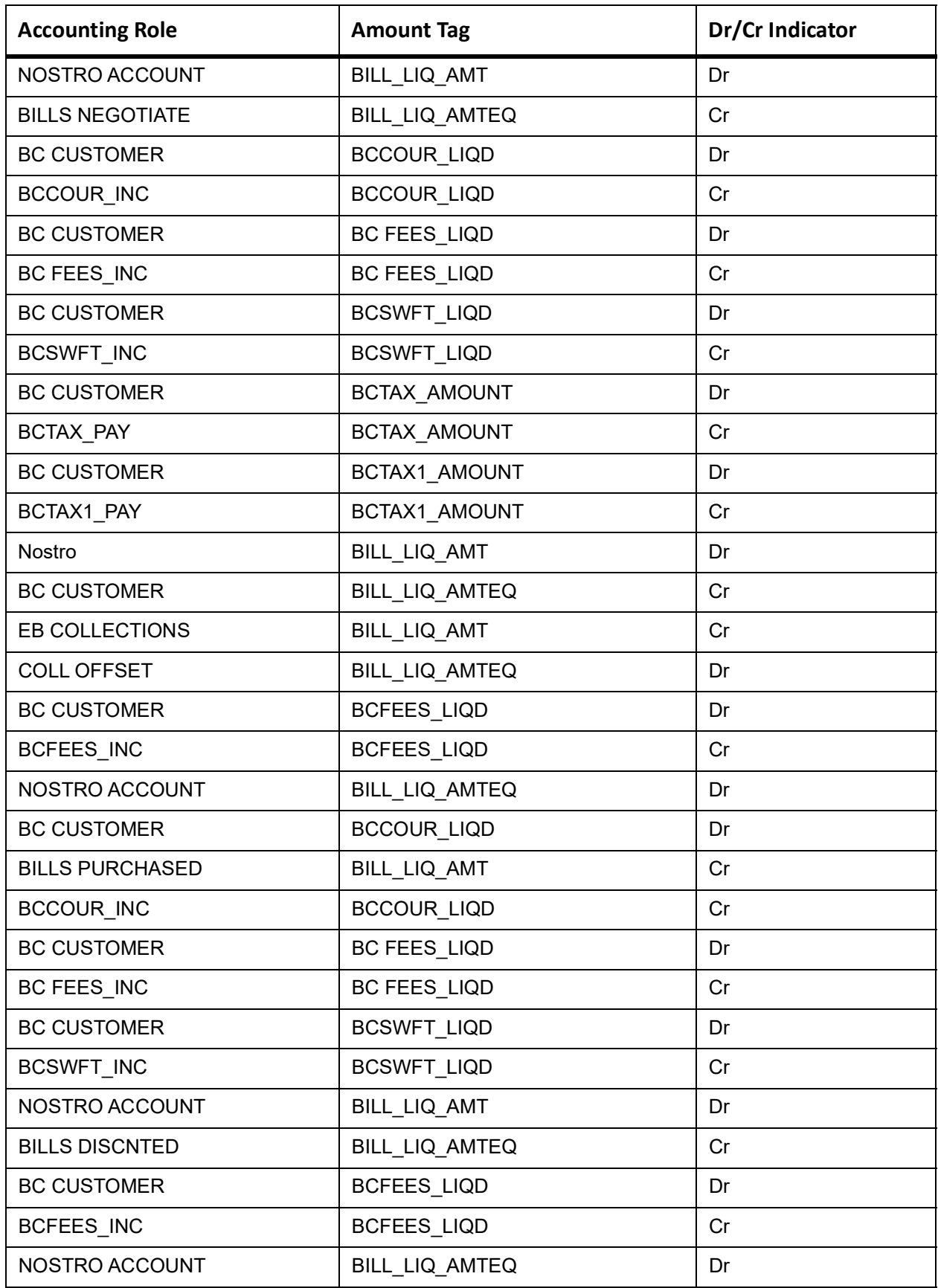

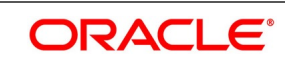

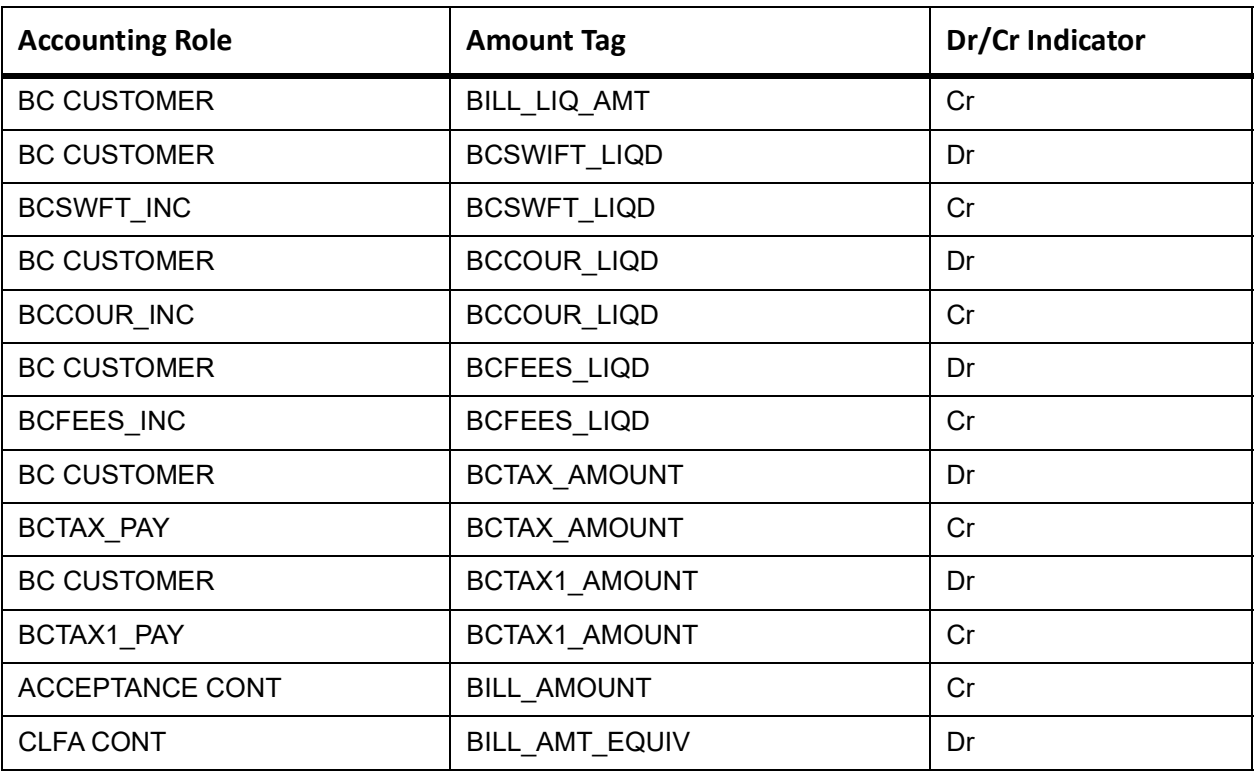

# **ACCR**

The Accounting details of ACCR are as follows:

## **Table 11.306: ACCR - Accounting Entries**

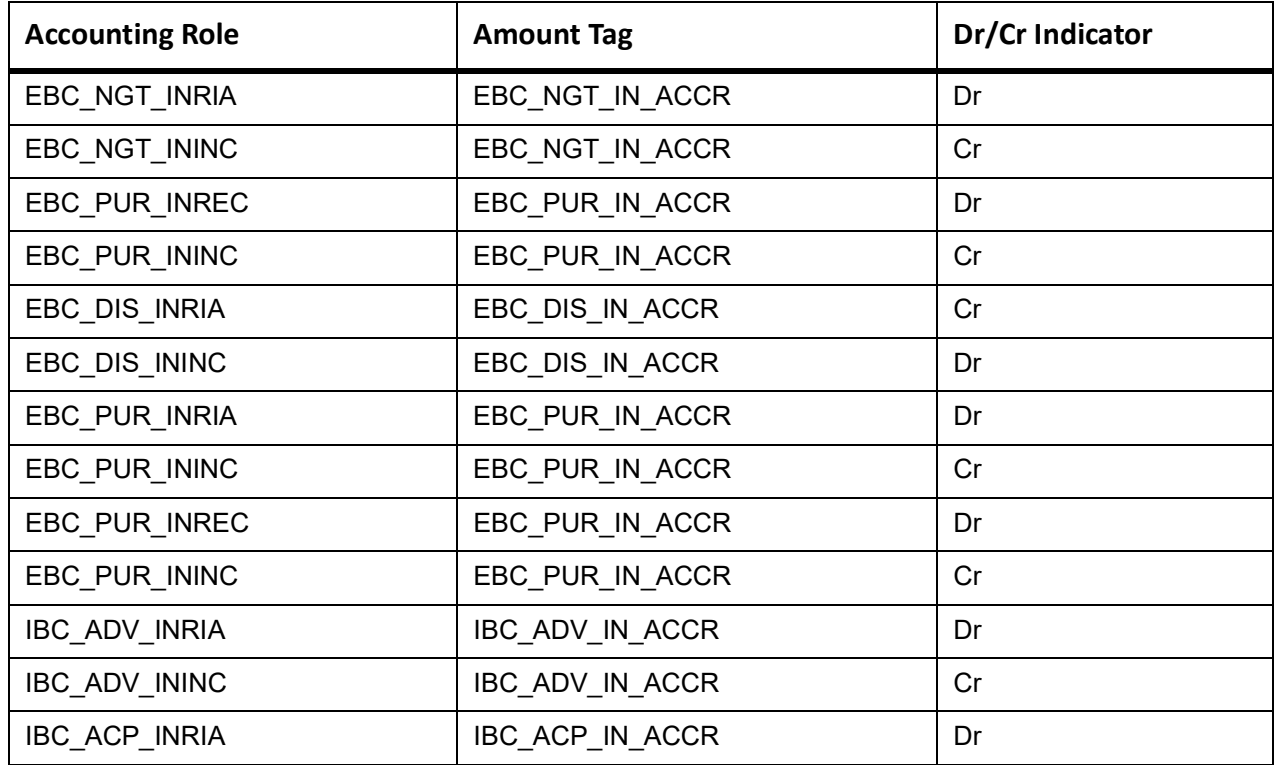

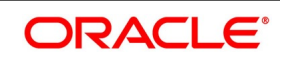

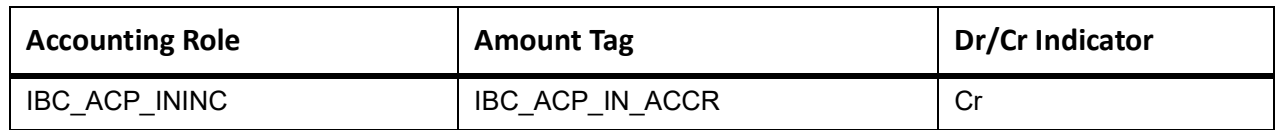

## **BLNK**

None

## **BLRV**

None

# **CLOS**

This topic provides the details of the CLOS

### **Table 11.307: CLOS Details**

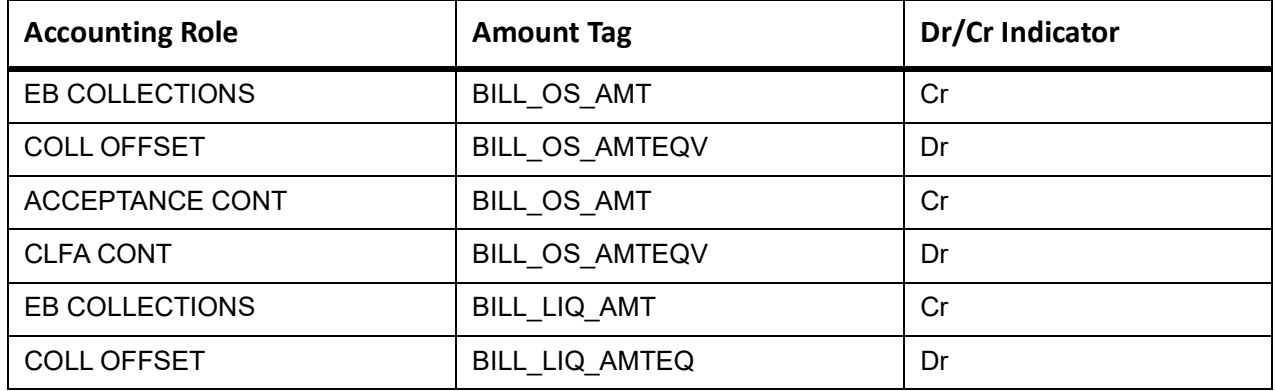

## **Table 11.308: Accounting Roles /Advices**

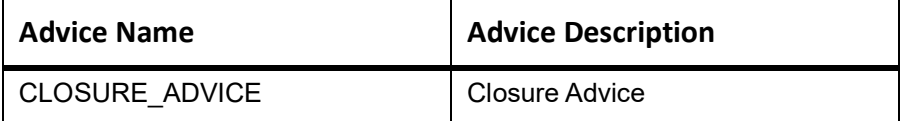

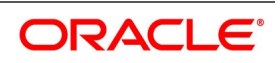

# **STCH**

None

# **11.33 Accounting Entries for Multi Tenor Contracts**

The accounting entries for multi tenor contracts are the same as those maintained for Usance Bills.

For details about the accounting entries, please refer to the previous sections on Accounting Entries for Usance Bills.

# **11.34 Accounting Entries for Negative Interest Rates**

Maintain the following accounting entries to handle the negative interest rates in BC.

# **11.35 Collection Type: Advance**

The following events are covered:

- **•** INIT
- **•** BDIS
- **•** BADV
- **•** BPUR

## **Table 11.309: Accounting Entries**

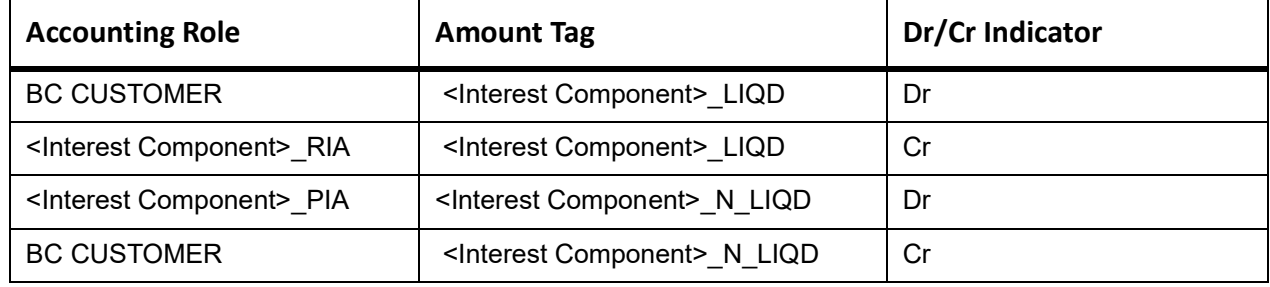

# **Event: ACCR**

The Accounting entries of ACCR as follows:

**Table 11.310: ACCR Accounting details**

| <b>Accounting Role</b>                 | <b>Amount Tag</b>                         | Dr/Cr Indicator |
|----------------------------------------|-------------------------------------------|-----------------|
| <interest component=""> RIA</interest> | <interest component=""> ACCR</interest>   | Dr              |
| <interest component=""> INC</interest> | <interest component=""> ACCR</interest>   | .Cr             |
| <interest component=""> EXP</interest> | <interest component=""> N ACCR</interest> | Dr              |
| <interest component=""> PIA</interest> | <interest component=""> N ACCR</interest> | .Cr             |

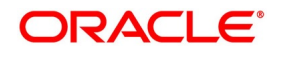

# **Event: AMND**

The Accounting entries of AMND as follows:

### **Table 11.311: AMND Accounting details**

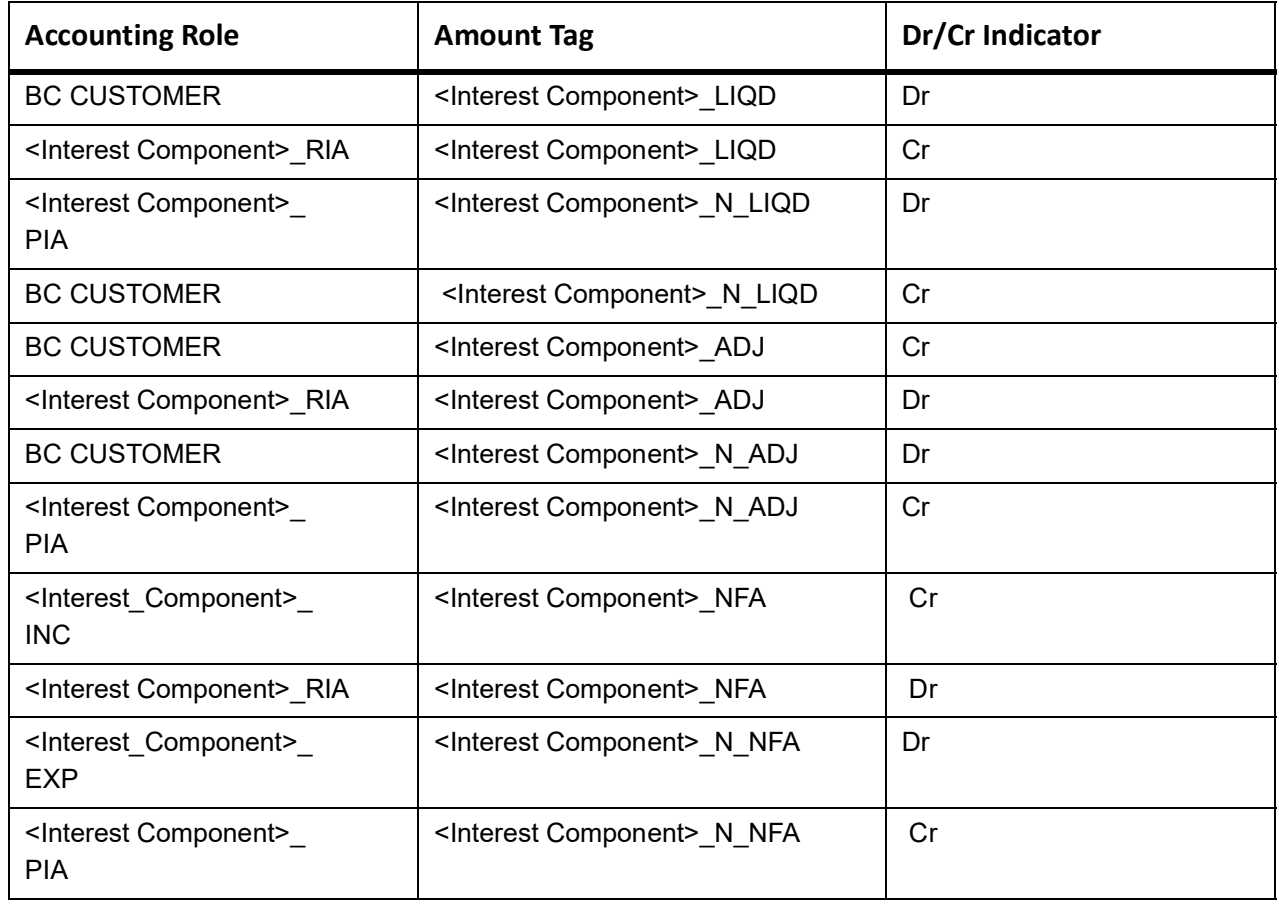

# **Event: LIQD**

This topic provides the details of LIQD.

## **Table 11.312: Accounting Entries of LIQD**

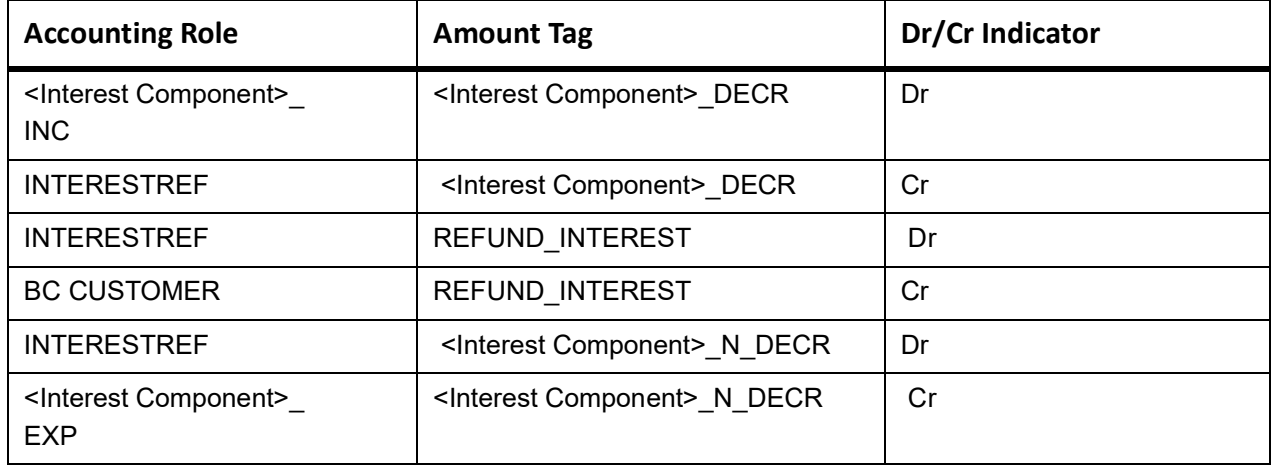

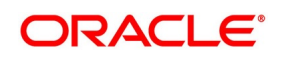

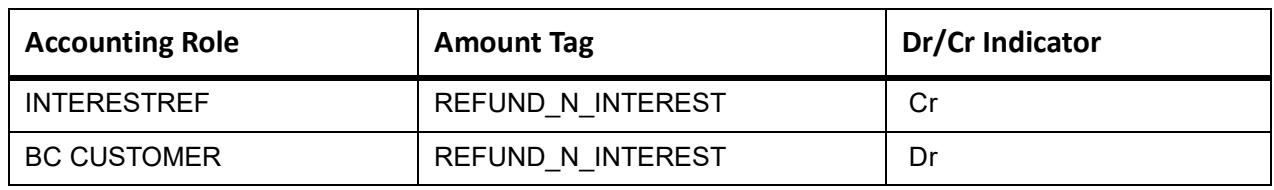

# **11.36 Collection Type: Arrears**

The following events are covered:

- **•** ACCR
- **•** LIQD

# **Event: ACCR**

The Accounting entries of ACCR are as follows:

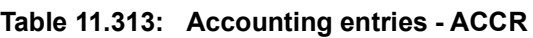

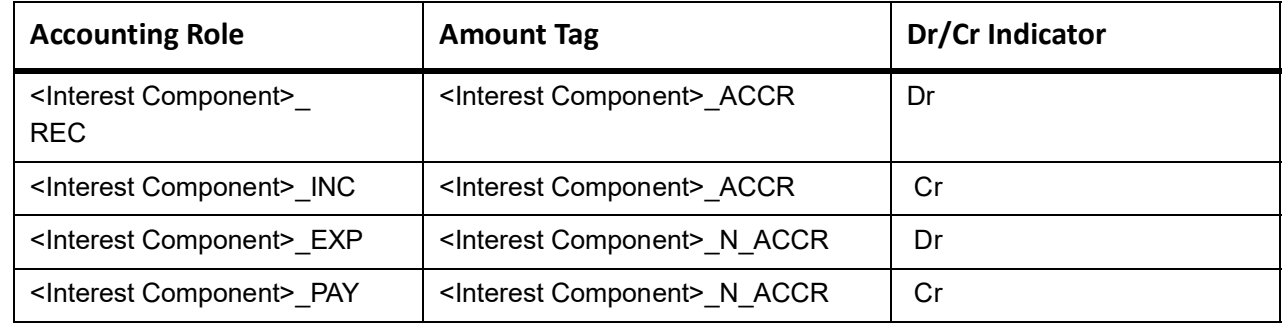

## **Event: LIQD**

The Accounting entries of LIQD are as follows:

### **Table 11.314: Accounting entries - ACCR**

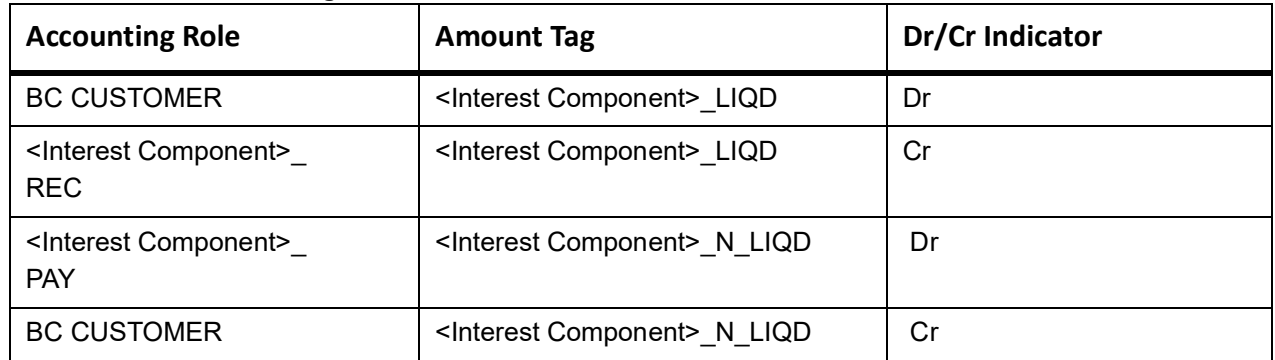

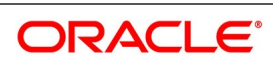

# **11.37 Accounting Entries for Substitution of Bills**

# **Accounting Entries for Parent Export Bill**

This topic provides the details of Accounting Entries for Parent Export Bill.

### **Table 11.315: Accounting Entries - LIQD**

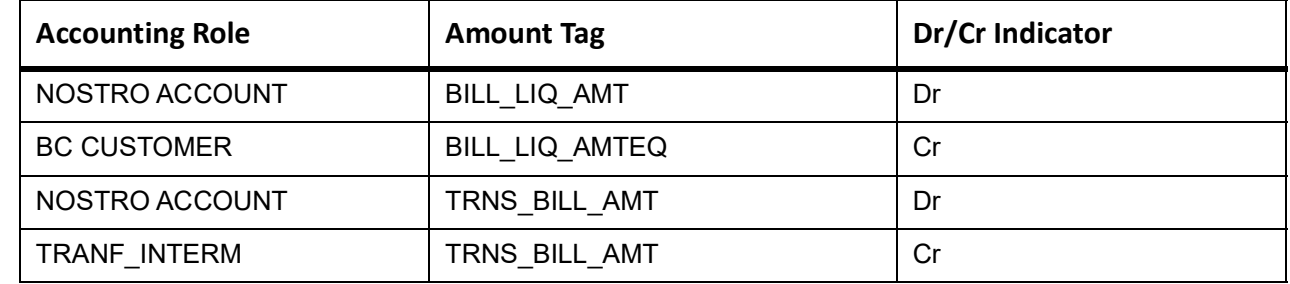

Accounting entries for import bill liquidation (If both beneficiaries belongs to different bank).

### **Table 11.316: Accounting entries - Import bill liquidation bank)**

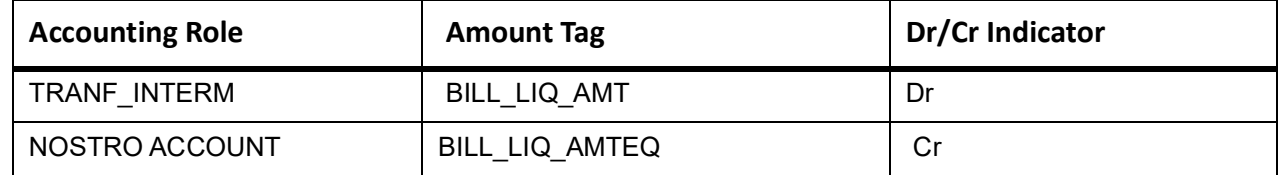

Accounting entries for import bill liquidation (If both beneficiaries belongs to same bank).

### **Table 11.317: Accounting entries - Import bill liquidation**

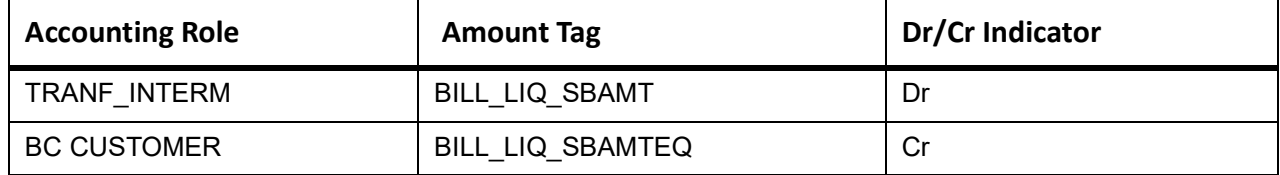

# **11.37.1 Accounting Entries for Purchase of Export Bill**

If for the product the default operation is selected as Negotiation then negotiation related accounting entries will be fired along with INIT.

## **11.37.1.1 Event: INIT**

The following are the accounting Entries of INIT.

### **Table 11.318: INIT - Accounting Entries**

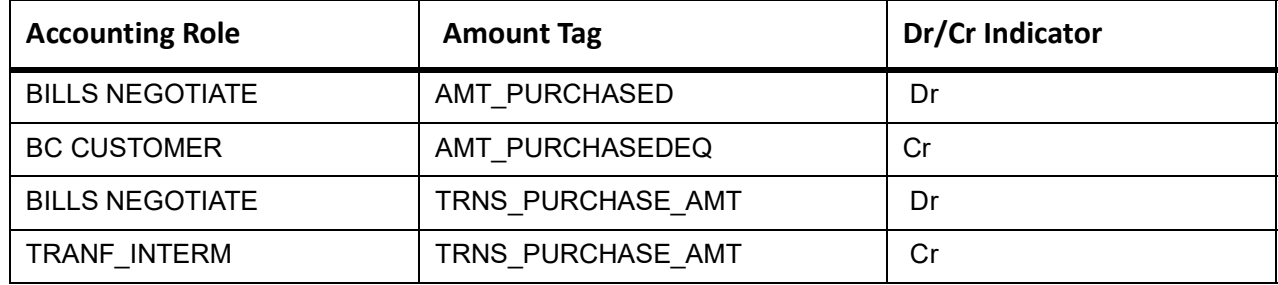

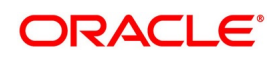

## **11.37.1.2 Event: BPUR**

The following are the accounting entries of BPUR.

## **Table 11.319: BPUR - Accounting Entries**

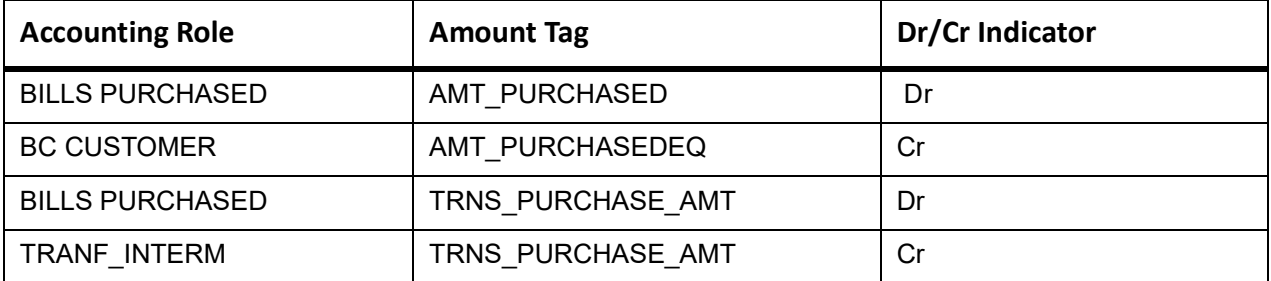

## **11.37.1.3 Event: BDIS**

### **Table 11.320: BDIS - Accounting Entries**

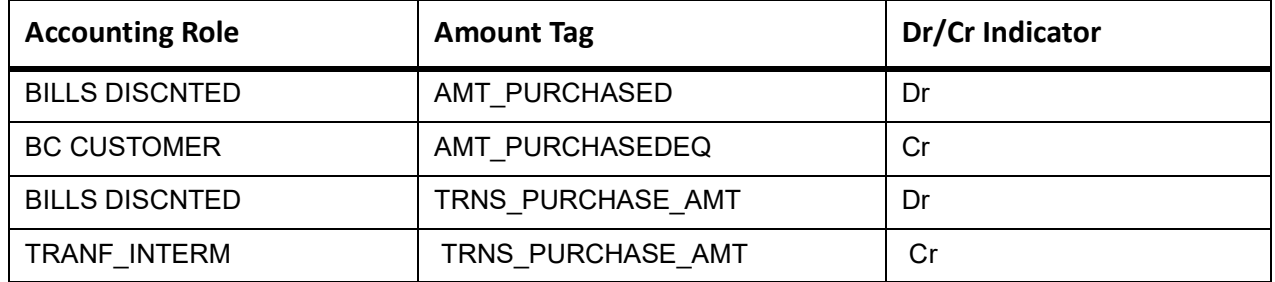

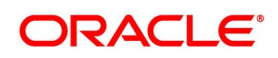

# **11.38 Accounting Entries for CoAcceptance Availization**

Set up event-wise accounting entries for the product as suggested below.

Accounting entry of BCAC event with acceptance interest component with the collection method as Advance:

## **Event: BCAC**

### **Table 11.321: BCAC - Accounting Entries**

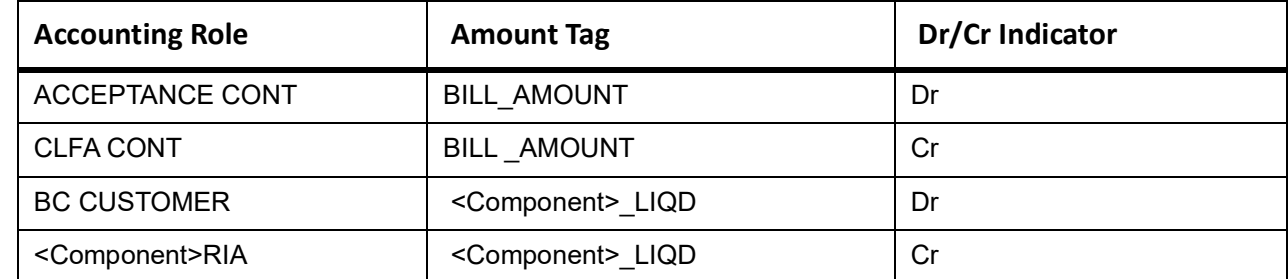

Corresponding accrual entries on ACCR event are:

### **Table 11.322: Event: ACCR**

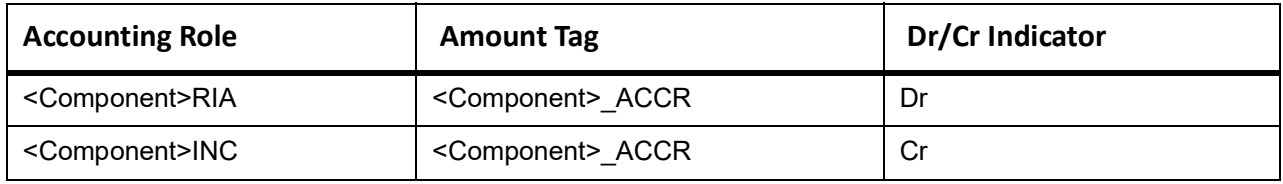

Accounting entry of BCAC event with acceptance interest component and CoAcceptance interest component with collection method as Advance,

### **Table 11.323: Event: BCAC**

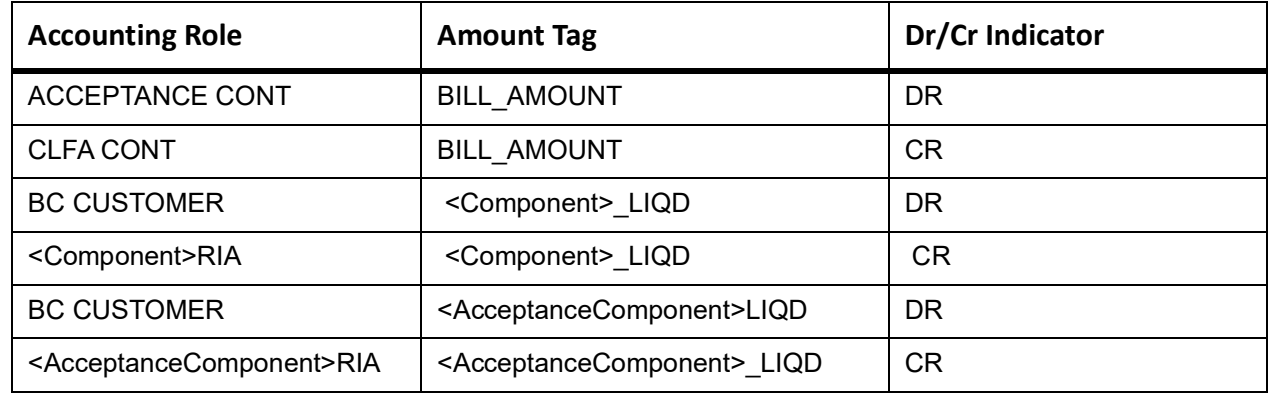

Corresponding accrual entries on ACCR event would be

### **Table 11.324: Event: ACCR**

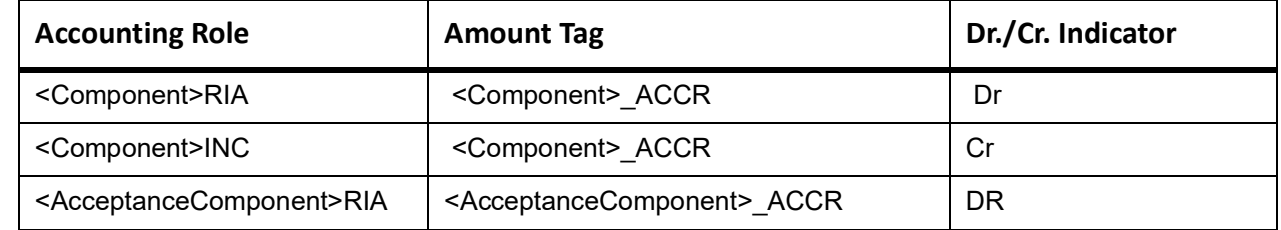

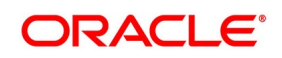

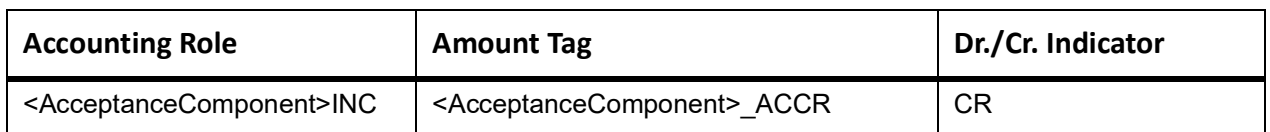

Following are the Accounting entry for CoAcceptance commission with the collection method as Arrears,

### **Table 11.325: Event: LCAC**

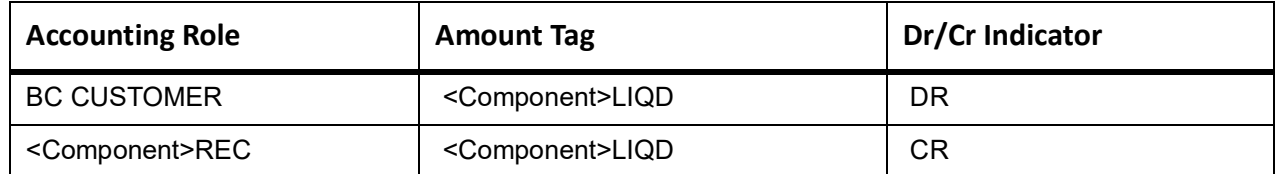

Following are the Accounting entry for both the commission to be collected in Arrears:

#### **Table 11.326: Event: ACCR**

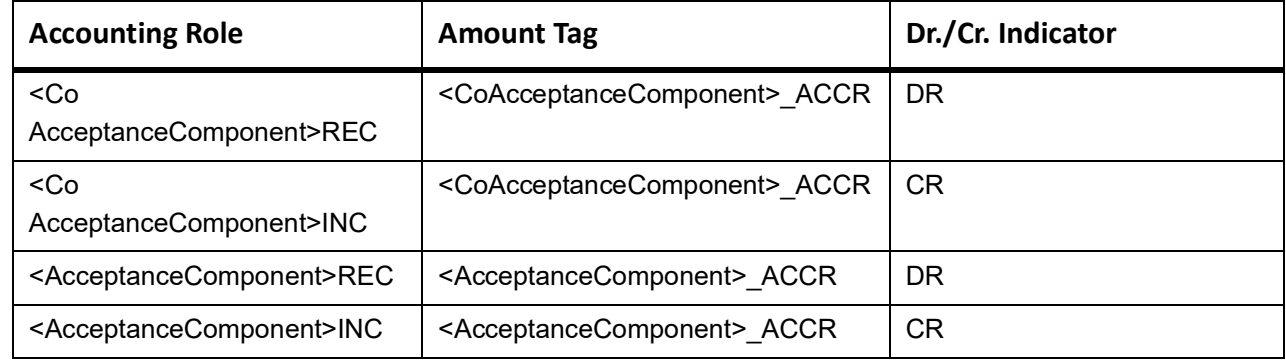

Following are the Accounting entry for both the commission to be collected in Arrears.

## **Table 11.327: Event: LCAC**

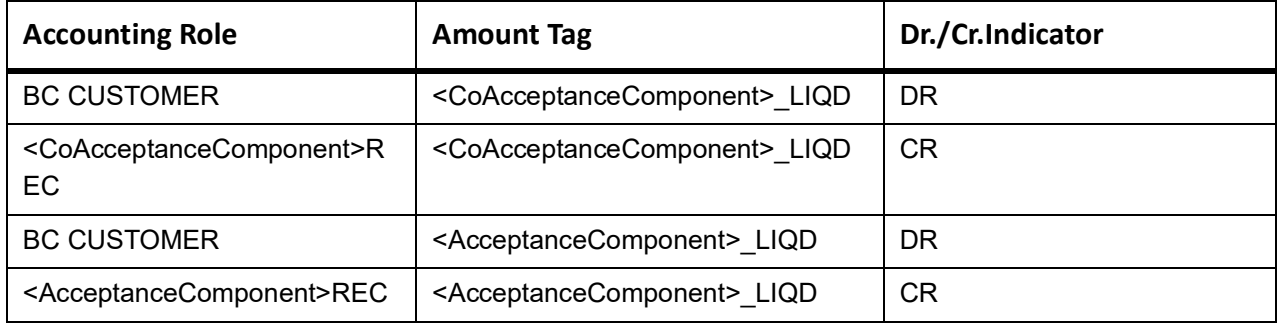

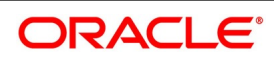

# **11.39 REVR: Reversal of an BC Contract**

Reverse out all the accounting entries booked for the contract till date.

# **REVE: Reversal of an BC Event**

Reverse the accounting entries of the last version creating event.

# **11.40 Accounting Entries for FX Linkage**

If for the product the default operation is selected as Negotiation/Purchase/Discount without FX linkage then negotiation/discount/purchase related accounting entries will be fired along with INIT/BPUR/BDIS.

# **11.40.1 Accounting Entries of FX for operation Purchase/Discount/Negotiation During initiation**

## **11.40.1.1 Event: BPUR**

The following are the accounting Entries of BPUR:

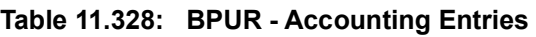

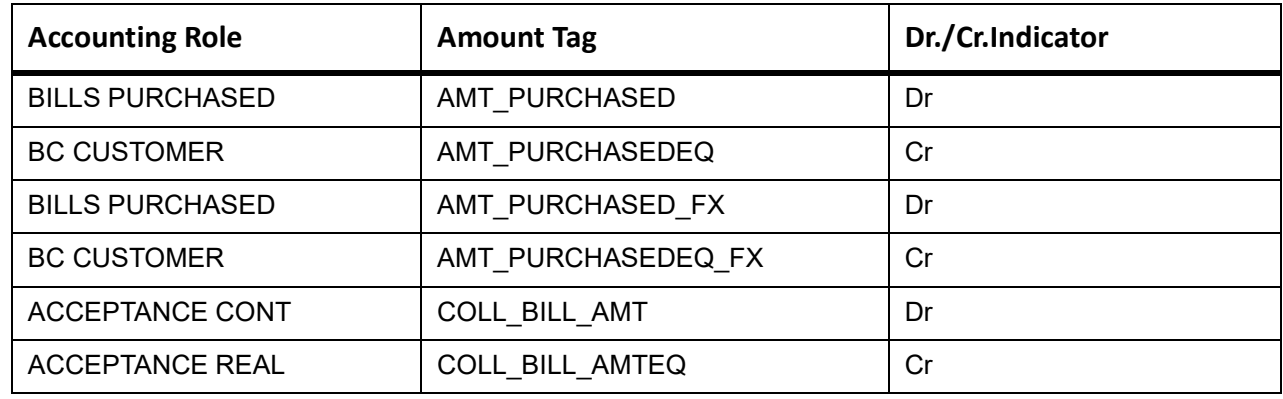

# **11.40.1.2 Event: BDIS**

The following are the accounting Entries of BDIS

## **Table 11.329: Accounting Entries**

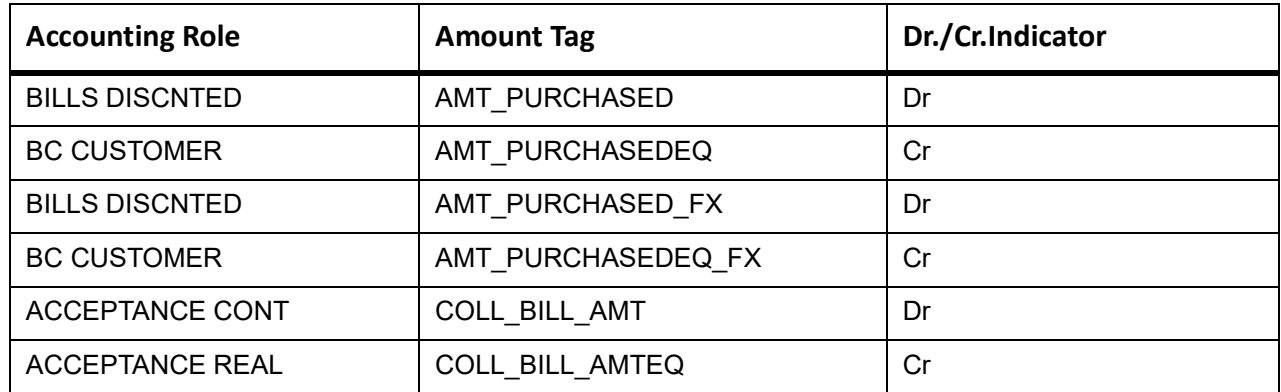

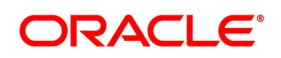

## **11.40.1.3 Event: INIT**

The following are the accounting Entries of **INIT**

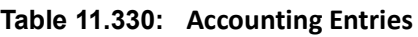

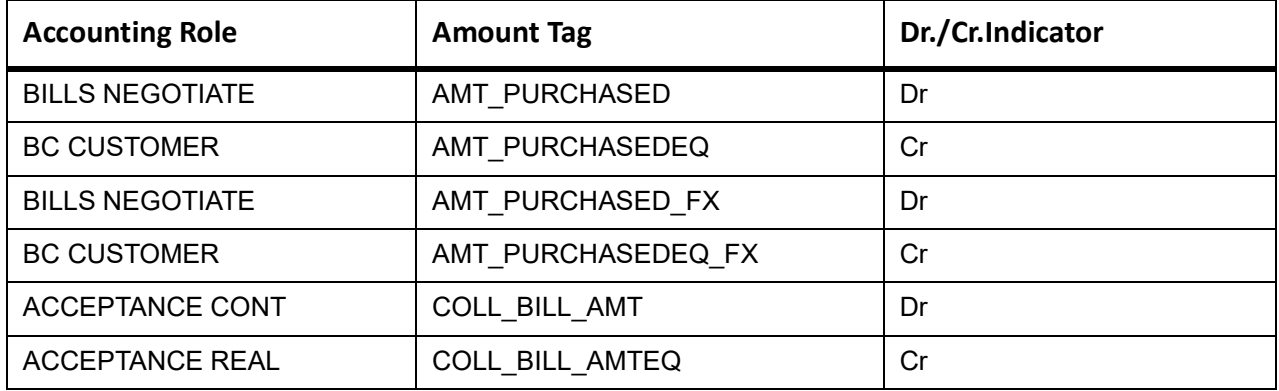

## **11.40.2 Accounting Entries of FX for operation Purchase/Discount/Negotiation During Liquidation**

### **11.40.2.1 Event: LPUR**

The following are the accounting Entries of LPUR

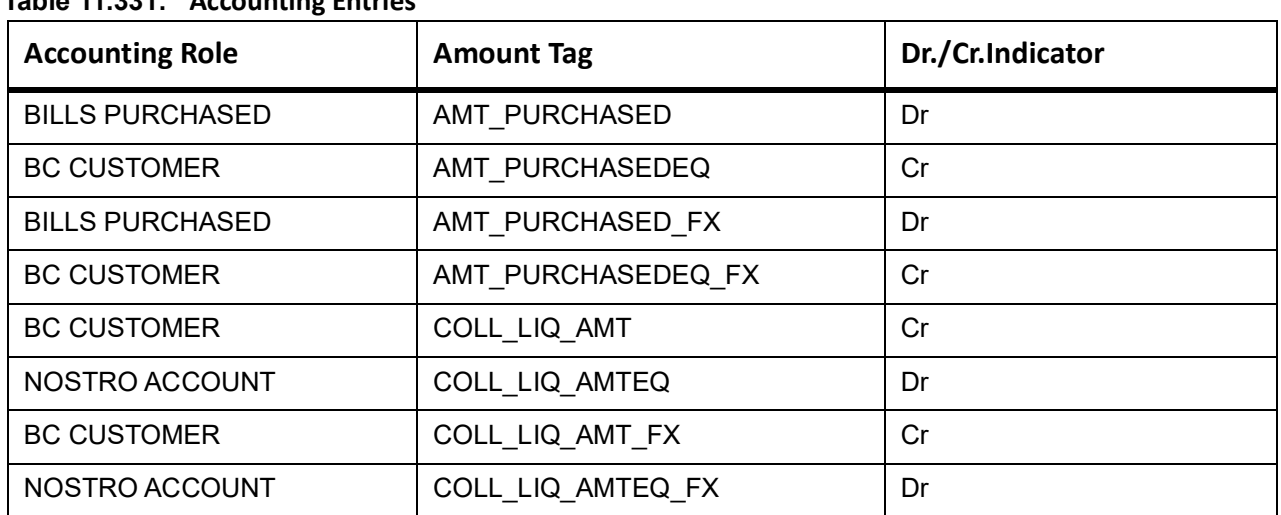

## **Table 11.331: Accounting Entries**

### **11.40.2.2 Event: LDIS**

The following are the accounting Entries of LDIS

#### **Table 11.332: Accounting Entries**

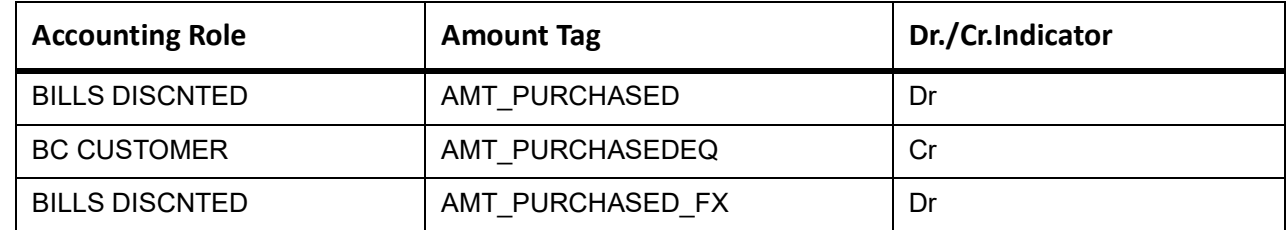

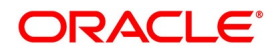

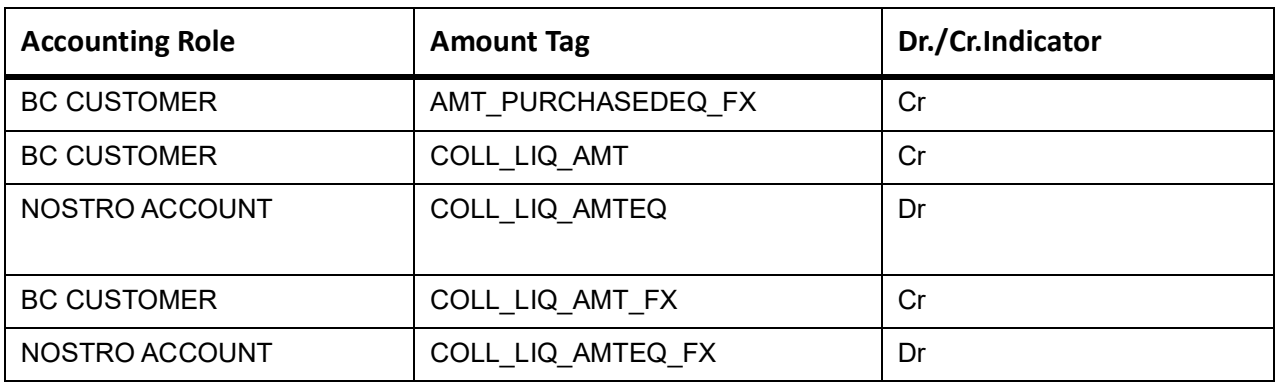

## **11.40.2.3 Event: LIQD**

The following are the accounting Entries of LIQD

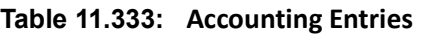

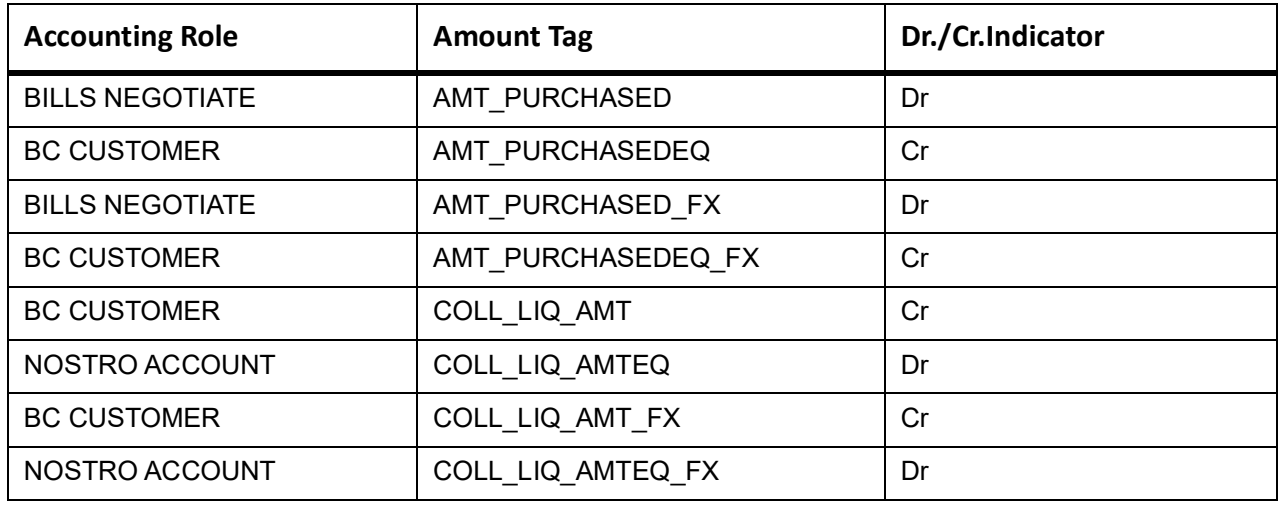

# **11.40.3 Accounting Entries of FX for operation Acceptance/Collection During Liquidation**

### **11.40.3.1 Event: LIQD**

The following are the accounting Entries of LIQD

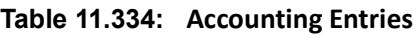

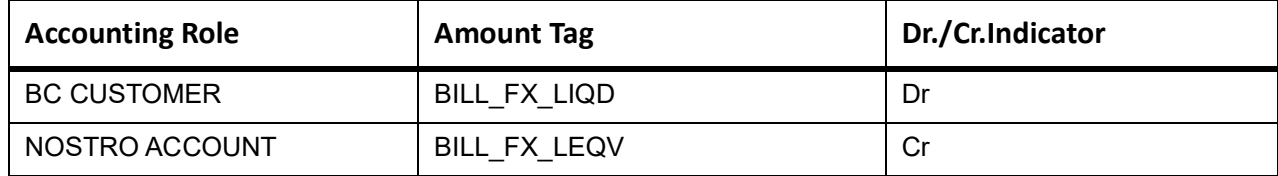

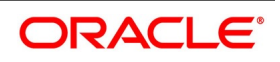

# **12. Annexure\_C**

This topic contains the following:

1) *[Error Codes and Messages](#page-492-0)*

# <span id="page-492-0"></span>**12.1 Error Codes and Messages**

The following are the details:

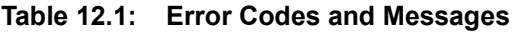

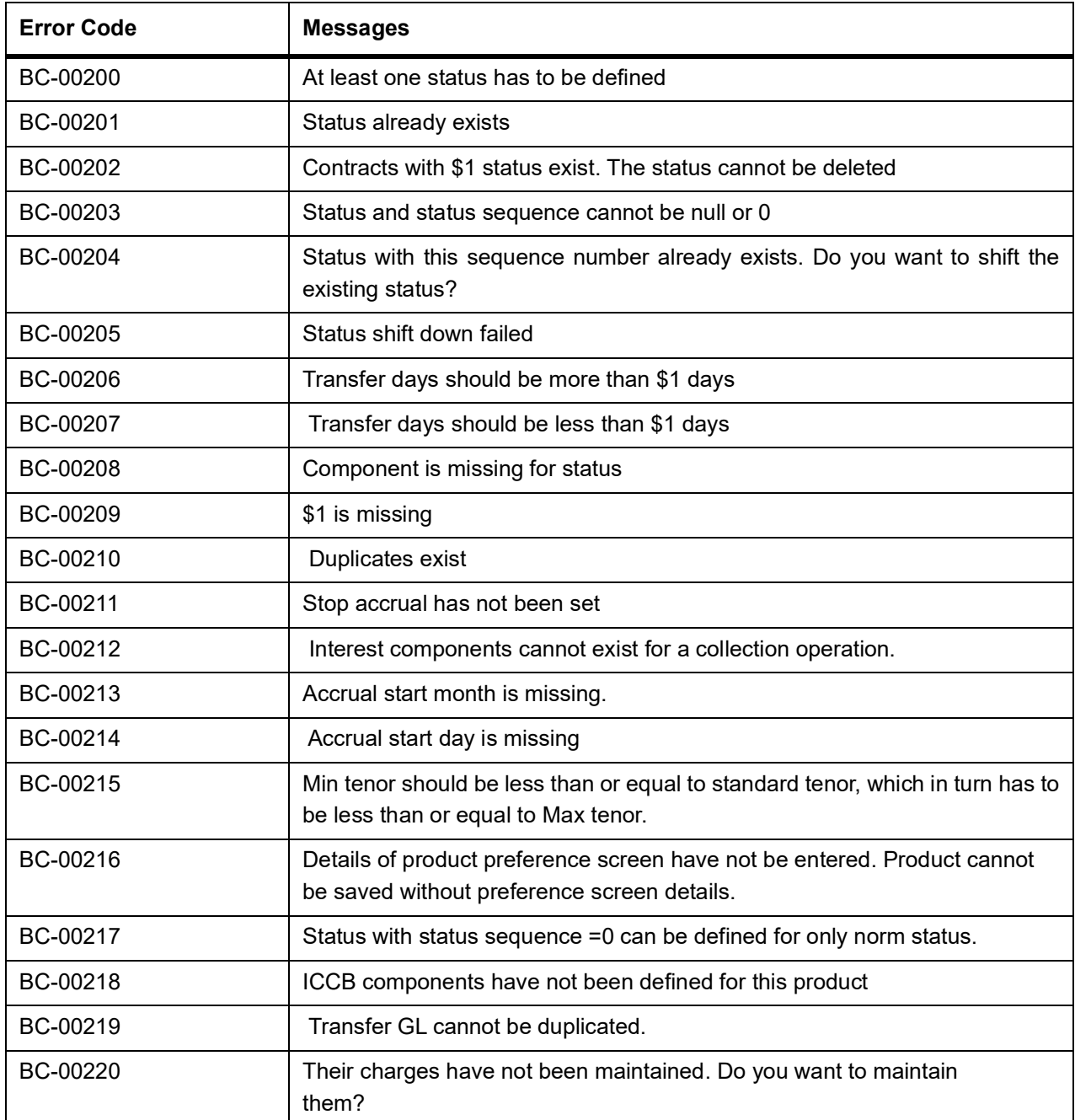

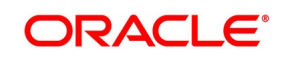

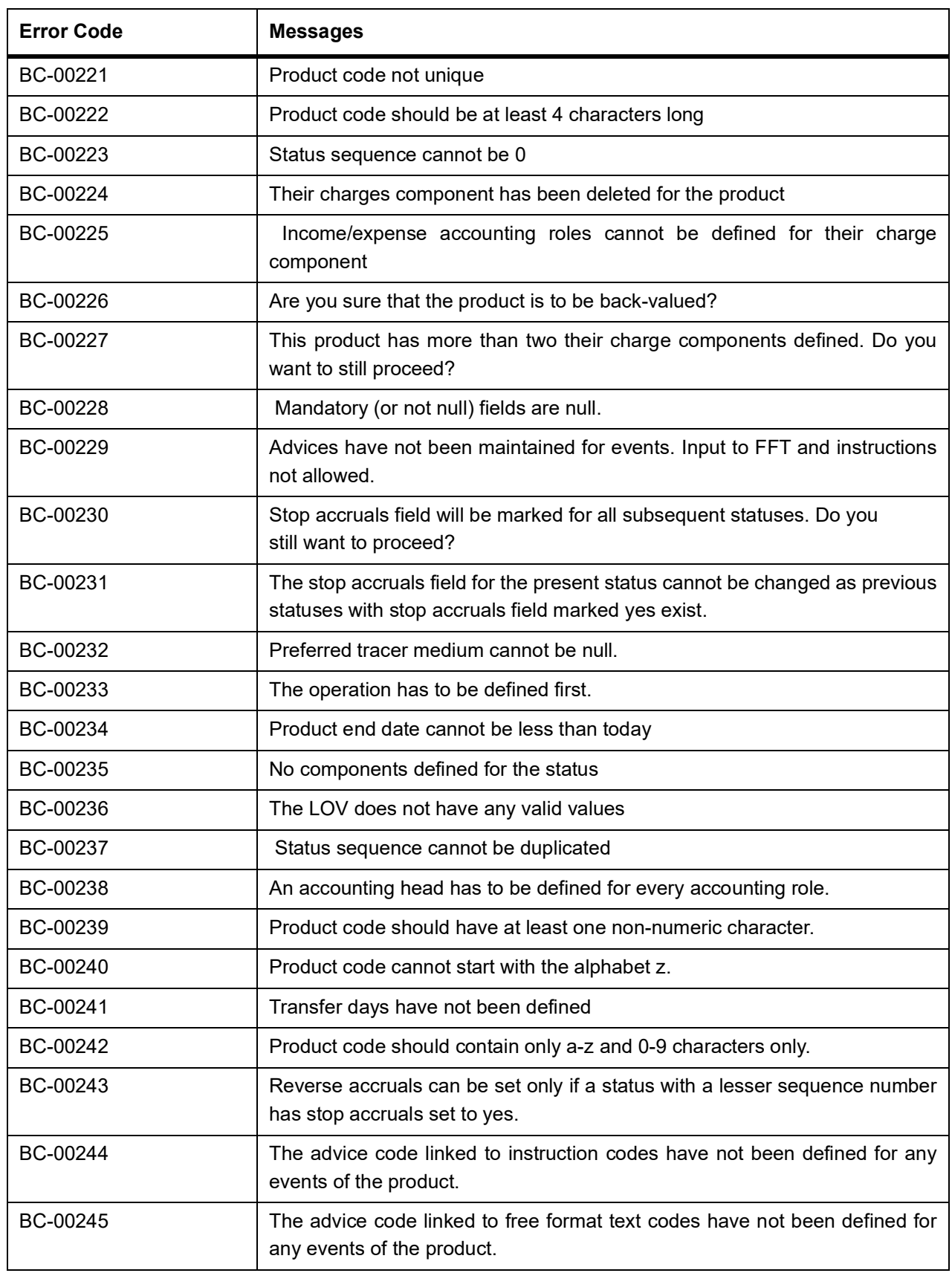

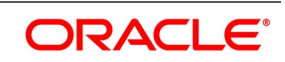

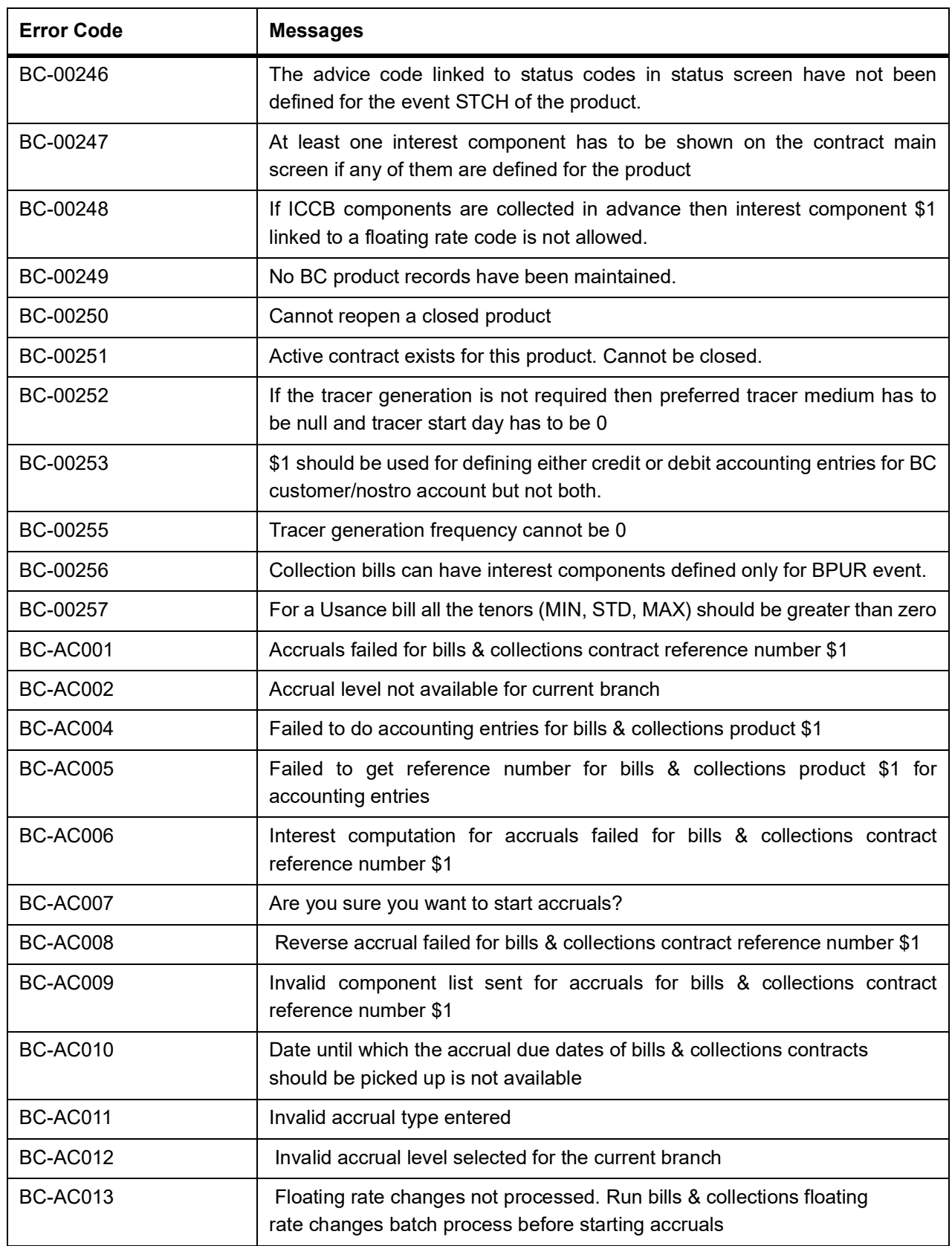

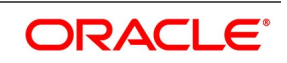

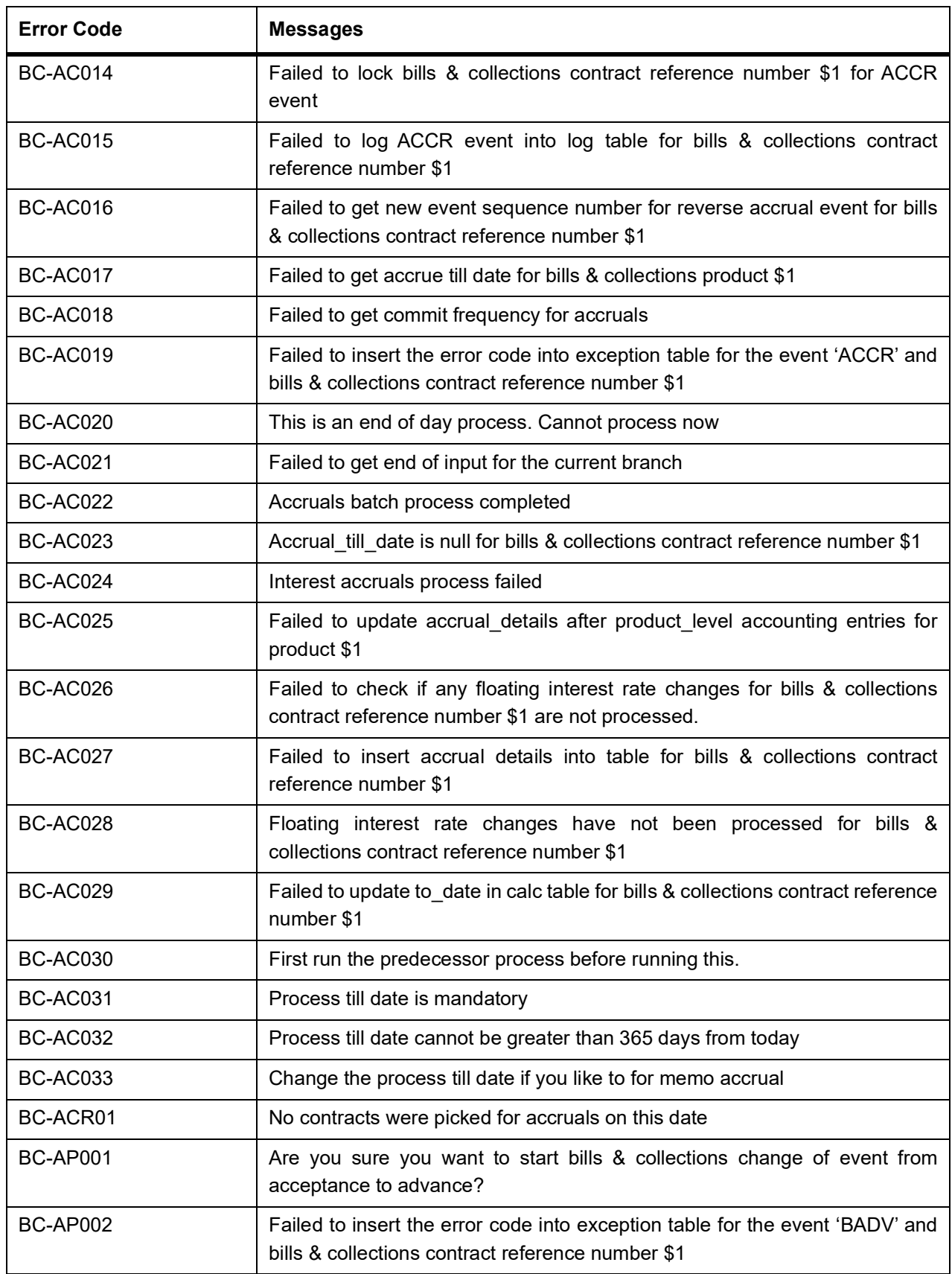

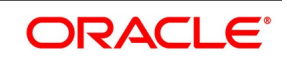

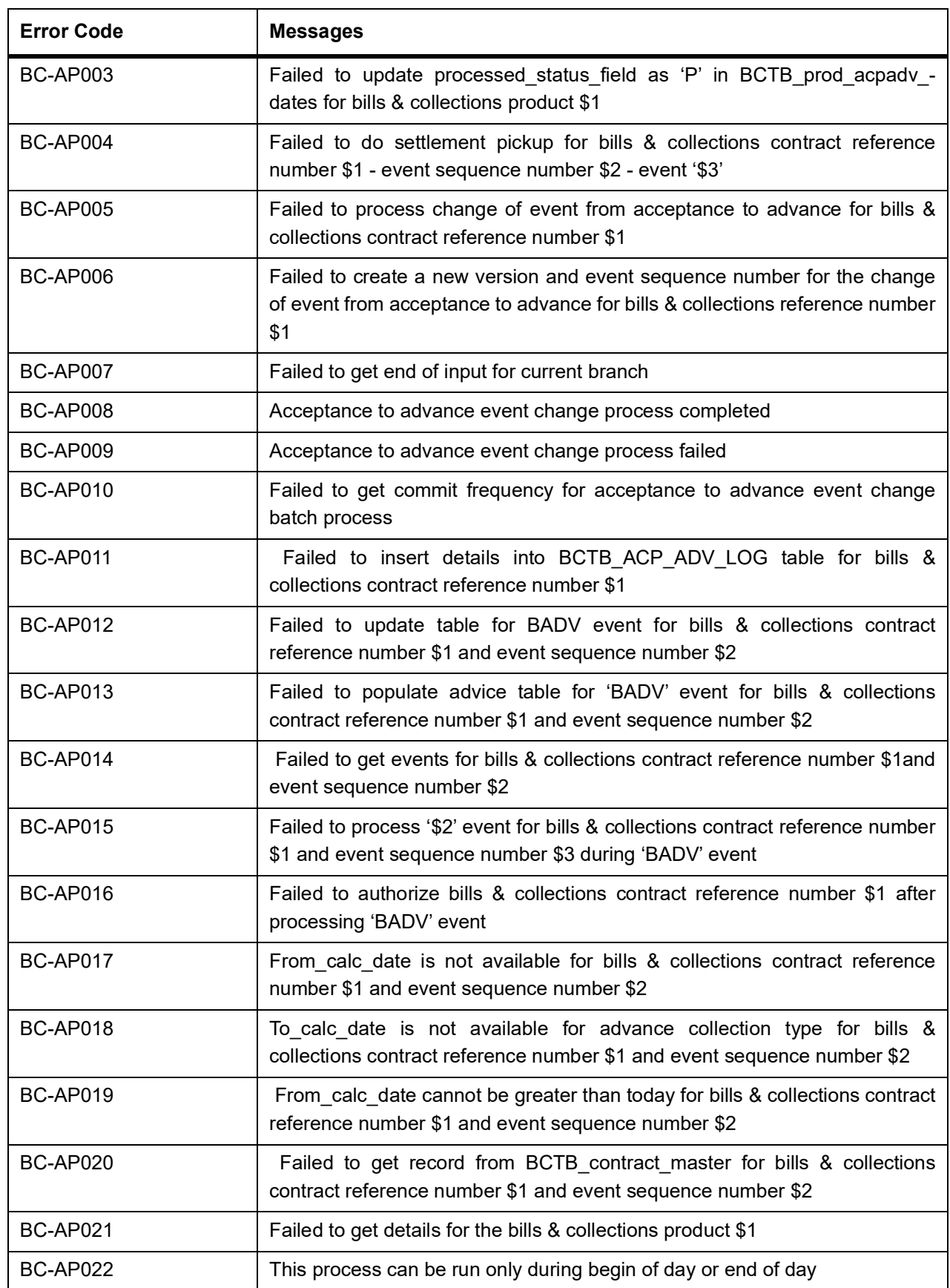

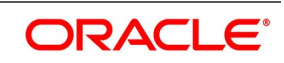

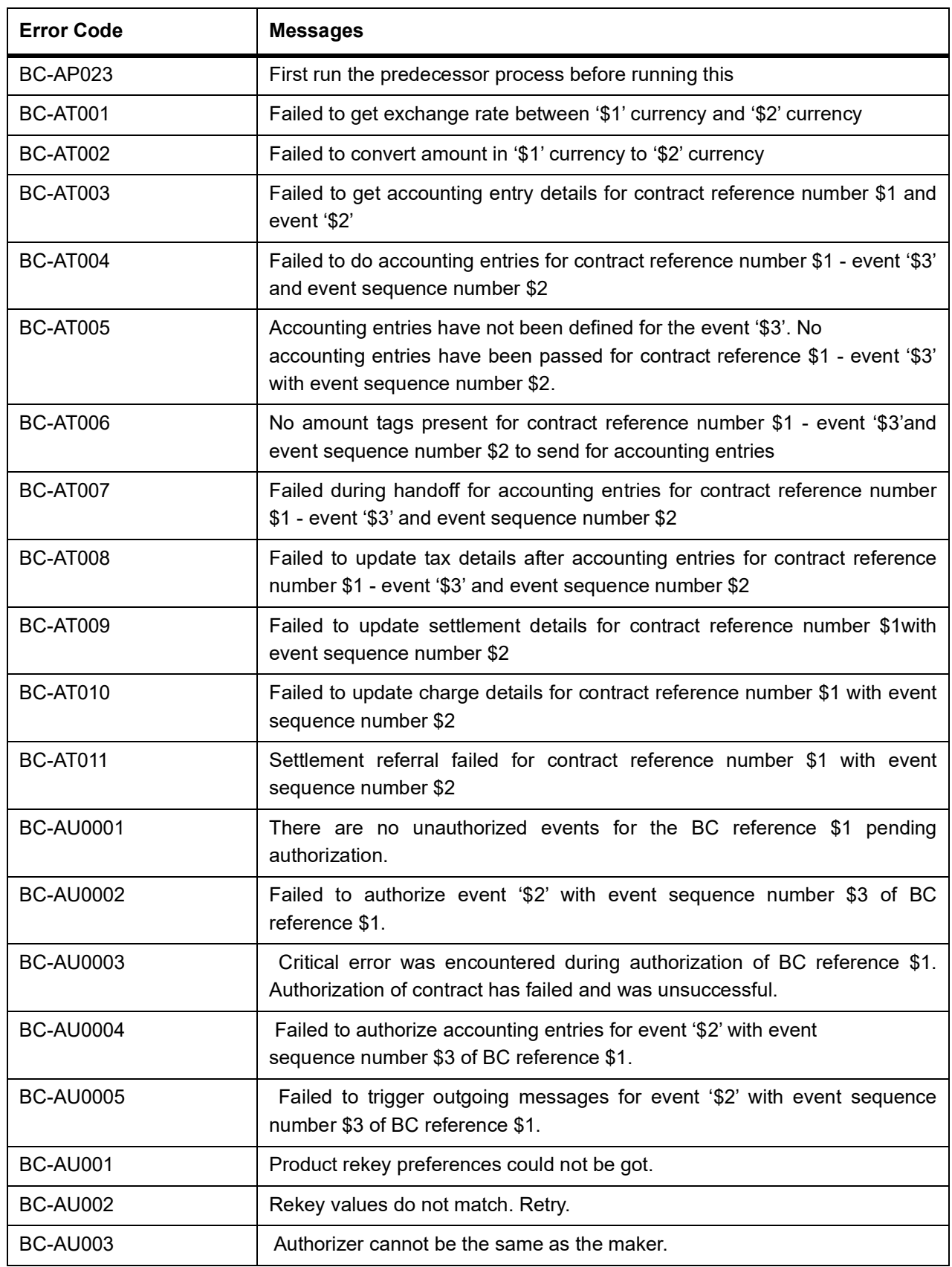

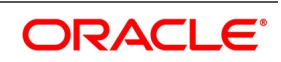

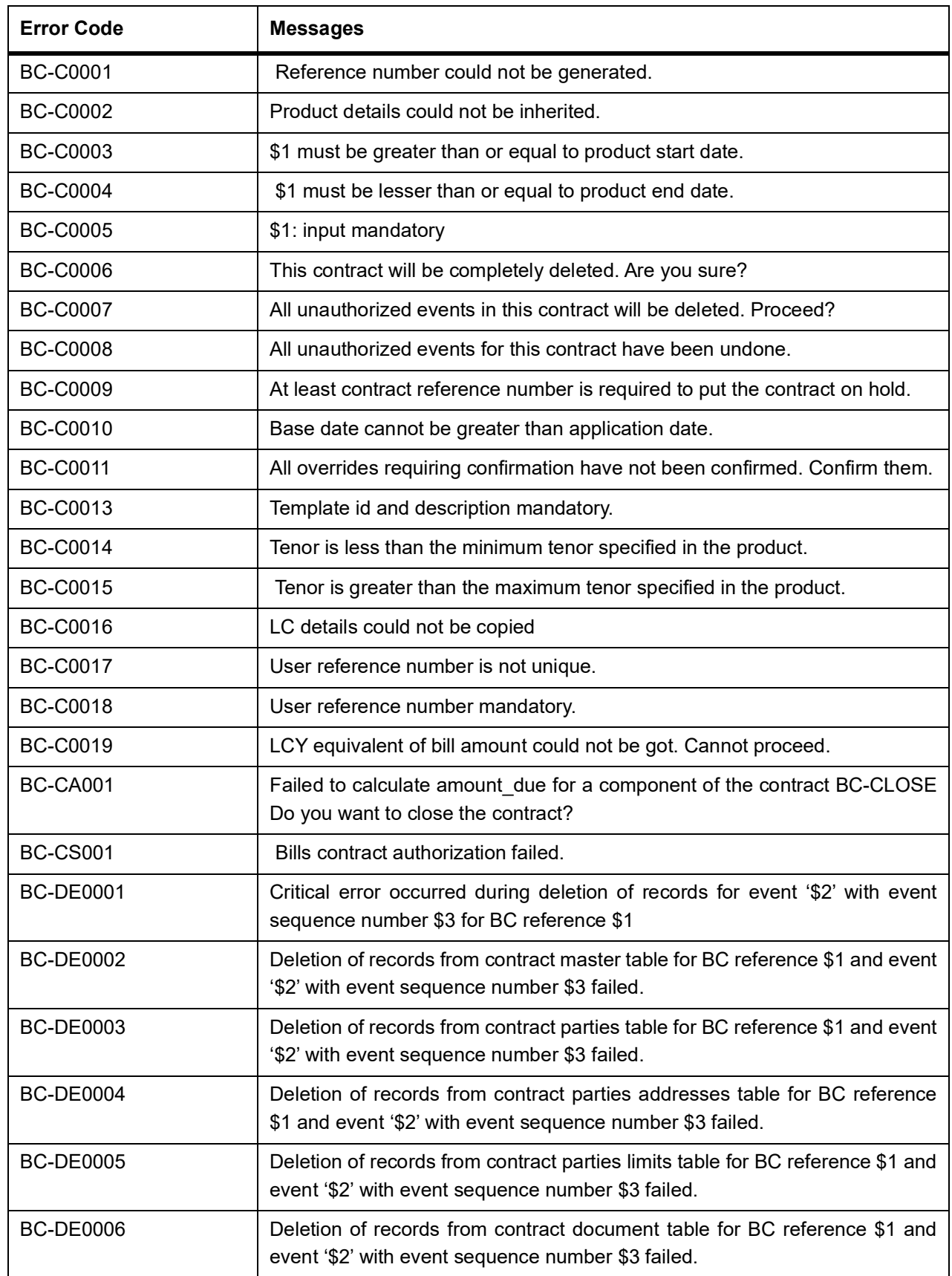

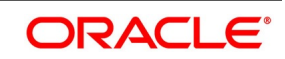

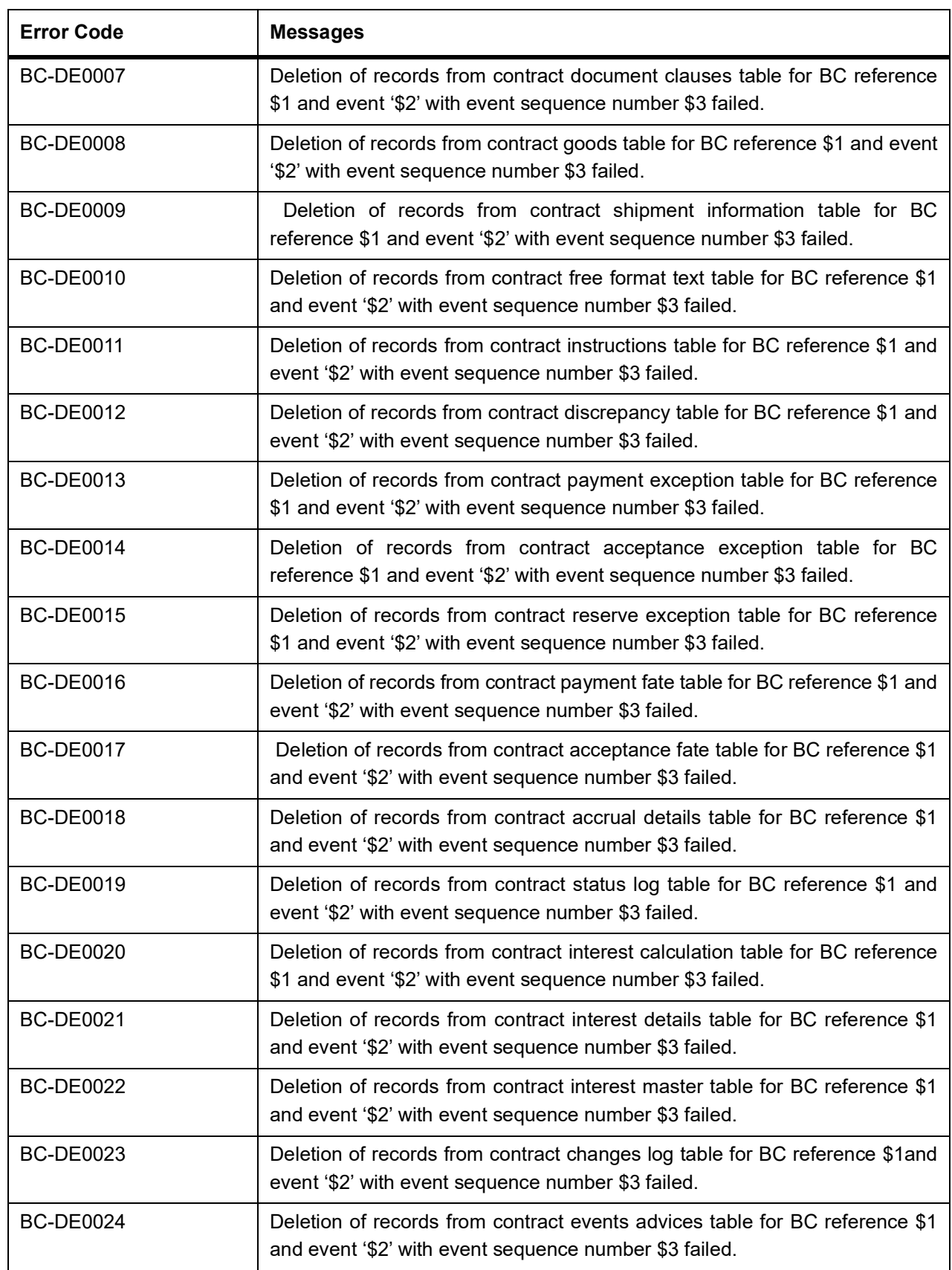

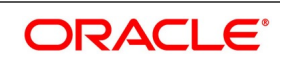

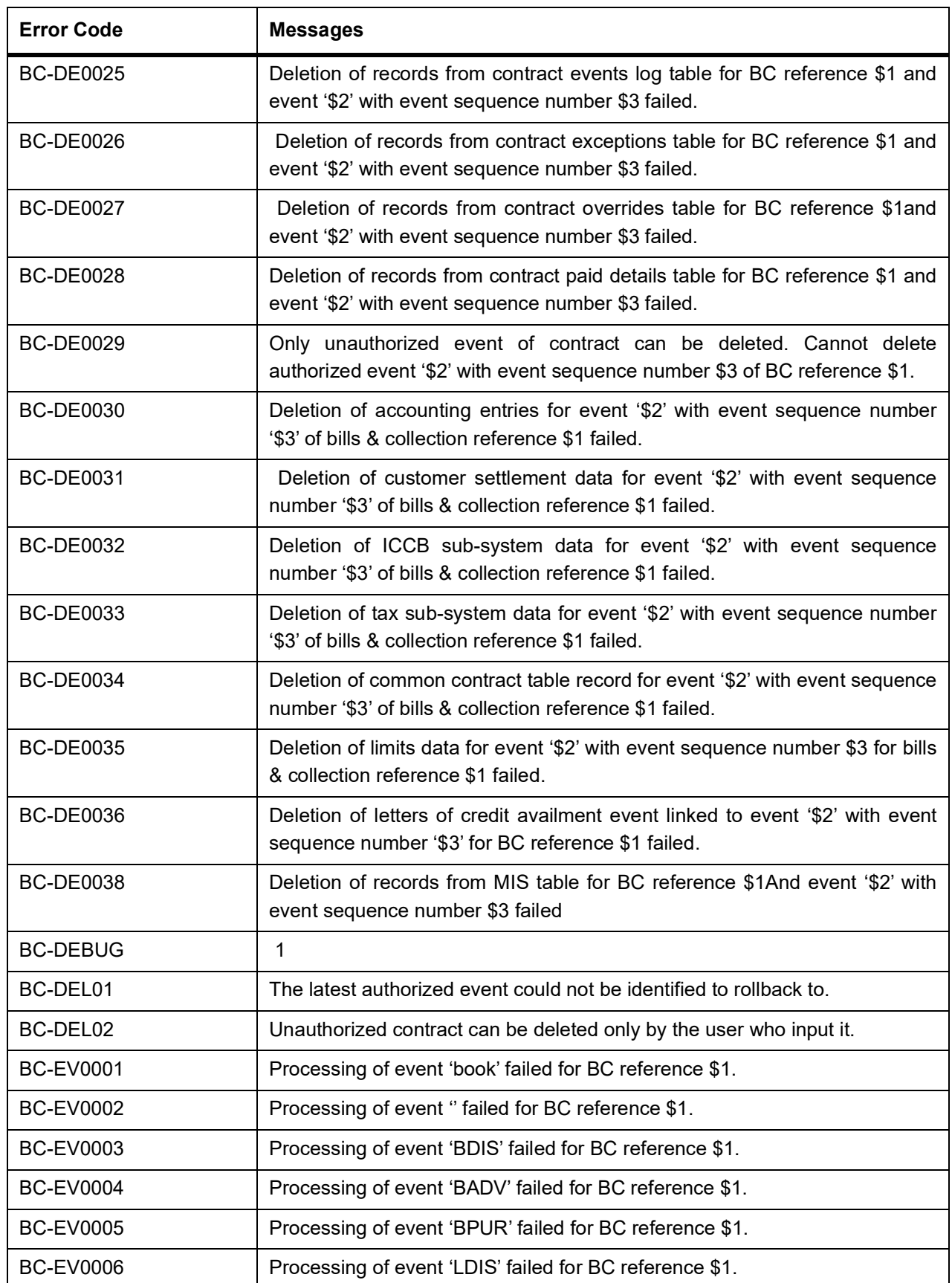

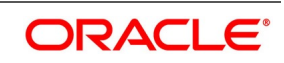

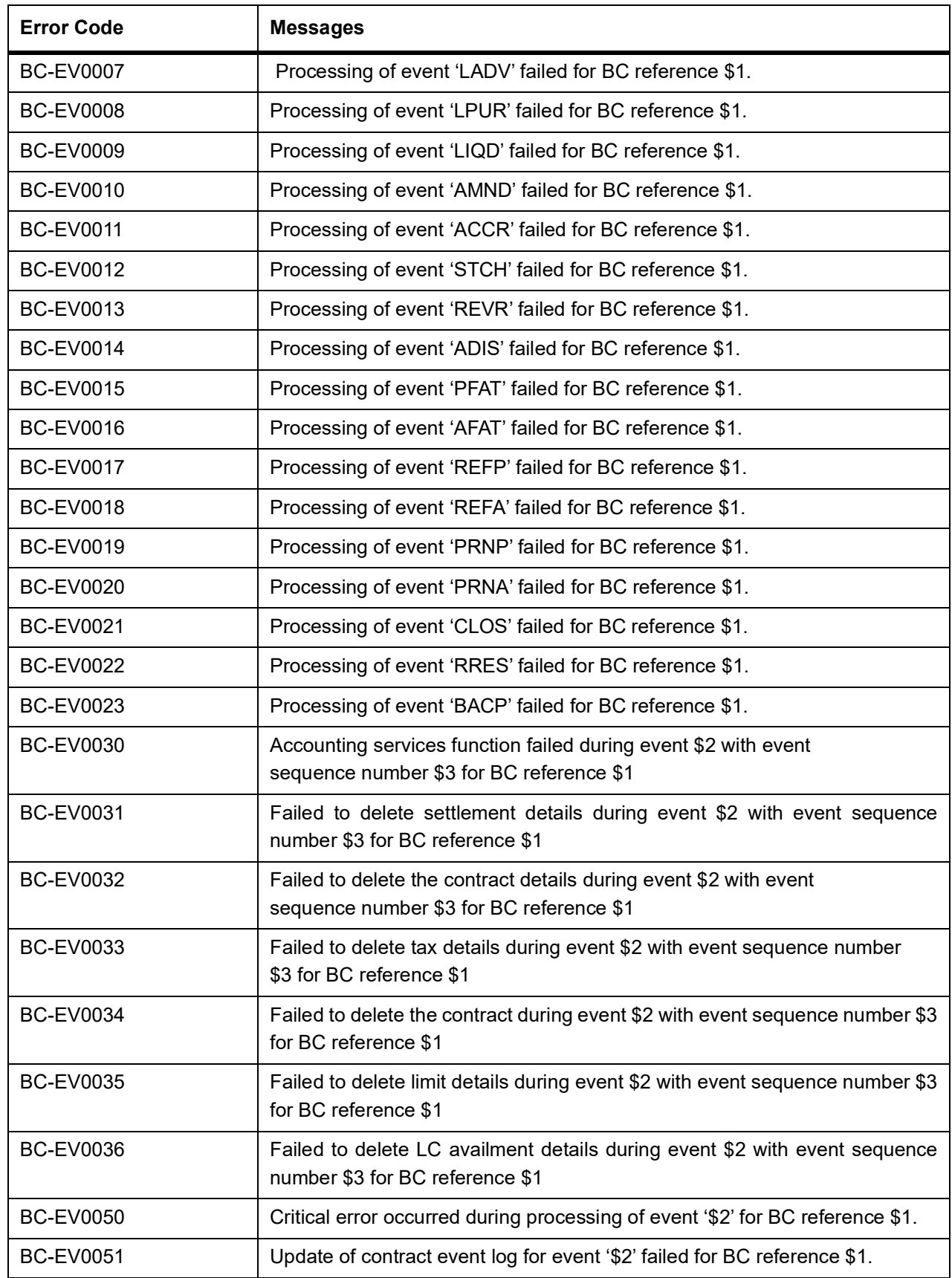

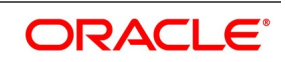

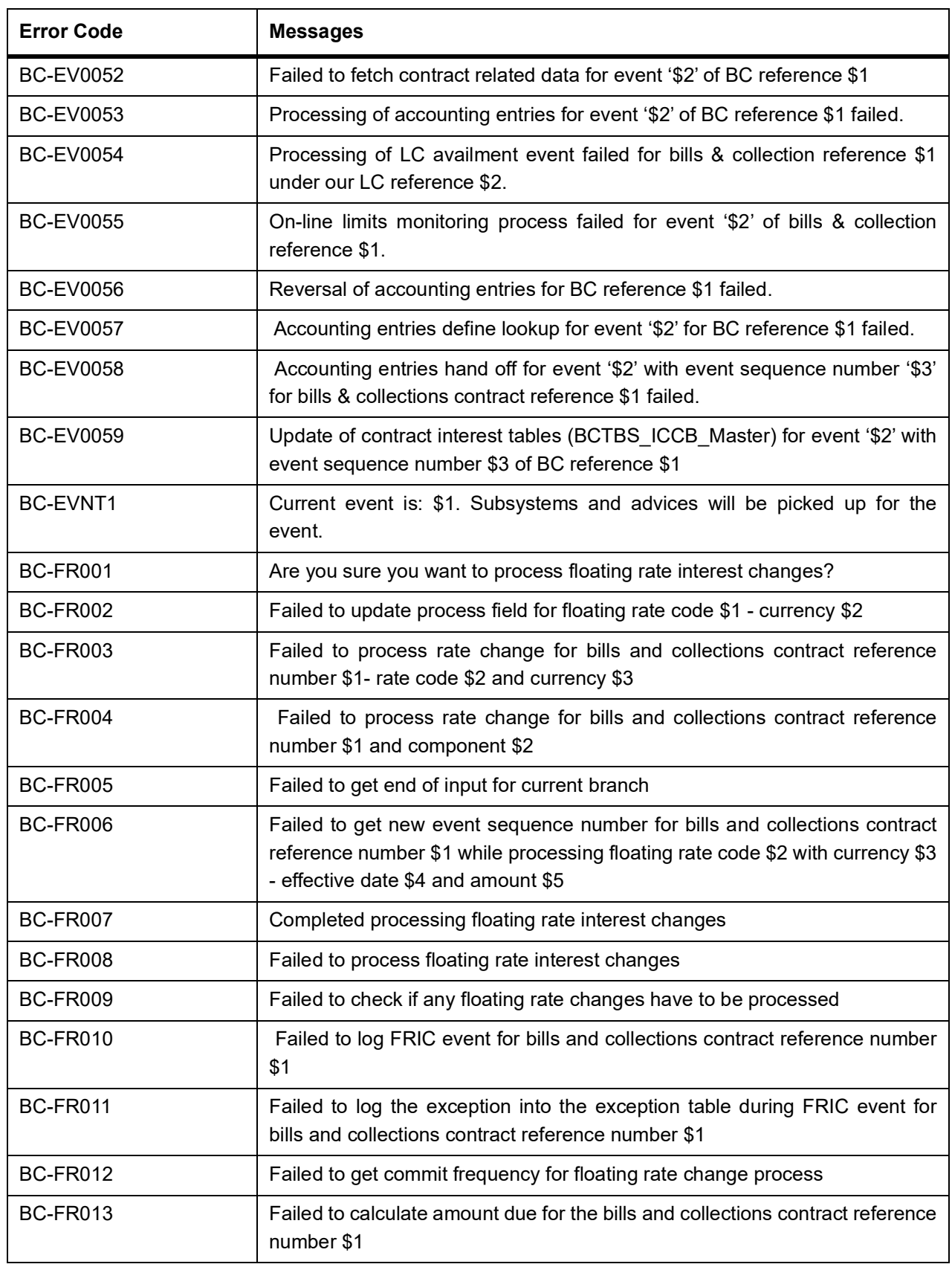

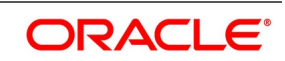

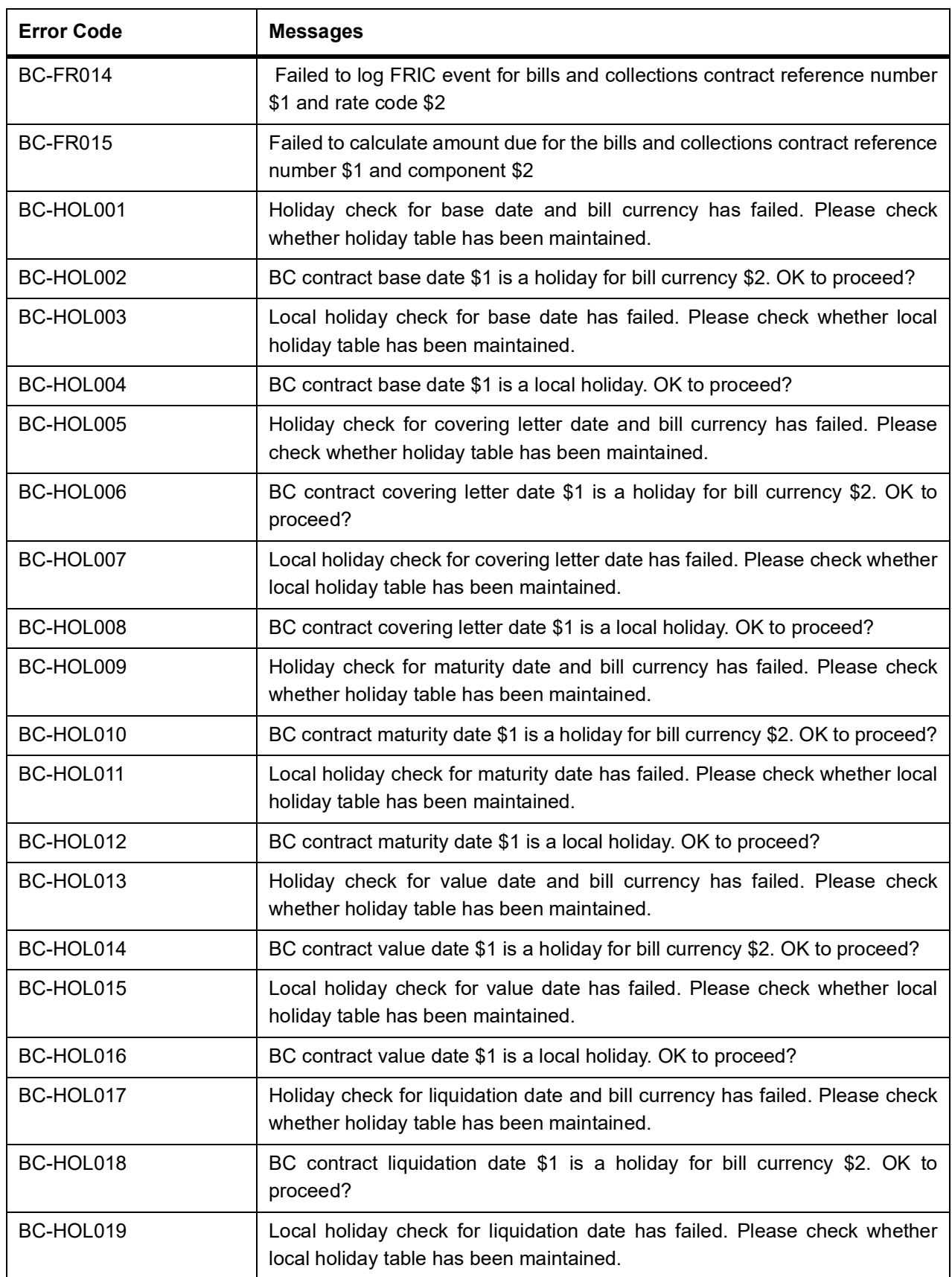

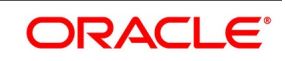
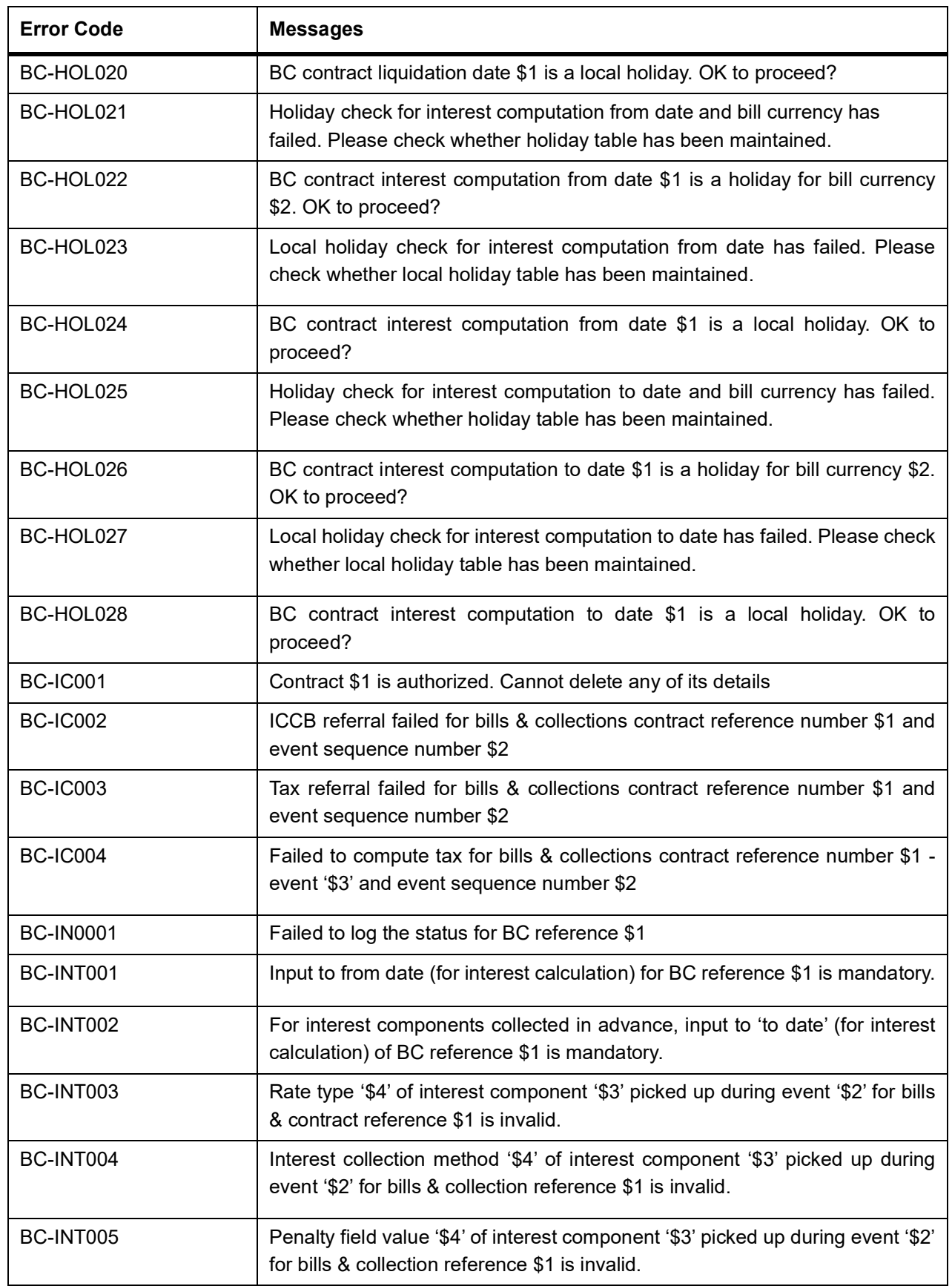

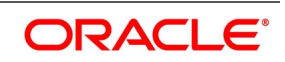

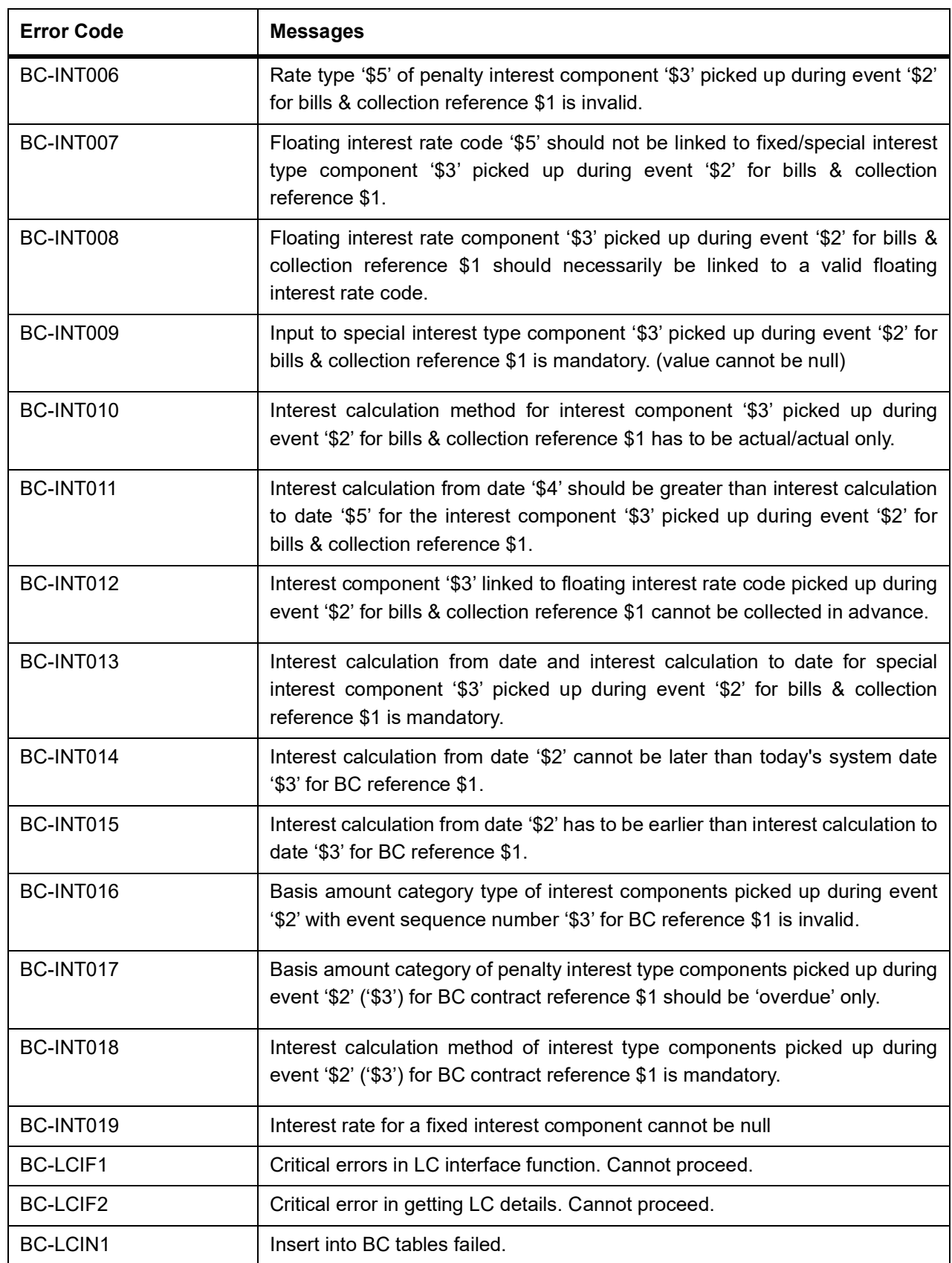

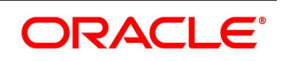

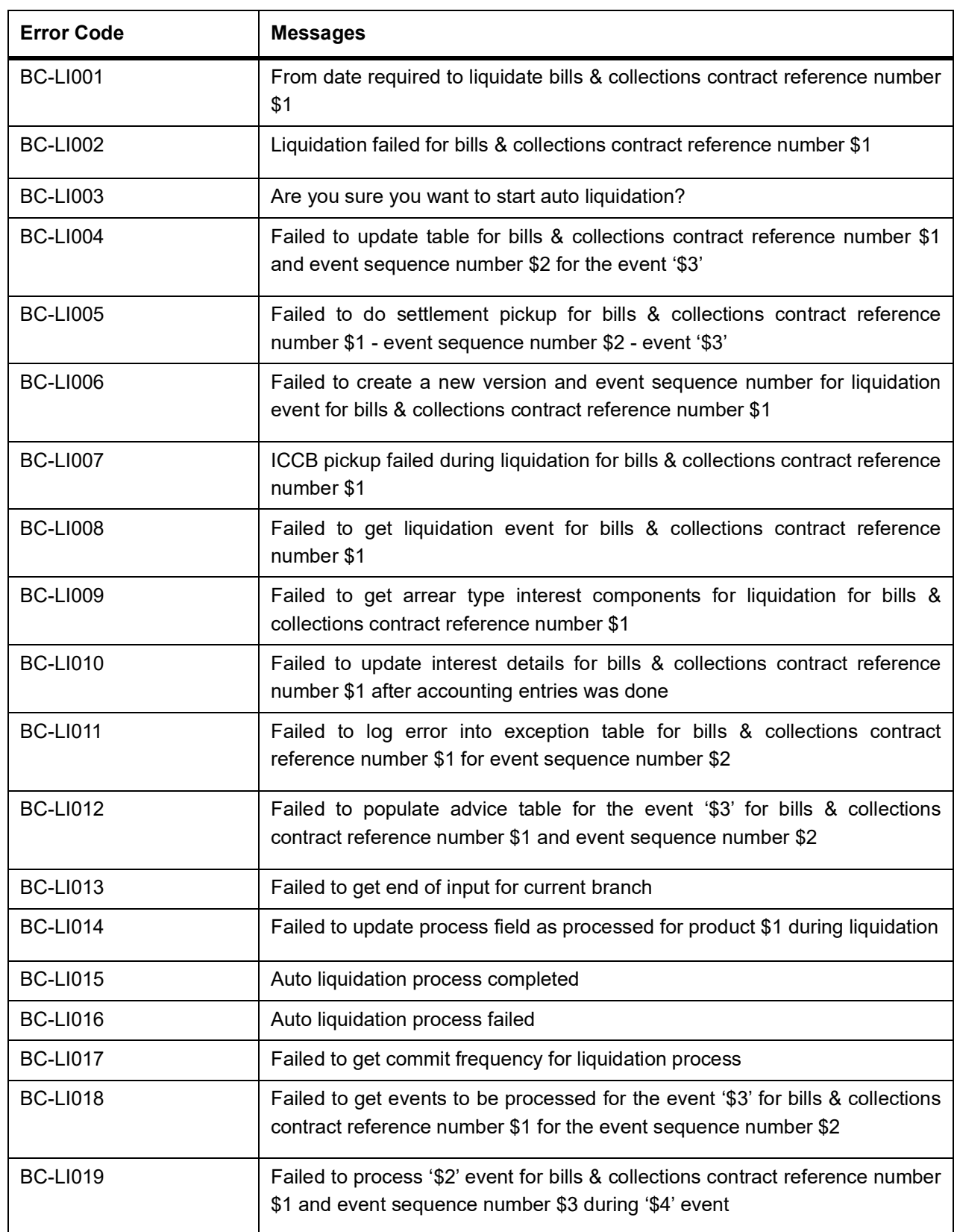

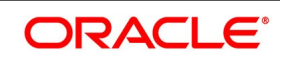

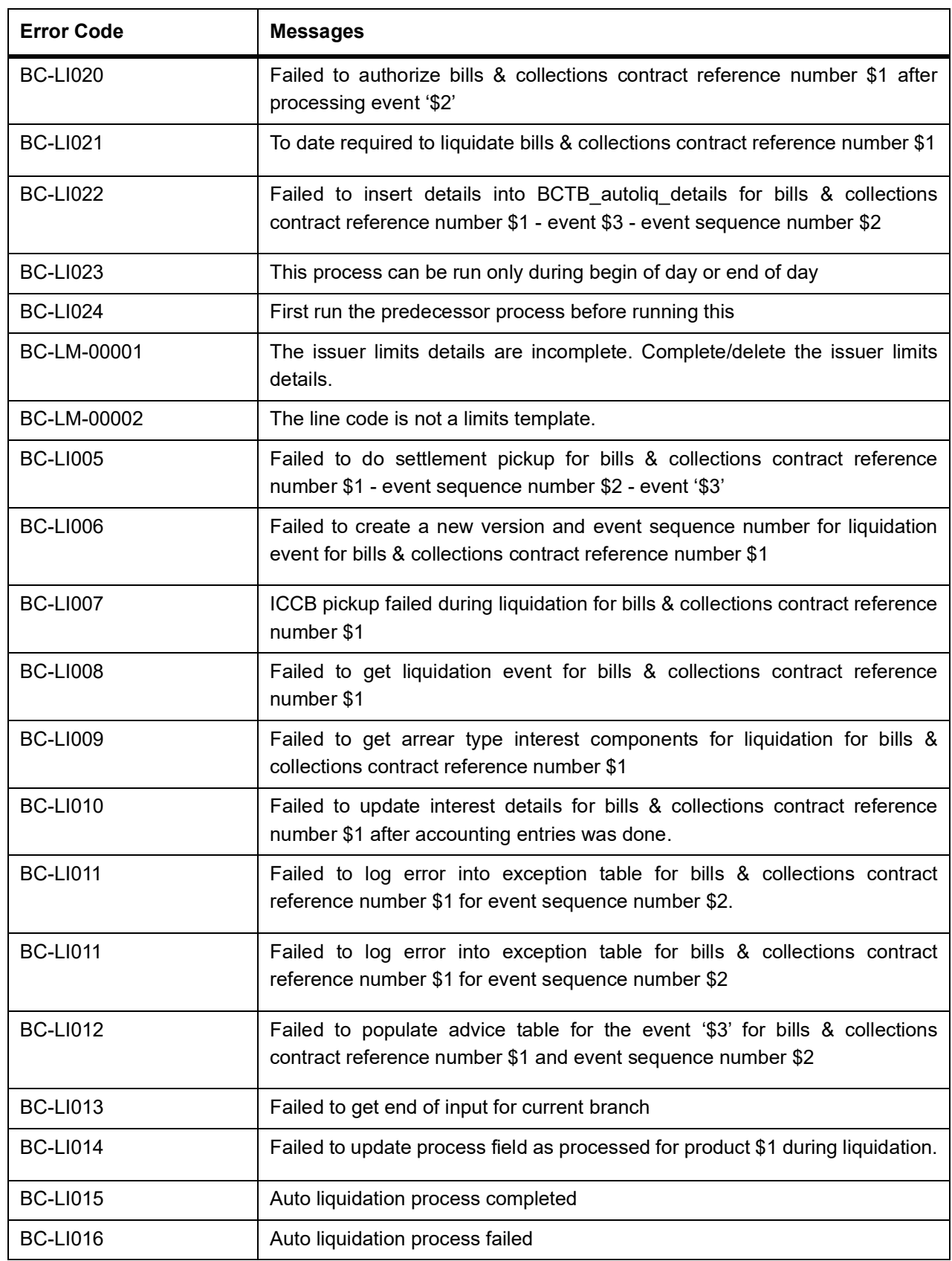

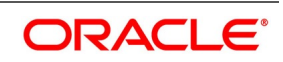

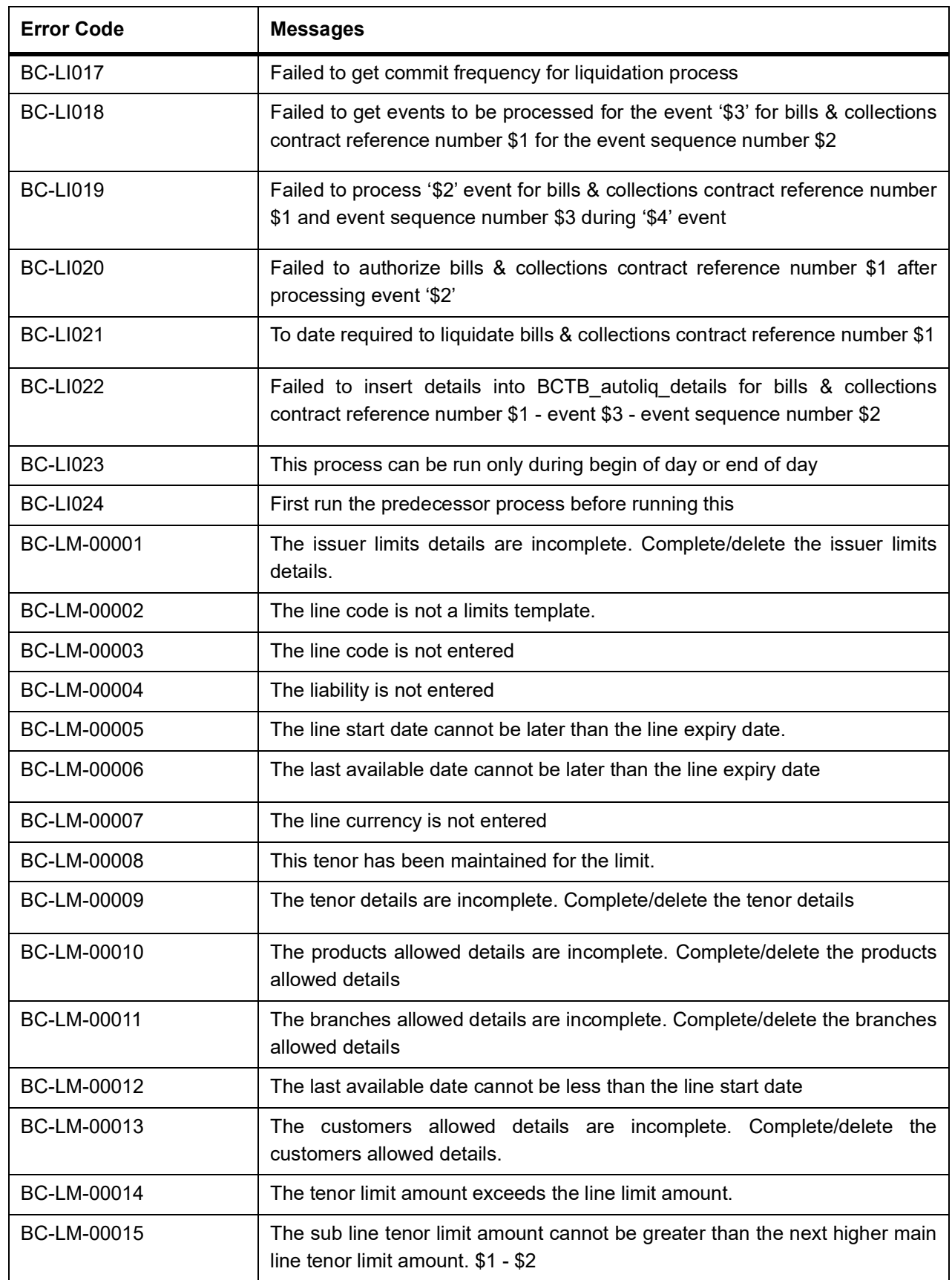

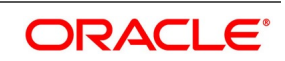

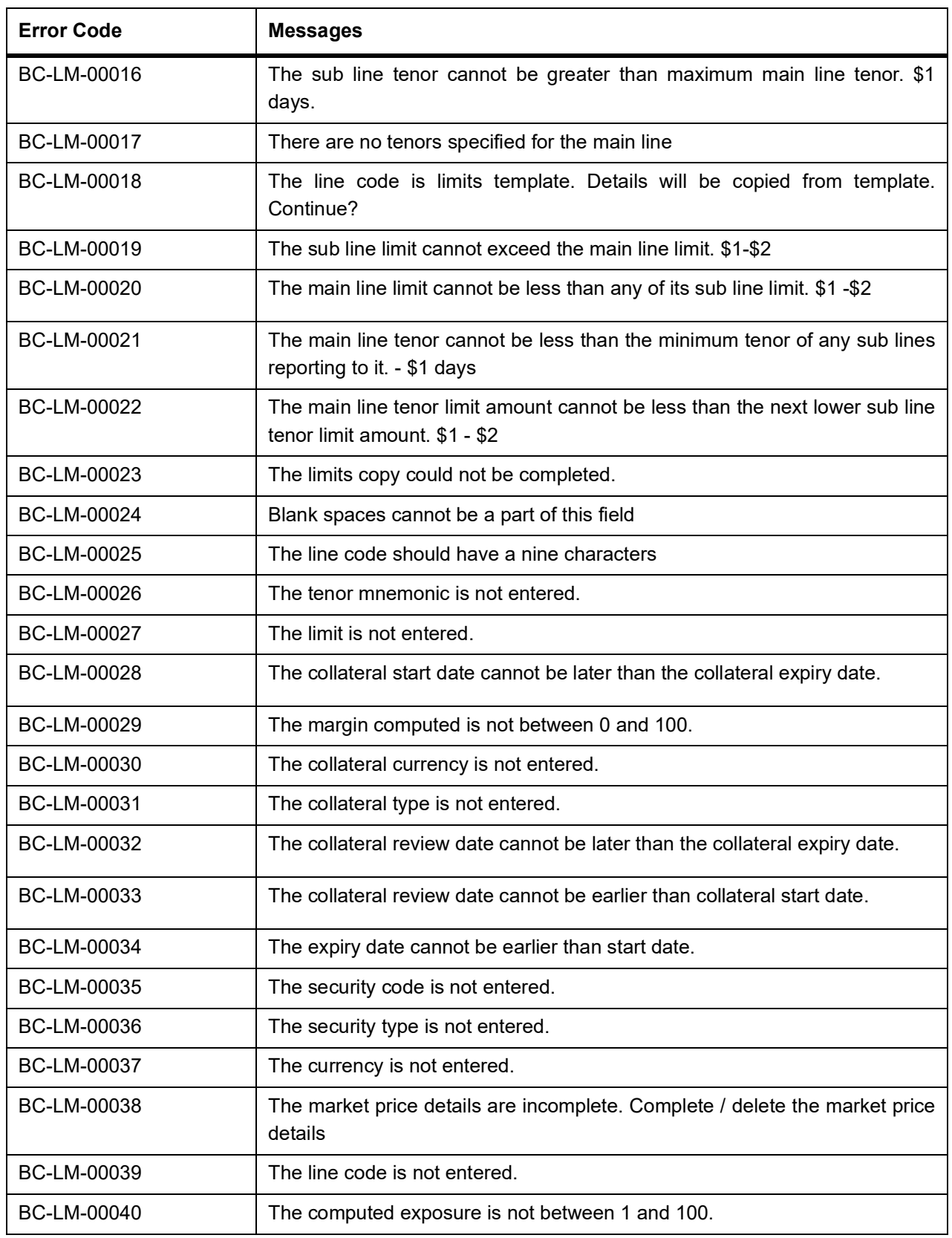

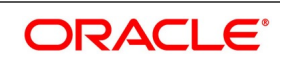

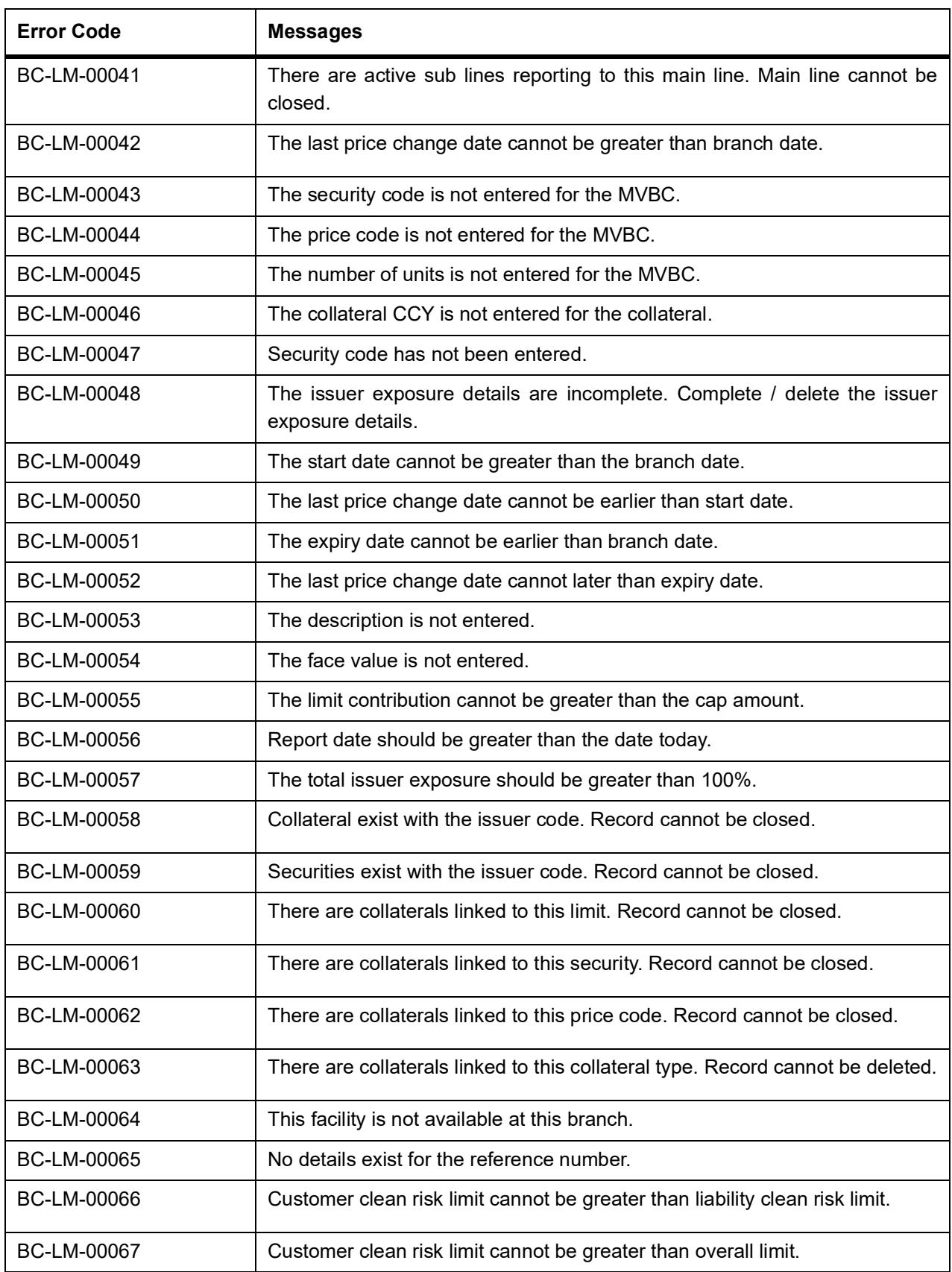

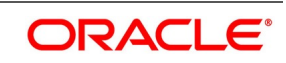

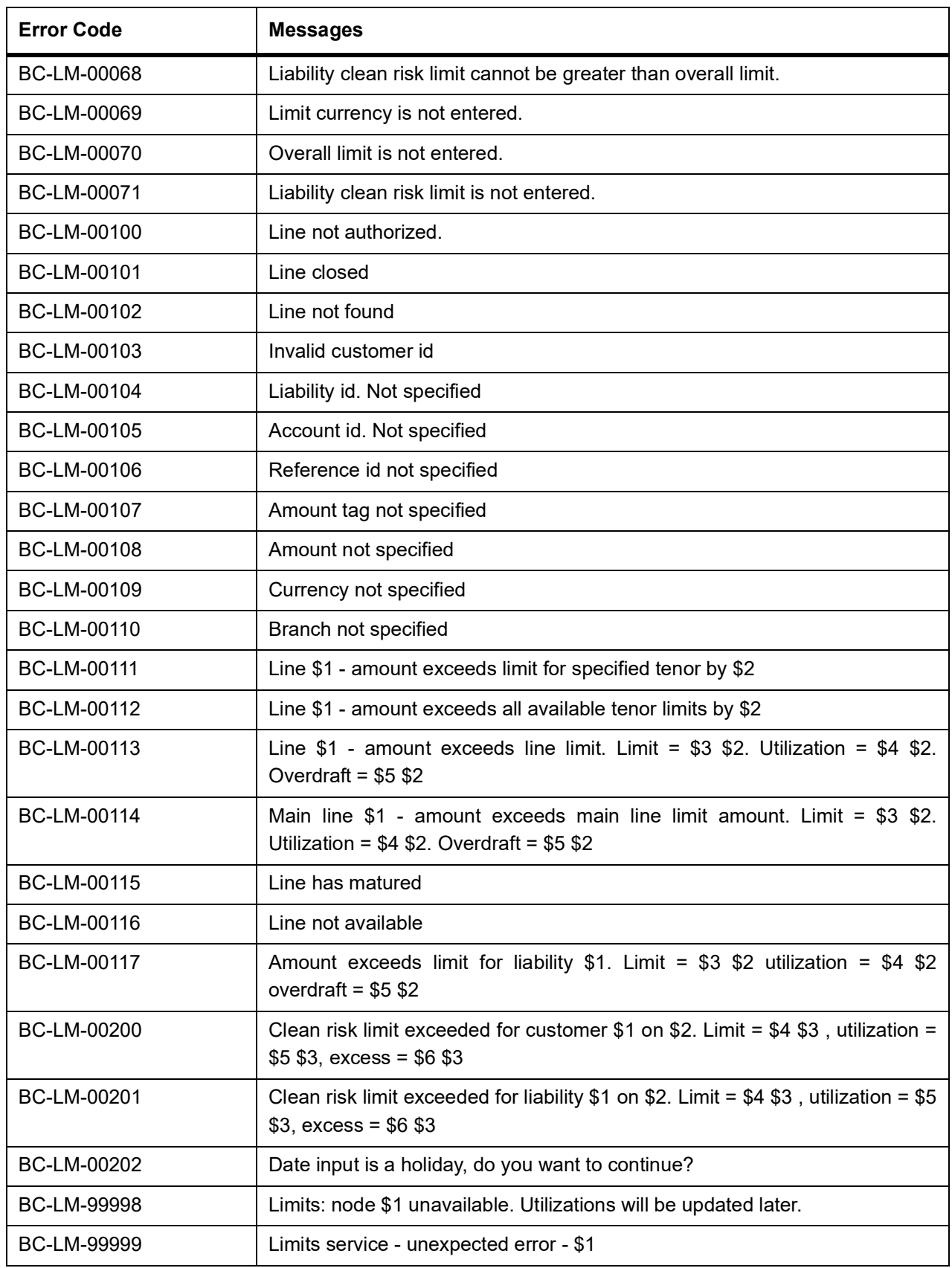

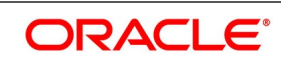

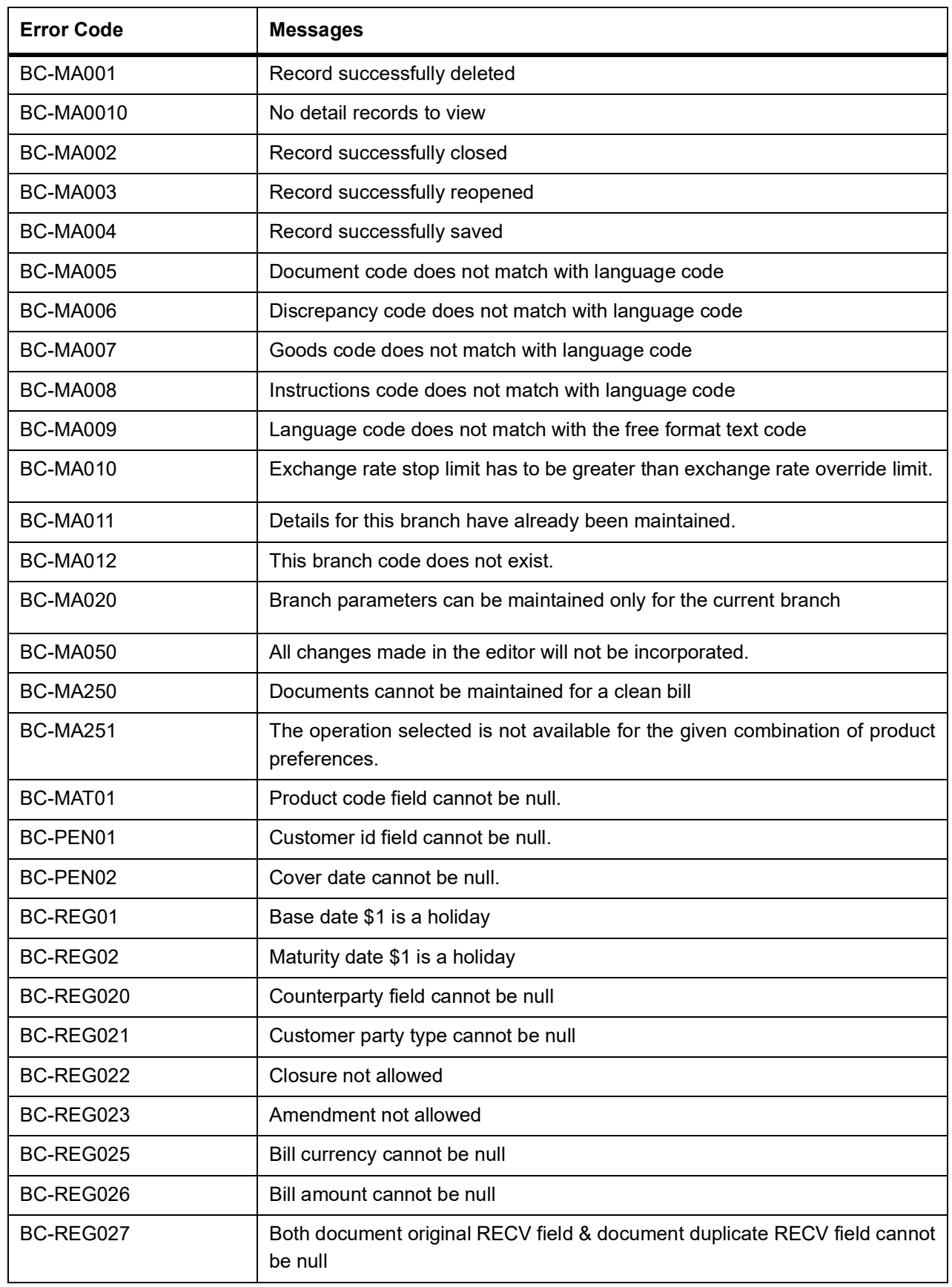

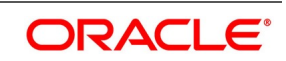

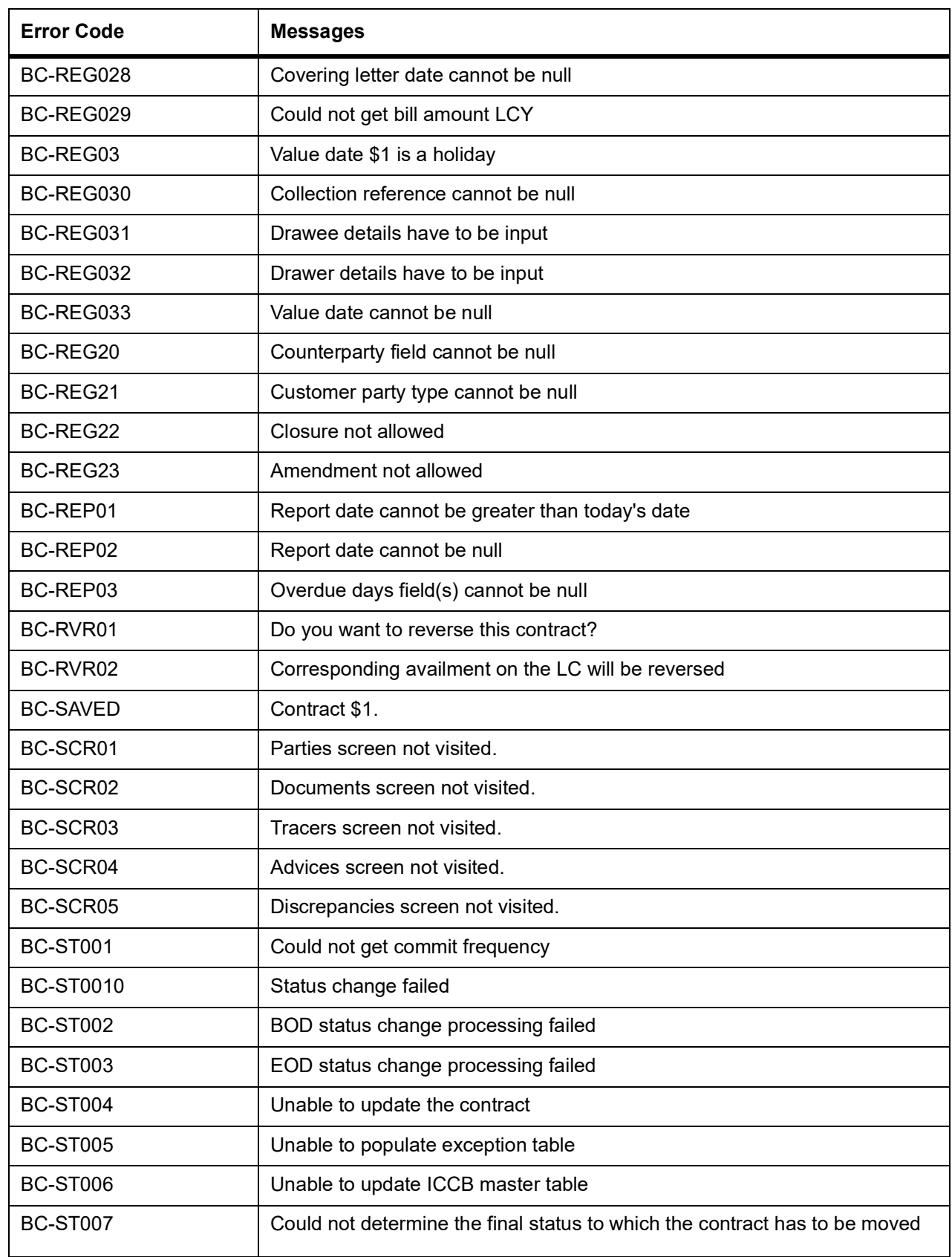

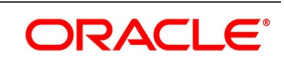

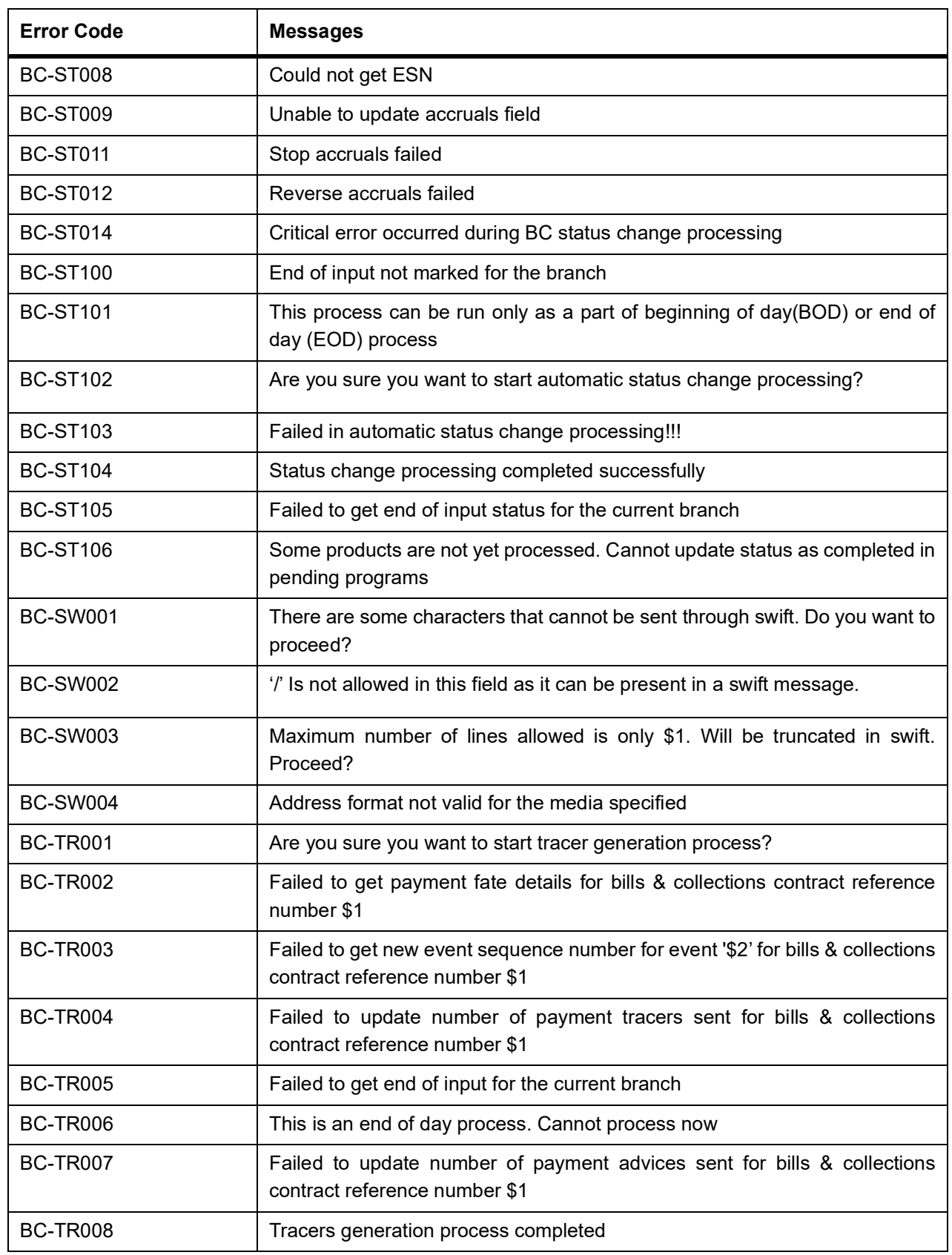

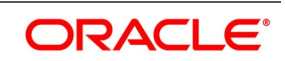

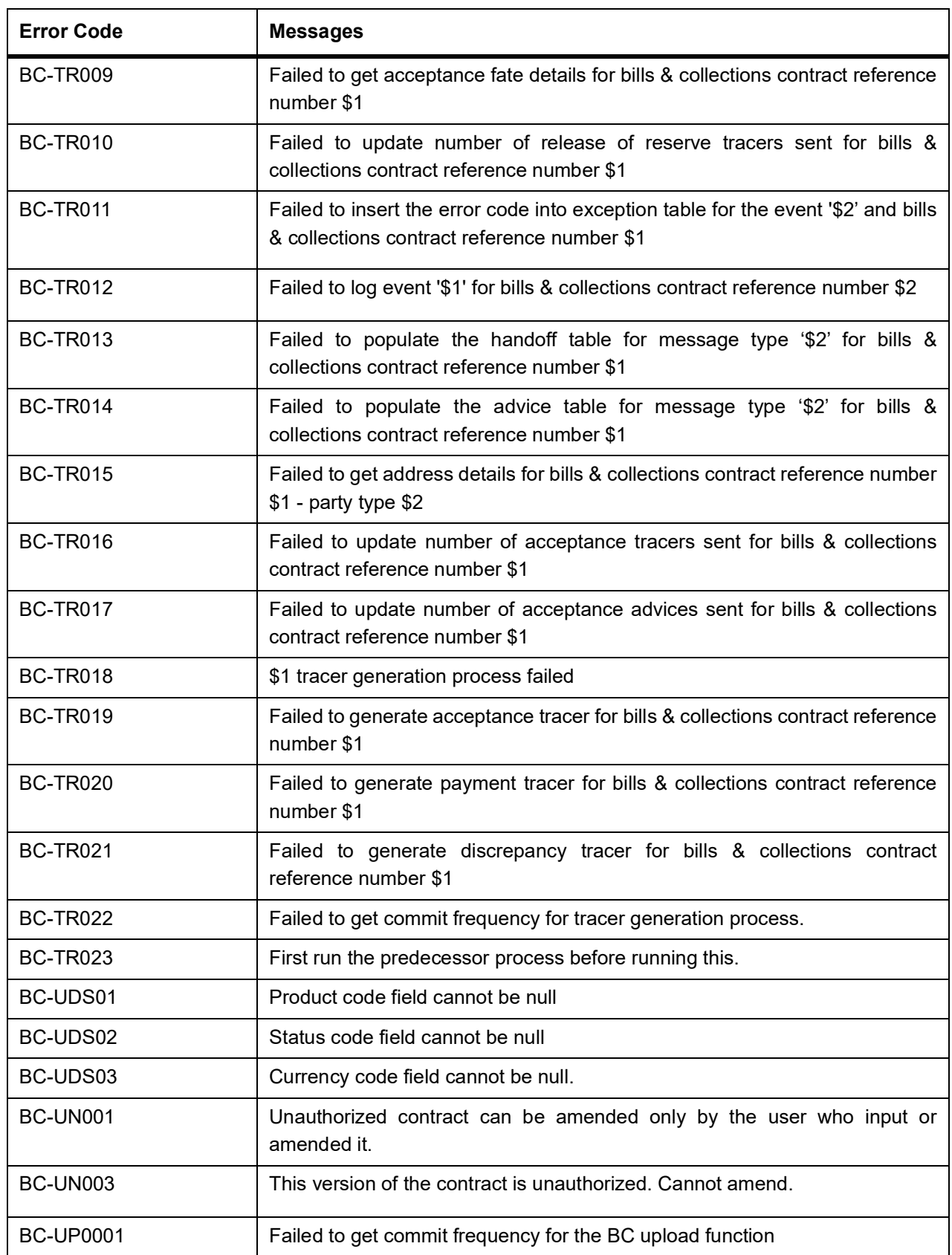

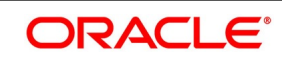

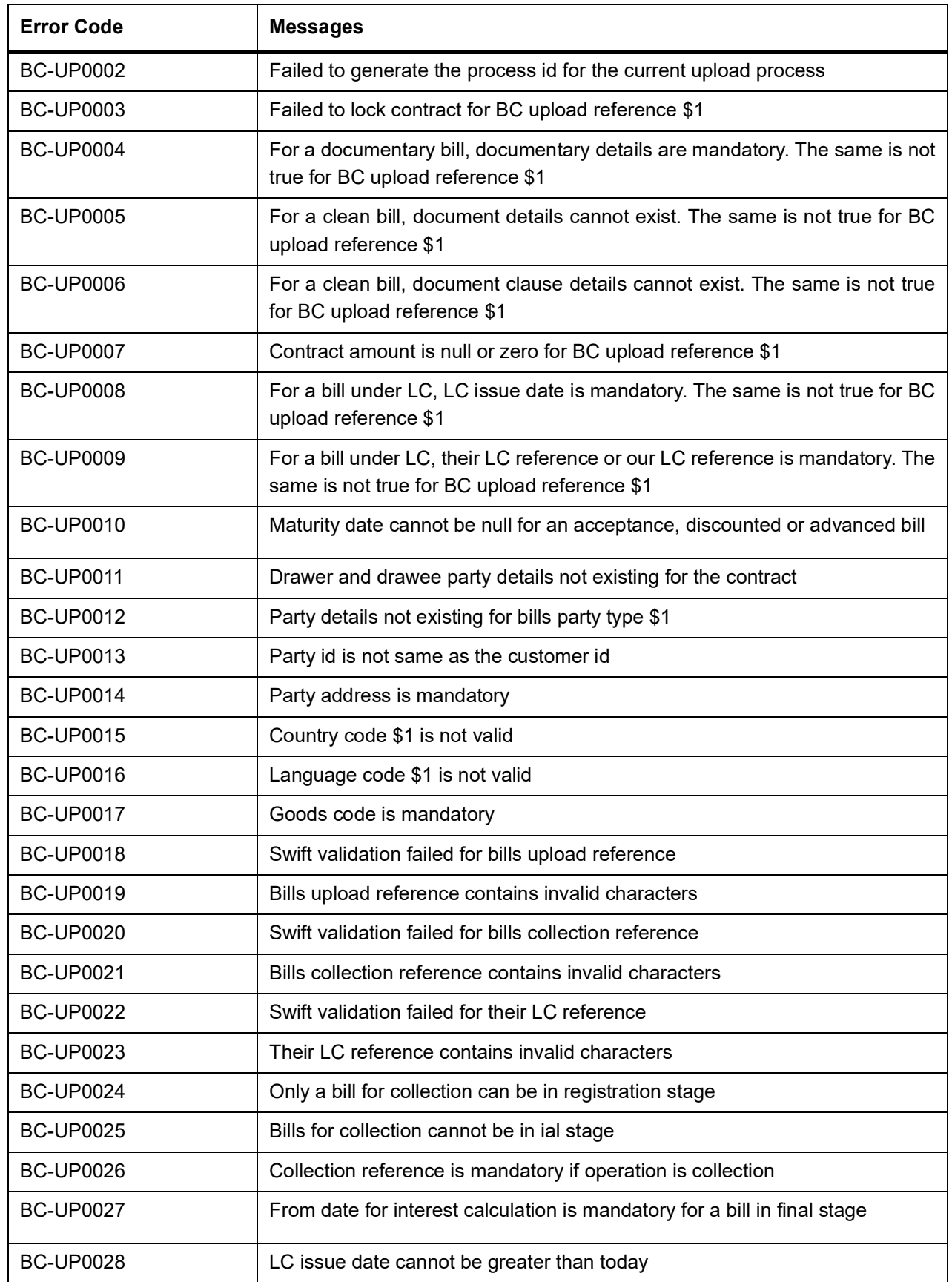

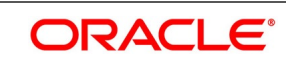

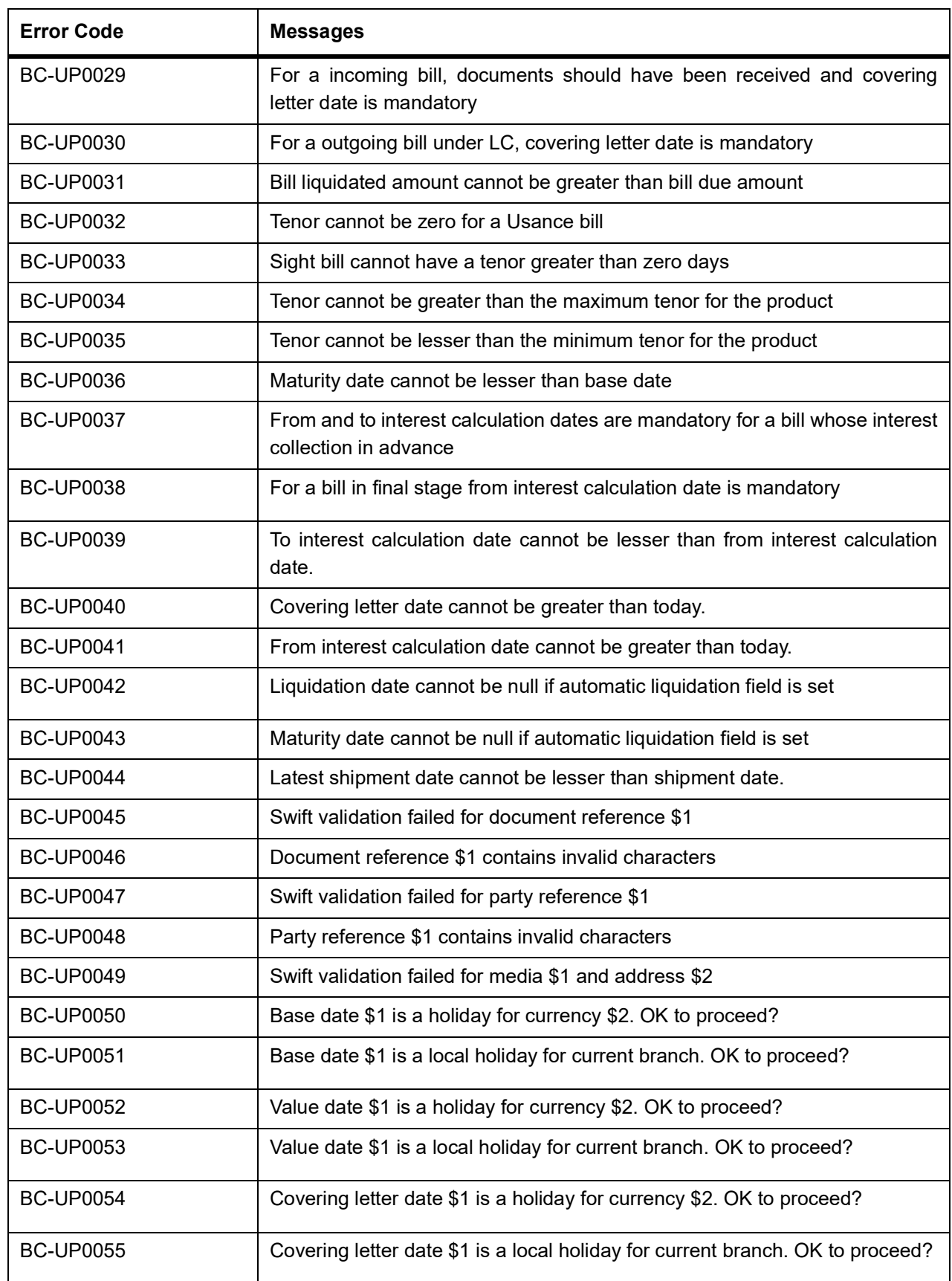

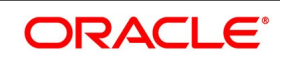

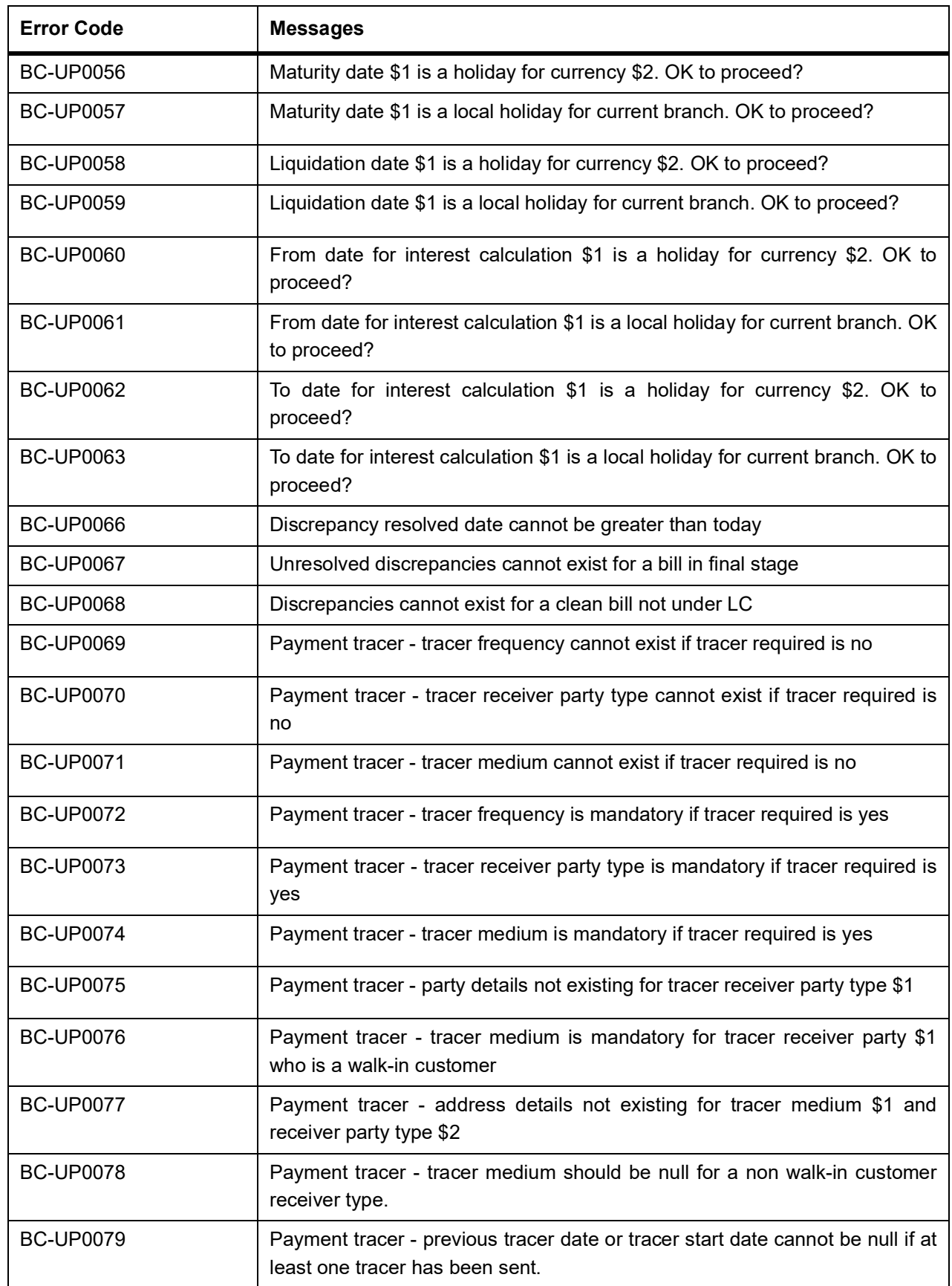

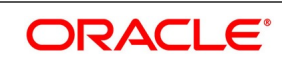

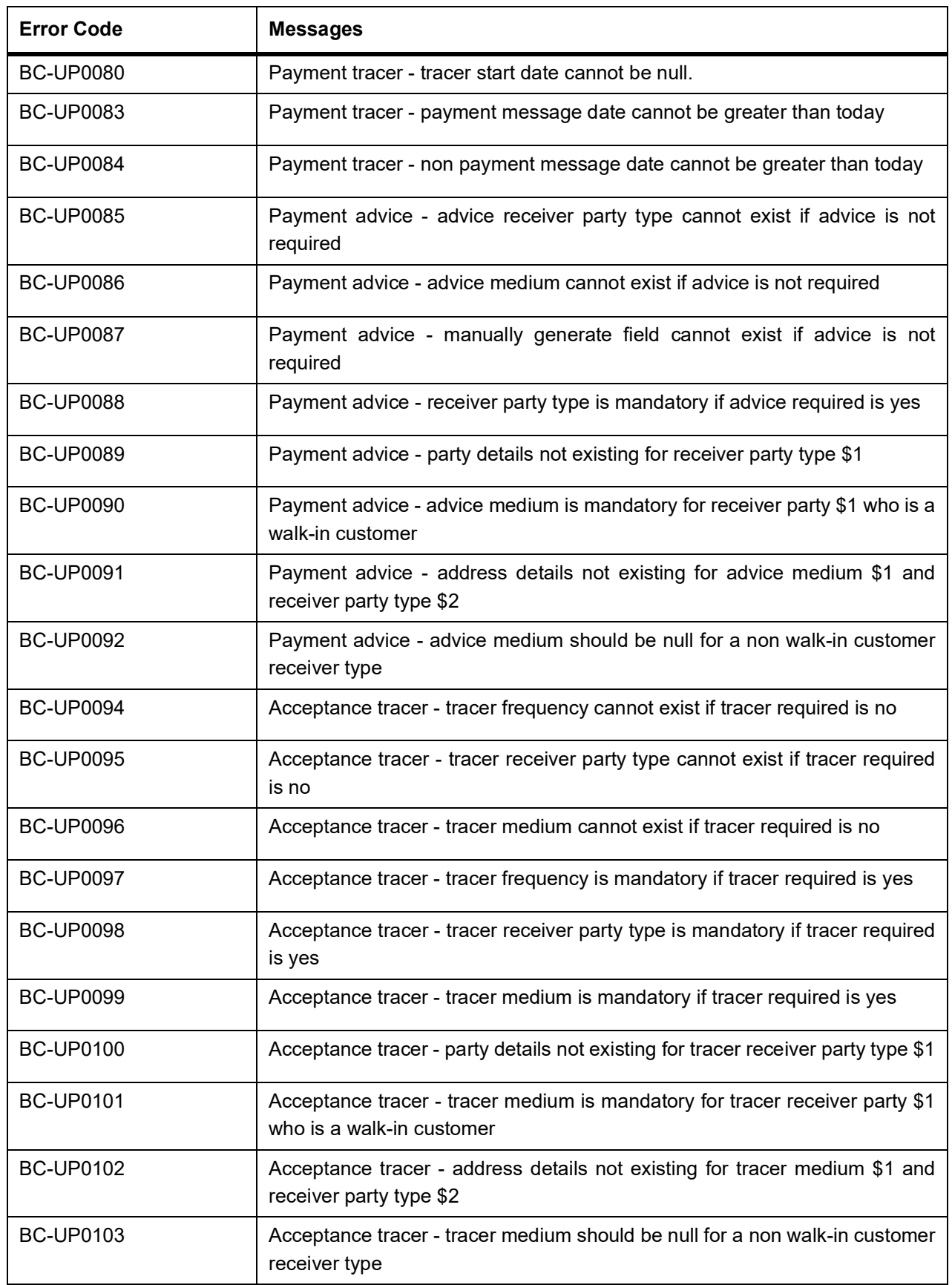

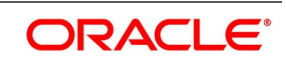

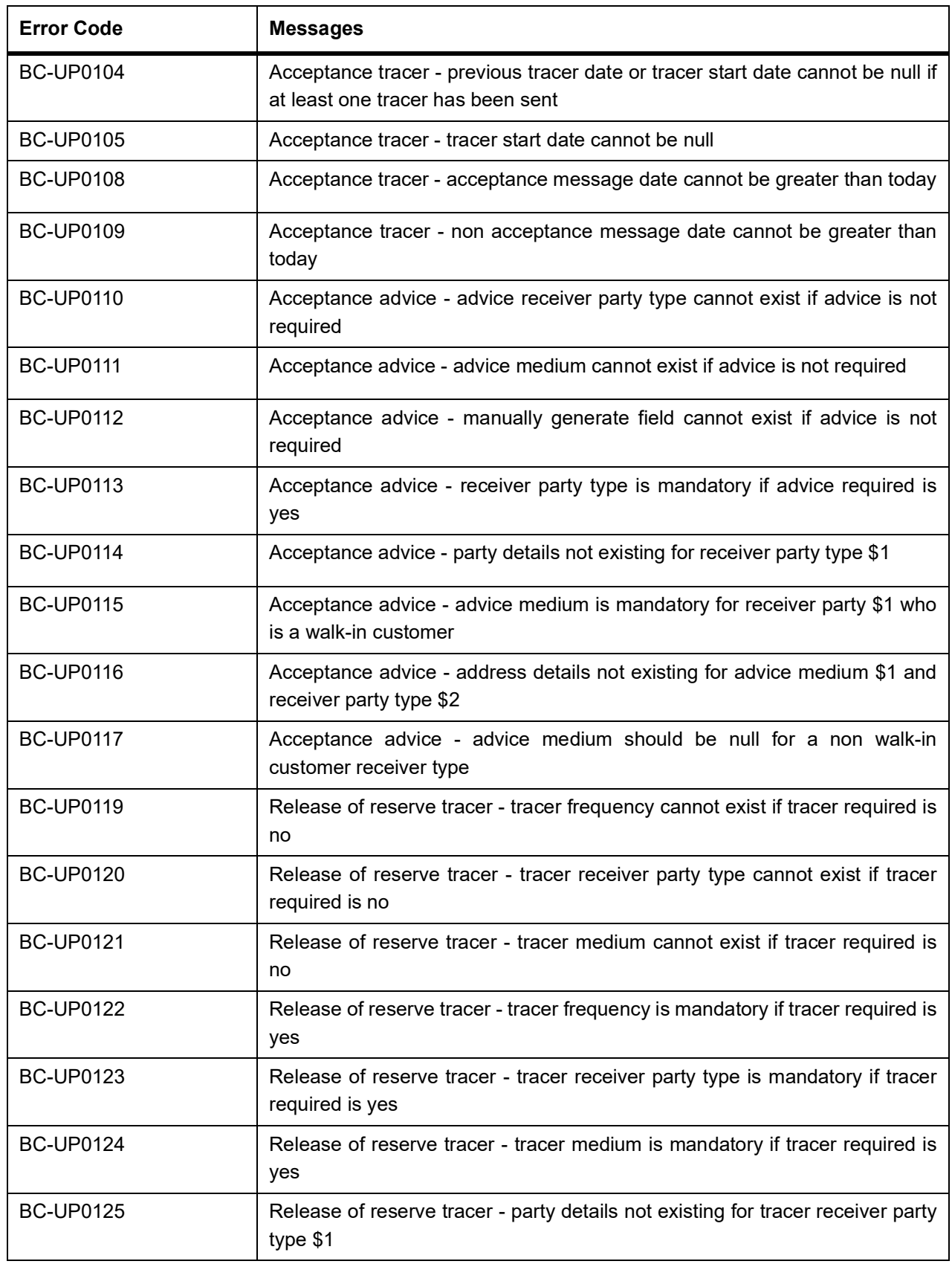

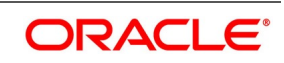

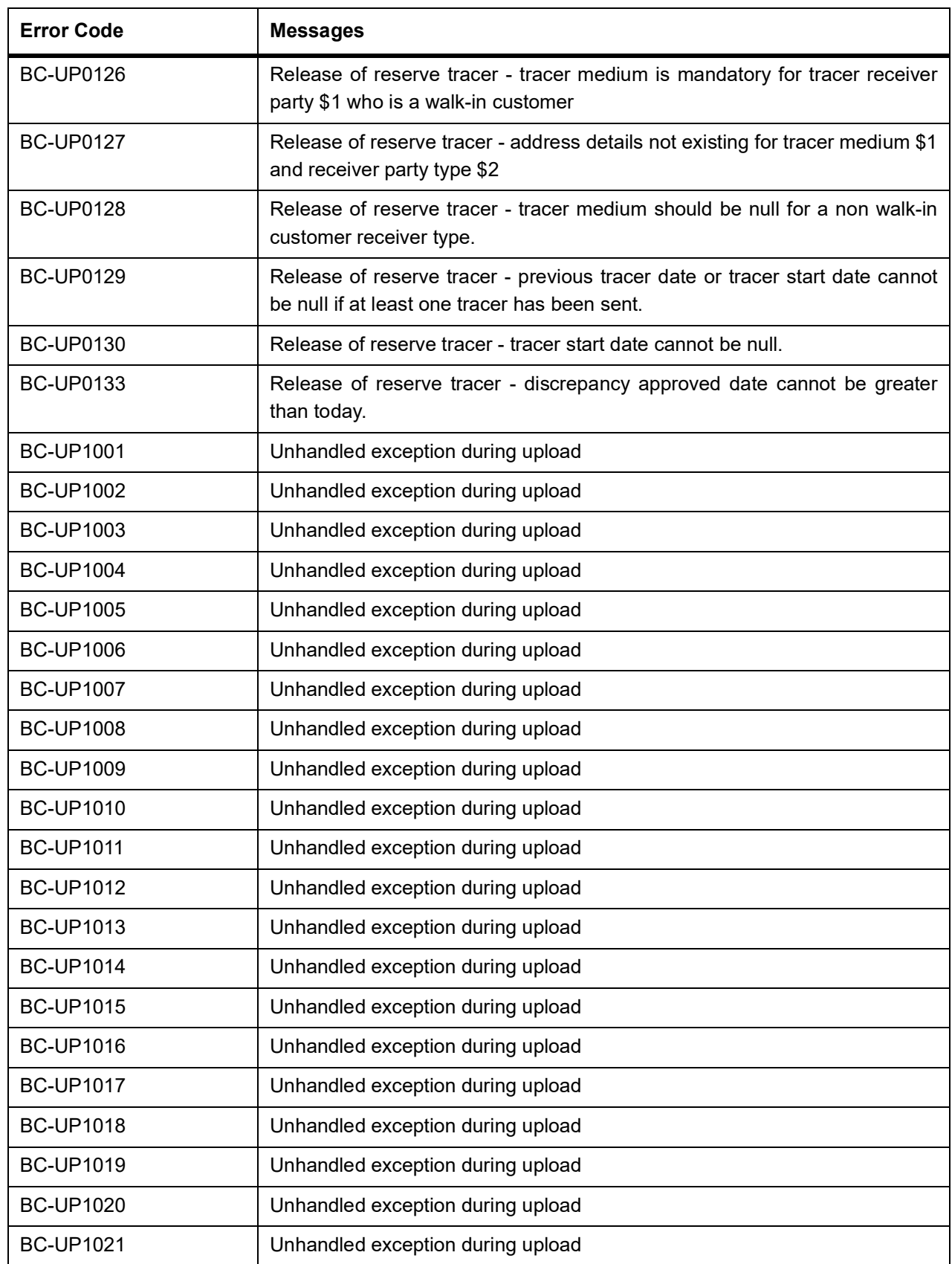

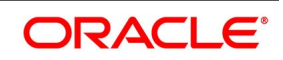

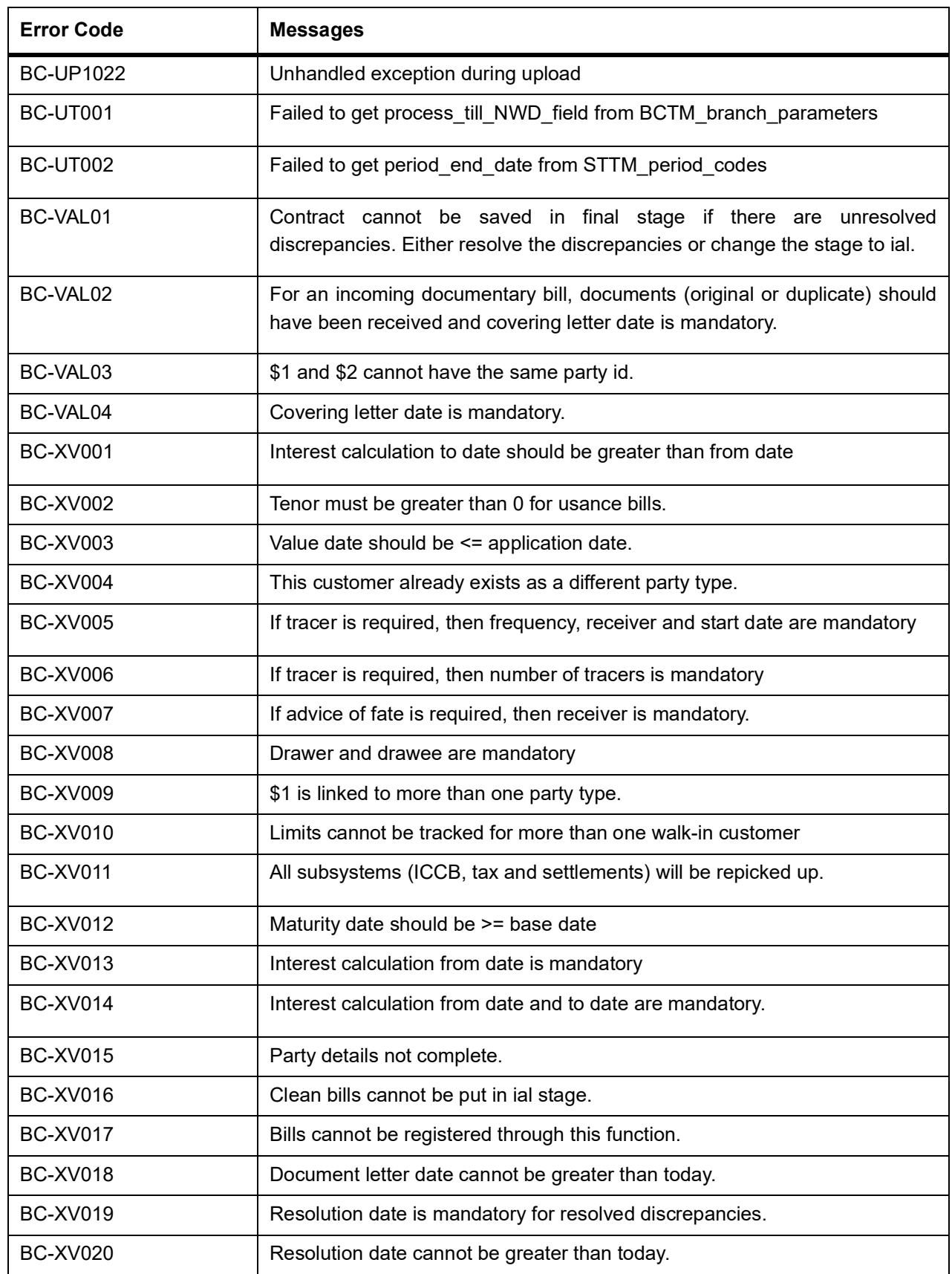

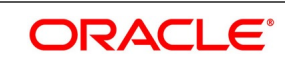

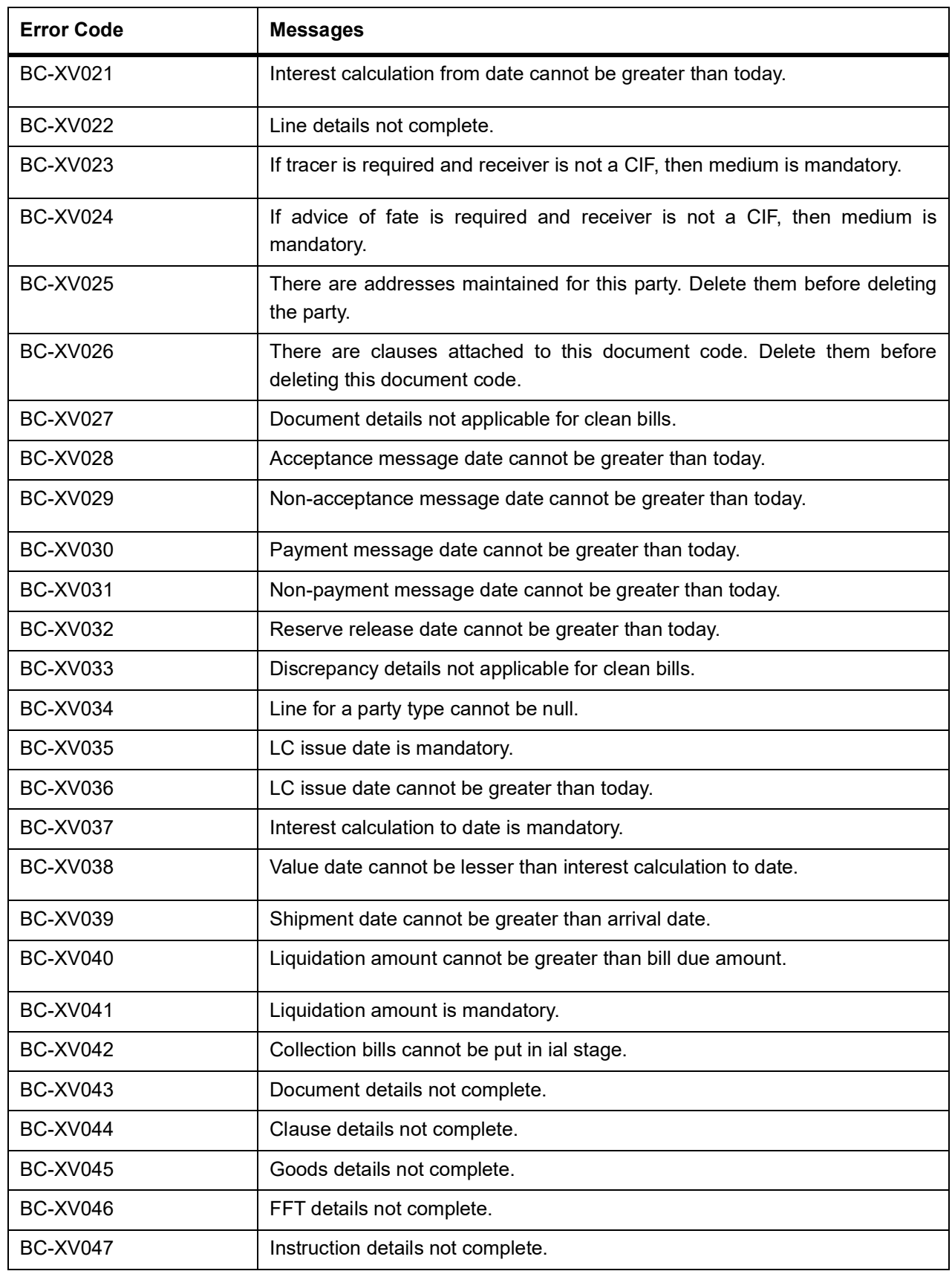

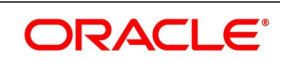

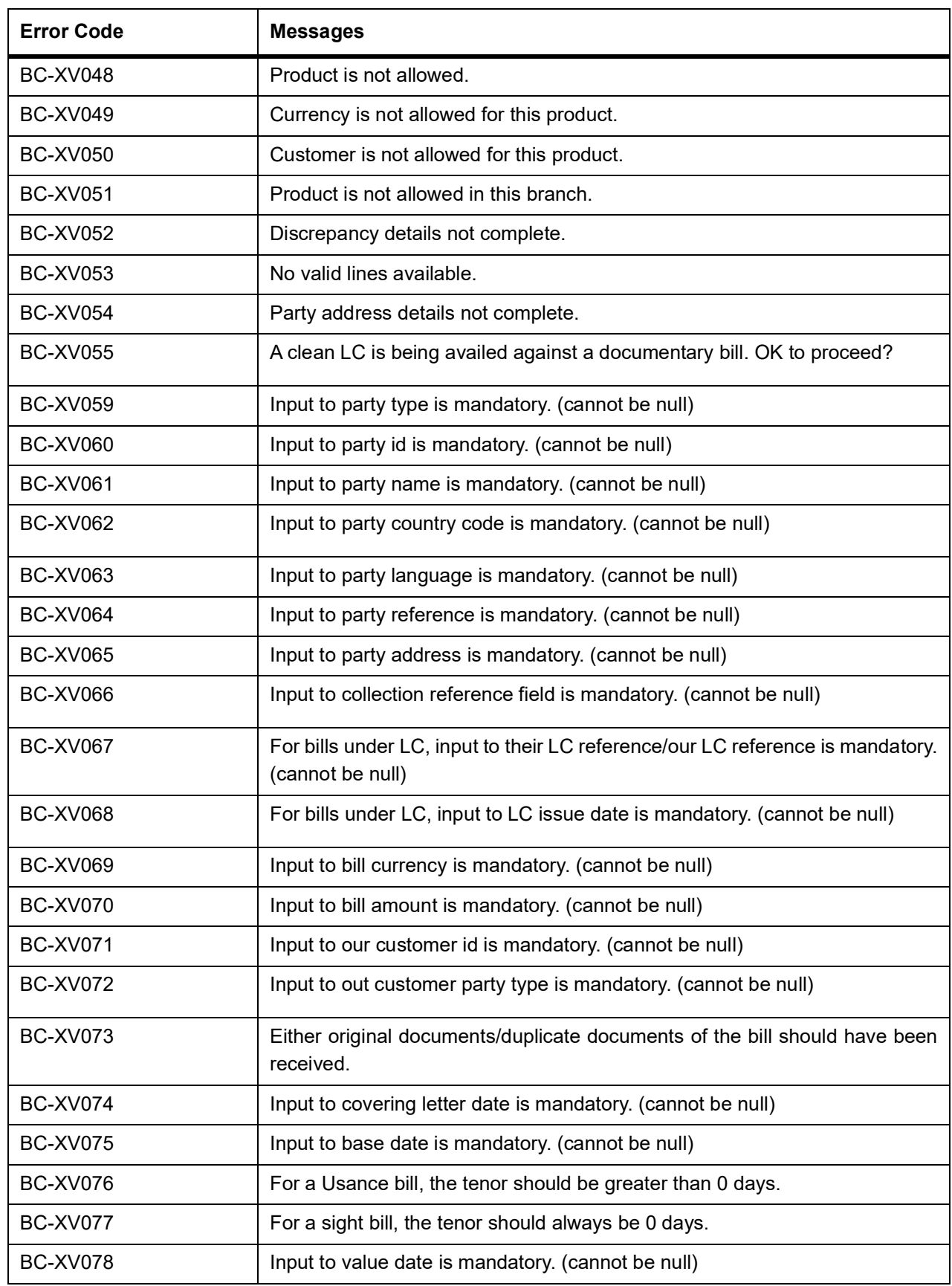

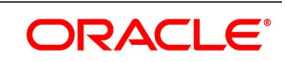

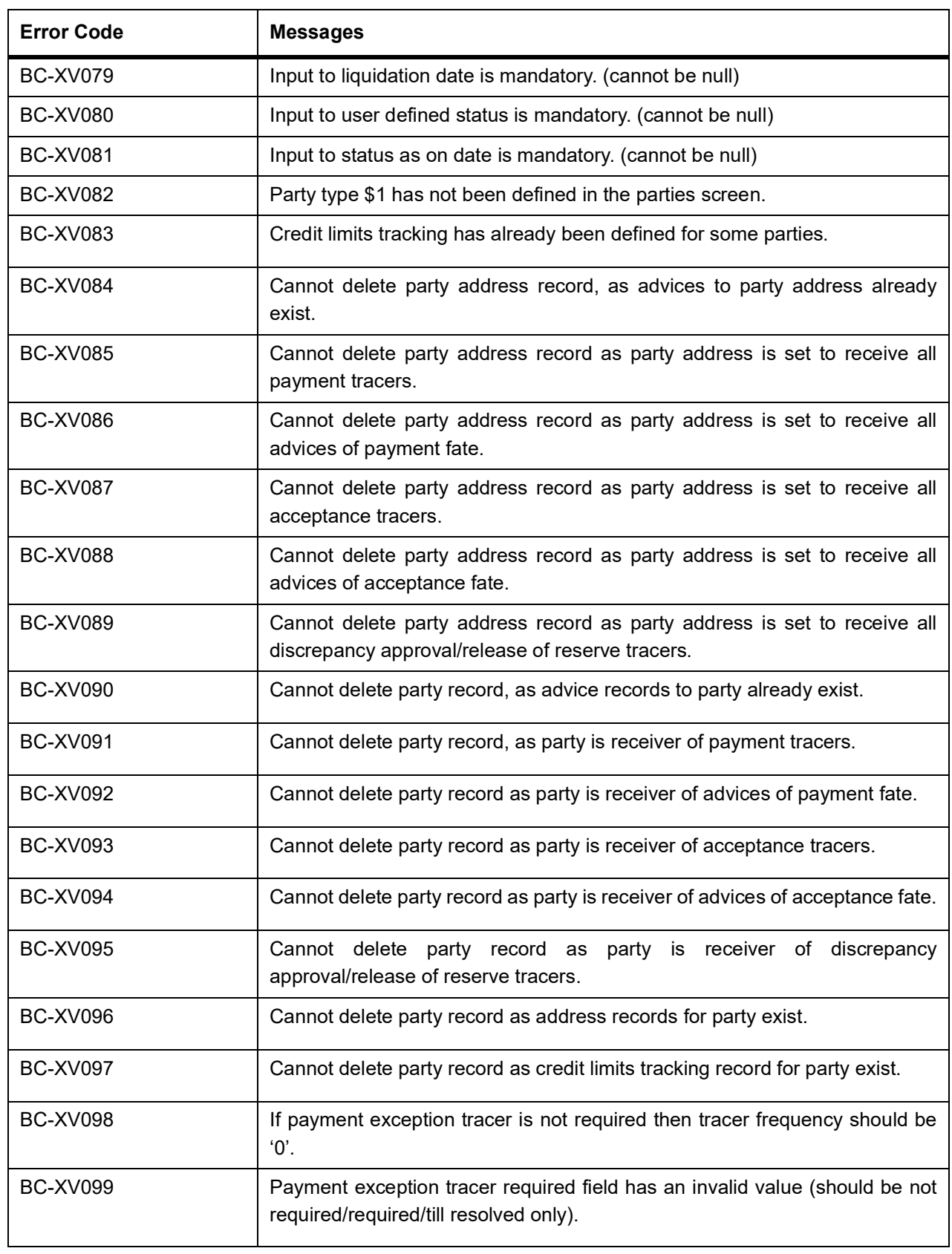

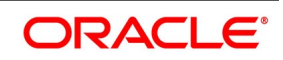

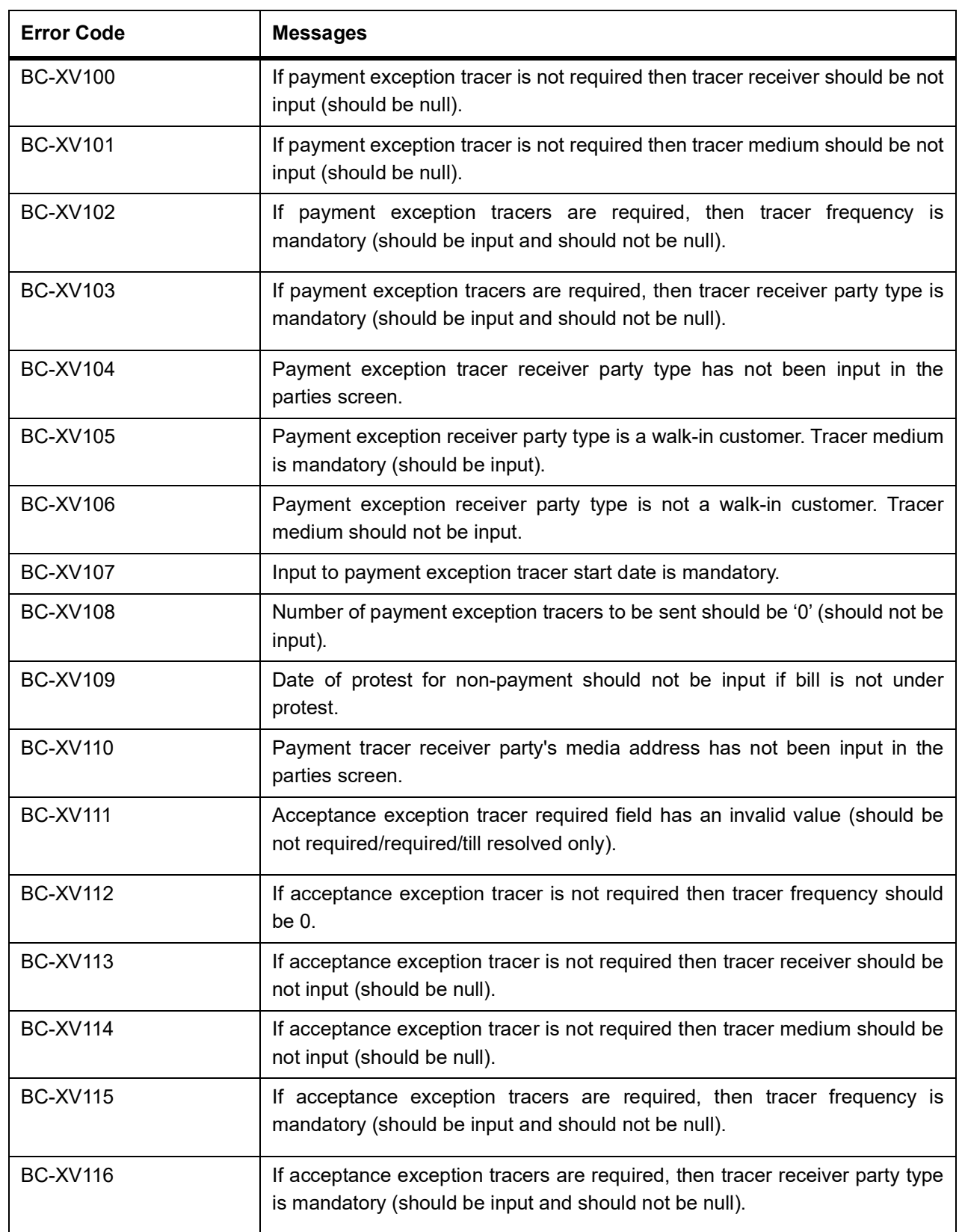

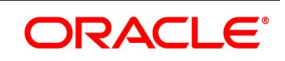

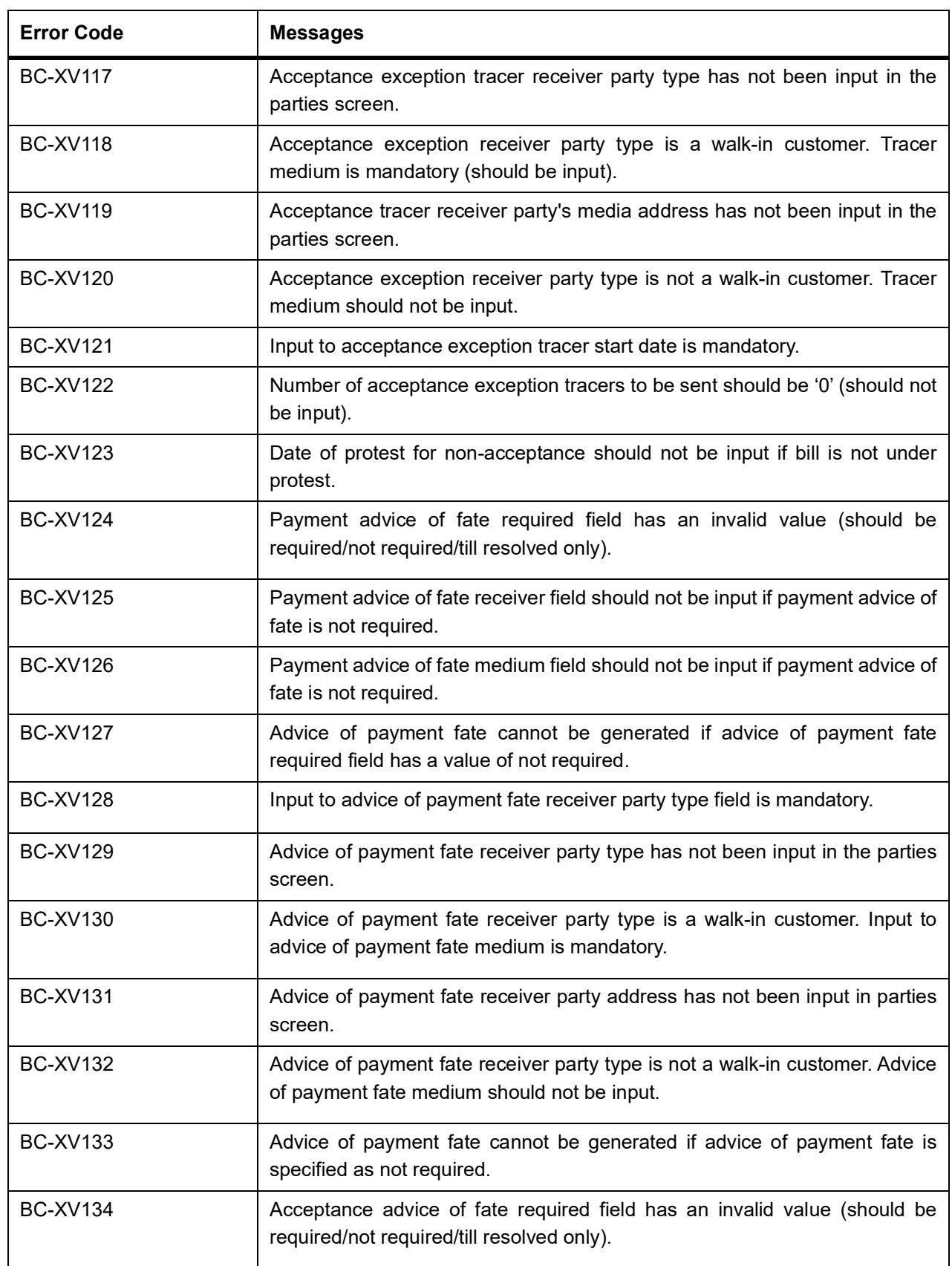

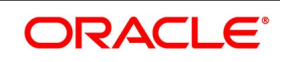

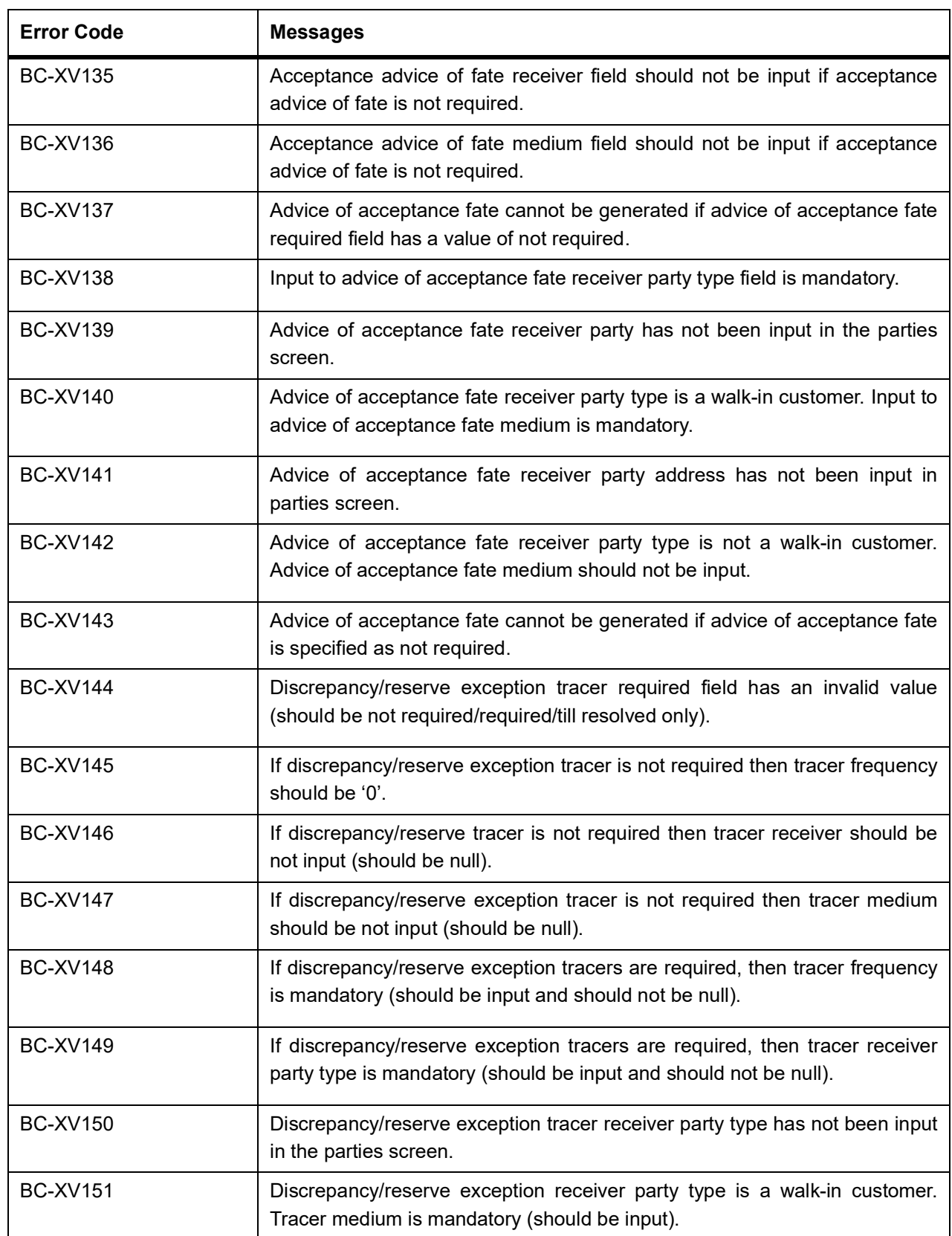

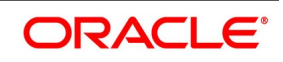

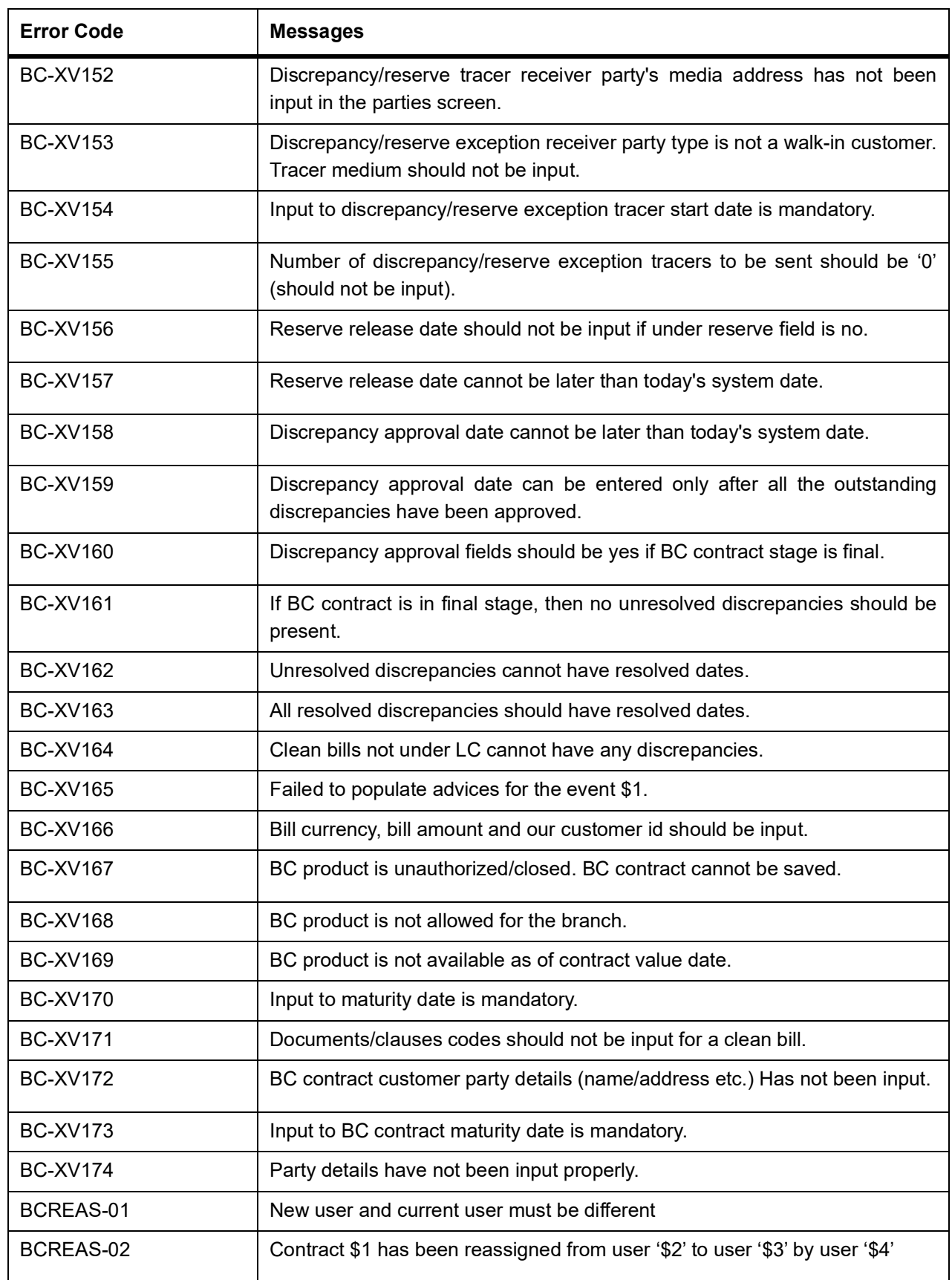

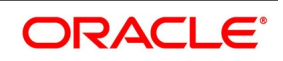

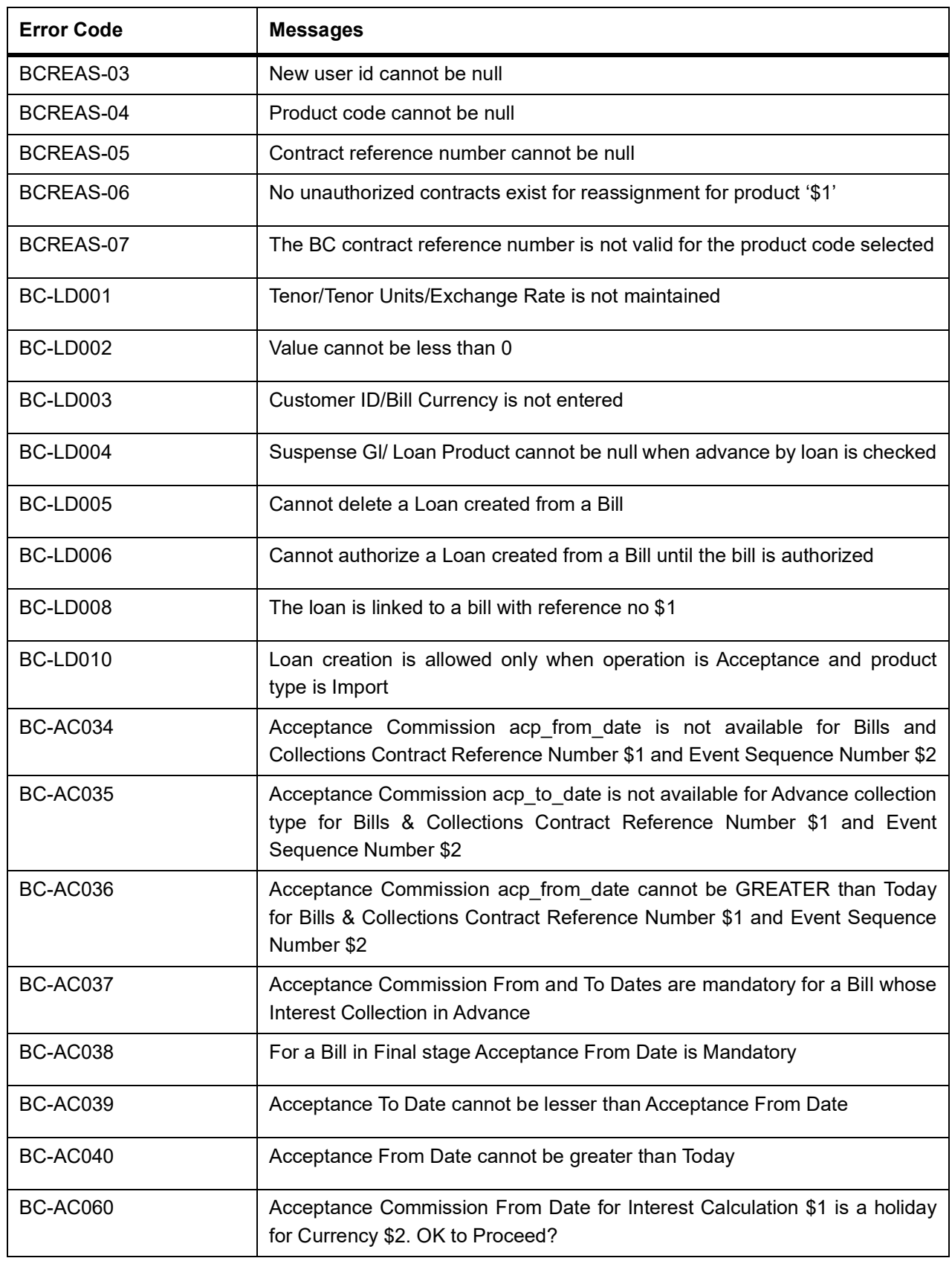

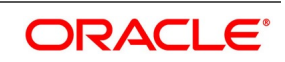

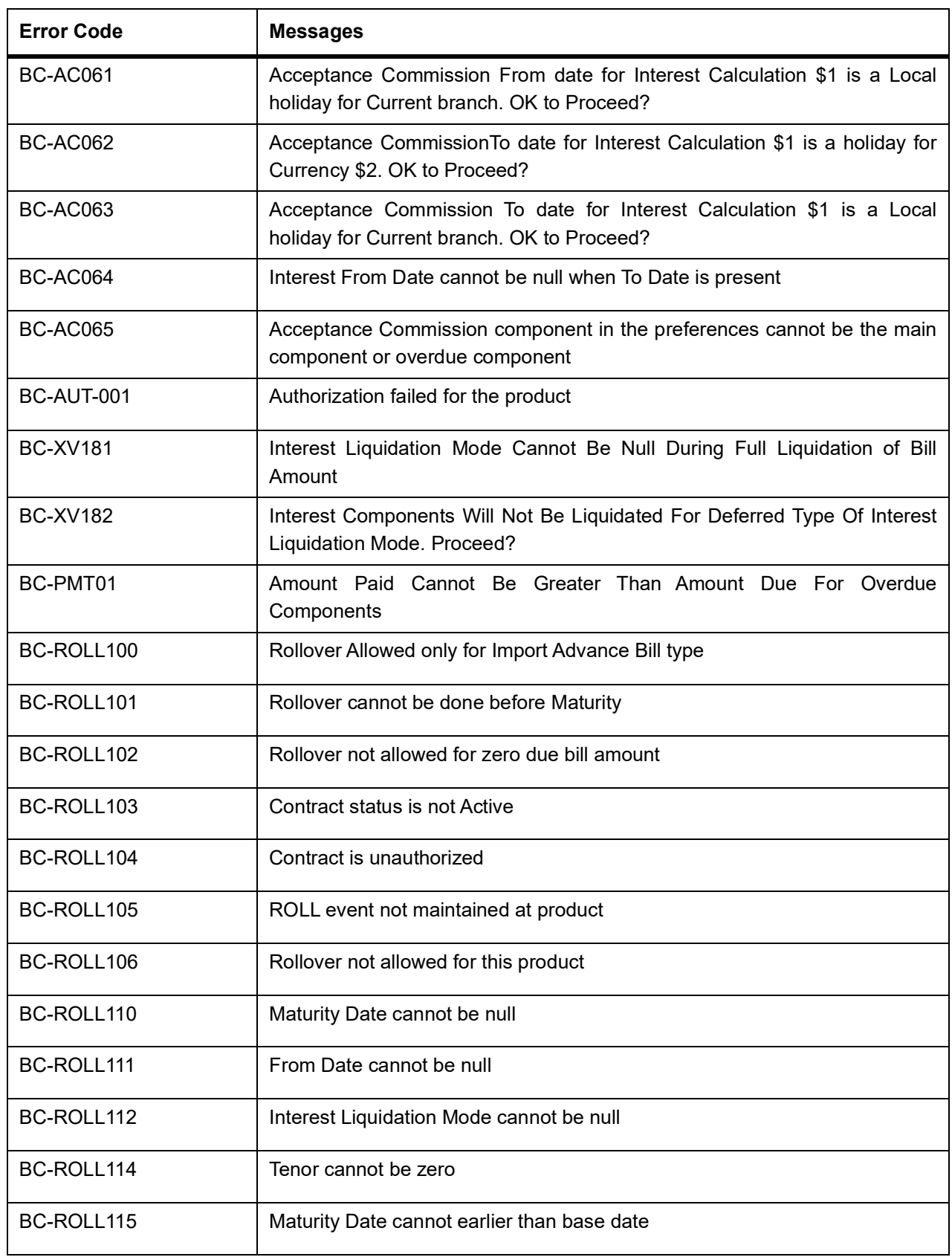

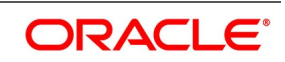

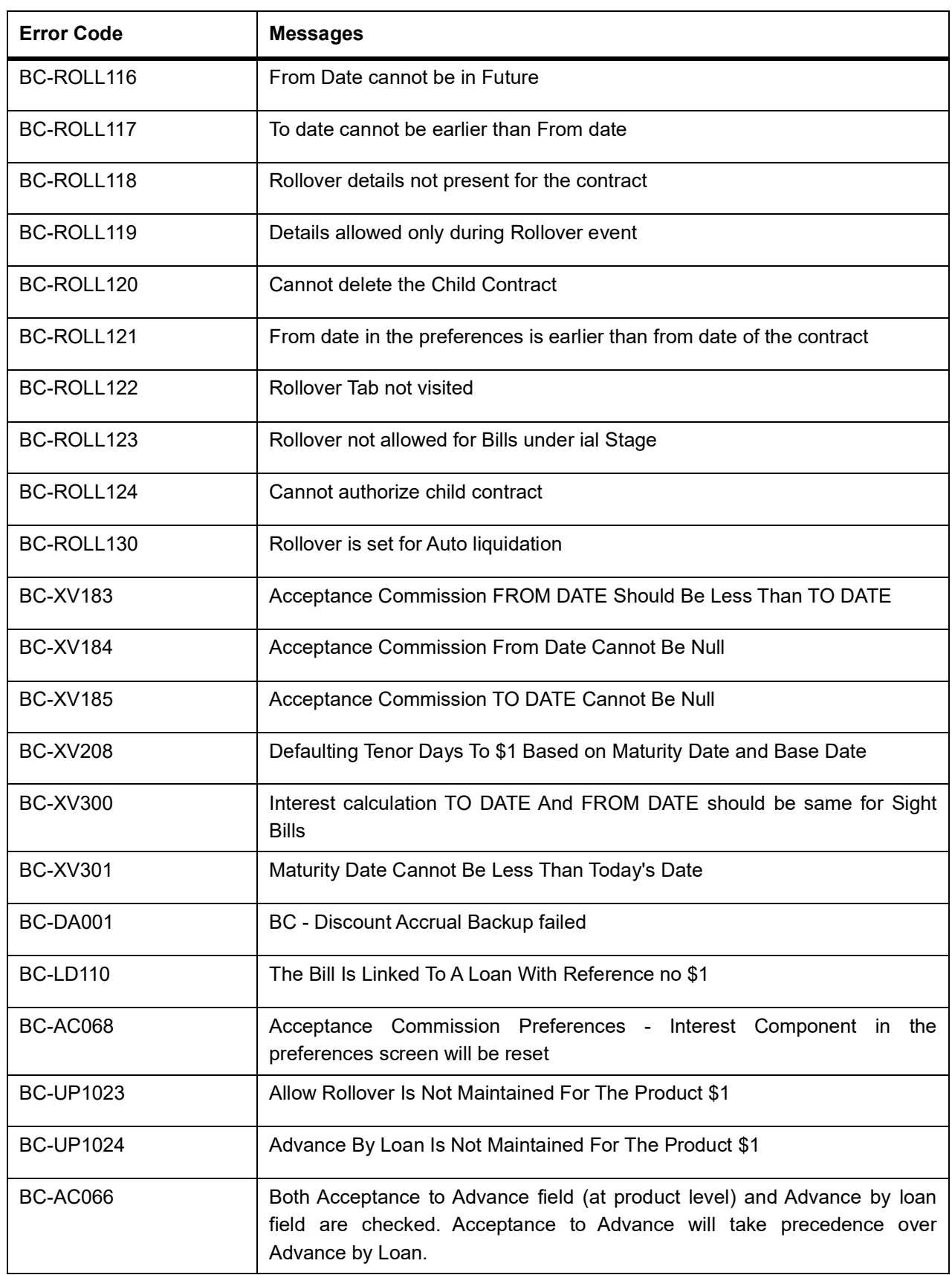

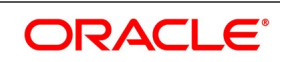

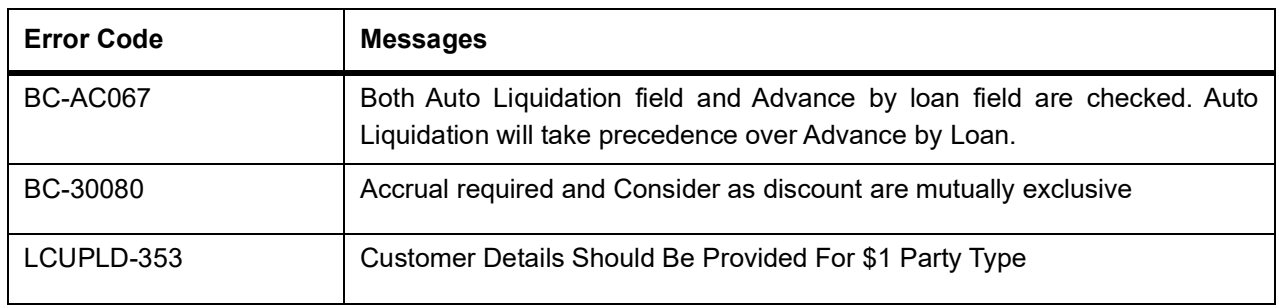

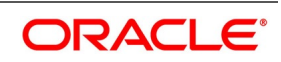

# **13. Annexure\_D**

This topic contains the following:

1) *[SWIFT Advices in BC Module](#page-534-0)*

2) *[Details of SWIFT Messages for Bills and Collections](#page-538-0)*

### <span id="page-534-0"></span>**13.1 SWIFT Advices in BC Module**

The following are the details:

#### **Table 13.1: SWIFT Advices in BC Module**

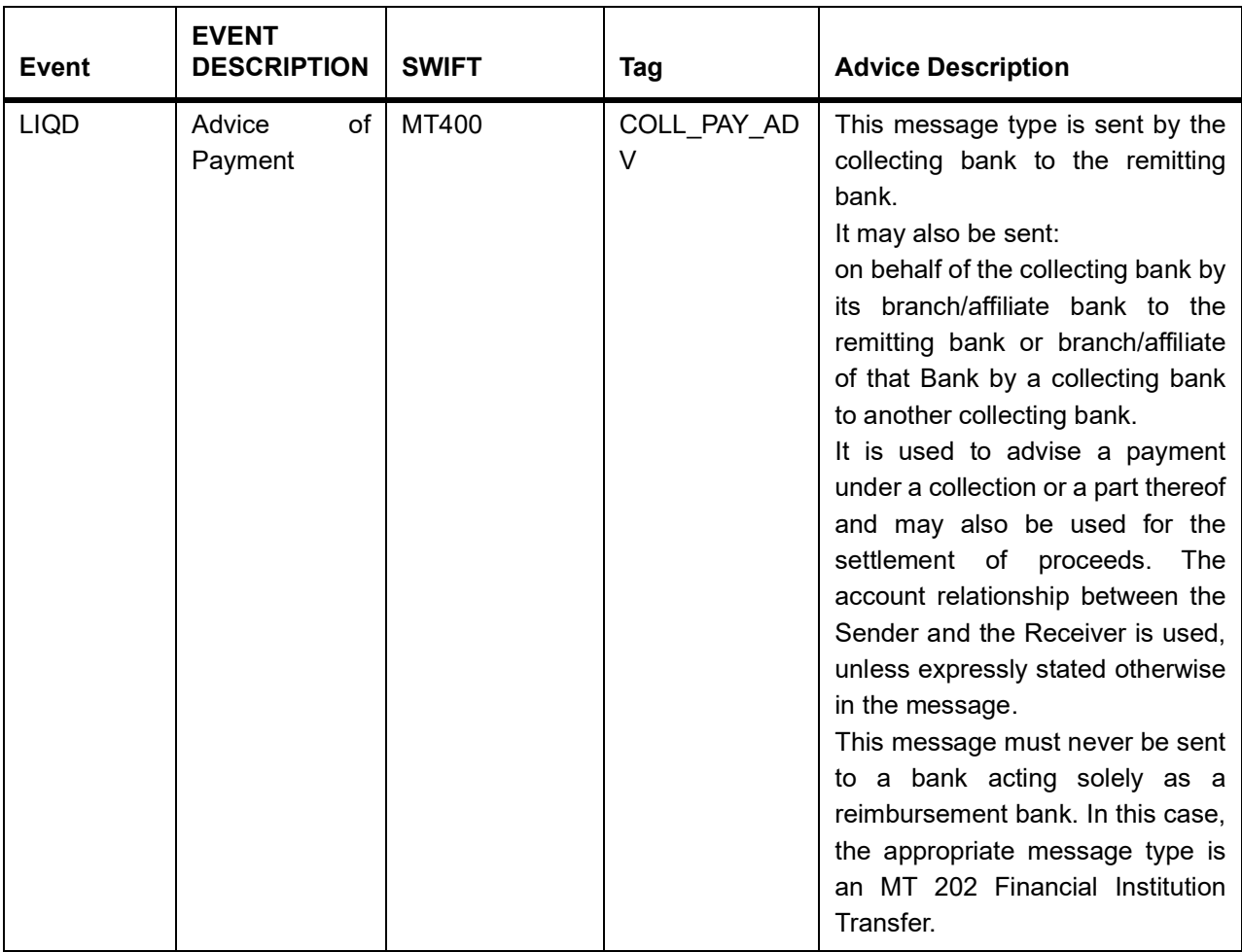

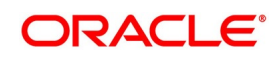

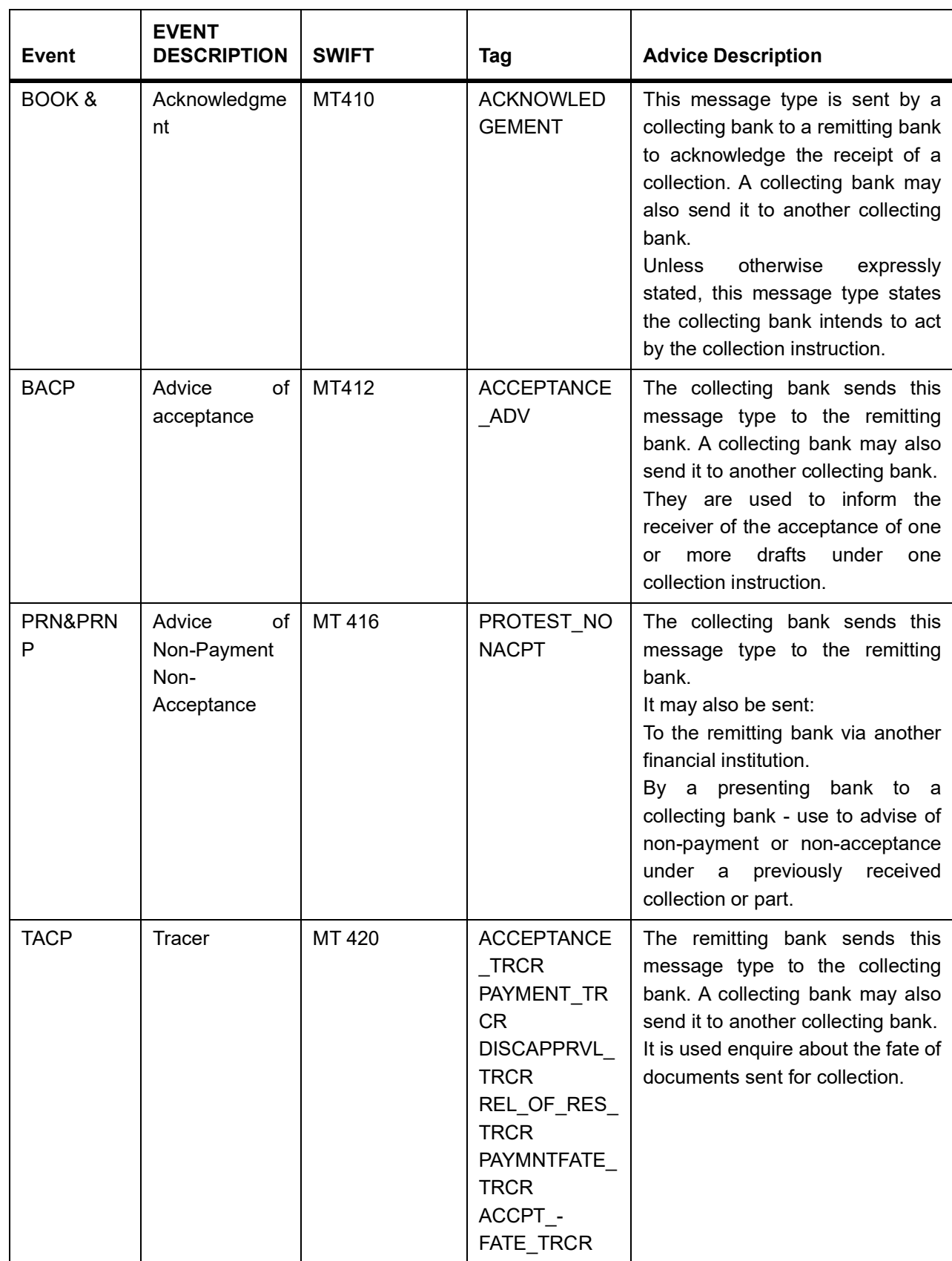

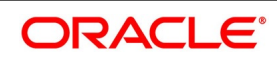

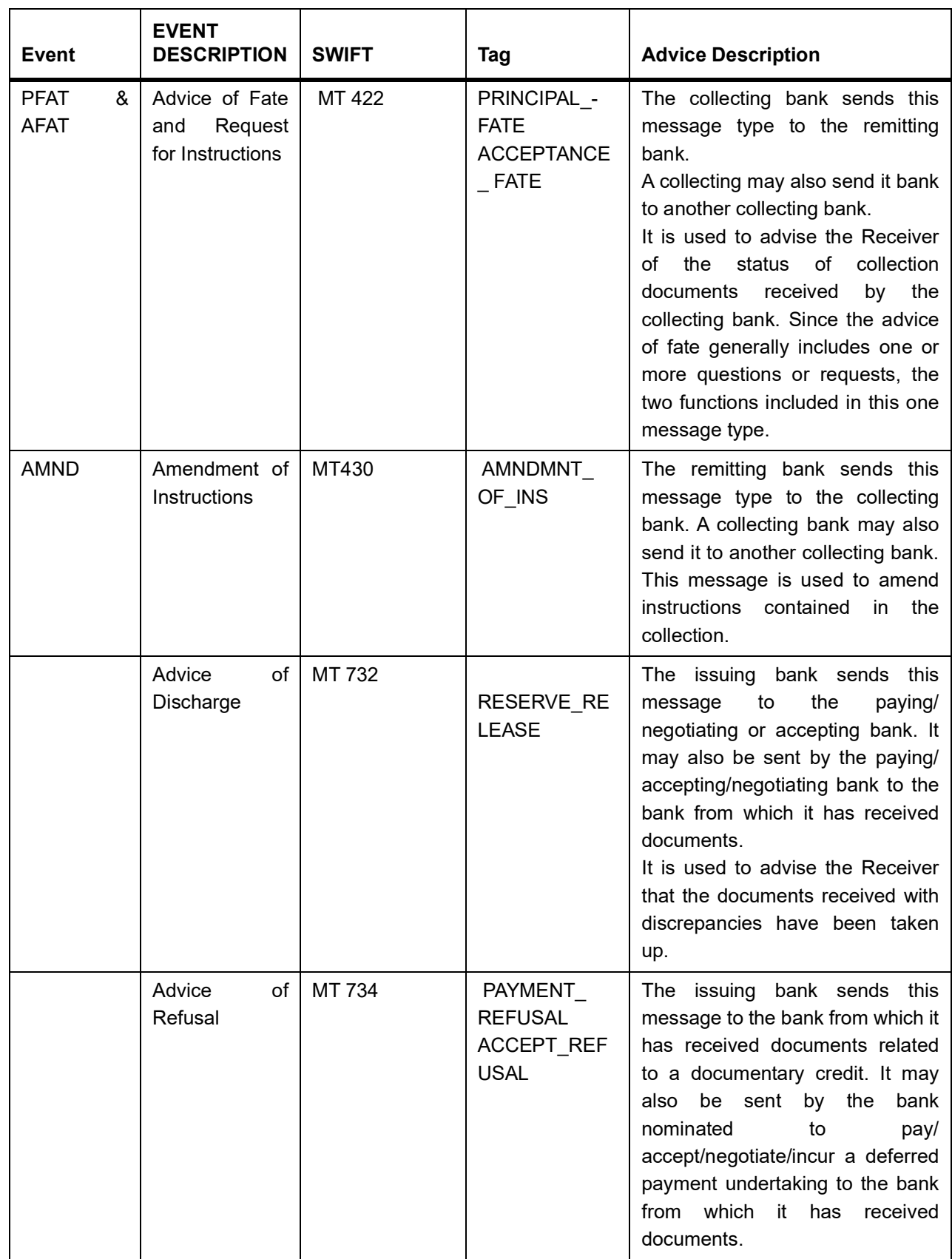

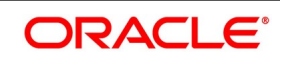

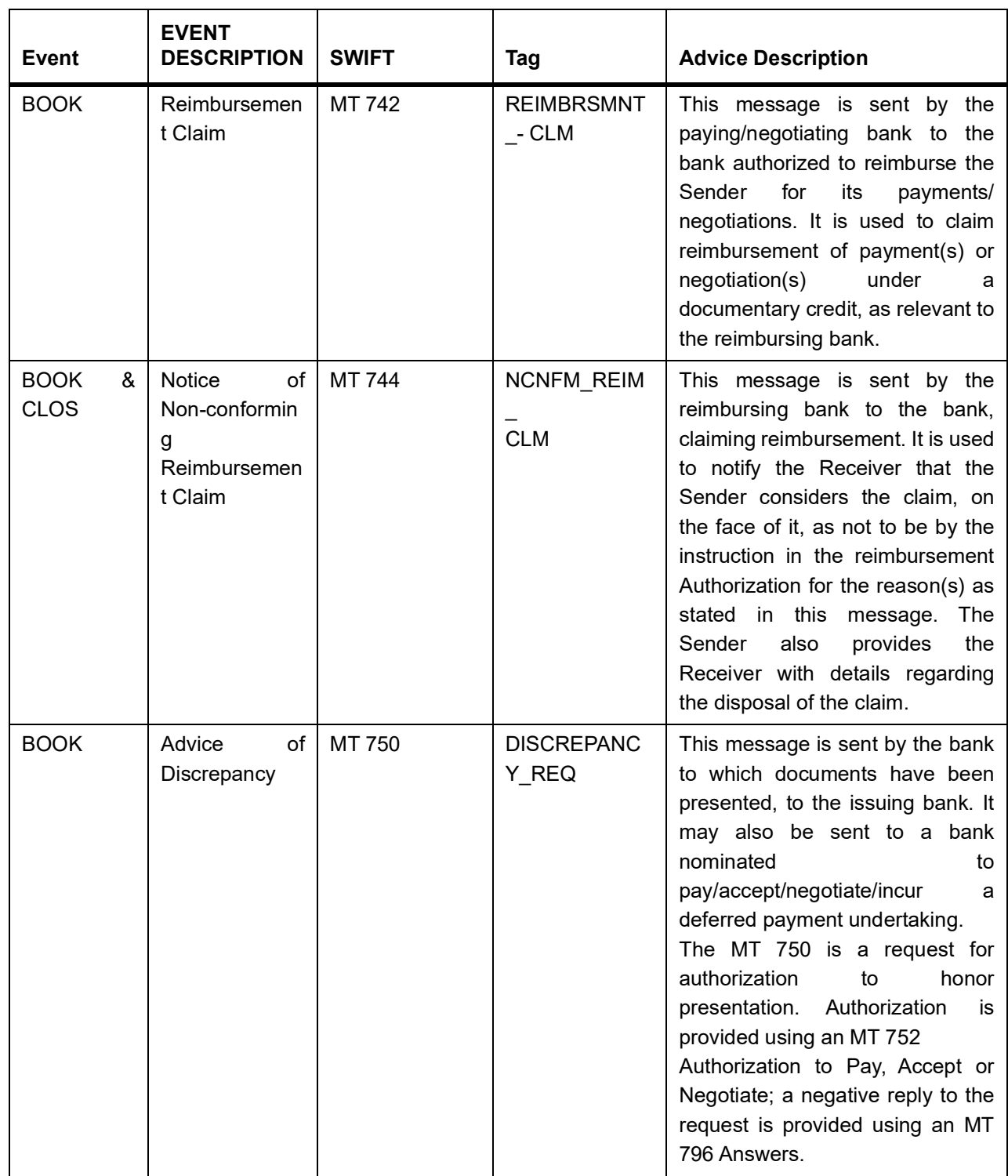

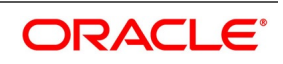

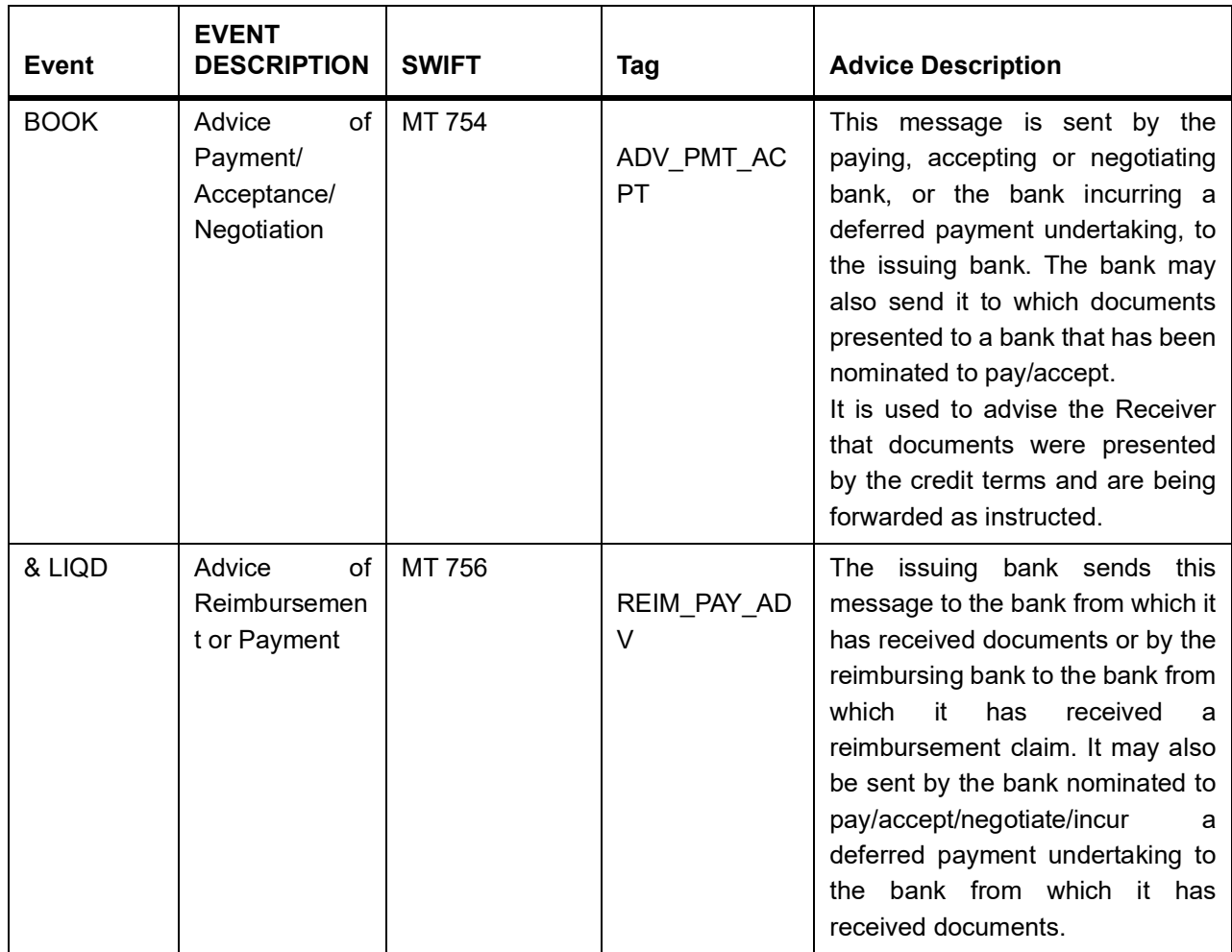

## <span id="page-538-0"></span>**13.2 Details of SWIFT Messages for Bills and Collections**

The following topics are covered:

- 1) *[MT752 \(Authorization to Pay/Accept/Negotiate\)](#page-539-0)*
- 2) *[MT400 \(Advice of Payment\)](#page-540-0)*
- 3) *[MT410 \(Acknowledgment\)](#page-542-0)*
- 4) *[MT412 \(Advice of Acceptance\)](#page-543-0)*
- 5) *[MT416 \(Advice of Non-Payment/Non-Acceptance\)](#page-544-0)*
- 6) *[MT420 \(Acceptance Tracer\)](#page-546-0)*
- 7) *[MT420 \(Payment Tracer\)](#page-547-0)*
- 8) *[MT420 \(Rel of Res Tracer\)](#page-548-0)*
- 9) *[MT420 \(Payment Fate Tracer\)](#page-549-0)*
- 10) *[MT420 \(Acceptance Fate Tracer\)](#page-550-0)*
- 11) *[MT420 \(Discrepancy Approval Tracer\)](#page-551-0)*
- 12) *[MT422 \(Principal Fate Advice of Fate and Request for Instructions\)](#page-552-0)*
- 13) *[MT422 \(Acceptance Fate\)](#page-553-0)*

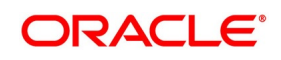

- 14) *[MT430 \(Amendment of Instructions\)](#page-554-0)*
- 15) *[MT732 \(Reserve Release\)](#page-555-0)*
- 16) *[MT734 \(Payment Refusal\)](#page-556-0)*
- 17) *[MT734 \(Accept Refusal\)](#page-557-0)*
- 18) *[MT742 \(Reimbursement Claim\)](#page-559-0)*
- 19) *[MT750 \(Advice of Discrepancy\)](#page-562-0)*
- 20) *[MT754 \(Advice Payment Accepted\)](#page-563-0)*
- 21) *[MT756 \(Reimbursement Payment Advice\)](#page-565-0)*
- 22) *[MT759 \(Common Group Messages\)](#page-566-0)*

### <span id="page-539-0"></span>**13.2.1 MT752 (Authorization to Pay/Accept/Negotiate)**

MT752 is used to advise a bank which has requested authorization to pay, accept, negotiate or incur a deferred payment undertaking that the presentation of the documents honored, notwithstanding the discrepancies, provided they are otherwise in order.

The system maps the SWIFT tags in MT752 and the fields in BC contract as depicted below:

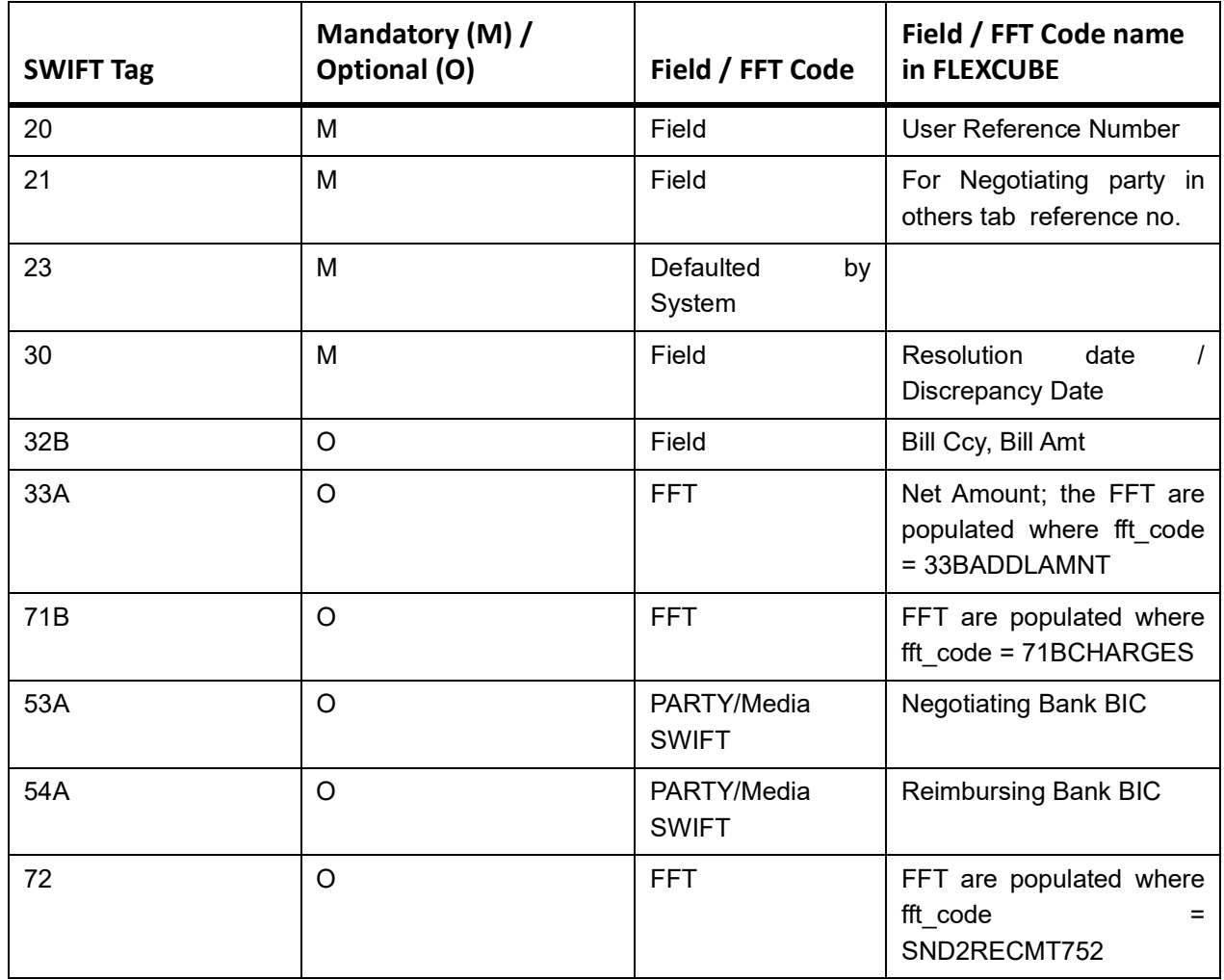

**Table 13.2: MT752**

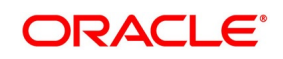
# **13.2.2 MT400 (Advice of Payment)**

MSG TYPE: COLL\_PAY\_ADV; Event LIQD for Collection Bill.

Generated: On Initiation and Liquidation

### **Table 13.3: MT400 (Advice of Payment)**

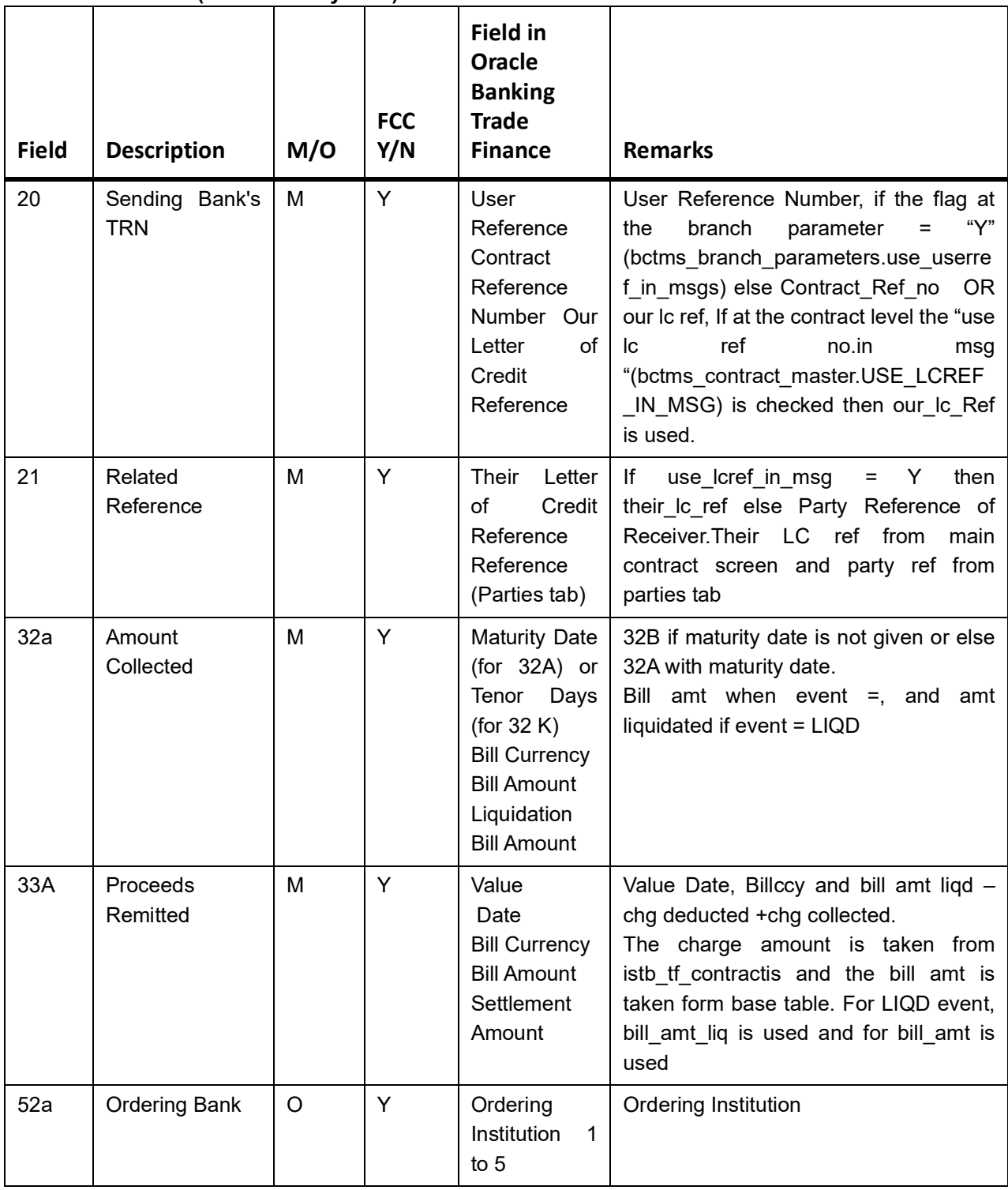

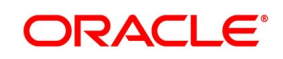

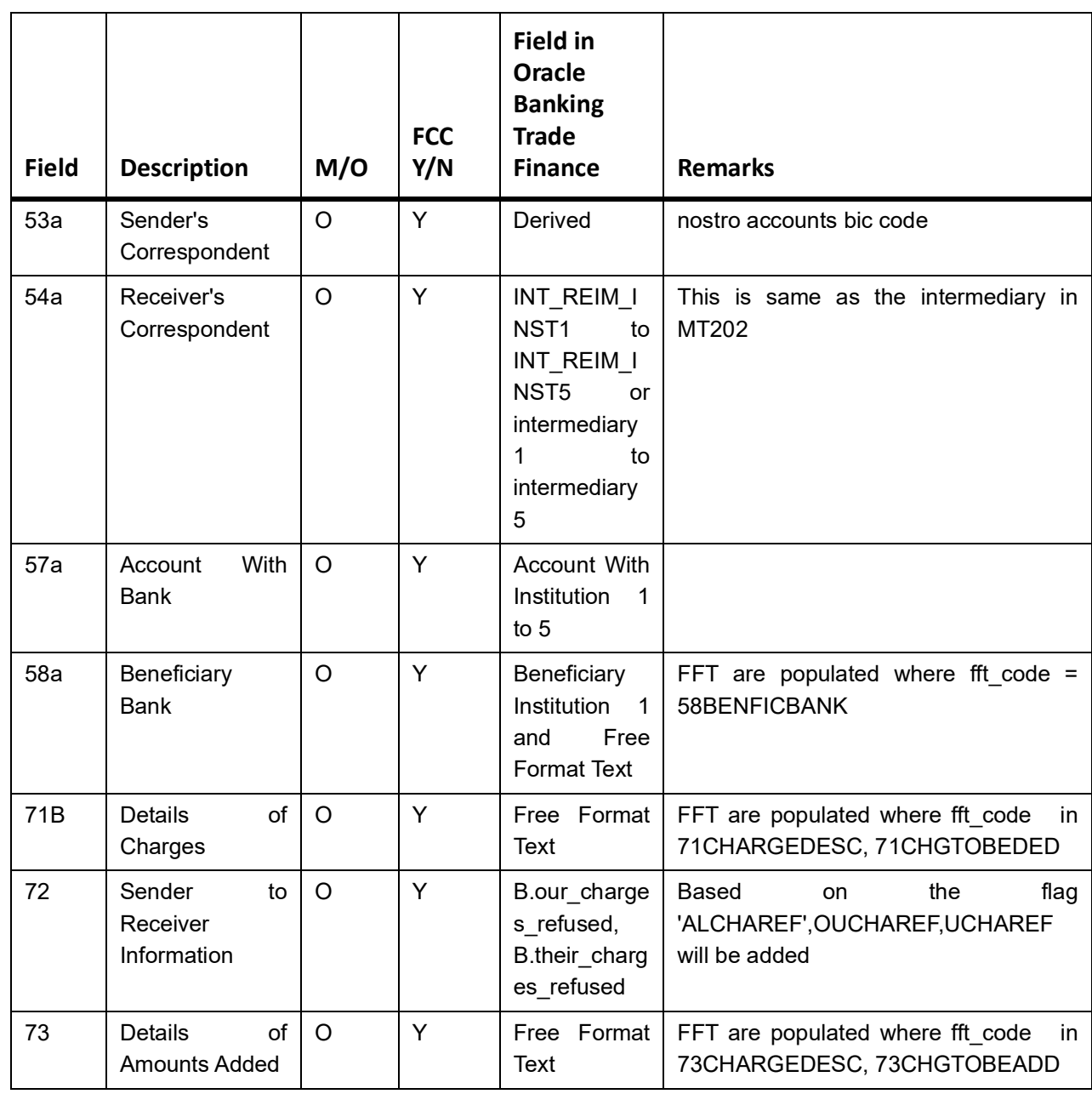

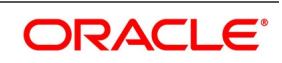

## **13.2.3 MT410 (Acknowledgment)**

This topic provides the details of MT410.

MSG TYPE: ACKNOWLEDGEMENT; Event: BOOK, for Import Bill – Sight & Usance

Generated: On Receipt of Import Bill

| <b>Field</b> | <b>Descripti</b><br>on                   | M/O     | FCC Y/N | <b>Field Name in</b><br><b>Oracle Banking</b><br><b>Trade Finance</b>                             | <b>Remarks</b>                                                                                                    |
|--------------|------------------------------------------|---------|---------|---------------------------------------------------------------------------------------------------|----------------------------------------------------------------------------------------------------|
| 20           | Sending<br>Bank's<br><b>TRN</b>          | M       | Y       | User Reference<br>Contract<br><b>Reference Number</b><br>Our Letter of Credit<br>Reference        | User Reference Number, if<br>flag<br>at<br>the<br>the<br>branch<br>"Y"<br>parameter<br>$=$<br>(bctms_branch_parameters.u<br>se_userref_in_msgs)<br>else<br>Contract Ref no<br>our Ic ref, If at the<br>OR.<br>contract level the "use Ic ref<br>no.in<br>msg<br>"(bctms_contract_master.US<br>E LCREF IN MSG)<br>is.<br>checked then our Ic Ref is<br>used |
| 21           | Related<br>Referenc<br>e                 | M       | Y       | <b>Their</b><br>Letter<br>of<br><b>Credit Reference</b><br>Reference (Parties<br>tab)             | if use $l$ cref in msg = 'Y' then<br>their Ic ref<br>else<br>Party<br>Reference of Receiver. Their<br>LC ref from contract main<br>screen and party ref from<br>parties tab                                                                                                    |
| 32a          | Amount<br>Collected                      | M       | Y       | Maturity Date (for<br>32A) or Tenor Days<br>(for $32$<br>K)<br>Bill<br>Currency<br>Bill<br>Amount | 32B if maturity date is not<br>given or else 32K with tenor<br>days                                                                                                    |
| 72           | Sender to<br>Receiver<br>Informatio<br>n | $\circ$ | Y       | Free Format Text<br>where fft $code =$<br>SND2RECMT410                                            | FFT are populated where<br>fft code = $SND2RECMT410$                                                                                                    |

**Table 13.4: MT410**

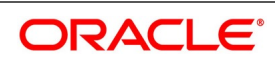

## **13.2.4 MT412 (Advice of Acceptance)**

MSG TYPE: ACCEPTANCE\_ADV; Event BACP for Import Collection Bill – Usance Generated: Upon Acceptance of Collection bill by drawee

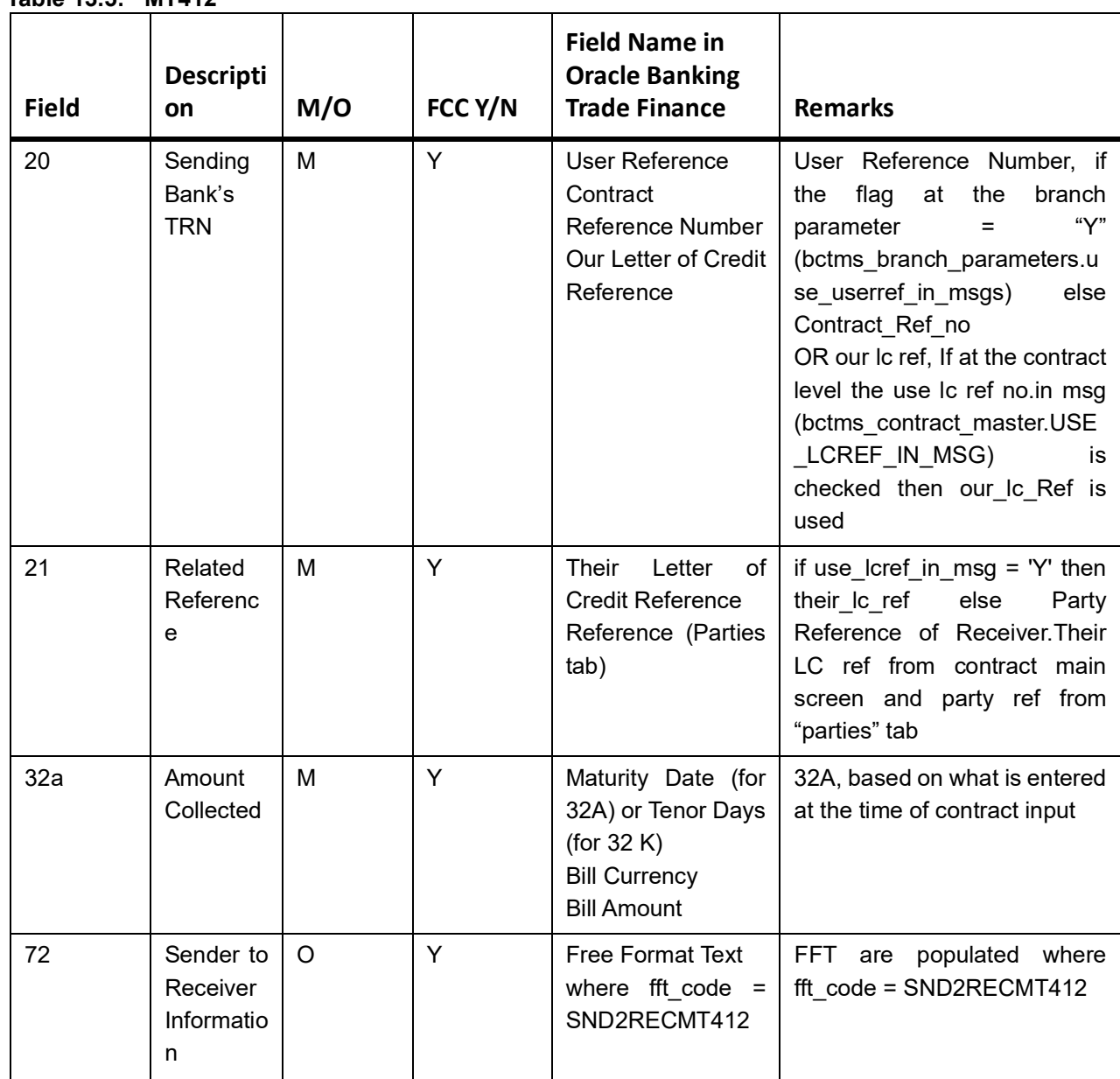

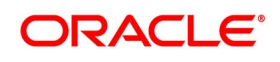

# **13.2.5 MT416 (Advice of Non-Payment/Non-Acceptance)**

MSG TYPE: NONPAY\_NONACCP; Event PRNA & PRNP for Import Collection Bill – Sight & Usance

### **Table 13.6: MT416**

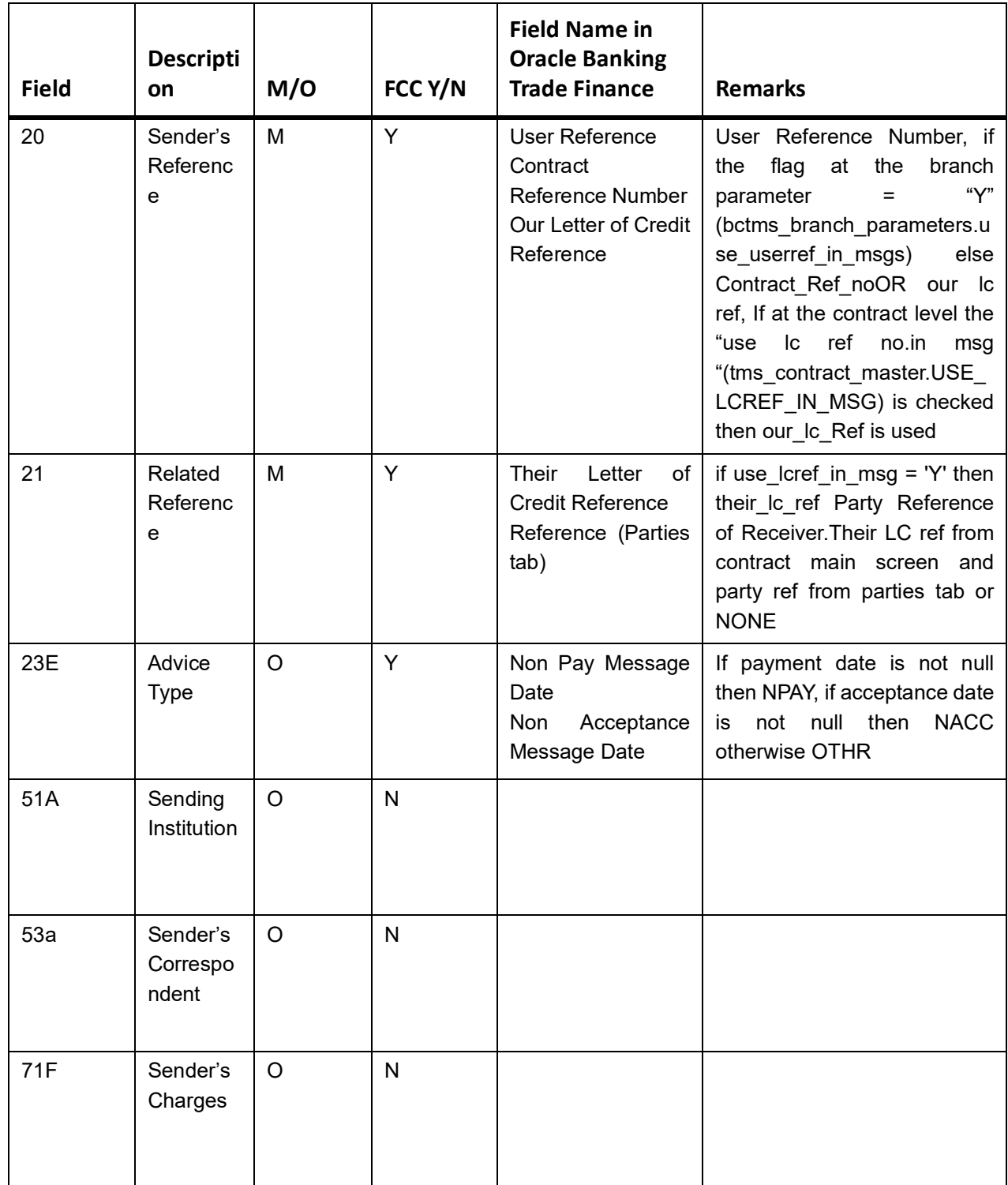

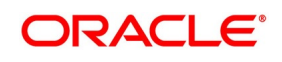

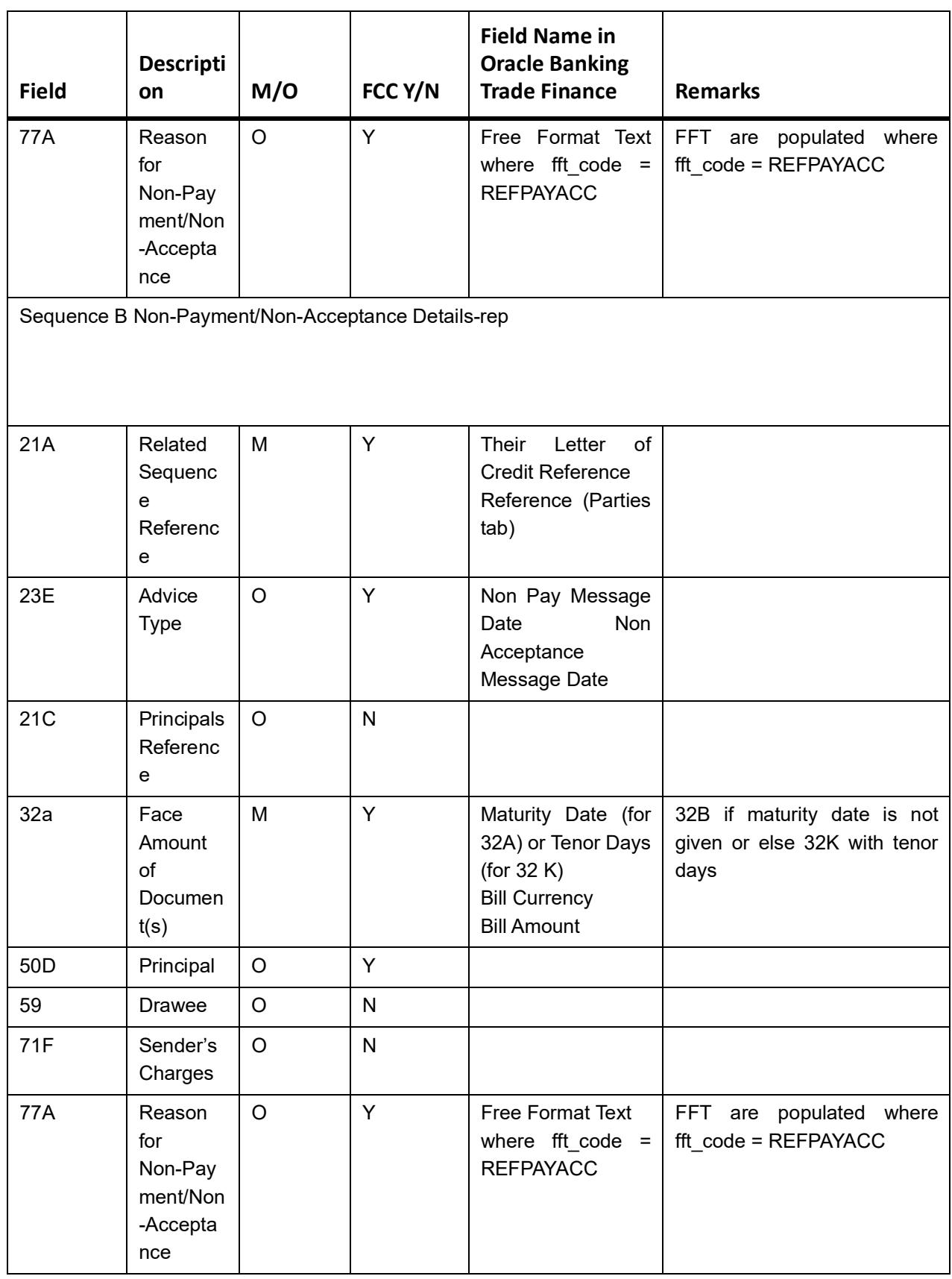

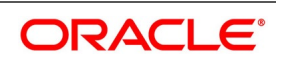

## **13.2.6 MT420 (Acceptance Tracer)**

MSG TYPE: ACCEPTANCE\_TRCR; Event TACP for Import Collection Bill – Usance.

Generated: From Intermediary bank to another collecting bank, when acceptance is not received from the collecting bank

| <b>Field</b> | <b>Descriptio</b><br>n                        | M/O     | FCC Y/N | <b>Field Name in</b><br><b>Oracle Banking</b><br><b>Trade Finance</b>                                | <b>Remarks</b>                                                                                                    |
|--------------|-----------------------------------------------|---------|---------|----------------------------------------------------------------------------------------------------|----------------------------------------------------------------------------------------------------|
| 20           | Sending<br>Bank's TRN                         | M       | Y       | User Reference<br>Contract<br><b>Reference Number</b><br>Our Letter of Credit<br>Reference           | User Reference Number, if<br>flag<br>at<br>the<br>the<br>branch<br>"Ү"<br>parameter<br>=<br>(bctms_branch_parameters.<br>use_userref_in_msgs) else<br>Contract Ref no<br>OR our Ic ref, If at the<br>contract level the "use Ic ref<br>no.in<br>msg<br>"(tms_contract_master.USE<br>LCREF IN MSG)<br>is<br>checked then our Ic Ref is<br>used |
| 21           | Related<br>Reference                          | M       | Y       | Letter<br>Their<br>of<br><b>Credit Reference</b><br>Reference (Parties<br>tab)                       | if use lcref in msg<br>$= 'Y'$<br>then their Ic ref else Party<br>Reference of Receiver. Their<br>LC ref from contract main<br>screen and party ref from<br>"parties" tab                                                                                                    |
| 32a          | Face<br>Amount<br><sub>of</sub><br>Document(s | M       | Y       | Maturity Date (for<br>32A) or Tenor Days<br>(for 32 K)<br><b>Bill Currency</b><br><b>Bill Amount</b> | 32B if maturity date is not<br>given or else 32K with tenor<br>days                                                                                                    |
| 30           | of<br>Date<br>Collection<br>Instruction       | $\circ$ | Y       | Covering<br>Letter<br>Date                                                                           | As entered under ship/docs<br>tab under Covering letter<br>date                                                                                                    |
| 59           | <b>Drawee</b>                                 | $\circ$ | Y       | Party Name<br>Address1 to 4                                                                          | for party - type='DRAWEE'                                                                                                    |
| 72           | Sender<br>to<br>Receiver<br>Information       | $\circ$ | Υ       | <b>Free Format Text</b><br>where $ft\_\text{code} =$<br>SND2RECMT420                                 | FFT are populated<br>where<br>fft_code<br>Ξ<br>SND2RECMT420                                                                                                    |

**Table 13.7: MT420**

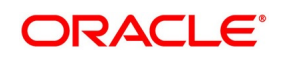

## **13.2.7 MT420 (Payment Tracer)**

MSG TYPE: PAYMENT\_TRCR; Event TPAY for Import Collection Bill – Sight & Usance

Generated: From Intermediary bank to another collecting bank, when payment is not received from the collecting bank

| <b>Field</b> | <b>Descriptio</b><br>n                  | M/O     | FCC Y/N | <b>Field Name in</b><br><b>Oracle Banking</b><br><b>Trade Finance</b>                                | <b>Remarks</b>                                                                                                    |
|--------------|-----------------------------------------|---------|---------|----------------------------------------------------------------------------------------------------|----------------------------------------------------------------------------------------------------|
| 20           | Sending<br>Bank's TRN                   | M       | Y       | User Reference<br>Contract<br><b>Reference Number</b><br>Our Letter of Credit<br>Reference           | User Reference Number, if<br>flag<br>at<br>the<br>branch<br>the<br>"Y"<br>parameter<br>$=$<br>(bctms_branch_parameters.u<br>se_userref_in_msgs)<br>else<br>Contract Ref no<br>OR our lc ref, If at the<br>contract level the "use Ic ref<br>no.in<br>msg<br>"(tms_contract_master.USE_<br>LCREF_IN_MSG) is checked<br>then our_lc_Ref is used |
| 21           | Related<br>Reference                    | M       | Y       | Letter<br>Their<br>of<br><b>Credit Reference</b><br>Reference (Parties<br>tab)                       | if use $l$ cref in msg = 'Y' then<br>their Ic ref<br>else<br>Party<br>Reference of Receiver. Their<br>LC ref from contract main<br>screen and party ref from<br>"parties" tab                                                                                                    |
| 32a          | Amount<br>Collected                     | M       | Y       | Maturity Date (for<br>32A) or Tenor Days<br>(for 32 K)<br><b>Bill Currency</b><br><b>Bill Amount</b> | 32B if maturity date is not<br>given or else 32A with<br>maturity date.                                                                                                    |
| 30           | of<br>Date<br>Collection<br>Instruction | $\circ$ | Y       | Covering<br>Letter<br>Date                                                                           | As entered under ship/docs<br>tab under Covering<br>letter<br>date                                                                                                    |
| 59           | Drawee                                  | $\circ$ | Y       | Party Name<br>Address1 to 4                                                                          | for party_- type= DRAWEE                                                                                                    |
| 72           | Sender<br>to<br>Receiver<br>Information | $\circ$ | Y       | <b>Free Format Text</b><br>where $ft\_\text{code} =$<br>SND2RECMT420                                 | FFT are populated<br>where<br>fft code<br>$=$<br>SND2RECMT420                                                                                                    |

**Table 13.8: MT420 - Payment Tracer**

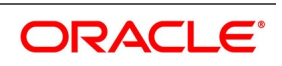

## **13.2.8 MT420 (Rel of Res Tracer)**

MSG TYPE: REL\_OF\_RES\_TRCR; Event TRES for Export Bill under LC.

Generated: When Discrepancy is advised and request for approval is sought for an export bill.

**Table 13.9: MT420 - Rel of Res Tracer**

| <b>Field</b> | <b>Descriptio</b><br>n                  | M/O     | FCC Y/N | <b>Field Name in</b><br><b>Oracle Banking</b><br><b>Trade Finance</b>                                | <b>Remarks</b>                                                                                                    |
|--------------|-----------------------------------------|---------|---------|----------------------------------------------------------------------------------------------------|----------------------------------------------------------------------------------------------------|
| 20           | Sending<br>Bank's TRN                   | M       | Y       | <b>User Reference</b><br>Contract<br><b>Reference Number</b><br>Our Letter of Credit<br>Reference    | User Reference Number, if<br>the<br>flag<br>at<br>the<br>branch<br>"Υ"<br>parameter<br>$=$<br>(bctms_branch_parameters.<br>use_userref_in_msgs)<br>else<br>Contract Ref no<br>OR our lc ref, If at the<br>contract level the "use Ic ref<br>no.in<br>msq<br>"(tms_contract_master.USE_<br>LCREF IN MSG) is checked<br>then our Ic Ref is used |
| 21           | Related<br>Reference                    | M       | Y       | Their<br>Letter<br>of<br><b>Credit Reference</b><br>Reference (Parties<br>tab)                       | if use_lcref_in_msg = 'Y' then<br>their Ic ref<br>else<br>Party<br>Reference of Receiver.Their<br>LC ref from contract main<br>screen and party ref from<br>parties tab                                                                                                    |
| 32a          | Amount<br>Collected                     | M       | Y       | Maturity Date (for<br>32A) or Tenor Days<br>(for 32 K)<br><b>Bill Currency</b><br><b>Bill Amount</b> | 32B if maturity date is not<br>given or else 32A with<br>maturity date else 32K with<br>tenor days                                                                                                    |
| 30           | of<br>Date<br>Collection<br>Instruction | $\circ$ | Y       | Covering<br>Letter<br>Date                                                                           | As entered under ship/docs<br>tab under Covering letter<br>date                                                                                                    |
| 59           | <b>Drawee</b>                           | O       | Y       | Party Name<br>Address1 to 4                                                                          | for party - type= DRAWEE                                                                                                    |
| 72           | Sender<br>to<br>Receiver<br>Information | $\circ$ | Y       | <b>Free Format Text</b><br>where $ft\_\text{code} =$<br>SND2RECMT420                                 | FFT are populated<br>where<br>fft code<br>$=$<br>SND2RECMT420                                                                                                    |

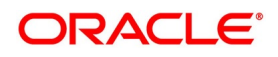

# **13.2.9 MT420 (Payment Fate Tracer)**

MSG TYPE: PAYMNTFATE\_TPFT; Event TRES for Export Collection Bill – Sight & Usance.

Generated: When Payment is not received by the remitting bank from collecting bank.

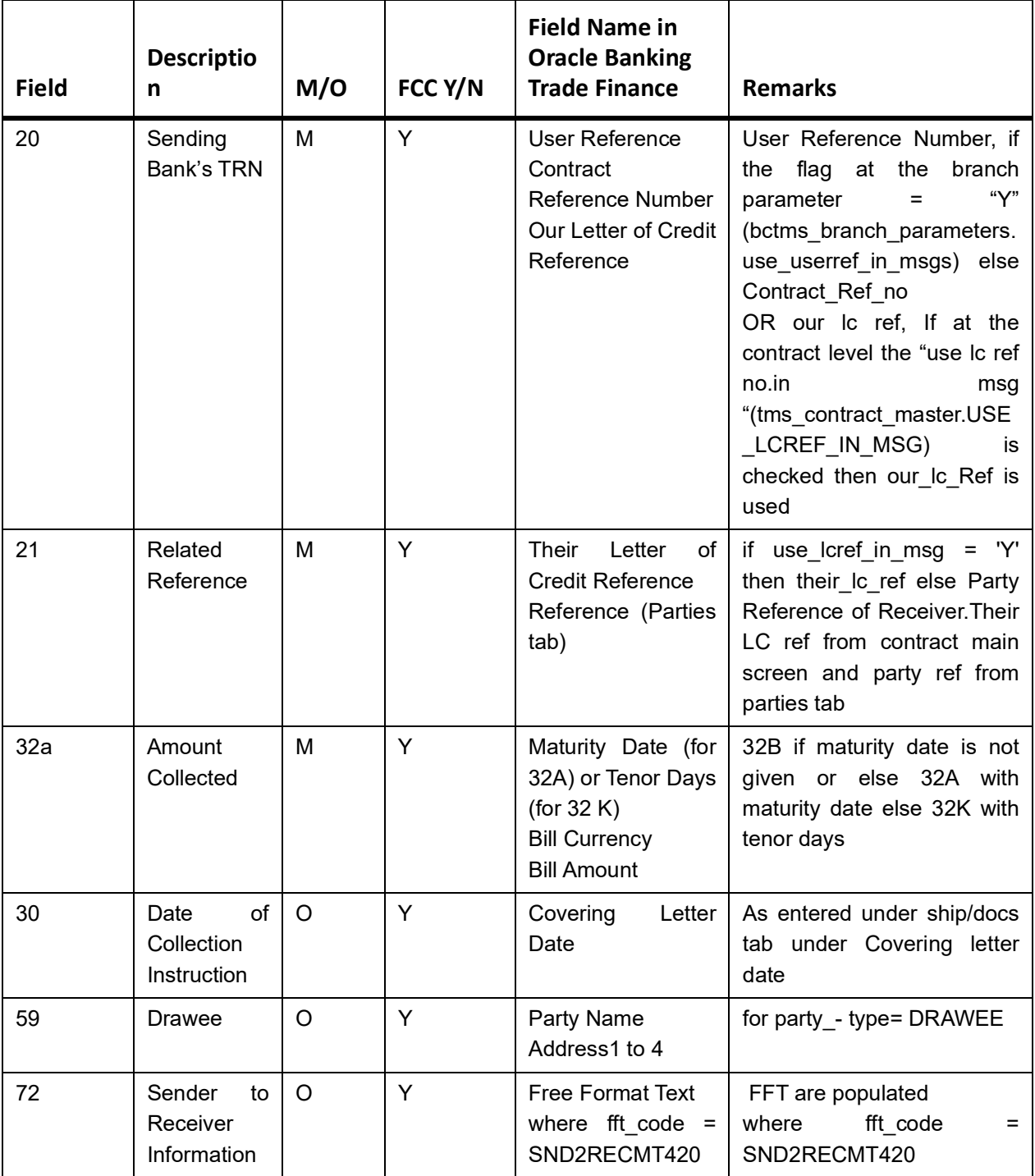

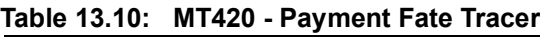

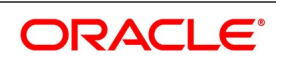

## **13.2.10 MT420 (Acceptance Fate Tracer)**

MSG TYPE: ACCPT\_FATE\_TRCR; Event TAFT for Export Collection Bill – Sight Generated: When Acceptance is not received by remitting bank from collecting bank.

| <b>Field</b> | <b>Descriptio</b><br>n                  | M/O     | FCC Y/N | <b>Field Name in</b><br><b>Oracle Banking</b><br><b>Trade Finance</b>                                | <b>Remarks</b>                                                                                                    |
|--------------|-----------------------------------------|---------|---------|----------------------------------------------------------------------------------------------------|----------------------------------------------------------------------------------------------------|
| 20           | Sending<br>Bank's TRN                   | M       | Ÿ       | User Reference<br>Contract<br><b>Reference Number</b><br>Our Letter of Credit<br>Reference           | User Reference Number, if<br>at<br>flag<br>the<br>branch<br>the<br>"Y"<br>parameter<br>$=$<br>(bctms_branch_parameters.<br>use userref in msgs)<br>else<br>Contract Ref no<br>OR our Ic ref, If at the<br>contract level the "use Ic ref<br>no.in<br>msg<br>"(tms_contract_master.USE_<br>LCREF IN MSG)<br>is<br>checked then our Ic Ref is<br>used |
| 21           | Related<br>Reference                    | M       | Y       | Their<br>Letter<br>of<br><b>Credit Reference</b><br>Reference (Parties<br>tab)                       | if use $l$ lcref in msg = 'Y' then<br>their Ic ref<br>else<br>Party<br>Reference of Receiver. Their<br>LC ref from contract main<br>screen and party ref from<br>parties tab                                                                                                    |
| 32a          | Amount<br>Collected                     | M       | Y       | Maturity Date (for<br>32A) or Tenor Days<br>(for 32 K)<br><b>Bill Currency</b><br><b>Bill Amount</b> | 32B if maturity date is not<br>given or else 32A with<br>maturity date else 32K with<br>tenor days                                                                                                    |
| 30           | Date<br>of<br>Collection<br>Instruction | $\circ$ | Y       | Covering<br>Letter<br>Date                                                                           | As entered under ship/docs<br>tab under Covering<br>letter<br>date                                                                                                    |
| 59           | <b>Drawee</b>                           | $\circ$ | Y       | Party Name<br>Address1 to 4                                                                          | for party - type= DRAWEE                                                                                                    |
| 72           | Sender<br>to<br>Receiver<br>Information | $\circ$ | Υ       | Free Format Text<br>where $ft\_\text{code} =$<br>SND2RECMT420                                        | FFT are populated<br>fft_code<br>where<br>$=$<br>SND2RECMT420                                                                                                    |

**Table 13.11: MT420 - Acceptance Fate Tracer**

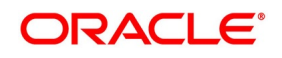

## **13.2.11 MT420 (Discrepancy Approval Tracer)**

MSG TYPE: DISCAPPRVL\_TRCR; Event TDIS for Import Bill under LC

Generated: When acting as an intermediary and when discrepancy is advised, a request for approval is sought.

| <b>Field</b> | <b>Descriptio</b><br>n                  | M/O     | FCC Y/N | <b>Field Name in</b><br><b>Oracle Banking</b><br><b>Trade Finance</b>                                | <b>Remarks</b>                                                                                                    |
|--------------|-----------------------------------------|---------|---------|----------------------------------------------------------------------------------------------------|----------------------------------------------------------------------------------------------------|
| 20           | Sending<br><b>Bank's TRN</b>            | M       | Y       | User Reference<br>Contract<br>Reference Number<br>Our Letter of Credit<br>Reference                  | User Reference Number, if<br>flag<br>at<br>the<br>the<br>branch<br>"Y"<br>parameter<br>$=$<br>(bctms_branch_parameters.u<br>se_userref_in_msgs)<br>else<br>Contract Ref no<br>OR our Ic ref, If at the contract<br>level the "use Ic ref no.in msg<br>"(tms_contract_master.USE_<br>LCREF IN MSG) is checked<br>then our_lc_Ref is used |
| 21           | Related<br>Reference                    | M       | Y       | Their<br>Letter<br>οf<br><b>Credit Reference</b><br>Reference (Parties<br>tab)                       | if use $l$ cref in msg = 'Y' then<br>their Ic ref<br>else<br>Party<br>Reference of Receiver. Their<br>LC ref from contract main<br>screen and party ref from<br>parties tab                                                                                                    |
| 32a          | Amount<br>Collected                     | м       | Y       | Maturity Date (for<br>32A) or Tenor Days<br>(for 32 K)<br><b>Bill Currency</b><br><b>Bill Amount</b> | .32B if maturity date is not<br>else<br>32A with<br>given<br>or<br>maturity date else 32K with<br>tenor days                                                                                                    |
| 30           | of<br>Date<br>Collection<br>Instruction | $\circ$ | Y       | Covering<br>Letter<br>Date                                                                           | As entered under ship/docs<br>tab under Covering letter date                                                                                                    |
| 59           | <b>Drawee</b>                           | $\circ$ | Y       | Party Name<br>Address1 to 4                                                                          | for party_- type= DRAWEE                                                                                                    |
| 72           | Sender<br>to<br>Receiver<br>Information | $\circ$ | Y       | Free Format Text<br>where fft $code =$<br>SND2RECMT420                                               | FFT are populated<br>fft code<br>where<br>SND2RECMT420                                                                                                    |

**Table 13.12: MT420 - Acceptance Fate Tracer**

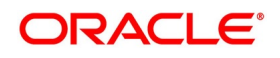

## **13.2.12 MT422 (Principal Fate - Advice of Fate and Request for Instructions)**

MSG TYPE: PRINCIPAL\_FATE event PFAT for Import Collection Bill – Sight.

Generated: When payment is not received by the remitting bank from collecting bank.

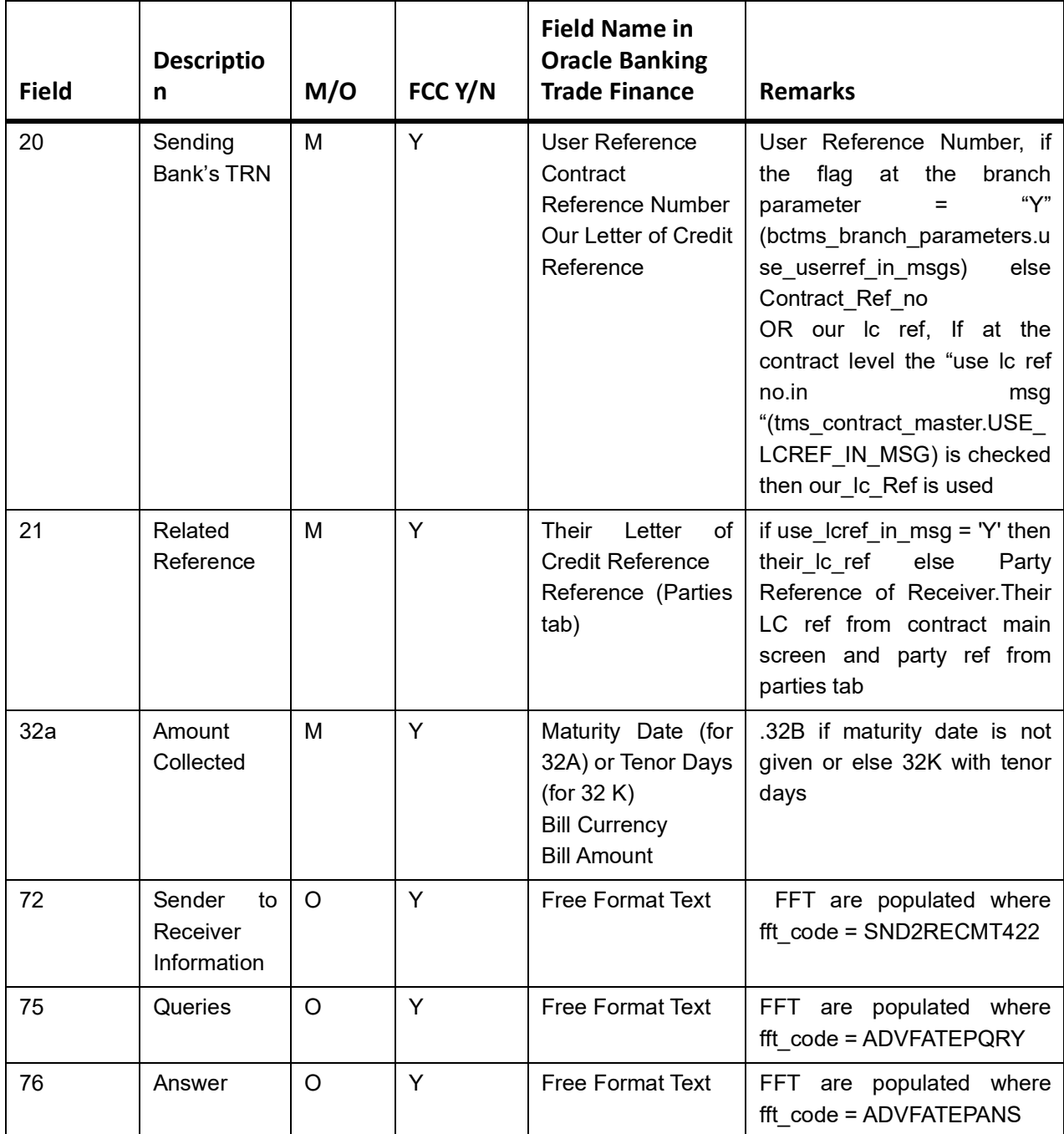

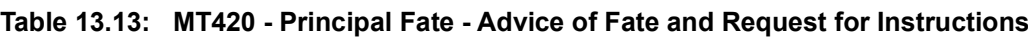

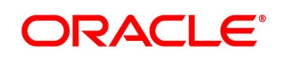

## **13.2.13 MT422 (Acceptance Fate)**

MSG TYPE: ACCEPTANCE\_FATE event AFAT for Import Collection Bill – Sight and Usance. Generated: When advising the fate of acceptance of an import bill to the remitting bank.

| <b>Field</b> | <b>Descriptio</b><br>n                  | M/O        | FCC Y/N | <b>Field Name in</b><br><b>Oracle Banking</b><br><b>Trade Finance</b>                                | <b>Remarks</b>                                                                                                    |
|--------------|-----------------------------------------|------------|---------|----------------------------------------------------------------------------------------------------|----------------------------------------------------------------------------------------------------|
| 20           | Sending<br>Bank's TRN                   | M          | Y       | Contract<br>Reference<br>Number<br>Our Letter of Credit<br>Reference<br><b>User Reference</b>        | User Reference Number, if<br>at<br>flag<br>the<br>branch<br>the<br>"Ү"<br>parameter<br>$=$<br>(bctms_branch_parameters.<br>use_userref_in_msgs)<br>else<br>Contract_Ref_no<br>OR our Ic ref, If at the<br>contract level the "use Ic ref<br>no.in<br>msg<br>"(tms_contract_master.USE_<br>LCREF_IN_MSG)<br>is.<br>checked then our Ic Ref is<br>used |
| 21           | Related<br>Reference                    | M          | Y       | Letter<br>Their<br>of<br><b>Credit Reference</b><br>Reference (Parties<br>tab)                       | if use $l$ lcref in msg = 'Y' then<br>their Ic ref<br>else<br>Party<br>Reference of Receiver. Their<br>LC ref from contract main<br>screen and party ref from<br>parties tab                                                                                                    |
| 32a          | Amount<br>Collected                     | M          | Y       | Maturity Date (for<br>32A) or Tenor Days<br>(for 32 K)<br><b>Bill Currency</b><br><b>Bill Amount</b> | 32B if maturity date is not<br>given or else 32K with tenor<br>days                                                                                                    |
| 72           | Sender<br>to<br>Receiver<br>Information | $\circ$    | Y       | <b>Free Format Text</b>                                                                              | FFT are populated where<br>fft $code = SND2RECMT422$                                                                                                    |
| 75           | Queries                                 | $\circ$    | Y       | Free Format Text                                                                                     | FFT are populated where<br>fft code = ADVFATEPQRY                                                                                                    |
| 76           | Answer                                  | $\bigcirc$ | Y       | Free Format Text                                                                                     | FFT are populated where<br>fft code = ADVFATEAANS                                                                                                    |

**Table 13.14: MT420 - Acceptance Fate**

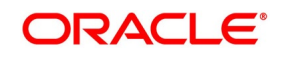

# **13.2.14 MT430 (Amendment of Instructions)**

MSG TYPE: AMNDMNT\_OF\_INS event AMND for Export Collection Bill – Sight & Usance

**Table 13.15: MT420 - Amendment of Instructions**

| <b>Field</b> | <b>Descriptio</b><br>n                                      | M/O     | FCC Y/N | <b>Field Name in</b><br><b>Oracle Banking</b><br><b>Trade Finance</b>                                | <b>Remarks</b>                                                                                                    |
|--------------|-------------------------------------------------------------|---------|---------|----------------------------------------------------------------------------------------------------|----------------------------------------------------------------------------------------------------|
| 20           | Sending<br>Bank's TRN                                       | M       | Y       | User Reference<br>Contract<br><b>Reference Number</b><br>Our Letter of Credit<br>Reference           | User Reference Number, if<br>the<br>flag<br>at<br>the<br>branch<br>"Y"<br>parameter<br>$=$<br>(bctms branch parameters.u<br>se_userref_in_msgs)<br>else<br>Contract_Ref_no<br>OR our Ic ref, If at the<br>contract level the "use Ic ref<br>no.in<br>msg<br>"(tms_contract_master.USE_<br>LCREF_IN_MSG) is checked<br>then our_lc_Ref is used |
| 21           | Related<br>Reference                                        | M       | Y       | Their<br>Letter<br>of<br><b>Credit Reference</b><br>Reference (Parties<br>tab)                       | if use $l$ lcref in msg = 'Y' then<br>their Ic ref<br>else<br>Party<br>Reference of Receiver. Their<br>LC ref from contract main<br>screen and party ref from<br>parties tab                                                                                                    |
| 32a          | Amount<br>Collected                                         | M       | Y       | Maturity Date (for<br>32A) or Tenor Days<br>(for 32 K)<br><b>Bill Currency</b><br><b>Bill Amount</b> | 32B if maturity date is not<br>given or else 32K with tenor<br>days                                                                                                    |
| 33a          | Amended<br>Maturity<br>Date,<br>Currency<br>Code,<br>Amount | O       | Y       | <b>Bill Currency</b><br><b>Bill Amount</b><br>Maturity Date (for<br>32A) or Tenor Days<br>(for 32 K) | If maturity date exists then<br>33A with maturity date else<br>33K with tenor days.                                                                                                    |
| 59           | <b>Drawee</b>                                               | $\circ$ | Y       | Party Name<br>Address1 to 4                                                                          | for party_type = DRAWEE for<br>contract before amendment<br>that is for previous ESN no                                                                                                    |
| 72           | Sender<br>to<br>Receiver<br>Information                     | $\circ$ | Y       | <b>Free Format Text</b>                                                                              | FFT are populated where<br>fft_code = SND2RECMT422                                                                                                    |

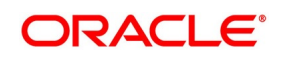

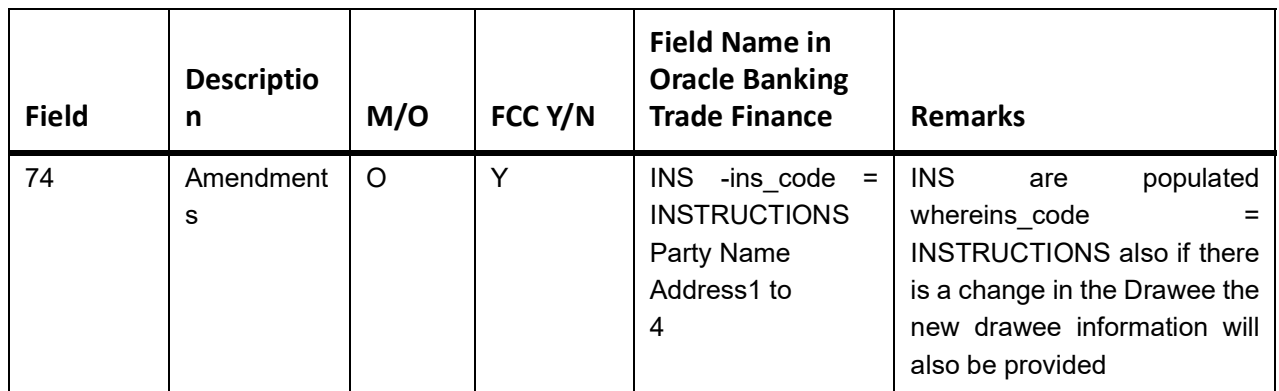

## **13.2.15 MT732 (Reserve Release)**

MSG TYPE: RESERVE\_RELEASE event for Import Bills Under LC – Sight & Usance

Generated: When Discrepancies are accepted by the drawee, the negotiating bank is informed.

| <b>Field</b> | <b>Descriptio</b><br>n                                                      | M/O | FCC Y/N | <b>Field Name in</b><br><b>Oracle Banking</b><br><b>Trade Finance</b>                      | <b>Remarks</b>                                                                                                    |
|--------------|-----------------------------------------------------------------------------|-----|---------|--------------------------------------------------------------------------------------------|----------------------------------------------------------------------------------------------------|
| 20           | Sending<br>Bank's TRN                                                       | M   | Y       | User Reference<br>Contract<br><b>Reference Number</b><br>Our Letter of Credit<br>Reference | User Reference Number, if<br>flag<br>at<br>the<br>branch<br>the<br>"Y"<br>parameter<br>Ξ<br>(bctms branch parameters.<br>use_userref_in_msgs)<br>else<br>Contract Ref no<br>OR our Ic ref, If at the<br>contract level the "use Ic ref<br>no.in<br>msg<br>"(tms contract master.USE<br>LCREF IN MSG) is checked<br>then our Ic Ref is used |
| 21           | Related<br>Reference                                                        | M   | Y       | <b>Their</b><br>Letter<br>of<br><b>Credit Reference</b><br>Reference (Parties<br>tab)      | if use $l$ lcref in msg = 'Y' then<br>their Ic ref else<br>Party<br>Reference of Receiver. Their<br>LC ref from contract main<br>screen and party ref from<br>parties tab                                                                                                    |
| 30           | of<br>Date<br>$\circ$ f<br>Advice<br>Payment/Ac<br>ceptance/N<br>egotiation | M   | Y       | Covering<br>Letter<br>Date                                                                 | As entered under ship/docs<br>tab under Covering letter<br>date                                                                                                    |

**Table 13.16: MT732 - Reserve Release**

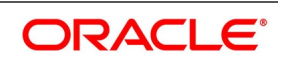

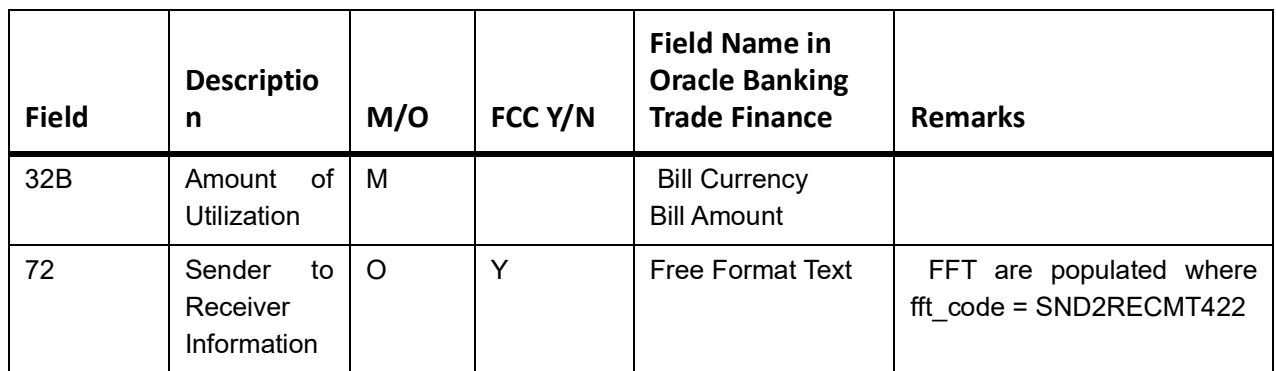

## **MT734 (Payment Refusal)**

MSG TYPE: PAYMENT\_REFUSAL event for Import Bills Under LC – Sight

Generated: When Bills are received with discrepancies, the negotiating bank is refused payment.

| <b>Field</b> | <b>Descriptio</b><br>n                            | M/O     | FCC Y/N | <b>Field Name in</b><br><b>Oracle Banking</b><br><b>Trade Finance</b>               | <b>Remarks</b>                                                                                                    |
|--------------|---------------------------------------------------|---------|---------|-------------------------------------------------------------------------------------|----------------------------------------------------------------------------------------------------|
| 20           | Sending<br><b>Bank's TRN</b>                      | M       | Y       | User Reference<br>Contract<br>Reference Number<br>Our Letter of Credit<br>Reference | User Reference Number, if<br>flag at<br>the<br>the<br>branch<br>"Υ"<br>parameter<br>$=$<br>(bctms_branch_parameters.<br>use_userref_in_msgs)<br>else<br>Contract Ref no<br>OR our Ic ref, If at the<br>contract level the "use Ic ref<br>no.in<br>msg<br>(bctms contract master.US<br>E LCREF IN MSG)<br>is<br>checked then our Ic Ref is<br>used |
| 21           | Presenting<br>Bank's<br>Reference                 | M       | Y       | Their<br>Letter<br>of<br><b>Credit Reference</b><br>Reference (Parties<br>tab)      | if use $l$ cref in msg = 'Y' then<br>their Ic ref<br>else<br>Party<br>Reference of Receiver. Their<br>LC ref from contract main<br>screen and party ref from<br>parties tab                                                                                                    |
| 32A          | Date<br>and<br>$\circ$ f<br>Amount<br>Utilization | M       | Y       | <b>Bill Currency</b><br><b>Bill Amount</b><br>Covering<br>Letter<br>Date            | As entered in the front end<br>through contract input screen                                                                                                    |
| 73           | Charges<br>Claimed                                | $\circ$ | Y       | <b>Free Format Text</b>                                                             | FFT are populated where<br>fft code = 73CHGCLAIMED                                                                                                    |

**Table 13.17: MT734 - Payment Refusal**

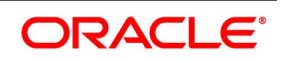

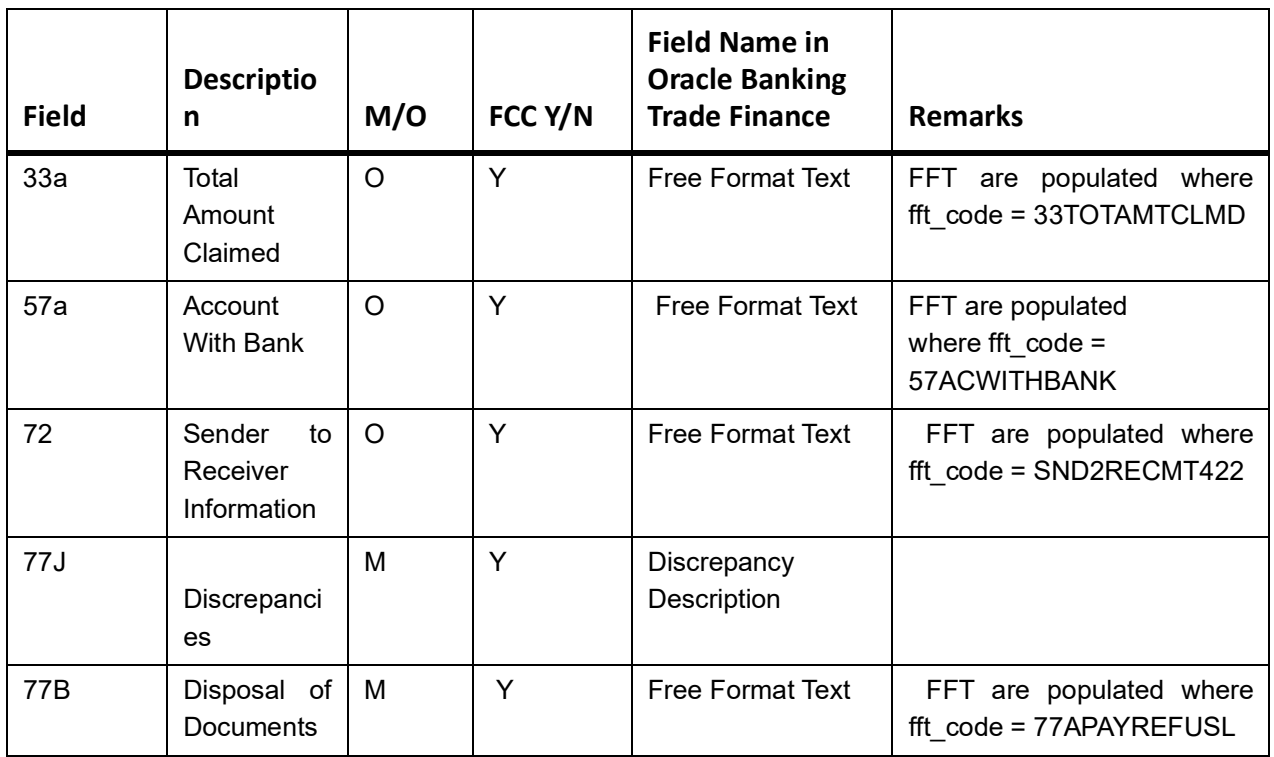

## **13.2.16 MT734 (Accept Refusal)**

MSG TYPE: ACCEPT\_REFUSAL event for Import Bills Under LC – Usance

Generated: When Bills are received with discrepancies, the negotiating bank is refused payment.

| <b>Field</b> | <b>Descriptio</b><br>n | M/O | FCC Y/N | <b>Field Name in</b><br><b>Oracle Banking</b><br><b>Trade Finance</b>               | <b>Remarks</b>                                                                                                    |
|--------------|------------------------|-----|---------|-------------------------------------------------------------------------------------|----------------------------------------------------------------------------------------------------|
| 20           | Sender's<br><b>TRN</b> | M   | Y       | Contract<br>Reference Number<br>Our Letter of Credit<br>Reference<br>User Reference | User Reference Number, if<br>the<br>branch<br>flag at<br>the<br>"V"<br>parameter<br>(bctms_branch_parameters.<br>use userref in msgs) else<br>Contract Ref no<br>OR.<br>our Ic ref, If at the<br>contract level the "use Ic ref<br>no.in<br>msg<br>(bctms_contract_master.US<br>E LCREF IN MSG)<br>is.<br>checked then our Ic Ref is<br>used |

**Table 13.18: MT734 - Accept Refusal**

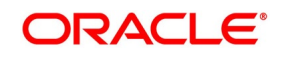

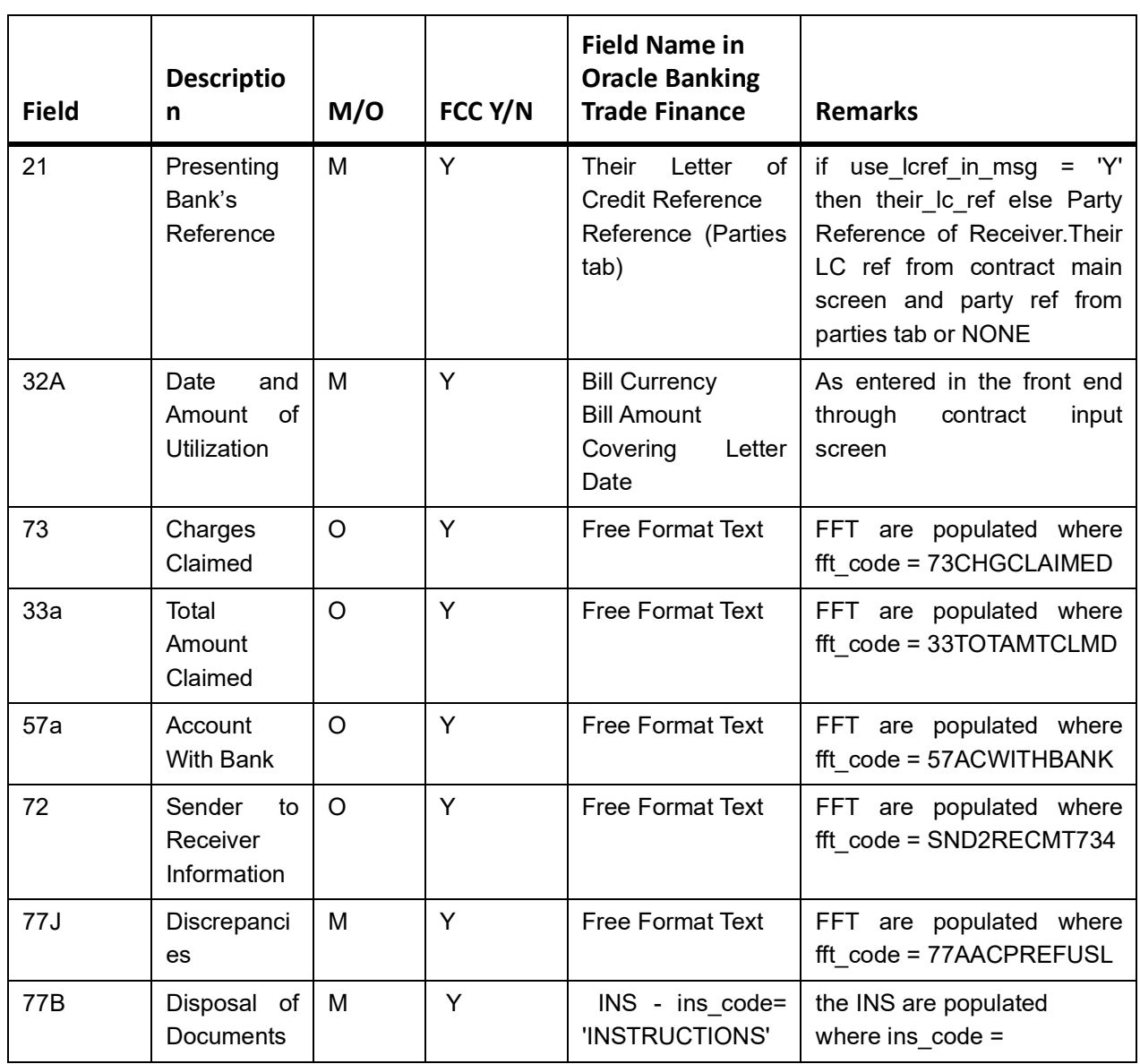

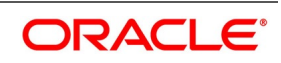

## **13.2.17 MT742 (Reimbursement Claim)**

MSG TYPE: DISCREPANCY\_REQ event BOOK for Export Bills under LC – Sight & Usance

MT744 (Notice of Non-conforming Reimbursement Claim)

| <b>Field</b> | <b>Descriptio</b><br>n              | M/O      | FCC Y/N | <b>Field Name in</b><br><b>Oracle Banking</b><br><b>Trade Finance</b>                      | <b>Remarks</b>                                                                                                    |
|--------------|-------------------------------------|----------|---------|--------------------------------------------------------------------------------------------|----------------------------------------------------------------------------------------------------|
| 20           | Claiming<br>Bank's<br>Reference     | M        | Y       | Contract<br><b>Reference Number</b><br>Our Letter of Credit<br>Reference<br>User Reference | User Reference Number, if<br>at the<br>the flag<br>branch<br>"Ү"<br>parameter<br>$=$<br>(bctms branch parameters.<br>use userref in msgs) else<br>Contract_Ref_no<br><b>OR</b><br>our Ic ref, If at the<br>contract level the "use Ic ref<br>no.in<br>msg<br>(bctms_contract_master.US<br>E_LCREF_IN_MSG)<br>is<br>checked then our Ic Ref is<br>used |
| 21           | Documentar<br>Credit<br>y<br>Number | м        | Y       | Their<br>Letter<br>of<br><b>Credit Reference</b><br>Reference (Parties<br>tab)             | if use_lcref_in_msg = 'Y'<br>then their Ic ref else Party<br>Reference of Receiver. Their<br>LC ref from contract main<br>screen and party ref from<br>parties tab or NONE                                                                                                    |
| 31C          | of<br>Date<br>Issue                 | $\Omega$ | Y       | <b>Issue Date</b>                                                                          |                                                                                                    |
| 52A          | Issuing<br><b>Bank</b>              | M        |         | Party Name<br>Address1 to 4                                                                | As entered in parties tab<br>under<br>issuing<br>bank<br>party_type = ISSUIN BANK                                                                                                    |
| 32B          | Principal<br>Amount<br>Claimed      | м        | Y       | <b>Value Date</b><br><b>Bill Currency</b><br><b>Bill Amount</b>                            |                                                                                                    |

**Table 13.19: MT734 - Reimbursement Claim**

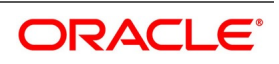

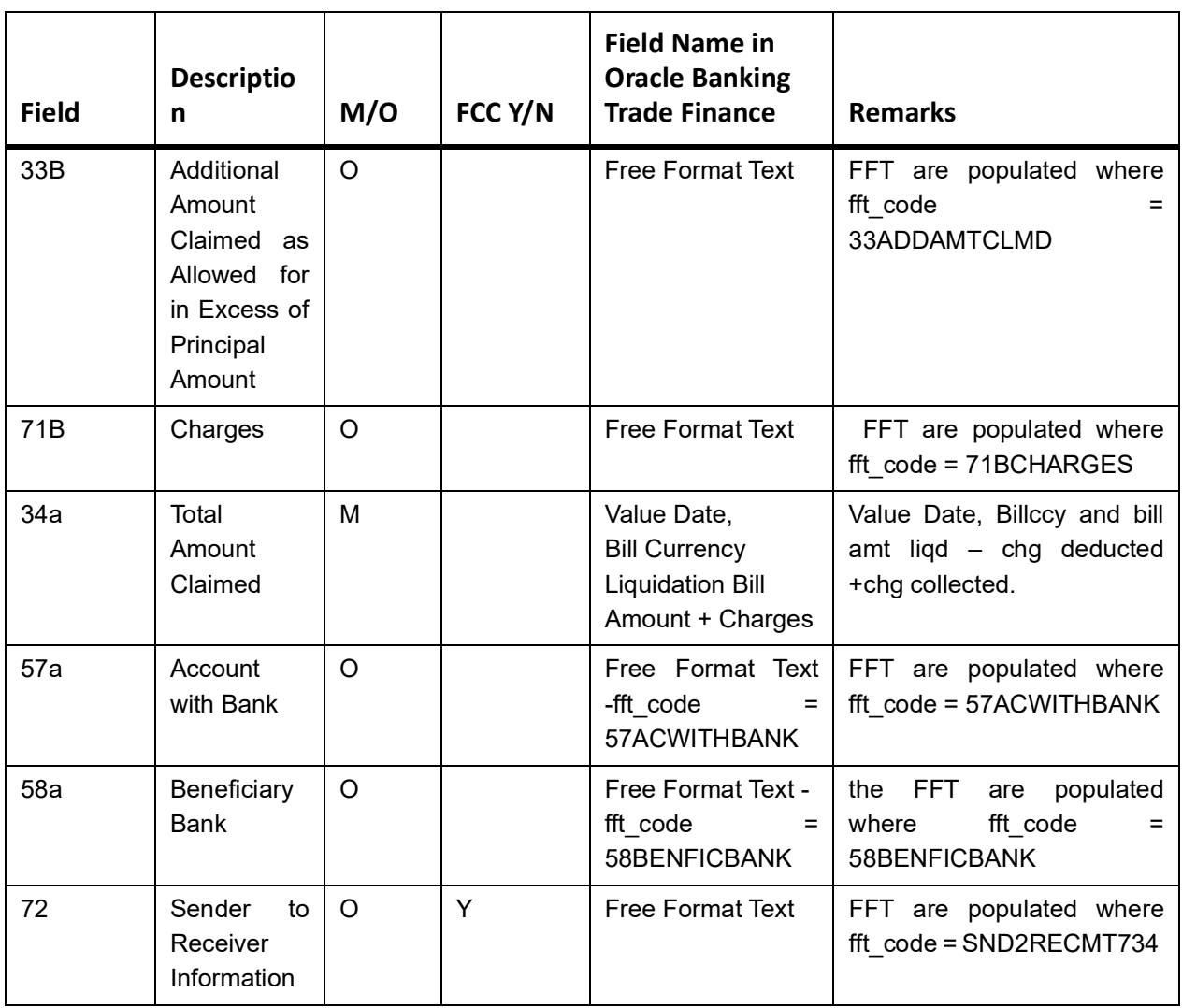

MSG TYPE: NCNFM\_REIM\_CLM Events- BOOK and CLOSE

### **Table 13.20:**

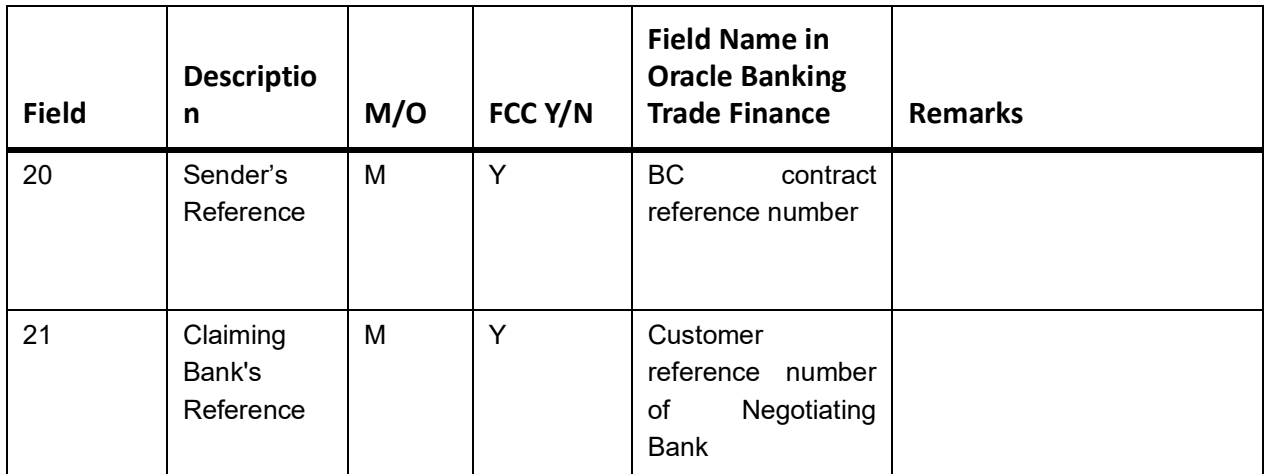

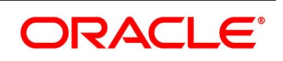

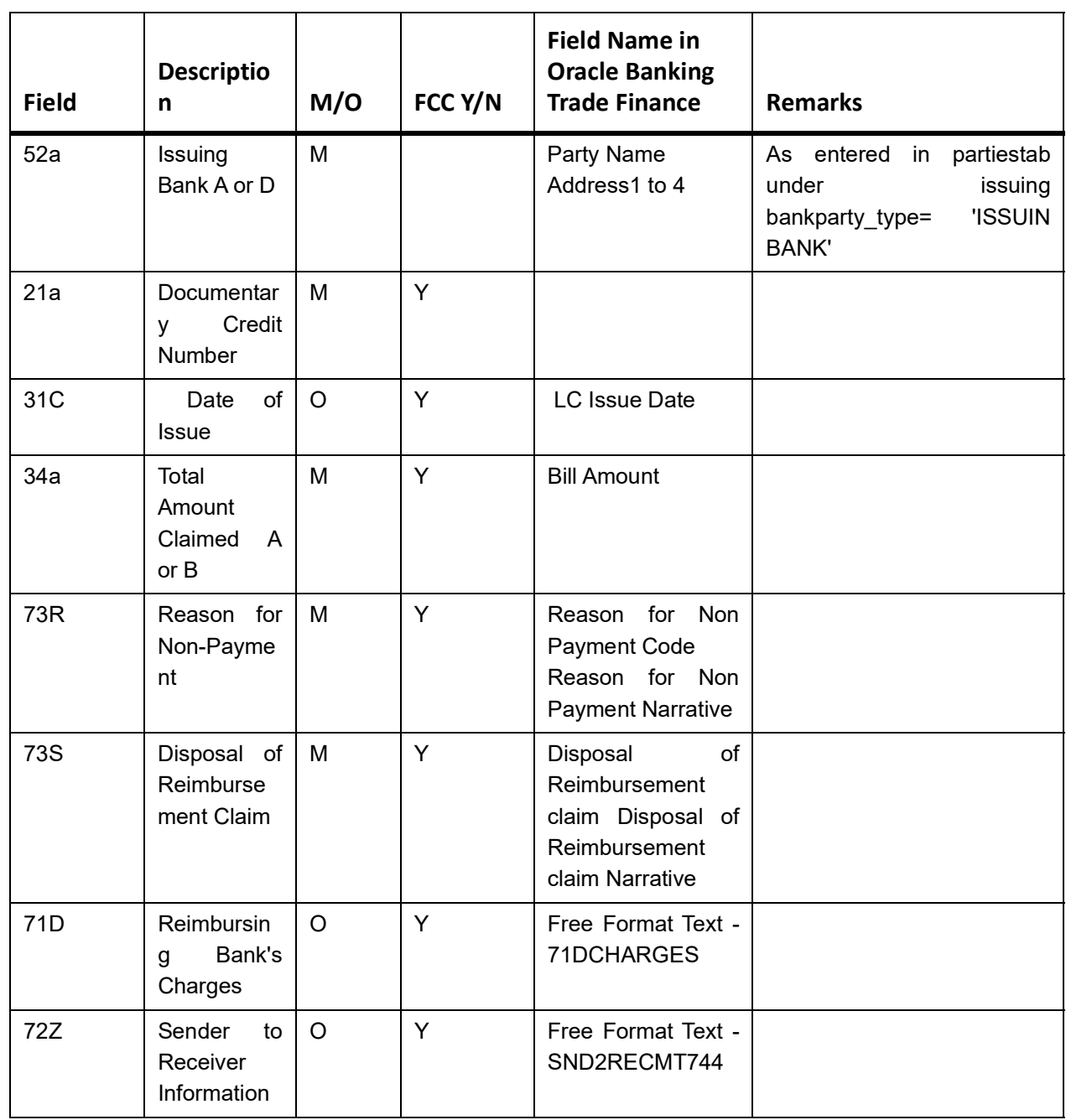

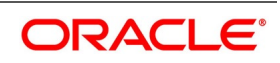

## **13.2.18 MT750 (Advice of Discrepancy)**

MSG TYPE: DISCREPANCY\_REQ event BOOK for Export Bills under LC – Sight & Usance.

Generated: When Export Bills are negotiated, and if the same contains discrepancies, request for approval is sent to the LC opening bank

| <b>Field</b> | <b>Descriptio</b><br>n            | M/O     | FCC Y/N | <b>Field Name in</b><br><b>Oracle Banking</b><br><b>Trade Finance</b>                      | <b>Remarks</b>                                                                                                    |
|--------------|-----------------------------------|---------|---------|--------------------------------------------------------------------------------------------|----------------------------------------------------------------------------------------------------|
| 20           | Presenting<br>Bank's<br>Reference | M       | Y       | Contract<br><b>Reference Number</b><br>Our Letter of Credit<br>Reference<br>User Reference | User Reference Number, if<br>flag<br>at<br>the<br>the<br>branch<br>``Y"<br>parameter<br>$=$<br>(bctms branch parameters.<br>use userref in msgs)<br>else<br>Contract Ref no<br><b>OR</b><br>our Ic ref, If at the<br>contract level the "use Ic ref<br>no.in<br>msg<br>(bctms_contract_master.US<br>E LCREF IN MSG)<br>is<br>checked then our Ic Ref is<br>used |
| 21           | Related<br>Reference              | M       | Y       | Letter<br>Their<br>of<br><b>Credit Reference</b><br>Reference (Parties<br>tab)             | if use $l$ cref in msg = 'Y' then<br>their Ic ref<br>else<br>Party<br>Reference of Receiver.Their<br>LC ref from contract main<br>screen and party ref from<br>parties tab or NONE                                                                                                    |
| 32B          | Principal<br>Amount               | M       | Y       | Value Date<br><b>Bill Currency</b><br><b>Bill Amount</b>                                   | As entered in the front end<br>through contract input screen                                                                                                    |
| 33B          | Additional<br>Amount              | O       | Y       | <b>Free Format Text</b>                                                                    | FFT are populated where<br>fft_code = 33BADDLAMNT                                                                                                    |
| 71B          | Charges<br>to<br>be<br>Deducted   | $\circ$ | Y       | <b>Free Format Text</b>                                                                    | FFT are populated where<br>fft_code = 71CHGTOBEDED                                                                                                    |
| 73           | Charges<br>to<br>be Added         | $\circ$ | Y       | <b>Free Format Text</b>                                                                    | FFT are populated where<br>fft code = 73CHGTOBEADD                                                                                                    |
| 34B          | Total<br>Amount<br>to<br>be Paid  | $\circ$ | Y       | <b>Free Format Text</b>                                                                    | FFT are populated where<br>fft code = 34BTOTAMTPD                                                                                                    |

**Table 13.21: MT750 - Advice of Discrepancy**

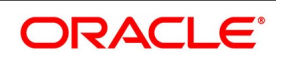

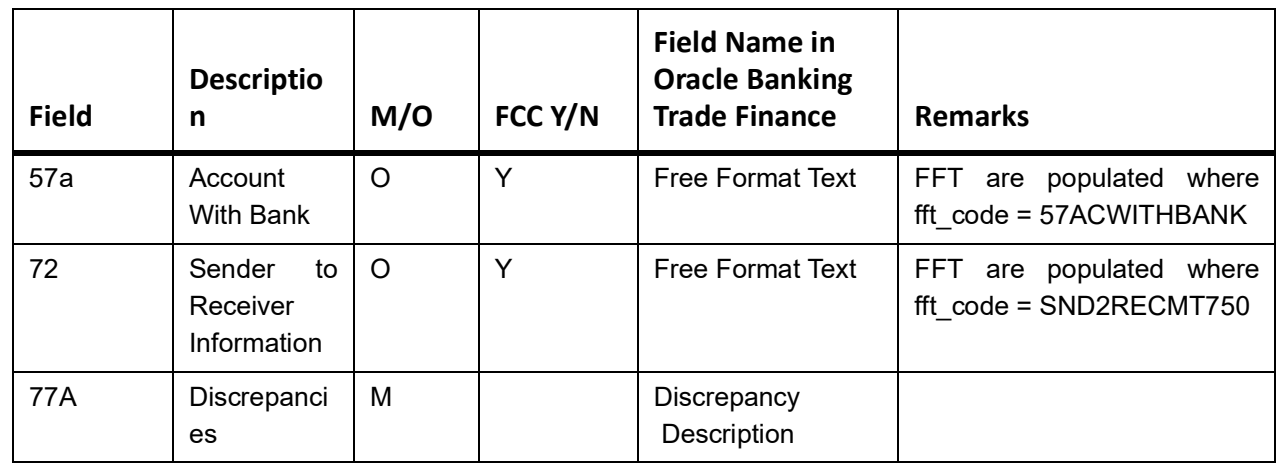

## **13.2.19 MT754 (Advice Payment Accepted)**

MSG TYPE: ADV\_PMT\_ACPTEvent Export Bills under LC – Sight & Usance

| <b>Field</b> | <b>Descriptio</b><br>n                                  | M/O | FCC Y/N | <b>Field Name in</b><br><b>Oracle Banking</b><br><b>Trade Finance</b>               | <b>Remarks</b>                                                                                                    |
|--------------|---------------------------------------------------------|-----|---------|-------------------------------------------------------------------------------------|----------------------------------------------------------------------------------------------------|
| 20           | Sender's<br>Reference                                   | M   | Y       | Contract<br>Reference Number<br>Our Letter of Credit<br>Reference<br>User Reference | User Reference Number, if<br>flag at the<br>branch<br>the<br>" $Y$ "<br>parameter<br>$=$<br>(bctms_branch_parameters.u<br>se_userref_in_msgs)<br>else<br>Contract Ref no<br>our Ic ref, If at the<br>0R<br>contract level the "use Ic ref<br>no.in<br>msg<br>"(tms_contract_master.USE_<br>LCREF IN MSG) is checked<br>then our Ic Ref is used |
| 21           | Related<br>Reference                                    | M   | Y       | Letter<br>Their<br>of<br><b>Credit Reference</b><br>Reference (Parties<br>tab)      | if use $l$ cref in msg = 'Y' then<br>their_lc_ref<br>else<br>Party<br>Reference of Receiver. Their<br>LC ref from contract main<br>screen and party ref from<br>parties tab or NONE                                                                                                    |
| 32a          | Principal<br>Amount<br>Paid/Accept<br>ed/<br>Negotiated | M   | Y       | <b>Value Date</b><br><b>Bill Currency</b><br><b>Bill Amount</b>                     | As entered in the front end, in<br>contract online screen                                                                                                    |

**Table 13.22: MT754 - Advice Payment Accepted**

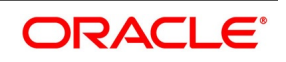

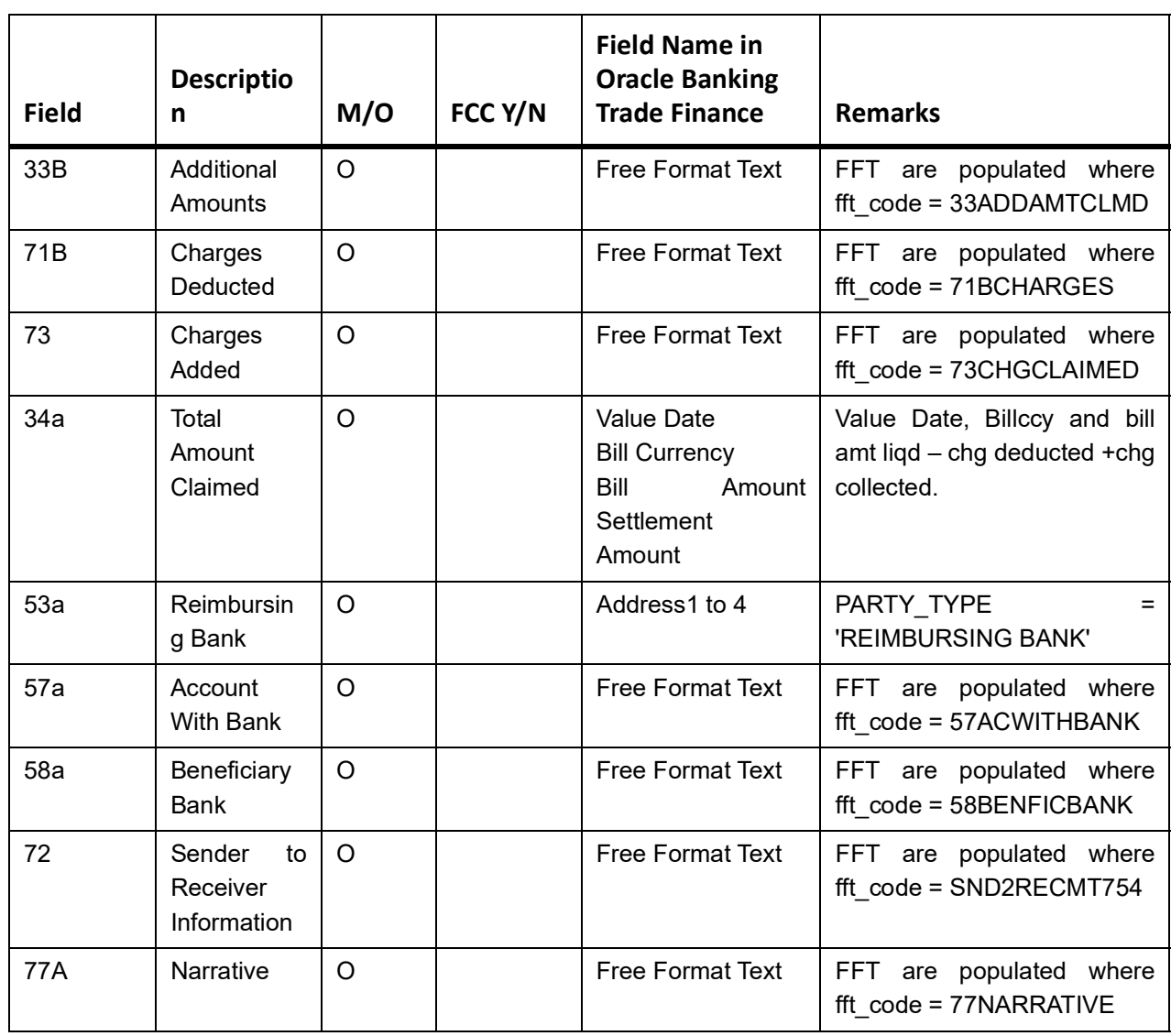

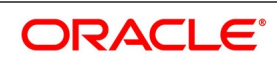

## **13.2.20 MT756 (Reimbursement Payment Advice)**

MSG TYPE:'REIM\_PAY\_ADV Event & LIQD Export Bills under LC – Sight & Usance

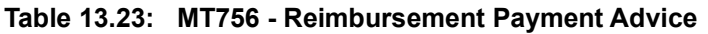

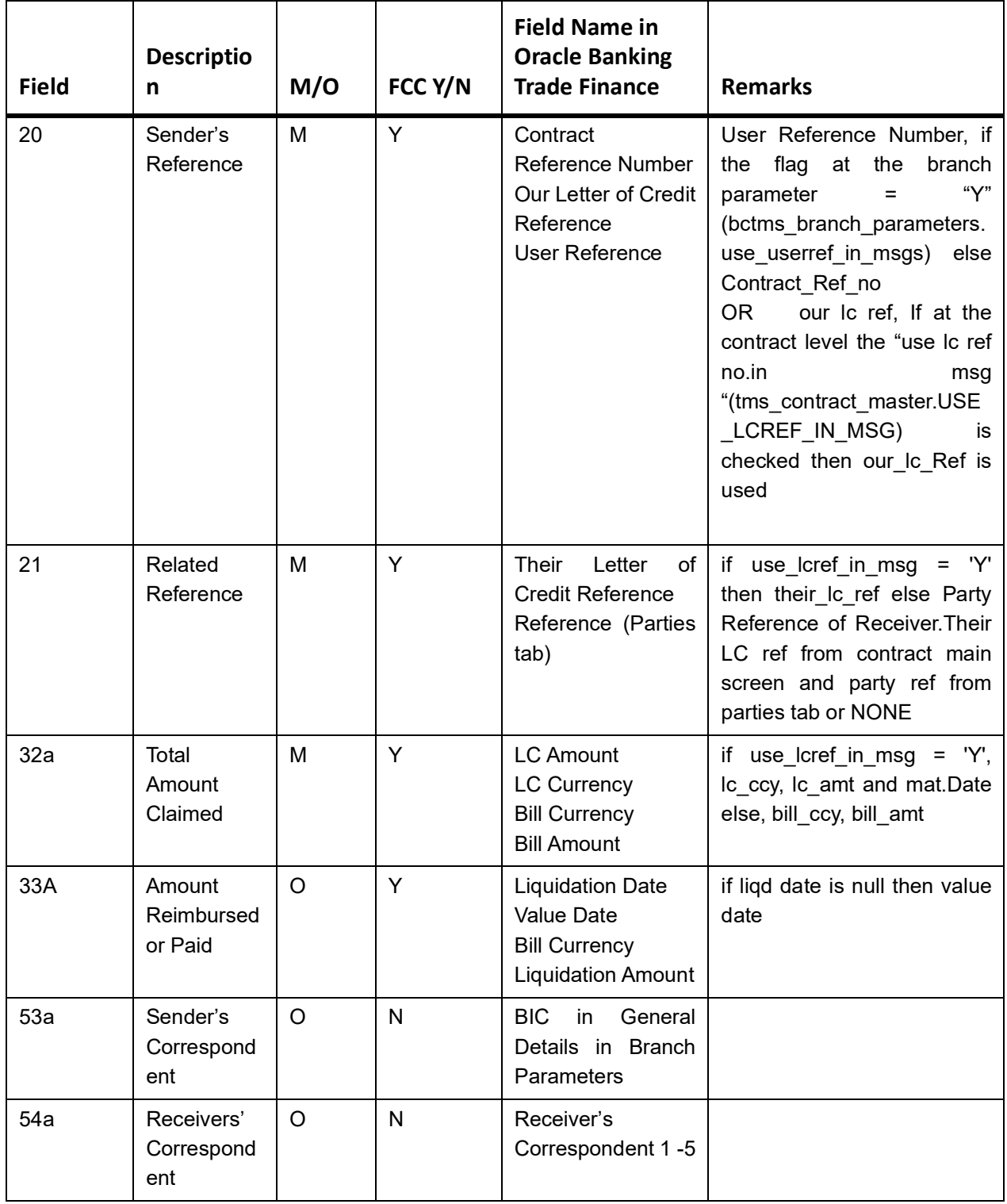

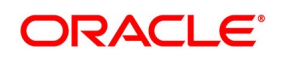

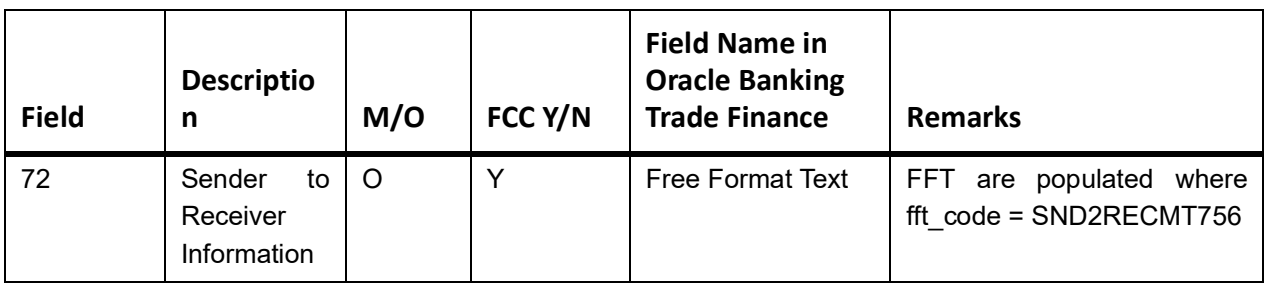

## **13.2.21 MT759 (Common Group Messages)**

MSG TYPE:' COMMON\_GRP\_MSG

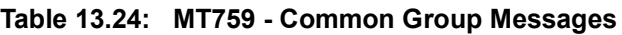

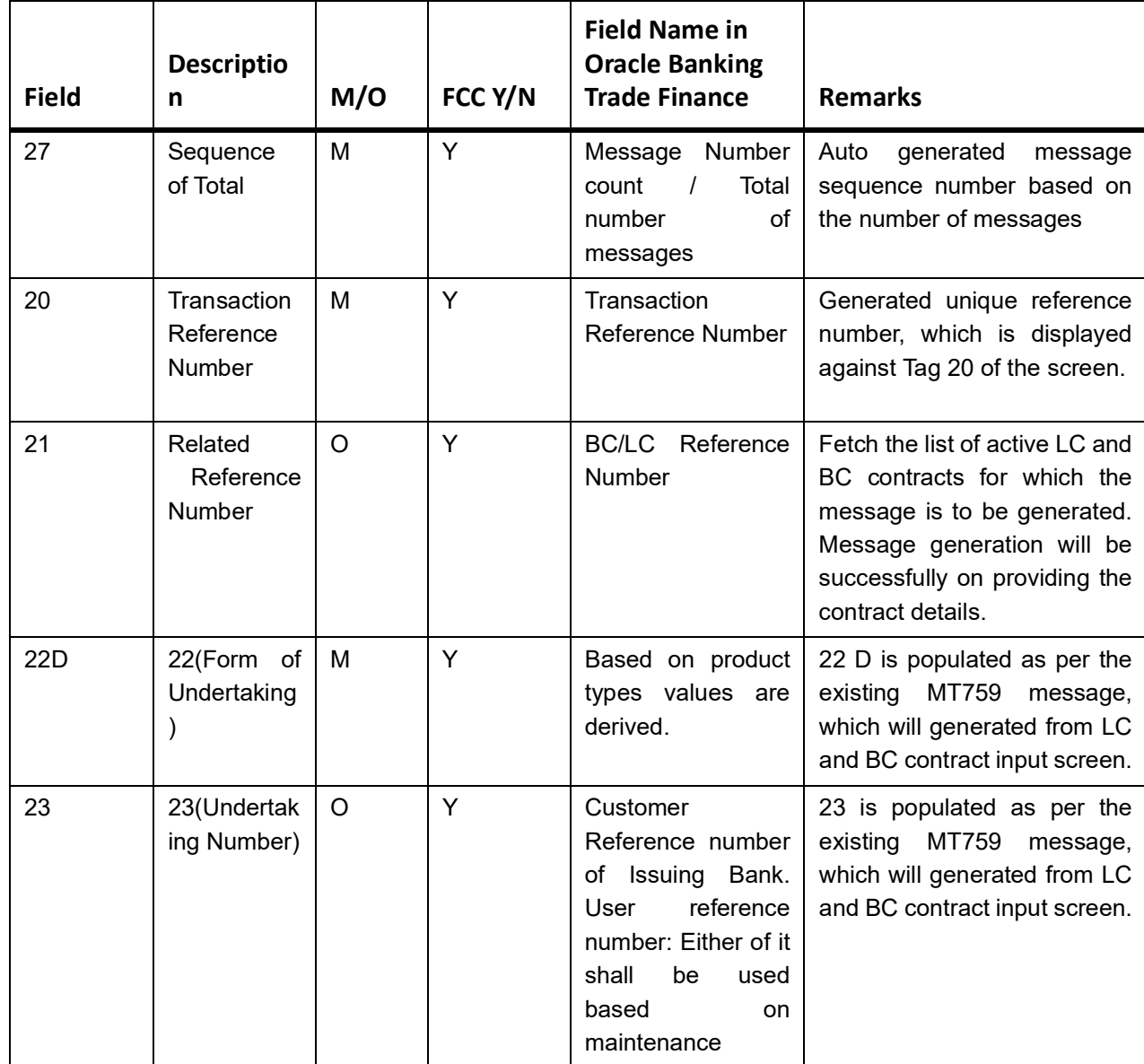

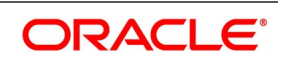

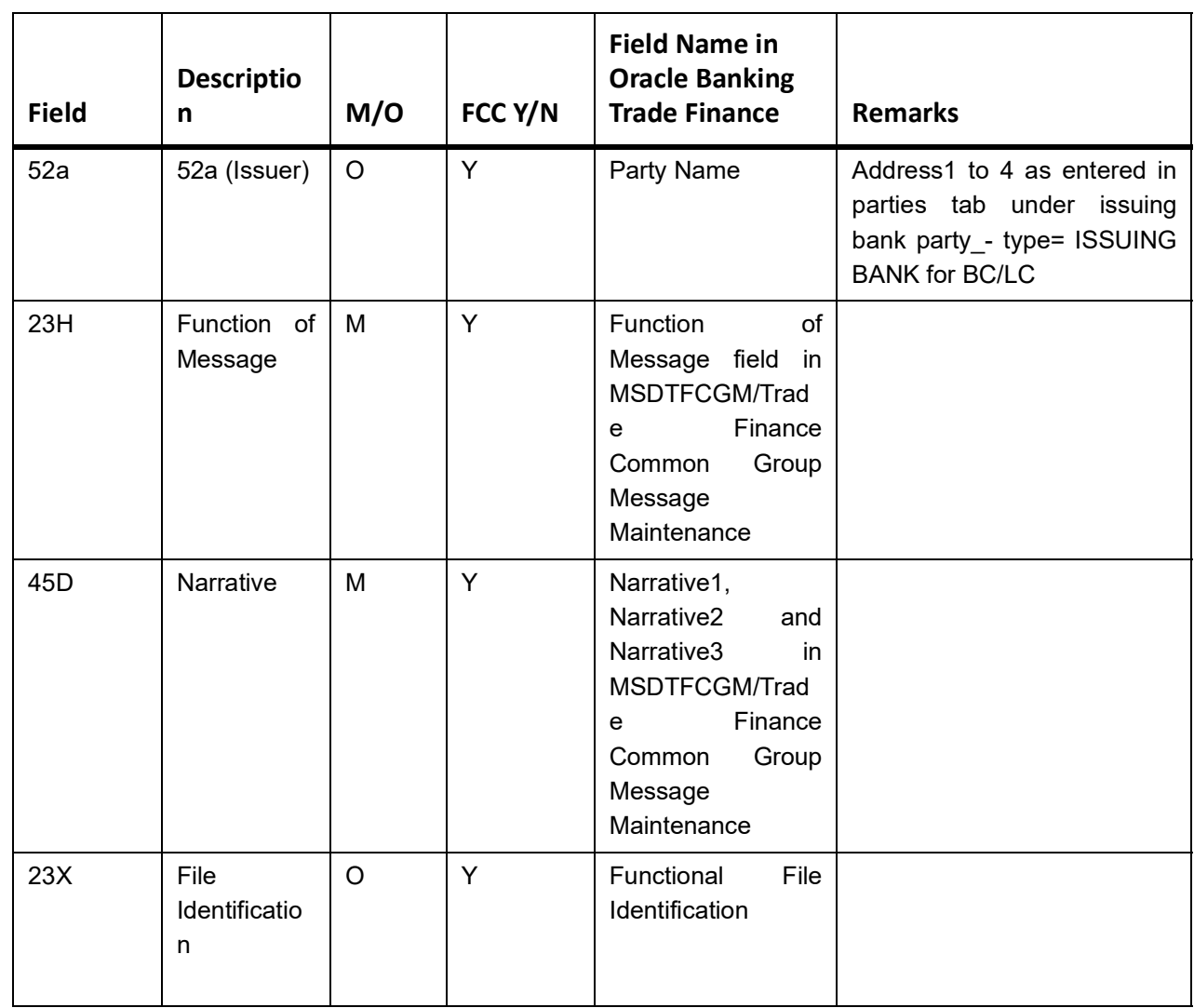

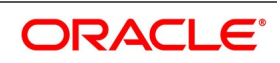

# **14. Reports**

All activities that are performed in the Bills and Collections (BC) module are recorded. The inputs you have made at different stages of a bill are pieced together and can be extracted in the form of meaningful reports as and when you may require them. The various report programs and reporting features available under the Bills and Collections module are explained in this chapter.

Generate the following reports for the Bills and Collections module:

- **•** List of Bills in a User Defined Status
- **•** Bills and Collections Daily Activity Report
- **•** List of Overdue Items- Payment
- **•** List of Overdue Items- Acceptances
- **•** List of Overdue Items- Finalization
- **•** BC Automatic Processing Exceptions Report
- **•** BC Contracts Overrides Report
- **•** List of Outstanding Discrepancies
- **•** List of Bills with Pending Documents
- **•** List of Bills Under Protest
- **•** List of Bills To Be Protested
- **•** List of Maturing Bills
- **•** Bills Static Maintenance Reports
- **•** Multi tenor Bills Report

### This chapter contains the following topics:

- 1) *[Bills in User Defined Statuses Report](#page-569-0)*
- 2) *[Bills and Collections Daily Activity Report](#page-573-0)*
- 3) *[Overdue Payments Report](#page-575-0)*
- 4) *[Overdue Acceptances Report](#page-578-0)*
- 5) *[Finalization Overdue Days Report](#page-581-0)*
- 6) *[BC Automatic Processing Exceptions Report](#page-585-0)*
- 7) *[BC Contracts Overrides Report](#page-586-0)*
- 8) *[List of Bills with Pending Documents Report](#page-589-0)*
- 9) *[Bills under Protest Report](#page-592-0)*
- 10) *[Bills to be Protested Report](#page-596-0)*
- 11) *[Bills and Collections Contract Maturing Bills Report](#page-598-0)*
- 12) *[List of Bills Eligible for Rediscounting Report](#page-601-0)*
- 13) *[List of Bills Under Reserve Report](#page-603-0)*

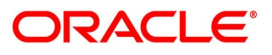

- 14) *[Multi Tenor Bills Report](#page-605-0)*
- 15) *[Bills Static Maintenance Reports](#page-607-0)*

## <span id="page-569-0"></span>**14.1 Bills in User Defined Statuses Report**

The following topics are covered:

- 1) *[Generate Bills in User Defined Status Report](#page-569-1)*
- 2) *[Selection Options](#page-569-2)*
- 3) *[Contents of Report](#page-571-0)*

## <span id="page-569-1"></span>**14.1.1 Generate Bills in User Defined Status Report**

This report gives the details of contracts that are moved into a given user-defined status. A contract is moved to a user-defined status through the Bills - Contract screen. This is done manually or automatically.

## <span id="page-569-2"></span>**14.1.2 Selection Options**

This topic provides the systematic instructions to configure the report using the selection options.

### CONTEXT:

Configure this report to be triggered automatically as part of the batch processes run as part of EOD. Also, generate the report from the Reports Browser.

If the report is generated as part of EOD, this report will list all the Bills, which have moved into a user-defined status.

If you generate the report manually (from the reports Browser), specify a preference for the generation of the report. The contents of the report are determined by the preferences that you specify.

### PREREQUISITE:

Specify the **User ID** and **Password**, and login to Homepage.

1. On the Homepage, type **BCROBUDS** in the text box, and click the next arrow.

STEP RESULT: **Bills in User Defined Status** screen is displayed.

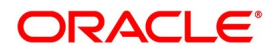

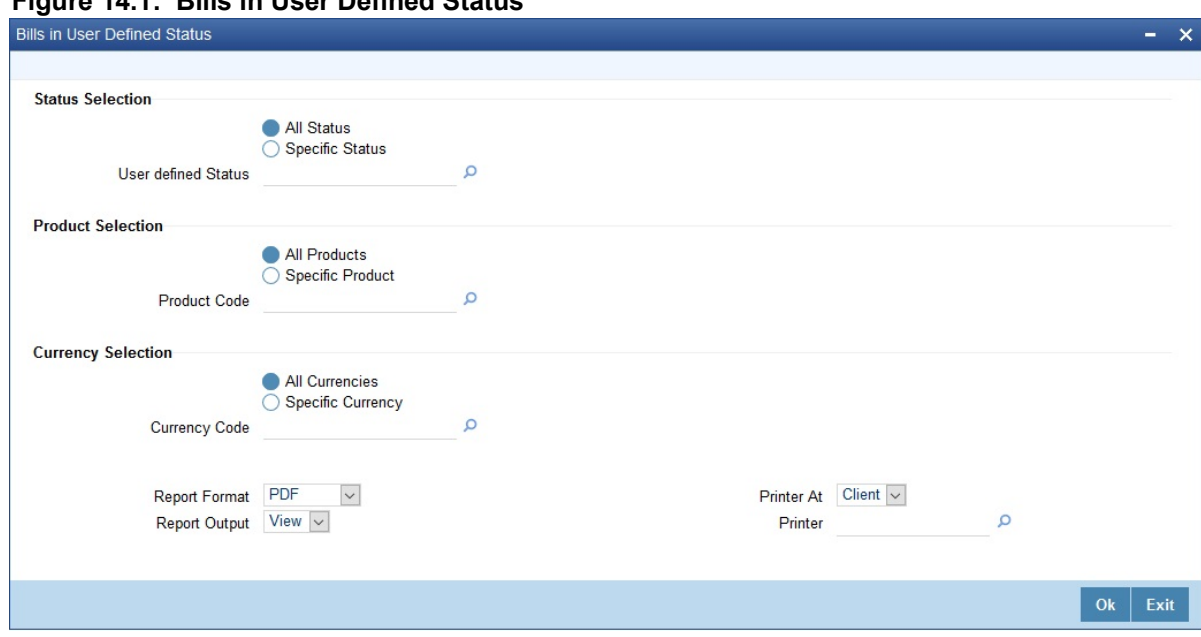

**Figure 14.1: Bills in User Defined Status**

- 2. On the **Bills in User Defined Status** screen, specify the details as required.
- 3. Click **Ok** to Save the details or **Exit** to close the screen.

For Information on fields, refer to: *[Table 14.1: Bills in User Defined Status - Field Description](#page-570-0)*

<span id="page-570-0"></span>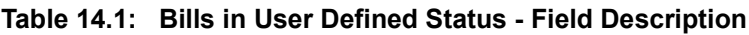

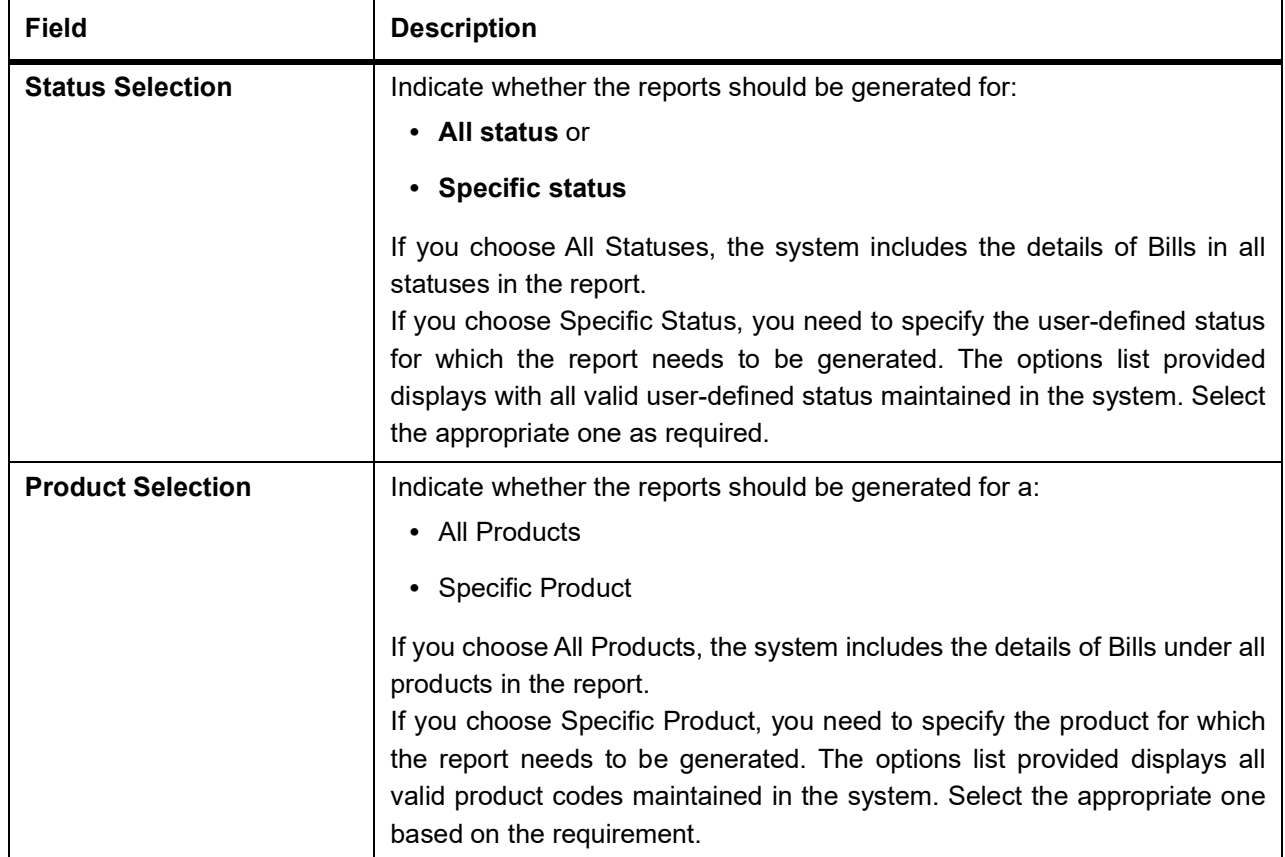

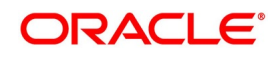

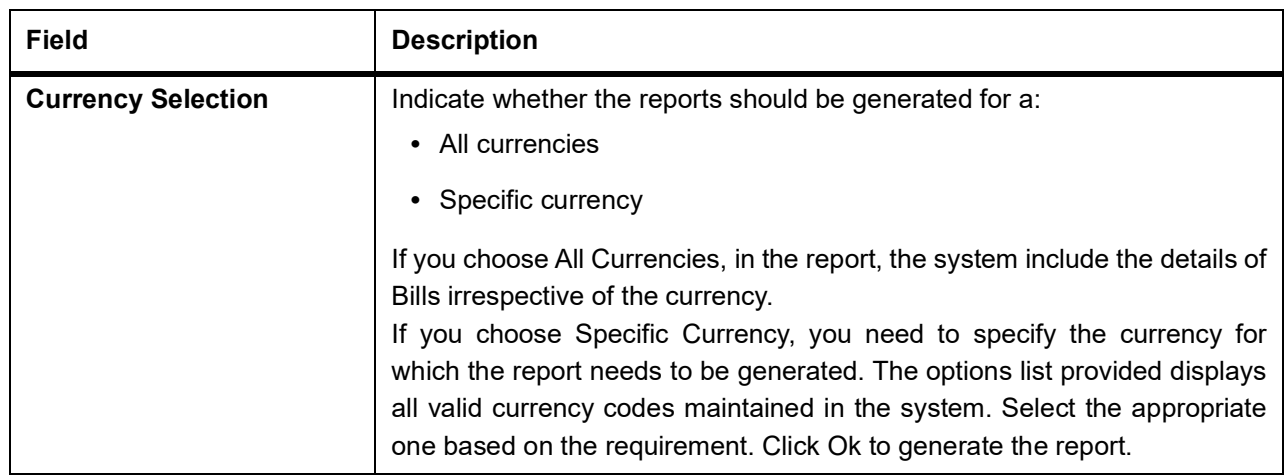

## <span id="page-571-0"></span>**14.1.3 Contents of Report**

The options that you specified while generating the report are printed at the beginning of the report. The details of the report are sorted in the ascending order of the following fields:

- **•** User-defined status code
- **•** Bill Currency
- **•** Product Code
- **•** Contract Reference number

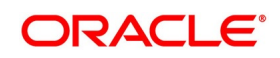

**•** Customer ID

The contents of the List of Bills in User Defined Status report have been discussed under the following heads:

### **14.1.3.1 Header**

The Header carries the title of the Report, information on the branch code, the branch date, the user id, the module name, the date and time at which the Report was generated and the page number of the Report.

### **14.1.3.2 Body of the Report**

The following details are given for contracts in a user defined status:

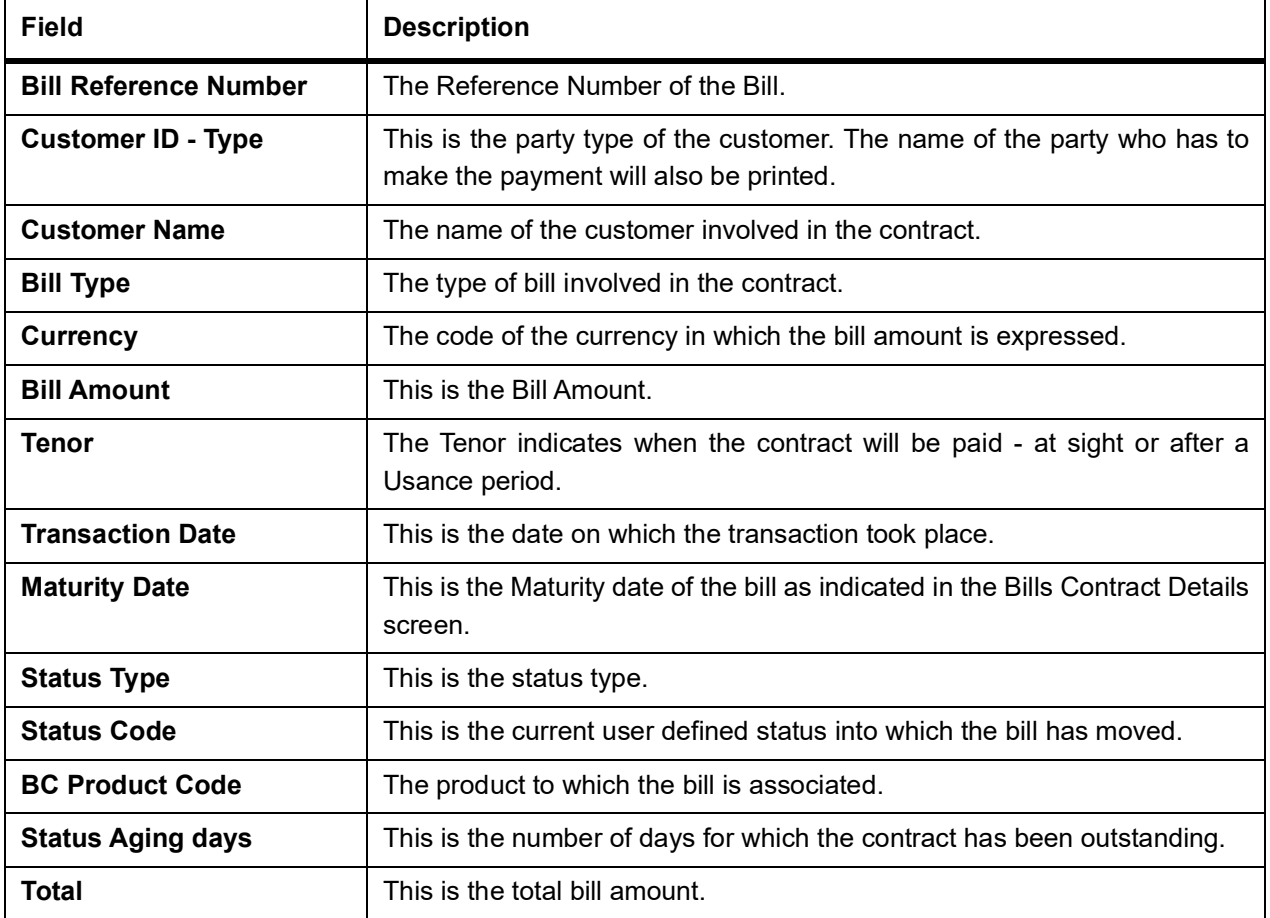

### **14.1.3.3 Summation**

The total figure for the bill amount will be provided at the following levels:

- **•** User defined Status + currency level.
- **•** User defined Status + BC product + currency level.

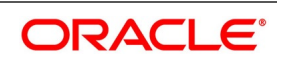

# <span id="page-573-0"></span>**14.2 Bills and Collections Daily Activity Report**

The following topics are covered:

- 1) *[Generate Bills and Collections Daily Activity Report](#page-573-1)*
- 2) *[Selection Options](#page-573-2)*
- 3) *[Contents of Report](#page-574-0)*

## <span id="page-573-1"></span>**14.2.1 Generate Bills and Collections Daily Activity Report**

The Daily Activity Journal lists details of all the activities or events that performed on bills during the banks' operations. The journals' for a particular day or for some time.

This report can be used as an audit trail since it also gives the names of the users who performed and authorized an event on the contract.

## <span id="page-573-2"></span>**14.2.2 Selection Options**

This topic provides the systematic instructions to configure the report using selection option.

CONTEXT:

Configure this report to be triggered automatically as part of the batch processes run as part of EOD. You can also generate the report when required from the Reports Browser.

If the report is generated as part of EOD, the report will by default list details of all the activities and events that occurred as of the date the report was generated.

If you generate the report manually (from the reports Browser), specify preferences for the generation of the report. Choose to generate the report to list the activities and events that were performed on bill contracts as of a specific date or over a specified period in time. If the report should contains the list of activities and events are performed over a period in time; specify the From and To dates of the period.

PREREQUISITE:

Specify the **User ID** and **Password**, and login to Homepage.

1. On the Homepage, type **BCRONACT** in the text box, and click the next arrow.

STEP RESULT: **Bills and Collections Contract Activity Report** screen is displayed.

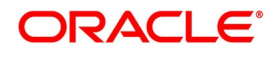

#### **Figure 14.2: Bills and Collections Contract Activity Report**

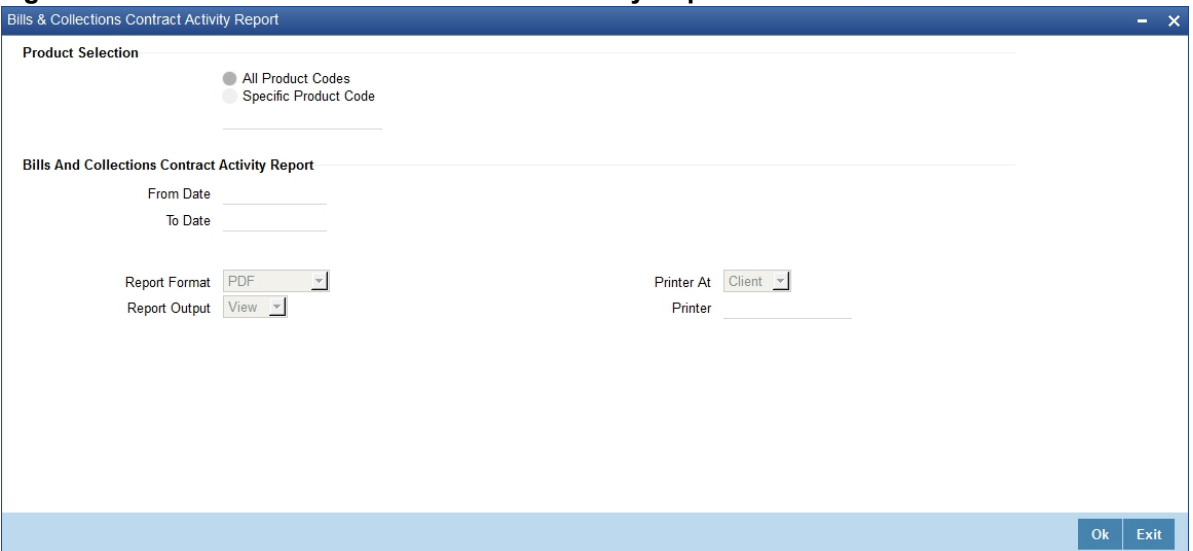

- 2. On the **Bills and Collections Contract Activity Report** screen, specify the details as required.
- 3. Click **Ok** to save the details or **Exit** to close the screen.

For information on fields, refer to

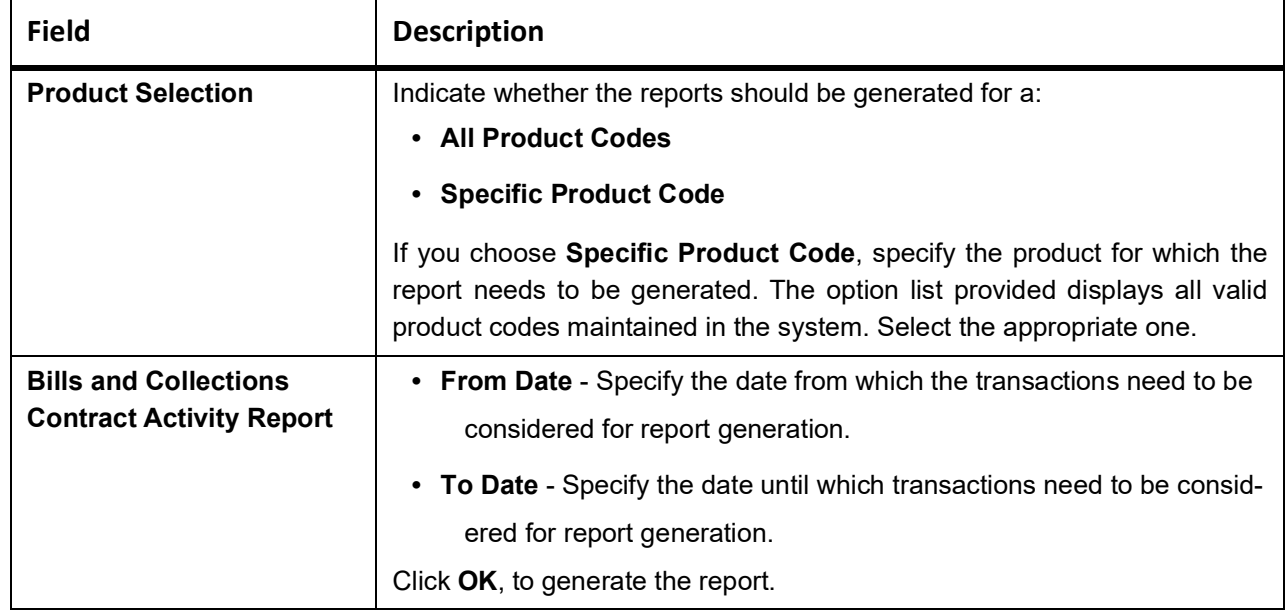

#### **Table 14.2: Bills and Collections contract Activity Report - Fields Description**

### <span id="page-574-0"></span>**14.2.3 Contents of Report**

The options that you specified while generating the report are printed at the beginning of the report. The details of the report are sorted in the ascending order based on the following fields:

- **•** Event Code
- **•** Product Code
- **•** Contract Currency

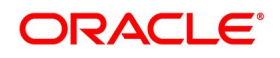

**•** Contract Reference Number

The contents of the Bills and Collections Daily Activity Report have been discussed under the following heads:

### **14.2.3.1 Header**

The Header carries the title of the Report, information on the branch code, the branch date, the user id, the module name, the date and time at which the Report was generated and the page number of the Report.

### **Body of the Report**

The following describes the body of the report.

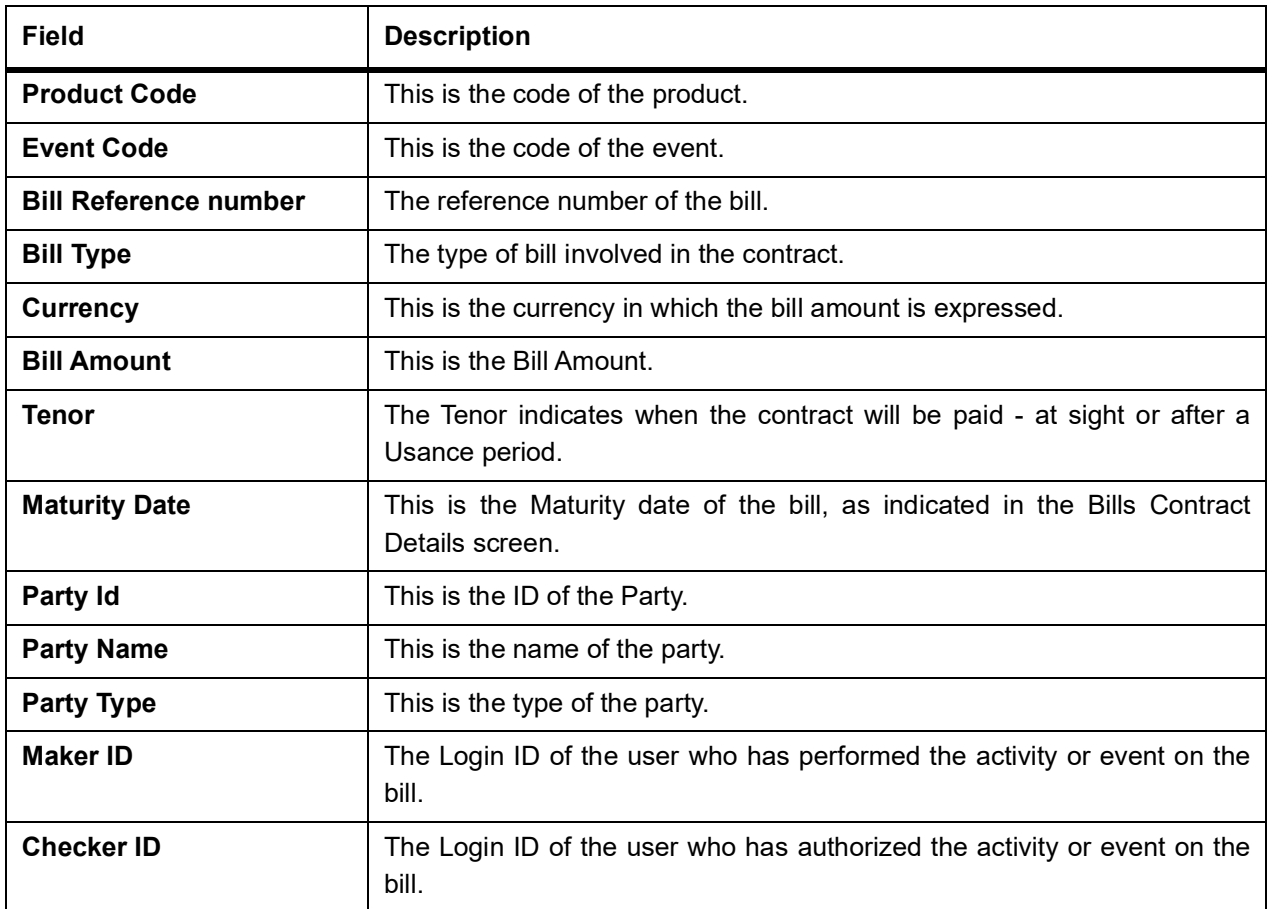

# <span id="page-575-0"></span>**14.3 Overdue Payments Report**

The following topics are covered:

- 1) *[Generate the Overdue Payments Report](#page-576-0)*
- 2) *[Selection Options](#page-577-0)*
- 3) *[Contents of Report](#page-578-1)*

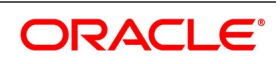
## <span id="page-576-0"></span>**14.3.1 Generate the Overdue Payments Report**

This topic provides the details to Generating the Overdue Payments Report.

### CONTEXT:

The List of Overdue Items report lists the bills that have Payment items overdue. A bill is considered overdue about payment under the following conditions:

- **•** An import Sight bill unpaid after the seventh day of its booking
- **•** An Export Sight Bill unpaid after fourteen days of booking
- **•** A Usance bill unpaid after its maturity date

**Figure 14.3: Overdue Payments**

### PREREQUISITE:

Specify the **User ID** and **Password**, and login to Homepage.

1. On the Homepage, type **BCRODPAY** in the text box, and click the next arrow.

STEP RESULT: **Overdue Payments** screen is displayed.

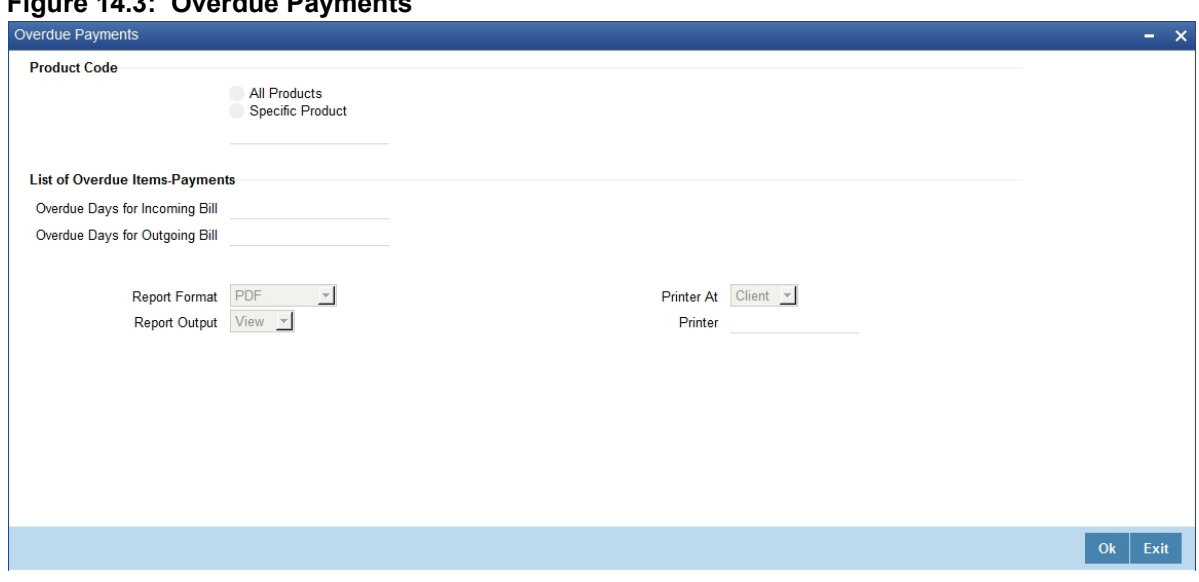

- 2. On the **Overdue Payments** screen, specify the details as required.
- 3. Click **Ok** to save the details or **Exit** to close the screen.

For information on fields refer to:

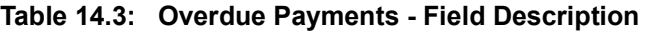

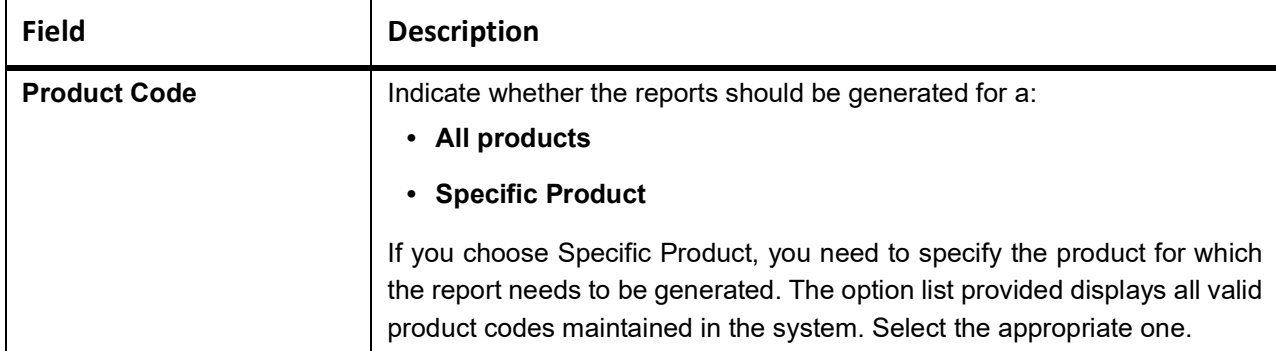

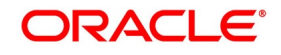

**REPORTS**

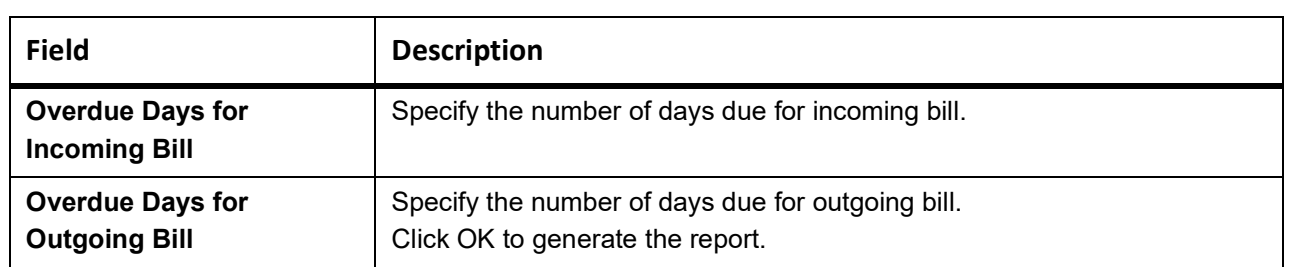

## **14.3.2 Selection Options**

Configure this report to be triggered automatically as part of the batch processes run as part of EOD.Also, generate the report when required from the Reports Browser.

If the report is generated as part of EOD, it will, by default list:

- **•** Incoming Sight bills unpaid after the seventh day of its booking
- **•** Outgoing Sight bills unpaid after fourteen days of booking
- **•** Usance bills unpaid after its maturity date

If you generate the report manually (from the reports Browser), Indicate preferences like:

- **•** The product for which you want details
- **•** Overdue days for Incoming bills
- **•** Overdue days for Outgoing bills

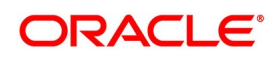

### **14.3.2.1 Indicate the product**

Generate the report to list the bills with overdue payment items associated with all products or a specific product. If you want to generate the report to contain overdue items for a specific product, select the product code from the option list.

### **14.3.3 Contents of Report**

The selection options that you specified while generating the report are printed at the beginning of the report. The contents of the report have been discussed as follows:

### **14.3.3.1 Header**

The Header carries the title of the Report, information on the branch code, the branch date, the user id, the module name, the date and time at which the Report was generated and the page number of the Report.

### **Body of the Report**

The following describes the body of the report.

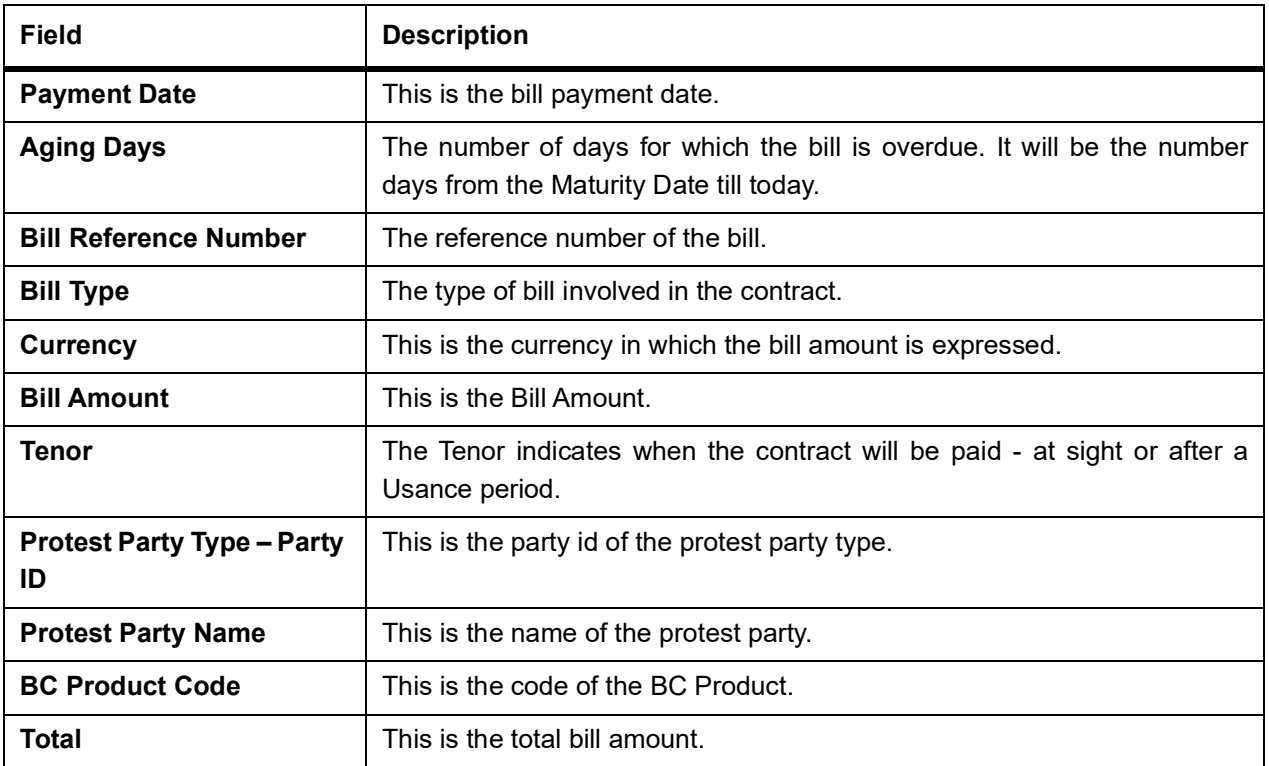

## **14.4 Overdue Acceptances Report**

The following topics are covered:

- 1) *[Generate Overdue Acceptances Report](#page-579-0)*
- 2) *[Selection Options](#page-580-0)*
- 3) *[Contents of Report](#page-581-0)*

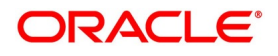

## <span id="page-579-0"></span>**14.4.1 Generate Overdue Acceptances Report**

### CONTEXT:

The List of Overdue Items report displays details of bills which have Acceptance items overdue. A bill is considered overdue with regard to acceptance under the following conditions:

- **•** Import bills in the FINAL stage, unaccepted after the seventh day of booking.
- **•** Export bills in the FINAL stage, unaccepted after fourteen days of booking.

### PREREQUISITE:

Specify the **User ID** and **Password**, and login to Homepage.

1. On the Homepage, type **BCRODACC** in the text box, and click the next arrow. STEP RESULT: **Overdue Acceptances** screen is displayed.

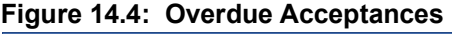

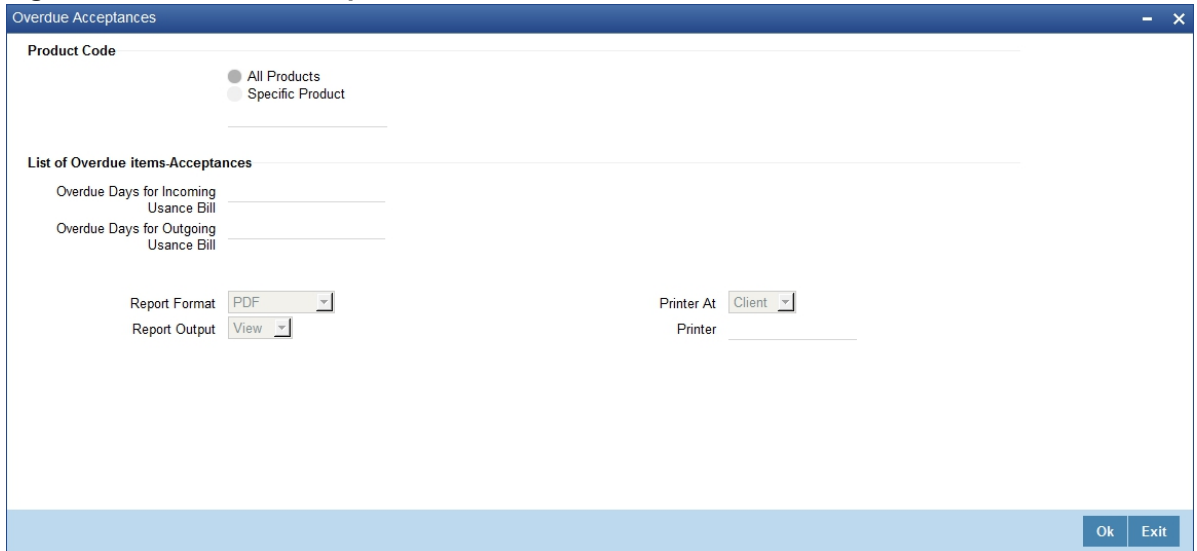

- 2. On the **Overdue Acceptances** screen, specify the details as required.
- 3. Click **Ok** to save the details or **Exit** to close the screen.

For information on fields, refer to: *[Table 14.4: Overdue Acceptances - Field Description](#page-579-1)*

<span id="page-579-1"></span>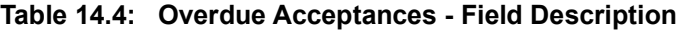

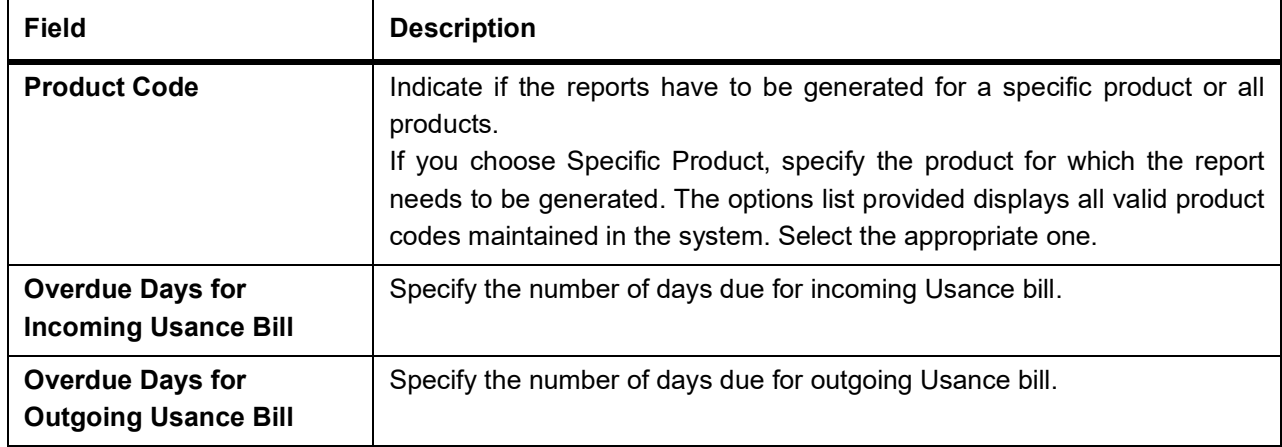

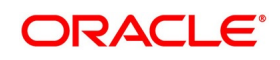

## <span id="page-580-0"></span>**14.4.2 Selection Options**

Configure this report to be triggered automatically as part of the batch processes run as part of EOD.Also, generate the report when required from the Reports Browser.

If the report is generated as part of EOD, this report will by default list the following:

- **•** Import bills in the FINAL stage, unaccepted after the seventh day of booking.
- **•** Export bills in the FINAL stage unaccepted after fourteen days of booking.

If you generate the report manually (from the reports Browser), indicate preferences like:

- **•** The product for which you want details
- **•** Overdue days for Incoming Usance bills
- **•** Overdue days for Outgoing Usance bills

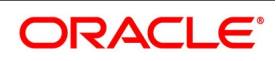

### **14.4.2.1 Indicate the product**

Generate the report to list the bills with overdue acceptance items associated with all products or a specific product. If you want to generate the report to contain overdue items for a specific product, select the product code from the option list.

### <span id="page-581-0"></span>**14.4.3 Contents of Report**

The selection options specified while generating the report are printed at the beginning of the report. The contents of the report have been discussed as follows:

### **14.4.3.1 Header**

The Header carries the title of the Report, information on the branch code, the branch date, the user id, the module name, the date and time at which the Report was generated and the page number of the Report.

### **14.4.3.2 Body of the Report**

The following describes the body of the report.

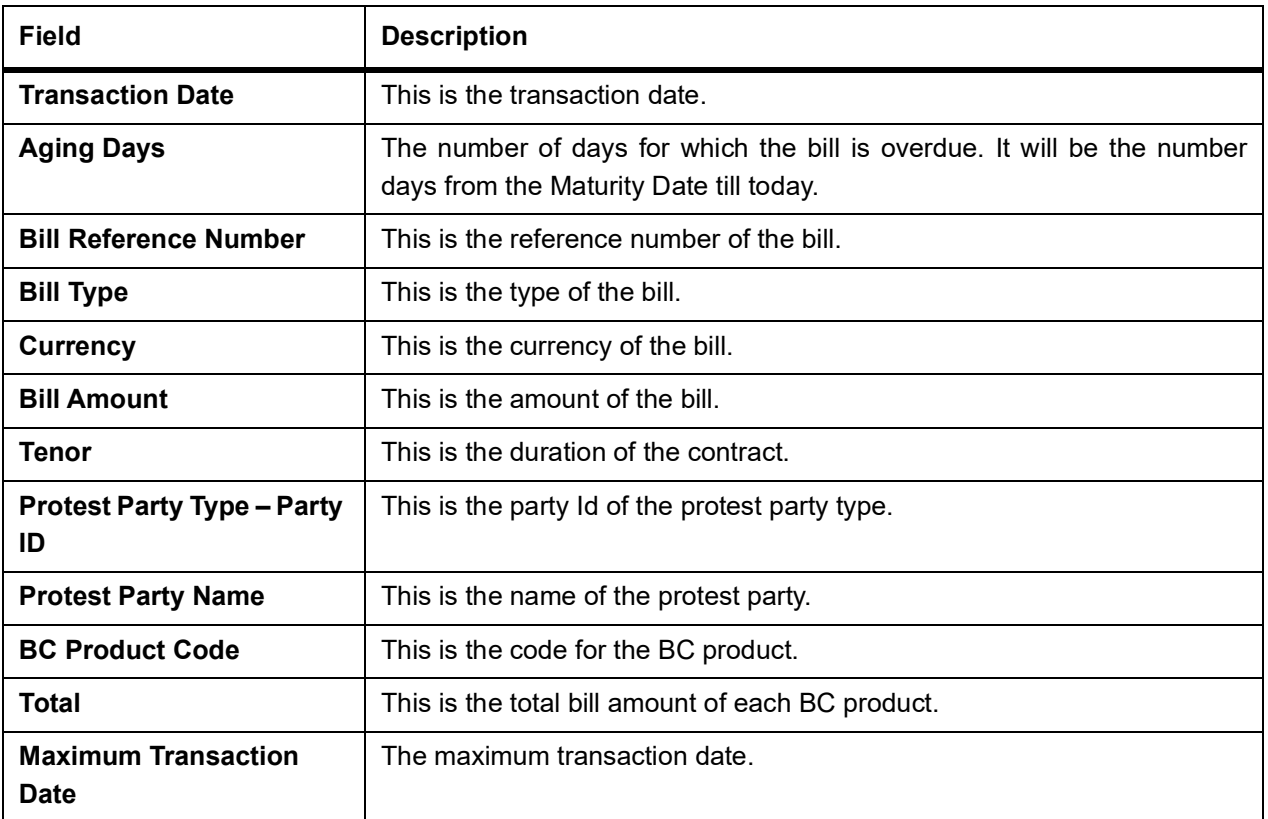

## **14.5 Finalization Overdue Days Report**

The following topics are covered:

- 1) *[Generate Finalization Overdue Days Report](#page-582-0)*
- 2) *[Selection Options](#page-583-0)*
- 3) *[Contents of Report](#page-584-0)*

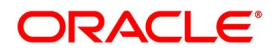

## <span id="page-582-0"></span>**14.5.1 Generate Finalization Overdue Days Report**

### CONTEXT:

The List of Overdue Items report displays details of bills, which have Finalization items

overdue. A bill is considered overdue with regard to finalization under the following conditions:

- **•** Export bills in the IAL stage for more than 5 days
- **•** Import bills in the IAL stage for more than 7 days

### PREREQUISITE:

Specify the **User ID** and **Password**, and login to Homepage.

1. On the Homepage, type **BCRODFIN** in the text box, and click the next arrow.

STEP RESULT: **Finalization Overdue Days Report** screen is displayed.

### **Figure 14.5: Finalization Overdue Days Report**

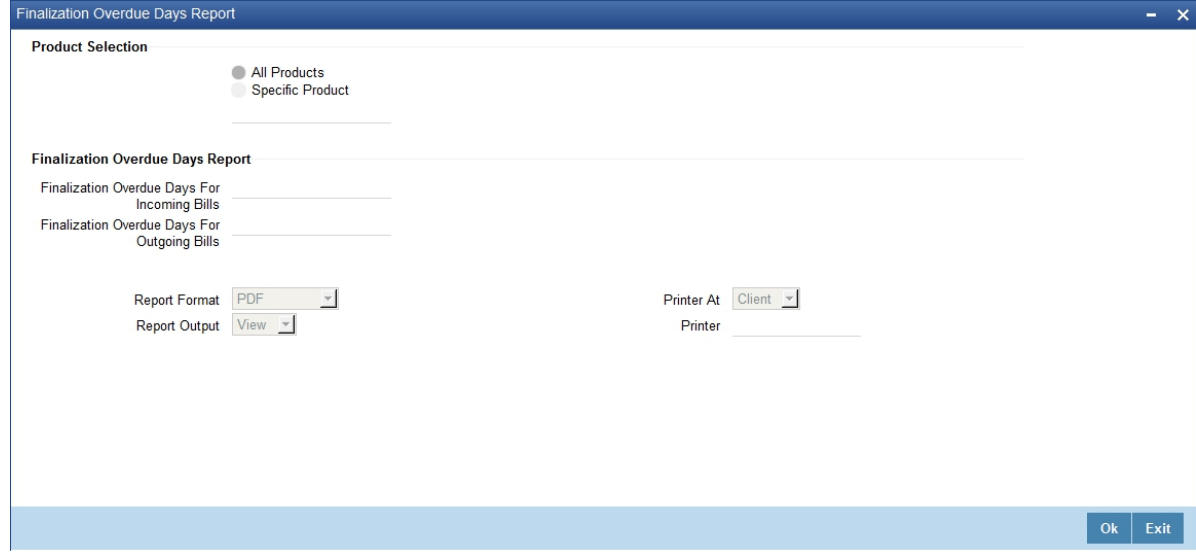

- 2. On the **Finalization Overdue Days Report** screen, specify the details as required.
- 3. Click **Ok** to save the details or **Exit** to close the screen. For information on fields, refer to:

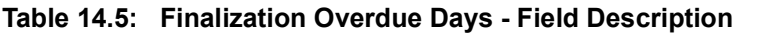

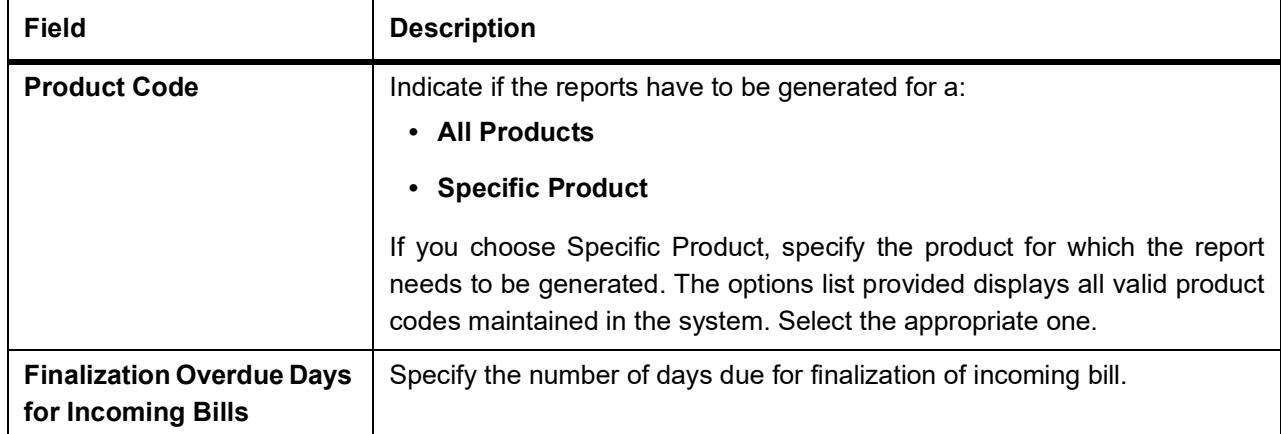

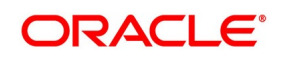

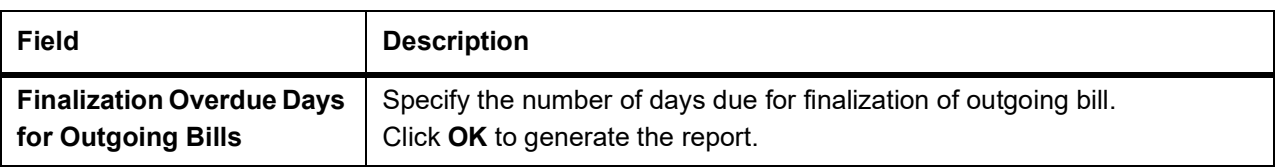

## <span id="page-583-0"></span>**14.5.2 Selection Options**

Configure this report to be triggered automatically as part of the batch processes run as part of EOD.Also, generate the report when required from the Reports Browser.

If the report is generated as part of EOD, this report will by default list the following:

- **•** The product for which you want details
- **•** Export bills in the IAL stage for more than 5 days
- **•** Import bills in the IAL stage for more than 7 days

If you generate the report manually (from the reports Browser), indicate preferences like:

- **•** The finalization overdue days for incoming bills.
- **•** The finalization overdue days for outgoing bills.

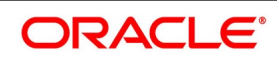

### **14.5.2.1 Indicate the product**

Generate the report to list the bills with overdue acceptance items associated with all products or a specific product. If you want to generate the report to contain overdue items for a specific product, select the product code from the option list.

## <span id="page-584-0"></span>**14.5.3 Contents of Report**

The selection options specified while generating the report are printed at the beginning of the report. The contents of the report have been discussed as follows:

### **14.5.3.1 Header**

The Header carries the title of the Report, information on the branch code, the branch date, the user id, the module name, the date and time at which the Report was generated and the page number of the Report.

### **14.5.3.2 Body of the Report**

The following describes the body of the report.

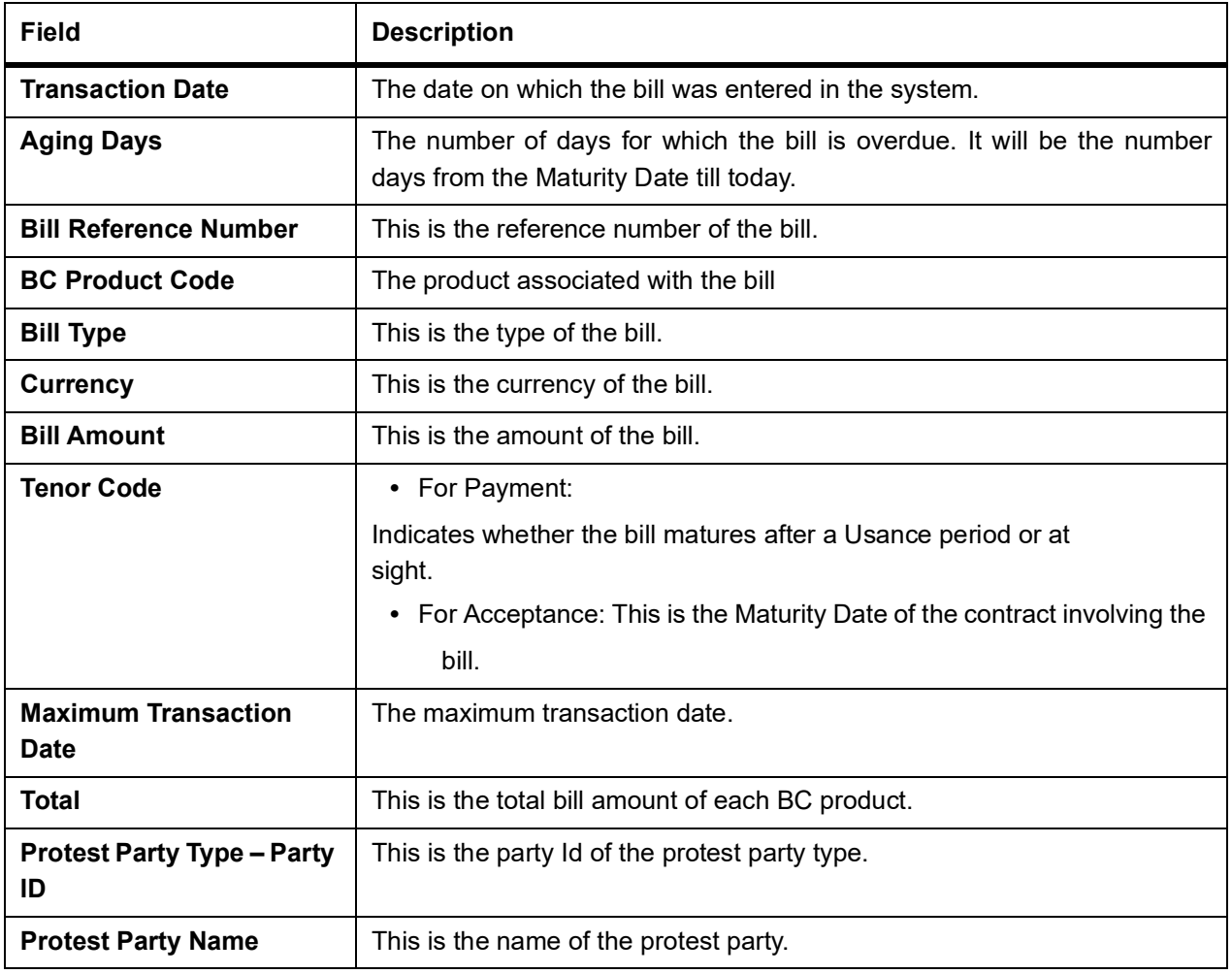

### **Summation**

The report gives total figures of the bill amount at the following levels:

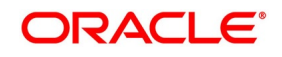

- **•** For each Maturity date, Anticipated Payment date or Transaction date + currency level.
- **•** For each Maturity Date, Anticipated Payment date or Transaction date + Product Code + currency level.

## **14.6 BC Automatic Processing Exceptions Report**

This following topics are covered:

- 1) *[Generate BC Automatic Processing Exceptions Report](#page-585-0)*
- 2) *[Contents of Report](#page-586-0)*

### <span id="page-585-0"></span>**14.6.1 Generate BC Automatic Processing Exceptions Report**

This topic provides the instruction to generate the BC Automatic processing exceptions report.

### CONTEXT:

The report prints details of the bills for which some exception has occurred while the automatic processes were run as part of EOD or BOD as of the current date.

#### PREREQUISITE:

Specify the **User ID** and **Password**, and login to Homepage.

1. On the Homepage, type **BCRUEXCP** in the text box, and click the next arrow.

STEP RESULT: **Bills and Collections Automatic Exceptions Report** screen is displayed.

### **Figure 14.6: Bills and Collections Automatic Exceptions Report**

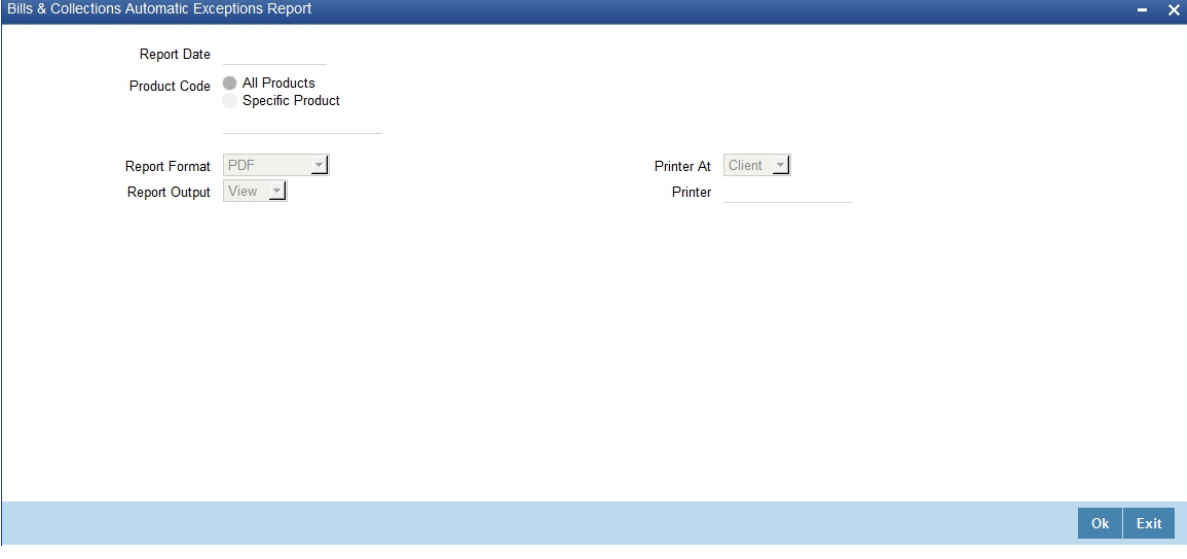

- 2. On the **Bills and collections Automatic Exceptions Report**, specify the details as required.
- 3. Click **Ok** to save the details or click **Exit** to close the screen. For information on fields, refer to: *[Table 14.6: Bills and collections Automatic Exceptions Report - Field](#page-585-1) [Description](#page-585-1)*.

#### <span id="page-585-1"></span>**Table 14.6: Bills and collections Automatic Exceptions Report - Field Description**

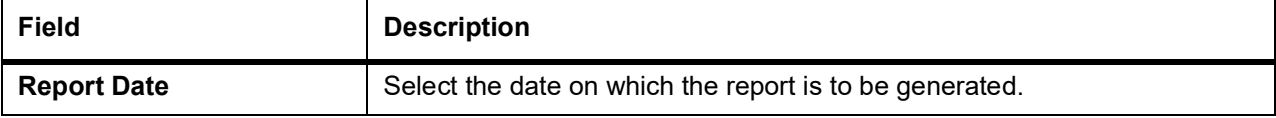

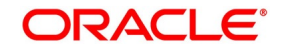

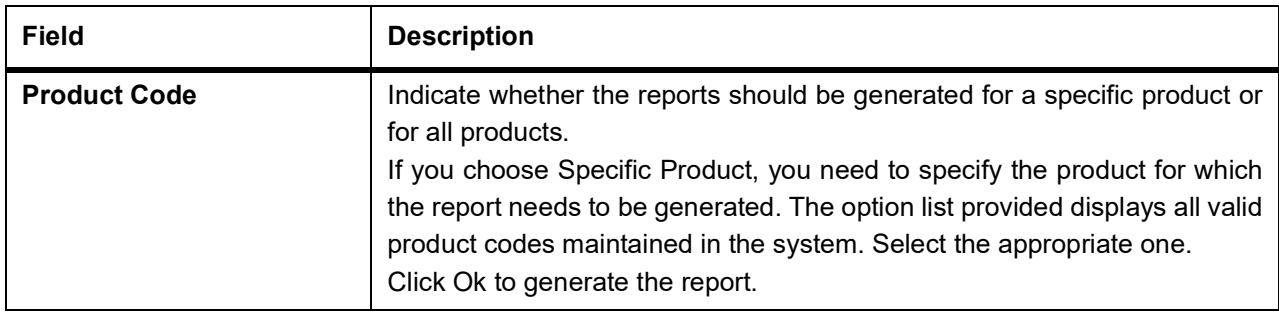

## <span id="page-586-0"></span>**14.6.2 Contents of Report**

The selection options that you specified while generating the report are printed at the

beginning of the report.

The information displayed in this report is sorted in the ascending order on the basis of reference numbers and Event codes. The contents of the List of Overdue Items report are discussed as follows:

### **14.6.2.1 Header**

The Header carries the title of the Report, information on the branch code, the branch date, the user id, the module name, the date and time at which the Report was generated and the page number of the Report.

### **14.6.2.2 Body of the Report**

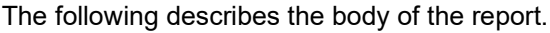

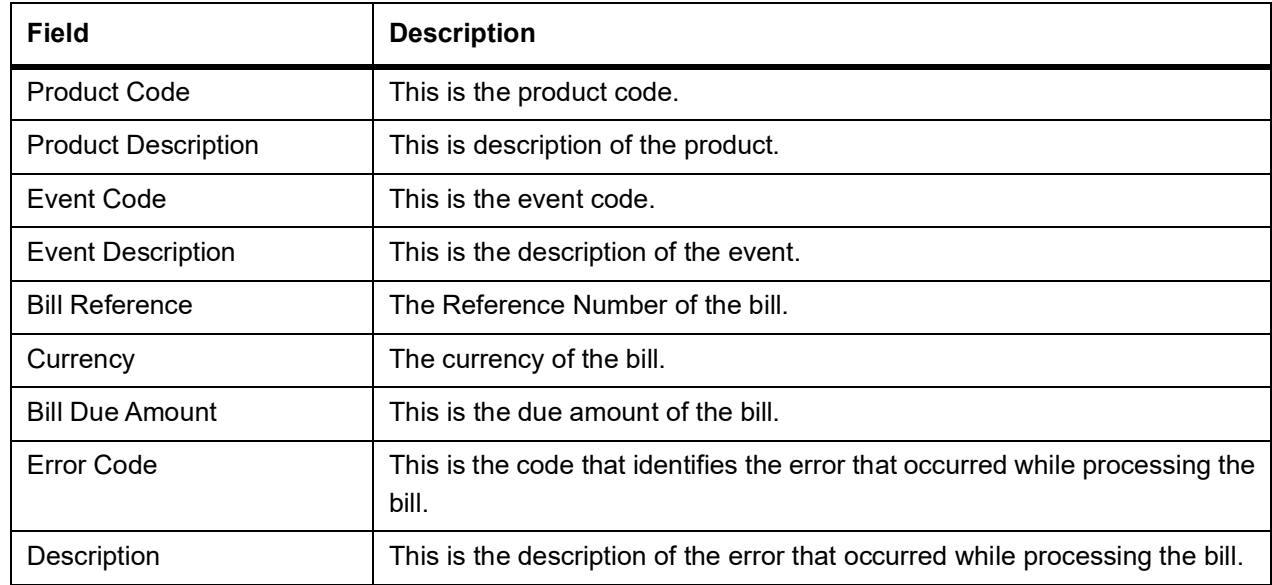

## **14.7 BC Contracts Overrides Report**

This topic provides the overview of BC Contracts Overrides Report.

This following topics are covered:

- 1) *[Generate BC Contracts Overrides Report](#page-587-0)*
- 2) *[Selection Options](#page-587-1)*

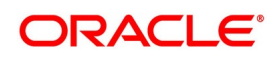

### 3) *[Contents of Report](#page-588-1)*

### <span id="page-587-0"></span>**14.7.1 Generate BC Contracts Overrides Report**

The BC contracts Overrides report reports all BC contracts that have had overrides during an applicable event executed as of today.

If you invoke this report as part of EOD, it will display all the overrides encountered during the various events executed on bills during the day.

If you invoke this report at other times, specify the contracts for which the overrides need to be reported.

### <span id="page-587-1"></span>**14.7.2 Selection Options**

This topic provides the instructions to configure the report.

### CONTEXT:

Configure this report to be triggered automatically as part of the batch processes run as part of EOD, or you can also generate the report as and when required from the Reports Browser.

If the report is generated as part of EOD, it will by default, list all the overrides that occurred today while processing bills.

If you generate the report manually (from the reports Browser), you can specify preferences for the generation of the report.

PREREQUISITE:

Specify the **User ID** and **Password**, and login to Homepage.

1. On the Homepage, type **BCRONOVD** in the text box, and click the next arrow.

STEP RESULT: **Bills and Collections Contract Overrides Report** screen is displayed.

#### **Figure 14.7: Bills and Collections Contract Overrides Report**

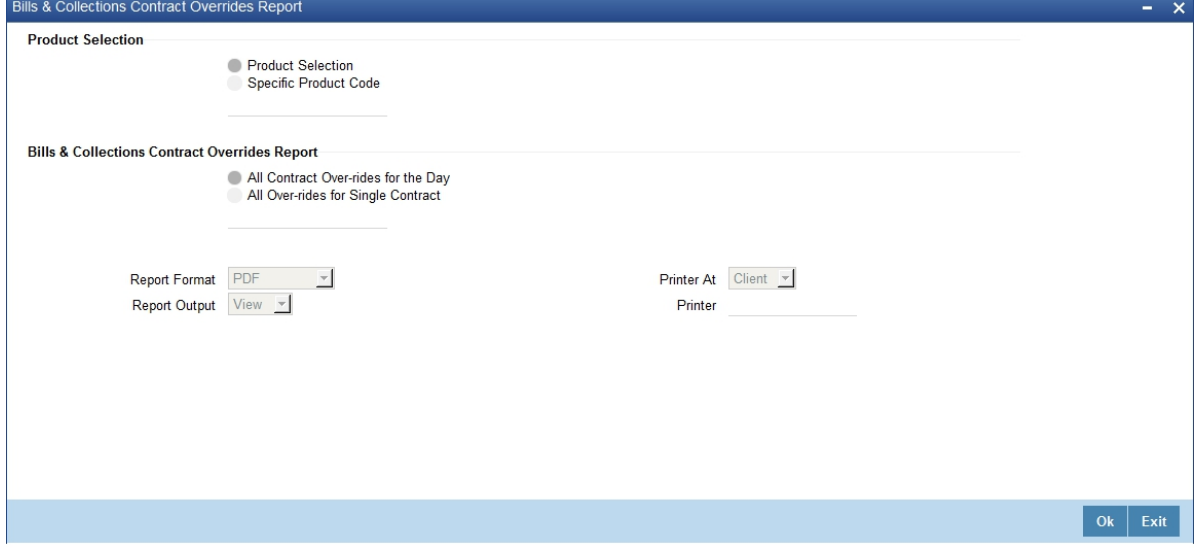

- 2. On the **Bills and Collections Contract Overrides Report** screen.
- 3. Click **Ok** to save the details or **Exit** to close the screen. For information on fields, refer to:*[Bills and Collections contract Overrides Report - Field Description](#page-588-0)*.

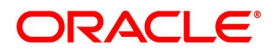

| <b>Field</b>                                                       | <b>Description</b>                                                                                                    |
|--------------------------------------------------------------------|----------------------------------------------------------------------------------------------------|
| <b>Product Selection</b>                                           | Indicate whether the reports should be generated for a:<br>• Product Selection<br><b>Specific Product Code</b><br>$\bullet$                                                                                                    |
|                                                                    | If you choose Specific Product Code, specify the product for which the<br>report needs to be generated. The options list provided displays all valid<br>product codes maintained in the system. Select the appropriate one.                                                    |
| <b>Bills &amp; Collections</b><br><b>Contract Overrides Report</b> | Indicate whether the reports should be overridden while processing for:<br>• All contract overrides for the day<br>• All Over-rides for a single contract                                                                                                    |
|                                                                    | If you choose All Over-rides for Single Contract, specify the contract for<br>which the report needs to be generated. The options list provided displays<br>all valid contract codes maintained in the system. Select the appropriate<br>one. Click OK to generate the report. |

<span id="page-588-0"></span>**Table 14.7: Bills and Collections contract Overrides Report - Field Description**

## <span id="page-588-1"></span>**14.7.3 Contents of Report**

The details of this report are sorted in the ascending order of:

- **•** BC Event code
- **•** BC Contract Reference

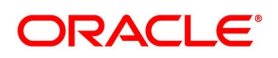

**•** BC Contract Reference

The contents of the BC Contracts Overrides Report are discussed as follows:

### **14.7.3.1 Header**

The Header carries the title of the Report, information on the branch code, the branch date, the user id, the module name, the date and time at which the Report was generated and the page number of the Report.

## **14.7.3.2 Body of the Report**

The following describes the body of the report.

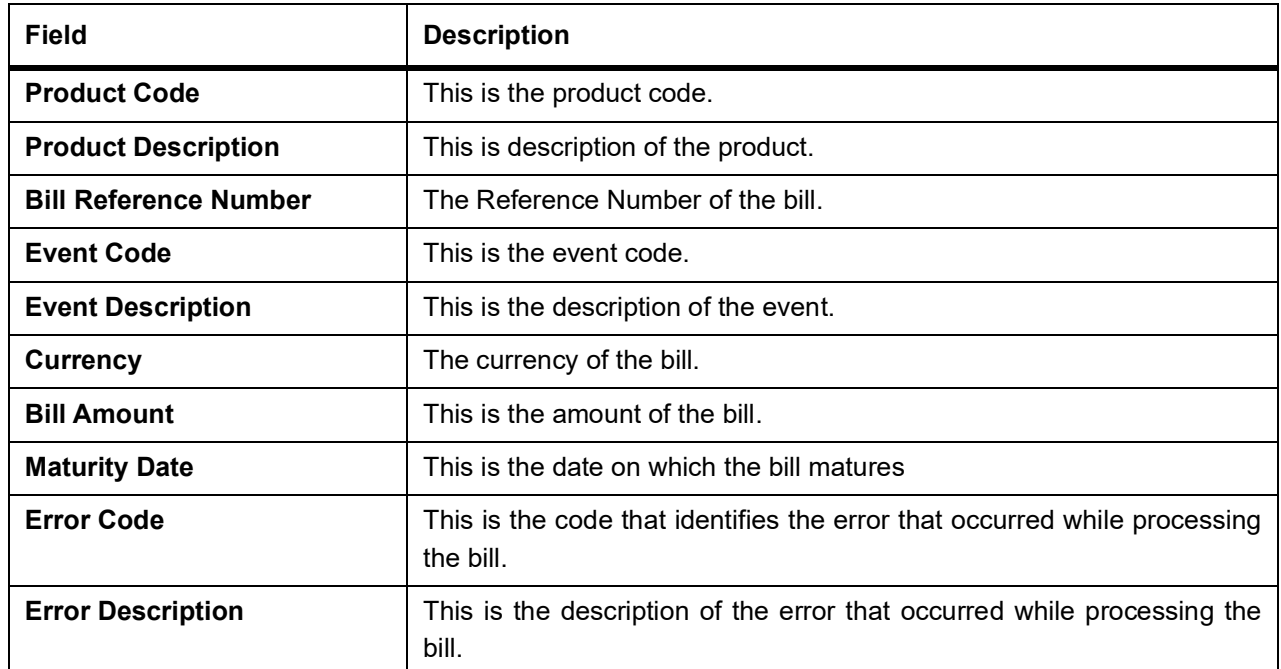

## <span id="page-589-0"></span>**14.8 List of Bills with Pending Documents Report**

This following topics are covered:

- 1) *[Generate List of Bills with Pending Documents Report](#page-590-0)*
- 2) *[Selection Options](#page-590-1)*
- 3) *[Contents of Report](#page-592-0)*

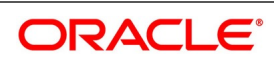

## <span id="page-590-0"></span>**14.8.1 Generate List of Bills with Pending Documents Report**

The List of Bills with Pending Documents reports prints details of the bills with pending documents. Use the report to find out whether the bill entered based on the first set of documents received. This helps ensure that the same bill is not entered again when the second set of documents are received.

## <span id="page-590-1"></span>**14.8.2 Selection Options**

This topic provides the instructions to configure the report.

### CONTEXT:

If you generate the report using **List of Bills with Pending Documents Report** screen.

PREREQUISITE:

Specify the **User ID** and **Password**, and login to Homepage.

1. On the Homepage, type **BCRENDOC** in the text box, and click the next arrow.

STEP RESULT: **List of Bills with Pending Documents Report** screen is displayed.

### **Figure 14.8: List of Bills with Pending Documents Report**

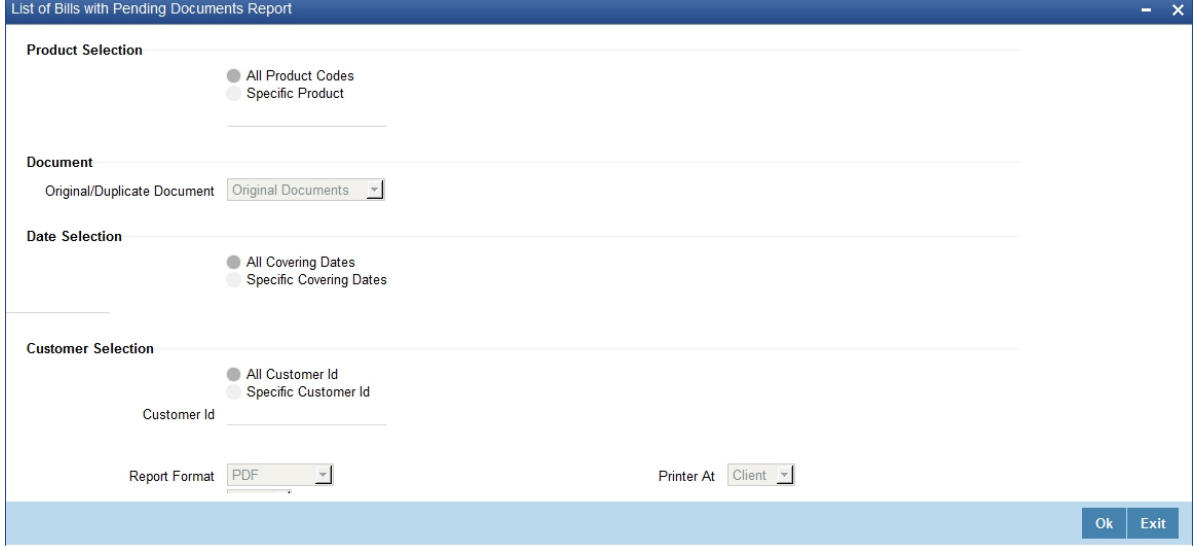

- 2. On the **List of Bills with Pending Documents Report** screen.
- 3. Click **Ok** to save the details or **Exit** to close the screen.

For information on fields, refer to:

### **Table 14.8: Bills and Collections contract Overrides Report - Fields Description**

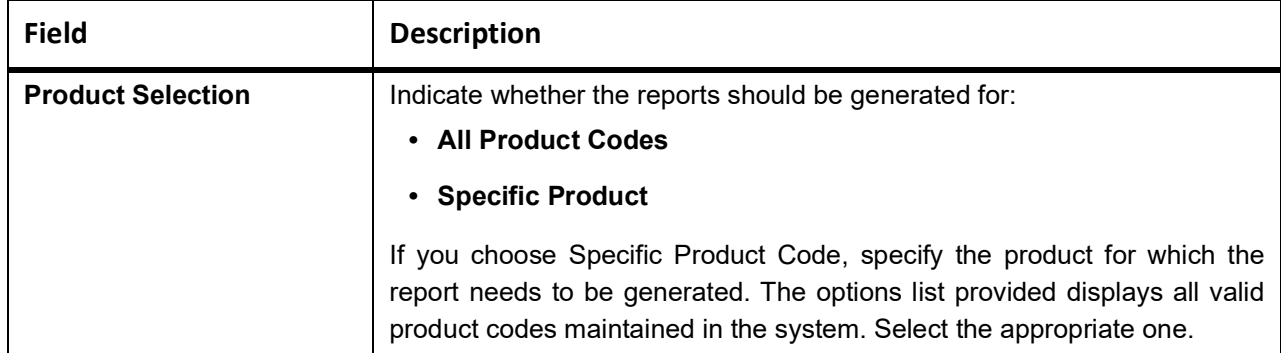

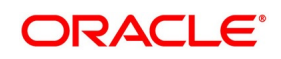

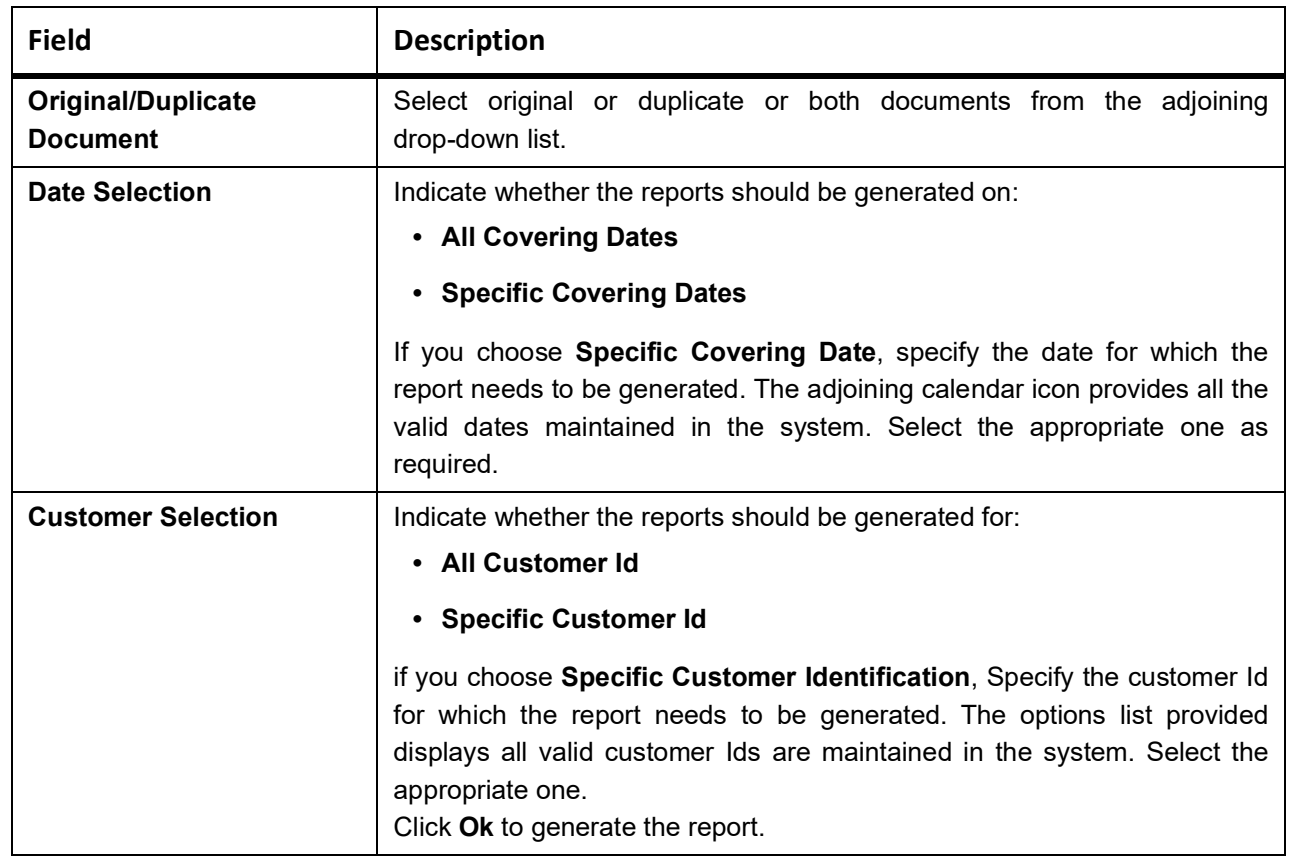

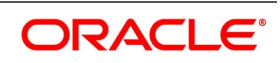

## <span id="page-592-0"></span>**14.8.3 Contents of Report**

The selection options that you specified while generating the report are printed at the beginning of the report. The details of this report are sorted in the ascending order of the ID of the customer.

The contents of the BC Contracts Overrides Report are discussed as follows:

### **14.8.3.1 Header**

The Header carries the title of the Report, information on the branch code, the branch date, the user id, the module name, the date and time at which the Report was generated and the page number of the Report.

### **14.8.3.2 Body of the Report**

The following describes the body of the report.

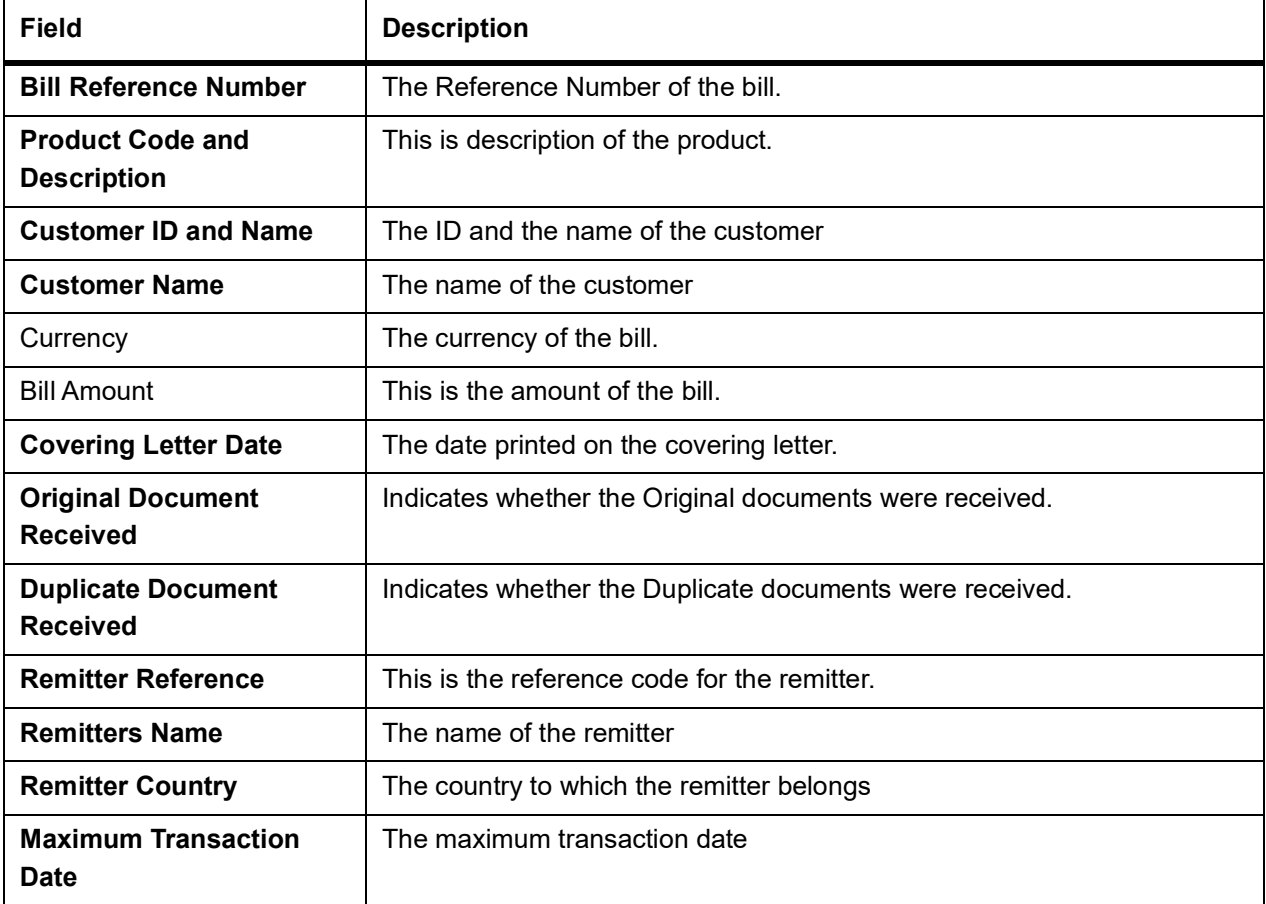

## **14.9 Bills under Protest Report**

This following topics are covered:

- 1) *[Generate Bills under Protest Report](#page-593-0)*
- 2) *[Selection Options](#page-594-0)*
- 3) *[Contents of Report](#page-594-1)*

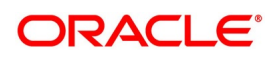

## <span id="page-593-0"></span>**14.9.1 Generate Bills under Protest Report**

This topic provides the Instructions to Generate Bills under Protest Report.

### CONTEXT:

The List of bills under protest report displays all the bills generated for protest advice during the day. This report is generated automatically as part of the batch processes run as part of EOD. However, if you choose to generate the report during the day, specify a date; the system will display only those bills for which protest advice generated as of the date specified.

PREREQUISITE:

Specify the **User ID** and **Password**, and login to Homepage.

1. On the Homepage, type **BCROBUNP** in the text box, and click the next arrow. STEP RESULT: **Bills Under Protest** screen is displayed.

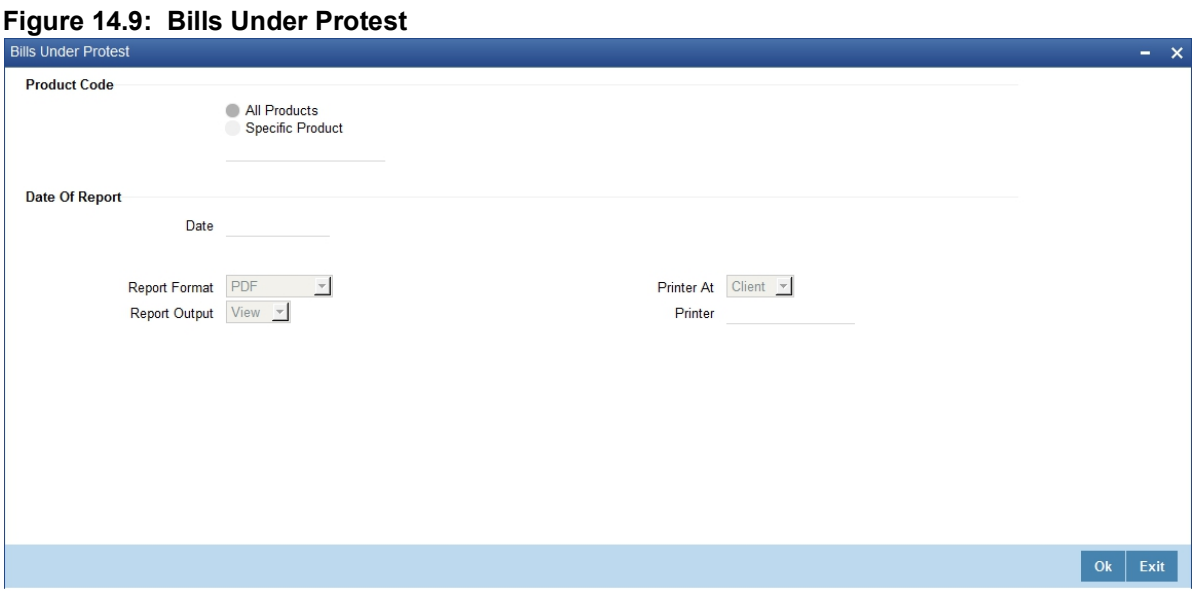

- 
- 2. On **Bills Under Protest** screen, Specify the details as required.
- 3. Click **Ok** to save the details or **Exit** to close the screen. For information on fields, refer to: *[Bills Under Protest - Fields Description](#page-593-1)*

| <b>Field</b>        | <b>Description</b>                                                                                                    |
|---------------------|----------------------------------------------------------------------------------------------------|
| <b>Product Code</b> | Indicate whether the reports are generated for a:<br>• All Products                                                                                                    |
|                     | <b>Specific Product</b><br>If you choose <b>Specific Product</b> , specify the product for which the report is<br>generated. The options list provided displays all valid product codes |
|                     | maintained in the system. Select the appropriate one.                                                                                                    |
| Date of Report      | Select the date on which the report is to be generated.<br>Click Ok to generate the report.                                                                                             |

<span id="page-593-1"></span>**Table 14.9: Bills Under Protest - Fields Description**

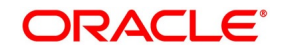

## <span id="page-594-0"></span>**14.9.2 Selection Options**

This topic provides the details of the options to generate a report.

You have the option to indicate the following selection options for the generation of the report:

- **•** The date
- **•** The product(s) for which you want details

### **14.9.2.1 Indicate the product**

Generate the report to contain a list the bills under protest associated with all products or a specific product. If you want to generate the report for a specific product, select the product code from the option list.

## <span id="page-594-1"></span>**14.9.3 Contents of Report**

The details of this report are sorted in the ascending order of:

- **•** Contract Currency
- **•** Product Code

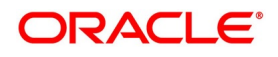

**•** Contract Reference Number.

The selection options that you specified while generating the report are printed at the beginning of the report.

The contents of the report are discussed as follows:

### **14.9.3.1 Header**

The Header carries the title of the Report, information on the branch code, the branch date, the user id, the module name, the date and time at which the Report was generated and the page number of the Report.

### **14.9.3.2 Body of the Report**

The following describes the body of the report.

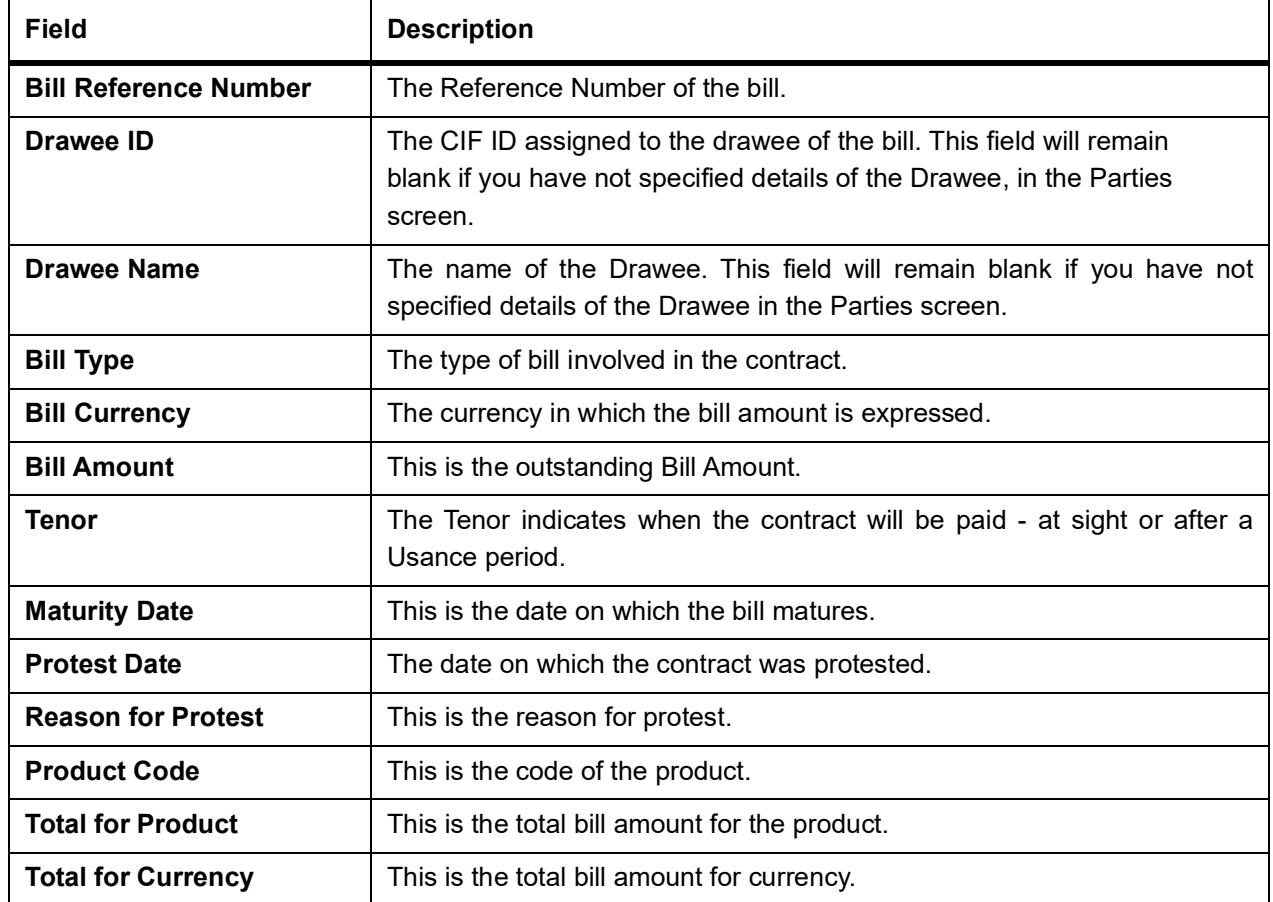

### **14.9.3.3 Summation**

The total figure for the bill amount will be provided at the following levels:

- **•** For each currency at the report level.
- **•** For a Bills Product Code + Currency level.

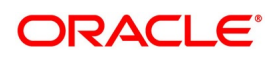

## **14.10 Bills to be Protested Report**

The following topics are covered:

- 1) *[Generate Bills to be Protested Report](#page-596-0)*
- 2) *[Contents of Report](#page-597-0)*

## <span id="page-596-0"></span>**14.10.1 Generate Bills to be Protested Report**

This topic provides the instructions to generate the Bills to be Protested Report.

CONTEXT:

The List of Bills to be Protested report displays all the bills which need to be protested for Nonpayment, Non-acceptance or Non-approval of discrepancies. A bill whose protest dates for either Non-payment or Non-acceptance is later than today displayed in the report.

Configure this report to be generated automatically as part of the batch processes run as part of EOD. Besides, also, generate the report when required.

If the report is generated as part of EOD, this report will list the bills to be protested in the next three days (from today's date).

PREREQUISITE:

Specify the **User ID** and **Password**, and login to Homepage.

1. On the Homepage, type **BCROBTBP** in the text box, and click the next arrow.

STEP RESULT: **Bills to be Protested** screen is displayed.

### **Figure 14.10: Bills to be Protested**

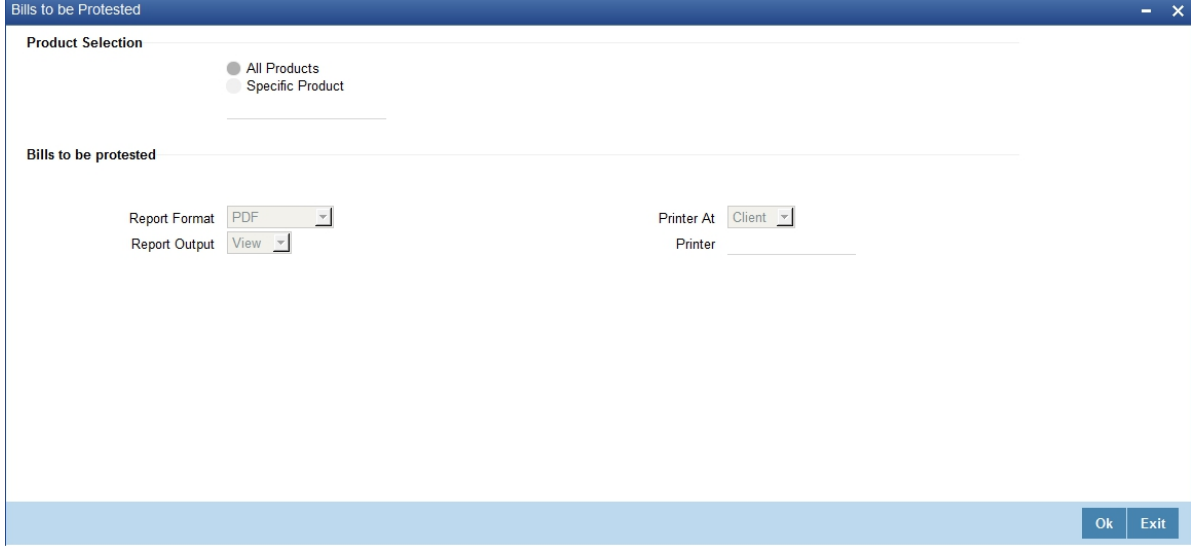

- 2. On the **Bills to be protested** screen, specify the details as required.
- 3. Click **Ok** to save the details or **Exit** to close the screen. For information on fields, refer to: *[Table 14.10: Bills to be protested - Field Description](#page-597-1)*

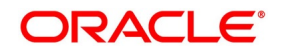

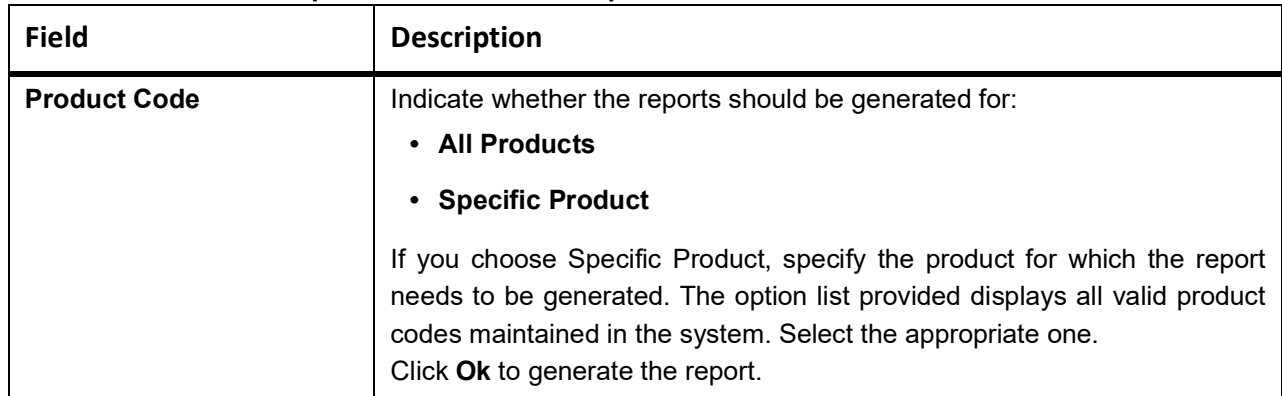

### <span id="page-597-1"></span>**Table 14.10: Bills to be protested - Field Description**

## <span id="page-597-0"></span>**14.10.2 Contents of Report**

The details of this report are sorted in the ascending order of:

- **•** Contract Currency
- **•** Product Code

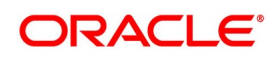

**•** Contract Reference Number

The selection options that you specified while generating the report are printed at the beginning of the report. The contents of the List of bills to be protested report have been discussed as follows:

### **14.10.2.1 Header**

The Header carries the title of the Report, information on the branch code, the branch date, the user id, the module name, the date and time at which the Report was generated and the page number of the Report.

### **14.10.2.2 Body of the Report**

The following are the details of the body of the report:

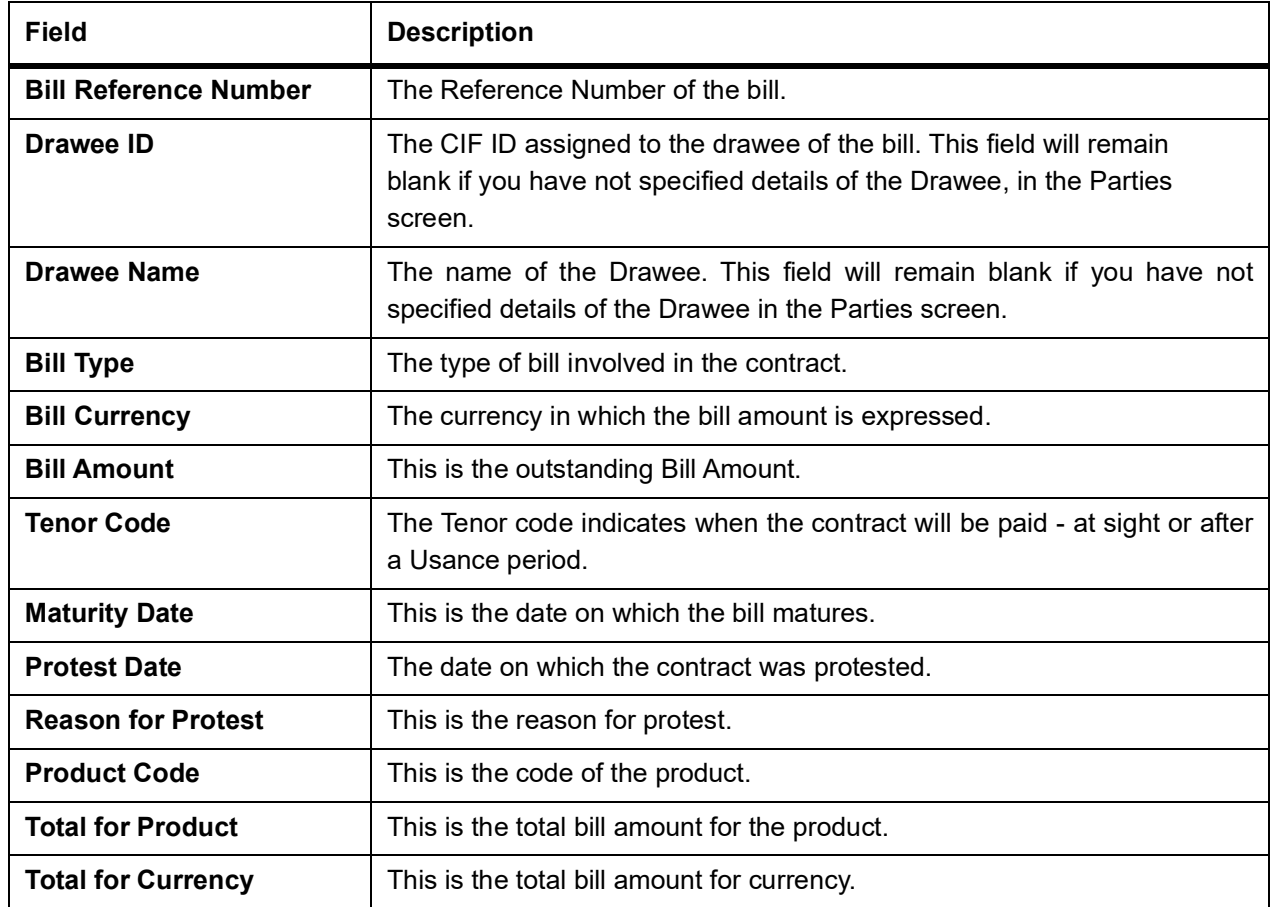

## <span id="page-598-0"></span>**14.11 Bills and Collections Contract Maturing Bills Report**

This topic provides the overview of Bills and Collections Contract Maturing Bills Report.

This topic contains the following:

- 1) *[Generate Bills and Collections Contract Maturing Bills Report](#page-599-0)*
- 2) *[Selection Options](#page-599-1)*
- 3) *[Contents of the Report](#page-600-0)*

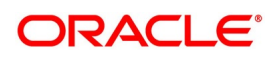

## <span id="page-599-0"></span>**14.11.1 Generate Bills and Collections Contract Maturing Bills Report**

This report lists all the bills that are yet to be liquidated and due to mature.

Configure this report to be generated automatically as part of the batch processes run as part of BOD or EOD. Besides, also generate the report when required.

If the report is generated as part of BOD, then by default all bills maturing as of today's date will be reported.

If generated as part of EOD, this report lists the bills that are due to mature in the next seven calendar days.

If the report is generated manually, it will list the bills to be protested for the period that you indicate.

## <span id="page-599-1"></span>**14.11.2 Selection Options**

The topic provides the details of the options to generate the report.

CONTEXT:

Indicate preferences for the generation of the report. The contents of the report are determined by these preferences that you indicate.

PREREQUISITE:

Specify the **User ID** and **Password**, and login to Homepage.

1. On the Homepage, type **BCRODMAT** in the text box, and click the next arrow.

STEP RESULT: **Bills and Collections Contract Maturing Bills Report** screen is displayed.

### **Figure 14.11: Bills and Collections Contract Maturing Bills Report**

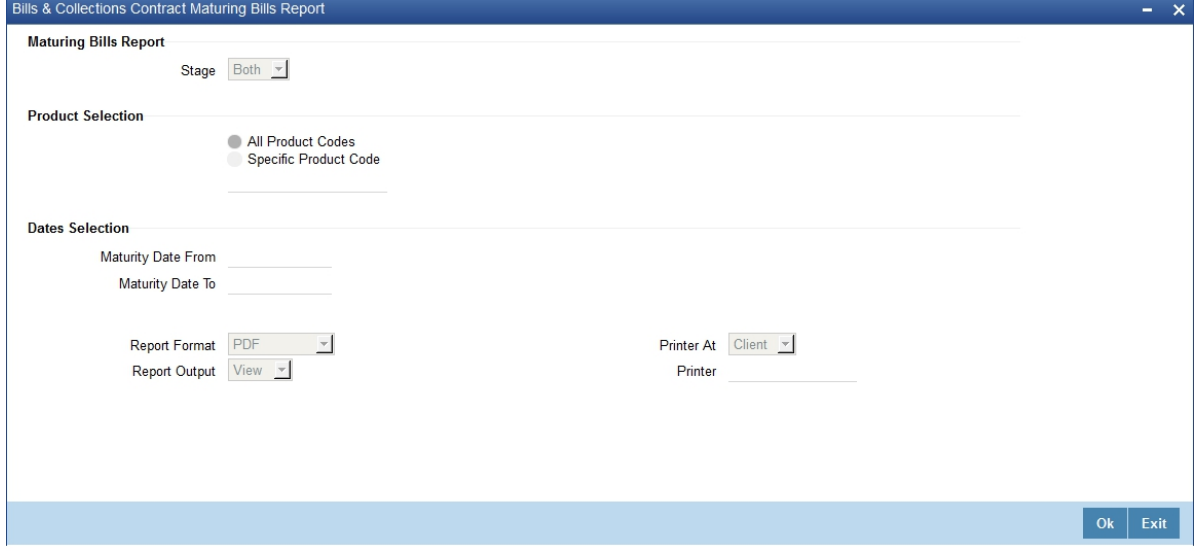

- 2. On the **Bills and Collections Contract Maturing Bills Report** screen, specify the details as required.
- 3. Click **Ok** to save the details or **Exit** to close the screen. For information on fields, refer to:

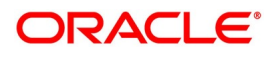

| <b>Field</b>              | <b>Description</b>                                                                                                    |
|---------------------------|----------------------------------------------------------------------------------------------------|
| <b>Stage</b>              | Indicate whether the maturing bill's report is to be generated in initial or<br>final stage of the contract.<br>Also, generate the report for both the stages.                                                             |
| <b>Product Selection</b>  | Indicate whether the reports should be generated for:<br>• All Product Codes<br>• Specific Product Code                                                                                                    |
|                           | If you choose <b>Specific Product Code</b> , specify the product for which the<br>report is generated. The options list provided displays all valid product<br>codes maintained in the system. Select the appropriate one. |
| <b>Maturity Date From</b> | Select the date from which the contract is matured. You can select a date<br>from the adjoining calendar icon. Click the calendar icon to select a date.                                                                   |
| <b>Maturity Date To</b>   | Select the date to which the maturity of the contract is valid. Click the<br>calendar icon to select a date.<br>Click Ok to generate the report                                                                            |

**Table 14.11: Bills and Collections Contract Maturing Bills Report - Field Description**

## <span id="page-600-0"></span>**14.11.3 Contents of the Report**

The selection options that you specified while generating the report are printed at the beginning of the report.

The details of this report are sorted in the ascending order of:

- **•** Contract stage INITIAL or FINAL
- **•** Product Code
- **•** Maturity Date
- **•** Contract Currency Code

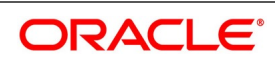

**•** Contract Reference Number

The contents of the BC Contract Maturing Bills are as follows:

### **14.11.3.1 Header**

The Header carries the title of the Report, information on the branch code, the branch date, the user id, the module name, the date and time at which the Report was generated and the page number of the Report.

## **14.11.3.2 Body of the Report**

The following describes the body of the report.

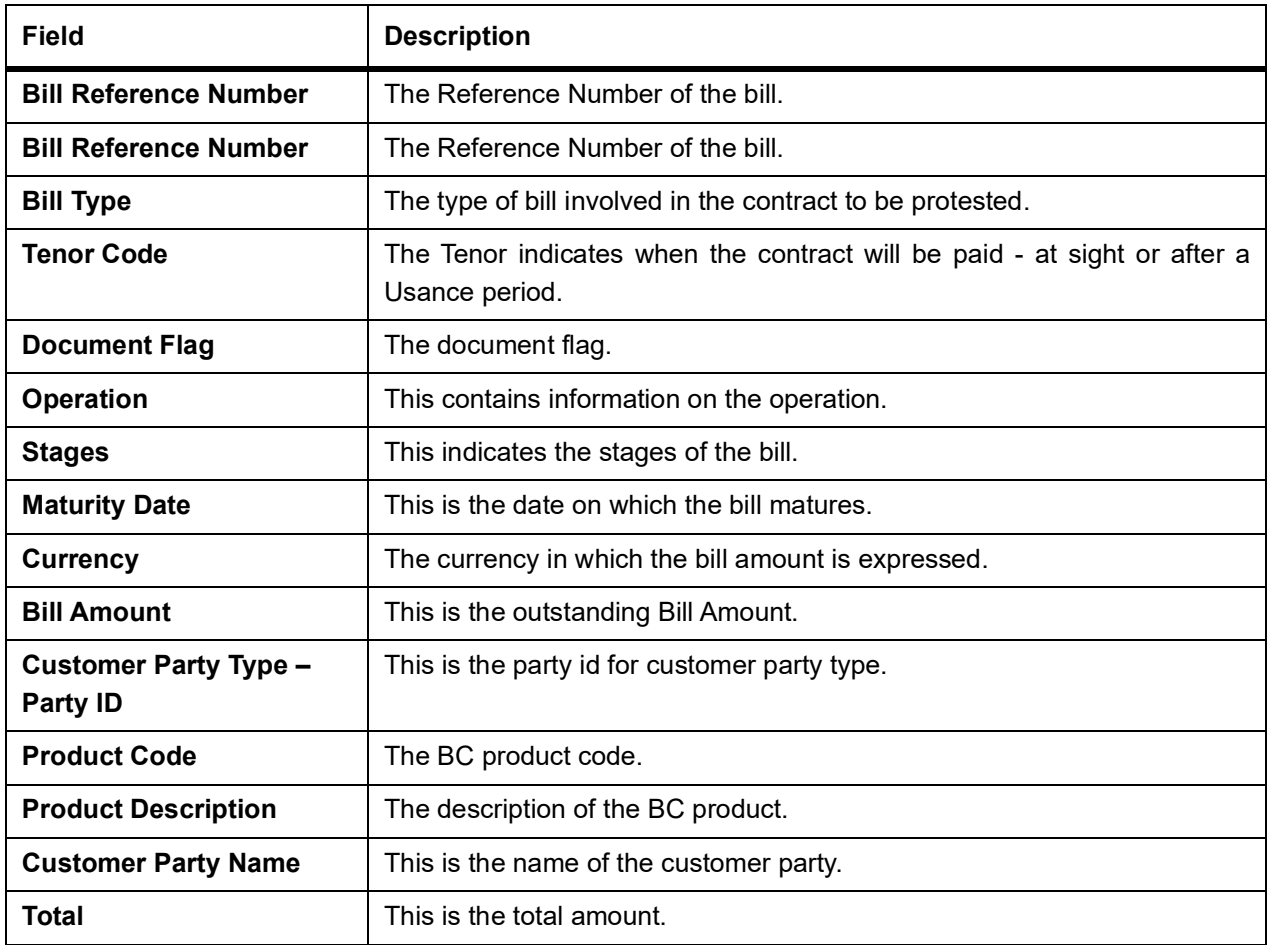

### **14.11.3.3 Summation**

The total figure for the bill amount will be provided for each Bills Product Code + Maturity Date+ Currency level.

## **14.12 List of Bills Eligible for Rediscounting Report**

This topic contains the following:

- 1) *[Generate List of Bills Eligible for Rediscounting Report](#page-602-0)*
- 2) *[Contents of the Report](#page-603-0)*

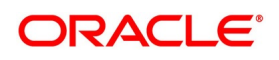

## <span id="page-602-0"></span>**14.12.1 Generate List of Bills Eligible for Rediscounting Report**

This topic provides the details to Generate List of Bills Eligible for Rediscounting Report

### CONTEXT:

This report provides the list of bills eligible for rediscounting. Set preferences as to generation of the report using List of Bills Eligible for Rediscounting screen.

PREREQUISITE:

Specify the **User ID** and **Password**, and login to Homepage.

1. On the Homepage, type **BCROBEFR** in the text box, and click the next arrow. The system displays **List of Bills Eligible for Rediscounting** screen. STEP RESULT: **List of Bills Eligible for Rediscounting** screen is displayed.

### **Figure 14.12: List of Bills Eligible for Rediscounting**

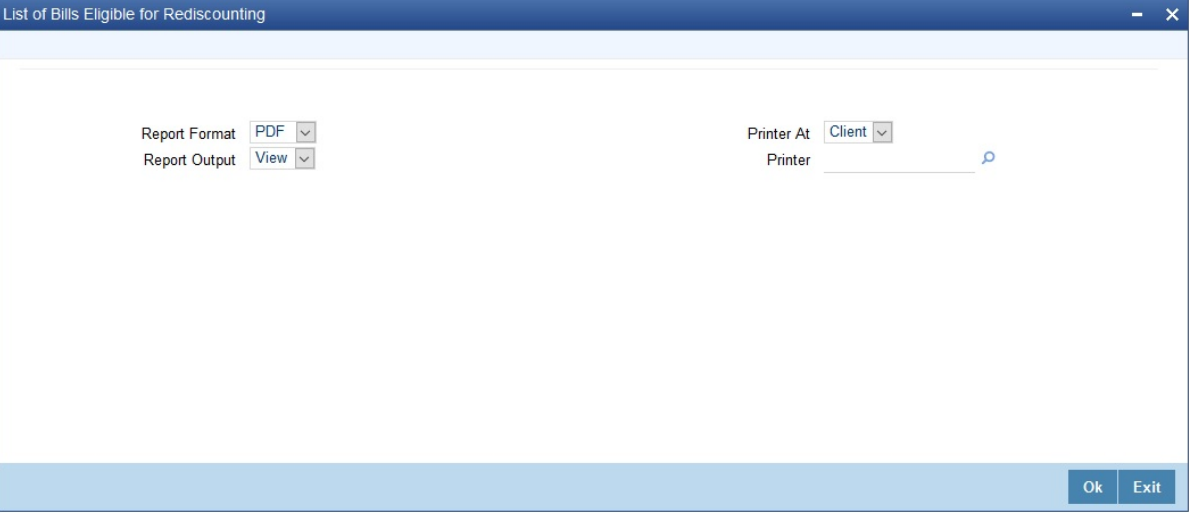

2. On the List of Bills Eligible for Rediscounting screen, set your preferences to printing the report and click **Ok**. For explanation on fields, refer to Reports User Manual, Retrieving Information in Oracle Banking Trade Finance chapter.

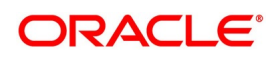

## <span id="page-603-0"></span>**14.12.2 Contents of the Report**

The selection options that you specified while generating the report are printed at the beginning of the report. The contents of the BC Contract Maturing Bills are as follows:

### **14.12.2.1 Header**

The Header carries the title of the Report, information on the branch code, the branch date, the user id, the module name, the date and time at which the Report was generated and the page number of the Report.

### **14.12.2.2 Body of the Report**

The following describes the body of the report.

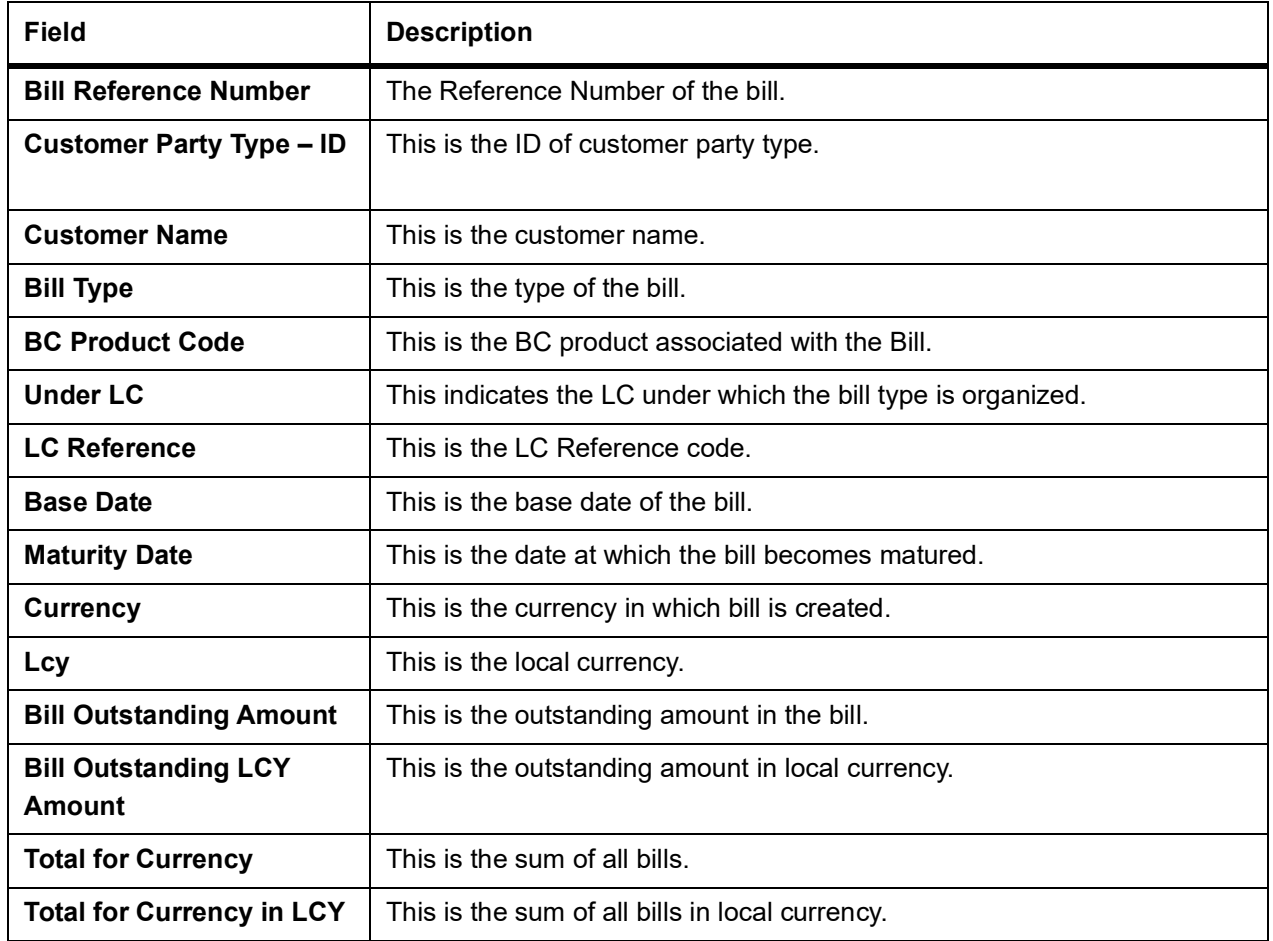

## **14.13 List of Bills Under Reserve Report**

This topic contains the following:

- 1) *[Generate List of Bills Under Reserve Report](#page-604-0)*
- 2) *[Contents of the Report](#page-605-0)*

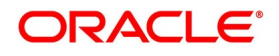

## <span id="page-604-0"></span>**14.13.1 Generate List of Bills Under Reserve Report**

This topic provides the details of Generating List of Bills Under Reserve Report.

### CONTEXT:

This report provides the list of bills under reserve. Preferences can be set as to generation

of the report using Under Reserve Report screen.

PREREQUISITE:

Specify the **User ID** and **Password**, and login to Homepage.

1. On the Homepage, type **BCRODAPP** in the text box, and click the next arrow.

STEP RESULT: **Under Reverse Report** screen is displayed.

### **Figure 14.13: Under Reverse Report**

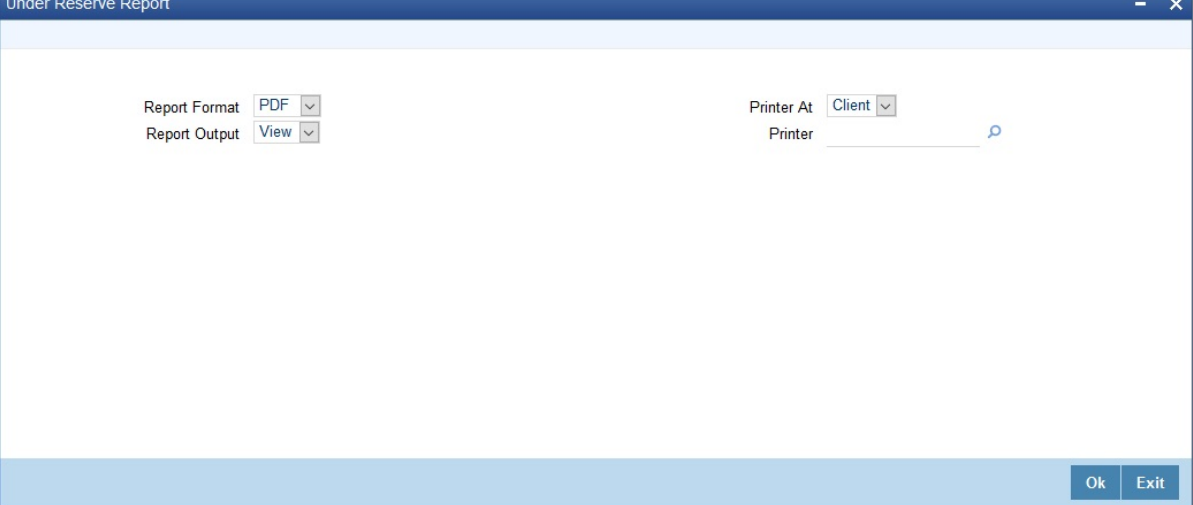

2. On the **Under Reserve Report** screen, set your preferences to printing the report and click **Ok**.

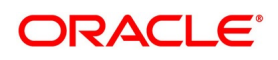

## <span id="page-605-0"></span>**14.13.2 Contents of the Report**

The contents of the BC Contract Maturing Bills are as follows:

### **14.13.2.1 Header**

The Header carries the title of the Report, information on the branch code, the branch date, the user id, the module name, the date and time at which the Report was generated and the page number of the Report.

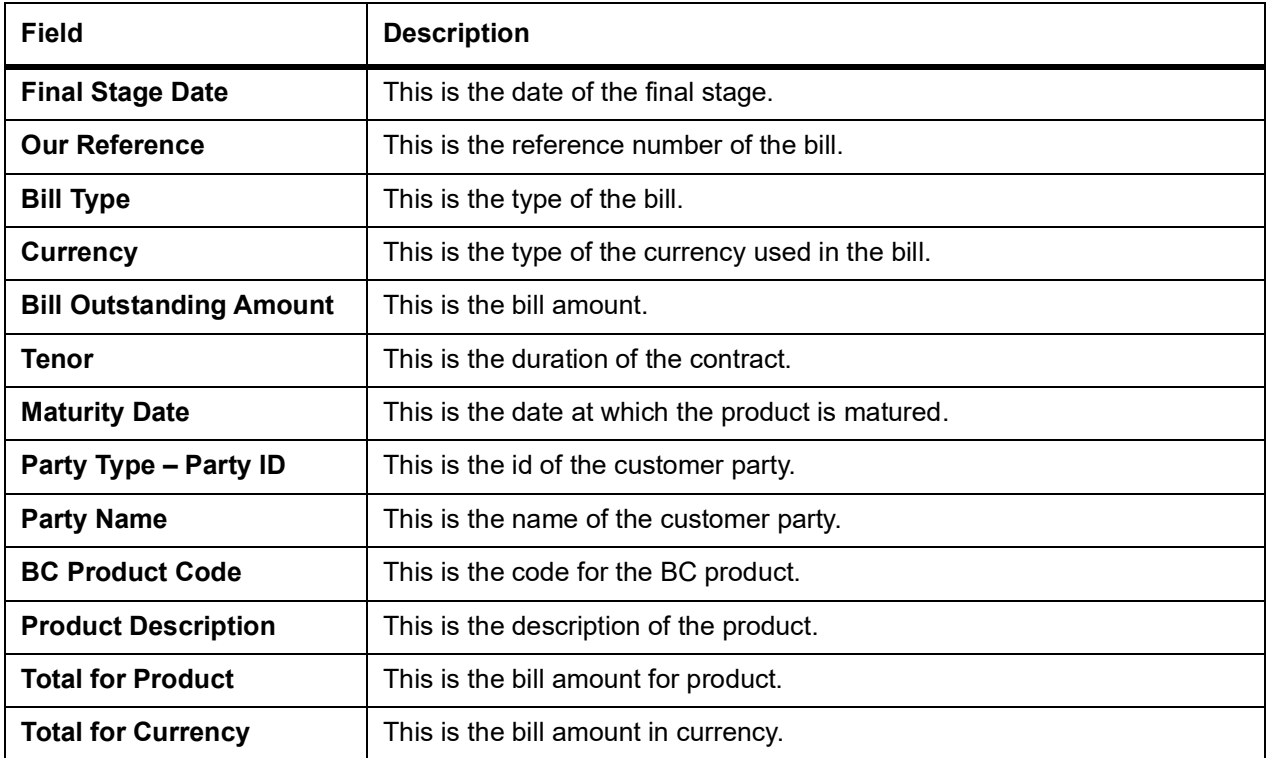

## <span id="page-605-2"></span>**14.14 Multi Tenor Bills Report**

This topic contains the following:

- 1) *[Generate Multi Tenor Bills Report](#page-605-1)*
- 2) *[Contents of the Report](#page-607-0)*

## <span id="page-605-1"></span>**14.14.1 Generate Multi Tenor Bills Report**

This topic provides the details to Generate Multi Tenor Bills Report.

CONTEXT:

This report gives the details of the multi tenor bills for the selected date range.

PREREQUISITE:

Specify the **User ID** and **Password**, and login to Homepage.

1. On the Homepage, type **BCRMLTNR** in the text box, and click the next arrow. STEP RESULT: **Multi Tenor Bills** screen is displayed.

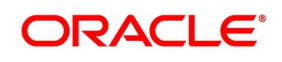

### **Figure 14.14: Multi Tenor Bills**

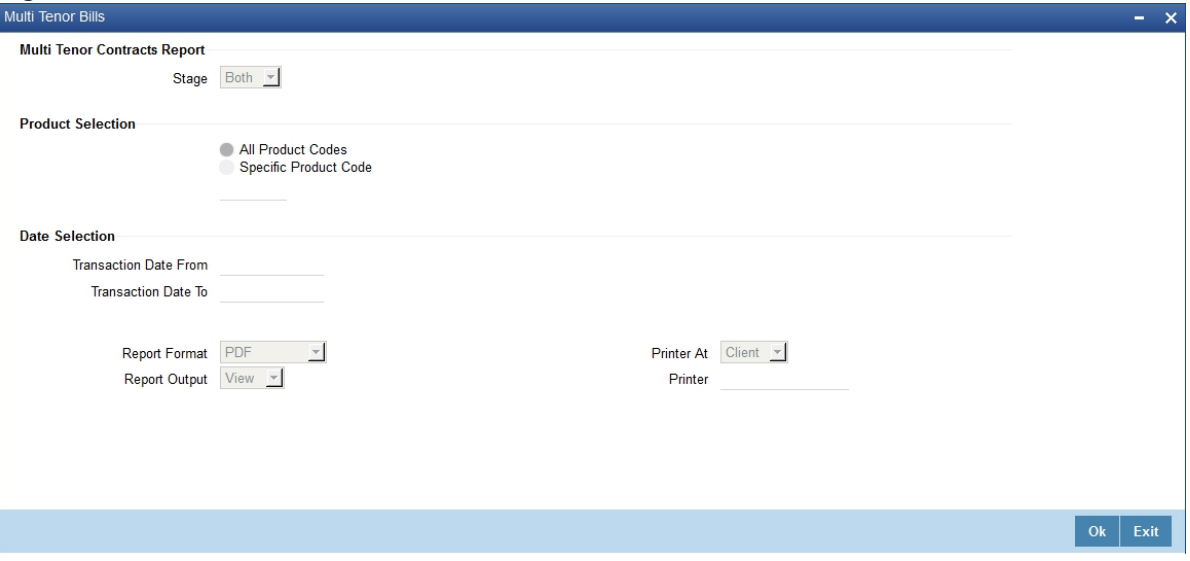

- 2. On the **Multi Tenor** screen, specify the details as required.
- 3. Click **Ok** to save the details or click **Exit** to close the screen.

For information on fields, refer to:*[Table 14.12: Multi Tenor - Field Description](#page-606-0)*

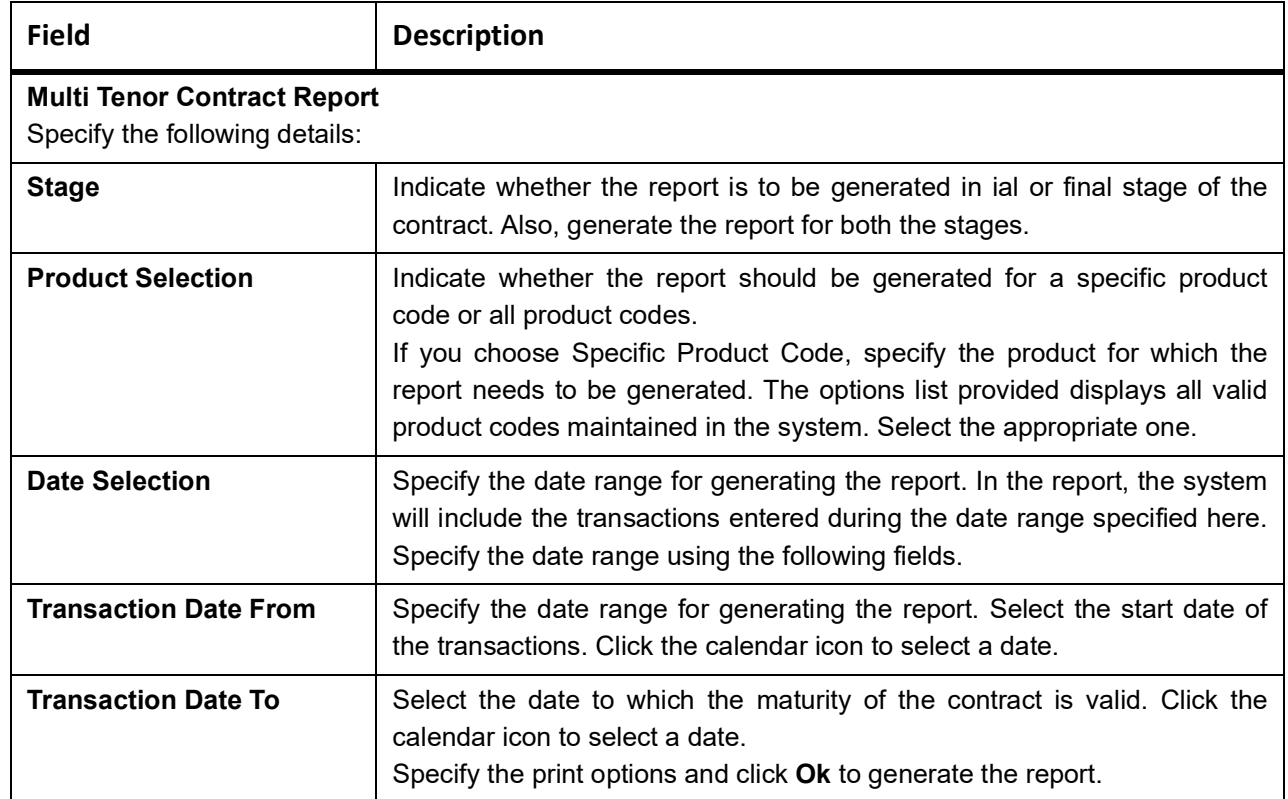

### <span id="page-606-0"></span>**Table 14.12: Multi Tenor - Field Description**

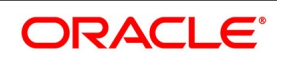

## <span id="page-607-0"></span>**14.14.2 Contents of the Report**

The selection options that you specified while generating the report are printed at the

beginning of the report.

### **14.14.2.1 Header**

The Header carries the title of the Report, information on the branch code, the branch date, the user id, the module name, the date and time at which the Report was generated and the page number of the Report.

### **Body**

The details of the body of the report are as follows:

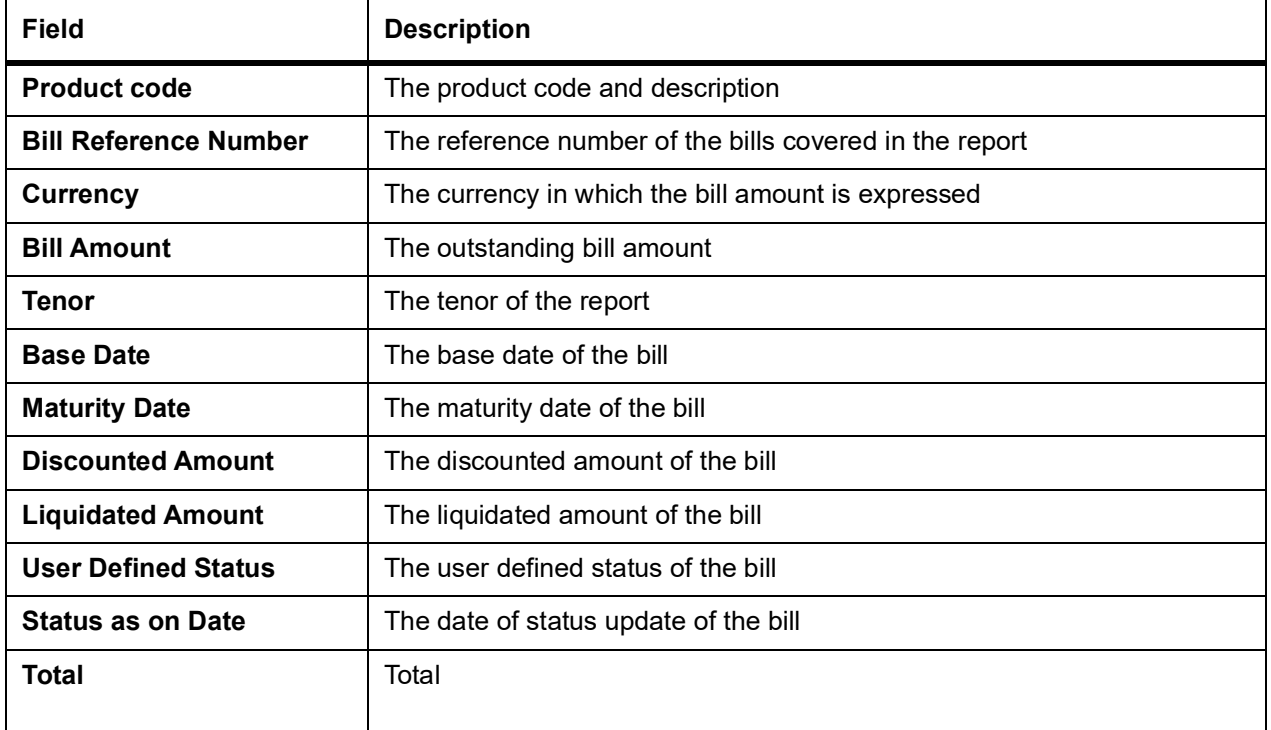

## **14.15 Bills Static Maintenance Reports**

This topic contains the following:

1) *[Generate Bills Static Maintenance Report](#page-607-1)*

## <span id="page-607-1"></span>**14.15.1 Generate Bills Static Maintenance Report**

In this topic, we shall discuss details of the reports that generate to retrieve information on specific maintenance files that are created.

Retrieve information about the following:

- **•** Discrepancy Codes
- **•** Document Codes
- **•** Free Format Codes

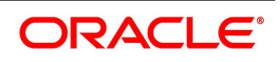

- **•** Instruction Codes
- <span id="page-608-0"></span>**•** Goods Codes

These reports can also be used as an audit trail as they contain the names of the users who created and authorized the record.

## **List of Glossary - Reports**

#### **BCROBUDS**

Bills in User Defined Status - *[14.1.2 Selection Options](#page-569-0)* (p. 555)

### **BCRONACT**

Bills and Collections Contract Activity Report - *[14.1.2 Selection Options](#page-569-0)*

### **BCRODPAY**

Overdue payments - *[14.3.1 Generate the Overdue Payments Report](#page-576-0)*

### **BCRODACC**

Overdue Acceptance - *[14.4.1 Generate Overdue Acceptances Report](#page-579-0)*

#### **BCRODFIN**

Finalization Overdue Days Report - *[14.5.1 Generate Finalization Overdue Days Report](#page-582-0)*

### **BCRUEXCP**

Bills and Collections Automatic Exceptions Report - *[14.6.1 Generate BC Automatic Processing Excep](#page-585-0)[tions Report](#page-585-0)*

### **BCRONOVD**

Bills and Collections Contract Overrides Report - *[14.7.1 Generate BC Contracts Overrides Report](#page-587-0)*

### **BCRENDOC**

List of Bills with Pending Documents Report - *[14.8 List of Bills with Pending Documents Report](#page-589-0)*

### **BCROBUNP**

Bills Under Protest*[14.9.1 Generate Bills under Protest Report](#page-593-0)*

#### **BCROBTBP**

Bills to be Protested - *[14.10.1 Generate Bills to be Protested Report](#page-596-0)*

### **BCRODMAT**

Bills and Collections Contract Maturing Bills Report - *[14.11 Bills and Collections Contract Maturing Bills](#page-598-0)  [Report](#page-598-0)*

### **BCROBEFR**

List of Bills Eligible for Rediscounting - *[14.12.1 Generate List of Bills Eligible for Rediscounting Report](#page-602-0)*

### **BCRODAPP**

Under Reverse Report - *[14.13.1 Generate List of Bills Under Reserve Report](#page-604-0)*

### **BCRMLTNR**

Multi Tenor Bills - *[14.14 Multi Tenor Bills Report](#page-605-2)*

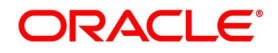

# **15. Function ID - Glossary**

## **BCDDOCCD** *[List of Glossary - Maintenance](#page-50-0)* (p. 39) **BCDPRMNT**  *[List of Glossary - Bills and Collections Product Attributes](#page-102-0)* (p. 91) **BCDINSCD** *[List of Glossary - Maintenance](#page-50-0)* (p. 39) **BCDFFTCD** *[List of Glossary - Maintenance](#page-50-0)* (p. 39) **BCDDISCD** *[List of Glossary - Maintenance](#page-50-0)* (p. 39) **BCDINSCO** *[List of Glossary - Maintenance](#page-50-0)* (p. 39) **BCDAMTEX** *[List of Glossary - Maintenance](#page-50-0)* (p. 39) **BCDINCOD** *[List of Glossary - Maintenance](#page-50-0)* (p. 39) **BCDBRPRM**  *[List of Glossary - Maintenance](#page-50-0)* (p. 39) **BCSTRONL** *[List of Glossary - Processing Bills](#page-195-0)* (p. 184) **BCRODPAY** *[List of Glossary - Reports](#page-608-0)* (p. 594) **BCRODACC**  *[List of Glossary - Reports](#page-608-0)* (p. 594) **BCDTRONL** *[List of Glossary - Processing Bills](#page-195-0)* (p. 184) **BCRONACT** *[List of Glossary - Reports](#page-608-0)* (p. 594) **BCROBEFR** *[List of Glossary - Reports](#page-608-0)* (p. 594) **BCROBUNP** *[List of Glossary - Reports](#page-608-0)* (p. 594) **BCDTRGON**  *[8.3 List of Glossary - Registration of a Bill](#page-289-0)* (p. 275) **BCROBUDS** *[List of Glossary - Reports](#page-608-0)* (p. 594)

### **BCRONOVD**

*[List of Glossary - Reports](#page-608-0)* (p. 594)

### **BCRENDOC**

*[List of Glossary - Reports](#page-608-0)* (p. 594)

### **BCRODMAT**

*[8.3 List of Glossary - Registration of a Bill](#page-289-0)* (p. 275)

### **BCRODFIN**

*[List of Glossary - Reports](#page-608-0)* (p. 594)

### **BCRUEXCP**

*[List of Glossary - Reports](#page-608-0)* (p. 594)

### **BCROBTBP**

*[List of Glossary - Reports](#page-608-0)* (p. 594)

### **BCRODAPP**

*[List of Glossary - Reports](#page-608-0)* (p. 594)

### **BCRMLTNR**

*[List of Glossary - Reports](#page-608-0)* (p. 594)

### **BCSTRGON**

*[8.3 List of Glossary - Registration of a Bill](#page-289-0)* (p. 275)

### **BCDBRPRM**

*[List of Glossary - Automatic Process](#page-316-0)* (p. 302)

### **CSDTFMVW**

*[8.3 List of Glossary - Registration of a Bill](#page-289-0)* (p. 275)

### **DADTFACL**

*[List of Glossary - Define Discount Accrual Classes](#page-278-0)* (p. 264)